**P-C4067i MFP P-C4063i MFP P-C3567i MFP P-C3563i MFP**

# **MANUEL D'UTILISATION**

Il est recommandé de lire ce manuel avant d'utiliser la machine et de le conserver à portée de main pour consultation ultérieure.

## Table des matières

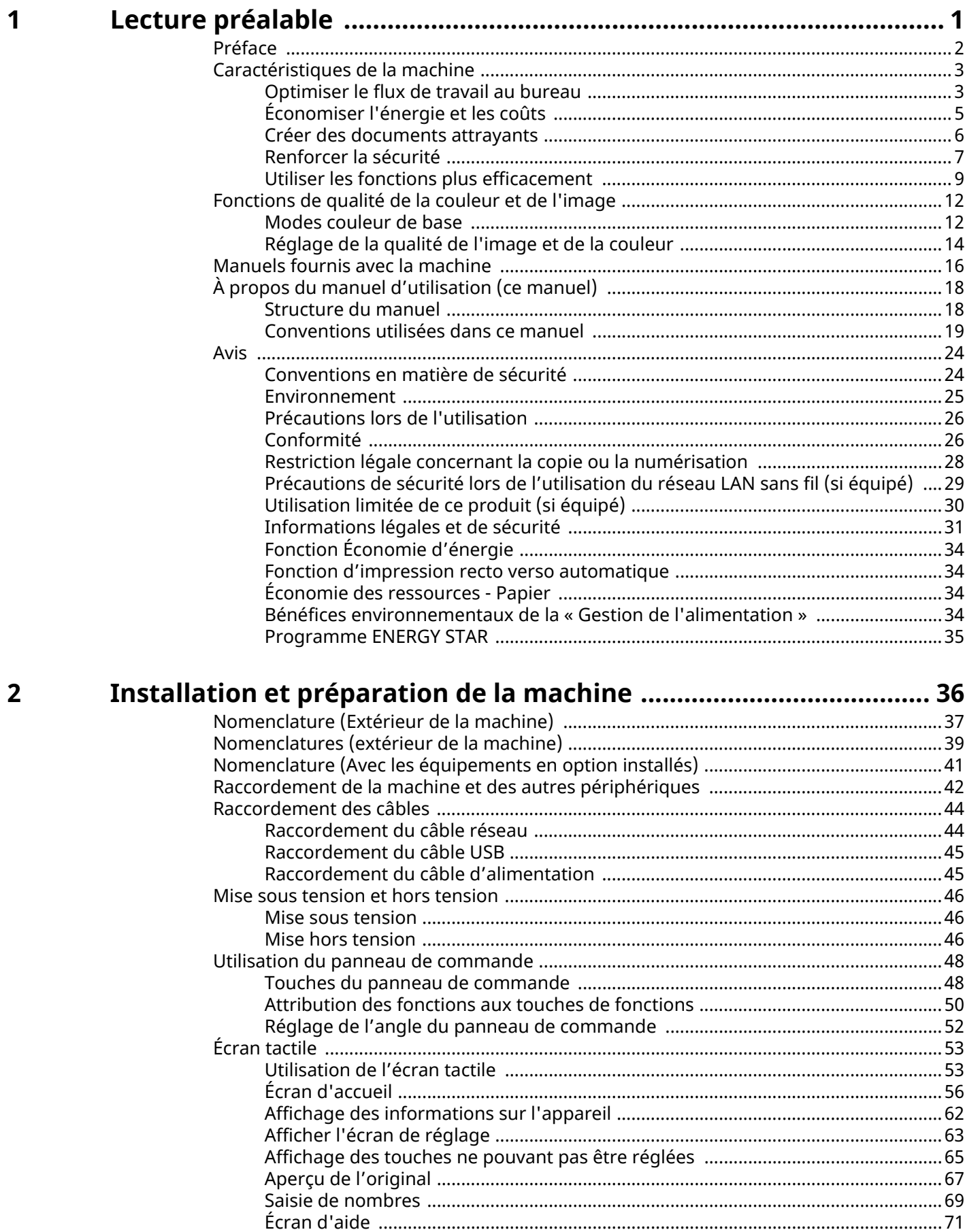

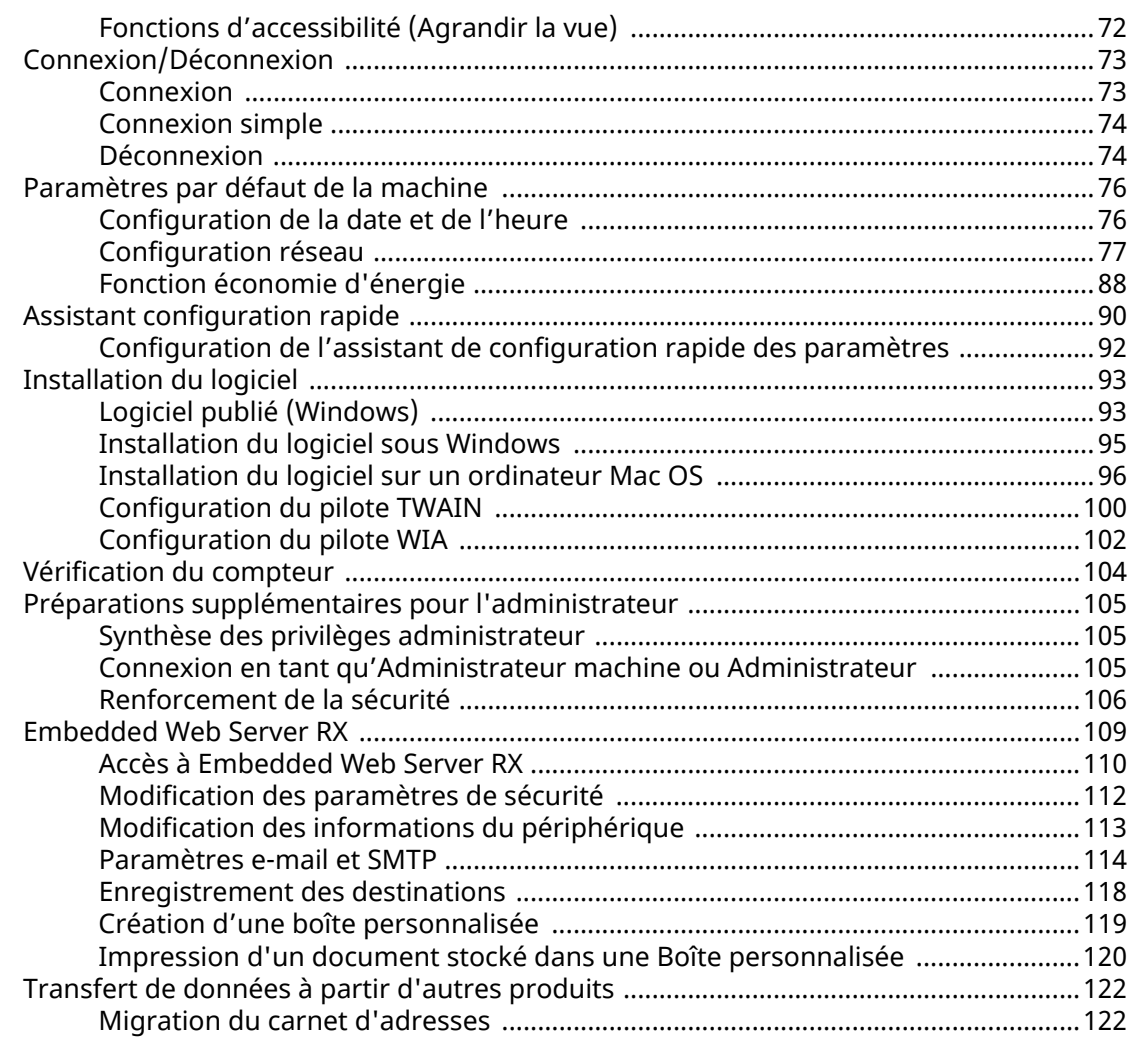

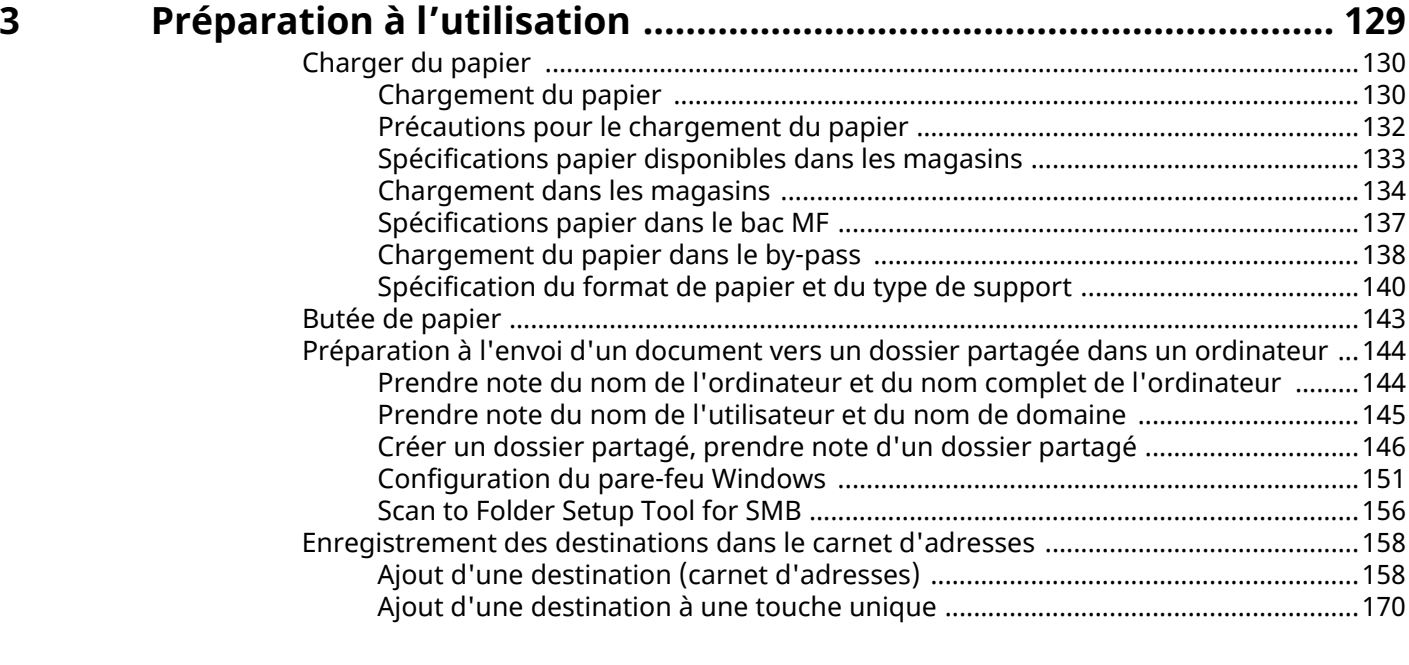

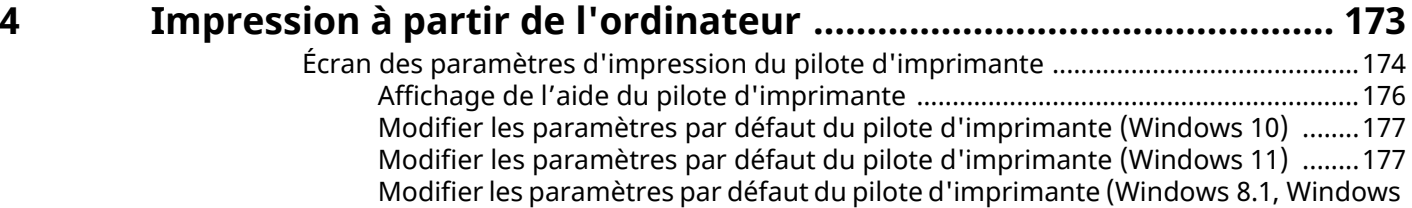

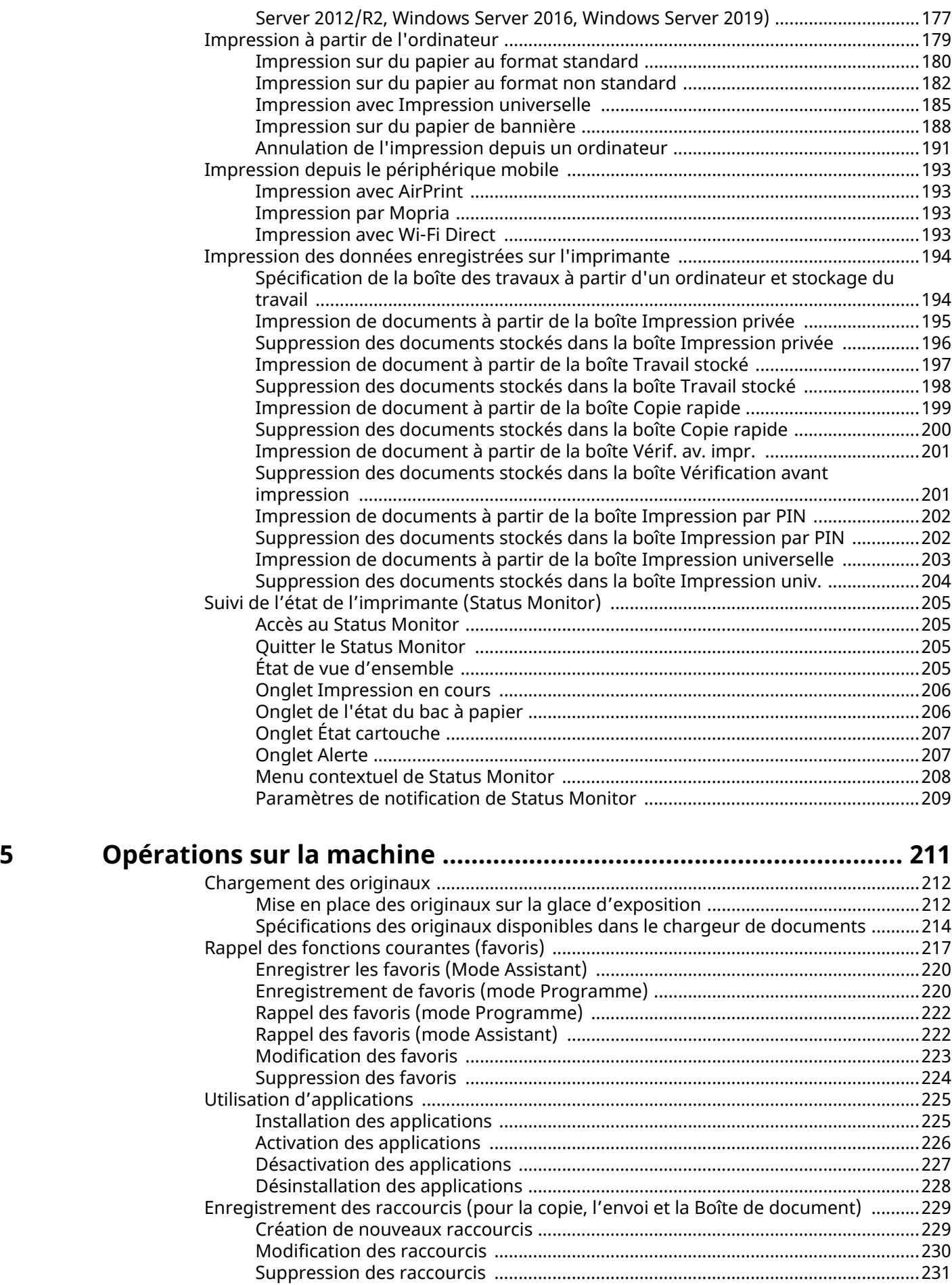

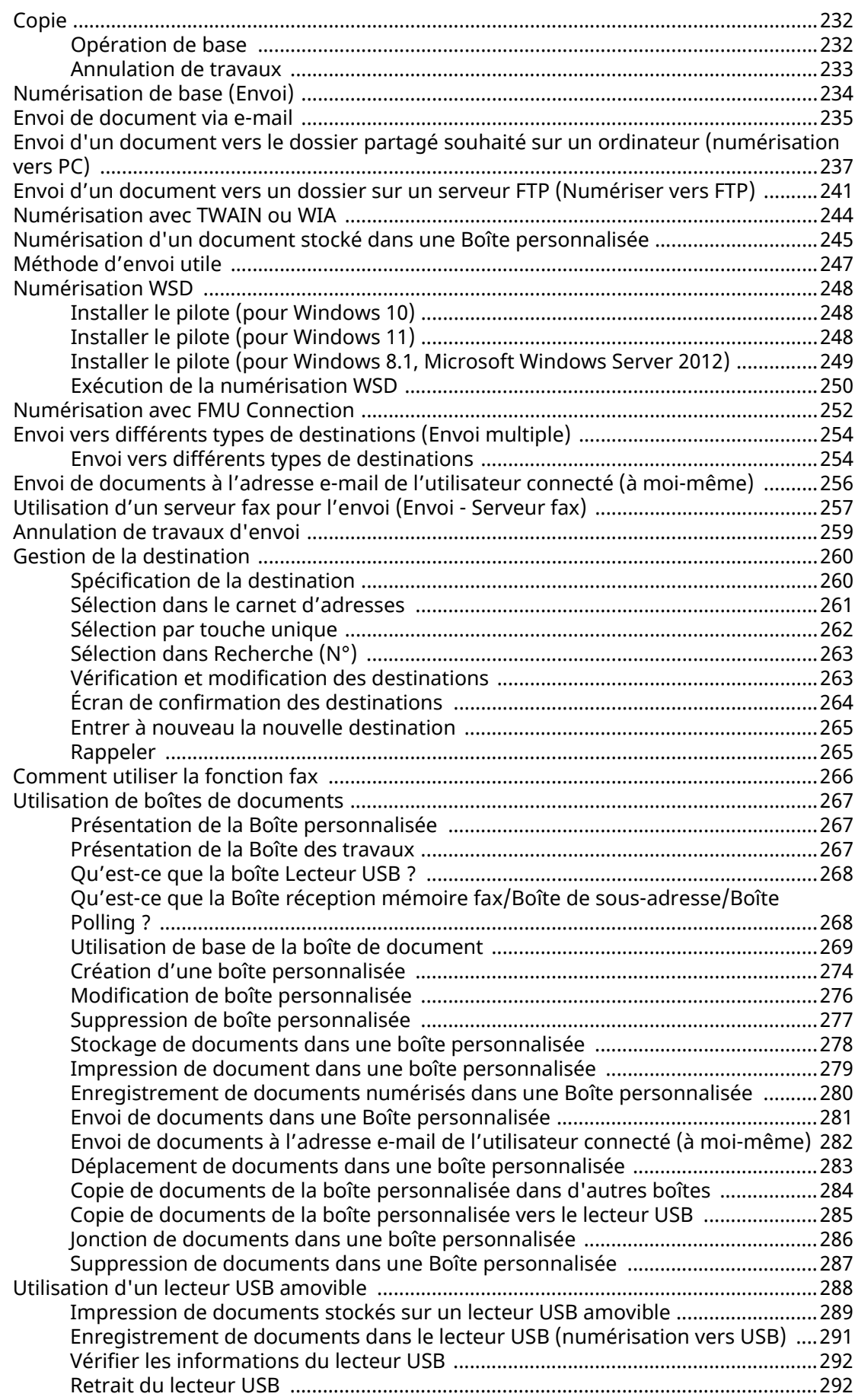

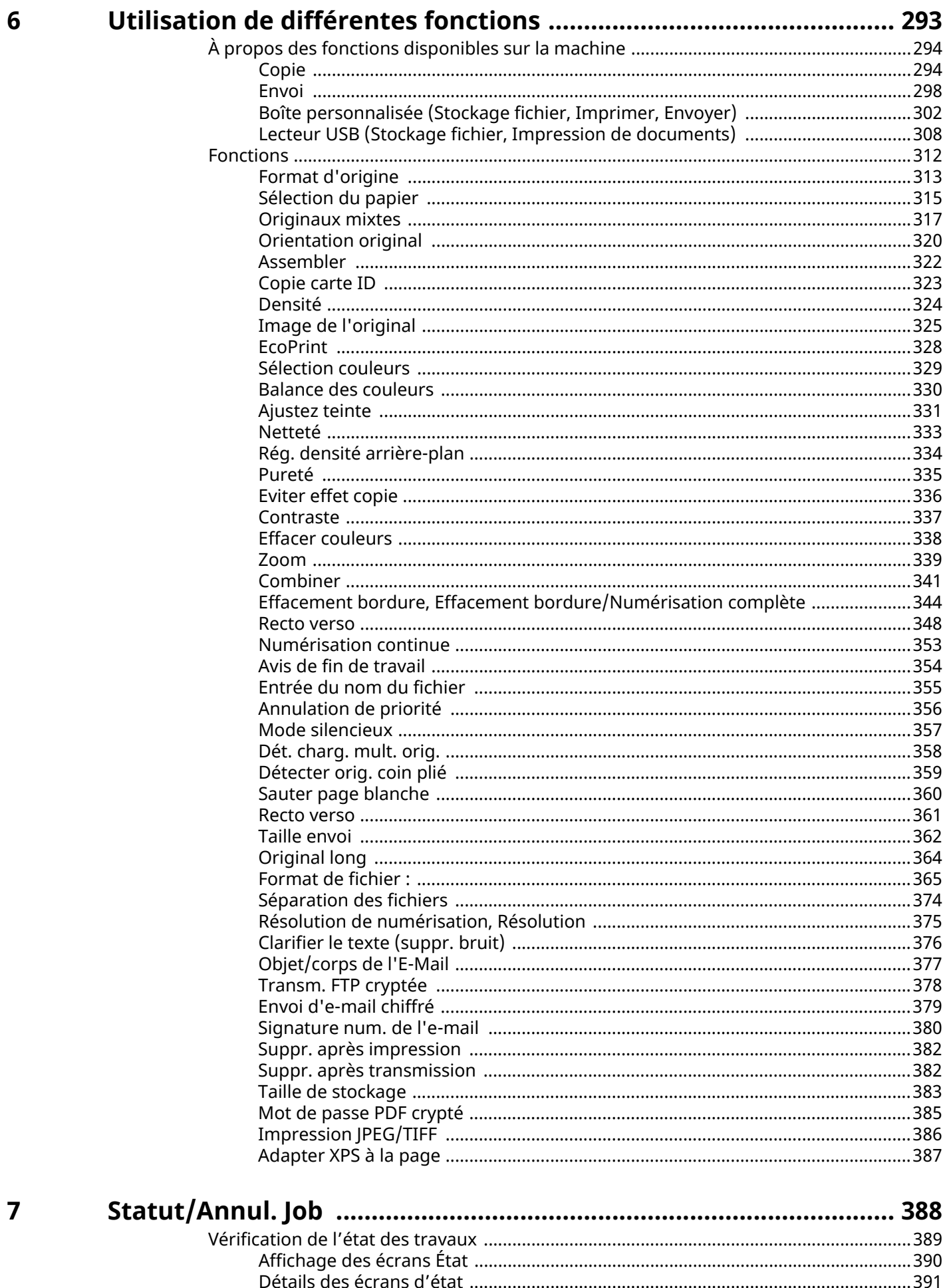

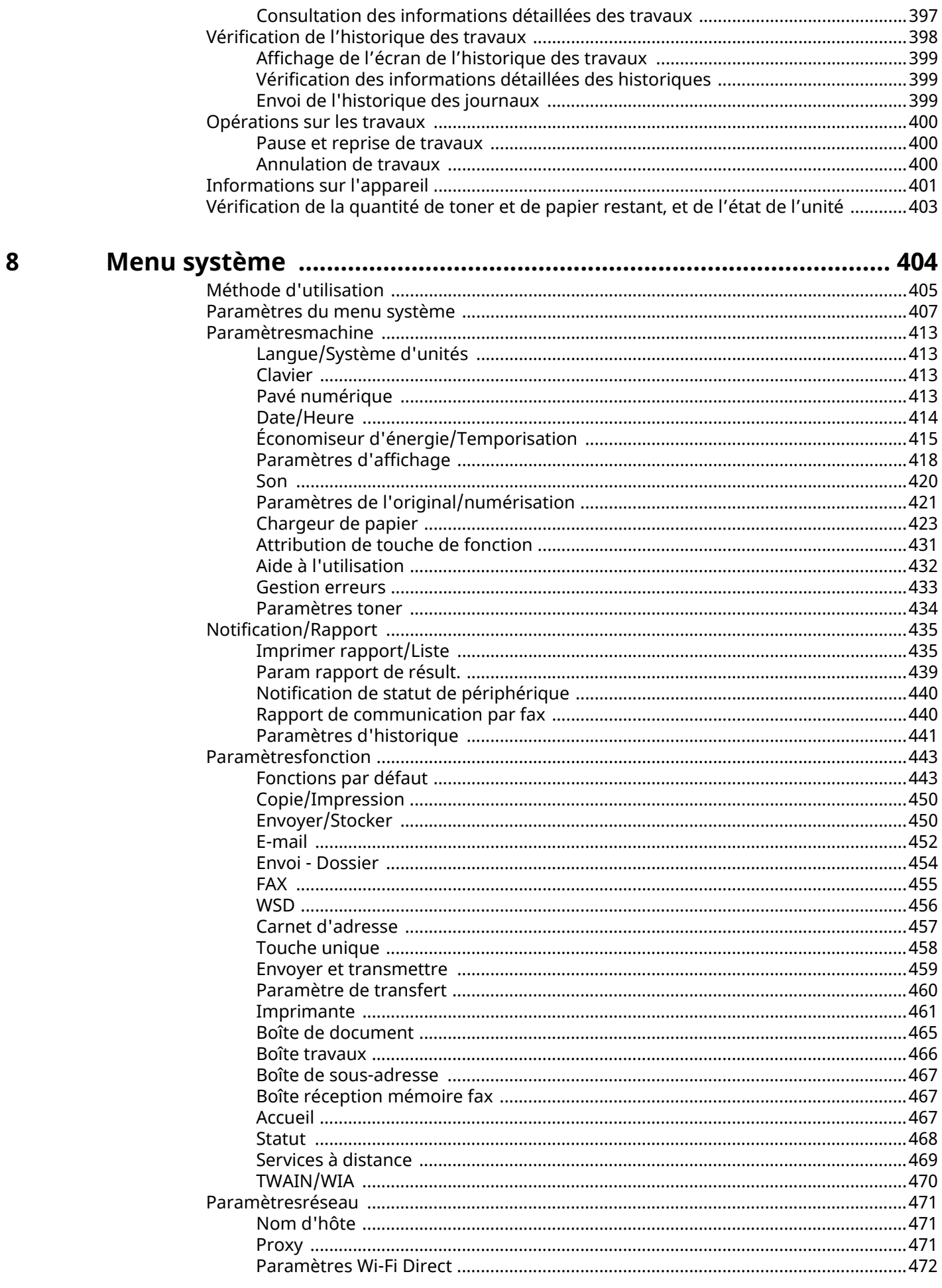

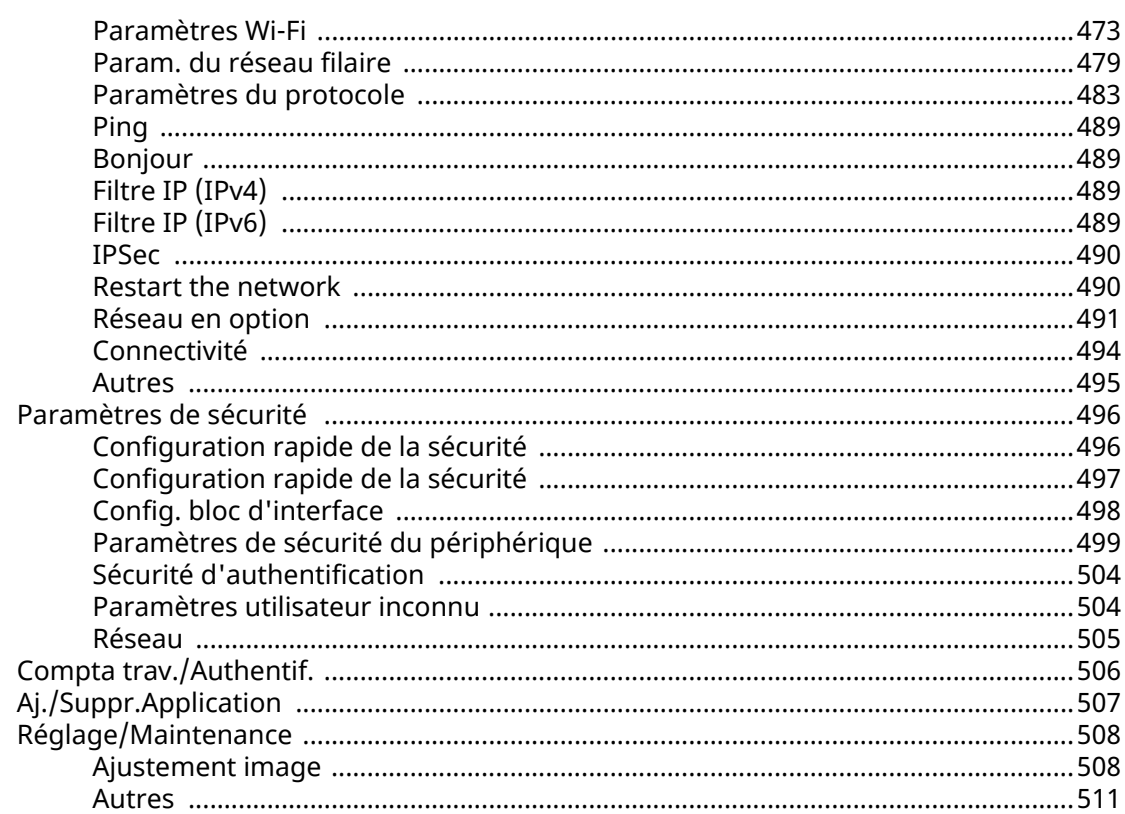

# Authentification de l'utilisateur et comptabilité<br>(Connexion utilisateur, Compta.des travaux) ................................ 513

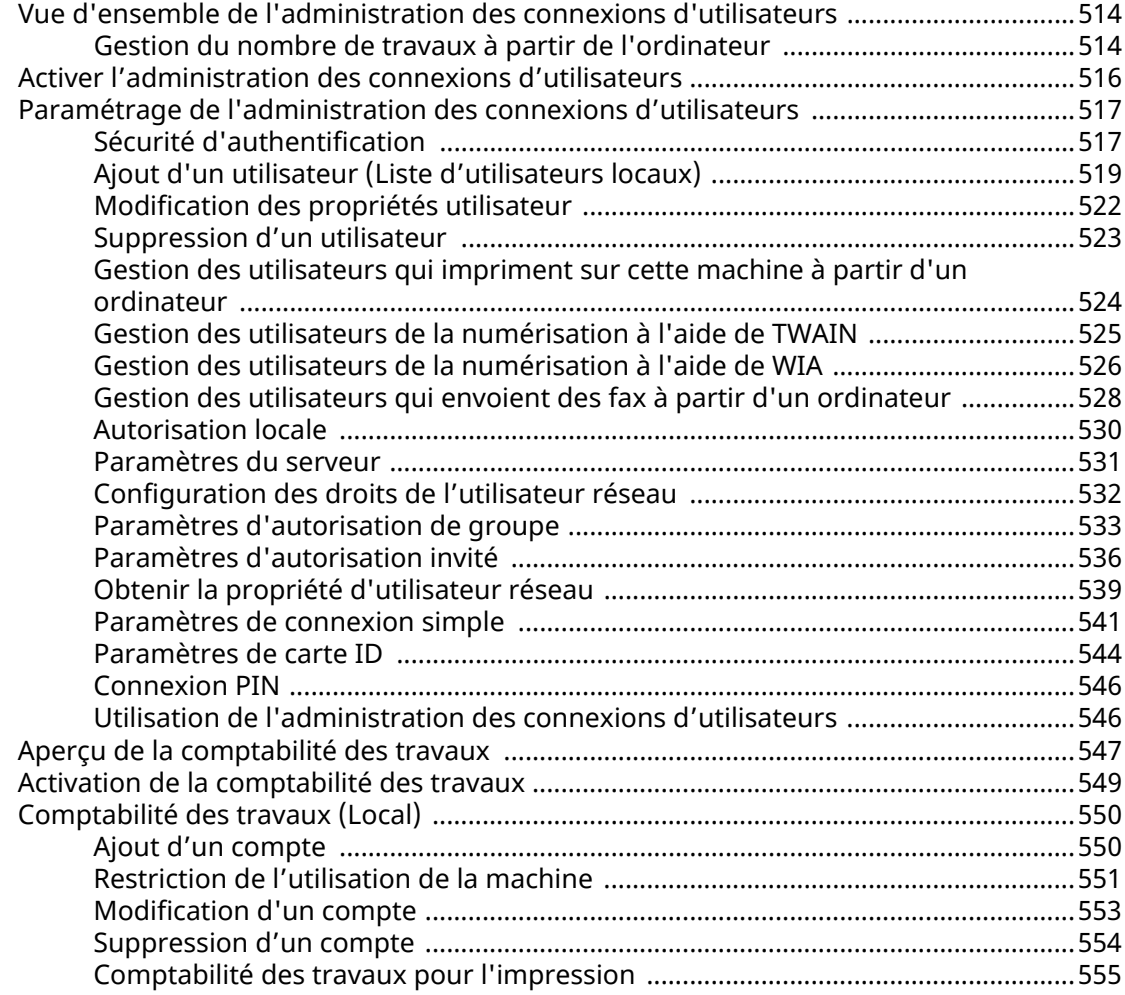

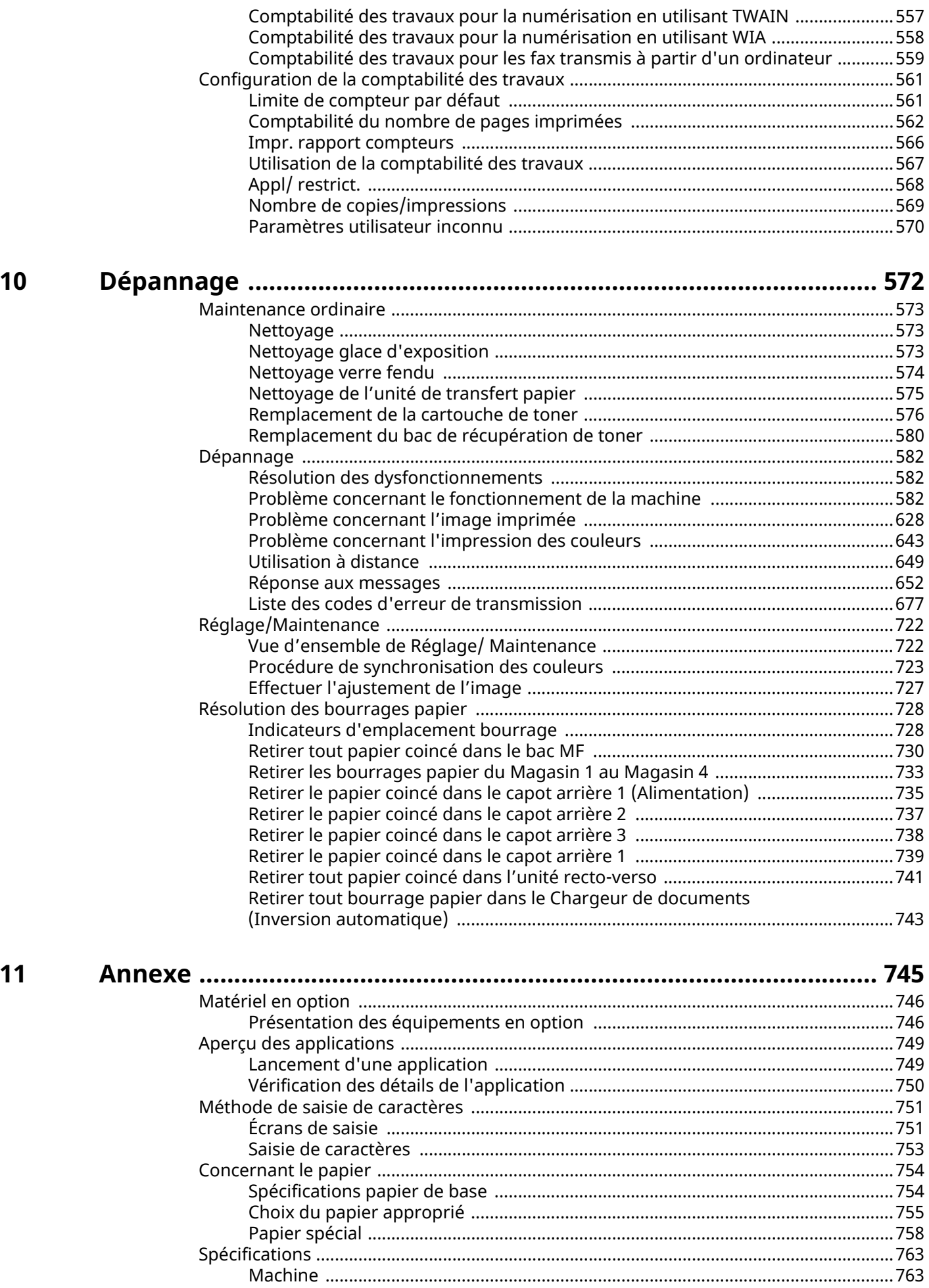

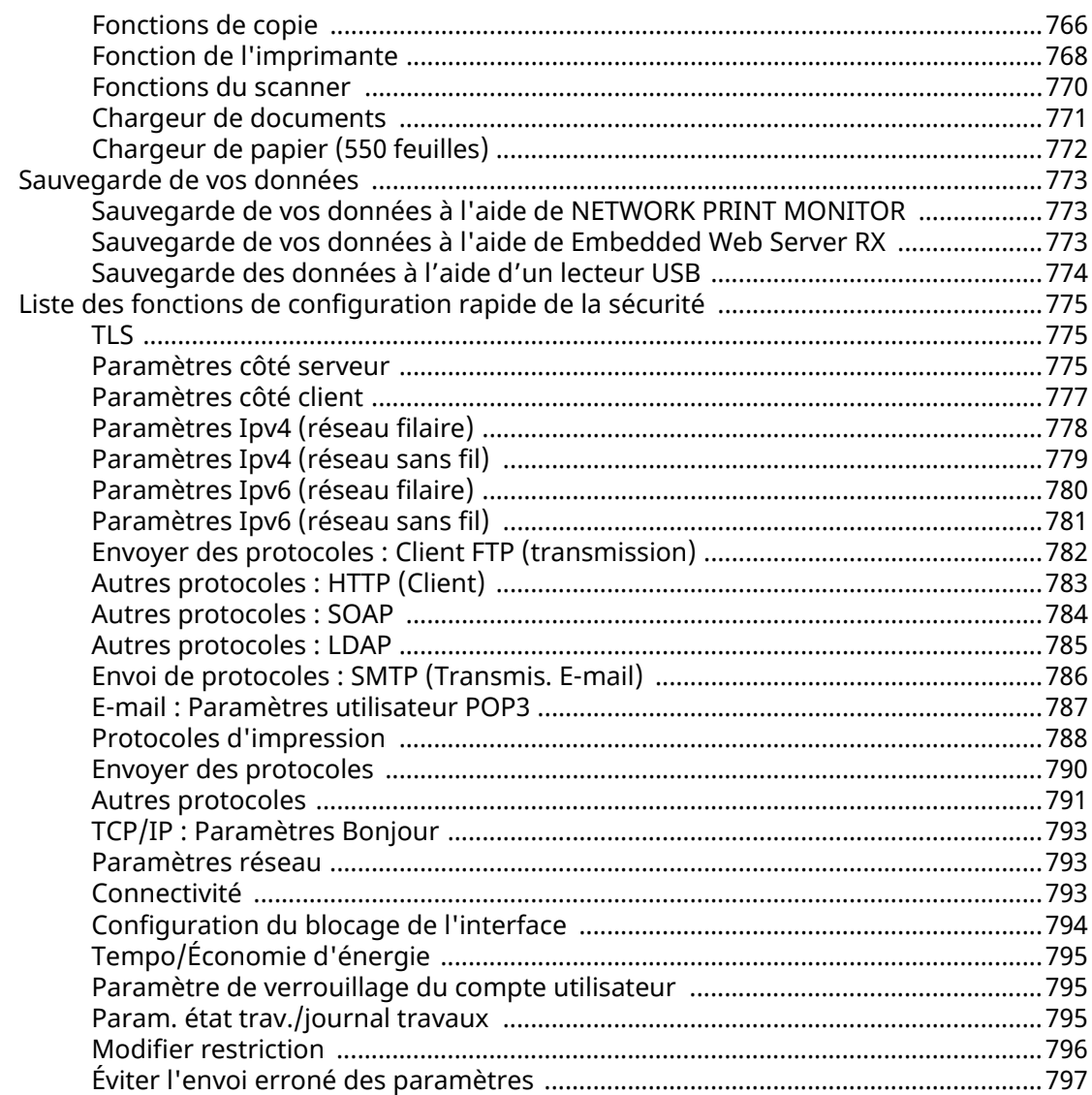

# <span id="page-10-0"></span>**1 Lecture préalable**

## <span id="page-11-0"></span>**Préface**

Merci pour l'achat de cette machine.

Le présent Manuel d'utilisation constitue une aide destinée à permettre d'utiliser correctement la machine, d'effectuer la maintenance périodique et de prendre des mesures de dépannage simples nécessaire pour que la machine puisse être toujours utilisée dans des conditions optimales.

Il est recommandé de lire ce manuel avant d'utiliser la machine.

Les illustrations, écrans, paramètres, etc. du produit dans ce guide peuvent différer selon la machine que vous utilisez.

### **Nous recommandons l'utilisation de nos cartouches de toner originales, qui ont subi des essais de contrôle qualité rigoureux, dans un souci de qualité.**

L'utilisation de cartouches de toner non originales peut causer une panne.

Nous ne sommes pas responsables des dommages causés par l'utilisation de fournitures de tiers dans cette machine.

Une étiquette est apposée sur nos fournitures originales , comme illustré ci-dessous.

### **Vérification du numéro de série de l'équipement**

Le numéro de série de l'équipement est imprimé à l'emplacement indiqué sur la figure.

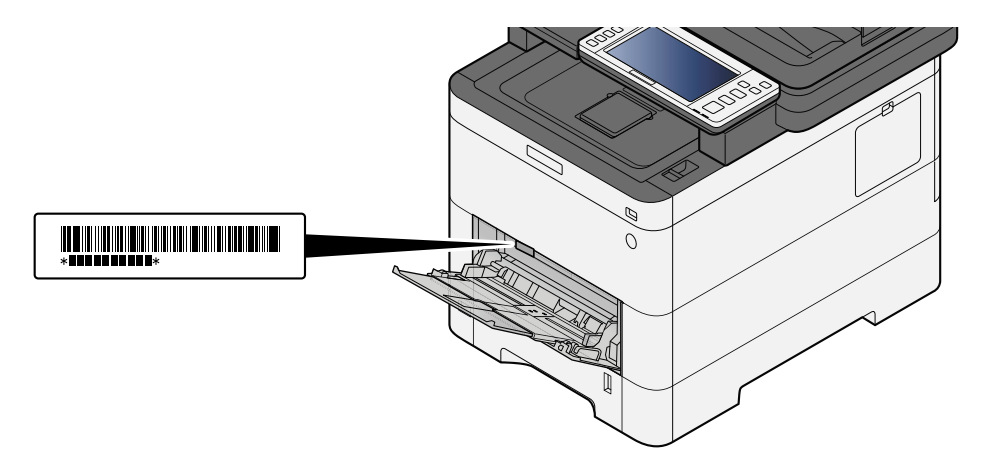

Le numéro de série de l'équipement est nécessaire pour contacter le représentant de service. Vérifier le numéro avant de contacter le représentant de service.

## <span id="page-12-0"></span>**Caractéristiques de la machine**

La machine est doté de nombreuses fonctions utiles.

**➡** [Utilisation de différentes fonctions \(page 293\)](#page-303-1)

Voici quelques exemples.

## <span id="page-12-1"></span>**Optimiser le flux de travail au bureau**

## **Accéder aux fonctions courantes d'un simple geste (Favoris)**

Il est possible de prédéfinir des fonctions courantes. Une fois que les paramètres fréquemment utilisés sont enregistrés en favoris, vous pouvez appeler facilement les paramètres. L'utilisation de ce favori apporte les mêmes résultats, même s'il est utilisé par une autre personne.

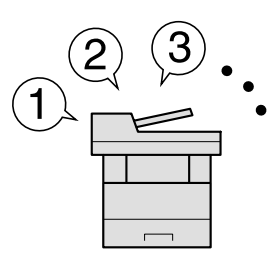

**➡** [Rappel des fonctions courantes \(favoris\) \(page 217\)](#page-227-1)

### **Numériser les originaux de différents formats en une seule fois (Originaux mixtes)**

Utile lors de la préparation de documents de conférence.

Vous pouvez définir les originaux de différents formats en une seule fois pour ne pas devoir réinitialiser les originaux quel que soit leur format.

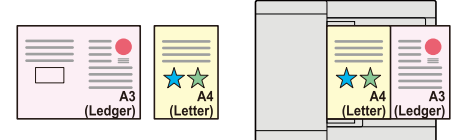

#### **➡** [Originaux mixtes \(page 317\)](#page-327-1)

### **Numériser un grand nombre d'originaux en lots séparés et produire un seul travail (Numérisation continue)**

Utile lors de la préparation de documents contenant de nombreuses pages.

S'il n'est pas possible de placer un grand nombre d'originaux dans le chargeur de documents à la fois, il est possible de numériser les originaux dans des lots séparés puis de les copier ou envoyer dans un travail unique.

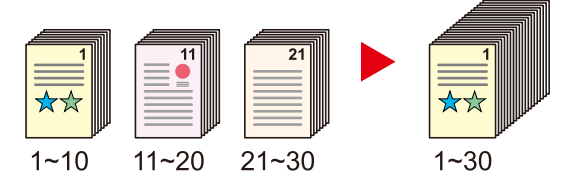

**➡** [Numérisation continue \(page 353\)](#page-363-1)

## **Effectuer un seul envoi avec plusieurs options d'envoi (Envoi multiple)**

Il est possible d'envoyer un même document à plusieurs destinations en utilisant une méthode différente. Vous pouvez spécifier plusieurs destinations de différentes méthodes d'envoi comme les e-mails, le SMB et le Fax. Le flux de travail est ainsi réduit en envoyant le travail en une seule fois.

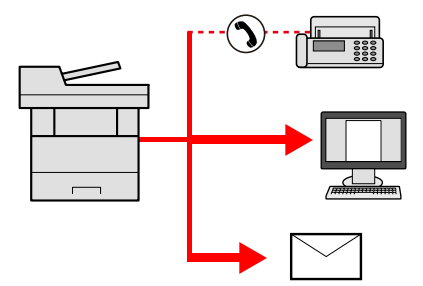

**➡** [Envoi vers différents types de destinations \(Envoi multiple\) \(page 254\)](#page-264-2)

## **Enregistrer des documents souvent utilisés dans la machine (Boîte personnalisée)**

Le document souvent utilisé peut être enregistré dans la machine et imprimé lorsque cela est nécessaire.

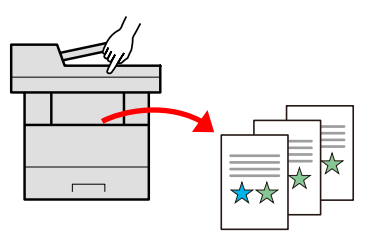

**➡** [Utilisation de boîtes de documents \(page 267\)](#page-277-3)

## <span id="page-14-0"></span>**Économiser l'énergie et les coûts**

## **Économiser l'énergie en fonction des besoins (Fonction économie d'énergie)**

La machine est dotée d'une fonction d'économie d'énergie qui la fait passer automatiquement en mode veille.

Il est possible de définir un niveau de récupération économie d'énergie approprié en fonction de l'utilisation. De plus, la machine peut automatiquement être passée en mode veille et le quitter à une heure spécifiée, chaque jour de la semaine.

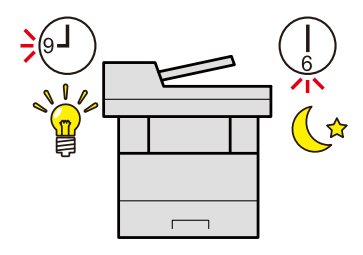

**➡** Fonction économie d['énergie \(page 87\)](#page-97-1)

### **Impression avec consommation réduite de toner (EcoPrint)**

Cette fonction permet d'économiser le toner.

Lorsqu'il est nécessaire de vérifier le contenu imprimé, comme les impressions d'essai ou les documents pour confirmation interne, utiliser cette fonction pour économiser du toner.

Utiliser cette fonction lorsqu'une impression haute qualité n'est pas nécessaire.

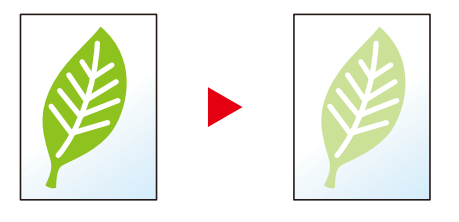

#### **➡** [EcoPrint \(page 328\)](#page-338-1)

## **Réduire l'utilisation de papier (Impression avec économie de papier)**

Il est possible d'imprimer sur les deux côtés du papier. Il est aussi possible d'imprimer plusieurs originaux sur une feuille.

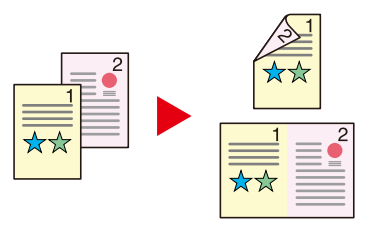

- **➡** [Combiner \(page 341\)](#page-351-1)
- **➡** [Recto verso \(page 348\)](#page-358-1)

## **Ignorer les pages blanches lors d'une impression (Ignorer les pages blanches)**

Lorsque des feuilles vierges sont présentes dans un document scanné, cette fonction ignore les pages blanches et imprime uniquement celles présentant du contenu.

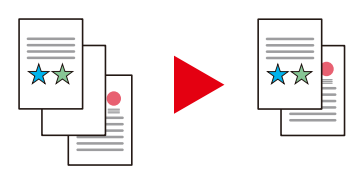

**➡** [Sauter page blanche \(page 360\)](#page-370-1)

## <span id="page-15-0"></span>**Créer des documents attrayants**

## **Empêcher l'effet de copie d'image (Éviter effet copie)**

Il est possible d'éviter l'effet de copie de l'image sur le verso d'une feuille lors de la numérisation d'originaux fins.

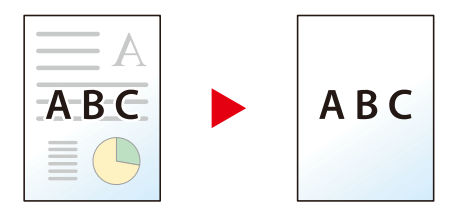

**➡** [Eviter effet copie \(page 336\)](#page-346-1)

## <span id="page-16-0"></span>**Renforcer la sécurité**

## **Protéger un fichier PDF par mot de passe (Fonctions de cryptage PDF)**

Utiliser les options de sécurité par mot de passe du format PDF pour limiter l'affichage, l'impression et la modification du document.

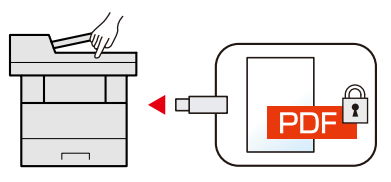

**➡** [Fonctions de cryptage PDF \(page 369\)](#page-379-0)

## **Protéger les données sur le SSD (Cryptage/Écrasement)**

Il est possible d'écraser automatiquement les données inutiles qui restent sur le SSD.

Pour éviter toute fuite externe, la machine est capable de crypter les données avant de les inscrire sur le SSD.

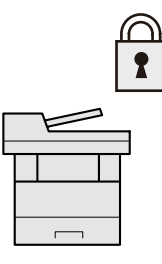

**➡** [\[Sécurité des données\] \(page 501\)](#page-511-0)

## **Éviter la perte des documents finis (Impression privée)**

L'enregistrement temporaire des travaux d'impression dans la boîte de document principale et leur éjection à l'avant du périphérique peut empêcher la récupération de ces documents par d'autres personnes.

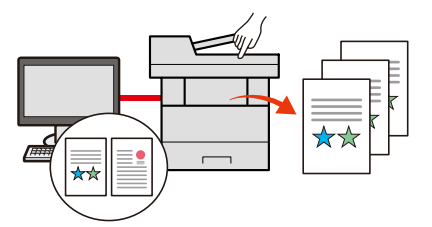

**➡** [Impression de documents à partir de la boîte Impression privée \(page 195\)](#page-205-1)

### **Connexion par carte ID (Authentification de carte)**

Il est possible de se connecter simplement en passant une carte ID. Il n'est pas nécessaire de saisir un nom d'utilisateur et un mot de passe.

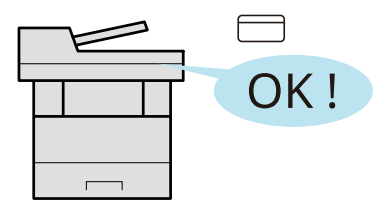

**➡** [Card Authentication Kit\(B\) AC <IC card authentication kit \(Activate\)> \(page 746\)](#page-757-0)

## **Renforcer la sécurité (Paramètres pour l'administrateur)**

Différentes fonctions permettant de renforcer la sécurité sont disponibles pour les administrateurs.

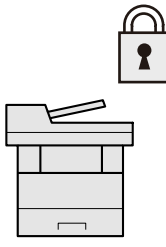

**➡** [Renforcement de la sécurité \(page 105\)](#page-115-1)

## **Prévenir l'exécution d'un programme malveillant (Liste blanche)**

Empêcher l'exécution d'un programme malveillant, l'altération du logiciel et gérer la fiabilité du système.

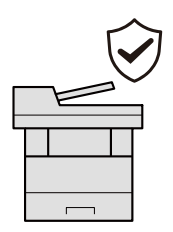

**➡** [Liste blanche \(page 500\)](#page-510-0)

## <span id="page-18-0"></span>**Utiliser les fonctions plus efficacement**

## **Rendre la machine silencieuse (Mode silencieux)**

Il est possible de rendre la machine silencieuse en réduisant son bruit de fonctionnement. Ce mode peut être configuré en fonction du travail.

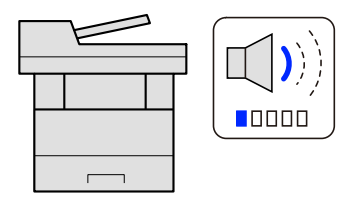

#### **➡** [Mode silencieux \(page 357\)](#page-367-1)

### **Étendre les fonctions en fonction des besoins (Application)**

Les fonctionnalités de la machine peuvent être étendues en installant des applications.

Des applications comme la fonction de numérisation et la fonction d'authentification sont disponibles pour faciliter le travail quotidien.

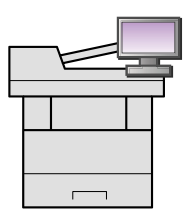

**➡** [Utilisation d'applications \(page 225\)](#page-235-2)

### **Installer la machine sans se soucier des câbles réseau (réseau sans fil)**

S'il existe un environnement LAN sans fil, il est possible d'installer l'unité sans se préoccuper du câblage du réseau. De plus, Wi-Fi Direct, etc. sont pris en charge.

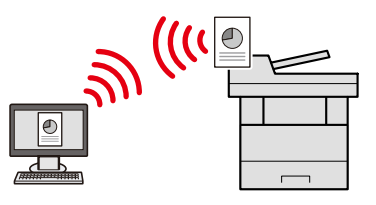

**➡** [Configuration du réseau sans fil \(page 78\)](#page-88-0)

### **Utiliser le lecteur USB (Lecteur USB)**

Utile lorsqu'il est nécessaire d'imprimer des documents hors du bureau ou s'il n'est pas possible d'imprimer des documents depuis l'ordinateur.

Il est possible d'imprimer le document depuis le lecteur USB en le branchant directement sur la machine.

L'original numérisé sur la machine peut également être enregistré dans le lecteur USB.

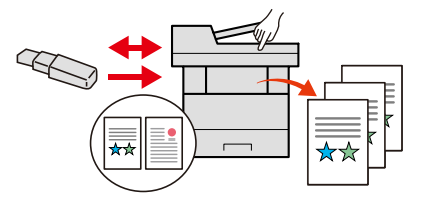

- **➡** Utilisation d['un lecteur USB amovible \(page 288\)](#page-298-1)
- **➡** [Enregistrement de documents dans le lecteur USB \(numérisation vers USB\) \(page 291\)](#page-301-1)

## **Spécifier une format de format de fichier image (Format de fichier)**

Il est possible de choisir parmi différents formats pour l'envoi/stockage d'images.

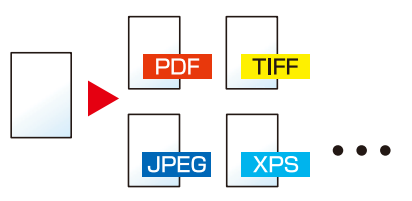

**➡** [Format de fichier : \(page 365\)](#page-375-1)

## **Numériser les originaux longs (Original long)**

Vous pouvez numériser les originaux longs tels qu'un Contrat et un Journal de données.

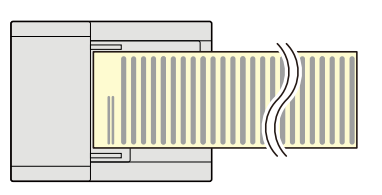

#### **➡** [Original long \(page 364\)](#page-374-1)

## **Détecter le chargement multiple des originaux (Détecter chargement multiple orig.)**

Lors de la numérisation d'un document depuis le chargeur de documents, la numérisation est automatiquement arrêtée si plusieurs pages sont chargées à la fois.

Cette fonction est disponible uniquement pour P-C4067i MFP et P-C4063i MFP.

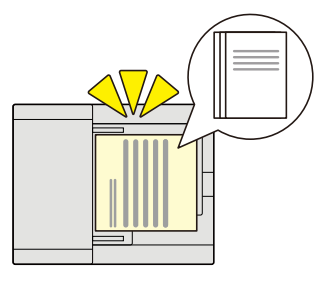

**➡** [Dét. charg. mult. orig. \(page 358\)](#page-368-1)

### **Détecter les originaux dont les coins sont recourbés (Détection des originaux dont les coins sont recourbés)**

Lors de la numérisation d'un document depuis le chargeur de documents, la numérisation est automatiquement arrêtée si un document avec un coin plié est détecté.

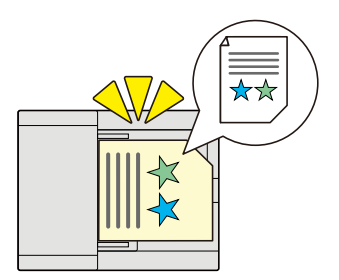

**➡** [Détecter orig. coin plié \(page 359\)](#page-369-1)

## **Effectuer des opérations à distance (Embedded Web Server RX)**

Il est possible d'accéder à la machine à distance pour imprimer, envoyer ou télécharger des données. Les administrateurs peuvent configurer les paramètres de comportement ou de gestion de la machine.

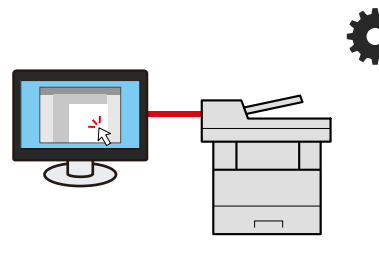

**➡** [Embedded Web Server RX \(page 108\)](#page-118-1)

## <span id="page-21-0"></span>**Fonctions de qualité de la couleur et de l'image**

La machine est équipée de plusieurs fonctions de qualité de la couleur et de l'image. Il est possible de régler l'image numérisée, le cas échéant.

## <span id="page-21-1"></span>**Modes couleur de base**

Les modes couleur de base sont les suivants.

## **Couleur auto**

Reconnaît automatiquement si les documents numérisés sont en couleur ou en noir et blanc.

#### **Image de référence**

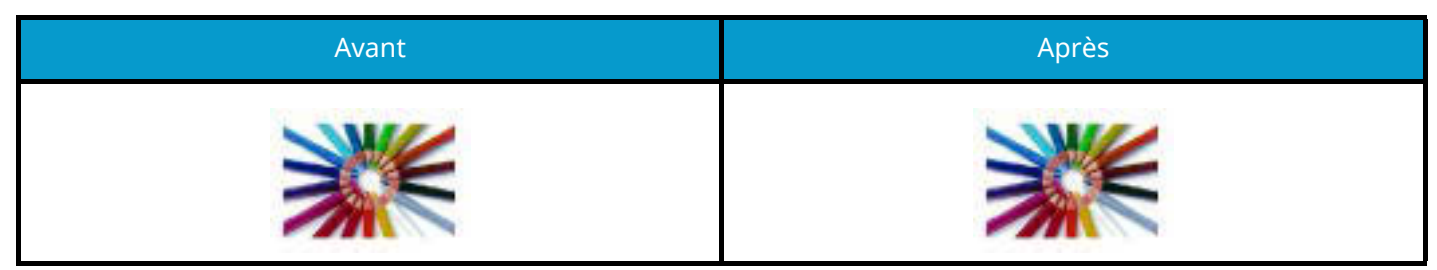

## **Couleur**

Numérise le document en couleur.

#### **Image de référence**

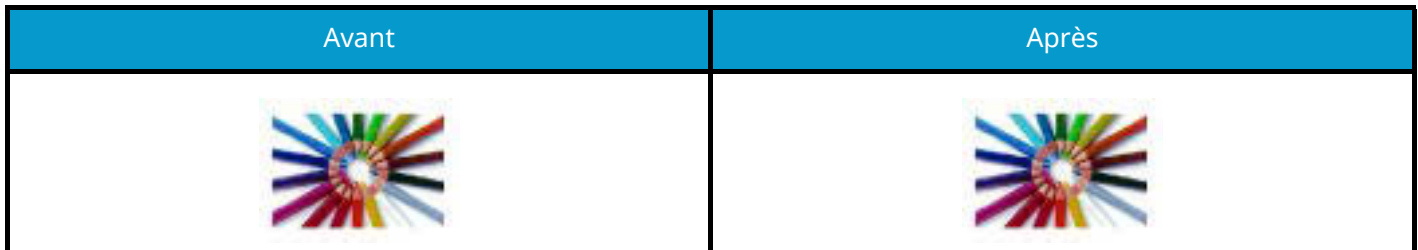

### **Nuances de gris**

Numérise un document en nuances de gris.

#### **Image de référence**

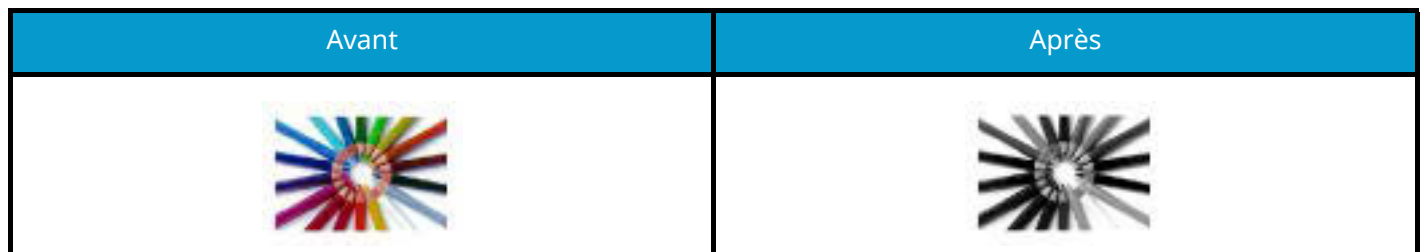

### **Noir & Blanc**

Numérise le document en noir et blanc.

#### **Image de référence**

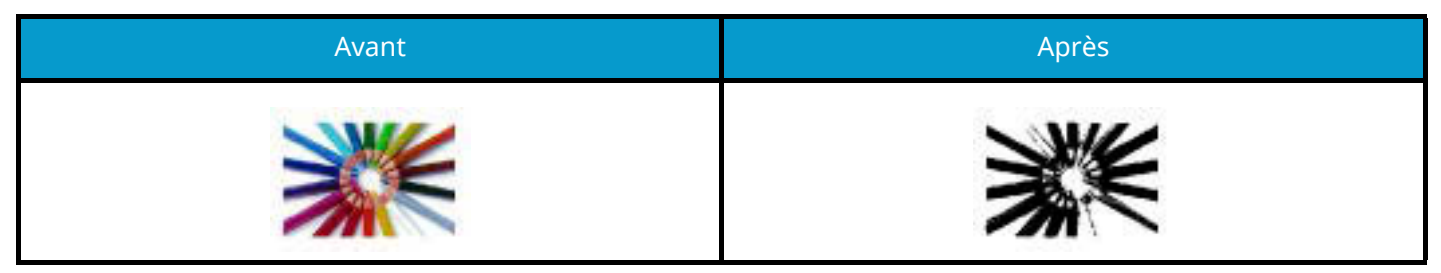

Pour plus d'informations, se reporter à la section suivante.

**➡** [Sélection couleurs \(page 329\)](#page-339-1)

## <span id="page-23-0"></span>**Réglage de la qualité de l'image et de la couleur**

Pour régler la qualité de l'image ou la couleur d'une image, utiliser les fonctions suivantes.

## **Régler précisément la couleur**

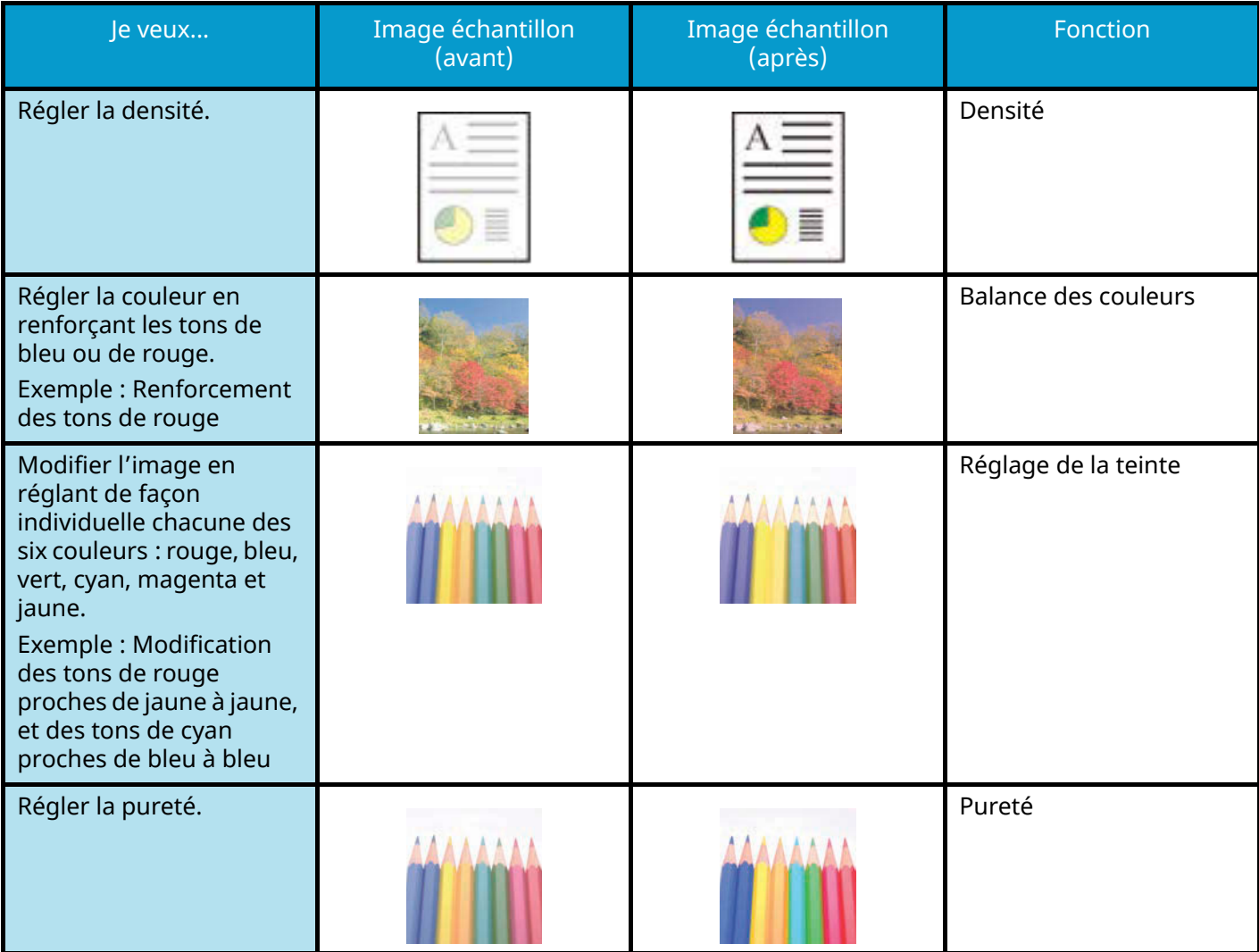

Pour plus d'informations, se reporter à la section suivante :

- **➡** [Densité \(page 324\)](#page-334-1)
- **[Balance des couleurs \(page 330\)](#page-340-1)**
- **➡** [Ajustez teinte \(page 331\)](#page-341-1)
- **➡** [Pureté \(page 335\)](#page-345-1)

## **Régler précisément la qualité de l'image**

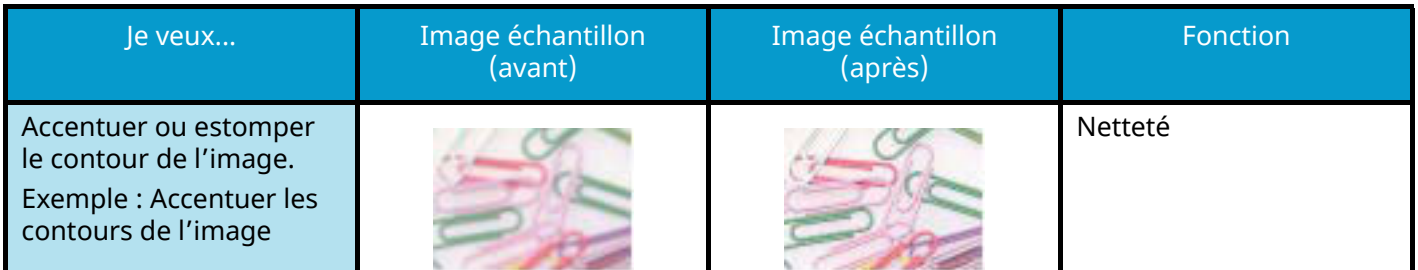

#### Lecture préalable > Fonctions de qualité de la couleur et de l'image

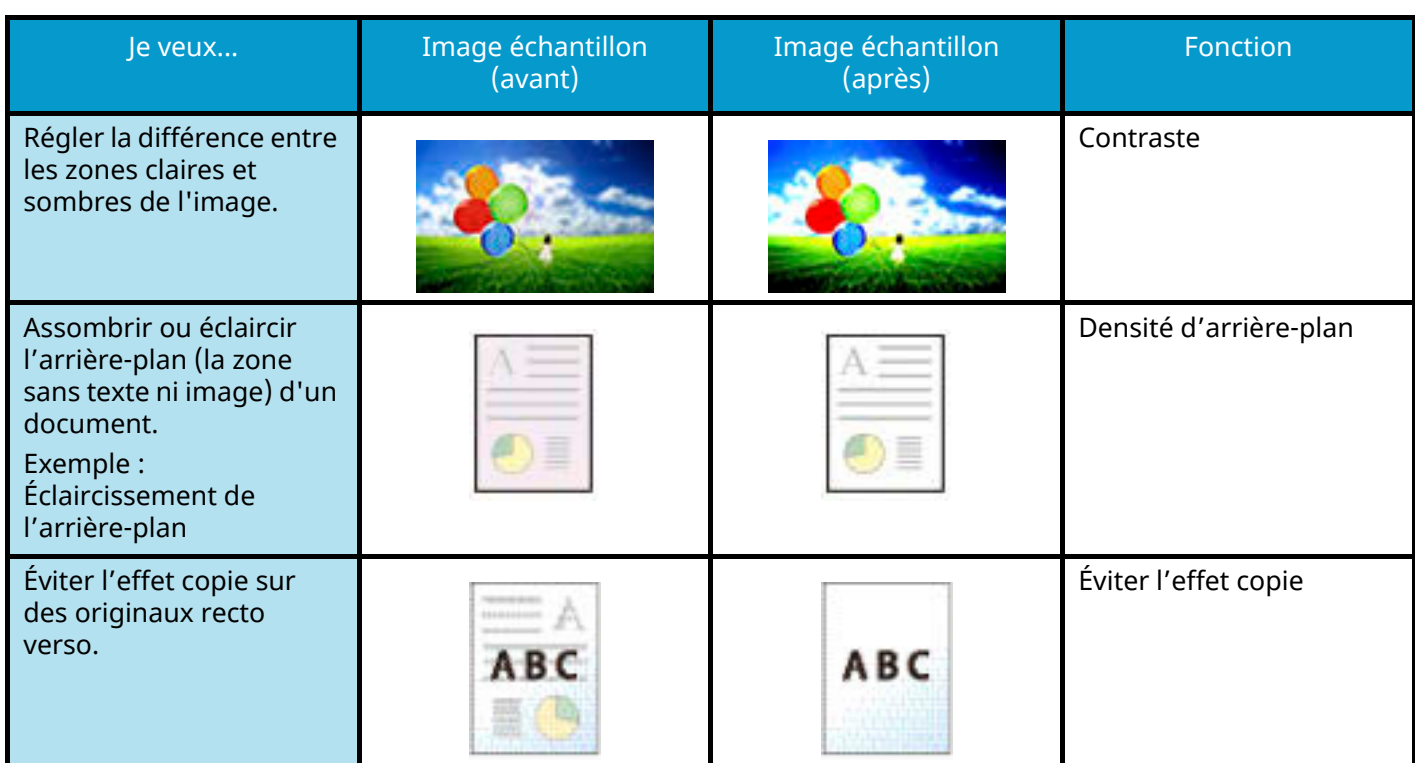

Pour plus d'informations, se reporter à la section suivante :

- **➡** [Netteté \(page 333\)](#page-343-1)
- **➡** [Contraste \(page 337\)](#page-347-1)
- **➡** [Rég. densité arrière-plan \(page 334\)](#page-344-1)
- **➡** [Eviter effet copie \(page 336\)](#page-346-1)

## **Régler l'image numérisée**

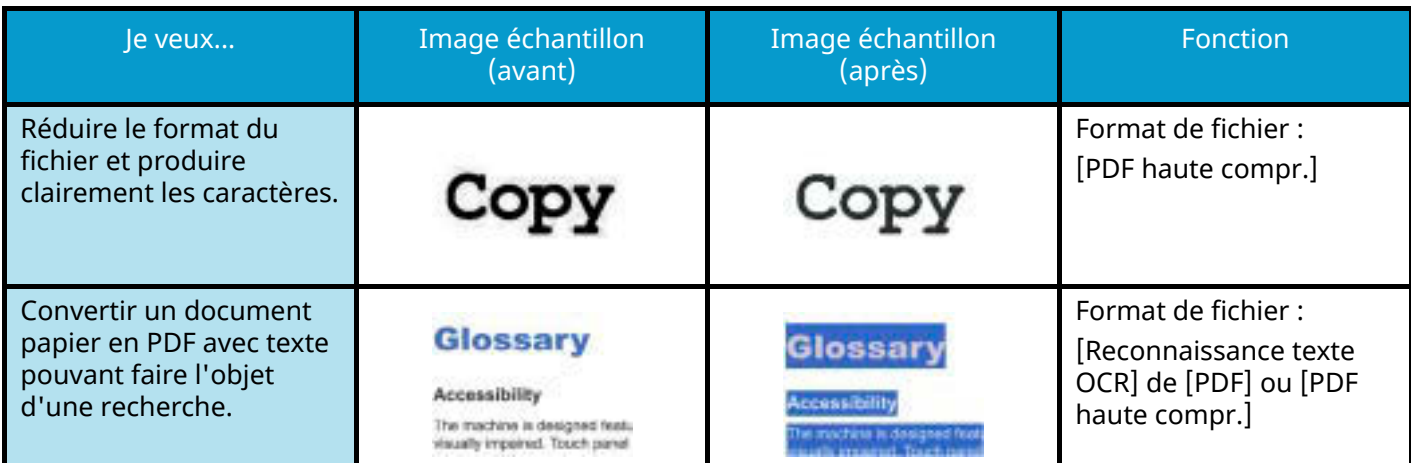

Pour plus d'informations, se reporter à la section suivante :

**➡** [Format de fichier : \(page 365\)](#page-375-1)

## <span id="page-25-0"></span>**Manuels fournis avec la machine**

Les manuels ci-après sont fournis avec la machine. Se reporter à chaque manuel selon les besoins. Les guides peuvent être téléchargés dans le Centre de téléchargement. Pour afficher les guides sur l'ordinateur, Adobe Reader Version 8.0 ou ultérieure doit être installé.

Le contenu de ces manuels peut faire l'objet de modifications sans préavis dans le but d'améliorer les performances de la machine.

#### **Triumph-Adler**

<https://www.triumph-adler.com/ta-en-de/customer-service/download-centre> <https://www.triumph-adler.com/ta-de-de/kundendienst/download-center>

#### **UTAX**

<https://www.utax.com/en-de/hardware/office-printer-and-mfp/download-centre> <https://www.utax.com/de-de/hardware/buerodrucker-und-mfp/download-center>

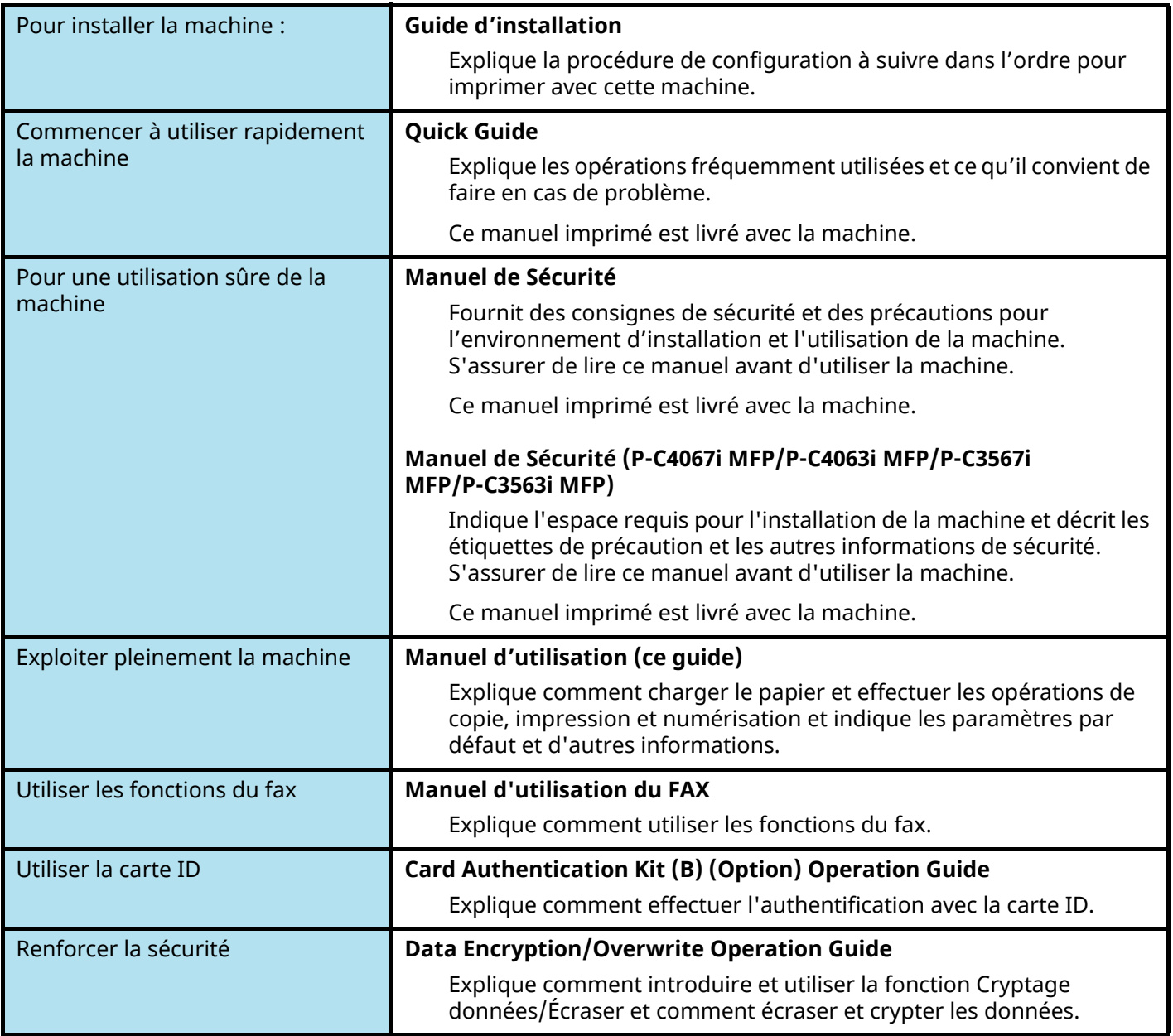

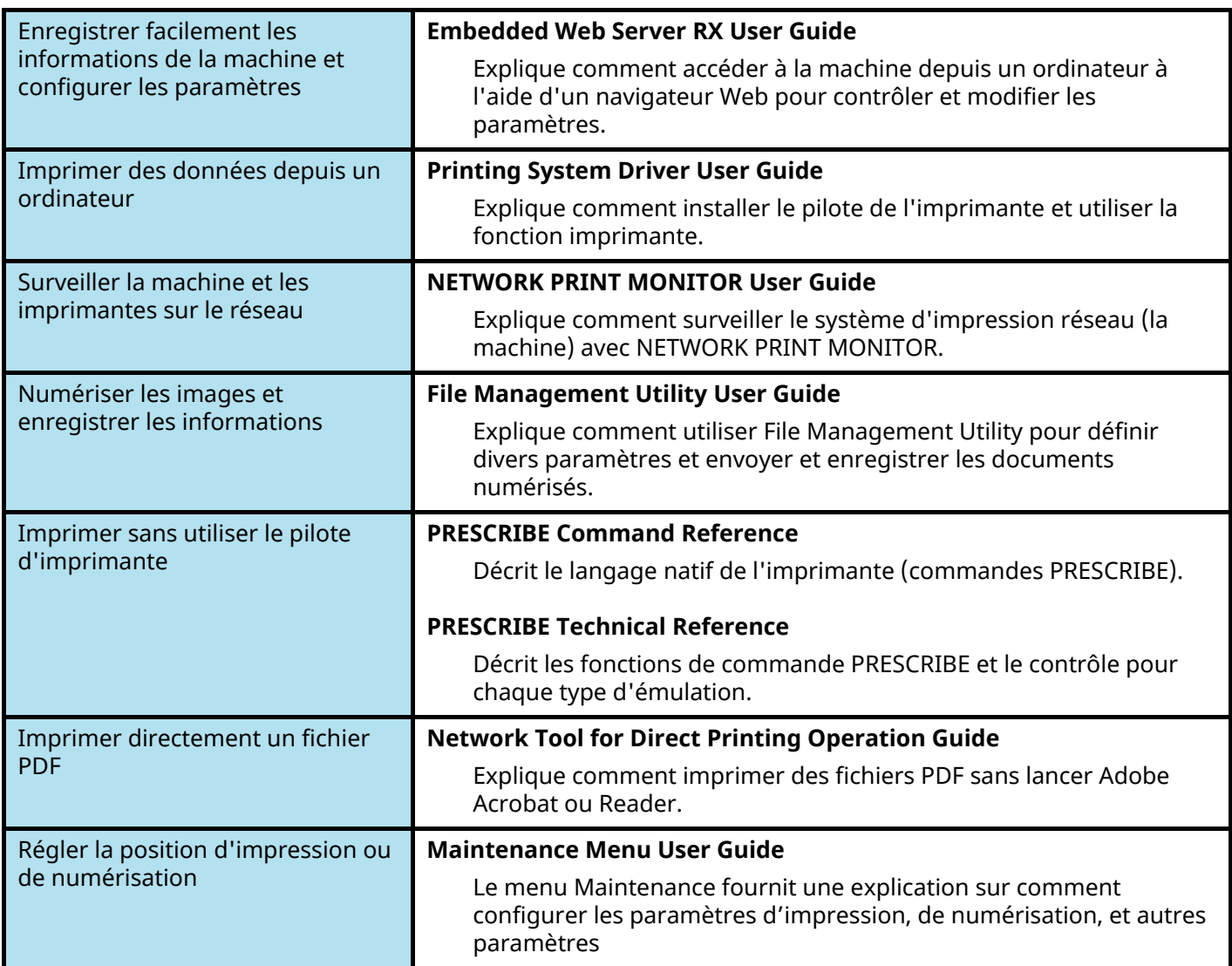

## <span id="page-27-0"></span>**À propos du manuel d'utilisation (ce manuel)**

## <span id="page-27-1"></span>**Structure du manuel**

Le manuel d'utilisation contient les chapitres suivants :

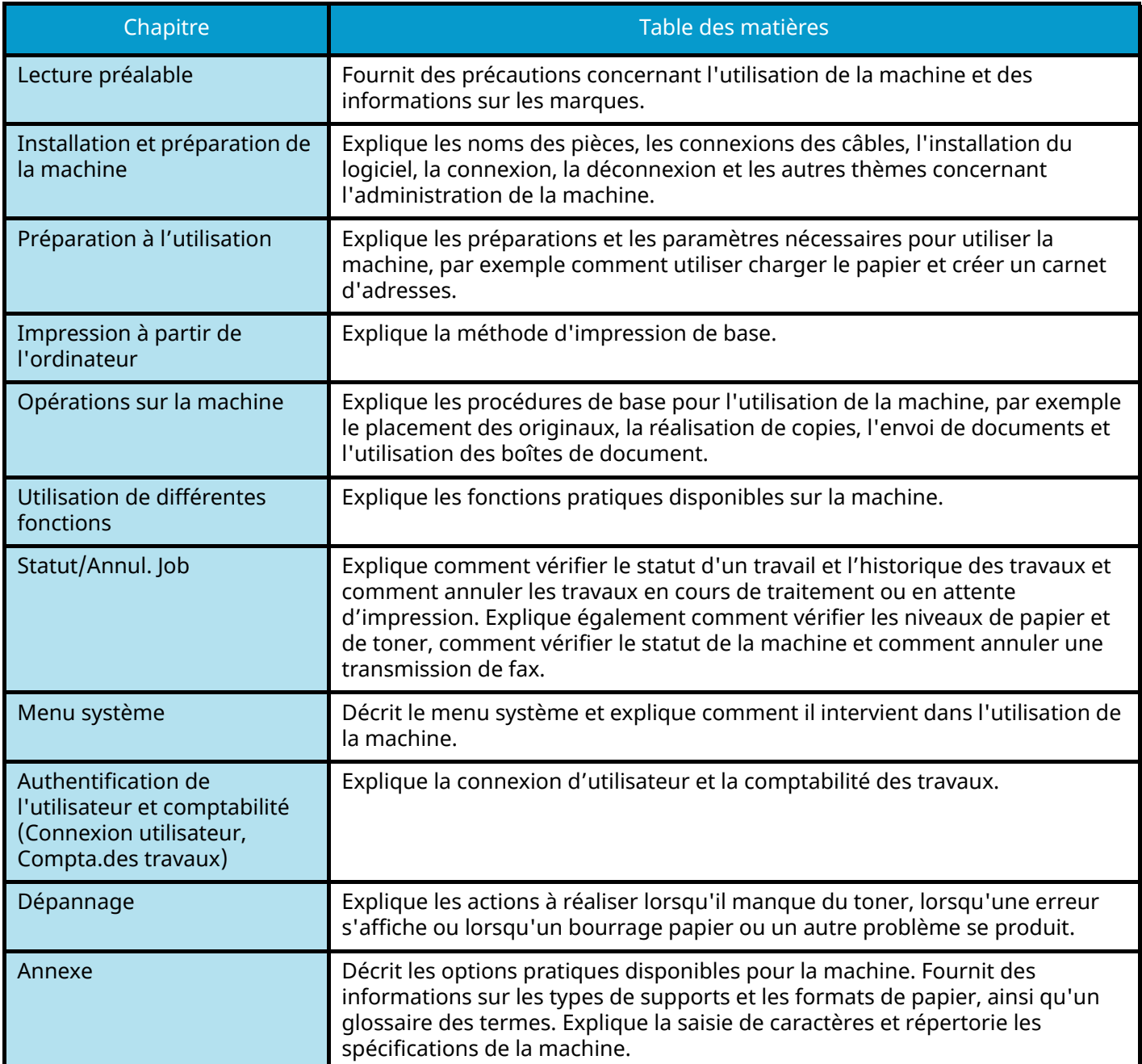

## <span id="page-28-0"></span>**Conventions utilisées dans ce manuel**

Adobe Reader est utilisé à titre d'exemple dans les explications ci-dessous.

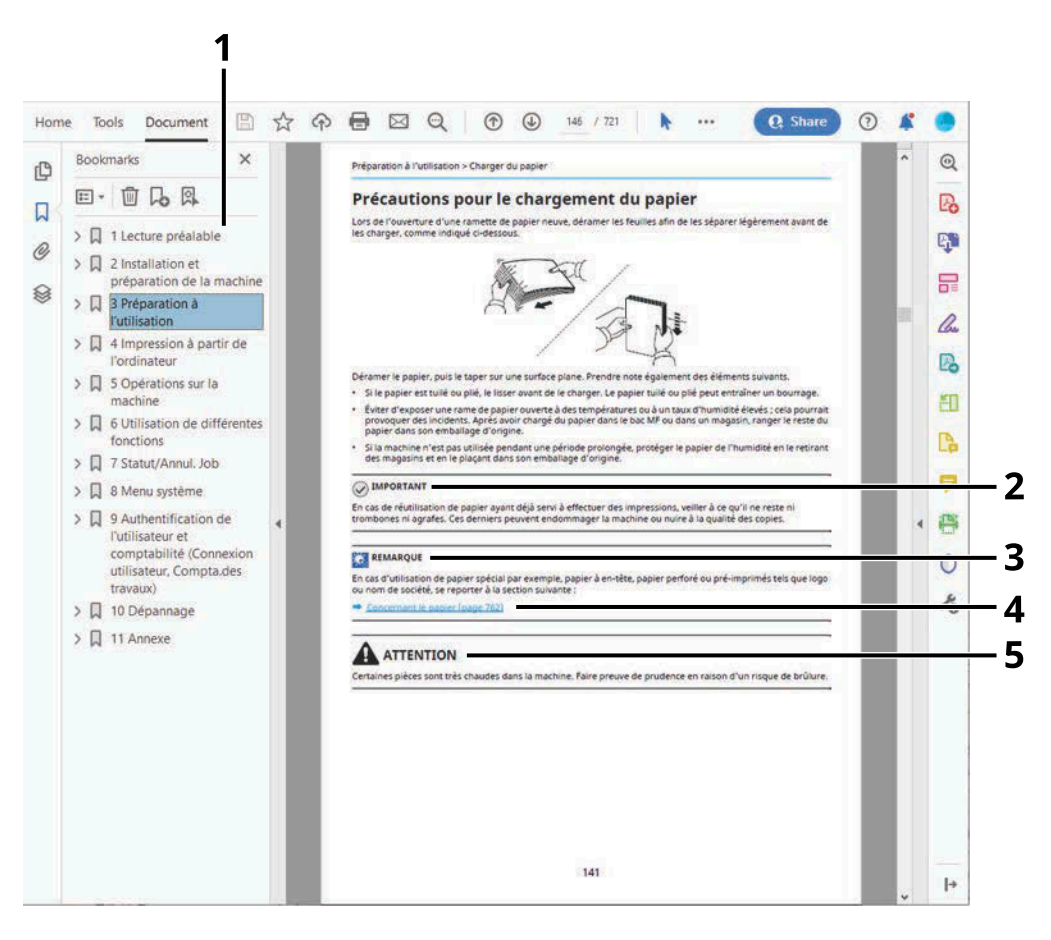

- 1 Cliquer sur un élément dans la table des matières pour passer à la page correspondante.
- 2 Indique les exigences et les restrictions opérationnelles pour utiliser la machine correctement et éviter les dégâts à la machine ou autres dégâts matériels.
- 3 Indique des explications supplémentaires et des informations de référence pour les opérations.
- 4 Cliquer sur le texte souligné pour passer à la page correspondante.
- 5 Indique que le non-respect de ces points ou le manque d'attention vis-à-vis de ceux-ci risque de provoquer des blessures graves ou d'occasionner des dommages mécaniques.

#### **REMARQUE**  $\widehat{\mathbb{Q}}$

L'élément qui s'affiche dans Adobe Ready varie selon son utilisation. Si la table des matières ou les outils ne s'affichent pas, se reporter à l'aide d'Adobe Reader.

Certains éléments sont indiqués dans ce manuel par les conventions décrites ci-dessous.

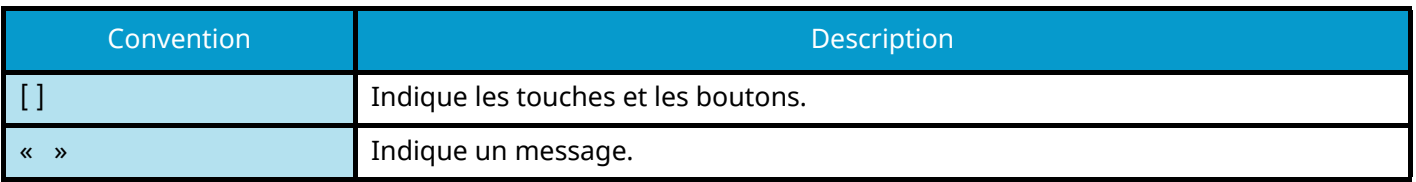

## **Conventions utilisées dans les procédures pour l'utilisation de cette machine**

Dans ce manuel d'utilisation, le fonctionnement continu des touches sur l'écran tactile est le suivant :

## **Procédure réelle**

- 1 Appuyer sur la touche [Menu Système/Compteur].
- 2 Sélectionner [Paramètresmachine].
- 3 Faire descendre l'écran (le faire glisser)
- 4 Sélectionner [Son].

## **Procédure indiquée dans ce guide**

Touche [Menu Système/Compteur] > [Paramètresmachine] > [Son]

## **Procédure réelle**

1 Sélectionner [Compta trav./Authentif.].

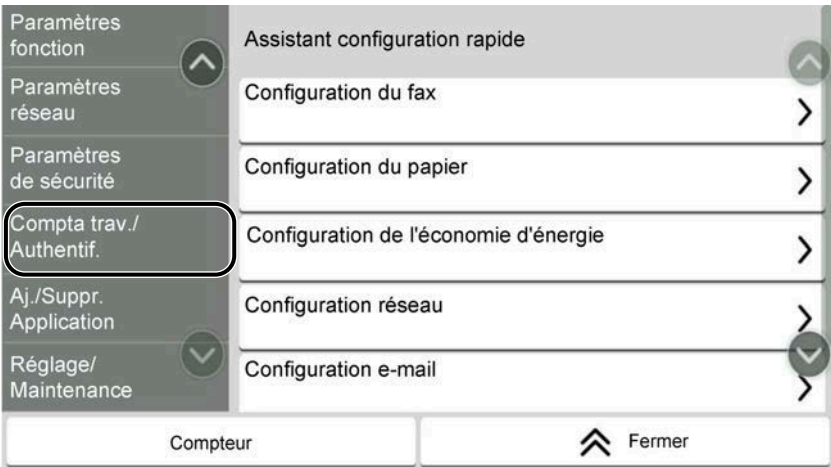

2 Sélectionner [Compta. travaux] depuis « Param compta. travaux ».

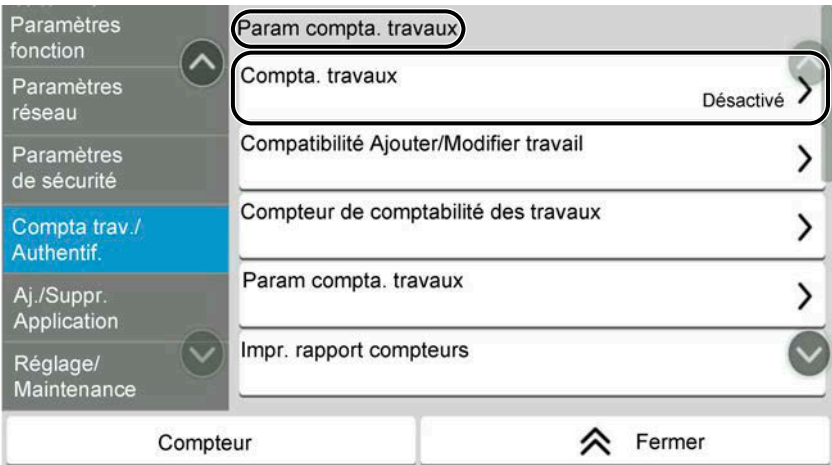

## **Procédure indiquée dans ce guide**

[Compta trav./Authentif.] > « Param compta. travaux » [Compta. travaux]

Pour plus d'informations sur le fonctionnement de l'écran tactile, se reporter à la section suivante :

**➡** [Utilisation de l'écran tactile \(page 53\)](#page-62-2)

## **Format de papier**

Les formats de papier tels que A5 et Statement peuvent être utilisés aussi bien dans le sens horizontal que vertical. Pour distinguer les orientations lorsque ces formats sont utilisés, « R » est ajouté aux formats dont l'orientation utilisée est horizontale.

### **Placer le papier dans le sens vertical**

#### **Lors du chargement dans le magasin**

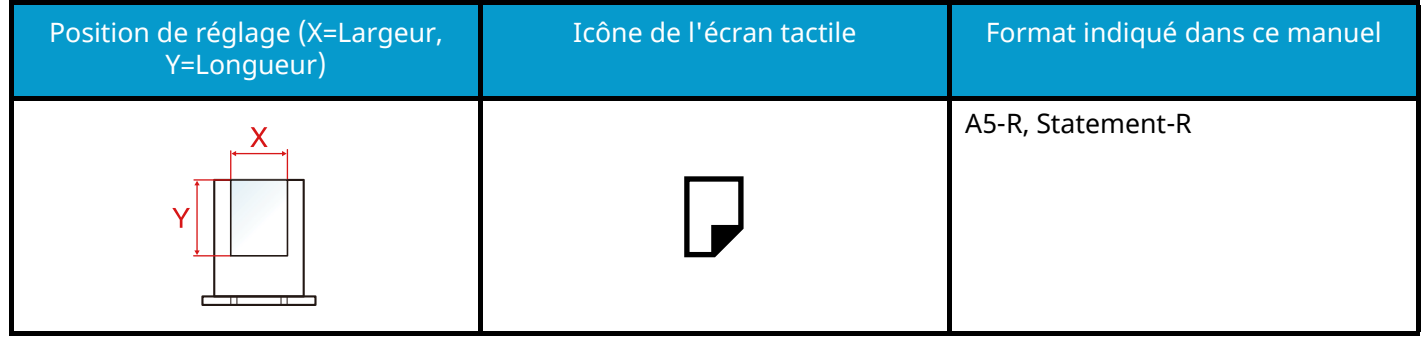

#### **Lors du chargement dans le bac MF**

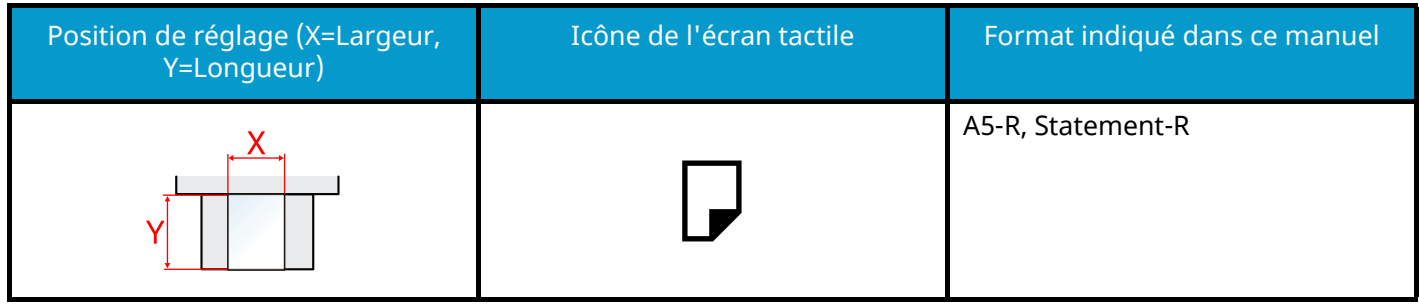

Les formats de papier pouvant être utilisés varient selon la fonction et le chargeur de papier. Pour plus d'informations, se reporter à la section suivante.

#### **➡** [Spécifications \(page 762\)](#page-773-2)

### **Placer le papier dans le sens horizontal**

#### **Lors du chargement dans le magasin**

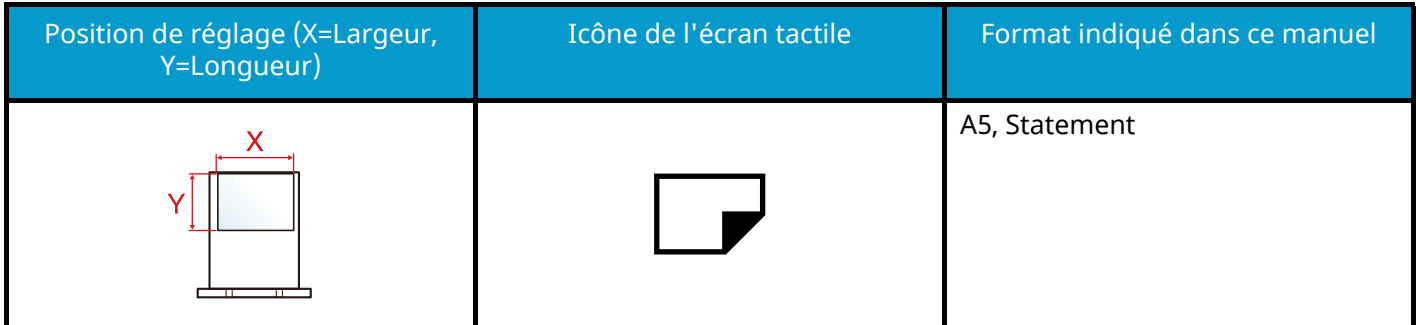

#### **Lors du chargement dans le bac MF**

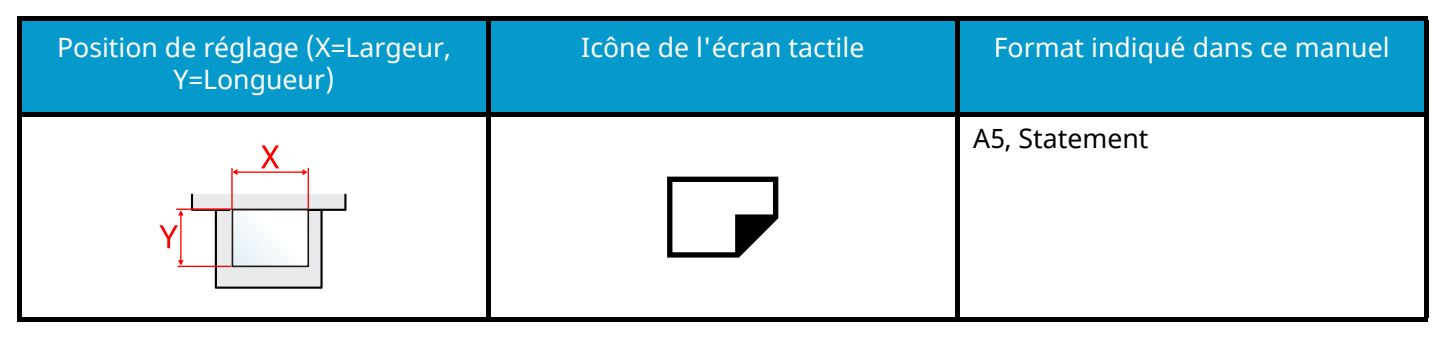

Les formats de papier pouvant être utilisés varient selon la fonction et le chargeur de papier. Pour plus d'informations, se reporter à la section suivante.

**➡** [Spécifications \(page 762\)](#page-773-2)

## <span id="page-33-0"></span>**Avis**

## <span id="page-33-1"></span>**Conventions en matière de sécurité**

Les sections du présent manuel ainsi que les éléments de la machine marqués de symboles sont des avertissements de sécurité, destinés, d'une part, à assurer la protection de l'utilisateur, d'autres personnes et des objets environnants et, d'autre part, à garantir une utilisation correcte et sûre de la machine. Les symboles et leur signification figurent ci-dessous.

# **AVERTISSEMENT :**

le non-respect de ces points ou le manque d'attention vis-à-vis de ceux-ci risque de provoquer des blessures graves, voire la mort.

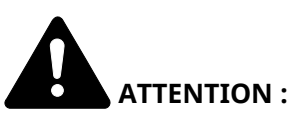

Indique que le non-respect de ces points ou le manque d'attention vis-à-vis de ceux-ci risque de provoquer des blessures graves ou d'occasionner des dommages mécaniques.

## **Symboles**

Le symbole  $\triangle$  indique que la section concernée comprend des avertissements de sécurité. Ils attirent l'attention du lecteur sur des points spécifiques.

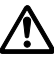

 $\prime\prime\prime$  [Avertissement d'ordre général]

[Avertissement relatif à une température élevée]

Le symbole  $\bigcirc$  indique que la section concernée contient des informations sur des opérations interdites. Il précède les informations spécifiques relatives à ces opérations interdites.

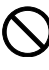

[Avertissement relatif à une opération interdite]

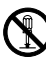

 $\mathbb{S}$  [Démontage interdit]

Le symbole  $\bullet$  indique que la section concernée contient des informations sur des opérations qui doivent être exécutées. Il précède les informations spécifiques relatives à ces opérations requises.

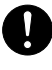

[Alerte relative à une action requise]

[Retirer la fiche du cordon d'alimentation de la prise]

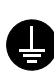

## [Toujours brancher la machine sur une prise raccordée à la terre]

### **REMARQUE**

Un original qui ressemble à un billet de banque ne peut pas être correctement parce que cet appareil est équipé d'un dispositif de prévention contre la contrefaçon.

## <span id="page-34-0"></span>**Environnement**

Les conditions d'environnement d'utilisation sont les suivantes :

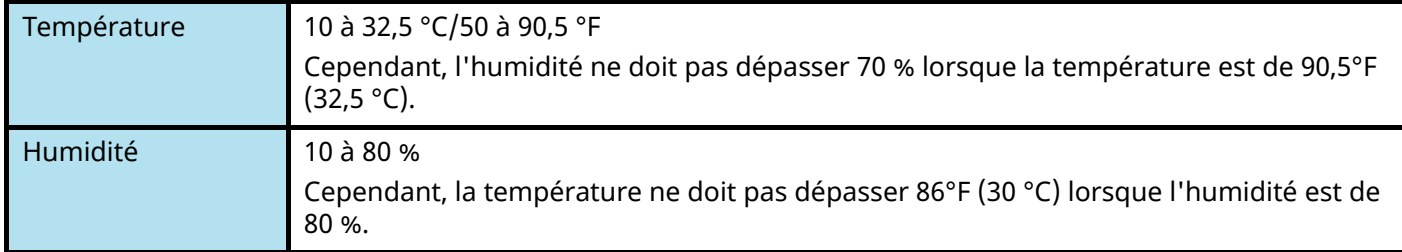

Éviter les emplacements suivants lorsque vous sélectionnez un site d'accueil pour la machine.

- Éviter la proximité d'une fenêtre ou l'exposition directe à la lumière du soleil.
- Éviter les endroits soumis aux vibrations.
- Éviter les endroits soumis à d'importantes fluctuations de température.
- Éviter les endroits directement exposés à l'air chaud ou à l'air froid.
- Éviter les endroits mal ventilés.

De petites quantités d'ozone sont libérées pendant les opérations de copie, mais ces quantités ne représentent aucun risque pour l'être humain.

Si toutefois la machine est utilisée pendant une période prolongée dans une pièce mal aérée ou en cas de tirage d'un très grand nombre de copies, l'odeur dégagée peut devenir incommodante.

Afin de conserver un environnement de travail approprié au tirage de copies, nous recommandons d'aérer correctement la pièce.

## <span id="page-35-0"></span>**Précautions lors de l'utilisation**

### **Précautions à prendre lors de la manipulation de consommables**

## **ATTENTION**

Ne pas tenter d'incinérer les parties contenant du toner. Des étincelles dangereuses risquent de provoquer des brûlures.

Conserver les parties contenant du toner hors de portée des enfants.

Si le toner s'écoule d'une partie contenant du toner, éviter l'inhalation, l'ingestion ainsi que le contact avec les yeux ou la peau.

- En cas d'inhalation de toner, se rendre dans un endroit aéré et se gargariser avec de grandes quantités d'eau. En cas de toux, consulter un médecin.
- En cas d'ingestion de toner, se rincer la bouche et boire 1 ou 2 verres d'eau pour diluer le produit dans l'estomac. Si nécessaire, consulter un médecin.
- En cas de contact du toner avec les yeux, rincer abondamment à l'eau courante. En cas d'inconfort persistant, consulter un médecin.
- En cas de contact du toner avec la peau, laver avec du savon et de l'eau.

Ne pas tenter de forcer l'ouverture ou de détruire les parties contenant du toner.

### **Autres précautions**

Renvoyer la cartouche de toner usagée et le bac de récupération de toner au concessionnaire ou au service après-vente. Les cartouches de toner et les bacs de récupération de toner seront recyclés ou détruits conformément aux réglementations locales.

Ne pas stocker la machine dans un local exposé à la lumière directe du soleil.

Stocker la machine dans un local ayant une température inférieure à 40 °C et ne risquant pas de subir des variations brutales de température ou d'humidité.

Si la machine n'est pas utilisée pendant une période prolongée, retirer le papier du magasin et du bac MF et le placer dans son emballage d'origine.

## <span id="page-35-1"></span>**Conformité**

KYOCERA Document Solutions Inc. déclare par la présente que l'équipement radio type P-C3563i MFP, P-C3567i MFP, P-C4063i MFP, P-C4067i MFP est conforme à la Directive 2014/53/EU.

Le texte complet de la déclaration européenne de conformité est disponible à l'adresse Internet suivante :

#### **Triumph-Adler**

<https://www.triumph-adler.com/ta-en-de/customer-service/download-centre> <https://www.triumph-adler.com/ta-de-de/kundendienst/download-center>

#### **UTAX**

<https://www.utax.com/en-de/hardware/office-printer-and-mfp/download-centre> <https://www.utax.com/de-de/hardware/buerodrucker-und-mfp/download-center>
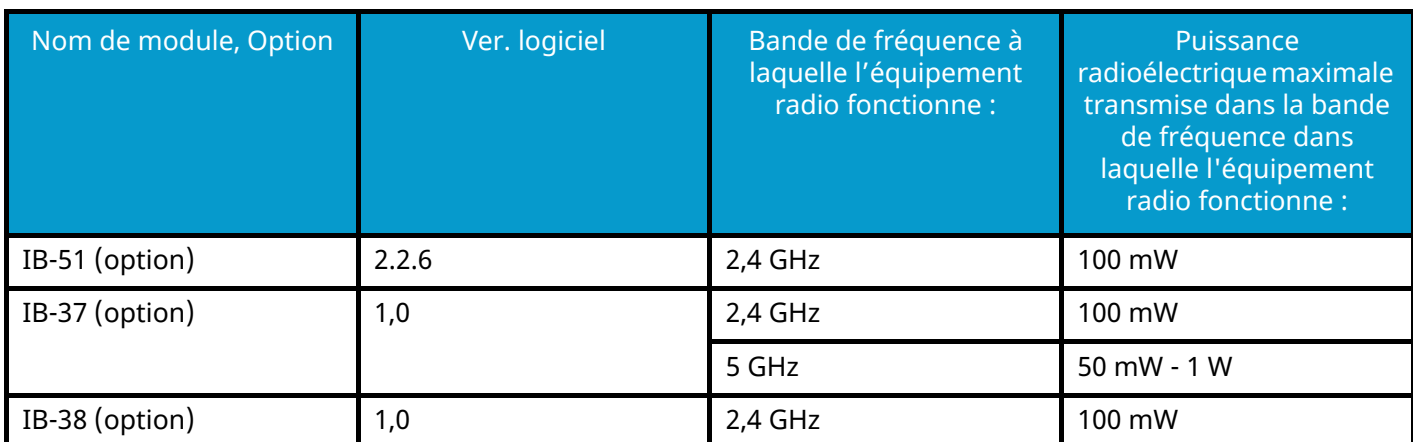

### **Restriction légale concernant la copie ou la numérisation**

Il peut être interdit de copier et de numériser des documents protégés par des droits d'auteur sans l'autorisation préalable du propriétaire des droits d'auteur (copyright).

La copie ou la numérisation des articles suivants est interdite et peut faire l'objet de poursuites judiciaires. Cette liste n'est pas exhaustive. Ne copiez pas et ne numérisez pas volontairement les articles qui ne doivent pas être copiés ou numérisés.

- Monnaie de papier
- Billets de banque
- Actions et obligations
- **Timbres**
- Passeport
- **Certificats**

La législation et les réglementations locales peuvent interdire ou restreindre la copie et la numérisation d'articles non mentionnés ci-dessus.

## **Précautions de sécurité lors de l'utilisation du réseau LAN sans fil (si équipé)**

Le réseau LAN sans fil permet aux informations d'être échangées entre des points d'accès sans fil au lieu d'utiliser un câble réseau, ce qui permet la libre mise en place d'une connexion WLAN dans une zone dans laquelle des ondes radio peuvent être émises.

D'un autre côté, les problèmes suivants peuvent survenir si des paramètres de sécurité ne sont pas configurés car les ondes radio peuvent traverser des obstacles (comme des murs) et se propager partout dans une zone déterminée.

#### **Affichage secret de contenus de communication**

Une tierce personne ayant des objectifs malveillants pourrait intentionnellement surveiller les ondes radio et obtenir un accès non autorisé aux contenus de communication suivants.

- Informations personnelles y compris des ID, des mots de passe et des numéros de carte de crédit
- Contenus de messages d'e-mails

#### **Intrusion illégale**

Une tierce personne ayant des intentions malveillantes peut obtenir un accès non autorisé à des réseaux personnels ou d'entreprise et mener les actions illégales suivantes.

- Extraction d'informations personnelles et confidentielles (fuite d'informations)
- Communication en se faisant passer pour une personne spécifique et en diffusant des informations non autorisées (usurpation)
- Modification et retransmission de communications interceptées (falsification)
- Transmission de virus informatiques et destruction de données et de systèmes (destruction)

Les cartes LAN sans fil et les points d'accès sans fil contiennent des mécanismes de sécurité intégrés pour régler ces problèmes et réduire la probabilité de leur occurrence en configurant les paramètres de sécurité des produits LAN sans fil lorsque le produit est utilisé.

Nous recommandons aux clients d'adopter un comportement responsable et de faire preuve de jugement lors de la configuration des paramètres de sécurité, ainsi que de s'assurer de comprendre entièrement les problèmes pouvant survenir lors de l'utilisation du produit sans configuration des paramètres de sécurité.

## **Utilisation limitée de ce produit (si équipé)**

- Les ondes radio émises par ce produit peuvent affecter les équipements médicaux. Lors de l'utilisation de ce produit dans une institution médicale ou à proximité d'instruments médicaux, il faut utiliser ce produit en respectant soit les instructions et précautions indiquées par l'administrateur de l'institution, soit celles qui sont affichées sur les instruments médicaux.
- Les ondes radio émises par ce produit peuvent affecter les équipements à contrôle automatique comme les portes automatiques et les alarmes incendie. Lors de l'utilisation de ce produit à proximité d'un équipement à contrôle automatique, utiliser ce produit en respectant les instructions et précautions indiquées sur l'équipement à contrôle automatique.
- En cas d'utilisation de ce produit sur des périphériques directement liés au service comme des avions, des trains, des bateaux et des voitures, ou si ce produit est utilisé sur des applications nécessitant une fiabilité et une sécurité importante pour fonctionner, sur des périphériques requérant de la précision comme ceux employés dans la prévention des catastrophes et de la criminalité, ceux utilisés à différentes fins de sécurité, veuillez utiliser ce produit en prenant en compte la conception de sécurité de l'ensemble du système y compris l'adoption d'une conception à sécurité intégrée et d'une conception de redondance pour la gestion de la sécurité et de la fiabilité de l'ensemble du système. Ce produit n'est pas destiné à une utilisation sur des applications requérant une fiabilité et une sécurité importantes y compris des instruments aérospatiaux, des équipements de communication principale, des équipements de contrôle de l'énergie nucléaire et des équipements médicaux ; ainsi, la décision d'utiliser ou non ce produit dans ces applications doit être mûrement réfléchie.

## **Informations légales et de sécurité**

Toute reproduction non autorisée de l'ensemble ou d'une partie de ce document est interdite, à l'exception des exceptions à la législation sur les droits d'auteur.

### **Marques commerciales**

- PRESCRIBE est une marque déposée de Kyocera Corporation.
- KPDL est une marque de Kyocera Corporation.
- Active Directory, Azure, Excel, Microsoft, Microsoft 365, Microsoft Edge, PowerPoint, Windows et Windows Server sont des marques déposées ou des marques de Microsoft Corporation aux États-Unis et/ou dans d'autres pays.
- PCL est une marque déposée de Hewlett-Packard Company.
- Adobe, Acrobat, PostScript et Reader sont des marques déposées ou des marques d'Adobe Inc. aux États-Unis et/ou dans d'autres pays.
- Ethernet est une marque déposée de Fuji Xerox Co., Ltd.
- IBM et IBM PC/AT sont des marques de International Business Machines Corporation.
- AppleTalk, Bonjour, Mac et Mac OS sont des marques d'Apple Inc., enregistrées aux États-Unis et dans d'autres pays.
- Toutes les polices européennes installées sur cette machine sont sous contrat de licence de Monotype Imaging Inc.
- Helvetica, Palatino et Times sont des marques déposées de Linotype GmbH.
- ITC Avant Garde Gothic, ITC Bookman, ITC ZapfChancery et ITC ZapfDingbats sont des marques déposées de International Typeface Corporation.
- ThinPrint est une marque de Cortado AG en Allemagne et dans d'autres pays.
- Les polices UFST ™ MicroType ® de Monotype Imaging Inc. sont installées sur cette machine.
- iPad, iPhone et iPod touch sont des marques d'Apple Inc., enregistrées aux États-Unis et dans d'autres pays.
- AirPrint et le logo AirPrint sont des marques déposées d'Apple Inc.
- iOS est une marque ou marque déposée de Cisco aux États-Unis et dans d'autres pays, utilisée sous licence par Apple Inc.
- Google est une marque et/ou une marque déposée de Google LLC.
- Mopria ™ est une marque déposée de Mopria ™ Alliance.
- Wi-Fi, Wi-Fi Direct et Wi-Fi Protected Setup sont des marques et/ou des marques déposées de Wi-Fi Alliance.
- RealVNC, VNC et RFB sont des marques déposées de RealVNC Ltd. aux États-Unis et dans d'autres pays.

Tous les noms de produit et de marques mentionnés sont des marques ou des marques déposées de leurs propriétaires respectifs. Ni ™ ni ® ne seront spécifiés dans le texte principal.

#### **Monotype Imaging License Agreement**

- 1 Software shall mean the digitally encoded, machine readable, scalable outline data as encoded in a special format as well as the UFST Software.
- 2 You agree to accept a non-exclusive license to use the Software to reproduce and display weights, styles and versions of letters, numerals, characters and symbols (Typefaces) solely for your own customary business or personal purposes at the address stated on the registration card you return to Monotype Imaging. Under the terms of this License Agreement, you have the right to use the Fonts on up to three printers. If you need to have access to the fonts on more than three printers, you need to acquire a multiuser license agreement which can be obtained from Monotype Imaging. Monotype Imaging retains all rights, title and interest to the Software and Typefaces and no rights are granted to you other than a License to use the Software on the terms expressly set forth in this Agreement.
- 3 To protect proprietary rights of Monotype Imaging, you agree to maintain the Software and other proprietary information concerning the Typefaces in strict confidence and to establish reasonable procedures regulating access to and use of the Software and Typefaces.
- 4 You agree not to duplicate or copy the Software or Typefaces, except that you may make one backup copy. You agree that any such copy shall contain the same proprietary notices as those appearing on the original.
- 5 This License shall continue until the last use of the Software and Typefaces, unless sooner terminated. This License may be terminated by Monotype Imaging if you fail to comply with the terms of this License and such failure is not remedied within thirty (30) days after notice from Monotype Imaging. When this License expires or is terminated, you shall either return to Monotype Imaging or destroy all copies of the Software and Typefaces and documentation as requested.
- 6 You agree that you will not modify, alter, disassemble, decrypt, reverse engineer or decompile the Software.
- 7 Monotype Imaging warrants that for ninety (90) days after delivery, the Software will perform in accordance with Monotype Imaging-published specifications, and the diskette will be free from defects in material and workmanship. Monotype Imaging does not warrant that the Software is free from all bugs, errors and omissions.

The parties agree that all other warranties, expressed or implied, including warranties of fitness for a particular purpose and merchantability, are excluded.

8 Your exclusive remedy and the sole liability of Monotype Imaging in connection with the Software and Typefaces is repair or replacement of defective parts, upon their return to Monotype Imaging.

In no event will Monotype Imaging be liable for lost profits, lost data, or any other incidental or consequential damages, or any damages caused by abuse or misapplication of the Software and Typefaces.

- 9 Massachusetts U.S.A. law governs this Agreement.
- 10 You shall not sublicense, sell, lease, or otherwise transfer the Software and/or Typefaces without the prior written consent of Monotype Imaging.
- 11 Use, duplication or disclosure by the Government is subject to restrictions as set forth in the Rights in Technical Data and Computer Software clause at FAR 252-227-7013, subdivision (b)(3)(ii) or subparagraph (c)(1)(ii), as appropriate. Further use, duplication or disclosure is subject to restrictions applicable to restricted rights software as set forth in FAR 52.227-19 (c)(2).
- 12 You acknowledge that you have read this Agreement, understand it, and agree to be bound by its terms and conditions. Neither party shall be bound by any statement or representation not contained in this Agreement. No change in this Agreement is effective unless written and signed by properly authorized representatives of each party. By opening this diskette package, you agree to accept the terms and conditions of this Agreement.

#### **OpenSSL License**

Pour la licence Open Source Software, accéder à l'URL suivante.

#### **Triumph-Adler**

<https://www.triumph-adler.com/ta-en-de/customer-service/download-centre> <https://www.triumph-adler.com/ta-de-de/kundendienst/download-center>

#### **UTAX**

<https://www.utax.com/en-de/hardware/office-printer-and-mfp/download-centre> <https://www.utax.com/de-de/hardware/buerodrucker-und-mfp/download-center>

## **Fonction Économie d'énergie**

Pour réduire la consommation d'énergie lorsqu'il n'est pas utilisé, le périphérique est doté d'une fonction de gestion de l'alimentation qui passe automatiquement en mode veille pour minimiser la consommation d'énergie au bout d'une certaine période après la dernière utilisation du périphérique.

- **➡** [Veille \(page 87\)](#page-97-0)
- **➡** [Tempo. Arrêt \(modèles pour l](#page-98-0)'Europe) (page 88)

## **Fonction d'impression recto verso automatique**

Cet appareil inclut l'impression recto verso comme fonction standard. Par exemple, en imprimant deux originaux recto sur une seule feuille de papier comme impression recto verso, il est possible de réduire la quantité de papier utilisée.

**➡** [Recto verso \(page 348\)](#page-358-0)

L'impression recto verso réduit la consommation de papier et contribue à préserver les ressources forestières. Le mode recto verso réduit également la quantité de papier devant être acheté et, par conséquent, les coûts. Il est recommandé de régler par défaut sur le mode recto verso les machines pouvant imprimer en recto verso.

## **Économie des ressources - Papier**

Pour préserver et utiliser de manière durable les ressources forestières, il est recommandé d'utiliser du papier recyclé et vierge certifié selon les initiatives de gérance environnementale ou disposant de labels écologiques reconnus, conformes à la norme EN 12281:2002\* ou tout équivalent.

Cette machine prend également en charge l'impression sur papier de 64 g/m². Ce papier contient moins de matériaux bruts et peut contribuer à une économie supplémentaire des ressources forestières.

\* : EN12281:2002 « Papier d'impression et de bureau - Spécifications pour papier pour photocopie pour procédés de reproduction par toner sec »

Pour les types de papier recommandés, contacter le revendeur ou le service d'assistance.

## **Bénéfices environnementaux de la « Gestion de l'alimentation »**

Pour réduire la consommation de courant lorsqu'elle n'est pas utilisée, cette machine est dotée d'une fonction de gestion d'alimentation qui active automatiquement le mode d'économie d'énergie au bout d'un certain temps d'inutilisation.

Bien que la machine mettent quelques instants à revenir en mode PRÊT lorsqu'elle sort du mode économie d'énergie, une réduction considérable de la consommation d'énergie est possible. Il est recommandé d'utiliser la machine avec le délai d'activation du mode économie d'énergie réglé sur le paramètre par défaut.

### **Programme ENERGY STAR**

Nous participons au Programme ENERGY STAR®. Nous fournissons des produits répondant aux standards ENERGY STAR sur le marché.

ENERGY STAR est un programme d'efficience énergétique ayant pour but le développement et la promotion de l'utilisation des produits ayant une grande efficience énergétique afin d'empêcher le réchauffement climatique. Grâce à l'achat de produits qualifiés ENERGY STAR, les clients peuvent contribuer à la réduction des émissions de gaz à effet de serre durant l'utilisation du produit et à réduire les coûts liés à l'énergie.

# **2 Installation et préparation de la machine**

## **Nomenclature (Extérieur de la machine)**

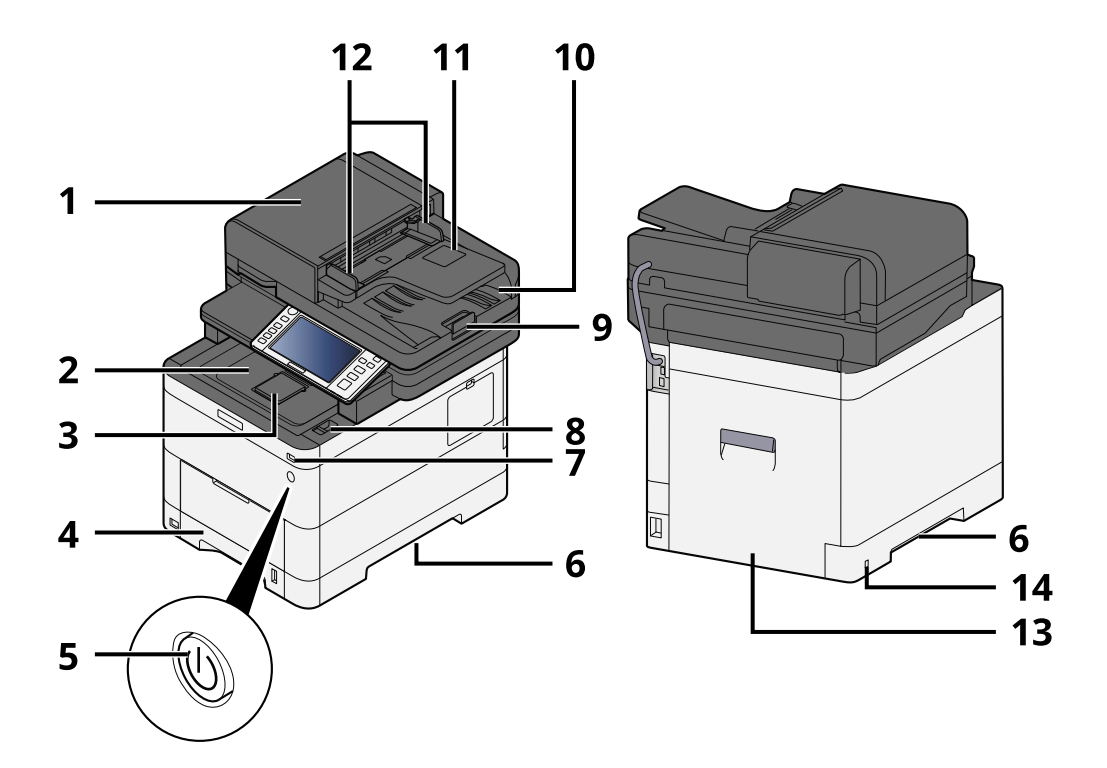

- 1 Chargeur de documents
- 2 Plateau intérieur
- 3 Eject stopper
- 4 Magasin 1
- 5 Interrupteur d'alimentation
- 6 Conveying handle
- 7 Logement mémoire USB
- 8 Levier d'ouverture de l'unité de numérisation
- 9 Butée d'original
- 10 Table d'éjection des originaux
- 11 Original tray
- 12 Guides de largeur des originaux
- 13 Capot arrière 1
- 14 Anti-theft slot

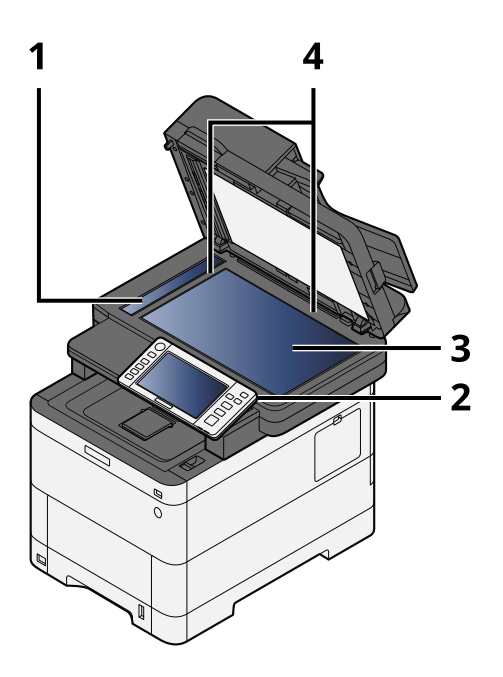

- 1 Verre fendu
- 2 Panneau de commande
- 3 Glace d'exposition
- 4 Plaques d'indication du format de l'original

## **Nomenclatures (extérieur de la machine)**

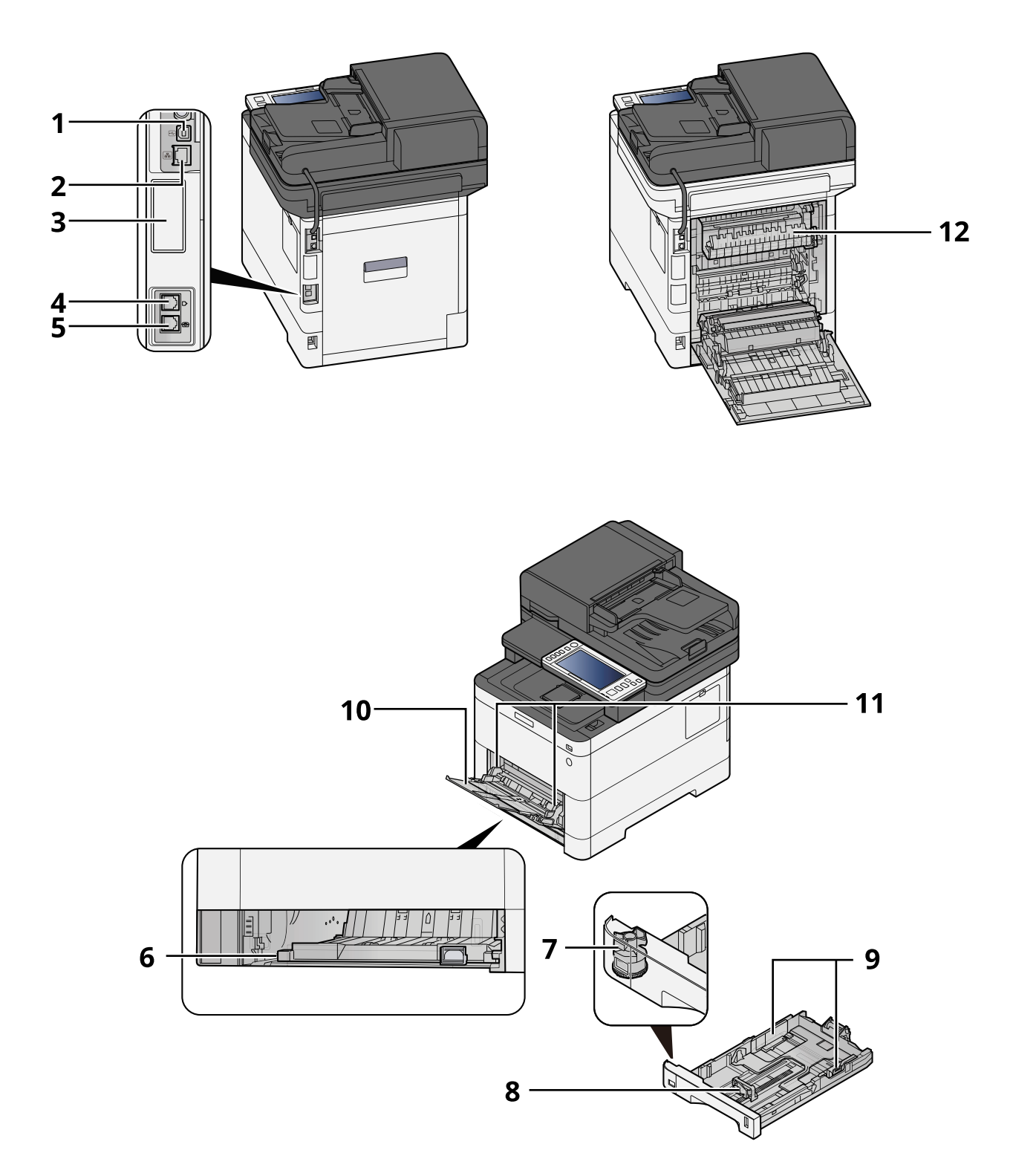

- 1 Connecteur d'interface USB
- 2 Connecteur d'interface réseau
- 3 Optional interface slot
- 4 Prise ligne
- 5 Prise téléphonique

Installation et préparation de la machine > Nomenclatures (extérieur de la machine)

- 6 Conveying cover
- 7 Molette de format
- 8 Guide de longueur du papier
- 9 Guides de largeur papier
- 10 Paper guide
- 11 Bac MF
- 12 Capot de l'unité de fusion

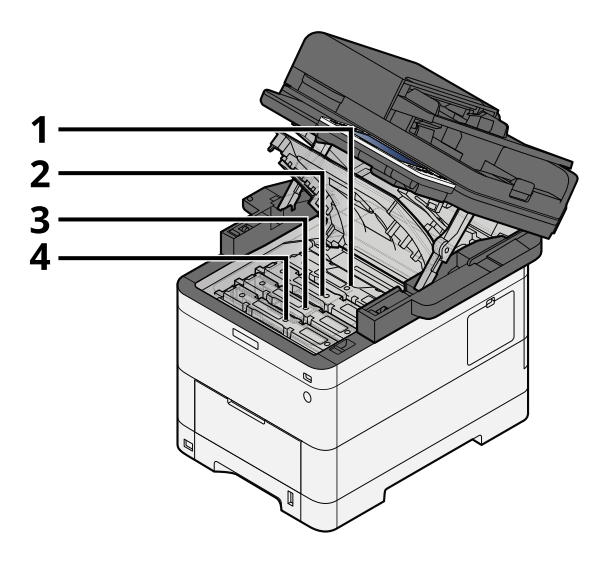

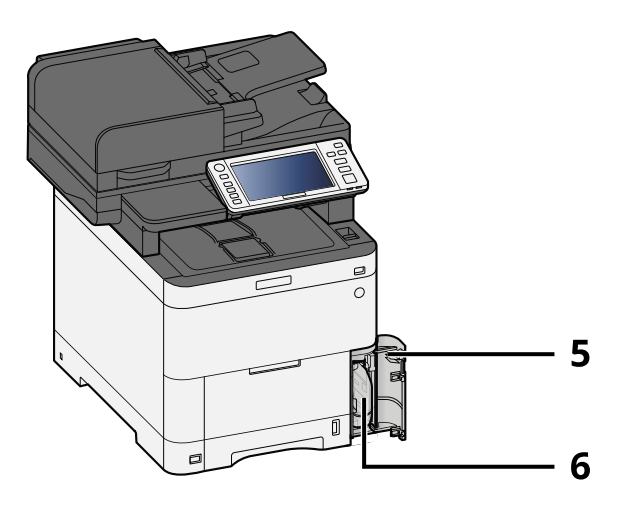

- 1 Cartouche de toner (Black)
- 2 Cartouche de toner (Cyan)
- 3 Cartouche de toner (Magenta)
- 4 Cartouche de toner (Yellow)
- 5 Capot du bac de récupération de toner
- 6 Bac de récupération de toner

## **Nomenclature (Avec les équipements en option installés)**

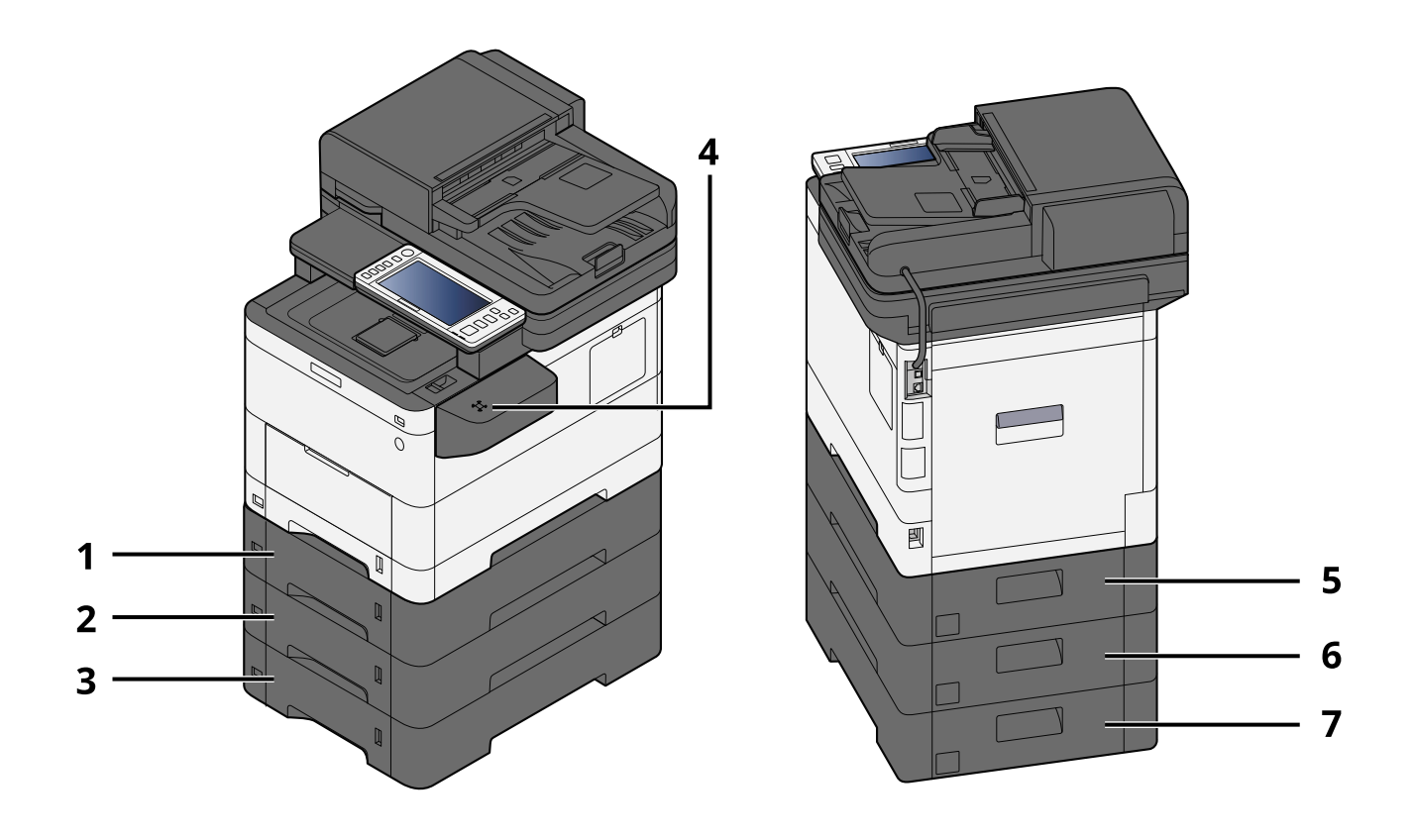

- 1 Magasin 2
- 2 Magasin 3
- 3 Magasin 4
- 4 Lecteur de carte
- 5 Capot arrière 2
- 6 Capot arrière 3
- 7 Capot arrière 4

Pour plus d'informations concernant les options, se reporter à la section suivante :

**➡** [Présentation des équipements en option \(page 745\)](#page-756-0)

## **Raccordement de la machine et des autres périphériques**

Préparer les câbles nécessaires à l'environnement et à l'utilisation de la machine.

#### **Lors du raccordement de la machine à l'ordinateur via USB**

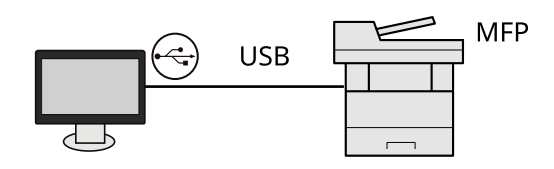

**Lors du raccordement de la machine à l'ordinateur ou la tablette par le câble réseau, Wi-Fi, ou Wi-Fi direct**

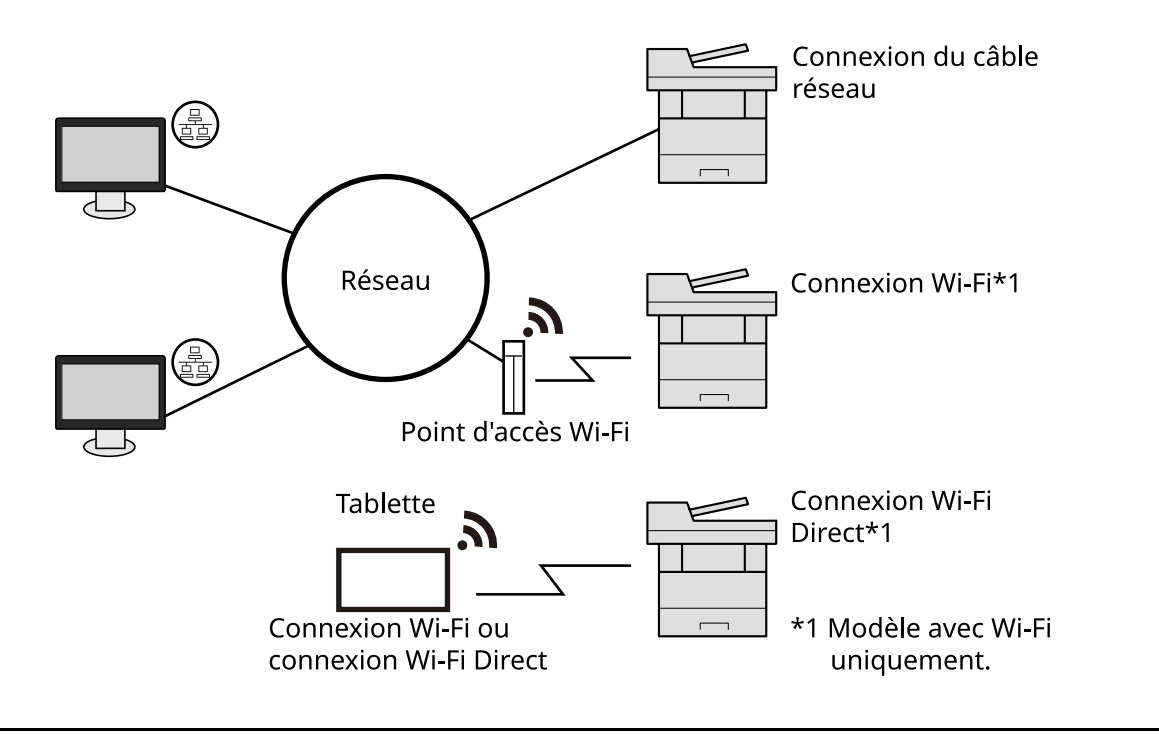

#### **REMARQUE**

Si vous utilisez le réseau sans fil, se reporter à la section suivante.

**➡** [Configuration du réseau sans fil \(page 78\)](#page-88-0)

#### **Câbles pouvant être utilisés**

#### **Lorsqu'un câble réseau est utilisé pour raccorder la machine**

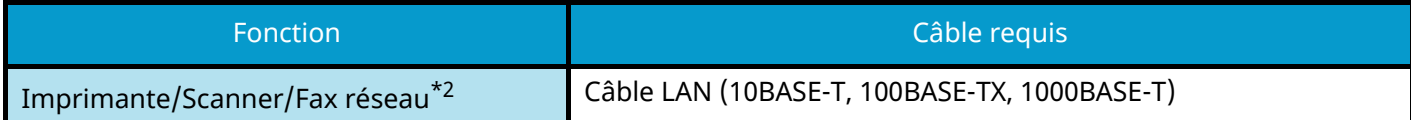

#### **Lorsqu'un câble USB est utilisé pour raccorder la machine**

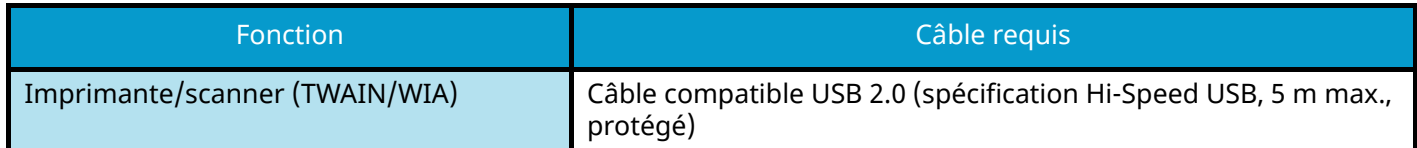

\*2 La fonction fax ne peut être utilisée que sur les produits équipés de fonction fax. Pour plus d'informations sur Network FAX, se reporter à la section suivante :

#### **➡ Manuel d'utilisation du FAX**

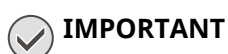

L'utilisation d'un câble autre qu'un câble compatible USB 2.0 peut entraîner une panne.

## **Raccordement des câbles**

## **Raccordement du câble réseau**

#### **IMPORTANT**

Si l'appareil est sous tension, le mettre hors tension.

**➡** [Mise hors tension \(page 46\)](#page-55-0)

#### **1 Raccorder le câble à la machine.**

**1** Raccorder le câble réseau au connecteur d'interface réseau.

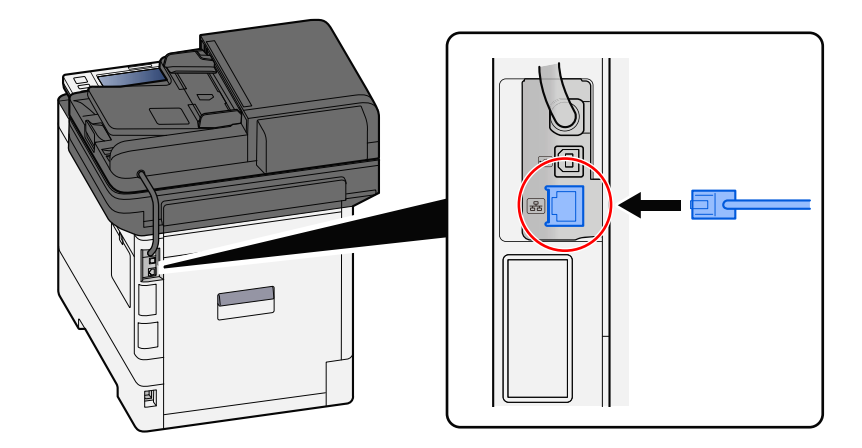

**2** Raccorder l'autre extrémité du câble au concentrateur.

#### **2 Mettre la machine sous tension, puis configurer le réseau.**

**➡** [Configuration réseau \(page 76\)](#page-86-0)

## **Raccordement du câble USB**

#### **IMPORTANT**

Si l'appareil est sous tension, le mettre hors tension.

**➡** [Mise hors tension \(page 46\)](#page-55-0)

#### **1 Raccorder le câble à la machine.**

**1** Raccorder le câble USB au connecteur d'interface USB.

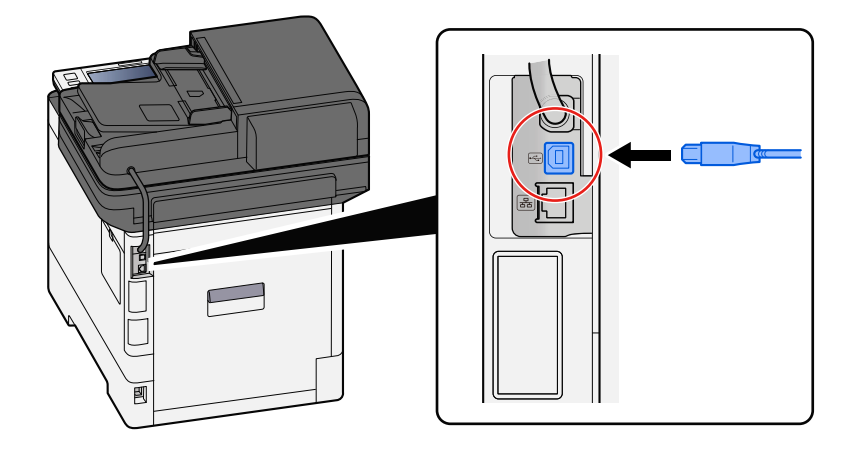

**2** Raccorder l'autre extrémité du câble au PC.

#### **2 Mettre la machine sous tension.**

### **Raccordement du câble d'alimentation**

#### **1 Raccorder le câble à la machine.**

Raccorder une extrémité du câble secteur fourni à la machine et l'autre extrémité à une prise secteur.

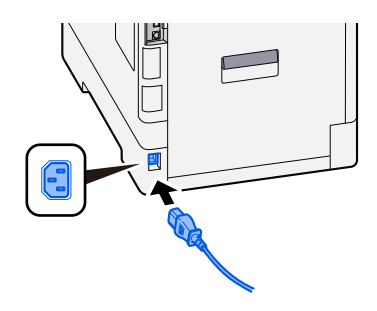

#### **IMPORTANT**

Utiliser uniquement le câble secteur fourni avec la machine.

## **Mise sous tension et hors tension**

### **Mise sous tension**

**1 Mettre la machine sous tension.**

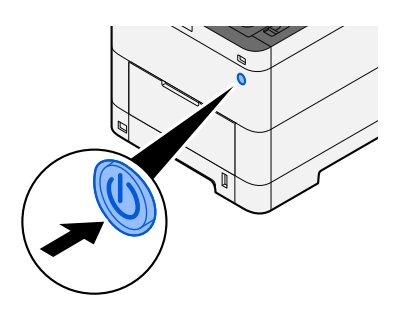

#### **IMPORTANT**

Lorsque la machine est mise hors tension, ne pas la remettre immédiatement sous tension. Attendre au moins 5 secondes, puis remettre la machine sous tension.

### <span id="page-55-0"></span>**Mise hors tension**

**1 Mettre la machine hors tension.**

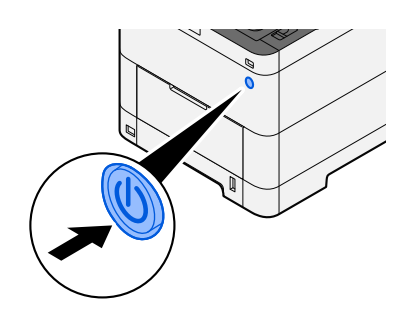

Le message de confirmation de mise hors tension est affiché.

La mise hors tension prend environ 3 minutes.

## **ATTENTION**

Si cette machine est inutilisée pendant une période conséquente (une nuit par exemple), il est recommandé de la mettre hors tension. Si la machine n'est pas utilisée pour une période plus longue (par ex. vacances), retirez la fiche d'alimentation de la prise comme mesure de précaution.

#### **IMPORTANT**

- En cas d'utilisation des produits équipés de la fonction fax, veuillez noter que la mise hors tension de la machine désactive la transmission et la réception de fax.
- Retirer le papier des magasins pour le placer dans son emballage d'origine afin de le protéger de l'humidité.

## **Utilisation du panneau de commande**

## **Touches du panneau de commande**

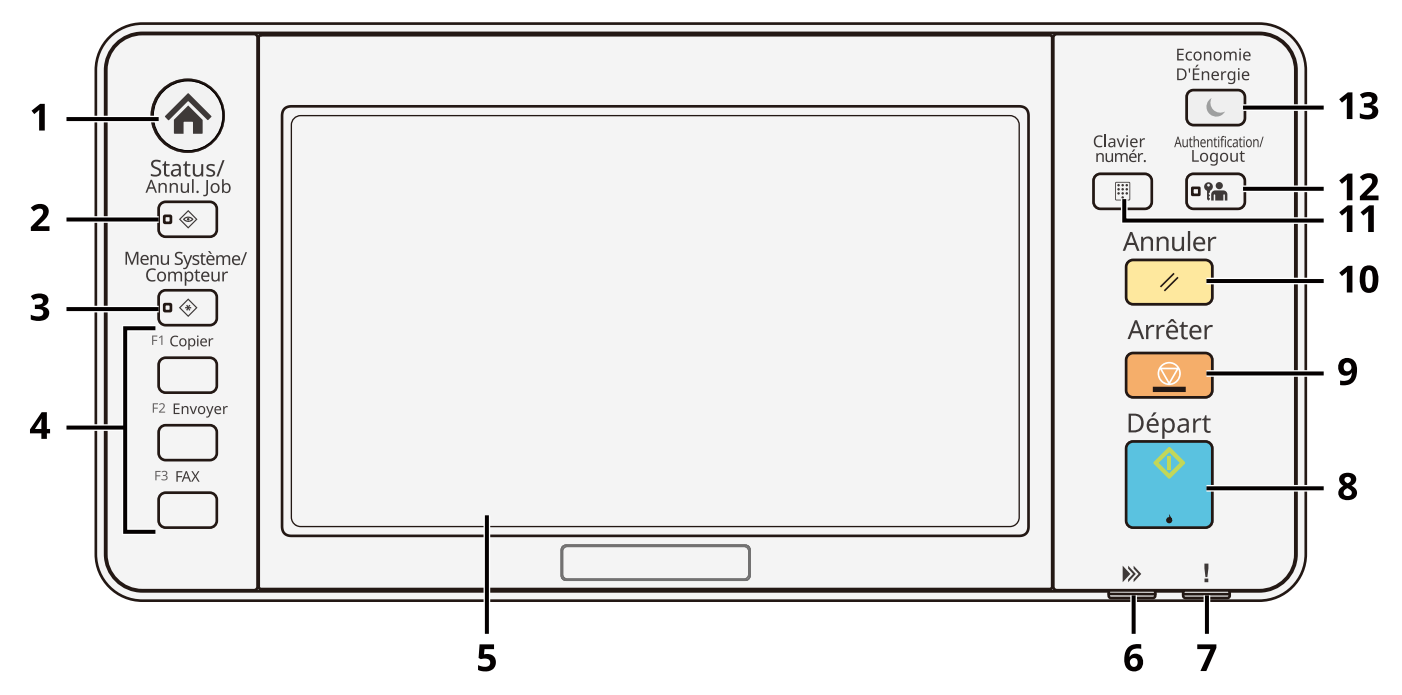

1 Touche [Accueil]

Affiche l'écran d'accueil.

- 2 Touche [Statut/Annul. Job] Affiche l'écran Statut/Annul. job.
- 3 Touche [Menu Système/Compteur] Affiche l'écran Menu Système/Compteur.
- 4 Touches de fonction

Les touches auxquelles les fonctions et applications, dont la copie et la numérisation, peuvent être affectées.

- **[Attribution de touche de fonction \(page 431\)](#page-441-0)**
- 5 Écran tactile

L'écran tactile. Appuyer sur les touches ici pour configurer les différents paramètres.

6 Voyant [Traitement]

Clignote pendant l'impression ou la transmission. S'allume également lorsqu'il existe un travail planifié utilisant la transmission différée.

7 Voyant [Attention]

S'allume ou clignote en cas d'erreur ou d'arrêt du travail.

8 Touche [Départ]

Démarre les opérations de copie et de numérisation et le traitement des opérations de réglage.

9 Touche [Arrêter]

Annule ou met en pause le travail en cours.

10 Touche [Annuler]

Rétablit les paramètres par défaut.

#### 11 Touche [Clavier numér.]

Appelle le clavier numérique lors de la saisie d'un numéro ou d'un symbole.

12 Touche [Authentification/Logout]

Authentifie la bascule d'utilisateur et quitte l'opération pour l'utilisateur actuel (c'est-à-dire déconnexion).

13 Touche [Economie D'Énergie]

Place la machine en mode veille. Sort de la veille en cas de mode veille.

### **Attribution des fonctions aux touches de fonctions**

Les touches de fonctions sont des touches auxquelles peuvent être attribuées différentes fonctions et applications, y compris la copie et la numérisation. Les fonctions et applications courantes peuvent être attribuées et l'écran peut être aisément affiché.

Pour cette machine, les fonctions suivantes sont pré-attribuées ; toutefois, d'autres fonctions peuvent être enregistrées en réattribuant ces fonctions. Les étiquettes fournies avec la machine peuvent être utilisées pour modifier la notation du panneau de commande.

- [Touche de fonction 1] : Copier
- [Touche de fonction 2] : Envoyer
- [Touche de fonction 3] : Copie carte ID (si la machine utilisée est une machine compatible avec les fax, la fonction fax sera attribuée)

#### **1 Afficher l'écran.**

Touche [Menu Système/Compteur] > [Paramètresmachine] > [Attribution de touche de fonction]

#### **REMARQUE**

Si l'écran d'authentification utilisateur s'affiche, se connecter avec un utilisateur qui dispose des privilèges pour configurer ce paramètre. Si l'utilisateur ne connaît pas son mot de passe ou son nom d'utilisateur de connexion, il doit contacter son administrateur.

#### **2 Configurer les paramètres.**

- **1** Sélectionner la touche de fonction à définir.
- **2** Sélectionner la fonction à attribuer.

#### **[Aucune]**

Aucune fonction n'a été attribuée.

#### **[Copier]**

Affiche l'écran Copier.

**➡** [Opération de base \(page 232\)](#page-242-0)

#### **[Envoyer]**

Affiche l'écran Envoyer.

**➡** [Numérisation de base \(Envoi\) \(page 234\)](#page-244-0)

#### **[Serveur fax[\]\\*1](#page-60-0)**

Affiche l'écran Serveur de fax.

**➡** [Utilisation d'un serveur fax pour l'envoi \(Envoi - Serveur fax\) \(page 257\)](#page-267-0)

#### **[FAX[\]\\*2](#page-60-1)**

Affiche l'écran Fax. Pour plus d'informations, se reporter à la section suivante :

#### **➡ Manuel d'utilisation du FAX**

#### **[Boîte personnalisée[\]\\*3](#page-60-2)**

Affiche l'écran Boîte personnalisée.

**➡** [Présentation de la Boîte personnalisée \(page 267\)](#page-277-0)

#### **[Boîte des travaux]**

Affiche l'écran Boîte de travaux.

**➡** [Impression des données enregistrées sur l](#page-204-0)'imprimante (page 194)

#### **[Lecteur USB]**

Affiche l'écran du lecteur USB.

**➡** Utilisation d['un lecteur USB amovible \(page 288\)](#page-298-0)

#### **[Boîte de sous-adresse][\\*2](#page-60-1)**

Affiche l'écran Boîte de sous-adresse. Pour plus d'informations, se reporter à la section suivante :

#### **➡ Manuel d'utilisation du FAX**

#### **[Boîte Polling][\\*2](#page-60-1)**

Affiche l'écran Boîte Polling. Pour plus d'informations, se reporter à la section suivante :

#### **➡ Manuel d'utilisation du FAX**

#### **[Bte récept.mém.fax][\\*2](#page-60-1)**

Affiche l'écran Boîte réception mémoire fax. Pour plus d'informations, se reporter à la section suivante :

#### **➡ Manuel d'utilisation du FAX**

#### **[Envoi personnel (E-mail)[\]\\*4](#page-60-3)**

Affiche l'écran Envoyer. L'adresse e-mail de l'utilisateur connecté est définie comme destination.

**➡** [Envoi de documents à l'adresse e-mail de l'utilisateur connecté \(à moi-même\) \(page 256\)](#page-266-0)

#### **[Send from Box (E-mail)[\]\\*3](#page-60-2)[\\*4](#page-60-3)**

Affiche l'écran Boîte personnalisée. L'adresse e-mail de l'utilisateur connecté est définie comme destination.

**➡** [Envoi de documents à l'adresse e-mail de l'utilisateur connecté \(à moi-même\) \(page 282\)](#page-292-0)

#### **Nom du favor[i\\*5](#page-60-4)**

Rappelle le favori enregistré.

**➡** [Rappel des fonctions courantes \(favoris\) \(page 217\)](#page-227-0)

#### **Nom d'applicatio[n\\*6](#page-60-5)**

Affiche les applications sélectionnées.

- **➡** [Utilisation d'applications \(page 225\)](#page-235-0)
- <span id="page-60-0"></span>\*1 S'affiche lorsque le serveur externe (serveur de fax) est défini.
- <span id="page-60-1"></span>\*2 Cet élément s'affiche pour les machines compatibles avec le fax.
- <span id="page-60-2"></span>\*3 S'affiche lorsque le SSD en option est installé.
- <span id="page-60-3"></span>\*4 S'affiche lorsque administration des connexions d'utilisateurs est activée.
- <span id="page-60-4"></span>\*5 Le favori enregistré s'affichera.
- <span id="page-60-5"></span>\*6 L'application en cours d'exécution s'affichera.

## **Réglage de l'angle du panneau de commande**

L'angle du panneau de commande peut être réglé.

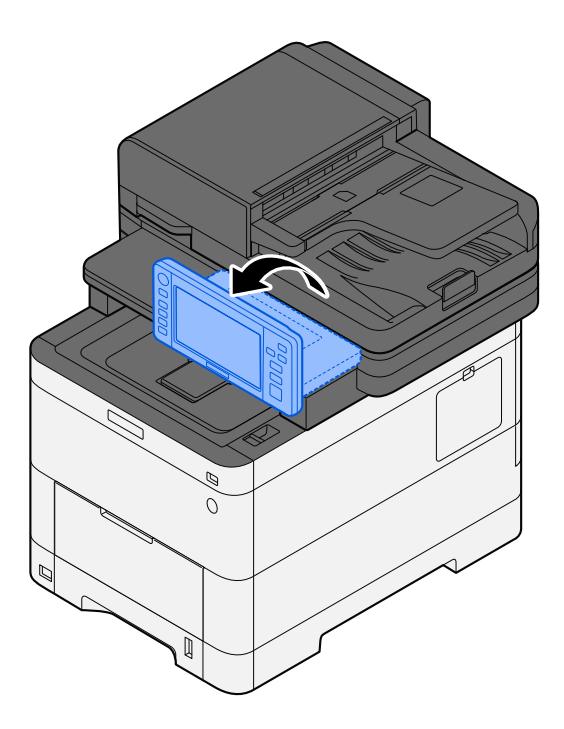

## **Écran tactile**

## <span id="page-62-0"></span>**Utilisation de l'écran tactile**

Cette section détaille le fonctionnement de base de l'écran tactile.

#### **Toucher**

Il s'agit de l'opération utilisée pour sélectionner une icône ou une touche. Dans ce guide, l'opération Toucher est désignée par « Sélectionner » Dans ce document, l'opération Toucher est désignée par « Sélectionner »

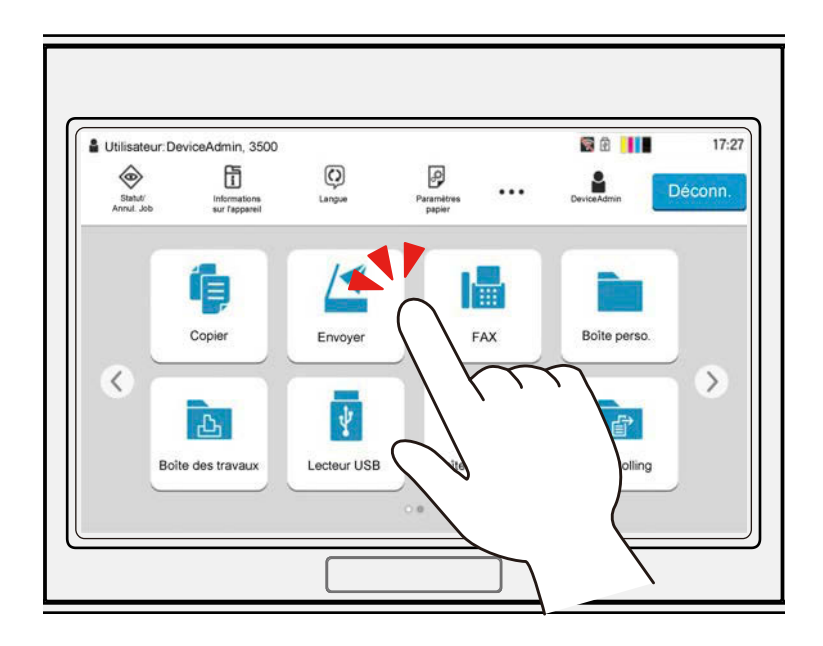

#### **Survoler**

Toucher les icônes et les touches pour afficher les informations détaillées sur les icônes et les menus. Un survol affiche les informations et les menus sans basculer d'un écran à l'autre.

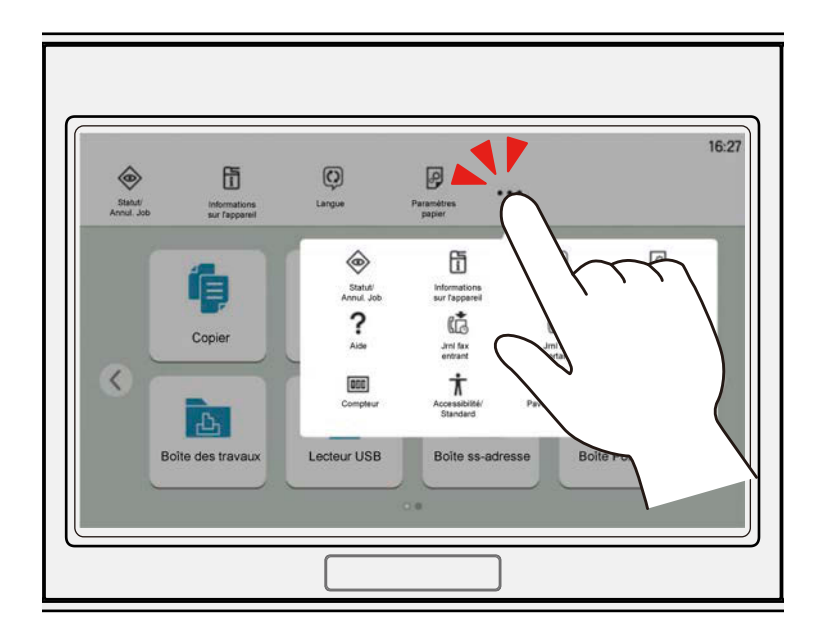

#### **Basculer vers**

Il s'agit de l'opération utilisée pour basculer d'un écran à un autre et pour afficher des éléments non affichés dans la liste. Déplacer vers une direction, comme pour faire un tracé sur l'écran.

Le schéma ci-dessous est un exemple montrant comment basculer vers l'Écran d'accueil. Déplacer l'écran vers la gauche ou vers la droite.

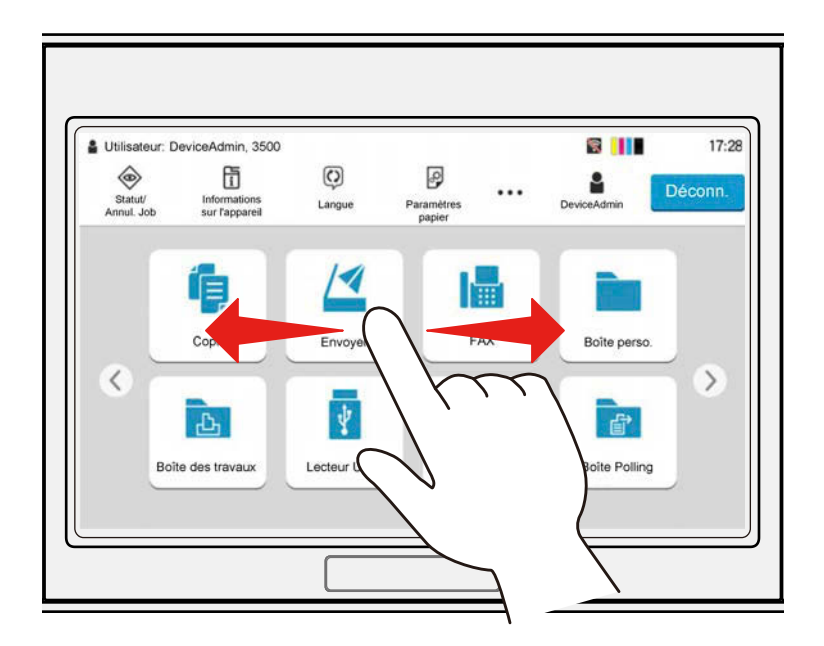

Le schéma ci-dessous est un exemple montrant comment basculer vers l'écran Menu système. Déplacer l'écran vers le haut et vers le bas.

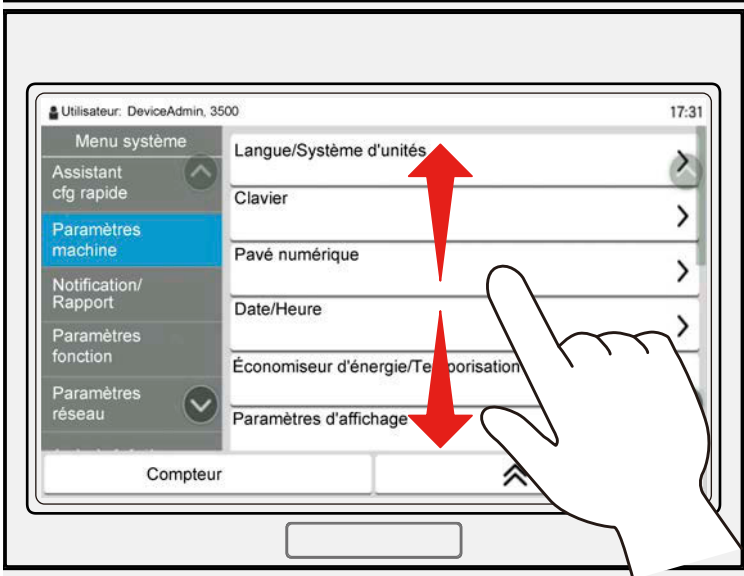

#### **Fonctionnement de l'écran tactile**

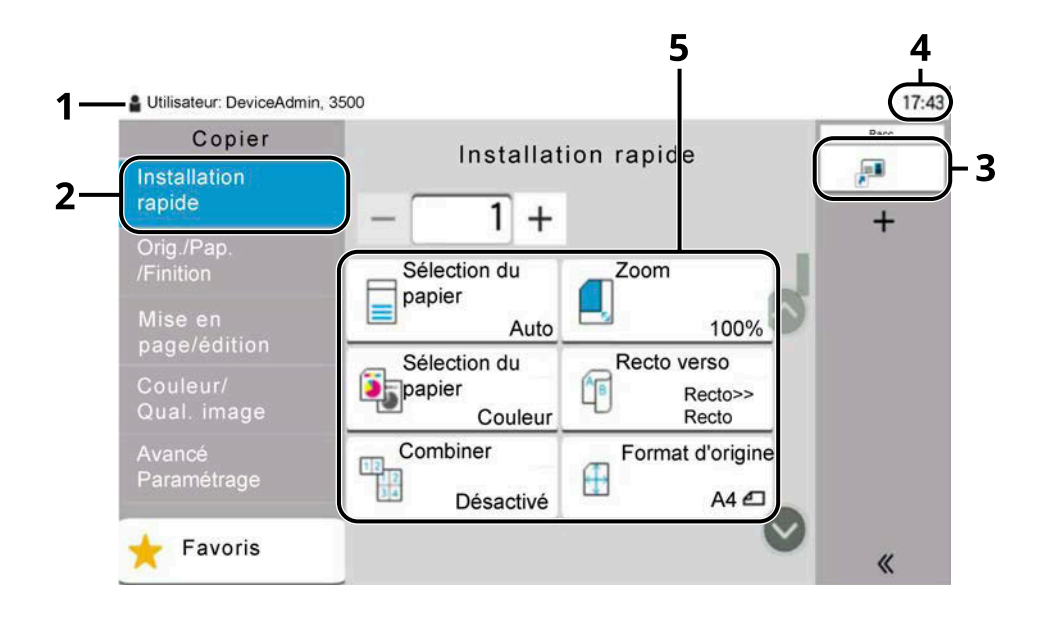

- 1 Affiche l'état de l'équipement ainsi que les messages d'opération nécessaires.
- 2 Affiche l'écran Installation rapide.
- 3 Affiche les raccourcis enregistrés.
- 4 Affiche l'heure.
- 5 Affiche les fonctions de copie.

## **Écran d'accueil**

Cet écran s'affiche en sélectionnant la touche [Accueil] sur le panneau de commande. Toucher une icône pour afficher l'écran correspondant. Il est possible de modifier les icônes affichées sur l'écran d'accueil, ainsi que son arrière-plan.

**➡** Modification de l['écran d'accueil \(page 58\)](#page-67-0)

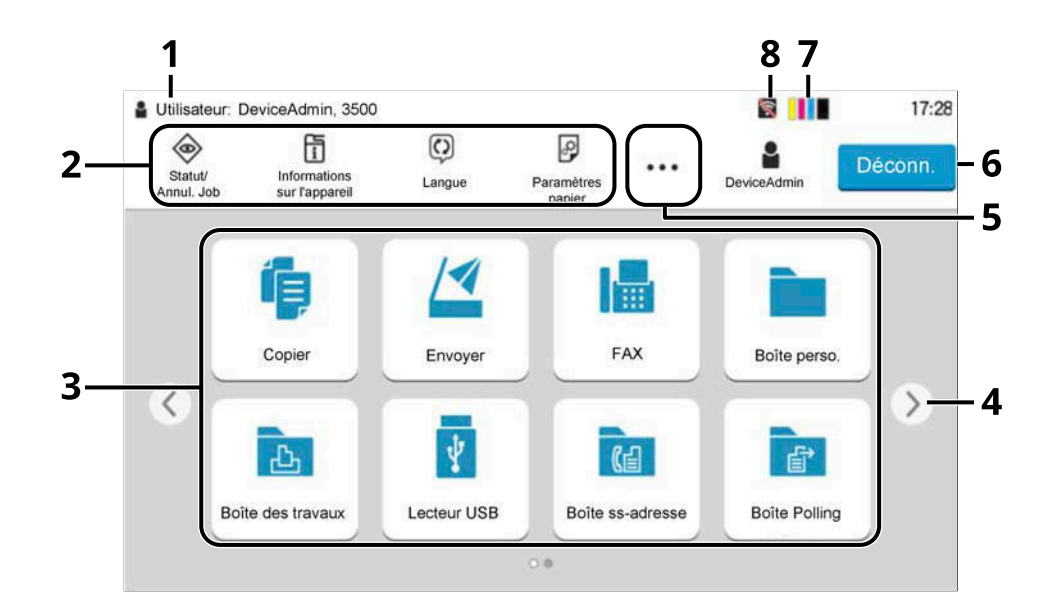

L'aspect peut différer de l'écran réel, selon la configuration et les paramètres optionnels.

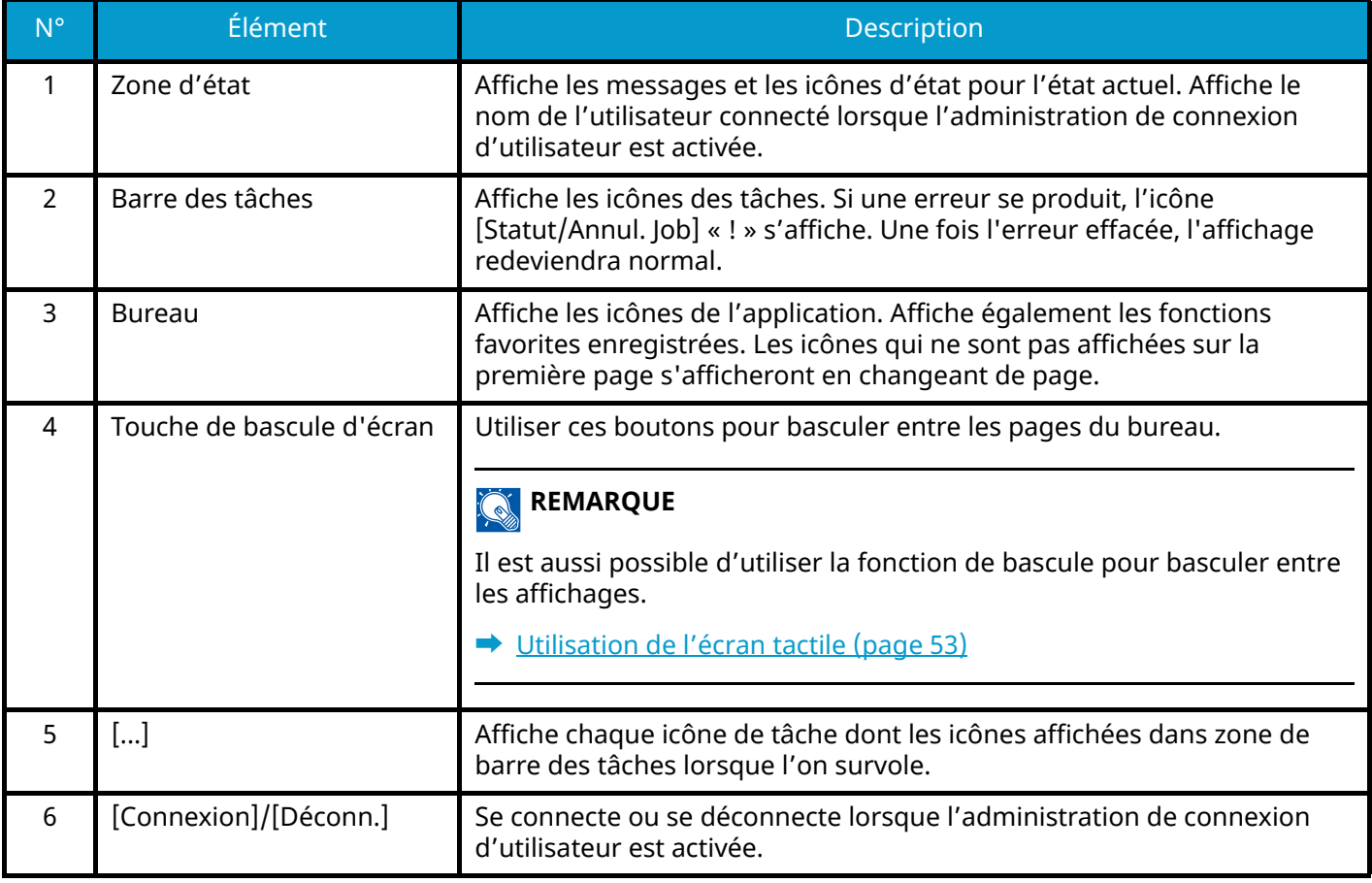

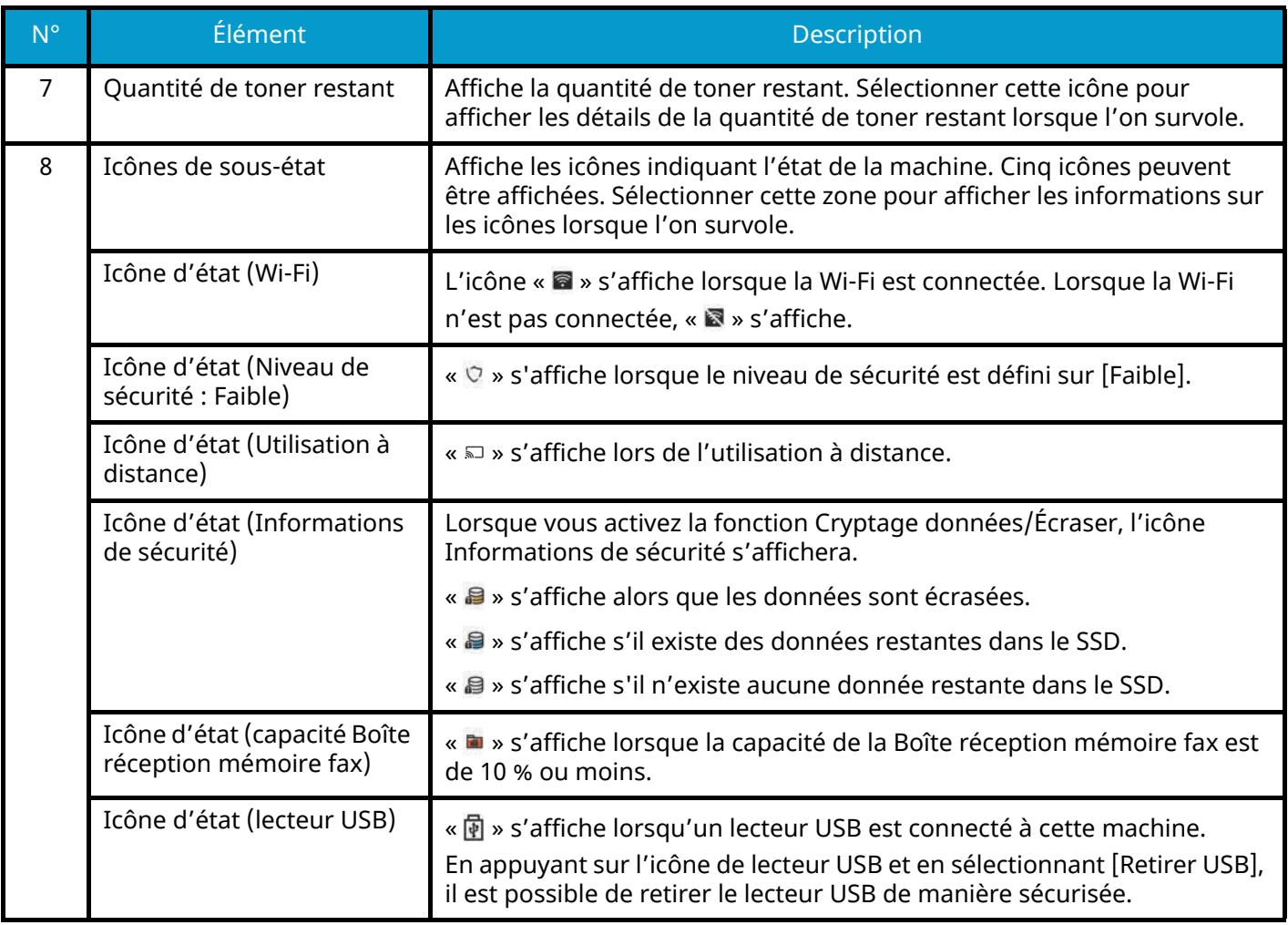

#### <span id="page-67-0"></span>**Modification de l'écran d'accueil**

L'arrière-plan de l'écran d'accueil, ainsi que les icônes qui sont affichées peuvent être modifiés.

#### **1 Afficher l'écran.**

Touche [Menu Système/Compteur] > [Paramètresfonction]> [Accueil]

#### **REMARQUE**

Si l'écran d'authentification utilisateur s'affiche, se connecter avec un utilisateur qui dispose des privilèges pour configurer ce paramètre. Si l'utilisateur ne connaît pas son mot de passe ou son nom d'utilisateur de connexion, il doit contacter son administrateur.

#### **2 Configurer la fonction.**

Les paramètres suivants peuvent être configurés.

#### **Personnalisez le bureau**

Spécifier les icônes de fonctions à afficher sur le bureau. Cela permet d'afficher les icônes de fonctions, y compris les applications et les fonctions qui peuvent être utilisées lorsque les options sont installées.

Sélectionner [Ajouter] pour afficher l'écran de sélection des fonctions à afficher. Sélectionner [Filtre] pour restreindre les fonctions par applications et favoris. Sélectionner la fonction à afficher, puis [OK].

Sélectionner une icône, puis [Précédent] ou [Suivant] pour modifier la position d'affichage de l'icône sélectionnée sur le bureau.

Pour supprimer une icône du bureau, sélectionner l'icône souhaitée, puis sélectionner [Supprimer].

#### **Personn. la barre des tâches**

Spécifier les icônes des tâches à afficher sur la barre des tâches. Sélectionner du [Bouton 1 de barre des tâches] au [Bouton 4 de barre des tâches]. Sélectionner la fonction à afficher, puis [OK]. Quatre icônes de tâches peuvent être affichées.

#### **REMARQUE**

Les fonctions qui sont masquées peuvent être affichées en sélectionnant [...] (icône de fenêtre contextuelle) sur l'extrémité droite de la barre des tâches.

Les boutons de la barre des tâches pour lesquels [Aucune] a été sélectionné ne seront pas affichés. Les autres boutons de la barre des tâches seront affichés de gauche à droite.

#### **Arrière-plan**

Configurer le fond d'écran de l'écran d'accueil.

Valeur : Images 1 à 8

#### **Fonctions disponibles à afficher sur le bureau**

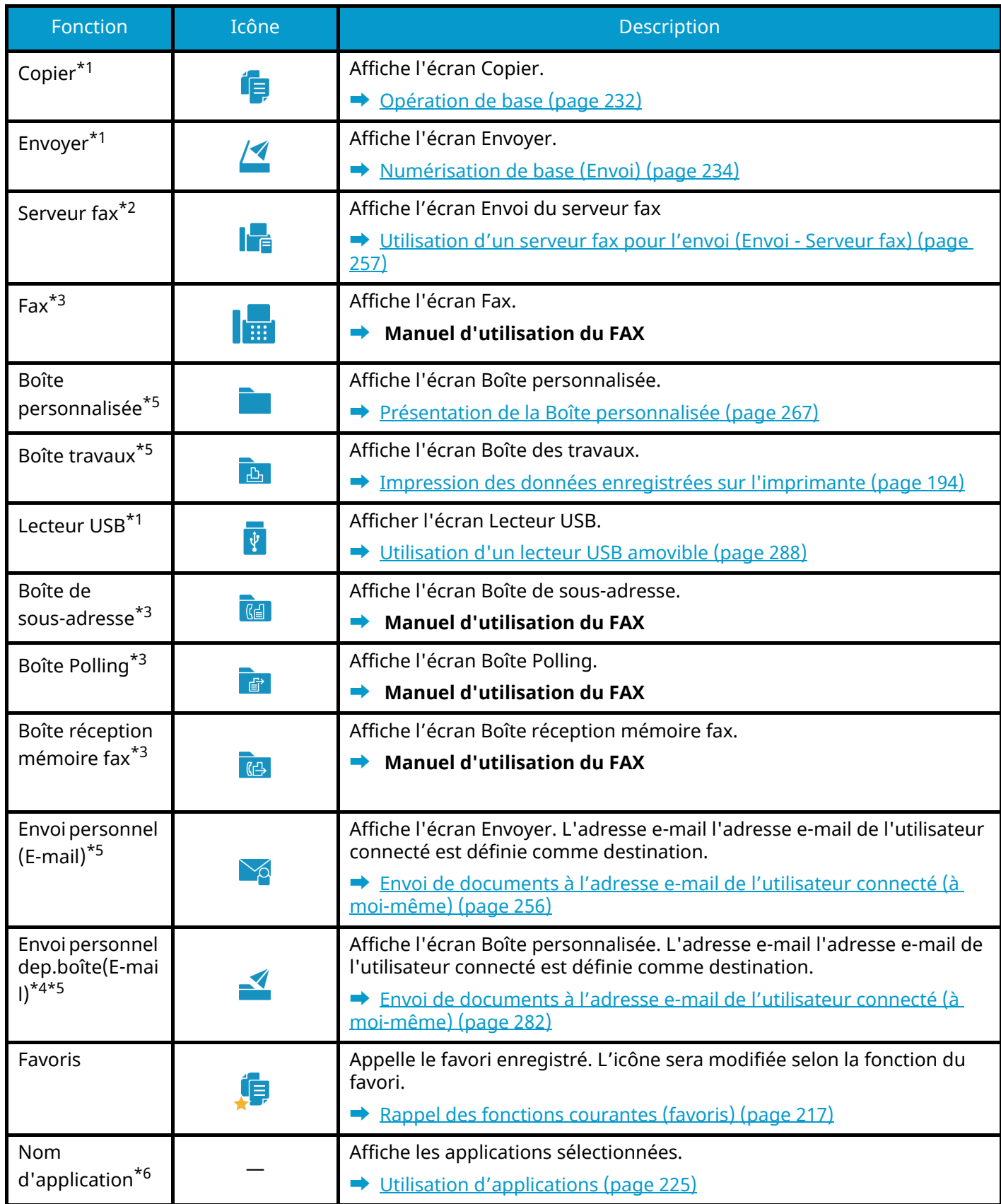

<span id="page-68-0"></span>\*1 Sélectionné au moment de l'expédition depuis l'usine.

<span id="page-68-1"></span>\*2 Affiché lorsque le serveur externe (serveur fax) est défini.

<span id="page-68-2"></span>\*3 Cet élément est affiché pour les machines compatibles avec le fax.

- <span id="page-69-1"></span>\*4 Affiché lorsque le SSD en option est installé.
- <span id="page-69-0"></span>\*5 Affiché lorsque l'administration des connexions d'utilisateurs est activée.
- <span id="page-69-2"></span>\*6 L'icône de l'application apparaît.

#### **Fonctions disponibles à afficher dans la barre des tâches**

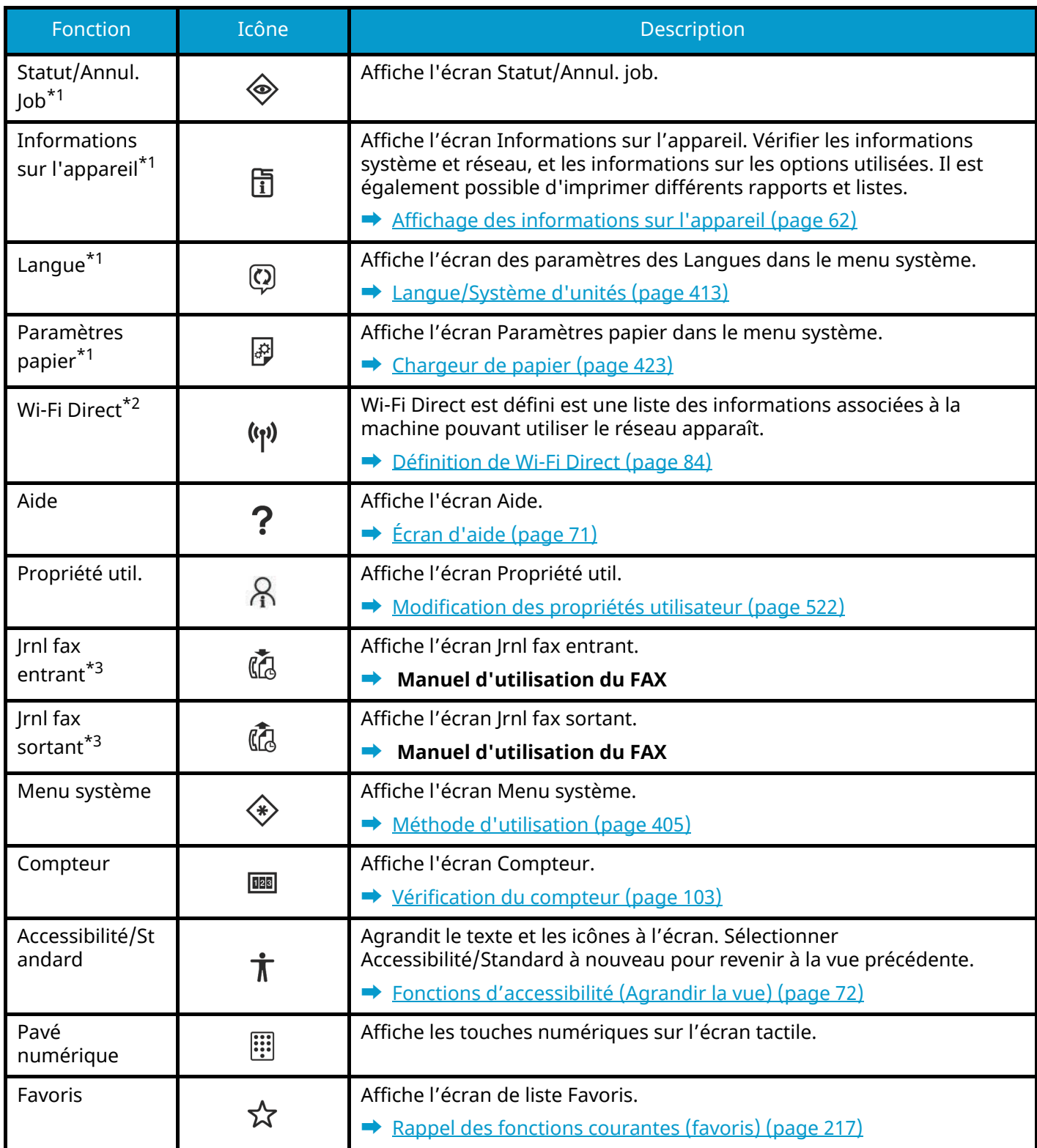

<span id="page-70-0"></span>\*1 Sélectionné au moment de l'expédition depuis l'usine.

<span id="page-70-1"></span>\*2 Affiché lorsque le kit d'interface réseau sans fil en option est installé.

<span id="page-70-2"></span>\*3 Cet élément est affiché pour les machines compatibles avec le fax.

## <span id="page-71-0"></span>**Affichage des informations sur l'appareil**

Affiche les informations du périphérique. Il est possible de vérifier le statut du système et du réseau, le statut des consommables tels que le toner et le papier, ainsi que la situation des options utilisées. Il est également possible d'imprimer différents rapports et listes.

#### **1 Touche [Accueil] > [Informations sur l'appareil]**

#### **2 Vérifier les informations concernant le périphérique.**

#### **[Identificat./Réseau filaire]**

Vous pouvez vérifier les informations d'ID comme le nom du modèle, le numéro de série, le nom de l'hôte et l'emplacement, ainsi que l'adresse IP du réseau filaire.

#### **[Wi-Fi]**

Vous pouvez vérifier l'état de la connexion Wi-Fi, par exemple le nom du périphérique, le nom du réseau et l'adresse IP.

Affiché lorsque le kit d'interface réseau sans fil en option est installé.

#### **[Conso./Etat. unité]**

Vous pouvez vérifier la présence de toner et de papier, ainsi que l'état de l'unité.

#### **[FAX]**

Vous pouvez consulter le numéro de fax local, le nom de fax local, l'ID de fax local et d'autres informations sur le fax.

Cet élément est affiché uniquement pour les machines compatibles avec le fax.

#### **[USB/Bluetooth]**

Vous pouvez vérifier l'état de la connexion du lecteur USB et du clavier Bluetooth.

#### **[Option/Application]**

Vous pouvez vérifier les informations des options et applications qui sont utilisées.

#### **[Capacité/Version]**

Vous pouvez vérifier la version du logiciel et les performances.

#### **[Sécurité]**

Vous pouvez vérifier les informations de sécurité sur la machine.

#### **[Rapport]**

Vous pouvez imprimer différents rapports et listes.

#### **[État util.à distance]**

Vous pouvez vérifier le statut d'une utilisation à distance.
## **Afficher l'écran de réglage**

La procédure suivante est un exemple de l'écran Copier.

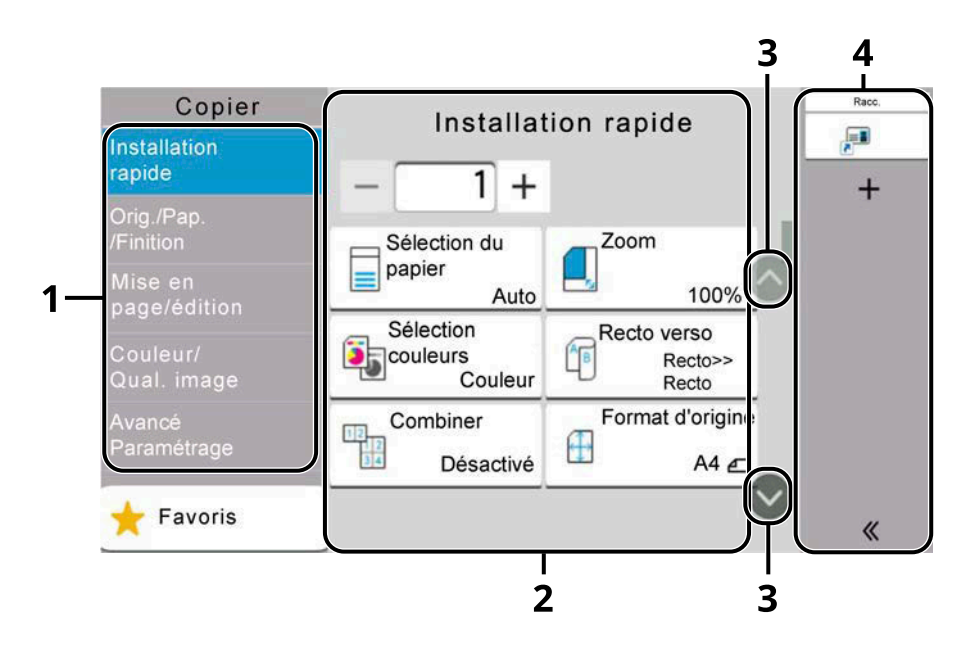

1 Navigation générale

Affiche les catégories de fonctions.

2 Corps

Affiche les diverses fonctions de copie.

3 Bouton Flèche

Déplacer l'écran vers le haut et vers le bas.

4 Zone Volet de droite

Affiche les raccourcis.

Pour configurer les paramètres des fonctions, sélectionner la navigation générale. Sélectionner le bouton Flèche pour afficher les fonctions suivantes.

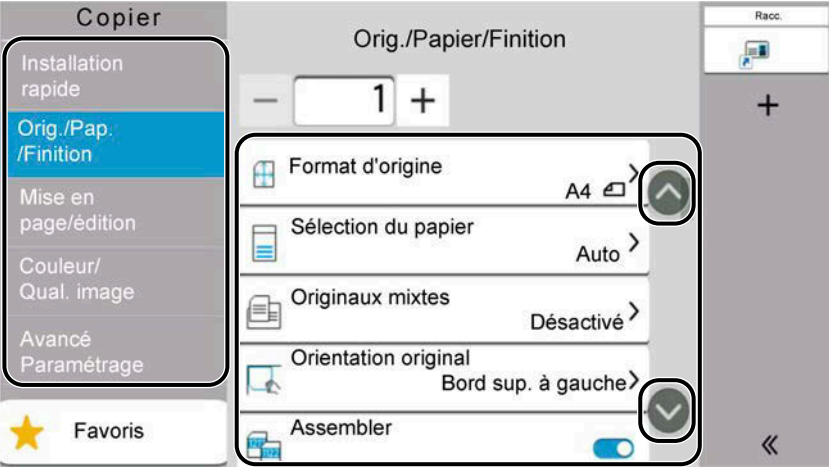

Lorsqu'un commutateur Activé/Désactivé est affiché pour une fonction, appuyer pour basculer entre ACTIVÉ et DÉSACTIVÉ.

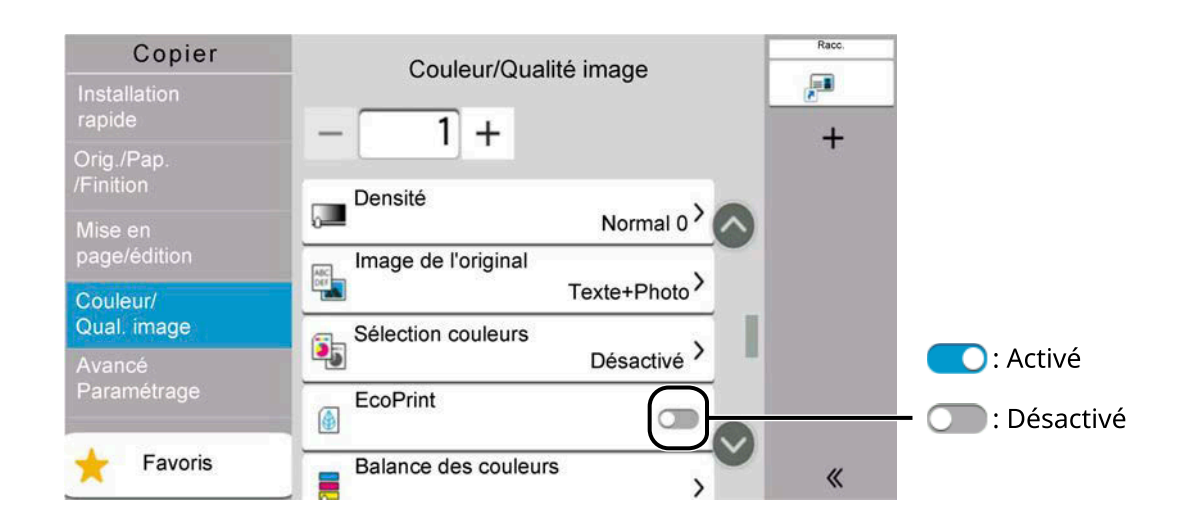

## **Affichage des touches ne pouvant pas être réglées**

Les touches des fonctions qui ne peuvent pas être utilisées en raison des restrictions de combinaison de fonction ou de l'absence d'installation de certaines options ne peuvent pas être sélectionnées.

#### **Normal**

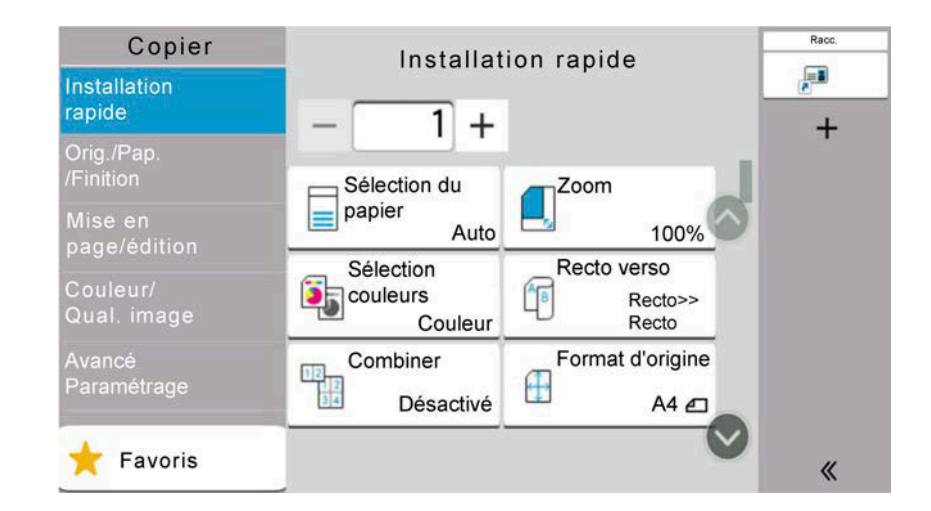

#### **Grisée**

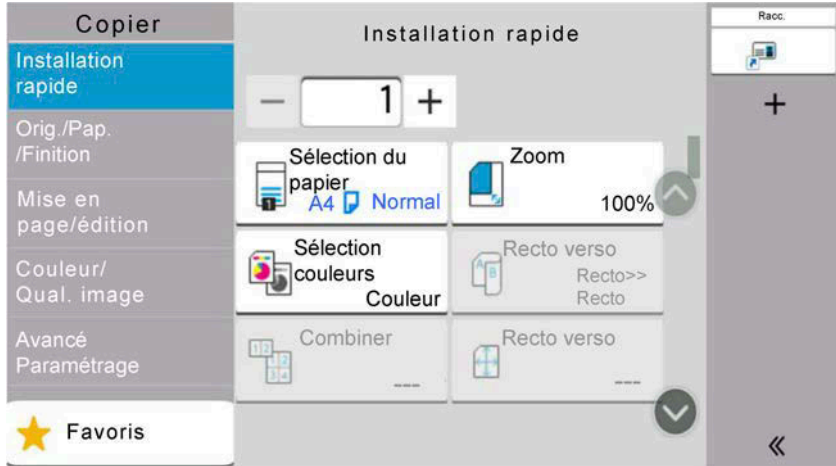

Dans les cas suivants, la touche est grisée et ne peut pas être sélectionnée.

- Impossible à utiliser en combinaison avec une fonction qui est déjà sélectionnée.
- Utilisation interdite par la gestion d'utilisateur.
- Pour les fonctions qui ne peuvent pas être modifiées lors de l'utilisation de la copie épreuve.

#### **Normal**

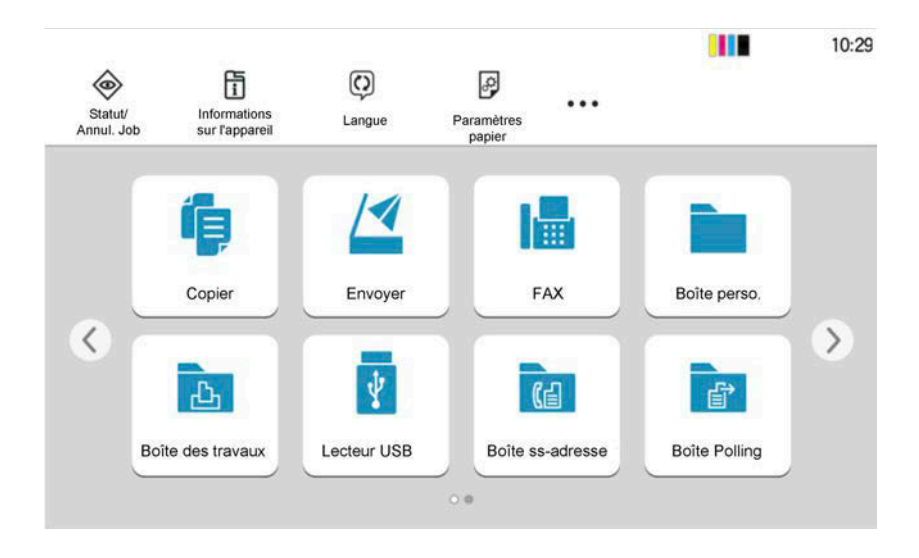

#### **Masquée**

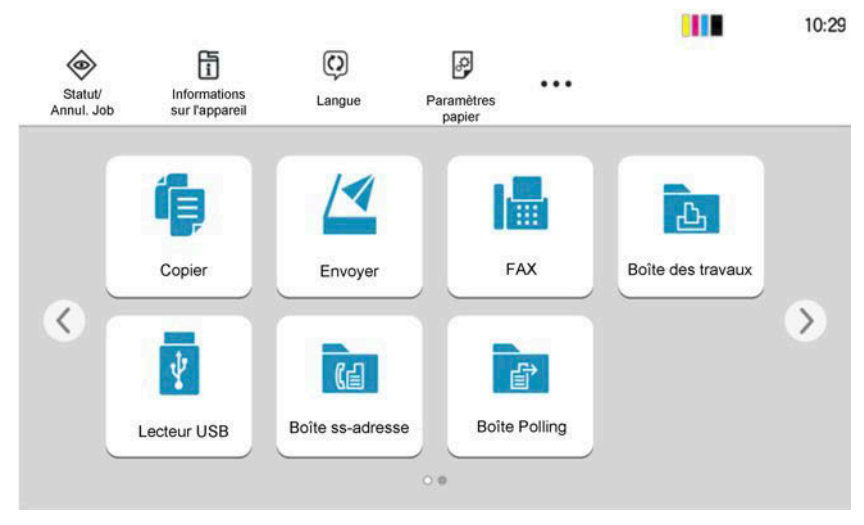

Impossible à utiliser, car une option n'est pas installée.

Exemple : la [Boîte personnalisée] n'est pas affichée s'il n'y a pas de SSD installé.

## **REMARQUE**

- Si une touche que vous souhaitez utiliser est grisée, les réglages de l'utilisateur précédents peuvent être encore actifs. Dans ce cas, sélectionner la touche [Réinit.] et réessayer.
- Si la touche est encore grisée après avoir sélectionné la touche [Réinit.], il est possible que l'administration des connexions d'utilisateurs interdise d'utiliser cette fonction. Vérifier auprès de l'administrateur de la machine.

## **Aperçu de l'original**

Vous pouvez afficher un aperçu du document numérisé sur le panneau.

#### **REMARQUE**  $\widehat{\mathbb{Q}}$

Pour visualiser un aperçu d'une image stockée dans une boîte personnalisée, se référer à la section suivante :

**➡** [Aperçu de documents/Vérification des détails d'un document \(page 272\)](#page-282-0)

La procédure décrite ici concerne l'envoi d'un original sur une seule page.

#### **1 Afficher l'écran.**

Touche [Accueil] > [Envoyer]

#### **2 Placer l'original et saisir la destination.**

#### **3 Afficher un aperçu.**

**1** Sélectionner [Aperçu].

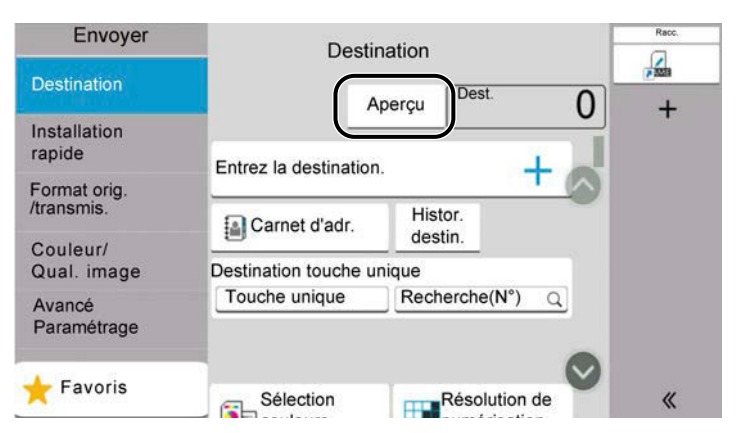

La machine lance la numérisation de l'original. Lorsque la numérisation est terminée, l'aperçu apparaît sur le panneau.

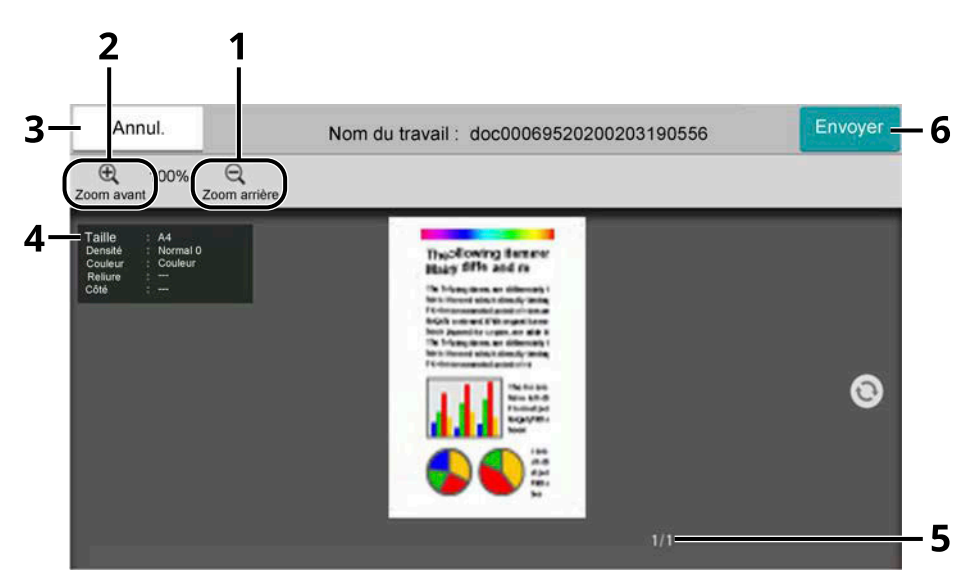

- 1 Zoom arrière.
- 2 Zoom avant.
- 3 Annuler le travail.
- 4 Affiche les informations sur les données.
- 5 Affiche le nombre de pages actuel et le nombre global de pages.
- 6 Lancer l'envoi.

#### **REMARQUE**

• Pour modifier la qualité ou la mise en page, sélectionner [Annul.].

Modifier les paramètres et sélectionner [Aperçu] à nouveau pour voir un aperçu avec les nouveaux paramètres.

• Selon la fonction utilisée, même en cas de numérisation d'un document original multi-pages, seule la première page peut être affichée en aperçu.

**2** S'il n'y a aucun problème avec l'aperçu, sélectionner [Envoyer].

L'envoi commence.

#### **Utilisation de l'écran Aperçu**

Lorsque l'écran Aperçu s'affiche, il est possible de faire ce qui suit en déplaçant le doigt en contact avec l'écran tactile.

#### **Faire passer**

Si un document avec plusieurs pages est placé sur le chargeur de documents, alors l'ensemble du document est lu et l'aperçu de la première page est affiché. Faire glisser l'aperçu vers la gaucher et vers la droite pour afficher un aperçu des pages dans l'ordre de lecture.

#### **Glisser**

Avec le doigt touchant l'écran tactile, glisser le doigt pour déplacer la position de l'aperçu affiché.

#### **Zoomer/Dézoomer**

Avec deux doigts touchant l'écran tactile, élargir ou rétrécir l'espace entre les deux doigts pour zoomer ou dézoomer sur la vue.

## **Saisie de nombres**

Lors de la saisie de nombres, les touches numériques apparaissent sur l'écran tactile si vous sélectionnez la zone dans laquelle le nombre est saisi.

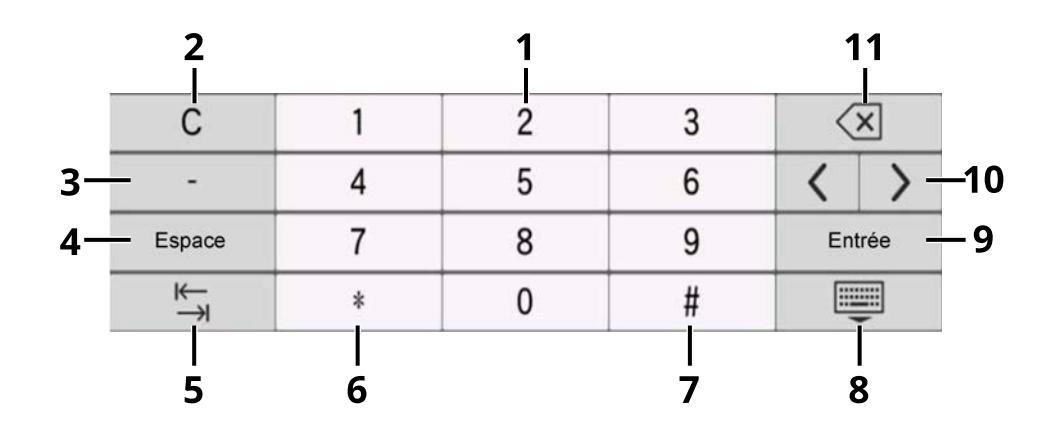

- 1 Saisir des nombres.
- 2 Effacer les nombres saisis.
- 3 Saisit [-].
- 4 Insère un espace.
- 5 Passer à la boîte de saisie suivante.
- 6 Lorsque [.] est affiché : Saisir le point décimal. Saisit le point décimal. Les nombres saisis après avoir sélectionné cette touche seront les nombres présents après le point décimal.

Lorsque [\*] est affiché : Saisit [\*].

- 7 Lorsque [+/-] est affiché : Bascule entre nombres positifs et nombres négatifs. Lorsque [#] est affiché : Saisit [#].
- 8 Fermer le clavier numérique.
- 9 La saisie par touches numériques est confirmée.
- 10 Déplacer le curseur.
- 11 Supprimer un caractère à gauche du curseur.

#### **REMARQUE**  $\widehat{\mathbb{C}}$

- Selon l'élément en cours de saisie, certaines touches différentes des touches numériques peuvent ne pas être utilisables.
- Les touches numériques n'apparaissent pas sur l'écran tactile si un clavier numérique en option est installé.

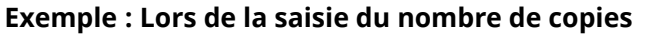

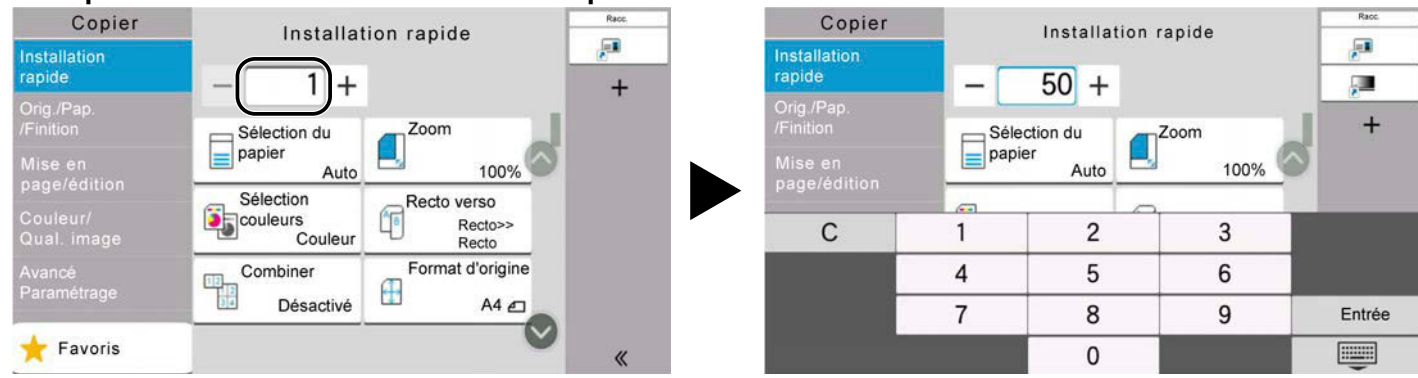

#### **Exemple : Lors de la saisie d'un numéro de touche unique**

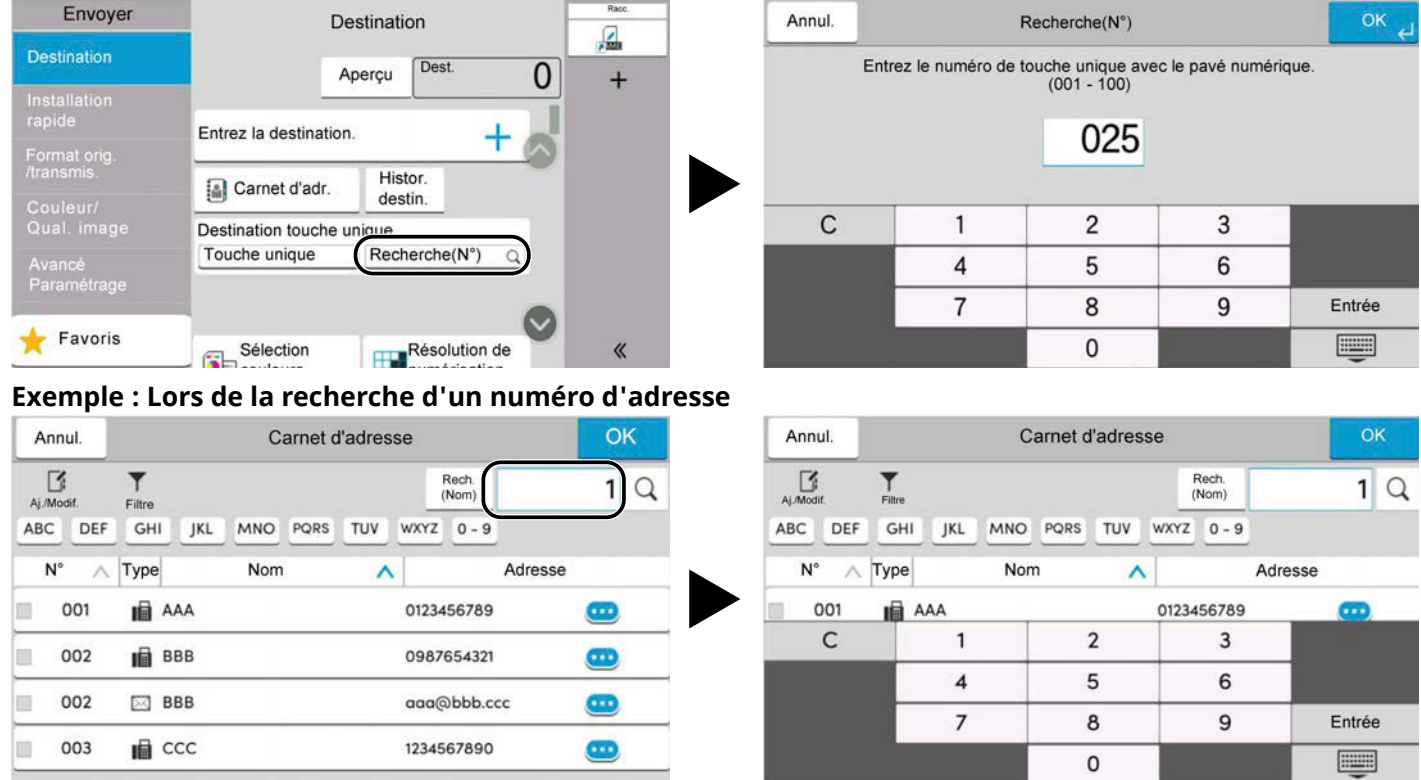

## **REMARQUE**

Pour les écrans de copie et d'impression, il est possible de définir des touches numériques à afficher à l'avance. De plus, il est possible de sélectionner la mise en page pour les touches numériques utilisées sur l'application.

**➡** [Pavé numérique \(page 413\)](#page-423-0)

# <span id="page-80-0"></span>**Écran d'aide**

En cas de difficulté pour utiliser la machine, il est possible de consulter les instructions en utilisant l'écran tactile. Sélectionner [Aide] sur l'écran d'accueil pour afficher la liste Aide.

## **1 Touche [Accueil] > […] > [Aide]**

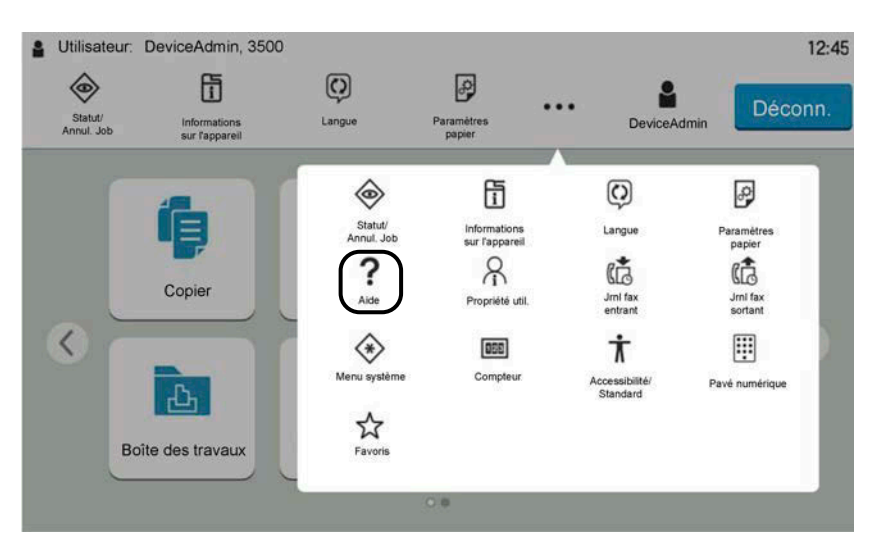

**2 Sélectionner les éléments à vérifier dans la liste.**

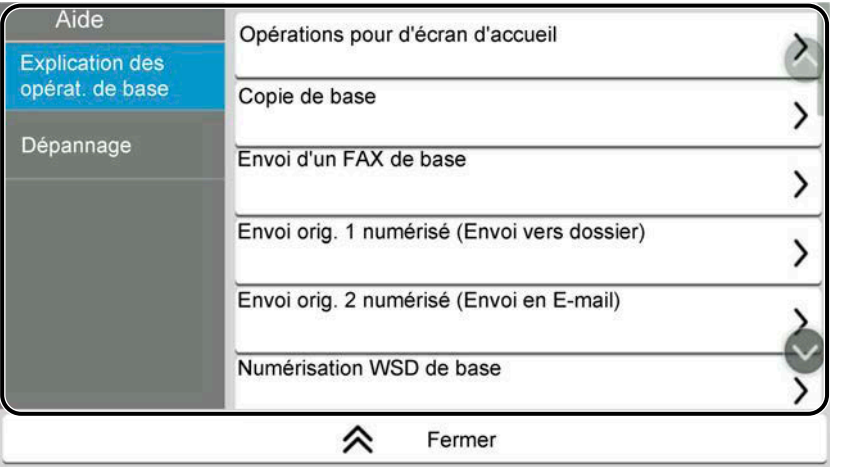

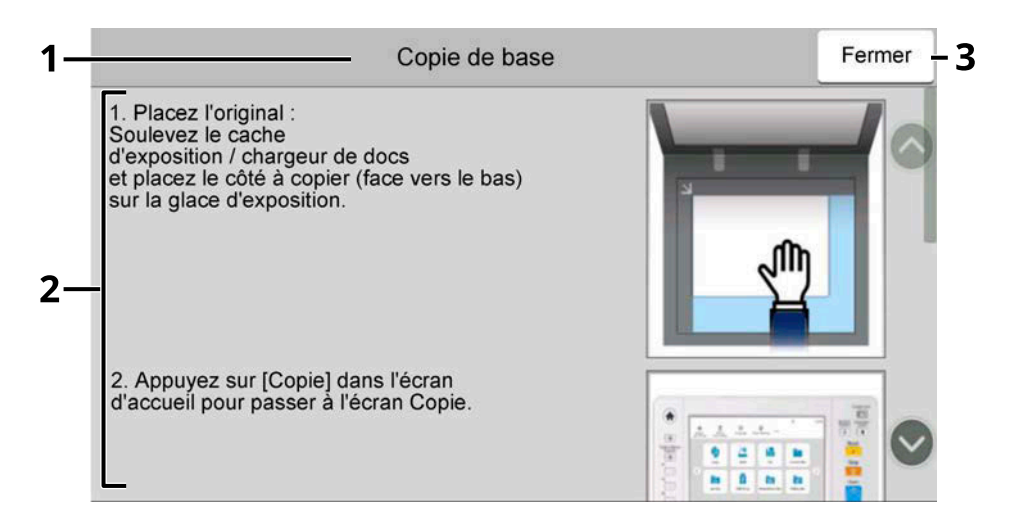

- 1 Titres d'aide
- 2 Affiche les informations concernant les fonctions et l'utilisation de la machine.
- 3 Ferme l'écran d'aide et revient à l'écran d'origine.

# **Fonctions d'accessibilité (Agrandir la vue)**

Vous pouvez agrandir le texte et les touches affichées sur l'écran tactile. Vous pouvez également sélectionner des éléments et les déplacer vers l'écran suivant à l'aide des touches numériques.

#### **1 Sélectionner la touche [Accueil] > [...] > [Accessibilité/Standard].**

Les touches et le texte agrandis apparaissent sur l'écran tactile.

#### **REMARQUE**

- Cette fonction peut être utilisée sur l'écran d'accueil et sur les fonctions enregistrées via l'installation rapide de Copie/Envoi/Fax.
- Pour configurer toutes fonctions non affichées dans l'écran Accessibilité, revenir à la vue d'origine. Sélectionner à nouveau [Accessibilité/Standard].
- Appuyer longtemps sur la touche [Accueil] pour passer de l'écran standard à l'écran Accessibilité.

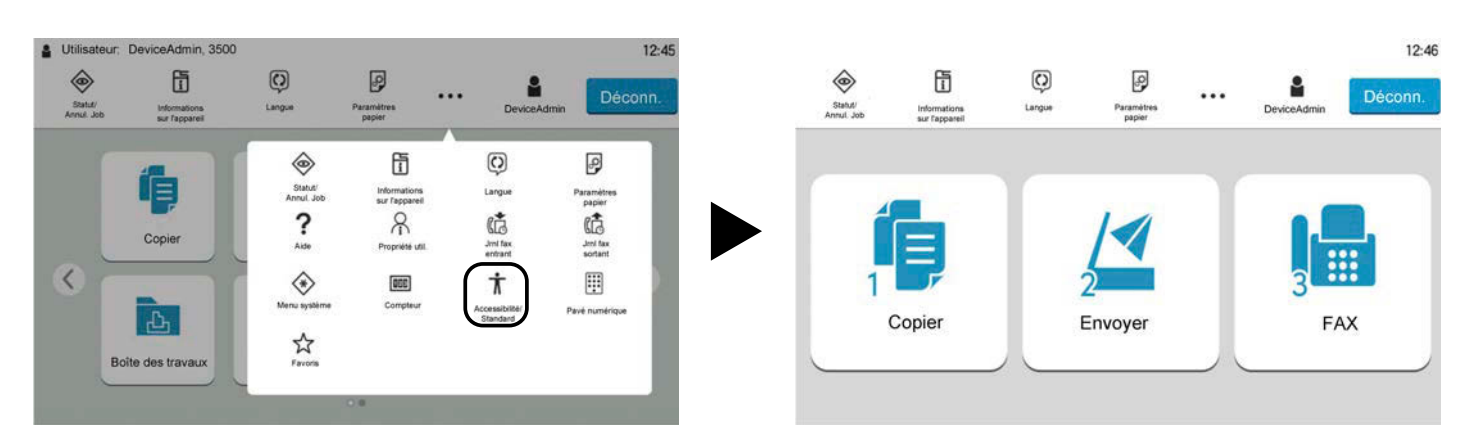

Il est également possible de contrôler l'écran à l'aide de la touche numérique correspondant au chiffre. (Exemple : Sélectionner la touche [2] sur le clavier numérique pour afficher l'écran Envoi.)

Contrôler les fonctions en fonction de l'affichage à l'écran.

# **Connexion/Déconnexion**

# **Connexion**

**1 Saisir le nom de connexion de l'utilisateur et le mot de passe de connexion pour se connecter.**

Si cet écran s'affiche pendant les opérations, saisir le nom de connexion de l'utilisateur et le mot de passe de connexion.

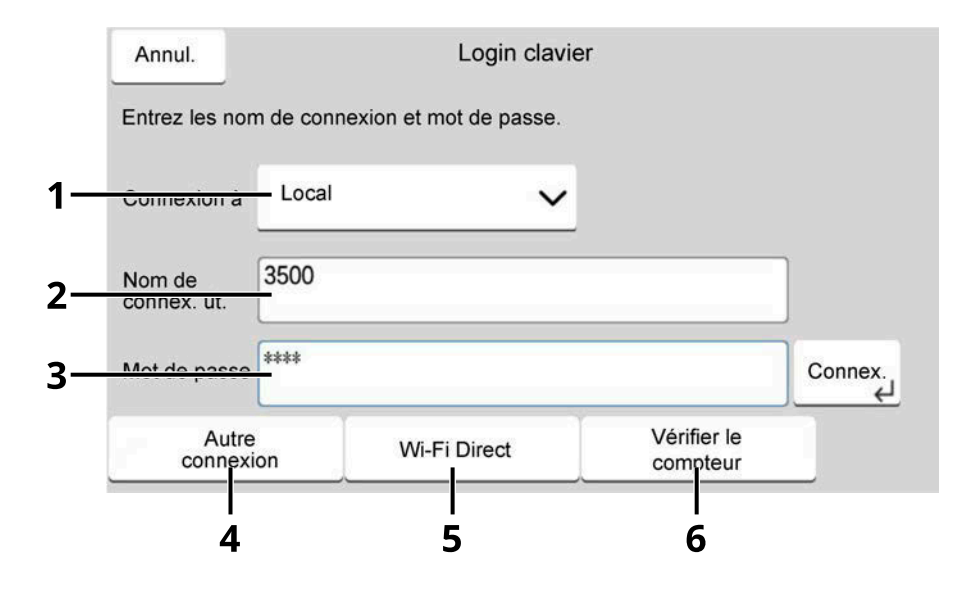

- 1 Si la méthode d'authentification de l'utilisateur est réglée sur [Authentification réseau], la destination d'authentification est affichée. Sélectionner [Local] ou [Réseau] pour la destination d'authentification.
- 2 Entrer le nom de connexion de l'utilisateur.

#### **REMARQUE**

Si vous ne connaissez pas votre nom de connexion de l'utilisateur, veuillez contacter votre administrateur.

- 3 Saisir le mot de passe de connexion.
	- **➡** [Méthode de saisie de caractères \(page 750\)](#page-761-0)

#### **REMARQUE**

Si vous ne connaissez pas votre mot de passe de connexion, veuillez contacter votre administrateur.

- 4 Sélectionner [Connexion simple], [Connexion PIN], ou [Login carte ID] comme méthode de connexion. **➡** Authentification de l['utilisateur et comptabilité \(Connexion utilisateur, Compta.des travaux\) \(page](#page-523-0)  [513\)](#page-523-0)
- 5 Vérifier l'environnement Wi-Fi Direct.
- 6 Vérifier le nombre de pages imprimées et le nombre de pages numérisées. S'affiche lorsque la comptabilité des travaux est activée.
- **2 Sélectionner [Connex.].**

# **Connexion simple**

**1 Si l'écran suivant s'affiche lors d'opérations, sélectionner un utilisateur et se connecter.**

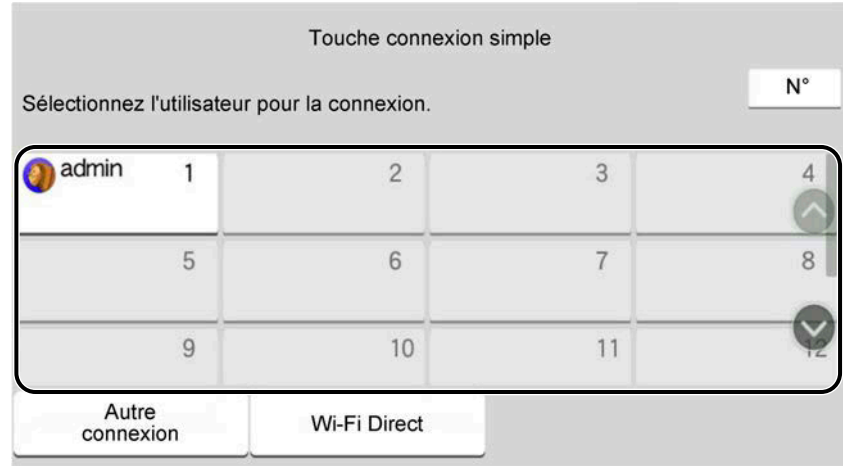

#### **REMARQUE**

Si un mot de passe utilisateur est requis, un écran de saisie s'affichera.

**■ [Activation d'une connexion simple \(page 541\)](#page-551-0)** 

## **Déconnexion**

#### **1 Sélectionner [Déconn.].**

Revenir à l'écran de saisie du mot passe/nom d'utilisateur de connexion.

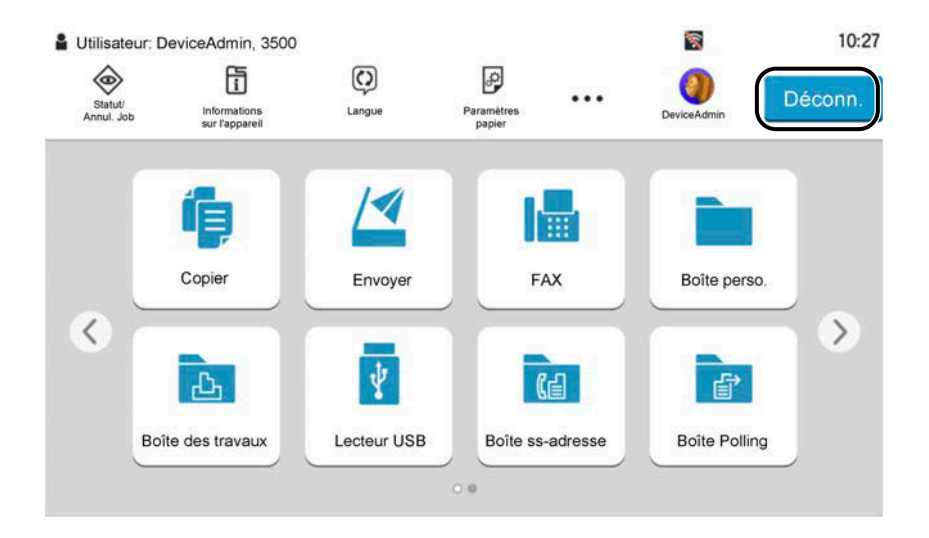

## **REMARQUE**

Les utilisateurs sont automatiquement déconnectés dans les circonstances suivantes :

- Lorsque la machine passe à l'état de veille.
- Lorsque la fonction de réinitialisation automatique du panneau est activée.

# **Paramètres par défaut de la machine**

Les paramètres par défaut de la machine peuvent être modifiés dans le menu système. Avant d'utiliser cette machine, configurer les paramètres de la date et de l'heure, la configuration du réseau et les fonctions d'économie d'énergie en fonction des besoins.

#### **REMARQUE**

Pour les paramètres pouvant être configurés depuis le menu système, se reporter à la section suivante :

**➡** [Menu système \(page 404\)](#page-414-0)

## **Configuration de la date et de l'heure**

Procéder comme suit pour configurer la date et l'heure locales. Lors de l'envoi de courrier électronique à l'aide de la fonction de transmission, la date et l'heure seront affichées dans l'en-tête de l'e-mail. Configurer la date, l'heure et le décalage horaire de la région d'utilisation par rapport à l'heure GMT.

#### **REMARQUE**

- Pour effectuer des modifications après cette configuration initiale, se reporter à la section suivante :
	- **➡** [Date/Heure \(page 414\)](#page-424-0)
- L'heure correcte peut être définie de manière périodique en obtenant l'heure du serveur horaire du réseau.
	- **➡ Embedded Web Server RX User Guide**

#### **1 Afficher l'écran.**

Touche [Menu Système/Compteur] > [Paramètresmachine] > [Date/Heure]

#### **2 Configurer les paramètres.**

Sélectionner et définir [Fuseau horaire] > [Date et heure] > [Format de date] dans cet ordre.

#### **[Fuseau horaire]**

Définissez le décalage horaire par rapport à l'heure GMT. Sélectionnez le fuseau horaire le plus proche. Si la région sélectionnée utilise l'heure d'été, configurer les paramètres pour l'heure d'été.

#### **[Date et heure]**

Définition de la date et de l'heure en fonction du lieu où la machine est utilisée. Si vous exécuter Envoyer par e-mail, la date et l'heure définies sur la machine s'afficheront dans l'en-tête.

Valeur : Année (2000 à 2035), Mois (1 à 12), Jour (1 à 31), Heure (00 à 23), Minute (0 à 59), Seconde (0 à 59)

#### **[Format de date]**

Cette fonction permet de sélectionner le format d'affichage de l'année, du mois et du jour. L'année est affichée en notation occidentale.

Valeur : [MM/JJ/AAAA], [JJ/MM/AAAA], [AAAA/MM/JJ]

# **Configuration réseau**

#### **Configuration du réseau filaire**

La machine est équipée d'une interface réseau qui est compatible avec les protocoles réseau TCP/IP (IPv4), TCP/IP (IPv6), NetBEUI et IPSec. Elle permet une impression en réseau sur Windows, Mac, UNIX et d'autres plates-formes. Les méthodes de configuration sont les suivantes :

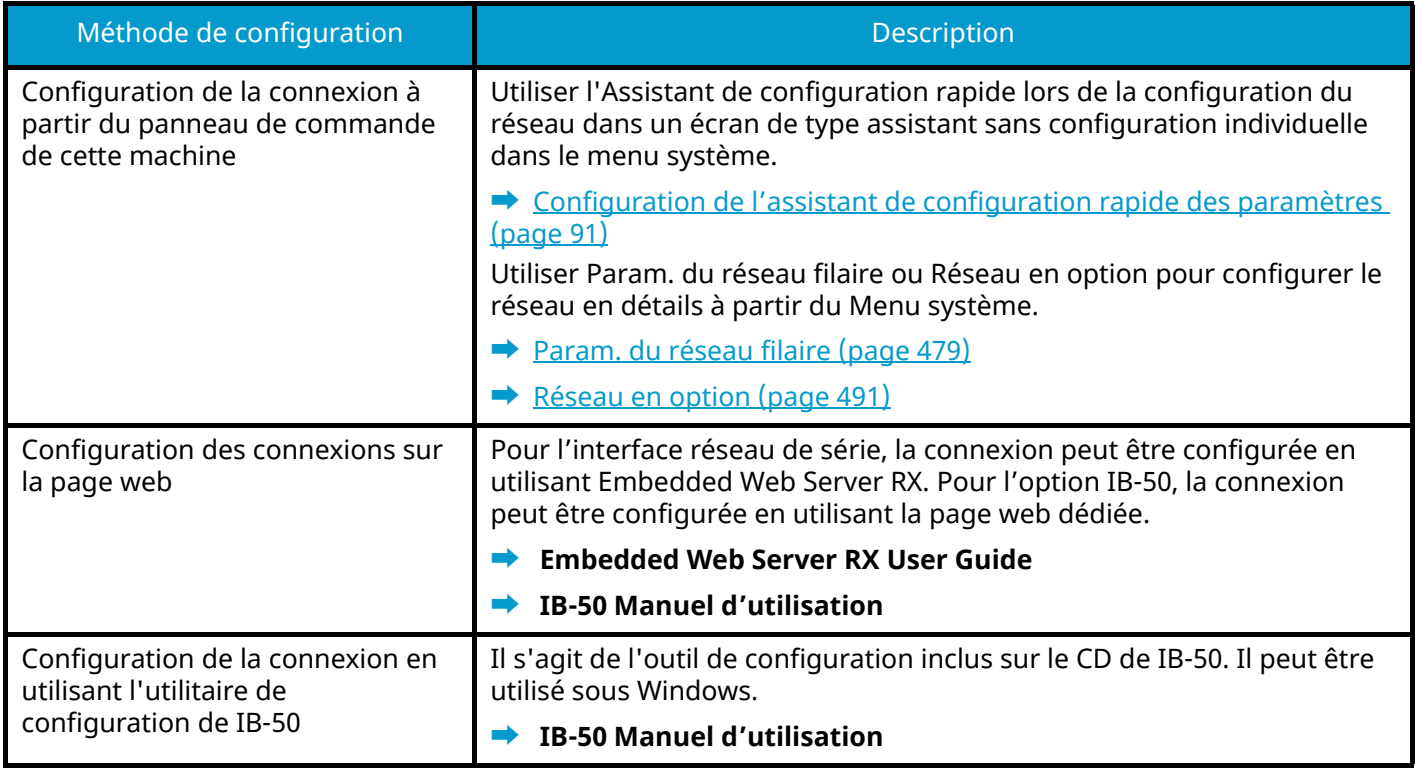

## *C* REMARQUE

Pour passer à une interface réseau différente de l'interface filaire (par défaut) après l'installation d'un kit d'interface réseau en option (IB-50) et d'un kit d'interface réseau sans fil (IB-37/IB-38/IB-51), sélectionner le paramètre souhaité dans [Réseau principal (client)].

**➡** [Réseau principal \(client\) \(page 495\)](#page-505-0)

Pour les autres paramètres réseaux, se reporter à la section suivante :

**➡** [Paramètresréseau \(page 471\)](#page-481-0)

#### **Paramètre TCP/IP (IPv4)**

#### **REMARQUE**  $\Omega$

Si l'écran d'authentification utilisateur s'affiche, se connecter avec un utilisateur qui dispose des privilèges pour configurer ce paramètre. Si l'utilisateur ne connaît pas son mot de passe ou son nom d'utilisateur de connexion, il doit contacter son administrateur.

#### **1 Afficher l'écran.**

Touche [Menu Système/Compteur] > [Paramètresréseau] [Param. du réseau filaire] > « Configuration TCP/IP » [Paramètres IPv4]

#### **2 Configurer les paramètres.**

- Lors de l'utilisation du serveur DHCP
	- [DHCP] : Activé
- En cas de configuration de l'adresse IP fixe
	- [DHCP] : Désactivé
	- [Auto-IP] : Désactivé
	- [Adresse IP]: Saisir l'adresse.
	- [Masque de sous réseau]: Saisir le masque de sous réseau en représentation décimale (0 à 255).
	- [Passerelle déf.]: Saisir l'adresse.
- Lors de l'utilisation de Auto-IP

Saisir « 0.0.0.0 » dans Adresse IP.

• Lors de la définition du serveur DNS

Dans les cas suivants, définir l'adresse IP du serveur DNS (Domain Name System).

- Lors de l'utilisation du nom d'hôte avec l'option [DHCP] sur Désactivé.
- En cas d'utilisation du serveur DNS avec une adresse IP qui n'est pas assignée automatiquement par le DHCP.

Sélectionner [Utiliser un serveur DNS depuis DHCP] ou [Utiliser le serveur DNS suivant]. Si [Utiliser le serveur DNS suivant] est sélectionné, saisir le [Serveur DNS (principal)] et [Serveur DNS (secondaire)].

#### **IMPORTANT**

Après la modification des paramètres, redémarrer le réseau depuis le menu système ou mettre la machine hors tension, puis à nouveau sous tension.

#### **■ [Restart the network \(page 490\)](#page-500-0)**

#### **REMARQUE**

Demander à l'avance l'adresse IP à l'administrateur réseau et la préparer pour la configuration de ce paramètre.

#### **Configuration du réseau sans fil**

Lorsque le kit d'interface réseau sans fil en option (IB-37, IB-38 ou IB-51) est installé sur la machine et que les paramètres de connexion sont configurés, il est possible d'imprimer ou d'effectuer un envoi dans un environnement réseau sans fil.

- **➡** [IB-37/IB-38 <Wireless network interface \(USB: 5GHz/2.4GHz\)> \(page 746\)](#page-757-0)
- **➡** [IB-51 <Wireless network interface \(KUIO: 2.4GHz\)> \(page 746\)](#page-757-1)

Les méthodes de configuration sont les suivantes :

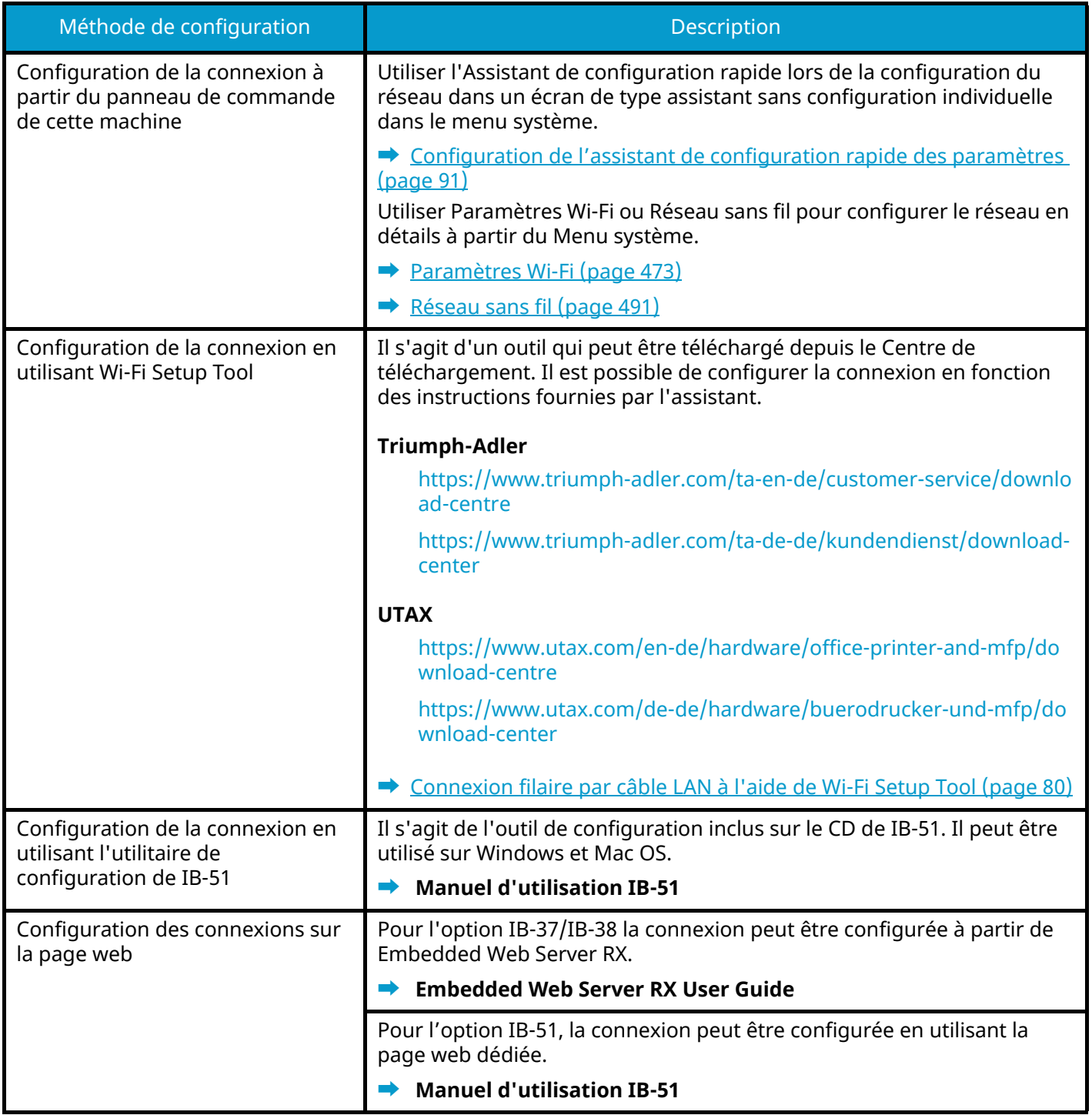

#### **REMARQUE Q**

Pour passer à une interface réseau différente de l'interface filaire (par défaut) après l'installation d'un kit d'interface réseau en option (IB-50) et d'un kit d'interface réseau sans fil (IB-37/IB-38/IB-51), sélectionner le paramètre souhaité dans [Réseau principal (client)].

**➡** [Réseau principal \(client\) \(page 495\)](#page-505-0)

#### <span id="page-90-0"></span>**Connexion filaire par câble LAN à l'aide de Wi-Fi Setup Tool**

Pour envoyer les paramètres Wi-Fi configurés dans Wi-Fi Setup Tool à la machine, connecter localement l'ordinateur ou l'appareil mobile à la machine. Pour utiliser un câble LAN directement branché à la machine, l'adresse Auto-IP (Liaison locale) sera attribuée à la machine et à l'ordinateur. Cette machine applique Auto-IP comme paramètres par défaut.

#### **REMARQUE**

Configurer les paramètres sur le panneau de commande si l'ordinateur prend en charge WPS.

- **➡** [Paramètres Wi-Fi \(page 473\)](#page-483-0)
- **➡** [Réseau sans fil \(page 491\)](#page-501-1)

#### **1 Connecter la machine à un ordinateur.**

- **1** Connecter la machine à un ordinateur avec un câble LAN lorsque la machine est sous tension.
- **2** Allumer l'ordinateur.

Les adresses IP (adresses de liaison locale) de la machine et de l'ordinateur sont générées automatiquement.

#### **2 Lancer Wi-Fi Setup Tool.**

- **1** Lancer le navigateur Web.
- **2** Saisir dans la barre d'adresse ou d'emplacement du navigateur.

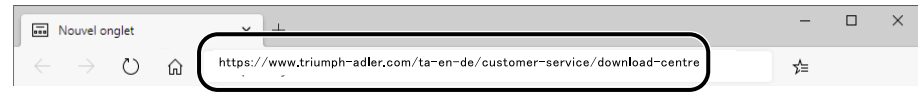

#### **Triumph-Adler**

<https://www.triumph-adler.com/ta-en-de/customer-service/download-centre> <https://www.triumph-adler.com/ta-de-de/kundendienst/download-center>

#### **UTAX**

<https://www.utax.com/en-de/hardware/office-printer-and-mfp/download-centre> <https://www.utax.com/de-de/hardware/buerodrucker-und-mfp/download-center>

**3** Suivez les instructions à l'écran pour télécharger l'outil de configuration Wi-Fi.

**4** Double-cliquer sur le programme d'installation téléchargé pour le lancer.

#### **REMARQUE**  $\bigcap$

- L'installation sur Windows doit être effectuée par un utilisateur connecté avec des droits administrateur.
- Si la fenêtre de gestion de compte utilisateur s'affiche, cliquer sur [Oui] (Autoriser).

#### **3 Configurer les paramètres.**

- **1** [Ne pas utiliser la configuration automatique] > [Suivant] > [Suivant]
- **2** [Utiliser câble LAN] > [Suivant] > [Suivant]
- **3** [Configuration simple] > [Suivant] La machine est détectée.

#### **REMARQUE**

- Wi-Fi Setup Tool permet de rechercher une seule machine. La recherche de la machine peut prendre du temps.
- Si la machine n'est pas détectée, sélectionner [Avancé Paramétrage] > [Suivant]. Sélectionner [Express] ou [Personnalisé] comme méthode de recherche de périphérique et spécifier l'adresse IP ou le nom d'hôte pour la découverte de la machine.
- **4** Sélectionner la machine > [Suivant]
- **5** Sélectionner [Utiliser les paramètres du périphérique.] dans [Mode d'authentification], puis saisir le nom d'utilisateur et le mot de passe de connexion de l'administrateur.
- **6** Configurer les paramètres de communication > [Suivant]
- **7** Modifier les paramètres du point d'accès si nécessaire > [Suivant] Le réseau est configuré.

#### **Connexion au réseau sans fil par Wi-Fi Direct à l'aide de Wi-Fi Setup Tool**

Pour envoyer les paramètres Wi-Fi configurés dans Wi-Fi Setup Tool à la machine, connecter localement l'ordinateur ou l'appareil mobile à la machine.

Pour utiliser Wi-Fi Direct, vérifier que Wi-Fi Direct est activé (Wi-Fi Direct est réglé sur Activé) et redémarrer le réseau à partir du panneau de commande avant que l'ordinateur se connecte à cette machine avec Wi-Fi Direct.

#### **REMARQUE**

Configurer les paramètres sur le panneau de commande si l'ordinateur prend en charge WPS.

- **[Paramètres Wi-Fi \(page 473\)](#page-483-0)**
- **➡** [Réseau sans fil \(page 491\)](#page-501-1)

#### **1 Afficher l'écran.**

Touche [Menu Système/Compteur] > [Paramètresréseau] > « Paramètres réseau » [Paramètres Wi-Fi Direct]

**2 Configurer les paramètres.**

[Wi-Fi Direct] : Activer > [Fermer]

#### **3 Redémarrer le réseau.**

Touche [Menu Système/Compteur] > [Paramètresréseau] > « Paramètres réseau »[Redémarrez le réseau.] > [Redémarrer]

#### **4 Connecter l'ordinateur ou un appareil mobile à la machine.**

**➡** [Définition de Wi-Fi Direct \(page 84\)](#page-94-0)

#### **5 Lancer Wi-Fi Setup Tool.**

- **1** Lancer le navigateur Web.
- **2** Saisir dans la barre d'adresse ou d'emplacement du navigateur.

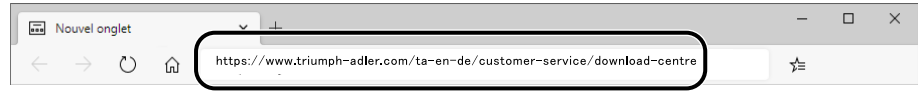

**3** Suivez les instructions à l'écran pour télécharger l'outil de configuration Wi-Fi.

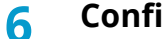

#### **6 Configurer les paramètres.**

- **1** [Ne pas utiliser la configuration automatique] > [Suivant] > [Suivant]
- **2** [Wi-Fi Direct] > [Suivant] > [Suivant]
- **3** [Avancé Paramétrage] > [Suivant]

Sélectionner [Express] ou [Personnalisé] comme méthode de découverte de périphérique. Il est possible de spécifier une adresse IP ou un nom d'hôte comme méthode de découverte.

- Sélectionner la machine > [Suivant]
- Sélectionner [Utiliser les paramètres du périphérique.] dans [Mode d'authentification], puis saisir le nom d'utilisateur et le mot de passe de connexion de l'administrateur.
- Configurer les paramètres de communication > [Suivant]
- Modifier les paramètres du point d'accès si nécessaire > [Suivant]

Le réseau est configuré.

#### <span id="page-94-0"></span>**Définition de Wi-Fi Direct**

Lorsque le kit d'interface réseau sans fil en option (IB-37/IB-38) est installé sur la machine et les paramètres de connexion sont configurés, vous pouvez imprimer au sein d'un environnement Wi-Fi Direct. Les méthodes de configuration sont les suivantes :

- Configuration de la connexion à partir du panneau de commande de cette machine
- Configuration de la connexion en utilisant le bouton-poussoir

#### **Connexion aux ordinateurs ou aux appareils mobiles qui prennent en charge Wi-Fi Direct**

#### **1 Afficher l'écran.**

Touche [Menu Système/Compteur] > [Paramètresréseau] > « Paramètres réseau » [Paramètres Wi-Fi Direct]

#### **2 Configurer les paramètres.**

« Wi-Fi Direct » : Activer > [OK]

#### **3 Redémarrer le réseau.**

Touche [Menu Système/Compteur] > [Paramètresréseau] > « Paramètres réseau » [Redémarrez le réseau.] > [Redémarrer]

#### **4 Spécifier le nom de la machine à partir de l'ordinateur ou de l'appareil mobile.**

Si un message de confirmation s'affiche sur le panneau de commande de la machine, sélectionner [Oui]. Le réseau entre cette machine et l'appareil mobile est configuré.

#### **Connexion à des ordinateurs ou des périphériques mobiles non pris en charge par Wi-Fi Direct**

Ici, nous expliquerons les procédures de connexion aux périphériques mobiles iOS.

#### **1 Afficher l'écran.**

Touche [Menu Système/Compteur] > [Paramètresréseau] > « Paramètres réseau » [Paramètres Wi-Fi Direct]

- **2 Configurer les paramètres.**
	- « Wi-Fi Direct » : Sur > [OK]

#### **3 Redémarrer le réseau.**

Touche [Menu Système/Compteur] > [Paramètresréseau] > « Paramètres réseau » [Redémarrez le réseau.] > [Redémarrer]

#### **4 Touche [Accueil] > [Informations sur l'appareil] > [Wi-Fi Direct/Wi-Fi]**

#### **5 Noter le nom du réseau (SSID), l'adresse IP et le mot de passe de « Wi-Fi Direct »**

#### **6 Configurer le périphérique mobile.**

- **1** [Paramètres] > [Wi-Fi]
- **2** Sélectionner le nom réseau (SSID) apparu dans l'étape 5 dans la liste.
- **3** Saisir le mot de passe fourni dans l'étape 5 > [Connecter] Le réseau entre cette machine et l'ordinateur ou le périphérique mobile est configuré.

#### **Configuration de la connexion en utilisant le bouton-poussoir**

Lorsque l'ordinateur ou le périphérique mobile ne prend pas en charge Wi-Fi Direct mais prend en charge WPS, vous pouvez configurer le réseau avec le bouton-poussoir.

#### **1 Afficher l'écran.**

Touche [Menu Système/Compteur] > [Paramètresréseau] > « Paramètres réseau » [Paramètres Wi-Fi Direct]

#### **2 Configurer les paramètres.**

« Wi-Fi Direct » : Activé >[Fermer]

#### **3 Redémarrer le réseau.**

Touche [Menu Système/Compteur] > [Paramètresréseau] > « Paramètres réseau » [Redémarrez le réseau.] > [Redémarrer]

#### **4 Touche [Accueil] > [Informations sur l'appareil] > [Wi-Fi Direct/Wi-Fi]**

**5 Appuyer sur le bouton-poussoir de l'ordinateur ou du périphérique mobile et sélectionner « Wi-Fi Direct » [Configuration btn-poussoir] > [OK] sur l'écran du panneau de commande.**

Le réseau entre cette machine et l'ordinateur ou le périphérique mobile est configuré.

#### **IMPORTANT**

Il est possible de connecter jusqu'à 10 périphériques mobiles en même temps avec les paramètres Wi-Fi Direct. Lorsque les périphériques qui prennent en charge Wi-Fi Direct sont connectés, pour connecter un autre périphérique, déconnecter du réseau les périphériques déjà connectés. Les méthodes de déconnexion sont les suivantes :

- Déconnecter le réseau de l'ordinateur ou des périphériques mobiles
- Déconnexion du réseau de tous les périphériques sur le panneau de commande

Appuyer sur la touche [Accueil] > [Informations sur l'appareil] > [Wi-Fi Direct/Wi-Fi] > « Wi-Fi Direct » [Machine] > [Déconn.] > [Déconnecter].

- Configuration du temps de déconnexion automatique à partir du Menu système
	- **➡** [Paramètres Wi-Fi Direct \(page 472\)](#page-482-0)
- Configuration du temps de déconnexion automatique à partir de Embedded Web Server RX
	- **➡ Embedded Web Server RX User Guide**

## **Fonction économie d'énergie**

Si la machine n'est pas utilisée pendant un certain temps, elle passe automatiquement en mode Veille pour réduire la consommation d'énergie.

#### **Veille**

Pour passer en mode veille, sélectionner la touche [Éco Énergie] sur l'écran tactile et tous les voyants du panneau de commande, à l'exception du voyant Économie d'énergie, s'éteignent afin d'économiser au maximum l'énergie. La machine est en mode Veille.

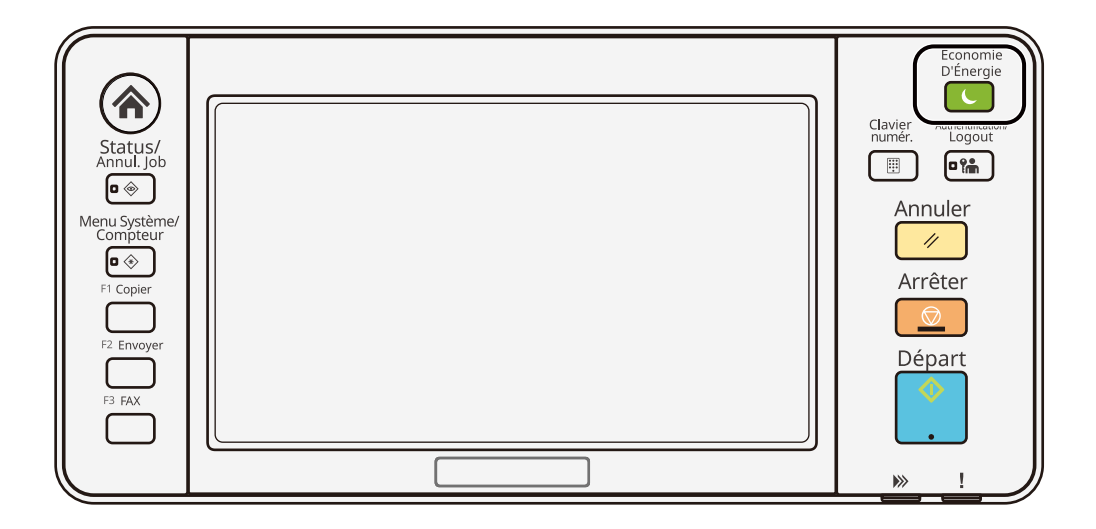

Si des données d'impression sont reçues alors que le mode Veille est activé, la machine quitte automatiquement ce mode et commence l'impression.

Pour les modèles compatibles avec le fax, si des données de fax arrivent alors que la machine est en veille, la machine quitte automatiquement ce mode et commence l'impression.

De plus, la machine quitte le mode veille lorsque les opérations suivantes sont exécutées :

- Sélectionner l'une des touches du panneau de commande.
- Toucher l'écran tactile.
- Placer les originaux dans le chargeur de documents.
- Ouvrir le chargeur de documents.

Le temps de reprise lorsque la machine quitte le mode veille est le suivant.

6,0 secondes maximum

Veuillez noter que les conditions environnementales ambiantes (par ex. ventilation) peuvent ralentir le temps de réponse de la machine.

#### **Veille automatique**

La veille automatique fait automatiquement passer la machine en mode Veille si elle reste inactive pendant une durée prédéfinie.

Le délai avant le passage en veille est le suivant.

• 1 Minutes (paramètre par défaut)

Pour modifier la durée de veille prédéfinie, se reporter à la section suivante :

**➡** [Configuration de l'assistant de configuration rapide des paramètres \(page 91\)](#page-101-0)

## **Règles de veille (modèles pour l'Europe)**

Il est possible de définir le fonctionnement du mode veille pour chaque fonction. Lorsque la machine passe en mode veille, la carte ID ne peut pas être reconnue.

Pour plus d'informations sur les paramètres des règles de veille, se reporter à la section suivante :

**➡** [Date/Heure \(page 414\)](#page-424-0)

#### **Niveau de récupération économie d'énergie**

Cette machine peut réduire la consommation d'énergie lors de la sortie du mode économie d'énergie. Pour Niveau de récupération économie d'énergie, il est possible de sélectionner [Reprise complète], [Reprise normale] ou [Reprise économie énergie]. Le paramètre par défaut est [Reprise normale].

Pour plus d'informations concernant les paramètres du mode Économiseur d'énergie, se reporter à la section suivante :

- **➡** [Configuration de l'assistant de configuration rapide des paramètres \(page 91\)](#page-101-0)
- **➡** [Niveau de récupération économie d](#page-427-0)'énergie (page 417)

#### **Paramètres tempo hebdo**

Paramétrer la machine pour qu'elle passe en mode veille et quitte ce mode à des heures spécifiées pour chaque jour.

Pour plus d'informations sur les paramètres tempo hebdo, se reporter à la section suivante :

- **➡** [Configuration de l'assistant de configuration rapide des paramètres \(page 91\)](#page-101-0)
- **➡** [Paramètres tempo hebdo \(page 415\)](#page-425-0)

## **Tempo. Arrêt (modèles pour l'Europe)**

Si la machine n'est pas utilisée lorsqu'elle est en mode veille, elle est automatiquement mise hors tension. La Tempo. Arrêt est utilisée pour définir le temps restant avant la mise hors tension.

Le paramètre d'usine concernant le temps restant avant la mise hors tension : 3 jours

**➡** [Date/Heure \(page 414\)](#page-424-0)

# **Assistant configuration rapide**

Les paramètres suivants peuvent être configurés dans un écran type assistant.

#### **Configuration du fax**

Configure les paramètres de base du fax. Cet élément est affiché uniquement pour les machines compatibles avec le fax.

#### **➡ Manuel d'utilisation du FAX**

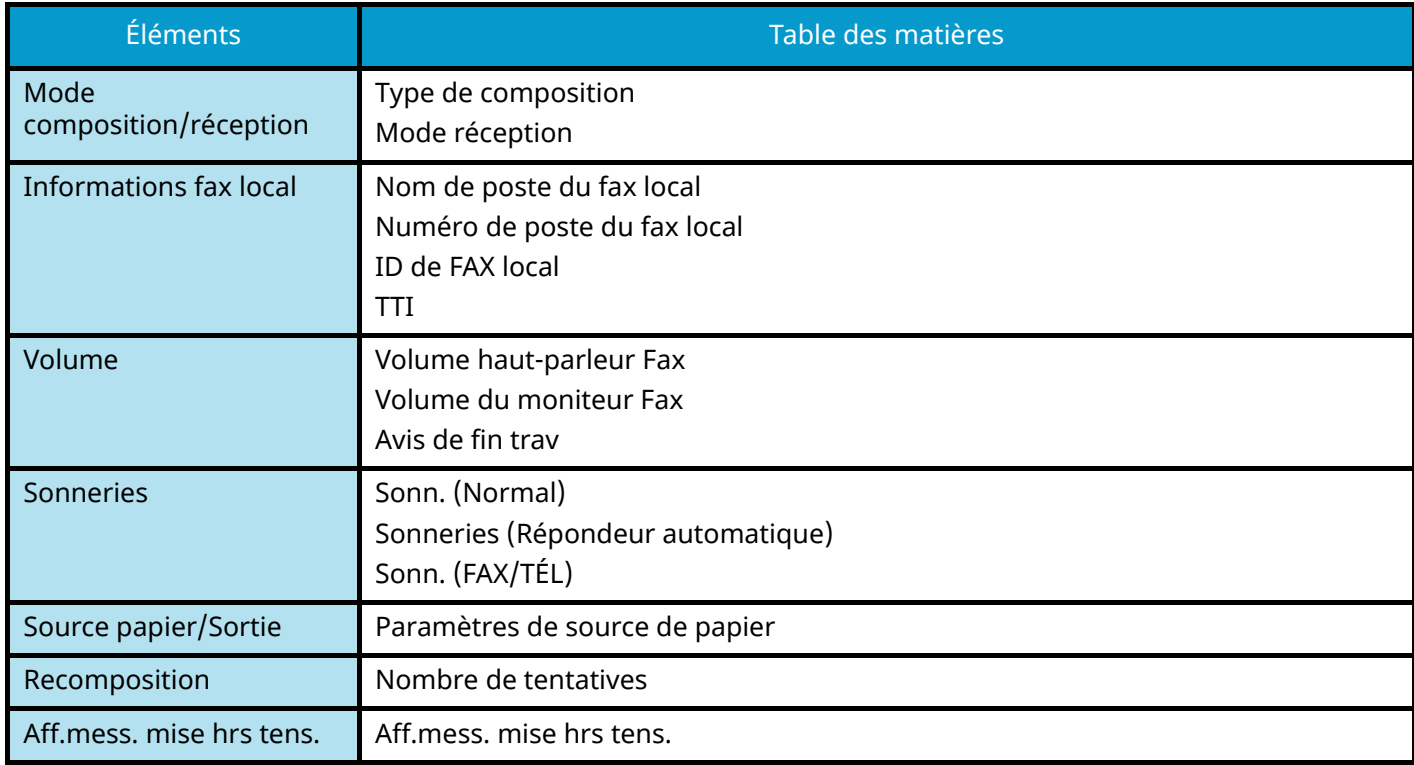

#### **Configuration du papier**

Configure le papier utilisé pour l'impression.

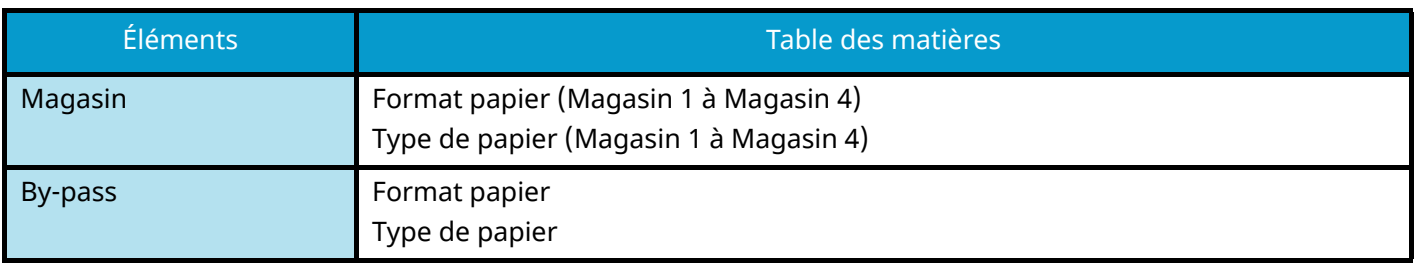

#### **Configuration de l'économie d'énergie**

Configure le mode veille et le mode faible consommation.

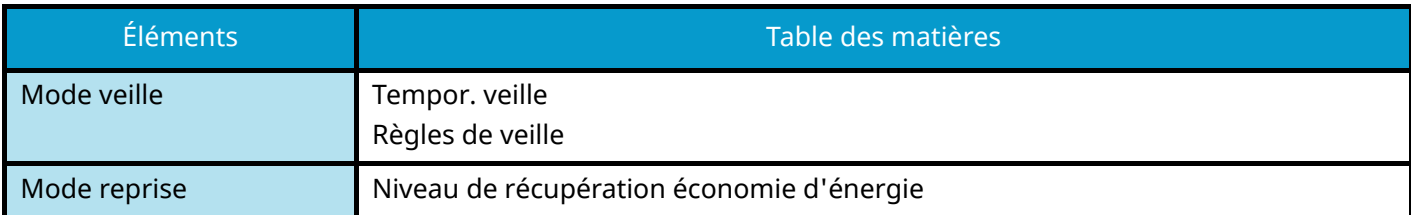

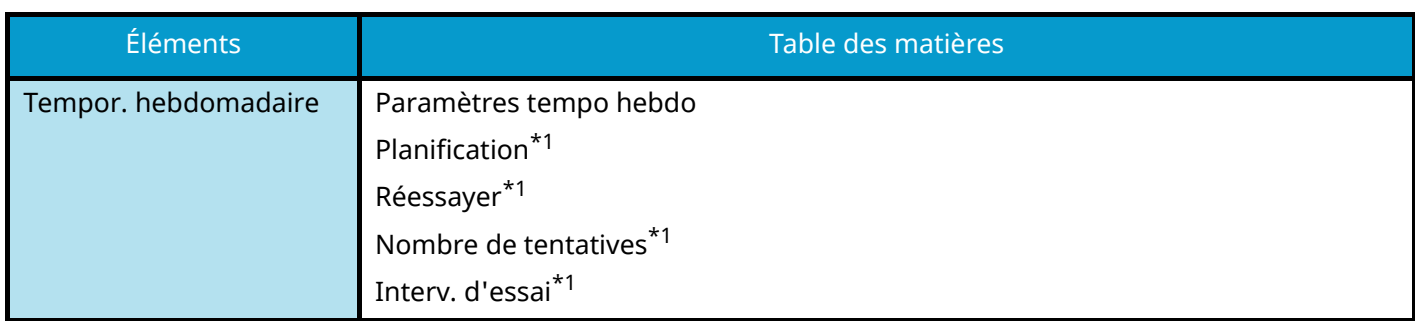

<span id="page-100-0"></span>\*1 Cet élément apparaît lorsque [Paramètres tempo hebdo] est réglé sur [Activé].

#### **Configuration réseau**

Configure les paramètres réseau.

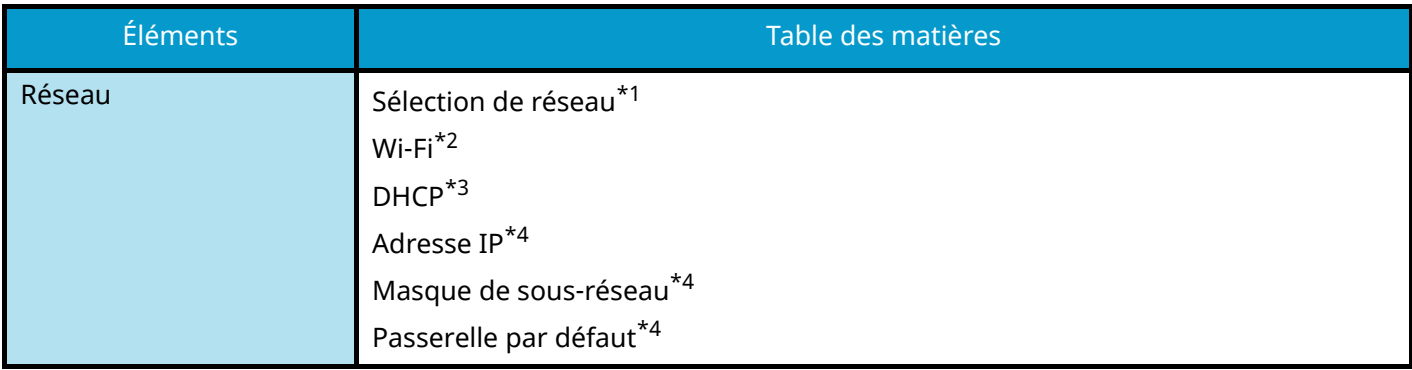

<span id="page-100-1"></span>\*1 Cette fonction est affichée lorsque le kit d'interface réseau sans fil en option (IB-37/IB-38) est installé.

<span id="page-100-2"></span>\*2 Cette fonction est affichée lorsque Sélection de réseau est réglé sur [Wi-Fi].

<span id="page-100-3"></span>\*3 Cette fonction est affichée lorsque Sélection du réseau est réglé sur [Réseau filaire].

<span id="page-100-4"></span>\*4 Cette fonction n'est pas affichée lorsque DHCP est réglé sur [Activé].

#### **Configuration e-mail**

Configurer le nom du serveur SMTP et l'adresse de l'expéditeur pour activer l'envoi d'e-mails.

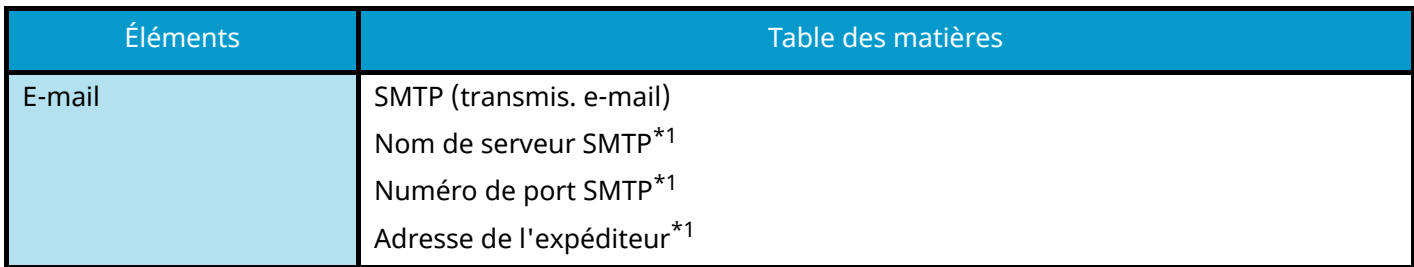

<span id="page-100-5"></span>\*1 Cette fonction est affichée lorsque SMTP (transmis. e-mail) est défini sur [Activé].

#### **Configuration de sécurité**

Spécifier le niveau de sécurité via la Configuration rapide de la sécurité.

#### **Configuration des notifications**

Définir si le panneau prévient que les consommables devront bientôt être remplacés.

## <span id="page-101-0"></span>**Configuration de l'assistant de configuration rapide des paramètres**

#### **REMARQUE**  $\mathbb{C}$

Si l'écran d'authentification utilisateur s'affiche, se connecter avec un utilisateur qui dispose des privilèges pour configurer ce paramètre. Si l'utilisateur ne connaît pas son mot de passe ou son nom d'utilisateur de connexion, il doit contacter son administrateur.

#### **1 Afficher l'écran.**

Touche [Menu Système/Compteur] > [Assistantcfg rapide]

#### **2 Sélectionner une fonction.**

#### **3 Configurer les paramètres.**

Démarrer l'assistant. Suivre les instructions à l'écran pour configurer les paramètres.

#### **REMARQUE**

En cas de difficultés lors de la configuration des paramètres, se reporter à la section suivante :

**➡** Écran d['aide \(page 71\)](#page-80-0)

#### **[Fin]**

Quitte l'assistant. Paramètres configurés jusqu'ici sont appliqués.

#### [<&lt; Précédent]

Revient à l'élément précédent.

#### **[Sauter >>]**

Avance jusqu'au prochain élément sans paramétrer l'élément actuel.

#### **[Suivant>]**

Avance jusqu'à l'écran suivant.

#### [< Ret.]

Revient à l'écran précédent.

#### **[Fin]**

Enregistrer les paramètres et quitter l'assistant.

# **Installation du logiciel**

Pour utiliser la fonctions de l'imprimante, la connexion TWAIN/WIA ou la fonction de fax du réseau, télécharger et installer le logiciel requis depuis le Centre de téléchargement.

#### **Triumph-Adler**

<https://www.triumph-adler.com/ta-en-de/customer-service/download-centre> <https://www.triumph-adler.com/ta-de-de/kundendienst/download-center>

#### **UTAX**

<https://www.utax.com/en-de/hardware/office-printer-and-mfp/download-centre> <https://www.utax.com/de-de/hardware/buerodrucker-und-mfp/download-center>

# **Logiciel publié (Windows)**

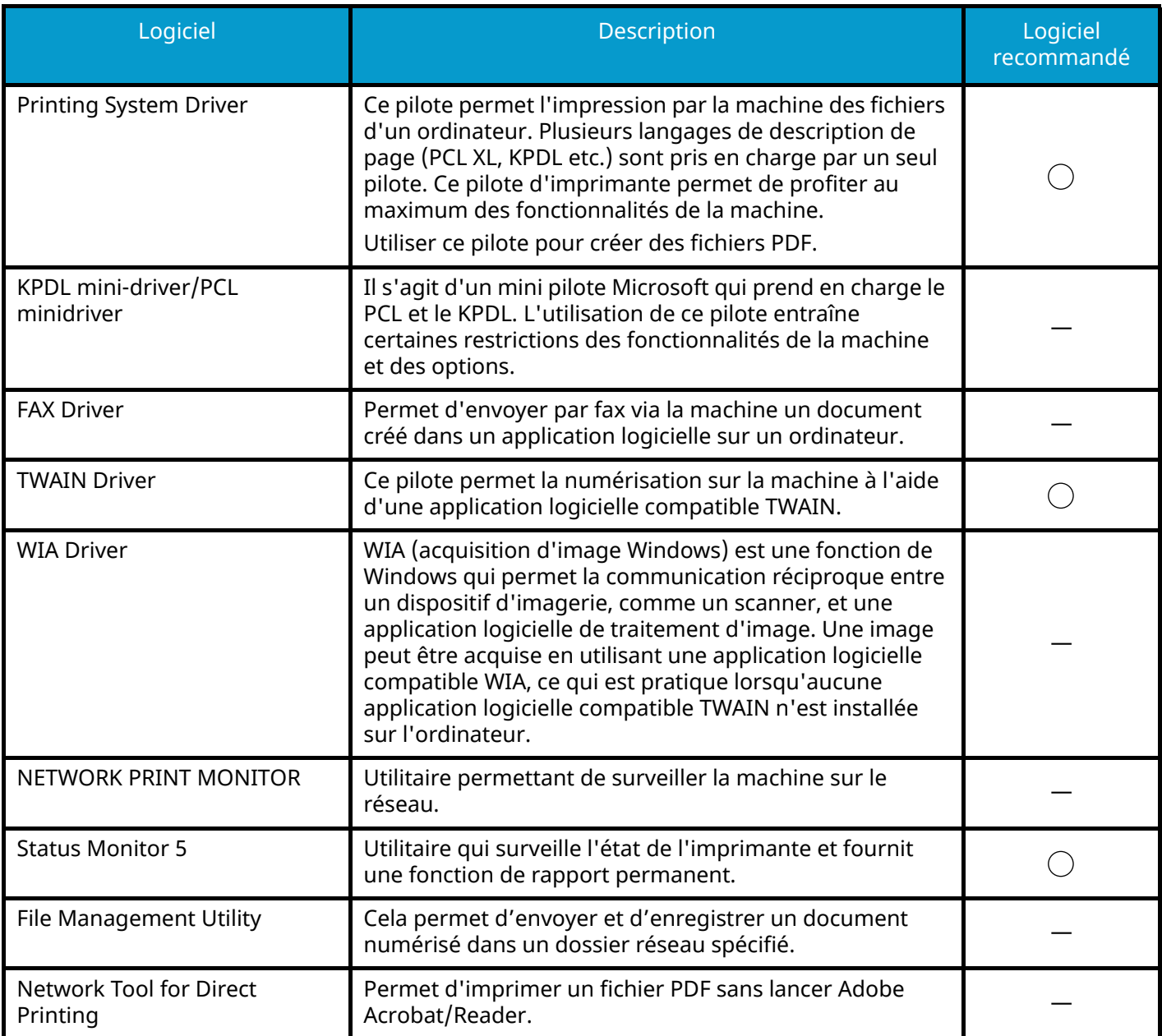

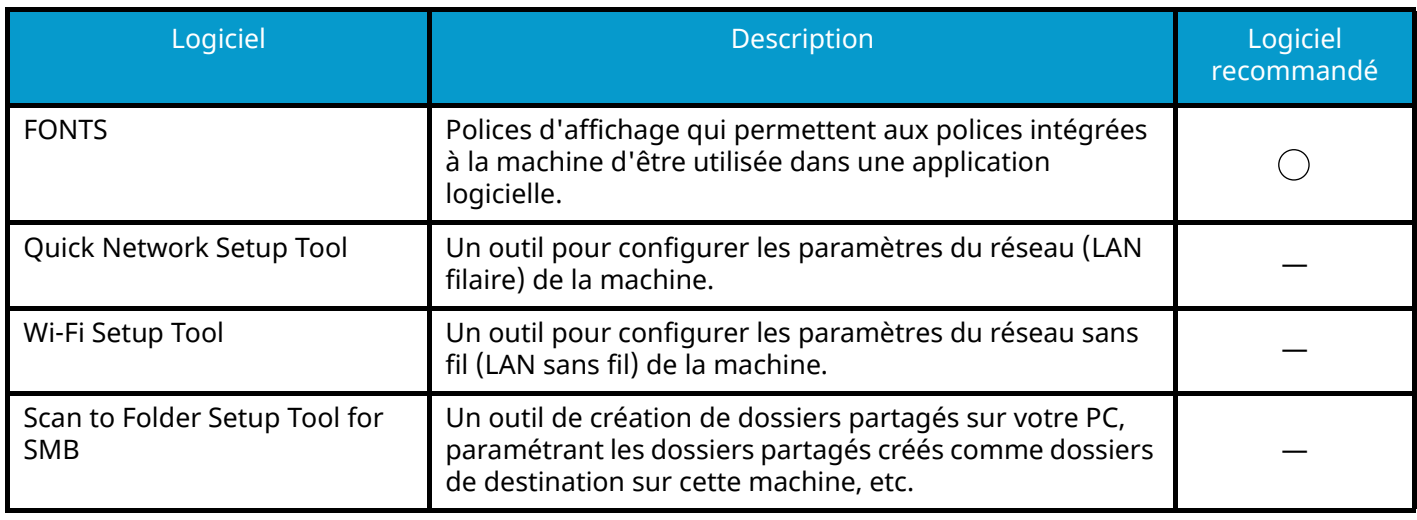

## **COM**REMARQUE

• L'installation sur Windows doit être effectuée par un utilisateur connecté avec des droits d'administrateur.

• La fonction fax ne peut être utilisée que sur les produits équipés de fonction fax.

# **Installation du logiciel sous Windows**

## **Téléchargement et installation à partir du site web**

Télécharger et installer un logiciel à partir de notre site web.

#### **1 Télécharger un logiciel à partir du site web.**

- **1** Lancer le navigateur Web.
- **2** Saisir dans la barre d'adresse ou d'emplacement du navigateur.

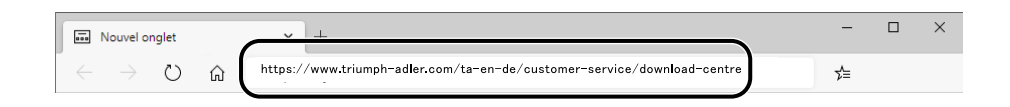

- **3** Suivez les instructions à l'écran pour télécharger le logiciel.
- **2 Double-cliquer sur le programme d'installation téléchargé pour le lancer.**

Suivre les indications à l'écran pour installer le logiciel.

#### **REMARQUE**  $\mathbb{Q}$

- L'installation sur Windows doit être effectuée par un utilisateur connecté avec des droits administrateur.
- Si la fenêtre de gestion de compte utilisateur s'affiche, cliquer sur [Oui] (Autoriser).

## **Installation du logiciel sur un ordinateur Mac OS**

Un pilote d'imprimante peut être installé pour un ordinateur Macintosh.

#### **REMARQUE**

- L'installation sous Mas OS doit être effectuée par un utilisateur connecté avec des privilèges d'administrateur.
- Lors de l'installation pour Mac, régler l'émulation de la machine sur [KPDL] ou [KPDL(Auto)].
	- **➡** [Imprimante \(page 461\)](#page-471-0)
- En cas de connexion avec Bonjour, activer Bonjour dans les paramètres réseau de la machine.
	- **➡** [Bonjour \(page 489\)](#page-499-0)
- Dans l'écran d'authentification, entrer le nom et le mot de passe utilisés pour la connexion au système d'exploitation.
- Lors de l'impression via AirPrint, vous n'êtes pas obligé d'installer le logiciel.

#### **1 Télécharger un logiciel à partir du site web.**

- **1** Lancer le navigateur Web.
- **2** Saisir dans la barre d'adresse.

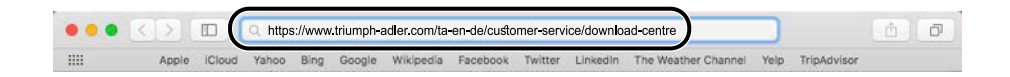

#### **Triumph-Adler**

<https://www.triumph-adler.com/ta-en-de/customer-service/download-centre> <https://www.triumph-adler.com/ta-de-de/kundendienst/download-center>

#### **UTAX**

<https://www.utax.com/en-de/hardware/office-printer-and-mfp/download-centre> <https://www.utax.com/de-de/hardware/buerodrucker-und-mfp/download-center>

**3** Suivez les instructions à l'écran pour télécharger le logiciel.

#### **2 Installer le pilote d'imprimante.**

Effectuer un double-clic pour lancer le programme d'installation téléchargé.

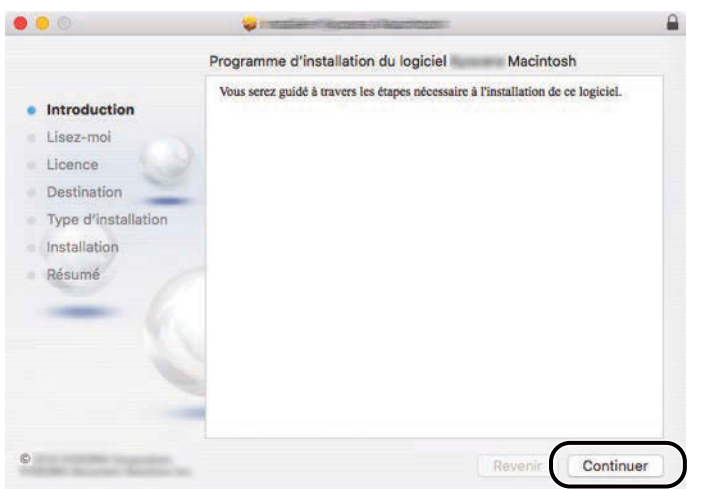

Installer le pilote d'imprimante en suivant les instructions du logiciel d'installation. Cela termine l'installation du pilote de l'imprimante.

Si une connexion USB est utilisée, la machine est automatiquement reconnue et connectée. Si une connexion IP est utilisée, les paramètres ci-dessous sont nécessaires.

#### **3 Configurer l'imprimante.**

**1** Ouvrir les Préférences système et ajouter l'imprimante.

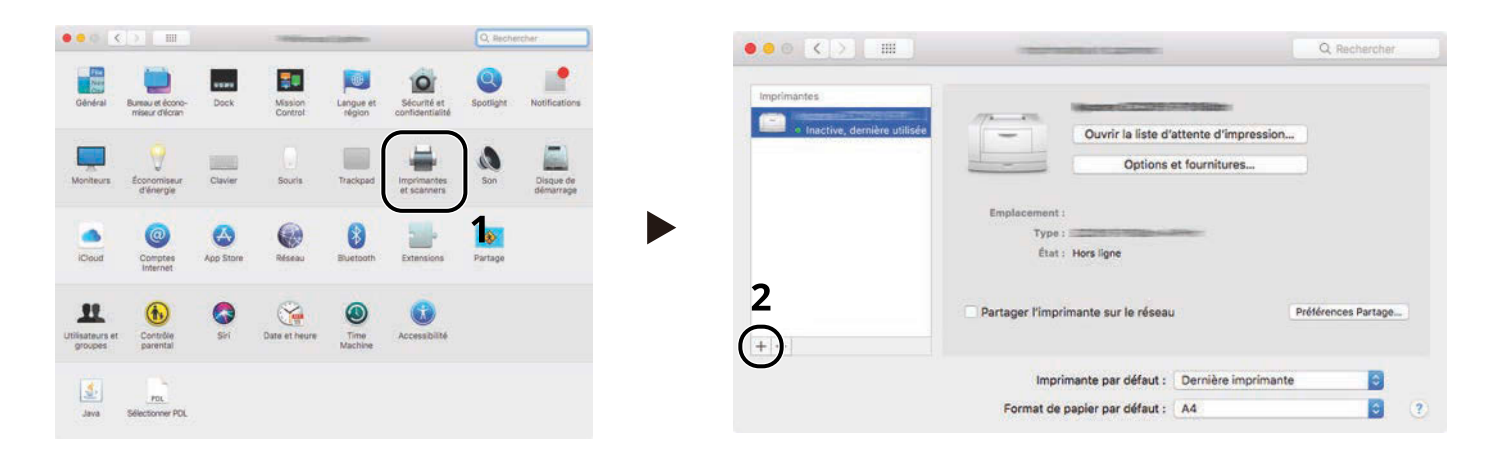

**2** Sélectionner [Par défaut] et cliquer sur l'élément qui apparaît dans « Nom » puis sélectionner le pilote dans Utiliser.

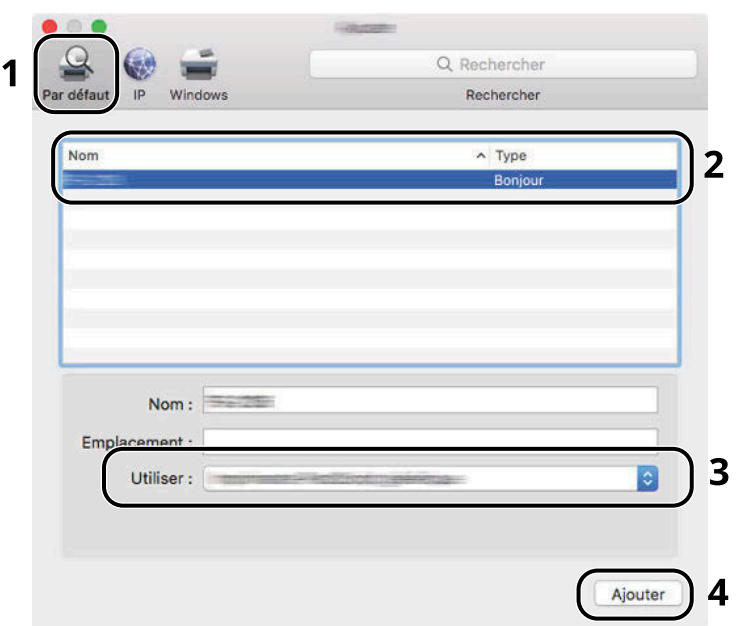

La machine sélectionnée est ajoutée.

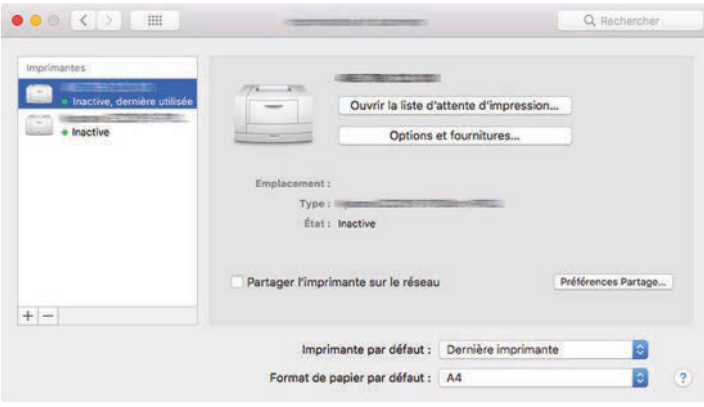

## **COM**REMARQUE

Lors de l'utilisation d'une connexion IP, cliquer sur l'icône IP pour une connexion IP, puis saisir le nom d'hôte ou l'adresse IP. Le numéro saisi dans « Adresse » s'affichera automatiquement dans « Nom ». Effectuer des modifications, le cas échéant.
Sélectionner les options dont dispose la machine.

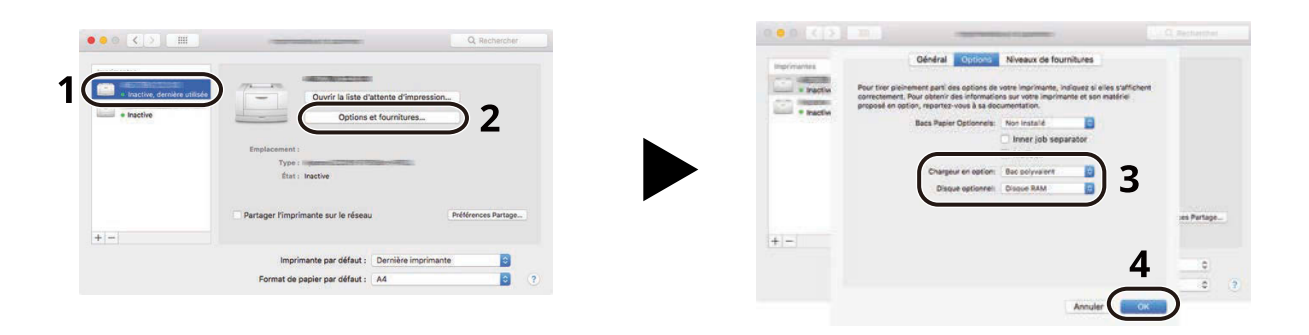

# **Configuration du pilote TWAIN**

Enregistrer cette machine sur le pilote TWAIN. Les instructions se basent sur les éléments de l'interface tels qu'ils apparaissent dans Windows 10.

### **1 Afficher l'écran.**

**1** Cliquer sur la boîte de recherche dans la barre d'outils, et saisir « Réglage du pilote TWAIN » dans la boîte de recherche. Sélectionner [TWAIN Driver Setting] dans la liste de recherche. L'écran Réglage du pilote TWAIN s'affiche.

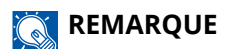

Sous Windows 8.1, cliquer sur [Rechercher] dans la barre d'icônes, puis saisir « Réglage du pilote TWAIN » dans la boîte de recherche.

**2** Cliquer sur [Ajouter].

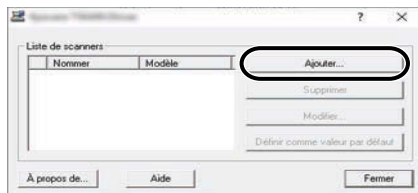

## **2 Configurer le pilote TWAIN.**

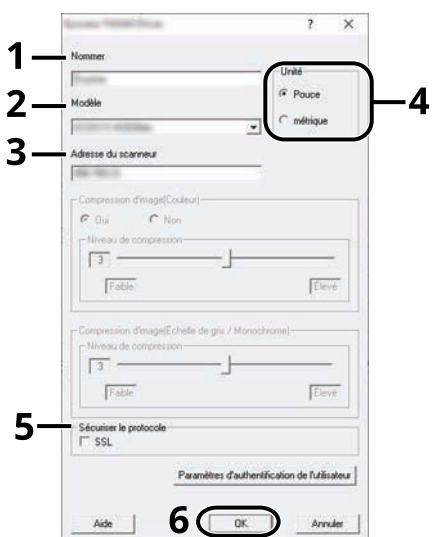

- **1** Saisir l'adresse du scanneur.
- **2** Sélectionner cette machine dans la liste.
- **3** Entrer les adresses IP ou le nom d'hôte de la machine.
- **4** Définir les unités de mesure.
- **5** Lors de l'utilisation de SSL, cocher la case à côté de SSL.
- **6** Cliquer sur [OK].

#### **REMARQUE**

Si l'adresse IP ou le nom d'hôte de la machine sont inconnus, contacter l'administrateur.

## **3 Terminer l'enregistrement.**

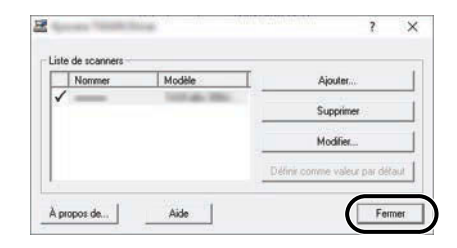

## **CONTREMARQUE**

Cliquer sur [Supprimer] pour supprimer la machine ajoutée. Cliquer sur [Éditer] pour modifier les noms.

# **Configuration du pilote WIA**

Enregistrer cette machine sur le pilote WIA. Les instructions se basent sur les éléments de l'interface tels qu'ils apparaissent dans Windows 10.

## **1 Afficher l'écran.**

**1** Cliquer sur la boîte de recherche dans la barre des tâches, puis saisir « Afficher les scanners et les appareils photo » dans la boîte de recherche. Sélectionner [Afficher les scanneurs et les appareils photo] dans la liste de recherche, puis l'écran Scanners et appareils photo s'affiche.

## **REMARQUE**

- Pour Windows 11, sélectionner le bouton [Démarrer]  $\rightarrow$  [All apps]  $\rightarrow$  [Windows Tools]  $\rightarrow$  [Panneau de configuration]. Saisir « Scanner » dans le champ de recherche du panneau de configuration. Sélectionner [Afficher les scanneurs et les appareils photo] dans la liste de recherche pour afficher l'écran Scanneurs et appareils photo.
- Dans Windows 8,1, cliquer sur [Rechercher] dans la barre d'icônes du Bureau, puis saisir « Afficher les scanneurs et les appareils photo » dans la boîte de recherche. Cliquer sur [Afficher les scanneurs et les appareils photo] dans la liste de recherche pour afficher l'écran Scanneurs et appareils photo.
- **2** Sélectionner le même nom que cette machine pour les pilotes WIA et appuyer sur [Propriétés].

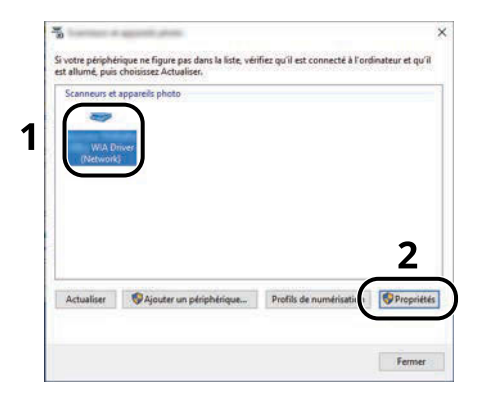

## **2 Configurer le pilote WIA.**

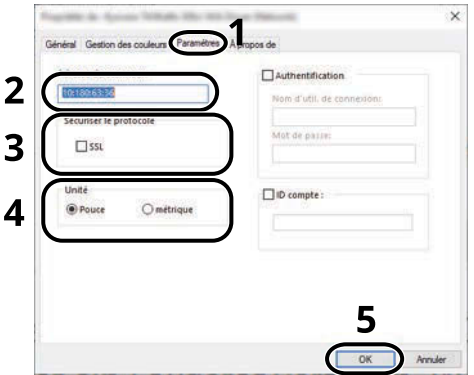

**1** Cliquer sur l'onglet [Paramètres].

- Entrer les adresses IP ou le nom d'hôte de la machine.
- Lors de l'utilisation de SSL, cocher la case à côté de SSL.
- Définir les unités de mesure.
- Cliquer sur [OK].

# **Vérification du compteur**

Vérifier le nombre de feuilles imprimées et numérisées.

## **1 Afficher l'écran.**

Touche [Accueil] > [...] > [Compteur]

## **2 Vérifier le compteur**

# **Préparations supplémentaires pour l'administrateur**

# **Synthèse des privilèges administrateur**

Cette machine est livrée avec deux utilisateurs par défaut enregistrés : un avec des privilèges Administrateur de la machine et un autre avec des privilèges Administrateur. L'utilisateur avec des privilèges Administrateur machine et l'utilisateur avec des privilèges Administrateur peuvent configurer des paramètres importants pour la machine. Les différences dans les privilèges sont les suivantes :

#### **Utilisateur avec privilèges Administrateur machine**

Cet utilisateur peut configurer les paramètres réseau du produit, les paramètres de sécurité tels que l'enregistrement de l'utilisateur et le niveau de sécurité de la machine.

**➡** [Niveau sécurité \(page 499\)](#page-509-0)

#### **Utilisateur avec privilèges Administrateur**

Cet utilisateur peut configurer les paramètres réseau du produit, les paramètres de sécurité tels que l'enregistrement de l'utilisateur. Cet utilisateur ne peut pas définir le niveau de sécurité de la machine.

# **Connexion en tant qu'Administrateur machine ou Administrateur**

L'utilisateur avec des privilèges Administrateur machine ou l'utilisateur avec des privilèges Administrateur doit se connecter pour configurer des paramètres importants pour le produit, tels que des paramètres réseau et des paramètres de sécurité. Le nom d'utilisateur et le mot de passe de connexion par défaut sont les suivants.

#### **Administrateur machine**

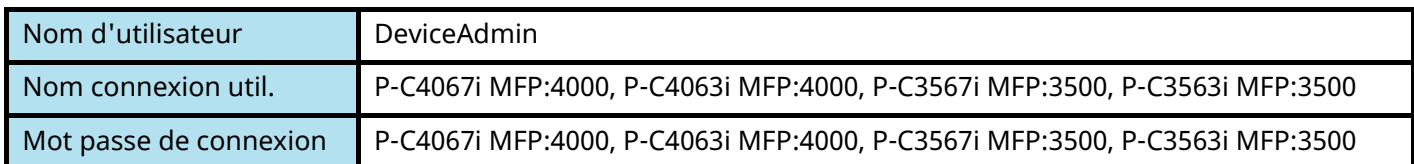

#### **Administrateur**

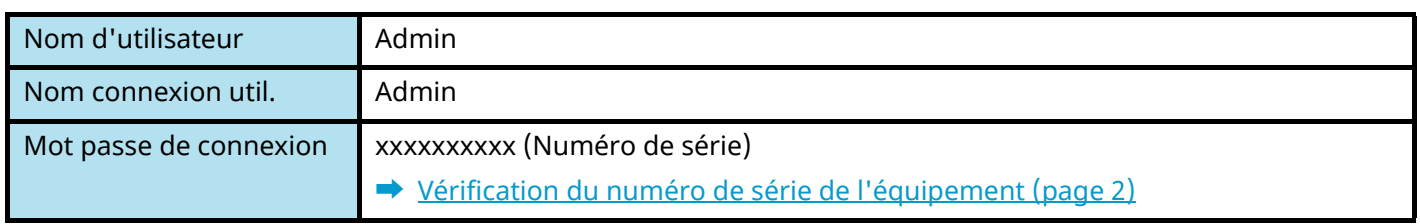

#### **IMPORTANT**

Pour garantir la sécurité, s'assurer de modifier le nom d'utilisateur, le nom de connexion utilisateur et le mot de passe de connexion d'usine par défaut. Modifier également régulièrement le mot de passe.

**■** [Modification des propriétés utilisateur \(page 522\)](#page-532-0)

## **Renforcement de la sécurité**

Cette machine est livrée avec deux utilisateurs par défaut enregistrés : un avec des droits d'administrateur de la machine et un autre avec des droits d'administrateur. La connexion avec ce dernier utilisateur permet de configurer tous les paramètres, aussi veiller à modifier le nom d'utilisateur et le mot de passe de connexion.

En outre, cette machine est dotée d'une fonction d'authentification d'utilisateur qui peut être configurée pour limiter l'accès à la machine aux personnes disposant d'un nom d'utilisateur et d'un mot de passe enregistrés. Pour plus d'informations, se reporter à la section suivante :

**➡** Authentification de l['utilisateur et comptabilité \(Connexion utilisateur, Compta.des travaux\) \(page 513\)](#page-523-0)

## **REMARQUE**

Ce produit dispose d'une puce de sécurité en option appelée TPM (UG-50) (Trusted Platform Module). La clé de cryptage utilisée pour chiffrer les informations confidentielles sur cette machine est stockée dans une zone de stockage dédiée sur la puce TPM. Puisque cette zone de stockage ne peut pas être lue en dehors de TPM, les informations confidentielles ne peuvent pas être protégées de manière sécurisée.

## **Limiter les utilisateurs de la machine**

- Connexion util.
	- **➡** Vue d['ensemble de l'administration des connexions d'utilisateurs \(page 514\)](#page-524-0)
- Sécurité d'authentification
	- **➡** Sécurité d['authentification \(page 517\)](#page-527-0)
- Réinitialisation auto du panneau
	- **➡** [Réinit.AutoPann. \(page 415\)](#page-425-0)
- Paramètres de carte ID
	- Le IC Card Authentication Kit en option est requis.
	- **➡** [Paramètres de carte ID \(page 544\)](#page-554-0)

## **Limiter les fonctions de base pouvant être utilisées**

- Autorisation locale
	- **➡** [Autorisation locale \(page 530\)](#page-540-0)
- Paramètres d'autorisation de groupe
	- **Paramètres d['autorisation de groupe \(page 533\)](#page-543-0)**
- Paramètres d'autorisation invité
	- **➡** Paramètres d['autorisation invité \(page 536\)](#page-546-0)

## **Empêcher un autre utilisateur de manipuler les documents stockés dans la machine**

- Boîte personnalisée Requiert le SSD en option.
	- **➡** [Présentation de la Boîte personnalisée \(page 267\)](#page-277-0)

## **Effectuer une sortie du document stocké dans la machine au moment où l'utilisateur utilise le périphérique via le panneau de commande**

- Impression à distance
	- **➡** [Impression à distance \(page 464\)](#page-474-0)

## **Empêcher la fuite des données stockées dans la machine**

- Écrasement des données
	- Requiert le SSD en option.

Il est nécessaire d'activer la fonction de sécurité des données.

- **➡ Manuel d'utilisation Cryptage données/Écraser**
- Cryptage

Requiert le SSD en option.

Il est nécessaire d'activer la fonction de sécurité des données.

- **➡ Manuel d'utilisation Cryptage données/Écraser**
- Fonctions de cryptage PDF
	- **➡** [Fonctions de cryptage PDF \(page 369\)](#page-379-0)

#### **Supprimer totalement les données sur la machine avant de la mettre au rebut**

- Nettoyage des données
	- **➡** [Nettoyage des données \(page 501\)](#page-511-0)

## **Protéger la transmission contre les interceptions et les écoutes**

- IPP sur TLS
	- **➡** [IPP sur TLS \(page 485\)](#page-495-0)
- HTTPS
	- **➡** [HTTPS \(page 485\)](#page-495-1)
- Sécurité LDAP
	- **➡ Embedded Web Server RX User Guide**
- Sécurité SMTP
	- **➡** [SMTP \(transmis. e-mail\) \(page 483\)](#page-493-0)
- Sécurité POP3
	- **➡** [POP3 \(réception e-mail\) \(page 483\)](#page-493-1)
- Transmission cryptée FTP
	- **➡** [Transm. FTP cryptée \(page 378\)](#page-388-0)
- WSD amélioré (TLS)
	- **➡** [Enhanced WSD over TLS \(page 487\)](#page-497-0)
- IPSec
	- **➡** [IPSec \(page 490\)](#page-500-0)
- SNMPv3
	- **➡** [SNMPv3 \(page 486\)](#page-496-0)

## **Vérifier le logiciel dans la machine**

- Vérification du logiciel
	- **➡** [Vérification du logiciel \(page 500\)](#page-510-0)

## **Non-exécution des programmes non autorisés**

- Liste blanche
	- **➡** [Liste blanche \(page 500\)](#page-510-1)

# **Embedded Web Server RX**

Si la machine est connectée au réseau, il est possible de configurer différents paramètres en utilisant Embedded Web Server RX. Cette section explique comment accéder à Embedded Web Server RX, et comment modifier les paramètres de sécurité et le nom d'hôte.

#### **➡ Embedded Web Server RX User Guide**

#### $\sum_{i=1}^{n}$ **REMARQUE**

Pour obtenir un accès complet aux fonctions des pages de Embedded Web Server RX, saisir le nom d'utilisateur et le mot de passe, puis se connecter. La saisie du mot de passe administrateur prédéfini permet à l'utilisateur d'accéder à toutes les pages, y compris Boîte de document, Carnet d'adresses et Paramètres dans le menu de navigation.

Les paramètres que l'administrateur et les utilisateurs génériques peuvent configurer dans Embedded Web Server RX sont les suivants.

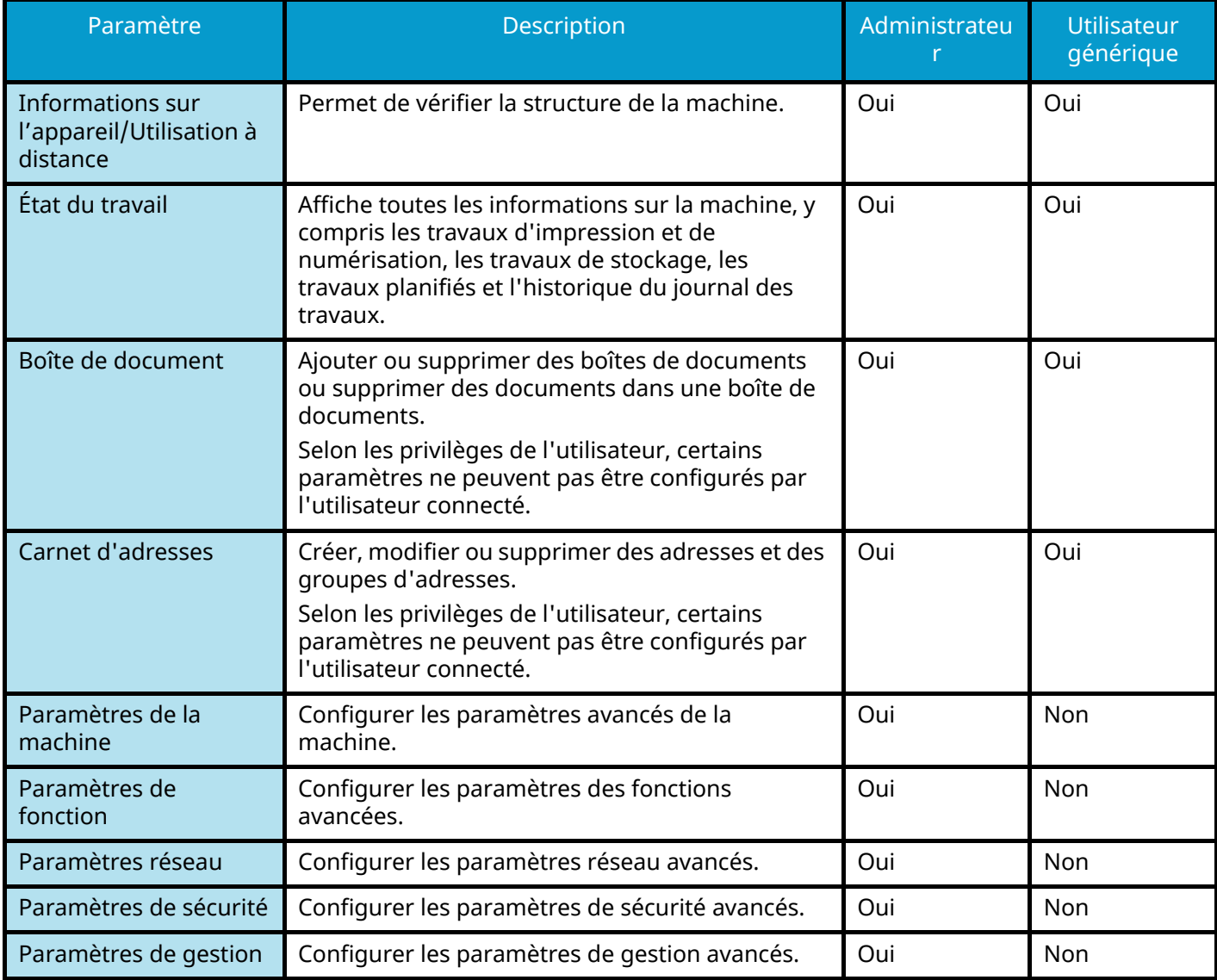

#### **REMARQUE**  $\mathbb{Q}$

La fonction fax ne peut être utilisée que sur les produits équipés de fonction fax. Ce manuel ne traite pas des réglages relatifs à la fonction FAX.

#### **➡ Manuel d'utilisation du FAX**

# **Accès à Embedded Web Server RX**

#### **1 Afficher l'écran.**

- **1** Lancer le navigateur Web.
- **2** Dans la barre Adresse ou Emplacement, saisir l'adresse IP ou le nom d'hôte de la machine. Cliquer dans l'ordre suivant pour vérifier l'adresse IP et le nom d'hôte de la machine. [Informations sur l'appareil] dans l'écran d'accueil > [Identificat./Réseau filaire] Exemple : https://10.180.81.1 (dans le cas d'une l'adresse /IP) https://MFP001 (si le nom d'hôte est MFP001)

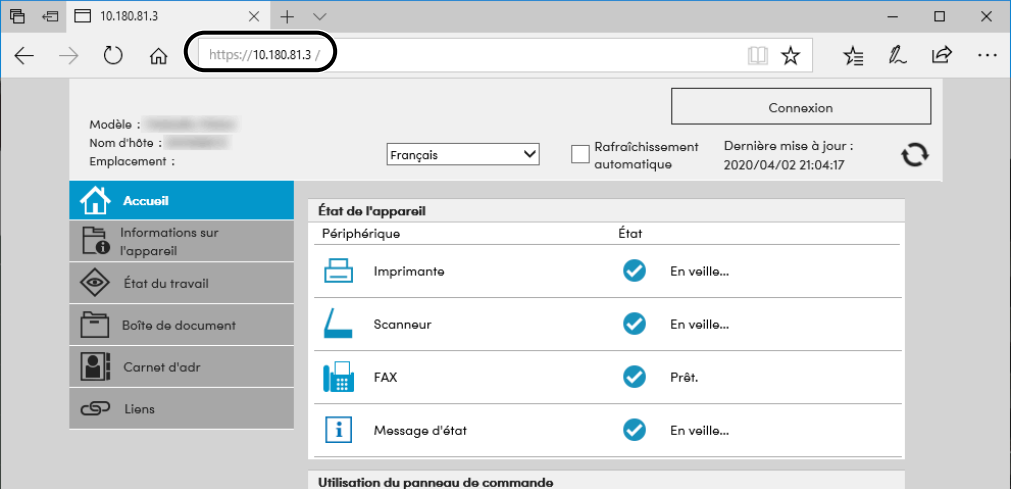

La page Web affiche les informations de base sur la machine et Embedded Web Server RX, ainsi que l'état actuel.

#### **REMARQUE**

Si le message « Il existe un problème avec le certificat de sécurité de ce site Web. » est affiché, configurer le certificat.

#### **➡ Embedded Web Server RX User Guide**

Il est également possible de continuer l'opération sans configurer le certificat.

## **2 Configurer les paramètres.**

Sélectionner une catégorie dans la barre de navigation à gauche de l'écran.

## **REMARQUE**

Pour obtenir un accès complet aux fonctions des pages de Embedded Web Server RX, saisir le nom d'utilisateur et le mot de passe, puis se connecter. La saisie du mot de passe administrateur prédéfini permet à l'utilisateur d'accéder à toutes les pages, y compris Boîte de document, Carnet d'adresses et Paramètres dans le menu de navigation.

# **Modification des paramètres de sécurité**

## **1 Afficher l'écran.**

- **1** Lancer le navigateur Web.
- **2** Dans la barre Adresse ou Emplacement, saisir l'adresse IP ou le nom d'hôte de la machine. Cliquer dans l'ordre suivant pour vérifier l'adresse IP et le nom d'hôte de la machine. [Informations sur l'appareil] dans l'écran d'accueil > [Identificat./Réseau filaire]
- **3** Se connecter avec des droits administrateur.

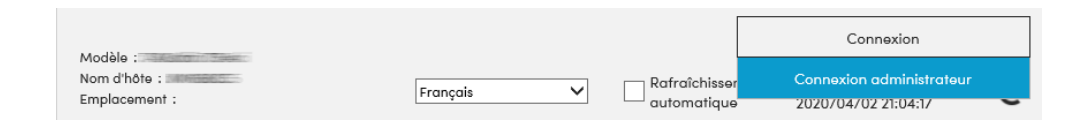

**4** Cliquer sur [Paramètres de sécurité].

## **2 Configurer les paramètres.**

Dans le menu [Paramètres de sécurité], sélectionner le paramètre à configurer.

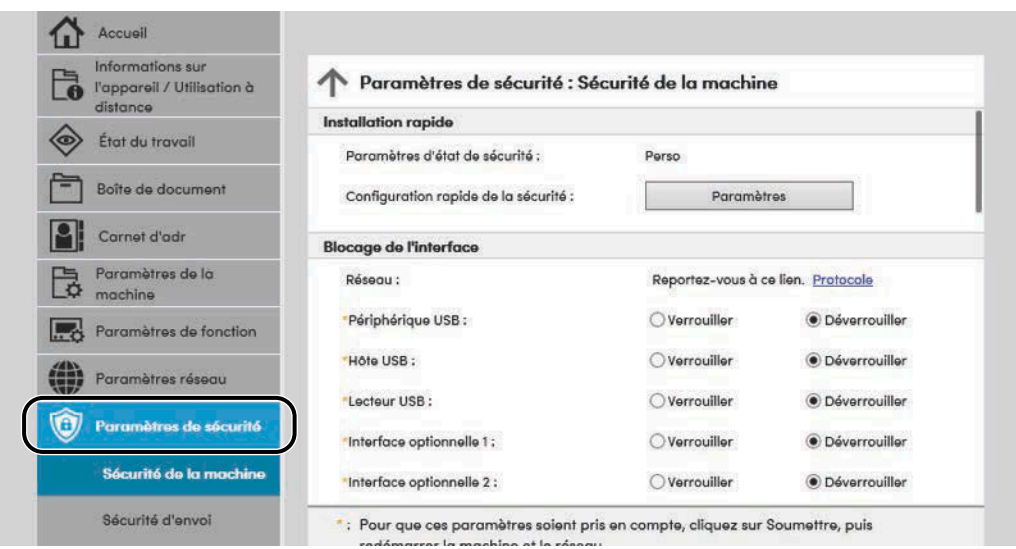

#### **REMARQUE**

Pour plus de détails sur les paramètres concernant les certificats, se reporter à la section suivante :

**➡ Embedded Web Server RX User Guide**

# **Modification des informations du périphérique**

## **1 Afficher l'écran.**

- **1** Lancer le navigateur Web.
- **2** Dans la barre Adresse ou Emplacement, saisir l'adresse IP ou le nom d'hôte de la machine. Cliquer dans l'ordre suivant pour vérifier l'adresse IP et le nom d'hôte de la machine. [Informations sur l'appareil] dans l'écran d'accueil > [Identificat./Réseau filaire]
- **3** Se connecter avec des droits administrateur.

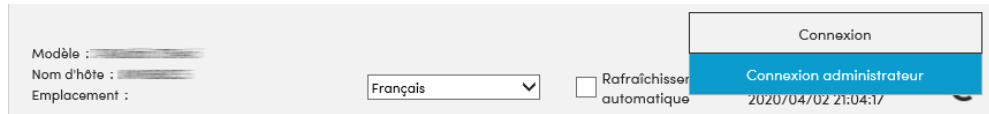

**4** Cliquer sur [Système] dans le menu [Paramètres de la machine].

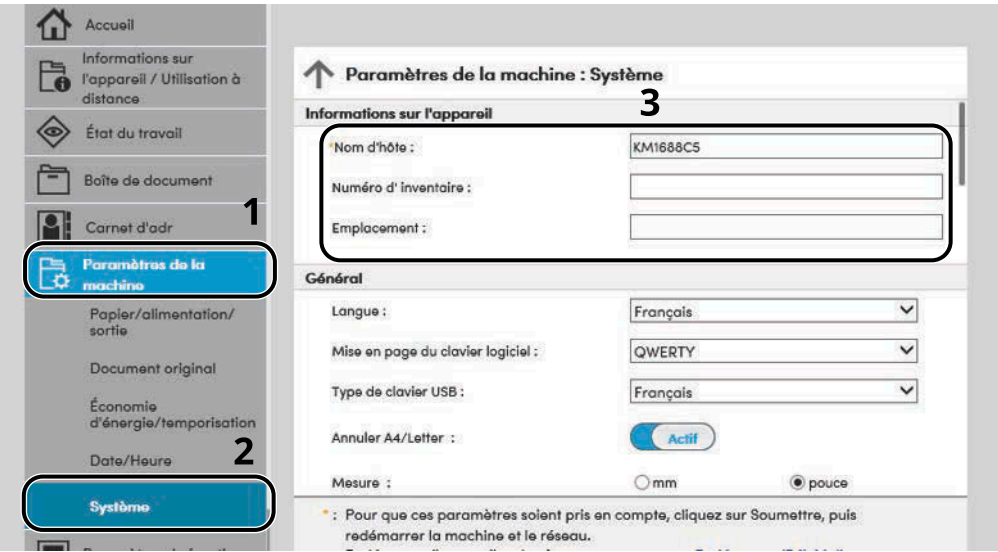

## **2 Spécifier le nom d'hôte.**

Saisir les informations du périphérique, puis cliquer sur [Soumettre].

#### **IMPORTANT**

Après la modification des paramètres, redémarrer le réseau ou mettre la machine hors tension, puis à nouveau sous tension. Pour redémarrer la carte de l'interface réseau, cliquer sur [Réinitialiser] dans le menu [Paramètres de gestion], puis cliquer sur [Redémarrage du réseau] dans « Redémarrer ».

## **Paramètres e-mail et SMTP**

En configurant les paramètres SMTP, il est possible d'envoyer les images numérisées par la machine comme pièce jointes dans un e-mail et d'envoyer des avis par e-mail lorsque les travaux sont terminés. Afin de pouvoir utiliser cette fonction, la machine doit être connectée à un serveur de messagerie via le protocole SMTP.

Configurer également les points suivants.

#### **Paramètres SMTP**

« Protocole SMTP » et « Nom de serveur SMTP » dans « SMTP »

#### **L'adresse de l'expéditeur lorsque la machine envoie des e-mails**

« Adresse de l'expéditeur » dans « Paramètres d'envoi d'e-mail »

#### **Le paramètre pour limiter la taille des e-mails**

« Lim. taille e-mail » dans « Paramètres d'envoi d'e-mail »

La méthode permettant de définir les réglages SMTP est décrite ci-après.

#### **1 Afficher l'écran.**

Afficher l'écran du protocole SMTP.

- **1** Lancer le navigateur Web.
- **2** Dans la barre Adresse ou Emplacement, saisir l'adresse IP ou le nom d'hôte de la machine. Cliquer dans l'ordre suivant pour vérifier l'adresse IP et le nom d'hôte de la machine. [Informations sur l'appareil] dans l'écran d'accueil > [Identificat./Réseau filaire]
- **3** Se connecter avec des droits administrateur.

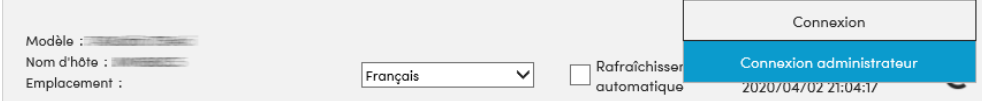

**4** Cliquer sur [Protocole] dans le menu [Paramètres réseau].

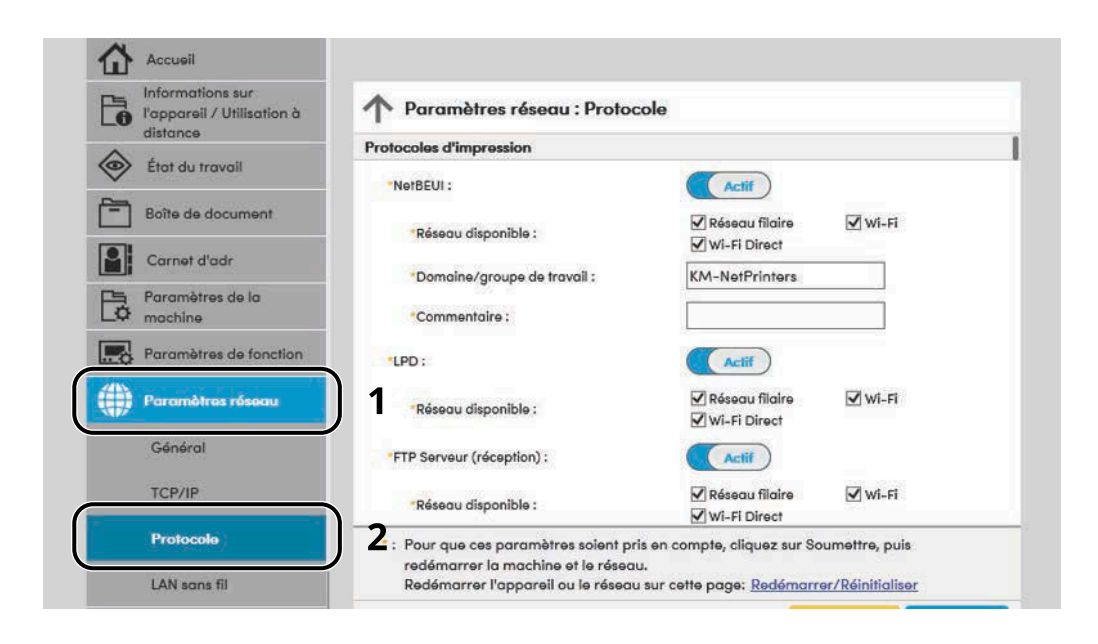

## **2 Configurer les paramètres.**

Définir « SMTP (transmis. e-mail) » sur [Activé] dans les « Protocoles d'envoi ».

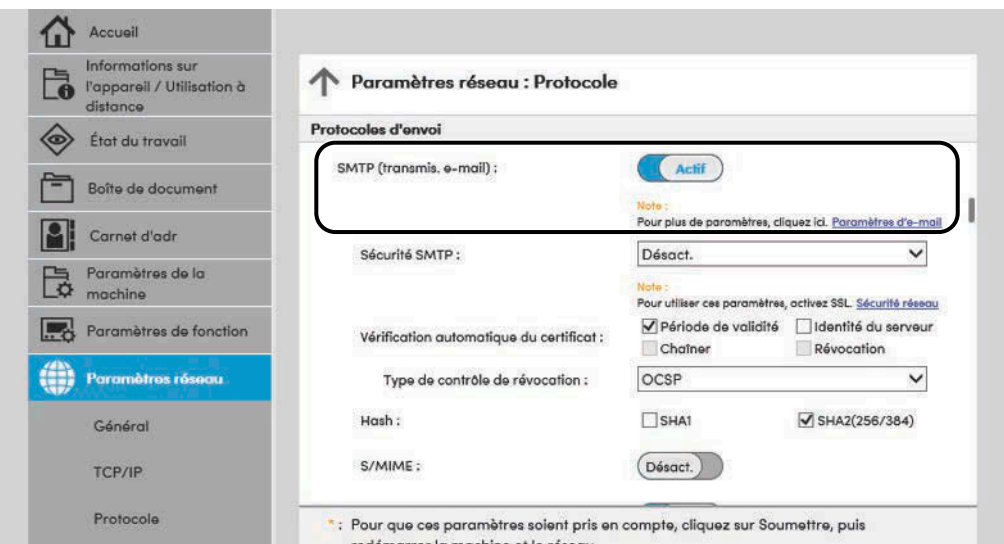

## **3 Afficher l'écran.**

Afficher l'écran des paramètres d'e-mail. Cliquer sur [E-mail] dans le menu [Paramètres de fonction].

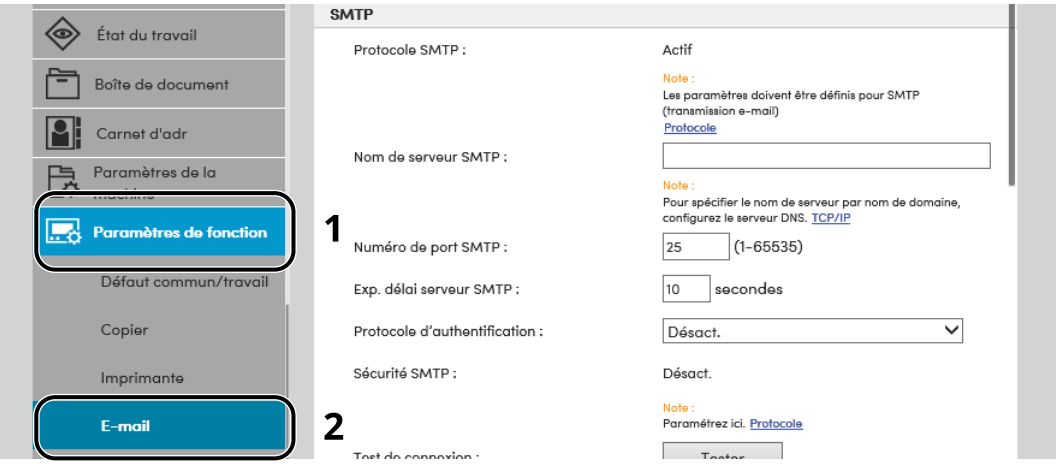

#### **4 Configurer les paramètres.**

Saisir les éléments « SMTP » et « Paramètres d'envoi d'e-mail ».

#### **SMTP**

Configurer pour envoyer un courrier électronique à partir de la machine.

#### **[Protocole SMTP]**

Affiche les paramètres du protocole SMTP. Vérifier que [Protocole SMTP] est défini sur [Activé]. Si [Désactivé] est défini, cliquer sur [Protocoles] et définir le protocole SMTP sur [Activé].

#### **[Nom de serveur SMTP]**

Saisir le nom d'hôte ou l'adresse IP du serveur SMTP. S'assurer de saisir les éléments.

#### **[Numéro de port SMTP]**

Spécifier le numéro de port à utiliser pour SMTP. Le numéro de port par défaut est 25.

#### **[Exp. délai serveur SMTP]**

Régler le délai d'attente en secondes avant l'expiration.

#### **[Protocole d'authentification]**

Pour utiliser l'authentification SMTP, saisir les informations de l'utilisateur pour l'authentification.

#### **[Sécurité SMTP]**

Configurer la sécurité SMTP. Définir la [Sécurité SMTP] de « SMTP (transmis. e-mail) » dans la page « Protocoles ».

#### **[Test de connexion]**

Exécute un test pour confirmer la bonne opération avec les paramètres sans envoyer d'e-mail.

#### **[Restrictions de domaine]**

Pour limiter les domaines, cliquer sur [Liste de domaines] et saisir les noms de domaines des adresses à autoriser ou rejeter. La limitation peut aussi être spécifiée par adresse e-mail.

#### **POP3**

Vous n'avez pas besoin de définir les éléments lorsque vous utilisez uniquement la fonction d'envoi d'e-mails à partir de la machine. Définir les éléments si vous souhaitez activer la fonction de réception d'e-mails sur la machine.

#### **➡ Embedded Web Server RX User Guide**

#### **Paramètres d'envoi d'e-mail**

#### **[Lim. taille e-mail]**

Saisir la taille maximale autorisée pour les e-mails en kilo-octets. Lorsque la taille de l'e-mail est supérieure à cette valeur, un message d'erreur s'affiche et l'envoi de l'e-mail est annulé. Utiliser ce paramètre si Lim. taille e-mail a été défini pour le serveur SMTP. Dans le cas contraire, saisir une valeur nulle (0) pour activer l'envoi d'e-mail quelle que soit la limite de taille.

#### **[Adresse de l'expéditeur]**

Spécifier l'adresse de l'expéditeur lorsque la machine envoie des e-mails, par exemple l'administrateur de la machine, afin que les réponses ou les rapports de non remise soient envoyés à cette personne et non à la machine. L'adresse de l'expéditeur doit être correctement saisie pour l'authentification SMTP. La longueur maximale de l'adresse de l'expéditeur est de 256 caractères. S'assurer de saisir les éléments.

#### **[Signature]**

Saisir la signature. Il s'agit d'un texte libre qui s'affichera à la fin du corps de l'e-mail. Cette option est souvent utilisée pour une identification supplémentaire de la machine. La longueur maximale de la signature est de 512 caractères.

#### **[Fonctions par défaut ]**

Modifier les paramètres par défaut de la fonction sur la page [Défaut commun/travail].

## **5 Cliquer sur [Soumettre].**

## **Enregistrement des destinations**

## **1 Afficher l'écran.**

- **1** Lancer le navigateur Web.
- **2** Dans la barre Adresse ou Emplacement, saisir l'adresse IP ou le nom d'hôte de la machine. Cliquer dans l'ordre suivant pour vérifier l'adresse IP et le nom d'hôte de la machine. [Informations sur l'appareil] dans l'écran d'accueil > [Identificat./Réseau filaire]
- **3** Se connecter avec des droits administrateur.

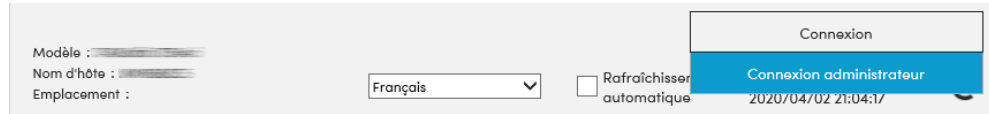

**4** Dans le menu [Carnet d'adr], cliquer sur [Carnet d'adresses machine].

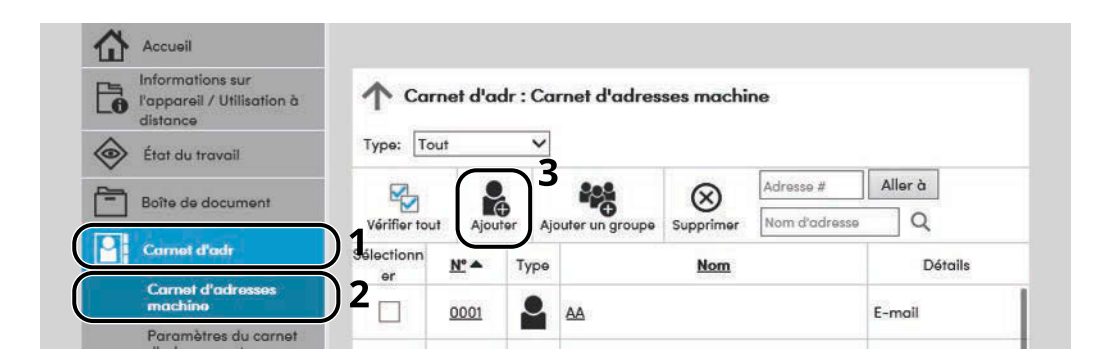

**5** Cliquer sur [Ajouter].

## **2 Remplir les champs.**

**1** Entrer les informations de la destination.

Saisir les informations pour la destination à enregistrer. Les champs à renseigner sont les mêmes que pour l'enregistrement via le panneau de commande.

- **➡** [Enregistrement des destinations dans le carnet d](#page-168-0)'adresses (page 158)
- **2** Cliquer sur [Soumettre].

# **Création d'une boîte personnalisée**

#### **REMARQUE** <u>CI</u>

Un SSD en option est requis pour utiliser la boîte personnalisée.

#### **1 Afficher l'écran.**

- **1** Lancer le navigateur Web.
- **2** Dans la barre Adresse ou Emplacement, saisir l'adresse IP ou le nom d'hôte de la machine. Cliquer dans l'ordre suivant pour vérifier l'adresse IP et le nom d'hôte de la machine. [Informations sur l'appareil] dans l'écran d'accueil > [Identificat./Réseau filaire]
- **3** Dans le menu [Boîte de document], cliquer sur [Boîte personnalisée].

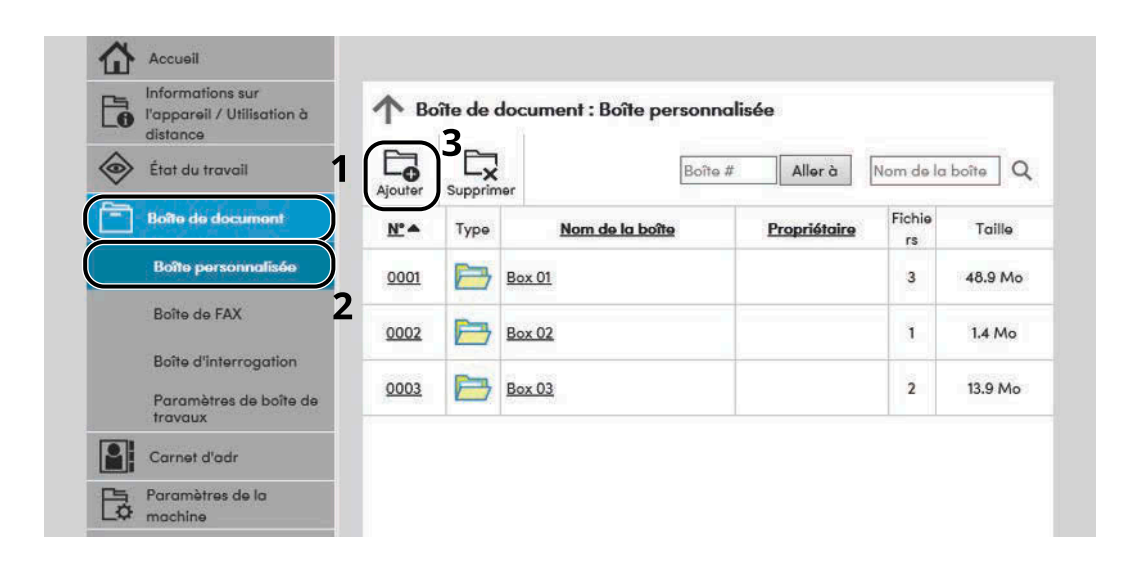

**4** Cliquer sur [Ajouter].

## **2 Configurer la boîte personnalisée.**

**1** Saisir les détails de la boîte.

Saisir les informations pour la boîte personnalisée à enregistrer. Pour plus de détails sur les champs à renseigner, se reporter à la section suivante :

#### **➡ Embedded Web Server RX User Guide**

**2** Cliquer sur [Soumettre].

# **Impression d'un document stocké dans une Boîte personnalisée**

## **1 Afficher l'écran.**

- **1** Lancer le navigateur Web.
- **2** Dans la barre Adresse ou Emplacement, saisir l'adresse IP ou le nom d'hôte de la machine. Cliquer dans l'ordre suivant pour vérifier l'adresse IP et le nom d'hôte de la machine. [Informations sur l'appareil] dans l'écran d'accueil > [Identificat./Réseau filaire]
- **3** Dans le menu [Boîte de document], cliquer sur [Boîte personnalisée].

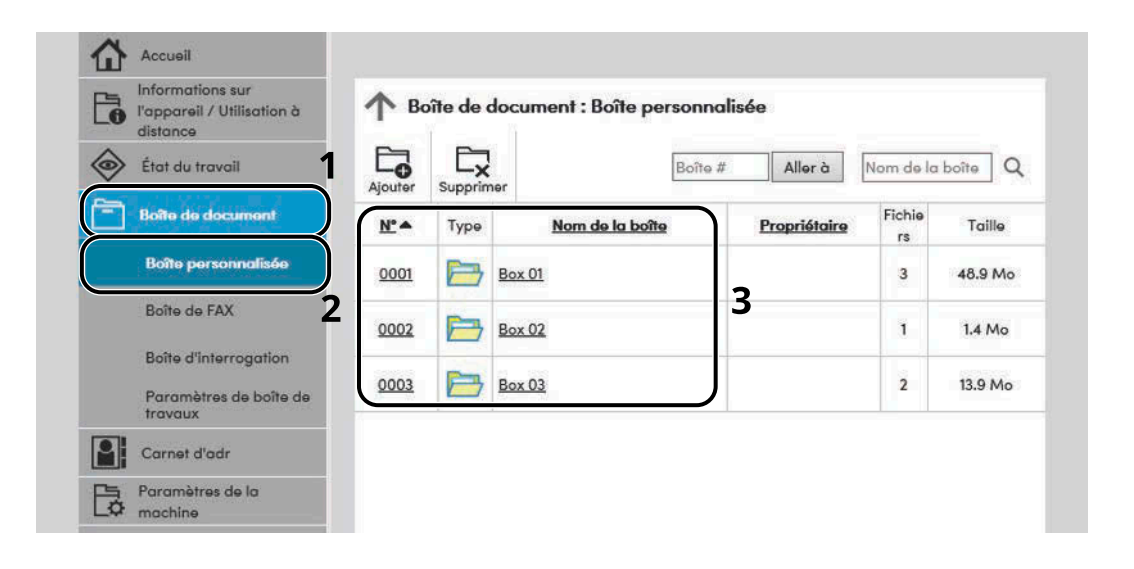

**4** Cliquer sur le numéro ou le nom de la boîte personnalisée dans laquelle est stocké le document.

## **Imprimer le document.**

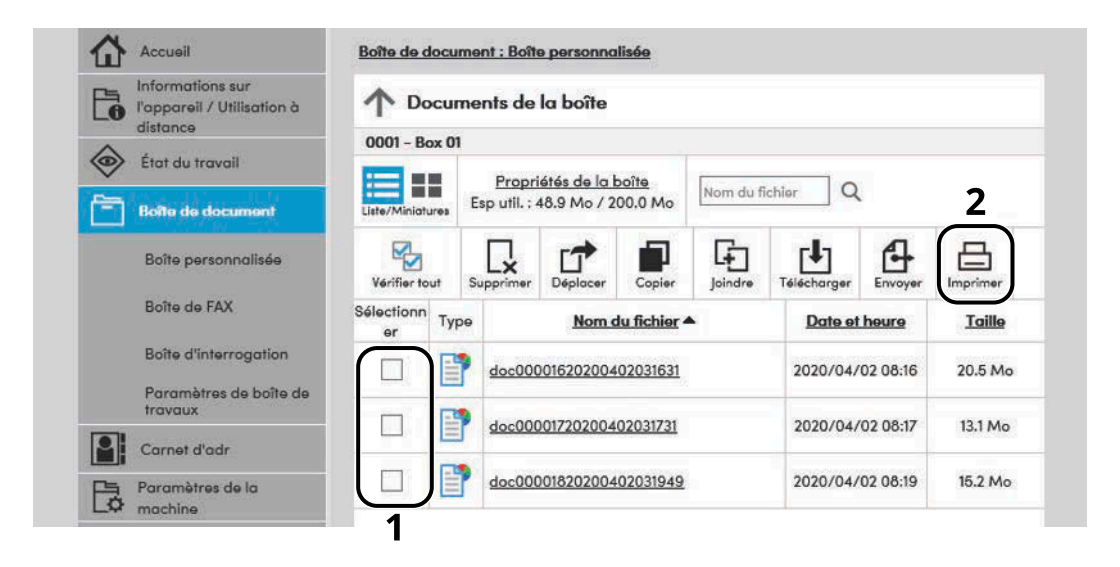

- Sélectionner le document à imprimer. Cocher la case du document à imprimer.
- Cliquer sur [Imprimer].
- Configurer les paramètres pour l'impression, cliquer sur [Imprimer].

# **Transfert de données à partir d'autres produits**

Grâce à l'utilisation de l'utilitaire de la machine, il est possible de transférer aisément les carnets d'adresses lorsque la machine doit être remplacée. Cette section explique comment transférer les données entre les produits.

# **Migration du carnet d'adresses**

Le carnet d'adresses enregistrés sur la machine peut être sauvegardé ou migré à l'aide du NETWORK PRINT MONITOR téléchargé depuis le Centre de téléchargement.

#### **Triumph-Adler**

<https://www.triumph-adler.com/ta-en-de/customer-service/download-centre> <https://www.triumph-adler.com/ta-de-de/kundendienst/download-center>

#### **UTAX**

<https://www.utax.com/en-de/hardware/office-printer-and-mfp/download-centre> <https://www.utax.com/de-de/hardware/buerodrucker-und-mfp/download-center>

Pour plus de détails sur l'utilisation de NETWORK PRINT MONITOR, se reporter à la section suivante :

**➡ NETWORK PRINT MONITOR User Guide**

## **Sauvegarde des données du carnet d'adresses sur l'ordinateur**

**1 Lancer NETWORK PRINT MONITOR.**

#### **2 Créer une sauvegarde.**

**1** Effectuer un clic droit sur le nom du modèle à partir duquel sauvegarder le carnet d'adresses, et sélectionner [Avancé] > [Paramétrage de plusieurs périphériques].

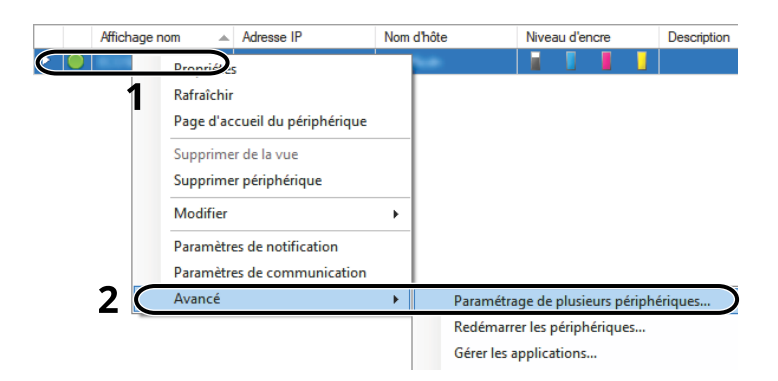

Sélectionner [Mode personnalisé] et cliquer sur [Suivant].

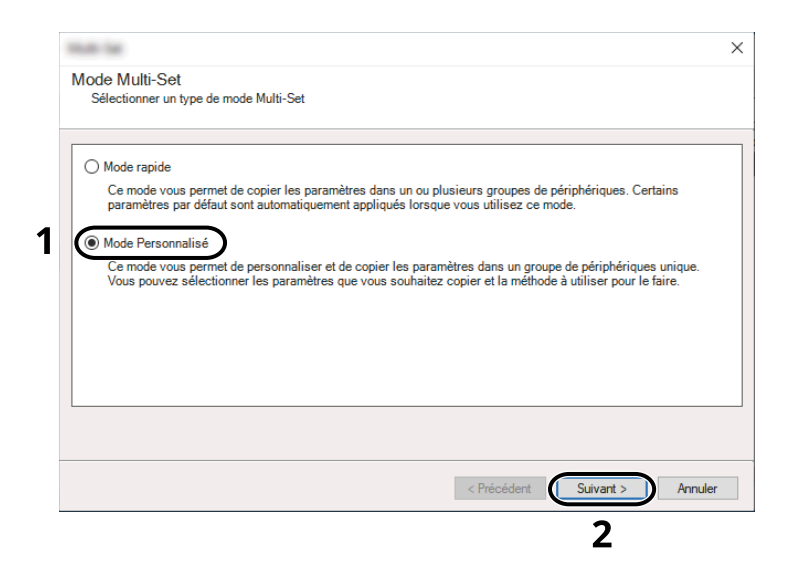

Sélectionner le groupe de périphériques de destination et cliquer sur [Suivant].

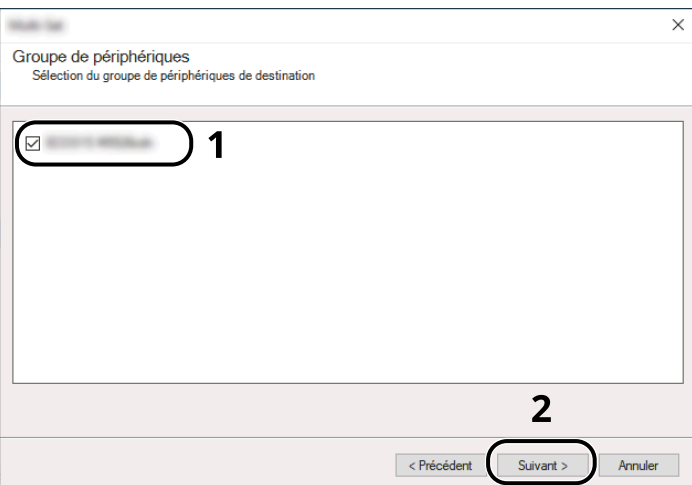

**4** Sélectionner [Carnet d'adresses du périphérique] et cliquer sur [Suivant].

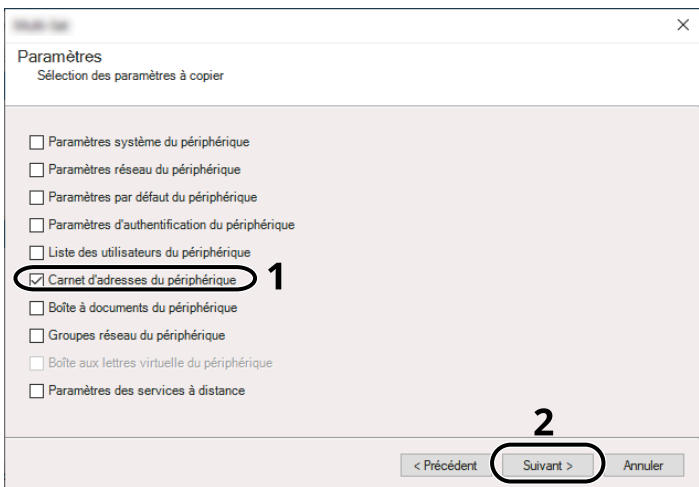

**5** Sélectionner [Créer à partir d'un périphérique] et décocher [Remplacer les paramètres du périphérique cible], puis cliquer sur [Suivant].

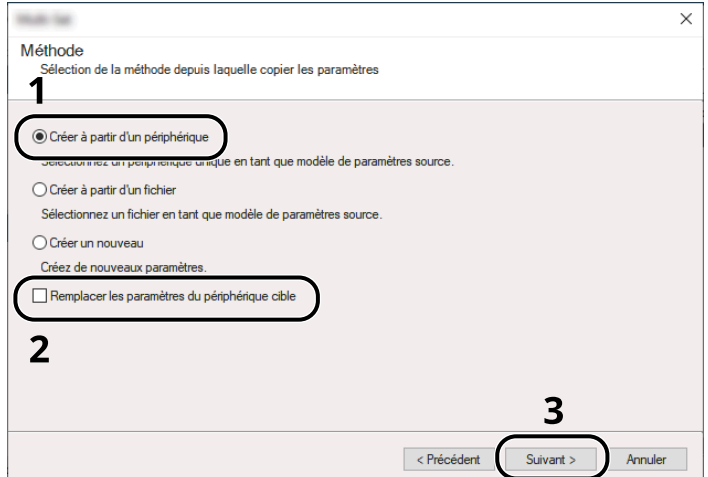

**6** Sélectionner le modèle à sauvegarder et cliquer sur [Suivant].

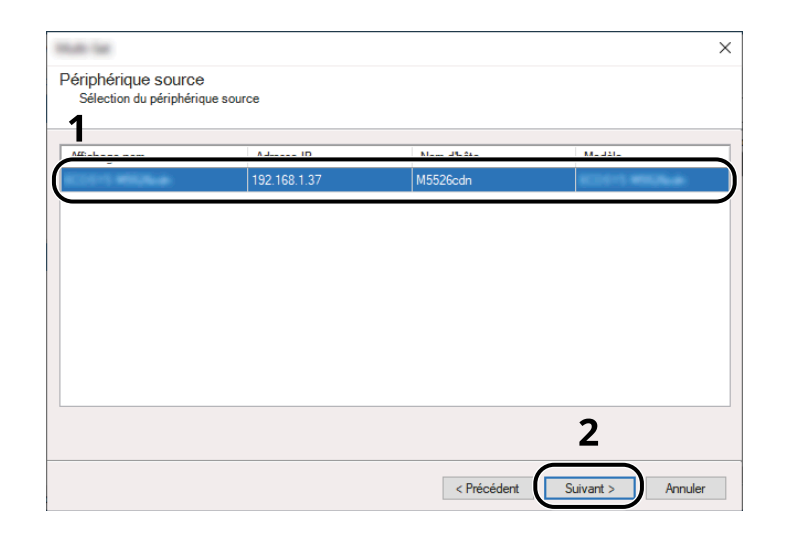

#### **REMARQUE**

Si l'écran « Connexion administrateur » apparaît, saisir le nom de connexion et mot de passe d'utilisateur puis cliquer sur [OK].

**7** Cliquer sur [Enregistrer vers fichier].

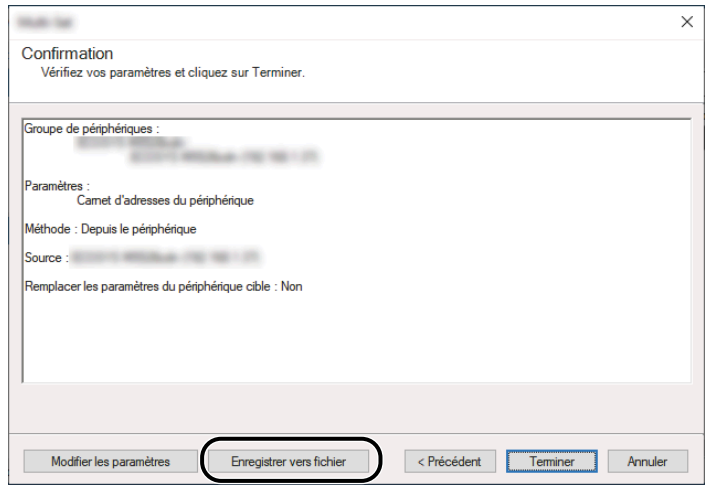

**8** Spécifier l'emplacement où enregistrer le fichier, saisir le nom du fichier, puis cliquer sur [Enregistrer]. Pour « Type de fichier à enregistrer », s'assurer de sélectionner « Fichier XML ».

**9** Après l'enregistrement du fichier, toujours cliquer sur [Annuler] pour fermer la fenêtre.

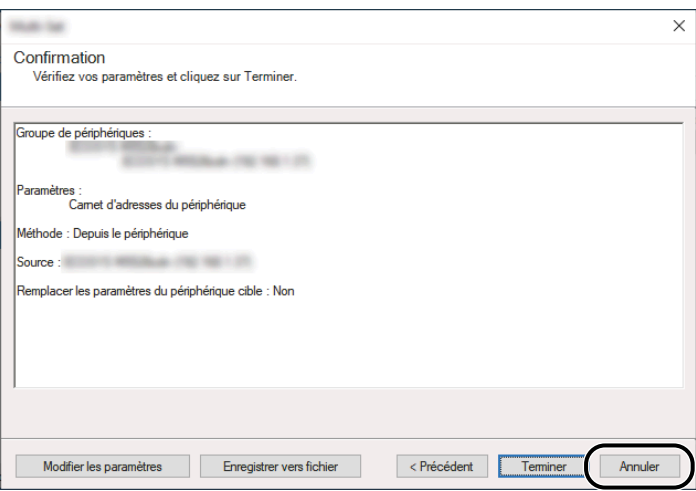

Noter que la sélection de [Fin] inscrira les données dans le carnet d'adresses de la machine.

## **Inscription des données du carnet d'adresses sur la machine**

**1 Lancer NETWORK PRINT MONITOR.**

#### **2 Charger les données du carnet d'adresses.**

**1** Effectuer un clic droit sur le nom du modèle vers lequel transférer le carnet d'adresses, puis sélectionner [Avancé] - [Paramétrage de plusieurs périphériques].

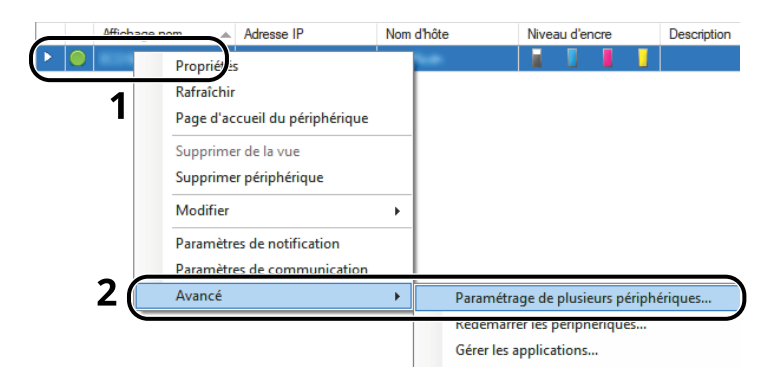

Sélectionner [Mode personnalisé] et cliquer sur [Suivant].

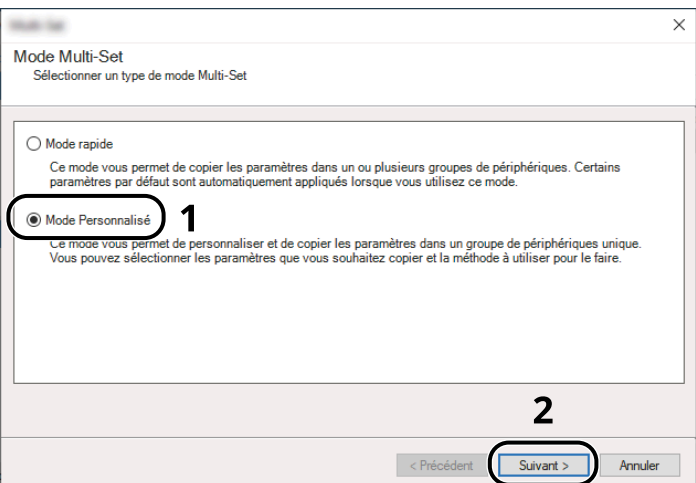

Sélectionner le groupe de périphériques de destination et cliquer sur [Suivant].

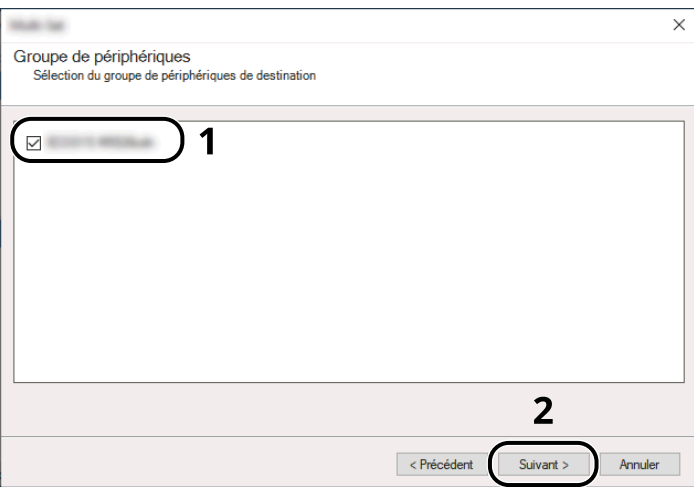

**4** Sélectionner [Carnet d'adresses du périphérique] et cliquer sur [Suivant].

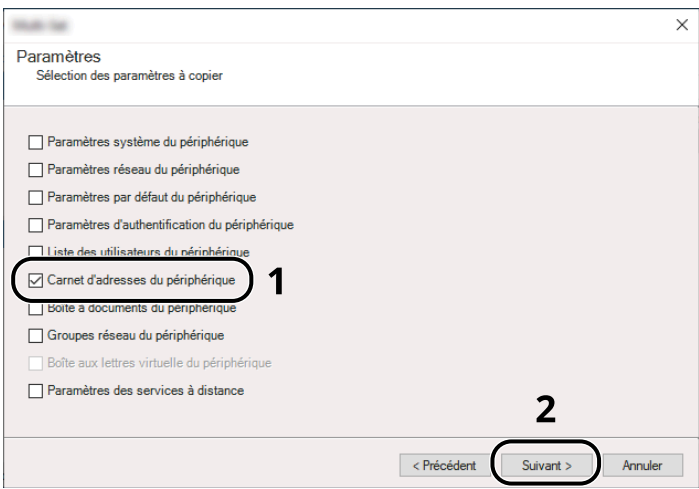

**5** Sélectionner [Créer à partir d'un fichier] et décocher [Remplacer les paramètres du périphérique cible], puis cliquer sur [Suivant].

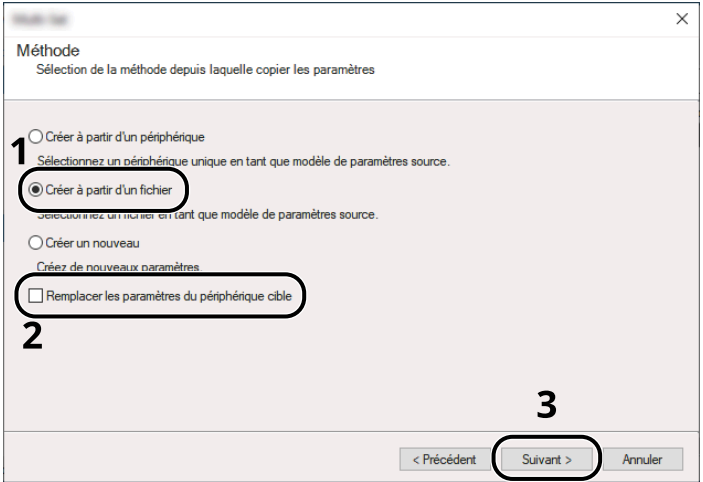

La sélection de la case à cocher [Remplacer les paramètres du périphérique cible] écrasera le carnet d'adresses de la machine à partir de l'entrée n°1.

Cliquer sur [Parcourir] et sélectionner le fichier de carnet d'adresses, puis cliquer sur [Suivant].

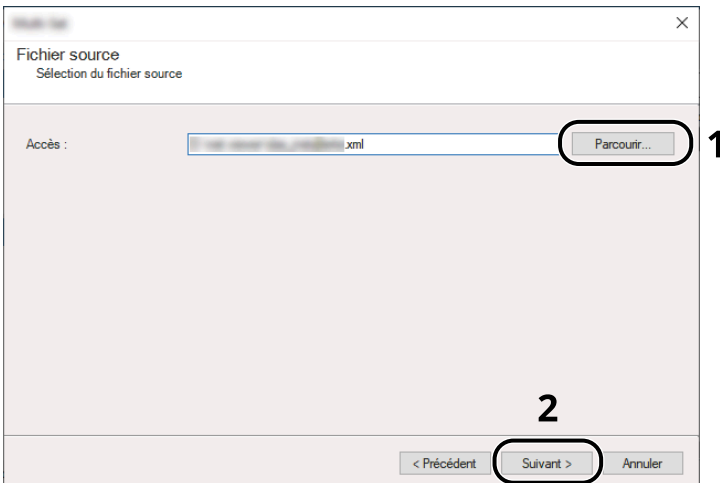

Cliquer sur [Fin].

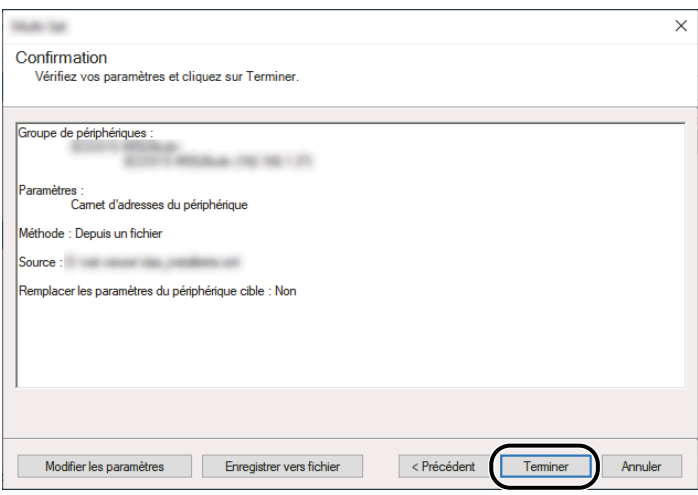

Le processus d'inscription des données du carnet d'adresses commence.

Lorsque le processus d'écriture est terminé, cliquer sur [Fermer].

# **3 Préparation à l'utilisation**

# **Charger du papier**

# **Chargement du papier**

Charger le papier dans les magasins et dans le bac MF.

Pour les méthodes de chargement du papier pour chaque magasin, se reporter à la page ci-dessous.

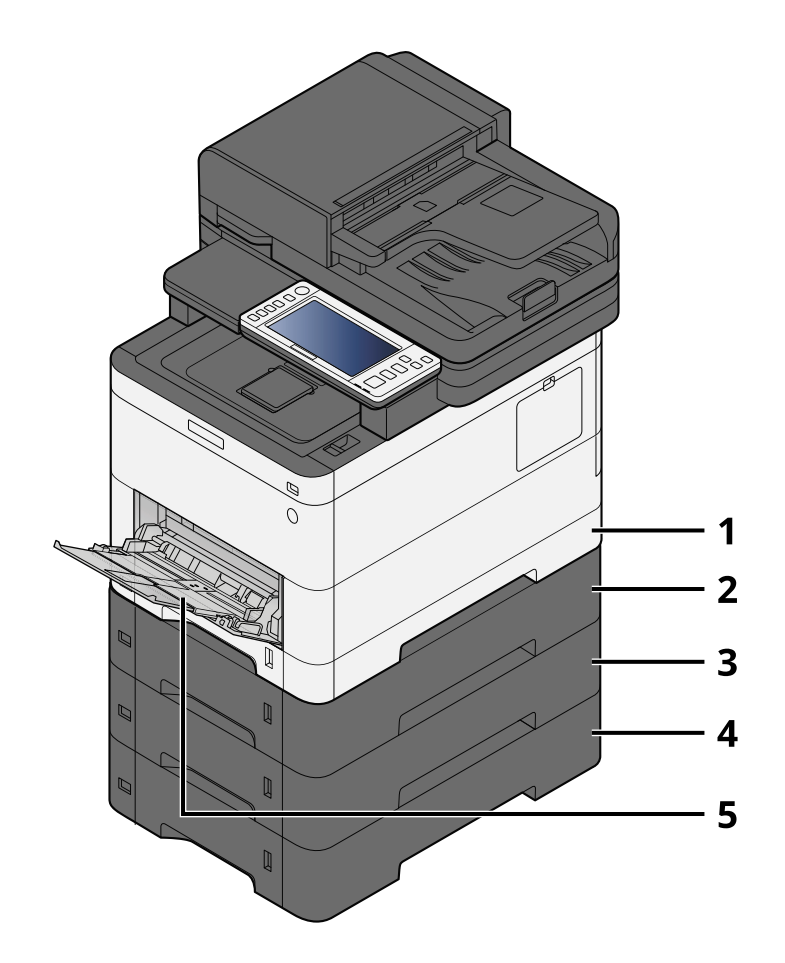

- 1 Magasin 1
	- **➡** [Chargement dans les magasins \(page 134\)](#page-144-0)
- 2 Magasin 2
	- **➡** [Chargement dans les magasins \(page 134\)](#page-144-0)
- 3 Magasin 3
	- **➡** [Chargement dans les magasins \(page 134\)](#page-144-0)
- 4 Magasin 4
	- **➡** [Chargement dans les magasins \(page 134\)](#page-144-0)
- 5 Bac MF
	- **➡** [Chargement du papier dans le by-pass \(page 138\)](#page-148-0)

## **<b>REMARQUE**

- Le nombre de feuilles pouvant être stockées varie selon l'environnement et le type de papier (épaisseur).
- Ne pas utiliser de papier pour imprimante à jet d'encre ou de papier ayant un revêtement spécial. (Cela pourrait conduire à des incidents comme le bourrage papier.)
- Utiliser du papier conçu pour l'impression couleur pour des impressions couleur de meilleure qualité.

# **Précautions pour le chargement du papier**

Lors de l'ouverture d'une ramette de papier neuve, déramer les feuilles afin de les séparer légèrement avant de les charger, comme indiqué ci-dessous.

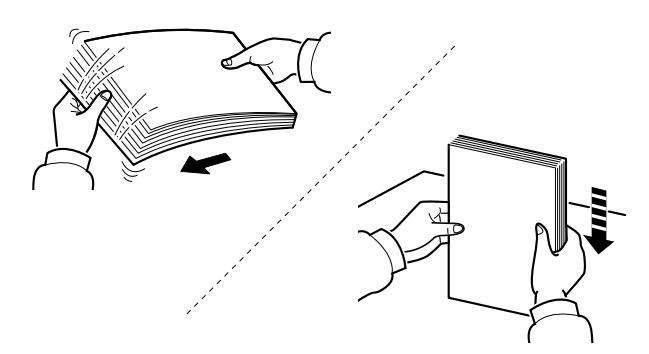

Déramer le papier, puis le taper sur une surface plane. Prendre note également des éléments suivants.

- Si le papier est tuilé ou plié, le lisser avant de le charger. Le papier tuilé ou plié peut entraîner un bourrage.
- Éviter d'exposer une rame de papier ouverte à des températures ou à un taux d'humidité élevés ; cela pourrait provoquer des incidents. Après avoir chargé du papier dans le bac MF ou dans un magasin, ranger le reste du papier dans son emballage d'origine.
- Si la machine n'est pas utilisée pendant une période prolongée, protéger le papier de l'humidité en le retirant des magasins et en le plaçant dans son emballage d'origine.

## **IMPORTANT**

En cas de réutilisation de papier ayant déjà servi à effectuer des impressions, veiller à ce qu'il ne reste ni trombones ni agrafes. Ces derniers peuvent endommager la machine ou nuire à la qualité des copies.

#### **REMARQUE**  $\odot$

En cas d'utilisation de papier spécial par exemple, papier à en-tête, papier perforé ou pré-imprimés tels que logo ou nom de société, se reporter à la section suivante :

**➡** [Concernant le papier \(page 753\)](#page-764-0)

# **Spécifications papier disponibles dans les magasins**

Les magasins peuvent recevoir du papier normal, recyclé ou couleur. Le nombre de feuilles pouvant être chargées dans chaque magasin est maintenant affiché.

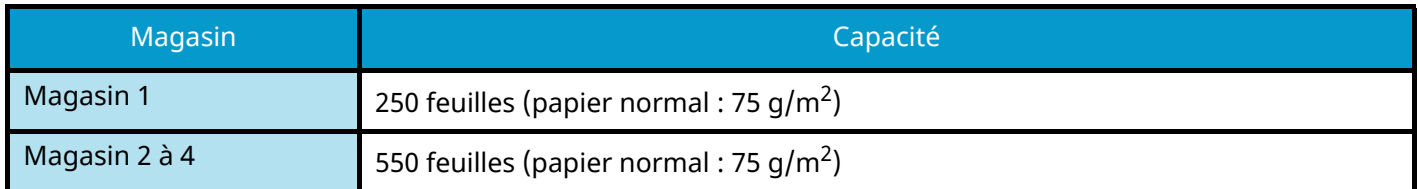

Pour plus d'informations sur les formats de papier pris en charge, se reporter à la section suivante :

**➡** [Choix du papier approprié \(page 754\)](#page-765-0)

#### **REMARQUE**  $\mathbb{Q}$

Les papiers A5 et A6 ne peuvent pas être chargés dans les magasins 2 à 4. (Le format A5-R peut être défini)

Pour le réglage du type de papier, se reporter à la section suivante :

**➡** [\[Config. type de support\] \(page 427\)](#page-437-0)

#### **IMPORTANT**

- Les magasins 1 à 4 peuvent recevoir 60 à 220 g/m<sup>2</sup> de papier.
- En cas d'utilisation d'un grammage de 106 g/m<sup>2</sup> ou plus, régler le type de support sur Épais et régler le grammage du papier utilisé.
# **Chargement dans les magasins**

**1 Sortir entièrement le magasin de la machine.**

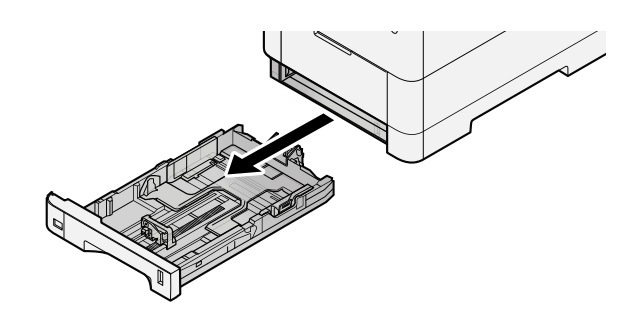

# **COM**<br>REMARQUE

Lors du retrait du magasin, vérifier qu'il est soutenu et qu'il ne risque pas de tomber.

# **2 Régler le format du magasin.**

**1** Régler la position des guides de largeur de papier situés à gauche et à droite du magasin. Appuyer sur l'onglet de réglage de la largeur du papier et faire coulisser les guides jusqu'au format de papier désiré.

Les formats de papiers sont indiqués sur le magasin.

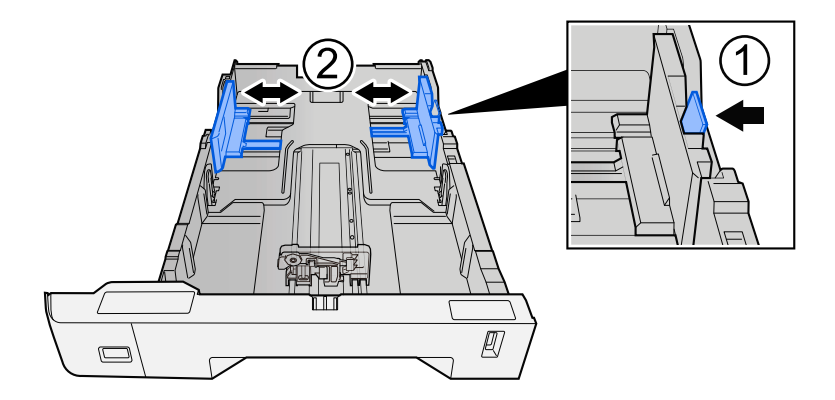

**2** Régler le guide de la longueur du papier jusqu'au format de papier désiré. Appuyer sur l'onglet de réglage de la longueur du papier et faire coulisser les guides jusqu'au format de papier désiré.

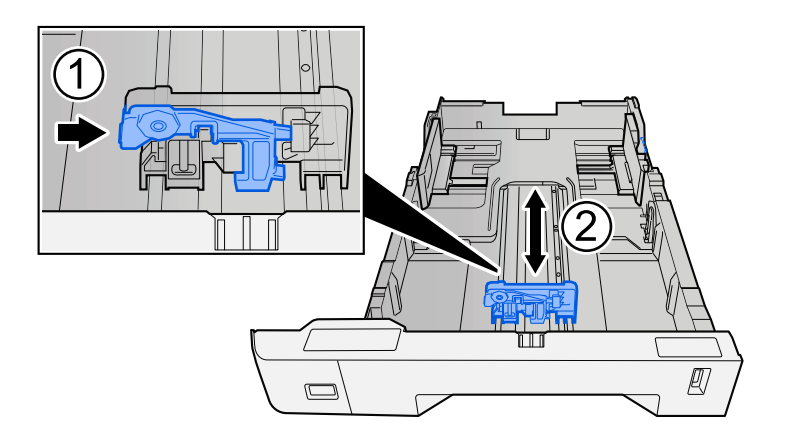

**3** Tourner la molette du format afin que le format du papier à utiliser s'affiche dans la fenêtre du format de papier.

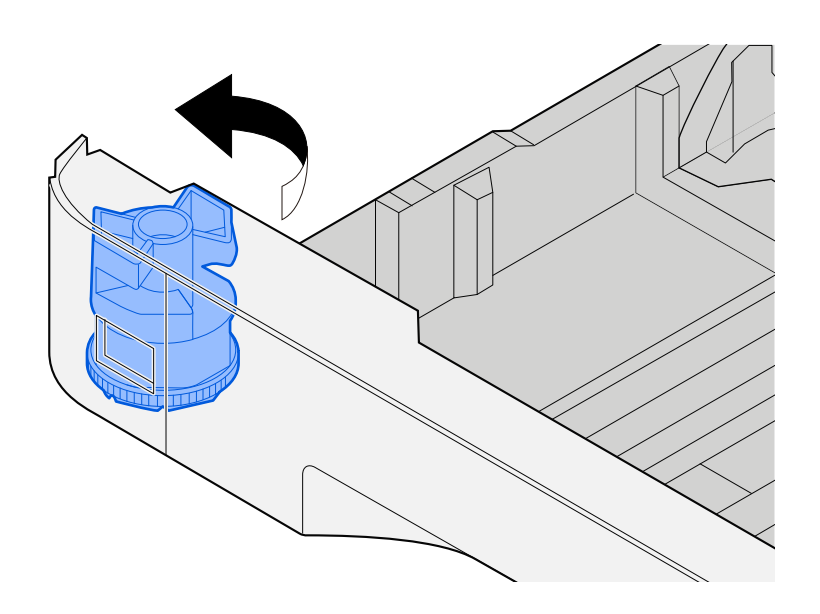

#### **REMARQUE**

Définir la molette de format sur Autre si vous souhaitez utiliser du papier différent du format standard. Dans ce cas, il est nécessaire de définir le format papier à partir du panneau de commande.

**➡** [Spécification du format de papier et du type de support \(page 140\)](#page-150-0)

## **3 Charger du papier.**

- **1** Déramer le papier, puis le taper sur une surface plan pour éviter les bourrages papier ou les impressions décalées.
- **2** Charger le papier dans le magasin.

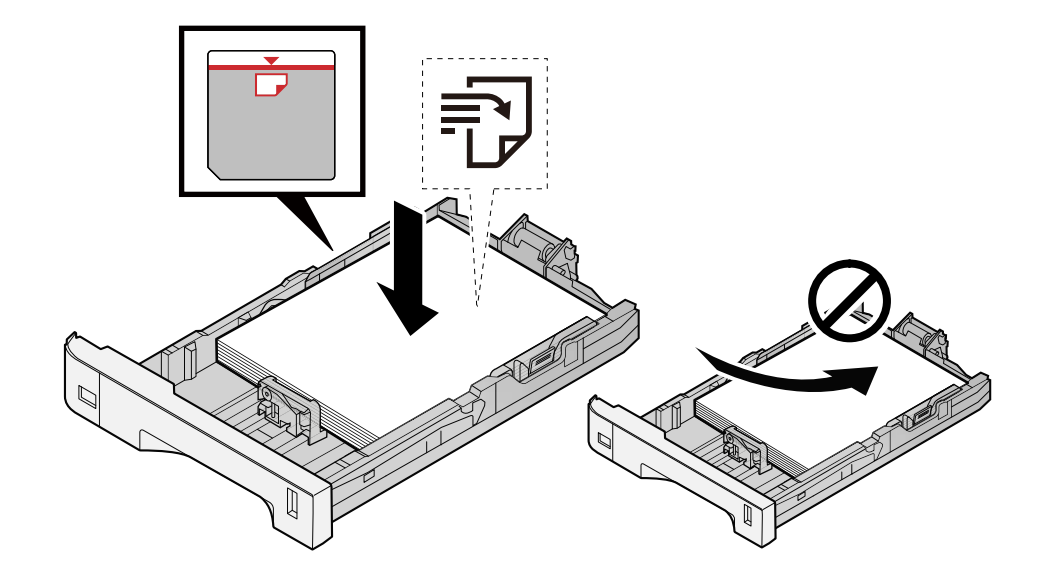

## **IMPORTANT**

- Charger le papier avec la face à imprimer vers le haut.
- Après avoir retiré le papier neuf de l'emballage, déramer le papier avant de le charger dans les magasins.
	- **➡** [Précautions pour le chargement du papier \(page 132\)](#page-142-0)
- Avant de charger le papier, vérifier qu'il n'est ni tuilé ni plié. Le papier tuilé ou plié peut entraîner des bourrages.
- Vérifier que le papier chargé ne dépasse pas l'indicateur de niveau (voir la figure ci-dessus).
- Si le papier est chargé sans régler le guide de longueur du papier et le guide de largeur du papier, le papier peut se mettre de travers ou se coincer.

#### **4 Repousser doucement le magasin à l'intérieur.**

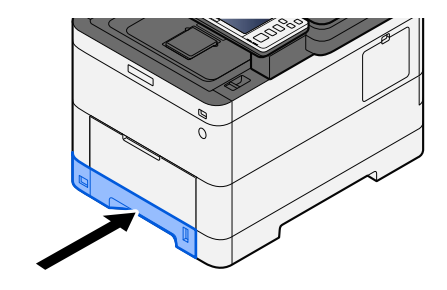

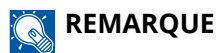

Un gabarit de papier est présent du côté avant droit du magasin. L'affichage est modifié vers le haut et vers le bas pour correspondre à la quantité de papier restante.

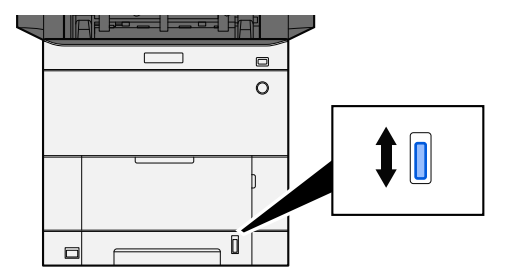

**5 Spécifier le type de papier chargé dans le magasin à l'aide du panneau de commande.**

**■** [Spécification du format de papier et du type de support \(page 140\)](#page-150-0)

# **Spécifications papier dans le bac MF**

Jusqu'à 100 feuilles au format normal (64 g/m  $^2$ ) peuvent être ajoutées au bac MF.

Pour plus d'informations sur les formats de papier pris en charge, se reporter à la section suivante :

**➡** [Choix du papier approprié \(page 754\)](#page-765-0)

Pour le réglage du type de papier, se reporter à la section suivante :

**➡** [\[Config. type de support\] \(page 427\)](#page-437-0)

S'assurer d'utiliser le bac MF lors de l'impression sur papier spécial.

### **IMPORTANT**

En cas d'utilisation d'un grammage de 106 g/m<sup>2</sup> ou plus, régler le type de support sur Épais et régler le grammage du papier utilisé.

La capacité du bac MF est la suivante.

- Papier normal (64 g/m <sup>2</sup>), papier recyclé et papier couleur : 100 feuilles
- Papier épais (209 g/m  $^2$ ) : 15 feuilles
- Papier épais (157 g/m  $^2$ ) : 30 feuilles
- Papier épais (104.7 g/m  $^2$ ) : 50 feuilles
- Hagaki (Cartes) : 30 feuilles
- Envelope DL, Envelope C5, Envelope #10, Envelope #9, Envelope #6 3/4, Envelope Monarch, Youkei 4, Youkei 2 : 5 feuilles
- Couché : 30 feuilles

#### **REMARQUE**

- Lors du chargement de formats personnalisés, saisir le format du papier conformément à la section suivante :
	- **➡** [\[Configuration du by-pass\] \(page 424\)](#page-434-0)

# **Chargement du papier dans le by-pass**

**1 Ouvrir le bac MF.**

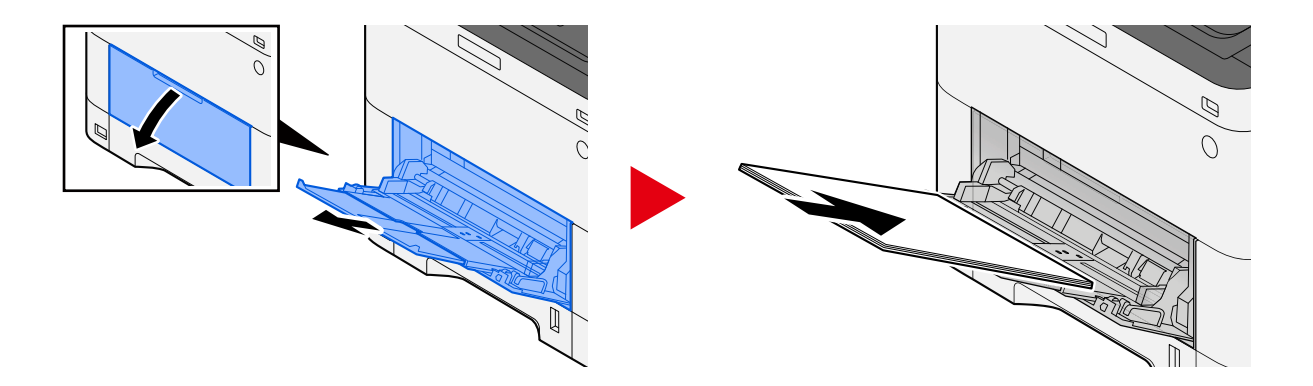

# **2 Régler le format du bac MF.**

Les formats de papier sont indiqués sur le bac MF.

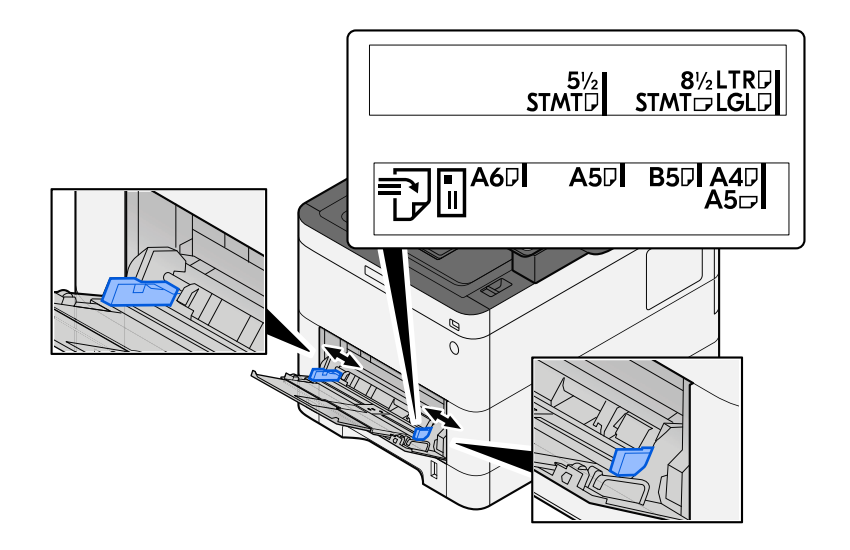

# **3 Charger du papier.**

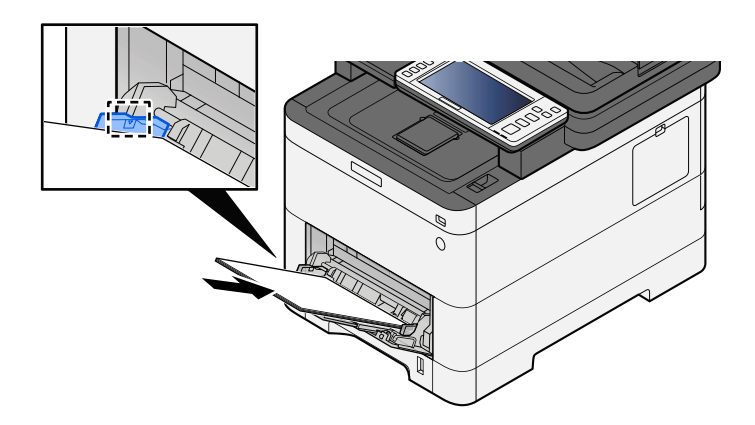

Insérer le papier dans le bac le long des guides jusqu'à ce qu'il se bloque.

Après avoir retiré le papier neuf de l'emballage, déramer le papier avant de le charger dans le bac MF.

**➡** [Précautions pour le chargement du papier \(page 132\)](#page-142-0)

#### **IMPORTANT**

- Lors du chargement du papier, tenir la face à imprimer vers le haut.
- Le papier tuilé doit être redressé avant l'utilisation.
- Lors du chargement du papier dans le bac MF, vérifier qu'il ne reste pas de papier d'un travail précédant dans le bac avant de charger le papier. S'il ne reste qu'une petite quantité de papier dans le bac MF et que vous souhaitez en ajouter, retirez d'abord le papier restant du bac et ajoutez-le au nouveau papier avant de recharger le papier dans le bac.
- S'il y a un intervalle entre le papier et les guides de largeur de papier, régler les guides en fonction du papier afin d'éviter une alimentation de travers et des bourrages papier.
- Vérifier que le papier chargé ne dépasse pas les limites de charge.

Lors du chargement d'enveloppes ou de cartes dans le bac MF, charger le papier avec la face à imprimer vers le haut. Pour la procédure d'impression, se reporter au document Printer Driver User Guide.

#### **➡ Printing System Driver User Guide**

#### **Exemple : Lors de l'impression de l'adresse.**

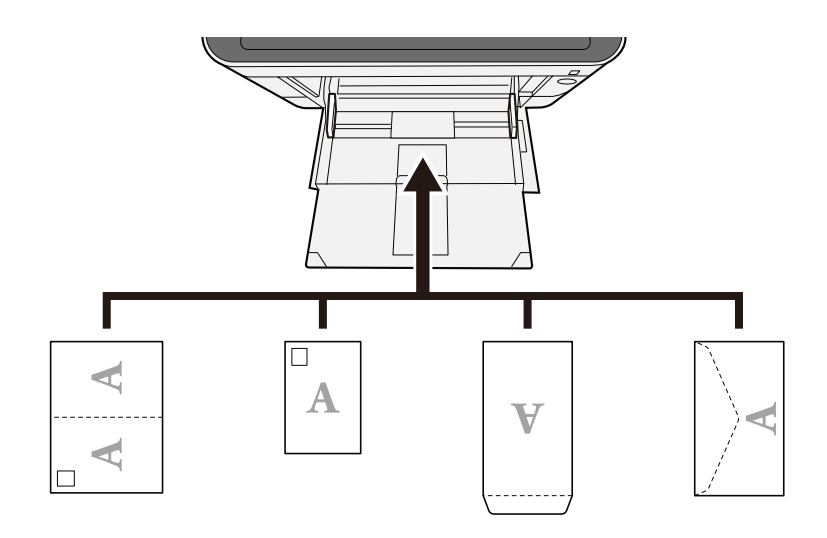

#### **IMPORTANT**

- Utiliser du papier Oufuku hagaki déplié (cartes-réponses).
- Le mode de chargement des enveloppes (orientation et face à imprimer) dépend du type d'enveloppe. Vérifier le sens du chargement car toute erreur risque d'entraîner une impression dans le mauvais sens ou sur le mauvais côté.

#### **REMARQUE**  $\mathbb{Z}$

Lors du chargement d'enveloppes dans le bac MF, sélectionner le type d'enveloppe conformément à la section suivante :

**➡** [\[Configuration du by-pass\] \(page 424\)](#page-434-0)

# **4 Spécifier le type de papier chargé dans le bac MF à l'aide du panneau de commande.**

**➡** [Spécification du format de papier et du type de support \(page 140\)](#page-150-0)

# <span id="page-150-0"></span>**Spécification du format de papier et du type de support**

Le paramètre du format de papier par défaut pour le magasin 1, pour le bac MF et pour le chargeur de papier en option (magasins 2 à 4) est « A4 » ou « Letter » et le paramètre du type de support par défaut est « Normal ». Pour modifier le type de papier à utiliser dans les magasins, spécifier le format de papier et le type de support.

## **1 Afficher l'écran.**

Touche [Menu Système/Compteur] > [Paramètresmachine] > [Chargeur de papier] > Sélectionner magasin

## **2 Sélectionner le format de papier et le type de papier.**

# **Format de papier du magasin et type de support**

Définir le format de papier et le type de support utilisés dans les magasins.

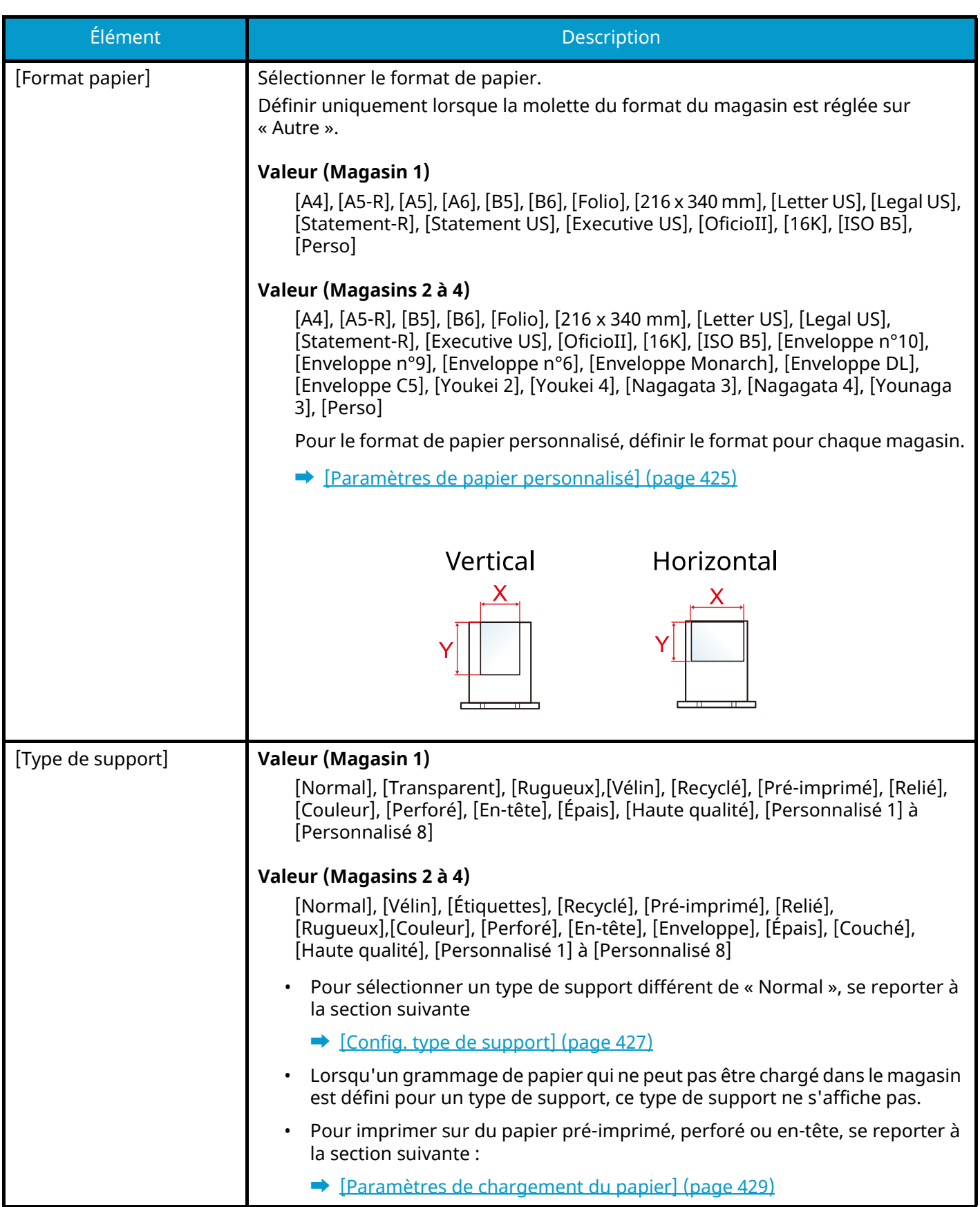

# **Format de papier et type de support du bac MF**

Définir le format de papier et le type de support utilisés dans le bac MF.

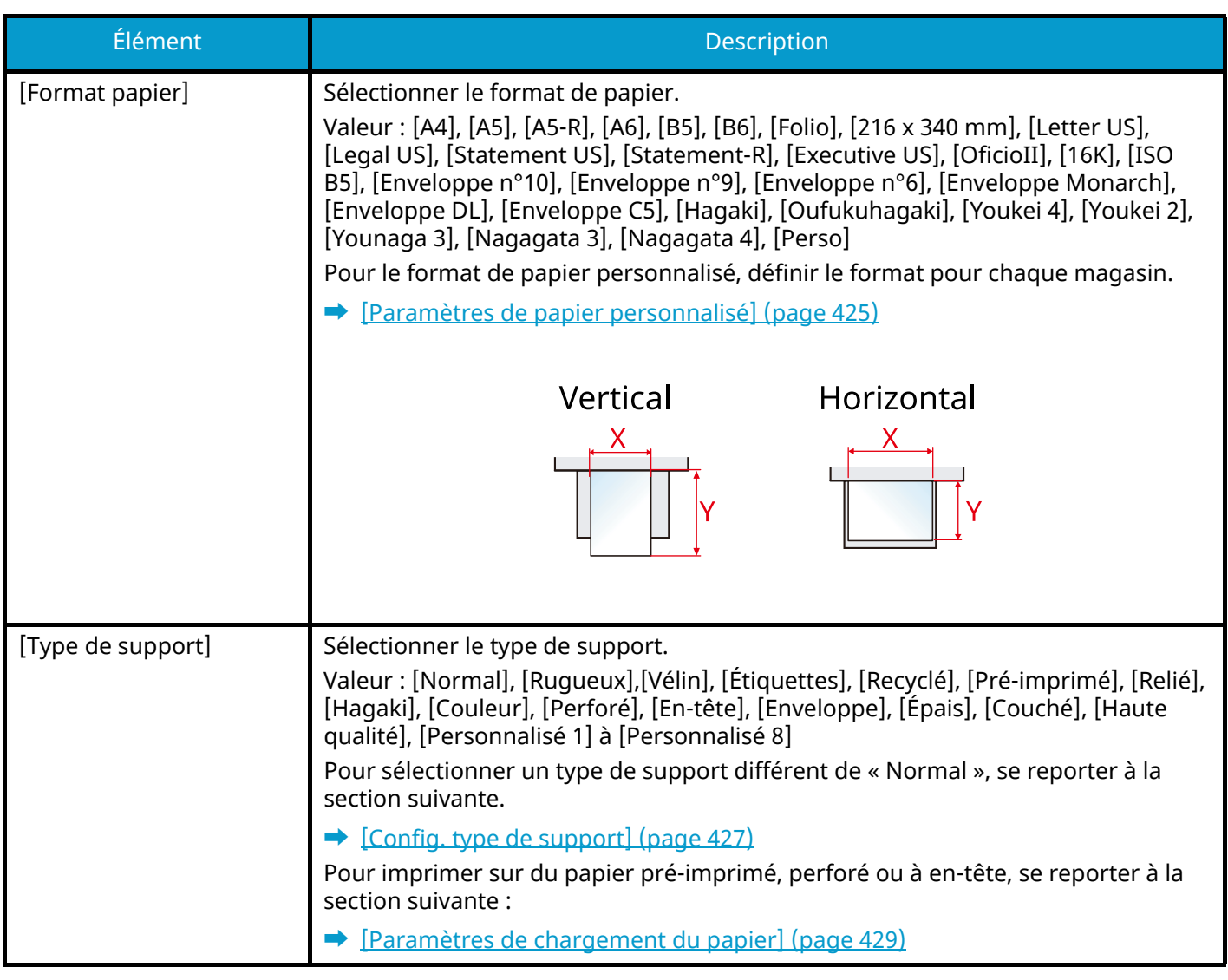

# **COM**REMARQUE

Les types de support disponibles pour l'impression des fax reçus sont indiqués ci-dessous.

[Normal], [Étiquettes], [Relié], [Recyclé], [Vélin], [Couleur], [Enveloppe], [Hagaki], [Couché], [Épais], [Haute qualité], [Personnalisé 1] à [Personnalisé 8]

La fonction fax ne peut être utilisée que sur les produits équipés de fonction fax.

# **Butée de papier**

En cas d'utilisation d'un papier A4/Letter ou plus large, ouvrir la butée de papier indiquée sur la figure.

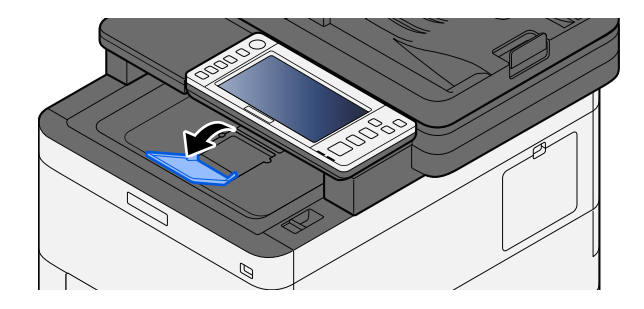

# <span id="page-154-1"></span>**Préparation à l'envoi d'un document vers un dossier partagée dans un ordinateur**

Vérifier les informations devant être paramétrées sur la machine et créer un dossier de réception du document sur l'ordinateur. Les écrans de Windows 10 sont utilisés dans l'explication suivante. Les détails des écrans varient dans les autres versions de Windows.

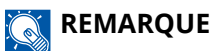

Se connecter à Windows avec des droits administrateur.

# <span id="page-154-0"></span>**Prendre note du nom de l'ordinateur et du nom complet de l'ordinateur**

Vérifier le nom de l'ordinateur et le nom complet de l'ordinateur.

#### **1 Afficher l'écran.**

Sélectionner le bouton Windows [Démarrer]  $\rightarrow$  [Système Windows]  $\rightarrow$  [Panneau de configuration]  $\rightarrow$  $[Systeme et sécurité] \rightarrow [Systeme].$ 

#### **REMARQUE**

- Pour Windows 11, sélectionner le bouton Windows [Démarrer]  $\rightarrow$  [All apps]  $\rightarrow$  [Paramètres]  $\rightarrow$  $[Systeme] \rightarrow [About] \rightarrow [Avancé system settings].$
- Dans Windows 8.1, effectuer un clic droit sur [Ordinateur] dans l'écran de démarrage et sélectionner [Propriétés]. Il est aussi possible d'effectuer un clic droit sur l'icône Windows et de sélectionner [Système].

### **2 Vérifier le nom de l'ordinateur.**

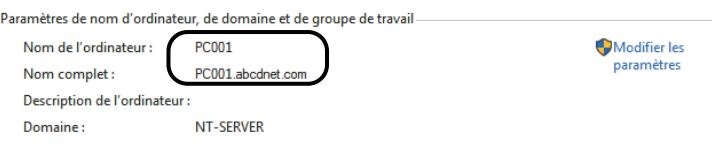

Vérifier le nom de l'ordinateur et le nom complet de l'ordinateur

#### **Exemple d'écran :**

Nom de l'ordinateur : PC001

Nom complet : PC001.abcdnet.com

Après avoir vérifié le nom de l'ordinateur, cliquer sur le bouton [Fermer] pour fermer l'écran « Système ».

# **Prendre note du nom de l'utilisateur et du nom de domaine**

Vérifier le nom de domaine et le nom d'utilisateur pour la connexion à Windows.

### **1 Afficher l'écran.**

Cliquer sur le bouton [Démarrer] de Windows puis sélectionner  $\rightarrow$  [Système Windows] $\rightarrow$  [Invite de commandes].

# **REMARQUE**

- Pour Windows 11, cliquer sur le bouton [Démarrer]  $\rightarrow$  [All apps]  $\rightarrow$  [Windows Tools]  $\rightarrow$  [Invite de commandess].
- Sous Windows 8.1, cliquer sur [Rechercher] dans la barre d'icônes du bureau, et saisir « Invite de commandes » dans la boîte de recherche. Sélectionner [Invite de commandes] dans la liste de recherche.

La fenêtre d'invite de commandes s'affiche.

## **2 Vérifier le nom de domaine et le nom d'utilisateur.**

Dans l'invite de commandes, saisir « net config workstation » et appuyer sur [Entrée].

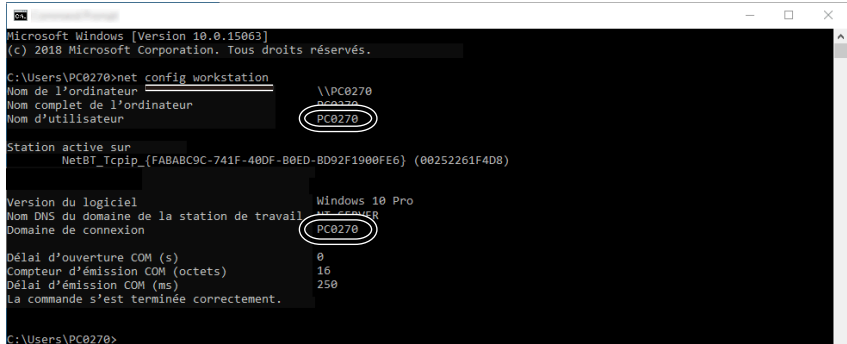

Vérifier le nom d'utilisateur et le nom de domaine.

#### **Exemple d'écran :**

Nom d'utilisateur : PC0270 Nom de domaine : PC0270

# **Créer un dossier partagé, prendre note d'un dossier partagé**

Créer un dossier partagé pour recevoir le document sur l'ordinateur de destination.

#### **REMARQUE**  $\widehat{\mathbb{Q}}$

S'il existe un groupe de travail dans Propriétés système, configurer les paramètres ci-dessous pour limiter l'accès au dossier à un utilisateur ou un groupe spécifique.

1 Dans Windows 10, ouvrir une fenêtre dans l'explorateur de fichiers et sélectionner [Affichage],  $\rightarrow$  [Options], puis  $\rightarrow$  [Options des dossiers].

Dans Windows 11, ouvrir une fenêtre dans l'explorateur de fichiers et sélectionner [...],  $\rightarrow$ , puis [Options].

Dans Windows 8.1, sélectionner [Paramètres] dans les icônes du bureau et sélectionner [Panneau de configuration]  $\rightarrow$  [Apparence et personnalisation], puis  $\rightarrow$  [Options des dossiers].

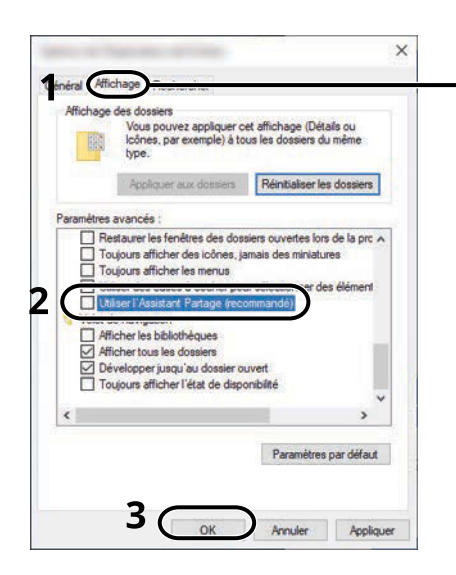

Vérifier que l'onglet [Affichage] est sélectionné.

- 2 Supprimer la coche de [Utiliser l'Assistant Partage (recommandé)] dans « Paramètres avancés ».
- 3 Cliquer sur [OK].

## **1 Créer un dossier.**

Créer un dossier sur l'ordinateur. Par exemple, créer un dossier avec le nom « scannerdata » sur le bureau.

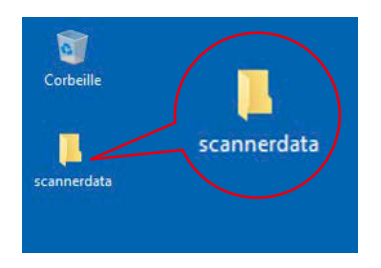

# **Configurer les paramètres d'autorisation.**

 Effectuer un clic droit sur le dossier « scannerdata », sélectionner [Property]→, et cliquer sur l'onglet [Partage], et  $\rightarrow$  [Partage avancé].

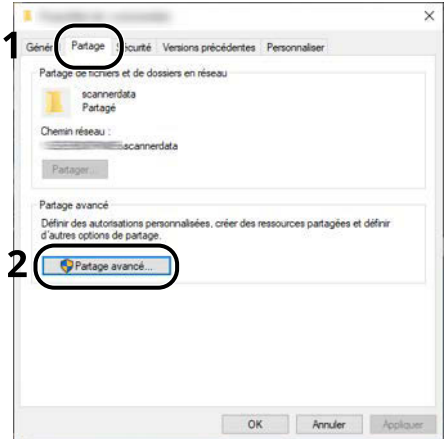

Sélectionner la case [Partager ce dossier] et cliquer sur le bouton [Autorisations].

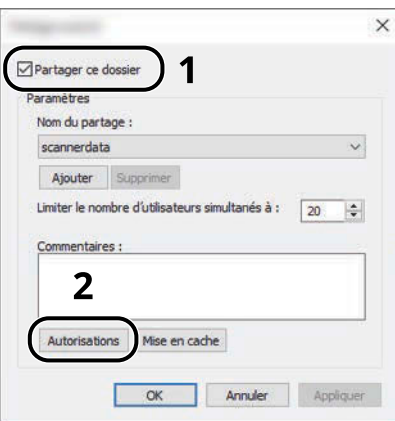

Prendre note du Nom du partage.

**4** Cliquer sur le bouton [Ajouter].

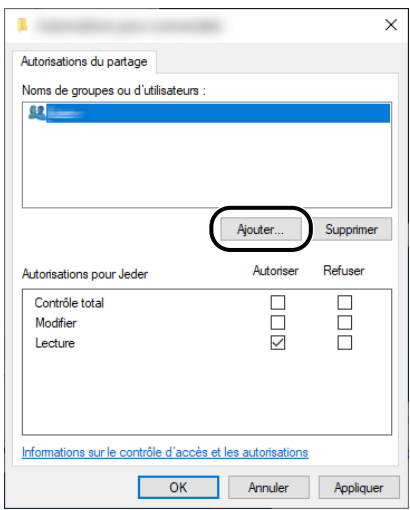

#### **5** Spécifier l'emplacement.

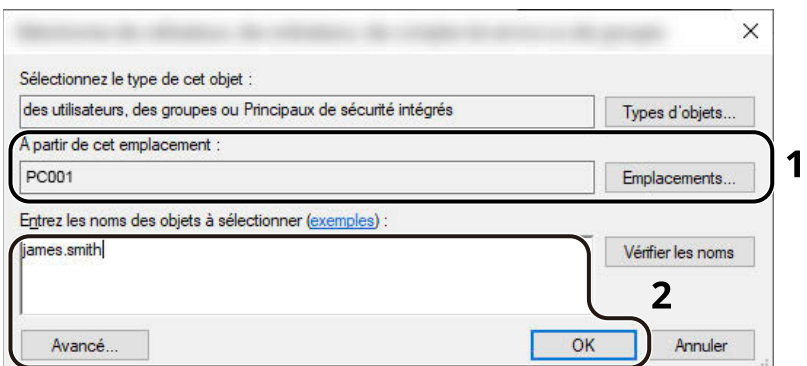

1 Si le nom de l'ordinateur pris en note est le même que le nom de domaine :

Si le nom de l'ordinateur ne s'affiche pas dans « À partir de cet emplacement », cliquer sur le bouton [Emplacements], sélectionner le nom de l'ordinateur et cliquer sur le bouton [OK].

Exemple : PC001

Si le nom de l'ordinateur pris en note n'est pas le même que le nom de domaine :

Si le texte après le premier point (.) dans le nom complet de l'ordinateur pris en note ne s'affiche pas dans « À partir de cet emplacement », cliquer sur le bouton [Emplacements], sélectionner le texte après le point (.), et cliquer sur le bouton [OK].

Exemple : abcdnet.com

**➡** Prendre note du nom de l['ordinateur et du nom complet de l'ordinateur \(page 144\)](#page-154-0)

2 Entrer le nom d'utilisateur pris en note sur la page dans la case de texte et cliquer sur le bouton [OK].

Le nom de l'utilisateur peut aussi être configuré en cliquant sur le bouton [Avancé] et en sélectionnant un utilisateur.

**6** Définir l'autorisation d'accès pour l'utilisateur sélectionné.

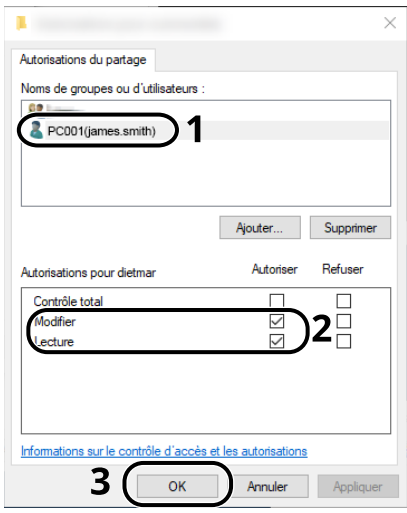

- 1 Sélectionner l'utilisateur entré.
- 2 Sélectionner la case [Autoriser] de « Modifier » et « Lecture »
- 3 Cliquer sur le bouton [OK].

# **COM**REMARQUE

« Tout le monde » donne l'autorisation de partage à toutes les personnes sur le réseau. Pour renforcer la sécurité, il est recommandé de sélectionner « Tout le monde » et de supprimer la coche [Autoriser] de « Lecture ».

**7** Cliquer sur le bouton [OK] dans l'écran « Partage avancé » pour fermer l'écran.

**8** Consulter les détails définis dans l'onglet [Sécurité].

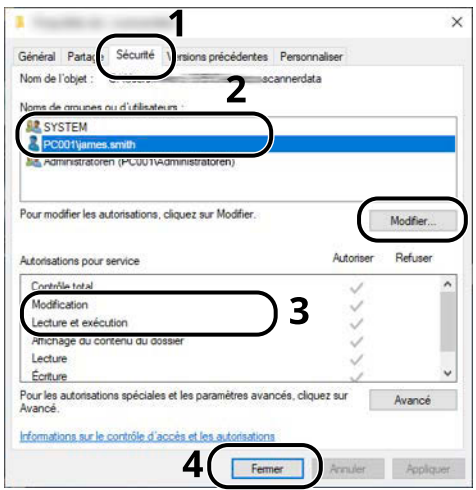

- 1 Sélectionner l'onglet [Sécurité].
- 2 Sélectionner l'utilisateur entré.

Si l'utilisateur n'apparaît pas dans « Noms d'utilisateur ou de groupe », cliquer sur le bouton [Éditer] pour ajouter un utilisateur selon la même méthode que « configuration des paramètres d'autorisation ».

- 3 S'assurer que les coches apparaissent sur la case [Autoriser] pour « Modifier » et « Lecture et exécution ».
- 4 Cliquer sur le bouton [Fermer].

Préparation à l'utilisation > Préparation à l'envoi d'un document vers un dossier partagée dans un ordinateur

# **Configuration du pare-feu Windows**

Autoriser le partage de fichiers et d'imprimante et définir le port utilisé pour la transmission SMB.

#### **REMARQUE**  $\widehat{\mathbb{Q}}$

Se connecter à Windows avec des droits administrateur.

#### **1 Vérifier le partage de fichiers et d'imprimantes.**

**1** Sélectionner le bouton Windows [Démarrer]  $\rightarrow$  [Système Windows]  $\rightarrow$  [Panneau de configuration]  $\rightarrow$  $[Systeme et sécurité] \rightarrow [Autoriser une application via le Pare-feu Windows].$ 

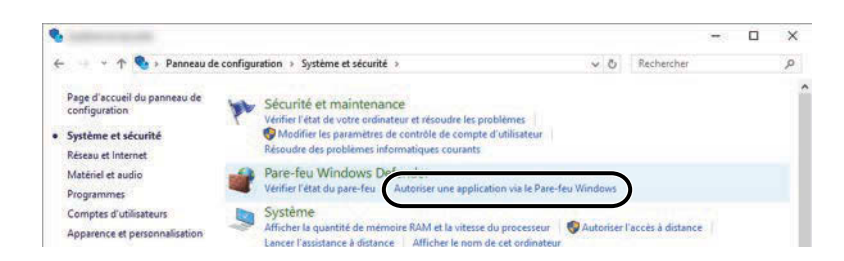

### **REMARQUE**

- Pour Windows 11, sélectionner le bouton [Démarrer] de Windows  $\rightarrow$  [All apps] $\rightarrow$  [Windows Tools] $\rightarrow$ [Panneau de configuration]  $\rightarrow$  [Système et sécurité]  $\rightarrow$  [Autoriser une application via le Pare-feu Windows].
- Pour Windows 8.1, dans la barre d'icônes du bureau, cliquer sur [Paramètres] $\rightarrow$  [Panneau de configuration]  $\rightarrow$  [Système et sécurité]  $\rightarrow$  [Pare-feu Windows].
- Si la boîte de dialogue Contrôle de compte d'utilisateur s'affiche, cliquer sur le bouton [Continuer].

**2** Cliquer sur la case [Partage de fichiers et d'imprimantes].

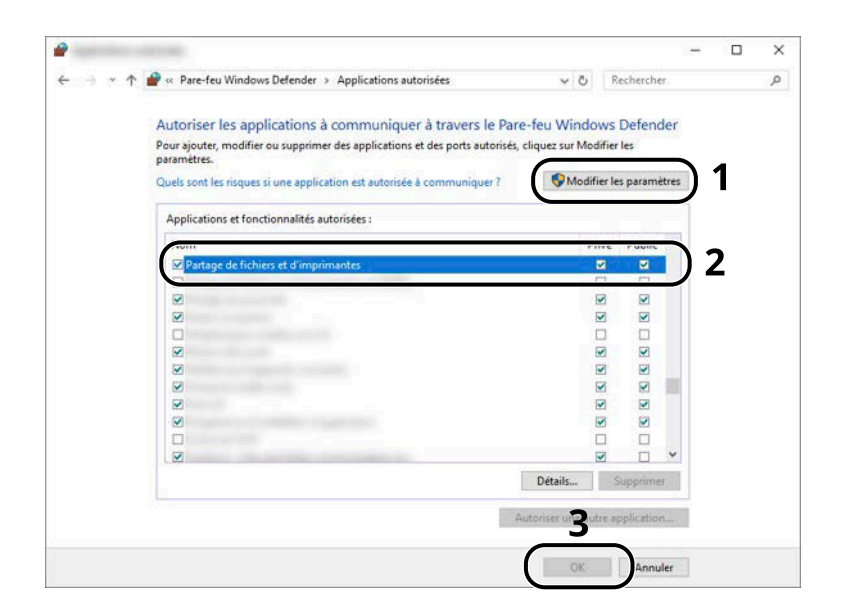

#### **2 Ajouter un port.**

**1** Sélectionner le bouton Windows [Démarrer]  $\rightarrow$  [Système Windows]  $\rightarrow$  [Panneau de configuration]  $\rightarrow$  $[Systeme et sécurité] \rightarrow [Vérifier I'état du pare-feu].$ 

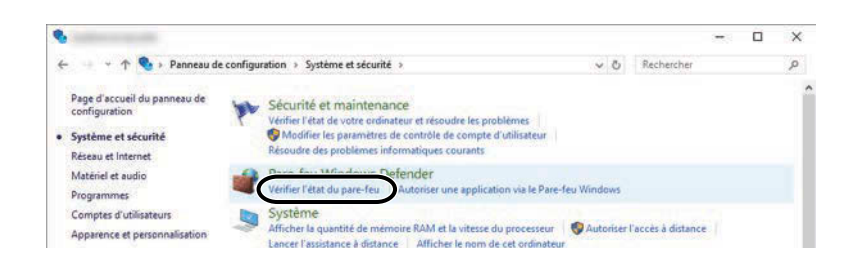

**2** Sélectionner [Paramètres avancés].

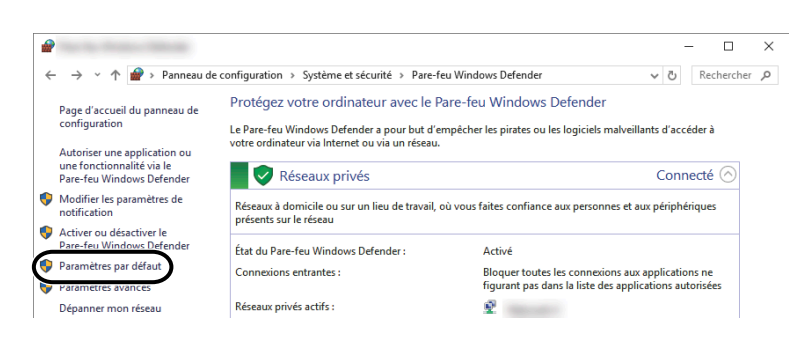

Sélectionner [Règles de trafic entrant].

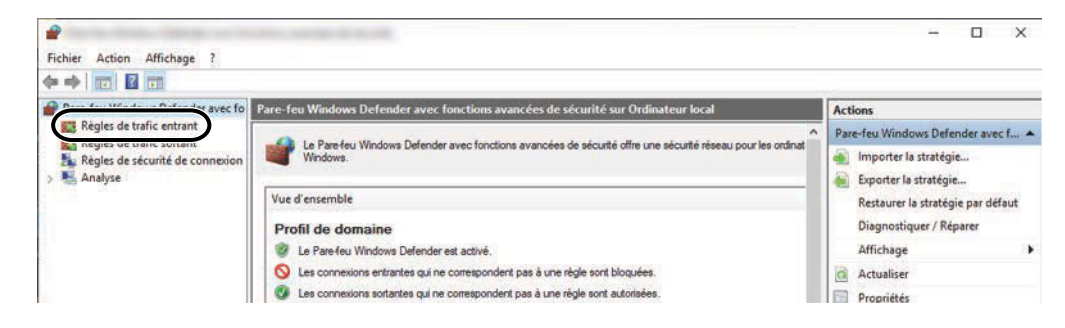

Sélectionner [Nouvelle règle].

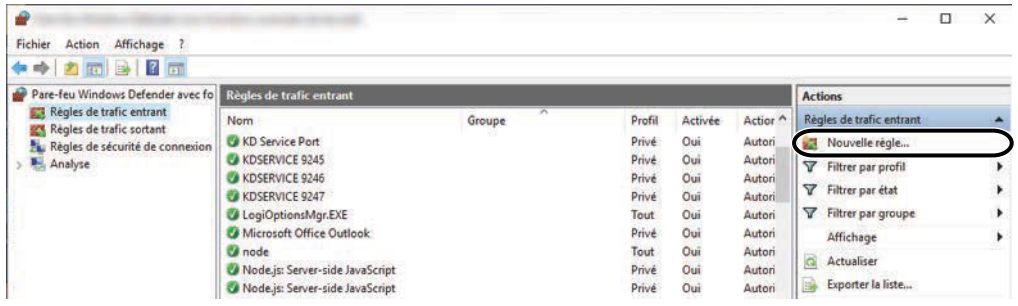

Sélectionner [Port].

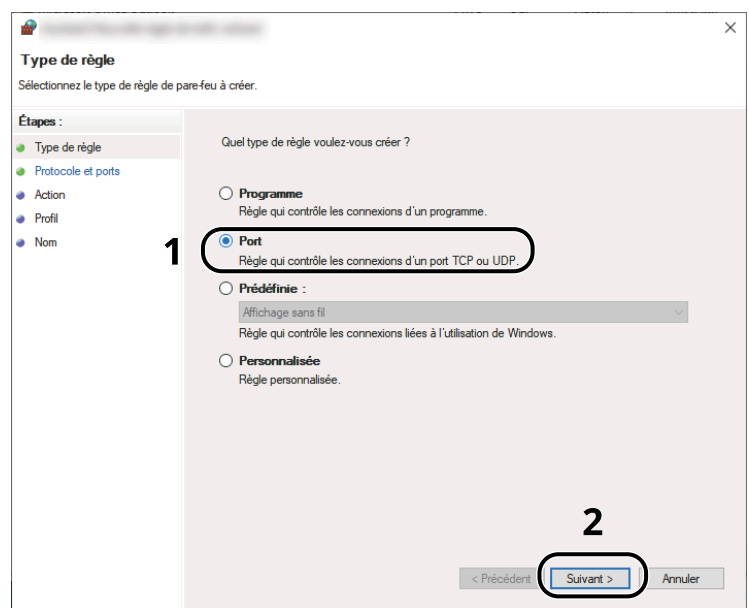

**6** Sélectionner [TCP] pour le port auquel appliquer la règle. Puis sélectionner [Ports locaux spécifiques] et saisir « 445 » et cliquer sur [Suivant].

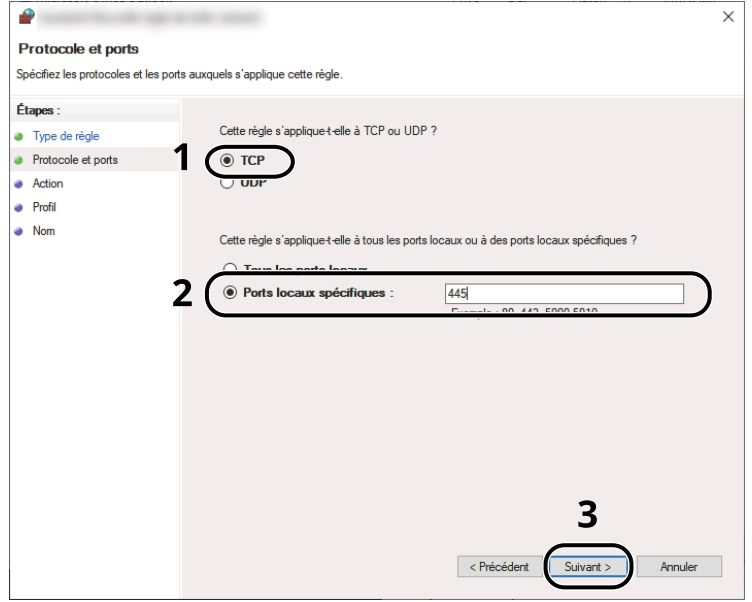

**7** Sélectionner [Autoriser la connexion] et cliquer sur le bouton [Suivant].

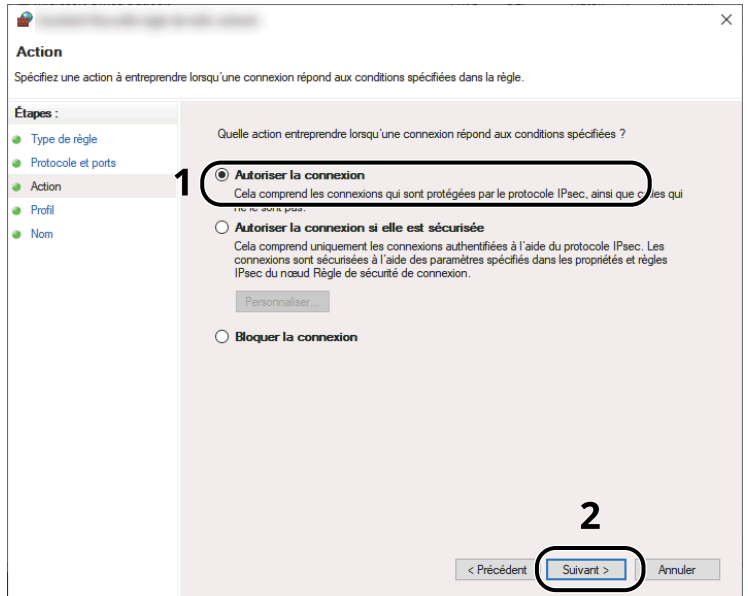

S'assurer que toutes les cases sont cochées et cliquer sur le bouton [Suivant].

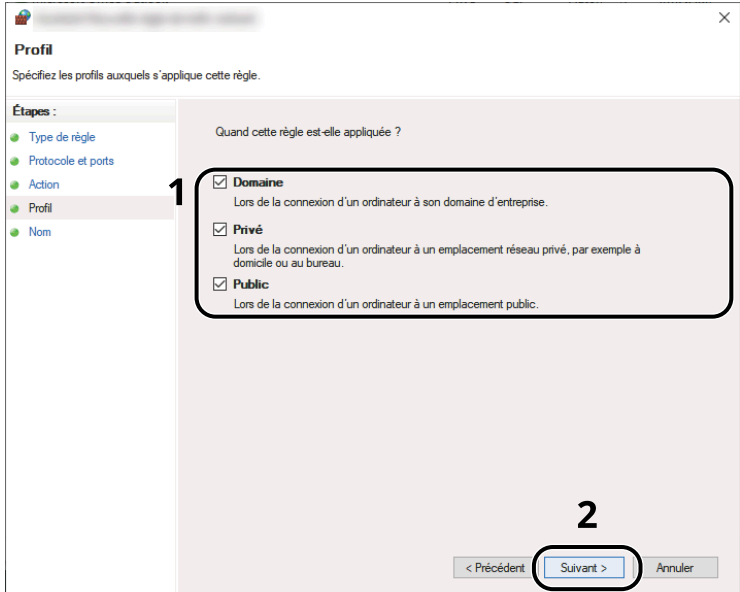

Saisir « Numériser vers SMB » dans « Nom » et cliquer sur [Fin].

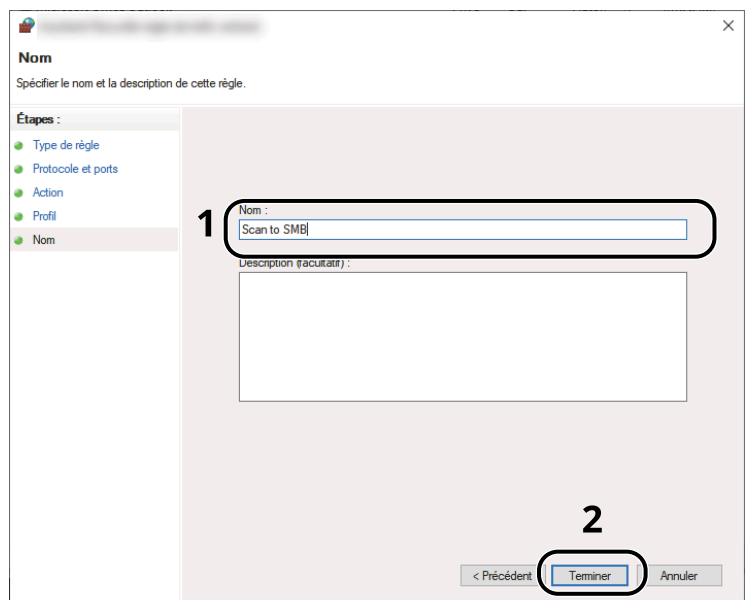

Préparation à l'utilisation > Préparation à l'envoi d'un document vers un dossier partagée dans un ordinateur

# **Scan to Folder Setup Tool for SMB**

Un environnement pour l'envoi d'un document vers Windows peut être aisément configuré avec Scan to Folder Setup Tool for SMB téléchargé dans le Centre de téléchargement.

#### **Triumph-Adler**

<https://www.triumph-adler.com/ta-en-de/customer-service/download-centre> <https://www.triumph-adler.com/ta-de-de/kundendienst/download-center>

#### **UTAX**

<https://www.utax.com/en-de/hardware/office-printer-and-mfp/download-centre> <https://www.utax.com/de-de/hardware/buerodrucker-und-mfp/download-center>

En utilisant Scan to Folder Setup Tool for SMB, vous pouvez configurer les paramètres suivants.

• Créer un dossier partagé dans un ordinateur pour la réception de documents :

Un nouveau dossier peut facilement être créé sur le bureau. Et le nouveau dossier créé est automatiquement défini comme dossier partagé.

• Définir le dossier partagé créé comme une adresse sur cette machine :

Les informations comme le nom de l'ordinateur et les noms partagés pour le dossier partagé sont facilement enregistrées dans le carnet d'adresses de cette machine avec une séquence d'actions. Peuvent aussi être enregistrées sur les touches uniques.

### **REMARQUE**

- Se connecter à Windows avec des droits administrateur.
- Si l'administration des connexions d'utilisateurs est activée, se connecter avec des privilèges d'administrateur ou comme utilisateur avec droits d'exécution.

## **1 Télécharger un logiciel à partir du site web.**

- **1** Lancer le navigateur Web.
- **2** Saisir dans la barre Adresse ou Emplacement du navigateur.

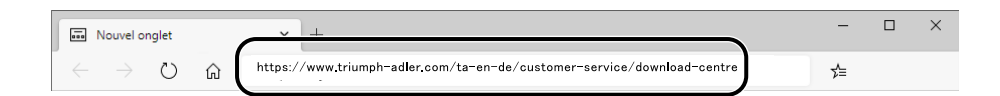

#### **Triumph-Adler**

<https://www.triumph-adler.com/ta-en-de/customer-service/download-centre> <https://www.triumph-adler.com/ta-de-de/kundendienst/download-center>

#### **UTAX**

<https://www.utax.com/en-de/hardware/office-printer-and-mfp/download-centre>

<https://www.utax.com/de-de/hardware/buerodrucker-und-mfp/download-center>

**3** Suivez les instructions à l'écran pour télécharger l'outil de configuration Scan to Folder pour SMB.

# **Enregistrement des destinations dans le carnet d'adresses**

Enregistrer fréquemment les destinations utilisées dans le Carnet d'adresses ou à l'aide des touches uniques. Les destinations enregistrées peuvent être modifiées. Les destinations sont disponibles dans les fonctions Envoi en E-mail, Envoi vers dossier et Transmission Fax (uniquement pour les produits avec la fonction fax installée).

### **<b>REMARQUE**

- Il est aussi possible d'enregistrer et de modifier le carnet d'adresses dans Embedded Web Server RX.
	- **➡** [Enregistrement des destinations \(page 118\)](#page-127-0)
	- La modification du carnet d'adresses et des touches uniques peut être restreinte aux administrateurs.
		- **➡** [Modifier restriction \(page 458\)](#page-468-0)

# **Ajout d'une destination (carnet d'adresses)**

Permet d'ajouter une destination au carnet d'adresses. Il est possible d'enregistrer des contacts et des groupes. Lors de l'ajout d'un groupe, entrer le nom du groupe et sélectionner les membres du groupe dans le carnet d'adresses.

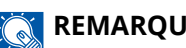

#### **REMARQUE**

Si l'enregistrement et la modification du Carnet d'adresses est restreint aux administrateurs, il est possible de modifier le Carnet d'adresses en se connectant avec des privilèges Administrateur.

- **➡** [Modifier restriction \(page 458\)](#page-468-0)
- **➡ Embedded Web Server RX User Guide**

# <span id="page-168-0"></span>**Enregistrement d'une adresse (adresse e-mail)**

La méthode d'enregistrement d'une adresse e-mail dans un carnet d'adresses est la suivante.

#### **1 Afficher l'écran.**

Touche [Menu Système/Compteur] > [Paramètresfonction] > [Carnet d'adresse] > [Ajouter/Modifier carnet d'adresses de la machine] > [Ajouter] > [Contact]

### **2 Ajouter le nom.**

**1** Saisir le nom de la destination à afficher dans le carnet d'adresses.

#### **REMARQUE**  $\mathbb{Q}$

Pour plus d'informations sur la saisie des caractères, se reporter à la section suivante :

**➡** [Méthode de saisie de caractères \(page 750\)](#page-761-0)

**2** Saisir un numéro d'adresse.

Pour affecter automatiquement un numéro d'adresse, sélectionner [Auto] (0000).

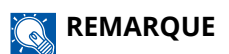

- Le numéro d'adresse est un identificateur de destination. Il est possible de sélectionner un numéro disponible parmi 200 pour les contacts et parmi 50 pour les groupes.
- Si le numéro d'adresse saisi est déjà utilisé, un message d'erreur s'affiche lorsque [Enregis.] est sélectionné et l'enregistrement du numéro est impossible. Si [Auto] (0000) est défini comme numéro d'adresse, l'adresse est enregistrée sous le numéro le plus faible disponible.

### **3 Ajouter l'adresse.**

- 1 Sélectionner<sup>N</sup>.
- **2** Sélectionner le champ de saisie et saisir l'adresse e-mail.

#### **REMARQUE**  $\sum_{i=1}^{\infty}$

Pour plus d'informations sur la saisie des caractères, se reporter à la section suivante :

**➡** [Méthode de saisie de caractères \(page 750\)](#page-761-0)

#### **4 Vérifier que la saisie de destination est correcte > [Enregis.]**

La destination est alors ajoutée au carnet d'adresses.

Pour ajouter une nouvelle adresse à la touche unique, sélectionner [Enregistrer] et suivre les instructions à l'écran pour saisir les informations requises.

#### **REMARQUE**

Se reporter à la section suivante pour l'enregistrement de la touche unique.

**➡** Ajout d['une destination à une touche unique \(page 170\)](#page-180-0)

# <span id="page-170-0"></span>**Enregistrement d'une adresse (adresse (SMB) de dossier)**

La méthode d'enregistrement d'une adresse (SMB) de dossier dans un carnet d'adresses est la suivante.

## **1 Afficher l'écran.**

Touche [Menu Système/Compteur] > [Paramètresfonction] > [Carnet d'adresse] > [Ajouter/Modifier carnet d'adresses de la machine] > [Ajouter] > [Contact]

# **2 Ajouter le nom.**

**1** Saisir le nom de la destination à afficher dans le carnet d'adresses.

#### **REMARQUE**

Pour plus d'informations sur la saisie des caractères, se reporter à la section suivante :

**➡** [Méthode de saisie de caractères \(page 750\)](#page-761-0)

**2** Saisir un numéro d'adresse.

Pour affecter automatiquement un numéro d'adresse, sélectionner [Auto] (0000).

#### **REMARQUE**  $\mathbb{Q}$

- Le numéro d'adresse est un identificateur de destination. Il est possible de sélectionner un numéro disponible parmi 200 pour les contacts et parmi 50 pour les groupes.
- Si le numéro d'adresse saisi est déjà utilisé, un message d'erreur s'affiche lorsque [Enregis.] est sélectionné et l'enregistrement du numéro est impossible. Si [Auto] (0000) est défini comme numéro d'adresse, l'adresse est enregistrée sous le numéro le plus faible disponible.

## **3 Ajouter l'adresse.**

- **1** Sélectionner  $\overline{\mathsf{SMB}}$ .
- **2** Pour spécifier directement le dossier SMB, saisir le « Nom d'hôte », le « Port », l'« Arborescence Dossier », le « Nom de connexion de l'ut. » et le « Mot de passe de connexion ».

#### **REMARQUE**  $\bigcirc$

Pour le nom de l'ordinateur, le nom de partage, le nom de domaine et le nom d'utilisateur, saisir les informations qui ont été notées lors de la création du dossier partagé. Pour plus d'informations sur la création de dossiers partagés, se reporter à la section suivante :

**→** Préparation à l['envoi d'un document vers un dossier partagée dans un ordinateur \(page 144\)](#page-154-1)

Il est possible de rechercher un dossier sur un ordinateur du réseau. Sélectionner [Rechercher dossier à partir du réseau] ou [Rechercher dossier par nom d'hôte]. Sélectionner le dossier dans la liste des résultats de recherche.

# **REMARQUE**

- Si [Rechercher dossier à partir du réseau] a été sélectionné, il est possible de rechercher tous les ordinateurs sur le réseau pour une destination.
- Si [Rechercher dossier par nom d'hôte] a été sélectionné, il est possible de saisir le « Domaine/Groupe de travail » et le « Nom d'hôte » pour rechercher les ordinateurs sur le réseau pour la destination.
- Il est possible d'afficher 500 adresses maximum. Sélectionner le nom d'hôte (nom d'ordinateur) à spécifier dans l'écran qui s'affiche et sélectionner [OK]. L'écran de saisie du nom de connexion de l'utilisateur et du mot de passe de connexion s'affiche.
- Après avoir saisi le nom d'utilisateur et le mot de passe de connexion de l'ordinateur de destination, les dossiers partagés s'affichent. Sélectionner le dossier à spécifier, puis sélectionner [OK]. L'adresse du dossier partagé sélectionné est définie.

Le tableau suivant décrit les informations à saisir.

#### **« Nom d'hôte »**

Nom de l'ordinateur.

Spécifier le « Nom d'hôte » ou l'« adresse IP ». Pour saisir l'adresse IPv6, mettre l'adresse entre crochets [ ].

(Exemple : [2001:db8:a0b:12f0::10])

#### **« Port »**

Numéro de port

Si le numéro de port n'est pas spécifié, le numéro de port par défaut est 445.

#### **« Arborescence Dossier »**

Nom de partage.

Par exemple : scannerdata

En cas de sauvegarde dans le dossier partagé :

nom de partage\nom du dossier dans le dossier partagé

#### **« Nom de connexion de l'ut. »**

- Si le nom de l'ordinateur et le nom de domaine sont les mêmes
	- Nom d'utilisateur

Par exemple : james.smith.

• Si le nom de l'ordinateur et le nom de domaine sont différents

Nom de domaine\Nom d'utilisateur

Par exemple : abcdnet\james.smith

Lors de l'envoi d'un document par le biais d'une interface réseau en option (IB-50 ou IB-51), « \ » ne peut pas être utilisé. Si le nom de l'ordinateur est différent du nom de domaine, le nom d'utilisateur de la connexion doit être saisi en utilisant « @ ».

Nom de l'utilisateur@Nom de domaine

(Exemple : james.smith@abcdnet)

#### **« Mot de passe de connexion »**

Mot de passe de connexion Windows

(Sensible à la casse)

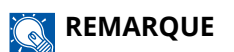

- Pour plus d'informations sur la saisie des caractères, se reporter à la section suivante :
	- **➡** [Méthode de saisie de caractères \(page 750\)](#page-761-0)
- Sélectionner [Test deconnexion] pour vérifier la connexion au serveur sélectionné. Si la connexion échoue, vérifier la saisie.

## **4 Vérifier que la saisie de destination est correcte > [Enregis.]**

La destination est alors ajoutée au carnet d'adresses.

Pour ajouter une nouvelle adresse à la touche unique, sélectionner [Enregistrer] et suivre les instructions à l'écran pour saisir les informations requises.

### **REMARQUE**

Se reporter à la section suivante pour l'enregistrement de la touche unique.

**■** Ajout d['une destination à une touche unique \(page 170\)](#page-180-0)

# <span id="page-173-0"></span>**Enregistrement d'une adresse (Adresse (FTP) de dossier)**

La méthode d'enregistrement d'une adresse (FTP) de dossier dans un carnet d'adresses est la suivante.

### **1 Afficher l'écran.**

Touche [Menu Système/Compteur] > [Paramètresfonction] > [Carnet d'adresse] > [Ajouter/Modifier carnet d'adresses de la machine] > [Ajouter] > [Contact]

## **2 Ajouter le nom.**

**1** Saisir le nom de la destination à afficher dans le carnet d'adresses.

#### **REMARQUE**  $\mathbb{Q}$

Pour plus d'informations sur la saisie des caractères, se reporter à la section suivante :

**➡** [Méthode de saisie de caractères \(page 750\)](#page-761-0)

**2** Saisir un numéro d'adresse.

Pour affecter automatiquement un numéro d'adresse, sélectionner [Auto] (0000).

#### **REMARQUE**  $\mathbb{Q}$

- Le numéro d'adresse est un identificateur de destination. Il est possible de sélectionner un numéro disponible parmi 200 pour les contacts et parmi 50 pour les groupes.
- Si le numéro d'adresse saisi est déjà utilisé, un message d'erreur s'affiche lorsque [Enregis.] est sélectionné et l'enregistrement du numéro est impossible. Si [Auto] (0000) est défini comme numéro d'adresse, l'adresse est enregistrée sous le numéro le plus faible disponible.

## **3 Ajouter l'adresse.**

- **1** Sélectionner 丽.
- **2** Saisir le « Nom d'hôte », le « Port », l'« Arborescence Dossier », le « Nom de connexion de l'ut. » et le « Mot de passe de connexion ».

Le tableau suivant décrit les informations à saisir.

#### **« Nom d'hôte »**

Nom d'hôte ou adresse IP du serveur FTP.

Pour saisir l'adresse IPv6, mettre l'adresse entre crochets [ ].

(Exemple : [2001:db8:a0b:12f0::10])

#### **« Port »**

Numéro de port

Si le numéro de port n'est pas spécifié, le numéro de port par défaut est 21.

#### **« Arborescence Dossier »**

Chemin du fichier à stocker.

Par exemple : User\ScanData

Si aucun chemin n'est indiqué, le fichier est stocké dans le répertoire de base.

Lorsque le serveur FTP est basé sur Linux/UNIX, le chemin incluant le sous-dossier est combiné avec un «  $\frac{1}{x}$  » au lieu d'un «  $\frac{1}{x}$ .

#### **« Nom de connexion de l'ut. »**

Nom utilisateur de connexion au serveur FTP

#### **« Mot de passe de connexion »**

Mot de passe de connexion au serveur FTP

### **REMARQUE**

- Pour plus d'informations sur la saisie des caractères, se reporter à la section suivante :
	- **➡** [Méthode de saisie de caractères \(page 750\)](#page-761-0)
- Sélectionner [Test deconnexion] ou [Test de connexion(Trans. cryptée)] pour vérifier la connexion au serveur sélectionné. Si la connexion échoue, vérifier la saisie.

### **4 Vérifier que la saisie de destination est correcte > [Enregis.]**

La destination est alors ajoutée au carnet d'adresses.

Pour ajouter une nouvelle adresse à la touche unique, sélectionner [Enregistrer] et suivre les instructions à l'écran pour saisir les informations requises.

#### **REMARQUE**

Se reporter à la section suivante pour l'enregistrement de la touche unique.

**➡** Ajout d['une destination à une touche unique \(page 170\)](#page-180-0)

# <span id="page-175-0"></span>**Ajout du groupe**

Compiler deux contacts ou plus dans un groupe. Les désignations du groupe peuvent être ajoutées en même temps. Lors de l'ajout d'un groupe, il est possible d'ajouter 50 groupes maximum au carnet d'adresses.

#### **REMARQUE**  $\odot$

Pour ajouter un groupe, il faut ajouter des destinations individuelles. Enregistrer une ou plusieurs destinations individuelles si nécessaire avant de continuer. Il est possible d'enregistrer jusqu'à 100 destinations pour les e-mails et pour les fax, ainsi qu'un total de 5 destinations en FTP et SMB par groupe.

#### **1 Afficher l'écran.**

Touche [Menu Système/Compteur] > [Paramètresfonction] > [Carnet d'adresse] > [Ajouter/Modifier carnet d'adresses de la machine] > [Ajouter] > [Groupe]

#### **2 Ajouter le nom.**

**1** Saisir un numéro d'adresse.

Pour affecter automatiquement un numéro d'adresse, sélectionner [Auto] (0000).

### **REMARQUE**

- Le numéro d'adresse est un identificateur de destination. Il est possible de sélectionner un numéro disponible parmi 200 pour les contacts et parmi 50 pour les groupes.
- Si le numéro d'adresse saisi est déjà utilisé, un message d'erreur s'affiche lorsque [Enregis.] est sélectionné et l'enregistrement du numéro est impossible. Si [Auto] (0000) est défini comme numéro d'adresse, l'adresse est enregistrée sous le numéro le plus faible disponible.
- **2** Saisir le nom de groupe affiché dans le carnet d'adresses.

#### **REMARQUE**

Pour plus d'informations sur la saisie des caractères, se reporter à la section suivante :

**➡** [Méthode de saisie de caractères \(page 750\)](#page-761-0)

#### **3 Sélectionner les destinations.**

**1** Sélectionner les destinations (contacts) à ajouter au groupe.

Cocher la case pour sélectionner un élément et décocher la case pour annuler la sélection.

#### **REMARQUE**  $\mathbb{Z}$

Il est possible de trier ou de rechercher les destinations par nom de destination ou numéro d'adresse.

**➡** [Sélection dans le carnet d'adresses \(page 261\)](#page-271-0)

#### **4 Vérifier que la saisie du groupe est correcte > [Enregis.]**

Le groupe est alors ajouté au carnet d'adresses.

Pour ajouter une nouvelle adresse à la touche unique, sélectionner [Enregistrer] et suivre les instructions à l'écran pour saisir les informations requises.

# *C* REMARQUE

Se reporter à la section suivante pour l'enregistrement de la touche unique.

**➡** Ajout d['une destination à une touche unique \(page 170\)](#page-180-0)

# **Modification de l'adresse de contact dans le carnet d'adresses**

Modifier les destinations (contacts) ajoutées au carnet d'adresses.

### **1 Afficher l'écran.**

- **1** Touche [Menu Système/Compteur] > [Paramètresfonction] > [Carnet d'adresse] > [Ajouter/Modifier carnet d'adresses de la machine]
- **2** Sélectionner  $\bullet$  (icône d'information) pour la destination ou le groupe à modifier.

#### **REMARQUE**

Il est possible de trier les destinations et le groupe, et de rechercher par nom de destination ou numéro d'adresse.

**➡** [Sélection dans le carnet d'adresses \(page 261\)](#page-271-0)

### **2 Modifier une adresse de contact.**

- **1** Modifier « Nom », « Numéro d'adresse » et type de destination et adresse.
	- **➡** Enregistrement d['une adresse \(adresse e-mail\) \(page 158\)](#page-168-0)
	- **➡** Enregistrement d['une adresse \(adresse \(SMB\) de dossier\) \(page 160\)](#page-170-0)
	- **➡** Enregistrement d['une adresse \(Adresse \(FTP\) de dossier\) \(page 163\)](#page-173-0)
- **2** [Enregis-trer] > [OK]

Enregistrer la destination modifiée.

# **Modification de l'adresse des groupes dans le carnet d'adresses**

Modifier les destinations (adresse de groupes) que vous avez ajoutées au carnet d'adresse.

### **1 Afficher l'écran.**

- **1** Touche [Menu Système/Compteur] > [Paramètresfonction] > [Carnet d'adresse] > [Ajouter/Modifier carnet d'adresses de la machine]
- **2** Sélectionner **(ii**) (icône d'information) pour la destination ou le groupe à modifier.

#### **REMARQUE**

Il est possible de trier les destinations et le groupe, et de rechercher par nom de destination ou numéro d'adresse.

**➡** [Sélection dans le carnet d'adresses \(page 261\)](#page-271-0)

## **2 Modifier une destination dans un groupe.**

- **1** Modifier « Nom » et « Numéro d'adresse ».
	- **➡** [Ajout du groupe \(page 165\)](#page-175-0)
- **2** Modifier la destination.

Cocher la case pour sélectionner un élément et décocher-la pour annuler la sélection.

**3** [Enregis-trer] > [OK]

Enregistrer la destination modifiée.

# **Suppression des entrées du carnet d'adresses**

Supprimer les destinations (contacts) ajoutées au carnet d'adresses.

### **1 Afficher l'écran.**

- **1** Touche [Menu Système/Compteur] > [Paramètresfonction] > [Carnet d'adresse] > [Ajouter/Modifier carnet d'adresses de la machine]
- **2** Sélectionner une destination ou un groupe à supprimer.

#### **REMARQUE**

Il est possible de trier les destinations et le groupe, et de rechercher par nom de destination ou numéro d'adresse.

**➡** [Sélection dans le carnet d'adresses \(page 261\)](#page-271-0)

# **2 [Supprimer] > [Supprimer]**

Supprimer le contact ou le groupe.
## **Ajout d'une destination à une touche unique**

Assigner une nouvelle destination (contact ou groupe) à une touche unique.

#### **REMARQUE**

- Pour plus d'informations sur l'utilisation des touches uniques, se reporter à la section suivante.
	- **➡** [Sélection par touche unique \(page 262\)](#page-272-0)
- Vous pouvez ajouter des touches uniques et modifier leurs paramètres dans Embedded Web Server RX.
	- **➡ Embedded Web Server RX User Guide**
- Si l'enregistrement et la modification des touches uniques sont réservés aux administrateurs, vous pouvez modifier les touches uniques en vous connectant avec les privilèges d'administrateurs.
	- **➡** [Modifier restriction \(page 458\)](#page-468-0)
	- **➡ Embedded Web Server RX User Guide**

#### **1 Afficher l'écran.**

Touche [Menu Système/Compteur] > [Paramètresfonction] > [Touche unique] > [Ajouter/Modifier touche unique]

#### **2 Ajouter des touches uniques.**

**1** Sélectionner un numéro de touche unique pour la destination > [Aj./Modif.]

Saisir un numéro dans [Rech.(N°)] et sélectionner  $Q$  (icône de recherche) pour afficher cette touche unique.

Sélectionner une touche unique ne comportant pas de destination.

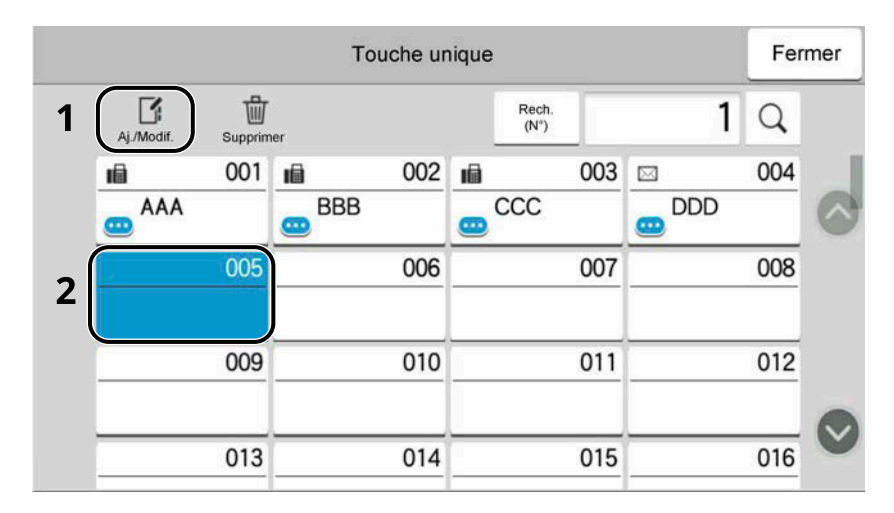

**2** Saisir le nom de touche unique affiché dans l'écran d'envoi de base.

#### $\widehat{\mathbb{Q}}$ **REMARQUE**

Pour plus d'informations sur la saisie des caractères, se reporter à la section suivante :

- **➡** [Méthode de saisie de caractères \(page 750\)](#page-761-0)
- **3** Sélectionner [Destination].

Le carnet d'adresses apparaît.

**4** Sélectionner une destination (contact ou groupe) à ajouter au numéro de touche unique > [OK]

Sélectionner ( $\bullet$ ) (icône d'information) affiche les informations détaillées de la destination sélectionnée.

#### **REMARQUE**  $\mathbb{Z}$

Il est possible de trier les destinations et de rechercher par nom de destination ou numéro d'adresse.

- **➡** [Sélection dans le carnet d'adresses \(page 261\)](#page-271-0)
- **5** Sélectionner [OK].

La destination est ajoutée à la touche unique.

#### **Modification de la destination vers la touche unique**

#### **1 Afficher l'écran.**

- **1** Touche [Menu Système/Compteur] > [Paramètresfonction] > [Touche unique] > [Ajouter/Modifier touche unique]
- **2** Sélectionner un numéro de touche unique pour modifier > [Aj./Modif.]

Saisir un numéro dans [Rech.(N°)] et sélectionner  $Q$  (icône de recherche) pour afficher cette touche unique.

#### **REMARQUE**

Sélectionner (icône d'information) pour la touche unique pour afficher les informations enregistrées dans la touche unique.

#### **2 Modifier les informations enregistrées.**

**1** Modifier « Afficher le nom ».

#### **REMARQUE**  $\bigcirc$

Pour plus d'informations sur la saisie des caractères, se reporter à la section suivante :

- **➡** [Méthode de saisie de caractères \(page 750\)](#page-761-0)
- 2 Sélectionner [Destination], puis sélectionner une nouvelle destination (contact ou groupe). **D** La sélection de (icône d'information) montre les informations détaillées de la destination sélectionnée.

#### **REMARQUE**  $\mathbb{Q}$

Il est possible de trier les destinations et de rechercher par nom de destination ou numéro d'adresse.

**➡** [Sélection dans le carnet d'adresses \(page 261\)](#page-271-0)

**3** [OK] > [OK]

La destination est ajoutée à la touche unique.

### **Suppression de la destination de la touche unique**

#### **1 Afficher l'écran.**

- **1** Touche [Menu Système/Compteur] > [Paramètresfonction] > [Touche unique] > [Ajouter/Modifier touche unique]
- **2** Sélectionner un numéro de touche unique à supprimer.

Saisir un numéro dans [Rech.(N°)] et sélectionner  $Q$  (icône de recherche) pour afficher cette touche unique.

### **2 Supprimer les informations enregistrées.**

#### [Supprimer] > [Supprimer]

Les données enregistrées dans la touche unique sont supprimées.

# **4 Impression à partir de l'ordinateur**

## **Écran des paramètres d'impression du pilote d'imprimante**

L'écran des paramètres d'impression du pilote d'imprimante permet de configurer de nombreux paramètres liés à l'impression.

#### **➡ Printing System Driver User Guide**

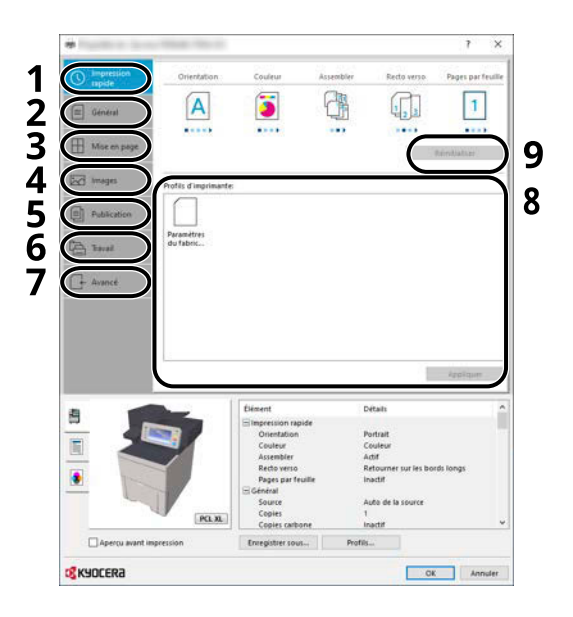

#### **1 Onglet [Impression rapide]**

Fournit des icônes pouvant être utilisées pour configurer facilement les fonctions courantes. Chaque clic sur une icône permet d'afficher une image ressemblant aux résultats d'impression et applique les paramètres.

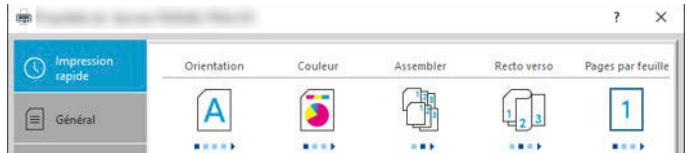

#### **2 Onglet [Général]**

Cet onglet regroupe les fonctions de base fréquemment utilisées. Vous pouvez l'utiliser pour configurer le format de papier, la destination et l'impression recto verso.

#### **3 Onglet [Mise en page]]**

Cet onglet permet de configurer les paramètres des différentes mises en page d'impression, y compris l'impression de livret, le mode combiner, l'impression de poster et la mise à l'échelle.

#### **4 Onglet [Images]**

Cet onglet permet de configurer les paramètres concernant la qualité du résultat d'impression.

#### **5 Onglet [Publication]**

Cet onglet permet de créer des couvertures et des inserts pour les travaux d'impressions et de placer les inserts entre les feuilles de film OHP.

#### **6 Onglet [Travail]**

Cet onglet permet de configurer les paramètres pour l'enregistrement des données d'impression de l'ordinateur vers la machine. Les documents régulièrement utilisés et les autres données peuvent être enregistrés sur la machine pour faciliter l'impression par la suite. Puisque les documents enregistrés peuvent être imprimés directement à partir de la machine, cette fonction est également pratique pour imprimer un document ne devant pas être vu par d'autres personnes.

#### **7 Onglet [Avancé]**

Cet onglet permet de configurer les paramètres pour l'ajout de pages de texte ou de filigranes aux données d'impression.

#### **8 [Profils]**

Les paramètres du pilote de l'imprimante peuvent être enregistrés dans un profil. Les profils enregistrés peuvent être rappelés à tout moment ; aussi, il est pratique d'enregistrer les paramètres fréquemment utilisés.

#### **9 [Réinitialiser]**

Cliquer pour rétablir les valeurs initiales des paramètres.

## **Affichage de l'aide du pilote d'imprimante**

Le pilote d'imprimante inclut une aide. Pour en savoir plus sur les paramètres d'impression, ouvrir l'écran des paramètres d'impression du pilote d'imprimante et afficher l'aide comme indiqué ci-dessous.

### **1 Cliquer sur le bouton [?] dans le coin supérieur droit de l'écran.**

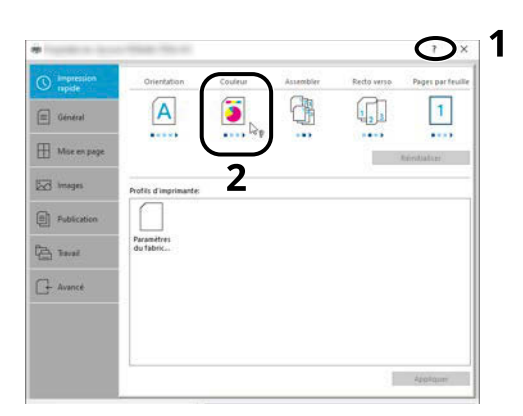

### **2 Cliquer sur l'élément dont vous voulez obtenir les informations.**

### *C* REMARQUE

L'aide apparaît, même lorsque vous cliquez sur l'élément dont vous voulez obtenir les informations et appuyez sur la touche [F1] du clavier.

### **Modifier les paramètres par défaut du pilote d'imprimante (Windows 10)**

Les paramètres par défaut du pilote d'imprimante peuvent être modifiés. En sélectionnant les paramètres fréquemment utilisés, il est possible de passer des étapes durant l'impression. Pour les paramètres, se reporter à la section suivante :

- **➡ Printing System Driver User Guide**
- **1 Cliquer sur le bouton [Démarrer] dans la fenêtre, puis sélectionner**  $\rightarrow$  **[Système** Windowss],  $\rightarrow$  [Panneau de configuration], et  $\rightarrow$  [Afficher les périphériques et **imprimantes].**
- **2 Effectuer un clic droit sur l'icône du pilote d'imprimante de la machine, puis cliquer sur le menu [Propriétés de l'imprimante] du pilote d'imprimante.**
- **3 Cliquer sur le bouton [Général] dans l'onglet [Général].**
- **4 Sélectionner les paramètres par défaut et cliquer sur le bouton [OK].**

### **Modifier les paramètres par défaut du pilote d'imprimante (Windows 11)**

Les paramètres par défaut du pilote d'imprimante peuvent être modifiés. En sélectionnant les paramètres fréquemment utilisés, il est possible de passer des étapes durant l'impression. Pour les paramètres, se reporter à la section suivante :

- **➡ Printing System Driver User Guide**
- **1** Cliquer sur le bouton [Démarrer] → [All apps]→ [Windows Tools]→ [Panneau de **configuration] [Afficher les périphériques et imprimantes]**
- **2 Effectuer un clic droit sur l'icône du pilote d'imprimante de la machine, puis cliquer sur le menu [Propriétés de l'imprimante] du pilote d'imprimante.**
- **3 Cliquer sur le bouton [Général] dans l'onglet [Général].**
- **4 Sélectionner les paramètres par défaut et cliquer sur le bouton [OK].**

### **Modifier les paramètres par défaut du pilote d'imprimante (Windows 8.1, Windows Server 2012/R2, Windows Server 2016, Windows Server 2019)**

Les paramètres par défaut du pilote d'imprimante peuvent être modifiés. En sélectionnant les paramètres fréquemment utilisés, il est possible de passer des étapes durant l'impression. Pour les paramètres, se reporter à la section suivante :

#### **➡ Printing System Driver User Guide**

- **1 Cliquer sur [Paramètres] dans la Charms Bar sur le bureau → [Panneau de configuration] [Afficher les périphériques et imprimantes]**
- **2 Effectuer un clic droit sur l'icône du pilote d'imprimante de la machine, puis cliquer sur le menu [Propriétés de l'imprimante] du pilote d'imprimante.**
- **3 Cliquer sur le bouton [Général] dans l'onglet [Général].**
- **4 Sélectionner les paramètres par défaut et cliquer sur le bouton [OK].**

## **Impression à partir de l'ordinateur**

Cette section fournit la méthode d'impression à l'aide de Printing System Driver.

#### **REMARQUE**  $\bigcirc$

• Pour imprimer le document à partir d'applications, installer le pilote d'imprimante téléchargé depuis le Centre de téléchargement sur l'ordinateur.

#### **• Triumph-Adler**

<https://www.triumph-adler.com/ta-en-de/customer-service/download-centre> <https://www.triumph-adler.com/ta-de-de/kundendienst/download-center>

#### **UTAX**

<https://www.utax.com/en-de/hardware/office-printer-and-mfp/download-centre> <https://www.utax.com/de-de/hardware/buerodrucker-und-mfp/download-center>

• Dans certains environnements, les paramètres actuels sont affichés au bas du pilote d'imprimante.

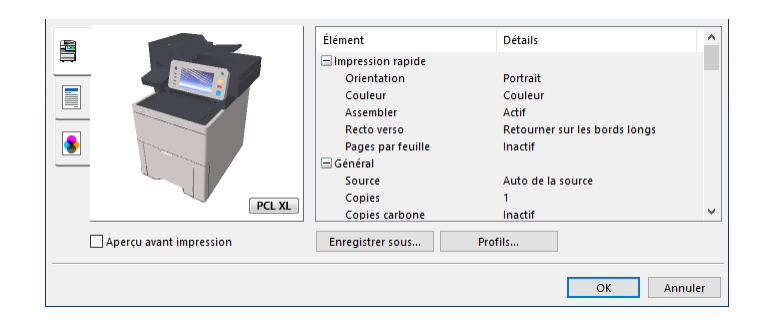

- Lors de l'impression sur carte ou enveloppes, charger la carte ou les enveloppes dans le bac MF avant d'effectuer la procédure suivante.
	- **➡** [Chargement du papier dans le by-pass \(page 138\)](#page-148-0)

### **Impression sur du papier au format standard**

En cas de chargement d'un format de papier non inclus dans les formats d'impression de la machine, sélectionner le format de papier dans l'onglet [Général] de l'écran des paramètres d'impression du pilote d'imprimante.

#### **REMARQUE**  $\mathbb{Q}$

Spécifier le format de papier et le type de support à imprimer depuis le panneau de commande.

**➡** [Chargeur de papier \(page 423\)](#page-433-0)

#### **1 Afficher l'écran.**

Cliquer sur [Fichier] et sélectionner [Imprimer] dans l'application.

#### **2 Configurer les paramètres.**

**1** Sélectionner la machine dans le menu « Imprimante » et cliquer sur le bouton [Propriétés].

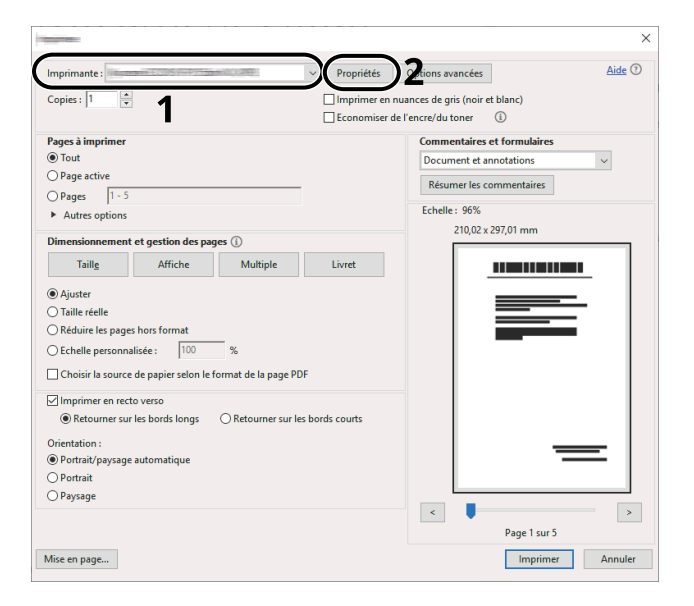

- **2** Sélectionner l'onglet [Général].
- **3** Cliquer sur le menu « Format d'impression » et sélectionner le format de papier à utiliser pour l'impression.

Pour charger le papier d'un format qui n'est pas inclut dans les formats d'impression de la machine (par exemple carte ou enveloppes), le format de papier doit être enregistré.

**➡** [Impression sur du papier au format non standard \(page 182\)](#page-192-0)

Pour imprimer sur des papiers spéciaux, par exemple du papier épais ou transparent, cliquer sur le menu « Type de support » et sélectionner le type de support.

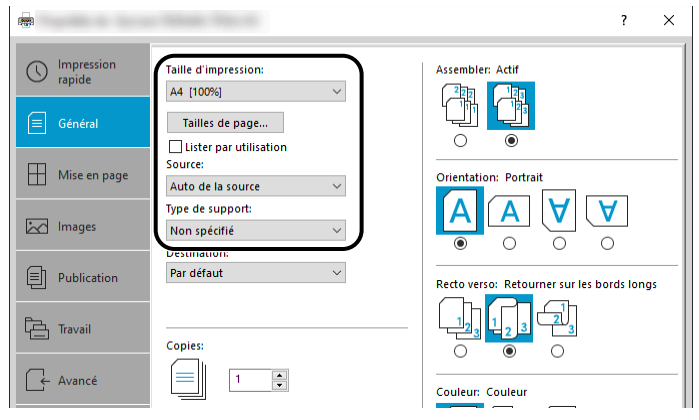

**4** Cliquer sur le bouton [OK] pour revenir à la boîte de dialogue Imprimer.

### **3 Lancer l'impression.**

Cliquer sur le bouton [OK].

### <span id="page-192-0"></span>**Impression sur du papier au format non standard**

En cas de chargement d'un format de papier qui n'est pas inclut dans les formats d'impression de la machine, enregistrer le format de papier dans l'onglet [Général] de l'écran des paramètres d'impression du pilote d'imprimante.

Le format enregistré peut être sélectionné dans le menu « Taille d'impression ».

#### **REMARQUE**  $\widehat{\mathbb{Q}}$

Spécifier le format de papier et le type de support pour imprimer depuis le panneau de commande.

**➡** [Chargeur de papier \(page 423\)](#page-433-0)

#### **1 Afficher l'écran.**

**1** Cliquer sur le bouton [Démarrer] de Windows  $\rightarrow$  [Système Windows]  $\rightarrow$  [Panneau de configuration]  $\rightarrow$ [Afficher les périphériques et imprimantes].

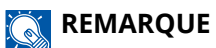

- Pour Windows 11, sélectionner le bouton [Démarrer]  $\rightarrow$  [All apps]  $\rightarrow$  [Windows Tools]  $\rightarrow$  [Panneau de  $confiquration] \rightarrow [Afficher$  les périphériques et imprimantes].
- Pour Windows 8.1, sélectionner [Paramètres] dans la barre d'icônes du Bureau  $\rightarrow$  [Panneau de configuration] $\rightarrow$  [Afficher les périphériques et imprimantes].
- **2** Effectuer un clic droit sur l'icône du pilote d'imprimante de la machine, puis cliquer sur le menu [Propriétés de l'imprimante] du pilote d'imprimante.
- **3** Cliquer sur le bouton [Préférences] dans l'onglet [Général].

#### **2 Enregistrer le groupe.**

**1** Cliquer sur l'onglet [Général].

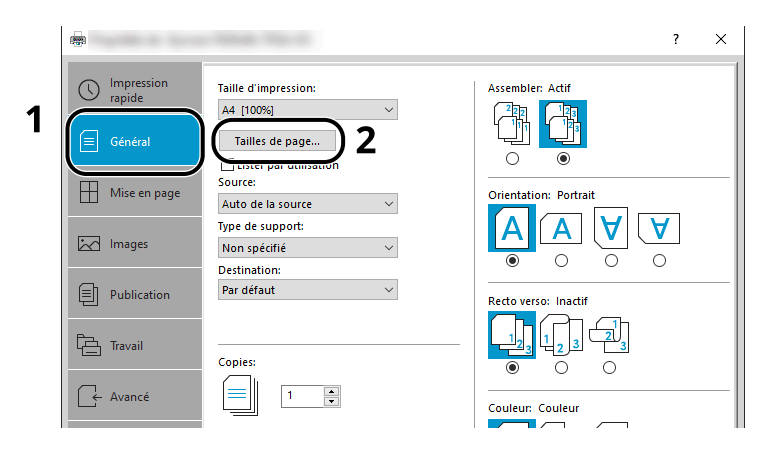

**2** Cliquer sur le bouton [Tailles de page…].

Cliquer sur le bouton [Nouveau].

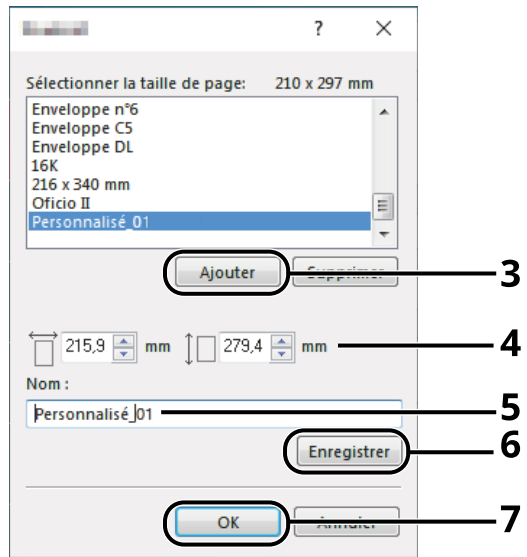

- Saisir le format du papier.
- Saisir le nom du papier.
- Cliquer sur le bouton [Enregis-trer].
- Cliquer sur le bouton [OK].
- Cliquer sur le bouton [OK].

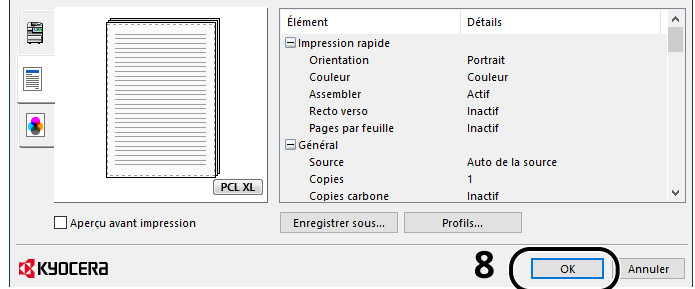

### **Afficher l'écran des paramètres d'impression**

Cliquer sur [Fichier] et sélectionner [Imprimer] dans l'application.

#### **4 Sélectionner le format de papier et le type de format non standard.**

**1** Sélectionner la machine dans le menu « Imprimante » et cliquer sur le bouton [Propriétés].

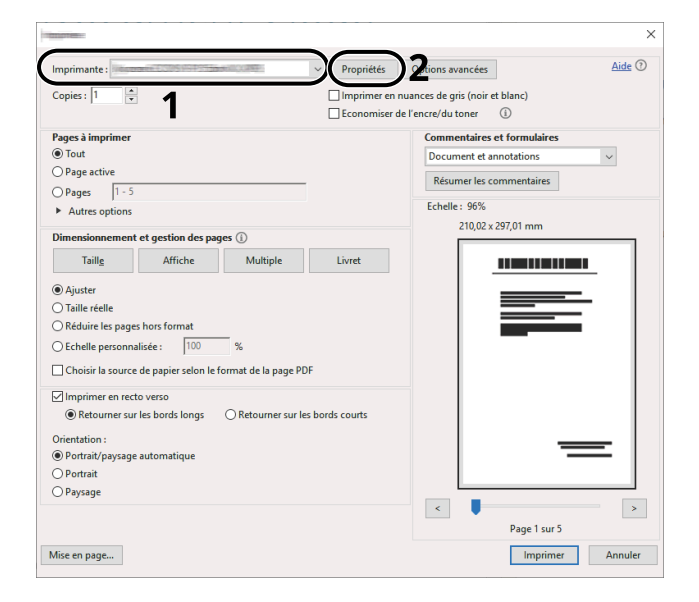

- **2** Sélectionner l'onglet [Général].
- **3** Cliquer sur le menu « Taille d'impression » et sélectionner le format de papier enregistré à l'étape 2.

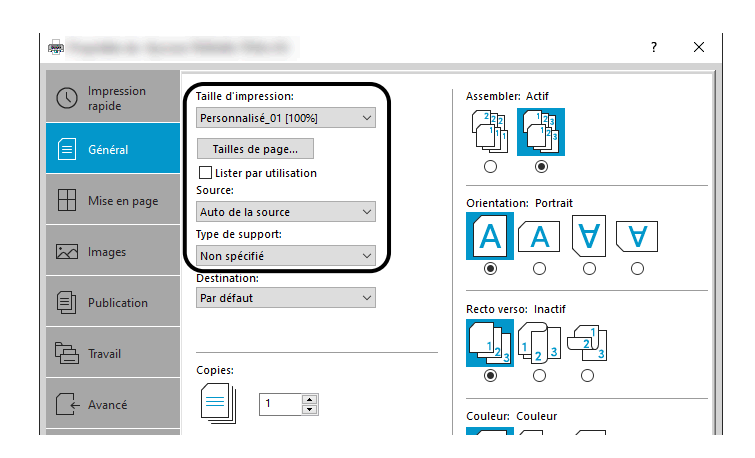

Pour imprimer sur des papiers spéciaux, par exemple du papier épais ou transparent, cliquer sur le menu [Type de support] et sélectionner le type de support.

#### **REMARQUE**  $\mathbb{C}$

En cas de chargement de carte ou d'enveloppe, sélectionner [Carte] ou [Enveloppe] dans le menu « Type de support ».

- **4** Sélectionner la source du papier dans le menu « Source ».
- **5** Cliquer sur le bouton [OK] pour revenir à la boîte de dialogue Imprimer.

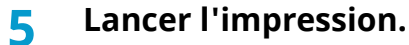

Cliquer sur le bouton [OK].

### **Impression avec Impression universelle**

Des travaux peuvent être imprimés via le Cloud en utilisant le service Cloud « Impression universelle » fourni par Microsoft Corporation. Les utilisateurs autorisés dans Azure Active Directory peuvent imprimer sur des imprimantes configurées pour Impression universelle depuis n'importe où.

#### **REMARQUE**  $(\circ)$

- Une licence Microsoft 365 et un compte Azure Active Directory sont nécessaire pour utiliser Impression universelle. En l'absence d'une licence, veuillez obtenir ces licences et ces comptes.
- Pour utiliser Impression universelle, les conditions préalables suivantes sont nécessaires :
	- Une licence éligible à Impression universelle doit être affectée au compte utilisateur employé
	- Des privilèges Administrateur de l'imprimante ou Administrateur global doivent être affectés à tous les administrateurs

### <span id="page-195-0"></span>**Enregistrement de la machine sur Impression univ.**

#### **1 Démarrer le navigateur.**

Spécifier https://[Nom d'hôte de cette machine] et démarrer Embedded Web Server RX.

#### **2 Afficher l'écran.**

[Paramètres de fonction] > [Imprimante] > « Paramètres Impression univ. » > [Paramètres]

#### **3 Configurer les paramètres.**

**1** Saisir le « Nom de l'imprimante » dans « Général ».

#### **REMARQUE**

Définir le proxy, le cas échéant.

- **➡ Embedded Web Server RX User Guide**
- **2** Cliquer sur [Enregistrer] dans « Impression univ. » Une URL Microsoft et un code d'accès sont affichés.
- **3** Cliquer sur l'URL et saisir le code d'accès obtenu dans l'Étape 2 > [Suivant]
- **4** Se connecter en tant qu'administrateur Azure.

#### **REMARQUE**  $\mathbb{Q}$

Les identifiants sont requis uniquement lors du premier enregistrement. Cliquer sur [Accepterer].

- **5** Fermer la page Web Microsoft et revenir à l'écran Embedded Web Server RX.
- **6** Cliquer sur [OK].

Ramène à l'écran Paramètres Impression univ.

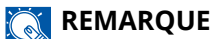

Une fois l'enregistrement effectué, [Enregistrer] dans « Impression univ. » se changera en [Désenregistrement] et la date d'expiration du certificat sera affichée. Cliquer sur [Rafraîchir] si l'affichage reste inchangé.

- **7** Cliquer sur [Éditer] dans « Préférences Impression univ. » et copier l'URL non enregistrée.
- **8** Ouvrir un nouvel onglet dans le navigateur et coller l'URL.

Redirection vers la page Web Impression univ.

**9** Cliquer sur [Imprimantes].

Les imprimantes enregistrées sont affichées.

**10** Vérifier la boîte pour cette machine et cliquer sur [Partager].

L'écran « Imprimantes partagées » est affiché.

**11** Sélectionner les utilisateurs avec lesquels partager cette machine dans le menu « Sélectionner membre(s) » et cliquer sur le bouton [Partager l'imprimante].

#### **REMARQUE**  $\widehat{\mathbb{C}}$

Activer [Autoriser l'accès à tous les membres de mon organisation] pour partager cette machine avec tous les utilisateurs de votre organisation.

**12** Fermer la page Web Impression univ.

#### **Enregistrement d'une imprimante partagée sur un ordinateur**

Pour utiliser Impression universelle, il est nécessaire d'ajouter une imprimante partagée enregistrée avec Impression universelle sur l'ordinateur.

#### **1 Connexion**

- **1** Sélectionner le bouton Démarrer de Windows  $\rightarrow$  [Paramètres]  $\rightarrow$  [Compte]  $\rightarrow$  [Accès professionnel ou scolaire].
- **2** Confirmer que le nom du compte administrateur Azure est affiché dans [Work or school account], et cliquer dessus.

#### **REMARQUE**

Si le nom de compte administrateur Azure n'est pas affiché, cliquer sur [+] (Connecter) et utiliser le nom de compte administrateur Azure et le mot de passe pour se connecter.

#### **2 Afficher l'écran.**

Sélectionner [Accueil] $\rightarrow$  [Périphérique] $\rightarrow$  [Imprimantes et scanneurs].

#### **3 Configurer la fonction.**

- **1** Cliquer sur [Ajouter une imprimante ou un scanneur].
- **2** Sélectionner l'imprimante partagée et cliquer sur [Ajouter un périphérique]. L'imprimante partagée est enregistrée.

### **Imprimer le travail**

#### **1 Afficher l'écran.**

Cliquer sur [Fichier] et sélectionner [Imprimer] dans l'application.

#### **2 Configurer les paramètres.**

**1** Sélectionner une imprimante partagée enregistrée dans le menu [Imprimante] et cliquer sur le bouton [Propriétés].

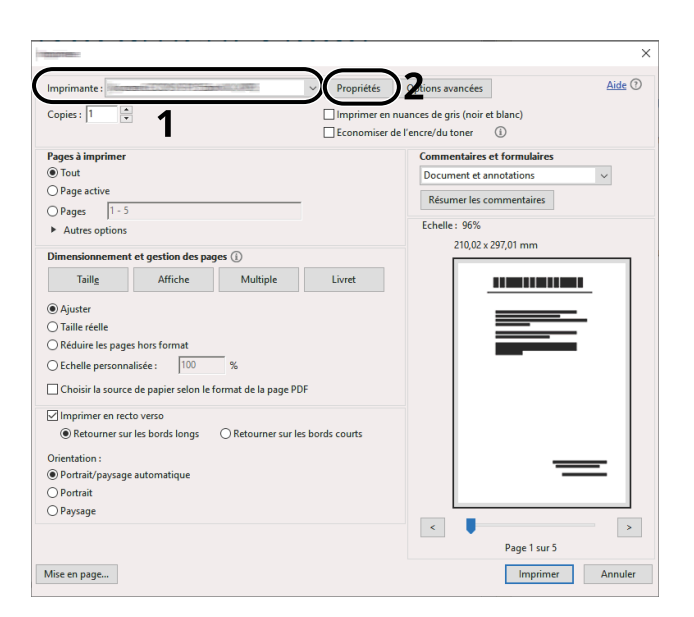

- **2** Définir le format papier, la fonctions de l'imprimante, etc. au besoin.
- **3** Cliquer sur le bouton [OK] pour revenir à la boîte de dialogue Imprimer.

#### **3 Lancer l'impression.**

Cliquer sur le bouton [OK].

### **Impression sur du papier de bannière**

Si vous indiquez un format de papier d'une longueur de 488,1 mm ou plus (19,22" ou plus) et un maximum de 1 220 mm (48,03"), le travail sera traité comme une impression de bannière.

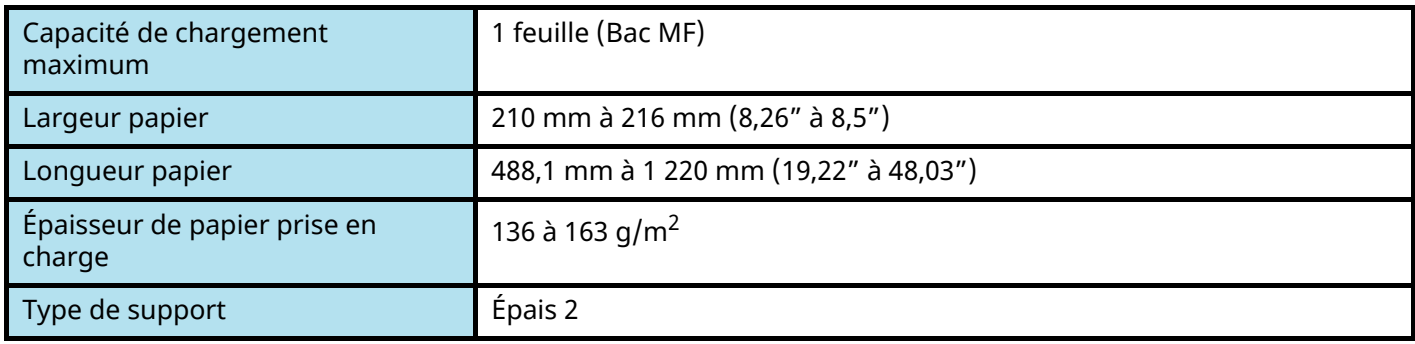

#### **1 Afficher l'écran.**

Cliquer sur [Fichier] et sélectionner [Imprimer] dans l'application.

### **2 Afficher l'écran pour enregistrer le format des originaux.**

**1** Sélectionner la machine dans le menu « Nom » et cliquer sur le bouton [Propriétés].

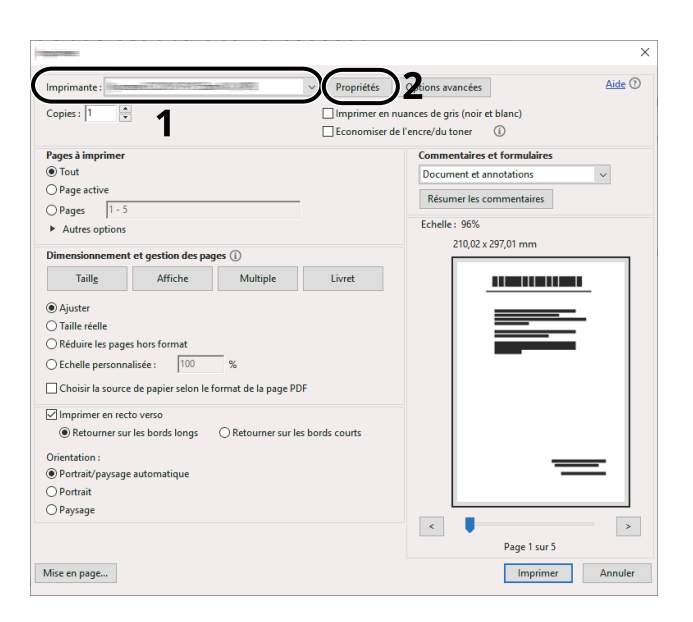

Sélectionner l'onglet [Général].

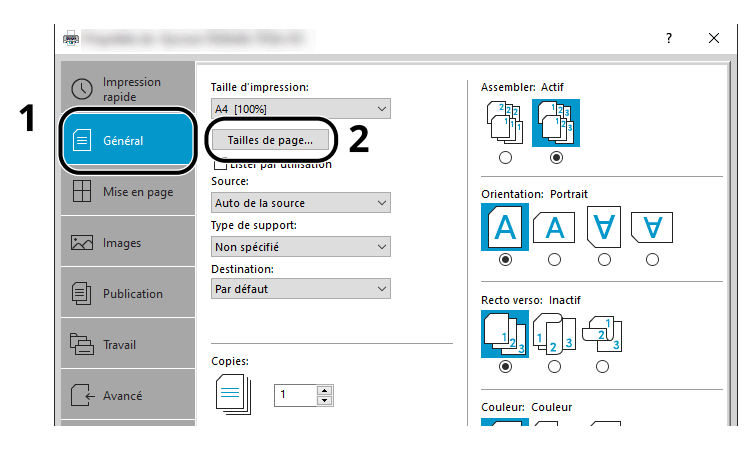

Sélectionner [Paper Size].

### **Enregistrer le format des originaux.**

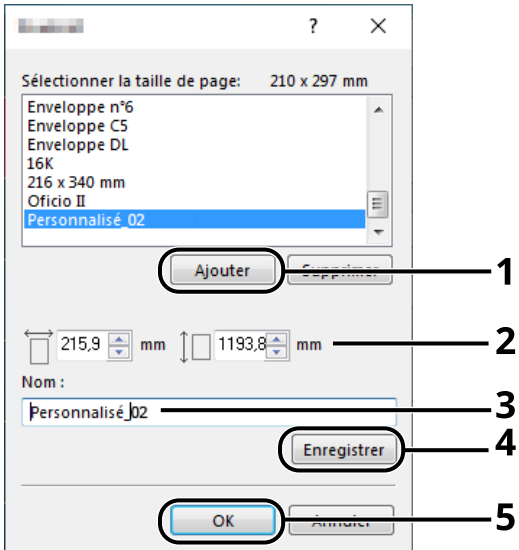

- Cliquer sur le bouton [Nouveau].
- Saisir la longueur (488,1 mm ou plus) et la largeur du papier personnalisé à enregistrer.
- Saisir le nom du papier.
- Cliquer sur le bouton [Ajouter].
- Cliquer sur le bouton [OK].

#### **Spécifier le format d'impression.**

Sélectionner le format de papier enregistré dans le menu « Format d'impression ».

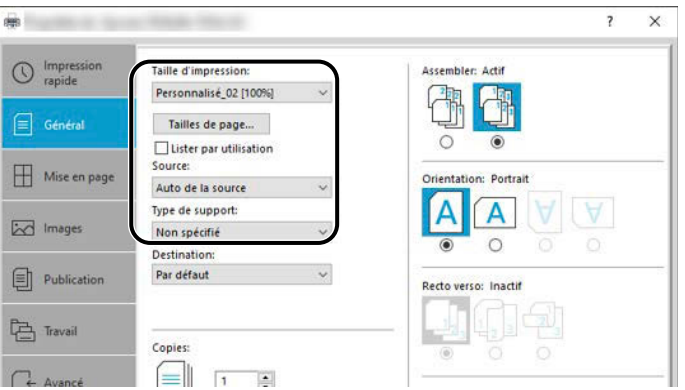

- Dans le menu « Format d'impression », sélectionner [Bac MF].
- Dans le menu « Type de support », sélectionner [Normal].
- Cliquer sur le bouton [OK].

#### **REMARQUE**

Pour l'impression d'une bannière, la résolution est de 600 dpi.

#### **Charger du papier**

Ouvrir le bac MF et sortir l'extension du bac MF.

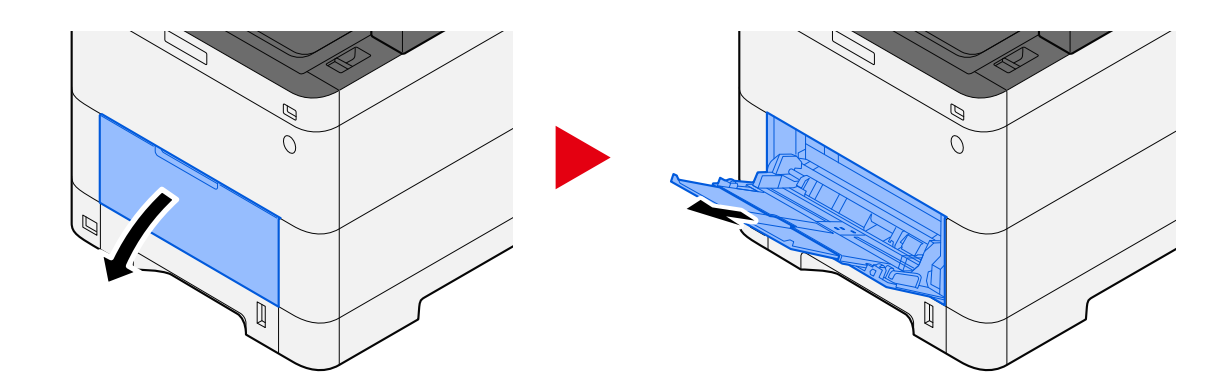

Charger les feuilles de la bannière.

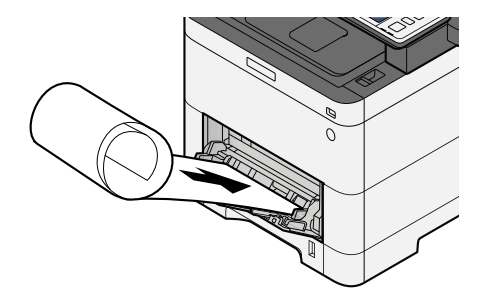

### **6 Imprimer**

Cliquer sur le bouton [OK].

À l'exécution de l'impression, un message s'affichera sur le panneau de commande de la machine. Charger le papier dans le bac MF et sélectionner [Continuer] tout en le soutenant pour éviter qu'il tombe.

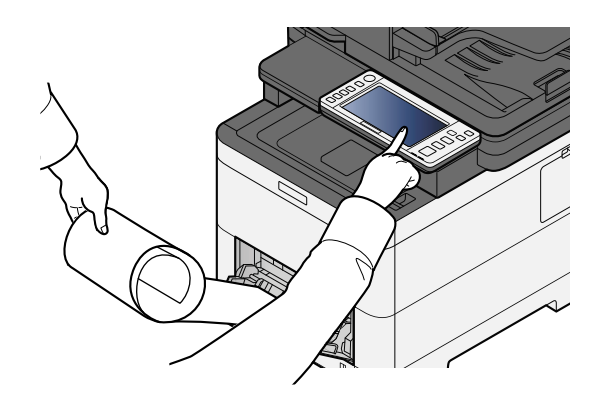

#### **IMPORTANT**

• Après sélection de [Continuer], soutenir le papier à deux mains pour qu'il soit chargé correctement.

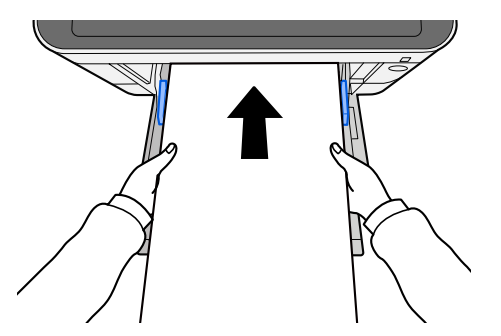

• Une fois que l'impression a démarré, attraper le papier lorsqu'il sort afin qu'il ne tombe pas hors du bac. Lors de l'utilisation du plateau interne comme emplacement de sortie, ne pas relever la butée.

Définir si l'écran de confirmation apparaît avant l'impression de chaque feuille lors de l'impression de plusieurs feuilles.

**➡** [Message impr. bannière \(page 463\)](#page-473-0)

### **Annulation de l'impression depuis un ordinateur**

Pour annuler un travail d'impression exécuté depuis le pilote d'impression avant que l'imprimante commence l'impression, procéder comme suit :

### **REMARQUE**

Lors de l'annulation de l'impression à partir de cette machine, se reporter à la section suivante :

**E** [Annulation de travaux \(page 233\)](#page-243-0)

- **1 Effectuer un double clic sur l'icône de l'imprimante ( ) affichée dans la barre des tâches du bureau Windows pour afficher une boîte de dialogue pour l'imprimante.**
- **2 Cliquer sur le fichier dont l'impression doit être annulée et sélectionner [Annuler] dans le menu « Document ».**

## **Impression depuis le périphérique mobile**

Cette machine prend en charge AirPrint et Mopria. Selon l'OS et l'application pris en charge, il est possible d'imprimer le travail depuis n'importe quel périphérique mobile ou ordinateur sans installer un pilote d'imprimante.

## **Impression avec AirPrint**

AirPrint est une fonction d'impression incluse dans iOS 4.2 et les produits plus récents, ainsi que sur Mac OS X 10.7 et les produits plus récents. Pour utiliser AirPrint, s'assurer que le paramètre AirPrint est activé dans Embedded Web Server RX.

**➡ Embedded Web Server RX User Guide**

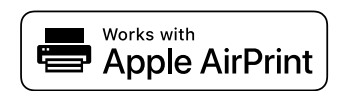

## **Impression par Mopria**

Mopria est un standard de la fonction d'impression inclus dans Android 4.4 ou produits ultérieurs. Mopria Print Service doit être installé et activé à l'avance. Pour plus de détails concernant son utilisation, se reporter à un site Web de Mopria Alliance.

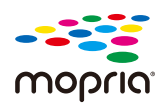

## **Impression avec Wi-Fi Direct**

Wi-Fi Direct est un standard LAN sans fil établi par Wi-Fi Alliance. Il s'agit de l'une des fonctions du LAN sans fil, sans point d'accès LAN sans fil ou routeur LAN sans fil, entre des périphériques communiquant directement d'égal à égal.

La procédure d'impression par le Wi-Fi Direct est la même que celle des périphériques mobiles normaux.

Lors de l'utilisation d'un nom d'imprimante ou de Bonjour nom sur les paramètres du port des propriétés de l'imprimante, il est possible d'imprimer le travail en spécifiant le nom au niveau de la connexion Wi-Fi Direct. Lors de l'utilisation d'une adresse IP pour le port, spécifier l'adresse IP de cette machine.

## **Impression des données enregistrées sur l'imprimante**

Il est possible d'enregistrer le travail d'impression dans la Boîte des travaux de ce périphérique et de l'imprimer, le cas échéant. Si des paramètres sont configurés dans l'onglet [Travail] du pilote d'imprimante, le travail d'impression sera enregistré dans la Boîte de travaux (mémoire) et l'impression peut être exécutée sur la machine.

Pour imprimer le travail dans la boîte des travaux, spécifier la boîte des travaux depuis un ordinateur et l'envoi du travail d'impression, puis spécifier un fichier dans une boîte et l'imprimer à l'aide du panneau de commande.

Il est possible d'imprimer les documents à partir des boîtes suivantes.

- Boîte Impression privée
	- **➡** [Impression de documents à partir de la boîte Impression privée \(page 195\)](#page-205-0)
- Boîte Travail stocké
	- **[Impression de document à partir de la boîte Travail stocké \(page 197\)](#page-207-0)**
- Boîte Copie rapide
	- **➡** [Impression de document à partir de la boîte Copie rapide \(page 199\)](#page-209-0)
- Boîte Épreuve
	- **➡** [Impression de document à partir de la boîte Vérif. av. impr. \(page 201\)](#page-211-0)
- Boîte Impression PIN
	- **➡** [Impression de documents à partir de la boîte Impression par PIN \(page 202\)](#page-212-0)
- Boîte Impression universelle
	- **➡** [Impression de documents stockés dans la boîte Impression universelle \(page 204\)](#page-214-0)

### **Spécification de la boîte des travaux à partir d'un ordinateur et stockage du travail**

**1 Cliquer sur [Fichier] et sélectionner [Imprimer] dans l'application.**

La boîte de dialogue Imprimer s'affiche.

- **2 Cliquer sur le bouton [**▼] du Nom pour sélectionner la machine dans la liste.
- **3 Cliquer sur le bouton [Propriétés].**

La boîte de dialogue Propriétés s'affiche.

**4 Cliquer sur l'onglet [Travail] et cocher la case [Mise en mémoire des travaux (e-MPS)] pour définir la fonction.**

#### **REMARQUE**

Un SSD en option est requis pour utiliser la Boîte Travail stocké et la Boîte Copie rapide.

Pour plus d'information sur l'utilisation du logiciel du pilote d'imprimante, se reporter à la section suivante :

**➡ Printing System Driver User Guide**

### <span id="page-205-0"></span>**Impression de documents à partir de la boîte Impression privée**

L'option Travail privé permet de configurer un travail afin qu'il ne soit pas imprimé avant l'utilisation de la machine. Lors de l'envoi du travail à partir du logiciel de l'application, indiquer un mot de passe dans le pilote d'imprimante. Pour lancer le travail, il est nécessaire de saisir ce mot de passe sur le panneau de commande, ce qui assure la confidentialité de l'impression. Les données seront supprimées à la fin de l'impression ou lors de la mise hors tension de la machine.

#### **1 Afficher l'écran.**

- **1** Touche [Accueil] > [Boîte des travaux]
- **2** Sélectionner [Travail impression/stocké privé].
- **3** Sélectionner l'auteur du document.

#### **2 Imprimer le document.**

- **1** Sélectionner le document à imprimer > [Imprimer]
- **2** Saisir le mot de passe.
- **3** Spécifier le nombre de copies à imprimer.
- **4** Sélectionner [Dém. impr.].

L'impression démarre. À la fin de l'impression, le Travail privé est automatiquement supprimé.

### **Suppression des documents stockés dans la boîte Impression privée**

### **Afficher l'écran.**

- Touche [Accueil] > [Boîte des travaux]
- Sélectionner [Travail impression/stocké privé].
- Sélectionner l'auteur du document.

#### **Supprimer le document.**

Sélectionner le document à supprimer > [Supprimer]

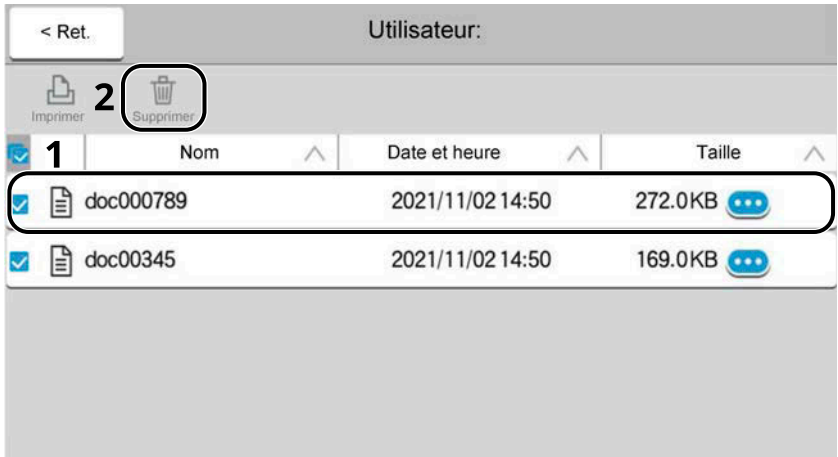

Saisir le mot de passe.

Le document est supprimé.

### <span id="page-207-0"></span>**Impression de document à partir de la boîte Travail stocké**

L'option Travail stocké permet d'enregistrer sur la machine les données d'impression envoyées depuis l'application. Il est possible de définir un mot de passe si nécessaire. Si un mot de passe est défini, saisir le mot de passe lors de l'impression. Les données d'impression seront stockées dans la boîte Travail stocké après l'impression. Cela permet d'imprimer plusieurs fois les données d'impression.

#### **1 Afficher l'écran.**

- **1** Touche [Accueil] > [Boîte des travaux]
- **2** Sélectionner [Travail impression/stocké privé].
- **3** Sélectionner l'auteur du document.

#### **2 Imprimer le document.**

- **1** Sélectionner le document à imprimer > [Imprimer]
- **2** Saisir le mot de passe.
- **3** Spécifier le nombre souhaité de copies à imprimer.
- **4** Sélectionner [Dém. impr.].

L'impression démarre.

#### **REMARQUE**

Si le document est protégé par un mot de passe, l'écran de saisie du mot de passe s'affiche. Saisir le mot de passe.

### **Impression de travail simple**

Lors de l'enregistrement d'un travail d'impression effectué via une connexion utilisateur à la boîte Travail stocké, se connecter avec une carte IC au moment où l'impression affiche une liste de vos travaux d'impression dans la boîte Travail stocké. Lors de l'exécution du travail d'impression, l'impression démarre immédiatement.

L'administration de connexion utilisateur qui utilise le kit d'authentification de carte IC en option est requise. Pour plus d'informations sur l'administration des connexions d'utilisateurs pour l'impression, se reporter à la section suivante :

- **➡** Ajout d['un utilisateur \(Liste d'utilisateurs locaux\) \(page 519\)](#page-529-0)
- **➡** [Gestion des utilisateurs qui impriment sur cette machine à partir d](#page-534-0)'un ordinateur (page 524)

Pour les paramètres de carte IC, se reporter à la section suivante :

**➡** [Paramètres de carte ID \(page 544\)](#page-554-0)

Pour les paramètres de Impression de travail simple, se reporter à la section suivante :

**➡** [Impression de travail simple \(page 545\)](#page-555-0)

### **Suppression des documents stockés dans la boîte Travail stocké**

#### **Afficher l'écran.**

- Touche [Accueil] > [Boîte des travaux]
- Sélectionner [Travail impression/stocké privé].
- Sélectionner l'auteur du document.

#### **Supprimer le document.**

- Sélectionner le document à supprimer > [Supprimer]
- S le document est protégé par mot de passe, saisir le mot de passe. Le document est supprimé.

### <span id="page-209-0"></span>**Impression de document à partir de la boîte Copie rapide**

La fonction Copie rapide permet d'imprimer des exemplaires supplémentaires d'un document déjà imprimé. L'activation de l'option Copie rapide et l'impression d'un document via le pilote d'imprimante permet de stocker les données d'impression dans la Boîte des travaux Copie rapide. Si des impressions supplémentaires sont requises, il est possible de réimprimer à partir de l'écran tactile. Par défaut, 32 documents peuvent être stockés au maximum. Si la machine est mise hors tension, tous les travaux stockés sont supprimés.

#### **REMARQUE**  $\ddot{\odot}$

- Lorsque le nombre de travaux atteint la limite, le travail le plus ancien sera écrasé par le nouveau travail.
- Pour économiser de l'espace dans le disque dur, il est possible de configurer le nombre maximum de travaux stockés.
	- **➡** [Stock trav pr cop rapide \(page 466\)](#page-476-0)

#### **1 Afficher l'écran.**

- **1** Touche [Accueil] > [Boîte des travaux]
- **2** Sélectionner [Copie rapide/Vérification avant impression].
- **3** Sélectionner l'auteur du document.

#### **2 Imprimer le document.**

- **1** Sélectionner le document à imprimer > [Imprimer]
- **2** Spécifier le nombre de copies à imprimer.
- **3** Sélectionner [Dém. impr.].

L'impression démarre.

### **Suppression des documents stockés dans la boîte Copie rapide**

### **1 Afficher l'écran.**

- **1** Touche [Accueil] > [Boîte des travaux]
- **2** Sélectionner [Copie rapide/Vérification avant impression].
- **3** Sélectionner l'auteur du document.

### **2 Supprimer le document.**

Sélectionner le document à supprimer > [Supprimer] > [Supprimer] Le document est supprimé.

## <span id="page-211-0"></span>**Impression de document à partir de la boîte Vérif. av. impr.**

La fonction Vérification avant impression permet de générer une épreuve unique de plusieurs travaux d'impression et de mettre en attente l'impression des exemplaires suivants. L'impression multiple avec l'option Vérification avant impression via le pilote d'imprimante permet de n'imprimer qu'un seul exemplaire et de conserver le document dans la Boîte des travaux. Pour imprimer les exemplaires suivants, utiliser l'écran tactile. Il est possible de modifier le nombre d'exemplaires à imprimer.

### **1 Afficher l'écran.**

- **1** Touche [Accueil] > [Boîte des travaux]
- **2** Sélectionner [Copie rapide/Vérification avant impression].
- **3** Sélectionner l'auteur du document.

#### **2 Imprimer le document.**

- **1** Sélectionner le document à imprimer > [Imprimer]
- **2** Spécifier le nombre de copies à imprimer.
- **3** Sélectionner [Dém. impr.].

L'impression démarre.

### **Suppression des documents stockés dans la boîte Vérification avant impression**

### **1 Afficher l'écran.**

- **1** Touche [Accueil] > [Boîte des travaux]
- **2** Sélectionner [Copie rapide/Vérification avant impression].
- **3** Sélectionner l'auteur du document.

### **2 Supprimer le document.**

Sélectionner le document à supprimer > [Supprimer] > [Supprimer] Le document est supprimé.

## <span id="page-212-0"></span>**Impression de documents à partir de la boîte Impression par PIN**

La boîte Impression par PIN met l'impression en attente lorsque l'impression est exécutée à partir d'applications utilisant le protocole IPP telles que AirPrint et Mopria. Un travail d'impression en attente peut être imprimé en saisissant le code PIN défini au moment de l'impression.

### **Afficher l'écran.**

- Touche [Accueil] > [Boîte des travaux]
- Sélectionner [Impression par PIN].
- Sélectionner l'auteur du document.

#### **Imprimer le document.**

- Sélectionner le document à imprimer > [Imprimer]
- Saisir le code PIN.
- Sélectionner [Imprimer].

L'impression démarre.

## **Suppression des documents stockés dans la boîte Impression par PIN**

#### **Afficher l'écran.**

- Touche [Accueil] > [Boîte des travaux]
- Sélectionner [Impression par PIN].
- Sélectionner l'auteur du document.

### **Supprimer le document.**

- Sélectionner le document à supprimer > [Supprimer]
- Saisir le code PIN.
- Sélectionner [Supprimer]. Le document est supprimé.

### **Impression de documents à partir de la boîte Impression universelle**

Pour plus de sécurité, Impression universelle peut définir un code PIN pour les travaux d'impression. Les travaux avec un code PIN seront enregistrés sur le Cloud sans être imprimés. En saisissant le code PIN depuis le panneau de commande, les travaux de cette machine peuvent être imprimés.

#### **REMARQUE**

- Pour utiliser Impression universelle, cette machine doit être enregistrée comme imprimante partagée.
	- **■** [Enregistrement de la machine sur Impression univ. \(page 185\)](#page-195-0)
- Pour utiliser la boîte Impression universelle, il est nécessaire de disposer d'une licence Windows 11 et Microsoft 365, ainsi que d'un compte Azure Active Directory.

### **Stockage d'un travail dans la boîte Impression universelle**

#### **1 Afficher l'écran.**

Cliquer sur [Fichier] et sélectionner [Imprimer] dans l'application.

#### **2 Configurer les paramètres.**

**1** Sélectionner une imprimante partagée enregistrée dans le menu « Imprimante » et cliquer sur le bouton [Propriétés].

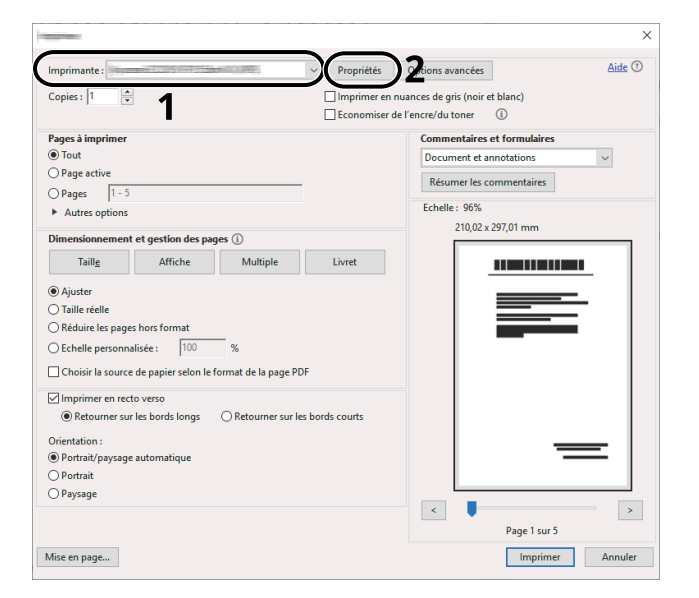

- **2** Sélectionner [Paramètres avancés].
- **3** Définir [Impression protégée par code PIN] sur [Activé], et définir un code PIN (à 4 chiffres) comme [Code PIN pour l'impression protégée par code PIN].
- **4** Cliquer sur le bouton [OK] > [OK] pour revenir à la boîte de dialogue Imprimer.

#### **3 Lancer l'impression.**

Cliquer sur le bouton [OK].

### <span id="page-214-0"></span>**Impression de documents stockés dans la boîte Impression universelle**

#### **Afficher l'écran.**

- Sélectionner [Impression univ.] dans l'écran d'accueil.
- Sélectionner l'auteur du document.

### **Imprimer le document.**

- Sélectionner le document à imprimer > [Imprimer]
- Saisir le code PIN.
- Sélectionner [Dém. impr.].
	- L'impression démarre.

À la fin de l'impression, les données d'impression universelle sont automatiquement supprimées.

### **Suppression des documents stockés dans la boîte Impression univ.**

#### **Afficher l'écran.**

- Sélectionner [Impression univ.] dans l'écran d'accueil.
- Sélectionner l'auteur du document.

#### **Supprimer le document.**

- Sélectionner le document à supprimer > [Supprimer]
- Saisir le code PIN.
- Sélectionner [Supprimer].

Le document est supprimé.

## **Suivi de l'état de l'imprimante (Status Monitor)**

Le Status Monitor surveille l'état de l'imprimante et fournit une fonction de rapport permanent.

#### **REMARQUE**

Lorsque vous activez le Status Monitor, vérifiez l'état ci-dessous.

- Printing System Driver est installé.
- [Enhanced WSD] ou [Enhanced WSD over TLS] est activé.
	- **➡** [Paramètres du protocole \(page 483\)](#page-493-0)

### **Accès au Status Monitor**

Le Status Monitor démarre également lors du lancement de l'impression.

### **Quitter le Status Monitor**

Utiliser l'une des méthodes répertoriées ci-dessous pour quitter le Status Monitor.

#### **Quitter manuellement**

Cliquer sur l'icône des paramètres et sélectionner Quitter dans le menu pour quitter le Status Monitor.

#### **Quitter automatiquement**

Le Status Monitor se ferme automatiquement au bout de 7 minutes s'il n'est pas utilisé.

## **État de vue d'ensemble**

L'état de l'imprimante est affiché à l'aide des icônes. Des informations détaillées sont affichées lorsque vous appuyez sur le bouton Développer.

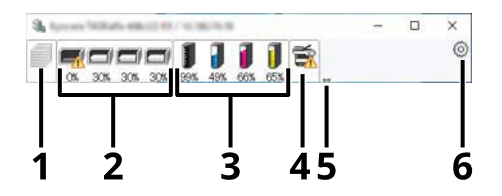

- 1 Onglet d'avancée de l'impression
- 2 Onglet de l'état du bac à papier
- 3 Onglet d'état du toner
- 4 Onglet d'alerte
- 5 Bouton Développer
- 6 Icône Paramètres

Des informations détaillées sont affichées en cliquant sur chaque onglet.
### **Onglet Impression en cours**

Le statut des travaux d'impression est affiché.

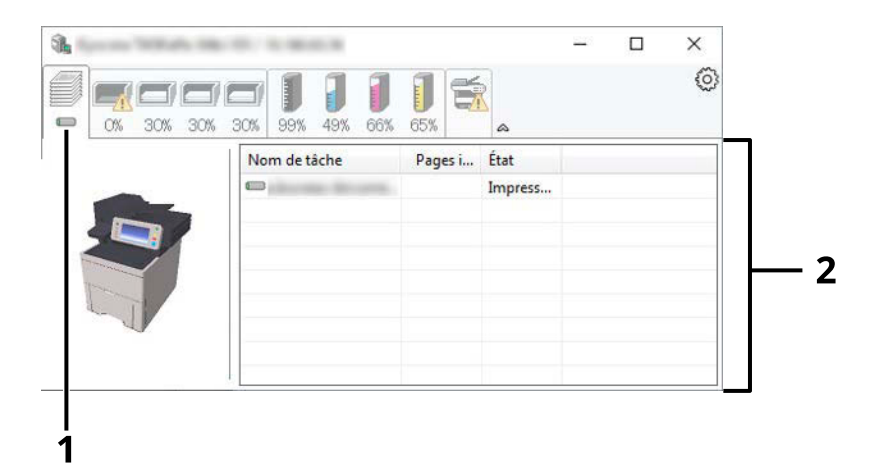

- 1 Icône Statut
- 2 Liste des travaux

Sélectionner un travail dans la liste des travaux, il peut être annulé à l'aide du menu affiché par un clic droit.

### **Onglet de l'état du bac à papier**

Les informations concernant le papier dans l'imprimante et la quantité de papier restante s'affichent.

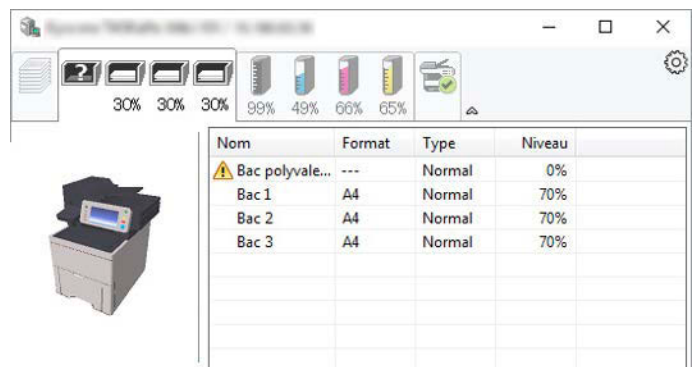

### **Onglet État cartouche**

La quantité de toner restant est affichée.

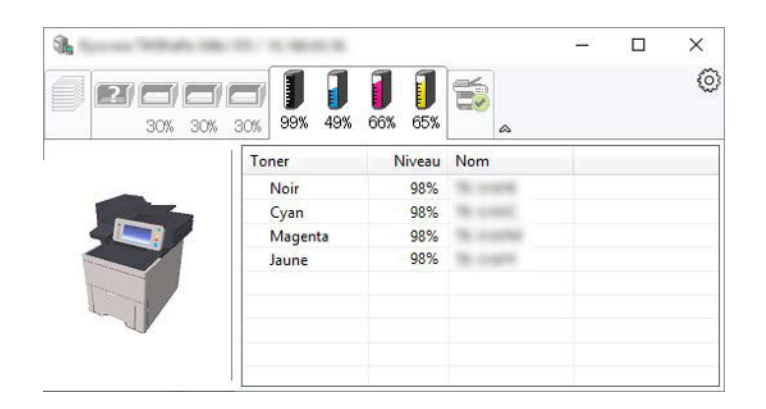

### **Onglet Alerte**

Si une erreur se produit, une notification s'affiche sous la forme d'une image 3D et d'un message.

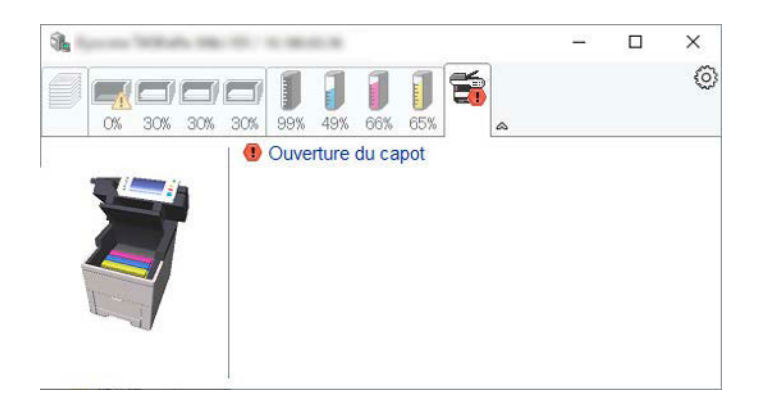

### **Menu contextuel de Status Monitor**

Le menu suivant est affiché lorsque l'icône des paramètres est sélectionnée.

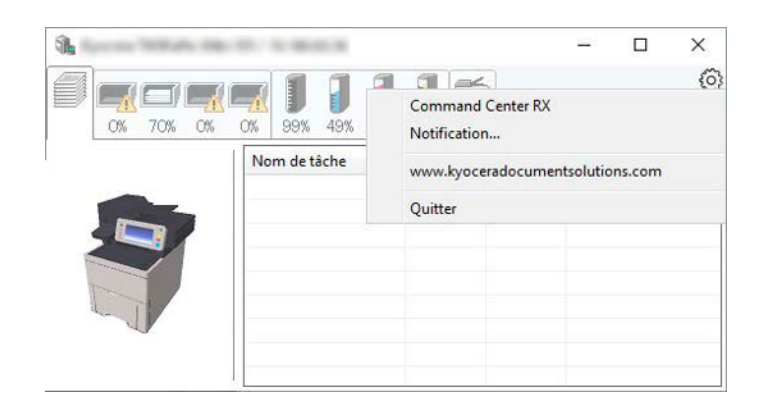

#### **[Embedded Web Server RX]**

Si l'imprimante est connectée à un réseau TCP/IP et possède sa propre adresse IP, utiliser un navigateur Web pour accéder à Embedded Web Server RX pour modifier ou confirmer les paramètres réseau. Ce menu n'est pas affiché lors de l'utilisation d'une connexion USB.

#### **➡ Embedded Web Server RX User Guide**

#### **[Notification…]**

Cela définit l'affichage du Status Monitor.

**■ [Paramètres de notification de Status Monitor \(page 209\)](#page-219-0)** 

#### **[Quitter]**

Quitter le Status Monitor.

### <span id="page-219-0"></span>**Paramètres de notification de Status Monitor**

Les paramètres de Status Monitor et les détails de la liste d'événements sont affichés.

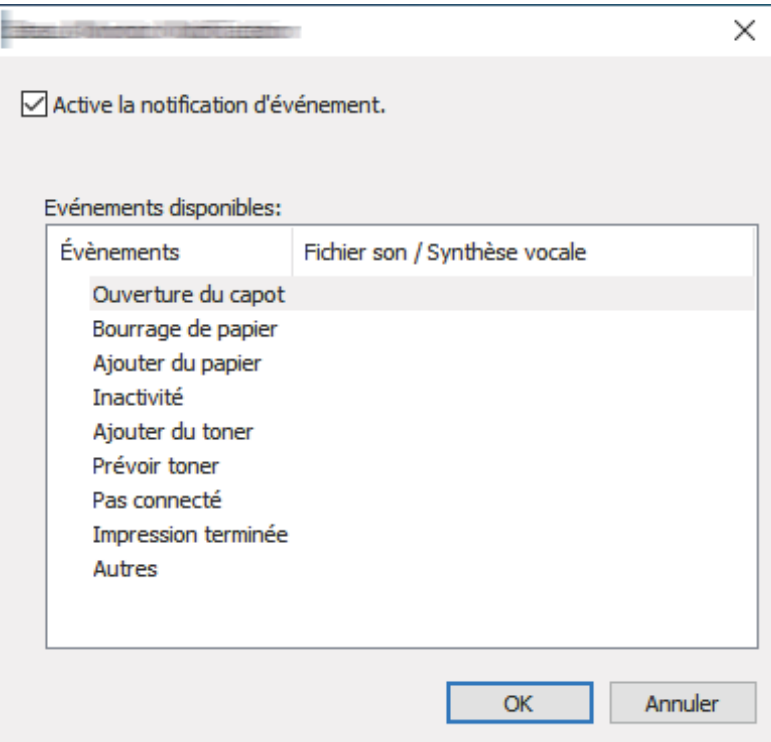

Sélectionner si une notification est créée lorsqu'une erreur se produit dans la liste des événements.

#### **1 Sélectionner « Activer notification d'événement ».**

Si ce paramètre est désactivé, alors le Status Monitor ne démarrera pas même si l'impression est exécutée.

**2 Sélectionner un événement à utiliser avec la fonction de synthèse vocale dans Événements disponibles.**

#### **3 Cliquer sur la colonne « Fichier Son/Synthèse vocale ».**

Cliquer sur le bouton de navigation (...) pour indiquer l'événement par un fichier son.

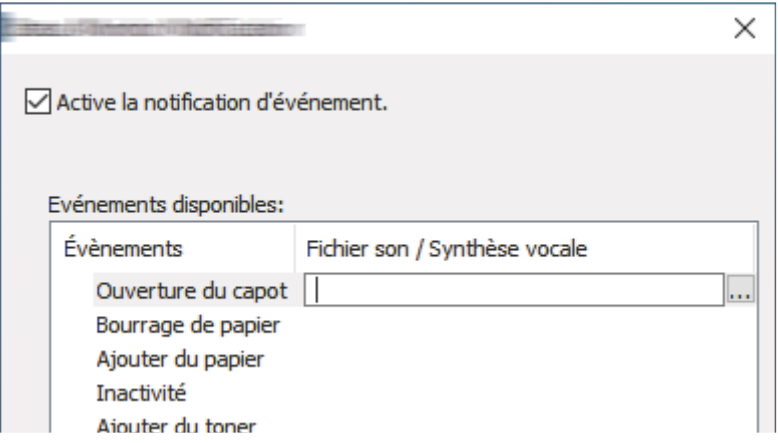

### **REMARQUE**

Le format de fichier disponible est WAV.

Lors de la personnalisation des messages à lire tout haut à l'écran, saisir les textes dans la case de texte.

# **5 Opérations sur la machine**

## <span id="page-222-0"></span>**Chargement des originaux**

Charger les originaux sur la glace d'exposition ou le chargeur de documents, selon le format, le type et le volume d'origine et la fonction.

#### **Glace d'exposition**

Placer la feuille, le livre, les cartes et les enveloppes.

#### **Chargeur de documents**

Mettre en place les originaux multiples. Il est également possible de placer les originaux recto verso.

### **Mise en place des originaux sur la glace d'exposition**

Il est possible de placer des livres ou des magazines sur la glace en tant qu'originaux en plus des feuilles habituelles.

#### **1 Placer la face à numériser vers le bas.**

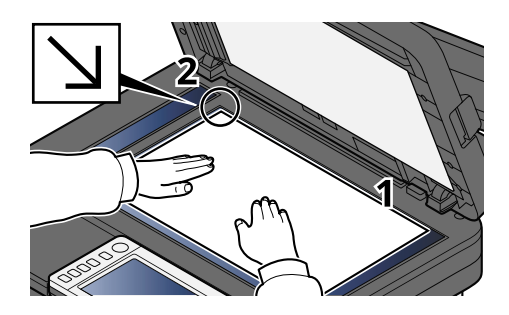

#### **2 Aligner contre les plaques d'indication du format de l'original avec le coin arrière gauche comme point de repère.**

#### **REMARQUE**  $\mathbb{Z}$

Pour plus d'informations sur Orientation original, se reporter à la section suivante :

**➡** Format d['origine \(page 313\)](#page-323-0)

### **Placement des enveloppes ou cartes sur la glace d'exposition**

**1 Placer la face à numériser vers le bas.**

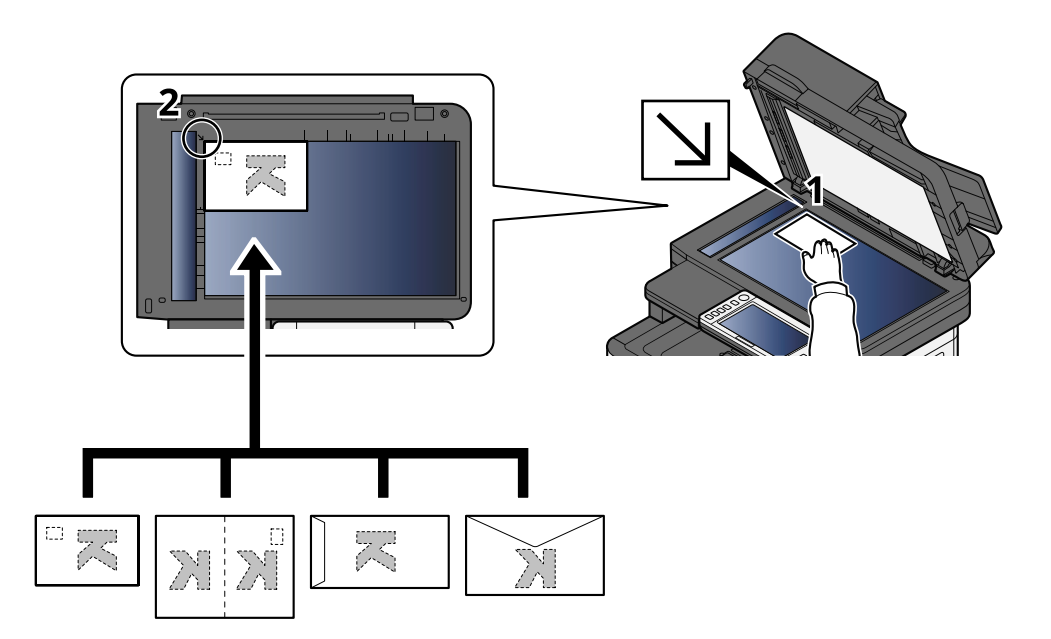

**2 Aligner contre les plaques d'indication du format de l'original avec le coin arrière gauche comme point de repère.**

#### **REMARQUE**  $\Omega$

Pour la procédure de chargement des enveloppes ou des cartes, se reporter à la section suivante :

**➡** [Chargement du papier dans le by-pass \(page 138\)](#page-148-0)

## **ATTENTION**

Ne pas laisser le chargeur de documents ouvert. Cela pourrait occasionner des blessures.

#### **IMPORTANT**

- Ne pas forcer sur le chargeur de documents lors de sa fermeture. Une pression excessive risquerait de briser la glace d'exposition.
- Lors du placement de livres ou de magazines sur la machine, relever le chargeur de document en position ouverte.

### **Spécifications des originaux disponibles dans le chargeur de documents**

Le processeur de document numérise automatiquement chaque feuille de plusieurs originaux. Les deux côtés des originaux recto verso sont numérisés.

#### **Originaux pris en charge par le chargeur de documents**

Le chargeur de documents prend en charge les types d'originaux suivants.

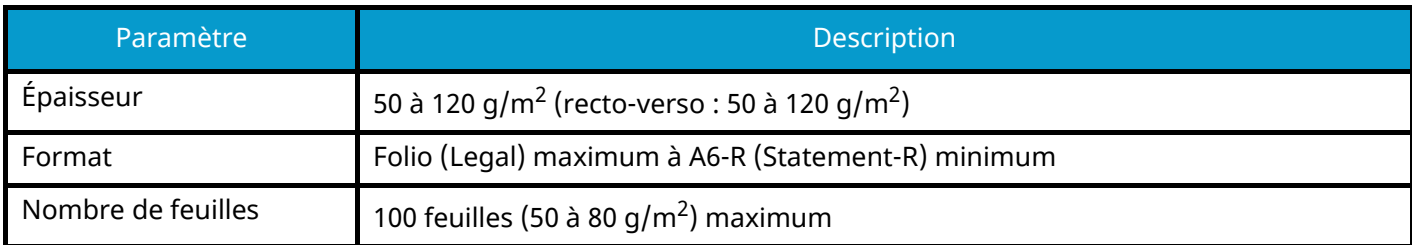

#### **Originaux non pris en charge par le chargeur de documents**

Le chargeur de documents ne prend pas en charge les types d'originaux suivants. Sinon, les originaux peuvent se coincer ou le chargeur de documents peut se salir.

- Originaux comportant des trombones ou des agrafes (retirer les trombones ou les agrafes et lisser les plis éventuels avant le chargement. Dans le cas contraire, les originaux peuvent se coincer).
- Originaux avec ruban adhésif ou colle
- Originaux découpés
- Original tuilé
- Originaux avec des plis (redresser les plis avant le chargement. Dans le cas contraire, les originaux peuvent se coincer).
- Papier carbone
- Papier froissé

### **Chargement des originaux dans le chargeur de documents**

#### **IMPORTANT**

- Avant de charger des originaux, vérifier qu'il n'y a aucun original dans la table d'éjection des originaux. Si des originaux sont laissés sur la table d'éjection, des bourrages papier risquent de se produire lors du chargement d'autres originaux.
- Ne pas donner de coup sur le capot supérieur du chargeur de documents, par exemple en alignant les originaux sur le capot supérieur. Cela peut provoquer une erreur du chargeur de documents.

#### **1 Régler les guides de largeur de papier.**

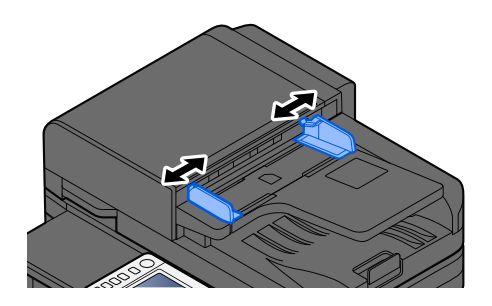

#### **2 Mettre en place l'original.**

**1** Placer le côté à numériser (ou le premier côté des originaux recto verso) vers le haut. Glisser le plus possible le bord d'attaque dans le processeur de document.

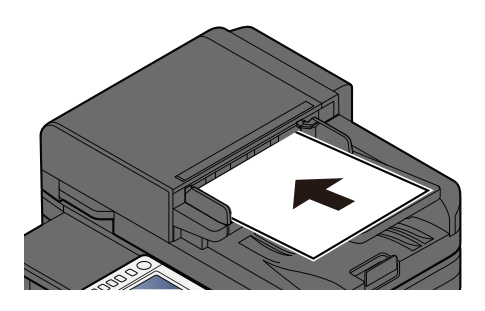

#### **REMARQUE**

Pour plus d'informations sur l'orientation de l'original, se reporter à la section suivante :

**■** [Orientation original \(page 320\)](#page-330-0)

#### **IMPORTANT**

Vérifier que les guides de largeur de l'original sont en contact avec l'original. S'il y a un interstice, ajuster à nouveau les guides de largeur de l'original. L'interstice peut causer un bourrage.

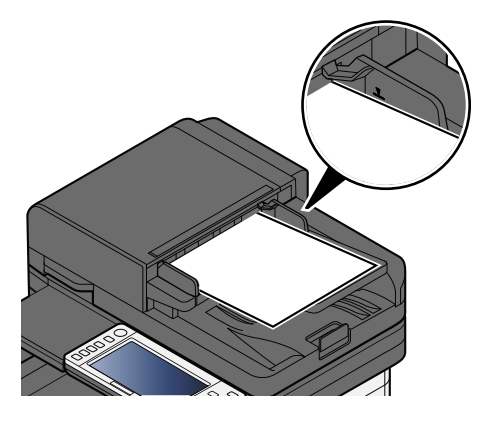

Vérifier que les originaux ne dépassent pas l'indicateur de niveau. S'ils dépassent le niveau maximum, ils risquent de provoquer un bourrage.

Les originaux perforés ou comportant des traits de prédécoupage doivent être chargés de manière à ce que les perforations soient sur le côté droit (pour être numérisées en dernier).

**2** Ouvrir la butée d'original pour adapter le format d'original défini.

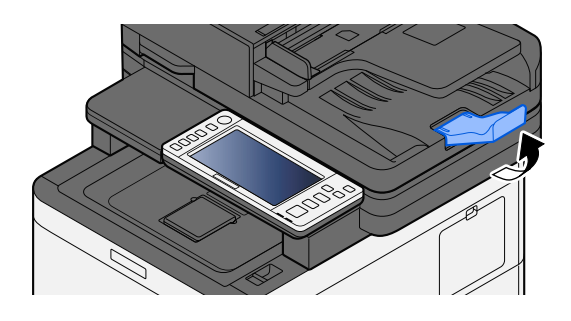

## **Rappel des fonctions courantes (favoris)**

Après avoir ajouté des fonctions courantes aux Favoris, il est possible de les rappeler rapidement et facilement.

Deux types de méthodes de rappel permettent d'enregistrer les favoris.

- Mode assistant (boîte de dialogue Sélection) : permet de rappeler les paramètres enregistrés dans l'ordre et de les configurer en les confirmant ou en les modifiant.
- Mode programme : lorsqu'une touche enregistrée comme favorite est sélectionnée, le paramètre est rappelé immédiatement.

Les favoris ci-dessous ont été pré-enregistrés. Les contenus enregistrés peuvent être à nouveau enregistrés pour faciliter l'utilisation dans votre environnement.

#### **REMARQUE** Q

- Il est possible d'enregistrer dans les favoris jusqu'à 20 fonctions de combinaison, de copie et d'envoi.
- Si l'administration des connexions d'utilisateurs est activée, seul l'administrateur peut enregistrer des fonctions.

#### **Copie carte ID**

Cette fonction permet de copier un permis de conduire ou une carte d'assurance. Lors de la numérisation du recto et du verso de la carte, les deux côtés seront combinés et copiés sur une seule feuille.

#### **Enregistrement par défaut**

- Fonctions de copie
- Copie carte ID
- Sélection couleurs : [Noir & Blanc]
- Sélection du papier : [Magasin 1]
- Zoom : [100%]

#### **Copie économie de papier**

Cette fonction permet de réaliser des économies de papier. Suivre les instructions à l'écran pour configurer le regroupement de pages ou la copie recto-verso.

#### **Enregistrement par défaut**

- Copy Functions
- Sélection couleurs : [Noir & Blanc]
- Combiner : [2 en 1]
- Recto verso : [Recto>>R/V]
- Sélection du papier : Magasin 1
- Number of copies printed : 1

#### **Envoi simple vers un dossier de travail (saisie de destination)**

Permet d'envoyer des images vers un dossier partagé sur n'importe quel ordinateur ou vers un dossier sur le serveur FTP. Suivre les instructions à l'écran pour configurer les paramètres, tels que la destination ou la sélection des couleurs.

#### **Enregistrement par défaut**

- Fonction d'envoi
- Destination : Nouveau dossier
- Sélection couleurs : [Coul auto(couleur/n. de gris)]
- Entrée du nom du fichier : Valeur par défaut
- Format de fichier : [PDF]
- Numérisation continue : Activé
- Résolution de numérisation : [300x300dpi]

#### **Envoi simple vers un dossier de travail (Carnet d'adresse)**

Permet d'envoyer des images vers un dossier partagé sur un ordinateur enregistré dans le carnet d'adresses ou vers un dossier sur le serveur FTP. Suivre les instructions à l'écran pour configurer les paramètres, tels que la destination ou la sélection des couleurs.

#### **Enregistrement par défaut**

- Fonction d'envoi
- Destination : Carnet d'adresses
- Sélection couleurs : [Coul auto(couleur/n. de gris)]
- Entrée du nom du fichier : Valeur par défaut
- Format de fichier : [PDF]
- Numérisation continue : Activé
- Résolution de numérisation : [300x300dpi]

#### **Envoi simple vers une adresse e-mail (Saisie de destination)**

Permet d'envoyer des images vers une adresse e-mail. Suivre les instructions à l'écran pour configurer les paramètres, tels que la destination ou la sélection des couleurs.

#### **Enregistrement par défaut**

- Fonction d'envoi
- Destination : Nouvelle adresse e-mail
- Sélection couleurs : [Coul auto(couleur/n. de gris)]
- Entrée du nom du fichier : Valeur par défaut
- Format de fichier : [PDF]
- Numérisation continue : Activé
- Résolution de numérisation : [300x300dpi]
- Email Subject : Valeur par défaut
- Email Body : Valeur par défaut

#### **Envoi simple vers une adresse e-mail (carnet d'adresse)**

Permet d'envoyer des images vers une adresse e-mail enregistrée dans le carnet d'adresse Suivre les instructions à l'écran pour configurer les paramètres, tels que la destination ou la sélection des couleurs.

#### **Enregistrement par défaut**

- Fonction d'envoi
- Destination : Carnet d'adresses
- Sélection couleurs : [Coul auto(couleur/n. de gris)]
- Entrée du nom du fichier : Valeur par défaut
- Format de fichier : [PDF]
- Numérisation continue : Activé
- Résolution de numérisation : [300x300dpi]
- Email Subject : Valeur par défaut
- Email Body : Valeur par défaut

### <span id="page-230-0"></span>**Enregistrer les favoris (Mode Assistant)**

La procédure suivante est un exemple d'enregistrement de la fonction de copie.

#### **1 Afficher l'écran.**

- **1** Touche [Accueil] > [Copier]
- **2** Sélectionner [Favoris].

#### **2 Enregistrer les favoris.**

**1** [Ajouter] > Sélectionner un numéro (01 à 20) pour le numéro favori.

#### **REMARQUE**

Si vous enregistrez un numéro de favori déjà enregistré, supprimez le favori actuellement enregistré avant l'enregistrement.

- **2** Sélectionner [Assistant].
- **3** Sélectionner la fonction à rappeler > [Suivant>]
- **4** Saisir le nom du nouveau favori > [Enregistrer]

Le favori est enregistré.

Pour afficher un favori enregistré dans l'écran d'accueil, sélectionner [Ajouter] dans l'écran de confirmation qui apparaît.

**5** Sélectionner [OK].

### **Enregistrement de favoris (mode Programme)**

Lors de la sélection du format de programme, définir d'abord la fonction de copie, la fonction de transmission, la fonction de fax, la destination, etc. à enregistrer dans les favoris.

#### **1 Afficher l'écran.**

- **1** Sélectionner [Copier] dans l'écran d'accueil.
- **2** Sélectionner [Favoris] après avoir accédé au mode Copier.

#### **2 Enregistrer les favoris.**

**1** [Ajouter] > Sélectionner un numéro (de 01 à 20) pour le numéro de favori.

#### **REMARQUE**

Si le numéro de favori sélectionné est déjà enregistré, supprimer le favori existant avant de procéder à l'enregistrement.

- **2** Sélectionner [Programme].
- **3** Saisir le nom du nouveau favori > [Enregistrer]

Le favori est enregistré.

Pour afficher un favori enregistré sur l'écran d'accueil, sélectionner [Ajouter] dans l'écran de confirmation qui s'affiche.

**4** Sélectionner [OK].

### **Rappel des favoris (mode Programme)**

#### **1 Rappeler le favori.**

**1** Sélectionner [Favoris] dans la barre de tâches de l'écran d'accueil ou [Favoris] dans l'écran de fonctions [Copier], l'écran de fonctions [Envoyer] ou similaire, ou bien sélectionner une icône de favoris enregistrés.

Si l'icône d'un favori a été sélectionnée, ce favori sera rappelé. Si [Favoris] a été sélectionné, passer à l'étape suivante.

**2** Sélectionner le numéro du favori à rappeler.

Sélectionner [Rechercher], saisir le numéro du favori (01 à 20), et sélectionner [OK] pour appeler ce favori.

#### **REMARQUE**

S'il n'est pas possible de rappeler le favori, cela signifie que la Boîte de document ou le filigrane spécifié dans le favori ont peut-être été supprimés. Vérifier la Boîte de document.

#### **2 Exécuter le favori.**

Placer les originaux > Touche [Démarrer]

### **Rappel des favoris (mode Assistant)**

#### **1 Rappeler le favori.**

**1** Sélectionner [Favoris] dans la barre de tâches de l'écran d'accueil ou [Favoris] dans l'écran de fonctions [Copier], l'écran de fonctions [Envoyer] ou similaire, ou bien sélectionner une icône de favoris enregistrés.

Si l'icône d'un favori a été sélectionnée, ce favori sera rappelé. Si [Favoris] a été sélectionné, passer à l'étape suivante.

**2** Sélectionner le numéro favori à rappeler.

Sélectionner [Rechercher], saisir le numéro favori (01 à 20), et sélectionner [OK] pour appeler ce favori.

#### **REMARQUE**  $\widehat{\mathbb{Q}}$

S'il n'est pas possible de rappeler le favori, cela signifie que la Boîte de document ou le filigrane spécifié dans le favori ont peut-être été supprimés. Vérifier la Boîte de document.

#### **2 Exécuter le favori.**

**1** Les écrans s'afficheront dans l'ordre, il faut alors définir les paramètres et sélectionner [>].

Une fois tous les paramètres définis, un écran de confirmation s'affichera.

#### **REMARQUE**

Si les paramètres doivent être modifiés, sélectionner [<] et modifier les paramètres.

**2** Placer les originaux > Touche [Départ]

### **Modification des favoris**

Il est possible de modifier le numéro et le nom d'un favori.

#### **Afficher l'écran.**

- Touche [Accueil] > […] > [Favoris]
- Sélectionner [Modifier].

#### **Modifier le favori.**

- Effectuer une sélection en fonction du nombre de favoris (01 à 20) à modifier.
- Sélectionner [Modifier] pour modifier le numéro et le nom d'un favori.
	- **➡** [Enregistrer les favoris \(Mode Assistant\) \(page 220\)](#page-230-0)
- [OK] > [OK]

## **Suppression des favoris**

#### **Afficher l'écran.**

- Touche [Accueil] > [...] > [Favoris]
- Sélectionner [Modifier].

### **Suppression des favoris.**

- Sélectionner en fonction du nombre de favoris (01 à 20) à supprimer.
- [Supprimer] > [Supprimer]

## **Utilisation d'applications**

Les fonctionnalités de la machine peuvent être étendues en installant des applications.

Des applications comme la fonction de numérisation et la fonction d'authentification sont disponibles pour faciliter le travail quotidien.

Pour plus de détails, contacter le service d'assistance ou le revendeur.

### **Installation des applications**

Pour utiliser les applications, installer d'abord l'application sur la machine puis l'activer.

#### **REMARQUE**  $\mathcal{L}$

Vous pouvez installer les applications et les certificats sur la machine. Le nombre d'applications que vous pouvez exécuter peut varier selon le type d'application.

#### **1 Afficher l'écran.**

Touche [Menu Système/Compteur] > [Aj./Suppr.Application] > « Application » [Ajouter/Supprimer application]

#### **REMARQUE**

Si l'écran d'authentification utilisateur s'affiche, se connecter avec un utilisateur qui dispose des privilèges pour configurer ce paramètre. Si l'utilisateur ne connaît pas son mot de passe ou son nom d'utilisateur de connexion, il doit contacter son administrateur.

#### **2 Installer une application.**

- **1** [Ajouter] > [OK]
- **2** Insérer le lecteur USB contenant l'application à installer dans le logement de mémoire USB.

#### **REMARQUE**  $\mathbb{Q}$

Si « Lecteur USB reconnu.Affichage des fichiers. » est affiché, sélectionner [Annul.].

**3** Sélectionner l'application à installer >

Il est possible de voir les informations détaillées de l'application sélectionnée en sélectionnant (in (icône d'information).

**4** Sélectionner [Oui] sur l'écran de confirmation.

L'installation de l'application commence. En fonction de l'application, l'installation peut prendre un certain temps.

Une fois l'installation terminée, l'écran d'origine réapparaît.

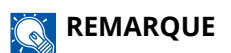

- Pour installer une autre application, répéter les étapes 2-3 et 2-4.
- Pour retirer le lecteur USB, sélectionner [Retirer la clef USB], puis retirer le lecteur USB après que « Le lecteur USB peut être retiréen toute sécurité. » s'affiche.

### **Activation des applications**

#### **1 Afficher l'écran.**

Touche [Menu Système/Compteur] > [Aj./Suppr.Application] > « Application » [Ajouter/Supprimer application]

#### **REMARQUE**

Si l'écran d'authentification utilisateur s'affiche, se connecter avec un utilisateur qui dispose des privilèges pour configurer ce paramètre. Si l'utilisateur ne connaît pas son mot de passe ou son nom d'utilisateur de connexion, il doit contacter son administrateur.

#### **2 Sélectionner l'application souhaitée > [Activer]**

Il est possible de voir les informations détaillées de l'application sélectionnée en sélectionnant (in (icône d'information).

#### **3 Saisir la clé de licence > [Officielle]**

Certaines applications n'ont pas besoin de la saisie d'une clé de licence. Si l'écran de saisie de la clé de licence ne s'affiche pas, passer à l'étape 4.

Pour utiliser l'application comme essai, sélectionner [Essai] sans saisir de clé de licence.

#### **4 Sélectionner [Démarrer] dans l'écran de confirmation.**

#### **IMPORTANT**

- Si la date ou l'heure sont modifiées pendant l'utilisation de la version d'essai d'une application, cette dernière ne pourra plus être utilisée.
- Les icônes d'application activée sont affichées dans l'écran d'accueil.

#### **5 Sélectionner l'icône d'application dans l'écran d'accueil.**

Sélectionner l'icône d'application.

L'application va démarrer.

### **Désactivation des applications**

#### **1 Afficher l'écran.**

Touche [Menu Système/Compteur] > [Aj./Suppr.Application] > « Application » [Ajouter/Supprimer application]

### **REMARQUE**

Si l'écran d'authentification utilisateur s'affiche, se connecter avec un utilisateur qui dispose des privilèges pour configurer ce paramètre. Si l'utilisateur ne connaît pas son mot de passe ou son nom d'utilisateur de connexion, il doit contacter son administrateur.

### **2 Désactiver l'application.**

Sélectionner l'application à désactiver et sélectionner [Désactiver].

### **REMARQUE**

- Sélectionner [x] à l'écran pour quitter l'application en cours de fonctionnement.
- La procédure permettant de quitter une application peut varier selon l'application.

### **Désinstallation des applications**

#### **1 Afficher l'écran.**

Touche [Menu Système/Compteur] > [Aj./Suppr.Application] > « Application » [Ajouter/Supprimer application]

### **REMARQUE**

Si l'écran d'authentification utilisateur s'affiche, se connecter avec un utilisateur qui dispose des privilèges pour configurer ce paramètre. Si l'utilisateur ne connaît pas son mot de passe ou son nom d'utilisateur de connexion, il doit contacter son administrateur.

### **2 Supprimer l'application.**

**1** Sélectionner l'application à supprimer > [Supprimer]

Il est possible de voir les informations détaillées de l'application sélectionnée en sélectionnant (in (icône d'information).

**2** Sélectionner [Oui].

## **Enregistrement des raccourcis (pour la copie, l'envoi et la Boîte de document)**

Pour un accès rapide, vous pouvez enregistrer des raccourcis aux fonctions courantes. Un nom de fonction associé à un raccourci enregistré peut être modifié le cas échéant.

### **Création de nouveaux raccourcis**

De nouveaux raccourcis peuvent être créés dans l'écran de base de chaque fonction.

**1 Afficher l'écran de base à enregistrer.**

#### **2 Enregistrer les raccourcis.**

**1** Sélectionner [ $\langle \langle \rangle$ ] depuis « Racc. ».

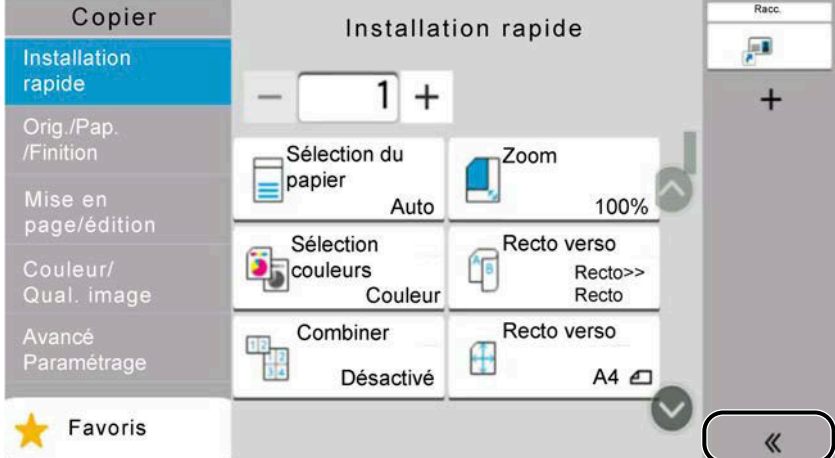

**2** Sélectionner **□** (icône de modification).

L'écran Aj./Modif Raccourci est affiché.

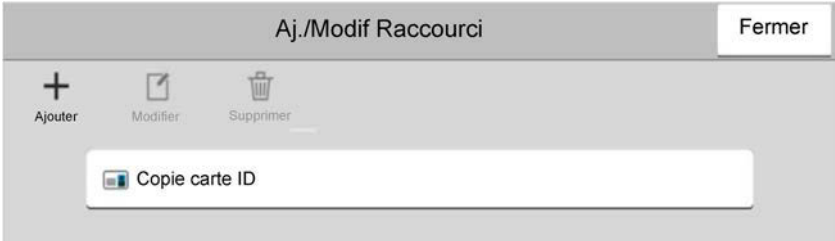

- **3** Sélectionner [Ajouter].
- **4** Sélectionner la fonction que vous voulez enregistrer > [Suivant>]
- **5** Saisir le nom du raccourci > [Suivant>]

#### **REMARQUE**

Le nom de fonction sera affiché si vous ne saisissez pas de nom de raccourci.

**6** Confirmer l'entrée.

Sélectionner [Nom du raccourci], [Fonction], ou [Autorisation] pour modifier les paramètres.

Opérations sur la machine > Enregistrement des raccourcis (pour la copie, l'envoi et la Boîte de document)

#### **REMARQUE**  $\mathcal{L}$

[Autorisation] s'affiche lorsque l'administration des connexions d'utilisateurs est activée.

**7** Sélectionner [Fin].

Le raccourci est enregistré.

### **Modification des raccourcis**

La modification des raccourcis est exécutées dans l'écran de base de chaque fonction.

#### **1 Afficher l'écran de base à enregistrer.**

#### **2 Modifier les raccourcis.**

1 Sélectionner [ $\langle \langle \rangle$ ] depuis « Racc. ».

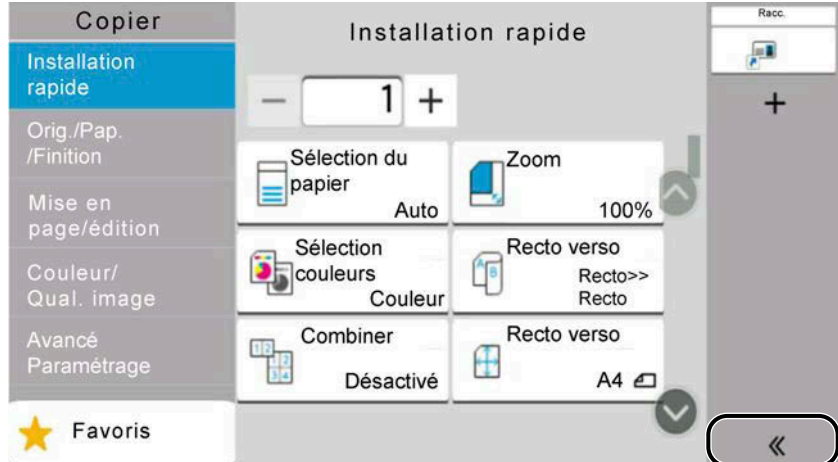

**2** Sélectionner **□** (icône de modification).

L'écran Aj./Modif Raccourci s'affiche.

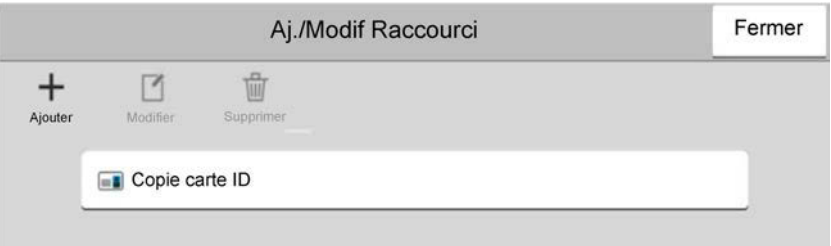

- **3** Sélectionner [Modifier].
- **4** [Nom du raccourci] ou [Fonction] > Modifier les paramètres > [OK]
- **5** [Fin] > [Mise à jour]

Opérations sur la machine > Enregistrement des raccourcis (pour la copie, l'envoi et la Boîte de document)

### **Suppression des raccourcis**

La suppression des raccourcis est exécutée dans l'écran de base de chaque fonction.

#### **1 Afficher l'écran de base à enregistrer.**

#### **2 Supprimer les raccourcis.**

1 Sélectionner [ $\text{\textbf{K}}$ ] depuis « Racc. ».

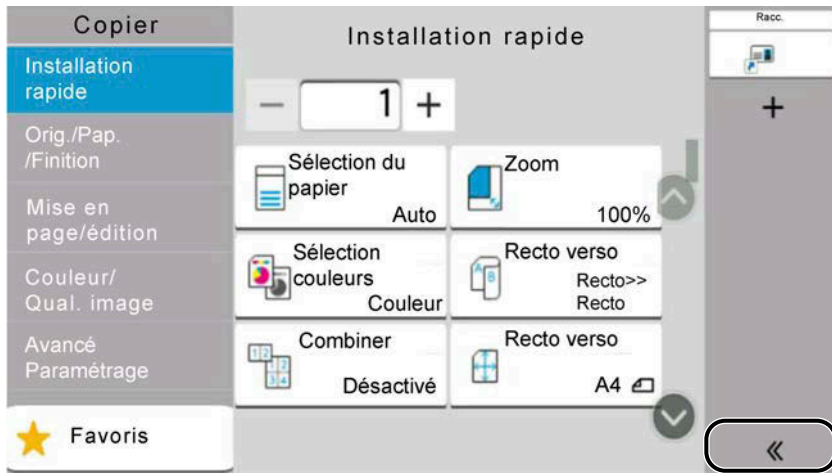

**2** Sélectionner **□** (icône de modification).

L'écran Aj./Modif Raccourci est affiché.

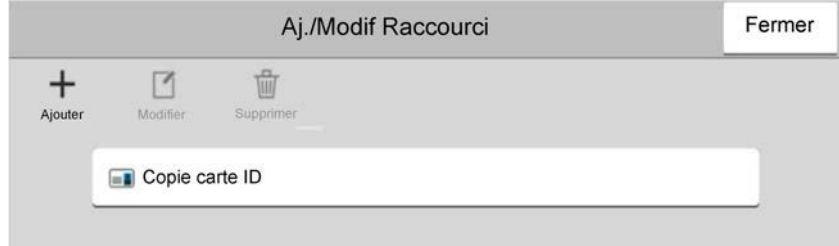

**3** Sélectionner le raccourci à supprimer > [Supprimer] > [Supprimer]

## **Copie**

Ici, les procédures représentent l'opération de copie de base et comment annuler la copie.

### **Opération de base**

- **1 Touche [Accueil] > [Copier]**
- **2 Mettre en place l'original.**

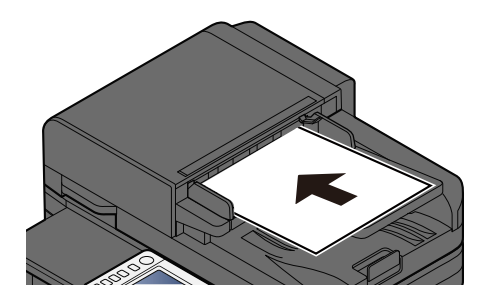

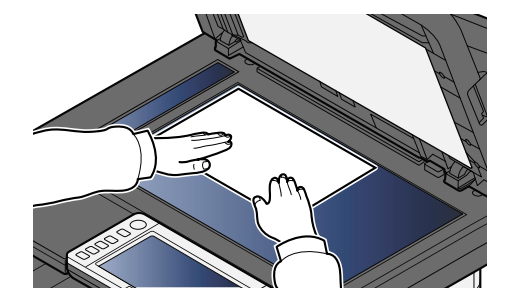

**➡** [Chargement des originaux \(page 212\)](#page-222-0)

#### **3 Configurer les fonctions.**

Pour configurer les paramètres des fonctions, sélectionner la navigation générale.

**➡** [À propos des fonctions disponibles sur la machine \(page 294\)](#page-304-0)

#### **4 Entrer le nombre de copies à l'aide des touches numériques.**

Sélectionner la zone de saisie du nombre de feuilles pour afficher le pavé numérique. Ou utiliser [+] ou [-] pour saisir le nombre de feuilles. Le nombre maximum est de 9999.

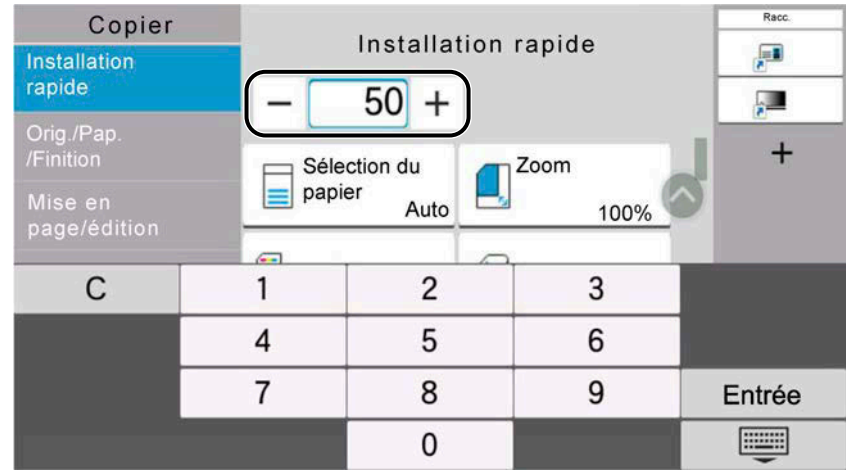

**5 Appuyer sur la touche [Démarrer].**

La copie commence.

#### **REMARQUE**  $\mathbb{Z}$

Cette fonction permet de réserver le travail suivant pendant l'impression. Lorsque le travail d'impression actuel se termine, le travail de copie réservé est imprimé. Si « Réserver priorité suiv. » est défini sur Désactivé, [Réserv. suiv.] apparaîtra. Sélectionner [Réserv. suiv.] et configurer les options requises pour le travail de copie.

**➡** [Réserver priorité suiv. \(page 446\)](#page-456-0)

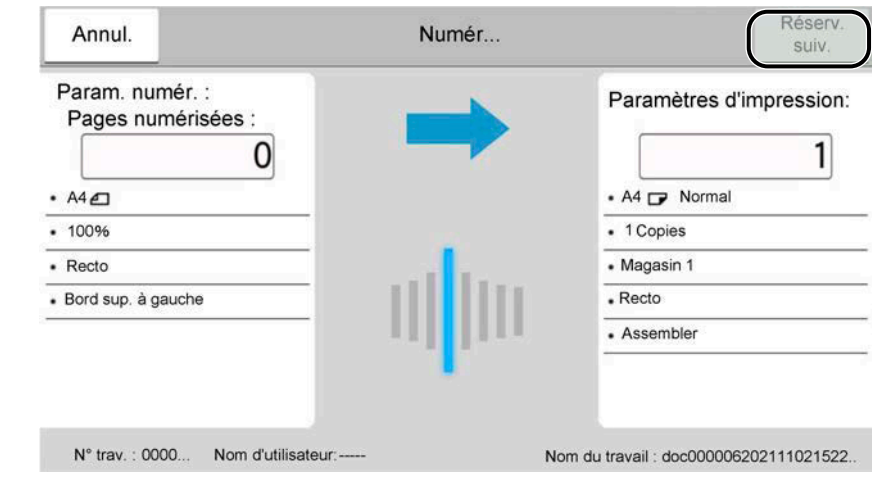

### **Annulation de travaux**

#### **1 Appuyer sur la touche [Arrêter] avec l'écran de copie affiché.**

#### **2 Annuler un travail.**

Lorsqu'un travail est numérisé, le travail de copie est annulé.

Lorsqu'un travail est en impression ou en veille, l'écran d'annulation de travail apparaît. Le travail d'impression en cours est temporairement interrompu.

Sélectionner le travail à annuler > [Annuler] > [Oui]

#### **REMARQUE**

Si « Réserver priorité suiv. » est défini sur Désactivé, l'écran Copie apparaît sur l'écran tactile. Dans ce cas, sélectionner la touche [Arrêter] ou [Annul.] annulera le travail d'impression en cours.

**<u>■ [Réserver priorité suiv. \(page 446\)](#page-456-0)</u>** 

## **Numérisation de base (Envoi)**

Cette machine permet d'envoyer une image numérisée comme pièce jointe à un e-mail ou vers un PC en réseau. Pour ce faire, il est nécessaire d'enregistrer l'adresse de l'émetteur et de la destination (destinataire) sur le réseau.

Un environnement réseau permettant de connecter la machine à un serveur de messagerie est requis pour envoyer un e-mail. Il est recommandé d'utiliser un réseau local (LAN) afin d'éviter les problèmes de sécurité et de vitesse de transmission.

Procéder comme suit pour effectuer les fonctions d'envoi de base. Les cinq options suivantes sont disponibles.

- Envoi en E-mail (Entrée Adr. e-mail) : Envoie l'image numérisée d'un original comme pièce jointe à un e-mail.
	- **➡** [Envoi de document via e-mail \(page 235\)](#page-245-0)

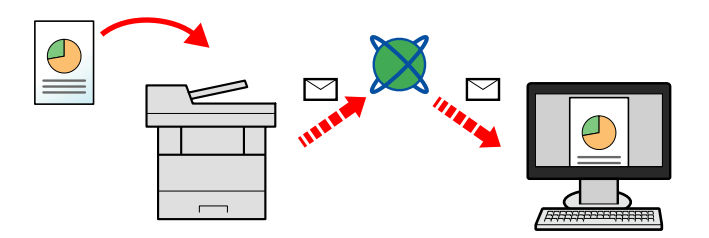

- Envoi vers dossier (SMB) : Stocke l'image numérisée d'un original dans un dossier partagé sur un PC.
	- **➡** Envoi d['un document vers le dossier partagé souhaité sur un ordinateur \(numérisation vers PC\) \(page 237\)](#page-247-0)
- Envoi vers dossier (FTP) : Stocke l'image numérisée d'un original dans un dossier sur un serveur FTP.
- **➡** [Envoi d'un document vers un dossier sur un serveur FTP \(Numériser vers FTP\) \(page 241\)](#page-251-0)

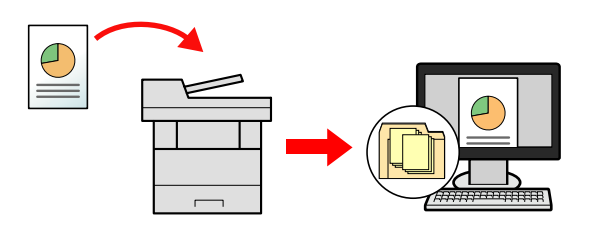

- Numérisation d'images à l'aide de TWAIN/WIA : Numériser le document en utilisant un programme compatible TWAIN ou WIA.
	- **➡** [Numérisation avec TWAIN ou WIA \(page 244\)](#page-254-0)

#### **REMARQUE**

- Il est possible de combiner plusieurs options d'envoi.
	- **➡** [Envoi vers différents types de destinations \(Envoi multiple\) \(page 254\)](#page-264-0)
- La fonction de fax peut être utilisée pour l'envoi.

La fonction fax ne peut être utilisée que sur les produits équipés de fonction fax.

**➡ Manuel d'utilisation du FAX**

## <span id="page-245-0"></span>**Envoi de document via e-mail**

#### **REMARQUE**

- Lors de la transmission en utilisant le réseau local sans fil, sélectionner à l'avance l'interface dédiée à la fonction d'envoi.
	- **➡** [Réseau principal \(client\) \(page 495\)](#page-505-0)
- Avant l'envoi du document numérisé avec un e-mail, configurer les paramètres SMTP et E-mail à l'aide de Embedded Web Server RX.
	- **➡** [Paramètres e-mail et SMTP \(page 114\)](#page-123-0)
- **1 Touche [Accueil] > [Envoyer]**
- **2 Mettre en place l'original.**

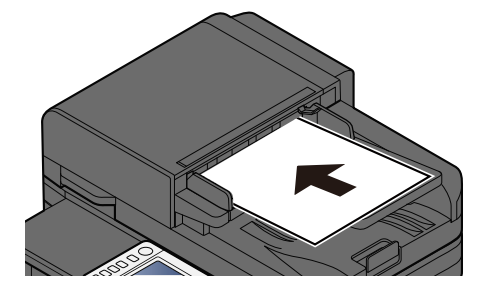

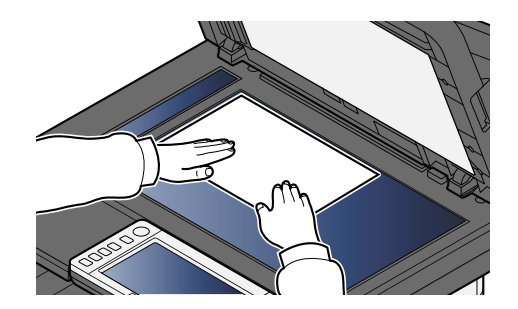

- **➡** [Chargement des originaux \(page 212\)](#page-222-0)
- **3 Dans l'écran de destination pour l'envoi, sélectionner [Entrez la destination.] > [E-mail]**

#### **4 Saisir l'adresse e-mail de destination > [OK]**

Jusqu'à 256 caractères peuvent être entrés.

**➡** [Méthode de saisie de caractères \(page 750\)](#page-761-0)

En définissant sur Activé « Contr. entrée nouv. dest. », l'écran de nouvelle saisie pour la destination apparaît.

**➡** [Entrer à nouveau la nouvelle destination \(page 265\)](#page-275-0)

Pour saisir plusieurs destinations, sélectionner [Destination suivante] et saisir la destination suivante. Il est possible de spécifier jusqu'à 100 adresses e-mail.

Vous pouvez enregistrer l'adresse e-mail saisie dans le carnet d'adresses en sélectionnant [Ajouter au carnet d'adresses]. Vous pouvez aussi remplacer les informations pour une destination enregistrée précédemment.

Les destinations peuvent être modifiées par la suite.

**➡** [Vérification et modification des destinations \(page 263\)](#page-273-0)

#### **REMARQUE**

- Si « Diffuser » est réglé sur [Interdire], il n'est pas possible de saisir plusieurs destinations.
	- **➡** [Diffuser \(page 450\)](#page-460-0)

#### **5 Configurer les paramètres.**

Sélectionner la navigation générale pour afficher d'autres fonctions.

**➡** [Envoi \(page 298\)](#page-308-0)

#### **IMPORTANT**

• [Envoi d'e-mail chiffré] ou [Signature num. de l'e-mail] s'affiche lorsque S/MIME est configuré dans Embedded Web Server RX.

**➡ Embedded Web Server RX User Guide**

• Lors de l'utilisation de [Envoi d'e-mail chiffré] et [Signature num. de l'e-mail], spécifier les adresses e-mail ayant un certificat de chiffrement depuis le carnet d'adresses. Impossible de le définir depuis l'adresse saisie directement.

#### **6 Appuyer sur la touche [Démarrer].**

#### **REMARQUE**  $\mathbb{Q}$

Lorsqu'Activé est sélectionné pour « Confirmer destination avant envoi », l'écran de confirmation apparaît.

**➡** [Écran de confirmation des destinations \(page 264\)](#page-274-0)

#### **7 Appuyer sur la touche [Démarrer].**

#### **REMARQUE**

Une invite de confirmation s'affiche à l'écran si plus d'une destination est spécifiée. Confirmer et sélectionner [Oui]. L'envoi commence.

## <span id="page-247-0"></span>**Envoi d'un document vers le dossier partagé souhaité sur un ordinateur (numérisation vers PC)**

Il est possible de stocker le document numérisé dans le dossier partagé souhaité sur un ordinateur.

#### **REMARQUE**

- Lors de la transmission en utilisant le réseau local sans fil, sélectionner à l'avance l'interface dédiée à la fonction d'envoi.
	- **➡** [Réseau principal \(client\) \(page 495\)](#page-505-0)
- Avant l'envoi du document numérisé au dossier partagé sur l'ordinateur, il faut configurer les paramètres suivants :
	- Prendre note du nom de l'ordinateur et du nom complet de l'ordinateur
		- **➡** Prendre note du nom de l['ordinateur et du nom complet de l'ordinateur \(page 144\)](#page-154-0)
	- Prendre note du nom de l'utilisateur et du nom de domaine
		- **■** Prendre note du nom de l['utilisateur et du nom de domaine \(page 145\)](#page-155-0)
	- Créer un dossier partagé et prendre note du dossier partagé
		- **➡** [Créer un dossier partagé, prendre note d](#page-156-0)'un dossier partagé (page 146)
	- Configurer le pare-feu Windows
		- **➡** [Configuration du pare-feu Windows \(page 151\)](#page-161-0)

### **1 Touche [Accueil] > [Envoyer]**

**2 Mettre en place l'original**

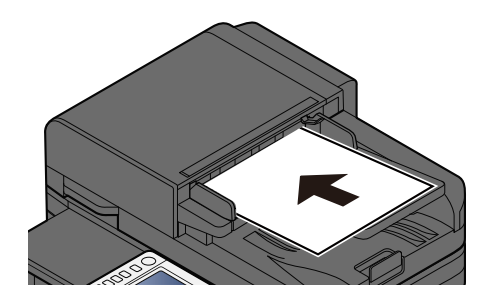

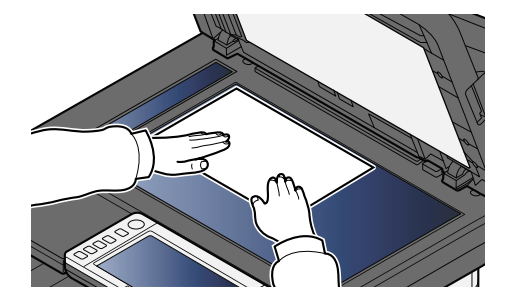

- **➡** [Chargement des originaux \(page 212\)](#page-222-0)
- **3 Dans l'écran de destination pour l'envoi, sélectionner [Entrez la destination.] > [SMB]**

#### **4 Saisir les informations de destination**

Pour spécifier directement le dossier SMB, sélectionner [Entrée du chemin d'accès] et saisir chaque élément.

### **EXAMPLE**

En définissant sur Activé « Contr. entrée nouv. dest. », l'écran de nouvelle saisie pour la destination apparaît.

**➡** [Entrer à nouveau la nouvelle destination \(page 265\)](#page-275-0)

Le tableau suivant décrit les informations à saisir.

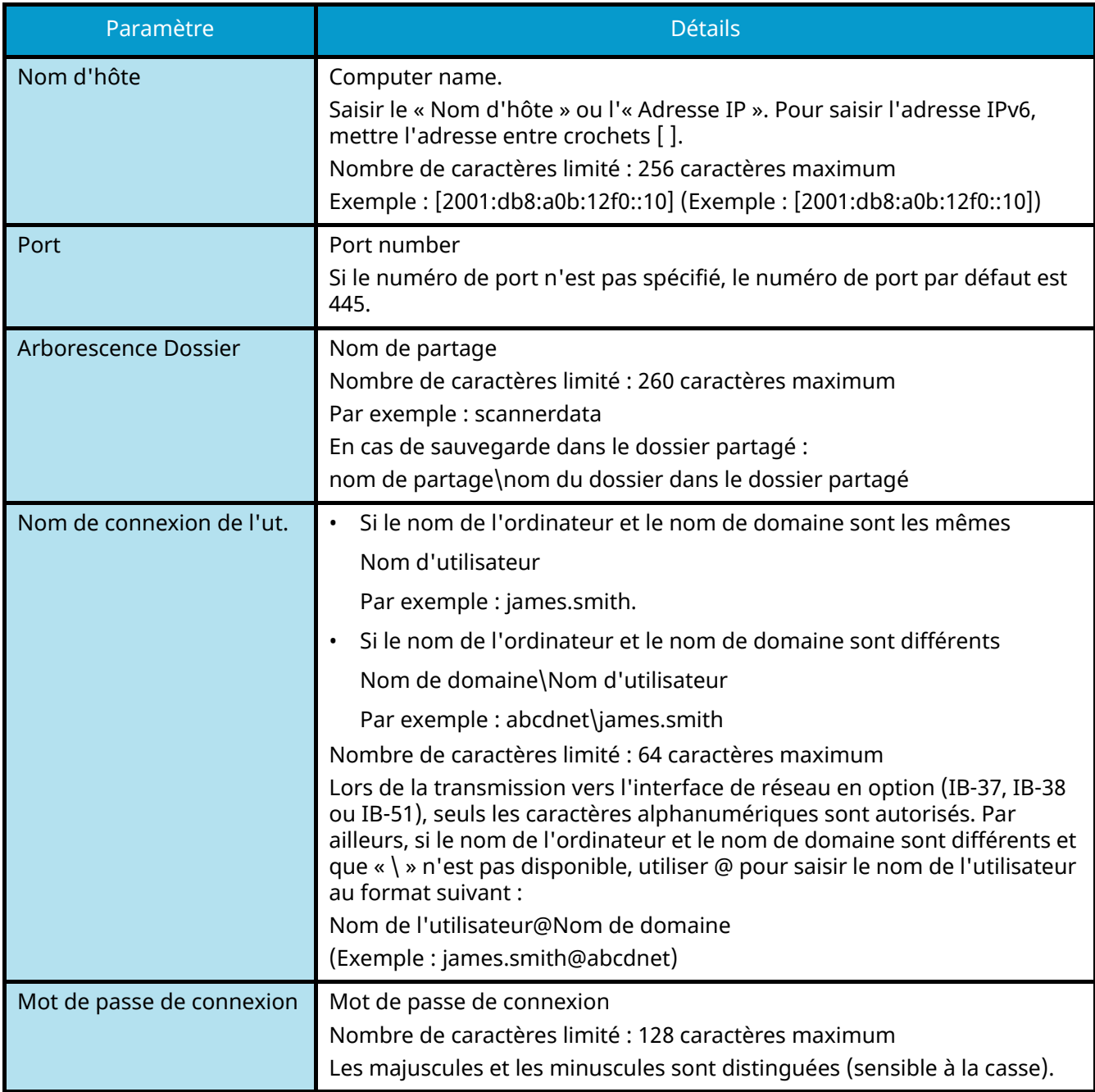

Il est possible de rechercher un dossier sur un ordinateur du réseau. Sélectionner [Rechercher dossier à partir du réseau] ou [Rechercher dossier par nom d'hôte]. Sélectionner le dossier dans la liste des résultats de recherche.

### **REMARQUE**

- Si [Rechercher dossier à partir du réseau] a été sélectionné, il est possible de rechercher tous les ordinateurs sur le réseau pour une destination.
- Si [Rechercher dossier par nom d'hôte] a été sélectionné, il est possible de saisir « Nom domaine/groupe de travail »/« Nom d'hôte » pour rechercher les ordinateurs sur le réseau pour la destination.
- Il est possible d'afficher 500 adresses maximum. Sélectionner le nom d'hôte (nom d'ordinateur) à spécifier dans l'écran qui s'affiche et sélectionner [OK]. L'écran de saisie du nom de connexion de l'utilisateur et du mot de passe de connexion s'affiche.
- Après avoir saisi le nom de connexion de l'utilisateur et le mot de passe de connexion de l'ordinateur de destination, les dossiers partagés s'affichent. Sélectionner le dossier à spécifier, puis sélectionner [OK]. L'adresse du dossier partagé sélectionné est définie.

#### **5 Vérifier les informations.**

**1** Vérifier les informations.

Modifier les paramètres selon les exigences.

**2** Sélectionner [Test deconnexion] pour vérifier la connexion.

Le message « Connecté. » s'affiche si la connexion avec la destination est établie correctement. Si le message « Connexion impossible. » s'affiche, vérifier la saisie.

Pour saisir plusieurs destinations, sélectionner [Destination suivante] et saisir la destination suivante.

Il est possible d'enregistrer les informations saisies dans le carnet d'adresses en sélectionnant [Ajouter au carnet d'adresses].

#### **REMARQUE**

• Si « Diffuser » est réglé sur [Interdire], il est impossible de saisir plusieurs destinations.

### **6 Sélectionner [OK].**

Les destinations peuvent être modifiées par la suite.

#### **7 Configurer les fonctions.**

Sélectionner la navigation générale pour afficher les autres fonctions.

#### **8 Appuyer sur la touche [Démarrer].**

#### **REMARQUE**

Lorsqu'Activé est sélectionné pour « Confirmer destination avant envoi », l'écran de confirmation apparaît.

**➡** [Écran de confirmation des destinations \(page 264\)](#page-274-0)

### **9 Appuyer sur la touche [Démarrer].**

### **REMARQUE**

Une invite de confirmation s'affiche à l'écran si plus d'une destination est spécifiée. Confirmer et sélectionner [Oui]. L'envoi commence.

## <span id="page-251-0"></span>**Envoi d'un document vers un dossier sur un serveur FTP (Numériser vers FTP)**

#### **REMARQUE**

- Lors de la transmission en utilisant le réseau local sans fil, sélectionner à l'avance l'interface dédiée à la fonction d'envoi.
	- **➡** [Réseau principal \(client\) \(page 495\)](#page-505-0)
- Avant d'envoyer un document, configurer le Client FTP (transmission).
	- **➡** [Paramètres du protocole \(page 483\)](#page-493-0)

#### **1 Touche [Accueil] > [Envoyer]**

**2 Charger du papier.**

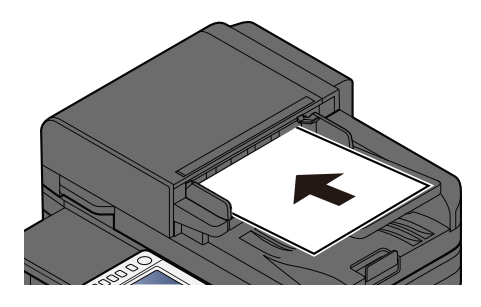

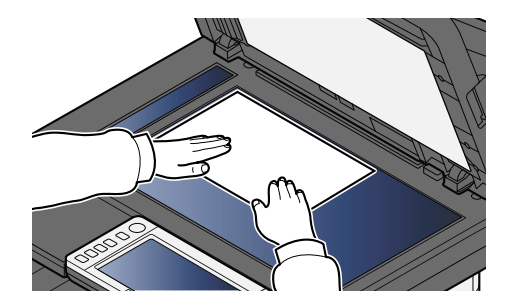

- **➡** [Chargement des originaux \(page 212\)](#page-222-0)
- **3 Dans l'écran de destination pour l'envoi, sélectionner [Entrez la destination.] > [FTP]**

#### **4 Saisir les détails concernant la destination.**

**➡** [Méthode de saisie de caractères \(page 750\)](#page-761-0)

#### **REMARQUE**  $\mathbb{Z}$

En définissant sur Activé « Contr. entrée nouv. dest. », l'écran de nouvelle saisie pour la destination apparaît.

**➡** [Entrer à nouveau la nouvelle destination \(page 265\)](#page-275-0)

Le tableau suivant décrit les informations à saisir.

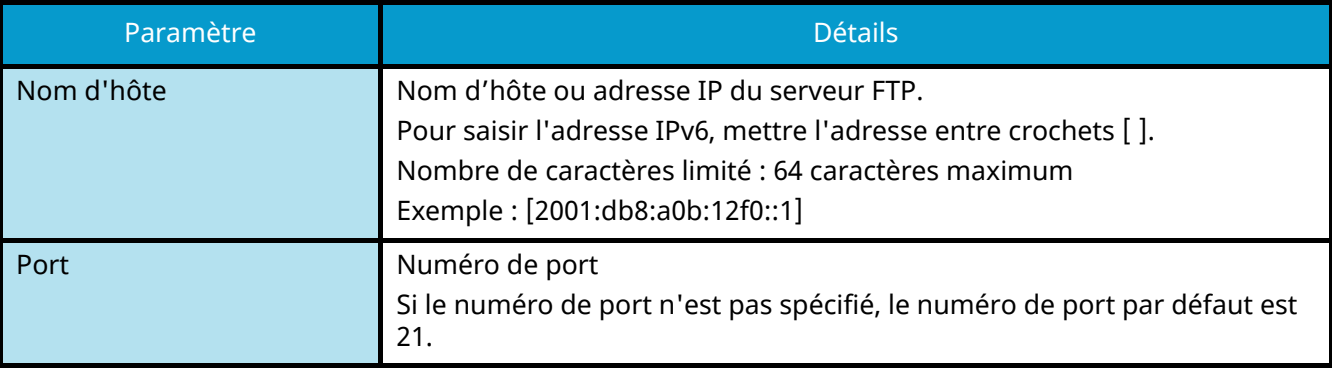
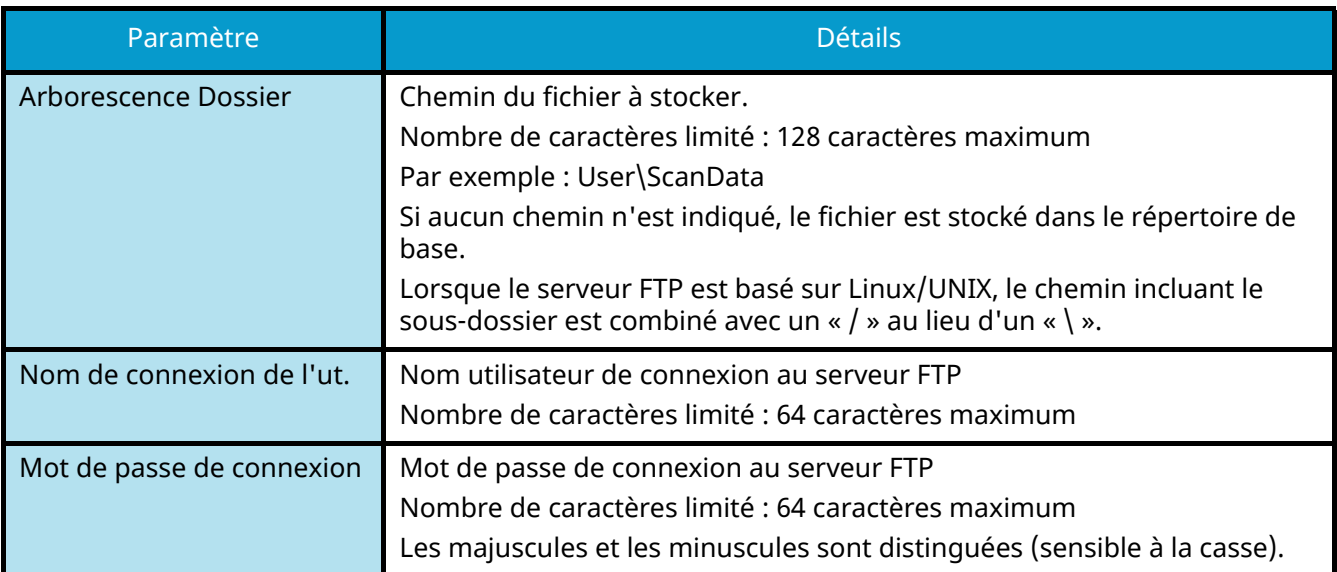

## **5 Vérifier les informations.**

**1** Vérifier les informations.

Modifier les paramètres le cas échéant.

**2** Sélectionner [Test deconnexion] pour vérifier la connexion.

Le message « Connecté. » s'affiche si la connexion à la destination est établie correctement. Si le message « Connexion impossible. » s'affiche, vérifier la saisie.

Pour saisir plusieurs destinations, sélectionner [Destination suivante] et saisir la destination suivante.

Vous pouvez enregistrer les informations saisies dans le Carnet d'adresses en sélectionnant [Ajouter au carnet d'adresses].

#### **REMARQUE**  $\mathbb{Q}$

- Si « Diffuser » est réglé sur [Interdire], il n'est pas possible de saisir plusieurs destinations.
	- **➡** [Diffuser \(page 450\)](#page-460-0)

## **6 Sélectionner [OK].**

Les destinations peuvent être modifiées par la suite.

**➡** [Vérification et modification des destinations \(page 263\)](#page-273-0)

## **7 Configurer les fonctions.**

Sélectionner la navigation globale pour afficher d'autres fonctions.

**➡** [Envoi \(page 298\)](#page-308-0)

## **8 Appuyer sur la touche [Démarrer].**

## **REMARQUE**

Lorsqu'Activé est sélectionné pour « Confirmer destination avant envoi », l'écran de confirmation apparaît.

**➡** [Écran de confirmation des destinations \(page 264\)](#page-274-0)

# **9 Appuyer sur la touche [Démarrer].**

# **REMARQUE**

Une invite de confirmation s'affiche à l'écran si plus d'une destination est spécifiée. Confirmer et sélectionner [Oui]. L'envoi commence.

# **Numérisation avec TWAIN ou WIA**

Cette sous-section décrit comment numériser un original en utilisant TWAIN. Le pilote WIA s'utilise de la même manière.

#### **REMARQUE**  $\mathcal{C}$

- Lors de la transmission en utilisant le réseau local sans fil, sélectionner à l'avance l'interface dédiée à la fonction d'envoi.
	- **➡** [Réseau principal \(client\) \(page 495\)](#page-505-0)
- Avant d'envoyer un document, confirmer que le pilote TWAIN/WIA est installé sur un ordinateur et que les paramètres sont configurés.
	- **➡** [Configuration du pilote TWAIN \(page 100\)](#page-109-0)
	- **[Configuration du pilote WIA \(page 102\)](#page-111-0)**

## **1 Afficher l'écran.**

- **1** Lancer l'application compatible TWAIN.
- **2** Sélectionner la machine dans l'application et afficher la boîte de dialogue.

#### **REMARQUE**  $\mathbb{Q}^2$

Pour sélectionner la machine, se reporter au Manuel d'utilisation ou à l'Aide du logiciel utilisé.

## **2 Configurer les paramètres.**

Sélectionner les paramètres de numérisation dans la boîte de dialogue qui s'affiche.

### **REMARQUE**

Pour les paramètres, se reporter à l'Aide dans la boîte de dialogue.

# **3 Mettre en place l'original.**

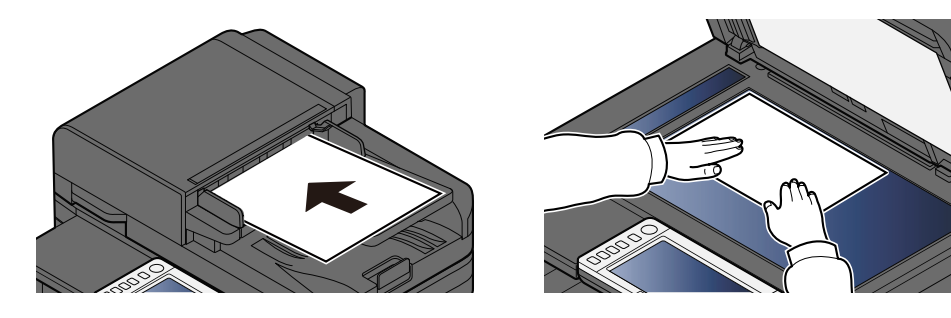

**➡** [Chargement des originaux \(page 212\)](#page-222-0)

## **4 Numériser les originaux.**

Cliquer sur le bouton [Scan]. Les données sont numérisées.

# **Numérisation d'un document stocké dans une Boîte personnalisée**

Suivre les étapes suivantes pour la numérisation d'un document stocké dans une boîte personnalisée à l'aide du pilote TWAIN. Lors de la transmission en utilisant le réseau local sans fil, sélectionner à l'avance l'interface dédiée à la fonction d'envoi.

#### **REMARQUE**  $\ddot{\odot}$

- Lors de la transmission en utilisant le réseau local sans fil, sélectionner à l'avance l'interface dédiée à la fonction d'envoi.
	- **➡** [Réseau principal \(client\) \(page 495\)](#page-505-0)
- Avant l'envoi d'un document, confirmer que le pilote TWAIN est installé sur un ordinateur et que les paramètres sont configurés.
	- **➡** [Configuration du pilote TWAIN \(page 100\)](#page-109-0)
- Pour charger un document enregistré dans la boîte personnalisée, sélectionner le nom de modèle avec (Boîte) à partir de « Modèle » dans l'écran de configuration du pilote TWAIN.

## **1 Afficher l'écran.**

- **1** Lancer l'application compatible TWAIN.
- **2** Sélectionner la machine dans l'application et afficher la boîte de dialogue.

## **REMARQUE**

Pour sélectionner la machine, se reporter au Manuel d'utilisation ou à l'Aide du logiciel utilisé.

## **2 Afficher les listes de documents.**

**1** Sélectionner une boîte personnalisée stockant un document.

Si un mot de passe a été défini pour la boîte, l'écran de saisie du mot de passe apparaît. Saisir le mot de passe et appuyer sur le bouton [OK]. Lorsqu'une boîte est sélectionnée, les fichiers de document dans la boîte personnalisée apparaissent dans « Liste de documents ».

**2** Définir comment afficher les données du document. Appuyer sur le bouton [Configuration] pour sélectionner chaque élément.

### **REMARQUE**

Pour les paramètres, se reporter à l'Aide dans la boîte de dialogue.

**3** Cliquer sur le bouton [OK].

## **3 Numériser les originaux.**

**1** Sélectionner les données du document à numériser dans « Liste de documents ».

Saisir le nom des données du document dans « Rechercher (Nom) » pour rechercher les données ayant le même nom de données du document ou le nom de données commençant de la même manière.

Appuyer sur le bouton [Detail] pour afficher les données du document sélectionnées. Lorsque les données du document comprennent plusieurs pages, cliquez sur la case à côté des pages que vous souhaitez numériser. Les pages sélectionnées seront numérisées.

#### **REMARQUE**  $\bigodot$

Dans ce cas, la page numérisée ou les données du document sélectionnées ne seront pas supprimées de la boîte personnalisée.

**2** Cliquer sur le bouton [Acquérir].

Les données sont numérisées.

# **Méthode d'envoi utile**

Il est possible de spécifier les méthodes d'envoi (numérisation) utiles suivantes.

### **Numérisation WSD**

Enregistre les images des originaux numérisés sur cette machine sous forme de fichiers sur un ordinateur compatible WSD.

**➡** [Exécution de la numérisation WSD \(page 250\)](#page-260-0)

### **Numérisation avec File Management Utility**

Numérise un document à l'aide des paramètres de File Management Utility et enregistre les données d'images et les informations de numérisation sur un serveur spécifié ou dans un dossier spécifié.

**➡** [Numérisation avec FMU Connection \(page 252\)](#page-262-0)

### **Numérisation avec le serveur fax**

Un document numérisé peut être envoyé via un serveur de fax.

**➡** [Utilisation d'un serveur fax pour l'envoi \(Envoi - Serveur fax\) \(page 257\)](#page-267-0)

### **Envoi vers différents types de destinations (Envoi multiple)**

Envoie vers différents types de destinations (adresses e-mail, dossiers, etc.) en une seule opération.

**➡** [Envoi vers différents types de destinations \(Envoi multiple\) \(page 254\)](#page-264-0)

### **Envoi personnel (E-mail)**

Envoie le document à l'adresse e-mail de l'utilisateur connecté lorsque la connexion d'utilisateur est activée.

**➡** [Envoi de documents à l'adresse e-mail de l'utilisateur connecté \(à moi-même\) \(page 256\)](#page-266-0)

# **Numérisation WSD**

La numérisation WSD enregistre les images des originaux numérisés sur cette machine sous forme de fichiers sur un ordinateur compatible WSD.

#### **REMARQUE**  $\mathcal{L}$

• Pour utiliser la numérisation WSD, vérifier que l'ordinateur utilisé pour la numérisation WSD et la machine sont reliés au réseau et que « Envoi - Numérisation WSD » est définie sur [Activé] dans les paramètres réseau.

**➡** [Numérisation WSD \(page 456\)](#page-466-0)

- Pour plus d'informations sur l'utilisation de l'ordinateur, consultez l'aide de l'ordinateur ou le manuel d'utilisation de votre logiciel.
- Lors de la transmission en utilisant le réseau local sans fil, sélectionner à l'avance l'interface dédiée à la fonction d'envoi.
	- **➡** [Réseau principal \(client\) \(page 495\)](#page-505-0)

# **Installer le pilote (pour Windows 10)**

**1 Effectuer un clic droit sur le bouton [Démarrer] dans Windows et sélectionner**   $[$ Panneau de configuration]  $\rightarrow$  [Afficher les périphériques et imprimantes]

## **2 Installer le pilote.**

Cliquer sur [Ajouter un périphérique]. Sélectionner l'icône qui affiche le nom du modèle de la machine, puis cliquer sur [Suivant].

Lorsque l'icône de la machine est affichée dans « « Imprimantes » » sur l'écran « Périphériques et imprimantes », l'installation est terminée.

# **Installer le pilote (pour Windows 11)**

1 **Cliquer sur le bouton [Démarrer] → [All apps] → [Windows Tools] → [Panneau de configuration] [Afficher les périphériques et imprimantes]**

## **2 Installer le pilote.**

Cliquer sur [Ajouter un périphérique]. Sélectionner l'icône qui affiche le nom du modèle de la machine, puis cliquer sur [Suivant].

Lorsque l'icône de la machine est affichée dans « « Imprimantes » » sur l'écran « Périphériques et imprimantes », l'installation est terminée.

# **Installer le pilote (pour Windows 8.1, Microsoft Windows Server 2012)**

## **1 Cliquer sur [Paramètres] dans la Charms Bar sur le bureau [Panneau de configuration] [Afficher les périphériques et imprimantes]**

# **2 Installer le pilote.**

Cliquer sur [Ajouter un périphérique]. Sélectionner l'icône qui affiche le nom du modèle de la machine, puis cliquer sur [Suivant].

Lorsque l'icône de la machine est affichée dans « « Imprimantes » » sur l'écran « Périphériques et imprimantes », l'installation est terminée.

# <span id="page-260-0"></span>**Exécution de la numérisation WSD**

La numérisation WSD enregistre les images des originaux numérisés sur cette machine sous forme de fichiers sur un ordinateur compatible WSD.

## **REMARQUE**

- Lors de la transmission en utilisant le réseau local sans fil, sélectionner à l'avance l'interface dédiée à la fonction d'envoi.
	- **➡** [Réseau principal \(client\) \(page 495\)](#page-505-0)
- Pour utiliser la numérisation WSD, vérifier que l'ordinateur utilisé pour la numérisation WSD et la machine sont reliés au réseau et que « Numérisation WSD » est définie sur [Activé] dans les paramètres réseau.
	- **➡** [Numérisation WSD \(page 456\)](#page-466-0)
- Pour plus d'informations sur l'utilisation de l'ordinateur, consultez l'aide de l'ordinateur ou le manuel d'utilisation de votre logiciel.

# **1 Touche [Accueil] > [Envoyer]**

**2 Mettre en place l'original.**

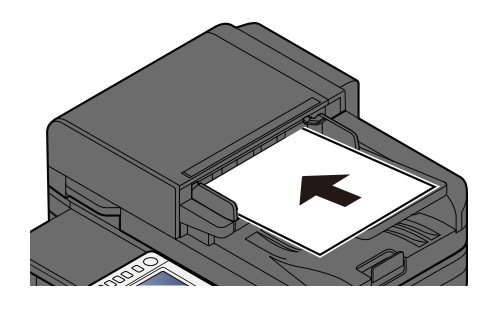

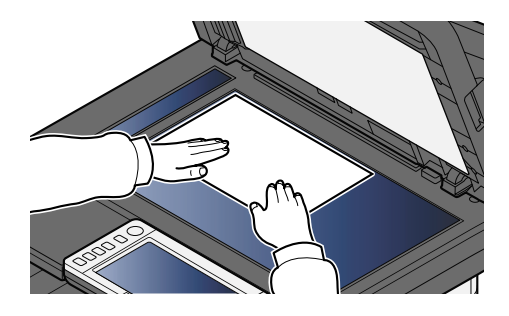

**➡** [Chargement des originaux \(page 212\)](#page-222-0)

## **3 Dans l'écran de destination pour l'envoi, sélectionner [Entrez la destination.] > [Numér.WSD]**

### **4 Numériser les originaux.**

- Pour la procédure en utilisant cette machine, se référer à l'étape [8](#page-260-1) dans l'étape [5](#page-260-2).
- Pour la procédure à partir de votre ordinateur, se référer à l'étape [10](#page-261-0) dans l'étape  $9$ .

## <span id="page-260-2"></span>**5 (Procédure en utilisant cette machine) [Depuis panneaude commande] > [Suivant>]**

## **6 Sélectionner l'ordinateur de destination > [OK]**

Sélectionner [Recharger] pour recharger la liste des ordinateurs.

Pour afficher les détails de l'ordinateur sélectionné, appuyer sur **ou (i**cône d'information).

## **7 Le cas échéant, régler le type d'original, le format de fichier, etc.**

## <span id="page-260-1"></span>**8 Appuyer sur la touche [Démarrer].**

L'envoi commence et le logiciel installé sur l'ordinateur est activé.

- <span id="page-261-1"></span>**(Procédure depuis votre ordinateur) [Depuis ordinat.] > [Démarrer]**
- <span id="page-261-0"></span>**Utiliser le logiciel installé sur l'ordinateur pour envoyer les images.**

# <span id="page-262-0"></span>**Numérisation avec FMU Connection**

« FMU Connection » est installée sur la machine comme application standard. FMU Connection peut être utilisée pour numériser un original selon les paramètres configurés avec « File Management Utility » (téléchargée à partir du Centre de téléchargement, et enregistrer les données d'image et les informations de numérisation sur un serveur ou dans un dossier spécifié. À l'inverse des fonctions de transmission habituelles, cette application permet l'utilisation de métadonnées telles que la date et l'heure de la numérisation et le format de la date.

### **Triumph-Adler**

<https://www.triumph-adler.com/ta-en-de/customer-service/download-centre> <https://www.triumph-adler.com/ta-de-de/kundendienst/download-center>

### **UTAX**

<https://www.utax.com/en-de/hardware/office-printer-and-mfp/download-centre> <https://www.utax.com/de-de/hardware/buerodrucker-und-mfp/download-center>

## **1 Configurer les paramètres.**

Lors de la première utilisation de FMU Connection, il est nécessaire de le démarrer dans le Menu système.

**➡** [Activation des applications \(page 226\)](#page-236-0)

Afin d'utiliser FMU Connection, il est nécessaire d'installer File Management Utility sur votre ordinateur et de configurer la machine multifonctions à utiliser, les conditions de numérisations et l'emplacement d'enregistrement des fichiers. Pour l'installation de File Management Utility, se reporter à la section suivante :

**➡** [Installation du logiciel \(page 93\)](#page-102-0)

### **REMARQUE**

Pour plus d'informations sur l'utilisation de File Management Utility, se reporter à la section suivante :

**➡ File Management Utility User Guide**

- **2 S'assurer que File Management Utility fonctionne sur l'ordinateur (ou le serveur) sur lequel File Management Utility est installé.**
- **3 Mettre en place l'original.**

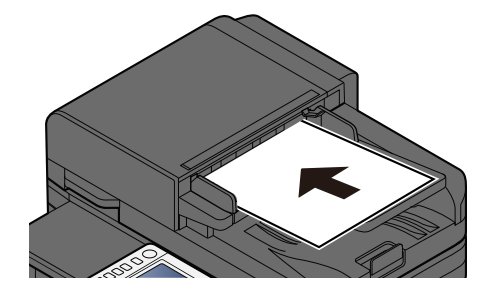

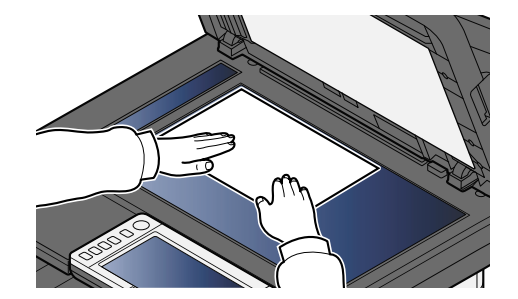

**4 Sélectionner [FMU Connection].**

FMU Connection va démarrer.

**5 Suivre les instructions à l'écran pour saisir les informations nécessaires et sélectionner [Suivant].**

## **6 Lorsque l'écran des paramètres de numérisation apparaît, sélectionner chaque élément et configurer les paramètres nécessaires.**

Les fonctions pouvant être définies dépendent de File Management Utility.

# **7 Appuyer sur la touche [Démarrer].**

L'envoi commence.

# <span id="page-264-0"></span>**Envoi vers différents types de destinations (Envoi multiple)**

Il est possible de spécifier des destinations qui combinent adresses e-mail, dossiers (SMB ou FTP) et numéros de fax. Cette fonction est appelée Envoi multiple. Cela est utile pour l'envoi vers différents types de destinations (adresses e-mail, dossiers, etc.) en une seule opération.

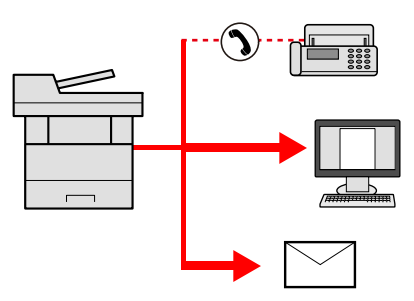

Nombre d'éléments de diffusion : Jusqu'à 50

Mais le nombre d'éléments est limité pour les options d'envoi suivantes.

- E-mail et fax : Jusqu'à 100 au total
- Dossiers (SMB, FTP) : Total de 5 SMB et FTP

Et en fonction des paramètres, vous pouvez envoyer et imprimer en même temps.

Les procédures sont les mêmes que celles utilisées pour spécifier les destinations de chaque type. Il suffit d'ajouter l'adresse E-mail ou le chemin d'accès du dossier pour les afficher dans la liste de destinations. Appuyer sur la touche [Démarrer] pour lancer la transmission simultanément vers toutes les destinations.

## **REMARQUE**

- Si les destinations incluent un fax, les images envoyées à toutes les destinations seront en noir et blanc.
- Si [Diffuser] est réglé sur [Interdire], il n'est pas possible de saisir plusieurs destinations.
	- **➡** [Diffuser \(page 450\)](#page-460-0)

# **Envoi vers différents types de destinations**

- **1 Touche [Accueil] > [Envoyer]**
- **2 Mettre en place l'original.**
- **3 Spécifier le destinataire.**
- **4 Configurer les paramètres.**

Sélectionner la navigation générale pour afficher d'autres fonctions.

**➡** [Envoi \(page 298\)](#page-308-0)

# **5 Appuyer sur la touche [Démarrer].**

## **REMARQUE**

Lorsqu'Activé est sélectionné pour « Confirmer destination avant envoi », l'écran de confirmation apparaît.

**➡** [Écran de confirmation des destinations \(page 264\)](#page-274-0)

# **6 Appuyer sur la touche [Démarrer].**

## **REMARQUE**

Une invite de confirmation s'affiche à l'écran. Confirmer et sélectionner [Oui].

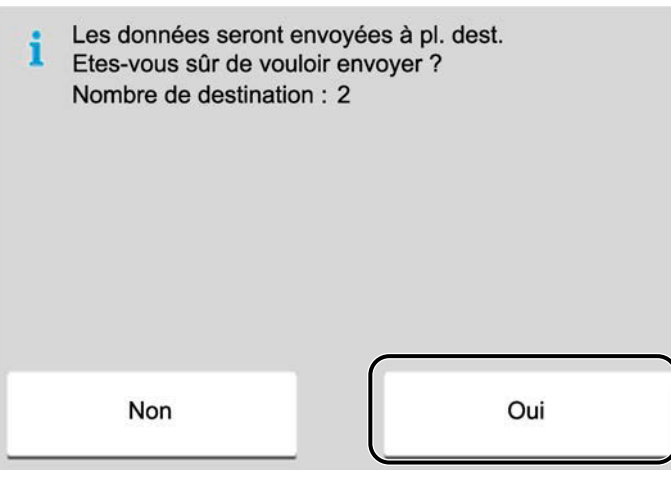

L'envoi commence.

# <span id="page-266-0"></span>**Envoi de documents à l'adresse e-mail de l'utilisateur connecté (à moi-même)**

Envoie le document à l'adresse e-mail de l'utilisateur connecté lorsque la connexion d'utilisateur est activée.

## **1 Configurer les paramètres.**

Avant d'utiliser cette fonction, les étapes suivantes sont requises.

- L'icône de fonction doit être affiché dans l'écran d'accueil.
	- **➡** Modification de l['écran d'accueil \(page 58\)](#page-67-0)
- Une adresse e-mail doit être définie dans la connexion utilisateur pour l'utilisateur qui se connecte. **➡** Ajout d['un utilisateur \(Liste d'utilisateurs locaux\) \(page 519\)](#page-529-0)

## **2 Sélectionner la touche [Accueil]**

## **3 Sélectionner [Envoi personnel (E-mail)].**

## **REMARQUE**

Lorsque cette fonction est utilisée, les fonctions autres que la transmission ne peuvent pas être utilisées.

# <span id="page-267-0"></span>**Utilisation d'un serveur fax pour l'envoi (Envoi - Serveur fax)**

Un document numérisé peut être envoyé via un serveur de fax.

#### **REMARQUE**  $\mathbb{Z}$

- Un serveur fax est requis pour utiliser cette fonction. Pour des informations sur le serveur fax, contacter l'administrateur pertinent.
- Les paramètres du serveur fax doivent être configurés pour envoyer un FAX. Pour plus d'informations, se reporter à la section suivante :
	- **➡ Embedded Web Server RX User Guide**
	- **➡** [Serveur fax \(page 494\)](#page-504-0)
- **1 Touche [Accueil] > [Envoyer]**
- **2 Mettre en place l'original.**

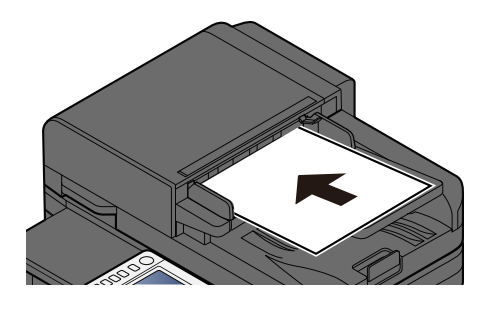

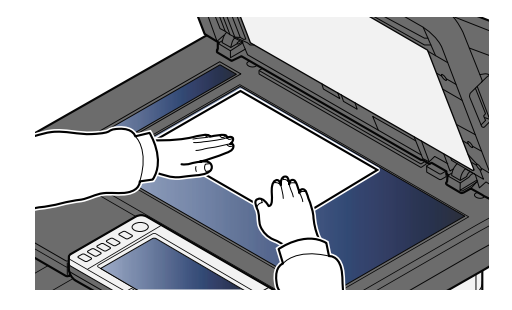

**➡** [Chargement des originaux \(page 212\)](#page-222-0)

**3 Afficher l'écran.**

Dans l'écran de destination pour l'envoi, sélectionner [+] > [Serveur fax].

### **4 Entrer les informations du destinataire.**

- **1** Sélectionner [Entrée N° FAX].
- **2** Entrer le numéro de fax > [OK]

#### **REMARQUE**  $\mathbb{Q}$

- Utiliser les touches numériques pour saisir un numéro.
- En définissant sur Activé « Contr. entrée nouv. dest. », l'écran de nouvelle saisie pour la destination apparaît.
	- **➡** [Entrer à nouveau la nouvelle destination \(page 265\)](#page-275-0)

Les destinations peuvent être modifiées par la suite.

**➡** [Vérification et modification des destinations \(page 263\)](#page-273-0)

# **REMARQUE**

- En sélectionnant les informations du carnet d'adresses, sélectionner [Carnet d'adresse], et spécifier la destination > [OK].
	- **➡** [Sélection dans le carnet d'adresses \(page 261\)](#page-271-0)
- En sélectionnant les informations du carnet d'adresses externe, sélectionner [Carnet d'adresses externe], et spécifier la destination > [OK].

Pour plus d'informations sur le carnet d'adresses externe, se reporter à la section suivante :

**➡ Embedded Web Server RX User Guide**

## **5 Configurer les fonctions.**

Sélectionner la navigation générale pour afficher d'autres fonctions.

**➡** [Envoi \(page 298\)](#page-308-0)

## **6 Appuyer sur la touche [Démarrer].**

## **REMARQUE**

Lorsqu'Activé est sélectionné pour « Confirmer destination avant envoi », l'écran de confirmation apparaît.

**➡** [Écran de confirmation des destinations \(page 264\)](#page-274-0)

## **7 Appuyer sur la touche [Démarrer].**

#### **REMARQUE**  $\mathbb{Z}$

Une invite de confirmation s'affiche à l'écran si plus d'une destination est spécifiée. Confirmer et sélectionner [Oui]. L'envoi commence.

# **Annulation de travaux d'envoi**

# **1 Appuyer sur la touche [Arrêter] avec l'écran d'envoi affiché.**

# **2 Annuler un travail.**

Lorsqu'un travail est en cours de numérisation, Annul. Travaux apparaît.

Lorsqu'un travail est en cours d'envoi ou en veille, l'écran Annulation du travail apparaît. Sélectionner le travail à annuler > [Annuler] > [Oui]

#### **REMARQUE**  $\bullet$

Appuyer sur la touche [Arrêter] n'arrête pas temporairement un travail dont l'envoi a déjà été commencé.

# **Gestion de la destination**

Cette section explique comment sélectionner et confirmer la destination.

# <span id="page-270-0"></span>**Spécification de la destination**

Sélectionner la destination en utilisant l'une des méthodes suivantes, sauf la saisie directe de l'adresse :

- Sélection dans le carnet d'adresses
	- **➡** [Sélection dans le carnet d'adresses \(page 261\)](#page-271-0)
- Sélection dans le carnet d'adresses externe

Pour plus d'informations sur le carnet d'adresses externe, se reporter à la section suivante :

- **➡ Embedded Web Server RX User Guide**
- Sélection par touche unique
	- **➡** [Sélection par touche unique \(page 262\)](#page-272-0)
- Sélection dans Recherche(N°)
	- **➡** [Sélection dans Recherche \(N°\) \(page 263\)](#page-273-1)
- Sélection dans le fax

La fonction fax ne peut être utilisée que sur les produits équipés de fonction fax.

**➡ Manuel d'utilisation du FAX**

# **REMARQUE**

- Il est possible de configurer la machine afin que l'écran du carnet d'adresses s'affiche lorsque la touche [Envoyer] est sélectionnée.
	- **➡** [Écran par défaut \(page 450\)](#page-460-1)
- En cas d'utilisation de produits équipés de la fonction fax, il est possible de spécifier la destination du fax. Entrer le numéro du correspondant à l'aide du pavé numérique.

# <span id="page-271-0"></span>**Sélection dans le carnet d'adresses**

Pour plus d'informations sur la méthode d'enregistrement des destinations dans le carnet d'adresses, se reporter à la section suivante :

**➡** [Enregistrement des destinations dans le carnet d](#page-168-0)'adresses (page 158)

## **1 Dans l'écran Destination de l'envoi, sélectionner [Carnet d'adr.] >**

#### **REMARQUE**  $\mathbb{Q}$

Pour plus d'informations sur le carnet d'adresses externe, se reporter à la section suivante :

### **➡ Embedded Web Server RX User Guide**

## **2 Sélectionner les destinations.**

Cocher la case pour sélectionner la destination souhaitée dans la liste. Plusieurs destinations peuvent être sélectionnées. Les destinations sélectionnées sont indiquées par une coche dans la case. Pour utiliser un carnet d'adresses sur le serveur LDAP, sélectionner [Sélect.] > [Carnet d'adresse] > [Carnet d'adresses externe].

Sélectionner [Nom] ou [N°] pour trier la liste des destinations.

#### **REMARQUE**  $\bigcirc$

- Pour annuler la sélection, cocher à nouveau la case et décocher.
- Si « Diffuser » est défini sur [Interdire], il n'est pas possible de sélectionner plusieurs destinations. Cela s'applique également à un groupe dans lequel plusieurs destinations sont enregistrées.
	- **➡** [Diffuser \(page 450\)](#page-460-0)

Les destinations enregistrées dans le Carnet d'adresses peuvent être recherchées.

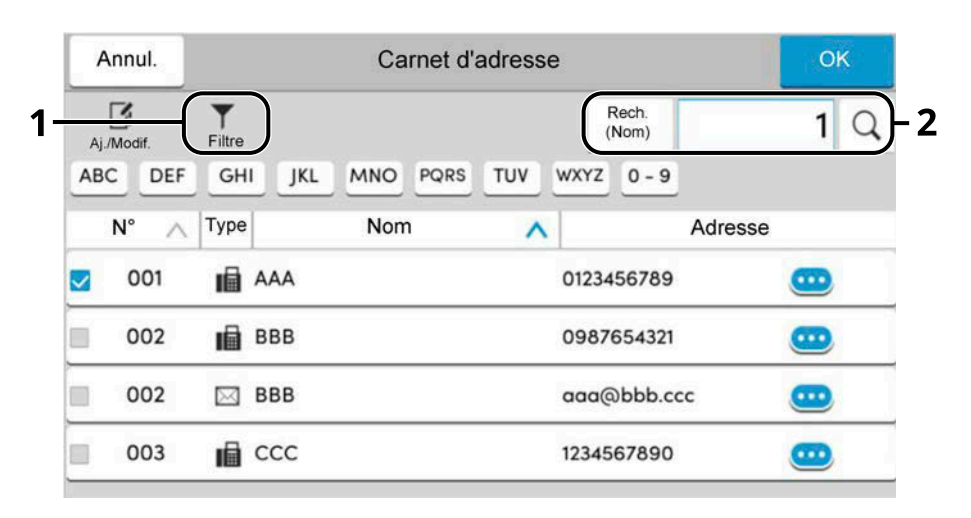

1 [Filtre]

Recherche avancée par type de destination enregistrée (E-mail, Dossier, Fax, ou Groupe). (Fax : Uniquement lorsque le Kit de fax en option est installé.) Il est possible de définir cette fonction afin que les types de destination soient sélectionnés lorsque le carnet d'adresses est affiché.

**➡** [Limitation \(page 457\)](#page-467-0)

2 [Rech.(N°)] ou [Rech.(Nom)]

Rechercher par nom ou numéro d'adresse enregistré. Sélectionner [Rech.(N°)] ou [Rech.(Nom)] pour basculer entre [Rech.(N°)] et [Rech.(Nom)].

## **3 Accepter la destination > [OK]**

Les destinations peuvent être modifiées par la suite.

**➡** [Vérification et modification des destinations \(page 263\)](#page-273-0)

#### **REMARQUE**  $\mathcal{O}$

Vous pouvez définir le paramètre de tri par défaut de l'adresse pour le carnet d'adresses.

**➡** [Tri \(page 457\)](#page-467-1)

# <span id="page-272-0"></span>**Sélection par touche unique**

**1 Dans l'écran de destination de la fonction d'envoi, sélectionner la touche unique sur laquelle la destination est enregistrée.**

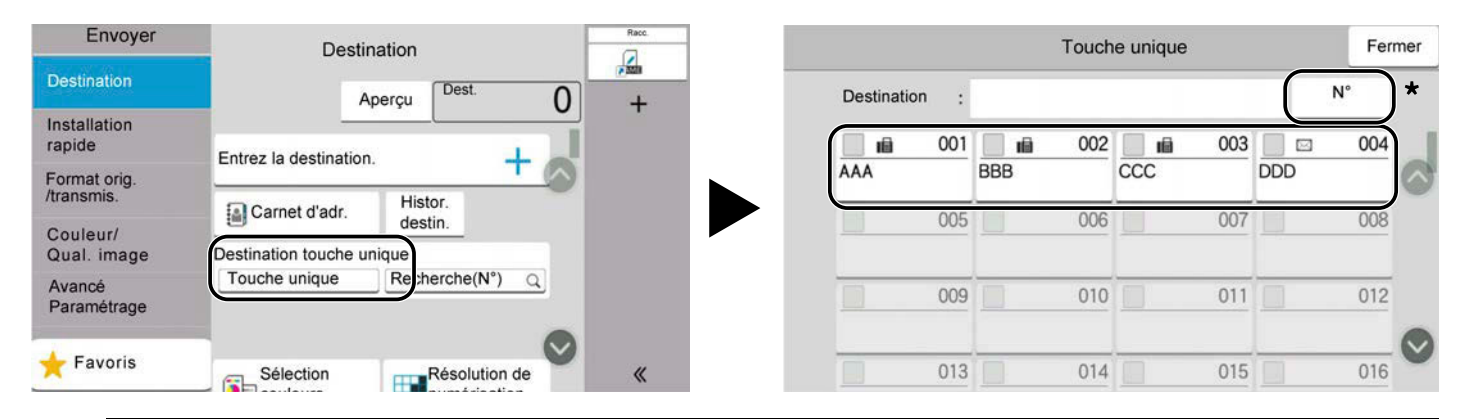

#### **REMARQUE A**

- Si la touche unique pour la destination souhaitée est masquée sur l'écran tactile, sélectionner  $\bigcirc$  ou  $\bigcirc$ . Affiche les touches uniques qui sont masquées. Cette procédure suppose que les touches uniques ont déjà été enregistrées. Pour plus d'informations sur l'ajout de touches uniques, se reporter à la section suivante :
	- **■** Ajout d['une destination à une touche unique \(page 170\)](#page-180-0)
- La touche No. a la même fonction que [Recherche(N°)] affichée sur l'écran tactile. Utiliser pour saisir directement un numéro avec les touches numériques, tel que spécifier une adresse de transmission à l'aide d'un numéro de touche unique, ou appeler un programme stocké à l'aide du numéro de programme. Pour plus d'informations sur les numéros de touches uniques, se reporter à la section suivante :
	- **➡** [Sélection dans Recherche \(N°\) \(page 263\)](#page-273-1)

# <span id="page-273-1"></span>**Sélection dans Recherche (N°)**

Accéder la destination en spécifiant le numéro de touche unique à 4 chiffres (0001 à 1000).

**1 Dans l'écran de destination pour l'envoi, sélectionner [Recherche(N°)] pour afficher l'écran de saisie numérique. Sélectionner le champ de saisie numérique et saisir le numéro de touche unique avec le clavier numérique.**

# **COM**<br>REMARQUE

En cas de saisie de la touche unique en 1 à 3 chiffres, sélectionner [OK].

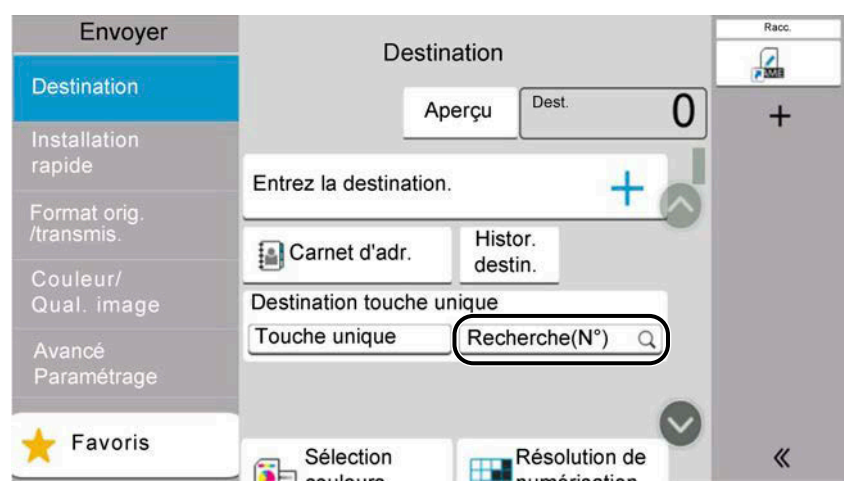

# <span id="page-273-0"></span>**Vérification et modification des destinations**

## **1 Afficher l'écran.**

Sélectionner la destination.

**➡** [Spécification de la destination \(page 260\)](#page-270-0)

## **2 Vérifier et modifier la destination.**

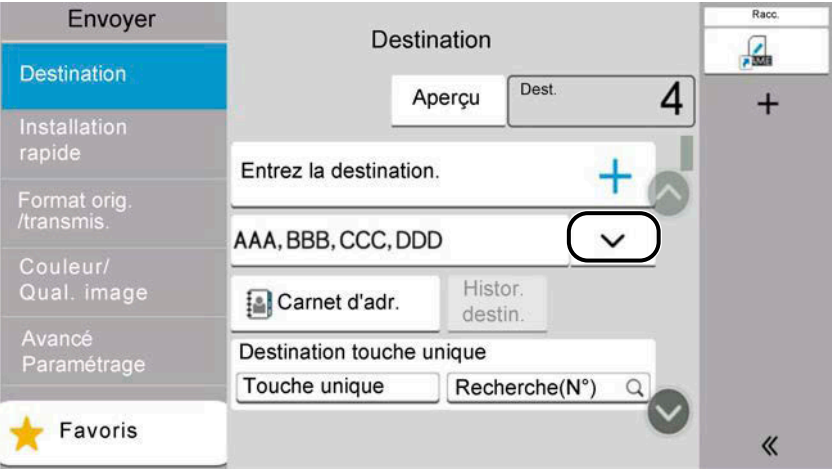

Sélectionner  $\vee$  pour afficher une liste de destinations.

- Sélectionner (ign) (icône d'information) pour vérifier la destination.
- Sélectionner  $\Box$  (icône de modification) pour modifier la destination.
- Sélectionner 凧 (icône de suppression) pour supprimer la destination de la liste.

## **REMARQUE**

- Lorsqu'Activé est sélectionné pour « Contr. entrée nouv. dest. », l'écran de confirmation apparaît. Saisir la même destination à nouveau, et sélectionner [OK].
	- **➡** [Contr. entrée nouv. dest. \(page 450\)](#page-460-2)
- Si « Confirmer destination avant envoi » est défini sur Activé, l'écran de confirmation apparaît lorsque la touche [Départ] est sélectionnée.
	- **➡** [Confirmer destination avant envoi \(page 450\)](#page-460-3)
	- **➡** [Écran de confirmation des destinations \(page 264\)](#page-274-0)

# <span id="page-274-0"></span>**Écran de confirmation des destinations**

Si Activé est sélectionné pour « Confirmer destination avant envoi », l'écran de confirmation des destinations s'affiche après avoir appuyé sur la touche [Départ].

**■ [Confirmer destination avant envoi \(page 450\)](#page-460-3)** 

### **1 Déplacer l'écran vers le bas et confirmer toutes les destinations.**

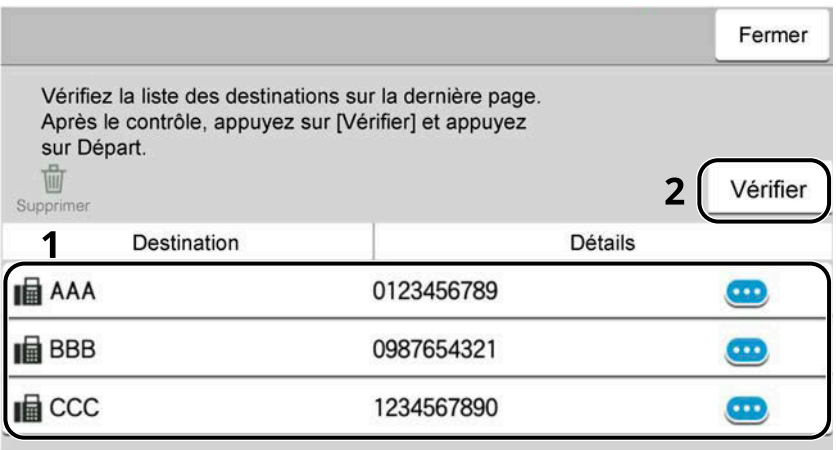

La sélection de **(ign** (icône d'information) montre les informations détaillées de la destination. Pour supprimer la destination, sélectionner la destination à supprimer > [Supprimer] > [Supprimer] Pour ajouter la destination, sélectionner [Fermer], puis revenir à l'écran de destination.

## **2 Sélectionner [Vérifier].**

### **REMARQUE**

S'assurer de confirmer toutes les destinations en les affichant sur l'écran tactile. Il n'est pas possible de sélectionner [Vérifier] avant d'avoir confirmé chaque destination.

# <span id="page-275-0"></span>**Entrer à nouveau la nouvelle destination**

Si « Contr. entrée nouv. dest. » est activé, l'écran permettant d'entrer à nouveau les informations concernant la destination s'affiche.

### **➡** [Contr. entrée nouv. dest. \(page 450\)](#page-460-2)

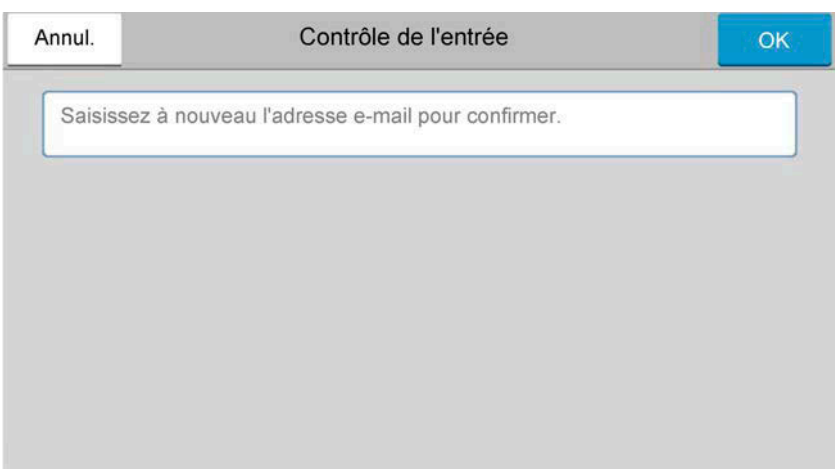

Entrer à nouveau les mêmes informations concernant la destination, puis sélectionner [OK].

# **Rappeler**

La fonction de rappel permet le renvoi à la dernière destination saisie. Pour renvoyer la même destination, sélectionner [Rapp.] Pour appeler la destination dans la liste des destinations.

## **1 Sélectionner [Rapp.].**

La destination d'envoi s'affiche dans la liste des destinations.

## **REMARQUE**

Si le dernier envoi incluait des destinations fax, dossiers et e-mails, ces éléments sont également affichés. Si besoin est, ajouter ou supprimer la destination.

## **2 Appuyer sur la touche [Départ].**

L'envoi commence.

## **REMARQUE**

- Si « Confirmer destination avant envoi » est activé, l'écran de confirmation de destination apparaît lorsque la touche [Départ] est sélectionnée.
	- **➡** [Écran de confirmation des destinations \(page 264\)](#page-274-0)
- Les informations de rappel sont annulées dans les cas suivants :
	- Mise hors tension
	- Envoi de l'image suivante (de nouvelles informations de rappel sont enregistrées)
	- **Déconnexion**

# **Comment utiliser la fonction fax**

Sur les produits avec une fonction fax, il est également possible d'utiliser la fonction fax. La fonction fax ne peut être utilisée que sur les produits équipés de fonction fax. Pour plus d'informations, se reporter à la section suivante :

### **➡ Manuel d'utilisation du FAX**

# **Utilisation de boîtes de documents**

La Boîte de documents est une fonction d'enregistrement des données d'impression depuis un ordinateur et de partage de ces données avec plusieurs utilisateurs. Les types de boîtes de documents suivants sont disponibles :

- Boîte personnalisée
- Boîte travaux
- Boîte de lecteur USB
- Boîte RX de mémoire de fax (uniquement pour les modèles compatibles avec le fax)
- Boîte de communication de sous-adresse (uniquement pour les modèles compatibles avec le fax)
- Boîte Polling (uniquement pour les modèles compatibles avec le fax)

# **Présentation de la Boîte personnalisée**

La Boîte personnalisée est une boîte secondaire que l'utilisateur peut créer à l'intérieur de la Boîte de document en vue de stocker des documents pour une utilisation ultérieure. Vous pouvez créer ou supprimer une boîte personnalisée.

Les opérations suivantes sont possibles :

- Création d'une boîte personnalisée
- Impression de document dans une boîte personnalisée
- Enregistrement de documents numérisés dans une Boîte personnalisée
- Envoi de documents dans une Boîte personnalisée
- Modification de documents dans une Boîte personnalisée
- Suppression de documents dans une Boîte personnalisée

## **REMARQUE**

- Un SSD en option est requis pour utiliser une boîte personnalisée.
	- **➡** [HD-17/HD-18/HD-19 <SSD> \(page 746\)](#page-757-0)
- L'opération dans la boîte personnalisée peut également être exécutée à partir de Embedded Web Server RX.
	- **➡ Embedded Web Server RX User Guide**

# **Présentation de la Boîte des travaux**

La boîte des travaux est un nom générique pour la boîte « Travail impression/stocké privé », « Copie rapide/Vérification avant impression » et « Impression PIN ».

Ces boîte des travaux ne peuvent pas être créées ou supprimées par un utilisateur.

## **REMARQUE**

- Il est possible de configurer la machine afin que les documents temporaires dans les boîtes de travail soient automatiquement supprimés.
	- **➡** [Suppr. stockage travaux \(page 466\)](#page-476-0)
	- Pour plus d'informations concernant l'utilisation de « Travail impression/stocké privé », « Copie rapide/Vérification avant impression » et « Impression PIN », se reporter à la section suivante :
	- **➡** [Impression des données enregistrées sur l](#page-204-0)'imprimante (page 194)

# **Qu'est-ce que la boîte Lecteur USB ?**

Un lecteur USB peut être branché sur le logement de mémoire USB de la machine pour imprimer un fichier sauvegardé. Il est possible d'imprimer directement les données du lecteur USB sans utiliser de PC.

Les images numérisées avec cette machine peuvent également être enregistrées dans le lecteur USB au format PDF, TIFF, JPEG, XPS, OpenXPS, PDF haute compression, Word, Excel ou PowerPoint (numérisation vers USB).

#### **REMARQUE**  $\Omega$

Les fichiers Word, Excel et PowerPoint seront enregistrés dans un format Microsoft Office 2007 ou version ultérieure.

# **Qu'est-ce que la Boîte réception mémoire fax/Boîte de sous-adresse/Boîte Polling ?**

La boîte de fax stocke les données de fax. La fonction fax ne peut être utilisée que sur les produits équipés de fonction fax. Pour d'autres informations, se reporter à la section suivante :

**➡ Manuel d'utilisation du FAX**

# **Utilisation de base de la boîte de document**

Cette section explique les utilisation de base des boîtes de document, à l'aide d'exemples où les tâches sont menées avec des boîtes de document.

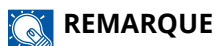

Dans l'explication suivante, il est supposé que l'administration des connexions utilisateurs est activée. Pour plus de détails sur les privilèges de connexion d'utilisateur, se reporter à la section suivante :

**➡** [Modification de boîte personnalisée \(page 276\)](#page-286-0)

# **Liste de boîtes**

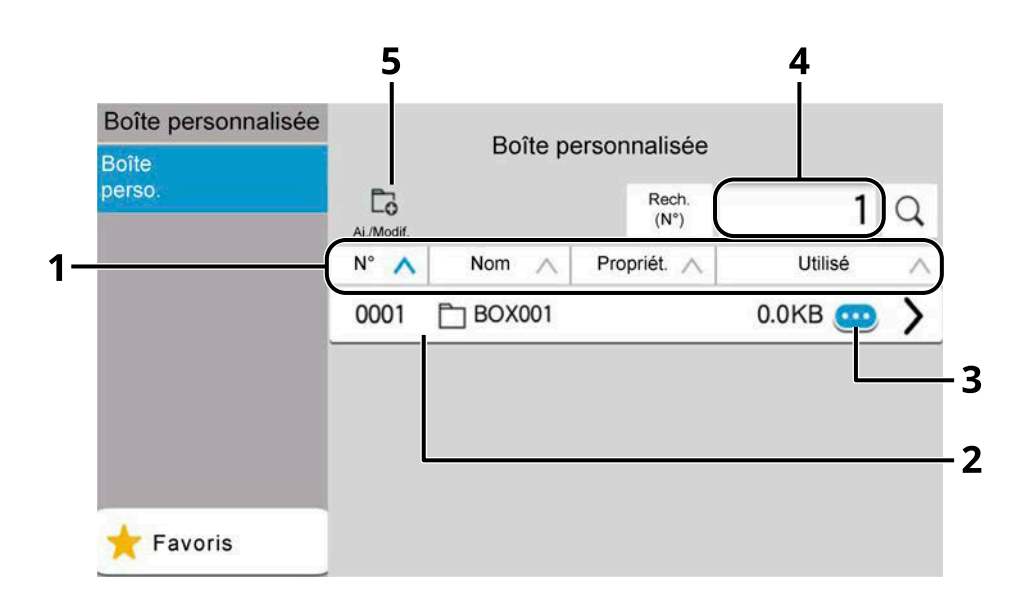

- 1 Trie le numéro de la boîte, le nom de la boîte, le nom du propriétaire et le format des données enregistrées dans la boîte dans l'ordre croissant/décroissant.
- 2 Il s'agit d'une boîte personnalisée. La sélectionner pour l'ouvrir.
- 3 Affiche les détails pour la boîte sélectionnée.
- 4 Une boîte peut être recherchée par numéro de boîte ou nom de boîte. Sélectionner [Rech.(N°)] ou [Rech.(Nom)] pour basculer entre [Rech.(N°)] et [Rech.(Nom)].
- 5 Enregistre les nouvelles boîtes et vérifie, modifie ou supprime les informations d'une boîte.

# **Liste de documents**

La liste de documents est une liste des documents stockés dans la boîte personnalisée. Les documents peuvent être répertoriés par nom ou sous forme de vignettes. La liste peut être utilisée comme indiqué ci-dessous.

### **Liste**

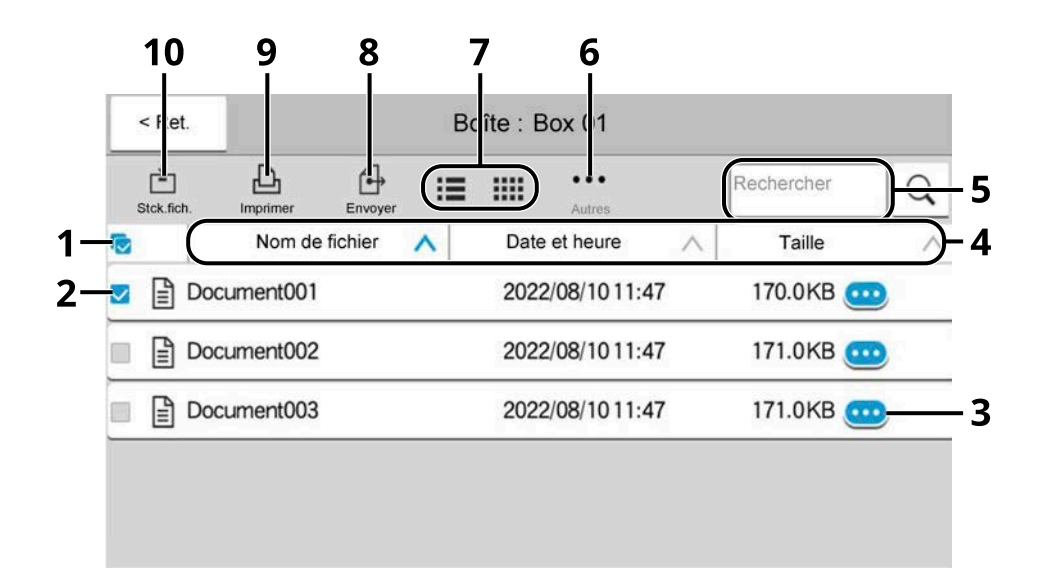

### **Vignette**

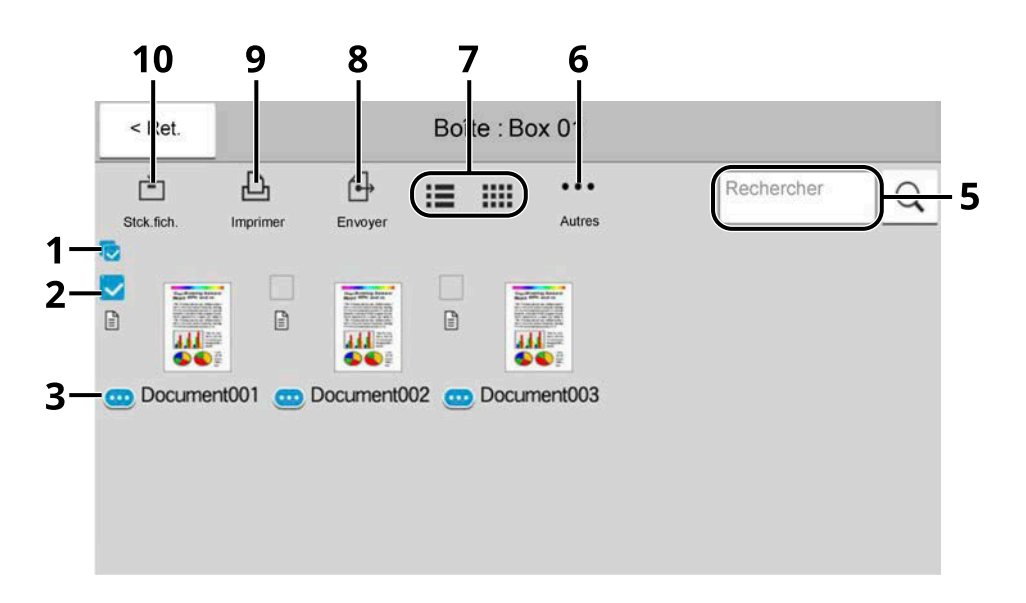

- 1 Sélectionner/Désélectionner plus d'un document à la fois.
- 2 Sélectionner les documents en cochant les cases.
- 3 Afficher les détails pour le document sélectionné.
- 4 Trie le nom de fichier, la date et l'heure et le volume des données par ordre croissant/décroissant.
- 5 Un document peut être recherché par Nom.
- 6 Le menu des opérations de documents sera affiché.
- 7 Bascule entre l'affichage par liste ou l'affichage par vignette.
- 8 Envoie les documents sélectionnés.
- 9 Imprime les documents sélectionnés.

10 Enregistre le document dans la boîte ouverte.

#### **REMARQUE**  $\widehat{\mathbb{A}}$

Vous pouvez sélectionner plusieurs documents en appuyant sur les cases des documents souhaités. Cependant, notez que vous ne pouvez pas sélectionner plusieurs documents lors de l'envoi de documents.

# **Affichage des détails de la boîte**

**1** Sélectionnez **de** (icône d'information) pour la boîte dont vous souhaitez vérifier les **détails dans l'écran de liste de la boîte.**

## **REMARQUE**

Si une boîte personnalisée est protégée par mot de passe, entrer le mot de passe correct.

**2 Vérifier les détails de la boîte.**

## **3 Sélectionner [Fermer].**

L'écran Boîte de document par défaut réapparaît.

# **Modification des détails de la boîte**

**1 Sélectionner [Aj./Modif.] dans l'écran de liste de la boîte.**

## **2 Sélectionner la boîte dont vous souhaitez modifier les détails et sélectionner [Modifier].**

### **REMARQUE**

Si une boîte personnalisée est protégée par mot de passe, entrer le mot de passe correct.

## **3 Modifier les détails de la boîte.**

Saisir les nouveaux détails.

**4 Si vous avez modifié les détails, sélectionnez [OK] puis sélectionnez [OK] dans l'écran de confirmation.**

Si vous n'avez pas modifié les détails, sélectionnez [Annul.].

## **5 Sélectionner [Fermer].**

L'écran Boîte de document par défaut réapparaît.

# **Aperçu de documents/Vérification des détails d'un document**

**1 Sélectionner un document pour avoir un aperçu et sélectionner [Autres] > [Aperçu].**

## **2 Visualiser le document ou vérifier les détails du document.**

Les opérations disponibles dans l'écran Aperçu sont affichées ci-dessous.

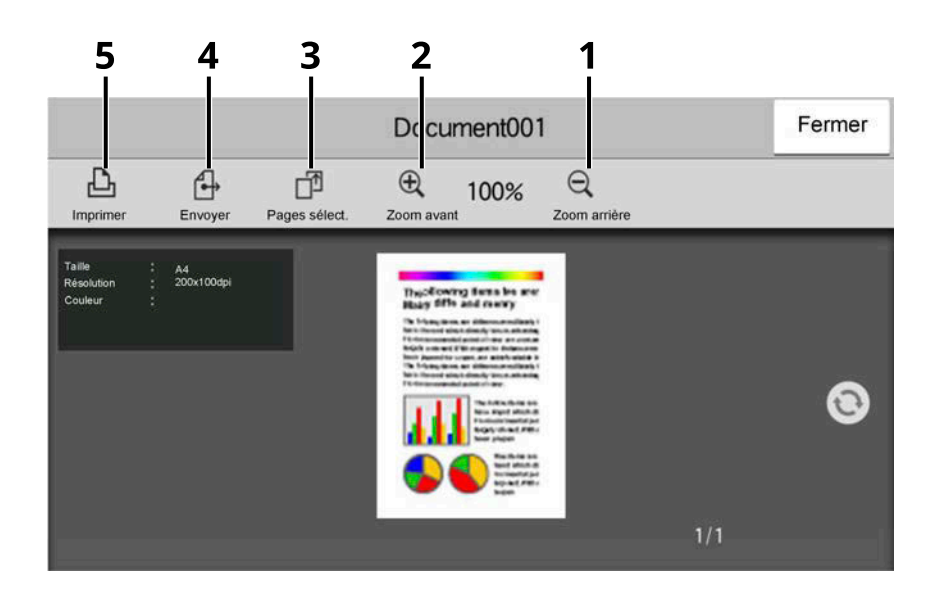

- 1 Dézoomer.
- 2 Zoomer.
- 3 Choisir de sélectionner toute page du document en cours et imprimer, envoyer ou copier sur un lecteur USB.

**➡** [Sélection d'une page \(page 273\)](#page-283-0)

- 4 Envoi les documents sélectionnés.
- 5 Imprime les documents sélectionnés.

## **REMARQUE**

L'affichage de l'aperçu peut être contrôlé en déplaçant le(s) doigt(s) sur l'écran tactile.

**➡** [Utilisation de l'écran Aperçu \(page 68\)](#page-77-0)

## **3 Une fois la vérification effectuée, sélectionner [Fermer].**

# <span id="page-283-0"></span>**Sélection d'une page**

Lors de l'impression, de l'envoi ou de la copie d'un document dans une Boîte personnalisée, vous pouvez spécifier n'importe quelle page.

**1 Sélectionner [Autres] > [Sélect. page] dans l'écran de la liste des documents de la Boîte personnalisée, ou [Sélect. page] dans l'écran Aperçu.**

L'écran de sélection de page est affiché.

**2 Sélectionner les pages avec lesquelles travailler, et sélectionner [Impr.], [Envoyer], ou [Copie > USB].**

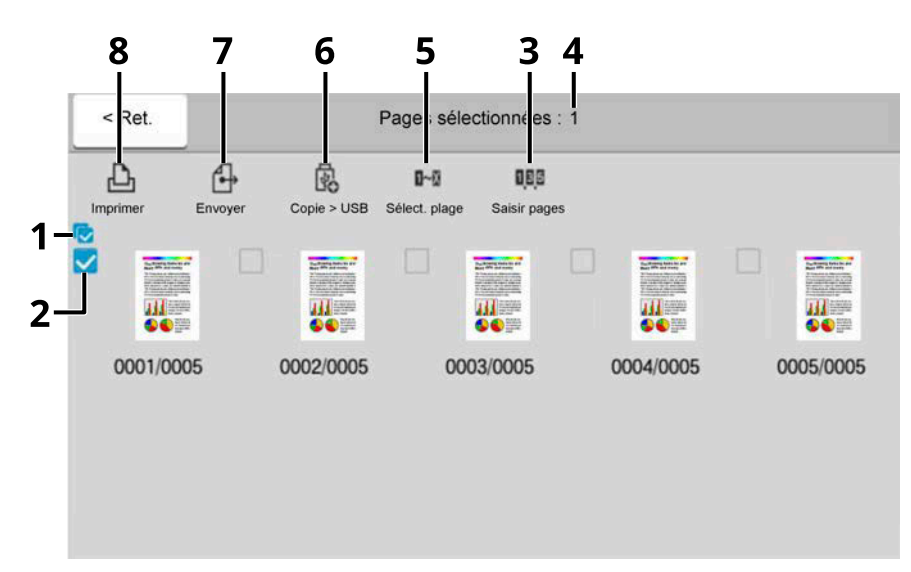

- 1 Sélection/Désélection de plus d'un document à la fois.
- 2 Sélection de documents en cochant des cases.
- 3 Utiliser une « , » (virgule) pour séparer les nombres lors de l'indication de pages non consécutives.
- 4 Spécifier une plage de pages continue.
- 5 Affichage du nombre de pages sélectionnées.
- 6 Les pages sélectionnées peuvent être copiées sur un lecteur USB.
- 7 Les pages sélectionnées peuvent être envoyées.
- 8 Les pages sélectionnées peuvent être imprimées.
- **➡** [Impression de document dans une boîte personnalisée \(page 279\)](#page-289-0)
- **➡** [Envoi de documents dans une Boîte personnalisée \(page 281\)](#page-291-0)
- **➡** [Déplacement de documents dans une boîte personnalisée \(page 283\)](#page-293-0)

# <span id="page-284-0"></span>**Création d'une boîte personnalisée**

#### **REMARQUE** al

- Un SSD en option est requis pour utiliser la boîte personnalisée.
- Si l'écran d'authentification utilisateur s'affiche, se connecter avec un utilisateur qui dispose des privilèges pour configurer ce paramètre. Si l'utilisateur ne connaît pas son mot de passe ou son nom d'utilisateur de connexion, il doit contacter son administrateur.
- Si l'administration des connexions d'utilisateurs est activée, se connecter avec des privilèges d'administrateur pour effectuer les opérations suivantes. Ces opérations ne peuvent pas être effectuées avec des privilèges d'utilisateur.
	- Création d'une boîte
	- Suppression d'une boîte dont le propriétaire est un autre utilisateur.

## **1 Afficher l'écran.**

Touche [Accueil] > [Boîte perso.] > [Aj./Modif.]

## **2 Enregistrer la boîte personnalisée.**

**1** [Ajouter] > Ajouter des informations sur chaque élément

Les éléments suivants peuvent être définis.

### **Nom de la boîte**

Saisir un nom de boîte comportant 32 caractères maximum.

**➡** [Méthode de saisie de caractères \(page 750\)](#page-761-0)

### **N° de boîte**

Saisir un numéro de boîte en sélectionnant [+], [-] ou les touches numériques. Le numéro de boîte peut être compris entre 0001 et 1000. Une boîte personnalisée doit avoir un numéro unique. Si le numéro saisi est 0000, le plus petit numéro disponible sera automatiquement attribué.

### **[Propriétaire]**

Définir le propriétaire de la boîte. Sélectionner le propriétaire dans la liste des utilisateurs qui s'affiche.

Affiché lorsque l'administration des connexions d'utilisateurs est activée.

### **Autorisation**

Sélectionner l'option de partage de la boîte.

Ne s'affiche pas lorsque [Propriétaire] est réglé sur [Aucun propriétaire].

### **[Mdp boîte]**

Il est possible de limiter l'accès utilisateur à la boîte en spécifiant un mot de passe pour cette boîte. Il n'est pas obligatoire d'enregistrer un mot de passe. Saisir le même mot de passe de 16 caractères maximum dans « Mdp boîte » et « Confirmation ». Ce paramètre peut être réglé si [Partagée] est sélectionné dans « Autorisation ».

### **Restr. util.**

L'utilisation d'une boîte peut être restreinte. Pour activer une restriction de capacité, saisir une valeur de capacité de stockage en méga-octets pour la boîte personnalisée en sélectionnant [+], [-] ou à l'aide des touches numériques. La limite supérieure varie en fonction du nombre de boîtes personnalisées créées, il est possible de saisir une limite entre 1 et 30 000 (Mo).

### **Suppr.auto fich.**

Supprime automatiquement des documents stockés au bout d'une période définie. Sélectionner Activé pour activer la suppression automatique, puis utiliser [+], [-] ou les touches numériques pour saisir le nombre de jours durant lesquels les documents sont stockés. Ce nombre peut être compris entre 1 et 31 (jour(s)). Pour désactiver la suppression automatique de fichier, sélectionner Désactivé.

### **Espace libre**

Affiche l'espace libre sur la boîte.

### **Remplacer cfg.**

Spécifie si les anciens documents stockés sont écrasés ou non lorsque de nouveaux documents sont stockés. Pour écraser les anciens documents, sélectionner [Autoriser]. Pour conserver les anciens documents, sélectionner [Interdire].

### **Suppr. après impr.**

Supprimer automatiquement le document de la boîte une fois l'impression terminée. Pour supprimer le document, sélectionner Activé. Pour conserver le document, sélectionner Désactivé.

### **2** Sélectionner [OK].

La boîte personnalisée est créée.

# <span id="page-286-0"></span>**Modification de boîte personnalisée**

## **1 Afficher l'écran.**

Touche [Accueil] > [Boîte perso.] > [Aj./Modif.]

# **2 Modifier la boîte personnalisée.**

**1** Sélectionner la boîte > [Modifier] > Saisir les informations pour chaque élément > [OK]

## **REMARQUE**

- En cas de connexion en tant qu'utilisateur, il n'est possible de modifier qu'une boîte dont l'utilisateur est le propriétaire.
- En cas de connexion en tant qu'administrateur, il est possible de modifier toutes les boîtes.

Lorsque l'administration de la connexion utilisateur est activée, les paramètres pouvant être modifiés varient en fonction des privilèges de l'utilisateur connecté.

Les paramètres pouvant être modifiés lorsque le privilège est « Administrateur » sont les suivants.

- Nom de la boîte
- N° de boîte
- Propriétaire
- Autorisation
- Restr. util.
- Suppr.auto fich.
- Espace libre
- Remplacer cfg.
- Suppr. après impr.

Les paramètres pouvant être modifiés lorsque le privilège est « Utilisateur » sont les suivants.

- Nom de la boîte
- Mdp boîte
- Restr. util.
- Suppr.auto fich.
- Remplacer cfg.
- Suppr. après impr.

Pour plus d'informations sur chaque élément, se reporter à la section suivante :

**➡** [Création d'une boîte personnalisée \(page 274\)](#page-284-0)

# **3 [OK] > [Fermer]**

L'écran Boîte de document par défaut réapparaît.

# **Suppression de boîte personnalisée**

**1 Afficher l'écran.**

Touche [Accueil] > [Boîte perso.] > [Aj./Modif.]

# **2 Supprimer la boîte.**

**1** Sélectionner la boîte > [Supprimer] > [Supprimer]

# **COM**<br>REMARQUE

- En cas de connexion en tant qu'utilisateur, il n'est possible de supprimer que les boîtes dont l'utilisateur est le propriétaire.
- En cas de connexion en tant qu'administrateur, il est possible de modifier toutes les boîtes.
# **Stockage de documents dans une boîte personnalisée**

La boîte personnalisée stocke les données d'impression qui sont envoyées à partir d'un ordinateur. Pour l'utilisation de l'impression depuis un ordinateur, se reporter à la section suivante :

### **➡ Printing System Driver User Guide**

# **Impression de document dans une boîte personnalisée**

# **1 Afficher l'écran.**

- **1** Touche [Accueil] > [Boîte perso.]
- **2** Sélectionner la boîte contenant le document à imprimer.

# **REMARQUE**

Si une boîte personnalisée est protégée par mot de passe, entrer le mot de passe correct.

# **2 Imprimer.**

**1** Sélectionner dans la liste le document à imprimer en cochant la case. Le document est marqué d'une coche.

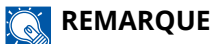

Pour annuler la sélection, cocher à nouveau la case et décocher.

- **2** Sélectionner [Imprimer].
- **3** Définir le type de papier, l'impression recto verso, etc., selon les besoins.

Pour les fonctions pouvant être définies, se reporter à la section suivante :

- **➡** [Boîte personnalisée \(Stockage de fichier\) \(page 303\)](#page-313-0)
- **➡** [Boîte personnalisée \(impression\) \(page 305\)](#page-315-0)
- **➡** [Boîte personnalisée \(envoi\) \(page 306\)](#page-316-0)

### **REMARQUE**

Sélectionner [Favoris] lors de l'enregistrement ou du rappel de favoris.

- **➡** [Enregistrer les favoris \(Mode Assistant\) \(page 220\)](#page-230-0)
- **➡** [Rappel des favoris \(mode Programme\) \(page 222\)](#page-232-0)

Si un document stocké dans un ordinateur est sélectionné, l'écran de sélection des paramètres d'impression s'affiche.

Pour utiliser les paramètres utilisés lors de l'impression (lorsque le document a été enregistré), sélectionner [Imprimer tel quel]. Sélectionner [Dém. impr.] pour lancer l'impression.

Pour modifier les paramètres d'impression, sélectionner [Print after Change Settings (Use File Settings)] ou [Print after Change Settings (Do Not Use File Settings)].

Après la sélection d'un document enregistré dans la machine, la touche [Utilisez param. du fichier] peut s'afficher dans l'écran de paramètre pour la fonction à utiliser.

Pour utiliser les paramètres enregistrés avec le document, sélectionner [Utilisez param. du fichier].

Pour modifier les paramètres d'impression, sélectionner la fonction souhaitée.

**4** Appuyer sur la touche [Départ].

L'impression du document sélectionné débute.

# **Enregistrement de documents numérisés dans une Boîte personnalisée**

# **1 Afficher l'écran.**

Touche [Accueil] > [Boîte perso.]

# **2 Mettre en place l'original.**

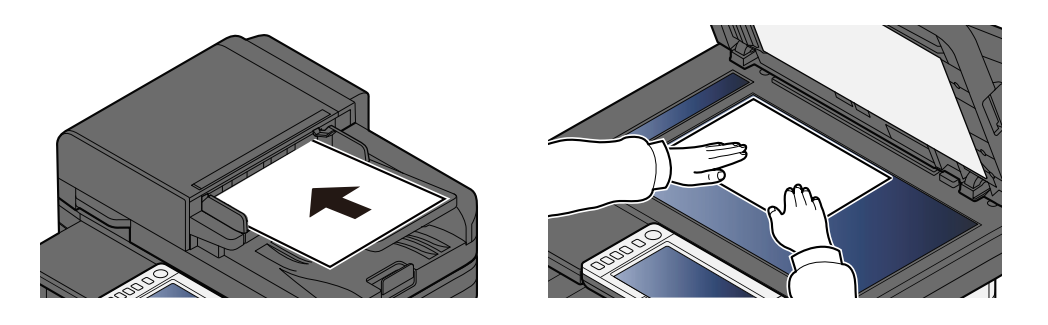

### **3 Stocker le document.**

- **1** Sélectionner la boîte > [Stockage fichier]
- **2** Le cas échéant, régler le type d'original, le format de fichier, etc. Pour les fonctions pouvant être définies, se reporter à la section suivante :
	- **➡** [Boîte personnalisée \(Stockage de fichier\) \(page 303\)](#page-313-0)

# **REMARQUE**

- Saisir jusqu'à 32 caractères pour le nom de fichier.
- Sélectionner [Favoris] lors de l'enregistrement ou du rappel des favoris.
	- **➡** [Enregistrer les favoris \(Mode Assistant\) \(page 220\)](#page-230-0)
	- **[Rappel des favoris \(mode Programme\) \(page 222\)](#page-232-0)**
- **3** Appuyer sur la touche [Départ].

L'original est numérisé et les données sont stockées dans la boîte personnalisée spécifiée.

# **Envoi de documents dans une Boîte personnalisée**

#### **REMARQUE** (o)

Lors de la transmission en utilisant le réseau local sans fil, sélectionner à l'avance l'interface dédiée à la fonction d'envoi.

**➡** [Réseau principal \(client\) \(page 495\)](#page-505-0)

### **1 Afficher l'écran.**

Touche [Accueil] > [Boîte perso.] > Sélectionner la boîte

### **REMARQUE**

Si la boîte personnalisée est protégée par mot de passe, entrer le mot de passe correct.

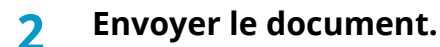

**1** Sélectionner le document que vous souhaitez envoyer en cochant la case. Le document est marqué d'une coche.

### **REMARQUE**

- Vous ne pouvez pas sélectionner et envoyer plusieurs documents.
- Pour annuler la sélection, cocher à nouveau la case et décocher.
- **2** Sélectionner [Envoyer].

### **REMARQUE**

En fonction des paramètres, l'écran Carnet d'adresse peut apparaître.

**3** Définir la destination.

Pour plus d'informations sur la sélection des destinations, se reporter à la section suivante :

**➡** [Spécification de la destination \(page 260\)](#page-270-0)

### **IMPORTANT**

Envoi d'e-mail chiffré et Signature num. de l'e-mail peuvent être utilisés uniquement si l'on spécifie les adresses e-mail ayant un certificat de chiffrement du carnet d'adresses. Lors de la saisie de l'adresse e-mail à partir du panneau de commande, vous ne pouvez pas utiliser ces fonctions.

**4** Définir la taille d'envoi, l'image de l'original, etc., le cas échéant.

Pour les fonctions pouvant être définies, se reporter à la section suivante :

**➡** [Boîte personnalisée \(envoi\) \(page 306\)](#page-316-0)

# **REMARQUE**

Sélectionner [Favoris] lors de l'enregistrement ou du rappel des favoris.

- **➡** [Enregistrer les favoris \(Mode Assistant\) \(page 220\)](#page-230-0)
- **[Rappel des favoris \(mode Programme\) \(page 222\)](#page-232-0)**
- **5** Appuyer sur la touche [Départ].

L'envoi du document sélectionné débute.

# **Envoi de documents à l'adresse e-mail de l'utilisateur connecté (à moi-même)**

Envoie le document à l'adresse e-mail de l'utilisateur connecté lorsque la connexion d'utilisateur est activée.

### **1 Configurer les paramètres.**

Avant d'utiliser cette fonction, les étapes suivantes sont requises.

- L'icône de fonction doit être affiché dans l'écran d'accueil.
	- **➡** Modification de l['écran d'accueil \(page 58\)](#page-67-0)
- Une adresse e-mail doit être définie dans la connexion utilisateur pour l'utilisateur qui se connecte. **➡** Ajout d['un utilisateur \(Liste d'utilisateurs locaux\) \(page 519\)](#page-529-0)

# **2 Sélectionner la touche [Accueil]**

# **3 Sélectionner [Envoi personnel (E-mail)].**

### **REMARQUE**

Lorsque cette fonction est utilisée, les fonctions autres que la transmission ne peuvent pas être utilisées.

# **Déplacement de documents dans une boîte personnalisée**

# **1 Afficher l'écran.**

Touche [Accueil] > [Boîte perso.] > Sélectionner la boîte

### **REMARQUE**

Si une boîte personnalisée est protégée par mot de passe, entrer le mot de passe correct.

# **2 Copier les documents.**

**1** Sélectionner dans la liste le document à déplacer en cochant la case.

Le document est marqué d'une coche.

#### **REMARQUE**  $\mathbb{Q}$

Pour annuler la sélection, cocher à nouveau la case et décocher.

**2** [Autres] > [Dépl./cop.] > [Déplacer vers boîte perso] > Sélectionner la destination > [Déplacer] > [Déplacer]

Le document sélectionné est déplacé.

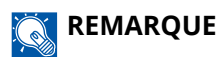

Si la boîte personnalisée dans laquelle le document doit être déplacé est protégée par mot de passe, entrer le mot de passe correct.

# **Copie de documents de la boîte personnalisée dans d'autres boîtes**

# **1 Afficher l'écran.**

Touche [Accueil] > [Boîte perso.] > Sélectionner la boîte

#### **REMARQUE**  $\mathbb{Q}$

Si la boîte personnalisée est protégée par mot de passe, entrer le mot de passe correct.

# **2 Copier les documents.**

**1** Sélectionner dans la liste le document que vous voulez copier en cochant la case. Le document est marqué d'une coche.

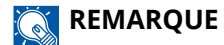

Pour annuler la sélection, cocher à nouveau la case et décocher.

**2** [Autres] > [Dépl./cop.] > [Copier dans la boîte personnalisée] > Sélectionner la destination de copie > [Copier] > [Copier]

Le document sélectionné est copié.

#### **REMARQUE**  $\Omega$

Si la boîte personnalisée dans laquelle le document doit être déplacé est protégée par mot de passe, entrer le mot de passe correct.

# **Copie de documents de la boîte personnalisée vers le lecteur USB**

# **1 Afficher l'écran.**

Touche [Accueil] > [Boîte perso.] > Sélectionner la boîte

# **REMARQUE**

Si une boîte personnalisée est protégée par mot de passe, entrer le mot de passe correct.

# **2 Copier les documents.**

**1** Sélectionner dans la liste le document que vous voulez copier en cochant la case. Le document est marqué d'une coche.

#### **REMARQUE**  $\odot$

Pour annuler la sélection, cocher à nouveau la case et décocher.

**2** [Autres] > [Dépl./cop.] > [Cop.vers lect.USB] > Sélectionner la destination de la copie > [Suivant>] > Sélectionner la fonction > [Copier] > [Copier]

Le document sélectionné est copié.

# **Jonction de documents dans une boîte personnalisée**

Vous pouvez joindre des documents dans une boîte personnalisée à un fichier.

#### **REMARQUE**  $\widehat{\mathbb{C}}$

Il est uniquement possible de joindre un document à d'autres documents dans la même boîte personnalisée. Déplacer les documents à joindre au préalable, le cas échéant.

# **1 Afficher l'écran.**

Touche [Accueil] > [Boîte perso.] > Sélectionner la boîte

### **REMARQUE**

Si une boîte personnalisée est protégée par mot de passe, entrer le mot de passe correct.

# **2 Joindre le document.**

**1** Sélectionner dans la liste les documents à joindre en cochant la case.

Le document est marqué d'une coche.

Il est possible de joindre jusqu'à 10 documents.

#### **REMARQUE**  $\mathbb{Q}$

Pour annuler la sélection, cocher à nouveau la case et décocher.

- **2** Sélectionner [Autres] > [Joindre].
- **3** Classer les documents selon l'ordre dans lequel ils doivent être joints.

Sélectionner le document à classer et sélectionner [Haut] ou [Bas] pour le déplacer vers l'emplacement correct dans la séquence.

**4** [Suivant>] > Saisir le nom de fichier pour le document joint

# **REMARQUE**

Saisir jusqu'à 64 caractères pour le nom de fichier.

**5** [Joindre] > [Joindre]

Les documents sont joints.

# **REMARQUE**

Après avoir été joints, les documents originaux restent inchangés. Supprimer les documents s'ils ne sont plus nécessaires.

# **Suppression de documents dans une Boîte personnalisée**

# **1 Afficher l'écran.**

- **1** Touche [Accueil] > [Boîte perso.]
- **2** Cliquer sur la case contenant le document à supprimer.

# *<b>REMARQUE*

Si une boîte personnalisée est protégée par mot de passe, entrer le mot de passe correct.

# **2 Supprimer le document.**

**1** Sélectionner dans la liste le document que vous voulez supprimer en cochant la case. Le document est marqué d'une coche.

### **REMARQUE**

- [Supprimer] est désactivé jusqu'à ce qu'un document soit sélectionné.
- Pour annuler la sélection, cocher à nouveau la case et décocher.
- **2** [Autres] > [Supprimer] > [Supprimer] Le document est supprimé.

# **Utilisation d'un lecteur USB amovible**

Brancher le lecteur USB directement dans la machine pour imprimer rapidement et facilement les fichiers stockés dans le lecteur USB sans avoir besoin d'utiliser un ordinateur.

Les types de fichiers suivants peuvent être imprimés :

- Fichier PDF (Version 1.7 ou supérieure)
- Fichier TIFF (format TIFF V6/TTN2)
- Fichier JPEG
- Fichier XPS
- Fichier OpenXPS
- Fichier PDF crypté

Cette fonction permet aussi de stocker des fichiers images numérisés dans le lecteur USB connecté à la machine. Les formats de fichier suivants peuvent être stockés :

- Fichier PDF
- Fichier TIFF
- Fichier JPEG
- **Fichier XPS**
- Fichier OpenXPS
- Format de fichier PDF haute compression
- Format de fichier Word
- Format de fichier Excel
- Format de fichier PowerPoint

#### **REMARQUE**  $\mathbb{Q}$

Word, Excel et PowerPoint seront enregistrés dans un format de fichier Microsoft Office 2007 ou version ultérieure.

# **Impression de documents stockés sur un lecteur USB amovible**

#### **REMARQUE** J.

- Les fichiers PDF à imprimer doivent comporter une extension (.pdf).
- Le lecteur USB utilisé doit être formaté par cette machine.
- Brancher le lecteur USB directement dans le logement de mémoire USB.

### **1 Brancher le lecteur USB.**

**1** Brancher le lecteur USB dans le logement de mémoire USB.

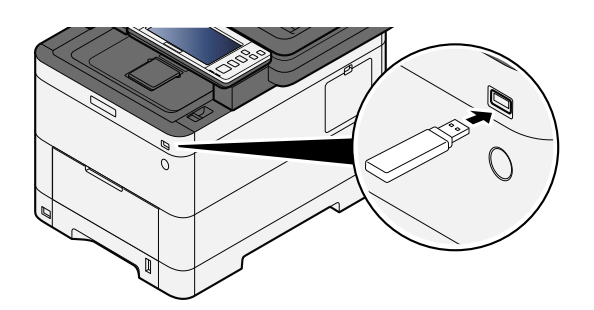

Lorsque la machine reconnaît le lecteur USB, le message « Lecteur USB reconnu.Affichage des fichiers. » apparaît.

**2** Sélectionner [Continuer].

L'écran d'opération du lecteur USB s'affiche.

#### **REMARQUE**  $\mathcal{L}$

Si le message n'apparaît pas, sélectionner [Lecteur USB] sur l'écran d'accueil.

# **2 Imprimer le document.**

**1** Sélectionner le dossier contenant le fichier à imprimer.

### **REMARQUE**

- 1000 documents peuvent être affichés.
- Pour revenir à un niveau de dossier supérieur, sélectionner [Haut].
- **2** Sélectionner le fichier à imprimer > [Imprimer]
- **3** Le cas échéant, modifier le nombre de copies, l'impression recto verso, etc. Pour les fonctions pouvant être définies, se reporter à la section suivante :
	- **➡** [Lecteur USB \(impression de documents\) \(page 311\)](#page-321-0)

#### **REMARQUE**  $\mathcal{L}$

Après la sélection d'un document enregistré dans la machine, [Utilisez param. du fichier] peut s'afficher dans l'écran de paramètre pour la fonction à utiliser.

- Pour utiliser les paramètres enregistrés avec le document, sélectionner [Utilisez param. du fichier].
- Pour modifier les paramètres d'impression, sélectionner la fonction souhaitée.
- **4** Appuyer sur la touche [Départ].

L'impression du fichier sélectionné débute.

# **Enregistrement de documents dans le lecteur USB (numérisation vers USB)**

Il est possible de stocker des documents numérisés vers un lecteur USB de retrait.

#### **REMARQUE**  $\widehat{\mathbb{C}}$

Le nombre maximum de fichiers pouvant être stockés est de 1000.

# **1 Mettre en place l'original.**

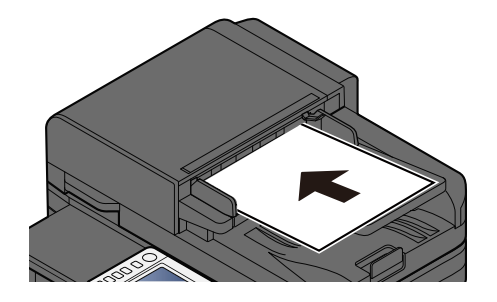

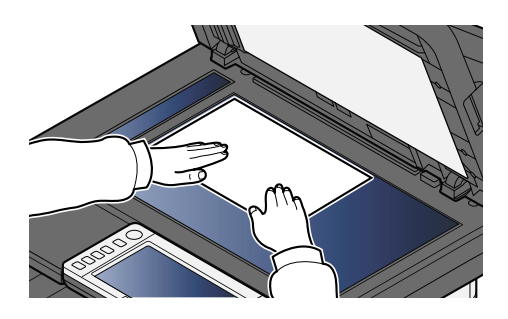

**➡** [Chargement des originaux \(page 212\)](#page-222-0)

# **2 Brancher le lecteur USB.**

**1** Brancher le lecteur USB dans le logement de mémoire USB.

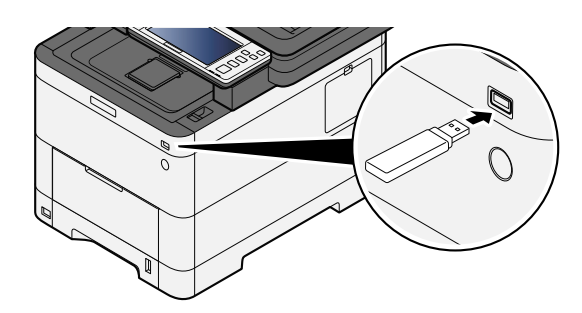

Lorsque la machine reconnaît le lecteur USB, le message « Lecteur USB reconnu.Affichage des fichiers. » apparaît.

**2** Sélectionner [Continuer].

Affiche l'écran du lecteur USB.

### **REMARQUE**

Si le message n'apparaît pas, sélectionner [Lecteur USB] sur l'écran d'accueil.

# **3 Stocker le document.**

- **1** Sélectionner le dossier où stocker le fichier.
- **2** Sélectionner [Stck.fich.].
- **3** Le cas échéant, régler le type d'original, le format de fichier, etc. Pour les fonctions pouvant être définies, se reporter à la section suivante :
- **➡** [Lecteur USB \(stockage de fichiers\) \(page 309\)](#page-319-0)
- **4** Vérifier l'image de stockage.
- **5** Appuyer sur la touche [Départ].

L'original est numérisé et les données sont stockées dans le lecteur USB.

# **Vérifier les informations du lecteur USB**

- **1 Dans l'écran Lecteur USB, sélectionner [Infos USB].**
- **2 Une fois les informations confirmées, sélectionner [Fermer].**

# **Retrait du lecteur USB**

### **IMPORTANT**

Respecter la bonne procédure afin d'éviter d'endommager les données ou le lecteur USB.

# **1 Afficher l'écran.**

Touche [Accueil] > [Lecteur USB]

# **2 Sélectionner [Retirer USB].**

Lorsque « Le lecteur USB peut être retiréen toute sécurité. » est affiché, sélectionner [OK], puis retirer le lecteur USB.

#### **REMARQUE**  $\mathbb{Q}$

Le lecteur USB peut aussi être retiré via Informations sur l'appareil.

**➡** Informations sur l['appareil \(page 401\)](#page-411-0)

Appuyer sur l'icône du lecteur USB affichée en haut de l'écran tactile et sélectionner [Retirer USB] permet de retirer le lecteur USB en toute sécurité.

**➡** Écran d['accueil \(page 56\)](#page-65-0)

# **6 Utilisation de différentes fonctions**

# **À propos des fonctions disponibles sur la machine**

Cette machine propose divers fonctions.

# **Copie**

Chaque fonction est affichée dans le corps lorsque la navigation générale est sélectionnée.

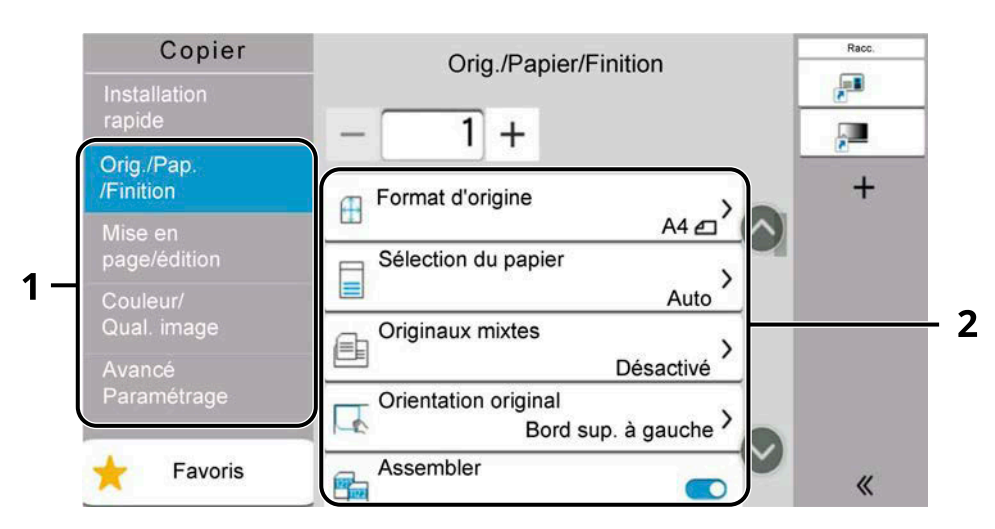

- 1 Navigation générale
- 2 Corps

Pour les détails de chaque fonction, voir le tableau ci-dessous.

# **[Orig./Pap./Finition]**

Configurer les paramètres pour les originaux, le papier et la finition comme l'assemblage.

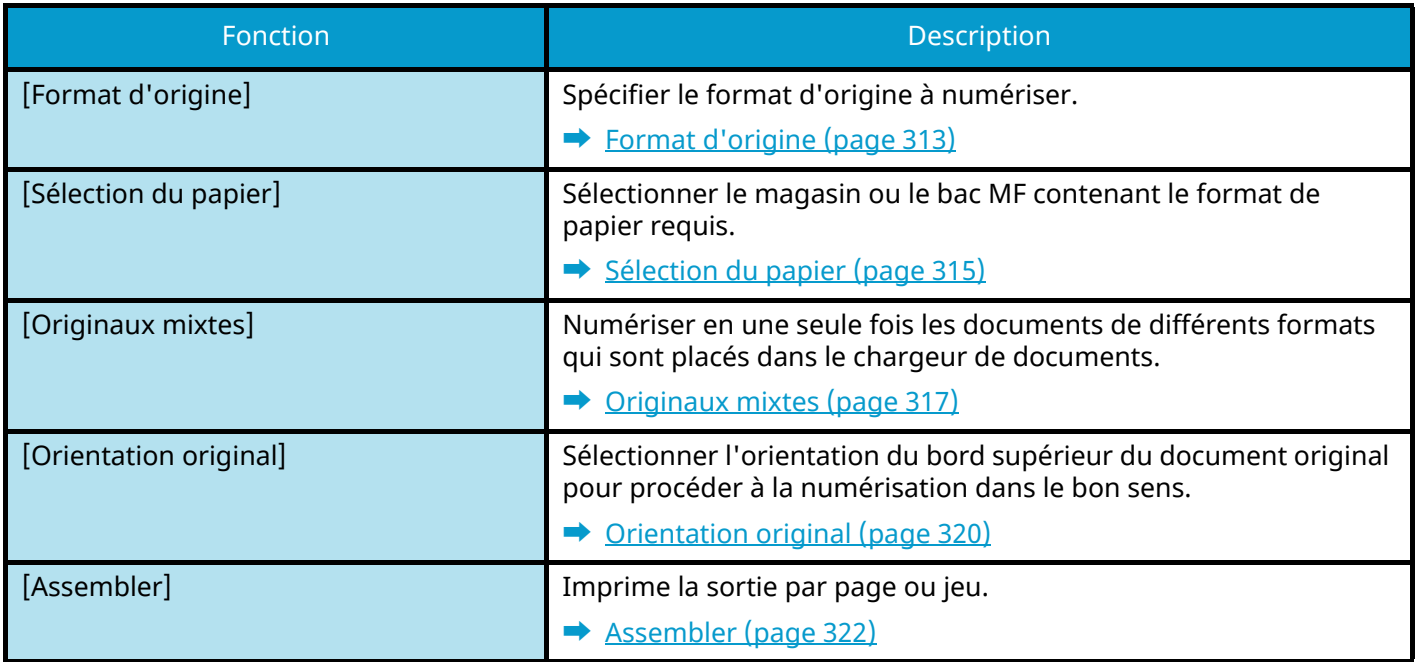

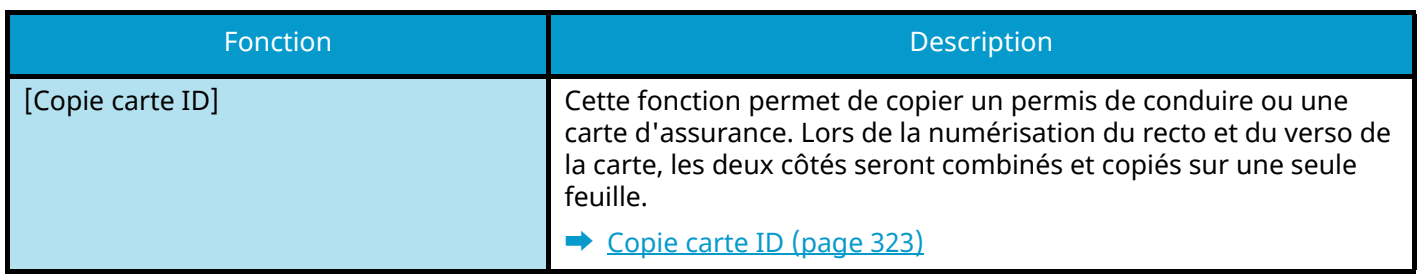

# **[Mise enpage/édition]**

Configurer les paramètres pour une impression recto verso.

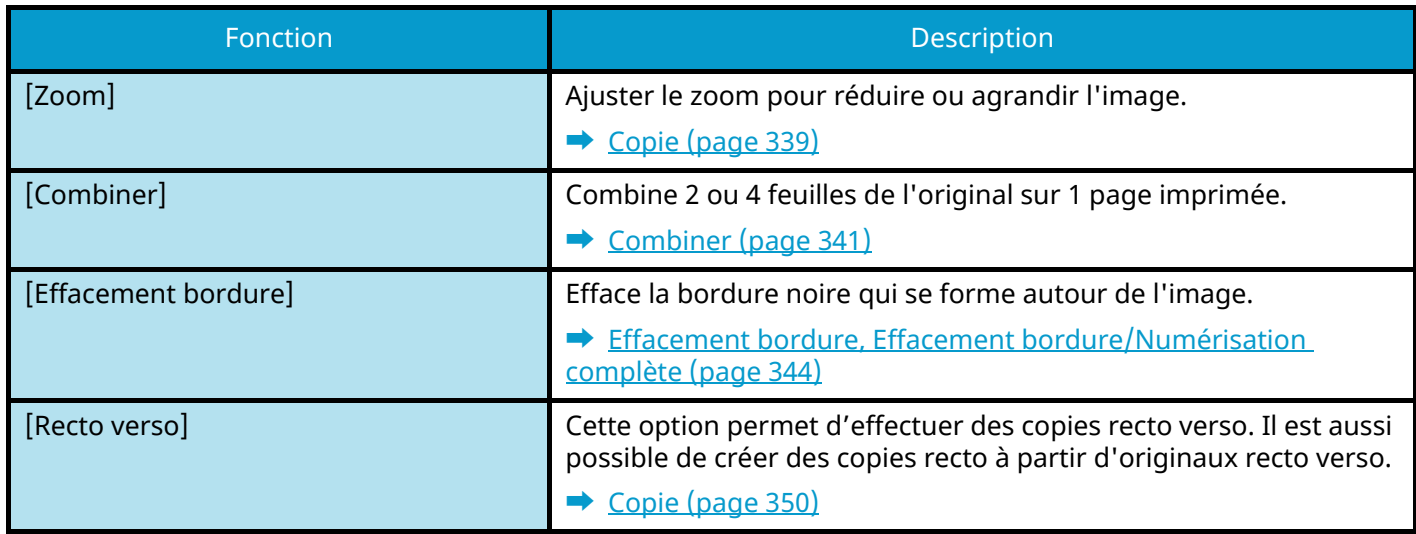

# **[Couleur/Qual. image]**

Configurer les paramètres pour la densité, la qualité des copies et la balance des couleurs.

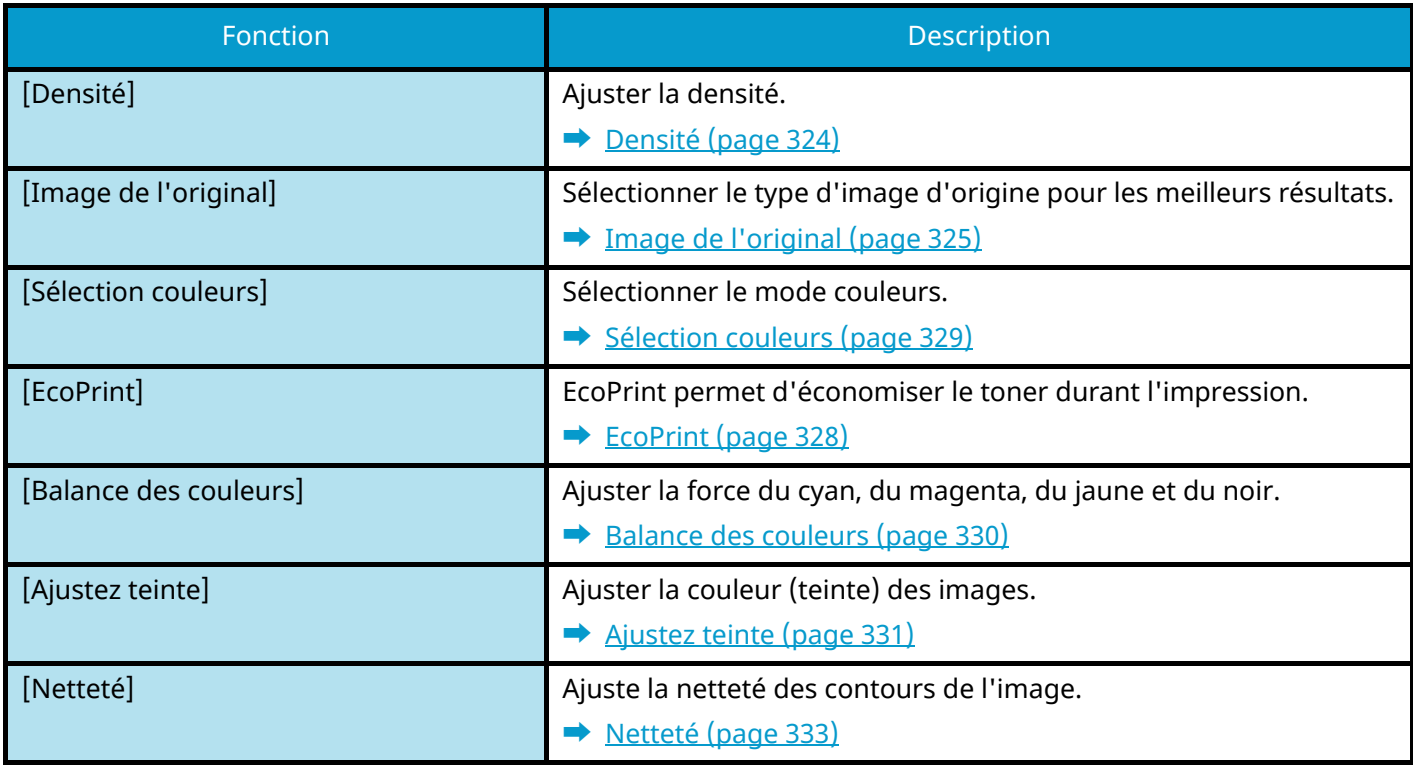

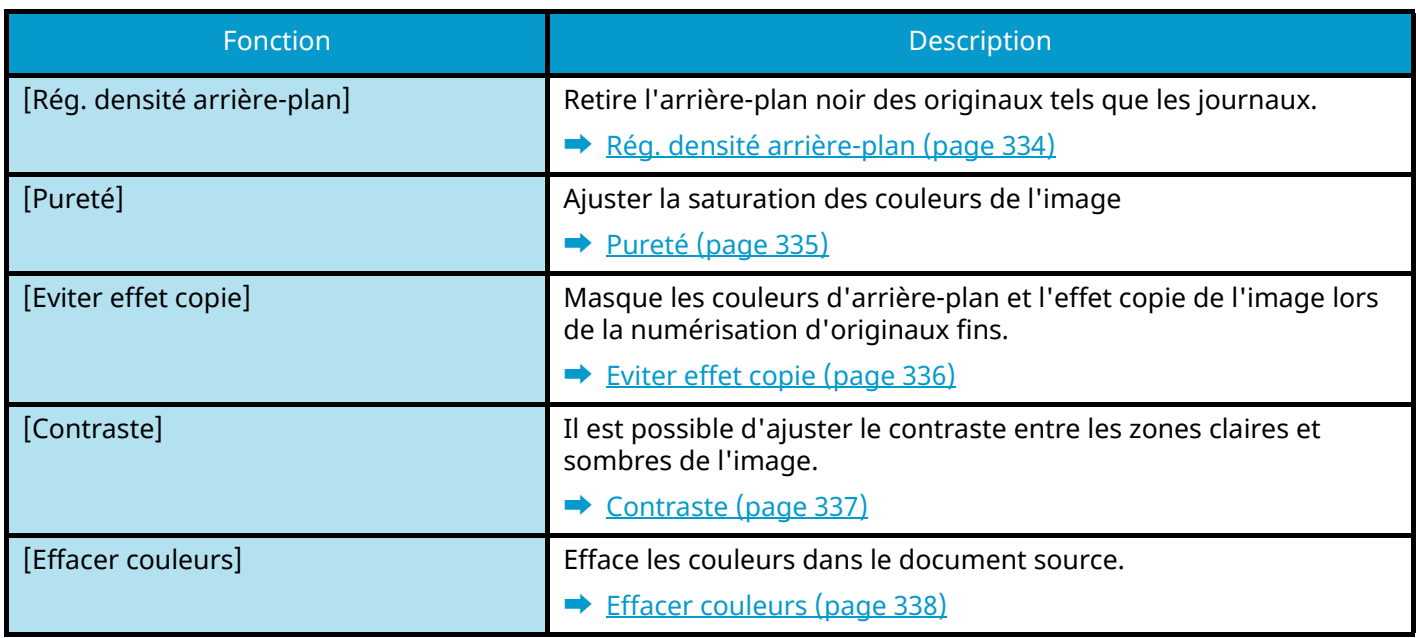

# **[AvancéParamétrage]**

Permet de configurer des paramètres tels que la lecture continue.

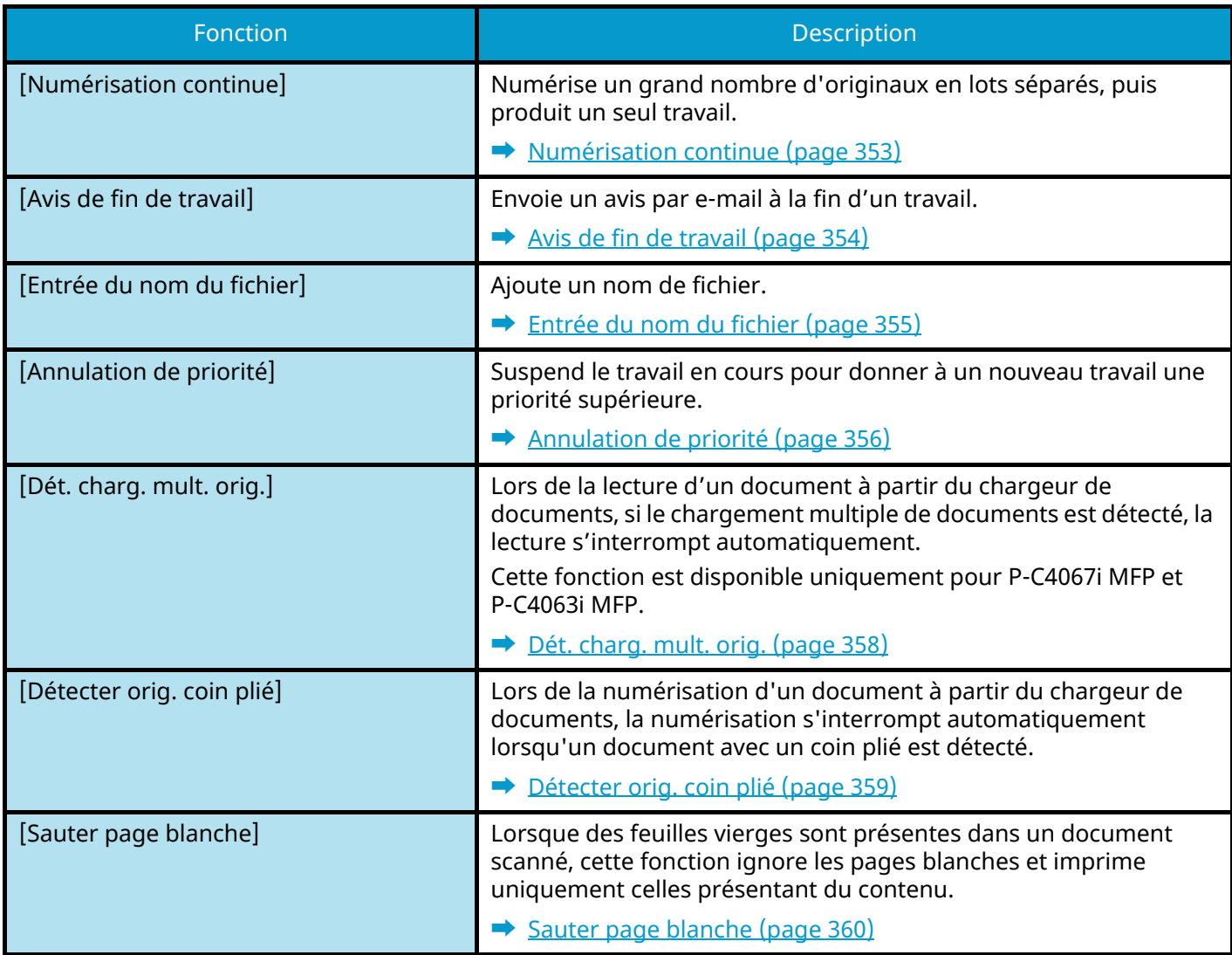

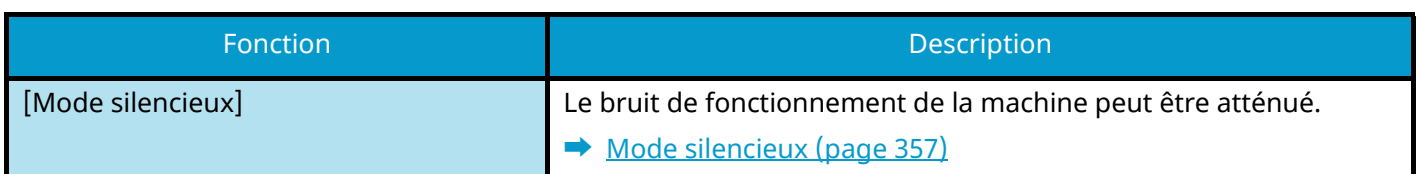

# **Envoi**

Chaque fonction est affichée dans le corps lorsque la navigation générale est sélectionnée.

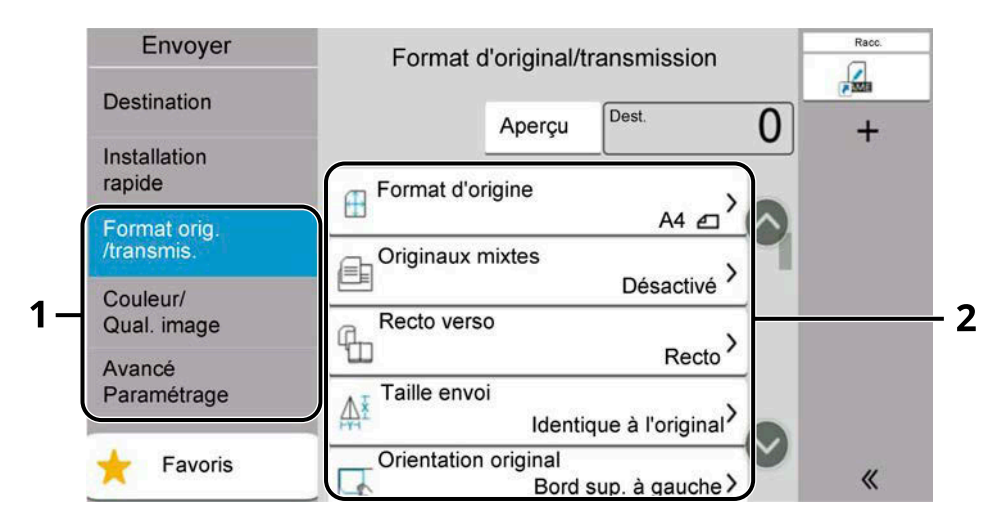

- 1 Navigation générale
- 2 Corps

Pour les détails de chaque fonction, voir le tableau ci-dessous.

# **[Format orig./transmis.]**

Configurer les paramètres pour le type d'original et le format de fichier.

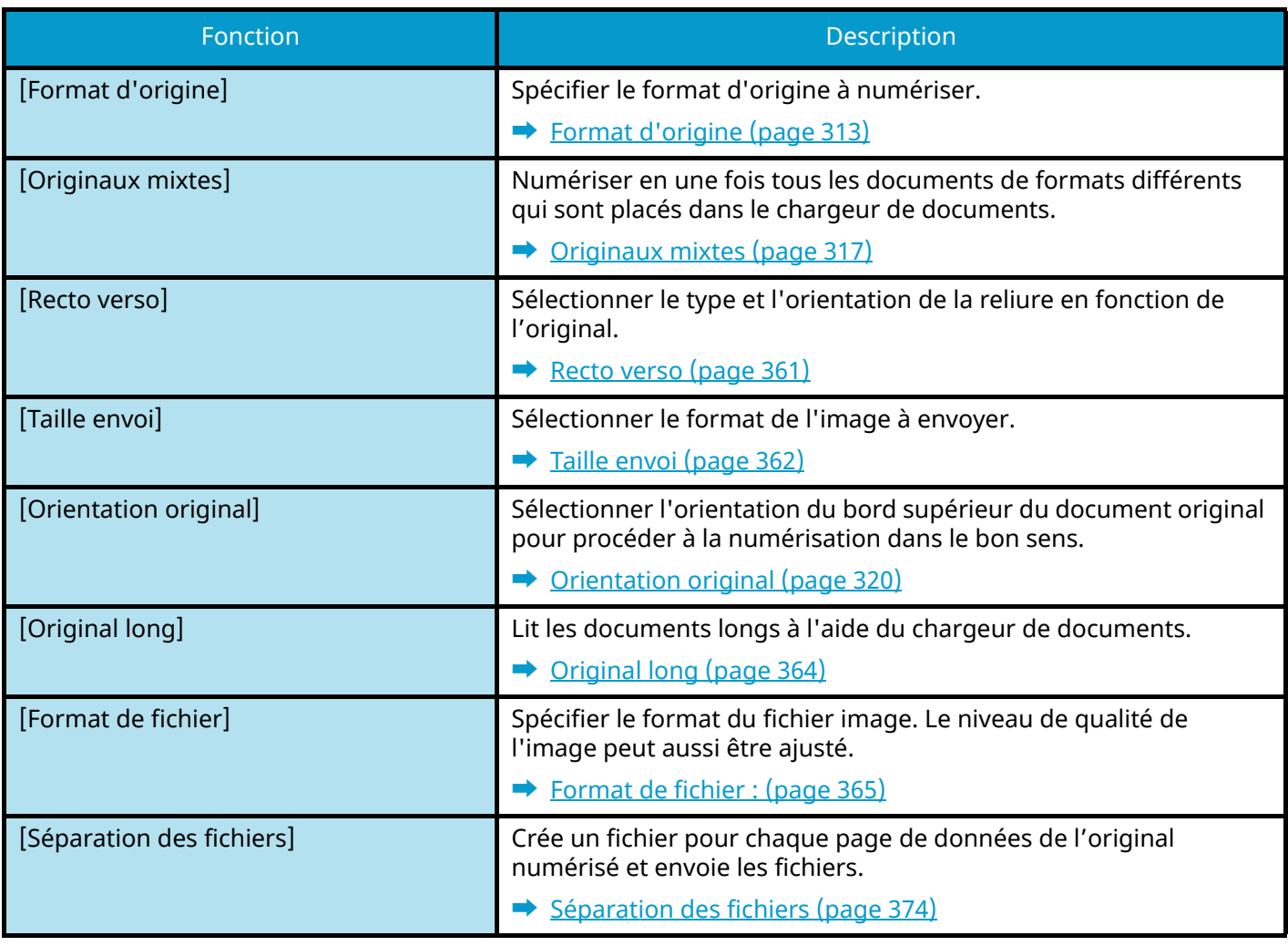

# **[Couleur/Qual. image]**

Configurer les paramètres pour la densité, la qualité des copies et la balance des couleurs.

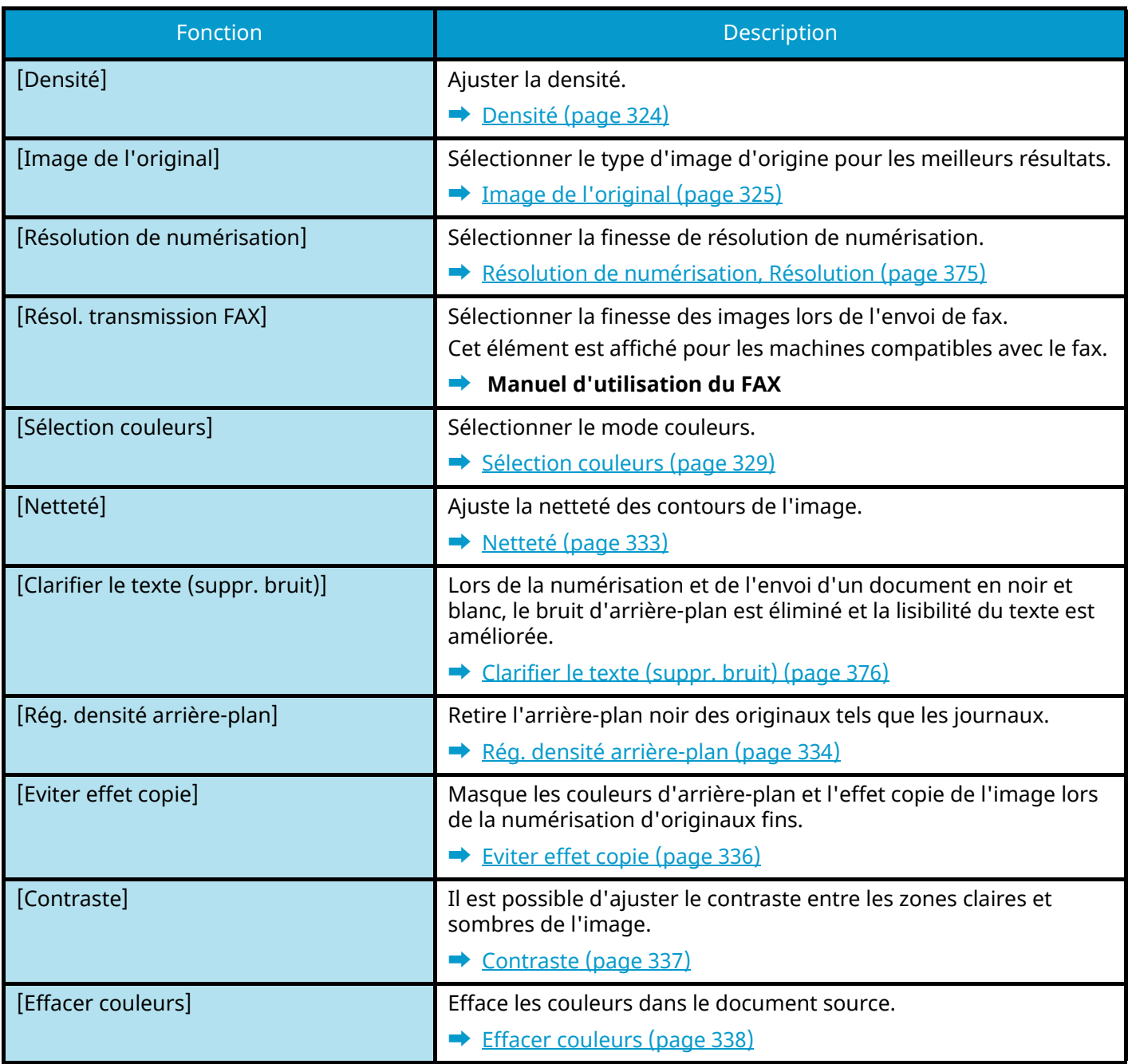

# **[AvancéParamétrage]**

Permet de restreindre l'envoi, d'envoyer des messages cryptés, de vérifier la taille d'un fichier, etc.

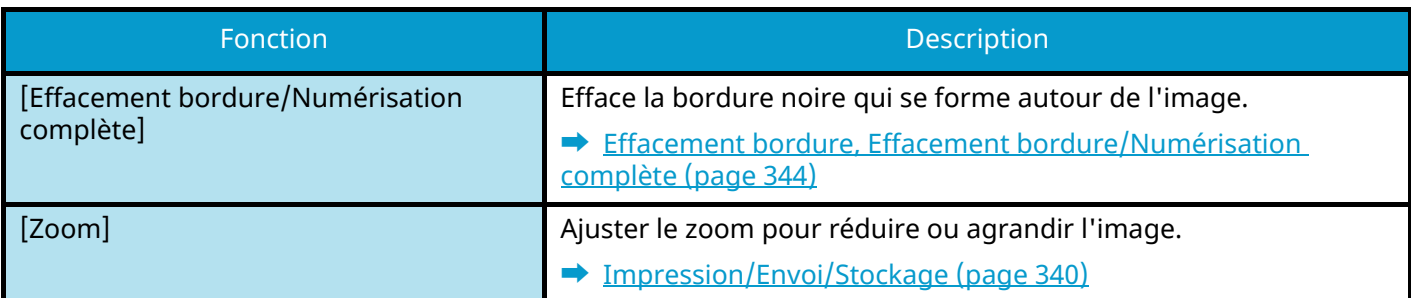

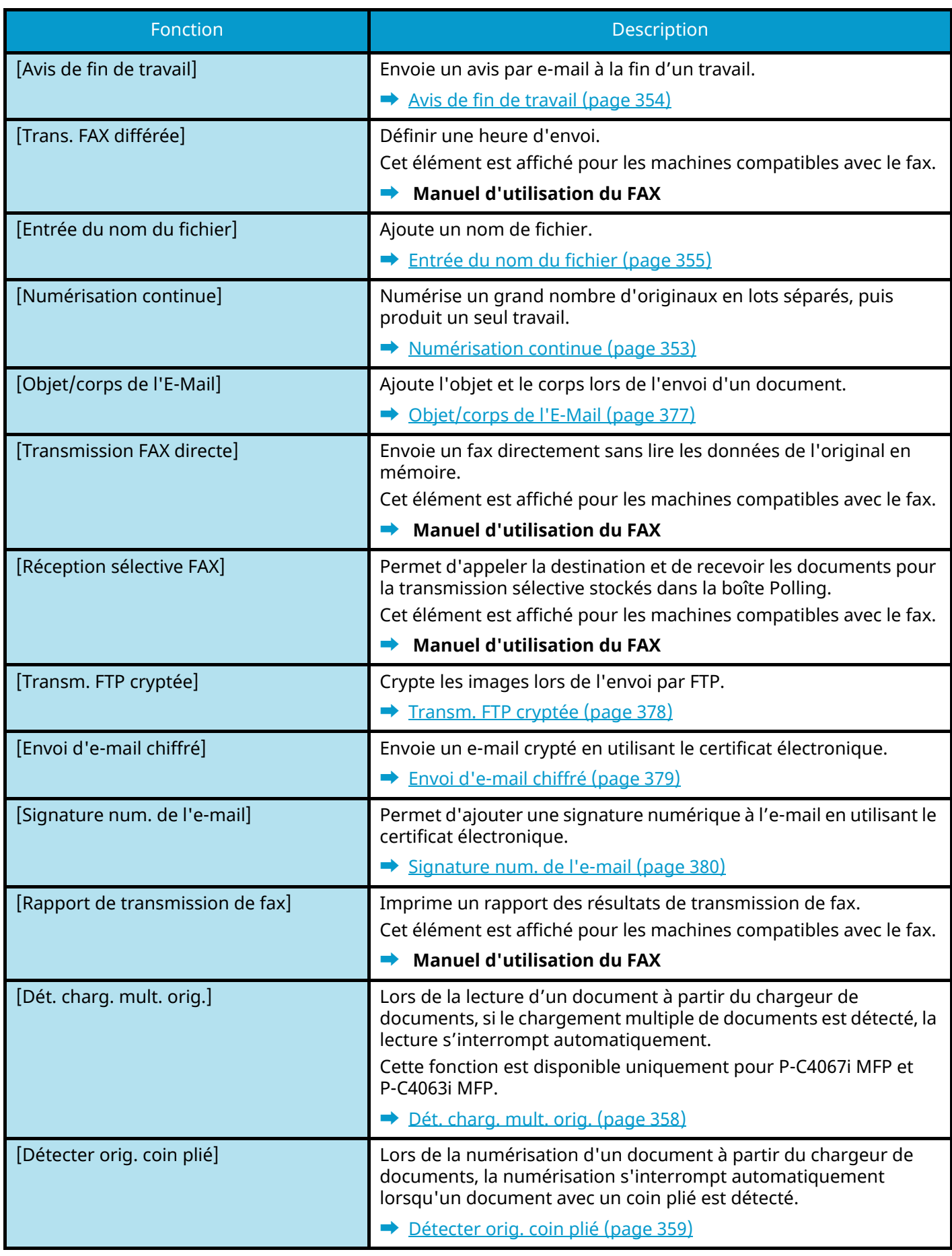

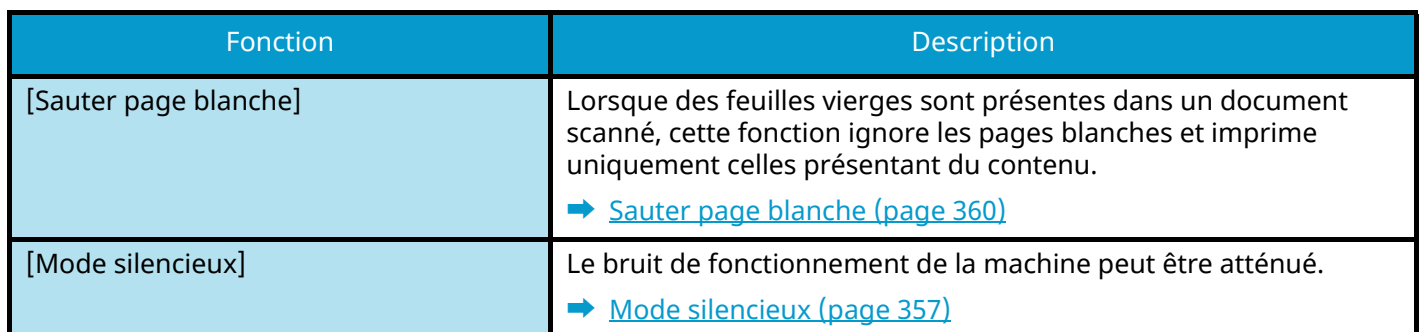

# **Boîte personnalisée (Stockage fichier, Imprimer, Envoyer)**

Chaque fonction est affichée dans le corps 2 lorsque la navigation générale 1 est sélectionnée.

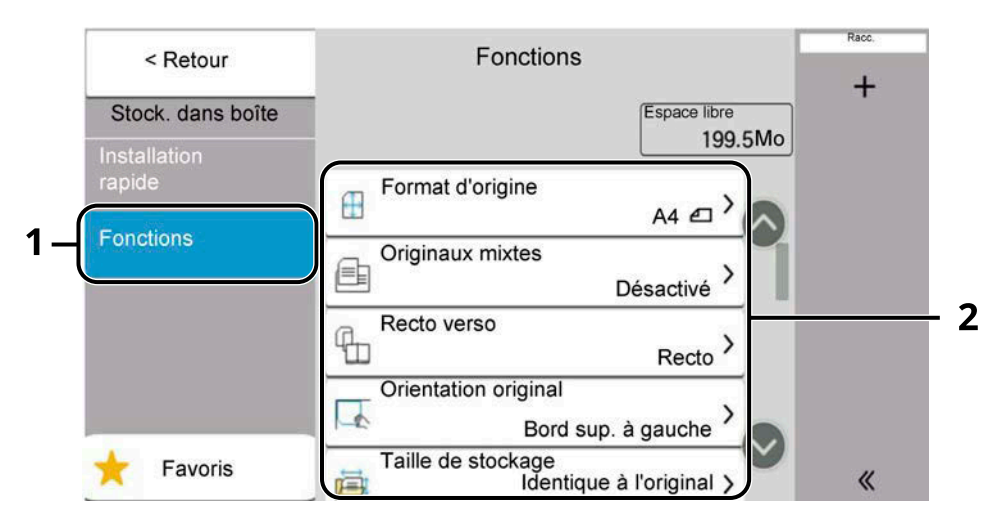

- 1 Navigation générale
- 2 Corps

Pour plus d'informations sur chaque fonction, voir ci-dessous :

- **➡** [Boîte personnalisée \(Stockage de fichier\) \(page 303\)](#page-313-1)
- **➡** [Boîte personnalisée \(impression\) \(page 305\)](#page-315-1)
- **➡** [Boîte personnalisée \(envoi\) \(page 306\)](#page-316-1)

# <span id="page-313-1"></span><span id="page-313-0"></span>**Boîte personnalisée (Stockage de fichier)**

Pour les détails de chaque fonction, voir le tableau ci-dessous.

# **[Fonctions]**

Configurer les options lors du stockage de document dans la boîte personnalisée.

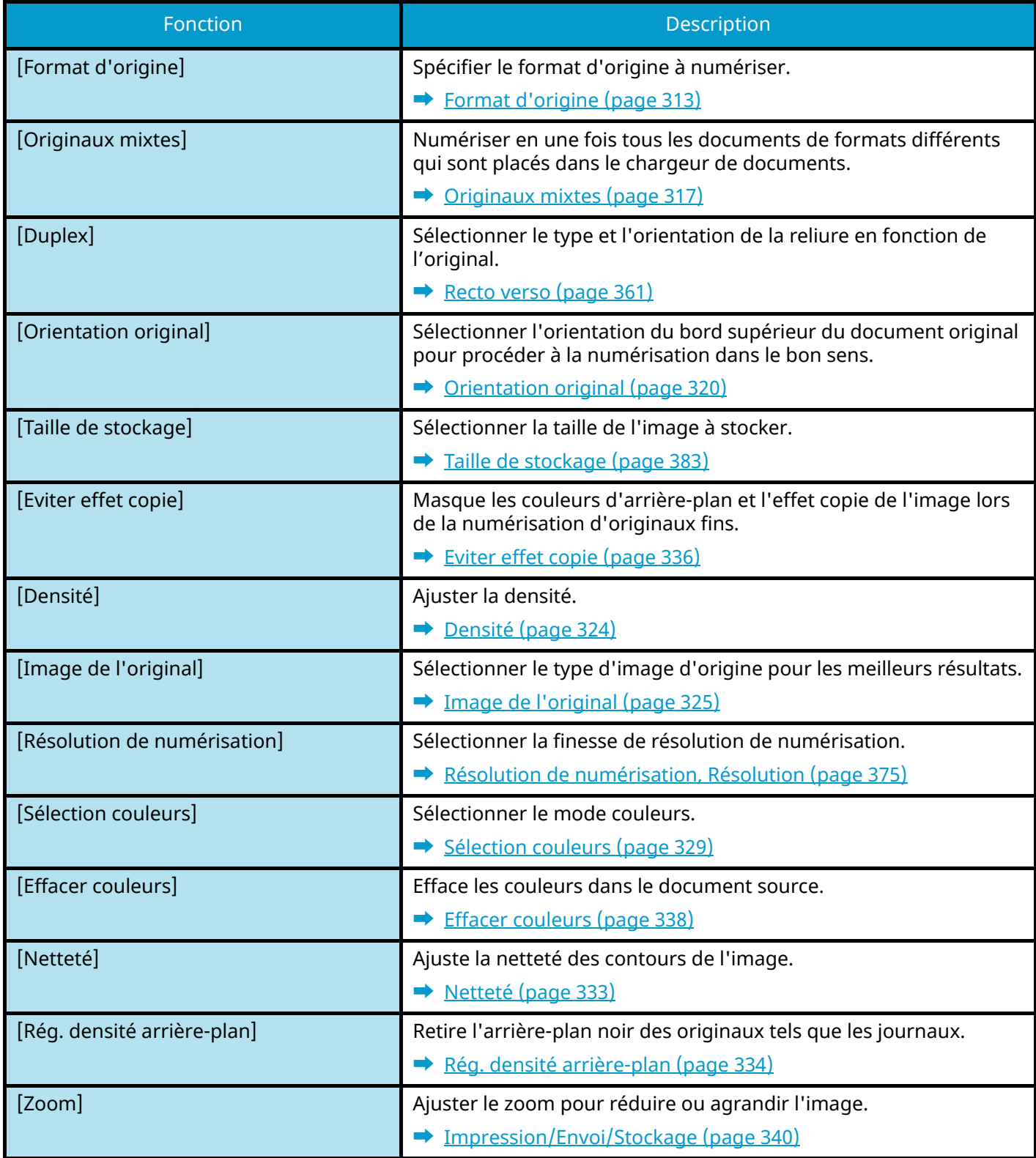

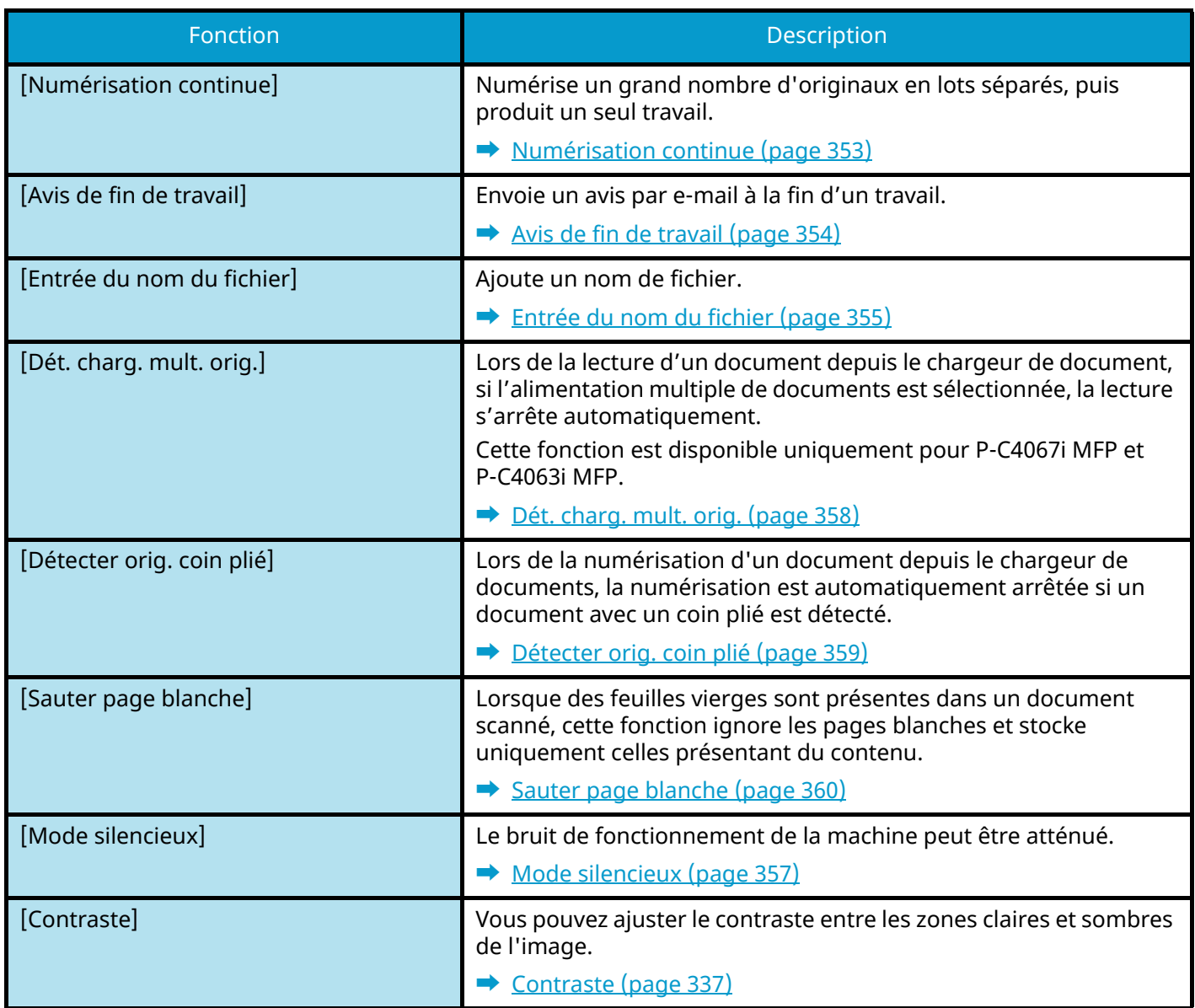

# <span id="page-315-1"></span><span id="page-315-0"></span>**Boîte personnalisée (impression)**

Pour les détails de chaque fonction, voir le tableau ci-dessous.

# **[Fonctions]**

Configurer les paramètres pour la sélection du papier et l'impression recto verso lors de l'impression à partir d'une boîte personnalisée.

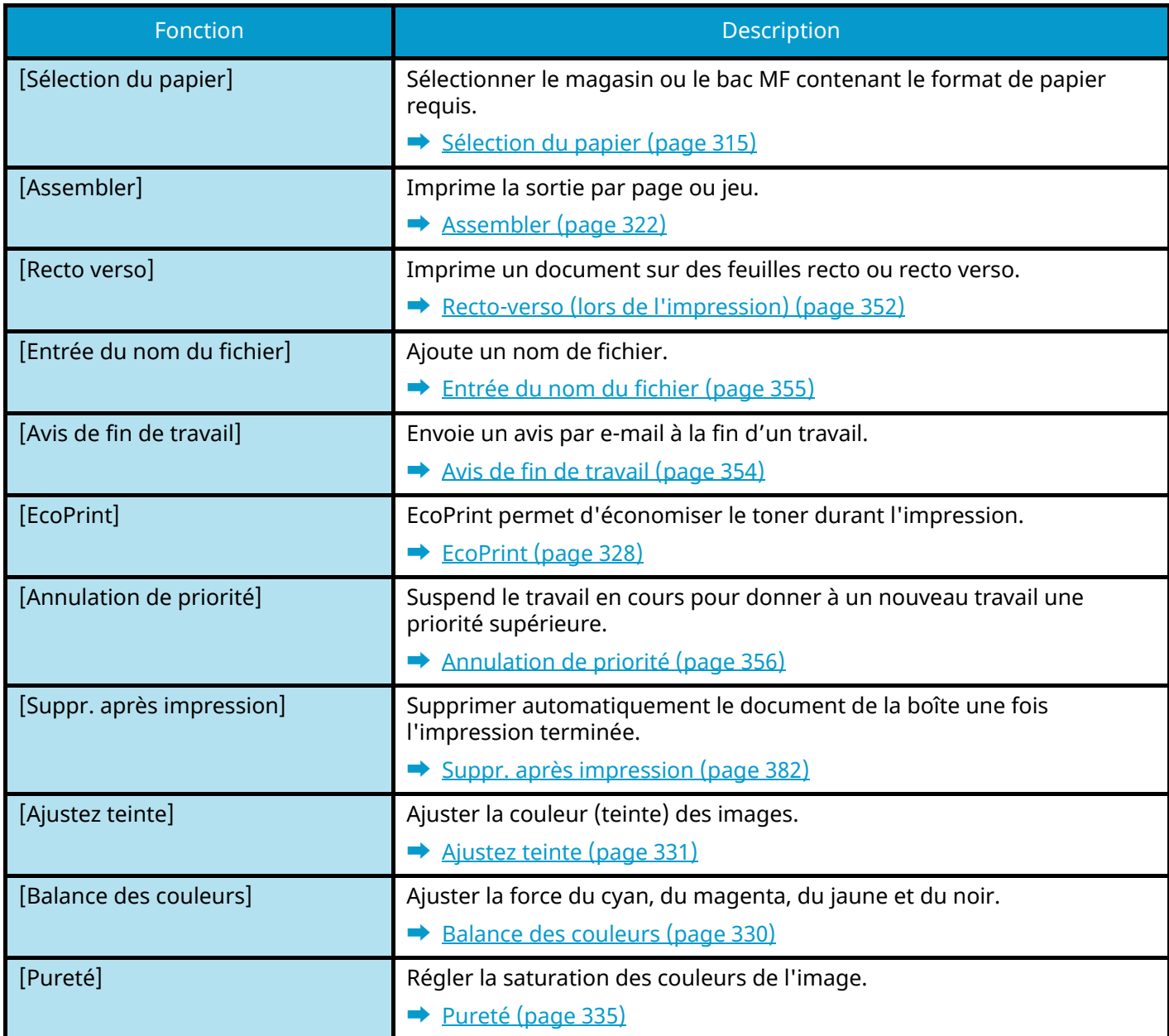

# <span id="page-316-1"></span><span id="page-316-0"></span>**Boîte personnalisée (envoi)**

Pour les détails de chaque fonction, voir le tableau ci-dessous.

# **[Fonctions]**

Configurer les paramètres pour le format de fichier et la transmission de fax lors d'un envoi depuis la boîte personnalisée.

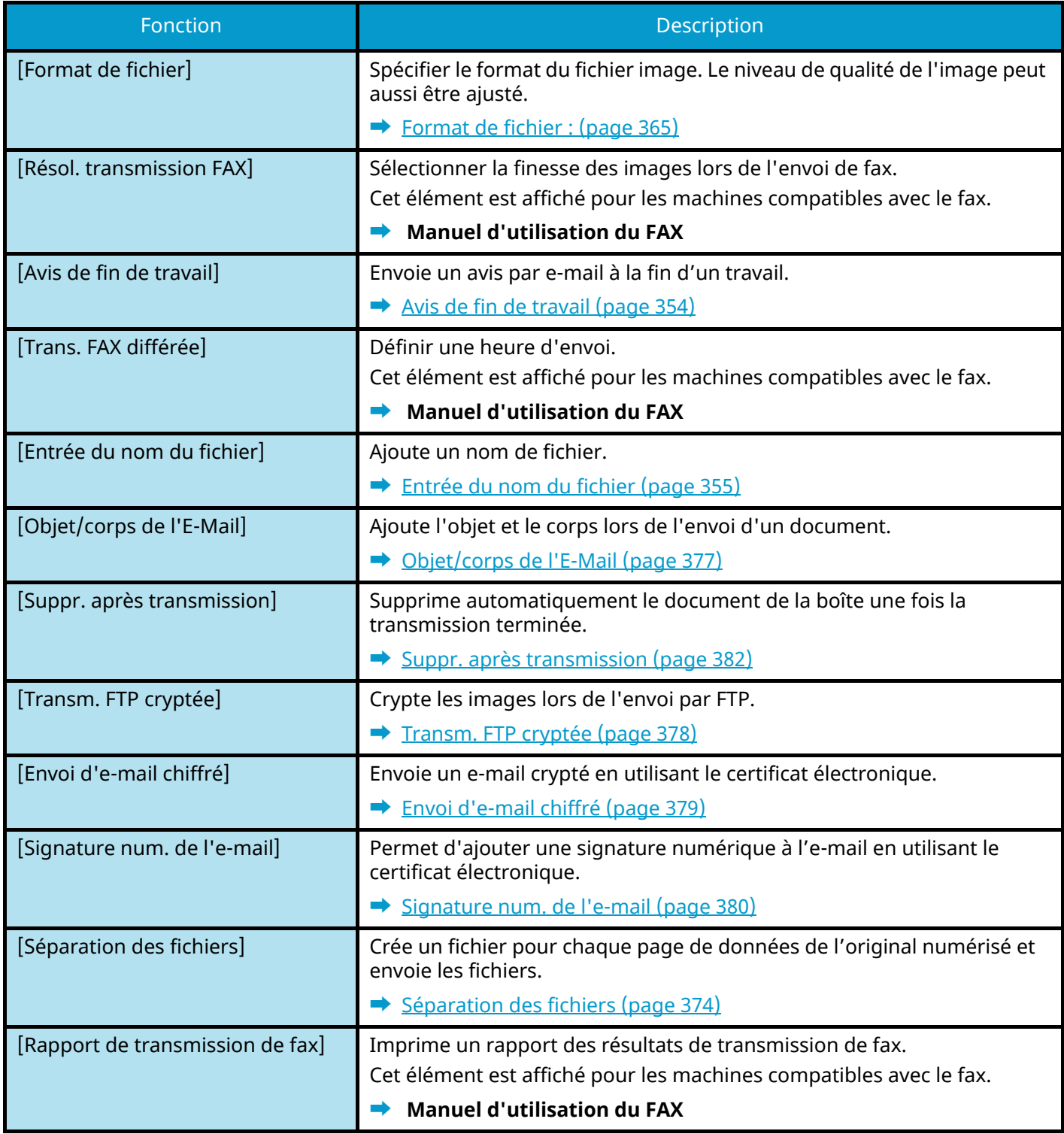

# **[Qualité de l'image]**

Permet de configurer les réglages de résolution.

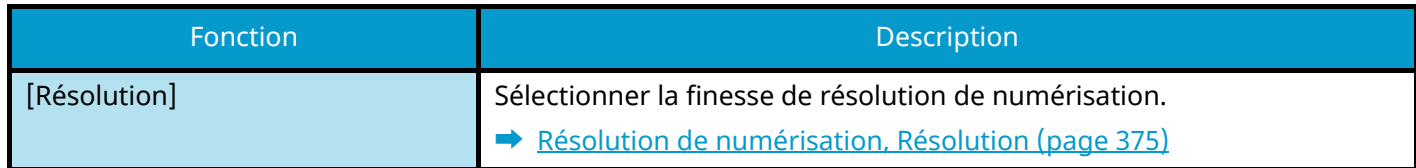

# **Lecteur USB (Stockage fichier, Impression de documents)**

Chaque fonction est affichée dans le corps lorsque Navigation générale est sélectionnée.

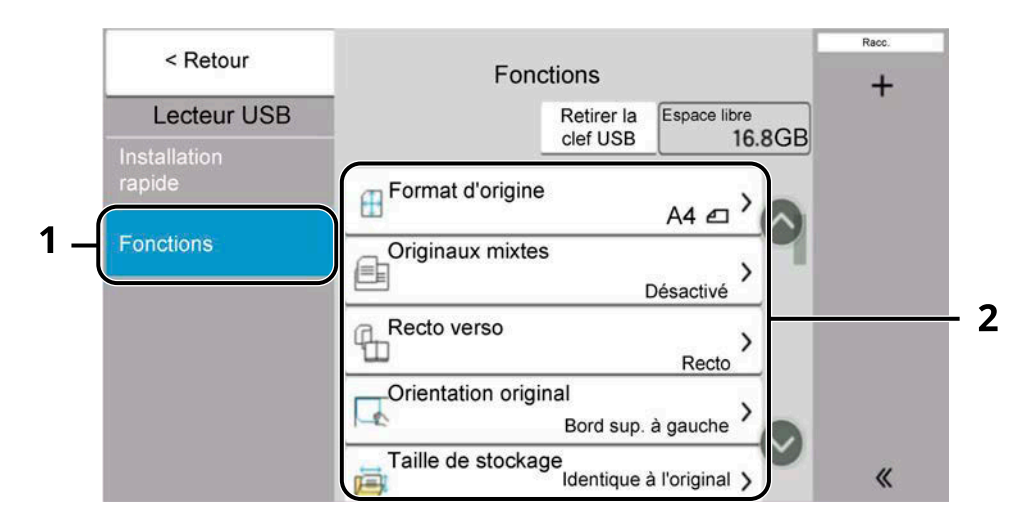

- 1 Navigation générale
- 2 Corps

Pour plus d'informations sur chaque fonction, voir ci-dessous :

- **➡** [Lecteur USB \(stockage de fichiers\) \(page 309\)](#page-319-1)
- **➡** [Lecteur USB \(impression de documents\) \(page 311\)](#page-321-1)

# <span id="page-319-1"></span><span id="page-319-0"></span>**Lecteur USB (stockage de fichiers)**

Pour les détails de chaque fonction, voir le tableau ci-dessous.

# **[Fonctions]**

Configurer les paramètres pour la sélection des couleurs et le nom du document lors du stockage du document dans le lecteur USB.

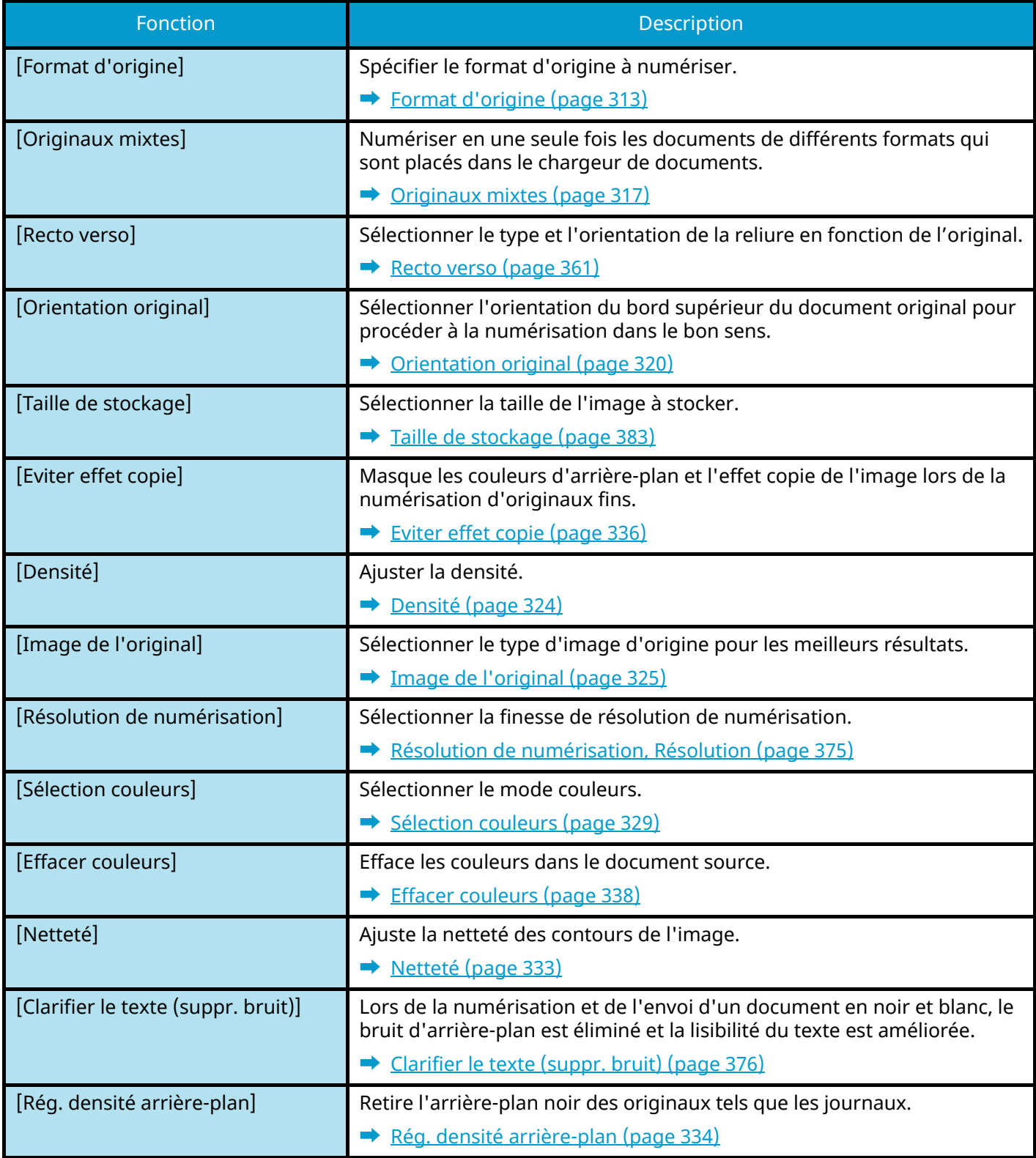

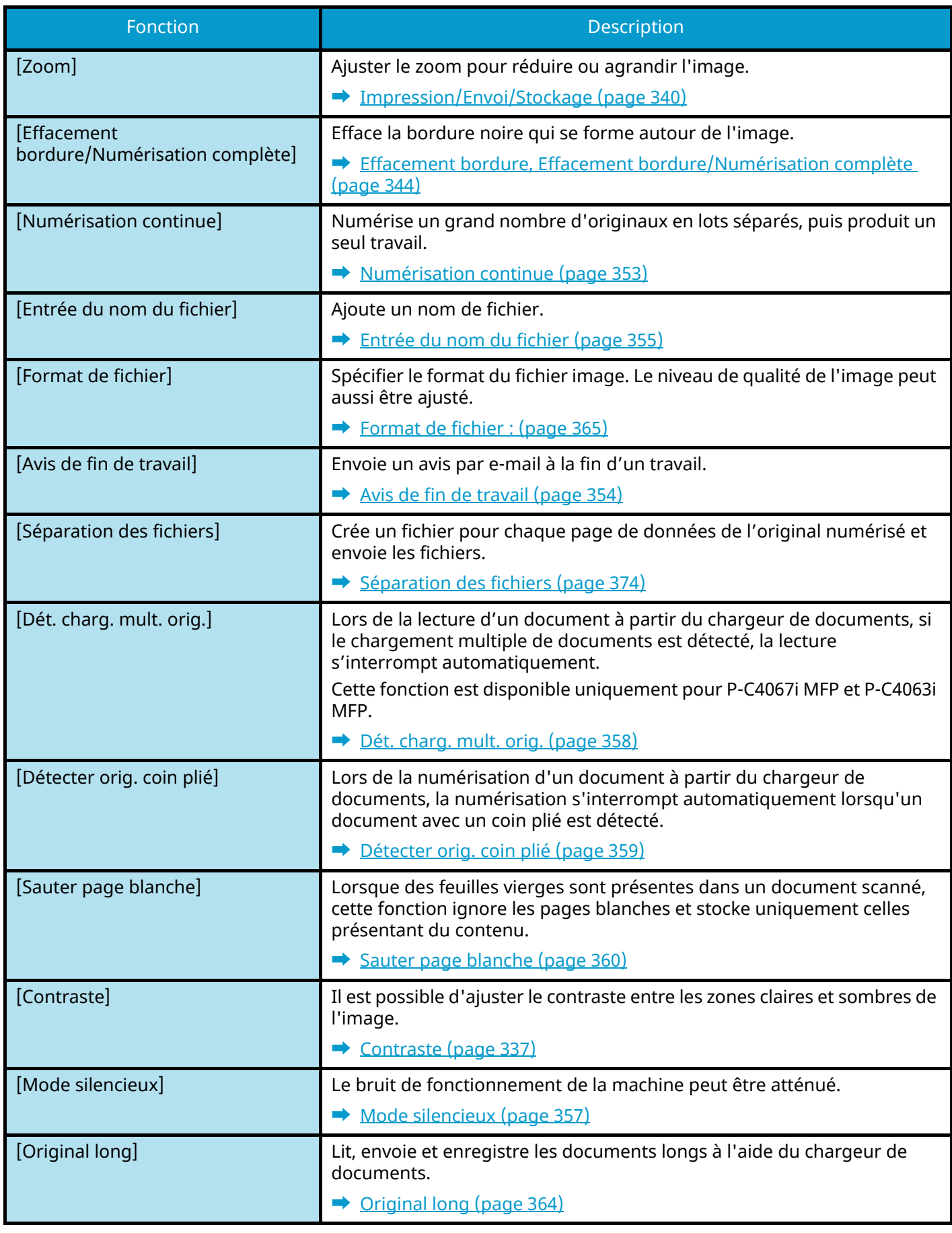

# <span id="page-321-1"></span><span id="page-321-0"></span>**Lecteur USB (impression de documents)**

# **[Fonctions]**

Configurer les paramètres pour la sélection du papier et l'impression recto verso lors de l'impression à partir d'une boîte personnalisée.

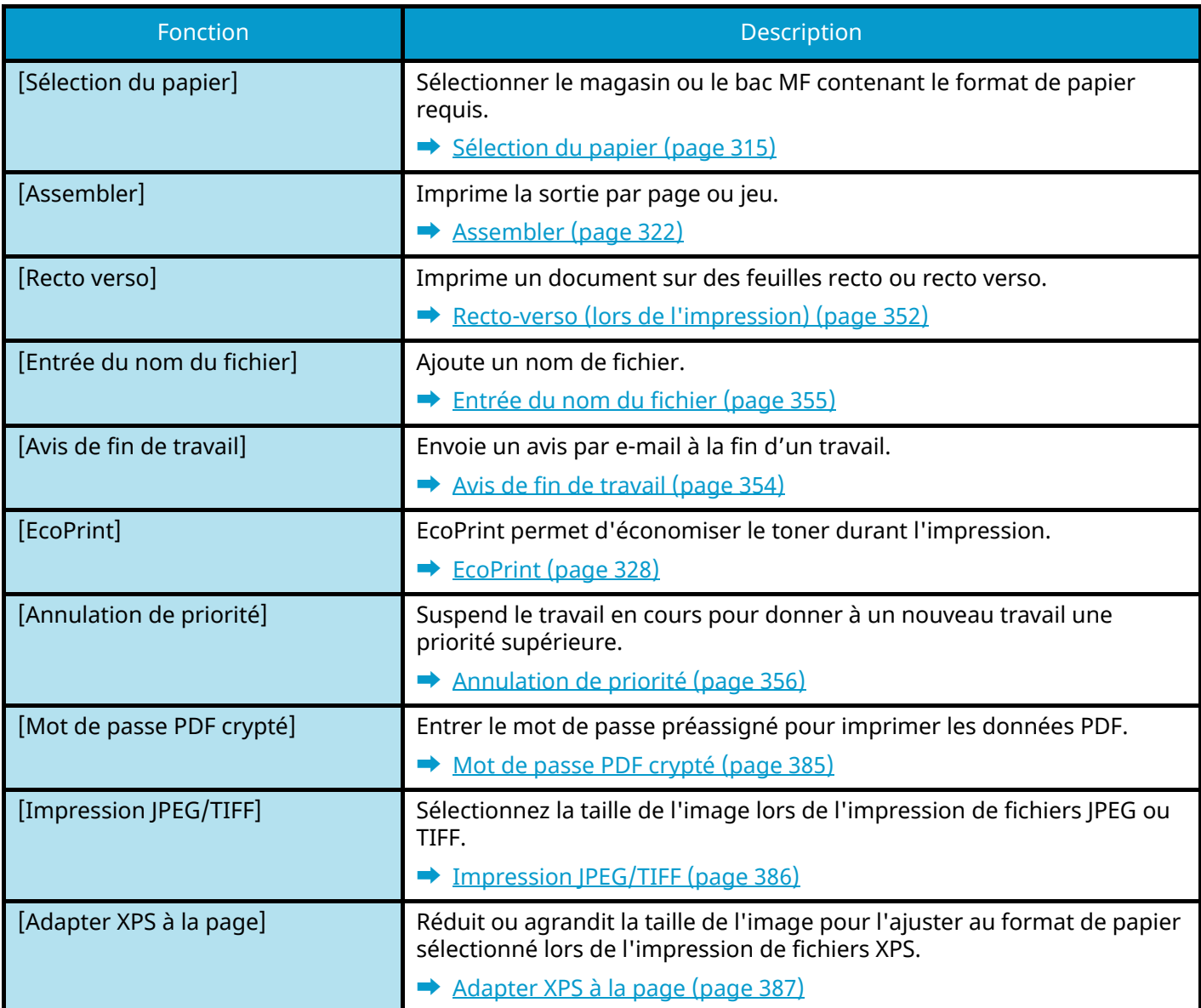

# **[Couleur]**

Configurer les options du mode couleur.

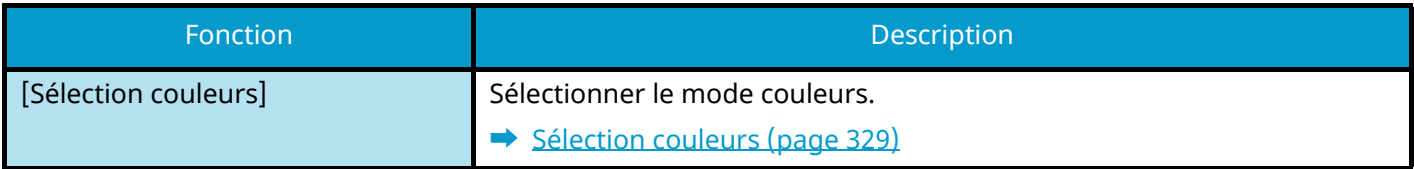

# **Fonctions**

Sur les pages qui expliquent une fonction pratique, les modes dans lesquels cette fonction peut être utilisée sont indiqués par des icônes.

# Copie

### **[Orig./Pap./Finition]**

L'accès à la fonction est indiquée par les icônes.

Exemple : Sélectionner [Orig./Pap./Finition] dans l'écran Copier pour utiliser la fonction.

# Envoi

### **[Format orig./transmis.]**

L'accès à la fonction est indiquée par les icônes.

Exemple : Sélectionner [Format orig./transmis.] dans l'écran Envoyer pour utiliser la fonction.

# **[Fonctions]**

L'accès à la fonction est indiquée par les icônes.

Exemple : Sélectionner [Fonctions] dans l'écran Boîte personnalisée pour utiliser la fonction.

# **[Fonctions]**

L'accès à la fonction est indiquée par les icônes.

Exemple : Sélectionner [Fonctions] dans l'écran Lecteur USB pour utiliser la fonction.

# <span id="page-323-0"></span>**Format d'origine**

Copie [Orig./Pap./Finition] Envoi [Format orig./transmis.]

[Fonctions]

[Fonctions]

Spécifier le format d'origine à numériser. Sélectionner [Auto(format std)], [Auto (formatnon standard)], [Métrique], [Pouce] ou [Autres] pour sélectionner le format d'envoi.

### **[Auto(format std)]**

ecte<br>USB

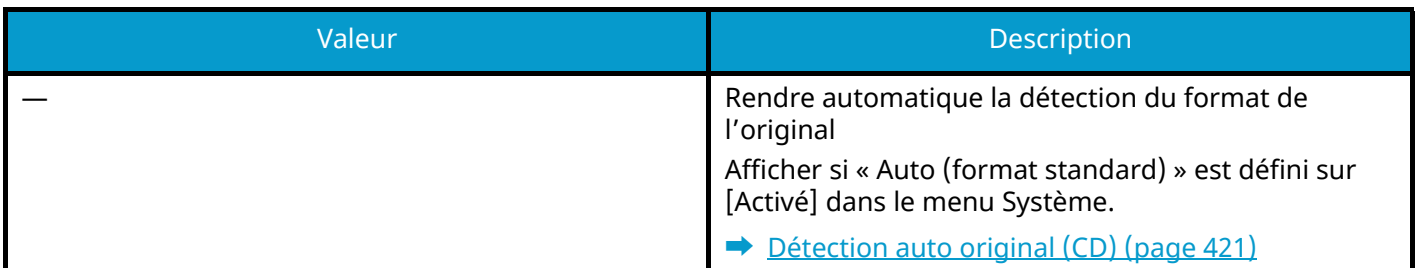

### **[Auto (formatnon standard)]**

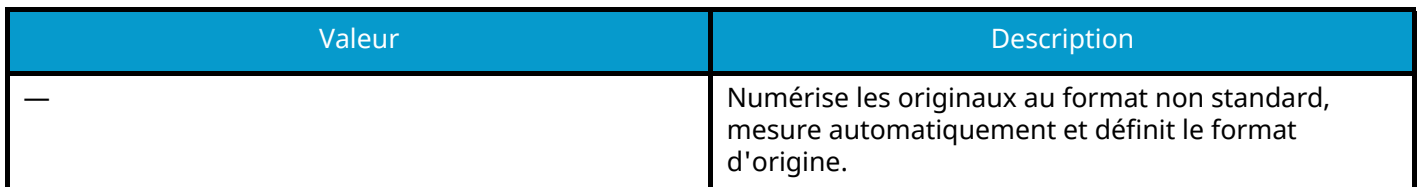

### **[Métrique]**

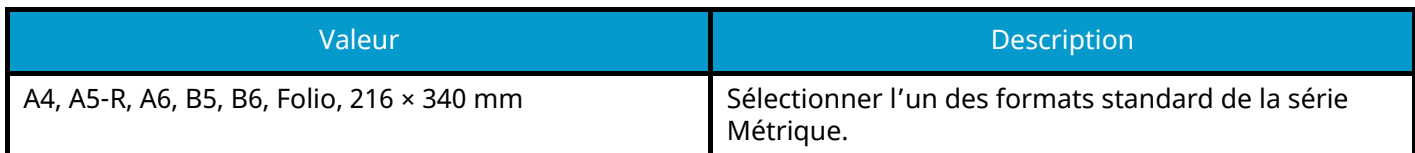

### **[Pouce]**

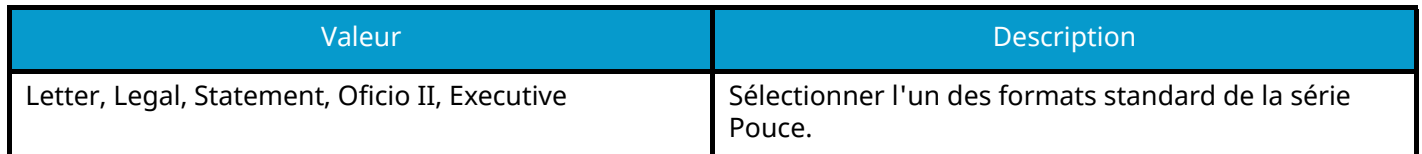
### **[Autres]**

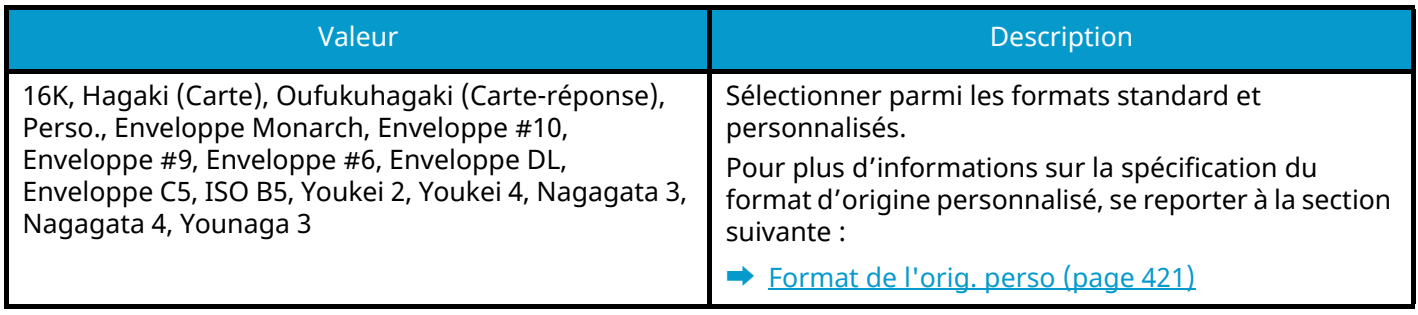

## *C* REMARQUE

Pour plus d'informations, se reporter à la section suivante : Veiller à bien spécifier le format d'origine pour les originaux dont le format n'est pas standard.

## <span id="page-325-0"></span>**Sélection du papier**

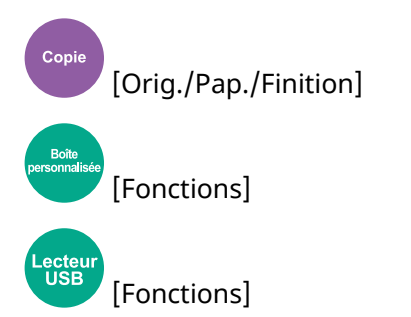

Sélectionner le magasin ou le bac MF contenant le format de papier requis. Si [Auto] est sélectionné, le papier sélectionné automatiquement est celui qui a le même format que l'original.

#### **REMARQUE**  $\widehat{\mathbb{Q}}$

- Spécifier au départ le format et le type de papier chargé dans le magasin.
	- **➡** [Chargeur de papier \(page 423\)](#page-433-0)
- Les magasins après le Magasin 2 sont affichés lorsque le chargeur de papier en option est installé.

Pour modifier le format papier et le type de support du bac MF, sélectionner [Changer les paramètres du bac MF] et modifier le format papier et le type de support. Les formats de papier et les types de support disponibles sont répertoriés dans le tableau suivant.

### **Format papier**

### **[Métrique]**

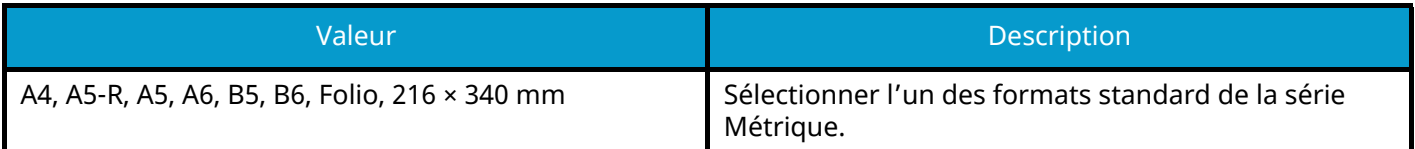

#### **[Pouce]**

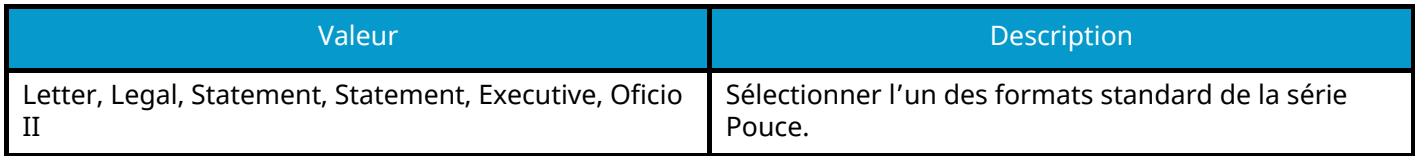

#### **[Autres]**

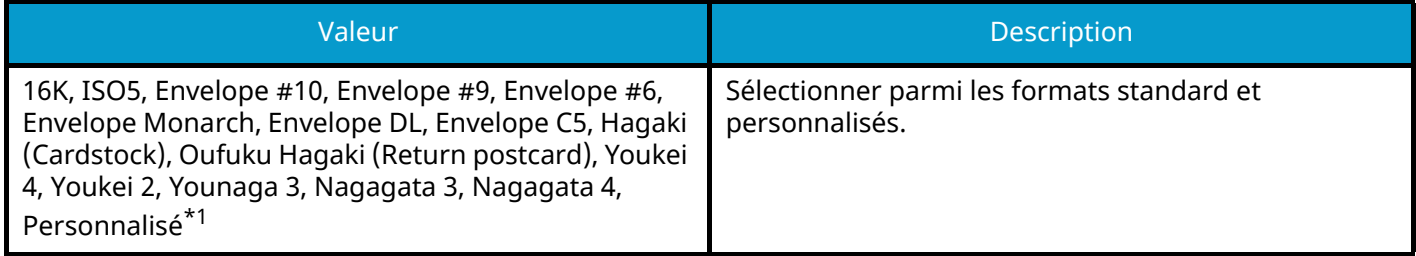

#### **[Entrée format]**

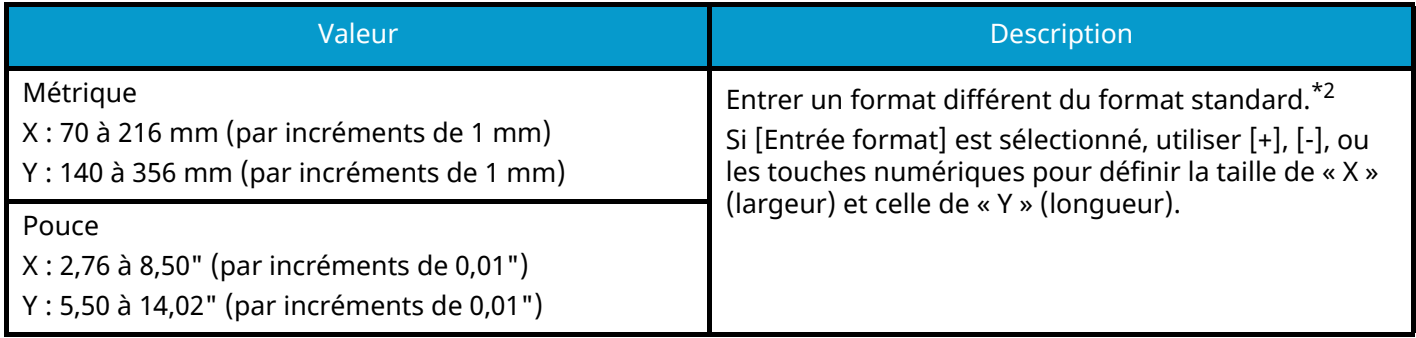

<span id="page-326-0"></span>\*1 Pour plus d'information sur la spécification du format de papier personnalisé, se reporter à la section procéder comme suit :

**➡** [\[Paramètres de papier personnalisé\] \(page 425\)](#page-435-0)

<span id="page-326-1"></span>\*2 Les unités peuvent être modifiées dans le menu système.

**➡** [Mesure \(page 413\)](#page-423-0)

### **Type de support**

#### **Valeur**

Normal, Transparent, Fin, Étiquettes, Recyclé, Pré-imprimé<sup>[\\*1](#page-326-2)</sup>, Relié, Carte, Couleur, Perforé<sup>\*1</sup>, En-tête<sup>\*1</sup>, Épais, Enveloppe, Traité, Haute qualité, Intercalaires, Perso 1 à [8\\*1](#page-326-2)

<span id="page-326-2"></span>\*1 Pour imprimer sur du papier pré-imprimé, perforé ou en-tête, se reporter à la section suivante :

#### **■ [Action papier spécial \(page 429\)](#page-439-0)**

Pour plus d'information sur la spécification des types de papier personnalisés 1 à 8, se reporter à la section suivante :

**➡** [\[Config. type de support\] \(page 427\)](#page-437-0)

#### **REMARQUE**

- Il peut être utile de présélectionner le type et le format de papier le plus utilisé et de les enregistrer par défaut.
	- **➡** [\[Configuration du by-pass\] \(page 424\)](#page-434-0)
- Si le papier chargé dans le magasin de source du papier ou dans le bac MF ne correspond pas au format papier spécifié, un écran de confirmation s'affiche. Lorsque le paramètre est [Auto], si le format de papier détecté n'est pas chargé, une confirmation de papier apparaît. Charger le papier requis dans le bac MF et sélectionner [Continuer]. La copie commence.

# **Originaux mixtes**

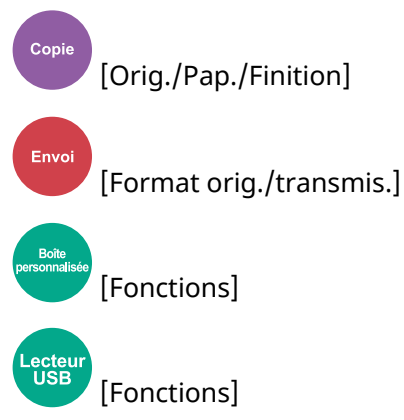

Numériser en une fois tous les documents de formats différents qui sont placés dans le chargeur de documents. Cette fonction ne peut pas être utilisée si la glace d'exposition est utilisée.

### **Copie**

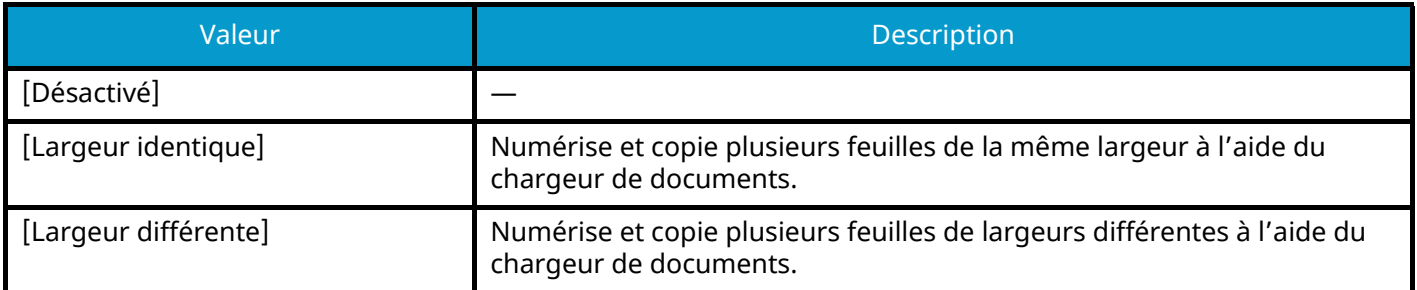

### **Envoi/Tri**

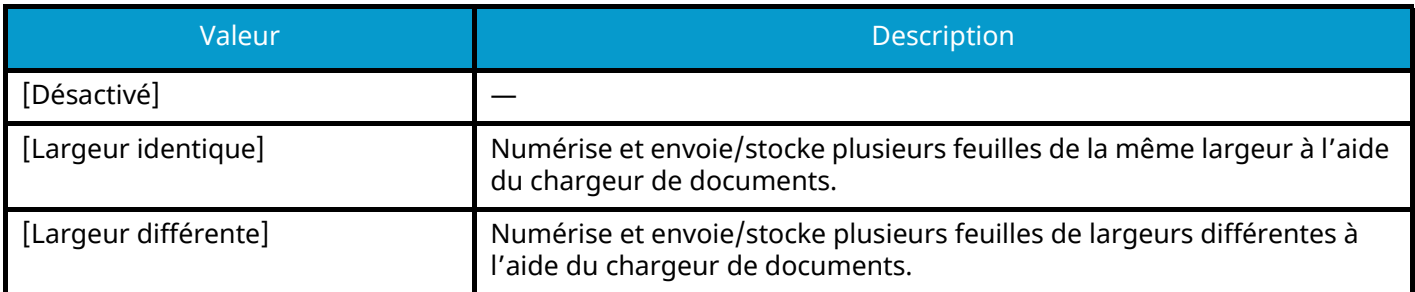

### **Combinaisons d'originaux prises en charge**

#### **[Largeur identique]**

Lorsque les largeurs des originaux sont les mêmes, les combinaisons des originaux pouvant être mises en place sont les suivantes.

• A4 et Folio (Legal et Letter)

#### **Exemple : Folio et A4**

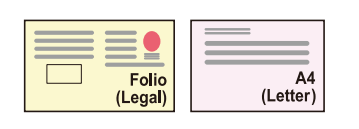

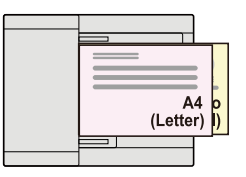

### **[Largeur différente]**

Les combinaisons d'originaux prises en charge sont les suivantes.

• Letter, A4, Folio, Legal

#### **Exemple : A4, Legal**

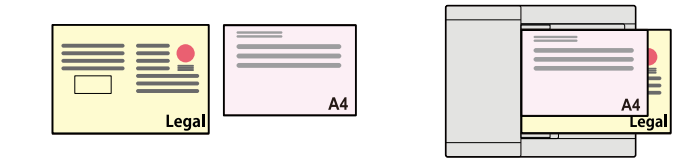

### **IMPORTANT**

Lors de la mise en place des orignaux de largeurs différentes, disposer les originaux de sorte que le côté gauche et la partie supérieure soient alignés, et placez les originaux en ligne par rapport au guide de largeur éloigné Si les originaux ne sont pas alignés de cette façon, ils peuvent ne pas être numérisés correctement, et le papier peut se mettre de travers ou un bourrage de l'original peut se produire.

### **Copier le format**

Les originaux sont détectés de manière individuelle pour le format et copiés au même format de papier que les originaux.

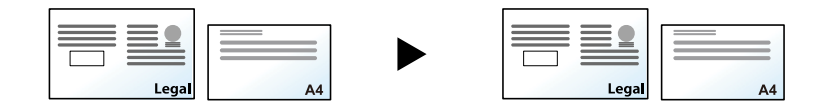

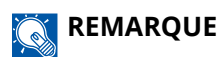

Cette fonction est disponible que les originaux aient la même largeur ou non.

## **Orientation original**

Copie [Orig./Pap./Finition]

[Format orig./transmis.]

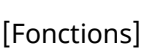

**[Fonctions]** 

Sélectionner l'orientation du bord supérieur du document original pour procéder à la numérisation dans le bon sens.

Pour utiliser l'une des fonctions suivantes, l'orientation du document original doit être définie.

- Zoom
- Recto verso
- Effacement bordure, Effacement bordure/Numérisation complète
- **Combiner**
- Recto verso

#### **REMARQUE**  $\widehat{\mathbb{Q}}$

Si Activé est sélectionné dans les paramètres de Orientation original dans Menu système, l'écran de sélection pour l'orientation de l'original apparaît lorsque vous sélectionnez l'une des fonctions ci-dessus.

**■** [Confirmation orientation \(page 432\)](#page-442-0)

Sélectionner l'orientation de l'original : [Bord sup. en haut], [Bord sup. à gauche] ou [Auto].

### **[Bord sup. en haut]**

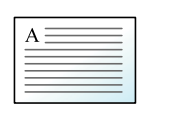

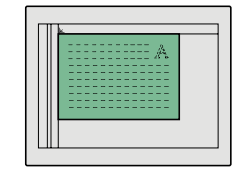

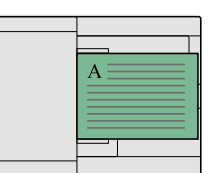

Original

Orientation de l'original

### **[Bord sup. à gauche]**

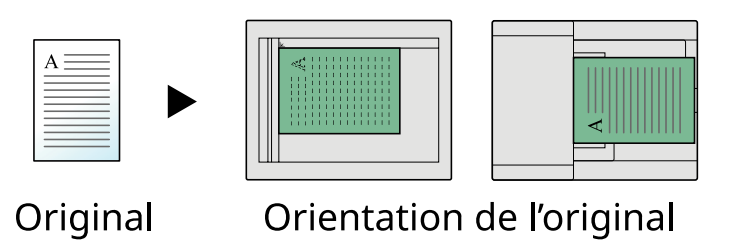

#### **[Auto]**

Cette fonction ne peut être utilisée que lorsque le kit d'activation de la numérisation OCR en option est installé.

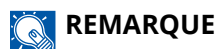

Le paramètre par défaut pour Orientation de l'original peut être modifié.

**➡** [Confirmation orientation \(page 432\)](#page-442-0)

## **Assembler**

Copie [Orig./Pap./Finition] [Fonctions]

[Fonctions]

Imprime la sortie par jeu.

### **Désactivé**

#### **Activé**

ecte.<br>USI

Numérise plusieurs originaux et fournit des jeux de copies complets tel que requis en fonction du numéro de page.

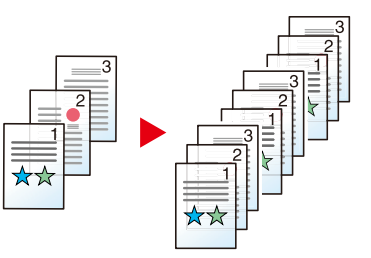

# **Copie carte ID**

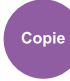

[Orig./Pap./Finition]

Utiliser cette fonction pour copier un permis de conduire ou une attestation d'assurance. Lors de la numérisation du recto et du verso de l'attestation, les deux côtés seront combinés et copiés sur une feuille unique.

(Valeur : Activé/Désactivé)

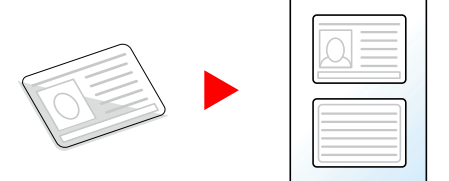

## **Densité**

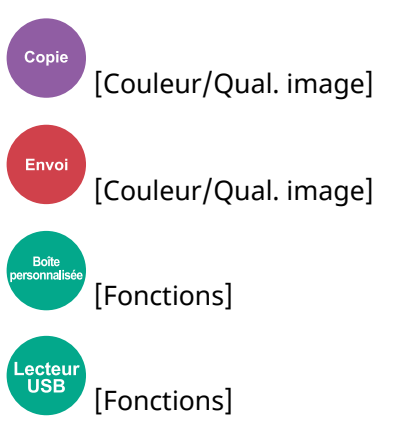

Rendre l'impression plus sombre ou plus claire.

Sélectionner [-4] à [4] (plus clair à plus sombre) pour définir l'obscurité.

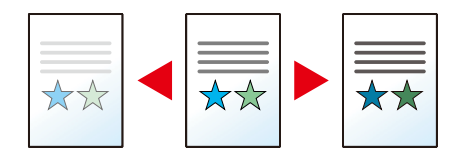

## **Image de l'original**

Copie [Couleur/Qual. image] Envoi [Couleur/Qual. image] [Fonctions] ecteu<br>USB [Fonctions]

Sélectionner le type d'image d'origine pour les meilleurs résultats.

## **Qualité de l'image de l'original (copie)**

## **[Texte+Photo]**

### **Amélioration surligneur**

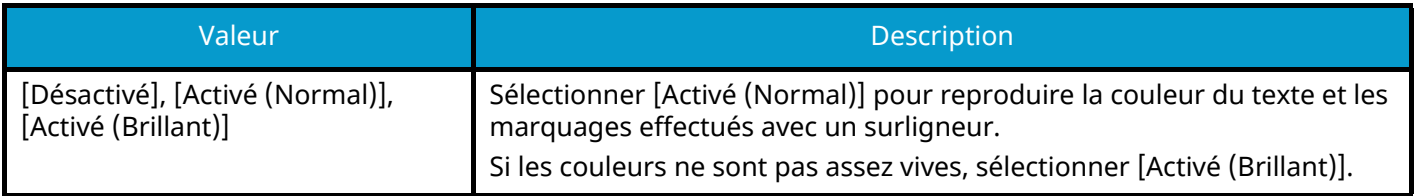

### **REMARQUE**

Si le texte gris n'est pas imprimé complètement en utilisant [Texte+Photo], la sélection de [Texte] peut améliorer le résultat.

## **[Photo]**

Idéal pour les photos prises avec un appareil photo.

## **[Texte]**

### **Amélioration surligneur**

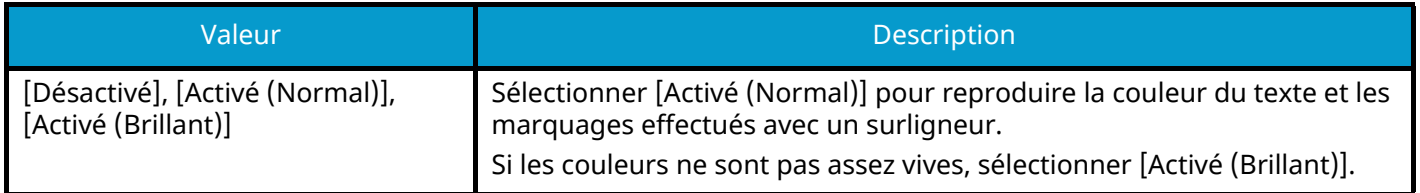

## **[Sortie imprimante]**

### **Amélioration surligneur**

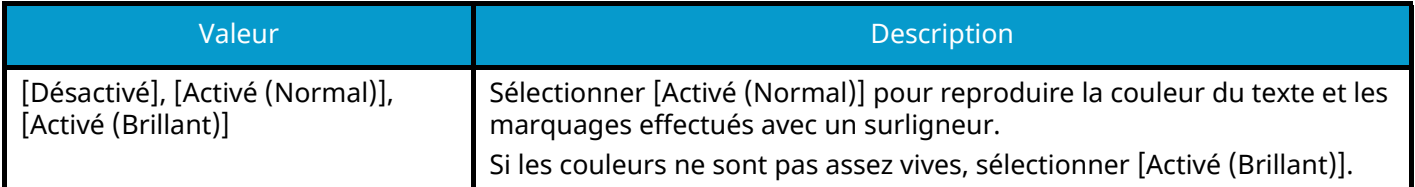

## **[Graphique/Carte]**

### **Amélioration surligneur**

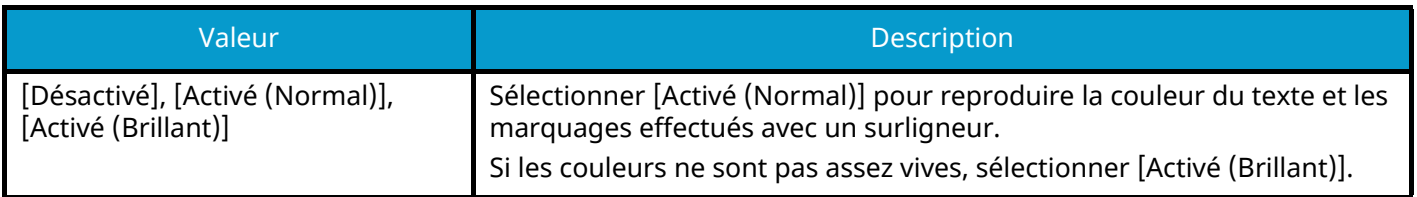

## **Qualité de l'image de l'original (Envoyer/Imprimer/Stocker)**

### **[Texte+Photo]**

Idéal pour les documents mixtes contenant du texte et des photos.

### **Amélioration surligneur**

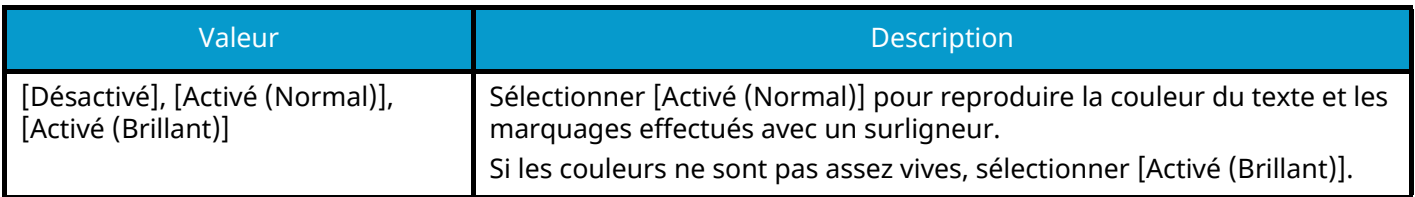

## **[Photo]**

Idéal pour les photos prises avec un appareil photo.

## **[Texte]**

### **Texte léger/trait fin**

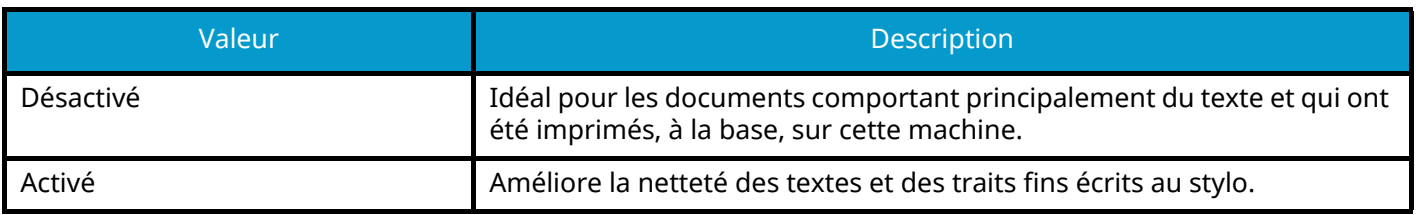

#### **Amélioration surligneur**

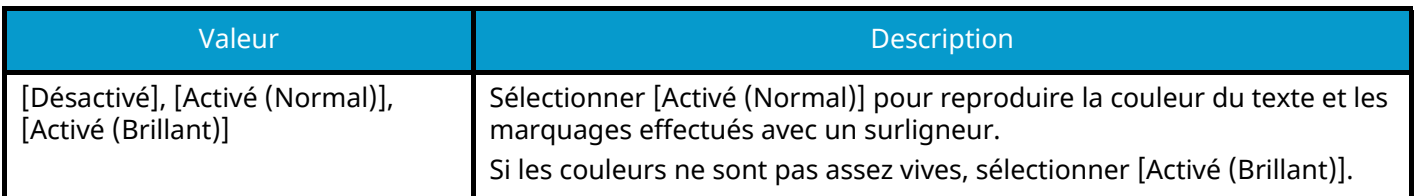

## **[Texte(pourOCR)]**

La numérisation produit une image adapté pour la reconnaissance de caractères (OCR). Cette fonction n'est disponible que lorsque Sélection couleur est réglé sur Noir et blanc.

**➡** [Sélection couleurs \(page 329\)](#page-339-0)

# **EcoPrint**

Copie [Couleur/Qual. image] [Fonctions]

[Fonctions]

EcoPrint permet d'économiser le toner durant l'impression. Utiliser cette fonction pour les tests d'impression ou toute autre impression ne nécessitant pas une qualité optimale.

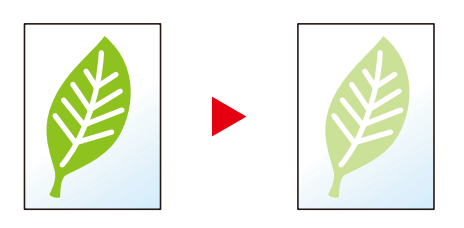

Valeur : Désactivé, Activé

## <span id="page-339-0"></span>**Sélection couleurs**

r<br>Copie<br>. )<br>[Couleur/Qual. image]

Envoi [Couleur/Qual. image]

[Fonctions] [Couleur/Qual. image]

Lecteu<br>USB [Fonctions] [Couleur]

Sélectionner le mode couleurs.

## **Copie**

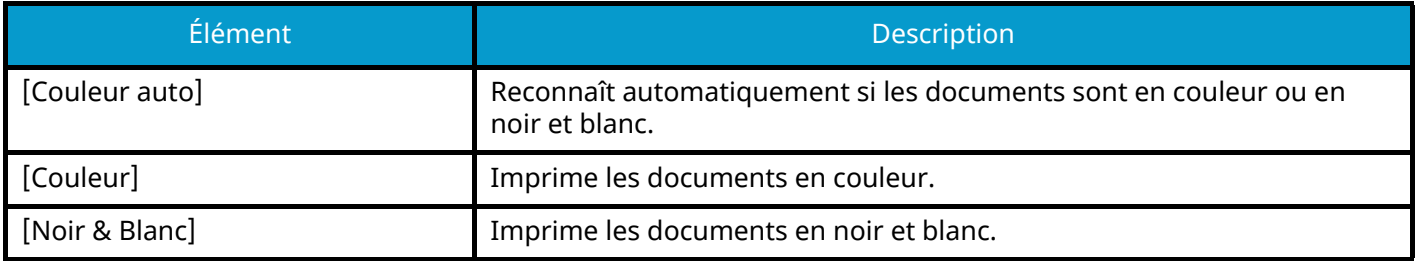

## **Envoi/stockage**

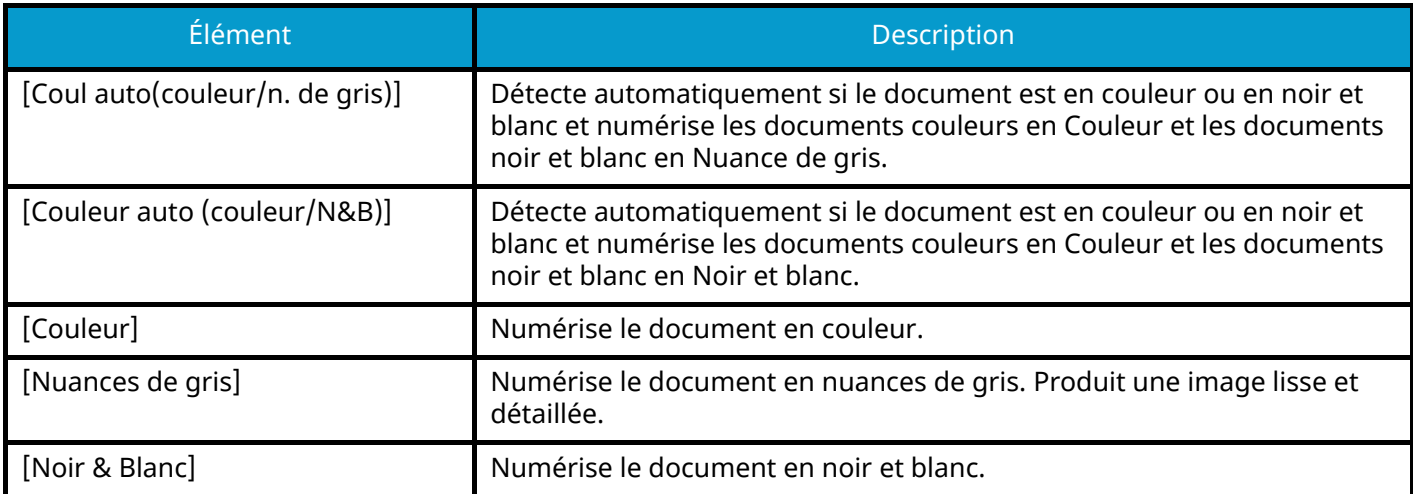

## **Balance des couleurs**

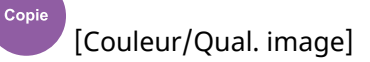

Ajuster la force du cyan, du magenta, du jaune et du noir.

Moins magenta

## Original

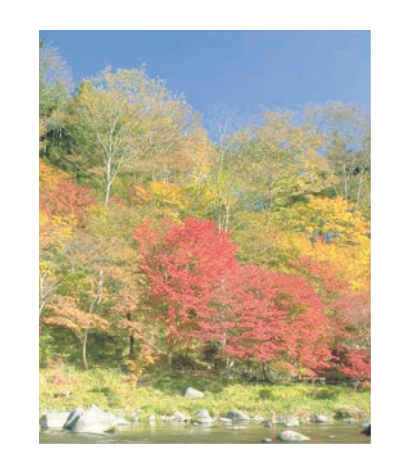

Plus magenta

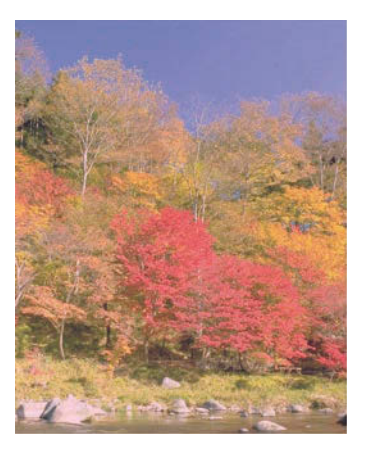

### **[Désactivé]**

### **[Activé]**

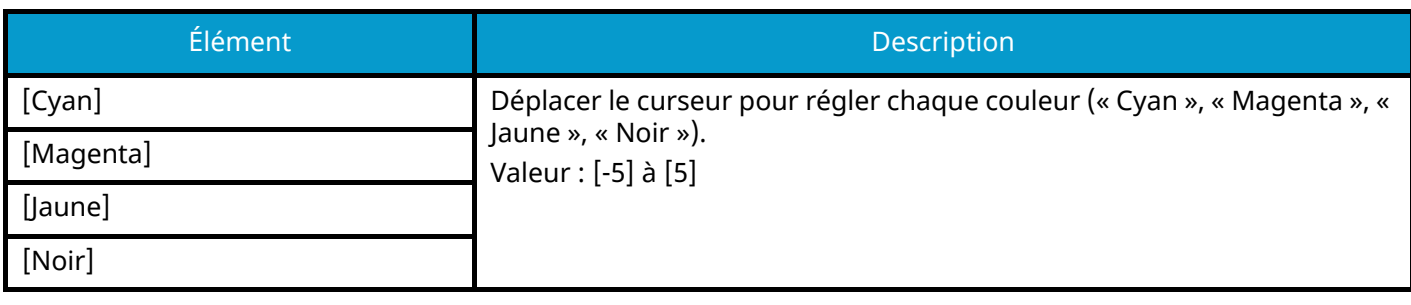

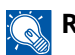

## **REMARQUE**

Cette fonctionnalité est utilisée avec la copie couleur et couleur auto.

## **Ajustez teinte**

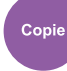

[Couleur/Qual. image]

Régler la couleur (teinte) des images.

Effectuer des réglages comme régler le rouge sur un jaune-rouge puissant, ou le jaune sur un vert-jaune puissant pour faire des copies plus créatives.

Original

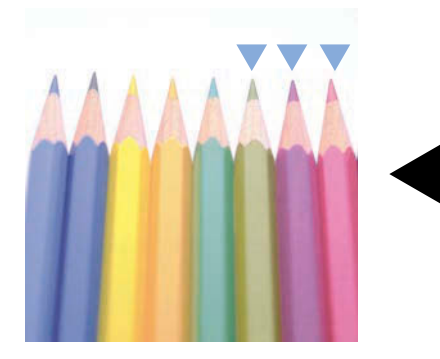

Ajustement du jaune plus vert et du bleu plus magenta (partie  $\blacktriangledown$  )

Les paramètres suivants peuvent être définis.

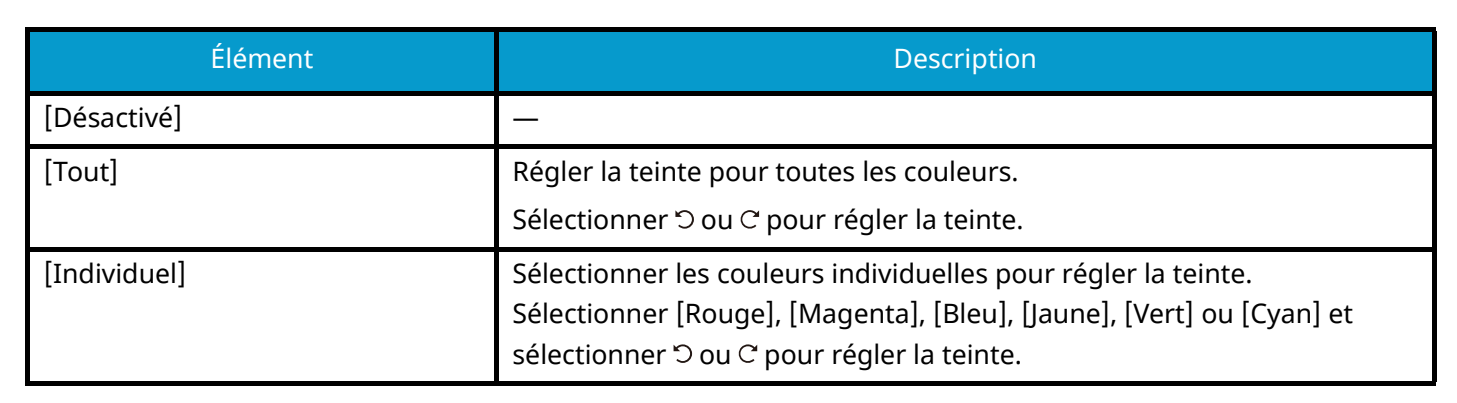

Ajustement du

et du bleu-cyan

jaune-rouge plus jaune

plus bleu (partie  $\blacktriangledown$ )

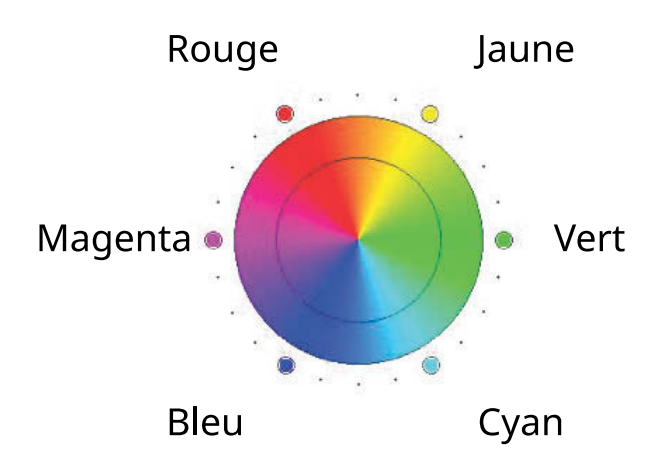

## *C* REMARQUE

- Cette fonction est utilisée avec la copie couleur et couleur auto.
- Ces réglages sont particulièrement utiles sur les images aux couleurs riches.

## **Netteté**

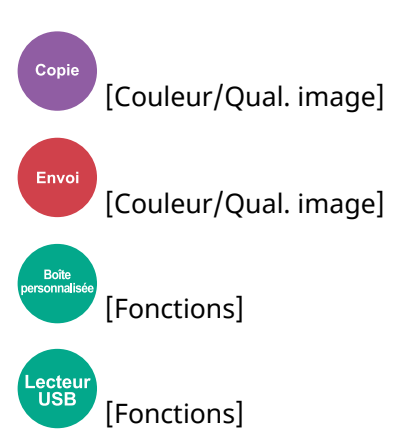

Ajuste la netteté des contours de l'image.

Lors de la copie d'originaux écris au stylo avec des lignes grossières ou interrompues, des copies claires peuvent être effectuées en réglant la netteté sur « Netteté ». Lors de la copie d'images constituées de motifs de points, comme les photos des magazines qui présentent des motifs moirés[\\*1](#page-343-0), le lissage des bords et l'atténuation de l'effet de moiré peuvent être obtenus en réglant la netteté sur « Estomper ».

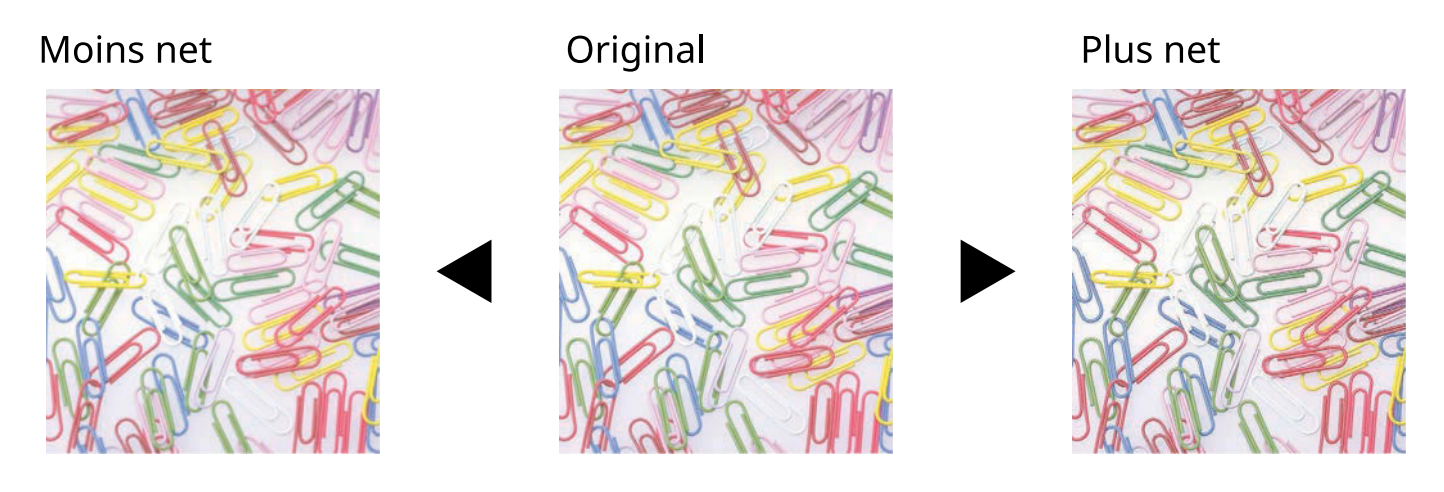

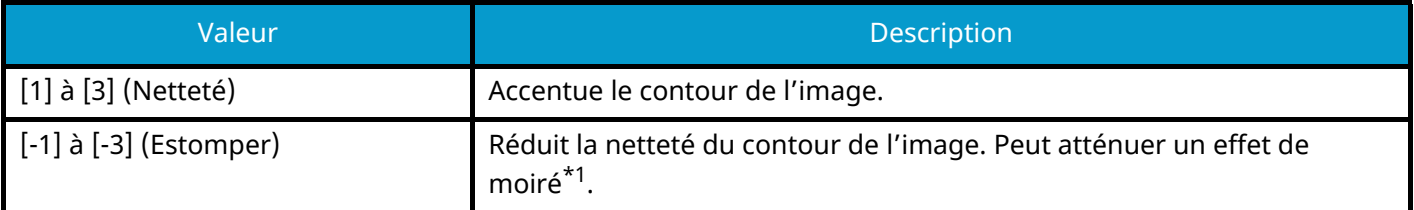

<span id="page-343-0"></span>\* 1 Motifs qui sont créés par une distribution irrégulière des points de demi-teinte.

# **Rég. densité arrière-plan**

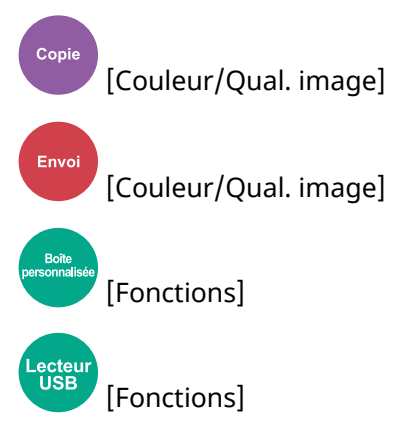

Retire l'arrière-plan noir des originaux tels que les journaux.

Si la couleur d'arrière-plan est trop en évidence, sélectionner [Auto]. Si sélectionner [Auto] ne supprime pas la couleur d'arrière-plan, sélectionner [manuelle] et ajuster la densité de la couleur d'arrière-plan.

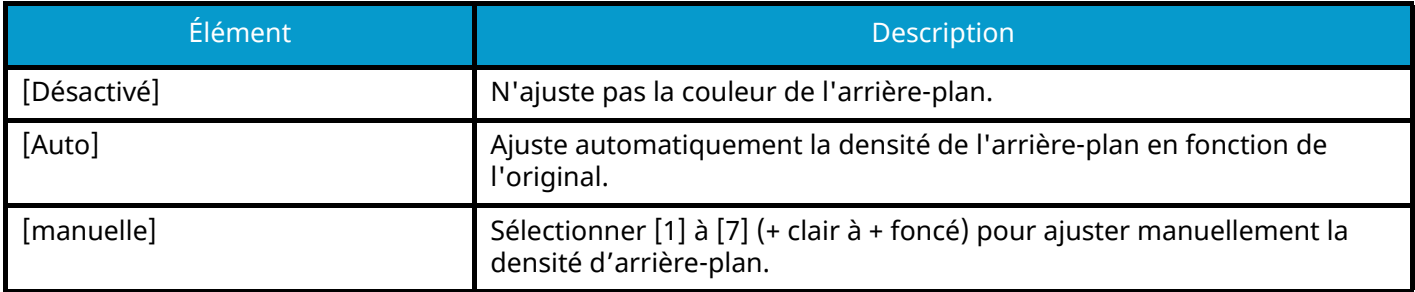

## **Pureté**

Copie [Couleur/Qual. image] Ajuster la saturation des couleurs de l'image

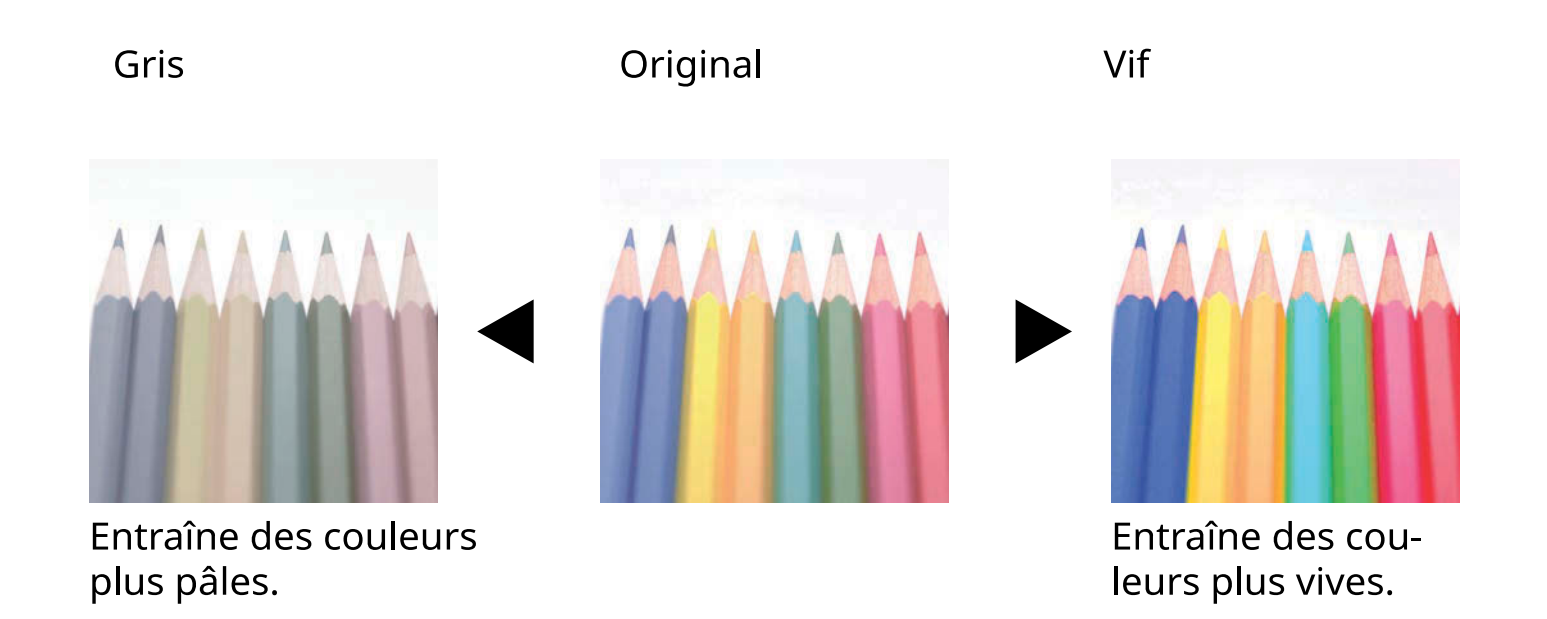

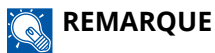

Cette fonction est utilisée avec couleur et couleur auto. Pureté est désactivé si Couleur auto détecte des originaux en noir et blanc.

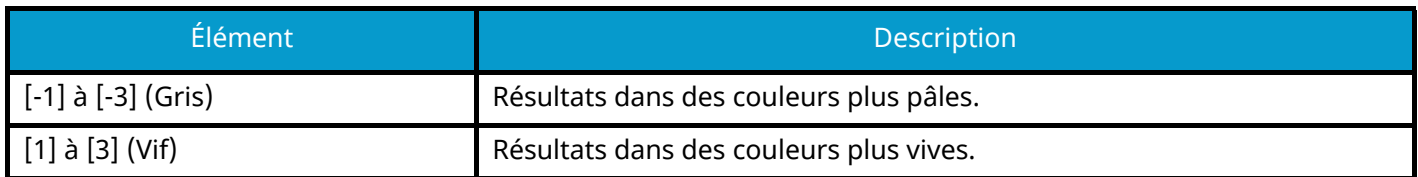

## **Eviter effet copie**

Copie [Couleur/Qual. image] Envoi<br>. [Couleur/Qual. image] [Fonctions] ecte<br>USB [Fonctions]

Masque les couleurs d'arrière-plan et l'effet copie de l'image lors de la numérisation d'originaux fins. (Valeur : Désactivé/Activé)

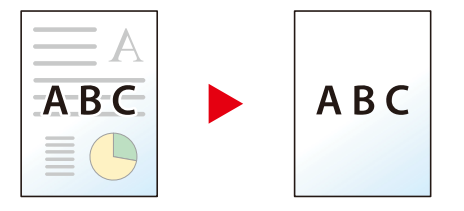

## **Contraste**

Copie |<br>|Couleur/Qual. image] Envoi [Couleur/Qual. image]

[Fonctions]

[Fonctions]

Régler le contraste entre les zones claires et sombres de l'image.

Plus faible

ecteا۔<br>USB

Original

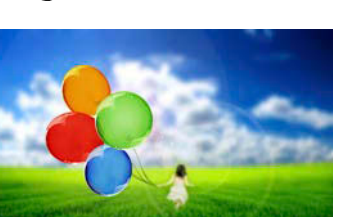

Plus élevé

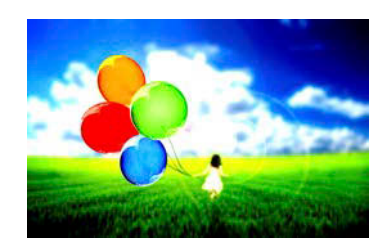

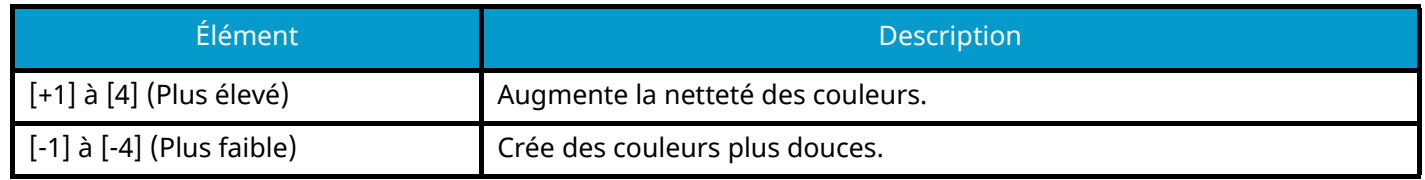

## **Effacer couleurs**

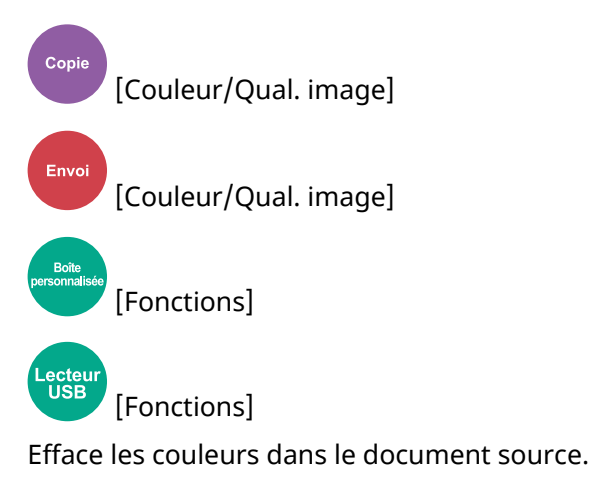

**[Désactivé]**

### **[Activé]**

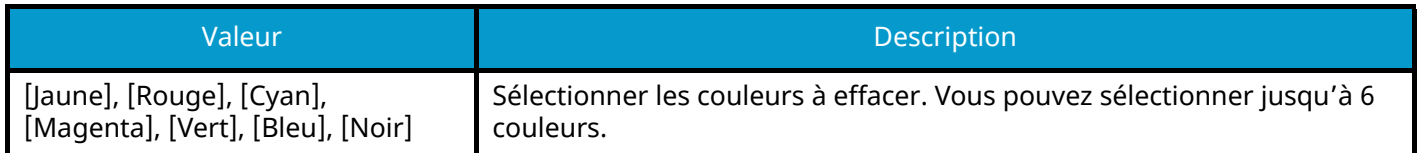

### **Plage de couleur**

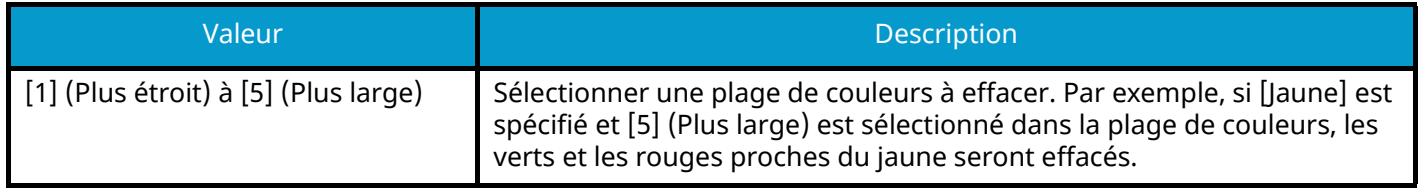

## **COM**<br>REMARQUE

Si vous sélectionnez uniquement [Noir], vous ne pouvez pas définir la « Plage de couleur ».

## **Zoom**

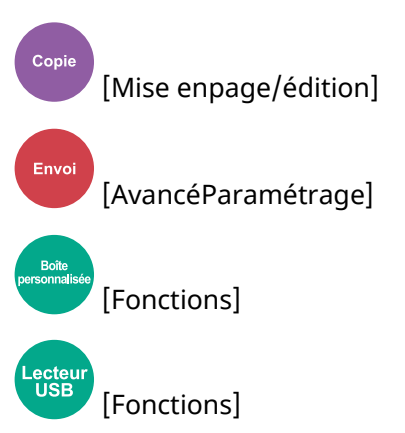

Ajuster le zoom pour réduire ou agrandir l'image.

## **Copie**

Les options de zoom suivantes sont disponibles.

### **Auto**

Ajuste l'image au format du papier.

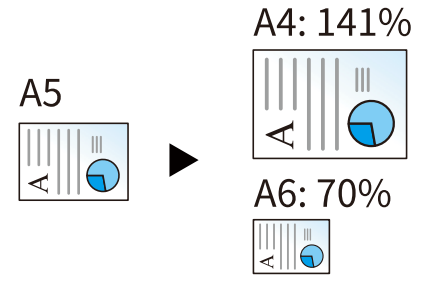

### **Zoom standard**

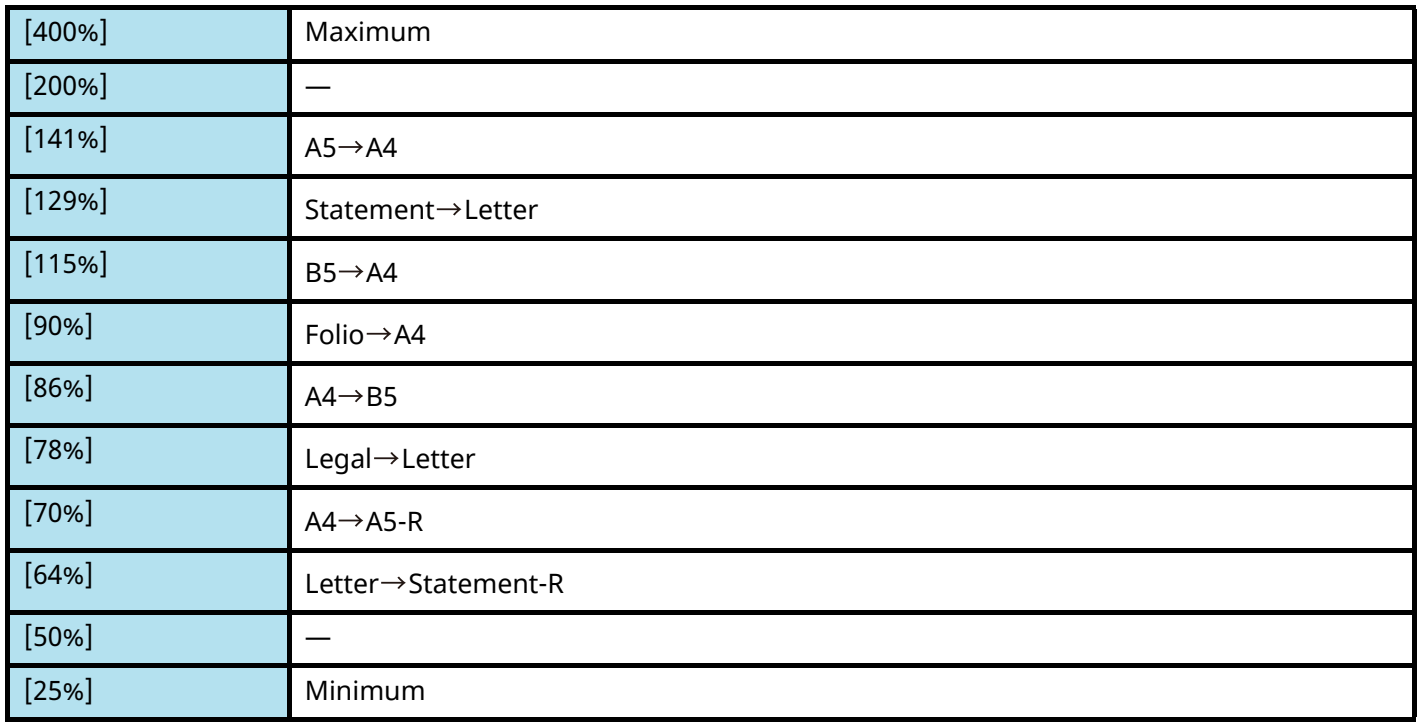

### **Entrée zoom**

Réduction ou agrandissement manuel de l'image de l'original par pas de 1 %, entre 25 et 400 %. Utiliser [+], [-] ou les touches numériques pour définir la valeur.

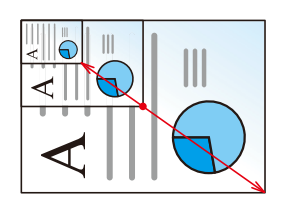

## **Impression/Envoi/Stockage**

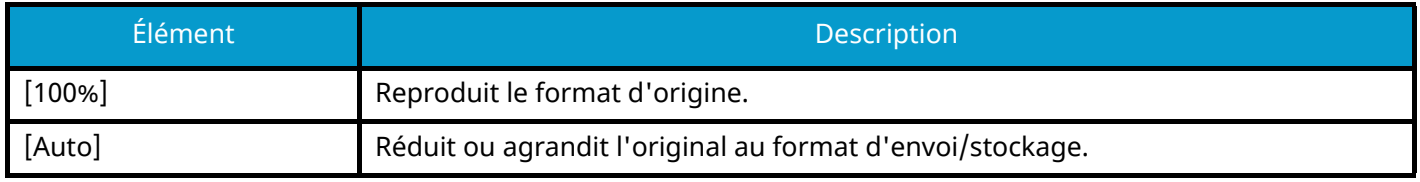

### **REMARQUE**

- Pour réduire ou agrandir l'image, sélectionner le format de papier, le format d'envoi ou le format de stockage.
	- **➡** [Sélection du papier \(page 315\)](#page-325-0)
	- **➡** [Taille envoi \(page 362\)](#page-372-0)
	- **➡** [Taille de stockage \(page 383\)](#page-393-0)

## **Combiner**

# Copie

[Mise enpage/édition]

Combine 2 ou 4 feuilles de l'original sur 1 page imprimée.

Vous pouvez sélectionner la disposition de la page et le type des lignes de démarcation autour des pages. Les types de limites de page suivants sont disponibles.

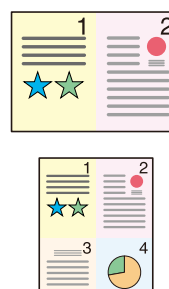

Aucune

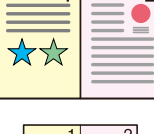

 $\sigma$ 

Trait plein

\*\*

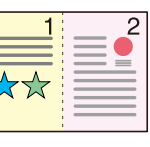

Pointillés

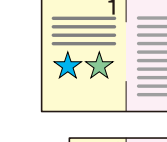

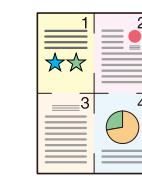

Repère de positionnement

### **[Désactivé]**

### **[2 en 1]**

### **Mise en page**

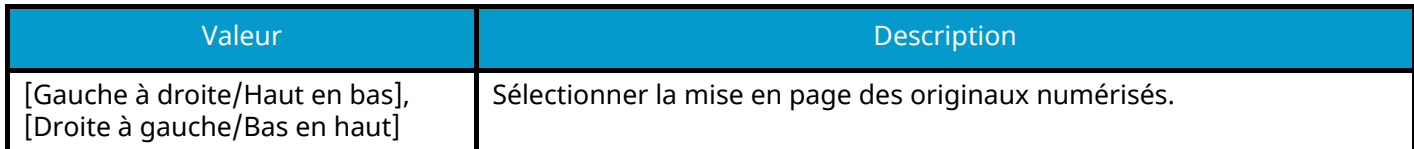

#### **Ligne de bordure**

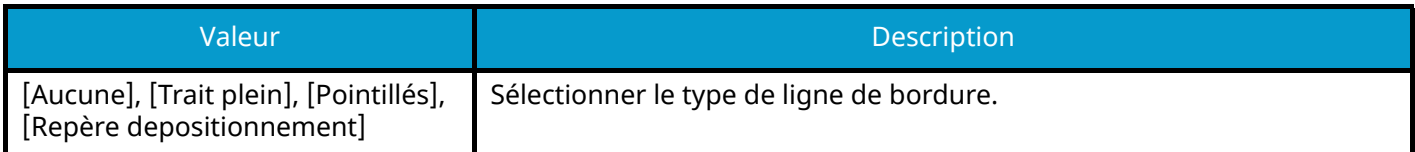

### **Orientation original**

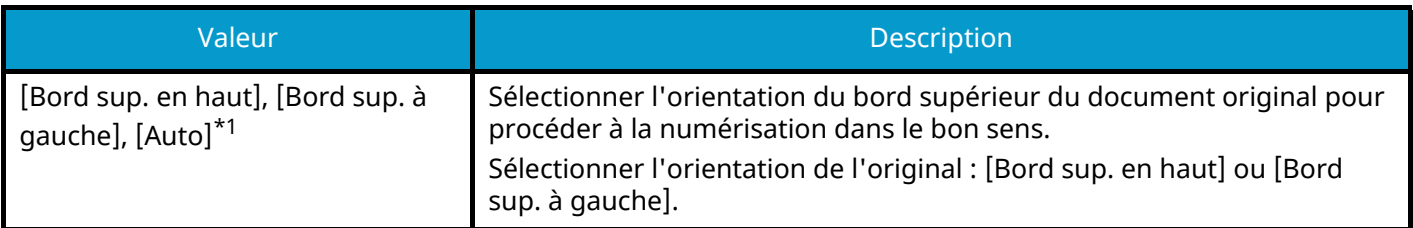

### **[4 en 1]**

### **Mise en page**

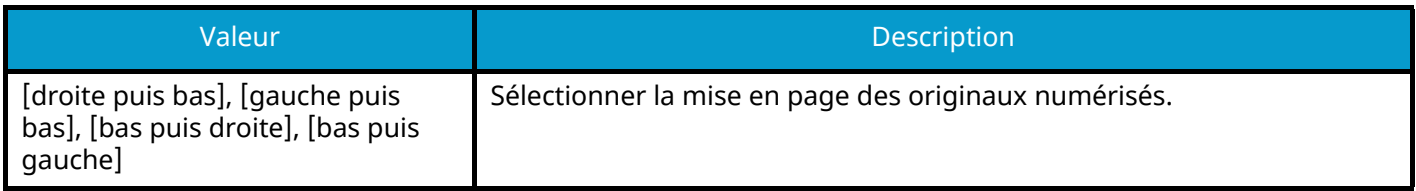

### **Ligne de bordure**

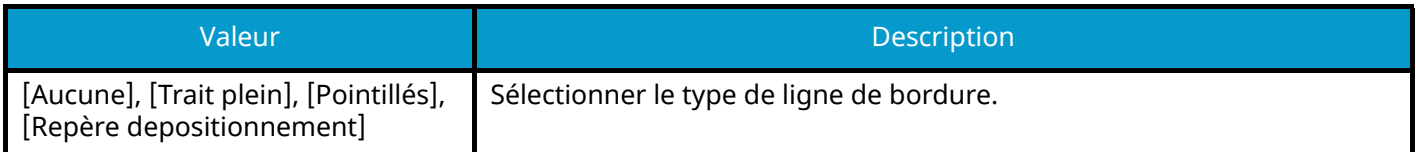

### **Orientation original**

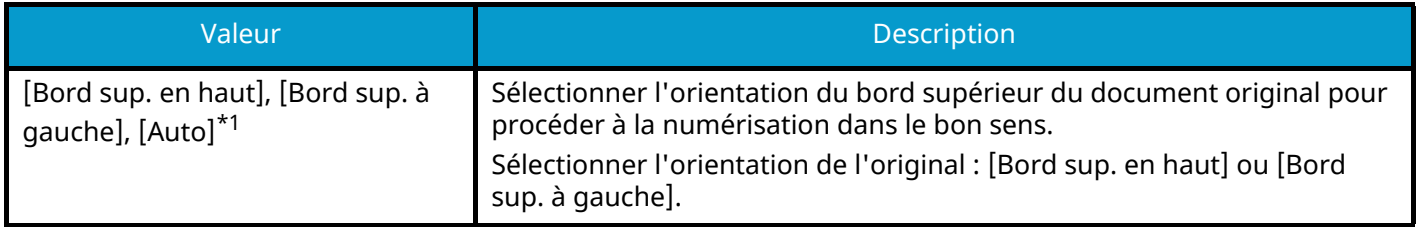

<span id="page-352-0"></span>\*1 Cette fonction ne peut être utilisée que lorsque le kit d'activation de la numérisation OCR en option est installé.

## **Mise en page de l'image (2 en 1)**

### **[Gauche à droite/Haut en bas]**

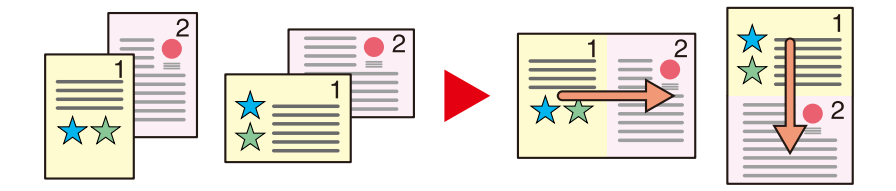

### **[Droite à gauche/Bas en haut]**

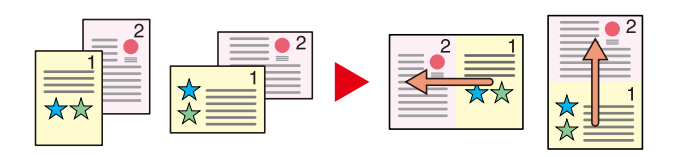

### **Mise en page de l'image (4 en 1)**

### **[droite puis bas]**

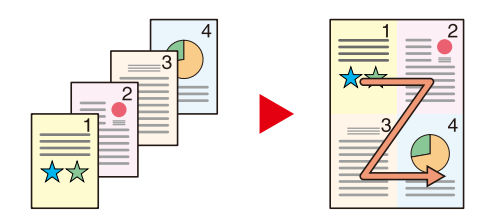

### **[gauche puis bas]**

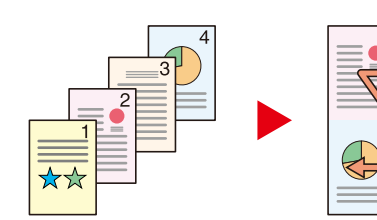

### **[bas puis droite]**

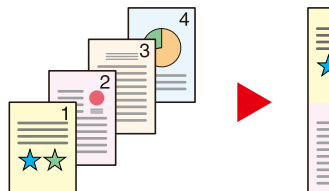

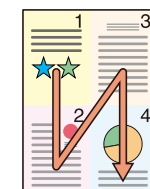

### **[bas puis gauche]**

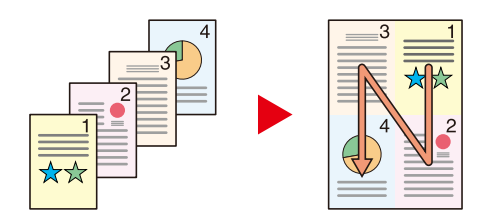

### **REMARQUE**

- Les formats de papier pris en charge en mode Combiner sont : A4, A5-R, B5, Folio, 216 × 340 mm, Letter, Legal, Statement-R, Oficio II et16K.
- Lors de la mise en place de l'original sur la glace d'exposition, veiller à copier les originaux dans l'ordre des pages.

## **Effacement bordure, Effacement bordure/Numérisation complète**

Copie [Mise enpage/édition] Envoi [AvancéParamétrage] [Fonctions] **[Fonctions]** 

Efface le cadre noir créé dans l'original. La bordure peut être effacée comme suit :

## **Standard**

Effacer le cadre noir créé dans l'original. La largeur d'effacement est fixe.

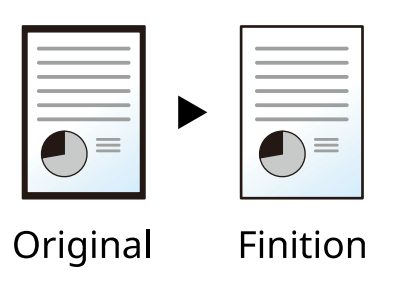

## **Numérisation complète**

Numériser les originaux sans marges blanches. Aucun effacement de bordure.

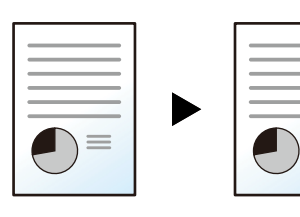

Original

Finition

### **Effacer bordure feuille**

Effacer le cadre noir créé dans l'original. La largeur d'effacement peut être ajustée.

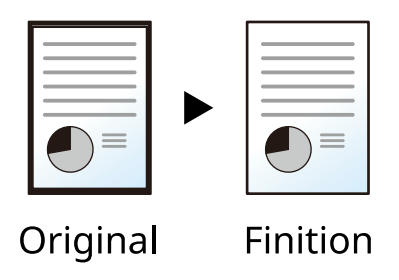

### **[Bordure]**

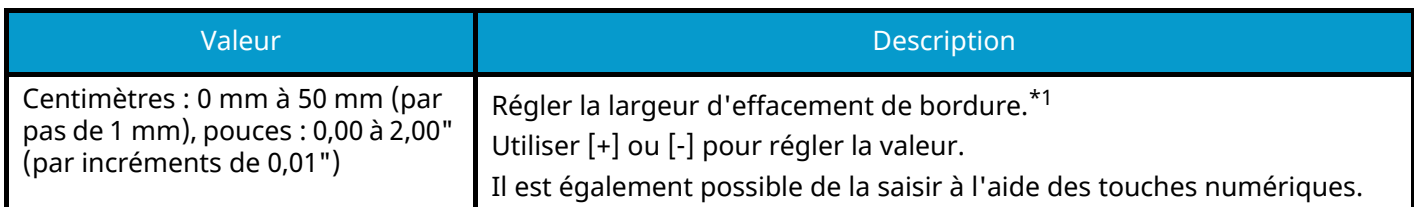

### **[Page verso]**

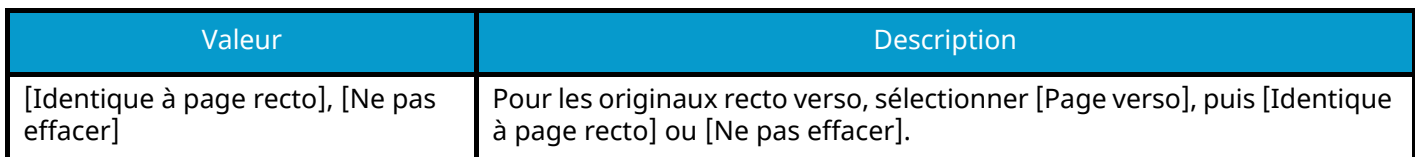

## **Effacer bordure livre**

Efface les bordures noires sur les bords et au centre de l'original comme pour un livre épais. Spécifier si besoin chaque largeur pour effacer les bordures sur les bords et au centre du livre.

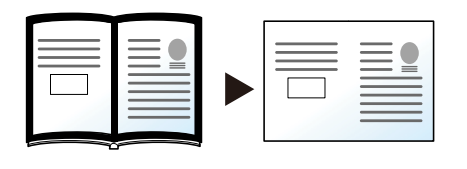

Original

Finition

### **[Bordure]**

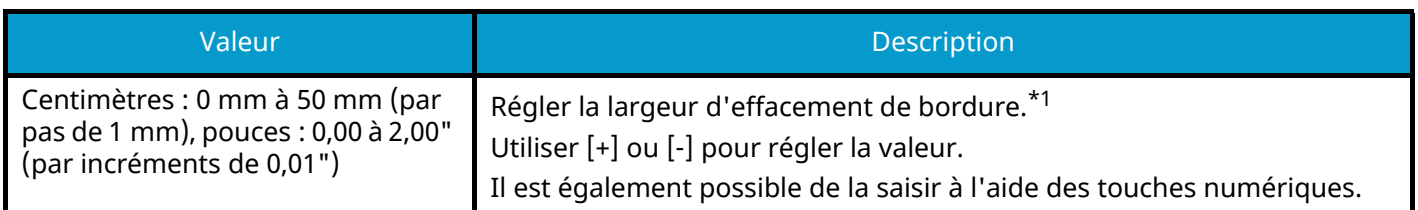

### **[Page verso]**

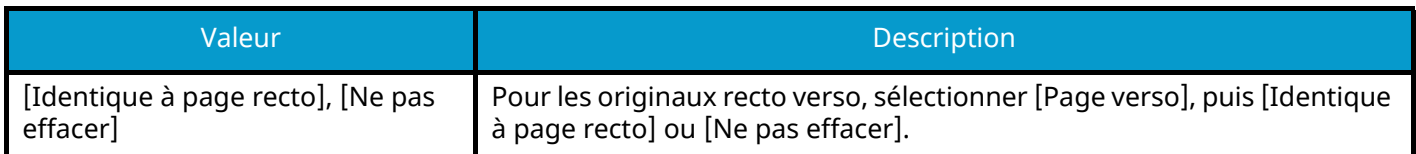

### **Effac. bordure individuelle**

Il est possible de préciser la largeur de l'effacement de bordure pour chaque bord individuellement.

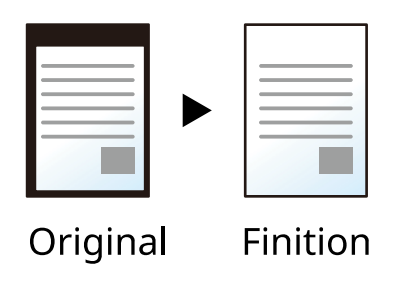

### **[Bordure]**

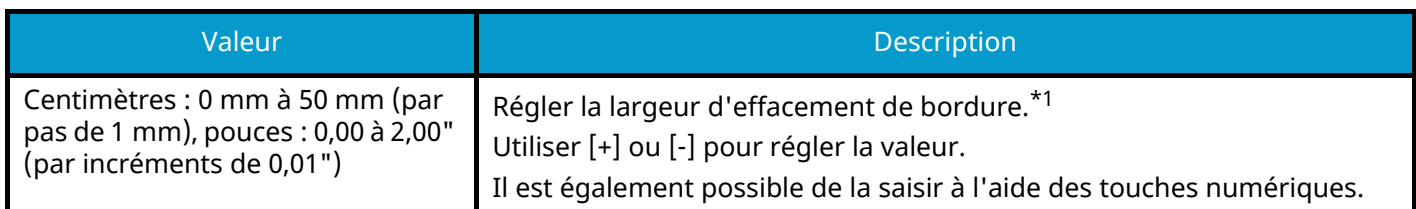

### **[Page verso]**

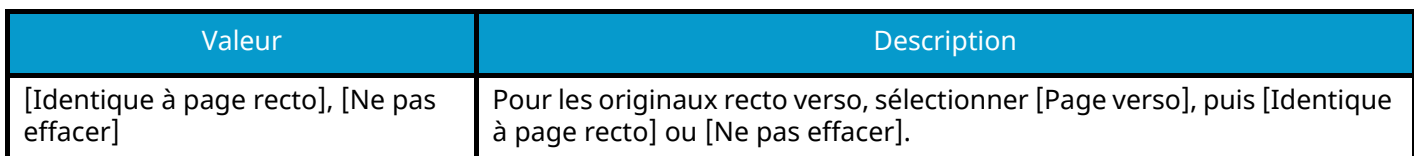

#### **[Orientation original]**

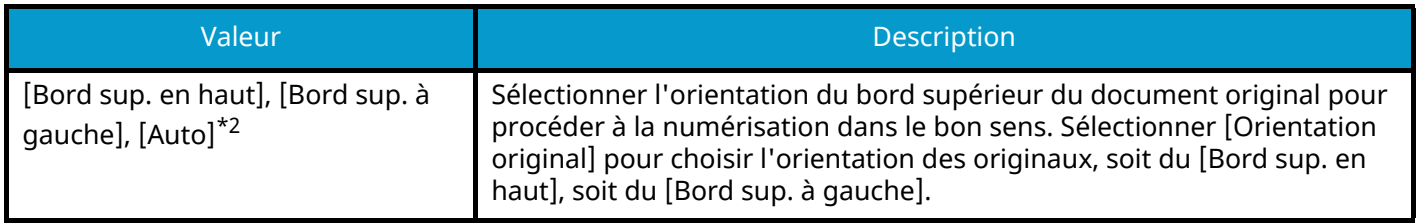

#### **REMARQUE**  $\bigcirc$

- [Numérisation complète] ne s'affiche pas lors de la copie.
- Le paramètre par défaut pour la largeur de l'effacement de bordure peut être modifié. Pour plus d'informations, se reporter à la section suivante :

**➡** [Effacer bordure par déf. \(page 443\)](#page-453-0)

- Le paramètre par défaut pour la page verso peut être modifié. Pour plus d'informations, se reporter à la section suivante :
	- **➡** [Effacer bord. page verso \(page 443\)](#page-453-1)

<span id="page-357-0"></span>\* 1 Les unités peuvent être modifiées dans le menu système. Pour plus d'informations, se reporter à la section suivante.

**➡** [Mesure \(page 413\)](#page-423-0)

<span id="page-357-1"></span>2\* Cette fonction ne peut être utilisée que lorsque le kit d'activation de numérisation OCR en option est installé.

## **Recto verso**

[Mise enpage/édition]

Copi

[Fonctions]

Cette option permet d'effectuer des copies recto verso. Il est aussi possible de créer des copies recto à partir d'originaux recto verso.

Les modes suivants sont disponibles.

### **Recto>> Recto verso**

Cette option permet d'effectuer des copies recto verso à partir d'originaux recto. Si le nombre d'originaux est impair, le verso de la dernière copie sera vierge.

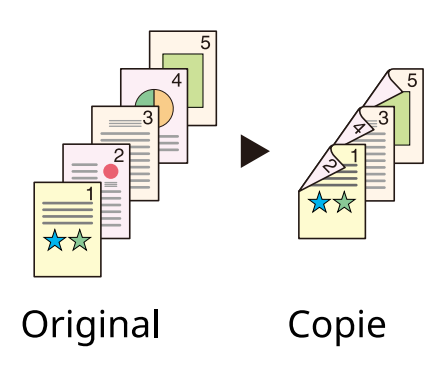

Les options de reliure suivantes sont disponibles.

- 1 Reliure Gauche/droite : pas de rotation des images sur le verso.
- 2 Reliure Haut : rotation des images de 180 degrés sur le verso. Les copies peuvent être reliées sur le bord supérieur, afin d'avoir la même orientation lorsque l'on tourne les pages.

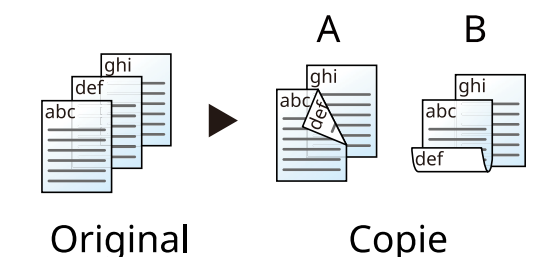

### **Recto verso>> Recto**

Cette option permet de copier chaque côté d'un original recto verso sur deux feuilles individuelles. Placer les originaux dans le chargeur de documents.

Les options de reliure suivantes sont disponibles.

- Reliure Gauche/droite : pas de rotation des images sur le verso.
- Reliure Haut : rotation des images de 180 degrés sur le verso.

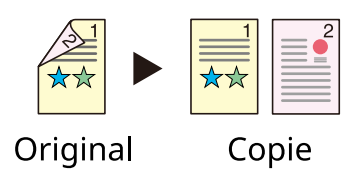

### **Recto verso>> Recto verso**

Cette option permet d'effectuer des copies recto verso à partir d'originaux recto verso. Placer les originaux dans le chargeur de documents.

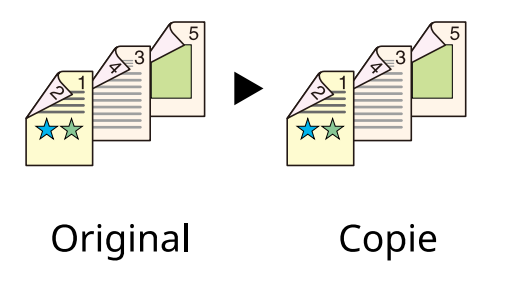

#### **REMARQUE** Q

Formats de papier pris en charge en mode recto verso : A4, A5-R, A5, A6, B5, B6-R, Letter, Legal, Statement-R, Statement, Executive, Oficio II, Folio, 16K, ISO B5
## **Copie**

Imprime les originaux recto sur recto verso ou des originaux recto verso sur recto. Sélectionner l'orientation de reliure pour l'original et les documents terminés.

## **[Recto>> Recto]**

Désactive la fonction.

### **[Recto>> Recto verso]**

#### **Finition**

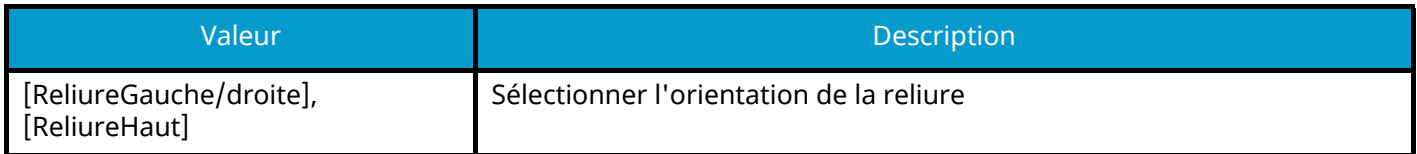

#### **Orientation original**

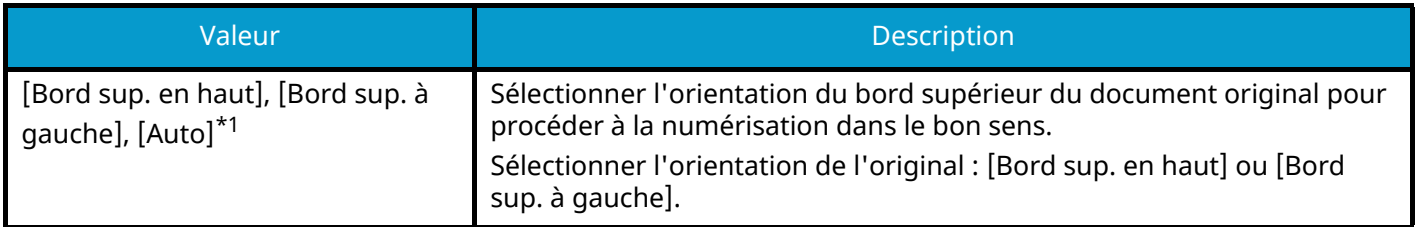

### **[Recto verso>> Recto]**

#### **Original**

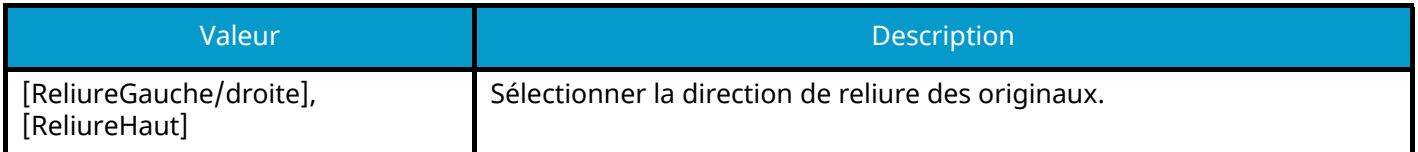

#### **Orientation original**

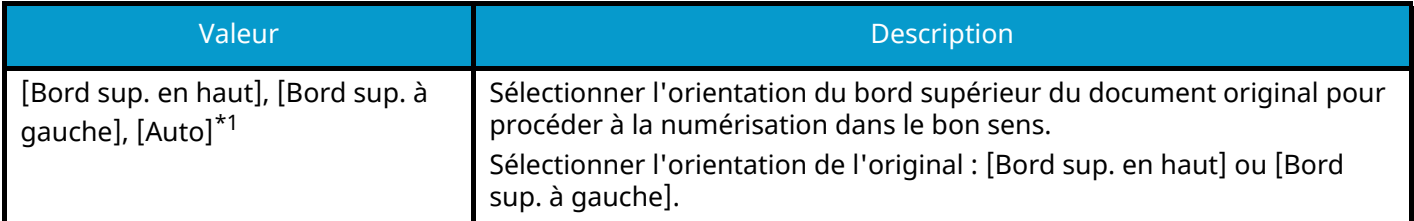

### **[Recto verso>> Recto verso]**

#### **Original**

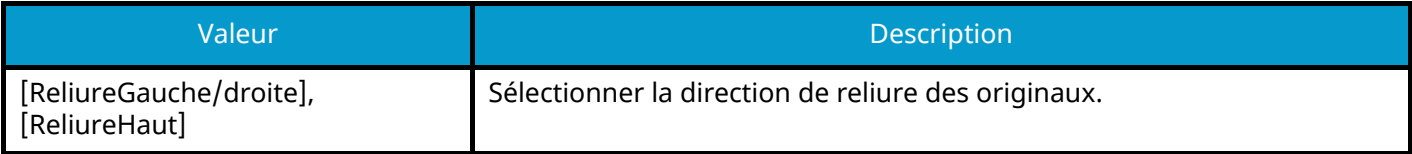

#### **Finition**

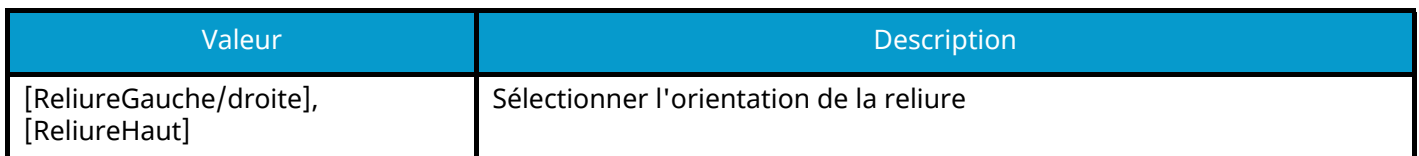

#### **Orientation original**

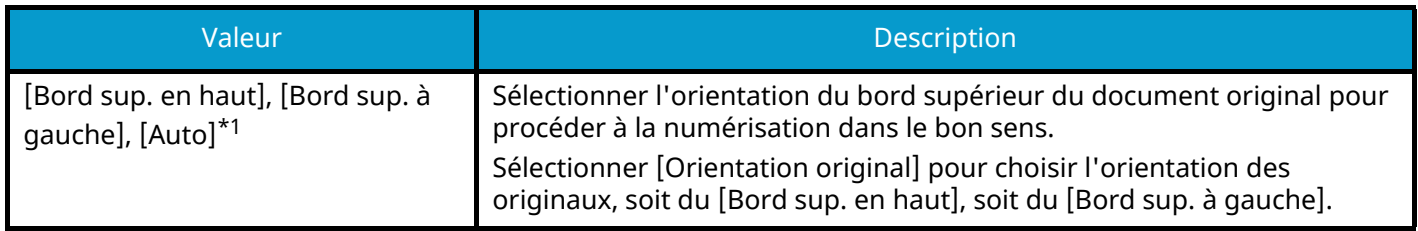

<span id="page-361-0"></span>\*1 Cette fonction ne peut être utilisée que lorsque le kit d'activation de la numérisation OCR en option est installé.

Lors du placement des originaux sur la glace d'exposition, mettre l'original suivant en place et appuyer sur la touche [Départ].

Après avoir numérisé tous les originaux, sélectionner [Fin de num] pour lancer la copie. La copie commence.

## **Recto-verso (lors de l'impression)**

Permet d'imprimer les documents sur les deux côtés.

## **[Recto]**

Désactive la fonction.

## **[Recto verso]**

#### **Reliure**

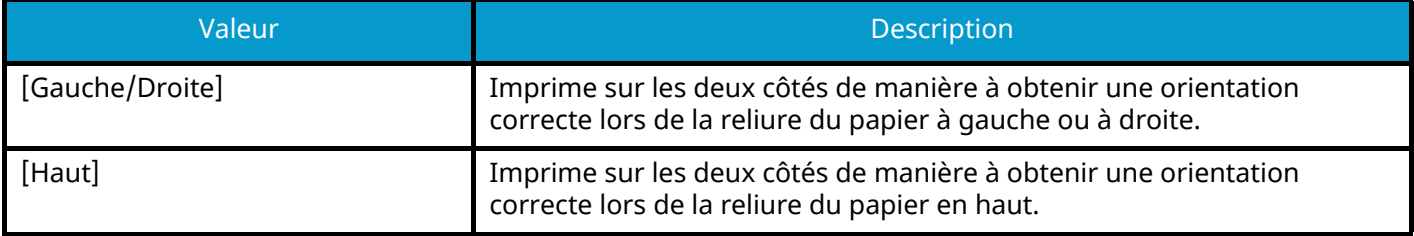

## **Numérisation continue**

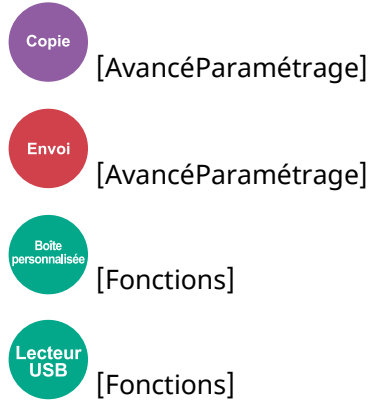

Numériser plusieurs jeux d'originaux séparément et les traiter comme un seul travail. La numérisation des originaux va continuer jusqu'à ce que [Fin de num] soit sélectionné. Activer le paramètre pour effectuer une numérisation continue. (Valeur : Désactivé/Activé)

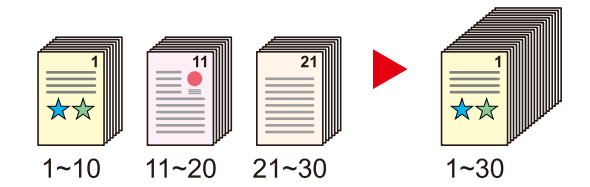

## **Avis de fin de travail**

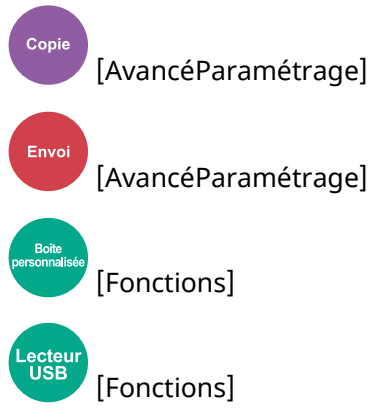

Envoie un avis par e-mail à la fin d'un travail.

Cela peut également être configuré pour envoyer un avis lorsqu'un travail est interrompu.

Les utilisateurs peuvent être informés de la fin d'un travail alors qu'il travaille sur un autre poste, ce qui permet d'éviter de perdre du temps en attendant la fin de l'opération à côté de la machine.

#### **REMARQUE**  $\mathbb{Q}$

• Le PC doit être préconfiguré en vue d'utiliser le courrier électronique. Pour plus d'informations, se reporter à la section suivante :

**➡** [Embedded Web Server RX \(page 109\)](#page-118-0)

- L'e-mail peut être envoyé à une seule destination.
- Il est possible de télécharger les données numérisées sur l'ordinateur à partir de l'URL fournie dans l'e-mail de l'avis de fin de travail en cas d'« Envoi vers dossier (SMB/FTP) » ou « Stockage de documents dans une boîte personnalisée ». Cette fonction est particulièrement utile dans les cas où il est impossible d'envoyer/recevoir une grande quantité de données numérisées en raison de la restriction concernant la taille des fichiers joints.

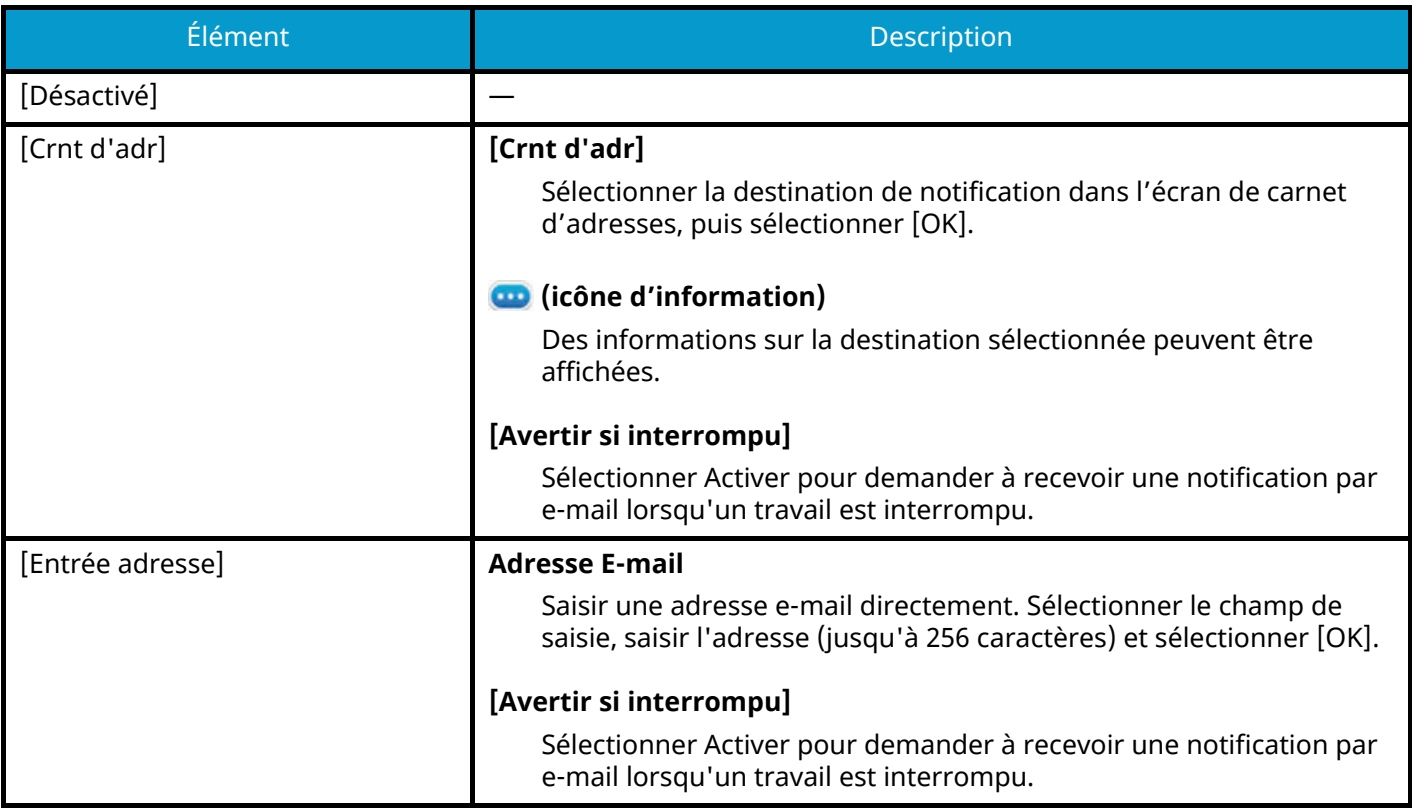

## **Entrée du nom du fichier**

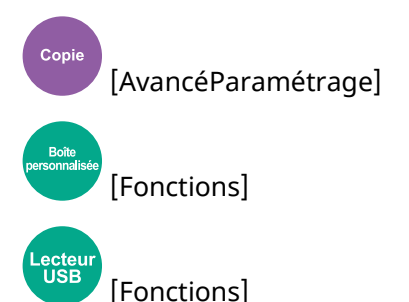

Ajoute un nom de fichier dans le document.

Il est également possible de configurer des informations complémentaires, par exemple Date et heure et N° de travail. Elle permet de vérifier l'historique des travaux ou l'état des travaux à l'aide du nom de fichier, de la date et de l'heure ou du numéro de travail spécifiés à ce stade.

Saisir le nom de fichier (32 caractères maximum).

Pour ajouter une date et une heure, sélectionner [Date et heure]. Pour ajouter un numéro de travail, sélectionner [N° trav]. Pour ajouter les deux, sélectionner [[N° travail] & [Date et heure]] ou [[Date et heure] & [N° travail]]

# **Annulation de priorité**

Copie [AvancéParamétrage] [Fonctions] ecteu.<br>USB [Fonctions]

Suspend le travail en cours pour donner à un nouveau travail une priorité supérieure.

Le travail suspendu reprend à la fin de l'autre travail.

(Valeur : Désactivé/Activé)

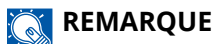

• Cette fonction n'est pas disponible si le travail en cours était prioritaire.

## **Mode silencieux**

Copie [AvancéParamétrage] [Fonctions] **[Fonctions]** 

Le bruit de fonctionnement de la machine peut être atténué. Configurer le mode silencieux si le bruit de fonctionnement est gênant.

Il est possible de définir l'utilisation du mode silencieux pour chaque fonction, y compris Copier, Envoyer, etc.

Valeur : Activé/Désactivé

### **REMARQUE**

En mode silencieux, la vitesse de traitement est réduite en comparaison avec le mode normal. Ce mode n'est pas disponible lorsque [Interdire] est sélectionné dans « Spécifier pour chaque trav. »

**➡** [Spécifier pour chaque trav. \(page 444\)](#page-454-0)

# **Dét. charg. mult. orig.**

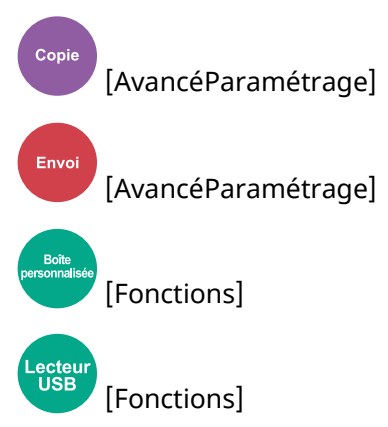

Lors de la numérisation d'un document depuis le chargeur de documents, la numérisation est automatiquement arrêtée si plusieurs pages sont chargées à la fois.

Cette fonction est disponible uniquement pour P-C3567i MFP et P-C4063i MFP.

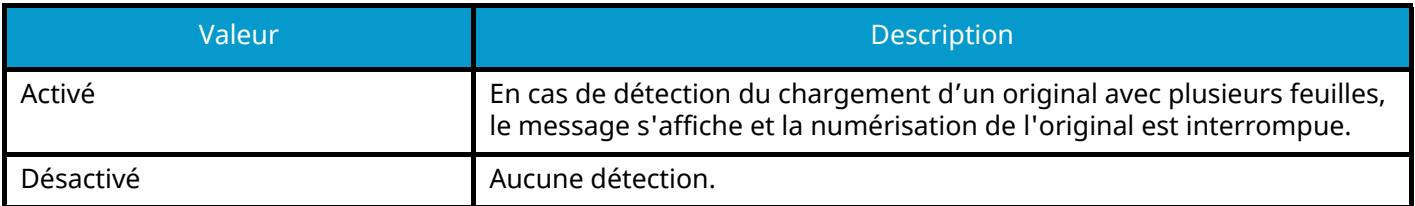

# **Détecter orig. coin plié**

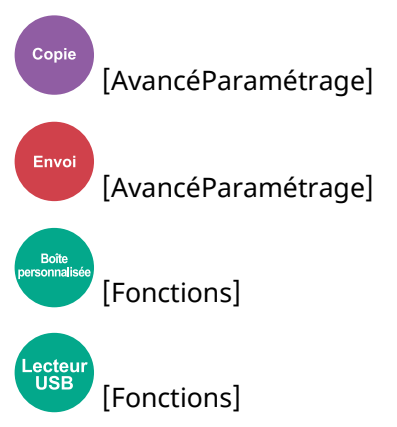

Lors de la numérisation d'un document depuis le chargeur de documents, la numérisation est automatiquement arrêtée si un document avec un coin plié est détecté.

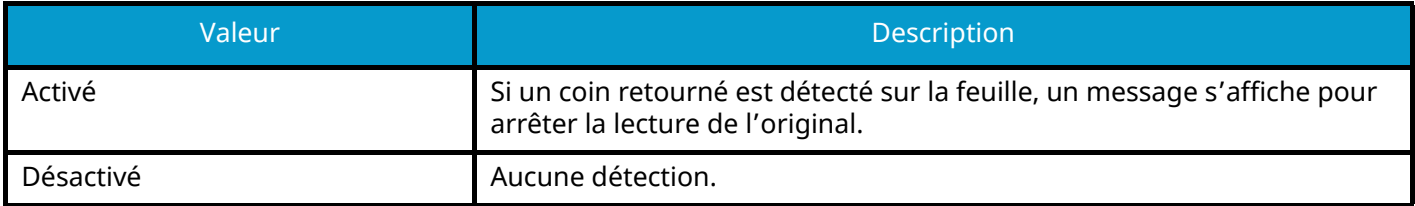

## **Sauter page blanche**

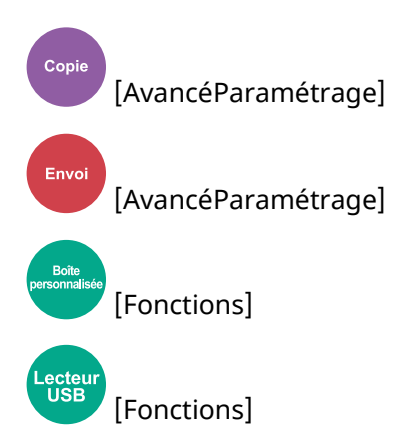

Lorsque des feuilles vierges sont présentes dans un document scanné, cette fonction ignore les pages blanches et imprime uniquement celles présentant du contenu.

Des pages blanches peuvent être définies comme des pages comprenant des lignes droites et un petit nombre de caractères.

La machine détecte les pages blanches, prévenant les impressions non nécessaires sans devoir vérifier les pages blanches dans le document.

Sélectionner [Activé] > [Détect.élém.à sauter] et sélectionner [Pages blches + lignes droites], [Pages blches uniquement], ou [Pages blanches+un peu de texte].

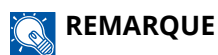

Il est possible de que les originaux perforés ou imprimés sur un substrat coloré ne soient pas reconnus comme pages blanches.

## **Recto verso**

Envoi [Format orig./transmis.]

[Fonctions]

[Fonctions]

Sélectionner le type et l'orientation de la reliure en fonction de l'original.

## **[Recto]**

Il n'existe aucun paramètre pour la reliure ou l'orientation de l'original.

## **[Recto verso]**

#### **Reliure**

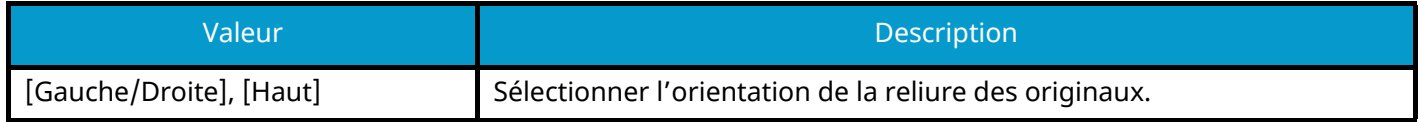

#### **Orientation original**

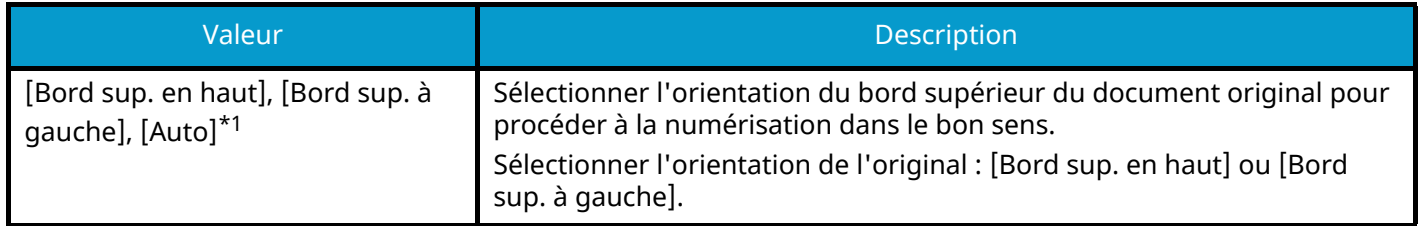

<span id="page-371-0"></span>\*1 Cette fonction ne peut être utilisée que lorsque le kit d'activation de la numérisation OCR en option est installé.

### **Image échantillon**

#### **[Recto verso] > [Gauche/Droite]**

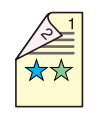

**[Recto verso] > [Haut]**

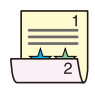

## **Taille envoi**

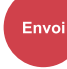

[Format orig./transmis.]

Sélectionner le format de l'image à envoyer.

Sélectionner [Identique à l'original], [Métrique], [Pouce] ou [Autres] pour choisir la taille de l'envoi.

#### **[Identique à l'original]**

Envoi automatique dans le même format que l'original.

#### **[Métrique]**

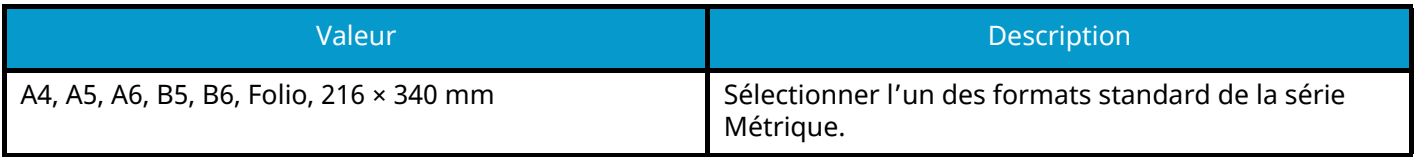

#### **[Pouce]**

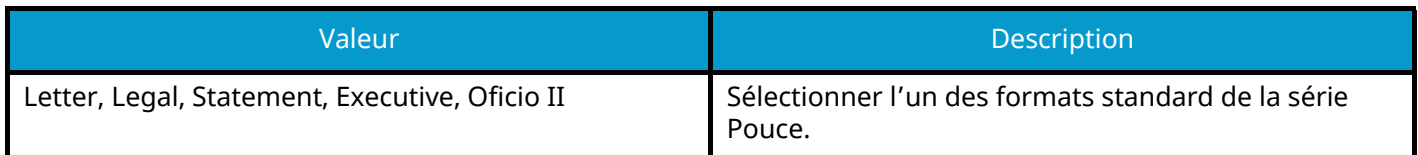

#### **[Autres]**

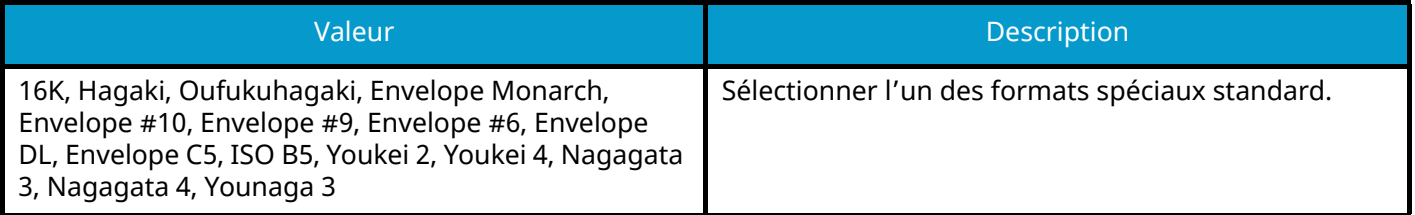

### **Relations entre les options Format d'origine, Taille envoi et Zoom**

Les options format d'origine, Taille envoi et Zoom sont liées entre elles. Pour plus de détails, voir le tableau ci-dessous.

• Le format d'originaux et la taille d'envoi sont identiques

#### **Format d'originaux**

Spécifier le cas échéant.

**➡** Format d['origine \(page 313\)](#page-323-0)

#### **Taille envoi**

Sélectionner [Identique à l'original].

#### **Zoom**

Sélectionner [100%] (ou [Auto]).

**➡** [Zoom \(page 339\)](#page-349-0)

• Le format d'origine et la taille d'envoi sont différents

#### **Format d'origine**

Spécifier le cas échéant.

**➡** Format d['origine \(page 313\)](#page-323-0)

#### **Taille envoi**

Sélectionner le format souhaité.

#### **Zoom**

Sélectionner [Auto].

**➡** [Zoom \(page 339\)](#page-349-0)

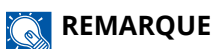

Si la taille d'envoi spécifiée est différente du format d'origine et si le zoom de [100%] est sélectionné, il est possible d'envoyer l'image dans sa taille réelle (pas de zoom).

# **Original long**

[Format orig./transmis.]

ecteu<br>USB [Fonctions]

Envoi

Lit les documents originaux longs avec un chargeur de documents.

(Valeur : Désactivé/Activé)

### **REMARQUE**

- Les originaux longs sont envoyés en noir et blanc.
- Un seul côté d'un original long peut être numérisé. Les originaux d'un format jusqu'à 915 mm / 74.8" peuvent être numérisés.
- Une résolution de 300×300dpi ou moins peut être sélectionnée.

## **Format de fichier :**

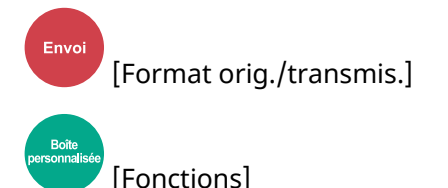

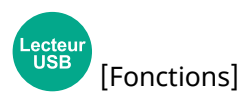

Spécifier le format du fichier image. Le niveau de qualité de l'image peut aussi être ajusté.

Sélectionner le format de fichier parmi les formats suivants : [PDF], [TIFF], [XPS], [JPEG], [OpenXPS], [PDF haute compr.], [Word], [Excel] or [PowerPoint].

Si le mode couleur de numérisation sélectionné est Nuances de gris ou Couleur, régler la qualité d'image.

Si [PDF] ou [PDF haute compr.] a été sélectionné, il est possible de spécifier les paramètres de cryptage ou PDF/A.

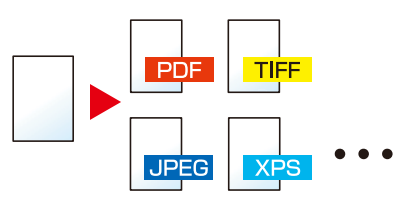

#### **[PDF]**

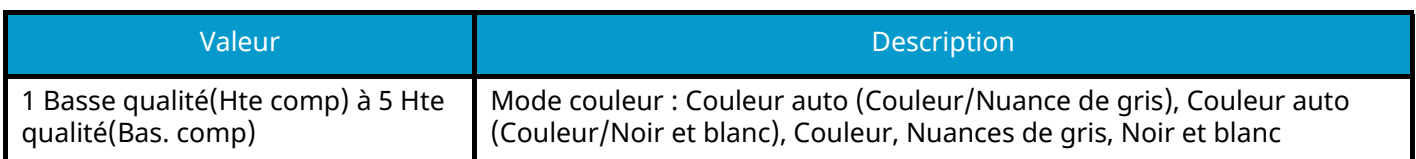

#### **REMARQUE**  $\mathbb{Z}$

• Il est possible de créer un fichier PDF indexable en exécutant la reconnaissance de caractères (OCR) sur le document numérisé.

**➡** [Reconnaissance texte OCR \(option\) \(page 368\)](#page-378-0)

- Définir le PDF/A. (Valeur : [Désactivé] [PDF/A-1a] [PDF/A-1b] [PDF/A-2a] [PDF/A-2b] [PDF/A-2u])
- Définir le cryptage PDF.
	- **➡** [Fonctions de cryptage PDF \(page 369\)](#page-379-0)
- Sélectionner la signature numérique sur fichier.
	- **➡** [Signature électronique de PDF \(page 372\)](#page-382-0)

#### **[TIFF]**

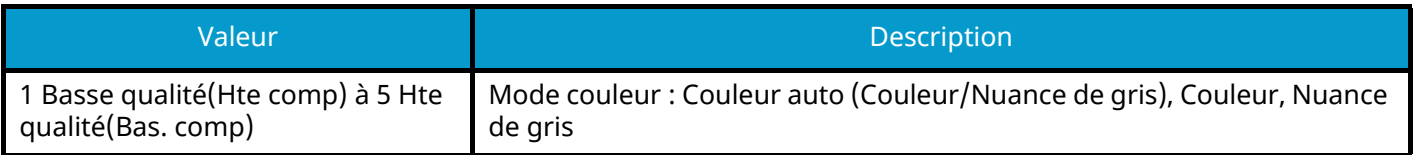

#### **[JPEG]**

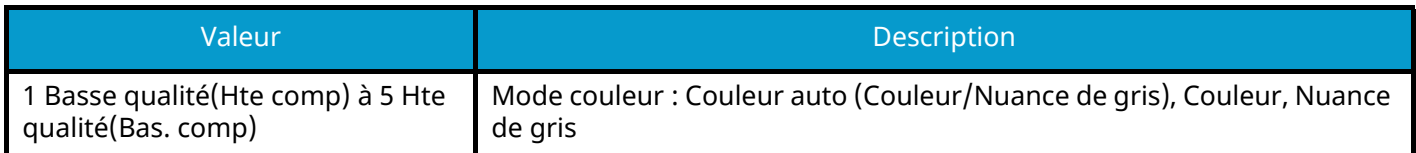

#### **[XPS]**

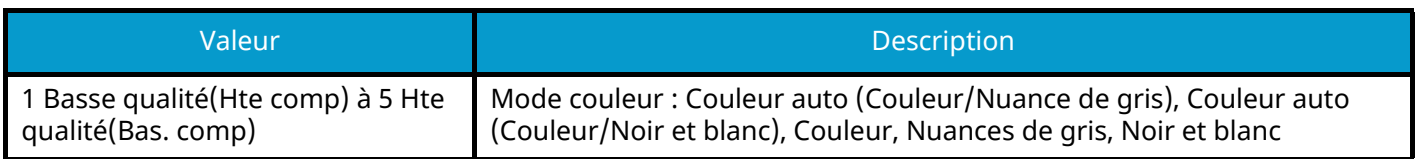

#### **[OpenXPS]**

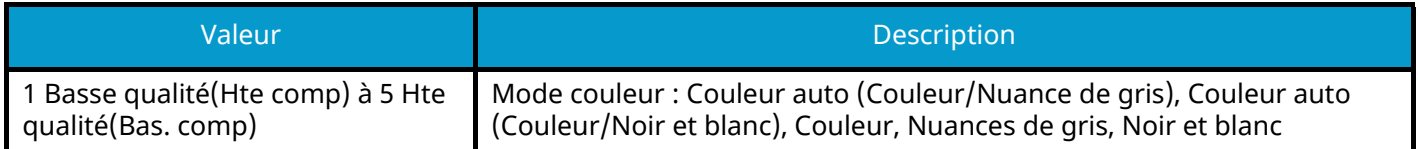

#### **[PDF haute compr.]**

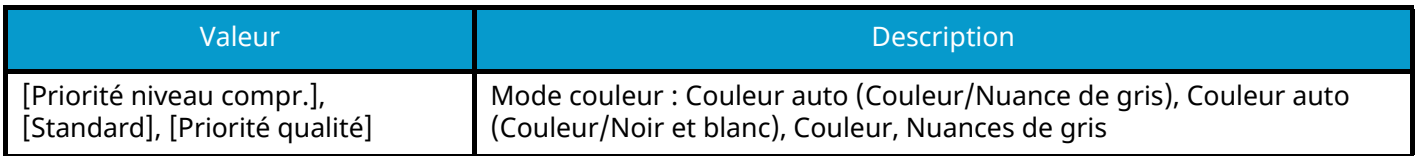

### **REMARQUE**

- Il est possible de créer un fichier PDF indexable en exécutant la reconnaissance de caractères (OCR) sur le document numérisé.
	- **➡** [Reconnaissance texte OCR \(option\) \(page 368\)](#page-378-0)
- Définir le PDF/A. (Valeur : [Désactivé] [PDF/A-1a] [PDF/A-1b] [PDF/A-2a] [PDF/A-2b] [PDF/A-2u])
- Définir le cryptage PDF.
	- **➡** [Fonctions de cryptage PDF \(page 369\)](#page-379-0)
- Sélectionner la signature numérique sur fichier.
	- **➡** [Signature électronique de PDF \(page 372\)](#page-382-0)

#### **[Word]**

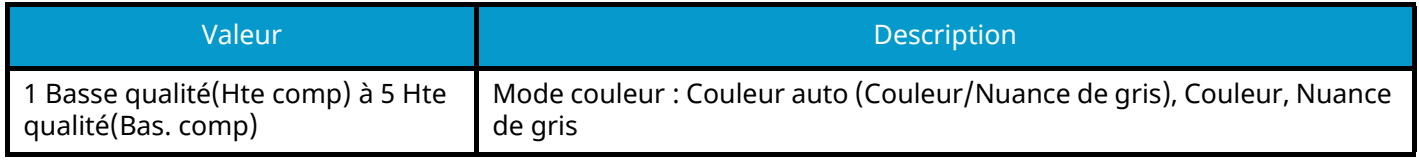

### **REMARQUE**

- Cette fonction ne peut être utilisée que lorsque le kit d'activation de numérisation OCR en option est installé.
- Le fichier est enregistré au format Microsoft Office 2007 ou ultérieur.
	- **➡** [Fonction Scan to Office \(page 371\)](#page-381-0)

#### **[Excel]**

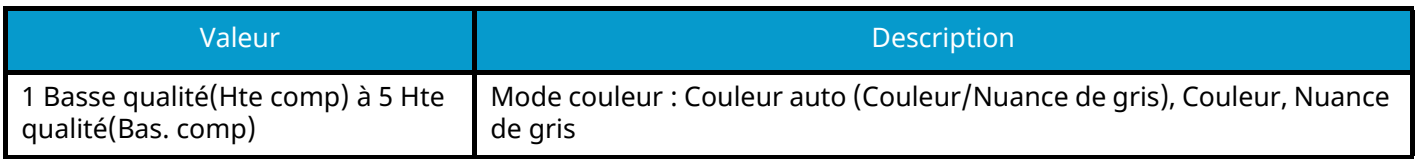

### *C* REMARQUE

- Cette fonction ne peut être utilisée que lorsque le kit d'activation de numérisation OCR en option est installé.
- Le fichier est enregistré au format Microsoft Office 2007 ou ultérieur.
	- **➡** [Fonction Scan to Office \(page 371\)](#page-381-0)

#### **[PowerPoint]**

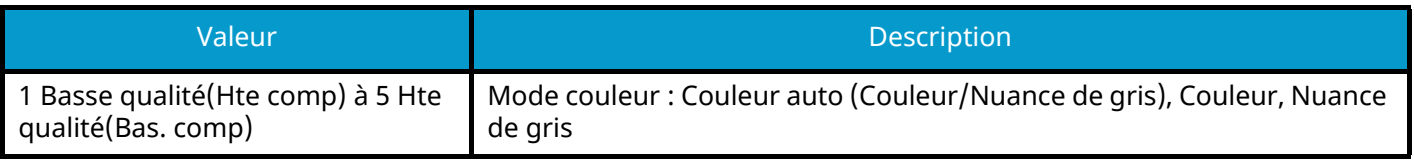

## **CONTREMARQUE**

- Cette fonction ne peut être utilisée que lorsque le kit d'activation de numérisation OCR en option est installé.
- Le fichier est enregistré au format Microsoft Office 2007 ou ultérieur.
	- **➡** [Fonction Scan to Office \(page 371\)](#page-381-0)

## <span id="page-378-0"></span>**Reconnaissance texte OCR (option)**

Lorsque PDF, PDF haute compr. Word, Excel, ou PowerPoint est sélectionné pour le format de fichier, vous pouvez créer un fichier interrogeable en exécutant OCR sur le document numérisé. Sélectionner [Reconnaissance texte OCR] > puis Activer, et sélectionner la langue du document et sélectionner [OK].

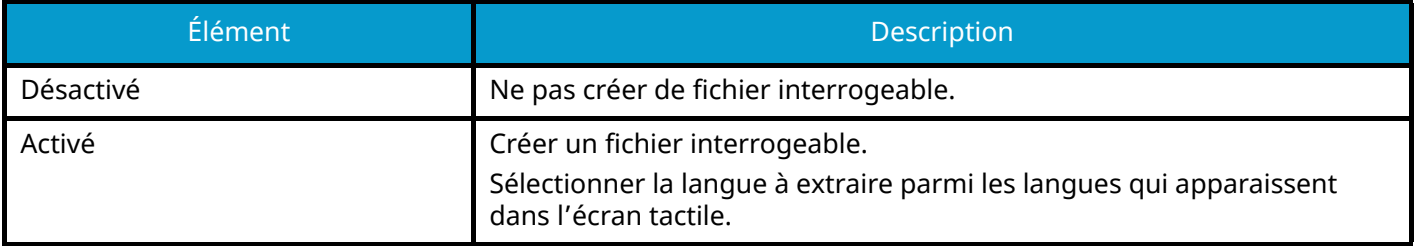

#### **REMARQUE**

- Cette fonction ne peut être utilisée que lorsque le kit d'activation de la numérisation OCR en option est installé.
	- **[Scan Extension Kit\(A\) AC <Scan function expansion kit \(Activate\)> \(page 747\)](#page-758-0)**
- Cette fonction ne peut pas être définie lors de l'envoi à partir de la boîte personnalisée.
- Si la langue appropriée n'est pas sélectionnée, la création de fichier peut prendre du temps ou peut échouer. La langue par défaut peut être modifiée dans le Menu système.
	- **➡** [Langue OCR principale \(page 448\)](#page-458-0)
- Si vous ne définissez pas un original dans l'orientation correcte, le texte du document peut ne pas être reconnu comme des caractères. De plus, la création du fichier peut prendre du temps. Vérifier que l'orientation de l'original est correcte.
- L'exactitude de la reconnaissance du texte dépend de l'état de l'original. Les conditions suivantes peuvent entraîner des inexactitudes de reconnaissance de texte.
	- Documents copiés de manière répétée (copie copiée)
	- Fax reçus (avec faible résolution)
	- Originaux avec un espace entre les caractères trop serré ou trop large
	- Originaux avec des lignes sur le texte
	- Originaux avec des polices spéciales
	- Partie proche d'une reliure d'un livre
	- Textes écrits à la main

## <span id="page-379-0"></span>**Fonctions de cryptage PDF**

Si le format de fichier sélectionné est PDF ou PDF haute compression, il est possible de limiter le niveau d'accès pour l'affichage, l'impression et la modification du PDF en attribuant un mot de passe sécurisé.

Sélectionner [PDF] ou [PDF haute compr.] et sélectionner [Cryptage].

Les éléments qui peuvent être définis varient en fonction du paramètre sélectionné dans Compatibilité.

### **Si Acrobat 3.0 et versions ultérieures est sélectionné.**

### **[Mot de passe pour ouvrir le document]**

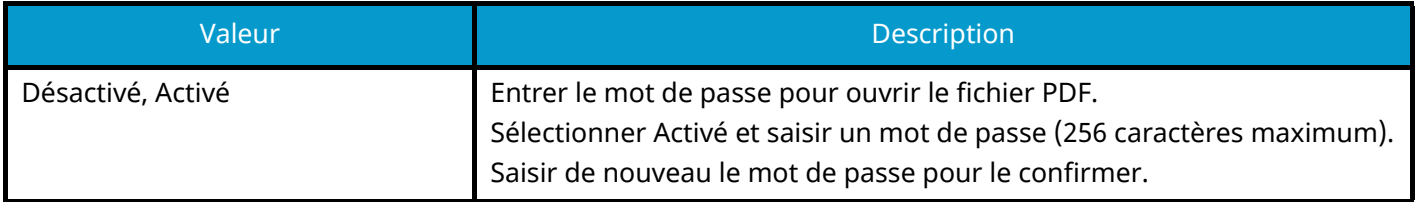

### **[Mot de passe modif./impr. document]**

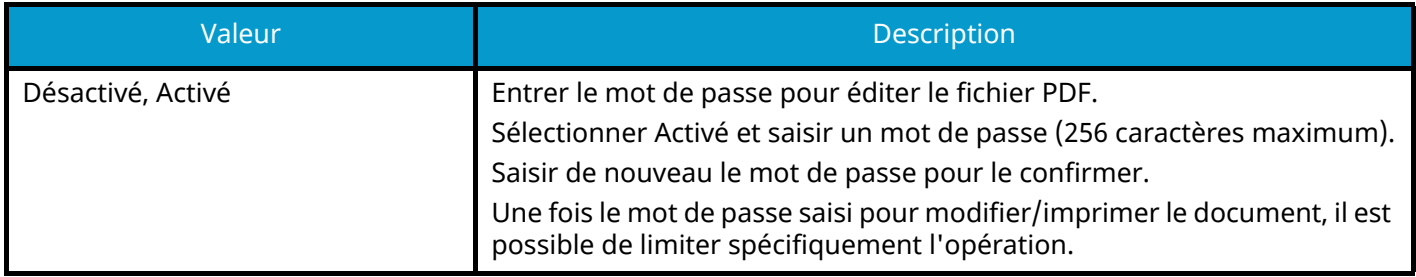

#### **Impr. autorisée**

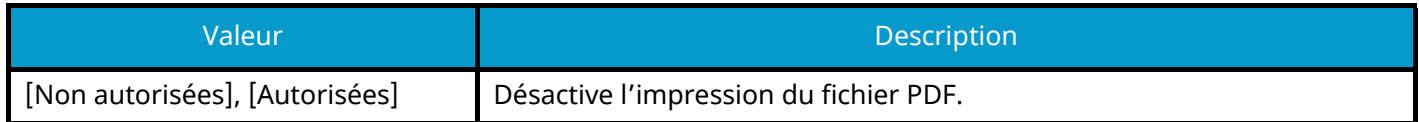

#### **Modif. autorisées**

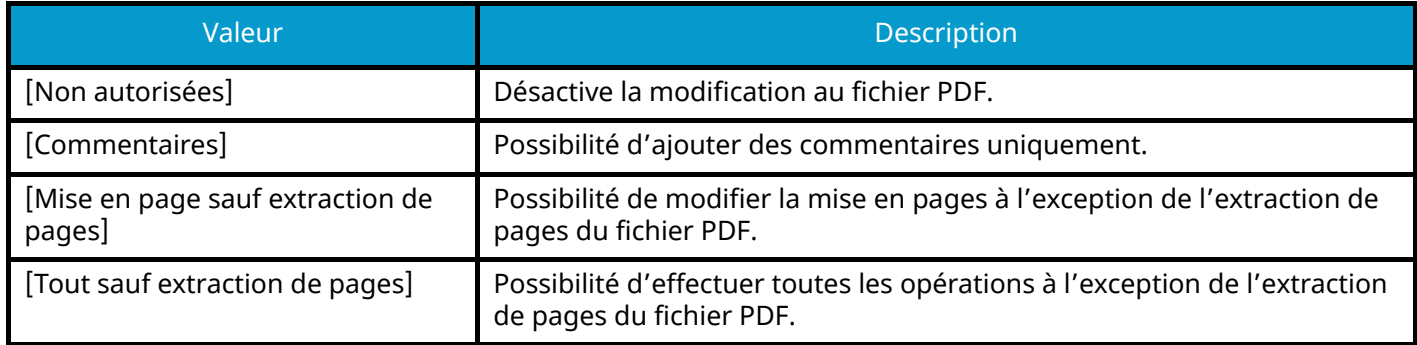

#### **Copie de texte/d'images/autres**

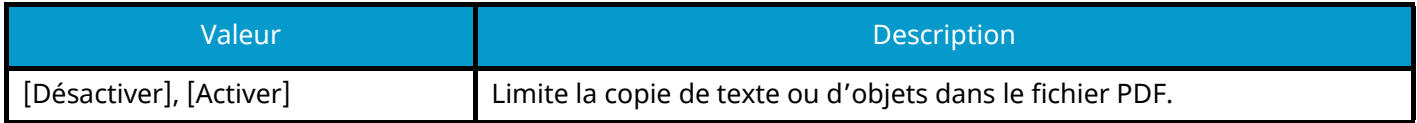

### **Si Acrobat 5.0 et versions ultérieures est sélectionné**

## **[Mot de passe pour ouvrir le document]**

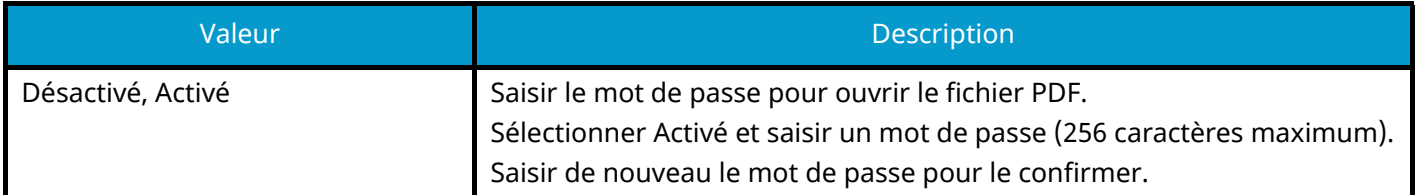

## **[Mot de passe modif./impr. document]**

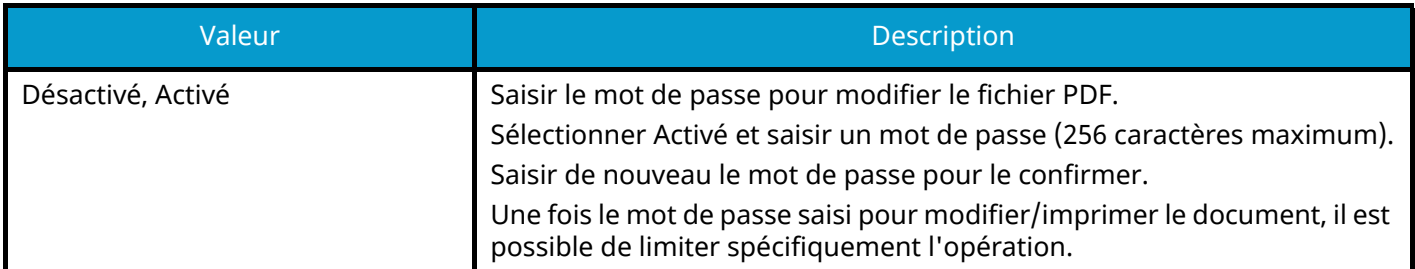

#### **Impr. autorisée**

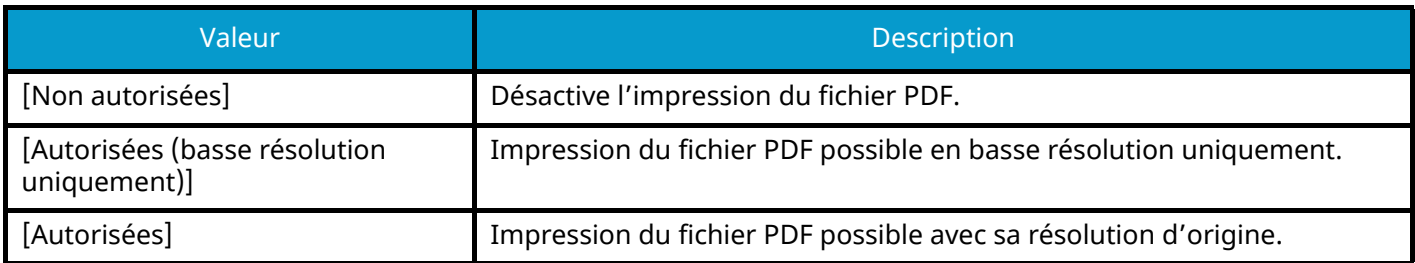

#### **Modif. autorisées**

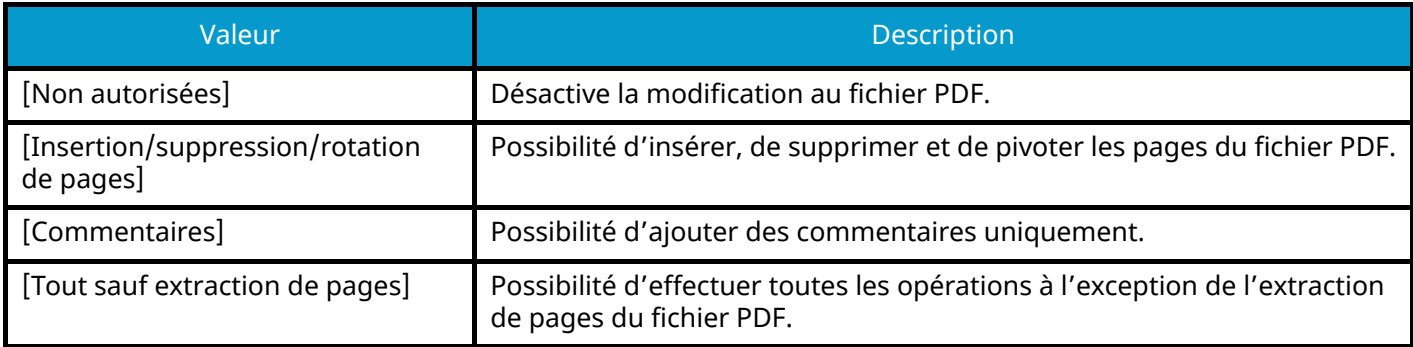

#### **Copie de texte/d'images/autres**

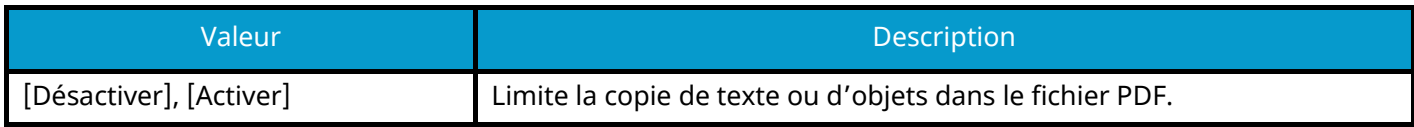

### <span id="page-381-0"></span>**Fonction Scan to Office**

Cette machine fournit la fonction qui convertit les documents numérisés, dont les textes, les schémas et les images, en format de données interrogeable et modifiable Microsoft Office 2007 (Word, Excel et PowerPoint) ou version ultérieure, via traitement OCR.

#### **REMARQUE**  $\bigcirc$

- Cette fonction ne peut être utilisée que lorsque le kit d'activation de la numérisation OCR en option est installé.
	- **➡** [Scan Extension Kit\(A\) AC <Scan function expansion kit \(Activate\)> \(page 747\)](#page-758-0)
- Le résultat numérisé peut ne pas être exécuté parfaitement en fonction de l'état des documents.

#### **1 Afficher l'écran.**

**1** Touche [Accueil] > [Envoyer] > [Format orig./transmis.] > [Format de fichier]

#### **2 Configurer les paramètres**

- **1** Sélectionner [Word], [Excel] ou [PowerPoint] comme format de fichier.
- **2** Sélectionner [Reconnaissance texte OCR] > Activé.

#### **REMARQUE**

Lorsque vous sélectionnez Désactivé, les documents sont convertis en données Microsoft Office (image numérisée).

- **3** Sélectionner la langue du document que vous voulez numériser > [OK].
- **4** Sélectionner [Format de sortie OCR] et définir un mode de sortie OCR parmi les suivants, et sélectionner [OK].

#### **[Texte + graphiques]**

Convertit les documents numérisés en format de données interrogeable et modifiable Microsoft Office.

#### **[Texte + graphique et image numérisée]**

Convertit les documents numérisés en deux types de données : d'un côté le format de données interrogeable et modifiable Microsoft Office, et de l'autre le format de données avec l'image numérisé. Vous pouvez modifier le texte et la mise en page des données modifiables conformément à l'image numérisée.

#### **[Image numérisée avec texte interrogeable]**

Convertit les documents numérisés en format de données interrogeable Microsoft Office (image numérisée).

### **3 Appuyer sur la touche [Départ].**

### <span id="page-382-0"></span>**Signature électronique de PDF**

Si [PDF] ou [PDF haute compr.] est sélectionné comme format de fichier, une signature électronique peut être ajoutée au PDF à envoyer. La signature électronique peut certifier l'expéditeur d'un document et empêcher la falsification. Pour utiliser cette fonction, il est nécessaire d'enregistrer un certificat de signature dans Embedded Web Server RX ou NETWORK PRINT MONITOR et d'activer la signature numérique sur les fichiers à partir du menu système. Dans ce manuel, une procédure pour enregistrer un certificat de signature dans Embedded Web Server RX est décrite à titre d'exemple.

#### **REMARQUE**  $\mathbb{C}$

- Cette fonction peut être configurée lorsque [Désactivé], [PDF/A-2a], [PDF/A-2b], [PDF/A-2u] est sélectionné dans PDF/A.
- Pour enregistrer un certificat de signature dans NETWORK PRINT MONITOR, se reporter à la section suivante.
	- **➡ NETWORK PRINT MONITOR User Guide**

#### **1 Accéder à Embedded Web Server RX.**

- **➡** [Accès à Embedded Web Server RX \(page 110\)](#page-119-0)
- **2 Enregistrer un certificat de signature à utiliser dans le paramètre d'ajout de signature électronique.**
	- **1** Dans le menu [Fonctions.], cliquer sur [Défaut commun/travail].
	- **2** Cliquer sur [Paramètres] dans [Paramètres de fichier par défaut] > [Signature du certificat] pour créer ou importer un certificat d'appareil.
		- **➡ Embedded Web Server RX User Guide**
	- **3** Cliquer sur [Redémarrer/Réinitialiser] > [Redémarrer tout le périphérique] pour redémarrer le périphérique.

#### **3 Configurer les paramètres de signature numérique.**

**1** Touche [Menu Système/Compteur] > [Paramètresfonction] > [Envoyer/Stocker] > [Signature numérique sur fichier]

#### **REMARQUE**  $\mathbb{C}$

Si l'écran d'authentification utilisateur s'affiche, se connecter avec un utilisateur qui dispose des privilèges pour configurer ce paramètre. Si l'utilisateur ne connaît pas son mot de passe ou son nom d'utilisateur de connexion, il doit contacter son administrateur.

**2** Configurer les paramètres d'ajout de signature numérique.

Les paramètres suivants sont disponibles.

#### **Signature numérique**

Choisir si une signature numérique doit être ajoutée.

#### **[Désactivé]**

N'ajoute pas de signature numérique.

#### **[Spécifier pour chaque trav]**

L'ajout ou non d'une signature numérique est sélectionné à chaque envoi.

#### **[Activé]**

Ajoute toujours une signature numérique lors de l'envoi.

#### **[Format de signature numérique]**

Sélectionner un algorithme utilisé pour le cryptage de la signature numérique.

Valeur : [SHA-1], [SHA-256], [SHA-384], [SHA-512]

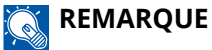

Cette fonction s'affiche lorsque Signature numérique est réglé sur [Spécifier pour chaque trav] ou [Activé].

#### **Confirmation mot de passe sur autoris. signature**

Choisir s'il faut confirmer le mot de passe lors de la configuration de la signature numérique.

Valeur : [Activé], [Désactivé]

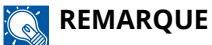

Cette fonction s'affiche lorsque Signature numérique est réglé sur [Spécifier pour chaque trav].

#### **[Mot de passe]**

Définir un mot de passe requis pour la configuration de la signature numérique. Saisir un nouveau mot de passe de sécurité comprenant entre 6 et 16 caractères alphanumériques et symboles.

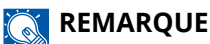

Cette fonction s'affiche lorsque « Confirmation mot de passe sur autoris. signature » est réglé sur [Activé].

#### **3** Sélectionner [OK].

#### **4 Afficher l'écran.**

**1** Touche [Accueil] > [Envoyer] > [Format orig./transmis.] > [Format de fichier]

#### **5 Configurer les paramètres.**

- **1** Sélectionner [PDF] ou [PDF haute compr.] comme format de fichier.
- **2** Dans « Signature numérique », sélectionner [Activé] > [OK] dans l'ordre.

#### **REMARQUE**

Cette fonction s'affiche si [Spécifier pour chaque trav] a été configuré à l'étape 3-2.

Si « Confirmation mot de passe sur autoris. signature » est réglé sur [Activé], un écran de saisie du mot de passe apparaît. Saisir un mot de passe définit dans le menu système.

**➡** [Mot de passe \(page 451\)](#page-461-0)

### **6 Appuyer sur la touche [Départ].**

## **Séparation des fichiers**

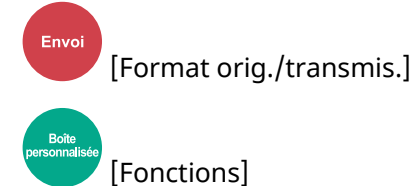

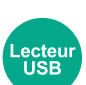

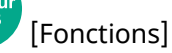

Crée plusieurs fichiers pour chaque page de données originale numérisée.

(Valeurs [Désactivé]/[Chaque page])

Lorsque [Chaque page] est sélectionné, le format du fichier est recalculé.

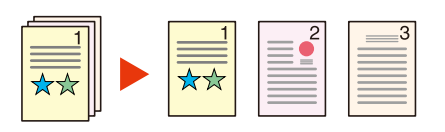

## *C* REMARQUE

Un numéro séquentiel à trois chiffres du type "abc\_001.pdf, abc\_002.pdf..." est ajouté à la fin du nom des fichiers.

# **Résolution de numérisation, Résolution**

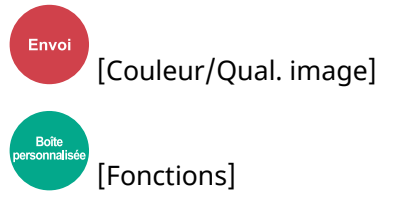

[Fonctions]

Sélectionner la finesse de résolution de numérisation.

(Valeurs : [600x600dpi]/[400x400dpi Ultra-fin]/[300x300dpi]/[200x400dpi Très fin]/[200x200dpi Fin]/[200x100dpi Normal])

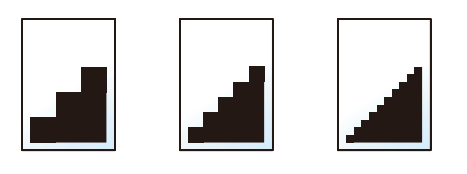

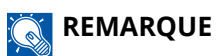

Plus le nombre est élevé, meilleure est la résolution de l'image. Toutefois, une résolution élevée signifie également des tailles de fichiers plus importantes et des délais d'envoi plus longs.

# **Clarifier le texte (suppr. bruit)**

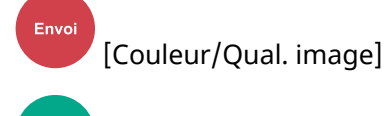

[Fonctions]

ecteu<br>USB

Lors de la numérisation ou de l'envoi d'un document en noir et blanc, cette fonction élimine le bruit de fond et améliore la lisibilité des caractères.

Valeur : [Désactivé]/[Activé]

# **Objet/corps de l'E-Mail**

Envoi [AvancéParamétrage]

[Fonctions]

Ajoute l'objet et le corps lors de l'envoi d'un document.

Sélectionner « Objet »/« Corps » pour saisir l'objet/corps de l'e-mail.

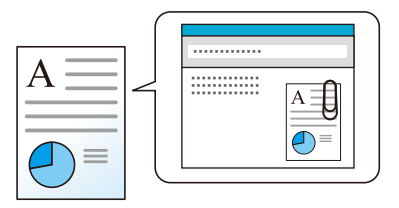

## **REMARQUE**

• L'objet peut contenir jusqu'à 256 caractères et le corps peut contenir jusqu'à 500 caractères.

## **Transm. FTP cryptée**

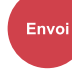

[Avancé Paramétrage]

[Fonctions]

Crypte les images lors de l'envoi par FTP.

Le cryptage sécurise la transmission du document.

(Valeur : Désactivé/Activé)

### **REMARQUE**

Dans Embedded Web Server RX, cliquer sur [Paramètres de sécurité]  $\rightarrow$  [Sécurité réseau] dans l'ordre. S'assurer que « TLS » des Paramètres du protocole de sécurité est [Activé] et qu'au moins un cryptage efficace est sélectionné dans les paramètres Client.

#### **➡ Embedded Web Server RX User Guide**

## **Envoi d'e-mail chiffré**

Envoi [AvancéParamétrage]

### [Fonctions]

Envoie un e-mail chiffré en utilisant le certificat électronique.

Le cryptage sécurise la transmission du document.

(Valeur : Désactivé/Activé)

### **REMARQUE**

Pour utiliser cette fonction, configurer le certificat, le protocole et la fonction E-mail dans Embedded Web Server RX.

**➡** [Configuration S/MIME dans Embedded Web Server RX \(page 380\)](#page-390-0)

## **Signature num. de l'e-mail**

[AvancéParamétrage]

**[Fonctions]** 

Envo

Ajouter une signature numérique à l'e-mail, à l'aide du certificat électronique.

En ajoutant une signature numérique à un e-mail, vous pouvez confirmer l'identité de la destination et détecter une altération pendant la transmission.

(Valeur : Désactivé/Activé)

#### **REMARQUE**  $\widehat{\mathbb{Q}}$

Pour utiliser cette fonction, configurer le certificat, le protocole et la fonction E-mail dans Embedded Web Server RX.

**➡** [Configuration S/MIME dans Embedded Web Server RX \(page 380\)](#page-390-0)

### <span id="page-390-0"></span>**Configuration S/MIME dans Embedded Web Server RX**

Lors de l'utilisation des fonctions Envoi d'e-mail chiffré et Signature num. de l'e-mail, effectuer les paramétrages suivants dans Embedded Web Server RX.

#### **1 Accéder à Embedded Web Server RX.**

**➡** [Accès à Embedded Web Server RX \(page 110\)](#page-119-0)

#### **2 Enregistrer le certificat de périphérique utilisé pour S/MIME.**

- **1** Dans le menu [Paramètres de sécurité], cliquer sur [Certificats].
- **2** Cliquer sur [Paramètres] du « Certificat de périphérique » (1 à 5) pour créer ou importer le certificat de périphérique.
	- **➡ Embedded Web Server RX User Guide**
- **3** Cliquer sur [Redémarrer/Réinitialiser] > [Redémarrer tout le périphérique] pour redémarrer le périphérique.

#### **3 Configurer les paramètres du protocole.**

- **1** Dans le menu [Paramètres réseau], cliquer sur [Protocoles].
- **2** Définir [SMTP (transmis. e-mail)] et [0] du « Protocoles d'envoi » sur [Activé].
- **3** Cliquer sur [Soumettre].

#### **4 Configurer la fonction E-mail.**

- **1** Dans le menu [Fonctions.], cliquer sur [E-mail].
- **2** Configurer les paramètres dans « Paramètres S/MIME » le cas échéant.

#### **➡ Embedded Web Server RX User Guide**

**3** Cliquer sur [Soumettre].

## **Relier l'adresse e-mail avec les certificats S/MIME**

- Dans le menu [Carnet d'adr], cliquer sur [Carnet d'adresses machine].
- Cliquer sur le [Nombre] ou le [Nom] de contact que vous voulez modifier.
- Cliquer sur [Paramètres] dans « Certificat S/MIME ».
- Cliquer sur [Importer] sur le certificat requis pour l'enregistrer, puis cliquer sur [Soumettre].
- Cliquer sur [OK].

# **Suppr. après impression**

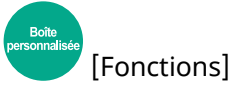

Supprime automatiquement le document de la boîte une fois l'impression terminée.

(Valeur : Désactivé/Activé)

## **Suppr. après transmission**

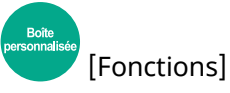

Supprime automatiquement le document de la boîte une fois la transmission terminée. (Valeur : Désactivé/Activé)

## **Taille de stockage**

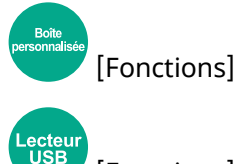

[Fonctions]

Sélectionner la taille de l'image à stocker.

Sélectionner [Identique à l'original], [Métrique], [Pouce], ou [Autres] pour sélectionner le format de stockage.

#### **[Identique à l'original]**

Envoi automatique dans le même format que l'original.

#### **[Métrique]**

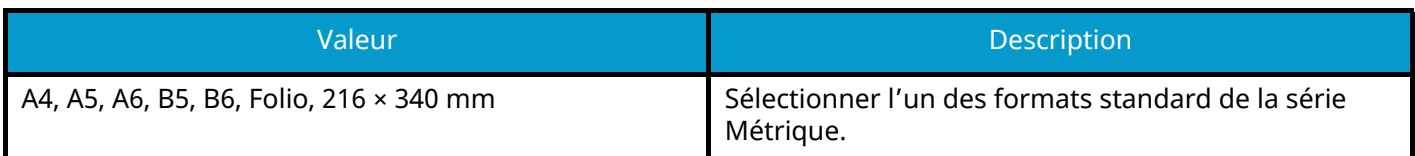

#### **[Pouce]**

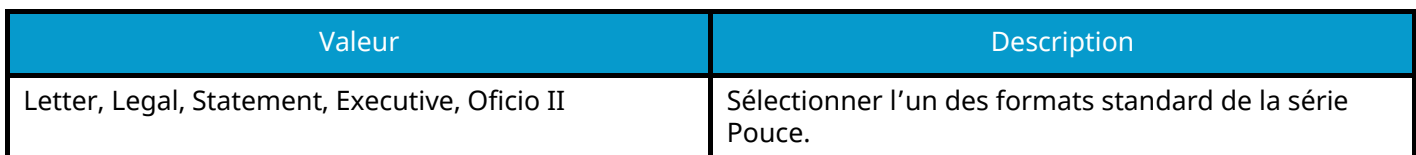

#### **[Autres]**

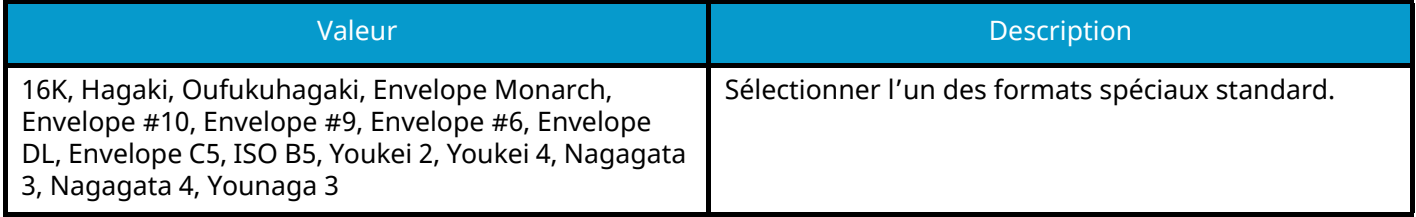

### **Relations entre les options Format d'origine, Taille stockage et Zoom**

Format d'origine, Taille de stockage et Zoom sont reliées entre elles. Pour plus de détails, voir le tableau ci-dessous.

• Le Format d'origine et la taille de stockage sont les mêmes.

#### **Format d'originaux**

Spécifier le cas échéant.

**➡** Format d['origine \(page 313\)](#page-323-0)

#### **Taille de stockage**

Sélectionner [Identique à l'original].

#### **Zoom (Zoom XY)**

Sélectionner [100%] (ou [Auto]).

**➡** [Zoom \(page 339\)](#page-349-0)

• Le Format d'origine et la taille de stockage sont différents

#### **Format d'originaux**

Spécifier le cas échéant.

**➡** Format d['origine \(page 313\)](#page-323-0)

#### **Taille de stockage**

Sélectionner le format souhaité.

#### **Zoom**

Sélectionner [Auto].

**➡** [Zoom \(page 339\)](#page-349-0)

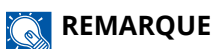

Si la taille de stockage est différente du format d'origine et si le zoom sélectionné est [100%],il est possible de stocker l'image à son format réel (pas de zoom).

## **Mot de passe PDF crypté**

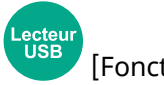

[Fonctions]

Entrer le mot de passe préassigné pour imprimer les données PDF.

Saisir le mot de passe et sélectionner [OK].

### **REMARQUE**

Pour plus d'informations sur la saisie du mot de passe, se reporter à la section suivante :

**➡** [Méthode de saisie de caractères \(page 750\)](#page-761-0)
# **Impression JPEG/TIFF**

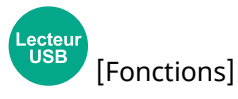

Sélectionnez la taille de l'image lors de l'impression de fichiers JPEG ou TIFF.

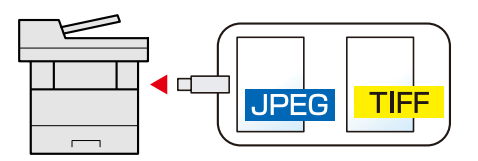

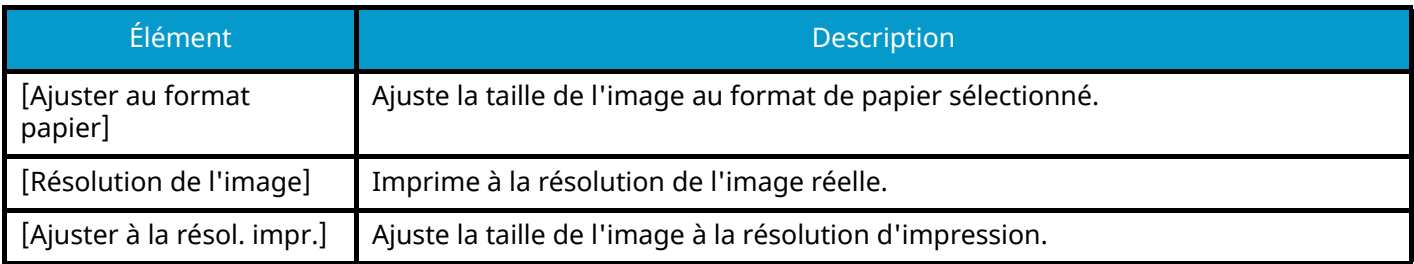

# **Adapter XPS à la page**

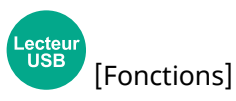

Réduit ou agrandit la taille de l'image pour l'ajuster au format de papier sélectionné lors de l'impression de fichiers XPS.

(Valeur : Désactivé/Activé)

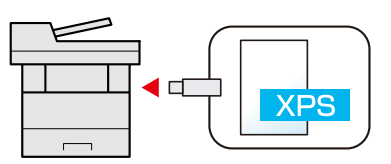

# **7 Statut/Annul. Job**

# **Vérification de l'état des travaux**

Vérification de l'état des travaux en cours de traitement ou en attente d'impression.

## **Écrans des états disponibles**

Les états de traitement et d'attente des travaux sont affichés sous forme de liste sur l'écran tactile, dans quatre écrans différents : Impressions, Envois, Stockages et Planifiés.

Les écrans suivants sont disponibles.

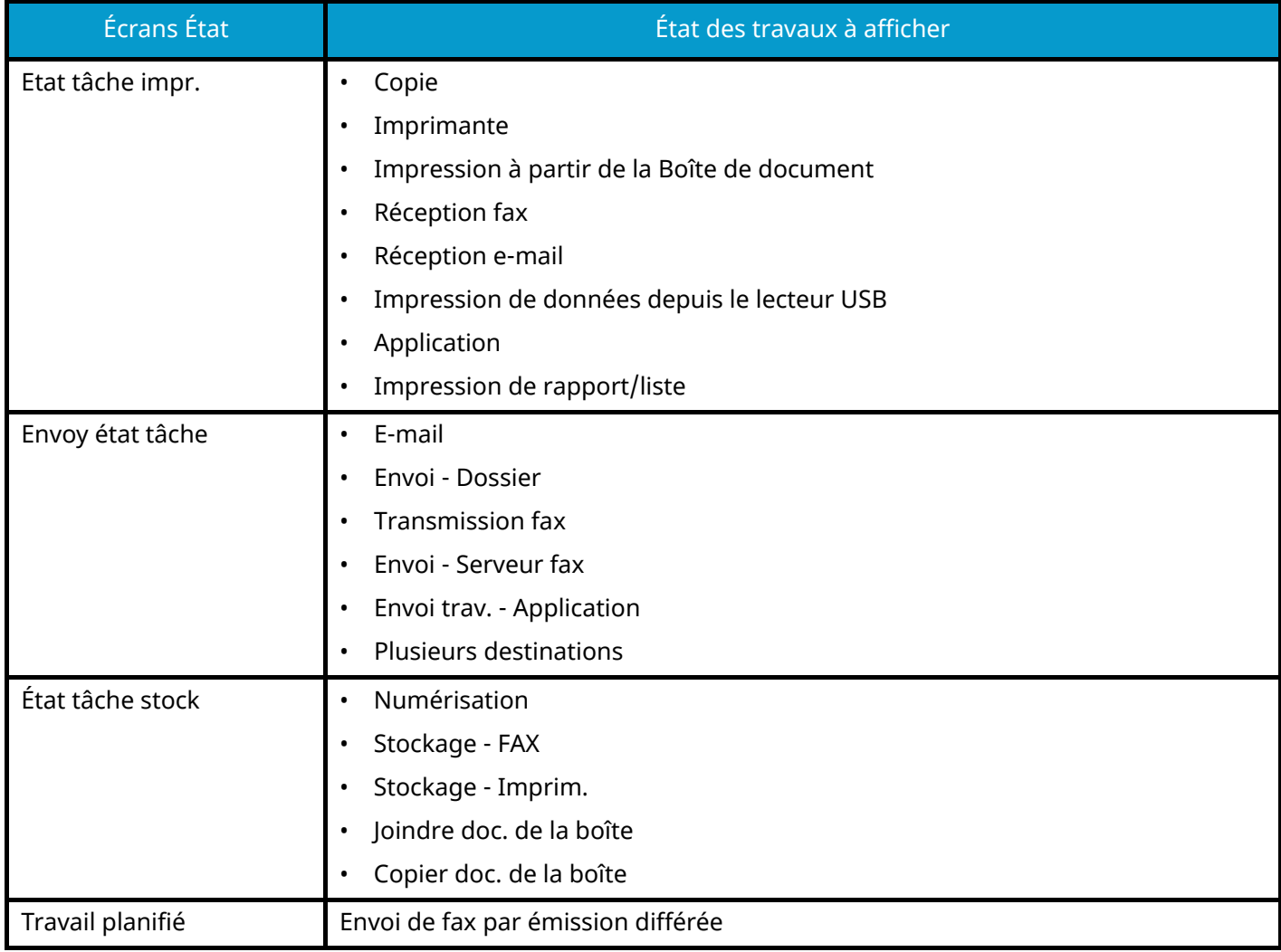

# **Affichage des écrans État**

## **1 Afficher l'écran.**

Sélectionner la touche [Statut/Annul. Job].

## **2 Sélectionner le travail à vérifier.**

Sélectionner le travail à vérifier dans [Impressions], [Envois], [Stockages], [Planifié].

Sélectionner [Envois]  $\rightarrow$  [Planifié] pour vérifier la transmission différée.

- **➡** Écran des travaux d['impression \(page 391\)](#page-401-0)
- **➡** [Écran Envoyer des travaux \(page 392\)](#page-402-0)
- **➡** [Écran Stockages \(page 394\)](#page-404-0)
- **➡** [Écran Travail planifié \(page 396\)](#page-406-0)

# <span id="page-401-1"></span>**Détails des écrans d'état**

#### **REMARQUE A**

- Il est possible d'afficher les états des travaux de tous les utilisateurs ou seulement les états des travaux de l'utilisateur connecté.
	- **➡** [Param. état trav./journal travaux \(page 468\)](#page-478-0)
- Ce paramètre peut aussi être modifié à partir de Embedded Web Server RX. Pour plus d'informations, se reporter à la section suivante :
	- **➡ Embedded Web Server RX User Guide**

## <span id="page-401-0"></span>**Écran des travaux d'impression**

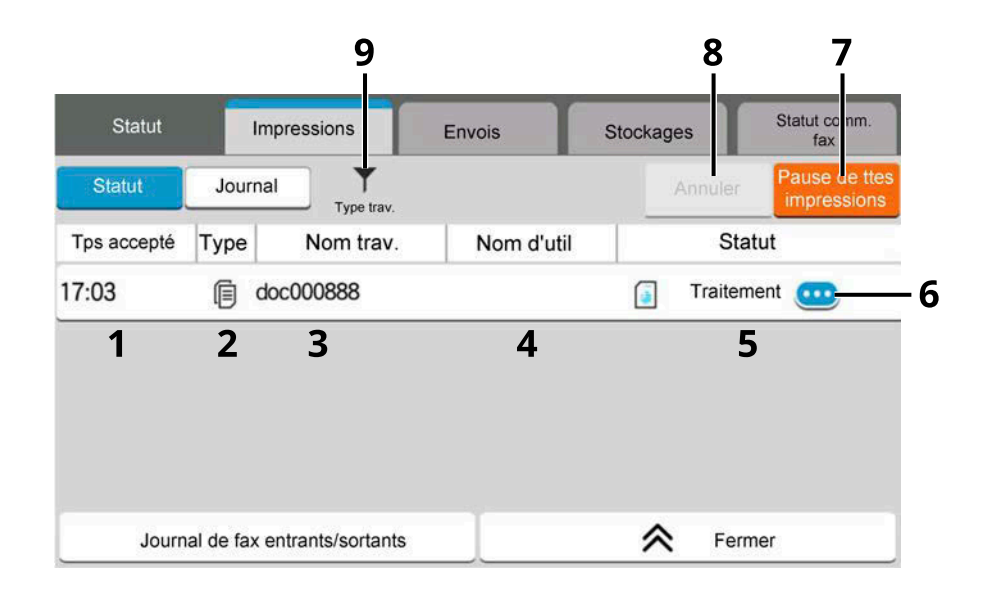

1 Tps accepté

Accepted Time of job

2 Type

Icône indiquant le type de travail

- Travail de copie
- Travail d'impression
- Travail depuis boîte de document
- $\blacksquare$  Réception de fax
- Réception d'e-mail
- Données depuis le lecteur USB
- **Q** Application
- Rapport/liste
- 3 Nom trav.
	- Nom du travail ou nom du fichier

4 Nom d'util

Nom d'utilisateur pour le travail exécuté

5 Statut

État du travail

[Traitement] : État avant le début de l'impression

[Impr.] : Impression

[Attente] : Impressions en attente

[Pause] : Impression suspendue ou erreur

[Annulation] : Annulation du travail

6 (icône d'information)

Sélectionner l'icône du travail dont les informations détaillées doivent être affichées.

**➡** [Consultation des informations détaillées des travaux \(page 397\)](#page-407-0)

7 [Pause de ttesimpressions]

Le travail d'impression en cours est temporairement interrompu. Sélectionner à nouveau pour reprendre l'impression.

8 [Annuler]

Sélectionner le travail à annuler dans la liste, puis sélectionner cette touche.

9 [Type trav.]

Seul le type de travail sélectionné est affiché.

#### **REMARQUE**  $\widehat{\mathbb{C}}$

Le nom du travail ou le nom d'utilisateur peuvent être modifiés pour d'autres éléments si besoin.

**➡** [Statut \(page 468\)](#page-478-1)

## <span id="page-402-0"></span>**Écran Envoyer des travaux**

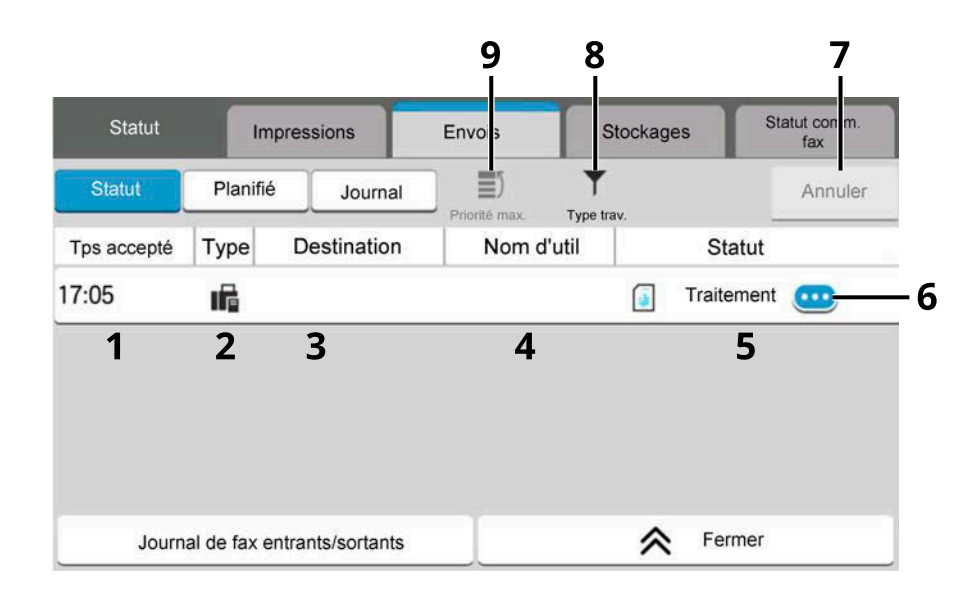

1 Tps accepté

Heure d'acceptation du travail

2 Type

Icône indiquant le type de travail

Envoi - E-mail

Envoi - Dossier

**Envoi - FAX** 

**Envoi - Serveur fax** 

Envoi trav. - Application

 $\triangleleft$  Envoi multiple

3 Destination

Destination (nom de la destination, numéro de fax, adresse de messagerie ou nom de serveur)

4 Nom d'util

Nom d'utilisateur pour le travail exécuté

5 Statut

État du travail

[Traitement] : État avant le début de l'envoi, par exemple durant la numérisation des originaux

[Envoi] : Envoi

[Attente] : En attente de l'envoi

[Annulation] : Annulation du travail

[Pause] : Mise en pause du travail

6 (icône d'information)

Sélectionner l'icône du travail dont vous souhaitez afficher les informations détaillées.

- **➡** [Consultation des informations détaillées des travaux \(page 397\)](#page-407-0)
- 7 [Annuler]

Sélectionner le travail à annuler dans la liste, puis sélectionner cette touche.

8 [Type trav.]

Seuls les types de travaux sélectionnés s'affichent.

9 [Priorité max.]

Sélectionner le travail à écraser et appuyer sur cette touche. Affiché uniquement lorsque le kit de fax en option est installé.

#### **REMARQUE**

L'adresse et le nom d'utilisateur peuvent être remplacés par d'autres éléments, le cas échéant.

**➡** [Statut \(page 468\)](#page-478-1)

## <span id="page-404-0"></span>**Écran Stockages**

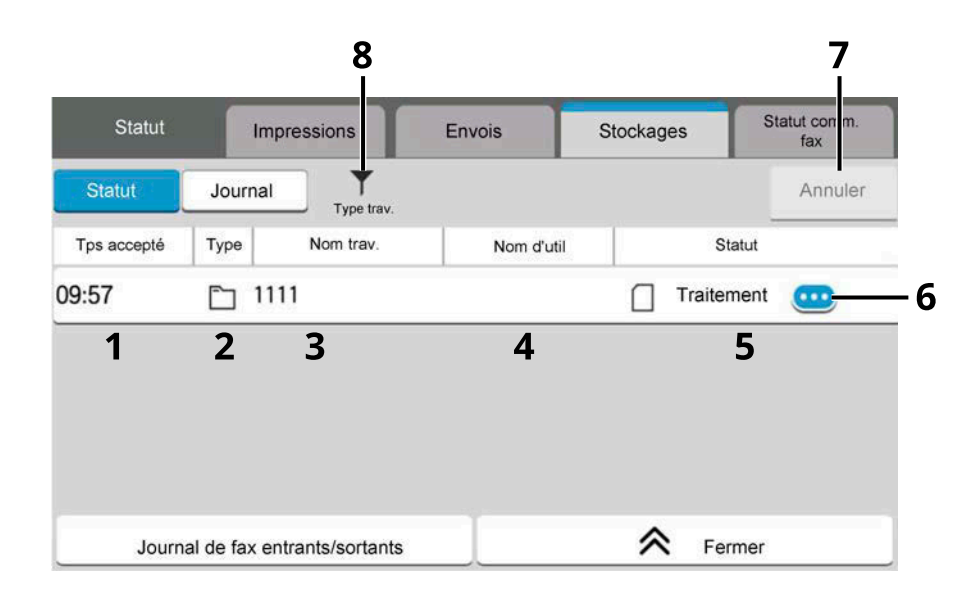

1 Accepted Time

Heure d'acceptation du travail

2 Type

Icône indiquant le type de travail

**L** Stockage travail de numérisation

- **Ind** Stockage FAX
- $\boxdot$  Stockage Imprim.
- Joindre doc. de la boîte
- Copier doc. de la boîte
- 3 Nom trav.

Affichage du nom du travail ou du nom du fichier

4 Nom d'util

Nom d'utilisateur pour le travail exécuté

5 Statut

État du travail

[Traitement] : État avant le début de l'enregistrement, par exemple durant la numérisation des originaux.

[Stockage] : Stockage des données

[Annulation] : Annulation du travail

[Pause] : Mise en pause du travail

6 (icône d'information)

Sélectionner l'icône du travail dont les informations détaillées doivent être affichées.

- **➡** [Consultation des informations détaillées des travaux \(page 397\)](#page-407-0)
- 7 [Annuler]

Sélectionner le travail à annuler dans la liste, puis sélectionner cette touche.

#### 8 [Type trav.]

Seul le type de travail sélectionné est affiché.

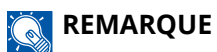

Le nom du travail ou le nom d'utilisateur peuvent être modifiés pour d'autres éléments si besoin.

**➡** [Statut \(page 468\)](#page-478-1)

## <span id="page-406-0"></span>**Écran Travail planifié**

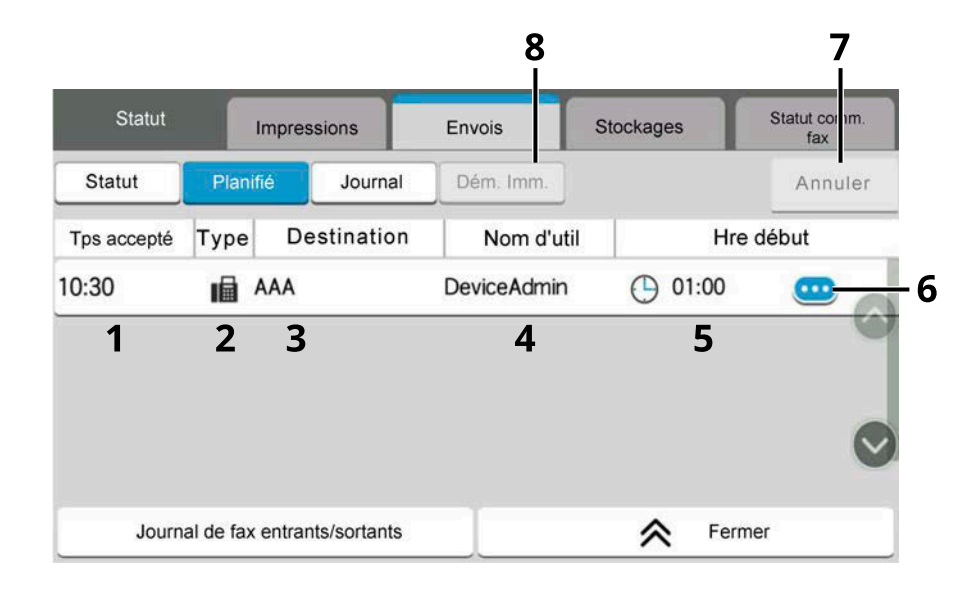

#### 1 Tps accepté

Heure d'acceptation du travail

2 Type

Icône indiquant le type de travail

Fax de planification de travail

3 Destination

Destination (nom de la destination, numéro de fax, ou nombre d'éléments de diffusion)

4 User Name

Nom d'utilisateur pour le travail exécuté

5 Hre début Heure de début du travail planifié

6 (Icône d'information)

Sélectionner l'icône du travail dont vous souhaitez afficher les informations détaillées.

- **➡** [Consultation des informations détaillées des travaux \(page 397\)](#page-407-0)
- 7 [Annuler]

Sélectionner le travail à annuler dans la liste, puis sélectionner cette touche.

8 [Dém. Imm.]

Sélectionner le travail à envoyer immédiatement à partir de la liste, puis sélectionner cette touche.

# <span id="page-407-0"></span>**Consultation des informations détaillées des travaux**

- **1 Afficher l'écran.**
	- **➡** [Détails des écrans d'état \(page 391\)](#page-401-1)

## **2 Vérifier les informations.**

**1** Sélectionner **(ii**) (icône d'information) pour le travail pour lequel vous souhaitez afficher les informations détaillées.

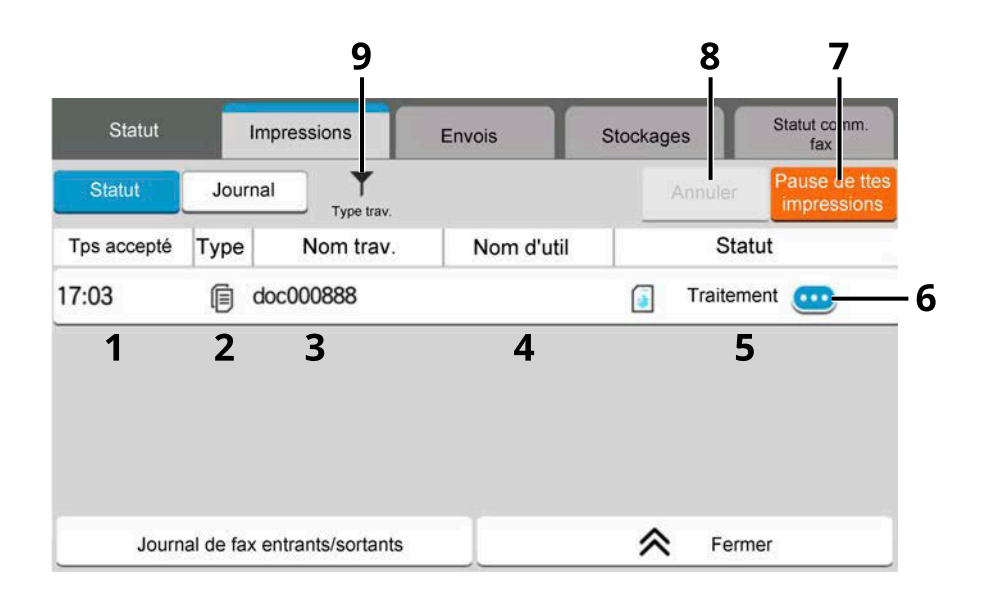

Les informations détaillées du travail sélectionné s'affichent.

Dans Envois, il est possible de consulter la destination en sélectionnant (in (icône d'information) dans «  $État/Destination$  ». Sélectionner  $\bullet$  (icône d'information) de la destination pour afficher des informations détaillées.

**2** Une fois les informations consultées, sélectionner [Fermer].

# **Vérification de l'historique des travaux**

## **REMARQUE**

- Il est également possible de consulter l'historique des travaux sur Embedded Web Server RX ou NETWORK PRINT MONITOR sur l'ordinateur. Pour plus d'informations, se reporter à la section suivante :
	- **➡ Embedded Web Server RX User Guide**
	- **➡ NETWORK PRINT MONITOR User Guide**
- Il est possible d'afficher le journal des travaux de tous les utilisateurs ou seulement celui de l'utilisateur connecté.
	- **➡** [Param. état trav./journal travaux \(page 468\)](#page-478-0)
- Ce paramètre peut aussi être modifié à partir de Embedded Web Server RX. Pour plus d'informations, se reporter à la section suivante :
	- **➡ Embedded Web Server RX User Guide**

## **Écrans d'historique des travaux disponibles**

Les historiques des travaux sont affichés dans trois écrans différents : Impressions, Envois, et Stockages. Les écrans suivants sont disponibles.

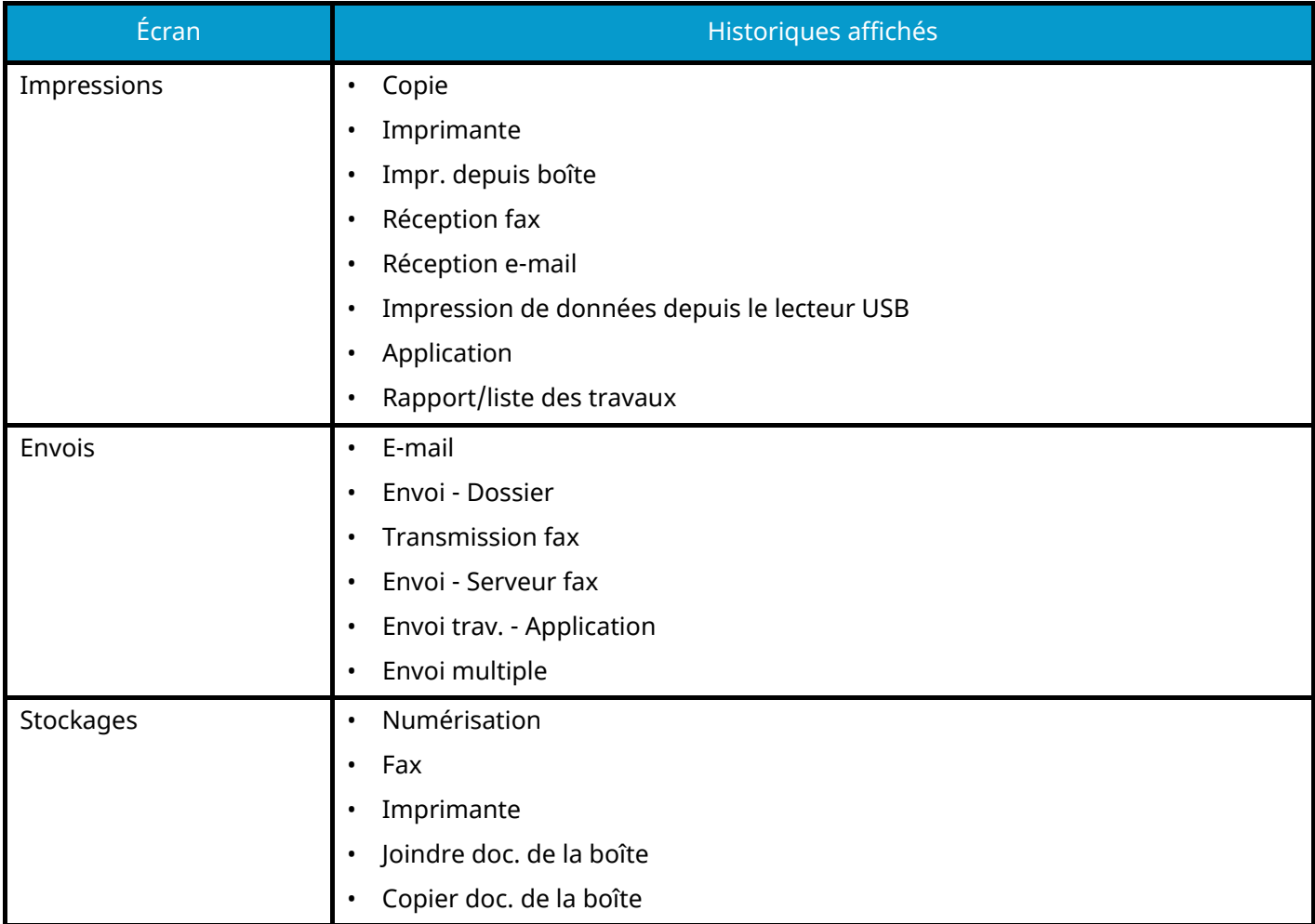

# <span id="page-409-0"></span>**Affichage de l'écran de l'historique des travaux**

- **1 Afficher l'écran.**
	- **1** Sélectionner la touche [Statut/Annul. Job].

## **2 Sélectionner le travail à vérifier.**

**1** Sélectionner [Journal] et sélectionner le travail à vérifier.

# **Vérification des informations détaillées des historiques**

## **1 Afficher l'écran.**

**➡** [Affichage de l'écran de l'historique des travaux \(page 399\)](#page-409-0)

## **2 Vérifier les informations.**

**1** Sélectionnez **(ii**) (icône d'information) pour le travail que vous souhaitez vérifier.

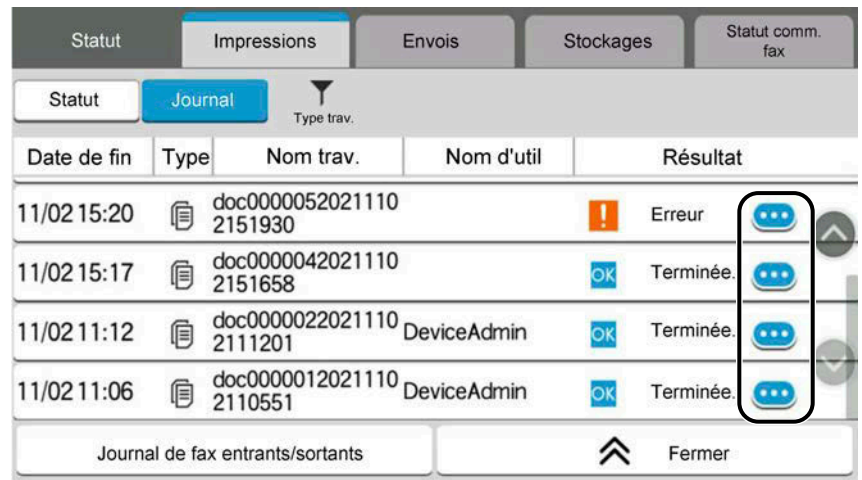

Les informations détaillées du travail sélectionné s'affiche.

**2** Une fois la vérification faite, sélectionner [Fermer].

# **Envoi de l'historique des journaux**

Il est possible d'envoyer l'historique par e-mail. L'envoi est possible manuellement selon les besoins ou automatiquement lorsqu'un nombre de travaux défini a été atteint.

**➡** [Envoyer historique \(page 441\)](#page-451-0)

# **Opérations sur les travaux**

# **Pause et reprise de travaux**

Pause et reprise de tous les travaux en cours d'impression ou en attente.

## **1 Afficher l'écran.**

**1** Sélectionner la touche [Statut/Annul. Job].

## **2 Sélectionner [Pause de ttesimpressions] sur l'écran du statut des travaux d'impression.**

L'impression s'arrête.

Pour reprendre l'impression des travaux en pause, sélectionner [Liste de ttes les impr.]

# **Annulation de travaux**

Un travail ayant l'état impression/en attente peut être annulé.

## **1 Afficher l'écran.**

- **1** Sélectionner les touches [Statut/Annul. Job].
- **2 Sélectionner le travail à supprimer dans la liste, et sélectionner [Annuler].**

## **3 Sélectionner [Oui] dans l'écran de confirmation.**

# **Informations sur l'appareil**

Vérification du statut ou configuration des périphériques et des lignes installés ou connectés à la machine.

#### **1 Afficher l'écran.**

- **1** Sélectionner la touche [Accueil].
- **2** Sélectionner [Informations sur l'appareil].

L'écran pour vérifier l'état ou configurer les périphériques s'affiche.

#### **2 Vérifier les informations.**

Il est possible de vérifier les éléments suivants.

#### **[Identificat./Réseau filaire]**

Vous pouvez vérifier les informations d'ID comme le nom du modèle, le numéro de série, le nom de l'hôte et l'emplacement, ainsi que l'adresse IP du réseau filaire.

#### **[Wi-Fi Direct/Wi-Fi]**

Vous pouvez vérifier l'état de la connexion Wi-Fi, par exemple le nom du périphérique, le nom du réseau et l'adresse IP.

## **REMARQUE**

Affiché lorsque le kit d'interface réseau sans fil en option est installé.

#### **[Conso./Etat. unité]**

Vous pouvez vérifier la présence de toner et de papier, ainsi que l'état de l'unité.

**➡** [Vérification de la quantité de toner et de papier restant, et de l'état de l'unité \(page 403\)](#page-413-0)

#### **[FAX]**

Vous pouvez consulter le numéro de fax local, le nom de fax local, l'ID de fax local et d'autres informations sur le fax. Pour plus d'informations, se reporter à la section suivante :

#### **➡ Manuel d'utilisation du FAX**

#### **REMARQUE**

Cet élément est affiché pour les machines compatibles avec le fax.

#### **[USB/Bluetooth]**

Vous pouvez vérifier l'état de la connexion du lecteur USB et du clavier Bluetooth.

• Sélectionner « Lecteur USB » > pour [Formater] si vous souhaitez formater le support externe.

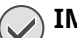

#### **IMPORTANT**

Lorsque [Formater] est sélectionné, toutes les données dans le lecteur USB sont effacées.

- Sélectionner « Lecteur USB » pour [Retirer] pour retirer le support externe de manière sécurisée.
- Sélectionner « Bluetooth » pour [Connect] pour établir la connexion du clavier Bluetooth.

#### **[Option/Application]**

Vous pouvez vérifier les informations des options et applications qui sont utilisées.

#### **[Capacité/Version]**

Vous pouvez vérifier la version du logiciel et les performances.

#### **[Sécurité]**

Vous pouvez vérifier les informations de sécurité sur la machine.

#### **[Rapport]**

Vous pouvez imprimer différents rapports et listes.

#### **[État util.à distance]**

Vous pouvez vérifier la situation de l'utilisation à distance.

# <span id="page-413-0"></span>**Vérification de la quantité de toner et de papier restant, et de l'état de l'unité**

Sur l'écran tactile, vous pouvez vérifier la présente de toner et de papier, ainsi que l'espérance de vie de l'unité.

## **1 Afficher l'écran.**

- **1** Sélectionner la touche [Accueil].
- **2** Sélectionner [Informations sur l'appareil].
- **3** Sélectionner [Conso./Etat. unité].

## **2 Vérifier les informations.**

Il est possible de vérifier les éléments suivants.

#### **Infos sur le toner**

La quantité de toner restant est affichée par niveaux. Et vous pouvez vérifier l'état du bac de récupération du toner.

#### **Papier**

Il est possible de vérifier le format, l'orientation, le type et le niveau de papier restant dans chaque source de papier. La quantité de papier restant est affichée par niveaux.

#### **Condition de l'unité**

Affiche le temps restant dans l'unité du développeur, le chargeur de documents et le magasin.

# **8 Menu système**

# **Méthode d'utilisation**

Configurer les paramètres concernant le fonctionnement général de la machine. Modifier les paramètres par défaut en accord avec votre utilisation de la machine.

## **1 Afficher l'écran.**

**1** Sélectionner [Menu Système/Compteur].

## **2 Sélectionner une fonction.**

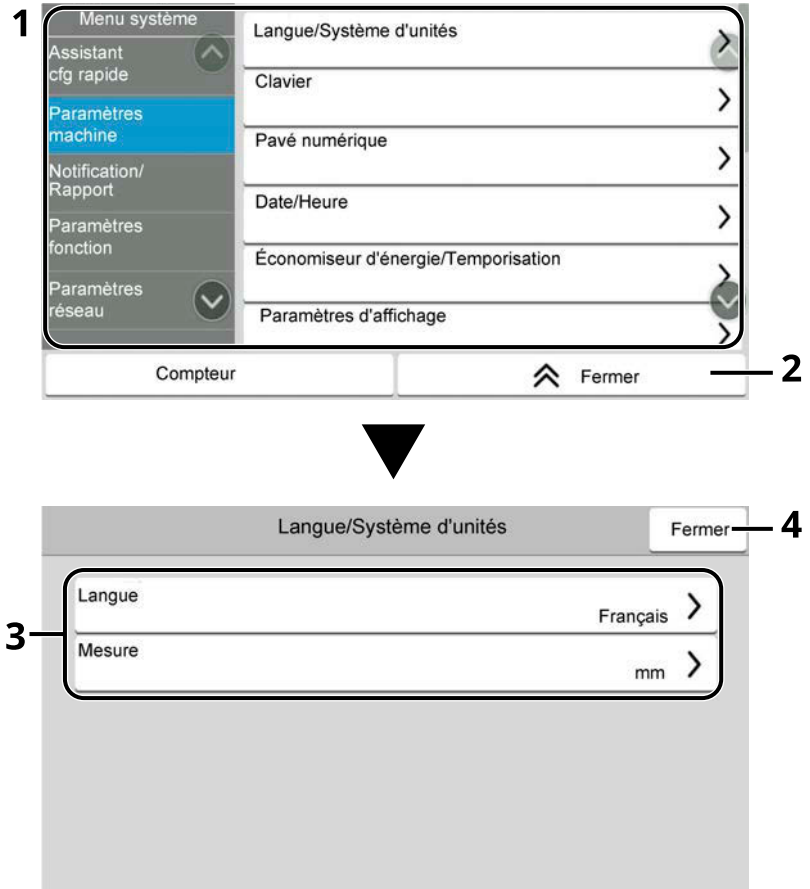

- 1 Affiche les éléments du menu système. Les éléments qui ne sont pas affichés peuvent être affichés en balayant l'écran vers le haut et vers le bas.
- 2 Revient à l'écran précédent.
- 3 Affiche les éléments de réglage.

Sélectionner la touche d'une fonction pour afficher l'écran de réglage.

4 Revient à l'écran précédent.

## **3 Configurer la fonction.**

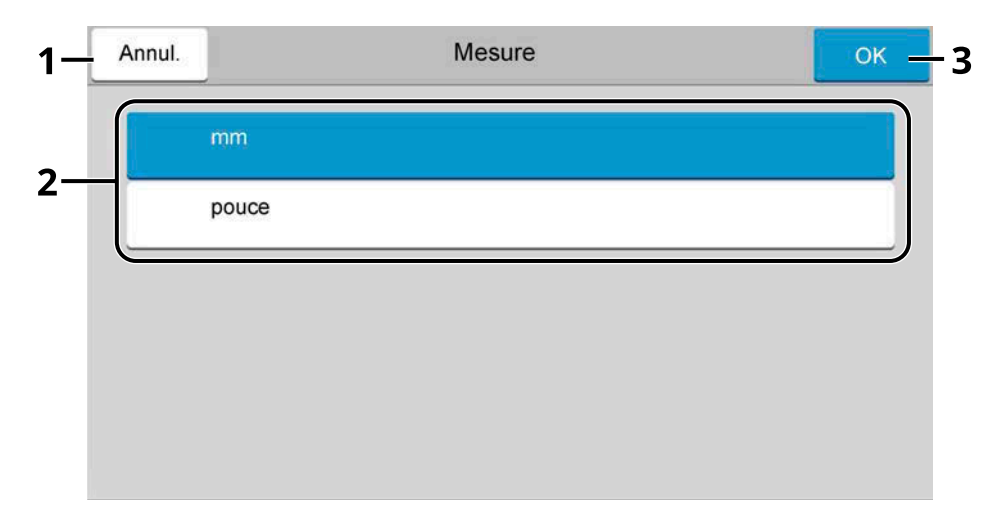

- 1 Revient à l'écran précédent sans effectuer aucune modification.
- 2 Saisir un paramètre en le sélectionnant et revenir à l'écran précédent.
- 3 Accepte les réglages et quitte.

#### **REMARQUE**

- Si l'écran d'authentification utilisateur s'affiche, se connecter avec un utilisateur qui dispose des privilèges pour configurer ce paramètre. Si l'utilisateur ne connaît pas son mot de passe ou son nom d'utilisateur de connexion, il doit contacter son administrateur.
- Si le paramètres par défaut de la fonction ont été modifiés, la touche [Réinit.] peut être sélectionnée dans chaque écran de fonction pour modifier immédiatement les paramètres.

# **Paramètres du menu système**

Cette section explique les fonctions qui peuvent être configurées dans le menu système. Pour configurer les paramètres, sélectionner l'élément dans le menu système et sélectionner l'élément de configuration.

Pour les détails de chaque fonction, voir le tableau ci-dessous.

## **[Assistantcfg rapide]**

L'assistant de configuration rapide configure l'installation du fax, de l'économiseur d'énergie, du réseau, des e-mails et de la sécurité.

**➡** [Assistant configuration rapide \(page 90\)](#page-99-0)

## **[Paramètresmachine]**

Configurer le fonctionnement général de la machine.

**➡** [Paramètresmachine \(page 413\)](#page-423-2)

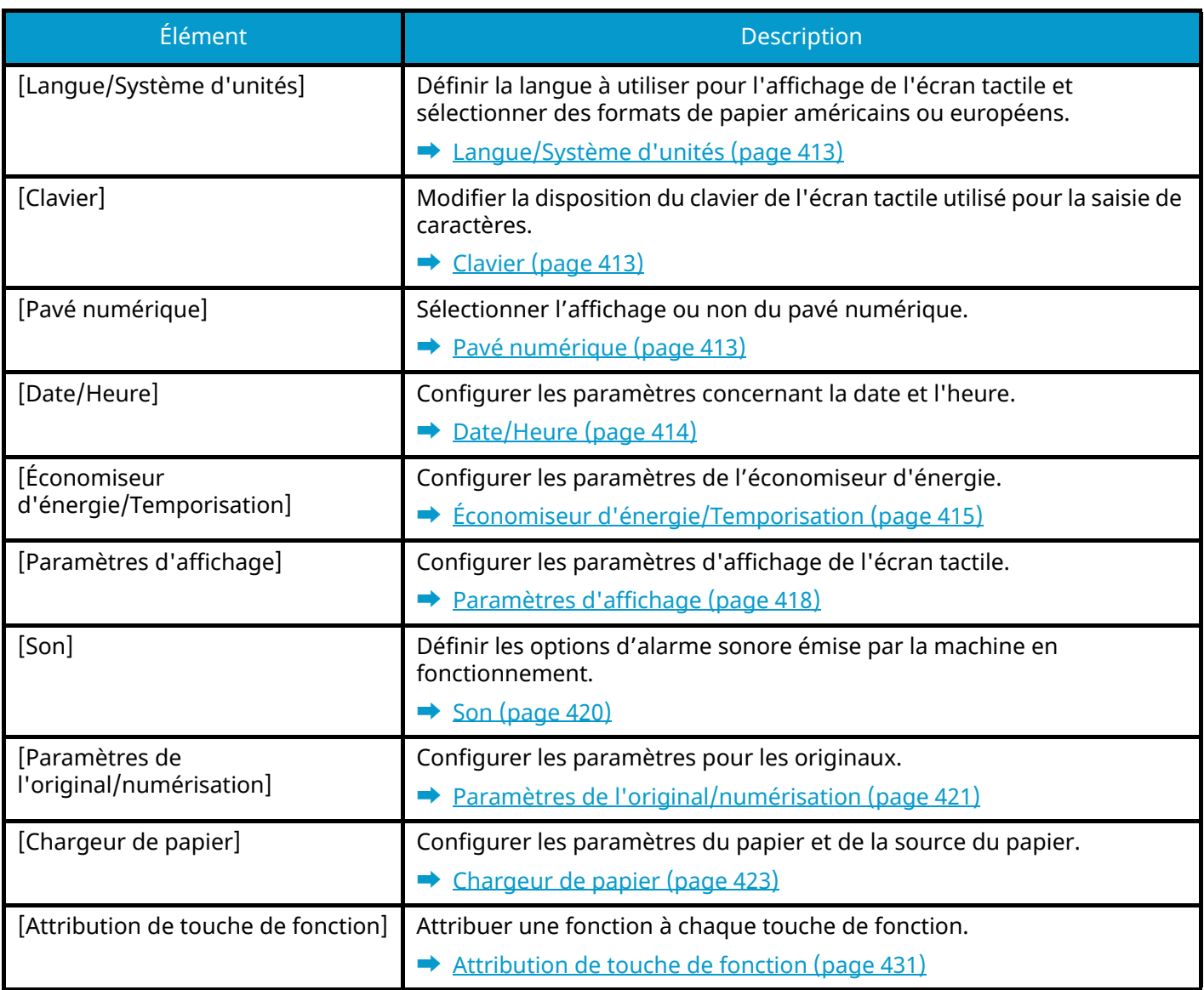

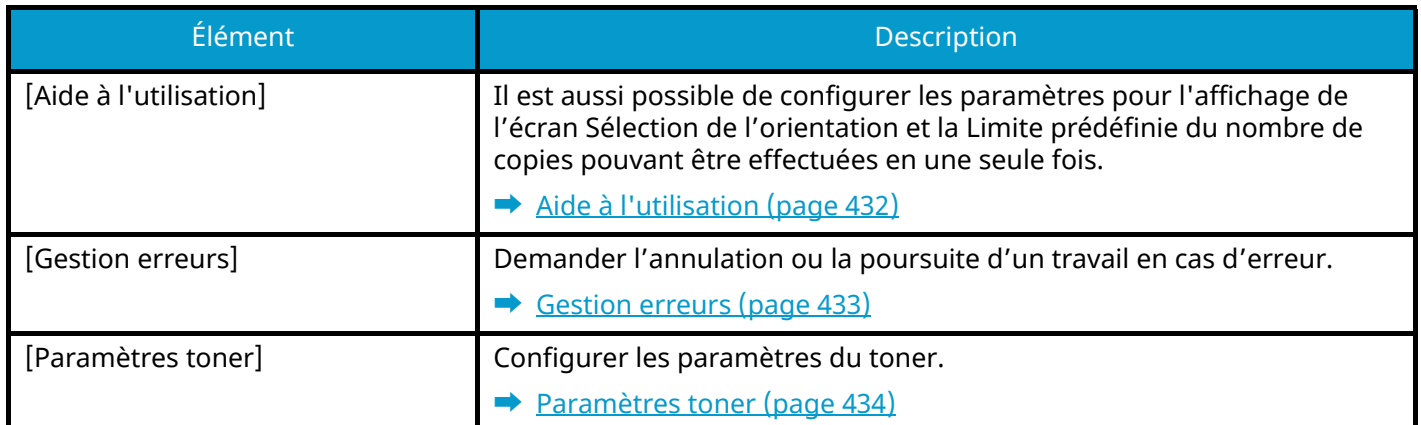

## **[Notification/Rapport]**

Cette fonction permet de vérifier les paramètres, l'état et l'historique de la machine. Il est également possible de configurer les paramètres pour l'impression de rapports.

#### **➡** [Notification/Rapport \(page 435\)](#page-445-0)

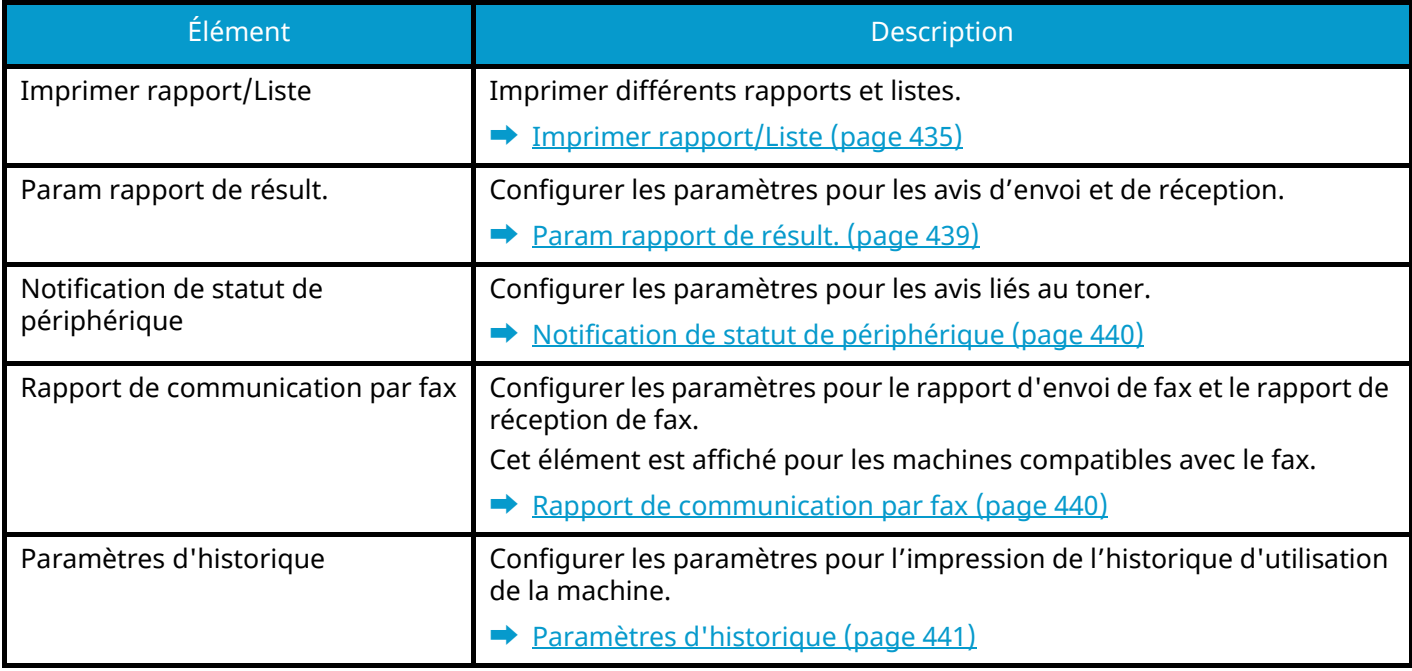

## **[Paramètresfonction]**

Configure les paramètres pour les fonctions de copie, d'envoi et de boîte de document.

**■** <u>[Paramètresfonction \(page 443\)](#page-453-0)</u>

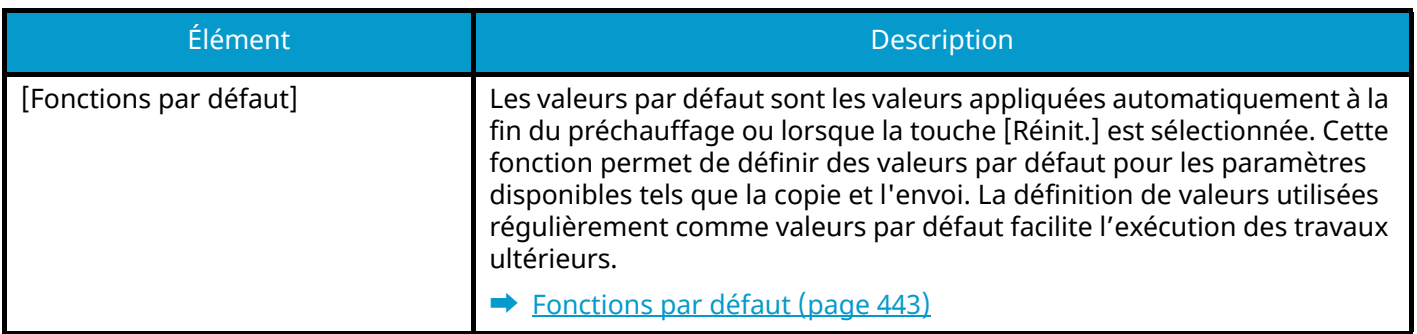

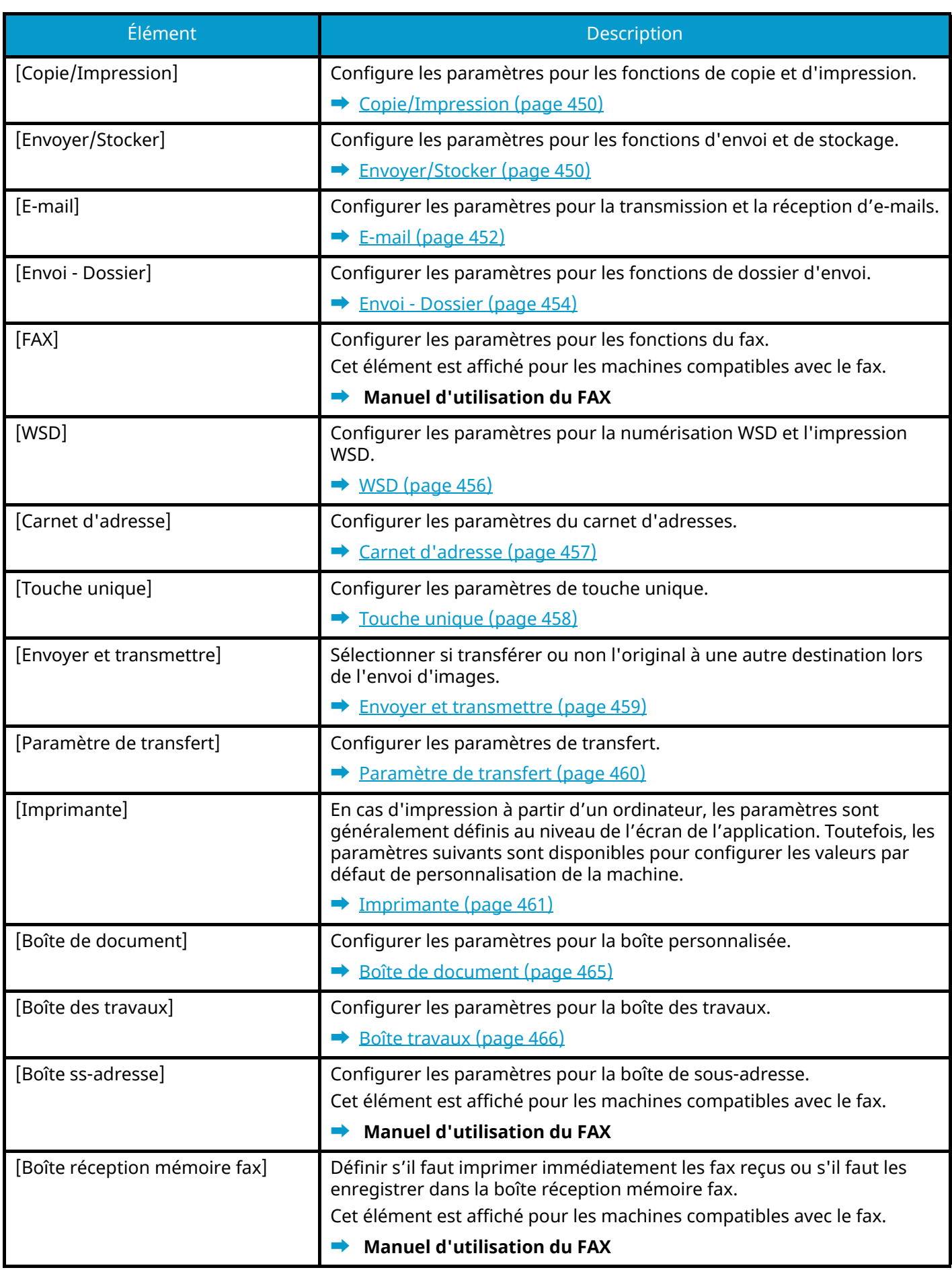

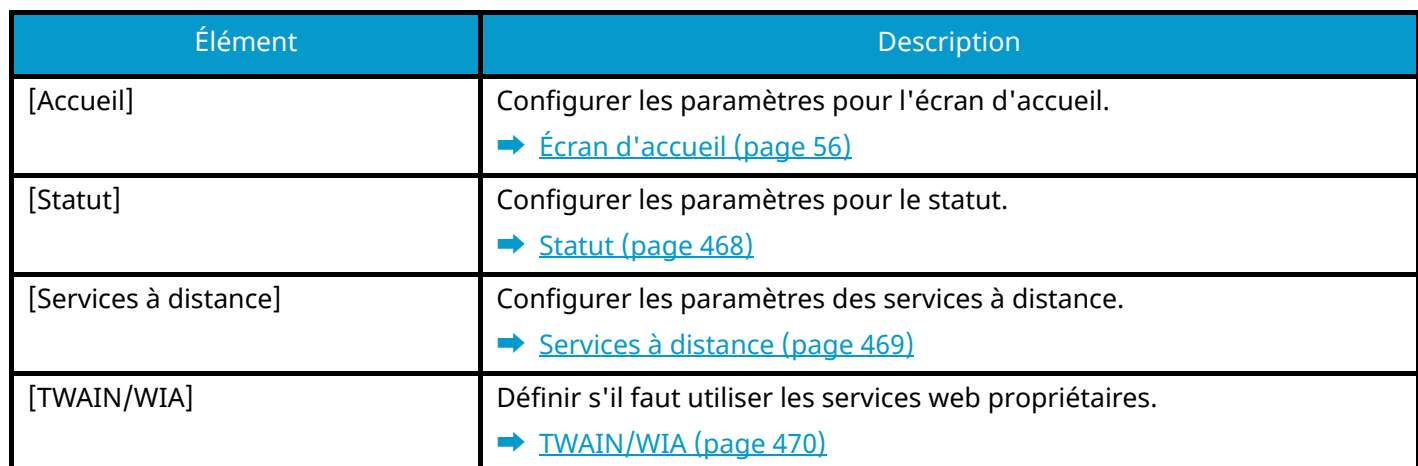

## **[Paramètresréseau]**

Configurer les paramètres réseau.

#### **➡** [Paramètresréseau \(page 471\)](#page-481-0)

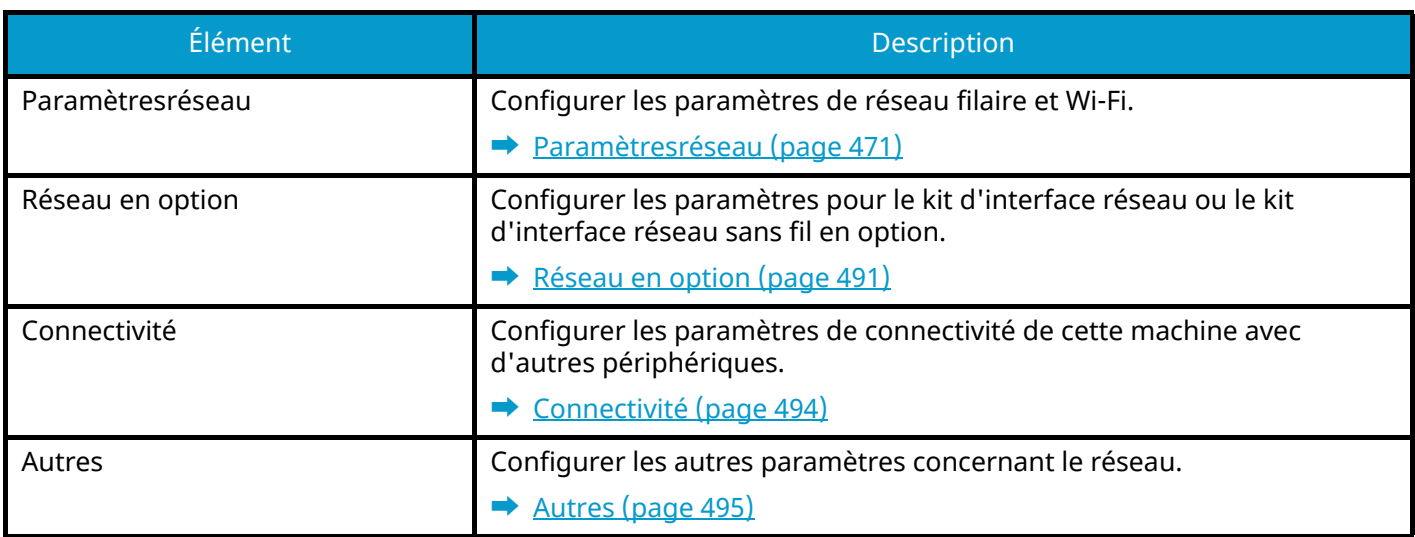

## **[Paramètres de sécurité]**

Configurer les paramètres de sécurité.

**➡** [Paramètres de sécurité \(page 496\)](#page-506-0)

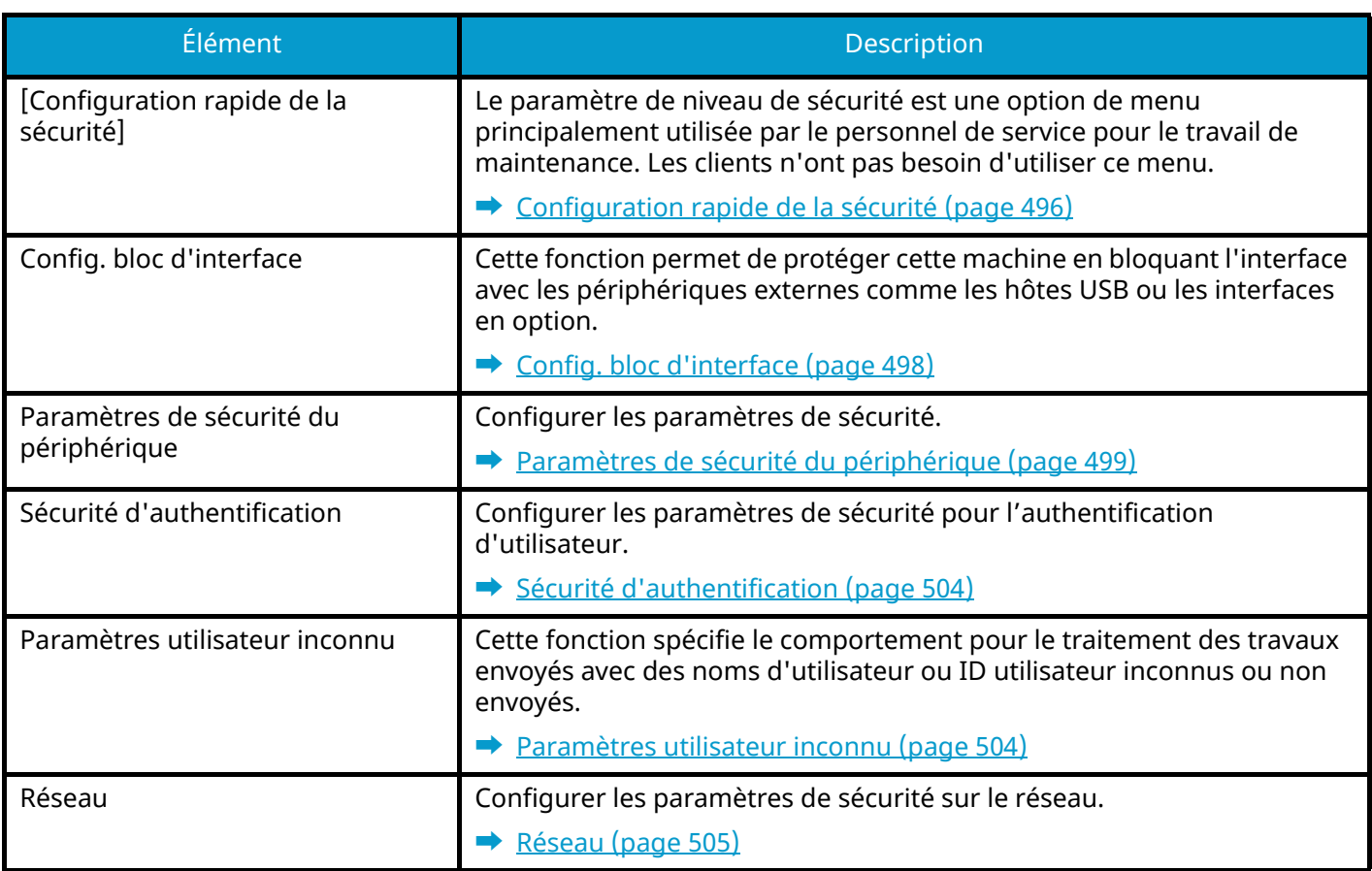

## **[Compta trav./Authentif.]**

Configurer les paramètres concernant la gestion de la machine.

Pour plus d'informations sur l'administration des connexions d'utilisateurs, se reporter à la section suivante :

**➡** [Activer l'administration des connexions d'utilisateurs \(page 516\)](#page-526-0)

Pour plus d'informations sur la comptabilité des travaux, se reporter à la section suivante :

**➡** [Activation de la comptabilité des travaux \(page 549\)](#page-559-0)

## **[Aj./Suppr.Application]**

Configurer les paramètres des applications.

**➡** [Aj./Suppr.Application \(page 507\)](#page-517-0)

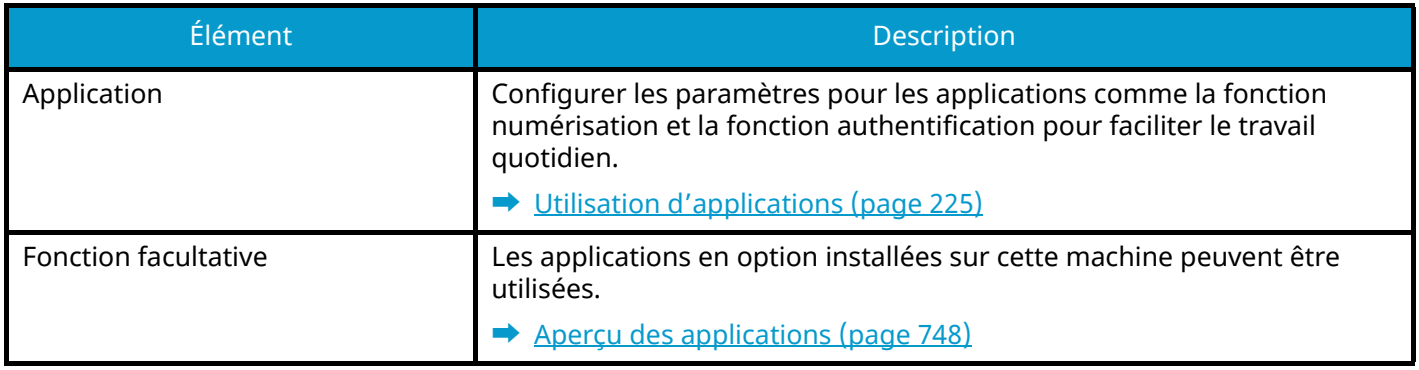

## **Réglage/Maintenance**

Régler la qualité d'impression et effectuer la maintenance de la machine.

**➡** [Réglage/Maintenance \(page 508\)](#page-518-0)

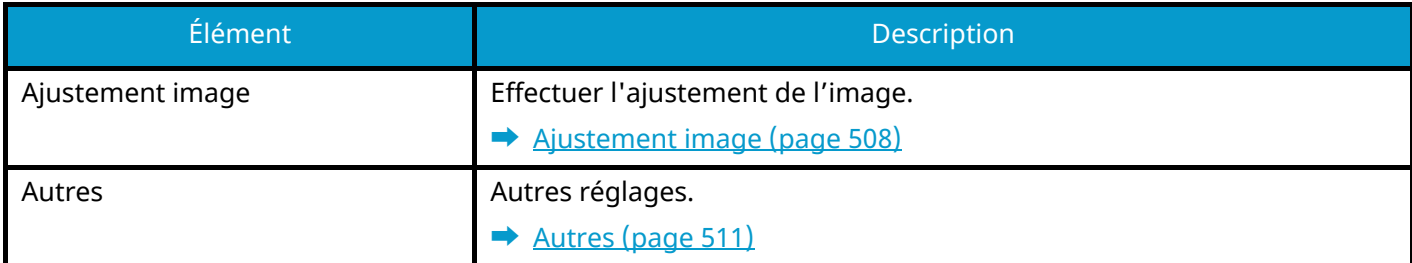

# <span id="page-423-2"></span>**Paramètresmachine**

Configurer le fonctionnement général de la machine.

# <span id="page-423-3"></span>**Langue/Système d'unités**

Touche [Menu Système/Compteur] > [Paramètresmachine] > [Langue/Système d'unités]

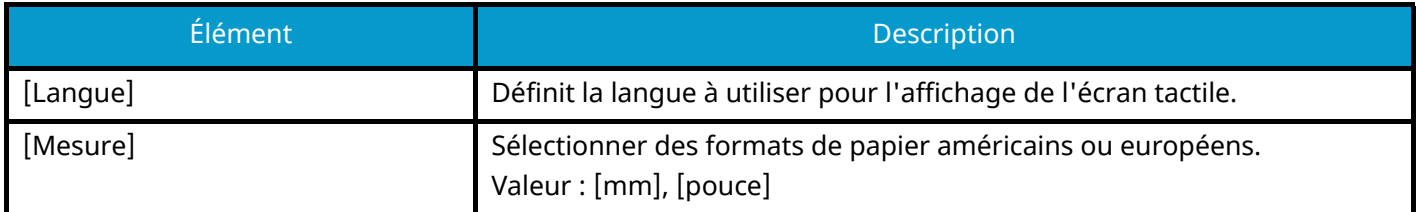

## <span id="page-423-0"></span>**Clavier**

Touche [Menu Système/Compteur] > [Paramètresmachine] > [Clavier]

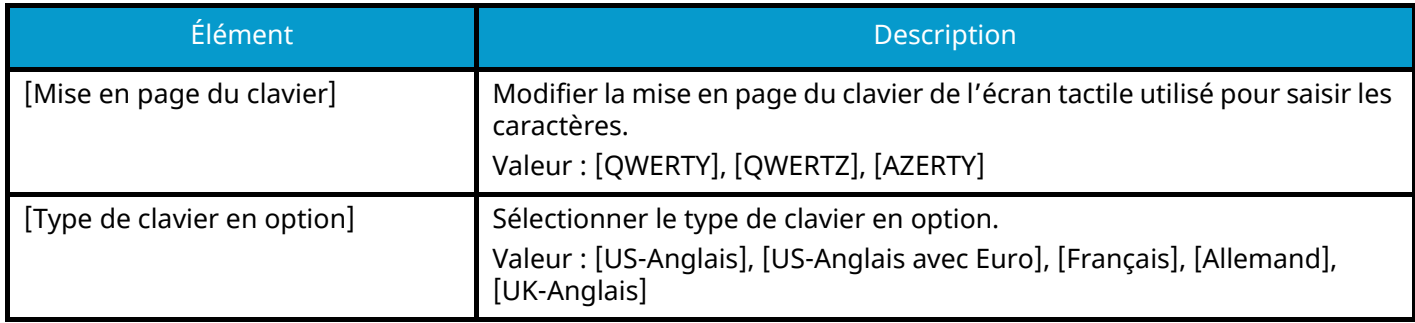

# <span id="page-423-1"></span>**Pavé numérique**

Touche [Menu Système/Compteur] > [Paramètresmachine] > [Pavé numérique]

## **[Affichage par défaut]**

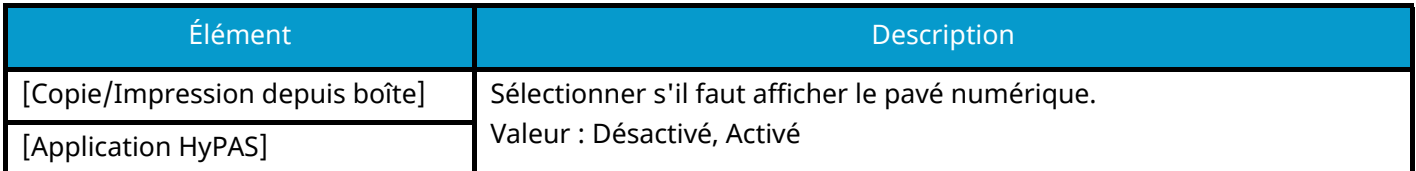

## **[Disposition (app. HyPAS)]**

Sélectionner la mise en page du pavé numérique HyPAS à afficher au démarrage.

Valeur : [Flottant], [Horizontal], [À droite]

# <span id="page-424-0"></span>**Date/Heure**

Touche [Menu Système/Compteur] > [Paramètresmachine] > [Date/Heure]

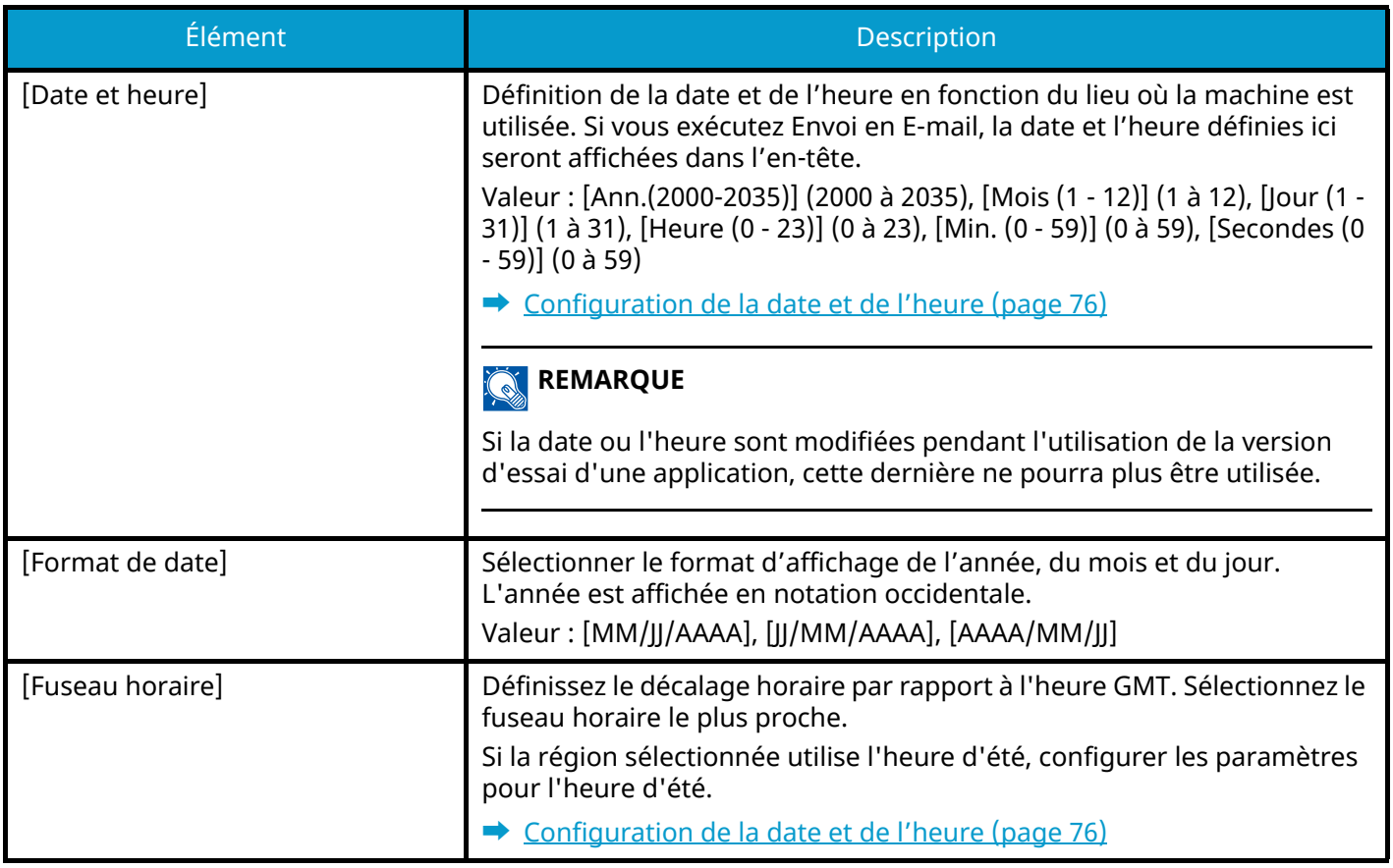

# <span id="page-425-0"></span>**Économiseur d'énergie/Temporisation**

Touche [Menu Système/Compteur] > [Paramètresmachine] > [Économiseur d'énergie/Temporisation]

## **[Réinit.AutoPann.]**

Si aucun travail n'est effectué durant un certain temps, cette fonction réinitialise automatiquement les paramètres et restaure les valeurs par défaut. Sélectionner l'utilisation ou non de la réinitialisation automatique du panneau.

Valeur : Désactivé, Activé

#### **REMARQUE**  $\bigodot$

Pour définir le délai avant la réinitialisation automatique du panneau, se reporter à la section suivante :

**➡** [Temporis. réinitialisat. \(page 415\)](#page-425-1)

## <span id="page-425-1"></span>**[Temporis. réinitialisat.]**

Si l'option Activé a été sélectionnée dans Réinit. auto du panneau, il est possible de définir le délai d'attente avant la réinitialisation automatique du panneau.

Valeur : 5 à 495 secondes (par incréments de 5 secondes)

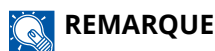

Cette fonction est affichée lorsque [Réinit.AutoPann.] est réglé sur Activé.

## **[Tempor. veille]**

Définir le délai avant le passage en veille.

Valeur : 1 à 120 minutes (par incréments de 1 minute)

**➡** [Veille \(page 88\)](#page-97-0)

## **[Règles de veille]**

Sélectionner l'utilisation ou non du mode veille pour chacune des fonctions suivantes :

Cette fonction n'est pas affichée lorsque le kit d'interface réseau en option ou le contrôleur Fiery est installé.

• Lecteur de carte ID

(Affiché lorsque le Card Authentication Kit en option est activé.)

• Application

Valeur : Désactivé, Activé

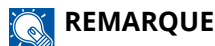

Si le mode veille n'est pas désactivé, la carte ID ne peut pas être reconnue.

## **[Paramètres tempo hebdo]**

Configurer les paramètres pour que la machine passe en mode Veille et se réveille automatiquement à une heure précise chaque jour de la semaine.

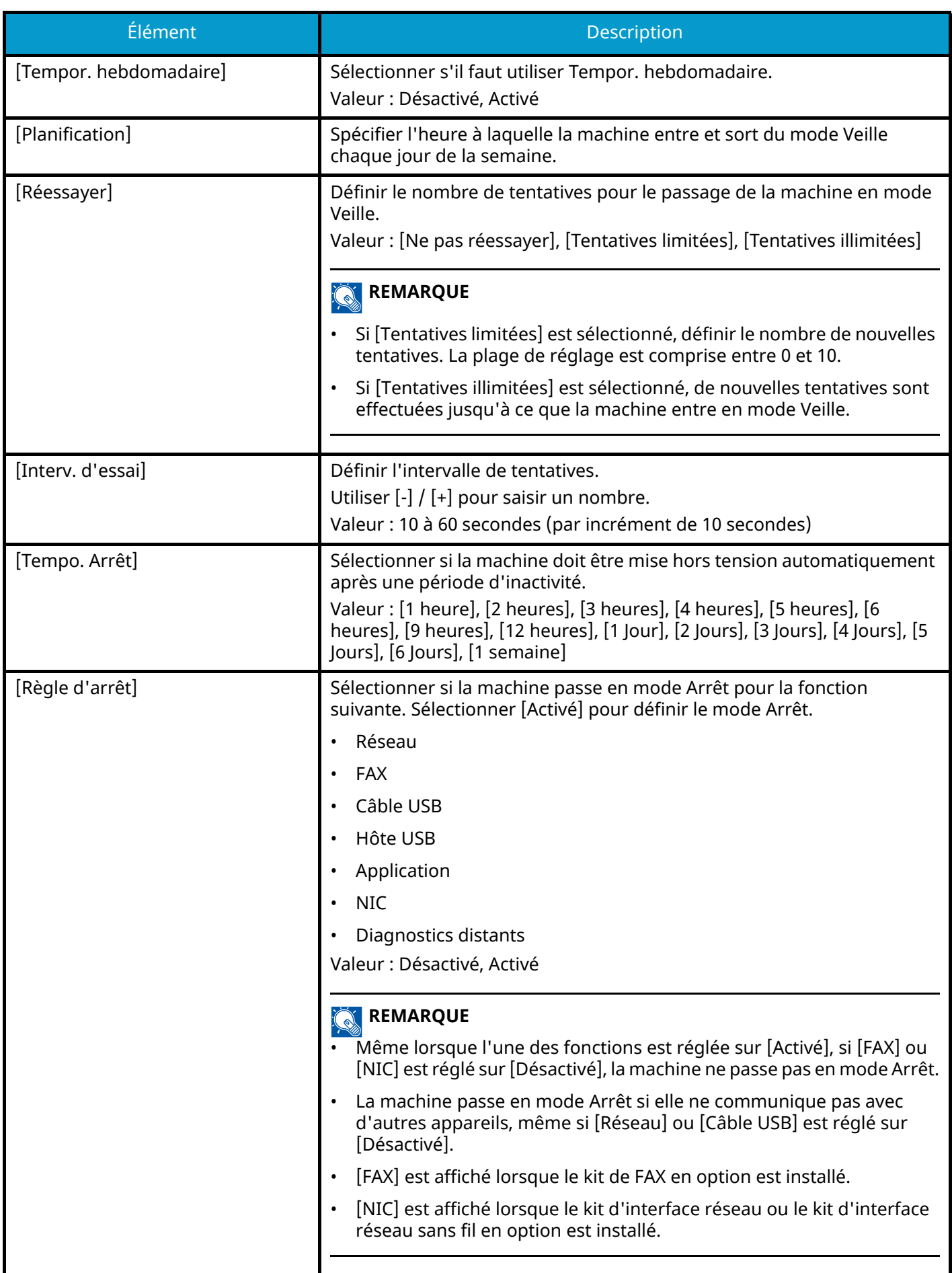

## **[Niveau de récupération économie d'énergie]**

Sélectionner la méthode de reprise du mode économie d'énergie.

Valeur

#### **[Reprise complète]**

Ce mode permet l'utilisation immédiate de toutes les fonctions. Toutefois, il économise moins d'énergie.

#### **[Reprise normale]**

Dans ce mode, il est possible de sélectionner l'une des méthodes suivantes : permettre l'utilisation immédiate de toutes les fonctions ou permettre d'utiliser uniquement les fonctions souhaitées. Pour utiliser immédiatement toutes les fonctions, sélectionner la touche [Economie D'Énergie] pour exécuter la reprise.

#### **[Reprise économie énergie]**

Ce mode permet d'utiliser uniquement les fonctions souhaitées. Il s'agit du mode qui consomme le moins d'énergie.

## **[Dépassement de délai ping]**

Définir le temps avant expiration du délai lors de l'exécution de [Ping] dans « Paramètresréseau ».

Valeur : 1 à 30 secondes (par incrément de 1 seconde)

# <span id="page-428-0"></span>**Paramètres d'affichage**

Touche [Menu Système/Compteur] > [Paramètresmachine] > [Paramètres d'affichage]

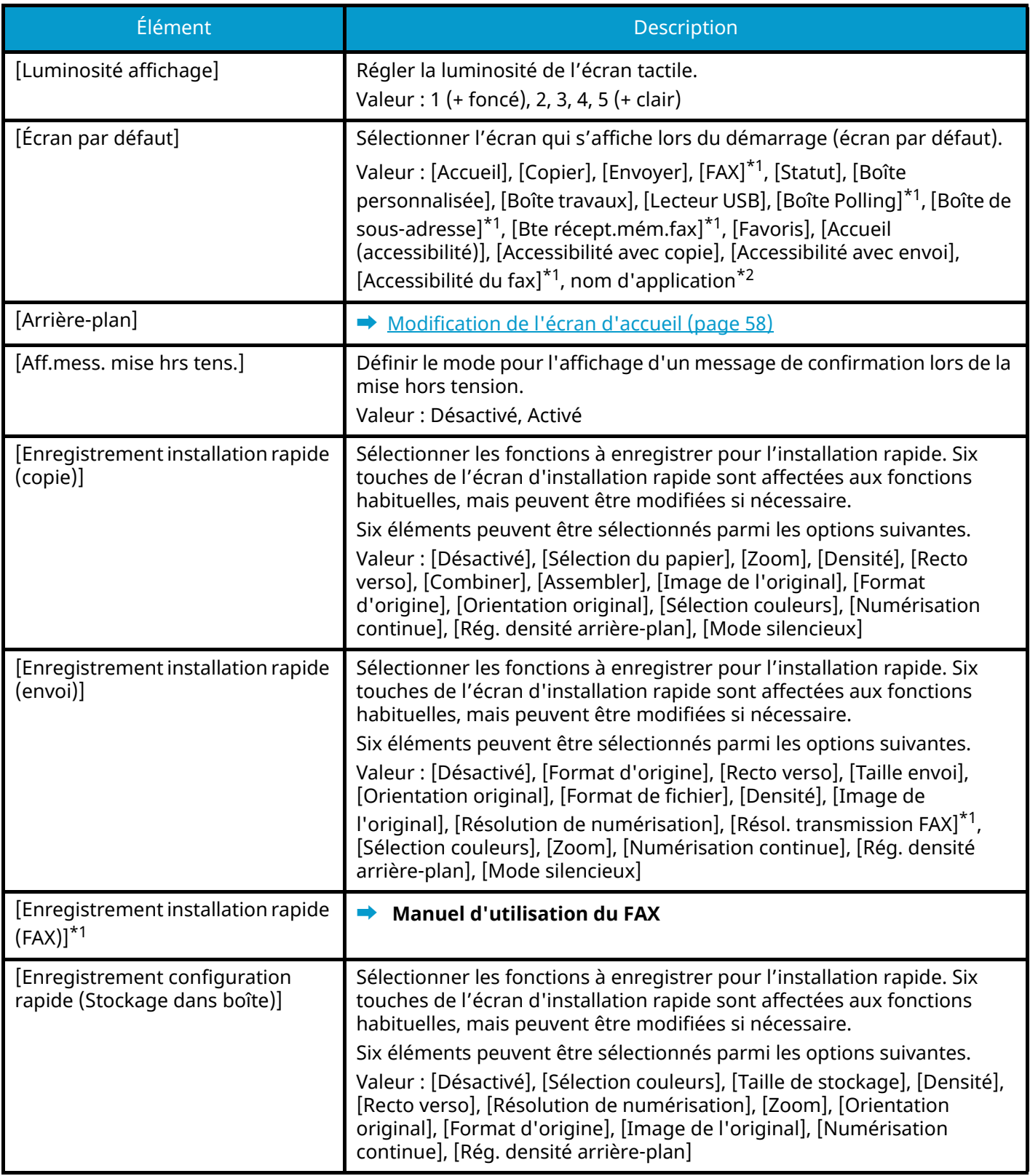

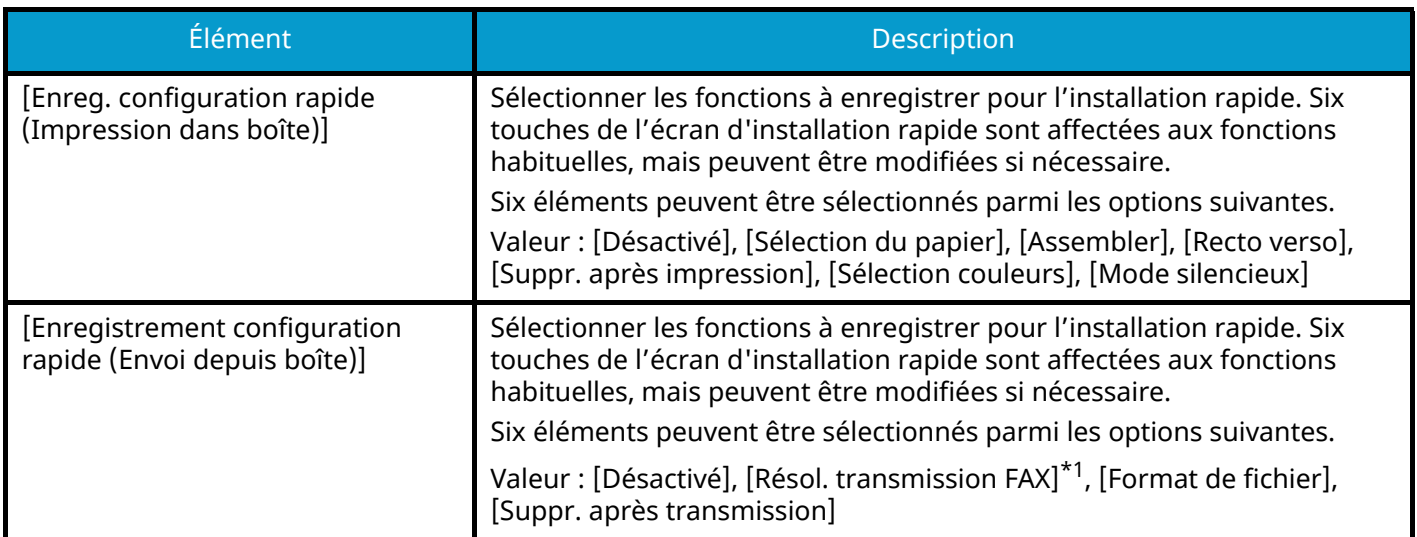

<span id="page-429-0"></span>\*1 Cet élément est affiché pour les machines compatibles avec le fax.

<span id="page-429-1"></span>\*2 L'application en cours d'exécution s'affiche.

**➡** [Utilisation d'applications \(page 225\)](#page-235-0)

## <span id="page-430-0"></span>**Son**

Touche [Menu Système/Compteur] > [Paramètresmachine] > [Son]

## **[Alarme]**

Définir les options d'alarme sonore émise par la machine en fonctionnement.

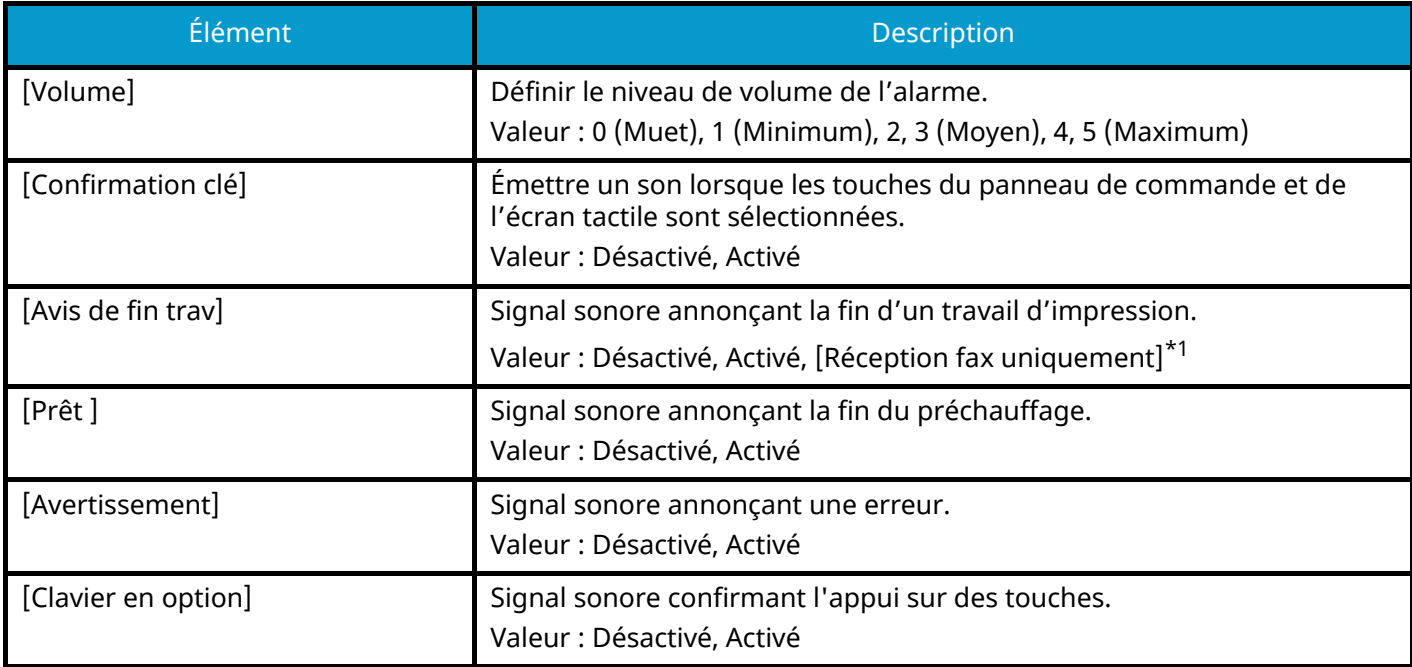

<span id="page-430-1"></span>\*1 Cet élément est affiché pour les machines compatibles avec le fax.

## **[Volume haut-parleur FAX]**

Cet élément est affiché pour les machines compatibles avec le fax. Pour plus d'informations, se reporter à la section suivante :

**➡ Manuel d'utilisation du FAX**

## **[Volume du moniteur FAX]**

Cet élément est affiché pour les machines compatibles avec le fax. Pour plus d'informations, se reporter à la section suivante :

**➡ Manuel d'utilisation du FAX**

# <span id="page-431-0"></span>**Paramètres de l'original/numérisation**

Touche [Menu Système/Compteur] > [Paramètresmachine] > [Paramètres de l'original/numérisation]

## **[Détection auto original (CD)]**

Définir si utiliser ou non le chargeur de document pour détecter le format de l'original. La glace d'exposition ne peut pas détecter automatiquement le format de l'original.

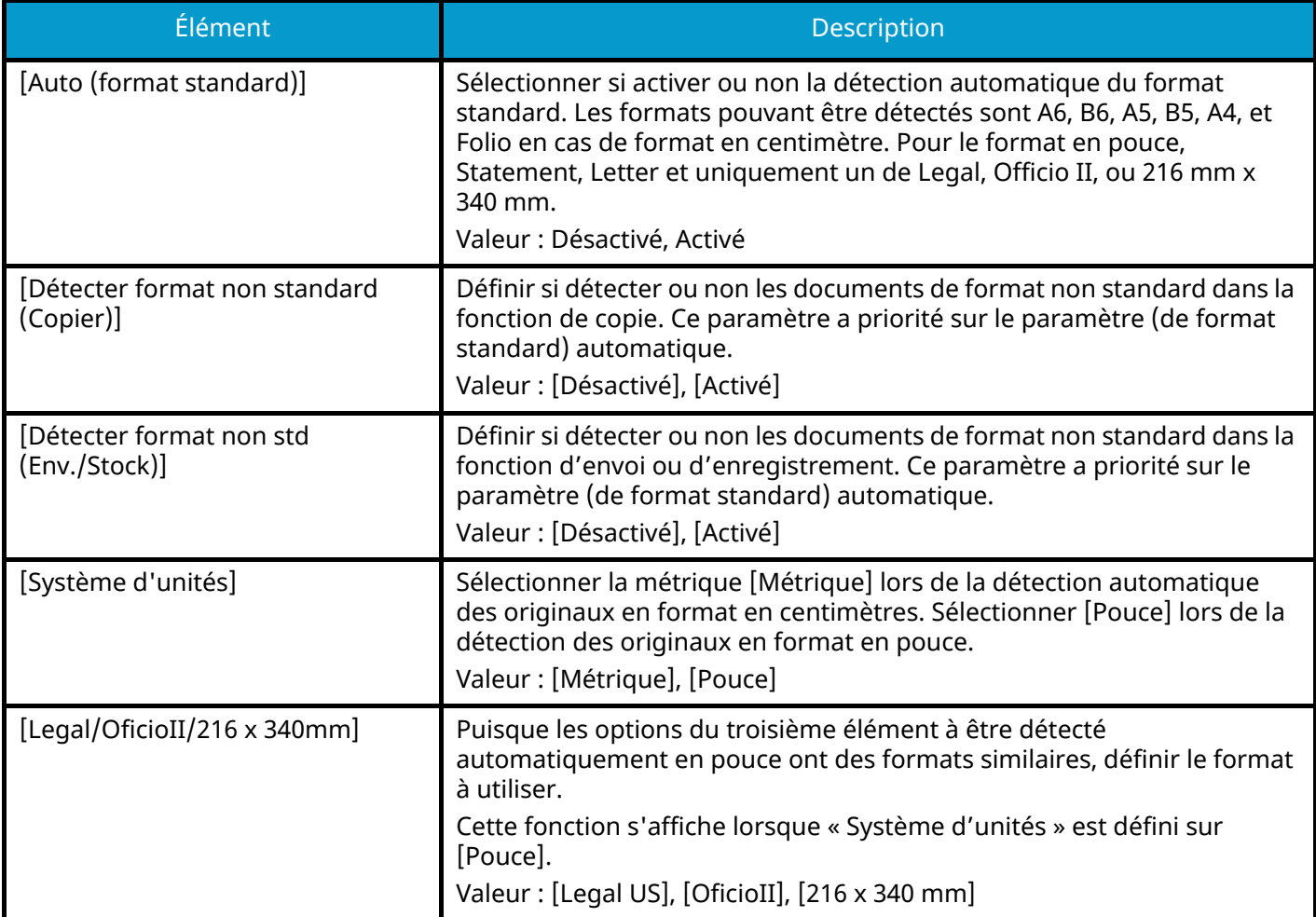

## **[Format de l'orig. perso]**

Configurer les formats d'originaux utilisés régulièrement. L'option de format personnalisé s'affiche à l'écran pour permettre de sélectionner un format d'original.

Valeur

#### **Métrique**

X : 50 à 356 mm (par incréments de 1 mm)

Y : 50 à 216 mm (par incréments de 1 mm)

#### **Pouce**

X : 1,97 à 14,02" (par pas de 0,01")

Y : 1,97 à 8,50" (par pas de 0,01")

X=Longueur, Y=Largeur
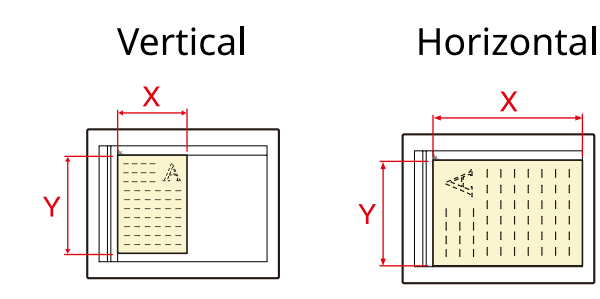

## **[Format d'original par défaut]**

Définir la valeur par défaut pour le format de l'original.

Valeur

[A/B] : A4, A5, A6, B5, B6, Folio, 216 x 340 mm

[Inch] : Letter, Legal, Statement, Executive, Oficio II

[Others] : 16K, ISO B5, Envelope #10, Envelope #9, Envelope #6, Envelope Monarch, Envelope DL, Envelope C5, Hagaki (Carte), Oufuku Hagaki (Carte-réponse), Youkei 4, Youkei 2, Younaga 3, Nagagata 3, Nagagata 4

## **[Form. orig. défaut(glace)]**

Définir la valeur par défaut pour le format de l'original défini sur la glace d'exposition. Sélectionner [Désactivé] pour afficher un écran de confirmation avant l'exécution d'un travail.

Valeur

[Métrique] : A4, A5, A6, B5, B6, Folio, 216 × 340 mm

[Pouce] : Letter, Legal, Statement, Executive, Oficio II

[Autres]16K, ISO B5, Envelope #10, Envelope #9, Envelope #6, Envelope Monarch, Envelope DL, Envelope C5, Hagaki (Carte), Oufuku Hagaki (Carte-réponse), Youkei 4, Youkei 2, Younaga 3, Nagagata 3, Nagagata 4

#### **REMARQUE Cole**

Lorsque [Auto (format standard)] de [Détection auto original (CD)] est défini sur Désactivé, cette fonction ne s'affichera pas.

## **Chargeur de papier**

Touche [Menu Système/Compteur] > [Paramètresmachine] > [Chargeur de papier]

Configurer les paramètres de papier et de source du papier.

## **[Paramètres magasin 1] à [Paramètres magasin 4]**

Touche [Menu Système/Compteur] > [Paramètresmachine] > [Chargeur de papier] > [Paramètres magasin 1](à [Paramètres magasin 4])

#### **REMARQUE**  $\ddot{\odot}$

Les options [Magasin 2] à [Magasin 4] sont affichées lorsque le chargeur de papier suivant en option est installé.

[Magasin 2] : Chargeur de papier (550 feuilles)

[Magasin 3] : Chargeur de papier (550 feuilles)

[Magasin 4] : Chargeur de papier (550 feuilles)

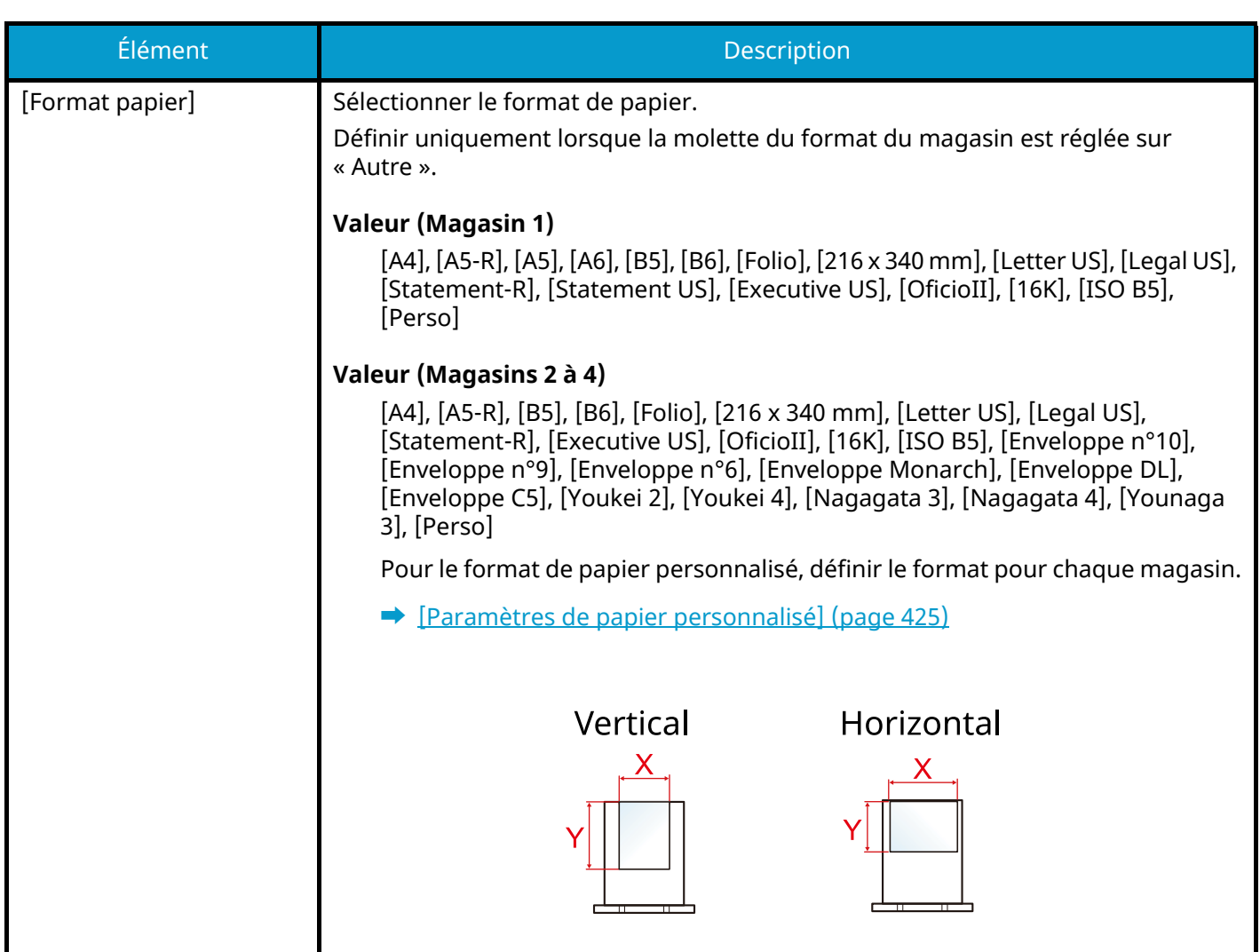

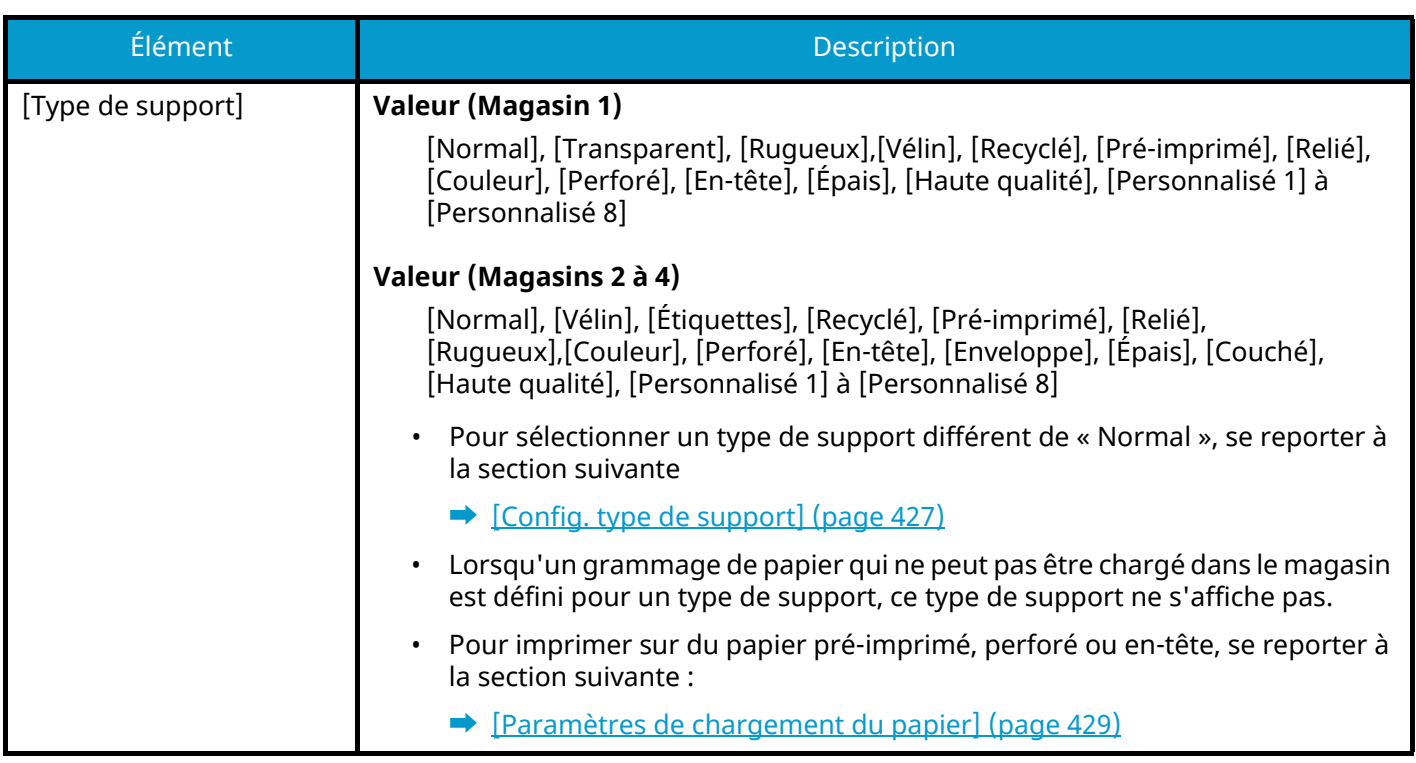

## **[Configuration du by-pass]**

Touche [Accueil] > [...] > [Menu système] > [Paramètresmachine] > [Chargeur de papier] > [Configuration du by-pass]

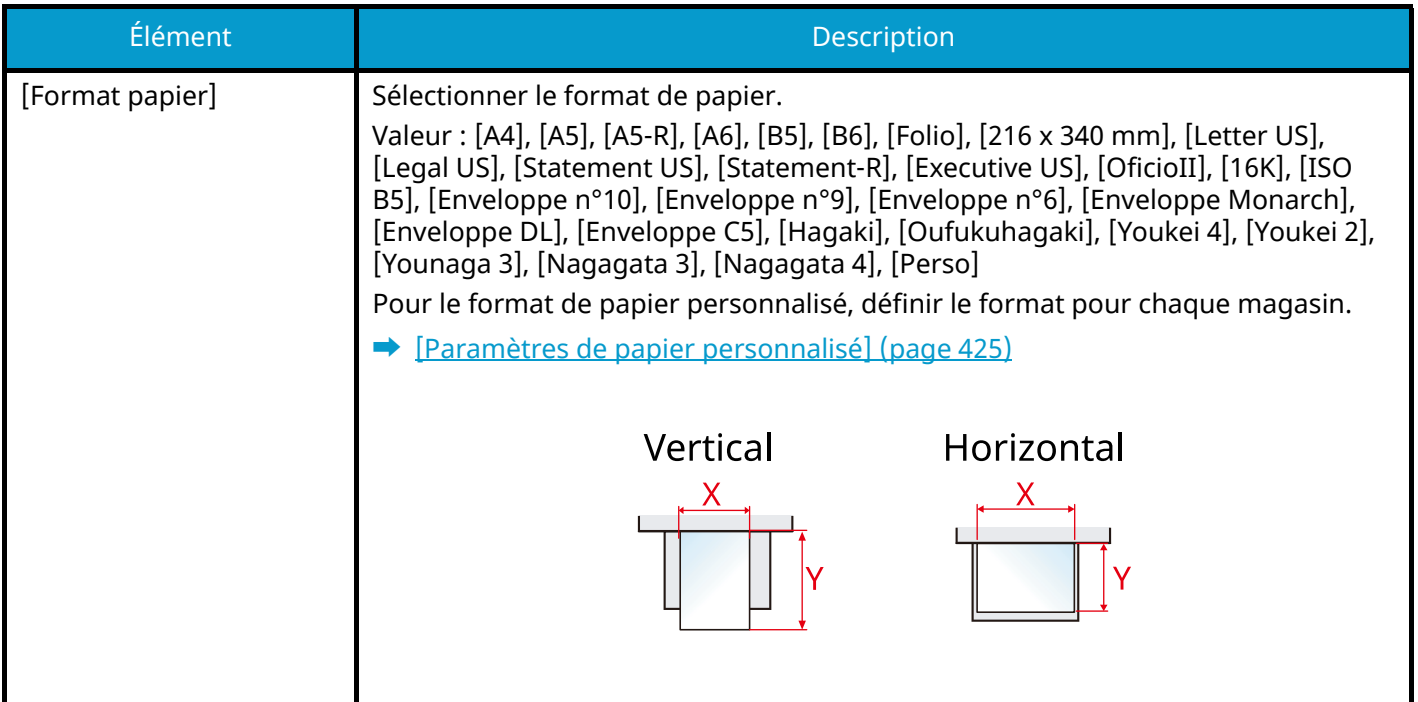

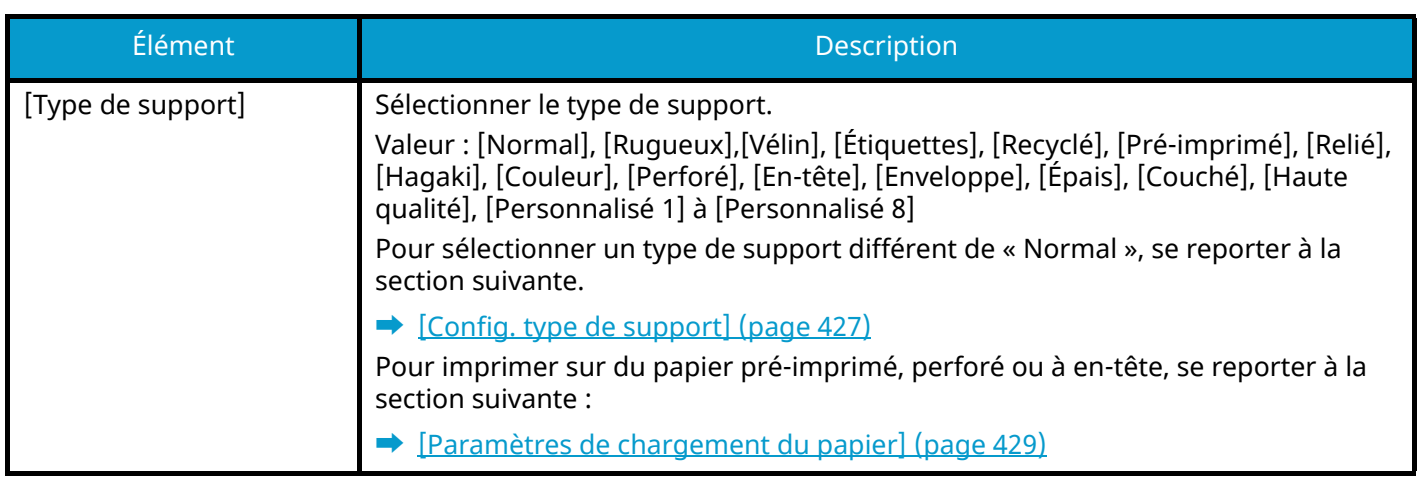

## **REMARQUE**

Les types de support disponibles pour l'impression des fax reçus sont indiqués ci-dessous.

[Normal], [Étiquettes], [Relié], [Recyclé], [Vélin], [Couleur], [Enveloppe], [Hagaki], [Couché], [Épais], [Haute qualité], [Personnalisé 1] à [Personnalisé 8]

La fonction fax ne peut être utilisée que sur les produits équipés de fonction fax.

## <span id="page-435-0"></span>**[Paramètres de papier personnalisé]**

Touche [Menu Système/Compteur] > [Paramètresmachine] > [Chargeur de papier] > [Paramètres de papier personnalisé]

Configurer les formats de papier utilisés régulièrement. Enregistrer un seul format personnalisé pour chaque source papier. Le format enregistré s'affiche lors de la sélection du format papier.

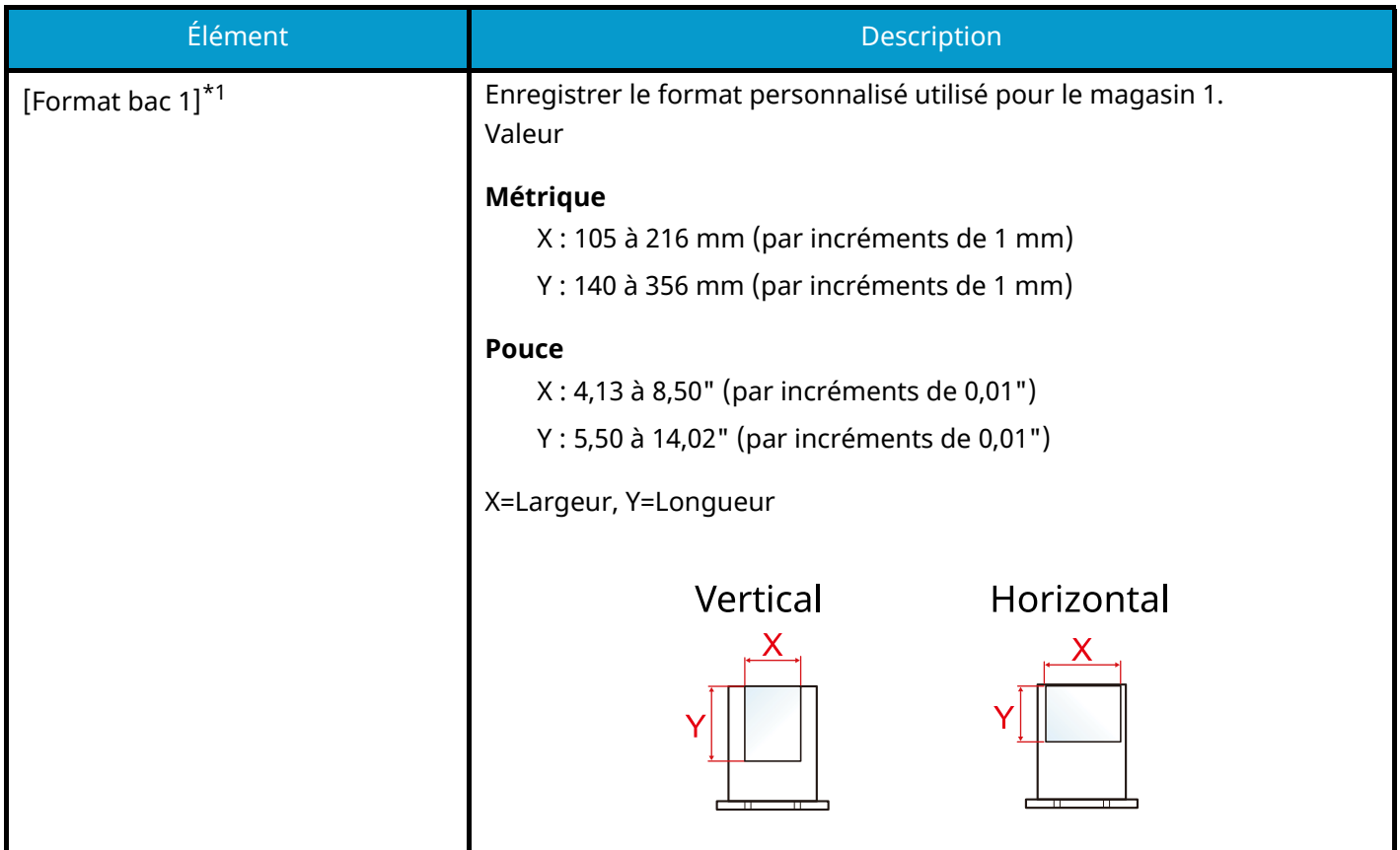

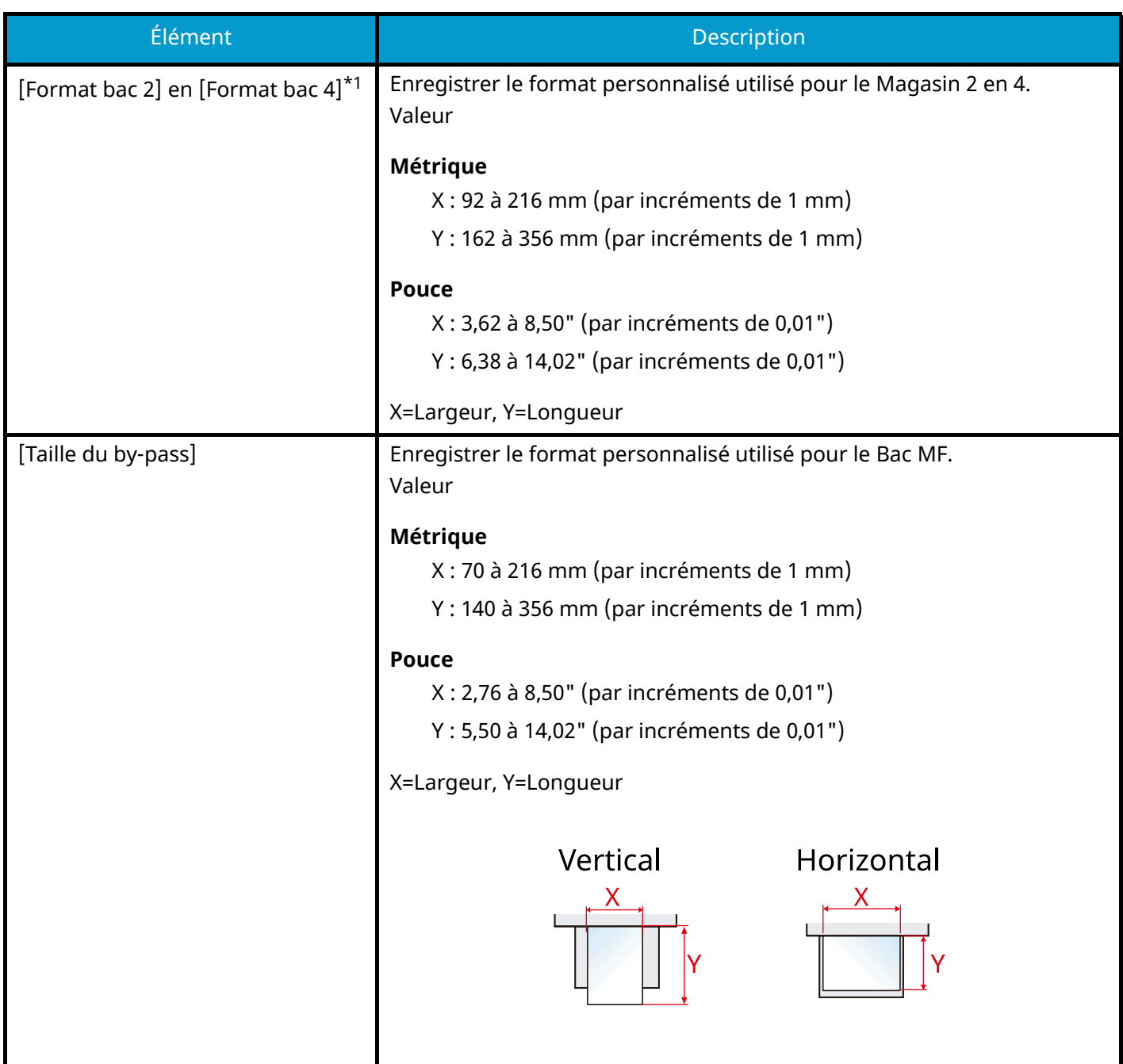

<span id="page-436-0"></span>\*1 Utilisé lorsque la molette du format du magasin est réglée sur « Autre ».

## <span id="page-437-0"></span>**[Config. type de support]**

Touche [Menu Système/Compteur] > [Paramètresmachine] > [Chargeur de papier] > [Config. type de support] Sélectionner le grammage pour chaque type de support.

Les combinaisons suivantes de type de support et grammage du papier sont disponibles.

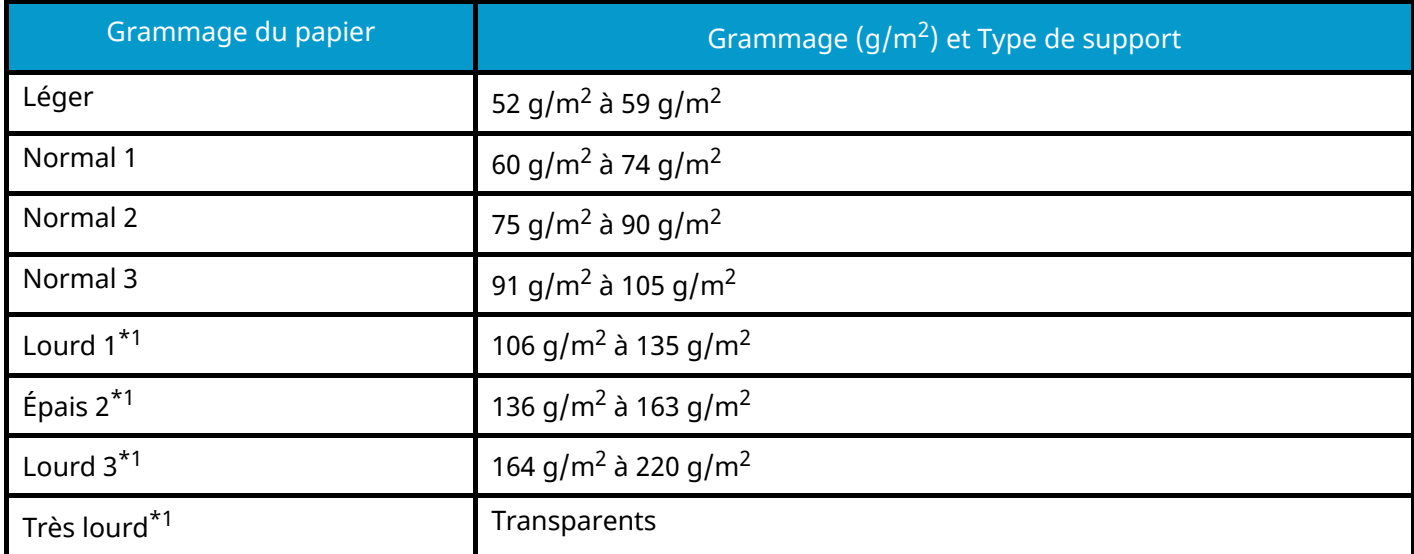

<span id="page-437-1"></span>1\* La vitesse de traitement sera plus lente que la normale.

Le grammage par défaut de chaque type de support est indiqué.

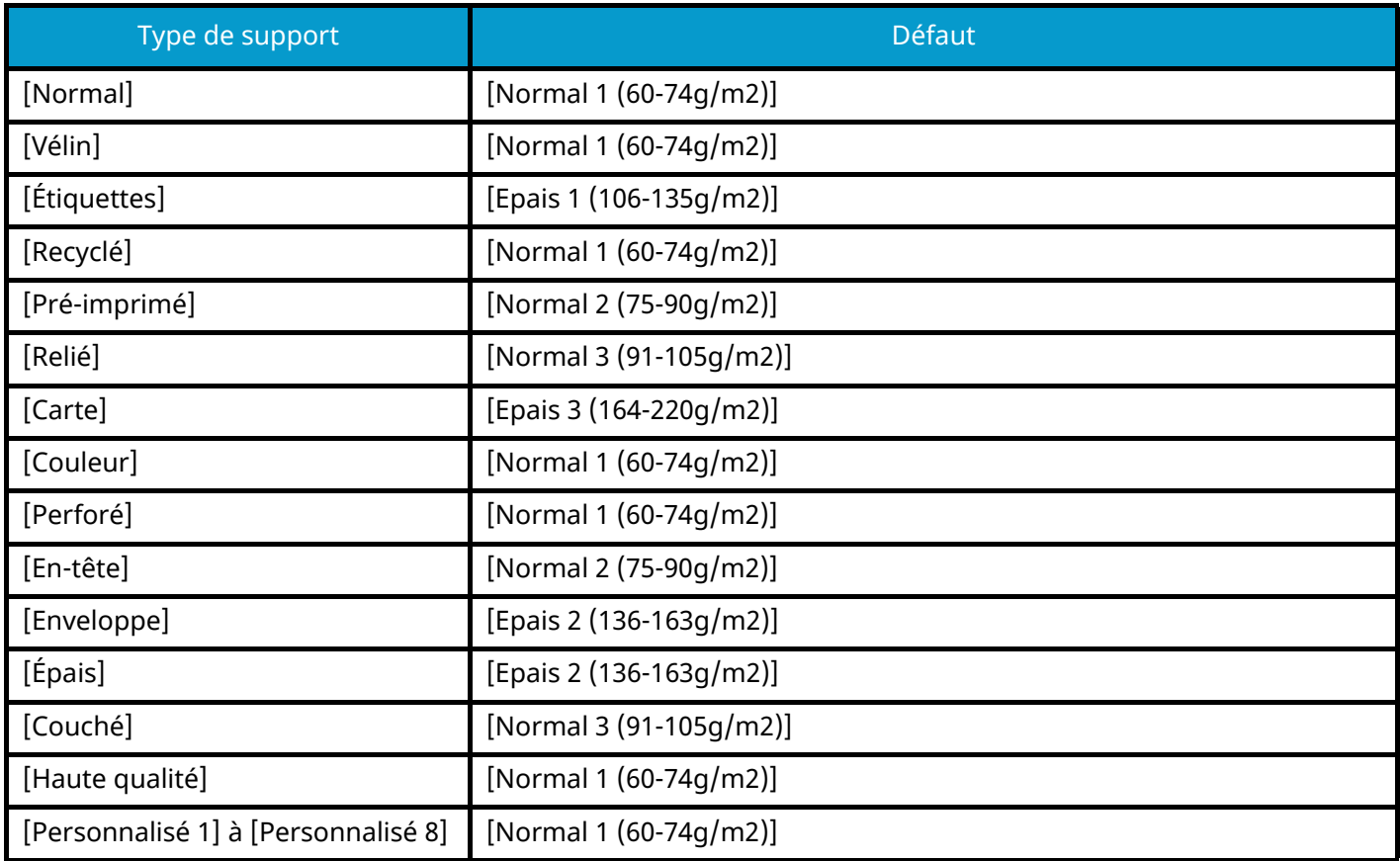

Pour [Personnalisé 1] à [Personnalisé 8], les paramètres d'impression recto verso et le nom du type de support peuvent être changés.

## **[Recto verso]**

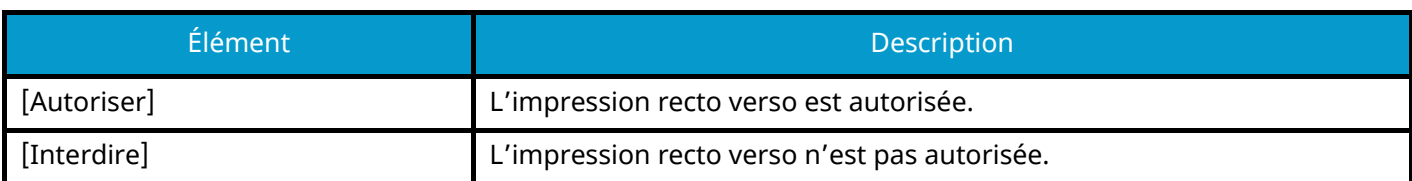

## **[Nom]**

Modifier les noms pour Perso 1-8. Les noms doivent compter 16 caractères maximum. Lors de la sélection du type de support sur le bac MF, le nom après modification s'affiche.

**➡** [Méthode de saisie de caractères \(page 750\)](#page-761-0)

## **[Aff. mess. config. papier]**

Touche [Menu Système/Compteur] > [Paramètresmachine] > [Chargeur de papier] > [Aff. mess. config. papier]

Définir s'il faut afficher l'écran de confirmation pour les paramètres papier lorsqu'un nouveau papier est défini pour chaque magasin.

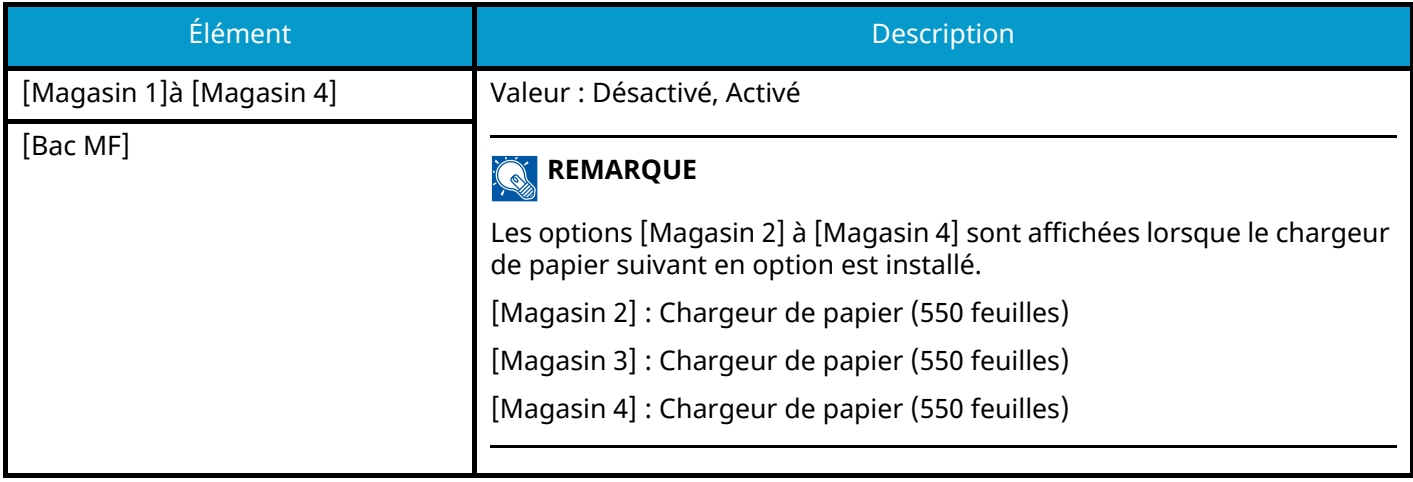

## <span id="page-439-0"></span>**[Paramètres de chargement du papier]**

Touche [Menu Système/Compteur] > [Paramètresmachine] > [Chargeur de papier] > [Paramètres de chargement du papier]

### **[Source papier par défaut]**

Sélectionner la source de papier par défaut. Valeur : [Magasin 1] à [Magasin 4], [Bac MF]

#### **REMARQUE**  $\mathbb{C}$

Les options [Magasin 2] à [Magasin 4] sont affichées lorsque le chargeur de papier suivant en option est installé.

[Magasin 2] : Chargeur de papier (550 feuilles)

[Magasin 3] : Chargeur de papier (550 feuilles)

[Magasin 4] : Chargeur de papier (550 feuilles)

## **[Sélection du papier]**

Sélectionner le papier par défaut.

Valeur : [Auto], [Source papier par défaut]

## **[Sélection auto du papier]**

Si [Auto] est sélectionné dans la fonction Sélection du papier, cette fonction permet la sélection automatique du papier lors du changement du niveau de zoom.

Valeur

[Format le plus adapté] : Sélectionne le format de papier optimal en fonction du niveau de zoom actuel et du format de l'original.

[Identique à l'original] : Sélectionne le papier correspondant au format de l'original, quel que soit le niveau de zoom.

## **[Sup. pour Auto (couleur)]/[Support Mode Auto (N&B)]**

Lorsque Auto est sélectionné pour la Sélection du papier, vous pouvez limiter le papier qui est automatiquement sélectionné par type de papier. Par exemple, si [Normal] est sélectionné, la source de papier avec le papier normal chargé dans le format spécifié est sélectionnée. Sélectionner [Tous types de supports] pour la source de papier avec tout type de papier chargé dans le format spécifié.

[Tous types de supports], [Normal], [Transparent], [Vélin], [Étiquettes], [Recyclé], [Pré-imprimé], [Relié], [Carte], [Couleur], [Perforé], [En-tête], [Enveloppe], [Épais], [Couché], [Haute qualité], [Personnalisé 1] à [Personnalisé 8]

## **[Action papier spécial]**

Lors de l'impression sur papier perforé, pré-imprimé et sur papier à en-tête, les perforations peuvent ne pas être alignées ou le sens d'impression peut être inversé en raison d'une combinaison de fonctions de copie et de la manière dont les originaux sont définis. Dans ce cas, sélectionner [Définir sens impression] pour ajuster le sens d'impression. Si l'orientation du papier n'a pas d'importance, sélectionner [Priorité vitesse].

Si [Définir sens impression] est sélectionné, charger le papier en procédant comme suit.

Exemple : copie sur papier à en-tête

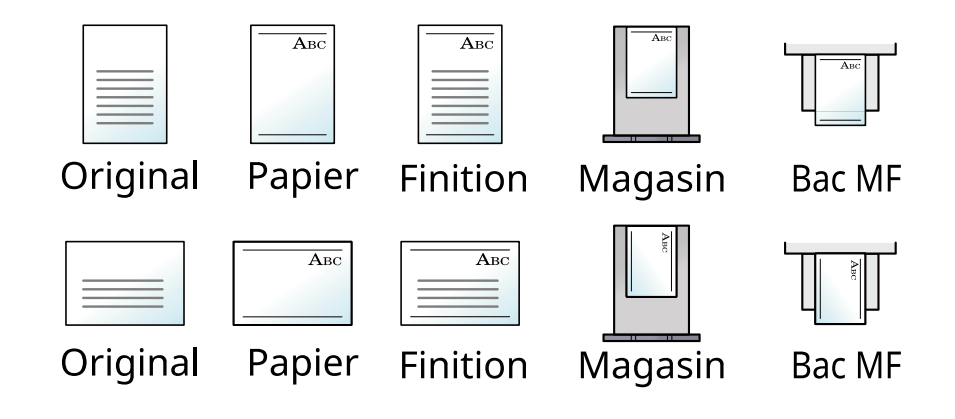

Valeur : [Définir sens impression], [Priorité vitesse]

## **Attribution de touche de fonction**

Touche [Menu Système/Compteur] > [Paramètresmachine] > [Attribution de touche de fonction]

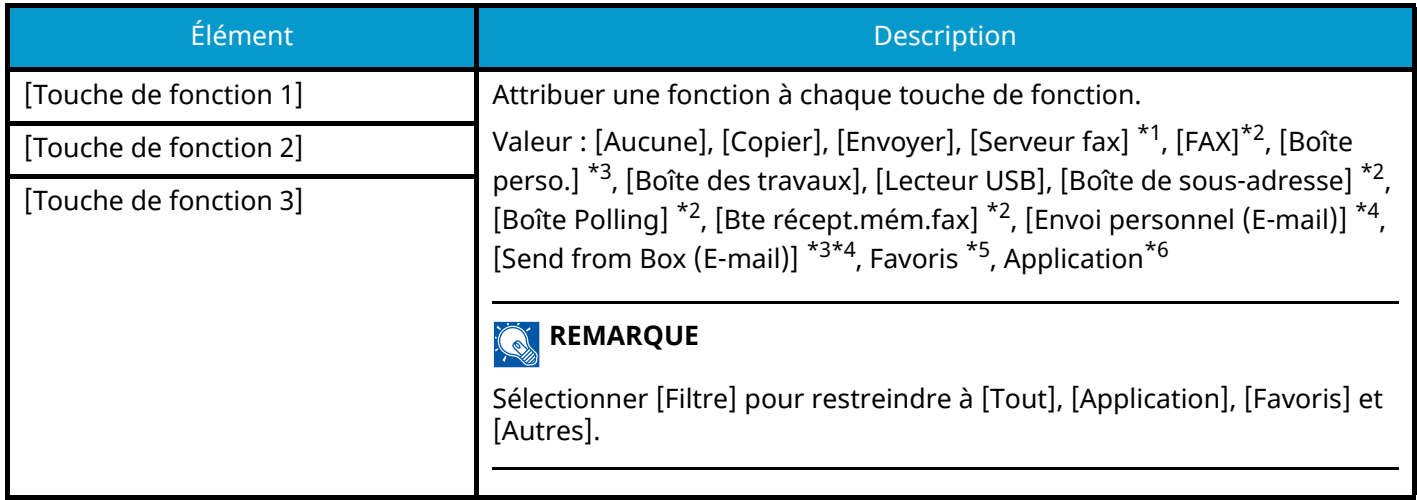

<span id="page-441-0"></span>\*1 S'affiche lorsque le serveur externe (serveur de fax) est défini.

- <span id="page-441-1"></span>\*2 Cet élément est affiché pour les machines compatibles avec le fax.
- <span id="page-441-2"></span>\*3 S'affiche lorsque le SSD en option est installé.
- <span id="page-441-3"></span>\*4 S'affiche lorsque administration des connexions d'utilisateurs est activée.
- <span id="page-441-4"></span>\*5 Le favori enregistré s'affichera.
- <span id="page-441-5"></span>\*6 L'application en cours d'exécution s'affichera.

# **Aide à l'utilisation**

Touche [Menu Système/Compteur] > [Paramètresmachine] > [Aide à l'utilisation]

<span id="page-442-0"></span>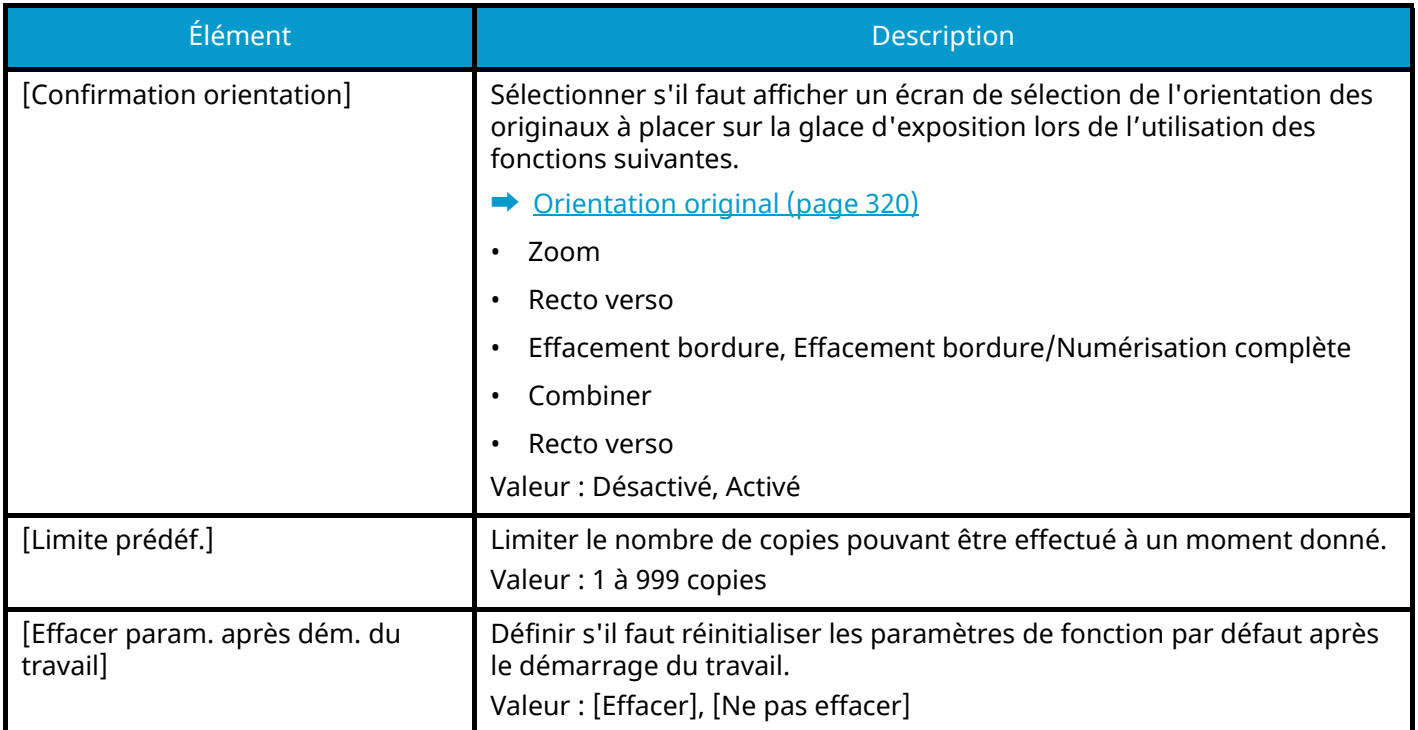

## **Gestion erreurs**

Touche [Menu Système/Compteur] > [Paramètresmachine] > [Gestion erreurs]

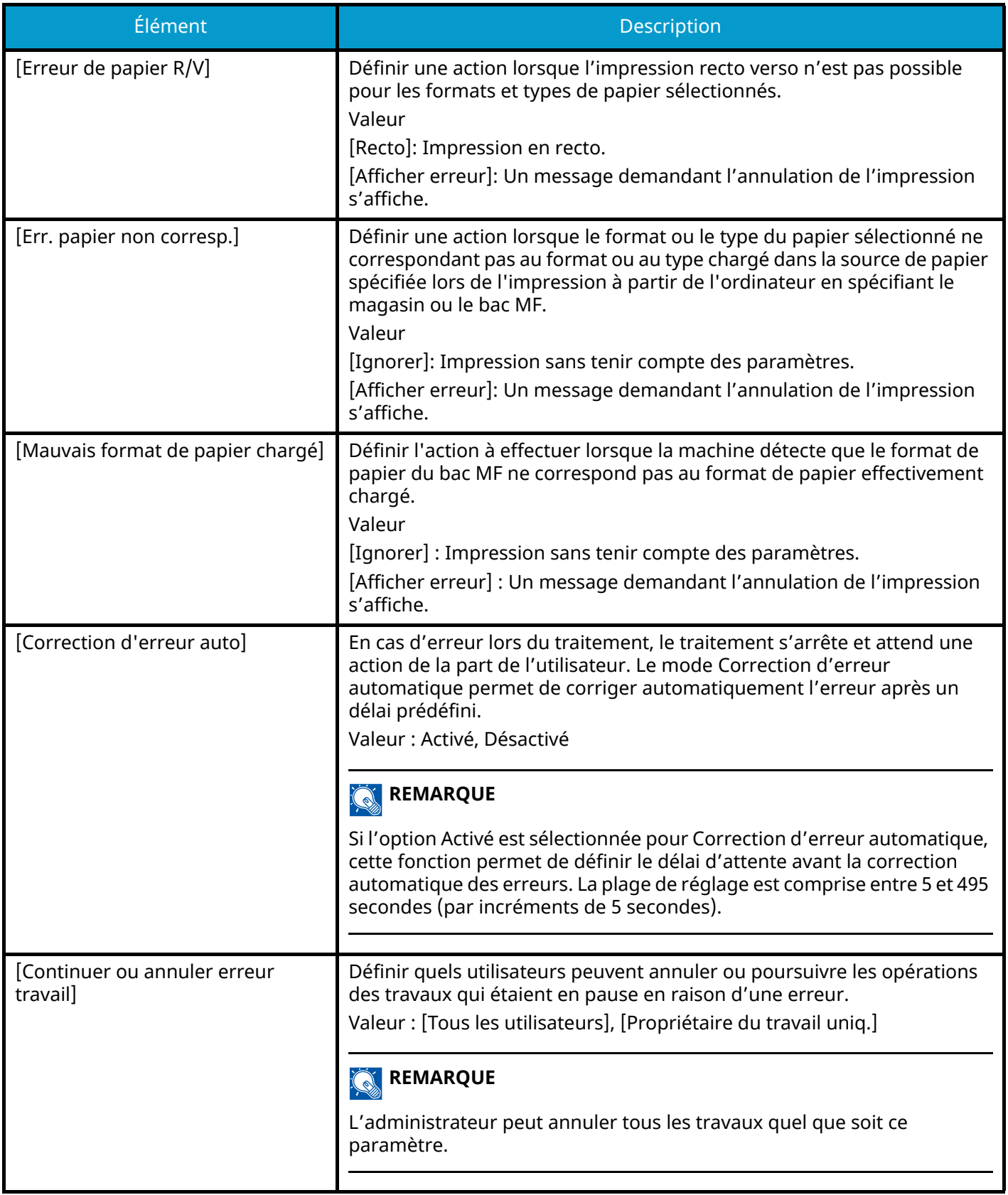

## **Paramètres toner**

Touche [Menu Système/Compteur] > [Paramètresmachine] > [Paramètres toner]

### **[Action toner couleur vide]**

Sélectionner s'il faut interdire l'impression ou utiliser le paramètre Imprimer en noir et blanc pour l'impression une fois le toner couleur épuisé.

Valeur : [Arrêter l'impression], [Imprimer en Noir & Blanc]

### **REMARQUE**

Le paramètre est activé lorsque les consommables d'origine (toner spécifié) sont utilisés.

## <span id="page-444-0"></span>**[Alerte toner bas]**

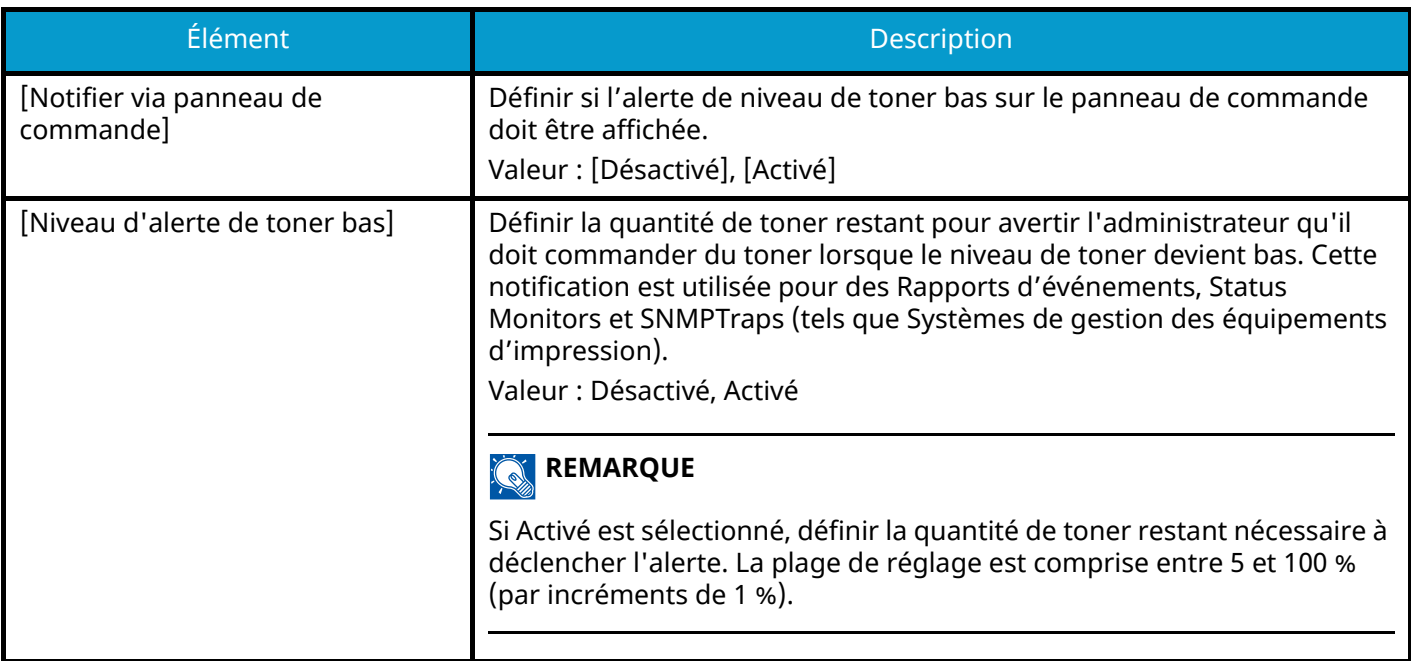

# **Notification/Rapport**

Cette fonction permet d'imprimer différents rapports pour vérifier les paramètres, l'état et l'historique de la machine. Il est également possible de configurer les paramètres pour l'impression de rapports.

## **Imprimer rapport/Liste**

Touche [Menu Système/Compteur] > [Notification/Rapport] > « Imprimer rapport/Liste » [Imprimer rapport/Liste]

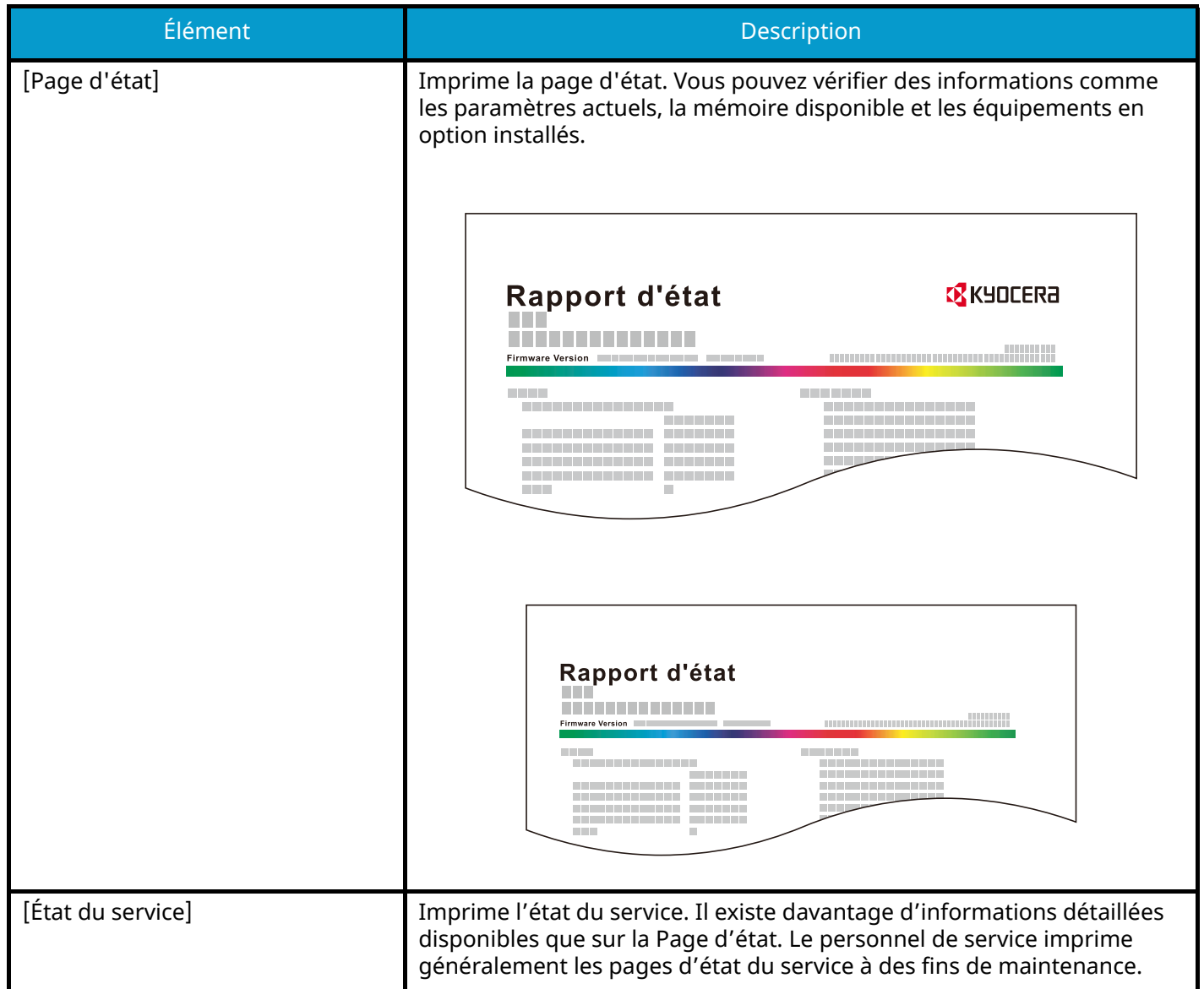

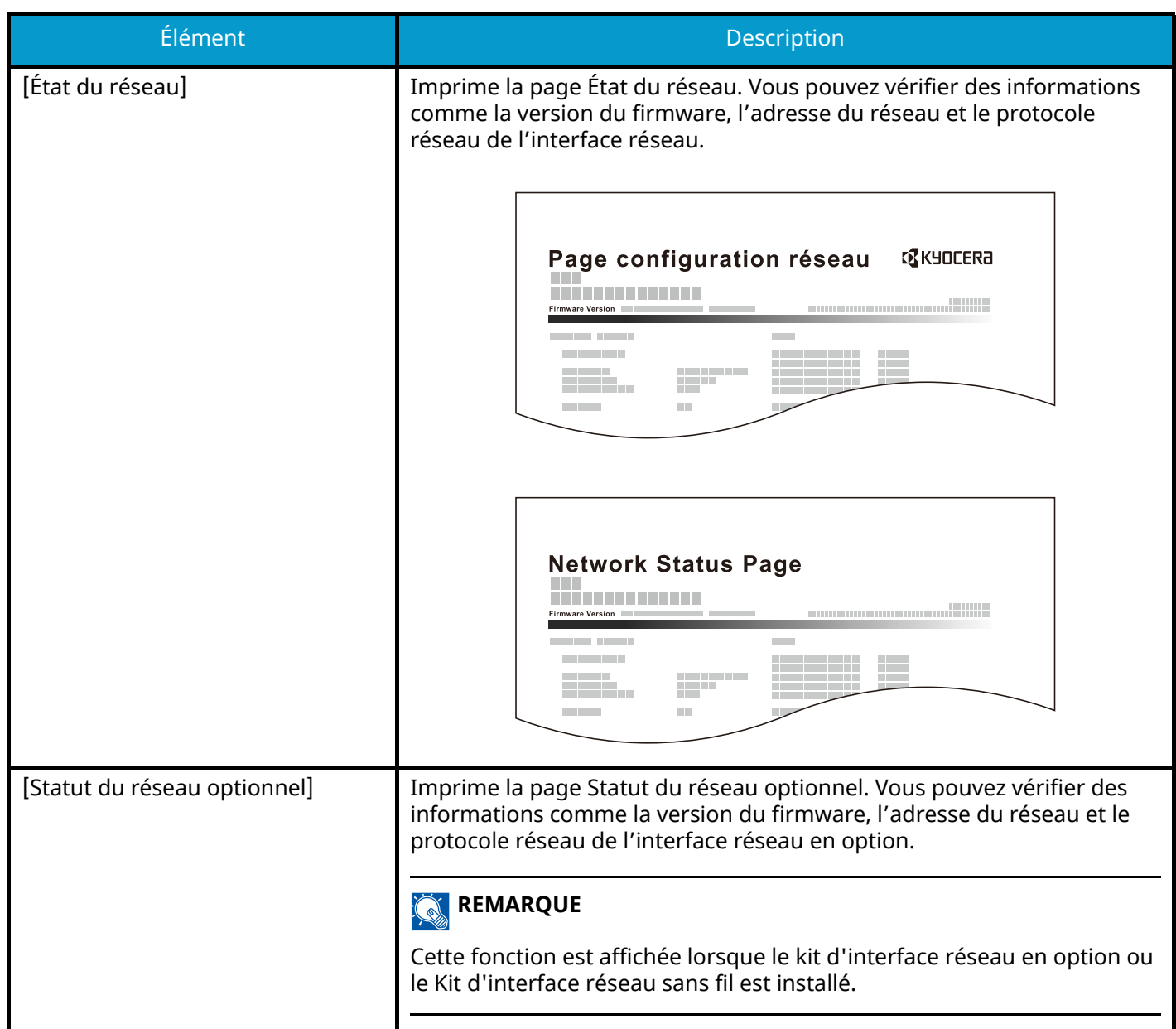

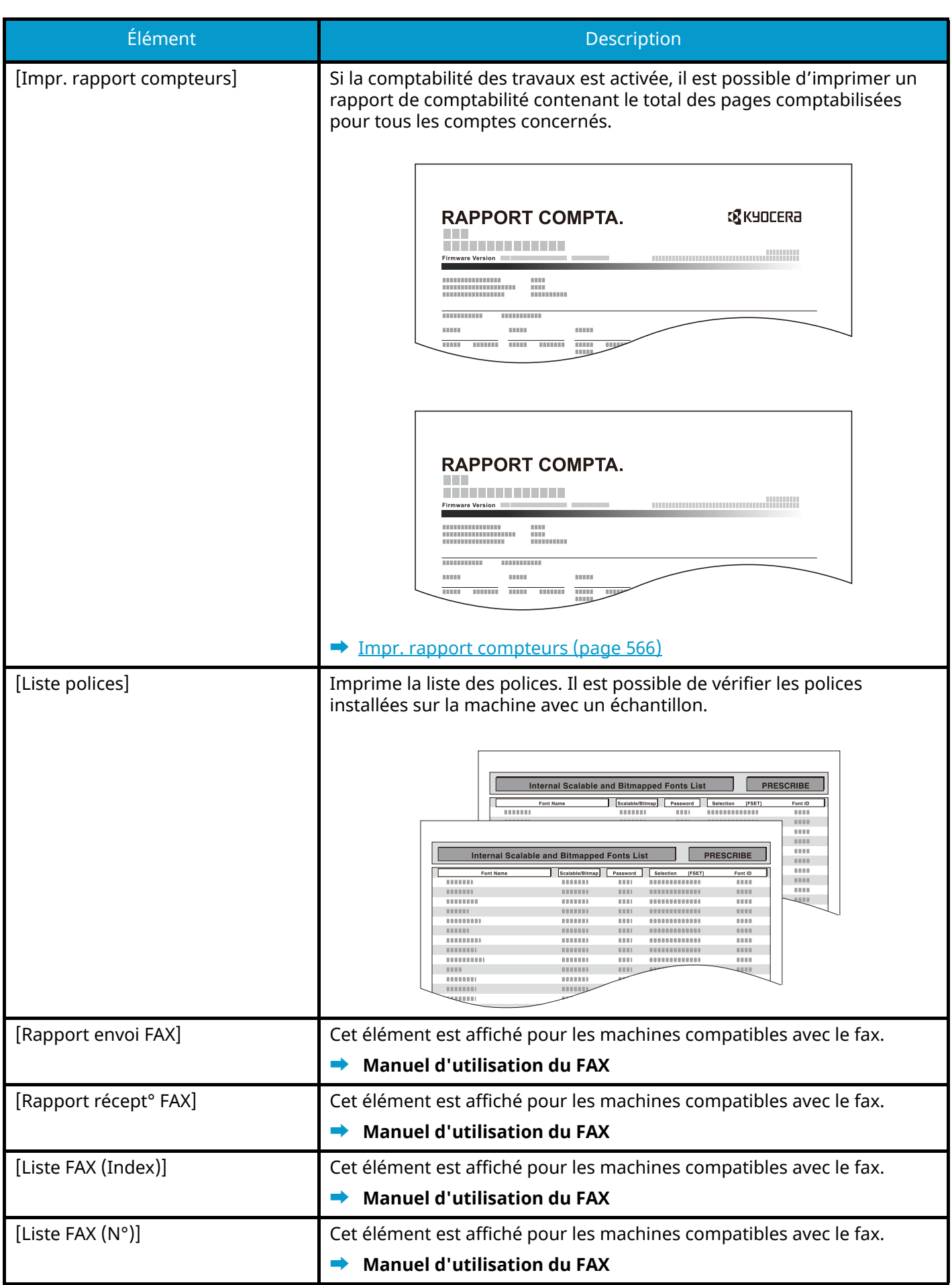

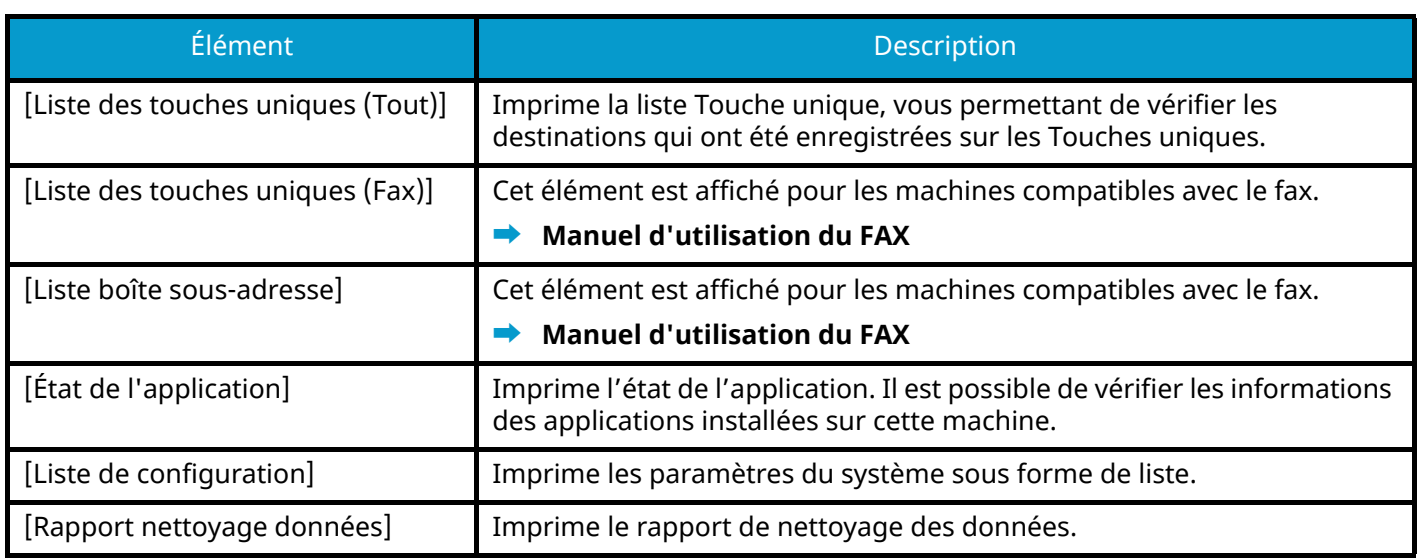

## **Param rapport de résult.**

Touche [Menu Système/Compteur] > [Notification/Rapport] > « Param rapport de résult. »

## **[Rapport résult. d'envoi]**

Impression automatique d'un rapport de résultats de transmission à la fin de la transmission.

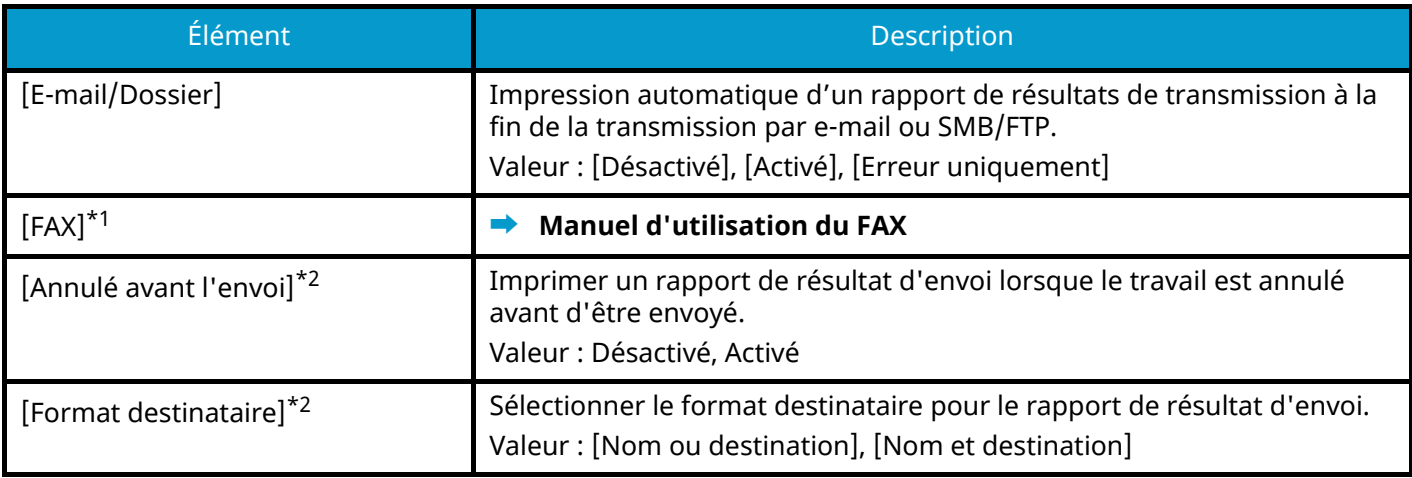

<span id="page-449-0"></span>\*1 Cet élément est affiché pour les machines compatibles avec le fax.

<span id="page-449-1"></span>\*2 Non affiché si « E-mail/Dossier » et « FAX » sont [Désactivé].

## **[Résultat de réception]**

Cet élément est affiché pour les machines compatibles avec le fax.

Pour plus d'informations, se reporter à la section suivante :

**➡ Manuel d'utilisation du FAX**

## **[Config. avis fin travaux]**

Cet élément est affiché pour les machines compatibles avec le fax. Pour plus d'informations, se reporter à la section suivante :

**➡ Manuel d'utilisation du FAX**

# **Notification de statut de périphérique**

Touche [Menu Système/Compteur] > [Notification/Rapport] > « Notification de statut de périphérique »

## **[Alerte toner bas]**

**➡** [Alerte toner bas \(page 434\)](#page-444-0)

### **[Alerte de maintenance requise]**

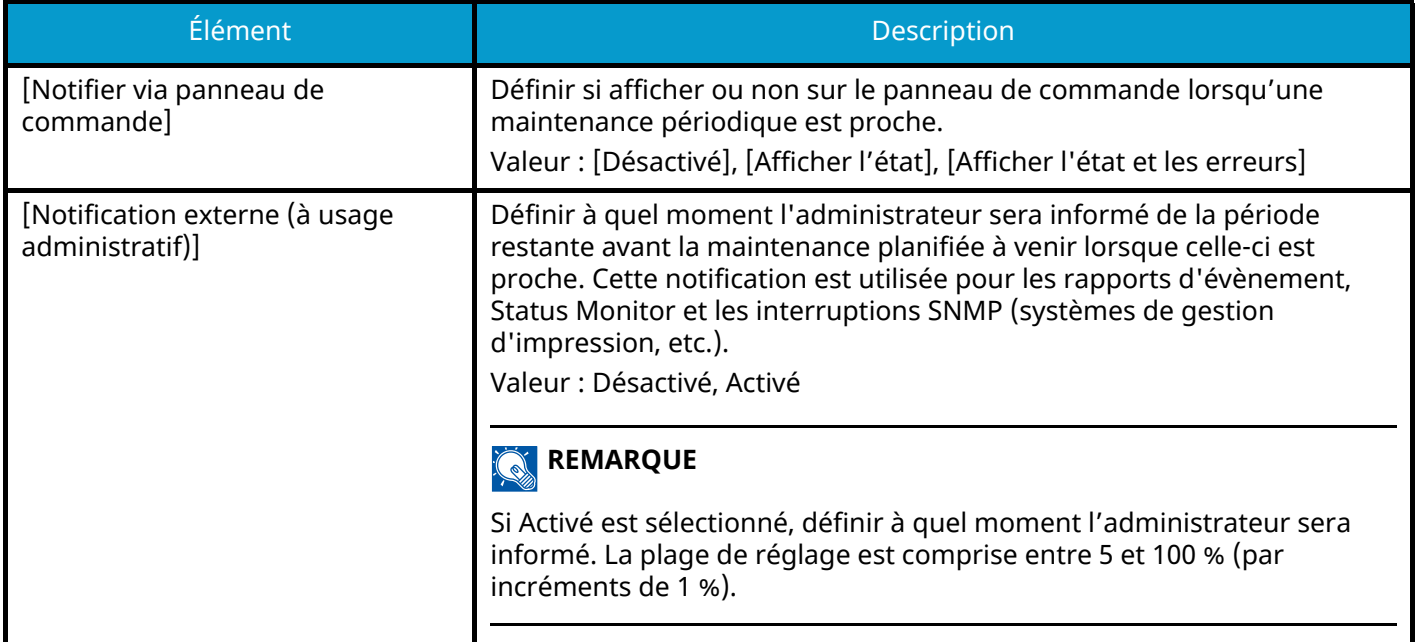

## **Rapport de communication par fax**

Touche [Menu Système/Compteur] > [Notification/Rapport] > « Rapport de communication par fax »

Configurer les paramètres pour le Rapport envoi FAX et le Rapport récept° FAX.

Cet élément est affiché pour les machines compatibles avec le fax.

Pour plus d'informations, se reporter à la section suivante :

### **➡ Manuel d'utilisation du FAX**

## **Paramètres d'historique**

Touche [Menu Système/Compteur] > [Notification/Rapport] > « Paramètres d'historique »

## **COM**<br>REMARQUE

Pour plus d'informations sur l'historique du journal, se reporter à la section suivante :

**➡** [Gestion des historiques \(page 441\)](#page-451-0)

### **[Envoyer historique]**

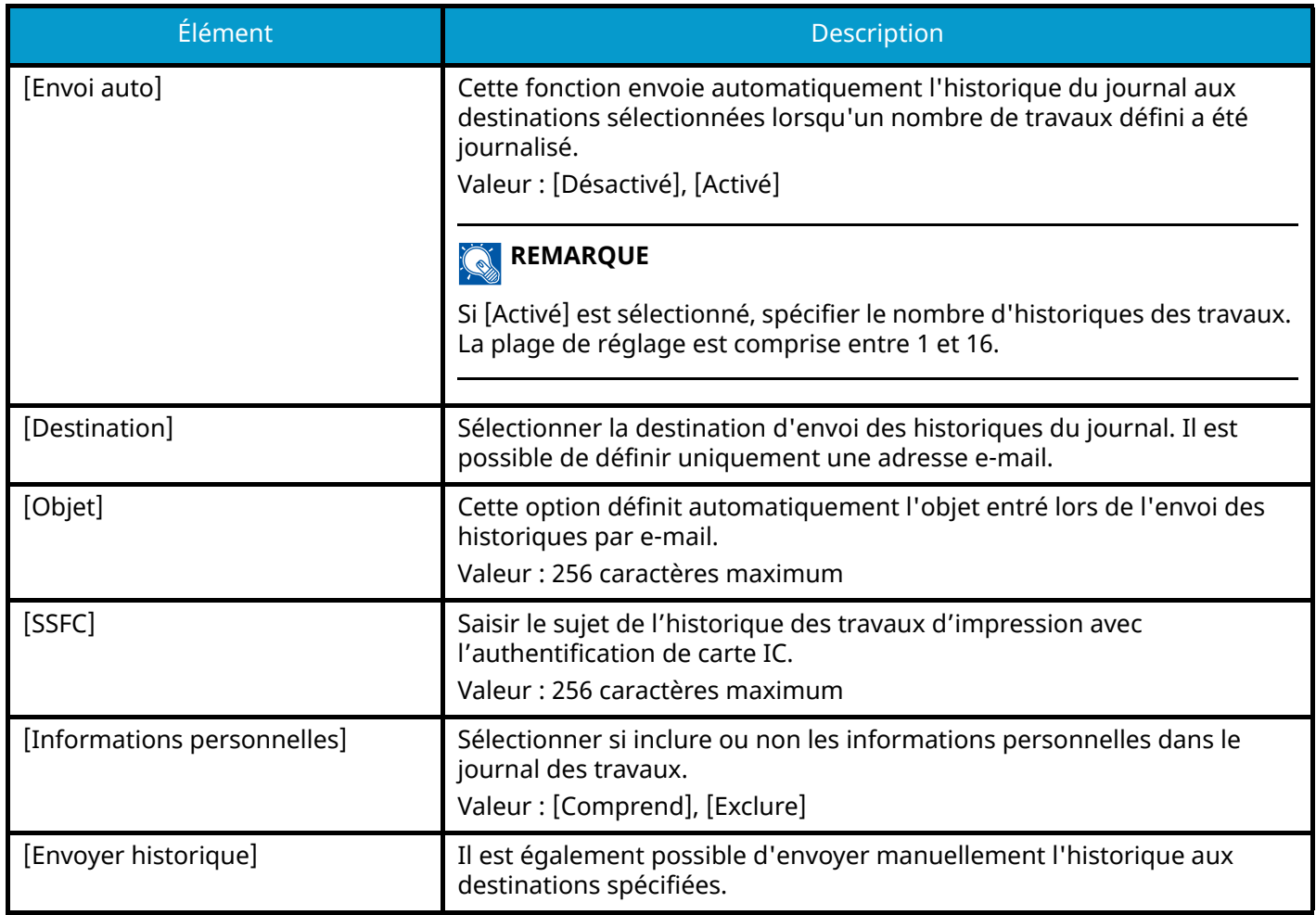

### <span id="page-451-0"></span>**Gestion des historiques**

Il est possible d'exécuter la Gestion des journaux pour les journaux suivants sur cette machine.

### **Journal des travaux**

### **Objet du journal**

Réalisation de Copie/Fax/Numérisation/Envoi/Impression d'un travail

Vérification du statut des travaux/Modification de travaux/Annulation de travaux

### **Informations relatives au journal**

Date et heure d'un événement

#### Type d'événement

Informations concernant les utilisateurs connectés (ou les utilisateurs ayant tenté de se connecter)

Résultats d'événement (Réussite/Échec)

## **REMARQUE**

Si l'écran d'authentification utilisateur s'affiche, se connecter avec un utilisateur qui dispose des privilèges pour configurer ce paramètre. Si l'utilisateur ne connaît pas son mot de passe ou son nom d'utilisateur de connexion, il doit contacter son administrateur.

# **Paramètresfonction**

Configure les paramètres pour la copie, l'envoi et les fonctions Boîte de document.

# **Fonctions par défaut**

Touche [Menu Système/Compteur] > [Paramètresfonction] > [Fonctions par défaut]

## **[Commun]**

Touche [Menu Système/Compteur] > [Paramètresfonction] > [Fonctions par défaut] > [Commun]

### **[Effacer param. après dém. du travail]**

**➡** [Effacer param. après dém. du travail \(page 432\)](#page-442-0)

## **[Entrée du nom du fichier]**

Définir un nom de travail entré automatiquement (par défaut). Il est également possible de configurer des informations complémentaires, par exemple Date et heure et N° trav.

Valeur

Nom de fichier : Jusqu'à 32 caractères peuvent être entrés.

Informations complémentaires : [Aucune], [N° trav], [Date et heure], [[N° travail] & [Date et heure]], [[Date et heure] & [N° travail]]

### **[Effacer bordure par déf.]**

Définir la largeur par défaut à effacer comme bordure.

Valeur

### **Métrique**

0 à 50 mm (par incréments de 1 mm)

### **Pouce**

```
0 à 2" (par pas de 0,01")
```
#### **REMARQUE** Ó

Pour spécifier les largeurs d'effacement de bordure autour de l'original, définir la valeur dans « Bordure ». Pour spécifier les largeurs d'effacement de bordure au centre de l'original, définir la valeur dans « Mge interne ».

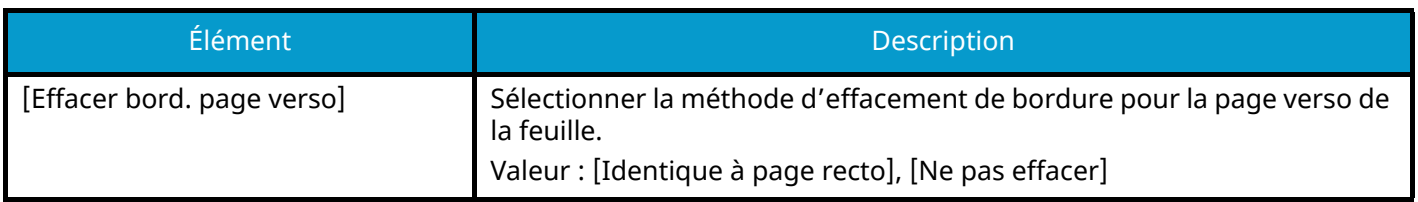

## **[Zoom]**

Sélectionner le taux de reproduction par défaut, en cas de modification du format papier ou du format d'envoi après la mise en place des originaux.

Valeur : [100%], [Auto]

## **[Action lecture chargeur doc.]**

Définir l'opération lorsqu'un document est numérisé depuis le chargeur de document.

Valeur : [Priorité vitesse], [Priorité qualité]

### **[Détecter le chargement multiple des originaux]**

Lors de la numérisation d'un document depuis le chargeur de documents, la numérisation est automatiquement arrêtée si des originaux avec alimentation multiple sont détectés.

Cette fonction est disponible uniquement pour P-C4067i MFP et P-C4063i MFP.

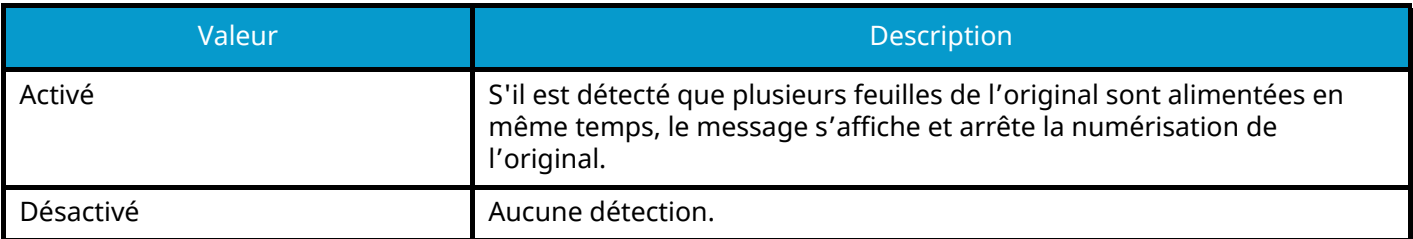

### **[Détecter originaux coin plié]**

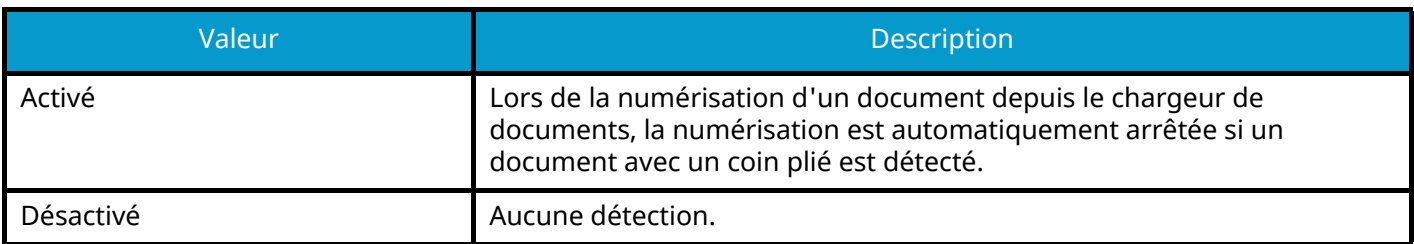

## **[Mode silencieux]**

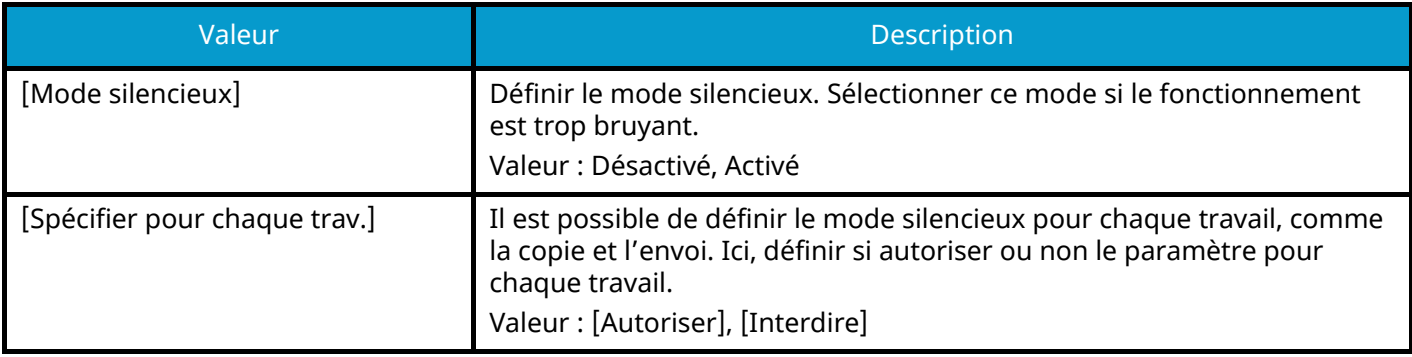

## **[Copie/Impression]**

Touche [Menu Système/Compteur] > [Paramètresfonction] > [Fonctions par défaut] > [Copie/Impression]

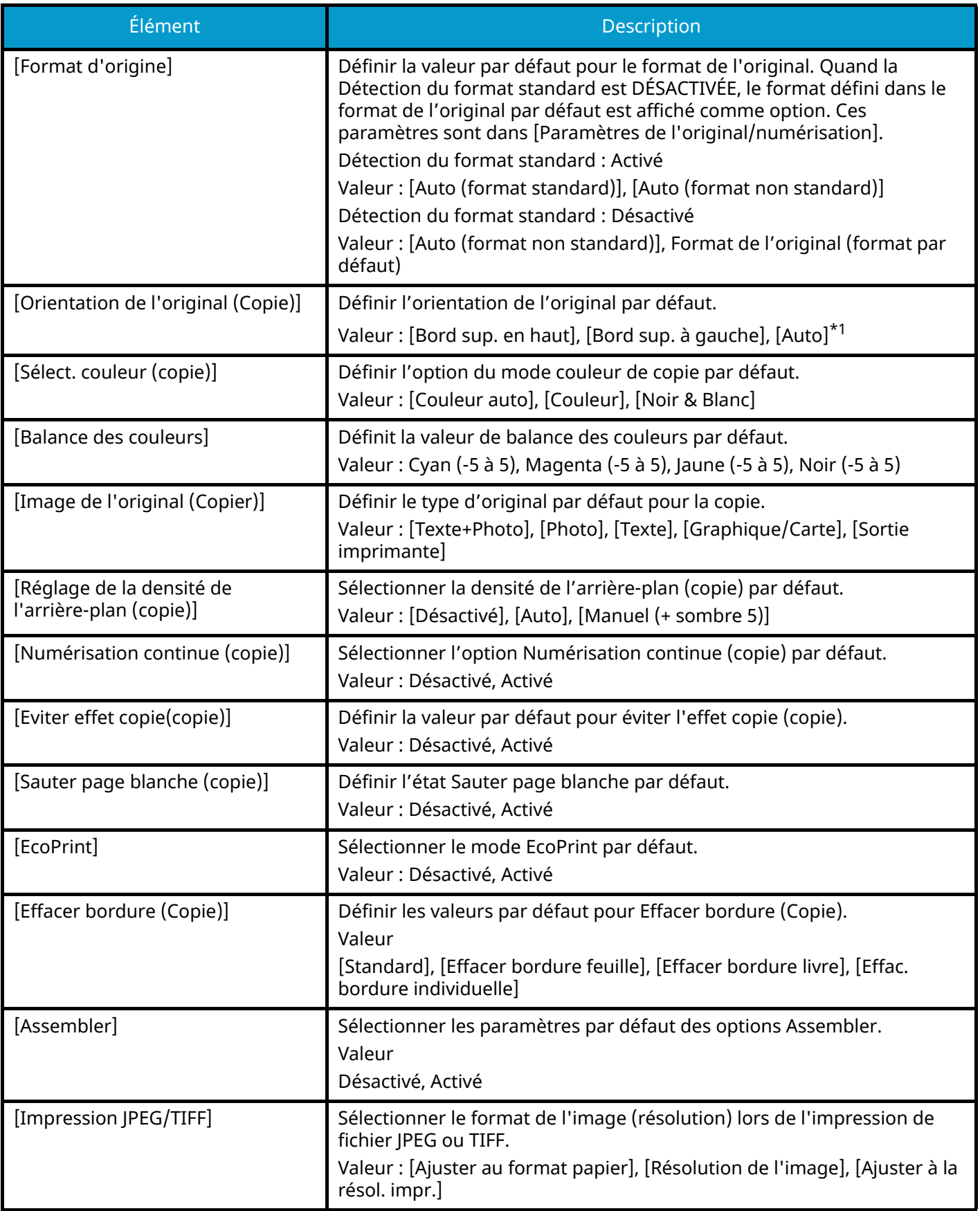

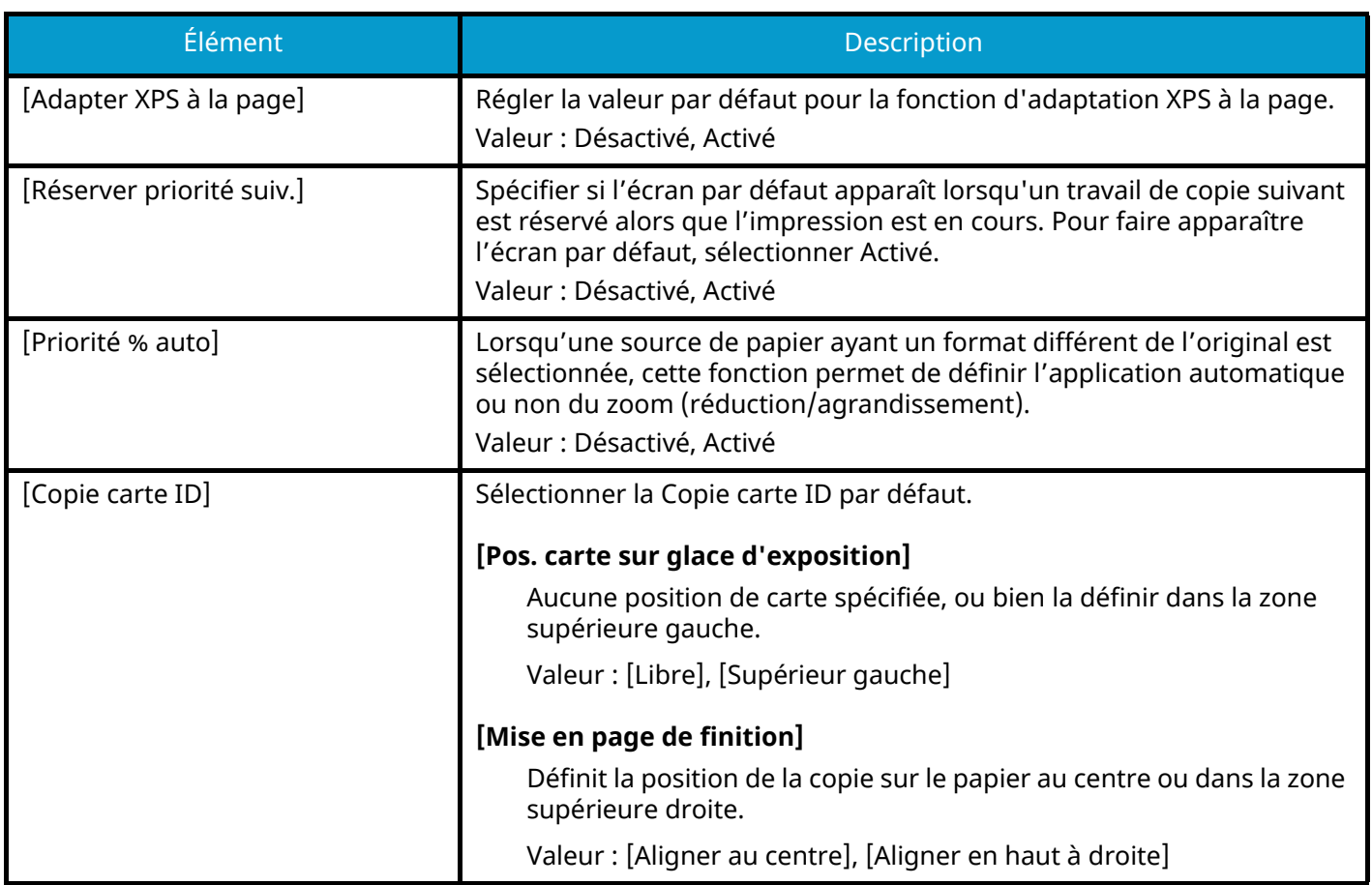

<span id="page-456-0"></span>\*1 Cette fonction ne peut être utilisée que lorsque le kit d'activation de la numérisation OCR en option est installé.

**➡** [Scan Extension Kit\(A\) AC <Scan function expansion kit \(Activate\)> \(page 747\)](#page-758-0)

## **[Envoyer/Stocker]**

Touche [Menu Système/Compteur] > [Paramètresfonction] > [Fonctions par défaut] > [Envoyer/Stocker]

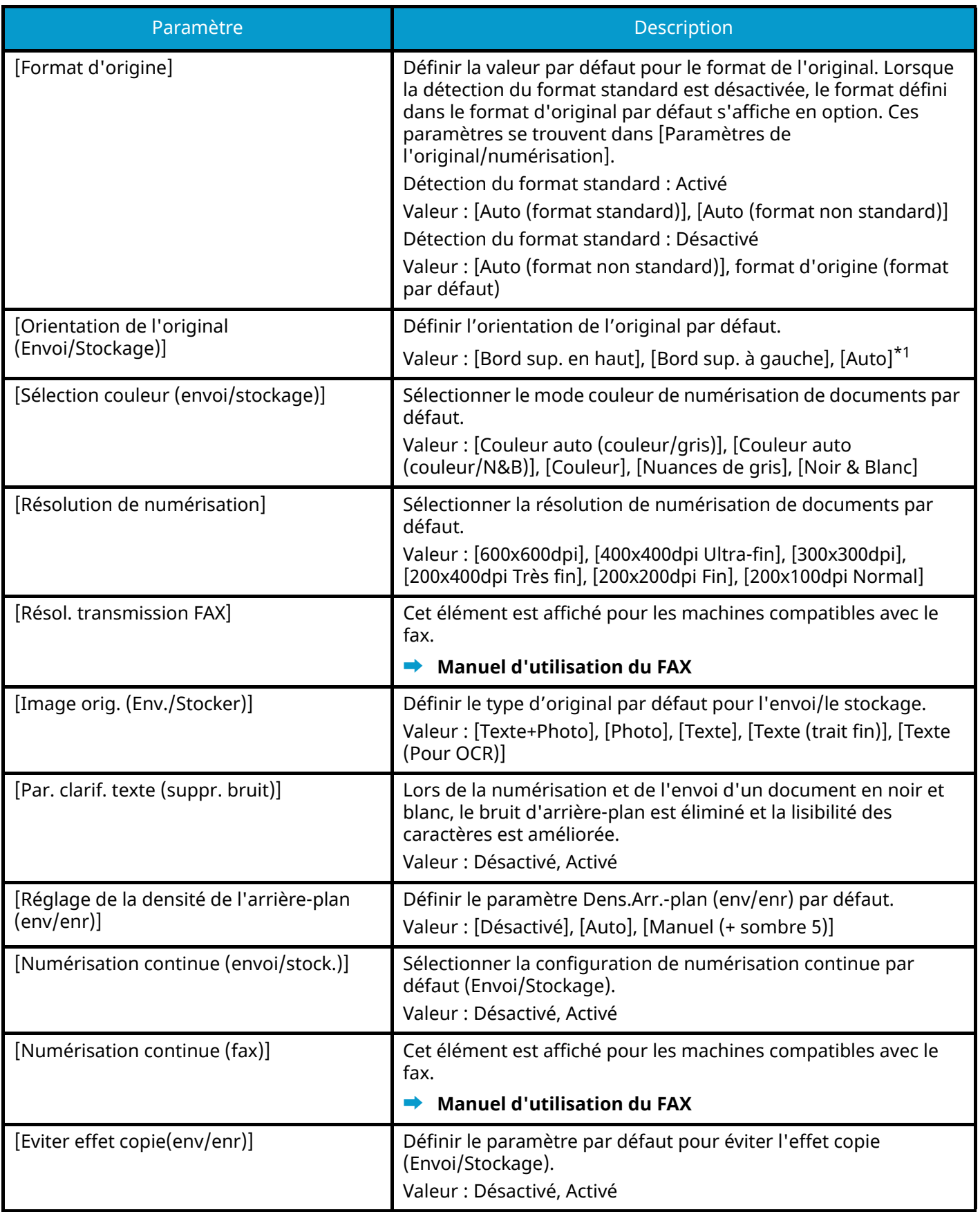

<span id="page-458-0"></span>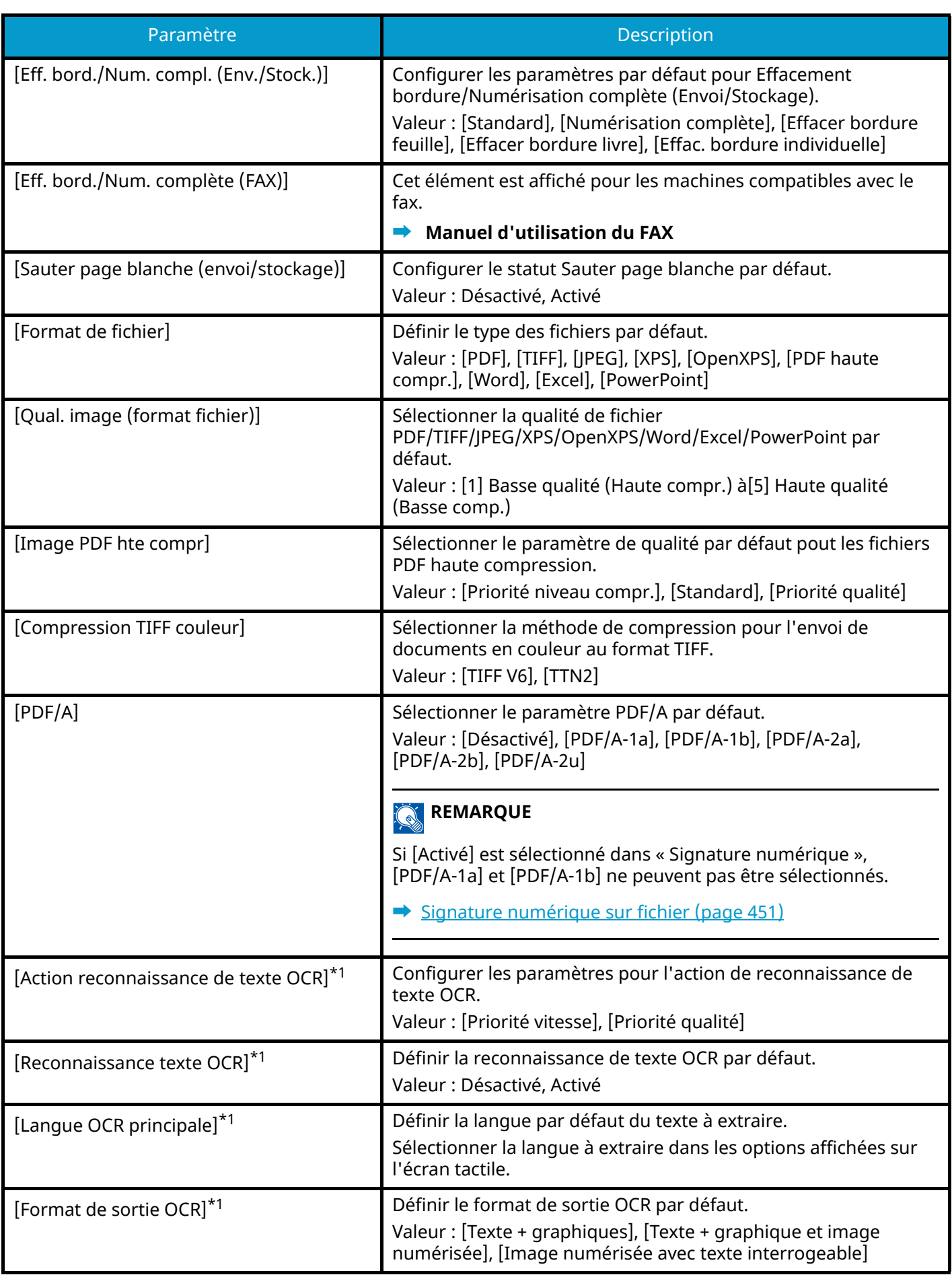

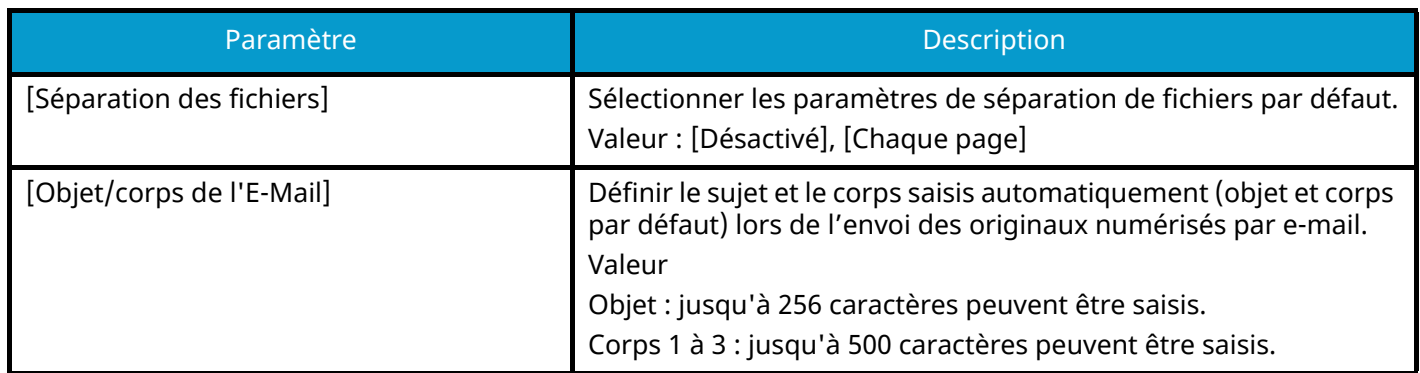

<span id="page-459-0"></span>1\* Cette fonction ne peut être utilisée que lorsque le kit d'activation de numérisation OCR en option est installé.

**➡** [Scan Extension Kit\(A\) AC <Scan function expansion kit \(Activate\)> \(page 747\)](#page-758-0)

# **Copie/Impression**

Touche [Menu Système/Compteur] > [Paramètresfonction] > [Copie/Impression]

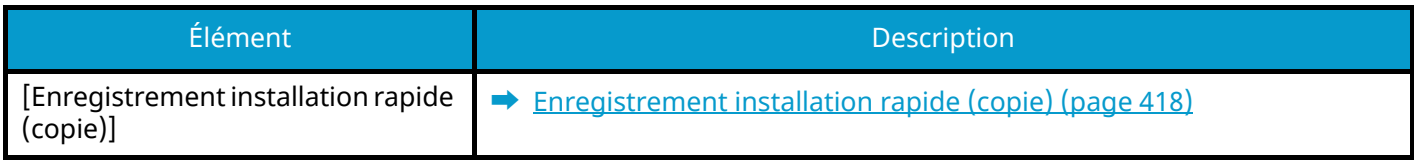

# **Envoyer/Stocker**

Touche [Menu Système/Compteur] > [Paramètresfonction] > [Envoyer/Stocker]

## **[Écran par défaut]**

Définissez l'écran par défaut affiché lorsque vous appuyez sur la touche [Envoyer].

Valeur : [Destination], [Carnet d'adresse], [Touche unique ]

### **[Éviter l'envoi erroné des paramètres]**

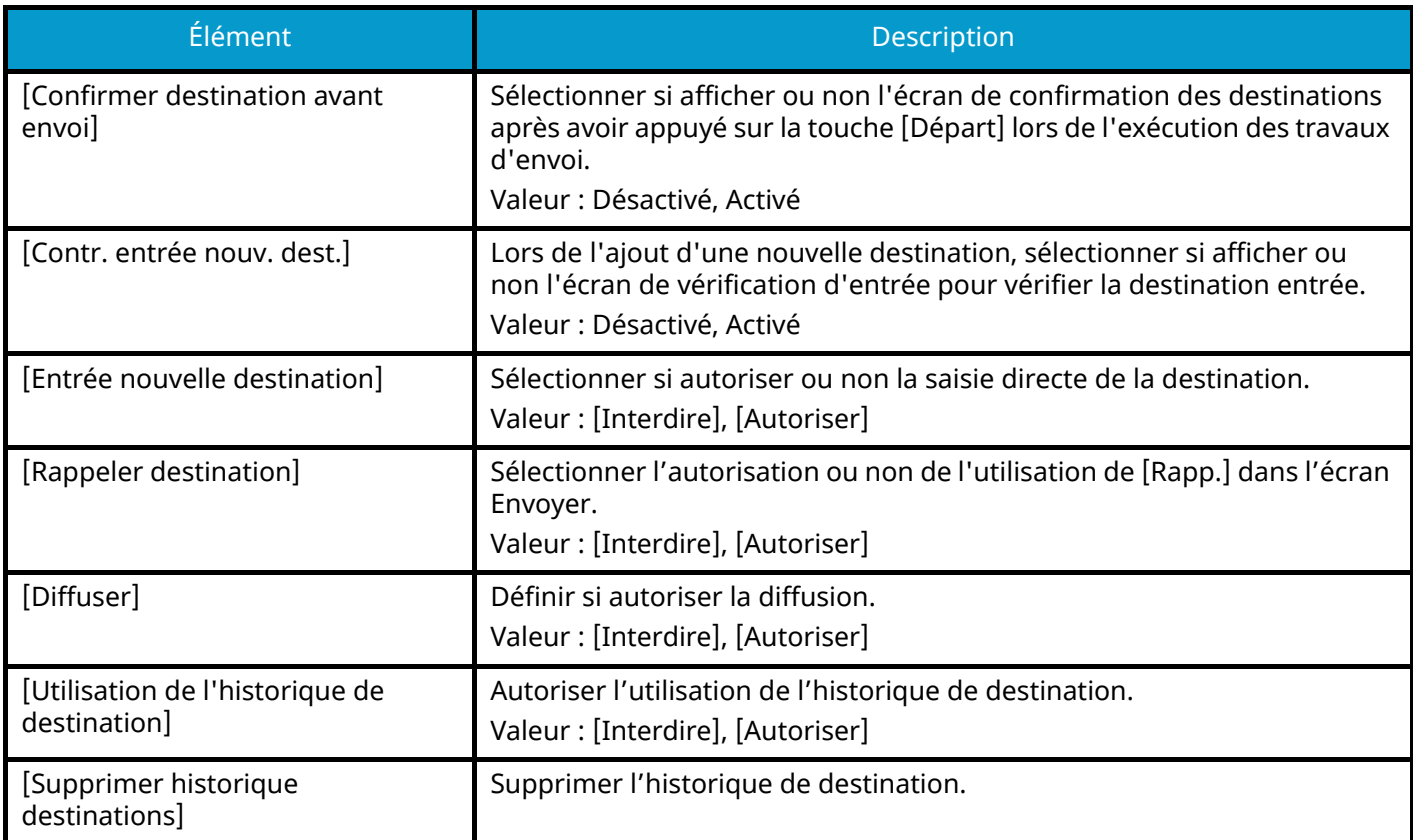

## **[Enregistrement installation rapide (envoi)]**

**➡** [Enregistrement installation rapide \(envoi\) \(page 418\)](#page-428-1)

## <span id="page-461-0"></span>**[Signature numérique sur fichier]**

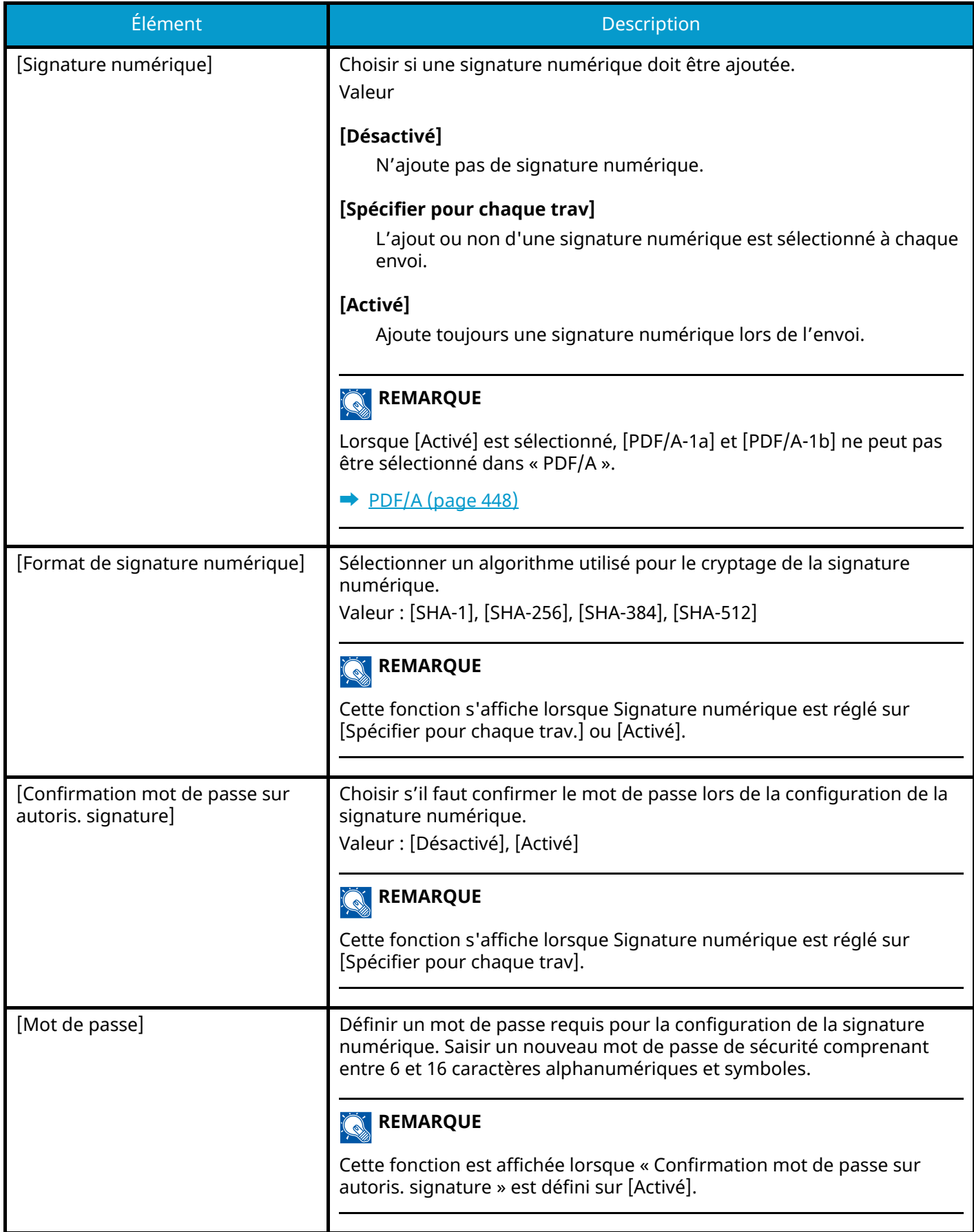

## **E-mail**

Touche [Menu Système/Compteur] > [Paramètresfonction] > [E-mail]

## **[Paramètres E-mail]**

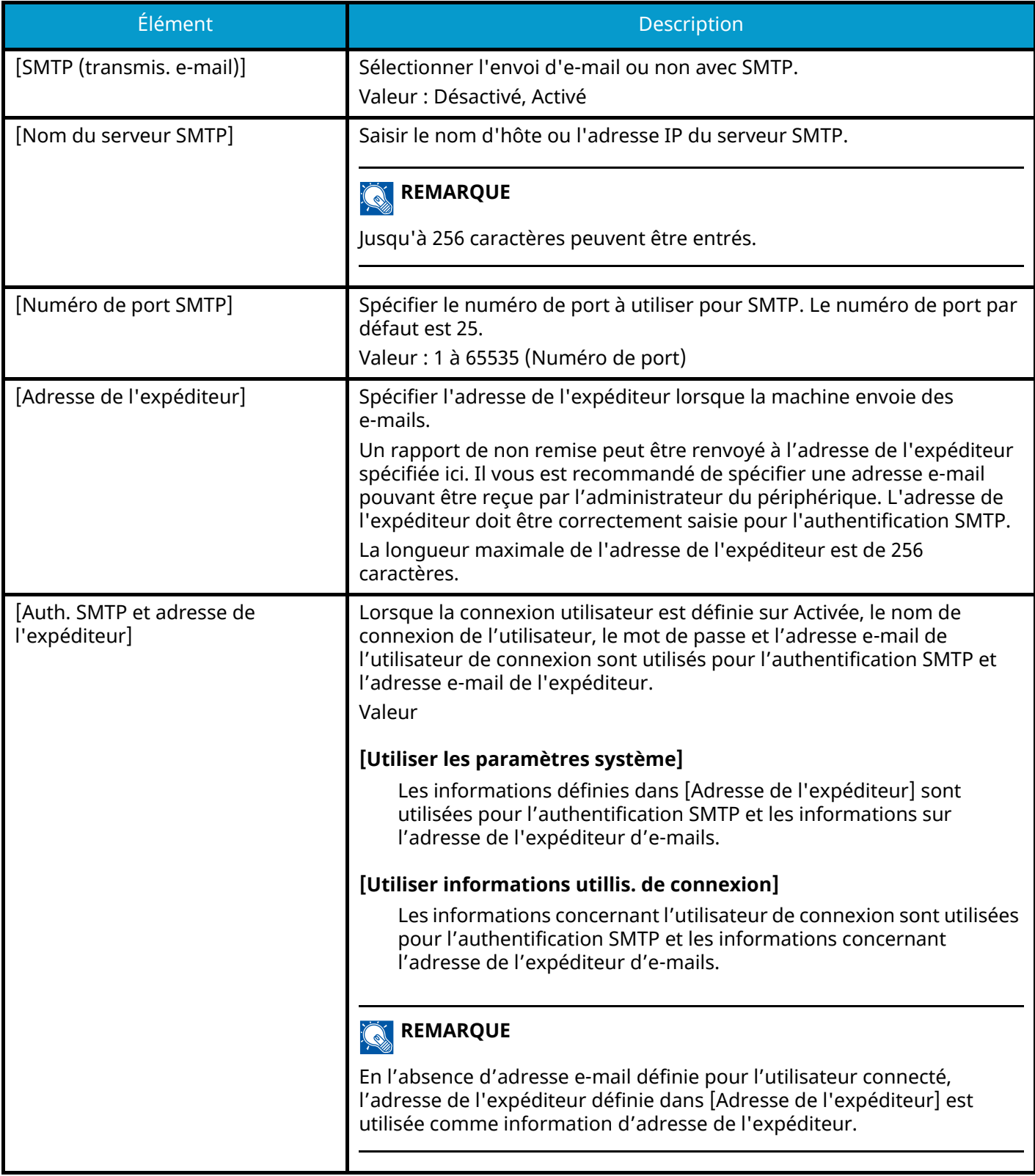

## **[POP3]**

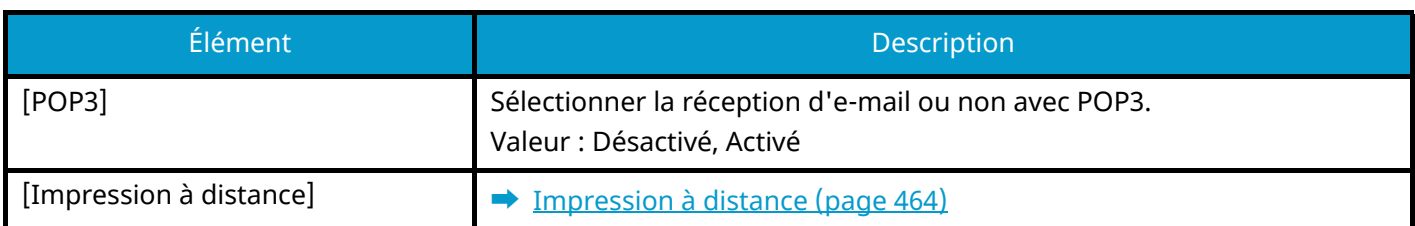

## **Envoi - Dossier**

Touche [Menu Système/Compteur] > [Paramètresfonction] > [Envoi - Dossier]

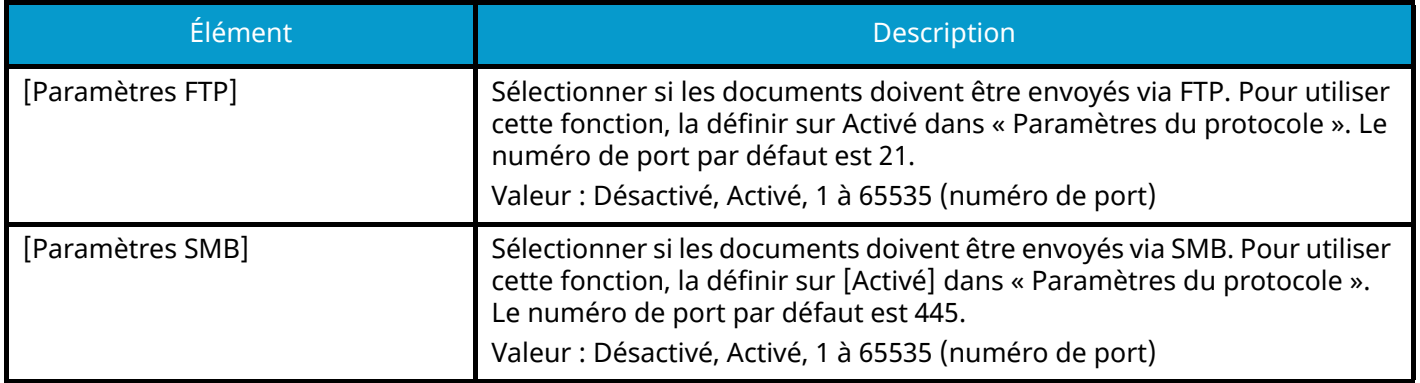

## **FAX**

Touche [Menu Système/Compteur] > [Paramètresfonction] > [FAX] Configure les paramètres pour les fonctions du fax. Cet élément est affiché pour les machines compatibles avec le fax. Pour plus d'informations, se reporter à la section suivante :

**➡ Manuel d'utilisation du FAX**

## **WSD**

Touche [Menu Système/Compteur] > [Paramètresfonction] > [WSD]

## **[Numérisation WSD]**

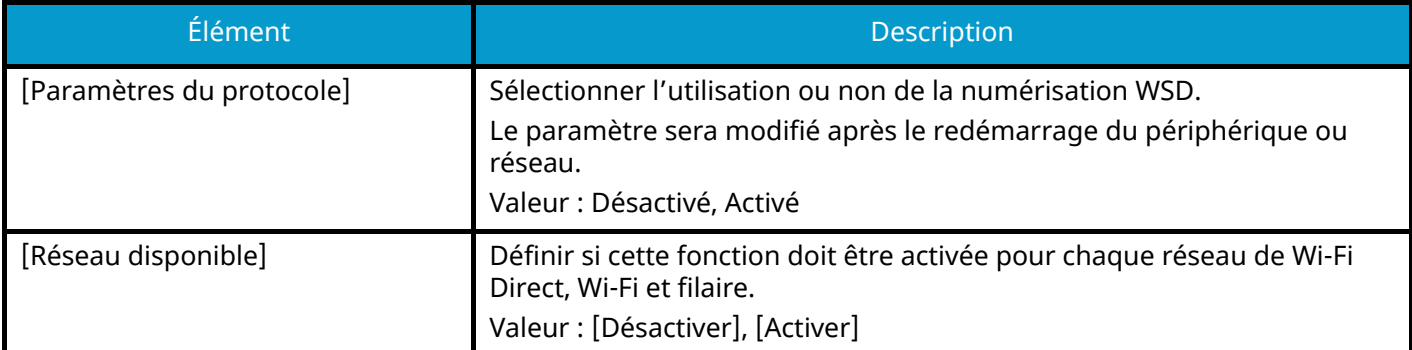

## **[Impression WSD]**

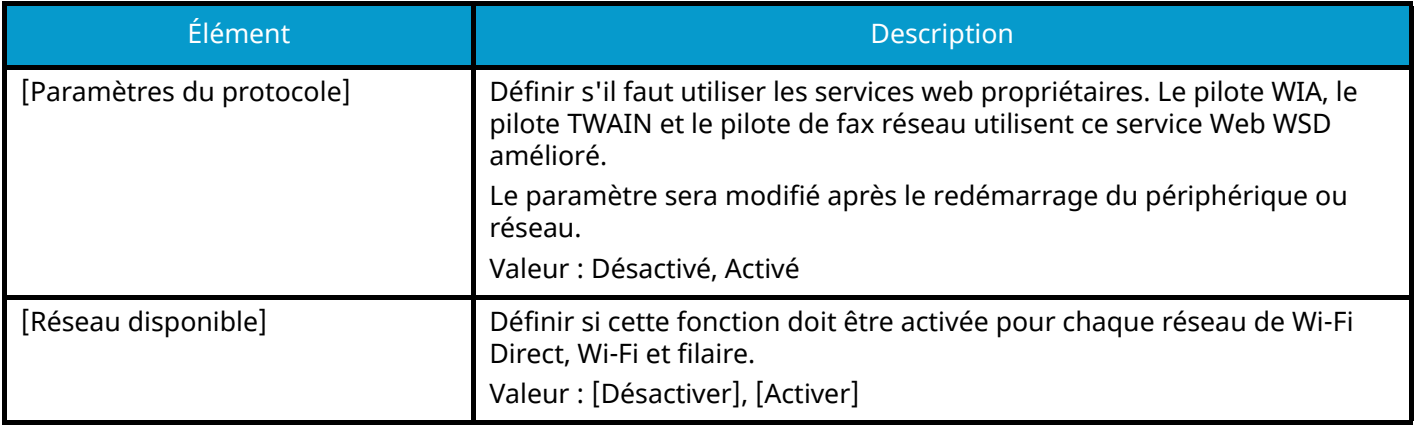

## **Carnet d'adresse**

Touche [Menu Système/Compteur] > [Paramètresfonction] > [Carnet d'adresse]

## **[Ajouter/Modifier carnet d'adresses de la machine]**

Configurer les paramètres pour le carnet d'adresses.

**➡** Ajout d['une destination \(carnet d'adresses\) \(page 158\)](#page-168-0)

### **[Carnet d'adresses machine]**

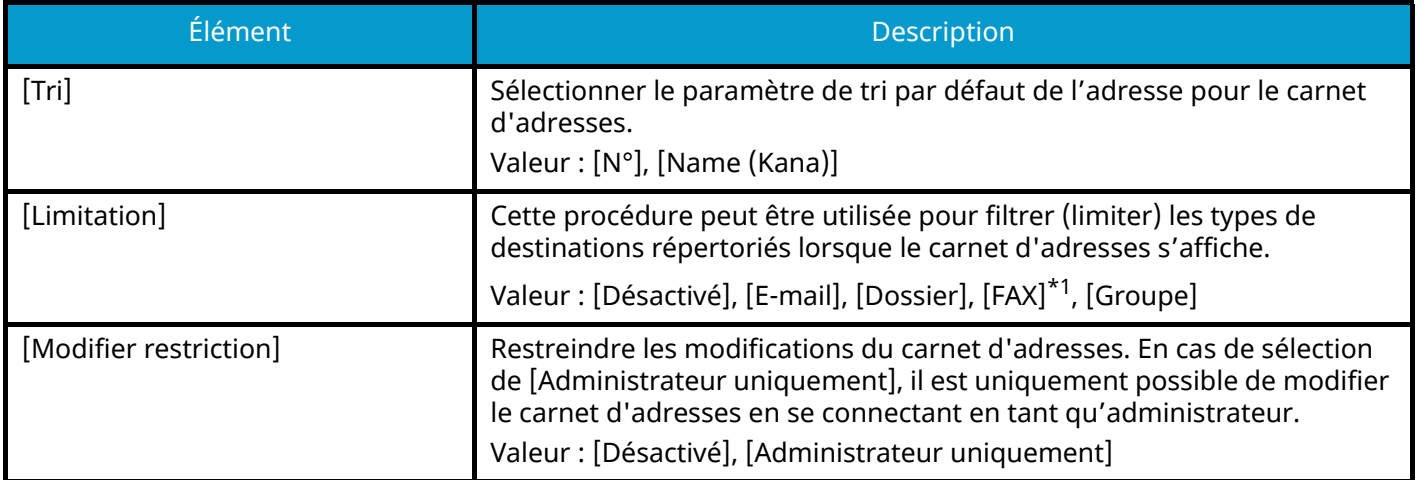

<span id="page-467-0"></span>\*1 Cet élément est affiché pour les machines compatibles avec le fax.

### **[Carnet d'adresses externe]**

### **➡ Embedded Web Server RX User Guide**

## **[Type de carnet d'adresses]**

Sélectionner si c'est le carnet d'adresses de la machine ou le carnet d'adresses externe qui apparaît lorsque le carnet d'adresses s'affiche.

Cela s'affiche uniquement si le carnet d'adresses externe est disponible.

Valeur : [Carnet d'adresses machine], [Carnet d'adresses externe]
# **Touche unique**

Touche [Menu Système/Compteur] > [Paramètresfonction] > [Touche unique]

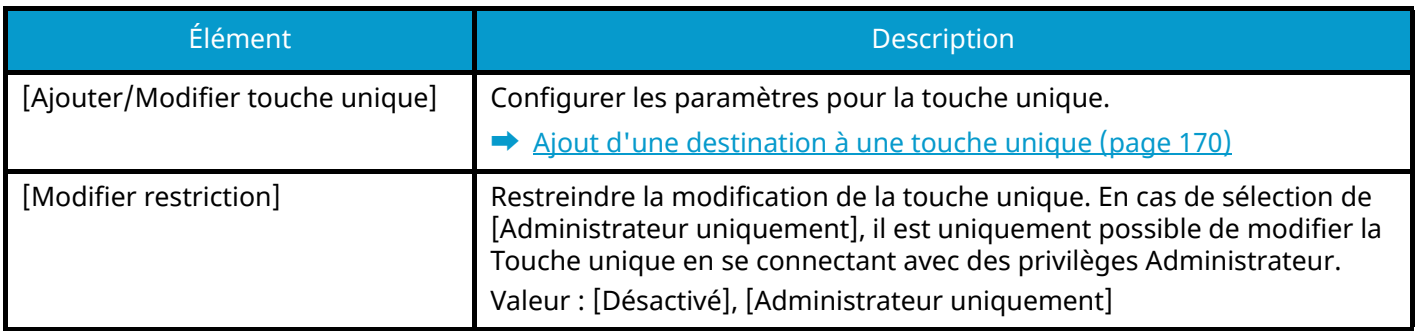

### **Envoyer et transmettre**

Touche [Menu Système/Compteur] > [Paramètresfonction] > [Envoyer et transmettre]

#### **[Param. de transfert]**

Sélectionner si transférer ou non l'original.

Valeur : Désactivé, Activé

#### **REMARQUE**

Si Activé est sélectionné, sélectionner les conditions de transfert parmi les propositions suivantes :

- [E-mail]
- [Dossier (SMB)]
- [Dossier (FTP)]
- [FAX]

Cet élément est affiché pour les machines compatibles avec le fax.

### **[Destination]**

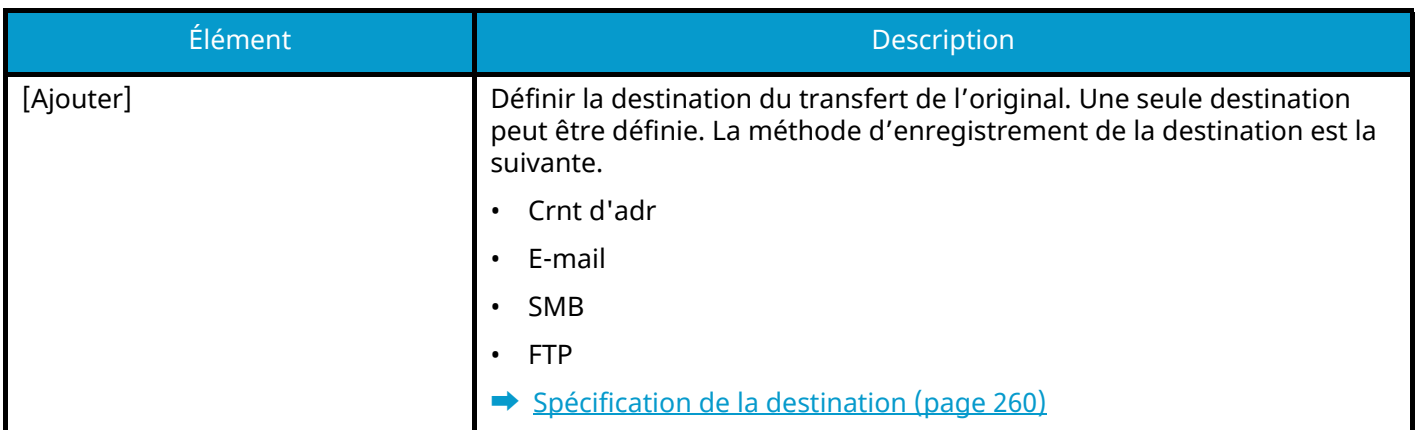

# **Paramètre de transfert**

Touche [Menu Système/Compteur] > [Paramètresfonction] > [Paramètre de transfert]

Configurer les paramètres de transfert.

Cet élément est affiché pour les machines compatibles avec le fax.

Pour plus d'informations, se reporter à la section suivante :

#### **➡ Manuel d'utilisation du FAX**

# **Imprimante**

Touche [Menu Système/Compteur] > [Paramètresfonction] > [Imprimante]

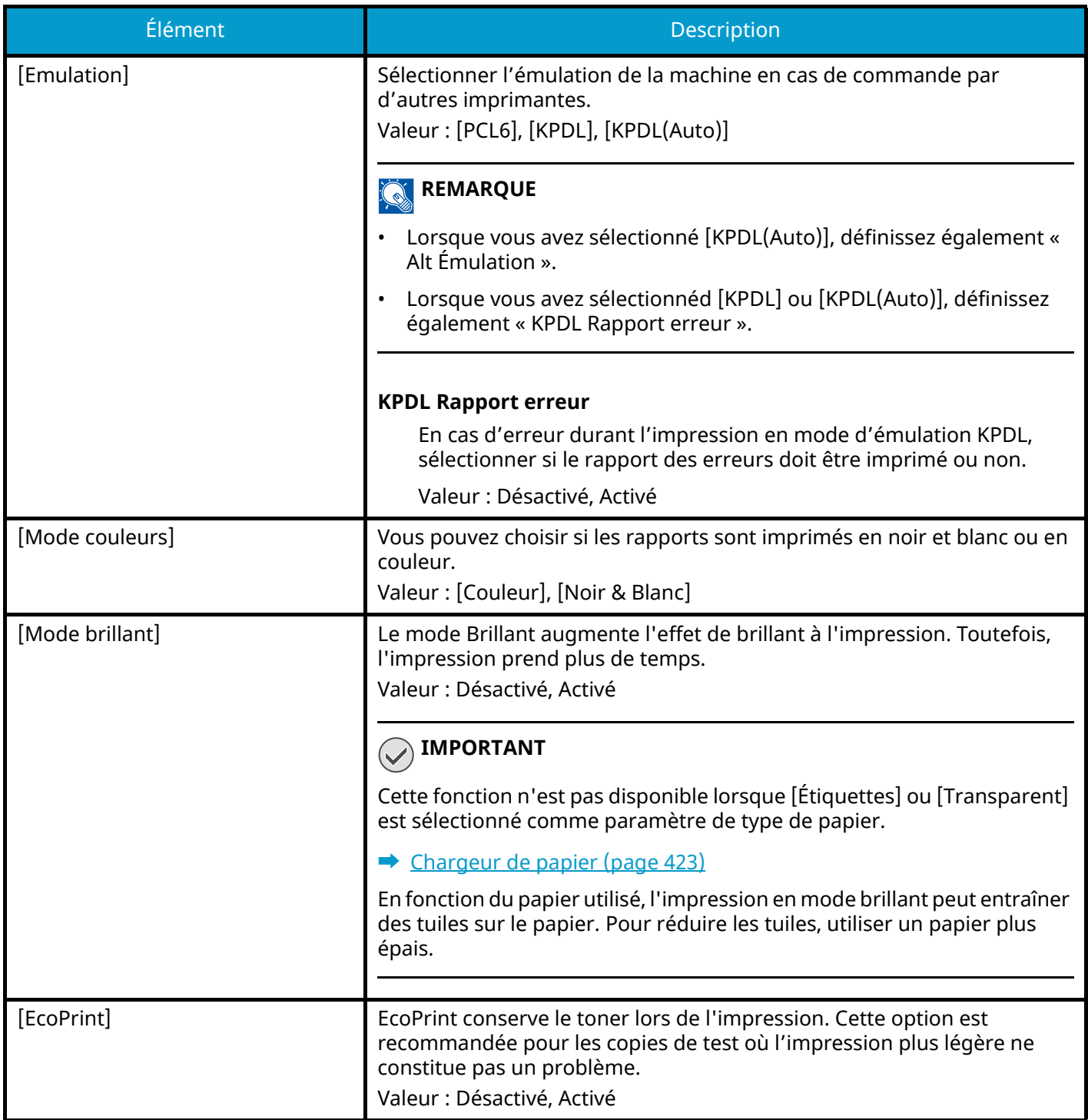

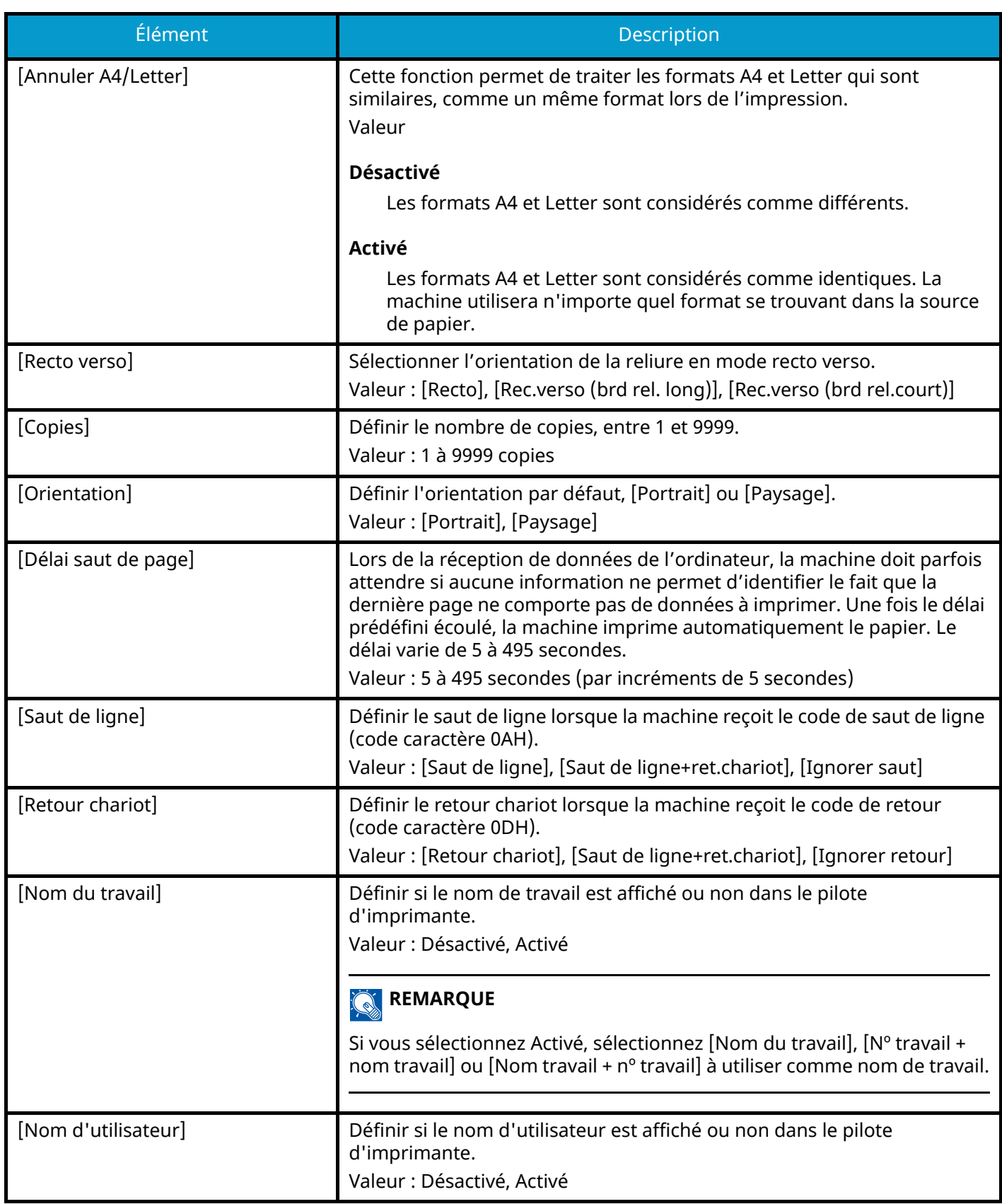

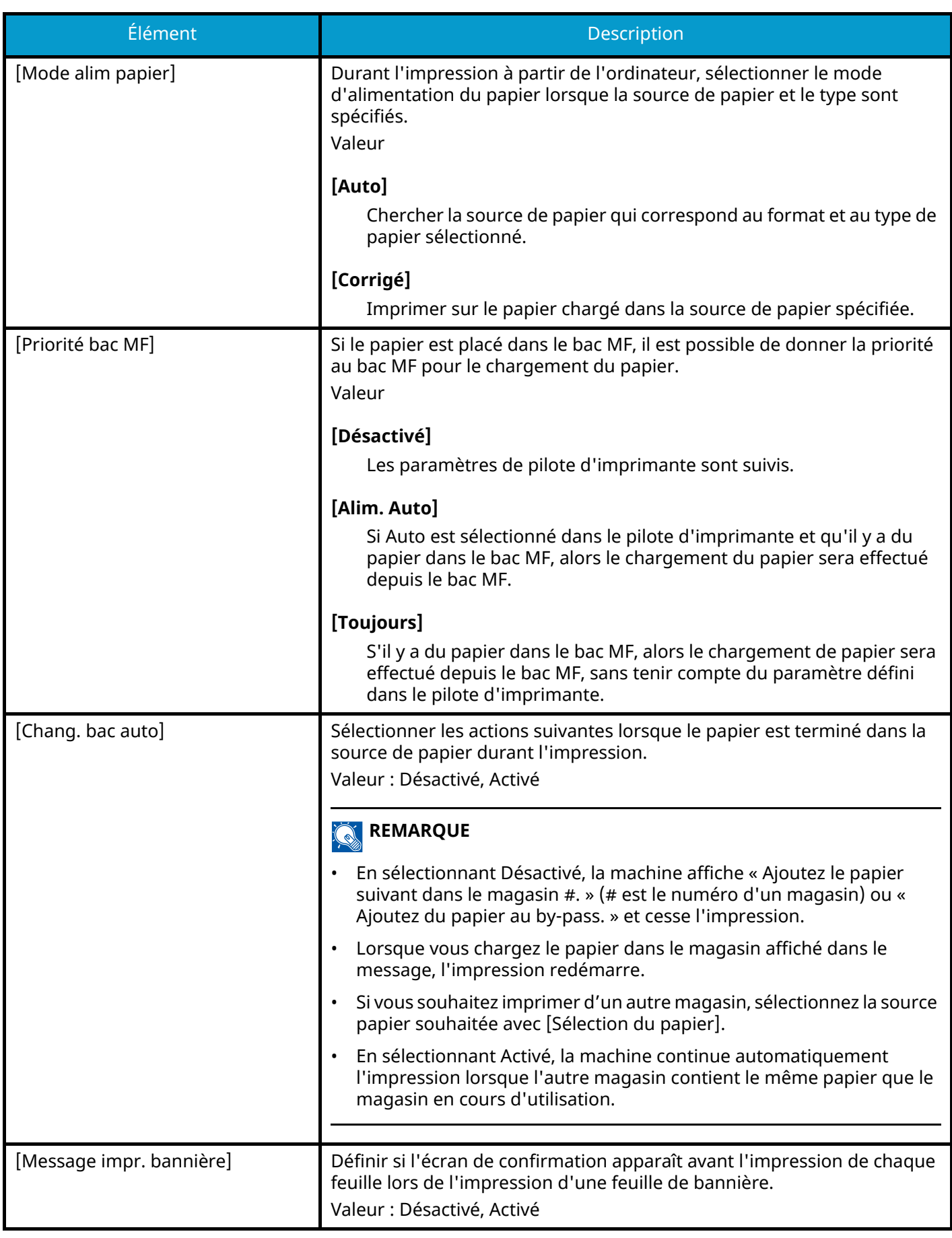

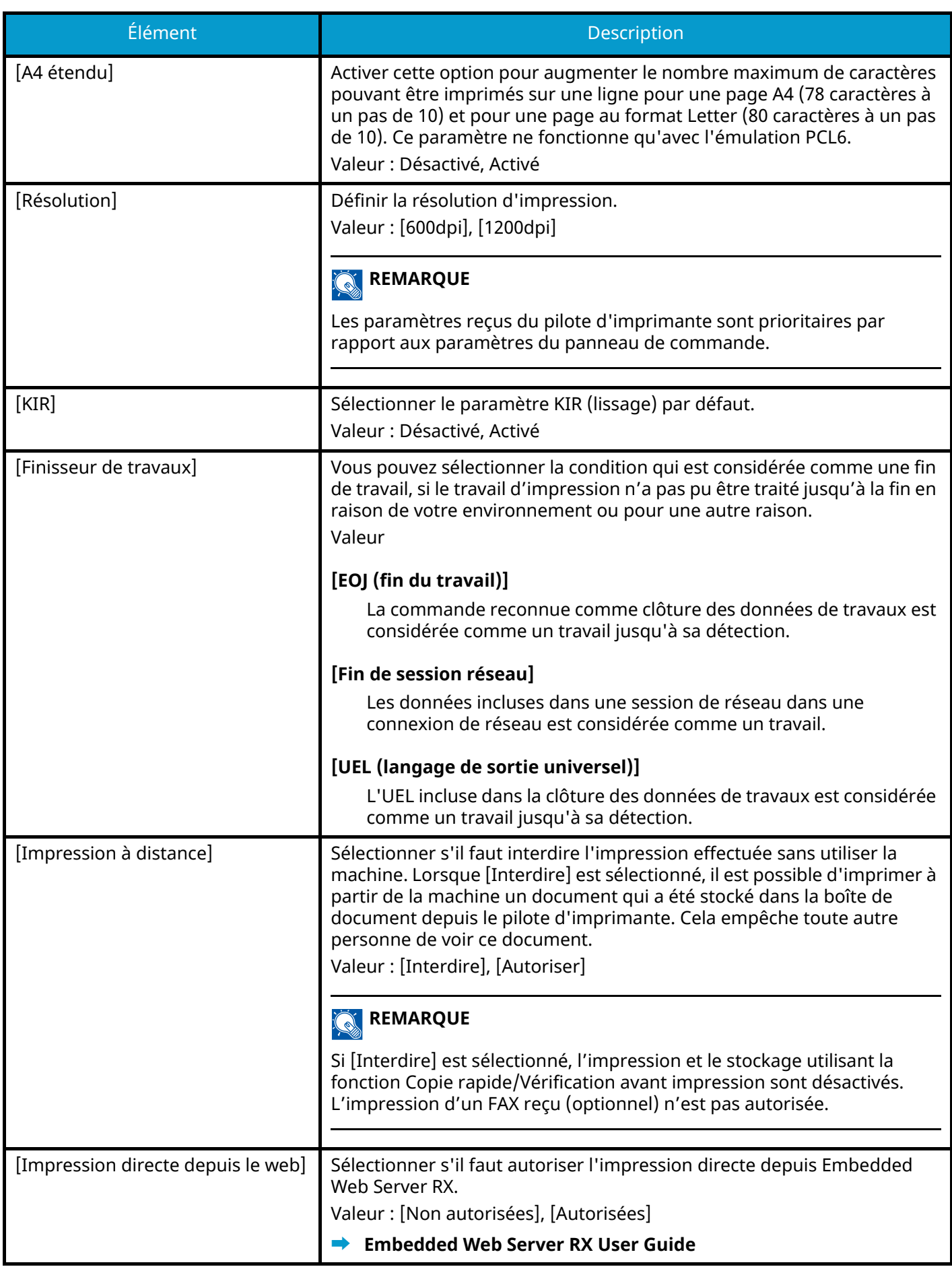

# **Boîte de document**

Touche [Menu Système/Compteur] > [Paramètresfonction] > [Boîte de document]

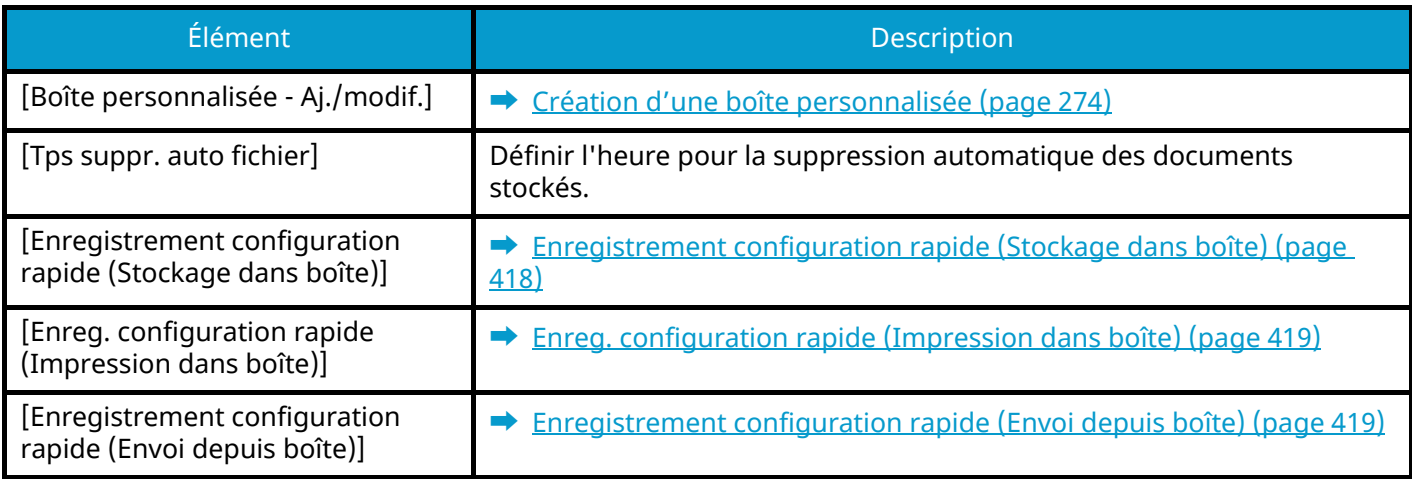

# **Boîte travaux**

Touche [Menu Système/Compteur] > [Paramètresfonction] > [Boîte travaux]

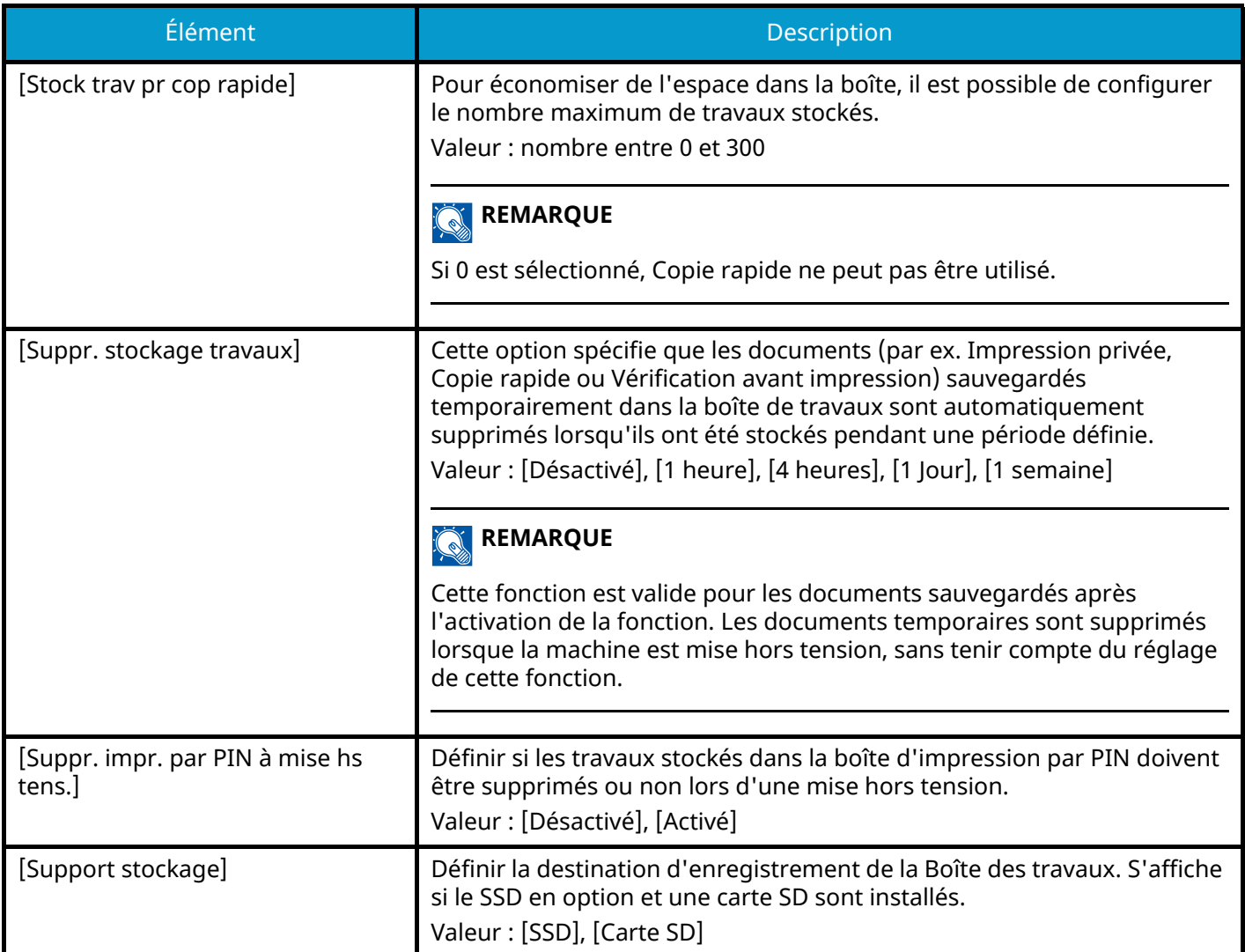

# **Boîte de sous-adresse**

Touche [Menu Système/Compteur] > [Paramètresfonction] > [Boîte de sous-adresse]

Enregistre une boîte de sous-adresse qui utilise la communication basée sur une sous-adresse.

Cet élément est affiché pour les machines compatibles avec le fax.

Pour plus d'informations, se reporter à la section suivante :

**➡ Manuel d'utilisation du FAX**

# **Boîte réception mémoire fax**

Touche [Menu Système/Compteur] > [Paramètresfonction] > [Boîte réception mémoire fax]

Définir s'il faut immédiatement imprimer les documents du fax reçus ou les enregistrer dans la boîte réception mémoire fax.

Cet élément est affiché pour les machines compatibles avec le fax.

Pour plus d'informations, se reporter à la section suivante :

**➡ Manuel d'utilisation du FAX**

# **Accueil**

Touche [Menu Système/Compteur] > [Paramètresfonction] > [Accueil] Configurer des paramètres pour l'écran d'accueil.

**➡** Modification de l['écran d'accueil \(page 58\)](#page-67-0)

# **Statut**

Touche [Menu Système/Compteur] > [Paramètresfonction] > [Statut]

### **[Param. état trav./journal travaux]**

Définir l'affichage du statut des travaux/de l'historique des travaux.

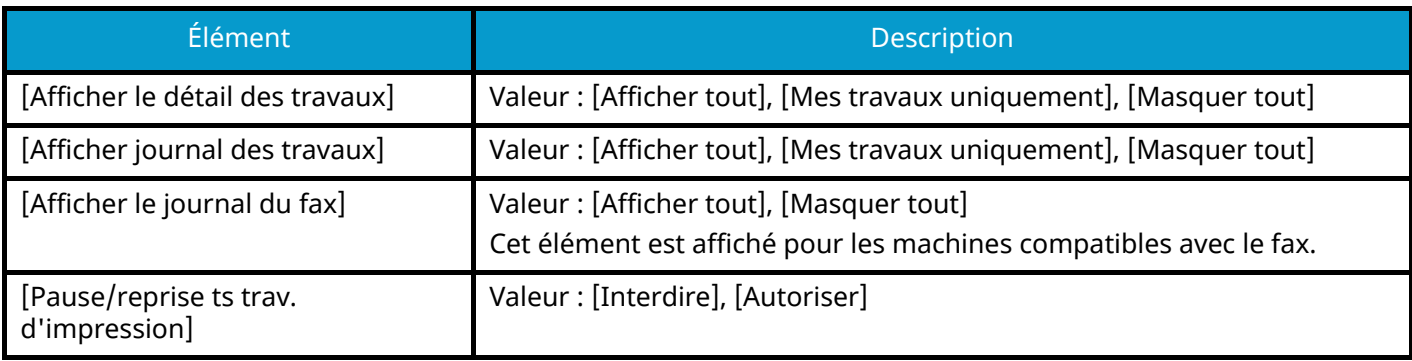

# **Services à distance**

Touche [Menu Système/Compteur] > [Paramètresfonction] > [Services à distance]

Lorsque le problème se produit au niveau de ce produit, il est possible d'expliquer la procédure opérationnelle et la méthode de dépannage via Internet depuis notre bureau des ventes en accédant à l'écran du panneau de commande de ce produit en opérant au niveau de l'écran.

#### **REMARQUE**  $\widehat{\mathbb{C}}$

Lors de l'utilisation des paramètres du service à distance, il est nécessaire de conclure un contrat avec notre entreprise. Pour plus d'informations, contacter notre bureau des ventes ou notre revendeur agréé (source d'achats).

# **TWAIN/WIA**

Touche [Menu Système/Compteur] > [Paramètresfonction] > [TWAIN/WIA]

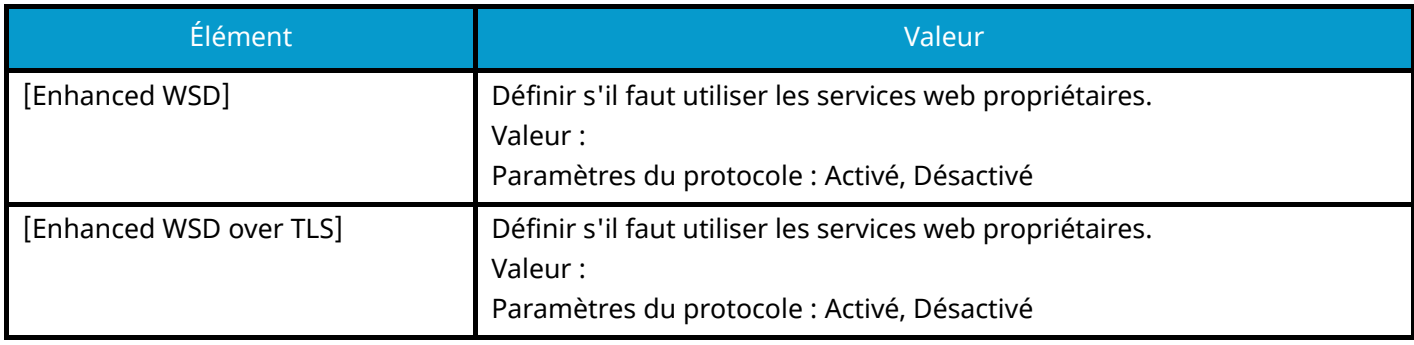

### **REMARQUE**

Le paramètre sera modifié après le redémarrage du périphérique ou réseau.

Si [Désactivé] est sélectionné, le pilote WIA, le pilote TWAIN et le pilote de fax réseau ne sont pas disponibles.

# **Paramètresréseau**

Configure les paramètres réseau.

# **Nom d'hôte**

Touche [Menu Système/Compteur] > [Paramètresréseau] > « Paramètres réseau » [Nom d'hôte]

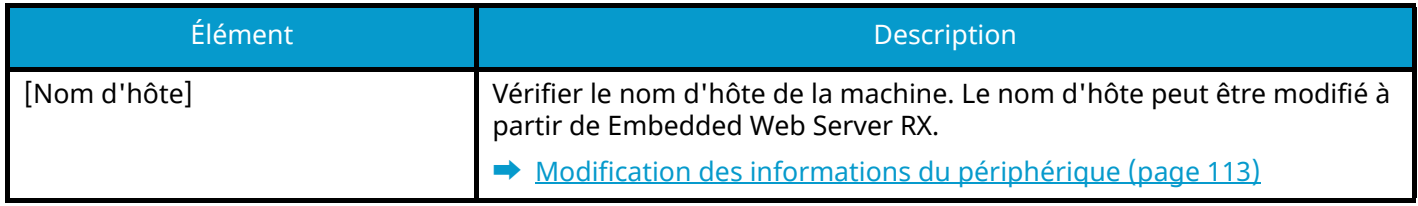

## **Proxy**

Touche [Menu Système/Compteur] > [Paramètresréseau] > « Paramètres réseau » [Proxy]

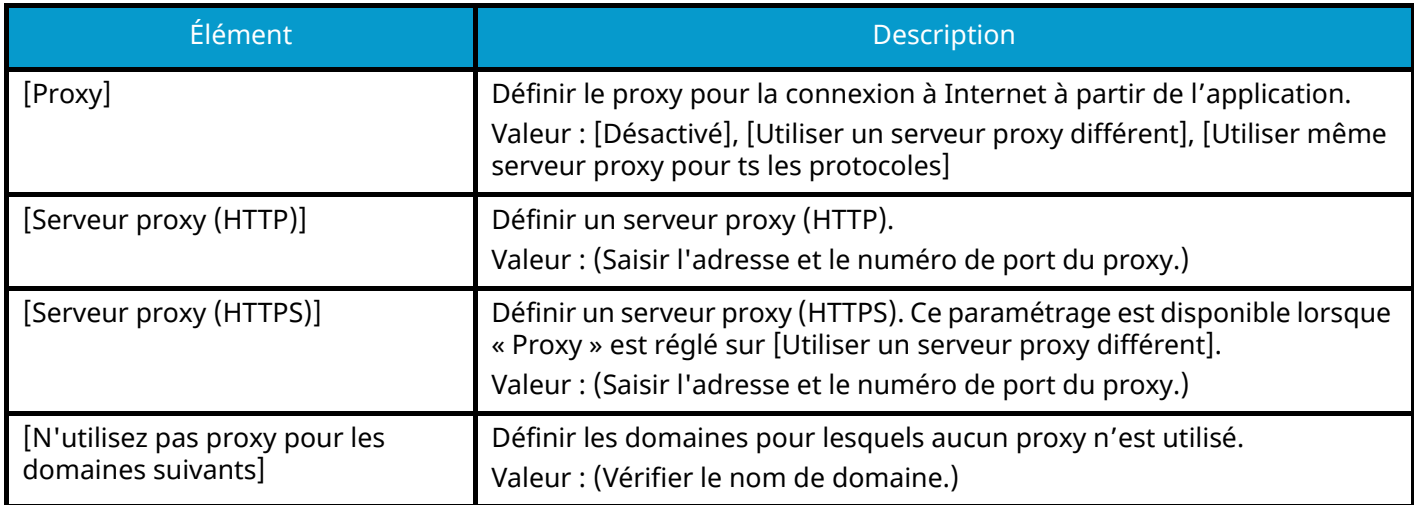

# **Paramètres Wi-Fi Direct**

Touche [Menu Système/Compteur] > [Paramètresréseau] > « Paramètres réseau » [Paramètres Wi-Fi Direct] Définir Wi-Fi Direct.

### **COM**<br>REMARQUE

Cette fonction est affichée lorsque le Kit d'interface réseau sans fil (IB-37 ou IB-38) est installé.

Le kit d'interface réseau sans fil est une option dans certains modèles. Contacter le revendeur, le représentant commercial ou le technicien pour plus d'informations.

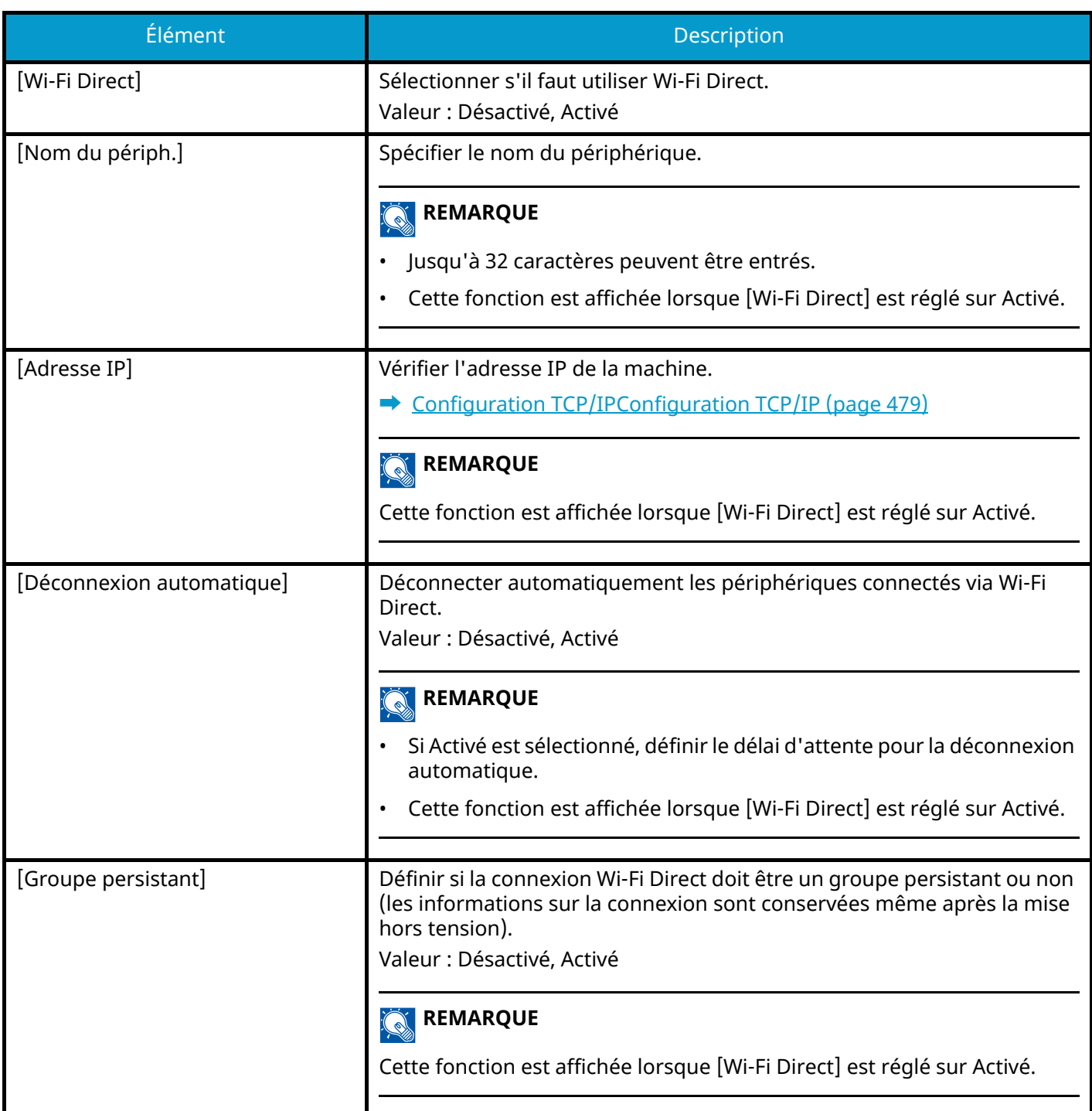

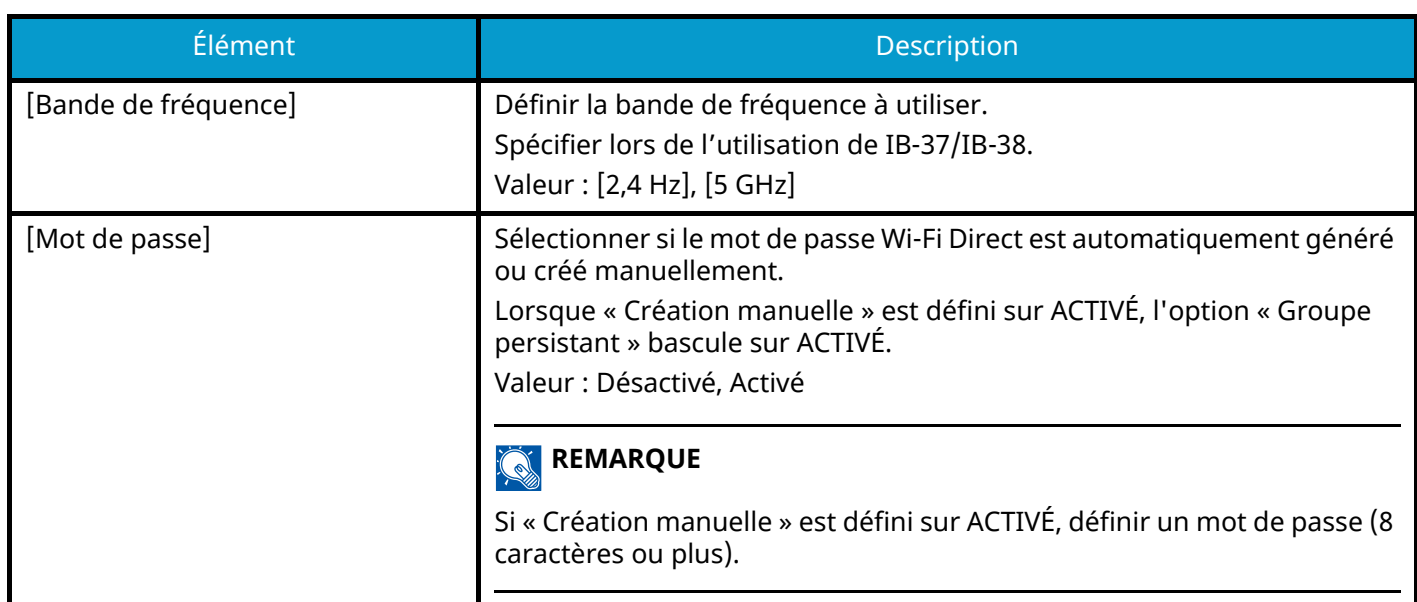

# **Paramètres Wi-Fi**

Touche [Menu Système/Compteur] > [Paramètresréseau] > « Paramètres réseau » [Paramètres Wi-Fi]

Configurer Wi-Fi Direct.

### *C* REMARQUE

Cette fonction s'affiche une fois le kit d'interface réseau sans fil (IB-37 ou IB-38) est installé.

Le kit d'interface réseau sans fil est en option pour certains modèles. Contacter le revendeur, le représentant commercial ou le technicien pour plus d'informations.

#### **Wi-Fi**

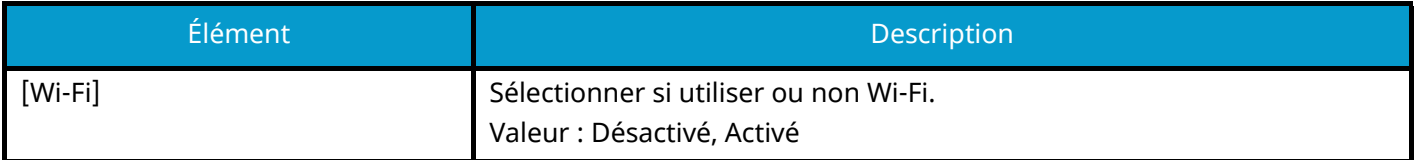

#### **Configuration**

#### **[Réseau disponible]**

Affiche les points d'accès auxquels la machine peut se connecter.

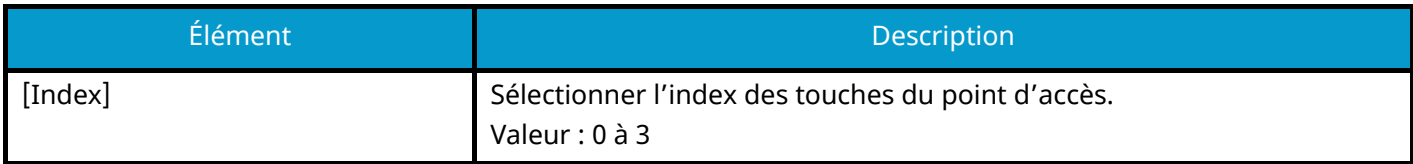

### **[Bouton-poussoir]**

Si le point d'accès prend en charge le bouton-poussoir, les paramètres sans fil peuvent être configurés en utilisant le bouton-poussoir. Ce paramètre exécute le bouton-poussoir et la connexion peut être lancée en appuyant sur le bouton-poussoir du point d'accès.

#### **REMARQUE**  $\widehat{\mathbb{Q}}$

La méthode du bouton-poussoir ne prend en charge que la WPS.

#### **[Méthode code PIN(produit)]**

Démarre la connexion en utilisant le code PIN de la machine. Saisir le code PIN sur le point d'accès. Le code PIN de la machine est généré automatiquement.

#### **[Install. perso]**

Les paramètres détaillés pour le réseau sans fil peuvent être modifiés.

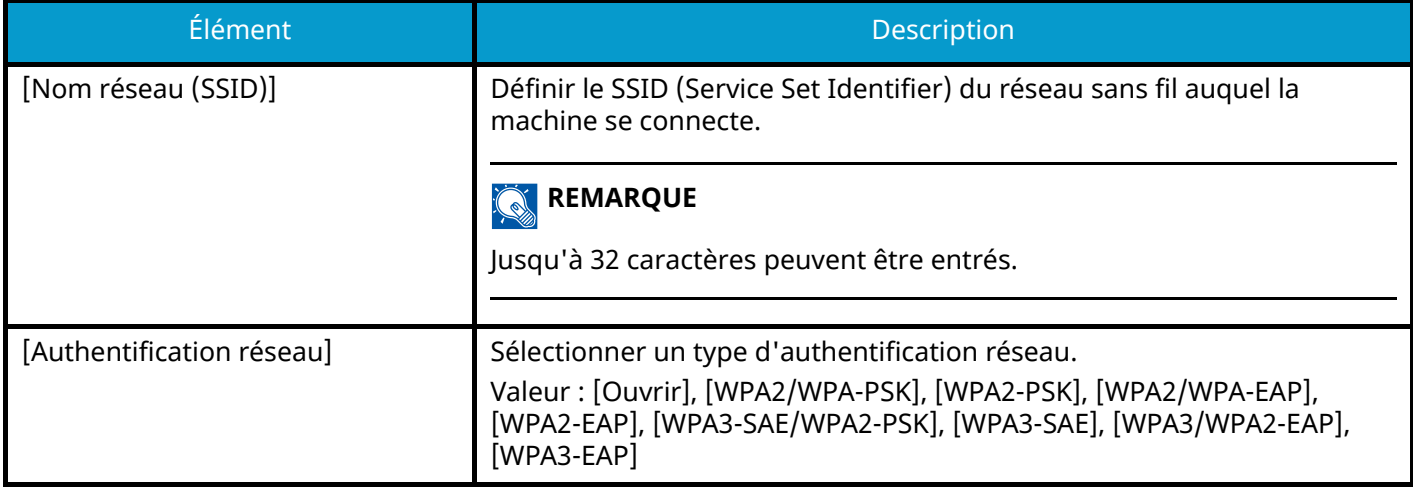

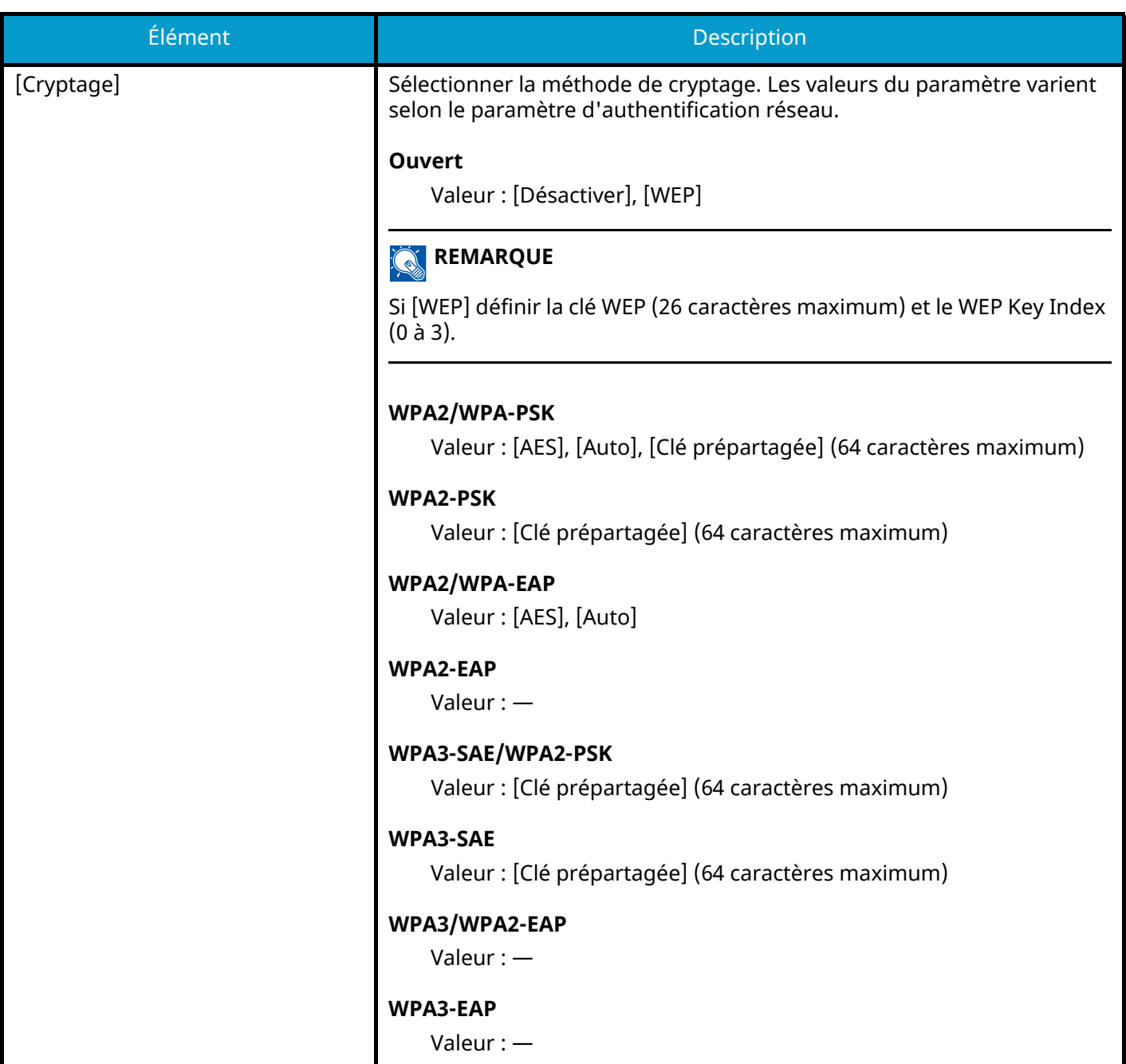

#### **Configuration TCP/IPConfiguration TCP/IP**

### **TCP/IP**

Sélectionner si utiliser ou non le protocole TCP/IP.

Valeur : Désactivé, Activé

### **[Paramètres IPv4]**

Cette fonction permet de configurer TCP/IP (IPv4) pour une connexion au réseau.

Ce paramètre est disponible lorsque TCP/IP est activé.

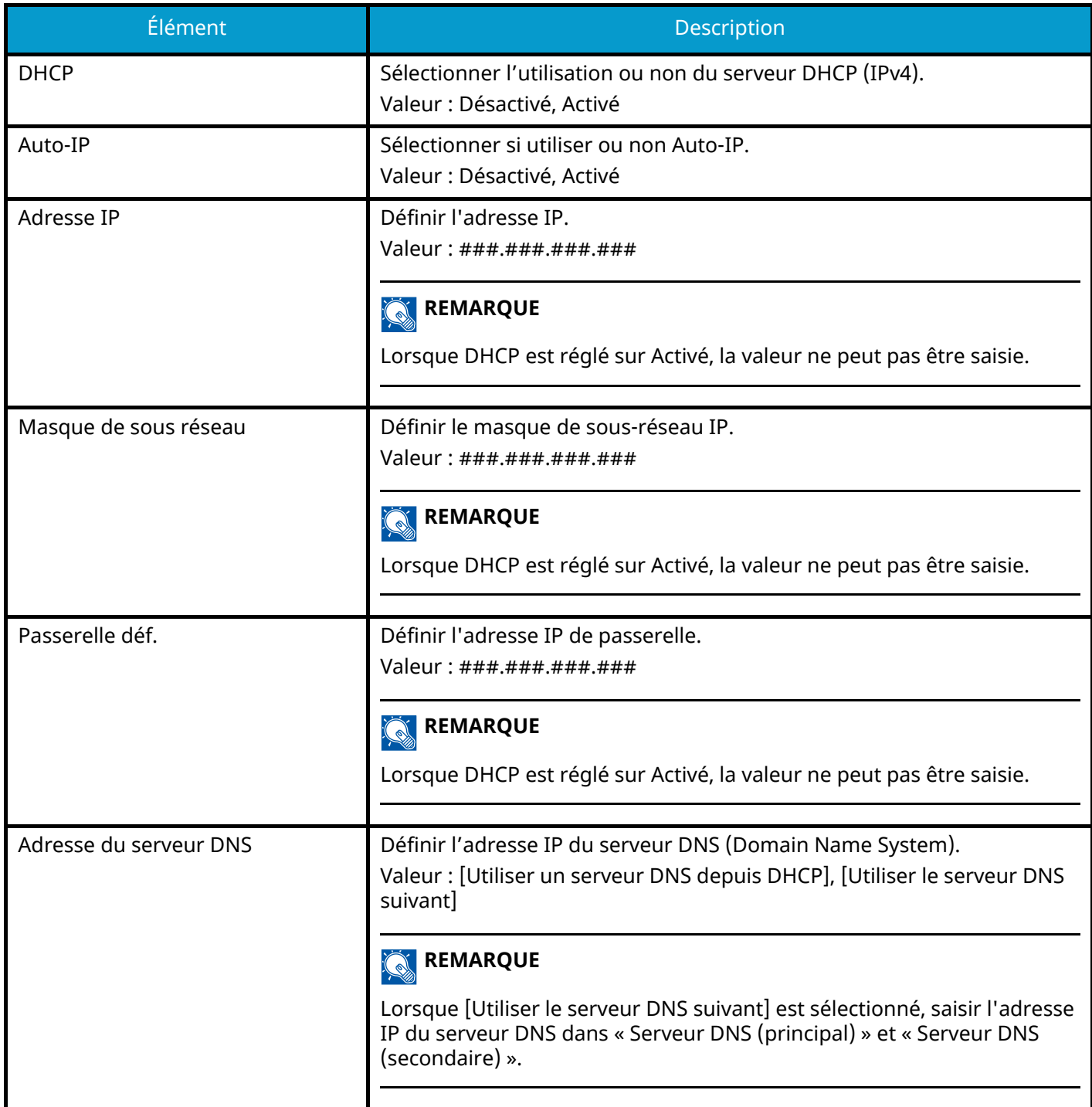

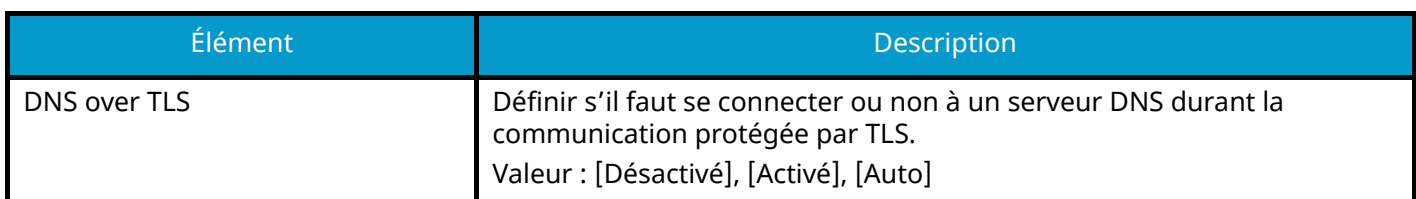

#### **IMPORTANT**

- Lors de l'utilisation de Auto-IP, saisir « 0.0.0.0 » dans l'adresse IP.
- Après la modification des paramètres, redémarrer le réseau ou mettre la machine hors tension, puis à nouveau sous tension.

### **[Param. IPv6]**

Cette fonction permet de configurer TCP/IP (IPv6) pour une connexion au réseau. Ce paramètre est disponible lorsque TCP/IP est activé.

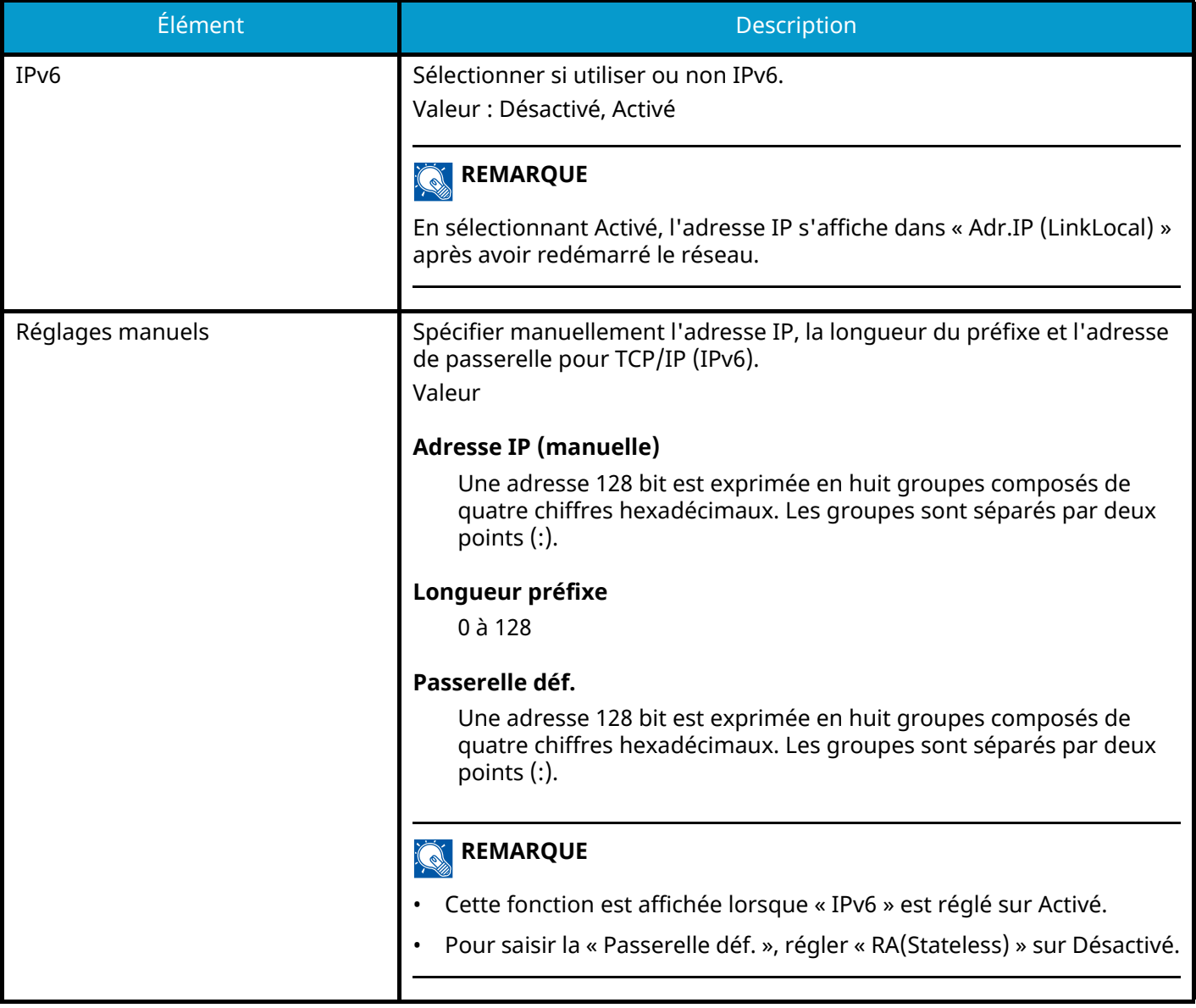

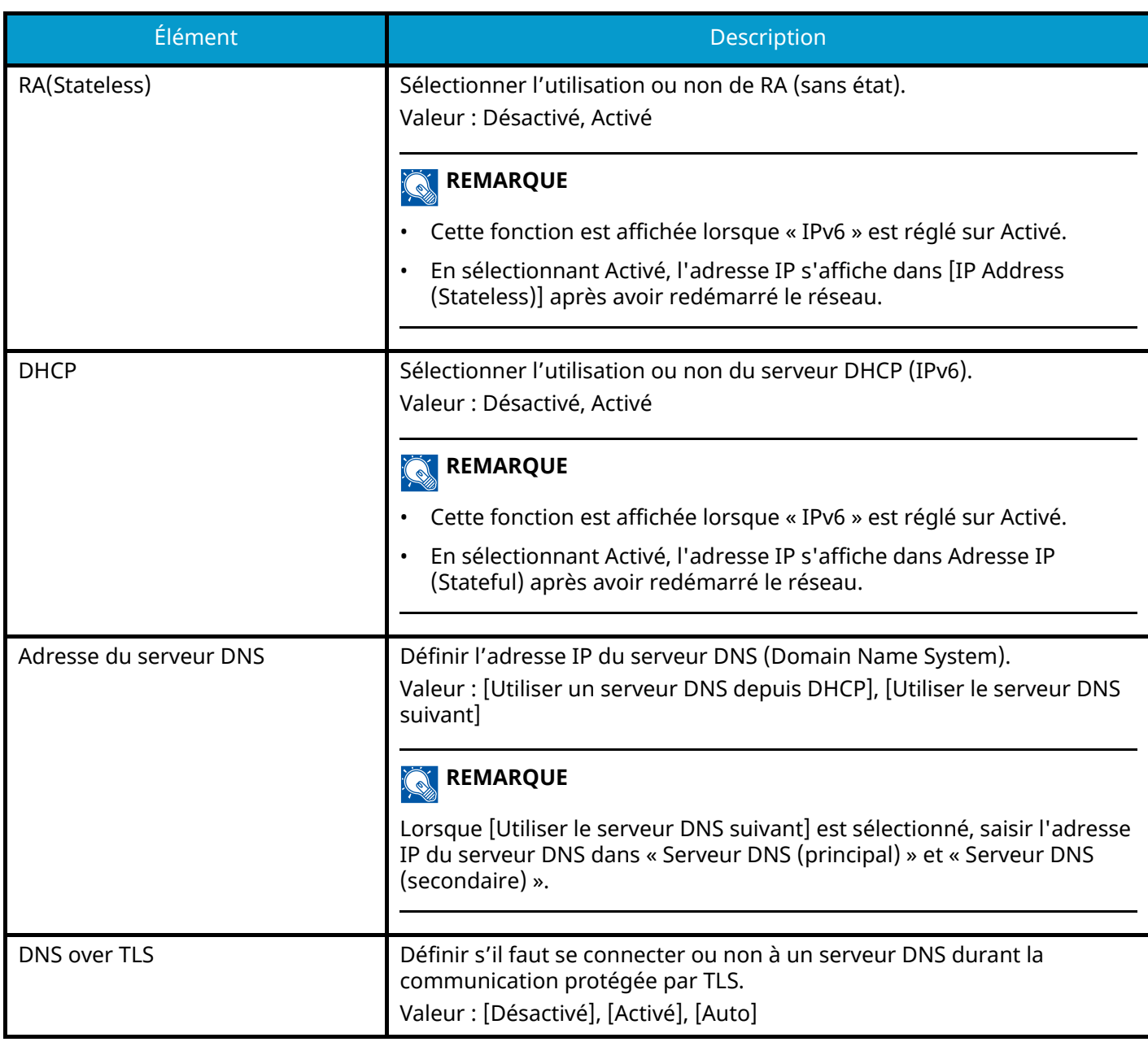

### **IMPORTANT**

Après la modification des paramètres, redémarrer le réseau ou mettre la machine hors tension, puis à nouveau sous tension.

# **Param. du réseau filaire**

Touche [Menu Système/Compteur] > [Paramètresréseau] > « Paramètres réseau » [Param. du réseau filaire] Configurer les paramètres du réseau filaire.

### <span id="page-489-0"></span>**Configuration TCP/IPConfiguration TCP/IP**

### **TCP/IP**

Sélectionner si utiliser ou non le protocole TCP/IP. Valeur : Désactivé, Activé

### **[Paramètres IPv4]**

Cette fonction permet de configurer TCP/IP (IPv4) pour une connexion au réseau.

Ce paramètre est disponible lorsque TCP/IP est activé.

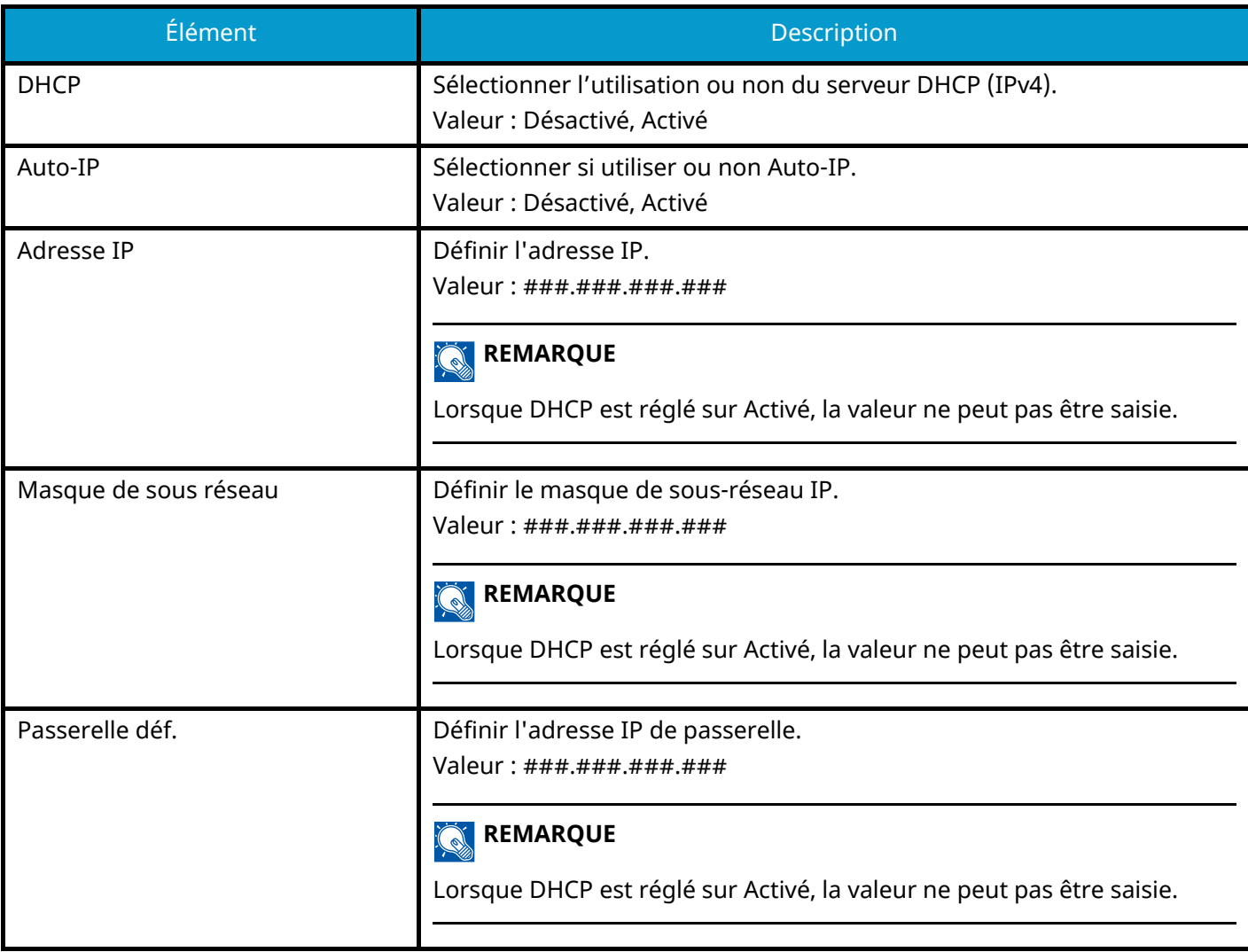

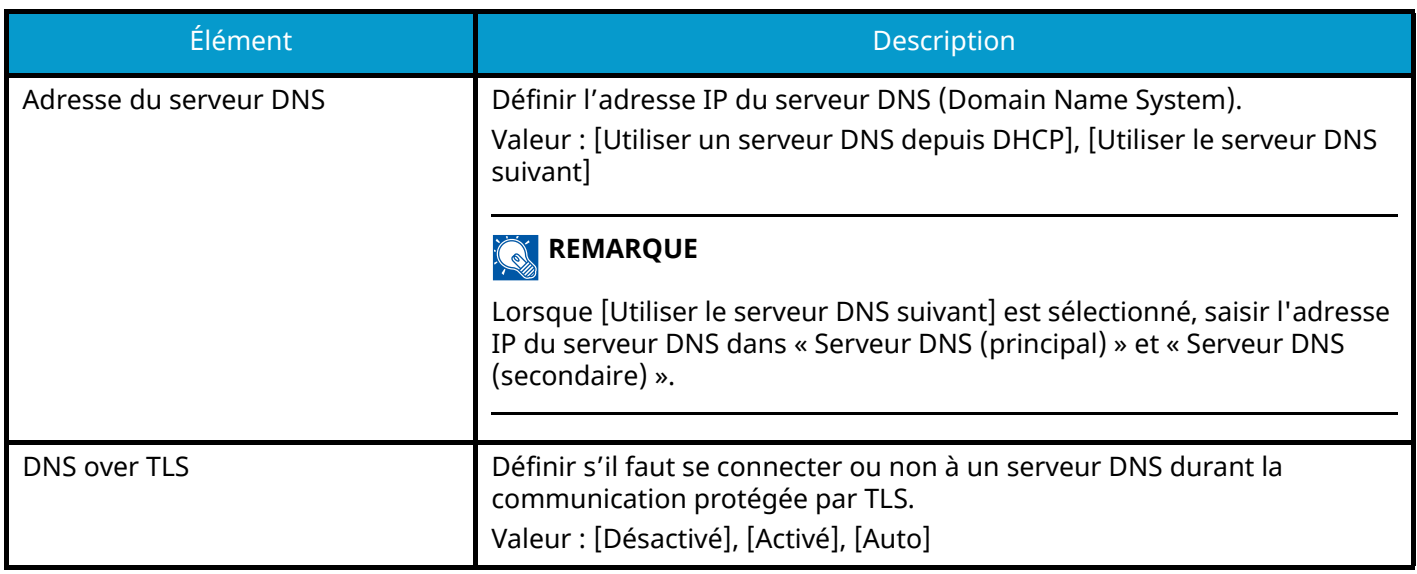

### **IMPORTANT**

- Lors de l'utilisation de Auto-IP, saisir « 0.0.0.0 » dans l'adresse IP.
- Après la modification des paramètres, redémarrer le réseau ou mettre la machine hors tension, puis à nouveau sous tension.

### **[Param. IPv6]**

Cette fonction permet de configurer TCP/IP (IPv6) pour une connexion au réseau. Ce paramètre est disponible lorsque TCP/IP est activé.

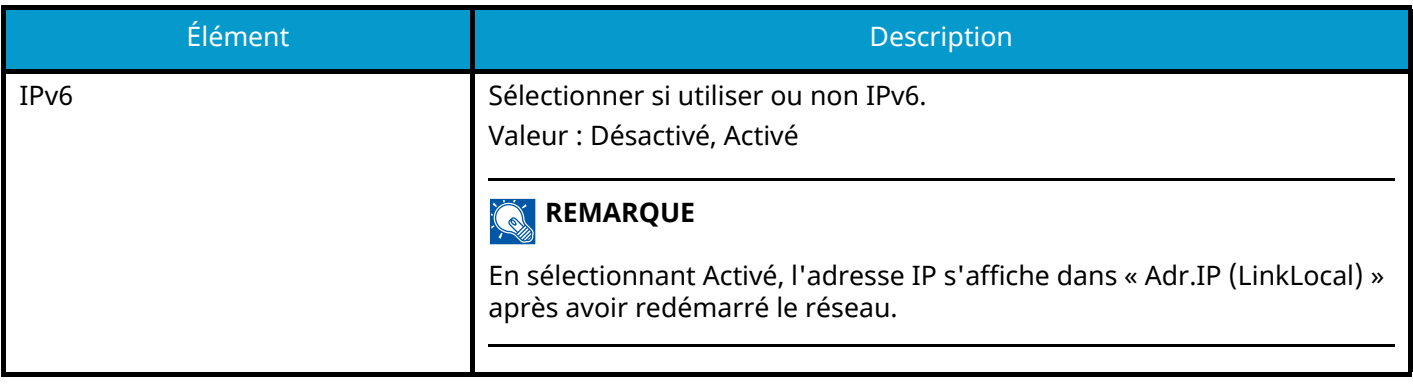

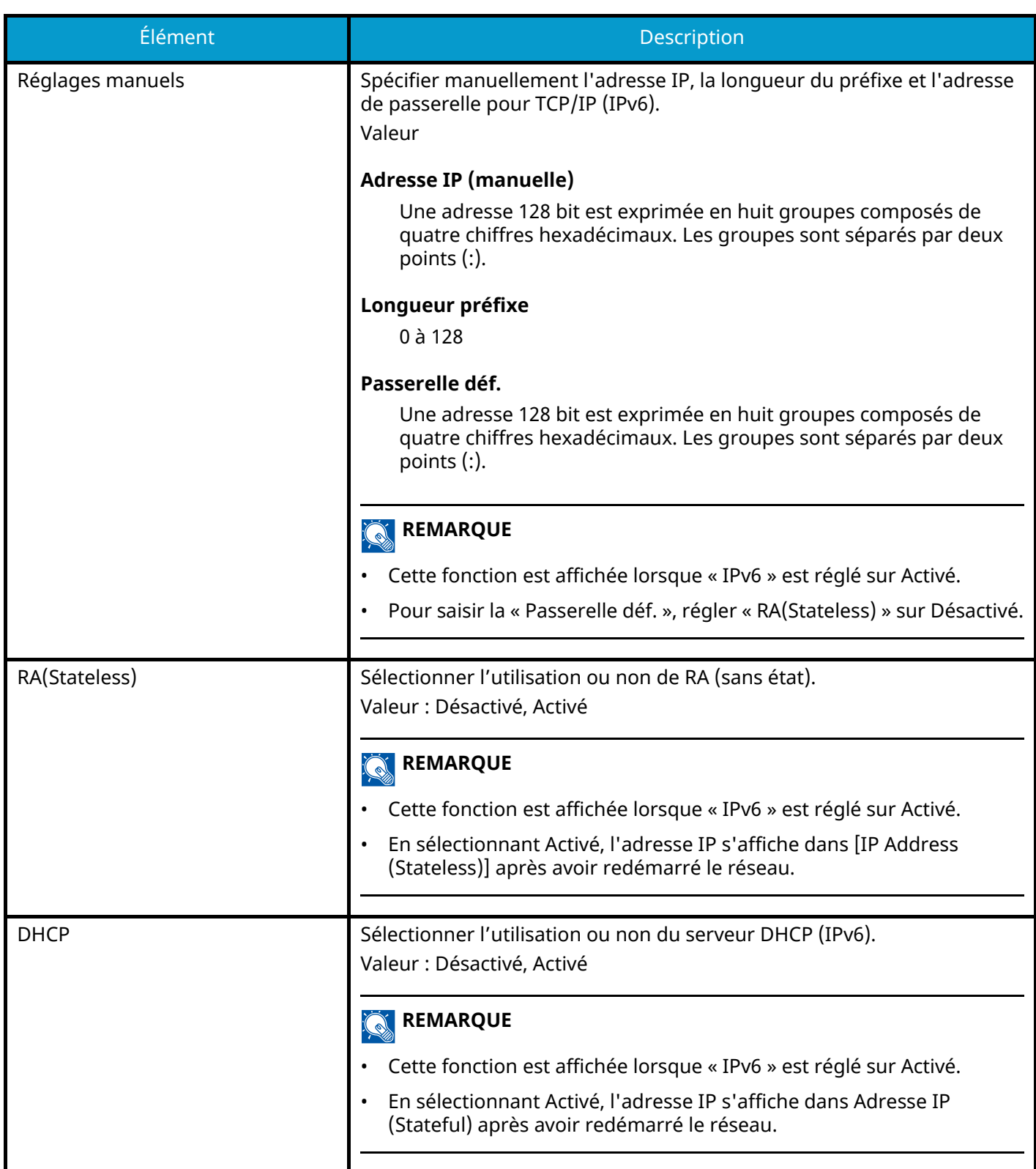

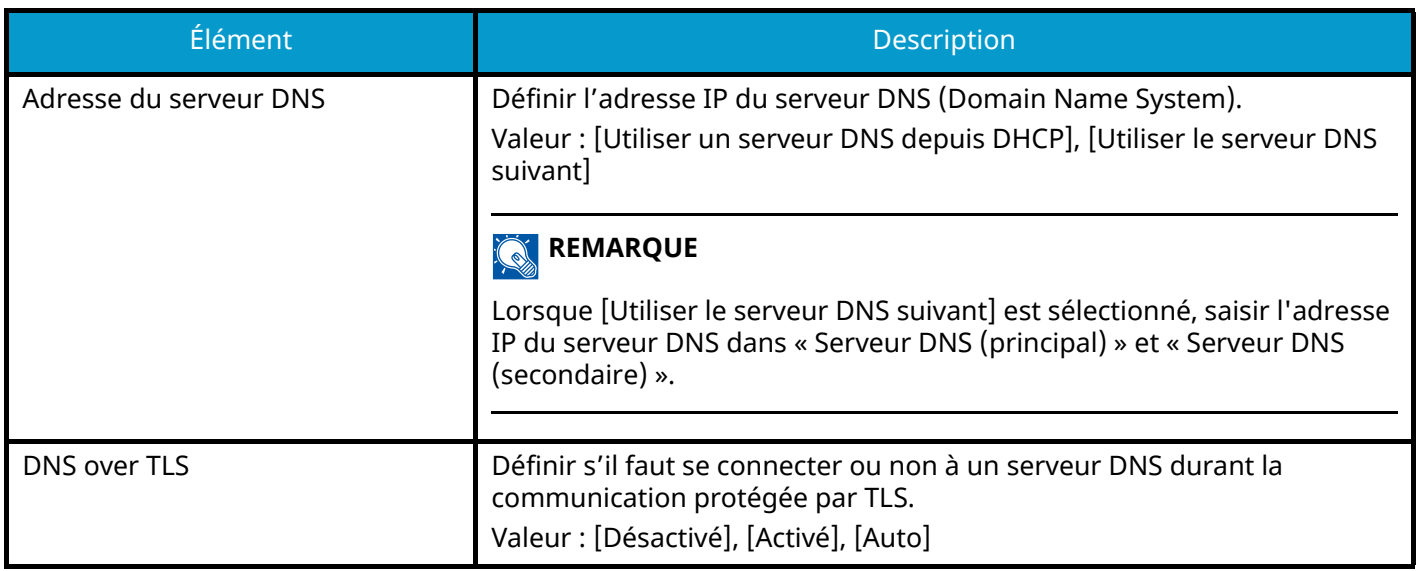

### **IMPORTANT**

Après la modification des paramètres, redémarrer le réseau ou mettre la machine hors tension, puis à nouveau sous tension.

#### **Autres**

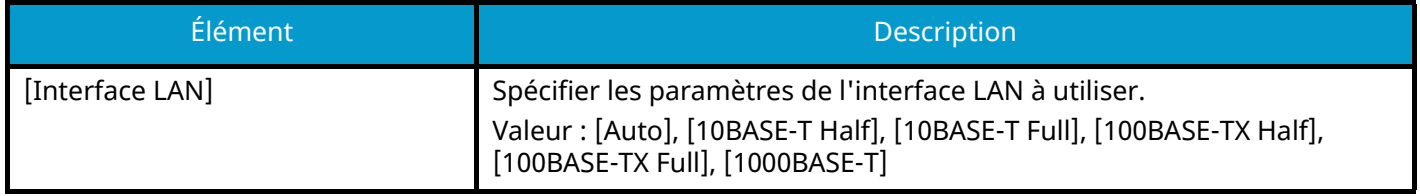

#### **IMPORTANT**

Après la modification des paramètres, redémarrer le réseau ou mettre la machine hors tension, puis à nouveau sous tension.

# **Paramètres du protocole**

Touche [Menu Système/Compteur] > [Paramètresréseau] > « Paramètres réseau » [Paramètres du protocole] Configure les paramètres du protocole.

### **[SMTP (transmis. e-mail)]**

**➡** [Paramètres E-mail \(page 452\)](#page-462-0)

### **[POP3 (réception e-mail)]**

**➡** [POP3 \(page 453\)](#page-463-0)

#### **[FTP Client (transmission)]**

**➡** [Paramètres FTP \(page 454\)](#page-464-0)

#### **[FTP Serveur (réception)]**

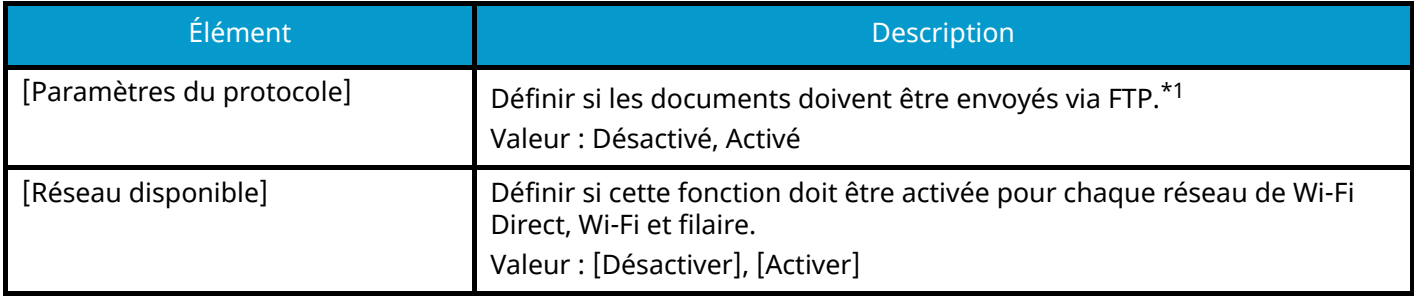

### **[SMB Client (transmission)]**

**➡** [Paramètres SMB \(page 454\)](#page-464-1)

### **[NetBEUI]**

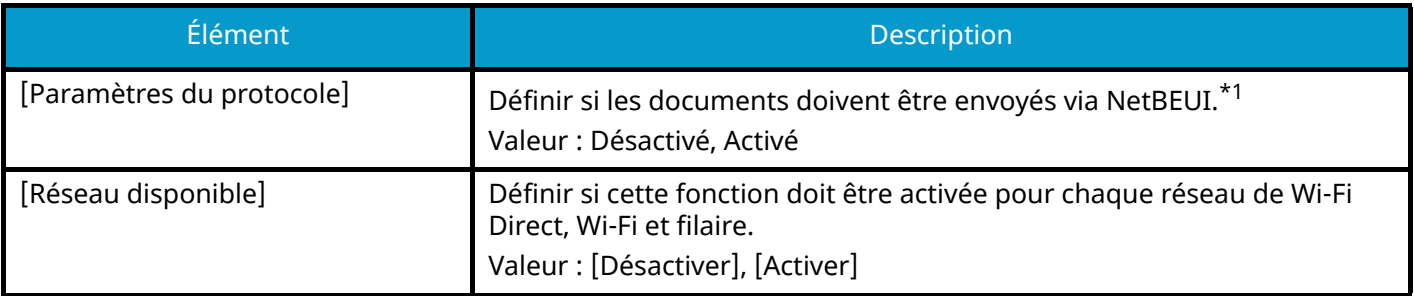

#### **[Numérisation WSD]**

**➡** [Numérisation WSD \(page 456\)](#page-466-0)

### **[Impression WSD]**

**➡** [Impression WSD \(page 456\)](#page-466-1)

### **[ThinPrint]**

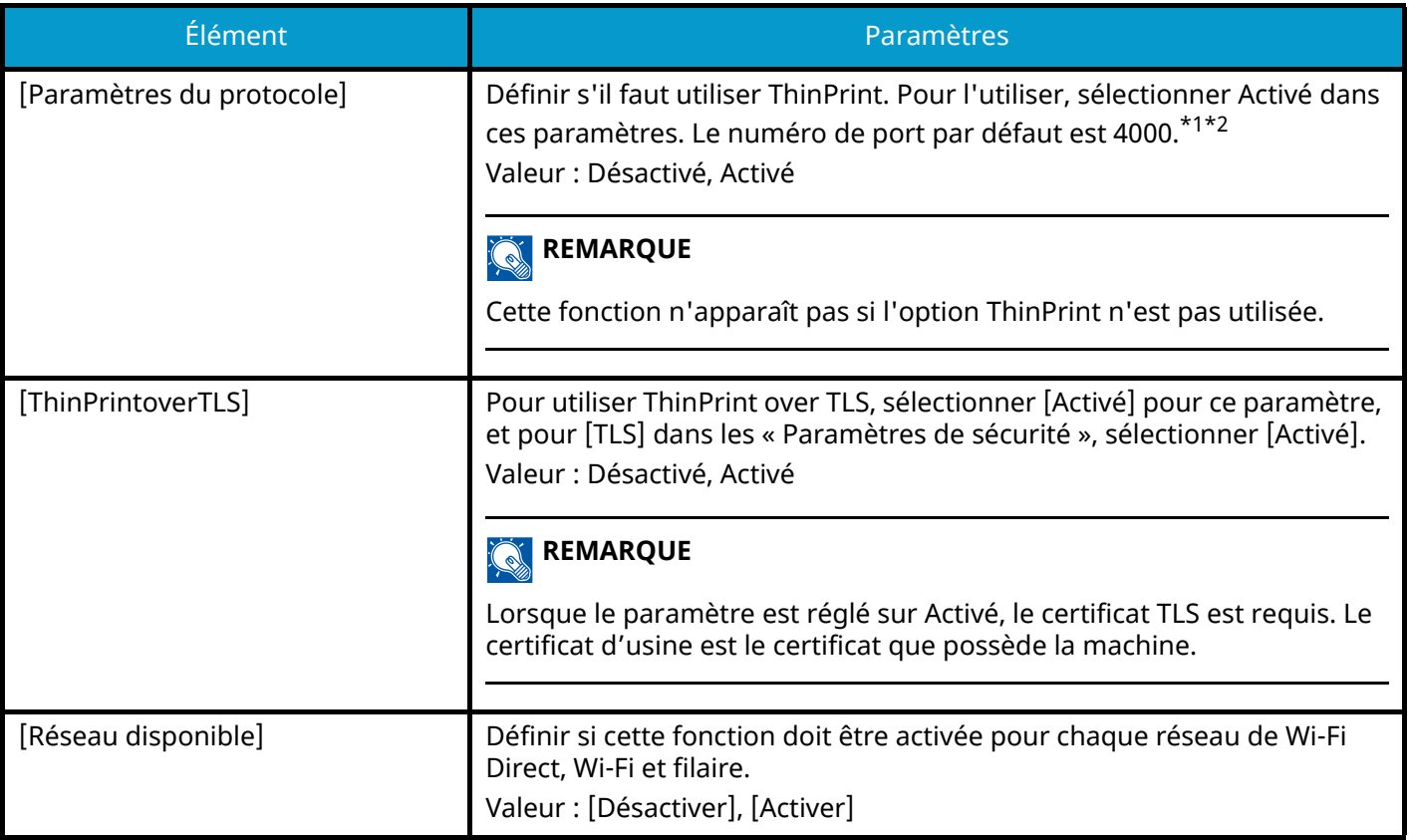

### **[LPD]**

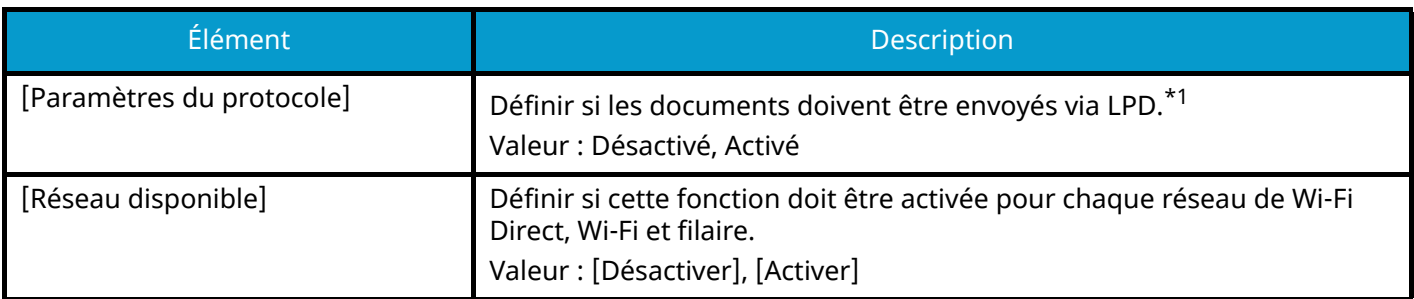

# **[Raw]**

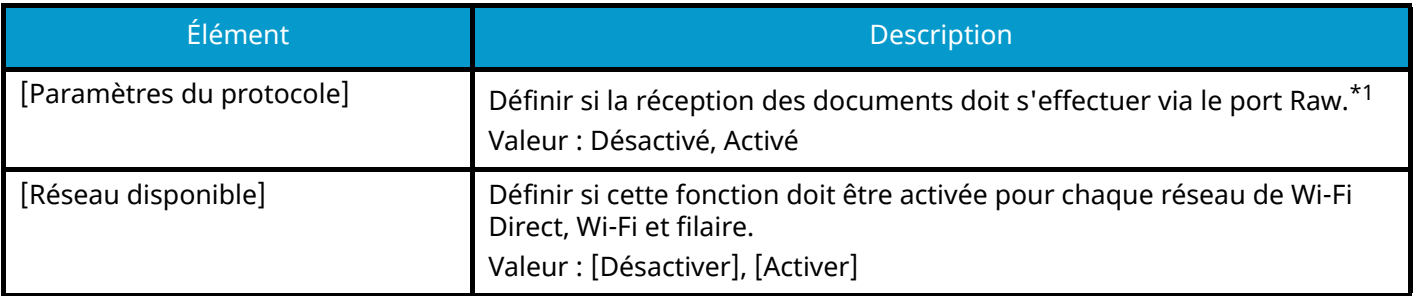

### **[IPP]**

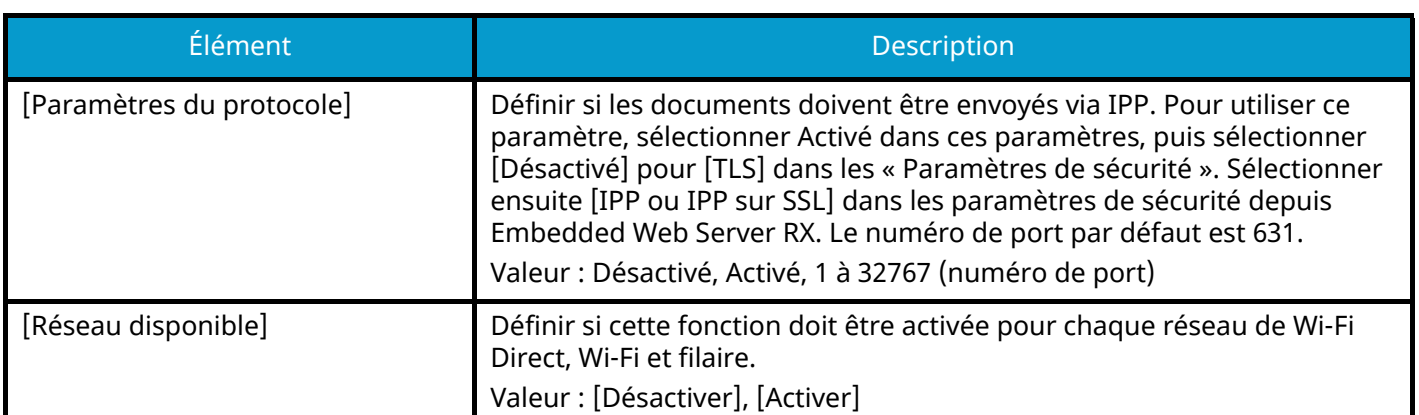

### **[IPP sur TLS]**

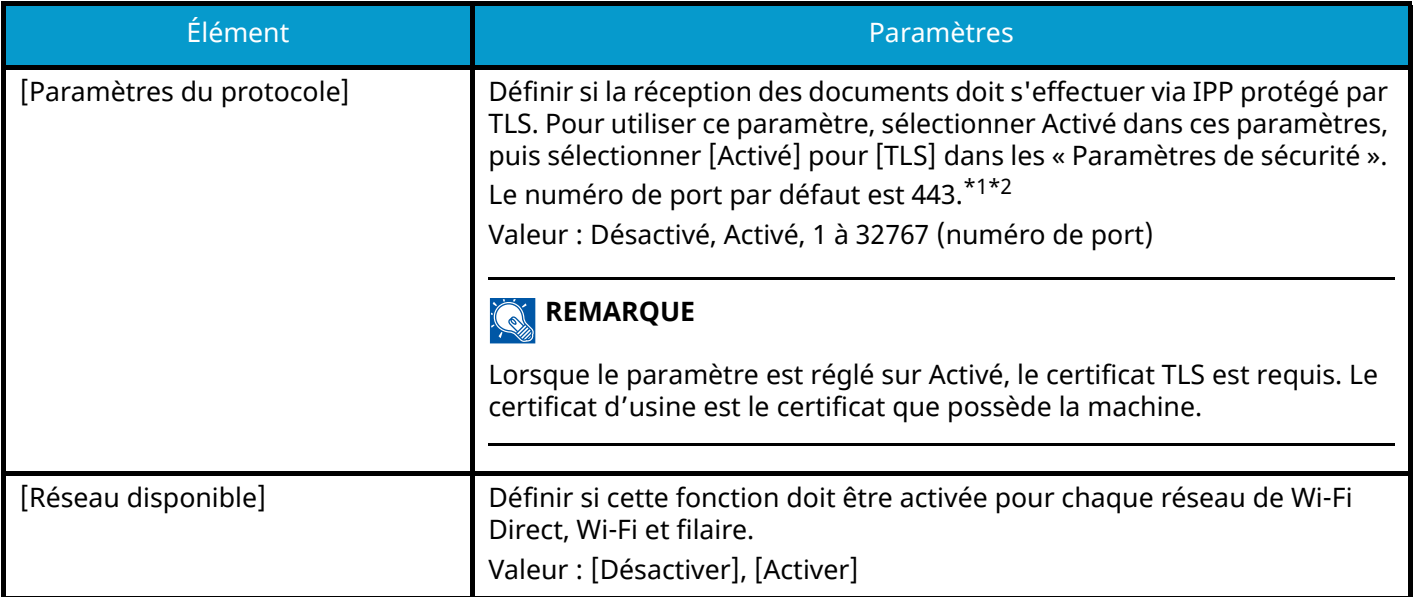

# **[HTTP]**

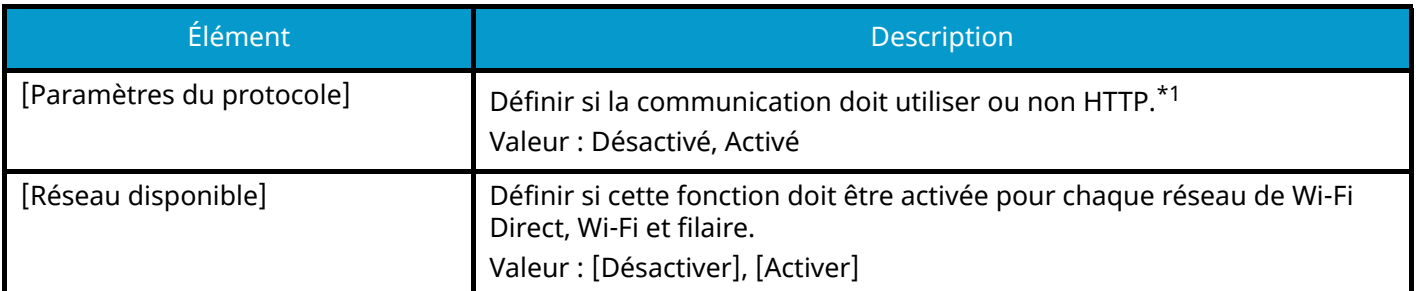

# **[HTTPS]**

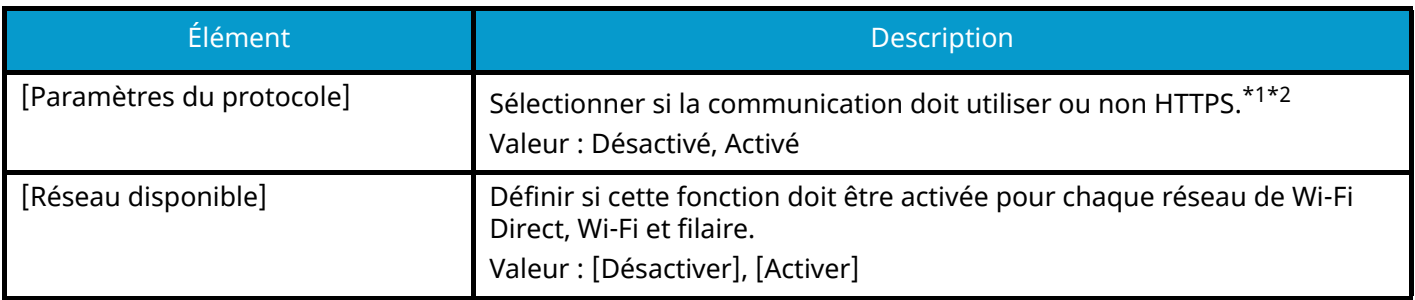

### **[LDAP]**

Sélectionner s'il faut utiliser ou non LDAP. Valeur : Désactivé, Activé

### **[SNMPv1/v2c]**

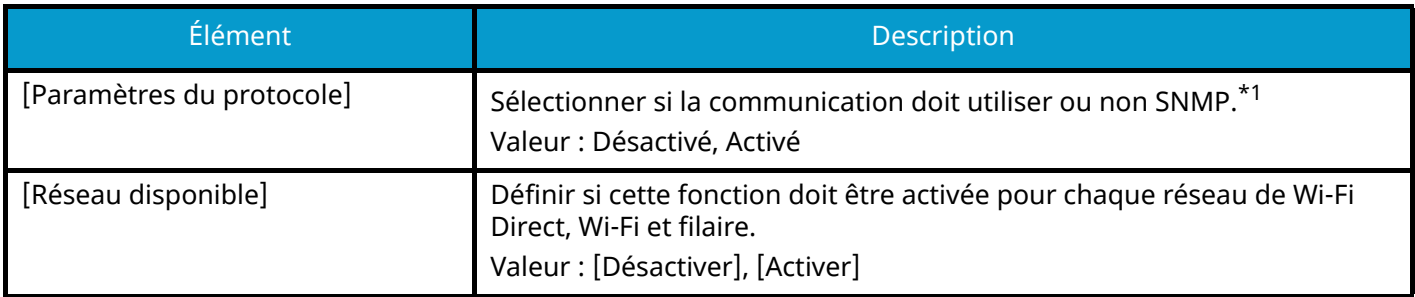

### **[SNMPv3]**

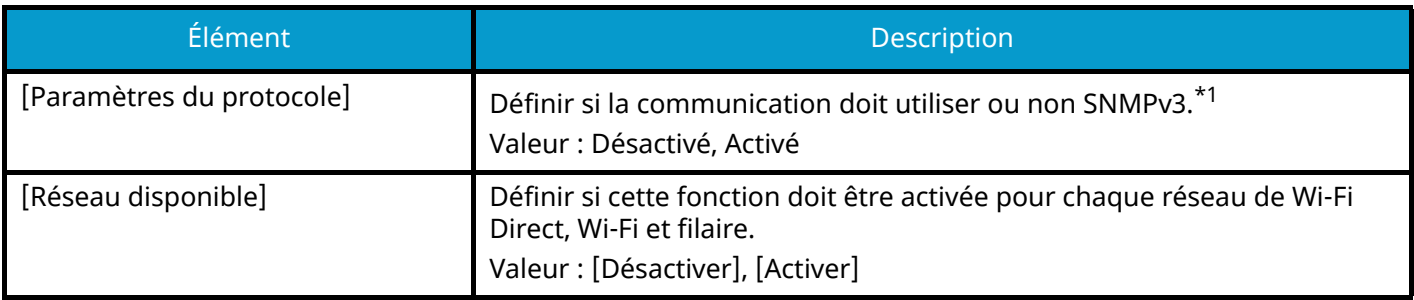

### **[Enhanced WSD]**

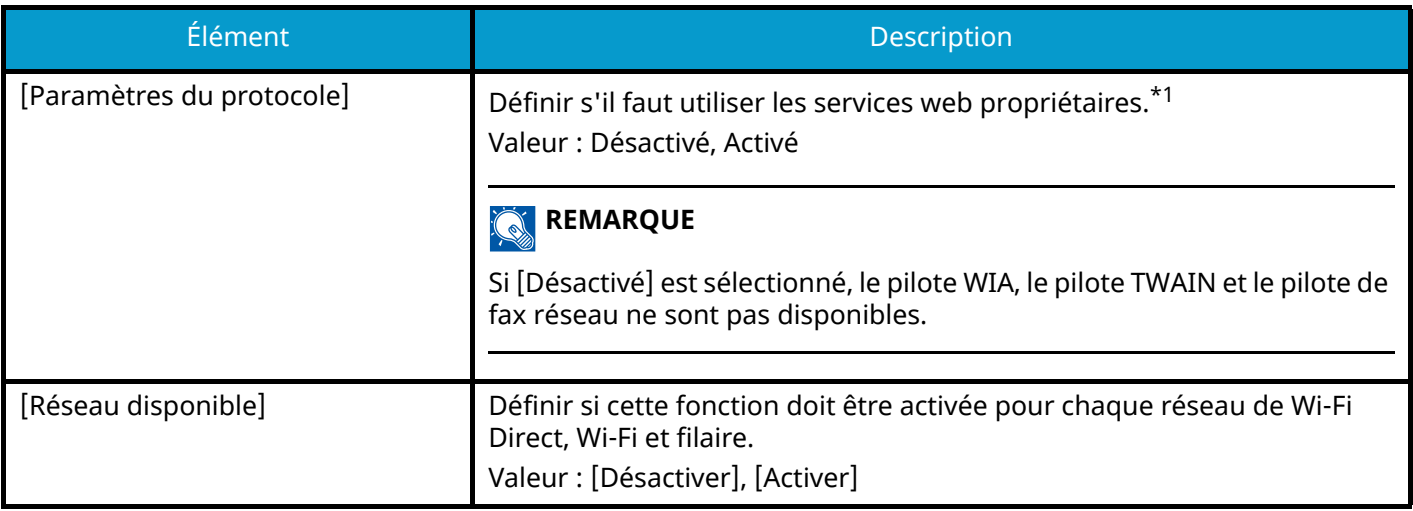

### **[Enhanced WSD over TLS]**

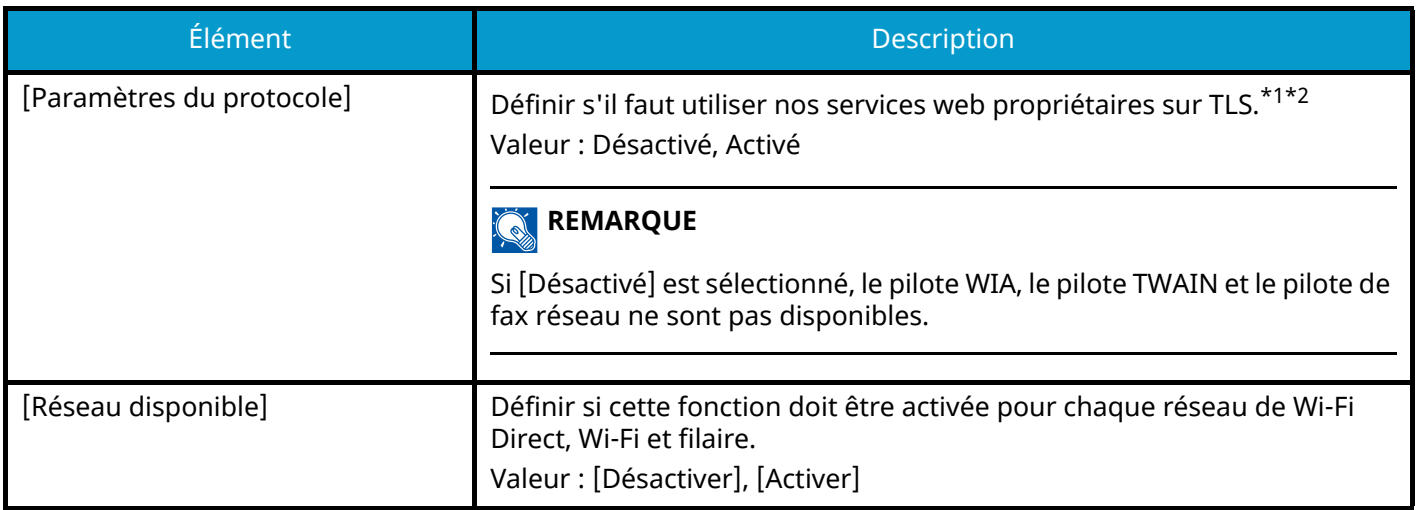

### **[eSCL]**

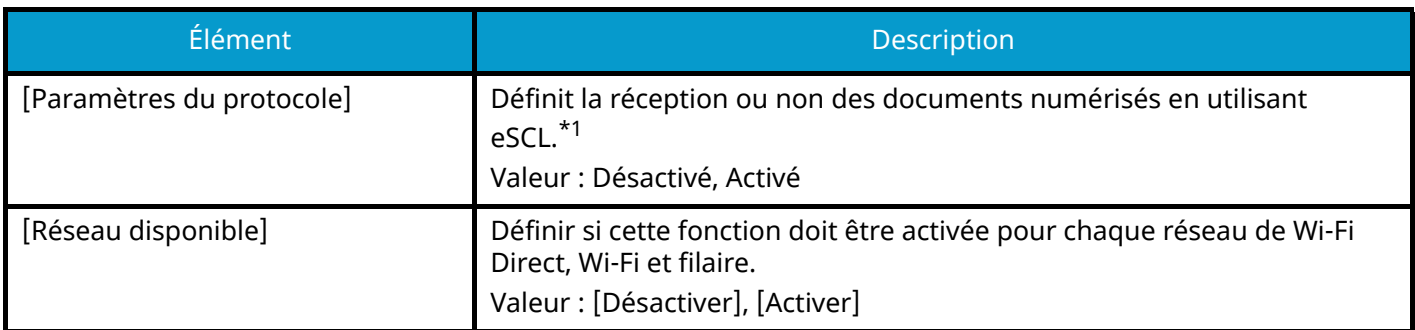

### **[eSCL sur TLS]**

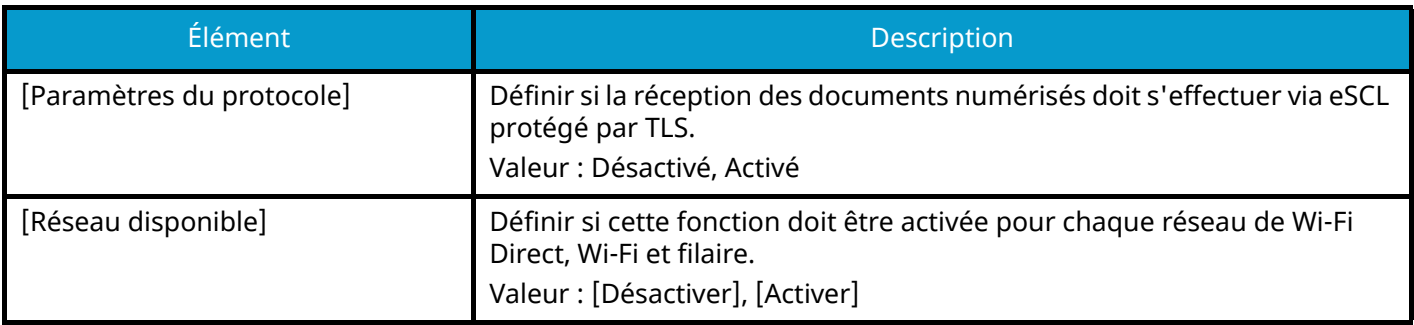

### **[VNC (RFB)]**

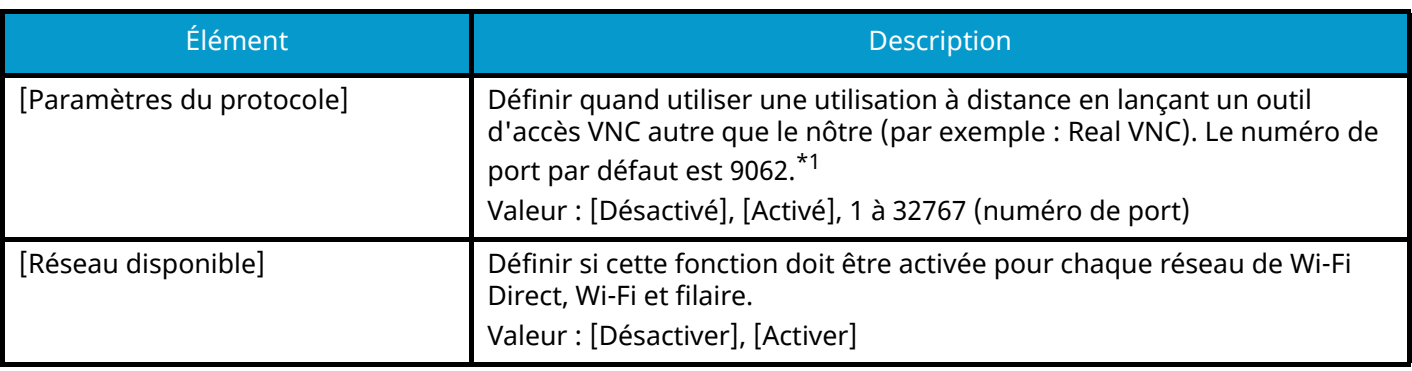

### **[VNC (RFB) over TLS]**

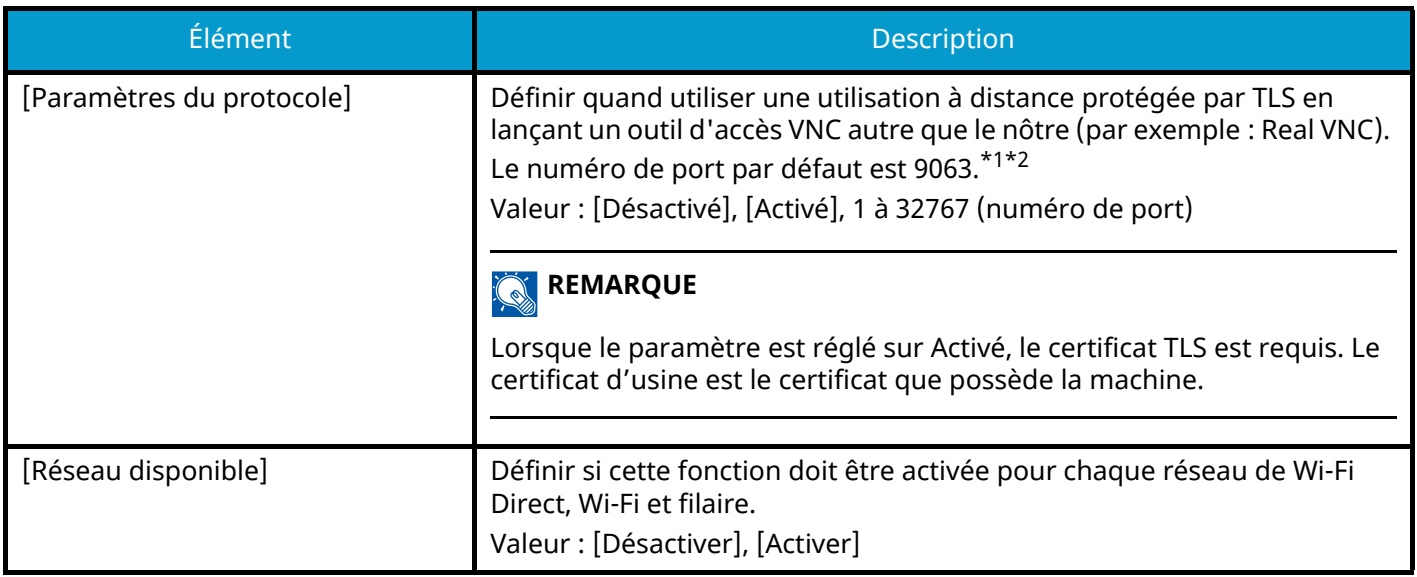

### **[Enhanced VNC (RFB) over TLS]**

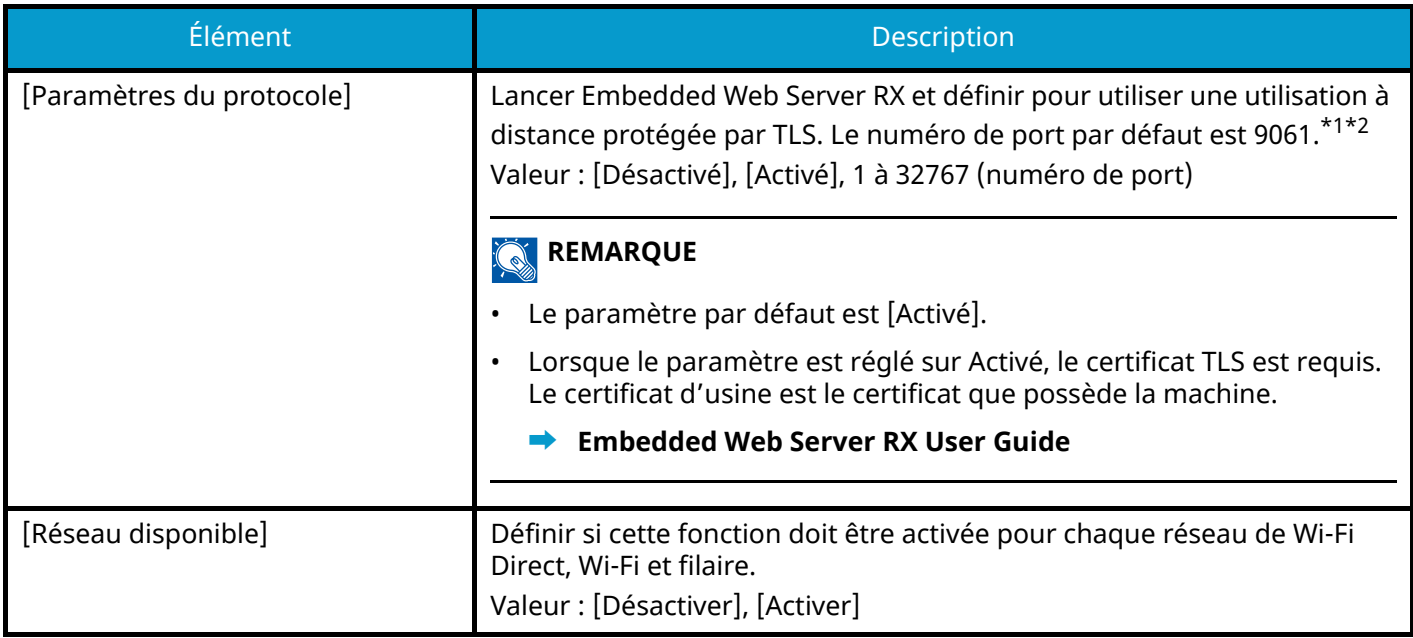

<span id="page-498-0"></span>\*1 Le paramètre sera modifié après le redémarrage du périphérique ou réseau.

- <span id="page-498-1"></span>\*2 Dans les « Paramètres de sécurité », régler [TLS] sur [Activé].
- **➡** [TLS \(page 505\)](#page-515-0)

### **IMPORTANT**

Selon le protocole, il peut être nécessaire de relancer le réseau ou d'éteindre/allumer la machine après avoir modifié les paramètres.

# **Ping**

Touche [Menu Système/Compteur] > [Paramètresréseau] > « Paramètres réseau » [Ping]

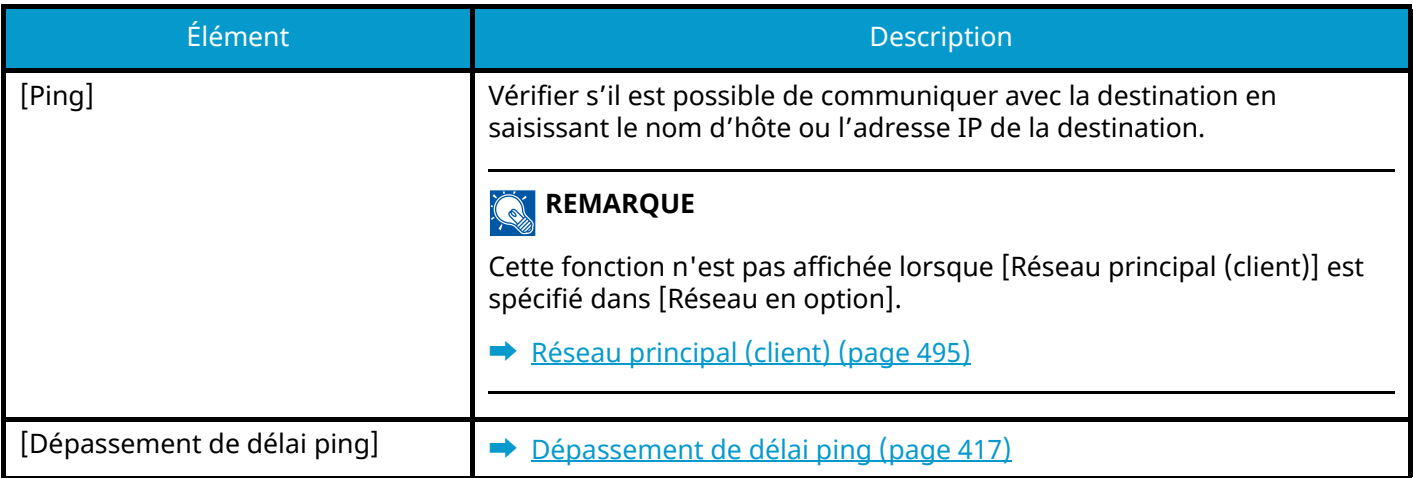

# <span id="page-499-0"></span>**Bonjour**

Touche [Menu Système/Compteur] > [Paramètresréseau] > « Paramètres réseau » [Bonjour]

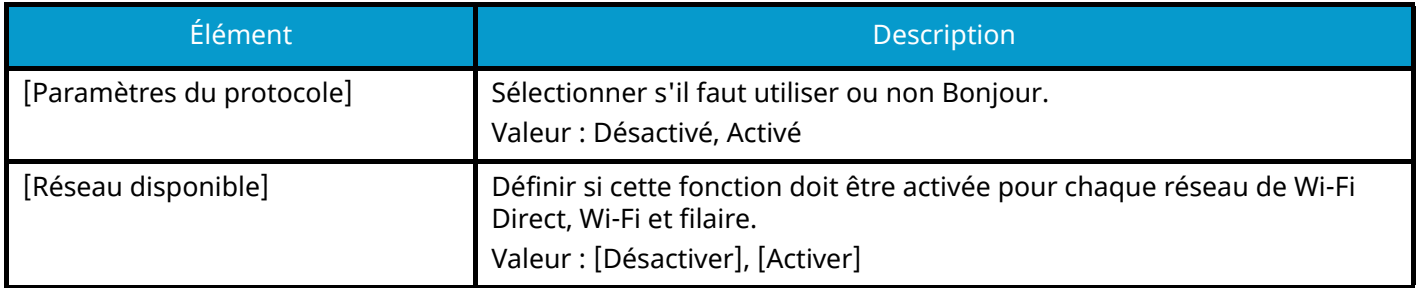

# **Filtre IP (IPv4)**

Touche [Menu Système/Compteur] > [Paramètresréseau] > « Paramètres réseau » [Filtre IP (IPv4)]

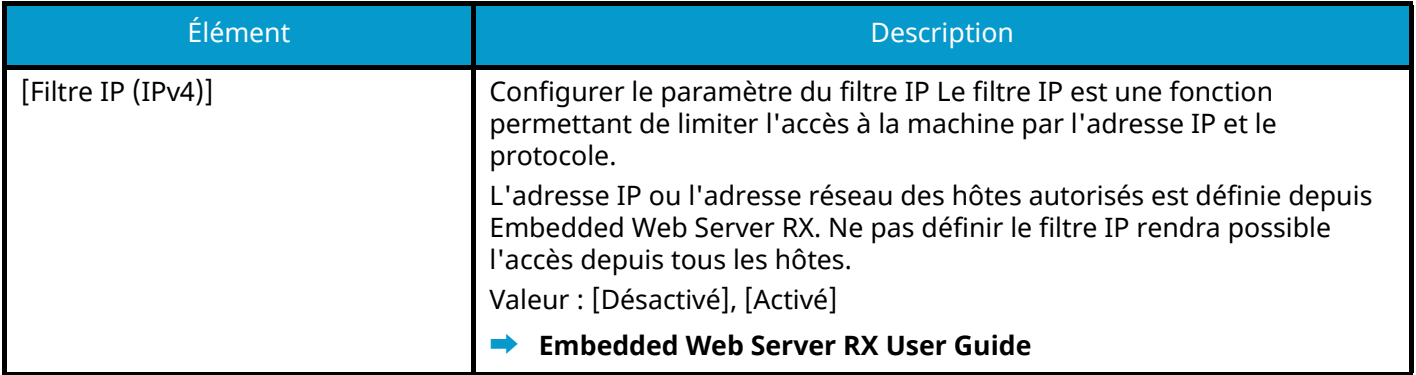

# **Filtre IP (IPv6)**

Touche [Menu Système/Compteur] > [Paramètresréseau] > « Paramètres réseau » [Filtre IP (IPv6)]

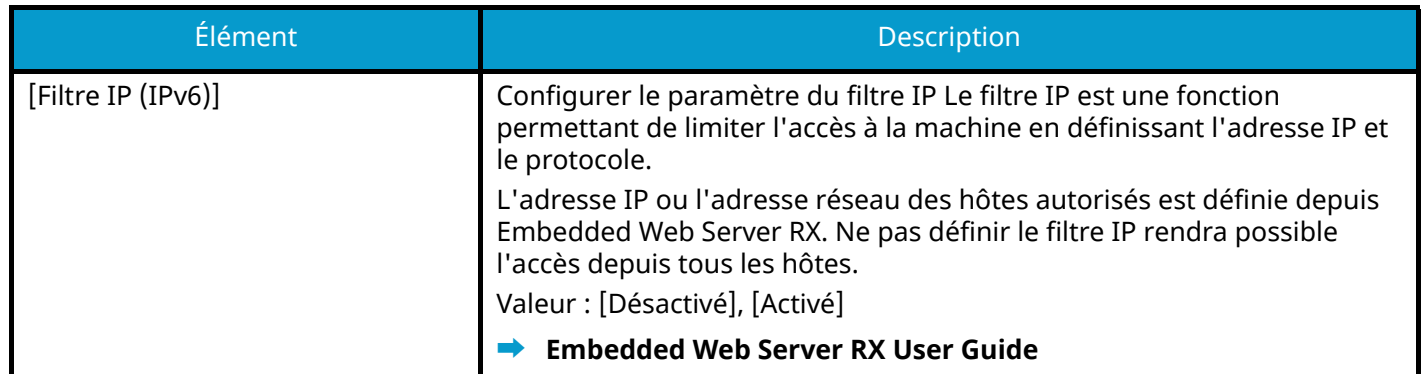

# <span id="page-500-0"></span>**IPSec**

Touche [Menu Système/Compteur] > [Paramètresréseau] > « Paramètres réseau » [IPSec]

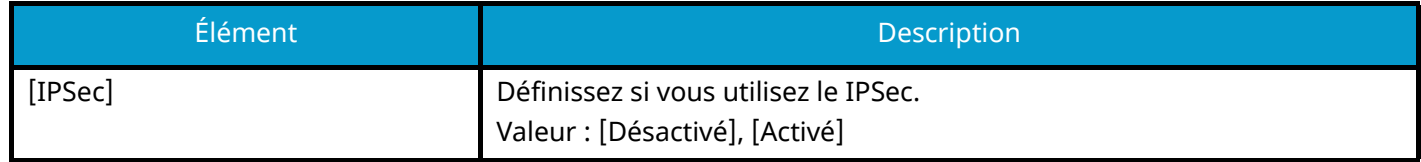

# **Restart the network**

Touche [Menu Système/Compteur] > [Paramètresréseau] > « Paramètres réseau » [Redémarrez le réseau.]

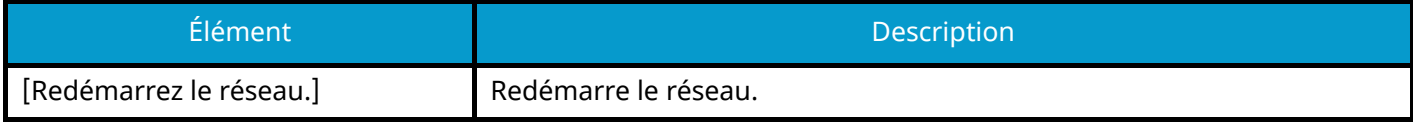

# **Réseau en option**

Touche [Menu Système/Compteur] > [Paramètresréseau] > « Réseau en option » Configurer les paramètres pour le kit d'interface réseau en option.

#### **REMARQUE**

Ce menu est affiché lorsque le kit d'interface réseau en option ou le Kit d'interface réseau sans fil est installé.

#### **Nom d'hôte**

Vérifier le nom d'hôte de la machine. Le nom d'hôte peut être modifié à partir de Embedded Web Server RX.

**➡** [Modification des informations du périphérique \(page 113\)](#page-122-0)

#### **Réseau sans fil**

Configurer les paramètres pour le kit d'interface réseau sans fil en option.

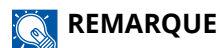

Cette fonction s'affichera une fois le kit d'interface réseau sans fil en option (IB-51) installé.

### **[Statut connexion]**

Si le kit d'interface réseau sans fil en option est installé, il est possible de vérifier l'état du réseau sans fil.

### **[Configuration]**

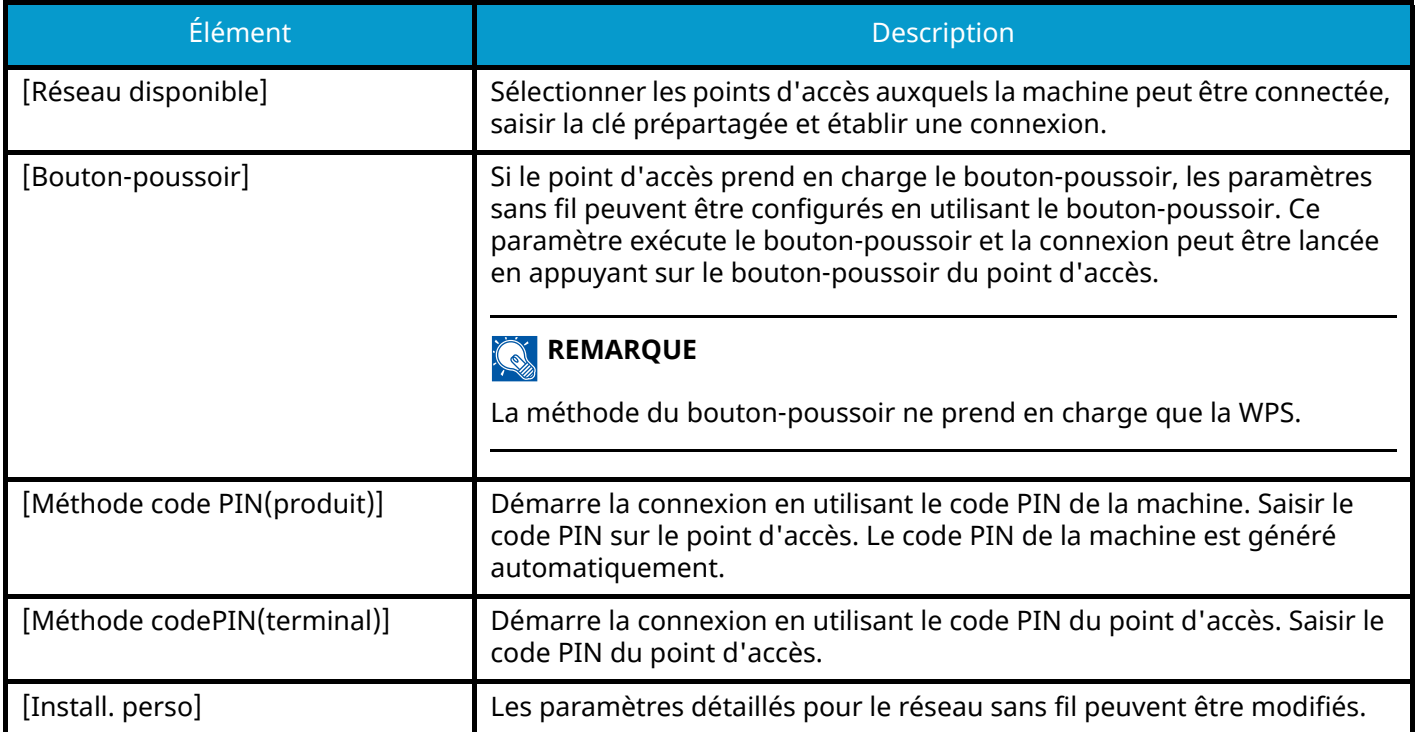

#### **[Install. perso]**

<span id="page-502-1"></span><span id="page-502-0"></span>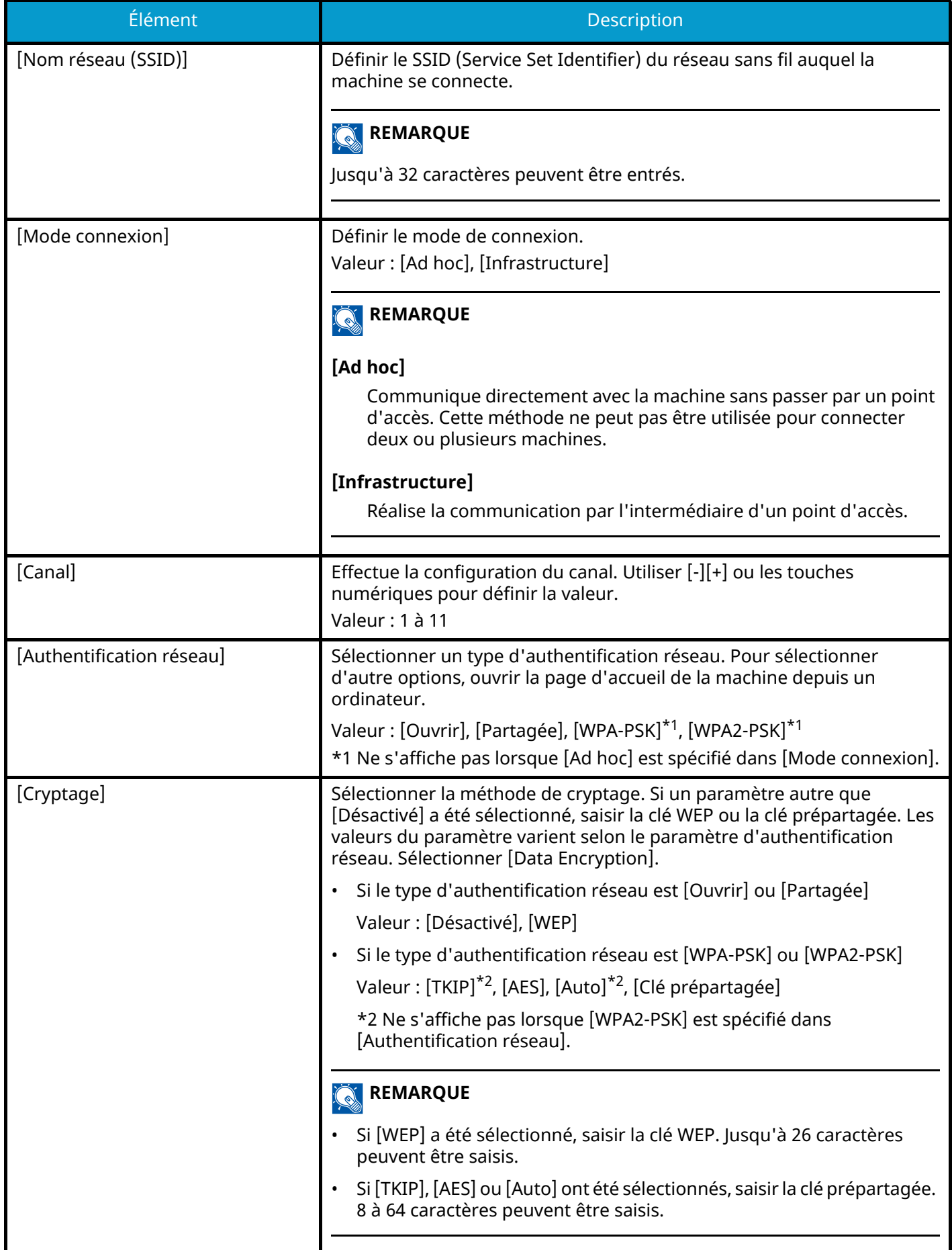

### **[Configuration TCP/IP]**

Pour les valeurs du paramètre, se reporter à la section suivante :

- **➡** [Configuration TCP/IPConfiguration TCP/IP \(page 479\)](#page-489-0)
- **➡** [Bonjour \(page 489\)](#page-499-0)
- **➡** [IPSec \(page 490\)](#page-500-0)

#### **[Autres]**

Pour les valeurs du paramètre, se reporter à la section suivante :

- **➡** [Netware \(page 493\)](#page-503-0)
- **➡** [AppleTalk \(page 493\)](#page-503-1)
- **➡** Filtre d['adresse MAC \(page 494\)](#page-504-0)

### **Param. du réseau filaire (réseau en option)**

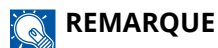

Cette fonction n'est pas affichée lorsque le kit d'interface réseau en option (IB-50) est installé.

### **[Configuration TCP/IP]**

Pour des valeurs, se reporter à la section suivante :

- **➡** [Configuration TCP/IPConfiguration TCP/IP \(page 479\)](#page-489-0)
- **➡** [Bonjour \(page 489\)](#page-499-0)
- **➡** [IPSec \(page 490\)](#page-500-0)

#### **[Autres]**

<span id="page-503-1"></span><span id="page-503-0"></span>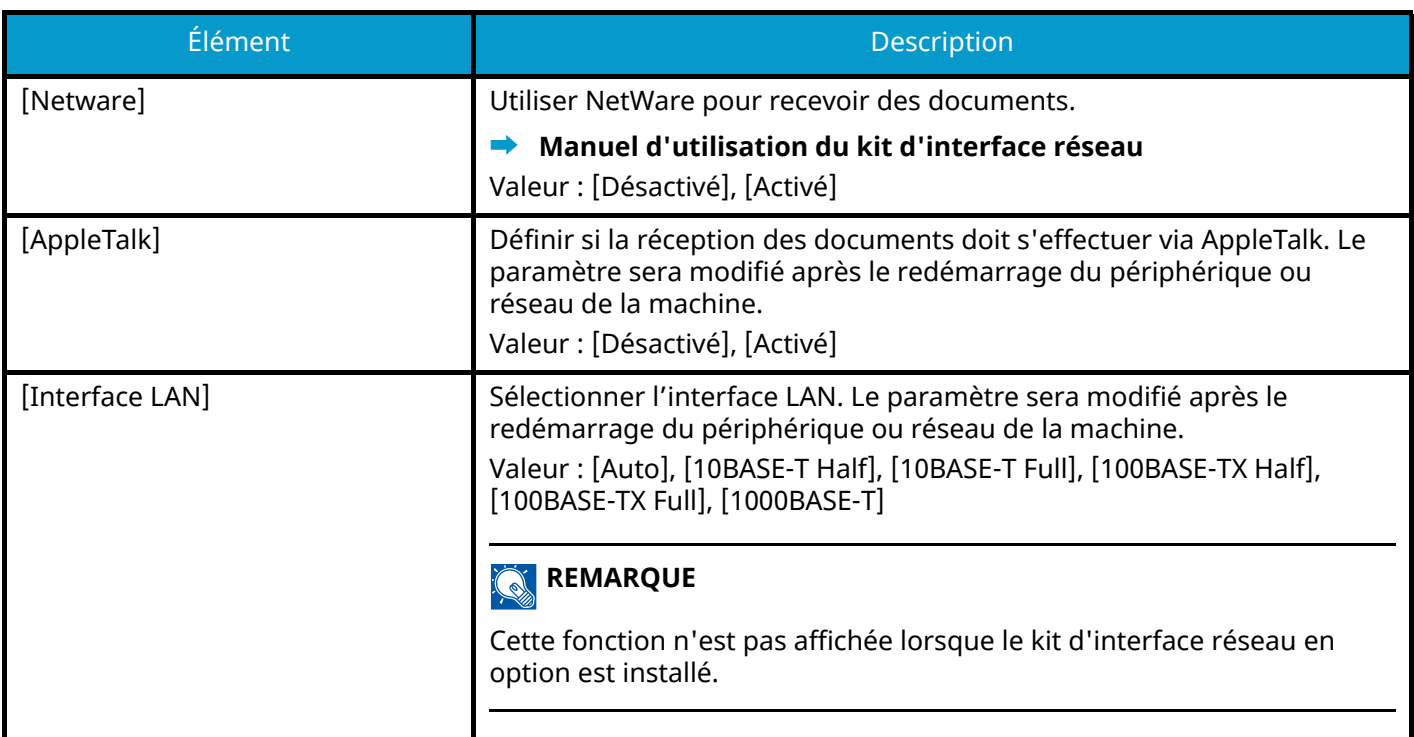
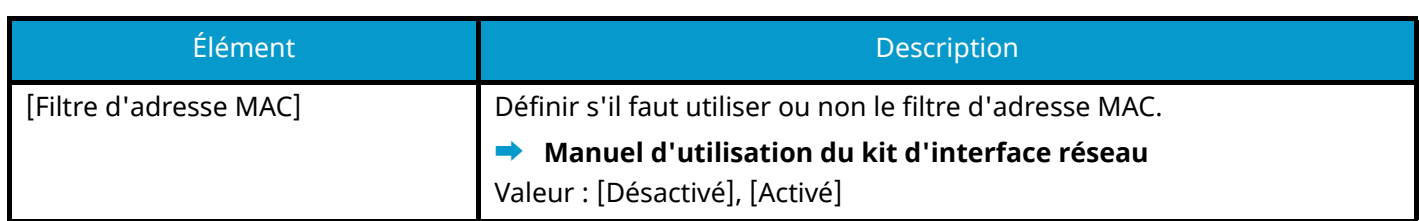

## <span id="page-504-0"></span>**Restarting the Network**

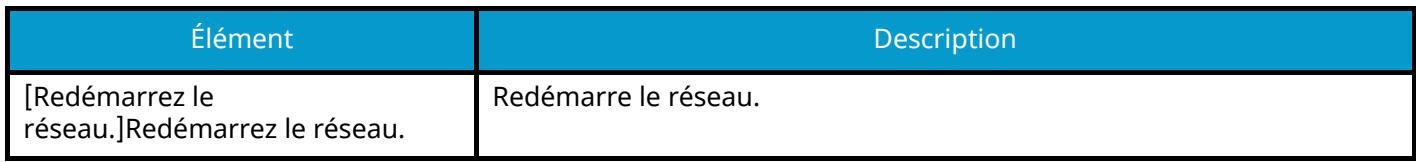

# **Connectivité**

Touche [Menu Système/Compteur] > [Paramètresréseau] > « Connectivité »

## **[Paramètres Bluetooth]**

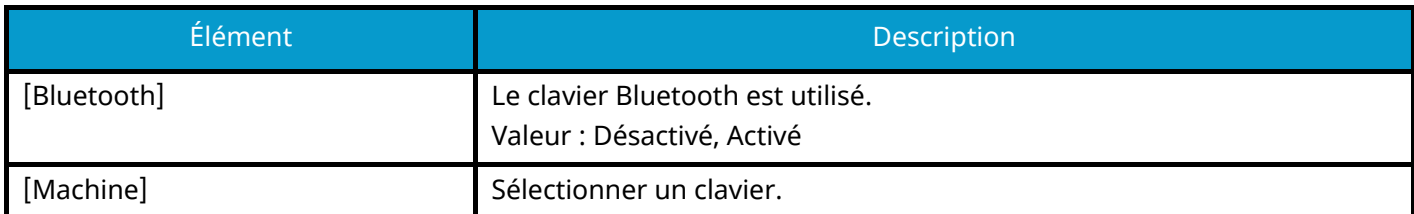

## **[Serveur fax]**

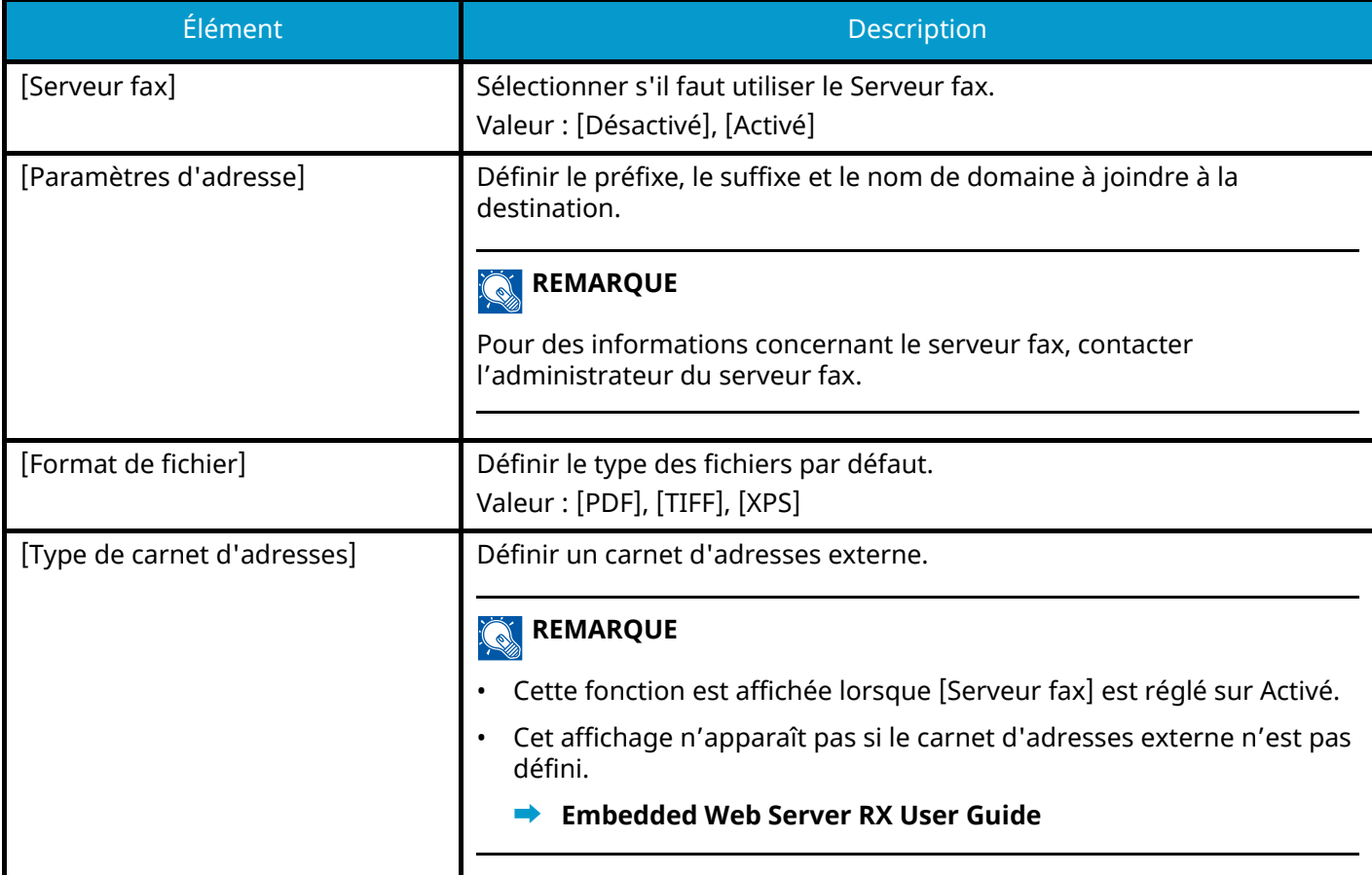

## **[Utilisation à distance]**

Configure les paramètres pour l'utilisation à distance.

Valeur : Désactivé, Activé

Si Activé et sélectionné, définir la restriction.

Valeur : [Désactivé], [Utiliser mot de passe], [Administrateur uniquement]

Si Désactivé a été sélectionné, les utilisateurs sans privilège administrateur peuvent exécuter une utilisation à distance.

Si [Utiliser mot de passe] a été sélectionné, saisir le mot de passe pour l'utilisation à distance.

Si [Administrateur uniquement] a été sélectionné, seuls les administrateurs peuvent exécuter des utilisations à distance.

## **REMARQUE**

Si vous avez sélectionné [Administrateur uniquement], l'utilisation à distance depuis le logiciel VNC n'est pas possible.

## **Autres**

Touche [Menu Système/Compteur] > [Paramètresréseau] > « Autres »

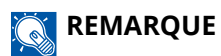

Cette fonction est affichée lorsque le kit d'interface réseau (IB-50) ou le Kit d'interface réseau sans fil (IB-37/IB-38/IB-51) en option est installé.

Le Kit d'interface réseau sans fil (IB-37 or IB-38) est une option pour certains modèles. Contacter le revendeur, le représentant commercial ou le technicien pour plus d'informations.

<span id="page-505-0"></span>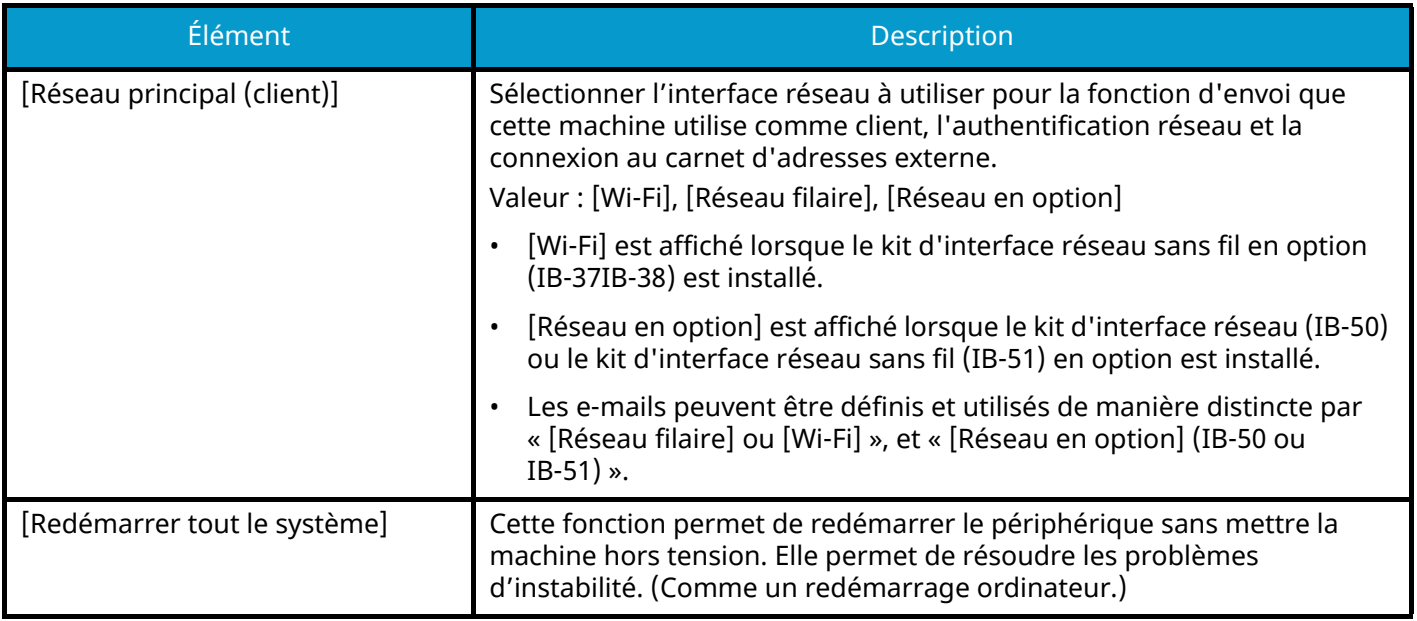

# **Paramètres de sécurité**

Configure les paramètres de sécurité.

# **Configuration rapide de la sécurité**

Touche [Menu Système/Compteur] > [Paramètres de sécurité] > [Configuration rapide de la sécurité]

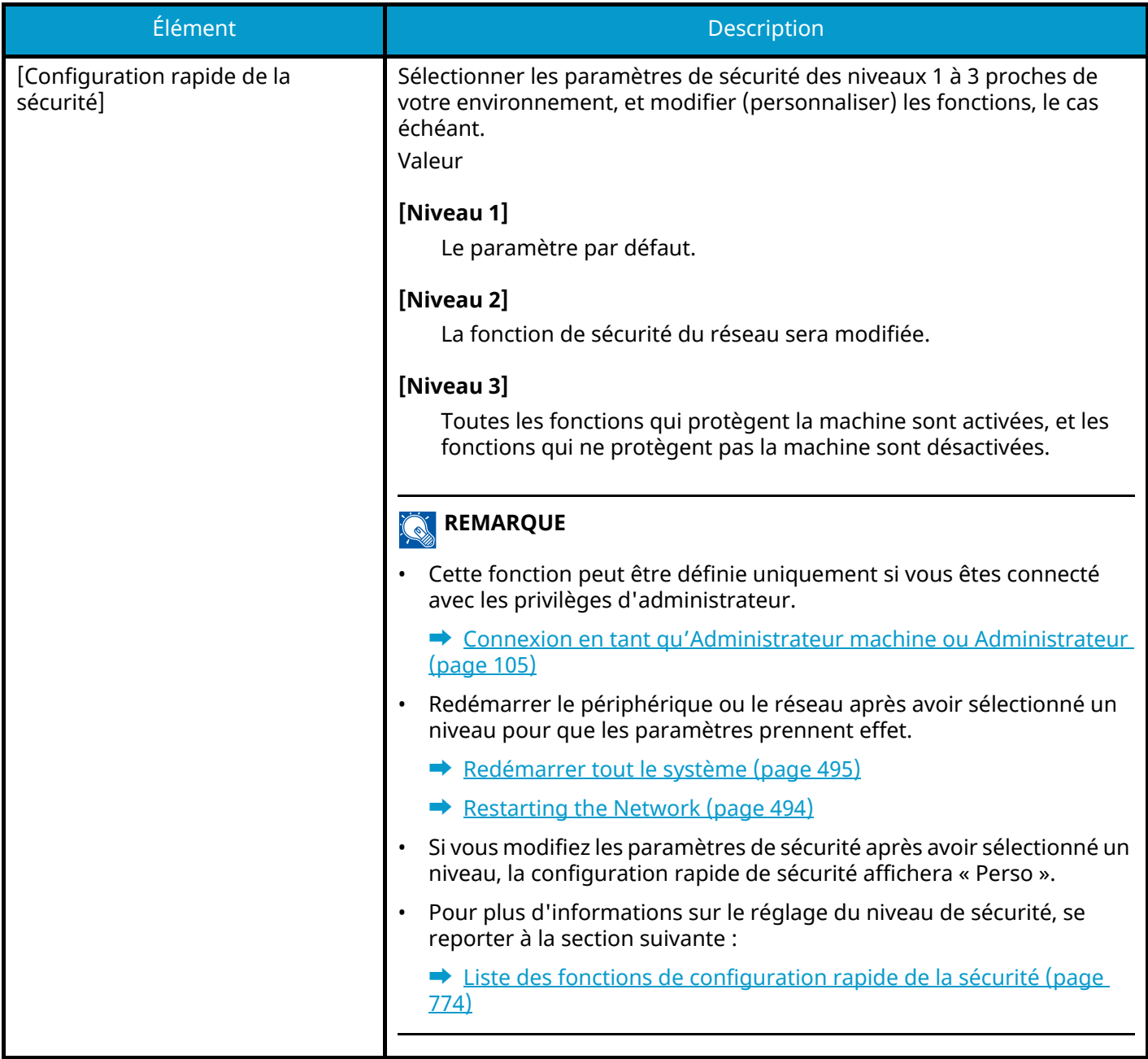

# **Configuration rapide de la sécurité**

## **1 Afficher l'écran.**

**1** Touche [Menu Système/Compteur] > [Paramètres de sécurité] > [Configuration rapide de la sécurité]

#### **REMARQUE**

Si l'écran d'authentification utilisateur s'affiche, se connecter avec un utilisateur qui dispose des privilèges pour configurer ce paramètre. Si l'utilisateur ne connaît pas son mot de passe ou son nom d'utilisateur de connexion, il doit contacter son administrateur.

## **2 Sélectionner le niveau de sécurité selon l'environnement d'utilisation.**

## **3 Configurer la fonction de sécurité, le cas échéant.**

#### **REMARQUE**

Se reporter à la section suivante pour les paramètres de chaque niveau de sécurité.

**➡** [Liste des fonctions de configuration rapide de la sécurité \(page 774\)](#page-785-0)

## **4 Redémarrer le périphérique ou le réseau.**

- **➡** [Redémarrer tout le système \(page 495\)](#page-505-0)
- **[Restarting the Network \(page 494\)](#page-504-0)**

# <span id="page-508-0"></span>**Config. bloc d'interface**

Touche [Menu Système/Compteur] > [Paramètres de sécurité] > « Config. bloc d'interface »

Cette fonction permet de protéger cette machine en bloquant l'interface avec les périphériques externes comme les hôtes USB ou les interfaces en option.

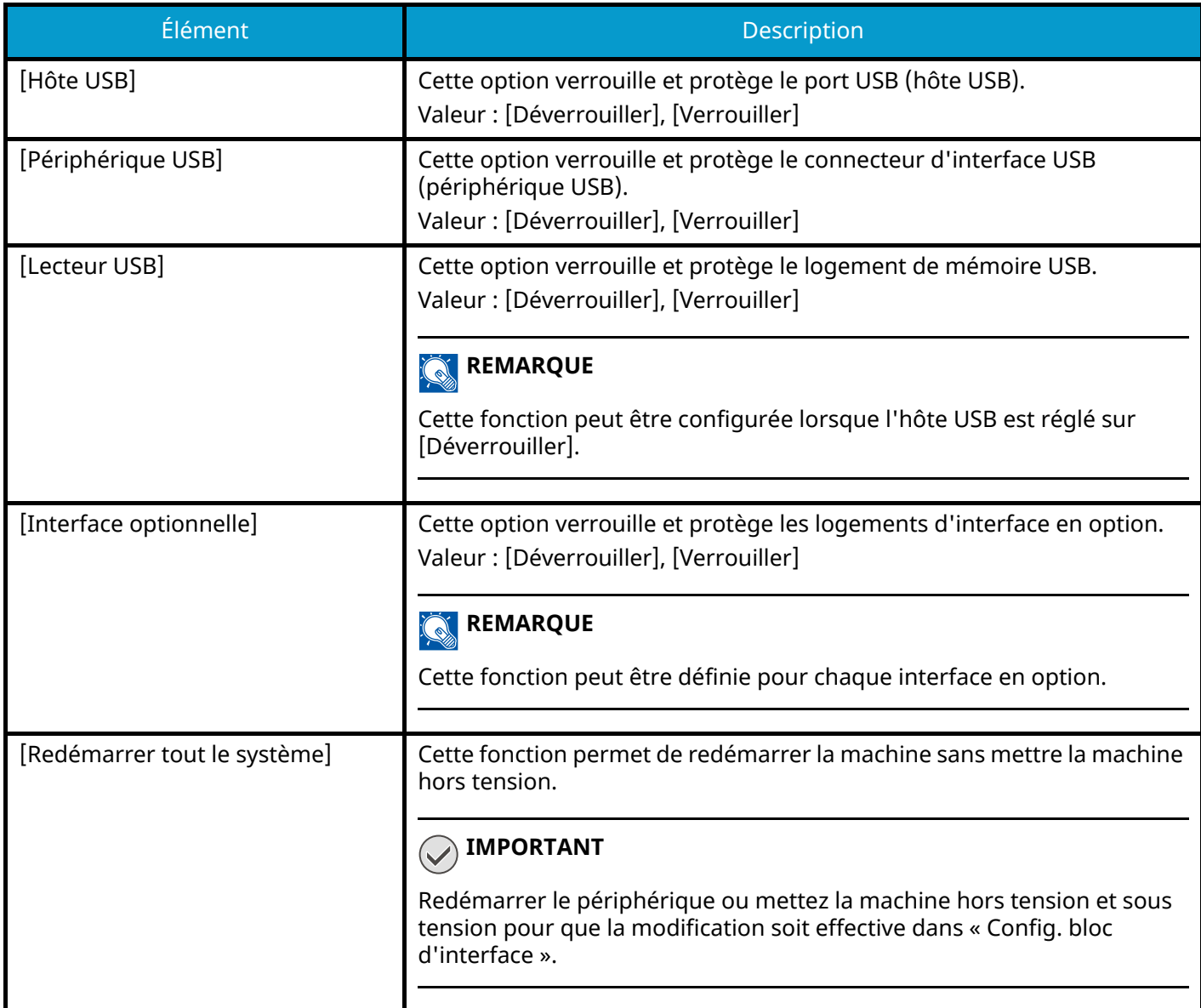

# **Paramètres de sécurité du périphérique**

Touche [Menu Système/Compteur] > [Paramètres de sécurité] > « Paramètres de sécurité du périphérique »

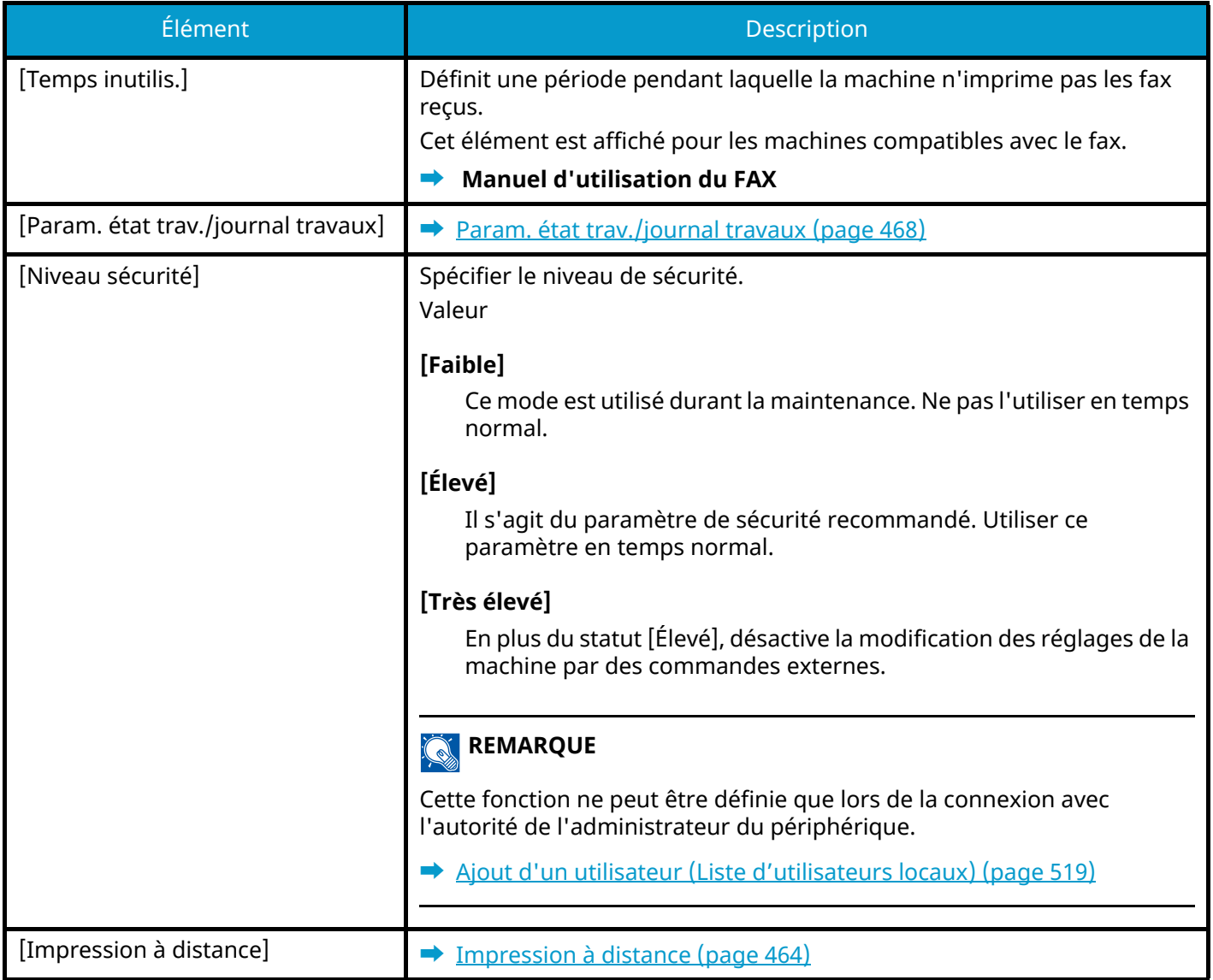

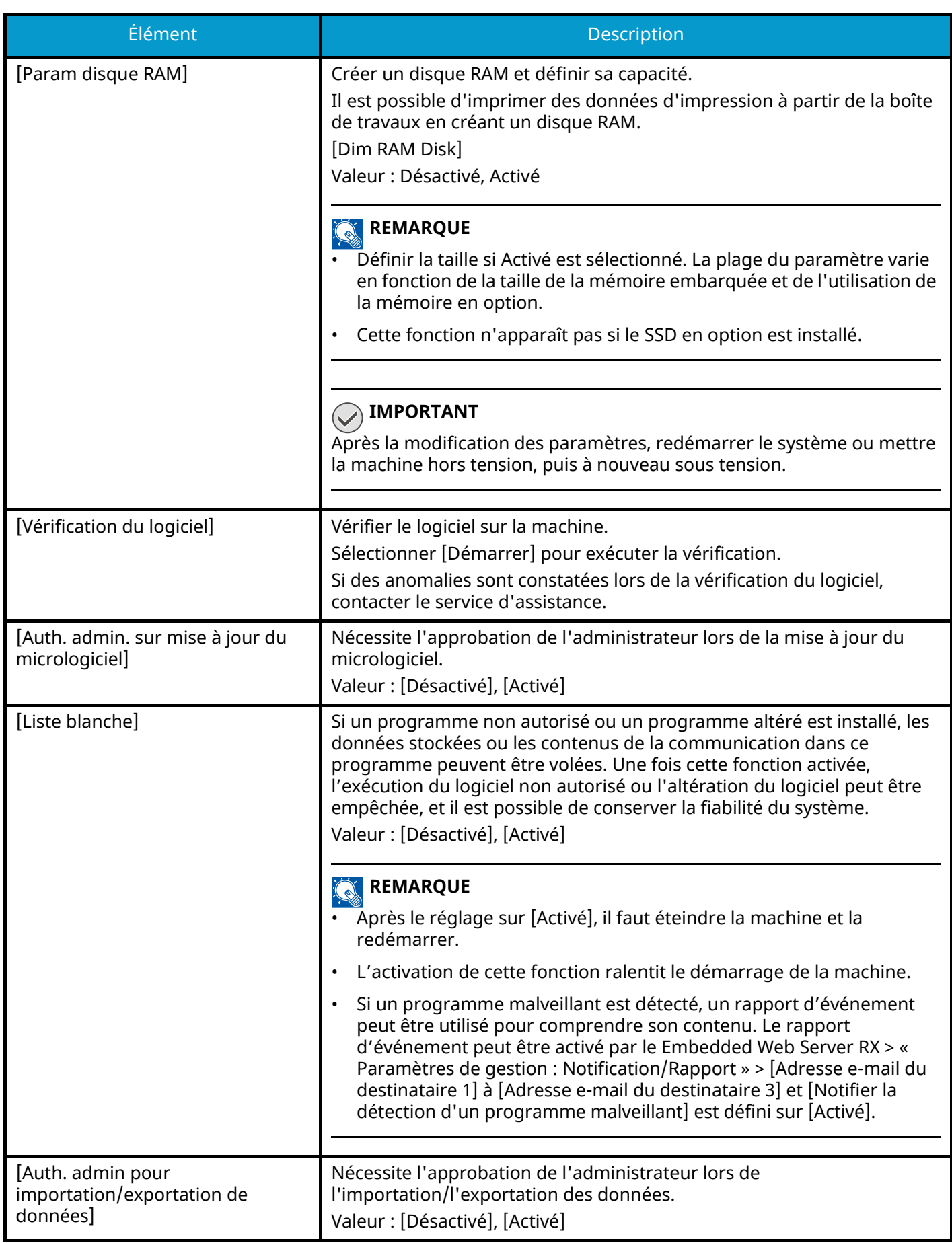

## **[Sécurité des données]**

Touche [Menu Système/Compteur] > [Paramètres de sécurité] > « Paramètres de sécurité du périphérique » [Sécurité des données]

Configurer les paramètres concernant les données stockées sur le SSD ou dans la mémoire.

## **[Initialisation SSD]**

Modifier les paramètres de la fonction de sécurité.

## **REMARQUE**

- Cette fonction s'affiche lorsque le SSD en option est installé et que le Security Kit en option est activé.
- Pour modifier les paramètres de la fonction de sécurité, il faut saisir un mot de passe de sécurité. La valeur d'usine par défaut est 000000.

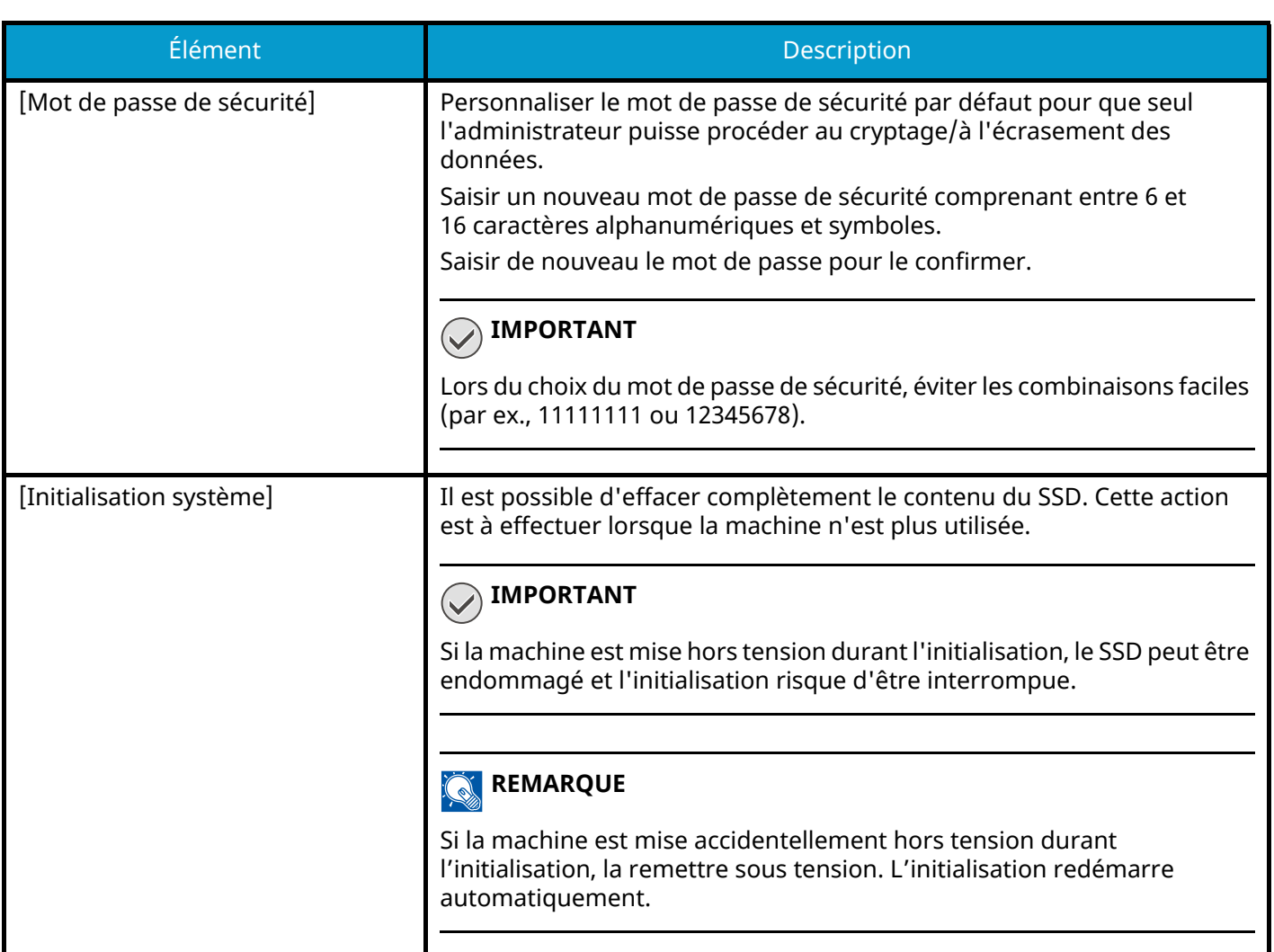

## **[Nettoyage des données]**

Cette fonction rétablit les valeurs d'usine par défaut des informations suivantes stockées dans la machine.

- Carnet d'adresses
- Données préférées
- Paramètres du système
- Données d'envoi/de transfert/de réception de fax
- Journal de fax sortant et entrant
- Nom de poste du fax local
- Numéro de poste du fax local
- Données de la boîte personnalisée
- Applications en option

#### **REMARQUE**  $\mathcal{L}$

• Imprimer le « Rapport nettoyage données » et vérifier que les données de sécurité ont été définitivement effacées.

**■ [Rapport nettoyage données \(page 438\)](#page-448-0)** 

- Il n'est pas possible d'annuler un processus en cours.
- Déconnecter tous les câbles modulaires ou réseau avant d'effectuer cette opération.
- Avant d'exécuter cette fonction, régler [Config. bloc d'interface] sur [Déverrouiller].

**➡** Config. bloc d['interface \(page 498\)](#page-508-0)

• Ne pas mettre la machine hors tension durant le nettoyage des données. En cas de coupure de courant durant le processus d'effacement, l'effacement sera exécuté automatiquement lors du rétablissement du courant. Toutefois, l'effacement complet ne pourra pas être garanti.

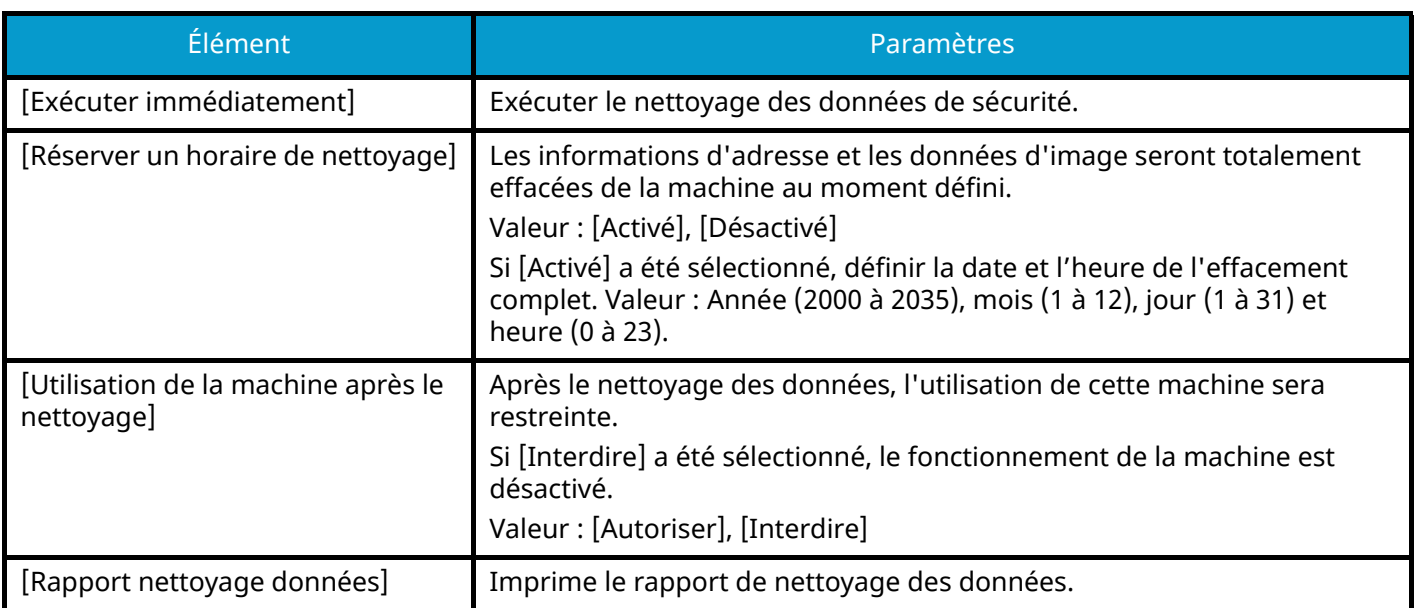

## **Éléments à supprimer**

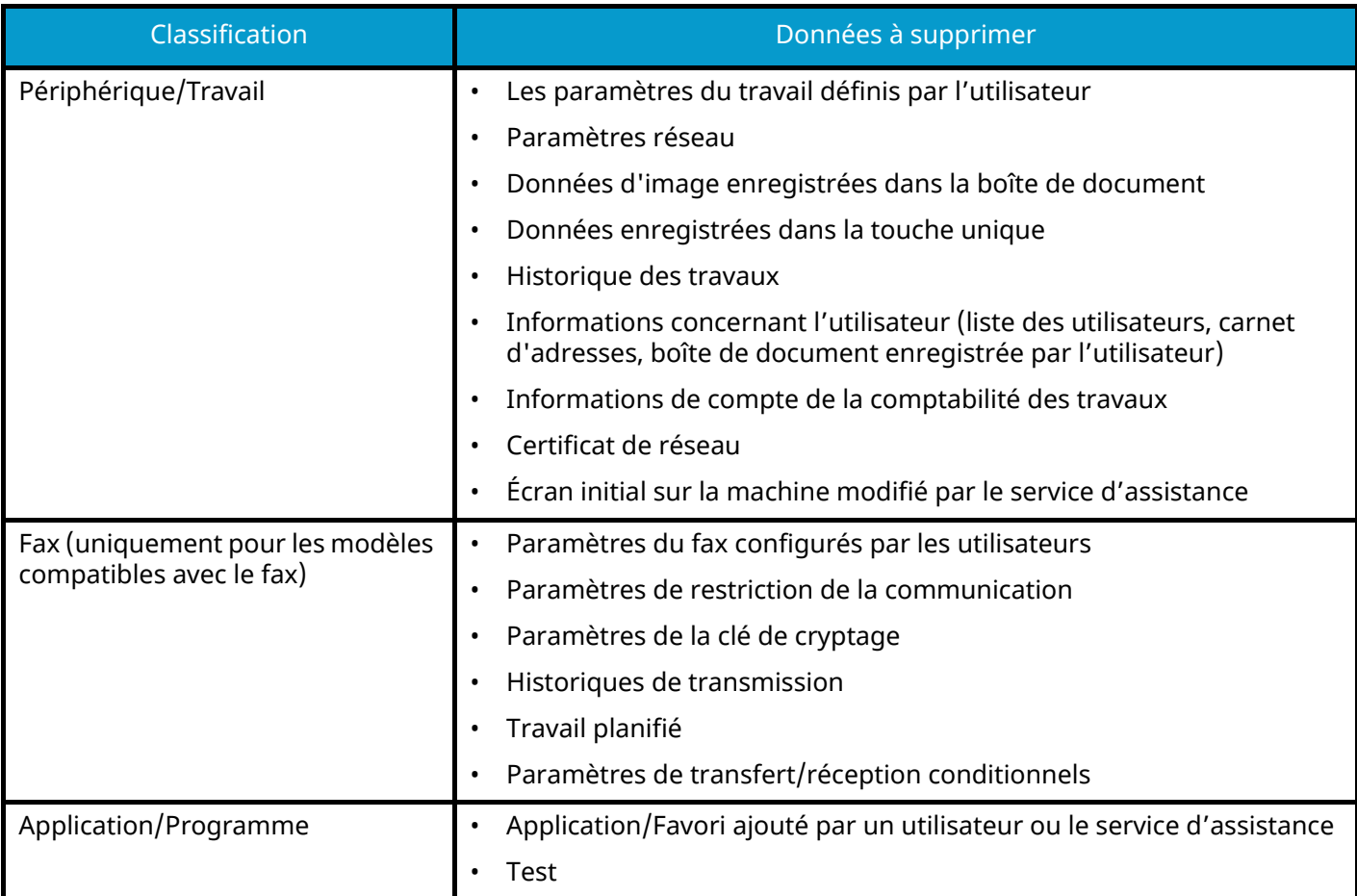

## **[Installation du dictionnaire OCR]**

Touche [Menu Système/Compteur] > « Paramètres de sécurité » > [Paramètres de sécurité du périphérique] « Installation du dictionnaire OCR »

Installer le Dictionnaire OCR.

## **REMARQUE**

- Pour des informations concernant les données du dictionnaire, contacter le revendeur ou le service d'assistance.
- Il est nécessaire d'installer un SSD ou une carte mémoire SD/SDHC afin d'installer le Dictionnaire OCR.
- Si un SSD et une carte mémoire SD/SDHC sont installés, le Dictionnaire OCR sera installé sur le SSD.
- Si une carte mémoire SD/SDHC est utilisée, une carte mémoire SD/SDHC 32 Go est recommandée.

# **Sécurité d'authentification**

Touche [Menu Système/Compteur] > [Paramètres de sécurité] > « Sécurité d'authentification » Configurer les paramètres de sécurité pour l'authentification utilisateur.

**➡** Sécurité d['authentification \(page 517\)](#page-527-0)

# **Paramètres utilisateur inconnu**

Touche [Menu Système/Compteur] > [Paramètres de sécurité] > « Paramètres utilisateur inconnu »

Cette fonction spécifie le comportement pour le traitement des travaux envoyés avec des noms d'utilisateur ou ID utilisateur inconnus ou non envoyés.

#### $\widehat{\mathbb{Q}}$ **REMARQUE**

Cette fonction est affichée lorsque l'administration des connexions d'utilisateurs ou la comptabilité des travaux est activée.

**■** [Paramètres utilisateur inconnu \(page 570\)](#page-580-0)

## **Réseau**

Touche [Menu Système/Compteur] > [Paramètres de sécurité] > « Réseau »

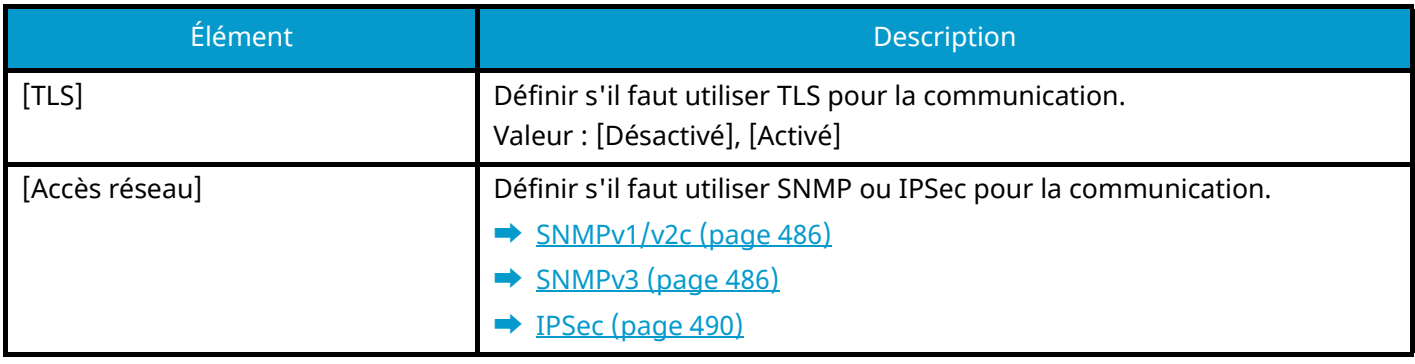

# **Compta trav./Authentif.**

Touche [Menu Système/Compteur] > [Compta trav./Authentif.] Configure les paramètres concernant la gestion de la machine.

- **➡** Vue d['ensemble de l'administration des connexions d'utilisateurs \(page 514\)](#page-524-0)
- **➡** [Aperçu de la comptabilité des travaux \(page 547\)](#page-557-0)
- **➡** [Paramètres utilisateur inconnu \(page 570\)](#page-580-0)

# **Aj./Suppr.Application**

Touche [Menu Système/Compteur] > [Aj./Suppr.Application] Configurer les paramètres de l'application.

- **➡** [Utilisation d'applications \(page 225\)](#page-235-0)
- **➡** [Aperçu des applications \(page 748\)](#page-759-0)

# **Réglage/Maintenance**

Régler la qualité d'impression et effectuer la maintenance de la machine.

# **Ajustement image**

Touche [Menu Système/Compteur] > [Réglage/Maintenance] > « Ajustement image »

## **[Réglage de la densité]**

Assombrir ou éclaircir la densité générale.

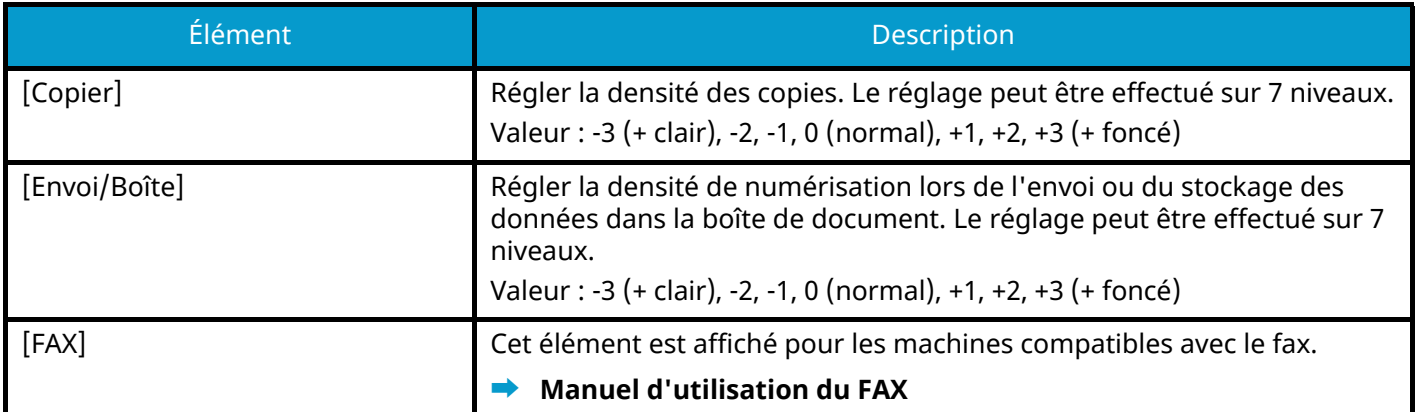

## **[Par. clarif. texte (suppr. bruit)]**

Régler la lisibilité des caractères.

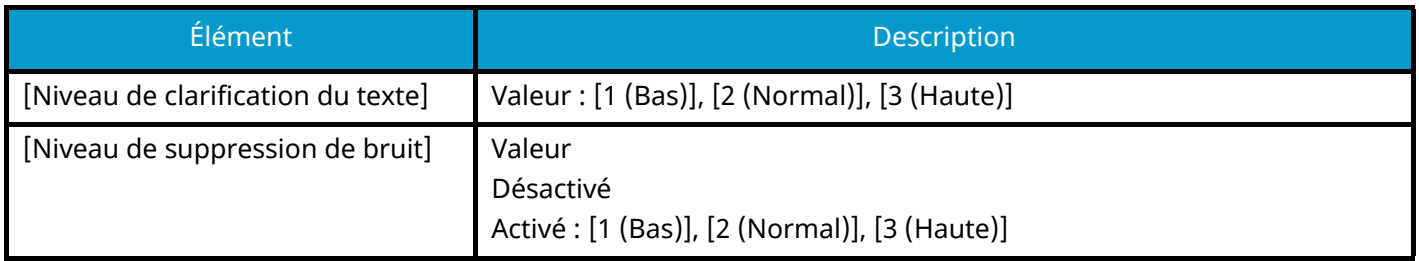

## **[Rég. densité arrière-plan]**

Assombrir ou éclaircir l'arrière-plan général.

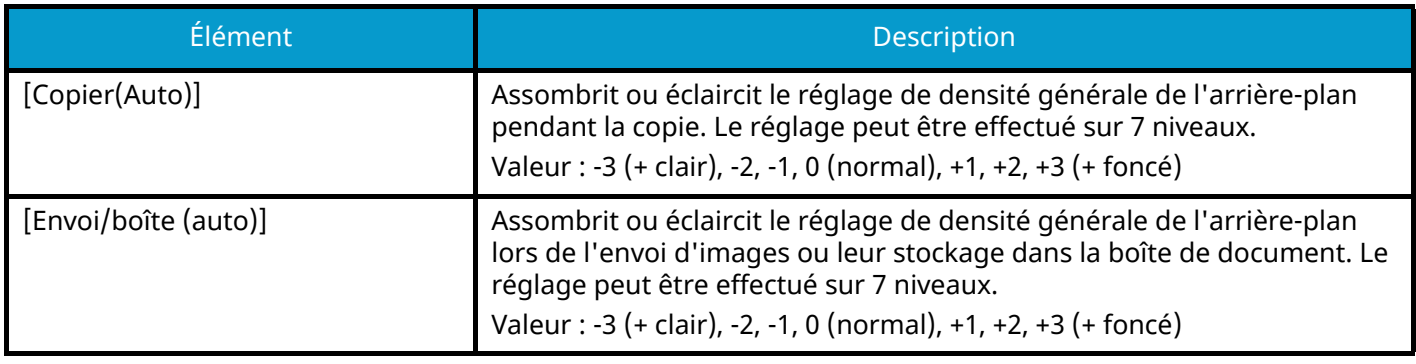

## **[Réglage de la netteté]**

Ajuste la netteté des contours de l'image.

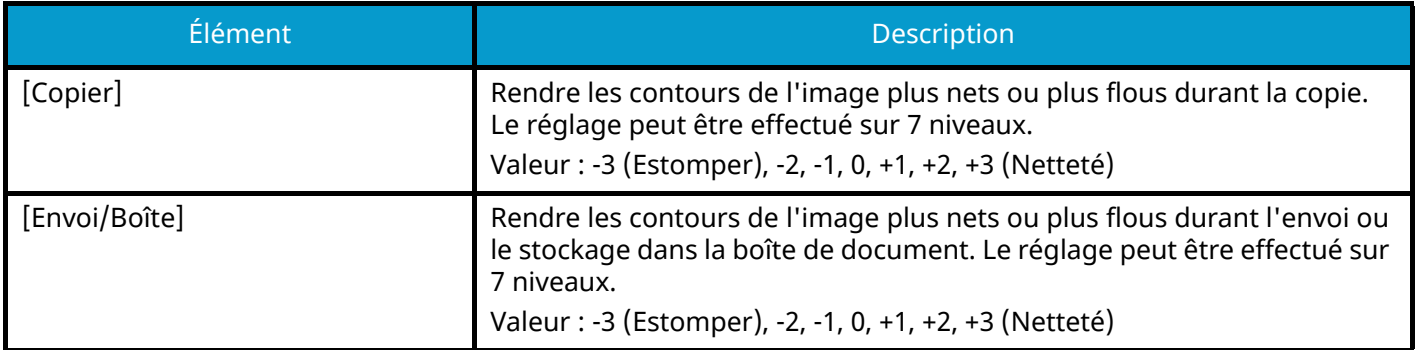

## **[Contraste]**

Augmenter ou diminuer le contraste général.

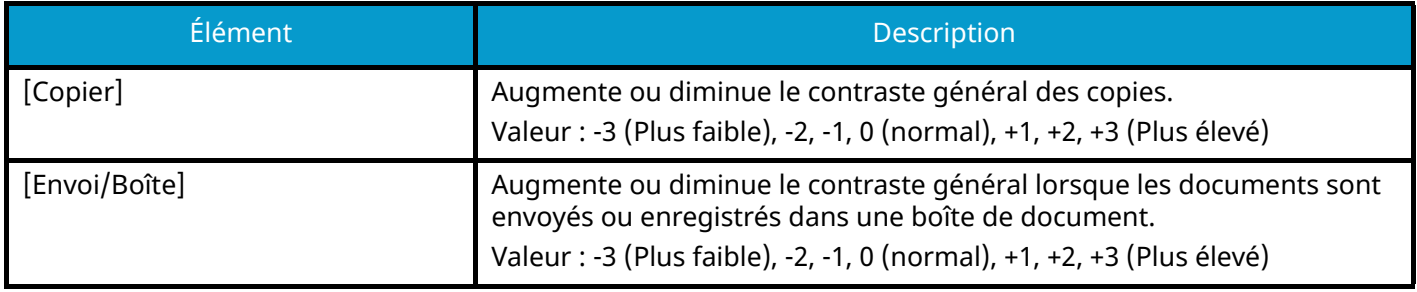

## **[Niveau d'économie du toner (EcoPrint)]**

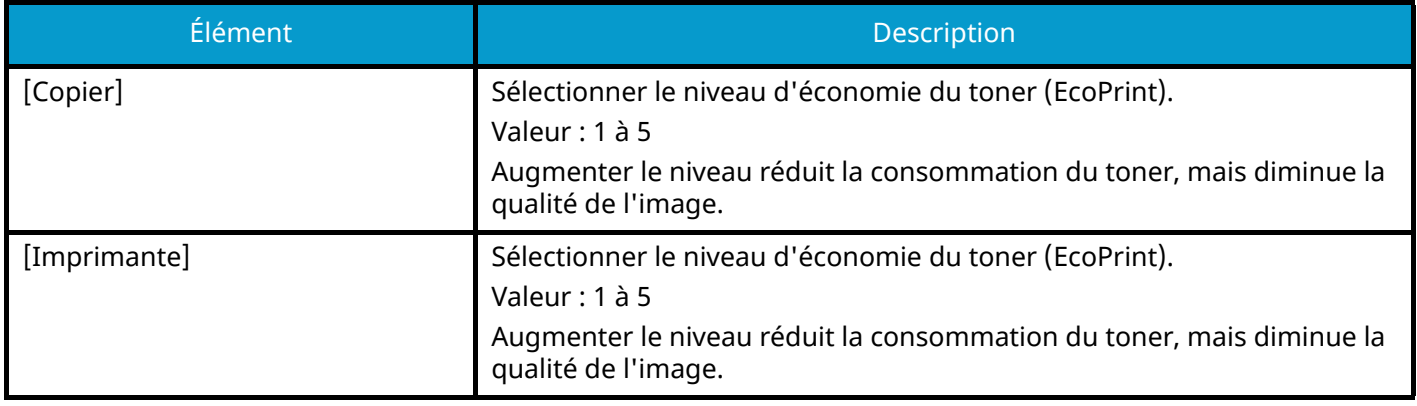

## **[Correction couleur auto]**

Cette fonction permet de régler le niveau de détection appliqué par la machine afin de déterminer si l'original est un document couleur ou noir et blanc en mode Sélection couleur auto. Une valeur faible entraîne un plus grand nombre de détections d'originaux couleur et une valeur élevée augmente le nombre de détections d'originaux noir et blanc.

Valeur : 1 (couleur), 2,3,4,5 (noir et blanc)

## **[Correction lignes noires]**

Corriger les lignes fines (traces dues à la contamination), susceptibles d'apparaître sur l'image, lorsque le chargeur de documents est utilisé.

Valeur : [Désactivé], [Activé]

## **[Synchronisation de la couleur - Auto]**

Lors de la première installation de la machine ou de son déplacement dans un nouvel emplacement, un décalage des couleurs peut se produire. Utiliser cette fonction pour corriger la position des couleurs cyan, magenta et jaune afin de résoudre le décalage des couleurs.

**➡** [Procédure de synchronisation des couleurs \(page 723\)](#page-733-0)

## **[Synchronisation de la couleur - Normal]**

Lors de la première installation de la machine ou de son déplacement dans un nouvel emplacement, un décalage des couleurs peut se produire. Utiliser cette fonction pour corriger la position des couleurs cyan, magenta et jaune afin de résoudre le décalage des couleurs.

**➡** [Procédure de synchronisation des couleurs \(page 723\)](#page-733-0)

## **[Ajustement image]**

Il est possible de sélectionner la fonction dont vous avez besoin parmi le rafraîchissement du tambour, le rafraîchissement du développeur, le nettoyage du laser et l'étalonnage, et l'exécuter en continu.

#### **Rafr. tambours**

Supprimer le flou de l'image et les points blancs sur l'impression. Cela prend environ 1 minute et 20 secondes. La durée requise peut varier en fonction de l'environnement d'utilisation.

#### **Rafraîch. développeur**

Régler toute image imprimée trop claire ou incomplète, même s'il y a suffisamment de toner.

#### **Nettoyage du laser**

Supprimer les lignes blanches verticales des impressions.

#### **Étalonnage**

Étalonner le périphérique pour assurer la superposition correcte du toner et la cohérence avec le ton d'origine.

**➡** Effectuer l['ajustement de l'image \(page 727\)](#page-737-0)

#### **REMARQUE**

- Le rafraîchissement du tambour ne peut pas être effectué en cours d'impression. Exécuter le rafraîchissement du tambour une fois l'impression terminée.
- Le temps d'attente peut être plus long lors du réapprovisionnement en toner pendant le rafraîchissement du développeur.
- Lorsque la superposition correcte du toner n'est pas garantie même après l'étalonnage, se reporter à la section suivante :
	- **➡** [Procédure de synchronisation des couleurs \(page 723\)](#page-733-0)

## **Autres**

Touche [Menu Système/Compteur] > [Réglage/Maintenance] > « Autres »

## **[Mémoire option]**

Lorsque la mémoire en option est installée, sélectionner le modèle de distribution de la mémoire selon l'application.

Valeur : [Priorité imprim.], [Standard], [Priorité copie]

## **IMPORTANT**

Après la modification des paramètres, redémarrer le système ou mettre la machine hors tension, puis à nouveau sous tension.

## **[Réglage de la altitude]**

Régler la hauteur.

Valeur : [Normal], [1001 - 2000m], [2001 - 3000m], [3001 - 3500m]

## **[MC]**

Définir MC.

Valeur : 1 à 7

## **[GS]**

Définir GS.

Valeur : 1 à 7

## **[Diagnostics]**

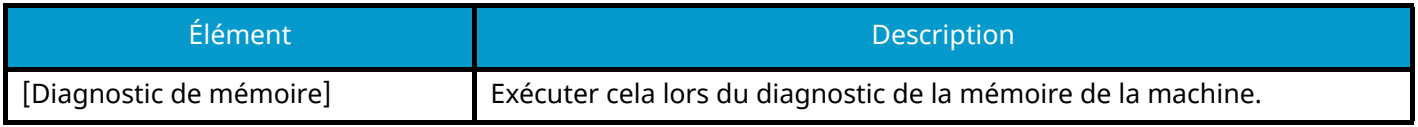

## **[Page de test]**

Imprimer la page de test pour identifier la cause des défauts de l'image.

## **[Redémarrage/Initialisation]**

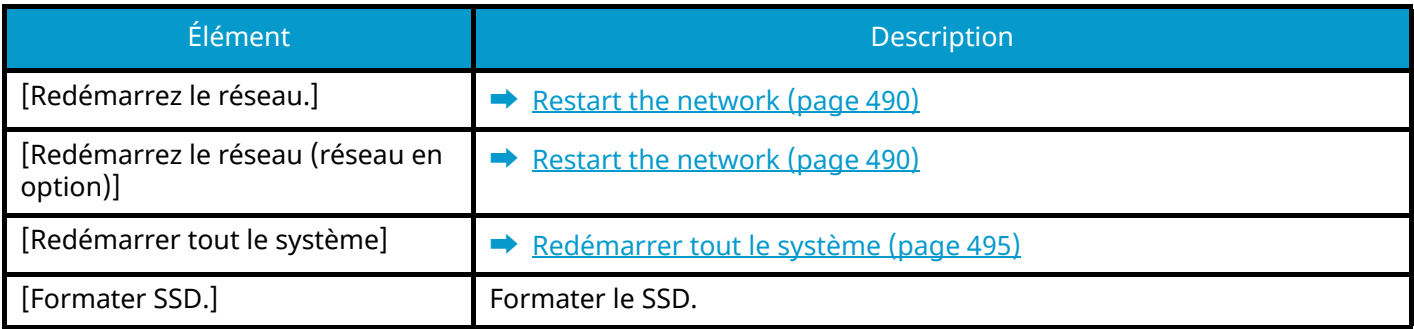

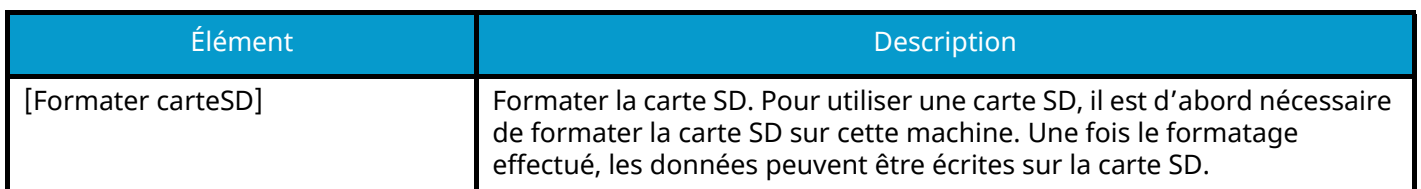

## **[Param. service]**

Effectuer la maintenance et l'inspection de la machine. Ce menu est d'abord utilisé par le personnel de service pour des travaux de maintenance.

# **9 Authentification de l'utilisateur et comptabilité (Connexion utilisateur, Compta.des travaux)**

# <span id="page-524-0"></span>**Vue d'ensemble de l'administration des connexions d'utilisateurs**

Cette fonction permet de définir le mode d'administration des accès utilisateurs sur cette machine. Entrer une ID d'utilisateur et un mot de passe d'authentification utilisateur, pour la connexion.

- 1 Activer l'administration des connexions d'utilisateurs
	- **➡** [Activer l'administration des connexions d'utilisateurs \(page 516\)](#page-526-0)
- 2 Définir l'utilisateur
	- **➡** Paramétrage de l['administration des connexions d'utilisateurs \(page 517\)](#page-527-1)
- 3 Saisir le nom d'utilisateur et le mot de passe de connexion et exécuter le travail
	- **➡** [Connexion \(page 73\)](#page-82-0)

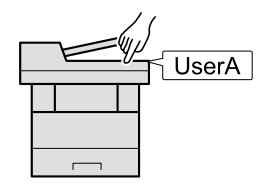

# **Gestion du nombre de travaux à partir de l'ordinateur**

En plus des paramètres ci-dessus, les paramètres suivants sont nécessaires pour gérer le nombre de travaux à partir de l'ordinateur.

## **Pour gérer les utilisateurs de l'impression à partir des ordinateurs**

Les réglages du pilote d'imprimante sont nécessaires pour gérer les utilisateurs qui impriment sur la machine à partir des ordinateurs.

**➡** [Gestion des utilisateurs qui impriment sur cette machine à partir d](#page-534-0)'un ordinateur (page 524)

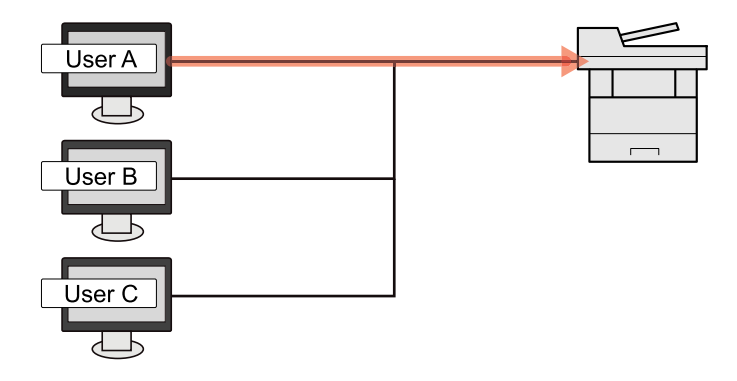

## **Gestion des utilisateurs qui utilisent TWAIN pour la numérisation**

Les réglages du pilote TWAIN sur l'ordinateur sont nécessaires pour gérer les utilisateurs qui utilisent TWAIN pour la numérisation.

**➡** [Gestion des utilisateurs de la numérisation à l](#page-535-0)'aide de TWAIN (page 525)

## **Gestion des utilisateurs qui utilisent WIA pour la numérisation**

Les réglages du pilote WIA sur l'ordinateur sont nécessaires pour gérer les utilisateurs qui utilisent WIA pour la numérisation.

**➡** [Gestion des utilisateurs de la numérisation à l](#page-536-0)'aide de WIA (page 526)

## **Gestion des utilisateurs qui envoient des fax à partir d'un ordinateur**

Les réglages du pilote de fax sur l'ordinateur sont nécessaires pour gérer les utilisateurs qui envoient des fax à partir d'un ordinateur.

**➡** [Gestion des utilisateurs qui envoient des fax à partir d](#page-538-0)'un ordinateur (page 528)

La fonction fax ne peut être utilisée que sur les produits équipés de fonction fax.

# <span id="page-526-0"></span>**Activer l'administration des connexions d'utilisateurs**

Cette fonction permet d'activer l'administration des connexions d'utilisateurs.

Sélectionner l'une des méthodes d'authentification suivantes :

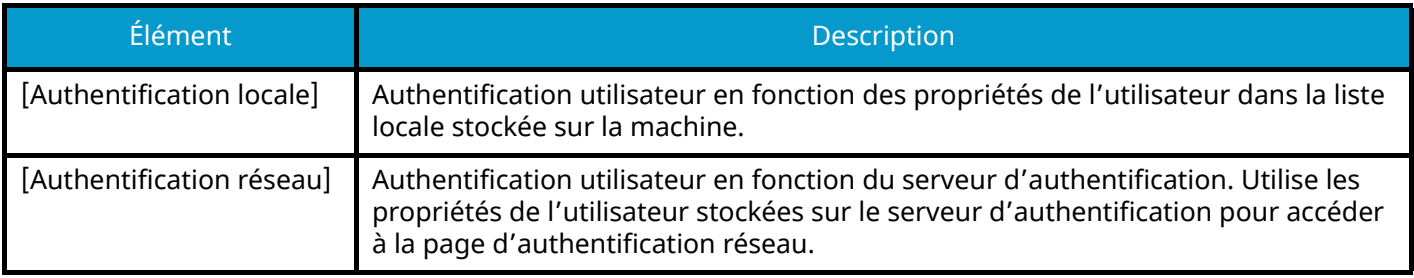

## **1 Afficher l'écran.**

**1** Touche [Menu Système/Compteur] > [Compta trav./Authentif.]

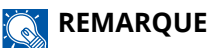

Si l'écran d'authentification utilisateur s'affiche, se connecter avec un utilisateur qui dispose des privilèges pour configurer ce paramètre. Si l'utilisateur ne connaît pas son mot de passe ou son nom d'utilisateur de connexion, il doit contacter son administrateur.

**2** Sélectionner [Connexion utilisateur] depuis « Param connexion utilis. ».

#### **2 Configurer les paramètres.**

- Sélectionner [Authentification locale] ou [Authentification réseau].
- Pour désactiver l'administration des connexions d'utilisateurs, sélectionner [Désactivé].
- Si [Authentification locale] est sélectionné, activer [Autorisation locale].
	- **➡** [Autorisation locale \(page 530\)](#page-540-0)
- Si [Authentification réseau] est sélectionné, activer « Paramètres du serveur ».
	- **➡** [Paramètres du serveur \(page 531\)](#page-541-0)

#### **REMARQUE**

Si le paramétrage de la machine ne permet pas la connexion, se connecter en tant qu'administrateur enregistré dans la liste des utilisateurs locaux et corriger les paramètres.

# <span id="page-527-1"></span>**Paramétrage de l'administration des connexions d'utilisateurs**

Cette option permet d'enregistrer, modifier et supprimer des utilisateurs et de configurer les paramètres pour l'administration des connexions d'utilisateurs.

# <span id="page-527-0"></span>**Sécurité d'authentification**

Si l'authentification utilisateur est activée, configurer les paramètres d'authentification de l'utilisateur.

## **Paramètre de verrouillage du compte utilisateur**

Il est possible d'interdire l'utilisation d'un compte utilisateur si un mot de passe incorrect est saisi à plusieurs reprises pour se connecter à ce compte.

#### **1 Afficher l'écran.**

**1** Touche [Menu Système/Compteur] > [Compta trav./Authentif.] > « Sécurité d'authentification » [Paramètres de verrouillage du compte utilisateur]

#### **REMARQUE**  $\bigcap$

Si l'écran d'authentification utilisateur s'affiche, se connecter avec un utilisateur qui dispose des privilèges pour configurer ce paramètre. Si l'utilisateur ne connaît pas son mot de passe ou son nom d'utilisateur de connexion, il doit contacter son administrateur.

### **2 Configurer les paramètres.**

Les paramètres suivants sont disponibles :

#### **Verrou**

Sélectionner s'il faut activer ou non la politique de verrouillage de compte.

Valeur : Désactivé, Activé

#### **[Politique de verrou]**

Spécifier les conditions et l'étendue du verrouillage du compte.

Valeur

Nombre de tentative avant verrouillage : Spécifier le nombre de tentatives de connexion admises avant le verrouillage du compte. (1 à 10 fois)

Durée verrouillage : Spécifier la durée de verrouillage du compte avant le déverrouillage. (1 à 60 minutes)

Cible verrouillage : Spécifier l'étendue du verrouillage du compte. Il est possible de sélectionner [Connexion à distance uniquement] ou [Tout]. Connexion à distance uniquement verrouille toutes les opérations en dehors du panneau de commande.

#### **[Liste utilis. Verrouillés]**

Affiche une liste des utilisateurs verrouillés. Il est possible de déverrouiller un utilisateur en le sélectionnant dans la liste, puis en sélectionnant [Déverr.]

Authentification de l'utilisateur et comptabilité (Connexion utilisateur, Compta.des travaux) > Paramétrage de

## **REMARQUE**

Cette fonction s'affiche lorsque la politique de verrouillage de compte est activée.

## **Paramètres de politique de mot de passe**

Vous pouvez interdire la définition et l'utilisation des mots de passe non conformes à la politique de mot de passe. La définition de la politique de mot de passe rend plus difficile le piratage du mot de passe.

## **1 Afficher l'écran.**

**1** Touche [Menu Système/Compteur] > [Compta trav./Authentif.] > « Sécurité d'authentification » [Param. de politique de mdp]

#### **REMARQUE**

Si l'écran d'authentification utilisateur s'affiche, se connecter avec un utilisateur qui dispose des privilèges pour configurer ce paramètre. Si l'utilisateur ne connaît pas son mot de passe ou son nom d'utilisateur de connexion, il doit contacter son administrateur.

### **2 Configurer les paramètres.**

Les éléments configurables sont comme suit :

#### **[Politique de mot de passe]**

Sélectionner s'il faut activer ou non la politique de mot de passe. Valeur : Désactivé, Activé

#### **[Longueur min. de mdp]**

Définir la longueur minimum de mot de passe en caractères. Valeur : Désactivé, Activé (1 à 64 caractères)

#### **[Complexité du mot de passe]**

Définir la complexité du mot de passe.

Valeur

[2 caractères identiques consécutifs max.] : Désactivé, Activé

[Au moins une lettre majuscule (A-Z)] : Désactivé, Activé

[Au moins une lettre minuscule (a-z)] : Désactivé, Activé

[Au moins un chiffre (0 - 9)] : Désactivé, Activé

[Au moins un symbole] : Désactivé, Activé

#### **[Âge maximum du mot de passe]**

Définir l'âge maximum du mot de passe.

Valeur : Désactivé, Activé (1 à 180 jours)

#### **[Liste utilis. violant politique]**

Liste des utilisateurs qui ne respectent pas les exigences de politique de mot de passe.

# <span id="page-529-1"></span><span id="page-529-0"></span>**Ajout d'un utilisateur (Liste d'utilisateurs locaux)**

Il est possible d'ajouter 1 000 utilisateurs (y compris l'ID utilisateur par défaut).

#### **1 Afficher l'écran.**

**1** Touche [Menu Système/Compteur] > [Compta trav./Authentif.]

#### **REMARQUE**  $\odot$

Si l'écran d'authentification utilisateur s'affiche, se connecter avec un utilisateur qui dispose des privilèges pour configurer ce paramètre. Si l'utilisateur ne connaît pas son mot de passe ou son nom d'utilisateur de connexion, il doit contacter son administrateur.

**2** Sélectionner [Ajouter/Modifier utilisateur local] depuis « Param connexion utilis. ».

## **2 Entrer les informations de l'utilisateur.**

[Ajouter] > Ajouter des informations sur chaque élément

#### **Nom d'utilisateu[r\\*1](#page-531-0)**

Saisir le nom figurant dans la liste des utilisateurs (32 caractères maximum).

#### **Nom connex. ut.[\\*1](#page-531-0)**

Entrer l'ID utilisateur de connexion (64 caractères maximum). Il n'est pas possible d'enregistrer le même ID utilisateur.

#### **Mot de passe de connexio[n\\*1](#page-531-0)**

Saisir le mot de passe pour la connexion (64 caractères maximum).

#### **[Paramètres de niveau d'accès[\]\\*1](#page-531-0)**

Configurer le droit utilisateur.

#### **Niveau d'accès**

Sélectionner [Administrateur] ou [Utilisateur] pour les droits d'accès des utilisateur.

#### **Permissions d'administration système**

Si le niveau des droits utilisateur défini dans Niveau d'accès est [Utilisateur], sélectionner les éléments pour lesquels l'utilisateur a défini les droits pour ce qui suit :

- Paramètres original/papier
- Carnet d'adr
- Informations utilisateur/compte travaux
- Paramètres réseau de base
- Paramètres de base de la machine
- Paramètres avancés du périphérique/réseau

#### **[Nom du compte]**

Ajouter un compte auquel appartient l'utilisateur. L'utilisateur ayant enregistré son nom de compte peut se connecter sans entrer d'ID de compte.

**➡** [Aperçu de la comptabilité des travaux \(page 547\)](#page-557-1)

## **REMARQUE**

- Rechercher par ID de compte ou pas nom du compte. Sélectionner [Recherche(ID)] ou [Search(Kana)] pour basculer entre [Recherche(ID)] et [Search(Kana)].
- Sélectionner [Nom du compte] ou [ID de compte] pour trier la liste des comptes.

#### **Adresse E-mail**

L'utilisateur peut enregistrer son adresse E-mail. Enregistrez si vous souhaitez utiliser l'envoi par e-mail. L'adresse enregistrée sera automatiquement sélectionnée lors d'opérations ultérieures nécessitant une fonction de messagerie.

#### **[Infos carte ID]**

Enregistrer les informations de carte ID. Placer la carte ID sur le lecteur de carte ID.

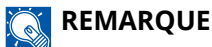

Cette fonction est affichée lorsque ID Card Authentication Kit est activé.

**➡** [Card Authentication Kit\(B\) AC <IC card authentication kit \(Activate\)> \(page 746\)](#page-757-0)

#### **Autorisation local[e\\*2](#page-531-1)**

Définir l'autorité d'usage pour chaque utilisateur.

#### **Restriction impr.**

Sélectionner si l'utilisation de la fonction d'impression de l'imprimante est interdite ou non. Les fonctions d'impression applicables sont les suivantes :

- Impr. depuis boîte
- Impression depuis le lecteur USB
- Imprimer rapport
- Impression à partir de l'ordinateur

#### **Restr impr. (Couleur)**

Sélectionner si l'utilisation de la fonction d'impression (couleur) de l'imprimante est interdite ou non. Les fonctions d'impression applicables sont les suivantes :

- Impr. depuis boîte
- Impression depuis le lecteur USB
- Imprimer rapport
- Impression à partir de l'ordinateur

#### **Restr copie**

Sélectionner si l'utilisation de la fonction d'impression de copie est interdite ou non.

#### **Restr cop (couleur)**

Sélectionner si l'utilisation de la fonction d'impression de copie (couleur) est interdite ou non.

#### **Restriction copie (couleur)**

Sélectionner si l'utilisation de la fonction d'impression de copie (couleur) est interdite ou non.

#### **Restriction R/V**

Sélectionner si uniquement l'impression recto verso est autorisée.

#### **Restriction combiner**

Spécifier si uniquement Combiner est autorisé.

#### **Restriction EcoPrint**

Spécifier si uniquement EcoPrint est autorisé.

#### **Limite d'envoi**

Sélectionner si l'utilisation de la fonction d'envoi est interdite ou non.

#### **Restriction trans. FAX**

Sélectionner si l'utilisation de la fonction d'envoi de fax est interdite ou non.

Cet élément est affiché pour les machines compatibles avec le fax.

#### **Restriction stockage dans boîte**

Sélectionner si rejeter ou non l'utilisation du stockage dans les boîtes de document.

Affiché lorsque le SSD en option est installé.

#### **Lim. stock. dans USB**

Définir si rejeter ou non l'utilisation du stockage dans le lecteur USB.

#### **[Mon panneau]**

Vous pouvez enregistrer les paramètres pour la sélection de la langue, l'écran initial et les raccourcis pour chaque utilisateur. Les paramètres enregistrés ici peuvent être appliqués simplement en se connectant.

<span id="page-531-0"></span>1\* S'assurer de saisir les éléments.

<span id="page-531-1"></span>\*2 S'affiche lorsque l'autorisation locale est activée.

**➡** [Autorisation locale \(page 530\)](#page-540-0)

#### **REMARQUE**

- Pour plus d'informations sur la saisie des caractères, se reporter à la section suivante :
	- **➡** [Méthode de saisie de caractères \(page 750\)](#page-761-0)
- Si [Envoyer] ou [FAX] est sélectionné dans l'Écran par défaut pour Mon panneau, sélectionner [Destination], [Carnet d'adresses machine], ou [Carnet d'adresses externe] lorsque l'écran apparaît.

## **3 Sélectionner [Enregistrer].**

Un nouvel utilisateur est ajouté à la liste utilisateur local.

## **REMARQUE**

Si la connexion simple est activée, un écran de confirmation apparaît lorsque le nouvel enregistrement est terminé, vous demandant si vous comptez configurer les paramètres de connexion simple. Pour configurer les paramètres de connexion simple, sélectionner [Oui]. Si vous sélectionnez [Non], vous reviendrez à l'écran de liste utilisateurs.

Pour la procédure de configuration des paramètres de connexion simple, se reporter à la section suivante :

**➡** [Paramètres de connexion simple \(page 541\)](#page-551-0)

## **Modification des propriétés utilisateur**

Les types de propriétés modifiables peuvent varier en fonction des droits d'accès de l'utilisateur.

## **1 Afficher l'écran.**

**1** Touche [Menu Système/Compteur] > [Compta trav./Authentif.]

## **REMARQUE**

Si l'écran d'authentification utilisateur s'affiche, se connecter avec un utilisateur qui dispose des privilèges pour configurer ce paramètre. Si l'utilisateur ne connaît pas son mot de passe ou son nom d'utilisateur de connexion, il doit contacter son administrateur.

**2** Sélectionner [Ajouter/Modifier utilisateur local] depuis « Param connexion utilis. ».

#### **2 Modifier les propriétés utilisateur.**

1 Sélectionner **(ig** (icône d'information) en regard de l'utilisateur dont vous souhaitez modifier les propriétés.

## **REMARQUE**

- Sélectionner [Nom d'utilisateur] ou [Nom de connexion de l'ut.] pour trier la liste des utilisateurs.
- Rechercher par nom ou nom d'utilisateur de connexion. Sélectionner [Rech.(Conn.)] ou [Rech.(Nom)] pour basculer entre [Rech.(Conn.)] et [Rech.(Nom)].
- **2** Vérifier les paramètres et modifier ou ajouter des informations le cas échéant.
	- Nom d'utilisateur
	- Nom connex.  $ut.^*1$  $ut.^*1$
	- $[Norm de domaine]<sup>*3</sup>$  $[Norm de domaine]<sup>*3</sup>$  $[Norm de domaine]<sup>*3</sup>$
	- Mot de passe de connexion
	- [Paramètres de niveau d'accès]<sup>\*1</sup>
	- $[$  Nom du compte $]^{*1}$  $]^{*1}$  $]^{*1}$
	- Adresse E-mail
	- [Infos carte ID][\\*1](#page-533-0)
	- Autorisation locale<sup>[\\*1](#page-533-0)[\\*2](#page-533-2)</sup>

• [Mon panneau]

<span id="page-533-0"></span>\*1 La modification est possible uniquement en cas de connexion avec des droits d'administrateur machine.

<span id="page-533-2"></span>\*2 S'affiche lorsque l'autorisation locale est activée.

**➡** [Autorisation locale \(page 530\)](#page-540-0)

Pour plus d'informations sur chaque élément, se référer à l'étape 3 de « Ajout d'un utilisateur (Liste d'utilisateurs locaux) » pour modifier les propriétés de l'utilisateur.

- **➡** Ajout d['un utilisateur \(Liste d'utilisateurs locaux\) \(page 519\)](#page-529-1)
- <span id="page-533-1"></span>\*3 Si l'utilisateur est un utilisateur réseau avec droits d'utilisateur local, le nom de domaine est affiché.
- **➡** [Configuration des droits de l'utilisateur réseau \(page 532\)](#page-542-0)
- **3** Sélectionner [Enregis-trer].

Les informations utilisateur sont modifiées.

# **Suppression d'un utilisateur**

#### **1 Afficher l'écran.**

**1** Touche [Menu Système/Compteur] > [Compta trav./Authentif.]

#### **REMARQUE**

Si l'écran d'authentification utilisateur s'affiche, se connecter avec un utilisateur qui dispose des privilèges pour configurer ce paramètre. Si l'utilisateur ne connaît pas son mot de passe ou son nom d'utilisateur de connexion, il doit contacter son administrateur.

**2** Sélectionner [Ajouter/Modifier utilisateur local] depuis « Param connexion utilis. ».

#### **2 Suppression d'un utilisateur.**

- **1** Sélectionner un utilisateur à supprimer.
- **2** [Supprimer] > [Supprimer]

L'utilisateur sélectionné est supprimé.

#### **REMARQUE**

Il n'est pas possible de supprimer un utilisateur par défaut possédant des droits d'administrateur de la machine.

**➡** [Synthèse des privilèges administrateur \(page 105\)](#page-114-1)

## <span id="page-534-0"></span>**Gestion des utilisateurs qui impriment sur cette machine à partir d'un ordinateur**

Pour gérer les utilisateurs qui impriment sur cette machine à partir d'un ordinateur, les réglages suivants sont nécessaires dans le pilote d'imprimante. Les instructions se basent sur les éléments de l'interface tels qu'ils apparaissent dans Windows 10.

#### **1 Afficher l'écran.**

**1** Cliquer sur le bouton [Démarrer] de Windows  $\rightarrow$  [Système Windows] $\rightarrow$  [Panneau de configuration] $\rightarrow$ [Afficher les périphériques et imprimantes].

#### **REMARQUE**

- Pour Windows 11, sélectionner le bouton [Démarrer]  $\rightarrow$  [All apps]  $\rightarrow$  [Windows Tools]  $\rightarrow$  [Panneau de  $configuration] \rightarrow [Afficher$  les périphériques et imprimantes].
- Pour Windows 8.1, sélectionner [Paramètres] dans la barre d'icônes du Bureau  $\rightarrow$  [Panneau de configuration $\rightarrow$  [Afficher les périphériques et imprimantes].
- **2** Effectuer un clic droit sur l'icône du pilote d'imprimante de la machine, puis cliquer sur le menu [Propriétés de l'imprimante] du pilote d'imprimante.
- **3** Cliquer sur [Administrateur] dans l'onglet [Device Settings].

### **2 Configurer les paramètres.**

**1** Sélectionner [Connexion utilisateur] dans l'onglet [Connexion utilisateur].

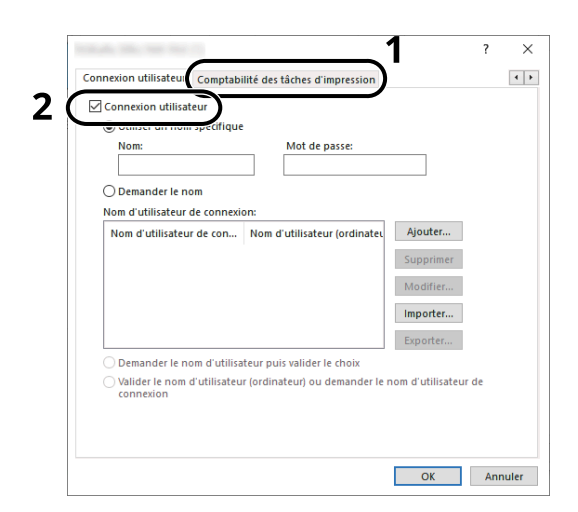

**2** Définir l'administration des connexions d'utilisateurs.

#### **[Utiliser un identifiant de compte spécifique]**

Cette option peut être utilisée pour spécifier un nom d'utilisateur et un mot de passe à utiliser pour la même connexion d'utilisateur pour chaque travail d'impression. Si cette option est sélectionnée, l'utilisateur n'a pas besoin de saisir le nom et le mot de passe pour chaque travail d'impression.

#### **[Demander l'identifiant de compte]**

Un écran pour saisir le nom d'utilisateur et le mot de passe sera affiché lors de toute tentative d'impression. Le nom d'utilisateur et le mot de passe doivent être saisis à chaque tentative d'impression.

#### **[Demander l'identifiant de compte et valider]**

Un écran pour saisir le nom d'utilisateur et le mot de passe sera affiché lors de toute tentative d'impression. Le nom d'utilisateur et le mot de passe répertoriés dans la « liste des noms d'utilisateurs de connexion » doivent être saisis. Le nom d'utilisateur et le mot de passe doivent être saisis à chaque tentative d'impression.

#### **[Valider l'identifiant (ordinateur) ou demander l'identifiant de compte]**

Lors de l'impression, le nom d'utilisateur de Windows est recherché dans les « noms d'utilisateurs de connexion » et l'impression est possible si le nom est enregistré. Si le nom n'est pas enregistré, l'impression sera annulée pour les utilisateurs ayant des droits d'utilisateur uniquement. Si l'utilisateur possède des droits administrateur, l'écran de saisie du nom d'utilisateur et du mot de passe s'affichera.

**3** Cliquer sur [OK].

#### **REMARQUE**

Pour les autres paramètres de la comptabilité des travaux, se reporter à la section suivante :

**➡ Printing System Driver User Guide**

## <span id="page-535-0"></span>**Gestion des utilisateurs de la numérisation à l'aide de TWAIN**

Les réglages du pilote TWAIN suivants sont nécessaires pour gérer les utilisateurs qui utilisent TWAIN pour la numérisation. Les instructions se basent sur les éléments de l'interface tels qu'ils apparaissent dans Windows 10.

## **1 Afficher l'écran.**

**1** Cliquer sur la boîte de recherche dans la barre d'outils, et saisir « Réglage du pilote TWAIN ». Sélectionner [TWAIN Driver Setting] dans la liste de recherche. Affiche l'écran Réglages du pilote TWAIN.

#### **REMARQUE**

Sous Windows 8.1, cliquer sur [Rechercher] dans les icônes, puis saisir « Réglage du pilote TWAIN » dans la boîte de recherche. Sélectionner [TWAIN Driver Setting] dans la liste de recherche.

**2** Sélectionner la machine, et cliquer sur [Éditer].

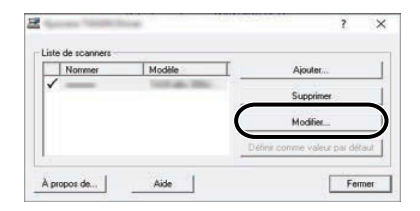

#### **2 Configurer les paramètres.**

- **1** Cliquer sur [Paramètres d'authentification de l'utilisateur].
- **2** Cocher la case à côté de [Authentification], puis saisir le nom d'utilisateur et le mot de passe de connexion.

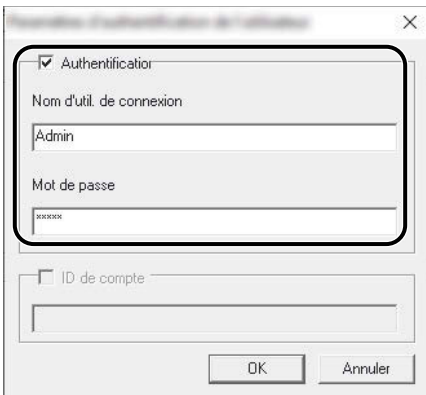

**3** Cliquer sur [OK].

## <span id="page-536-0"></span>**Gestion des utilisateurs de la numérisation à l'aide de WIA**

Les réglages suivants du pilote WIA sont nécessaires pour gérer les utilisateurs qui utilisent WIA pour la numérisation. Les instructions se basent sur les éléments de l'interface tels qu'ils apparaissent dans Windows 10.

#### **1 Afficher l'écran.**

**1** Cliquer sur le bouton Windows [Démarrer]  $\rightarrow$  [Système Windows]  $\rightarrow$  [Panneau de configuration]. Saisir « Scanner » dans le champ de recherche du panneau de configuration. Sélectionner [Afficher les

scanneurs et les appareils photo] dans la liste de recherche pour afficher l'écran Scanneurs et appareils photo.

#### **REMARQUE**

- Pour Windows 11, sélectionner le bouton [Démarrer]  $\rightarrow$  [All apps]  $\rightarrow$  [Windows Tools]  $\rightarrow$  [Panneau de configuration]. Saisir « Scanner » dans le champ de recherche du panneau de configuration. Sélectionner [Afficher les scanneurs et les appareils photo] dans la liste de recherche pour afficher l'écran Scanneurs et appareils photo.
- Dans Windows 8,1, cliquer sur [Rechercher] dans la barre d'icônes du Bureau, puis saisir « Afficher les scanneurs et les appareils photo » dans la boîte de recherche. Cliquer sur [Afficher les scanneurs et les appareils photo] dans la liste de recherche pour afficher l'écran Scanneurs et appareils photo.
- **2** Sélectionner le même nom que cette machine pour les pilotes WIA et appuyer sur [Propriétés].

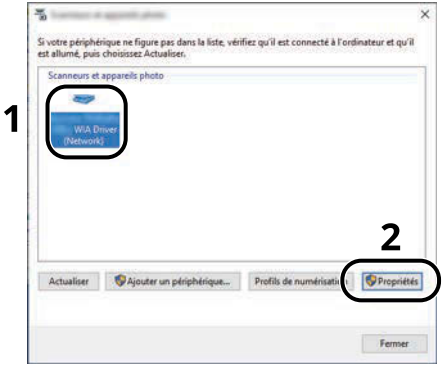

## **2 Configurer les paramètres.**

**1** Cocher la case à côté de [Authentification] dans l'onglet [Paramètres], puis saisir le nom d'utilisateur et le mot de passe de connexion.

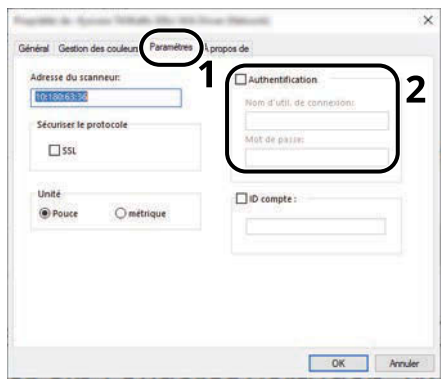

**2** Cliquer sur [OK].

# <span id="page-538-0"></span>**Gestion des utilisateurs qui envoient des fax à partir d'un ordinateur**

Pour gérer les utilisateurs qui envoient des fax à partir d'un ordinateur, les réglages suivants sont nécessaires dans le pilote de fax. Les instructions se basent sur les éléments de l'interface tels qu'ils apparaissent dans Windows 10.

## **1 Afficher l'écran.**

**1** Sélectionner le bouton [Démarrer] dans Windows, puis  $\rightarrow$  [Système Windowss],  $\rightarrow$  [Panneau de configuration $\rightarrow$  [Afficher les périphériques et imprimantes].

#### **REMARQUE**

- Pour Windows 11, sélectionner le bouton [Démarrer]  $\rightarrow$  [All apps]  $\rightarrow$  [Windows Tools]  $\rightarrow$  [Panneau de configuration] $\rightarrow$  [Afficher les périphériques et imprimantes].
- Pour Windows 8.1, sélectionner [Paramètres] dans la barre d'icônes du Bureau  $\rightarrow$  [Panneau de  $configuration] \rightarrow [Afficher$  les périphériques et imprimantes].
- **2** Effectuer un clic droit sur l'icône du pilote FAX de la machine, puis cliquer sur le menu [Options d'impression] du pilote FAX.
- **3** Cliquer sur [Paramètre FAX TX] dans l'onglet [Options d'impression].

## **2 Configurer les paramètres.**

**1** Sélectionner [Connexion utilisateur] dans l'onglet [Authentification].

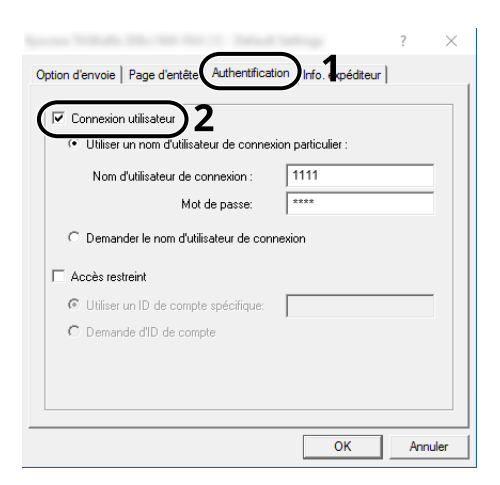

**2** Définir l'administration des connexions d'utilisateurs.

#### **[Utiliser un identifiant de compte spécifique]**

Cette option peut être utilisée pour spécifier un nom d'utilisateur et un mot de passe à utiliser pour la même connexion d'utilisateur pour chaque travail de fax. Si cette option est sélectionnée, l'utilisateur n'a pas besoin de saisir le nom et le mot de passe pour chaque travail de fax.

#### **[Demander le nom d'utilisateur de connexion]**

Un écran pour saisir le nom d'utilisateur et le mot de passe sera affiché lors de toute tentative de transmission. Le nom d'utilisateur et le mot de passe doivent être saisis à chaque tentative de transmission.

**3** Cliquer sur [OK].
# **Autorisation locale**

Sélectionner l'utilisation ou non de l'autorisation locale.

#### **REMARQUE**

Lors de l'utilisation de l'Autorisation locale, le type d'authentification d'utilisateur doit être défini sur [Authentification locale].

**➡** [Activer l'administration des connexions d'utilisateurs \(page 516\)](#page-526-0)

# **1 Afficher l'écran.**

**1** Touche [Menu Système/Compteur] > [Compta trav./Authentif.]

# **REMARQUE**

Si l'écran d'authentification utilisateur s'affiche, se connecter avec un utilisateur qui dispose des privilèges pour configurer ce paramètre. Si l'utilisateur ne connaît pas son mot de passe ou son nom d'utilisateur de connexion, il doit contacter son administrateur.

**2** Sélectionner [Autorisation locale] depuis « Param connexion utilis. ».

# **2 Configurer les paramètres.**

**1** Sélectionner [Désactivé] ou [Activé].

# <span id="page-541-0"></span>**Paramètres du serveur**

Définir le type de serveur lorsque l'authentification réseau est activée.

# **1 Afficher l'écran.**

**1** Touche [Menu Système/Compteur] > [Compta trav./Authentif.]

#### **REMARQUE**  $\mathbb{Q}$

Si l'écran d'authentification utilisateur s'affiche, se connecter avec un utilisateur qui dispose des privilèges pour configurer ce paramètre. Si l'utilisateur ne connaît pas son mot de passe ou son nom d'utilisateur de connexion, il doit contacter son administrateur.

**2** Sélectionner « Param connexion utilis. » [Connexion utilisateur] > [Authentification réseau].

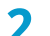

# **2 Configurer les paramètres.**

**1** Sélectionner [NTLM], [Kerberos] ou [Ext.] comme « Type de serveur » et saisir le nom d'hôte (256 caractères au maximum) pour le serveur d'authentification.

Lorsque [Ext.] est sélectionné comme type de serveur, entrer le numéro de port.

# **REMARQUE**

- La sélection de [Ajouter/Modifier/Supprimer domaine] affiche la liste des enregistrements de domaines. Dans la liste des enregistrements de domaines, sélectionner [Aj./Modif.] et saisir le nom de domaine. Il est possible d'enregistrer jusqu'à 10 noms de domaine.
- Si au moins deux domaines sont enregistrés, sélectionner [Domaine par défaut] et sélectionner le domaine par défaut.

## **2** Sélectionner [OK].

## **REMARQUE**

Si l'ID utilisateur et le mot de passe sont refusés, vérifier les paramètres suivants.

- Paramètres d'authentification réseau de la machine
- Propriétés utilisateur du serveur d'authentification
- Réglage de la date et de l'heure de la machine et du serveur d'authentification

# **Configuration des droits de l'utilisateur réseau**

Sélectionner si accorder ou non les droits de l'utilisateur local aux utilisateurs réseau. Si ce paramétrage est appliqué, lorsqu'un utilisateur réseau se connecte, les informations de l'utilisateur réseau connecté sont enregistrées comme un utilisateur local. En définissant le nom du compte dans les informations de l'utilisateur local enregistrées, les utilisateurs réseau peuvent s'harmoniser avec la comptabilité des travaux. Affiche le « Nom de domaine » dans les informations utilisateur pour les utilisateurs locaux ayant des droits.

## **REMARQUE**

Pour des informations sur les utilisateurs locaux, se reporter à la section suivante :

## **→** Ajout d['un utilisateur \(Liste d'utilisateurs locaux\) \(page 519\)](#page-529-0)

## **1 Afficher l'écran.**

**1** Touche [Menu Système/Compteur] > [Compta trav./Authentif.]

#### **REMARQUE**  $\mathcal{A}$

Si l'écran d'authentification utilisateur s'affiche, se connecter avec un utilisateur qui dispose des privilèges pour configurer ce paramètre. Si l'utilisateur ne connaît pas son mot de passe ou son nom d'utilisateur de connexion, il doit contacter son administrateur.

**2** Sélectionner [Autorité utilisateur réseau] depuis « Param connexion utilis. ».

# **2 Configurer les paramètres.**

Activer « Donner l'autorité utilisateur local » pour configurer les paramètres.

### **« Action utilisateur au complet »**

Configurer l'action lorsque le nombre d'utilisateurs est dépassé en accordant les droits d'utilisateurs locaux.

Valeur : [Ne pas ajouter de nouvel utilisateur], [Supprimer ancien utilisateur]

### **« Autorité hors ligne »**

Définir la date d'expiration pour les droits d'utilisateurs locaux qui ont été accordés et qui ne requièrent pas d'authentification réseau

Valeur : [Toujours activé], [Spécifier période d'activation] (180 jours maximum)

## **[Paramètres par défaut de l'autorisation locale]**

Définir les droits d'utilisateurs locaux par défaut qui sont accordés.

# **Paramètres d'autorisation de groupe**

Définition des restrictions d'utilisation de la machine par chaque groupe d'individu enregistré dans le serveur d'authentification.

#### **REMARQUE**  $\widehat{\mathbb{C}}$

Pour utiliser les paramètres d'autorisation de groupe, [Authentification réseau] doit être sélectionné en tant que méthode d'authentification dans « Param connexion utilis. ». De plus, définir « LDAP » sur Activé dans « Paramètres du protocole ».

- **■** [Activer l'administration des connexions d'utilisateurs \(page 516\)](#page-526-0)
- **➡** [Paramètres du protocole \(page 483\)](#page-493-0)

# **Autorisation de groupe**

# **1 Afficher l'écran.**

**1** Touche [Menu Système/Compteur] > [Compta trav./Authentif.]

#### **REMARQUE**  $(\circ)$

Si l'écran d'authentification utilisateur s'affiche, se connecter avec un utilisateur qui dispose des privilèges pour configurer ce paramètre. Si l'utilisateur ne connaît pas son mot de passe ou son nom d'utilisateur de connexion, il doit contacter son administrateur.

**2** Sélectionner [Autorisation de groupe] depuis « Param connexion utilis. ».

# **2 Configurer les paramètres.**

**1** Sélectionner [Désactivé] ou [Activé].

# **Liste des groupes (jusqu'à 20)**

Enregistrer les groupes dont l'usage de la machine est restreint. D'autres utilisateurs et groupes appartiennent à « Autres ».

# **1 Afficher l'écran.**

**1** Touche [Menu Système/Compteur] > [Compta trav./Authentif.]

# **REMARQUE**

Si l'écran d'authentification utilisateur s'affiche, se connecter avec un utilisateur qui dispose des privilèges pour configurer ce paramètre. Si l'utilisateur ne connaît pas son mot de passe ou son nom d'utilisateur de connexion, il doit contacter son administrateur.

**2** Sélectionner [Liste de groupe] depuis [Param connexion utilis.].

# **2 Configurer les paramètres.**

**1** [Ajouter] > Ajouter des informations sur chaque élément

## **Nom de groupe**

Saisir le nom affiché dans la liste des groupes (jusqu'à 32 caractères).

## **ID de group[e\\*1](#page-545-0)**

Saisir l'ID affiché dans la liste des groupes (entre 1 et 4294967295).

## **Niveau d'accès**

Sélectionner [Administrateur] ou [Utilisateur] pour les privilèges d'accès des groupes.

### **Restriction impr.**

Sélectionner si l'utilisation de la fonction d'impression de l'imprimante est interdite ou non. Les fonctions d'impression applicables sont les suivantes :

- Impr. depuis boîte
- Impression depuis le lecteur USB
- Imprimer rapport
- Impression à partir de l'ordinateur

## **Restr impr. (Couleur)**

Sélectionner si l'utilisation de la fonction d'impression (couleur) de l'imprimante est interdite ou non. Les fonctions d'impression applicables sont les suivantes :

- Impr. depuis boîte
- Impression depuis le lecteur USB
- Imprimer rapport
- Impression à partir de l'ordinateur

### **Restr copie**

Sélectionner si l'utilisation de la fonction d'impression de copie est interdite ou non.

## **Restr cop (couleur)**

Sélectionner si l'utilisation de la fonction d'impression de copie (couleur) est interdite ou non.

## **Restriction copie (couleur)**

Sélectionner si l'utilisation de la fonction d'impression de copie (couleur) est interdite ou non.

### **Restriction R/V**

Sélectionner si uniquement l'impression recto verso est autorisée.

### **Restriction combiner**

Spécifier si uniquement Combiner est autorisé.

## **Restriction EcoPrint**

Spécifier si uniquement EcoPrint est autorisé.

## **Limite d'envoi**

Sélectionner si l'utilisation de la fonction d'envoi est interdite ou non.

## **Restriction trans. FAX**

Sélectionner si l'utilisation de la fonction d'envoi de fax est interdite ou non.

Cet élément est affiché pour les machines compatibles avec le fax.

## **Restriction stockage dans boîte**

Sélectionner si rejeter ou non l'utilisation du stockage dans les boîtes de document. Affiché lorsque le SSD en option est installé.

## **Lim. stock. dans USB**

Définir si rejeter ou non l'utilisation du stockage dans le lecteur USB.

<span id="page-545-0"></span>\*1 Pour « ID de groupe », indiquer PrimaryGroupID affecté par Active Directory de Windows.

## **REMARQUE**

Pour plus d'informations sur la saisie des caractères, se reporter à la section suivante :

**➡** [Méthode de saisie de caractères \(page 750\)](#page-761-0)

# **3 Enregistrer le groupe.**

**1** Sélectionner [Enregis-trer].

Un nouveau groupe est ajouté à la liste des groupes.

# **Paramètres d'autorisation invité**

Lorsque l'administration des connexions utilisateurs est activée, définir les fonctions que les utilisateurs invités qui ne peuvent pas se connecter sur la machine peuvent utiliser.

# **REMARQUE**

Pour utiliser l'autorisation invité, [Connexion utilisateur] doit être activé dans « Param connexion utilis. ».

**■** [Activer l'administration des connexions d'utilisateurs \(page 516\)](#page-526-0)

# **Activation de l'autorisation invité**

# **1 Afficher l'écran.**

**1** Touche [Menu Système/Compteur] > [Compta trav./Authentif.]

#### **REMARQUE**  $\mathbb{Q}$

Si l'écran d'authentification utilisateur s'affiche, se connecter avec un utilisateur qui dispose des privilèges pour configurer ce paramètre. Si l'utilisateur ne connaît pas son mot de passe ou son nom d'utilisateur de connexion, il doit contacter son administrateur.

**2** Sélectionner [Param. autorisation invité] depuis « Param connexion utilis. ».

# **2 Configurer les paramètres.**

**1** Sélectionner [Désactivé] ou [Activé].

## **REMARQUE**

- Si le paramètre de l'autorisation invité est activé, [Déconn.] Doit être sélectionné lors de la connexion.
- Dans les paramètres utilisateur invité par défaut, seule la copie monochrome peut être utilisée. Si vous souhaitez utiliser une fonction différente, il est nécessaire de se connecter en tant qu'utilisateur pouvant utiliser cette fonction, ou modifier les paramètres dans les propriétés invité.

# **Configuration des propriétés invité**

Enregistrer les informations de l'utilisateur invité et les fonctions qui sont limitées.

# **1 Afficher l'écran.**

**1** Touche [Menu Système/Compteur] > [Compta trav./Authentif.]

## **REMARQUE**

Si l'écran d'authentification utilisateur s'affiche, se connecter avec un utilisateur qui dispose des privilèges pour configurer ce paramètre. Si l'utilisateur ne connaît pas son mot de passe ou son nom d'utilisateur de connexion, il doit contacter son administrateur.

**2** Sélectionner [Propriété invité] depuis « Param connexion utilis. »

# **2 Configurer les paramètres.**

Vérifier les paramètres et modifier ou ajouter les informations si nécessaire.

### **Nom d'utilisateur**

Saisir le nom figurant dans la liste des utilisateurs (32 caractères maximum). Le réglage par défaut est « GuestUser ».

### **Niveau d'accès**

L'autorité de l'utilisateur s'affiche. Ce paramètre ne peut pas être modifié.

### **[Nom du compte]**

Ajouter un compte auquel appartient l'utilisateur.

Si l'utilisateur n'appartient à aucun compte, sélectionner [Autres].

### **Règles d'autorisation**

Définir l'autorité d'usage pour chaque utilisateur.

Les éléments dont le niveau d'accès peut être limité sont les suivants.

### **Restriction impr.**

Choisir si l'utilisation de la fonction d'impression de l'imprimante est interdite ou non.

Les fonctions d'impression applicables sont les suivantes :

- Impr. depuis boîte
- Impression depuis le lecteur USB

### **Restr impr. (Couleur)**

Choisir si l'utilisation de la fonction d'impression (couleur) de l'imprimante est interdite ou non. Les fonctions d'impression applicables sont les suivantes :

- Impr. depuis boîte
- Impression depuis le lecteur USB

### **Restr copie**

Choisir si l'utilisation de la fonction de copie est interdite ou non.

### **Restr cop (couleur)**

Choisir si l'utilisation de la copie couleur est interdite ou non.

## **Restriction copie (couleur)**

Choisir si l'utilisation de la fonction d'impression de copie (couleur) est interdite ou non.

### **Restriction R/V**

Choisir si seule l'impression recto verso est autorisée.

## **Restriction combiner**

Spécifier si seule la fonction Combiner est autorisée.

### **Restriction EcoPrint**

Spécifier si seule la fonction EcoPrint est autorisée.

### **Limite d'envoi**

Choisir si l'utilisation de la fonction d'envoi est interdite ou non.

## **Restriction trans. FAX**

Choisir si l'utilisation de la fonction d'envoi de fax est interdite ou non.

Cet élément est affiché pour les machines compatibles avec le fax.

## **Restr. stock. dans boîte**

Choisir si l'utilisation de la fonction de stockage dans la boîte de document est interdite ou non.

## **Lim. stock. dans USB**

Définir si l'utilisation de la fonction de stockage sur lecteur USB est interdite ou non.

# **3 Enregistrer l'utilisateur.**

**1** Sélectionner [OK].

# **Obtenir la propriété d'utilisateur réseau**

Définition des informations requises pour obtenir des propriétés d'utilisateur réseau à partir du serveur LDAP. L'adresse e-mail et le nom de l'utilisateur obtenus avec ce paramètre sont affichés dans les informations de l'utilisateur, l'écran de confirmation de statut et l'en-tête de l'e-mail.

#### **REMARQUE**  $\Omega$

Pour obtenir les propriétés d'utilisateur réseau à partir du serveur LDAP, [Authentification réseau] doit être sélectionné comme méthode d'authentification de l'utilisateur dans « Param connexion utilis. » Régler également [LDAP] sur Activé dans « Paramètres du protocole ».

- **➡** [Activer l'administration des connexions d'utilisateurs \(page 516\)](#page-526-0)
- **➡** [Paramètres du protocole \(page 483\)](#page-493-0)

# **1 Afficher l'écran.**

**1** Touche [Menu Système/Compteur] > [Compta trav./Authentif.]

#### **REMARQUE**  $\mathbb{\mathbb{A}}$

Si l'écran d'authentification utilisateur s'affiche, se connecter avec un utilisateur qui dispose des privilèges pour configurer ce paramètre. Si l'utilisateur ne connaît pas son mot de passe ou son nom d'utilisateur de connexion, il doit contacter son administrateur.

**2** Sélectionner [Obtenir propr. util réseau] depuis « Param connexion utilis. »

# **2 Configurer les paramètres.**

**1** Activer « Obtenir propr. util réseau » pour configurer les paramètres.

## **Informations serveur LDAP**

## **Nom serveur[\\*1](#page-550-0)**

Saisir le nom de serveur LDAP ou l'adresse IP (64 caractères maximum). Si aucun nom de serveur n'est saisi, les informations de l'utilisateur seront acquises depuis le serveur défini pour l'Authentification réseau.

### **Port**

Numéro de port pour le serveur LDAP. Le numéro de port par défaut est 389.

### **Acquisition des informations utilisateur**

## **Nom 1[\\*2](#page-550-1)**

Saisir l'attribut LDAP pour obtenir le nom d'utilisateur à afficher à partir du serveur LDAP (32 caractères maximum).

## **Nom 2[\\*3](#page-550-2)**

Saisir l'attribut LDAP pour obtenir le nom d'utilisateur à afficher à partir du serveur LDAP (32 caractères maximum).

## **Adresse E-mail[\\*4](#page-550-3)**

Saisir l'attribut LDAP pour obtenir l'adresse e-mail à partir du serveur LDAP (256 caractères maximum).

## **Type authent.[\\*5](#page-550-4)**

Définir la méthode d'authentification. Sélectionner [Simple] ou [SASL]. Après la modification des paramètres, redémarrer le système ou mettre la machine hors tension, puis à nouveau sous tension.

## **Recherche**

Régler le délai d'attente en secondes avant l'expiration (de 5 à 255 secondes).

## **Sécurité LDAP**

Sélectionner le type de cryptage en fonction du type de sécurité utilisé par le serveur LDAP. La valeur est [Désactivé], [TLS] ou [STARTTLS].

<span id="page-550-0"></span>\*1 En cas d'utilisation d'Active Directory de Windows, le nom du serveur peut être le même que le nom du serveur saisi dans l'authentification réseau.

<span id="page-550-1"></span>\*2 Pour Active Directory de Windows, utiliser généralement l'attribut displayName.

<span id="page-550-2"></span>\*3. Le « Nom 2 » peut être ignoré. Lors de l'attribution du « displayName » dans « Nom 1 » et du « service » dans « Nom 2 », par exemple, si la valeur du displayName est « Mike Smith » et la valeur du service est « Ventes » dans Active Directory de Windows, le nom d'utilisateur qui s'affiche est « Mike Smith ».

<span id="page-550-3"></span>\*4 En cas d'utilisation d'Active Directory de Windows, l'e-mail de l'attribut peut être utilisé comme adresse e-mail.

\*5. Cette fonction est affichée lorsque « Type de serveur » est réglé sur [Kerberos] dans « Authentification réseau ».

# <span id="page-550-4"></span>**3 Sélectionner [OK].**

# **Paramètres de connexion simple**

La fonction de connexion simple permet aux utilisateurs de se connecter simplement en sélectionnant un nom d'utilisateur. Les utilisateurs doivent être enregistrés à l'avance pour utiliser cette fonctionnalité.

# **REMARQUE**

- Pour l'enregistrement d'un utilisateur, se reporter à la section suivante :
	- **➡** Ajout d['un utilisateur \(Liste d'utilisateurs locaux\) \(page 519\)](#page-529-0)
- Pour utiliser la Connexion simple, l'Administration des connexions d'utilisateurs doit être activée dans « Param connexion utilis. ».
	- **➡** [Activer l'administration des connexions d'utilisateurs \(page 516\)](#page-526-0)
- Lorsque le paramètre d'autorisation invité est activé, l'écran Connexion simple n'est pas affiché.

# **Activation d'une connexion simple**

# **1 Afficher l'écran.**

**1** Touche [Menu Système/Compteur] > [Compta trav./Authentif.]

## **REMARQUE**

Si l'écran d'authentification utilisateur s'affiche, se connecter avec un utilisateur qui dispose des privilèges pour configurer ce paramètre. Si l'utilisateur ne connaît pas son mot de passe ou son nom d'utilisateur de connexion, il doit contacter son administrateur.

**2** Sélectionner [Connexion simple] depuis « Param connexion utilis. ».

## **2 Configurer les paramètres.**

**1** Sélectionner [Désactivé] ou [Activé].

# **Touche connexion simple**

Enregistrer les utilisateurs qui utilisent la connexion simple. Vous pouvez ajouter jusqu'à 20 utilisateurs.

# **1 Afficher l'écran.**

**1** Touche [Menu Système/Compteur] > [Compta trav./Authentif.]

## **REMARQUE**

Si l'écran d'authentification utilisateur s'affiche, se connecter avec un utilisateur qui dispose des privilèges pour configurer ce paramètre. Si l'utilisateur ne connaît pas son mot de passe ou son nom d'utilisateur de connexion, il doit contacter son administrateur.

**2** Sélectionner [Touche connexion simple] depuis « Param connexion utilis. ».

## **2 Entrer les informations de l'utilisateur.**

**1** Sélectionner la touche sur laquelle vous voulez enregistrer un utilisateur.

**2** Saisir le nom d'utilisateur à afficher.

#### **REMARQUE**

Pour plus d'informations sur la saisie des caractères, se reporter à la section suivante :

- **➡** [Méthode de saisie de caractères \(page 750\)](#page-761-0)
- **3** Sélectionner [Sélectionner utilisateur].
- **4** Pour spécifier l'utilisateur dans les utilisateurs locaux, sélectionner [Utilisat. local]. Pour spécifier dans les utilisateurs réseau, sélectionner [Utilisateur réseau].

La procédure diffère en fonction de la méthode de transmission sélectionnée.

**5** (Lorsque vous spécifiez l'utilisateur dans [Utilisat. local]) Sélectionner l'utilisateur pour lequel la connexion simple sera définie.

# **REMARQUE**

- Rechercher par nom ou nom d'utilisateur de connexion. Sélectionner [Rech.(Conn.)] ou [Rech.(Nom)] pour basculer entre [Rech.(Conn.)] et [Rech.(Nom)].
- Sélectionner [Nom d'utilisateur] ou [Nom connex. ut.] pour trier la liste des utilisateurs.
- **6** (Lorsque vous spécifiez l'utilisateur dans [Utilisateur réseau]) Sélectionner le champ de saisie pour « Nom de connexion de l'ut. » et « Mot de passe de connexion », saisir les informations de l'utilisateur à enregistrer et sélectionner OK[OK].

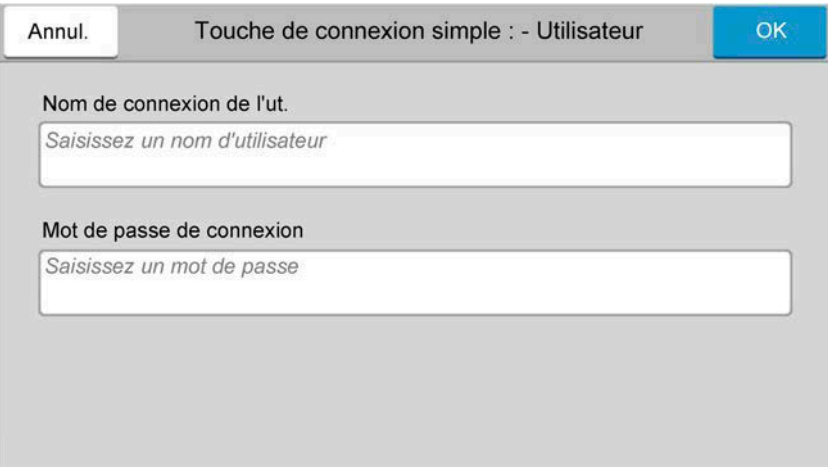

Si vous spécifiez un utilisateur pour lequel un domaine est défini dans l'authentification réseau, sélectionnez le « Domaine » et sélectionnez le domaine dans lequel l'utilisateur est enregistré.

#### **REMARQUE**  $\widehat{\mathbb{C}}$

Pour plus d'informations sur la saisie des caractères, se reporter à la section suivante :

- **➡** [Méthode de saisie de caractères \(page 750\)](#page-761-0)
- **7** Sélectionner [Mot de passe] : Activer ou Désactiver.
- **8** Sélectionner l'icône de l'utilisateur à afficher.

# **Enregistrer l'utilisateur.**

Sélectionner [Enregis-trer].

Authentification de l'utilisateur et comptabilité (Connexion utilisateur, Compta.des travaux) > Paramétrage de

# **Paramètres de carte ID**

Si l'authentification de carte ID est activée, sélectionner le type d'authentification.

#### **REMARQUE**  $\widehat{\mathbb{Q}}$

Cette fonction s'affiche lorsque Card Authentication Kit est activé.

**➡** [Card Authentication Kit\(B\) AC <IC card authentication kit \(Activate\)> \(page 746\)](#page-757-0)

# **Connexion par clavier**

Lorsque l'authentification de carte ID est activée, sélectionner si la connexion par clavier est autorisée ou non.

## **1 Afficher l'écran.**

**1** Touche [Menu Système/Compteur] > [Compta trav./Authentif.]

# **REMARQUE**

Si l'écran d'authentification utilisateur s'affiche, se connecter avec un utilisateur qui dispose des privilèges pour configurer ce paramètre. Si l'utilisateur ne connaît pas son mot de passe ou son nom d'utilisateur de connexion, il doit contacter son administrateur.

**2** Sélectionner [Login clavier] depuis « Paramètres de carte ID ».

# **2 Configurer les paramètres.**

**1** Sélectionner [Interdire] ou [Autoriser].

# **Authentification supplémentaire**

Sélectionner si le mot de passe doit être saisi ou non après l'authentification par carte ID.

#### **REMARQUE**  $(\circ)$

Cette fonction n'est pas affichée lorsque « Type de serveur » de « Authentification réseau » est défini [NTLM] ou [Kerberos].

# **1 Afficher l'écran.**

**1** Touche [Menu Système/Compteur] > [Compta trav./Authentif.]

## **REMARQUE**

Si l'écran d'authentification utilisateur s'affiche, se connecter avec un utilisateur qui dispose des privilèges pour configurer ce paramètre. Si l'utilisateur ne connaît pas son mot de passe ou son nom d'utilisateur de connexion, il doit contacter son administrateur.

**2** Sélectionner [Authentification supplémentaire] depuis « Paramètres de carte ID ».

# **2 Configurer les paramètres.**

**1** Sélectionner [Désactivé], [Utiliser mot de passe] ou [Utiliser PIN].

## **REMARQUE**

[Utiliser PIN] s'affiche uniquement lors de l'utilisation d'Authentification code PIN.

**➡** [Connexion PIN \(page 546\)](#page-556-0)

# **Impression de travail simple**

Affiche une liste d'impressions enregistrées dans la boîte Travail stocké lors de la connexion avec une carte IC via la connexion utilisateur.

#### **REMARQUE**  $\odot$

Pour plus d'informations sur l'impression de travail simple, se reporter à la section suivante :

**➡** [Impression de travail simple \(page 197\)](#page-207-0)

## **1 Afficher l'écran.**

**1** Touche [Menu Système/Compteur] > [Compta trav./Authentif.]

# **REMARQUE**

Si l'écran d'authentification utilisateur s'affiche, se connecter avec un utilisateur qui dispose des privilèges pour configurer ce paramètre. Si l'utilisateur ne connaît pas son mot de passe ou son nom d'utilisateur de connexion, il doit contacter son administrateur.

**2** Sélectionner [Impression rapide] depuis « Param connexion utilis. ».

## **2 Configurer les paramètres.**

Activer « Afficher la liste à la connexion » pour configurer les paramètres.

### **Déconnexion après impression**

Définir la déconnexion automatique, ou non, après impression.

### **Ignorer le PIN et la confirmation des copies**

Définir s'il faut ignorer, ou non, la saisie du code PIN et la confirmation du nombre de copies pour l'impression lorsqu'un code PIN est défini.

# <span id="page-556-0"></span>**Connexion PIN**

#### **REMARQUE**  $\mathbb{Z}$

Lors de l'utilisation de l'autorisation du code PIN, l'authentification réseau doit être activée et [Ext.] doit être sélectionné pour le type de serveur.

- **■** [Activer l'administration des connexions d'utilisateurs \(page 516\)](#page-526-0)
- **➡** [Paramètres du serveur \(page 531\)](#page-541-0)

# **1 Afficher l'écran.**

**1** Touche [Menu Système/Compteur] > [Compta trav./Authentif.]

#### **REMARQUE**  $\mathbb{Q}$

Si l'écran d'authentification utilisateur s'affiche, se connecter avec un utilisateur qui dispose des privilèges pour configurer ce paramètre. Si l'utilisateur ne connaît pas son mot de passe ou son nom d'utilisateur de connexion, il doit contacter son administrateur.

**2** Sélectionner [Connexion PIN] depuis « Param connexion utilis. ».

# **2 Configurer la fonction.**

**1** Sélectionner [Désactivé] ou [Activé]

# **Utilisation de l'administration des connexions d'utilisateurs**

Cette section explique les procédures de configuration de la comptabilité des travaux.

# **Connexion/déconnexion**

Si l'administration des connexions d'utilisateurs est activée, l'écran de saisie du nom de connexion de l'utilisateur et du mot de passe de connexion s'affiche lors de chaque utilisation de la machine. Pour se connecter et se déconnecter, procéder comme suit.

# **Connexion**

Si l'écran de saisie du nom d'utilisateur de connexion s'affiche durant les opérations, se connecter en se reportant à la suivante :

**➡** [Connexion \(page 73\)](#page-82-0)

# **Déconnexion**

Lorsque l'opération est terminée, sélectionner la touche [Déconn.]. L'écran de saisie du nom d'utilisateur/mot passe de connexion s'affiche à nouveau.

# **Aperçu de la comptabilité des travaux**

Cette fonction permet de gérer la comptabilité des travaux de chaque compte en attribuant un code d'identification à chaque compte.

- 1 Activer la comptabilité des travaux
	- **■** [Activation de la comptabilité des travaux \(page 549\)](#page-559-0)
- 2 Configurer un compte.
	- **➡** [Comptabilité des travaux \(Local\) \(page 550\)](#page-560-0)
- 3 Saisir l'ID de compte attribué lors de l'exécution du travail.
	- **➡** [Connexion \(page 567\)](#page-577-0)
- 4 Compter le nombre de pages imprimées.

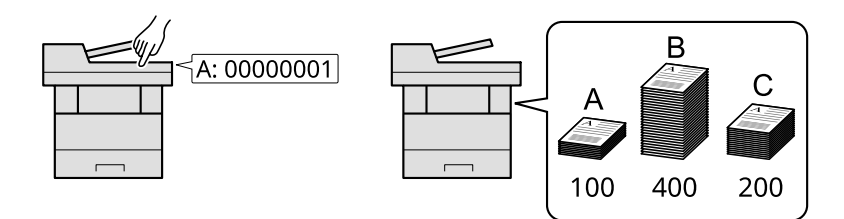

# **Pour gérer le nom de feuilles utilisées pour les travaux imprimés à partir d'un ordinateur**

Pour gérer le nombre de travaux à imprimer à partir de l'ordinateur sur le réseau, il faut configurer les paramètres en utilisant le pilote d'imprimante sur l'ordinateur.

- 1 Définir la comptabilité des travaux pour l'ordinateur sur le réseau en utilisant le pilote d'imprimante.
	- **➡** [Comptabilité des travaux pour l](#page-565-0)'impression (page 555)
- 2 Exécuter l'impression.
- 3 Compter le nombre de pages imprimées.

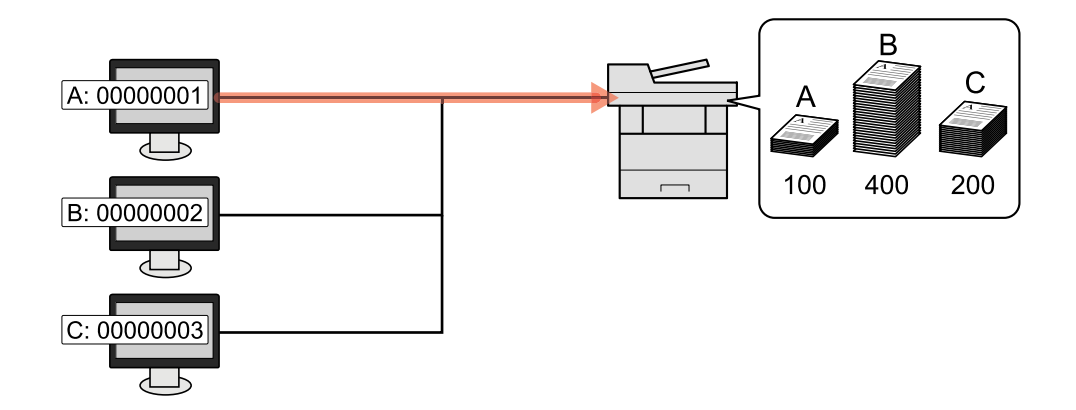

# **Gestion du nombre de travaux de numérisation en utilisant TWAIN**

Pour gérer le nombre de travaux de numérisation en utilisant TWAIN, il faut configurer les paramètres du pilote TWAIN sur l'ordinateur raccordé à la machine.

**➡** [Comptabilité des travaux pour la numérisation en utilisant TWAIN \(page 557\)](#page-567-0)

# **Gestion du nombre de travaux de numérisation en utilisant WIA**

Pour gérer le nombre de travaux de numérisation en utilisant WIA, il faut configurer les paramètres du pilote WIA sur l'ordinateur raccordé à la machine.

**➡** [Comptabilité des travaux pour la numérisation en utilisant WIA \(page 558\)](#page-568-0)

# **Gestion des travaux de FAX transmis à partir d'un ordinateur**

Pour gérer le nombre de travaux de fax transmis à partir de l'ordinateur, il faut configurer les paramètres en utilisant le pilote de fax sur l'ordinateur.

**➡** [Comptabilité des travaux pour les fax transmis à partir d](#page-569-0)'un ordinateur (page 559)

La fonction fax ne peut être utilisée que sur les produits équipés de fonction fax.

# <span id="page-559-0"></span>**Activation de la comptabilité des travaux**

# **1 Afficher l'écran.**

**1** Touche [Menu Système/Compteur] > [Compta trav./Authentif.]

# **<b>REMARQUE**

Si l'écran d'authentification utilisateur s'affiche, se connecter avec un utilisateur qui dispose des privilèges pour configurer ce paramètre. Si l'utilisateur ne connaît pas son mot de passe ou son nom d'utilisateur de connexion, il doit contacter son administrateur.

**2** Sélectionner « Param compta. travaux » [Compta. travaux].

**2 Configurer les paramètres.**

Sélectionner [Local] ou [Réseau].

Sélectionner [Désactivé] pour désactiver la comptabilité des travaux.

# **REMARQUE**

Lorsque l'affichage renvoie vers l'écran par défaut Menu système, la déconnexion est automatiquement exécutée et l'écran pour saisir l'ID de compte apparaît. Pour continuer, entrer l'ID de compte.

Authentification de l'utilisateur et comptabilité (Connexion utilisateur, Compta.des travaux) > Comptabilité des

# <span id="page-560-0"></span>**Comptabilité des travaux (Local)**

Il est possible d'ajouter, de modifier et de supprimer un compte et de définir la restriction pour chaque compte.

# **Ajout d'un compte**

Il est possible d'ajouter jusqu'à 100 comptes individuels.

# **1 Afficher l'écran.**

**1** Touche [Menu Système/Compteur] > [Compta trav./Authentif.]

# **REMARQUE**

Si l'écran d'authentification utilisateur s'affiche, se connecter avec un utilisateur qui dispose des privilèges pour configurer ce paramètre. Si l'utilisateur ne connaît pas son mot de passe ou son nom d'utilisateur de connexion, il doit contacter son administrateur.

**2** Sélectionner « Param compta. travaux » [Compatibilité Ajouter/Modifier travail].

# **2 Entrer les informations du compte.**

**1** [Ajouter] > Ajouter des informations sur chaque élément

## **Nom compte**

Entrer le nom du compte (32 caractères maximum).

### **ID de compte**

Entrer l'ID de compte sur 8 chiffres maximum (entre 0 et 99 999 999).

### **Restriction**

Permet d'interdire l'impression ou la numérisation, ou de limiter le nombre de feuilles chargées.

**■** [Restriction de l'utilisation de la machine \(page 551\)](#page-561-0)

# **REMARQUE**

- Pour plus d'informations sur la saisie des caractères, se reporter à la section suivante :
	- **➡** [Méthode de saisie de caractères \(page 750\)](#page-761-0)
- Il n'est pas possible d'utiliser un "ID de compte" déjà enregistré. Entrer une autre ID de compte.

## **2** Sélectionner [Enregis.].

Un nouveau compte est ajouté à la liste des comptes.

# <span id="page-561-0"></span>**Restriction de l'utilisation de la machine**

Cette section décrit les possibilités de restriction d'utilisation de la machine en fonction du compte ou du nombre de feuilles disponibles.

Les éléments pouvant être limités diffèrent en fonction de la sélection de « Individuel » ou « Total » pour « Copier/impress. ».

**➡** [Nombre de copies/impressions \(page 569\)](#page-579-0)

# **Options de restriction**

## **Lorsque « Copier/impress. » est « Individuel »**

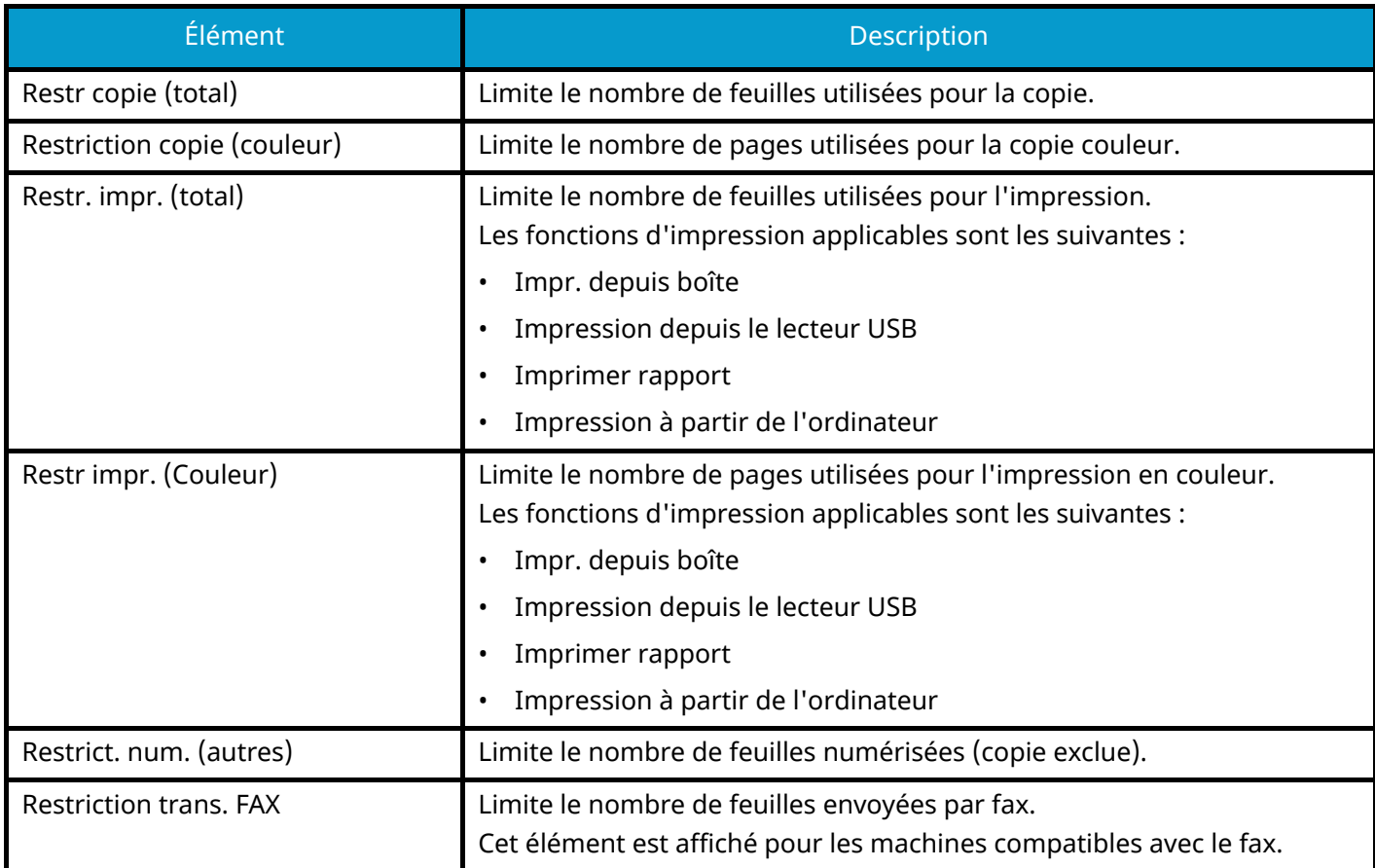

## **Lorsque « Copier/impress. » est « Total »**

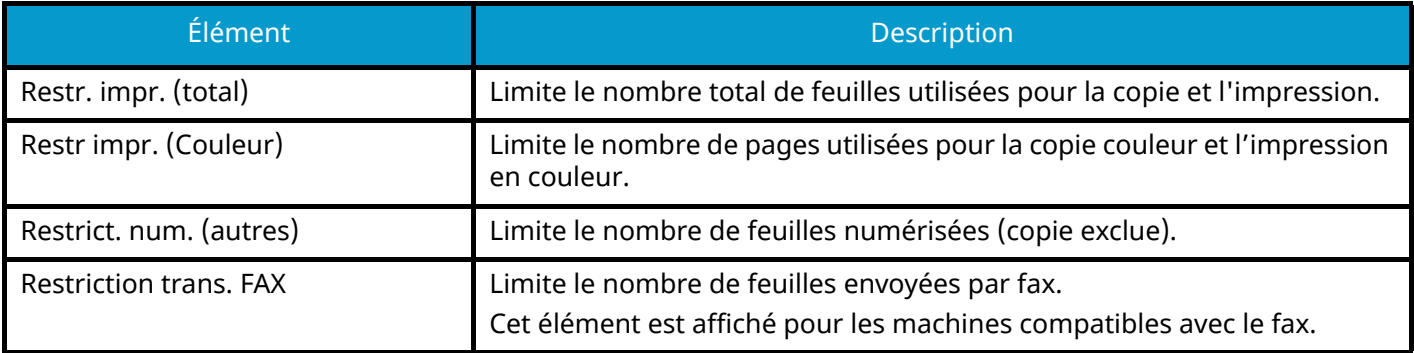

# **Application de restriction**

La restriction peut s'appliquer dans les modes suivants :

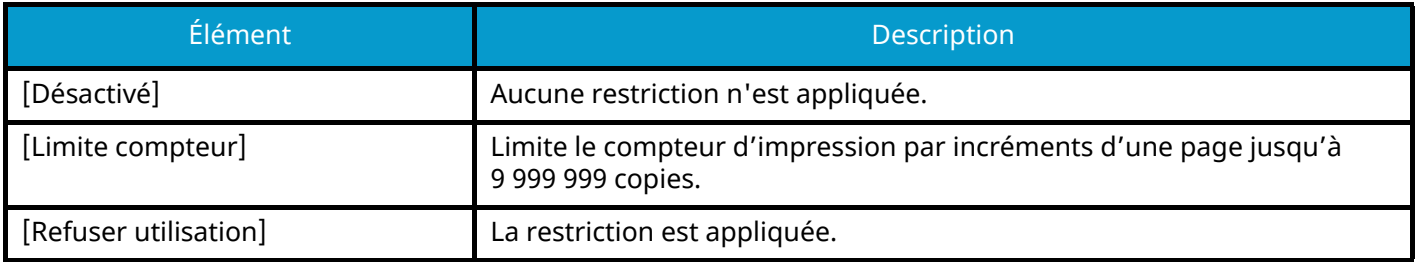

# **Modification d'un compte**

# **1 Afficher l'écran.**

**1** Touche [Menu Système/Compteur] > [Compta trav./Authentif.]

# **REMARQUE**

Si l'écran d'authentification utilisateur s'affiche, se connecter avec un utilisateur qui dispose des privilèges pour configurer ce paramètre. Si l'utilisateur ne connaît pas son mot de passe ou son nom d'utilisateur de connexion, il doit contacter son administrateur.

**2** Sélectionner « Param compta. travaux » [Compatibilité Ajouter/Modifier travail].

# **2 Modifier un compte.**

**1** Sélectionnez  $\bullet$  (icône d'information) pour le compte que vous voulez modifier.

#### $\mathbb{Q}^{\mathbb{C}}$ **REMARQUE**

- Sélectionner [Nom compte] ou [ID de compte] pour trier la liste des comptes.
- **2** Modifier les informations de compte.
- **3** Sélectionner [Enregis.].

Les informations du compte sont modifiées.

# **Suppression d'un compte**

# **1 Afficher l'écran.**

**1** Touche [Menu Système/Compteur] > [Compta trav./Authentif.]

# **<b>REMARQUE**

Si l'écran d'authentification utilisateur s'affiche, se connecter avec un utilisateur qui dispose des privilèges pour configurer ce paramètre. Si l'utilisateur ne connaît pas son mot de passe ou son nom d'utilisateur de connexion, il doit contacter son administrateur.

**2** Sélectionner « Param compta. travaux » [Compatibilité Ajouter/Modifier travail].

# **2 Suppression**

**1** Sélectionner le nom de compte à supprimer.

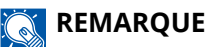

- Sélectionner [Nom compte] ou [ID de compte] pour trier la liste des comptes.
- **2** [Supprimer] > [Oui]

Le compte est supprimé.

# <span id="page-565-0"></span>**Comptabilité des travaux pour l'impression**

Pour gérer le nombre de pages utilisées pour les travaux à imprimer à partir de l'ordinateur, il faut configurer les paramètres suivants en utilisant le pilote d'imprimante. Les instructions se basent sur les éléments de l'interface tels qu'ils apparaissent dans Windows 10.

# **1 Afficher l'écran.**

**1** Sélectionner le bouton [Démarrer] dans Windows, puis  $\rightarrow$  [Système Windowss],  $\rightarrow$  [Panneau de configuration] $\rightarrow$  [Afficher les périphériques et imprimantes].

# **REMARQUE**

- Pour Windows 11, sélectionner le bouton [Démarrer]  $\rightarrow$  [All apps]  $\rightarrow$  [Windows Tools]  $\rightarrow$  [Panneau de configuration $\rightarrow$  [Afficher les périphériques et imprimantes].
- Pour Windows 8.1, sélectionner [Paramètres] dans la barre d'icônes du Bureau  $\rightarrow$  [Panneau de  $\text{configuration}$   $\rightarrow$  [Afficher les périphériques et imprimantes].
- **2** Effectuer un clic droit sur l'icône du pilote d'imprimante de la machine, puis cliquer sur le menu [Propriétés de l'imprimante] du pilote d'imprimante.
- **3** Cliquer sur [Administrateur] dans l'onglet [Device Settings].

# **2 Configurer les paramètres.**

**1** Sélectionner [Comptabilité des tâches d'impression] dans l'onglet [Comptabilité des tâches d'impression].

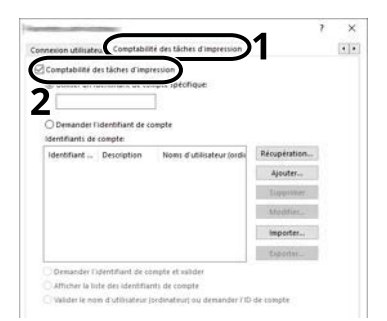

**2** Configurer la comptabilité des travaux.

## **[Utiliser un identifiant de compte spécifique]**

Saisir l'ID de compte. L'impression sera effectuée en utilisant l'ID de compte saisi. Si cette option est sélectionnée, l'utilisateur n'a pas besoin de saisir l'ID de compte pour chaque travail d'impression.

## **[Demander l'identifiant de compte]**

Un écran pour saisir l'ID de compte sera affiché lors de toute tentative d'impression. L'ID de compte doit être saisi à chaque tentative d'impression.

## **[Demander l'identifiant de compte et valider]**

Un écran pour saisir l'ID de compte sera affiché lors de toute tentative d'impression. L'ID de compte stocké dans la liste des ID de compte doit être saisi. L'ID de compte doit être saisi à chaque tentative d'impression.

## **[Afficher la liste des identifiants de compte]**

La liste des ID de compte est affichée lors de l'impression. L'ID de compte à utiliser doit être sélectionné dans la liste.

## **[Valider l'identifiant (ordinateur) ou demander l'identifiant de compte]**

Lors de l'impression, le nom d'utilisateur de Windows est recherché dans les « ID de compte » et l'impression est possible si le nom est enregistré. Si l'ID de compte n'est pas enregistré, l'écran de saisie de l'ID de compte s'affiche.

**3** Cliquer sur [OK].

#### **REMARQUE**  $\widehat{\mathbb{C}}$

Pour les autres paramètres de la comptabilité des travaux, se reporter à la section suivante :

## **➡ Printing System Driver User Guide**

# <span id="page-567-0"></span>**Comptabilité des travaux pour la numérisation en utilisant TWAIN**

Pour gérer le nombre de travaux numérisés en utilisant TWAIN, il faut configurer les paramètres suivants en utilisant le pilote TWAIN sur l'ordinateur. Les instructions se basent sur les éléments de l'interface tels qu'ils apparaissent dans Windows 10.

# **1 Afficher l'écran.**

**1** Cliquer sur la boîte de recherche dans la barre des tâches et y saisir « TWAIN Driver Setting ». Sélectionner [TWAIN Driver Setting] dans la liste de recherche. L'écran TWAIN Driver Settings s'affiche.

# **REMARQUE**

Dans Windows 8,1, cliquer sur [Rechercher] dans les icônes du Bureau, puis saisir « TWAIN Driver Setting » dans la boîte de recherche. Sélectionner [TWAIN Driver Setting] dans la liste de recherche.

**2** Sélectionner la machine et cliquer sur [Éditer].

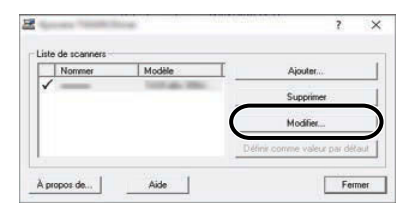

# **2 Configurer les paramètres.**

- **1** Cliquer sur [Paramètres d'authentification de l'utilisateur].
- **2** Cocher la case à côté de [Compte] et saisir l'ID de compte.

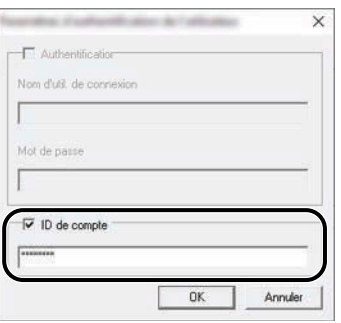

**3** Cliquer sur [OK].

# <span id="page-568-0"></span>**Comptabilité des travaux pour la numérisation en utilisant WIA**

Pour gérer le nombre de travaux numérisés en utilisant WIA, il faut configurer les paramètres suivants en utilisant le pilote WIA sur l'ordinateur. Les instructions se basent sur les éléments de l'interface tels qu'ils apparaissent dans Windows 10.

# **1 Afficher l'écran.**

**1** Sélectionner le bouton [Démarrer] de Windows  $\rightarrow$  [Système Windows] $\rightarrow$  [Panneau de configuration]. Saisir « Scanner » dans le champ de recherche du Panneau de configuration. Sélectionner [Afficher les scanneurs et les appareils photo] dans la liste de recherche pour afficher l'écran Scanners et appareils photo.

# **REMARQUE**

- Pour Windows 11, sélectionner le bouton [Démarrer]  $\rightarrow$  [All apps]  $\rightarrow$  [Windows Tools]  $\rightarrow$  [Panneau de configuration]. Saisir « Scanner » dans le champ de recherche du panneau de configuration. Sélectionner [Afficher les scanneurs et les appareils photo] dans la liste de recherche pour afficher l'écran Scanneurs et appareils photo.
- Dans Windows 8,1, cliquer sur [Rechercher] dans la barre d'icônes du Bureau, puis saisir « Afficher les scanneurs et les appareils photo » dans la boîte de recherche. Cliquer sur [Afficher les scanneurs et les appareils photo] dans la liste de recherche pour afficher l'écran Scanneurs et appareils photo.
- **2** Sélectionner le même nom que cette machine pour les pilotes WIA et appuyer sur [Propriétés].

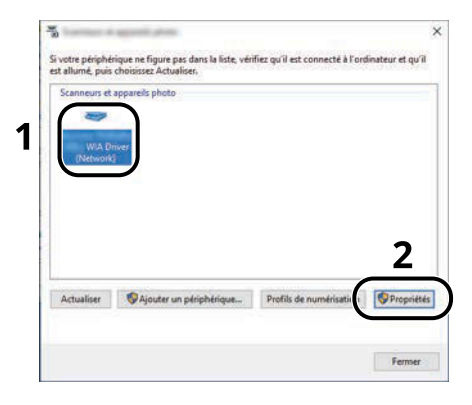

# **2 Configurer les paramètres.**

**1** Cocher la case à côté de [Compte ID] dans l'onglet [Paramètres] et entrer l'ID de compte.

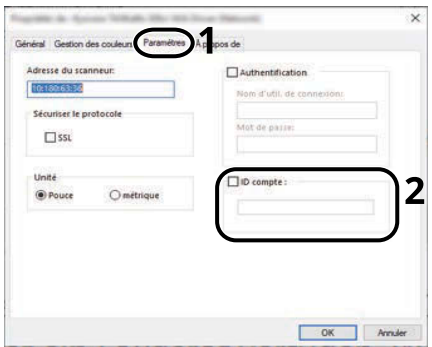

**2** Cliquer sur [OK].

# <span id="page-569-0"></span>**Comptabilité des travaux pour les fax transmis à partir d'un ordinateur**

Pour gérer le nombre de travaux de fax transmis à partir de l'ordinateur, il faut configurer les paramètres suivants en utilisant le pilote de fax sur l'ordinateur. Les instructions se basent sur les éléments de l'interface tels qu'ils apparaissent dans Windows 10.

# **1 Afficher l'écran.**

**1** Sélectionner le bouton [Démarrer] dans Windows, puis  $\rightarrow$  [Système Windowss],  $\rightarrow$  [Panneau de configuration] $\rightarrow$  [Afficher les périphériques et imprimantes].

# **REMARQUE**

- Pour Windows 11, sélectionner le bouton [Démarrer]  $\rightarrow$  [All apps]  $\rightarrow$  [Windows Tools]  $\rightarrow$  [Panneau de configuration] $\rightarrow$  [Afficher les périphériques et imprimantes].
- Pour Windows 8.1, sélectionner [Paramètres] dans la barre d'icônes du Bureau  $\rightarrow$  [Panneau de configuration]  $\rightarrow$  [Afficher les périphériques et imprimantes].
- **2** Effectuer un clic droit sur l'icône du pilote FAX de la machine, puis cliquer sur le menu [Options d'impression] du pilote d'imprimante.
- **3** Cliquer sur [Paramètre FAX TX] dans l'onglet [Options d'impression].

# **2 Configurer les paramètres.**

**1** Sélectionner [Comptabilité des tâches d'impression] dans l'onglet [Authentification].

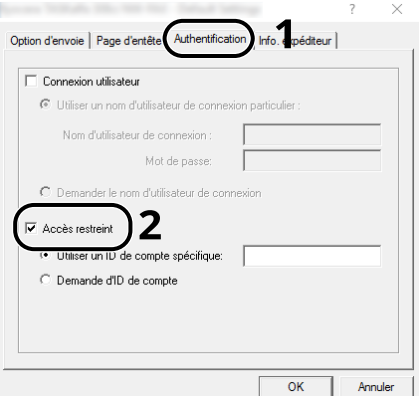

**2** Définir la comptabilité des travaux.

### **[Utiliser un identifiant de compte spécifique]**

Cette option peut être utilisée pour spécifier un ID de compte pour utiliser le même ID de compte pour chaque travail de fax. Si cette option est sélectionnée, l'utilisateur n'a pas besoin de saisir l'ID de compte pour chaque travail de fax.

## **[Demander l'identifiant de compte]**

Un écran pour saisir l'ID de compte sera affiché lors de toute tentative de transmission. L'ID de compte doit être saisi à chaque tentative de connexion.

**3** Cliquer sur [OK].

# **Configuration de la comptabilité des travaux**

# **Limite de compteur par défaut**

Lors de l'ajout d'un nouveau compte, il est possible de modifier les restrictions par défaut pour le nombre de feuilles utilisées. Ce nombre peut être réglé de 1 à 9 999 999.

Les éléments pouvant être définis diffèrent selon que [Individuel] ou [Total] est sélectionné pour [Copier/impress.]

**➡** [Nombre de copies/impressions \(page 569\)](#page-579-0)

# **1 Afficher l'écran.**

**1** Touche [Menu Système/Compteur] > [Compta trav./Authentif.]

# **REMARQUE**

Si l'écran d'authentification utilisateur s'affiche, se connecter avec un utilisateur qui dispose des privilèges pour configurer ce paramètre. Si l'utilisateur ne connaît pas son mot de passe ou son nom d'utilisateur de connexion, il doit contacter son administrateur.

**2** Sélectionner « Param compta. travaux » [Param compta. travaux].

# **2 Configurer les paramètres.**

**1** Sélectionner l'élément pour « Limite compteur défaut » > utiliser [+], [-] ou les touches numériques pour saisir la restriction par défaut sur le nombre de feuilles > [OK]

Lorsque [Copier/impress.]est réglé sur [Individuel]

## **[Restr copie (total)]**

Règle la restriction par défaut du nombre de feuilles utilisées pour la copie.

## **[Restriction copie (couleur)]**

Règle la restriction par défaut du nombre de feuilles utilisées pour la copie couleur.

## **[Restr. impr. (total)]**

Règle la restriction par défaut du nombre de feuilles utilisées pour l'impression.

Les fonctions d'impression applicables sont les suivantes :

- Impr. depuis boîte
- Impression depuis le lecteur USB
- Imprimer rapport
- Impression à partir de l'ordinateur

## **[Restr impr. (Couleur)]**

Règle la restriction par défaut du nombre de feuilles utilisées pour l'impression couleur.

Les fonctions d'impression applicables sont les suivantes :

- Impr. depuis boîte
- Impression depuis le lecteur USB
- Imprimer rapport

• Impression à partir de l'ordinateur

## **[Restrict. num. (autres)]**

Règle la restriction par défaut du nombre de feuilles utilisées pour la numérisation (copie exclue).

## **[Restriction trans. FAX]**

Règle la restriction par défaut du nombre de feuilles utilisées pour l'envoi de fax.

Cet élément est affiché pour les machines compatibles avec le fax.

Lorsque [Copier/impress.]est réglé sur [Total]

## **[Restr. impr. (total)]**

Règle la restriction par défaut du nombre total de feuilles utilisées pour la copie et l'impression.

## **[Restr impr. (Couleur)]**

Règle la restriction par défaut du nombre de feuilles utilisées pour l'impression couleur.

## **[Restrict. num. (autres)]**

Règle la restriction par défaut du nombre de feuilles utilisées pour la numérisation (copie exclue).

## **[Restriction trans. FAX]**

Règle la restriction par défaut du nombre de feuilles utilisées pour l'envoi de fax.

Cet élément est affiché pour les machines compatibles avec le fax.

# **Comptabilité du nombre de pages imprimées**

Cette fonction permet de comptabiliser le nombre de pages imprimées. Les options sont les suivantes : Total comptabilité des travaux et Chaque comptabilité des travaux. Il est possible de démarrer une nouvelle comptabilité après réinitialisation des données de comptabilité stockées depuis un certain temps.

Les éléments pouvant être référencés sont les suivants :

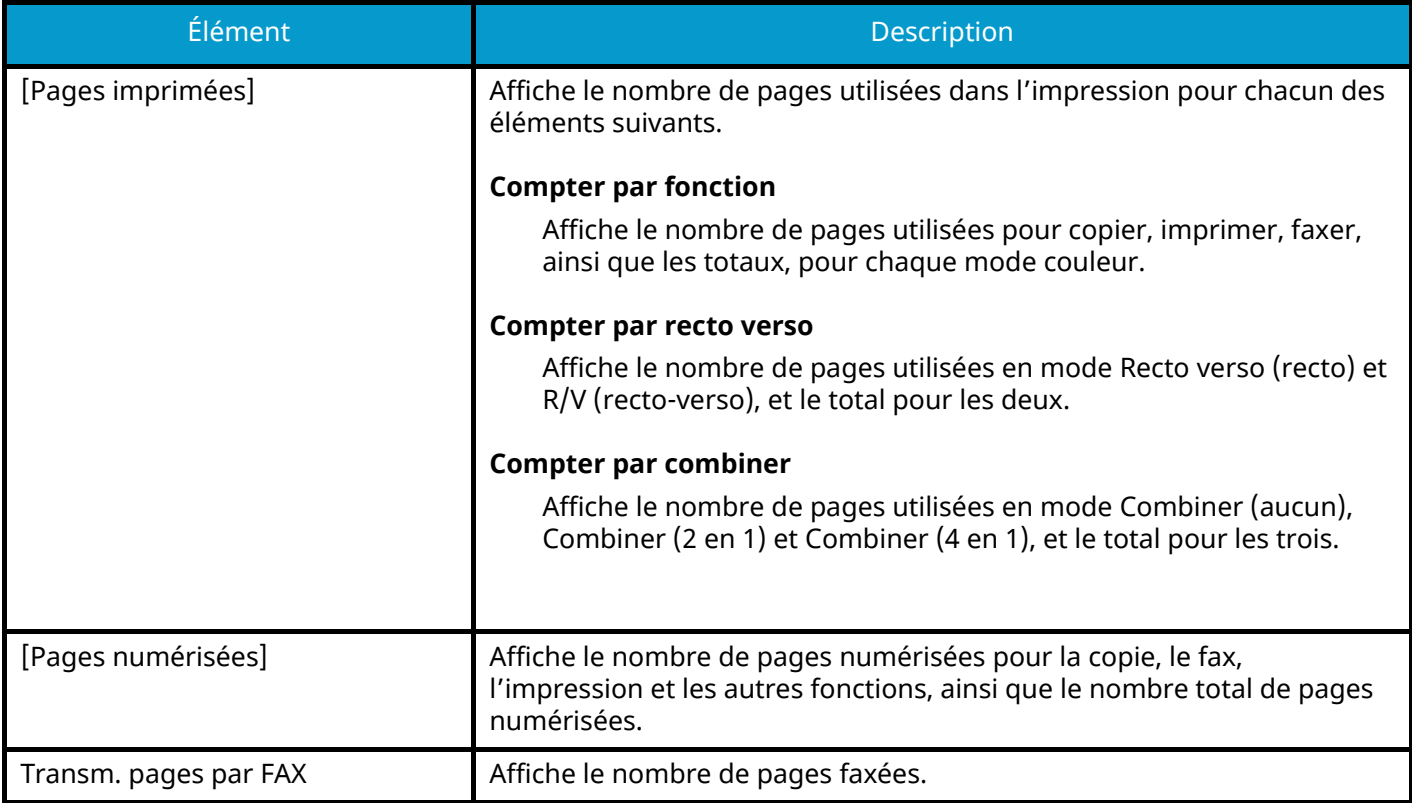

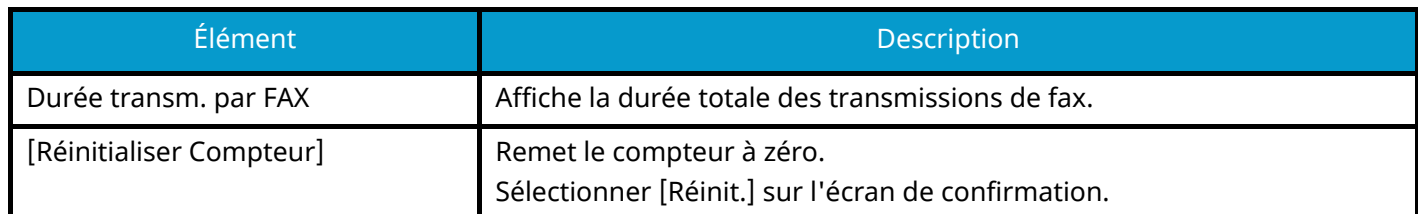

# **Comptabilité du nombre de pages pour tous les comptes**

Cette fonction permet de comptabiliser le nombre de pages pour chaque compte. D'autre part, vous pouvez réinitialiser la comptabilité pour tous les comptes en même temps.

# **1 Afficher l'écran.**

**1** Touche [Menu Système/Compteur] > [Compta trav./Authentif.]

# **<b>C** REMARQUE

Si l'écran d'authentification utilisateur s'affiche, se connecter avec un utilisateur qui dispose des privilèges pour configurer ce paramètre. Si l'utilisateur ne connaît pas son mot de passe ou son nom d'utilisateur de connexion, il doit contacter son administrateur.

**2** Sélectionner « Param compta. travaux » [Compteur de comptabilité des travaux].

# **2 Vérifier le nombre de pages.**

- **1** Sélectionner [Total] pour vérifier la comptabilité. Sélectionner [Réinitialiser Compteur] pour remettre le compteur à zéro.
- **2** Confirmer le nombre et sélectionner [Fermer].

# **Comptage du nombre de pages imprimées pour chaque compte**

Cette fonction comptabilise le nombre de pages de chaque compte et réinitialise la comptabilité des comptes un par un. Lors du contrôle de la comptabilité pour chaque travaux, sélectionner le compte pour lequel vérifier le nombre.

# **1 Afficher l'écran.**

**1** Touche [Menu Système/Compteur] > [Compta trav./Authentif.]

# **REMARQUE**

Si l'écran d'authentification utilisateur s'affiche, se connecter avec un utilisateur qui dispose des privilèges pour configurer ce paramètre. Si l'utilisateur ne connaît pas son mot de passe ou son nom d'utilisateur de connexion, il doit contacter son administrateur.

**2** Sélectionner « Param compta. travaux » [Compteur de comptabilité des travaux].

# **2 Vérifier le nombre de pages.**

**1** Sélectionner le compte.

## **REMARQUE**

- Sélectionner [Nom compte] ou [ID de compte] pour trier la liste de compte.
- Pour afficher un compte différent du sien, sélectionner [Autre compte].
- **2** Vérifier le total.

Sélectionner [Réinitialiser Compteur] pour remettre le compteur à zéro.

**3** Confirmer le total et sélectionner [Fermer].
### <span id="page-576-0"></span>**Impr. rapport compteurs**

Il est possible d'imprimer un rapport de comptabilité contenant le total des pages comptabilisées pour tous les comptes concernés.

#### **1 Préparer le papier.**

Vérifier que du A4 ou du papier Letter est chargé dans le magasin.

#### **2 Afficher l'écran.**

**1** Touche [Menu Système/Compteur] > [Compta trav./Authentif.]

#### **REMARQUE**

Si l'écran d'authentification utilisateur s'affiche, se connecter avec un utilisateur qui dispose des privilèges pour configurer ce paramètre. Si l'utilisateur ne connaît pas son mot de passe ou son nom d'utilisateur de connexion, il doit contacter son administrateur.

#### **3 Imprimer.**

**1** « Param compta. travaux » [Impr. rapport compteurs] > [Imprimer]

Le rapport de comptabilité est imprimé.

Le format des rapports varie en fonction de l'administration de la comptabilité des copieurs et des imprimantes. Si le comptage par format de papier est effectué, le rapport sera imprimé par format. Authentification de l'utilisateur et comptabilité (Connexion utilisateur, Compta.des travaux) > Configuration de la

## **Utilisation de la comptabilité des travaux**

Cette section explique les procédures de configuration de la comptabilité des travaux.

### **Connexion**

Si la comptabilité des travaux est activée, un écran de saisie de l'ID de compte s'affiche lors de chaque utilisation de la machine.

**1 Saisir l'ID de compte à l'aide des touches numériques > [Connex.]** 

### **REMARQUE**

- En cas d'erreur de saisie, appuyer sur la touche [C] [Effacer] et recommencer la saisie de l'ID de compte.
- Si l'ID de compte ne correspond pas à celui enregistré, un signal audio est généré et la connexion échoue. Entrer l'ID de compte correct.
- L'appui sur [Vérifier lecompteur] permet de vérifier le nombre de pages imprimées et le nombre de pages numérisées.

Si l'administration des connexions d'utilisateurs est activée, l'écran de saisie du nom de connexion de l'utilisateur et du mot de passe s'affiche plutôt que l'ID de compte. Saisir un nom d'utilisateur et un mot de passe de connexion valides. Si l'utilisateur a déjà enregistré les informations de compte, la saisie de l'ID de compte est ignorée.

**➡** Ajout d['un utilisateur \(Liste d'utilisateurs locaux\) \(page 519\)](#page-529-0)

#### **2 Effectuer les autres opérations.**

#### **Déconnexion**

**1 Lorsque l'opération est terminée, sélectionner la touche [Déconn.]. Revenir à l'écran de saisir de l'ID de compte.**

# **Appl/ restrict.**

Cette fonction définit le comportement de la machine lorsque le compteur atteint la limite de restriction. La procédure est la suivante :

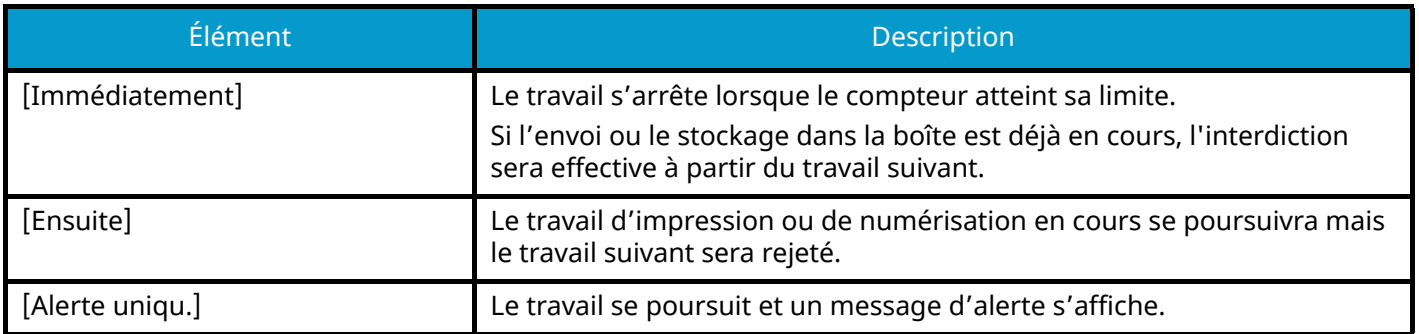

#### **1 Afficher l'écran.**

**1** Touche [Menu Système/Compteur] > [Compta trav./Authentif.]

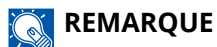

Si l'écran d'authentification utilisateur s'affiche, se connecter avec un utilisateur qui dispose des privilèges pour configurer ce paramètre. Si l'utilisateur ne connaît pas son mot de passe ou son nom d'utilisateur de connexion, il doit contacter son administrateur.

**2** « Param compta. travaux » [Param compta. travaux] > « Param. par déf. » [Appl/ restrict.]

#### **2 Configurer la fonction.**

**1** Sélectionner [Immédiatement], [Ensuite] ou [Alerte uniqu.].

## **Nombre de copies/impressions**

Il est possible de sélectionner un mode d'affichage du nombre de copies et d'impression – soit le total des deux, soit le nombre de copies et le nombre d'impressions séparément. Cette sélection peut influer sur les restrictions relatives au nombre et à la méthode de comptage. Pour plus d'informations, se reporter à la section suivante :

- **➡** [Restriction de l'utilisation de la machine \(page 551\)](#page-561-0)
- **➡** [Comptabilité du nombre de pages imprimées \(page 562\)](#page-572-0)
- **➡** [Impr. rapport compteurs \(page 566\)](#page-576-0)

#### **1 Afficher l'écran.**

**1** Touche [Menu Système/Compteur] > [Compta trav./Authentif.]

#### **REMARQUE**  $\odot$

Si l'écran d'authentification utilisateur s'affiche, se connecter avec un utilisateur qui dispose des privilèges pour configurer ce paramètre. Si l'utilisateur ne connaît pas son mot de passe ou son nom d'utilisateur de connexion, il doit contacter son administrateur.

**2** « Param compta. travaux » [Param compta. travaux] > « Param. par déf. » [Copier/impress.]

### **2 Configurer la fonction.**

**1** Sélectionner [Total] ou [Individuel].

### **Paramètres utilisateur inconnu**

### <span id="page-580-0"></span>**ID trav. inconnu**

Cette fonction spécifie le comportement pour le traitement des travaux envoyés avec des noms d'utilisateur ou ID utilisateur inconnus ou non envoyés. Si l'ID utilisateur est désactivé et la Comptabilité des travaux activée, procéder comme suit si l'ID de compte est inconnu.

#### **1 Afficher l'écran.**

**1** Touche [Menu Système/Compteur] > [Compta trav./Authentif.]

#### **REMARQUE**

Si l'écran d'authentification utilisateur s'affiche, se connecter avec un utilisateur qui dispose des privilèges pour configurer ce paramètre. Si l'utilisateur ne connaît pas son mot de passe ou son nom d'utilisateur de connexion, il doit contacter son administrateur.

**2** Sélectionner « Paramètres utilisateur inconnu » [ID trav. inconnu].

#### **2 Configurer les paramètres.**

Sélectionner [Refuser] ou [Autoriser].

#### **[Autoriser]**

L'impression du travail est autorisée.

#### **[Refuser]**

L'impression du travail est autorisée.

### **Enregistrement des informations pour un utilisateur dont l'ID est inconnu**

Si des informations d'utilisateur sont enregistrées pour un utilisateur dont l'ID est inconnu, il est possible de vérifier les informations sur les écrans État travaux ou Historique des travaux. Il est également possible de limiter les fonctions.

#### **REMARQUE**

Cette fonction est affichée lorsque [ID trav. inconnu] est réglé sur [Autoriser].

**➡** [ID trav. inconnu \(page 570\)](#page-580-0)

#### **1 Afficher l'écran.**

**1** Touche [Menu Système/Compteur] > [Compta trav./Authentif.]

#### **REMARQUE**

Si l'écran d'authentification utilisateur s'affiche, se connecter avec un utilisateur qui dispose des privilèges pour configurer ce paramètre. Si l'utilisateur ne connaît pas son mot de passe ou son nom d'utilisateur de connexion, il doit contacter son administrateur.

**2** Sélectionner « Paramètres utilisateur inconnu » [Propriété util.].

#### **2 Entrer les informations de l'utilisateur.**

**1** Ajouter des informations sur chaque élément > [Enregis-trer]

#### **Nom d'utilisateur**

Saisir le nom figurant dans la liste des utilisateurs (32 caractères maximum).

#### **[Nom du compte]**

Enregistrer un compte pour un utilisateur dont l'ID est inconnu.

**➡** [Aperçu de la comptabilité des travaux \(page 547\)](#page-557-0)

#### **REMARQUE**

• Sélectionner [Nom compte] ou [ID de compte] pour trier la liste de compte.

#### **Règles d'autorisation**

Définir l'autorité d'usage.

Les éléments de restriction suivants sont disponibles :

#### **Restriction impr.**

Sélectionner si l'utilisation de la fonction d'impression de l'imprimante est interdite ou non.

Les fonctions d'impression applicables sont les suivantes :

• Impression à partir de l'ordinateur

#### **Restr impr. (Couleur)**

Choisir si l'utilisation de la fonction d'impression (couleur) de l'imprimante est interdite ou non. Les fonctions d'impression applicables sont les suivantes :

• Impression à partir de l'ordinateur

# **10 Dépannage**

# **Maintenance ordinaire**

# **Nettoyage**

Nettoyer la machine régulièrement afin d'assurer une qualité d'impression optimale.

# **ATTENTION**

pour des raisons de sécurité, toujours retirer la fiche du cordon d'alimentation de la prise de courant avant de nettoyer la machine.

# **Nettoyage glace d'exposition**

Essuyer l'intérieur du chargeur de documents et la glace d'exposition à l'aide d'un chiffon doux imbibé d'alcool ou de détergent doux.

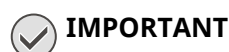

Ne pas utiliser de diluant ou de solvants organiques.

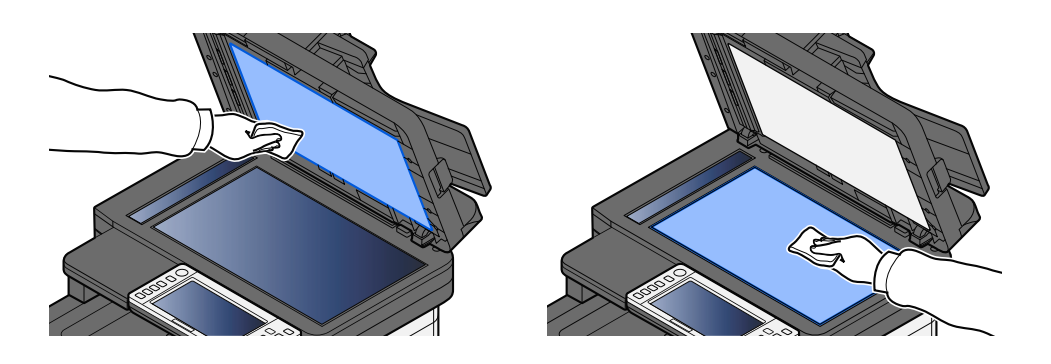

### **Nettoyage verre fendu**

Lors de l'utilisation du chargeur de documents, nettoyer la surface du verre fendu et le guide de lecture à l'aide du chiffon sec.

### **IMPORTANT**

Ne pas utiliser d'eau, de savon ou de solvants pour le nettoyage.

### **REMARQUE**

La saleté sur le verre fendu ou le guide de lecture peut causer l'apparition de traces noires sur les impressions.

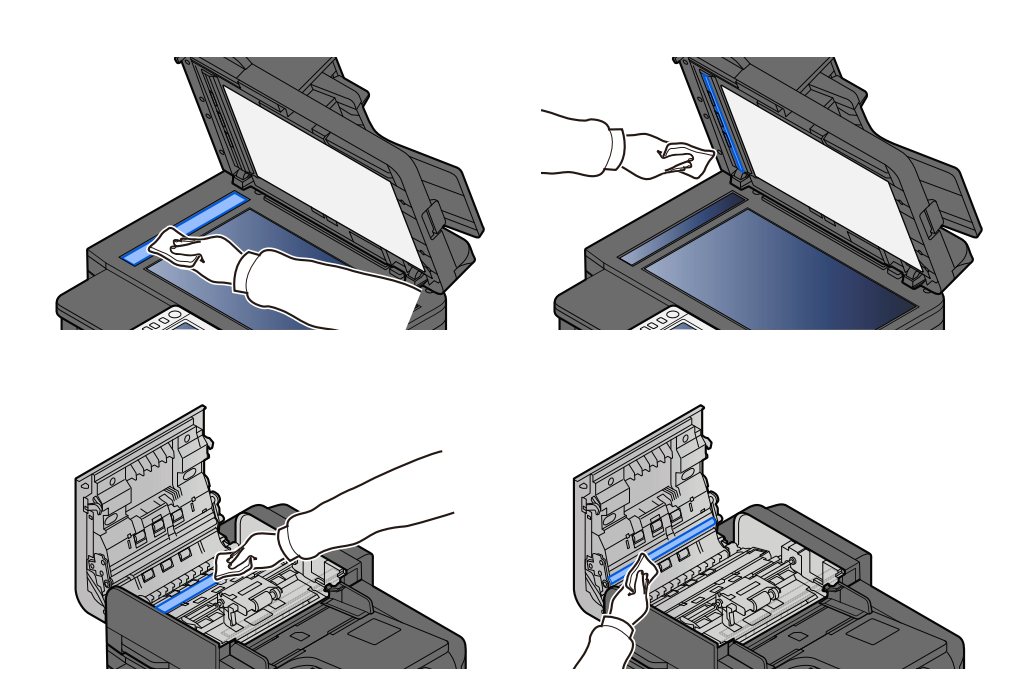

# **Nettoyage de l'unité de transfert papier**

L'unité de transfert papier doit être nettoyée chaque fois que la cartouche de toner et le bac de récupération de toner sont remplacés. Pour garantir une qualité d'impression optimum, il est également recommandé de nettoyer l'intérieur de la machine une fois par mois et lorsque la cartouche de toner est remplacée.

Les problèmes d'impression tels que la souillure du verso des pages imprimées peuvent survenir si l'unité de transfert papier est sale.

# **ATTENTION**

Certaines pièces sont très chaudes dans la machine. Faire preuve de prudence en raison d'un risque de brûlure.

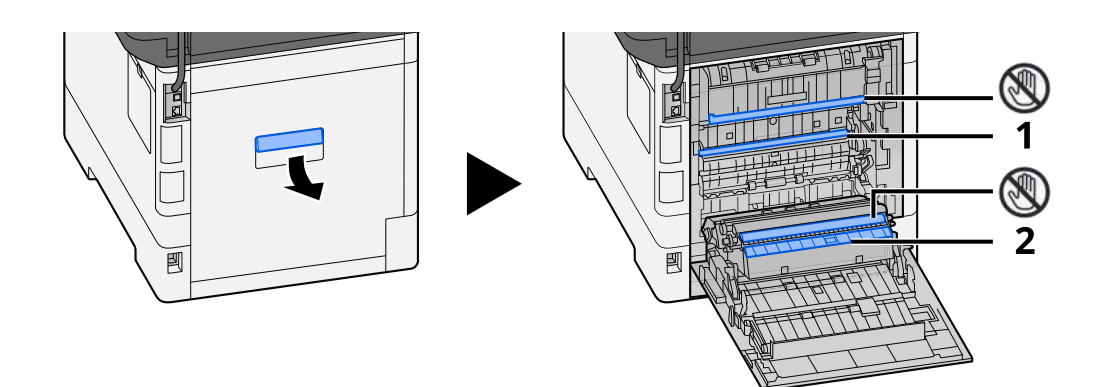

Essuyer la poussière de papier sur le papier 1 et la saleté sur le papier 2 à l'aide d'un tissu doux et sec.

#### **IMPORTANT**

Attention à ne pas toucher la pièce  $\mathbb Q$  lors du nettoyage. Cela pourrait altérer la qualité d'impression.

### **Remplacement de la cartouche de toner**

Lorsque le toner est vide, le message suivant apparaît Remplacer la cartouche de toner.

« Toner[C][M][Y][K] vide. »

Lorsque le niveau de toner est bas, le message suivant apparaît. S'assurer de disposer d'une cartouche de toner neuve pour le remplacement.

« Toner [C][M][Y][K] bas (remplacer une fois vide). »

Le nombre de feuilles pouvant être imprimées avec une cartouche de toner dépend des données imprimées (la quantité de toner utilisée). Conformément à JIS X 6932 (ISO/IEC 19798), lorsque le mode EcoPrint est réglé sur [Désactivé], le nombre moyen de feuilles imprimables avec la cartouche du toner est le suivant : (Pour une impression au format A4)

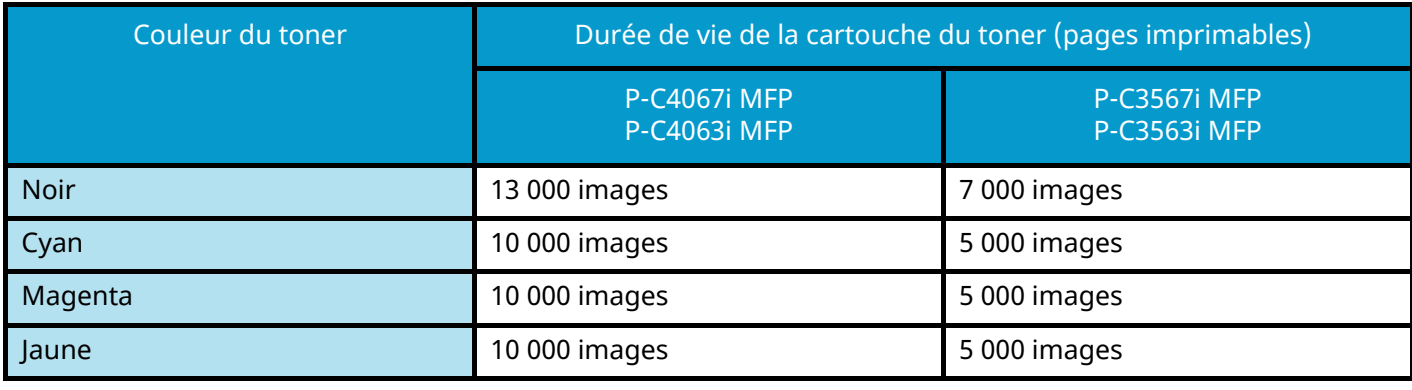

#### **REMARQUE**

• Le nombre moyen de feuilles imprimables avec la cartouche de toner fourni avec la machine est le suivant : P-C4067i MFP/P-C4063i MFP : Noir (K) : 6 000 images. Cyan (C), Magenta (M), Jaune (Y) : 5 000 images.

P-C3567i MFP/P-C3563i MFP : Noir (K) : 3 500 images. Cyan (C), Magenta (M), Jaune (Y) : 2 500 images.

- Pour la cartouche de toner, toujours utiliser une cartouche de toner originale. L'utilisation d'une cartouche de toner non originale peut causer des défauts d'image et une panne de l'appareil.
- La puce mémoire dans la cartouche de toner de cet appareil mémorise les informations nécessaires pour améliorer la commodité pour le client, l'opération du système de recyclage pour les cartouches de toner usagées et la planification et le développement de nouveaux produits. Les informations mémorisées n'incluent aucune information permettant d'identifier les personnes et ne sont utilisées que de manière anonyme pour les buts susmentionnés.

# **ATTENTION**

Ne pas tenter d'incinérer les parties contenant du toner. Des étincelles dangereuses risquent de provoquer des brûlures.

Les procédures d'installation de la cartouche de toner sont les même pour toutes les couleurs. Il est ici expliqué les procédures de remplacement de la cartouche de toner jaune à titre d'exemple.

#### **1 Ouvrir l'unité du scanner.**

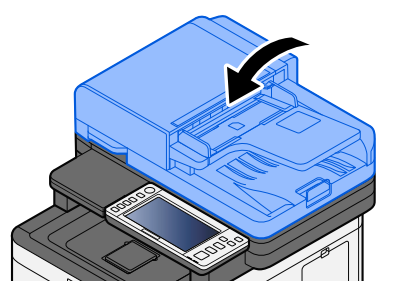

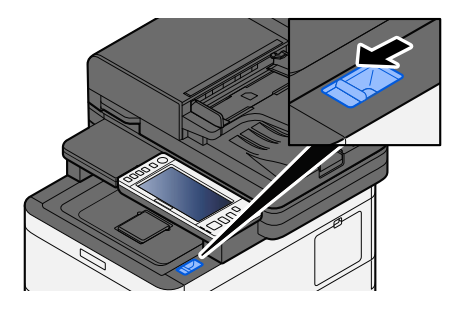

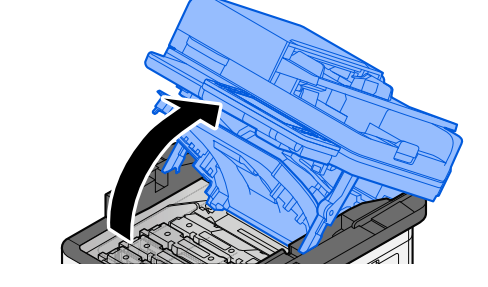

**2 Retirer la cartouche de toner.**

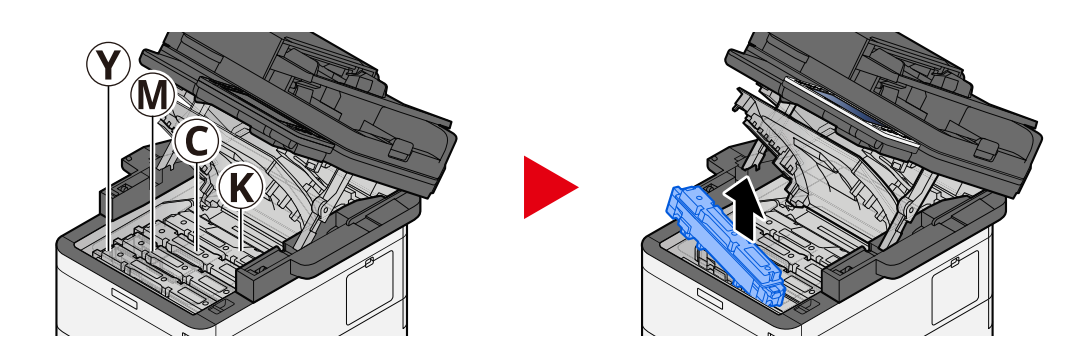

**3 Placer la cartouche de toner usagée dans le sachet en plastique.**

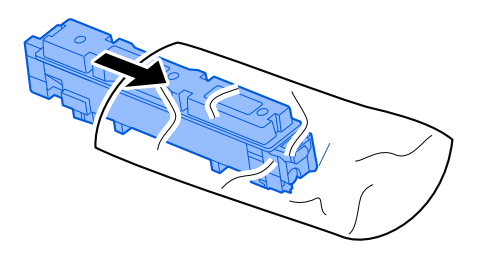

#### **4 Retirer la cartouche de toner neuve de la boîte.**

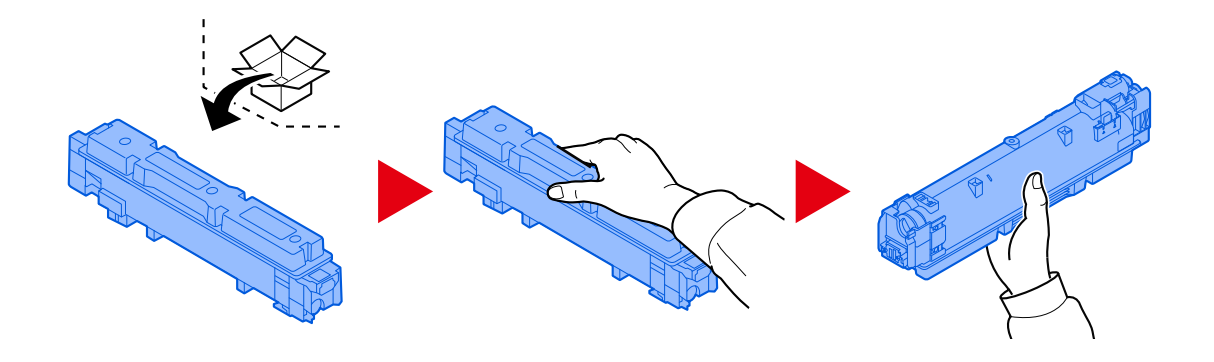

### **IMPORTANT**

Ne pas toucher les points indiqués ci-dessous.

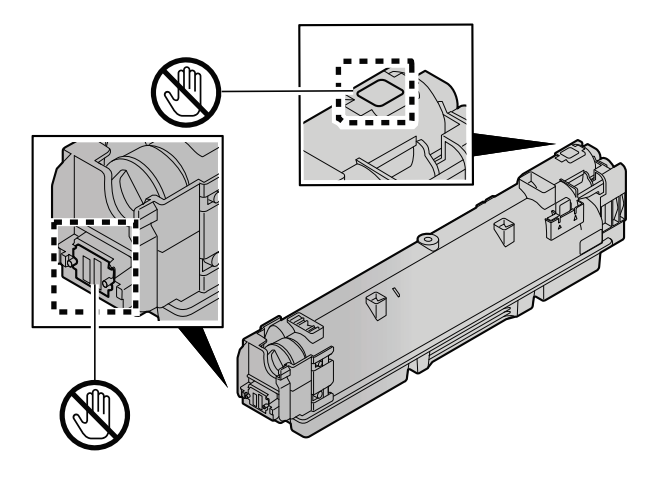

**5 Agiter la cartouche de toner.**

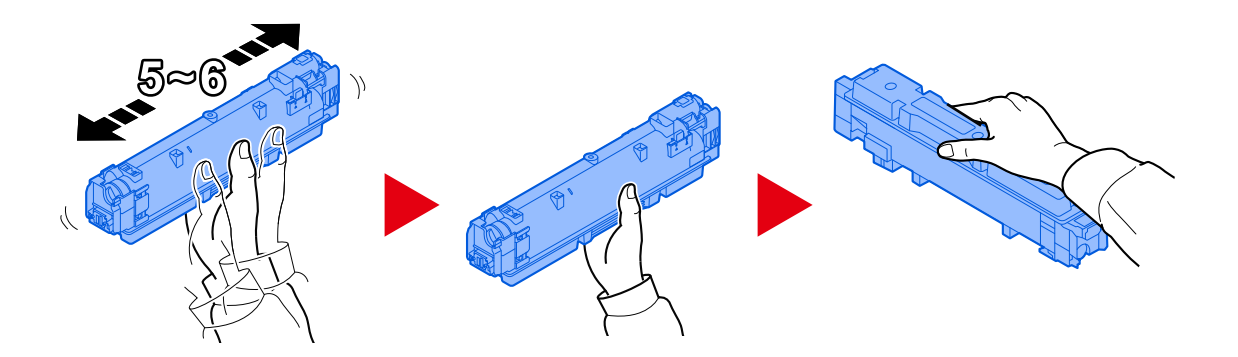

#### **6 Installer la cartouche de toner.**

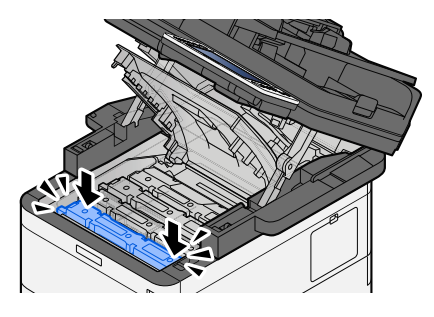

### **IMPORTANT**

Introduire la cartouche de toner jusqu'au fond.

#### **7 Fermer l'unité du scanner.**

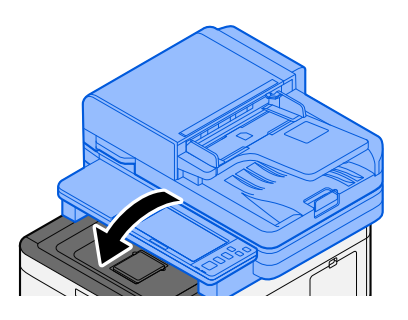

#### **REMARQUE**

- Si l'unité du scanner ne ferme pas, vérifier que la nouvelle cartouche de toner est installée correctement.
- Renvoyer la cartouche de toner usagée et le bac de récupération de toner au concessionnaire ou au service après-vente. Les cartouches de toner récupérées seront recyclées ou détruites conformément aux réglementations locales.

## **Remplacement du bac de récupération de toner**

Lorsque le bac de récupération de toner est plein, le message suivant s'affiche.

« Bac de récupération toner plein. »

# **ATTENTION**

Ne pas tenter d'incinérer les parties contenant du toner. Des étincelles dangereuses risquent de provoquer des brûlures.

#### **1 Ouvrir le capot du bac de récupération de toner**

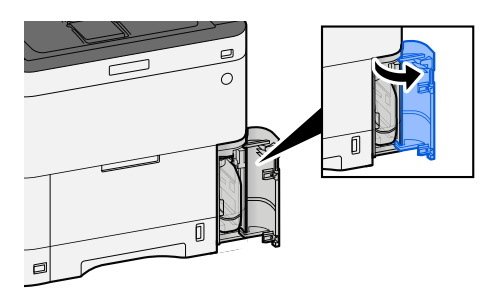

**2 Remplacer le bac de récupération de toner.**

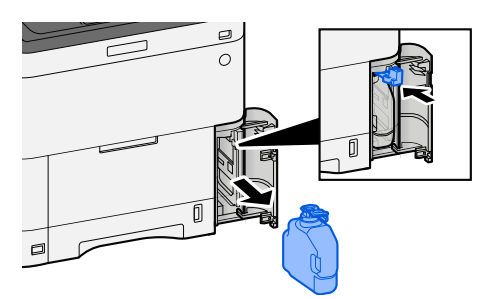

**3 Placer le bac de récupération de toner dans le sac des déchets plastiques.**

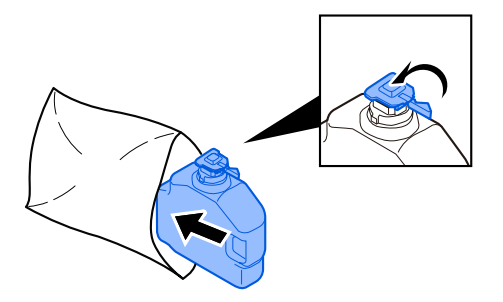

**4 Retirer le nouveau bac de récupération de toner.**

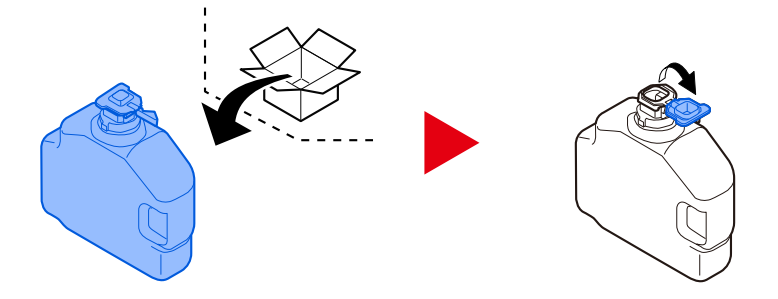

**5 Installer le bac de récupération de toner.**

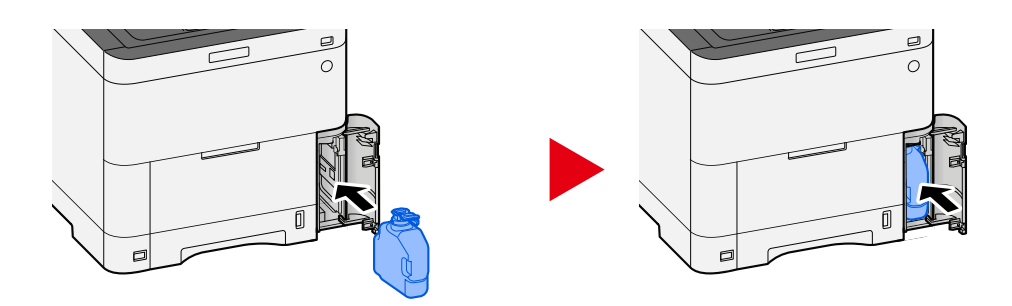

**6 Fermer le capot du bac de récupération de toner**

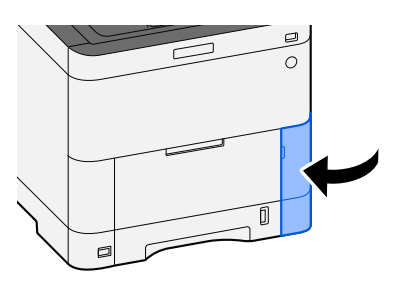

### **REMARQUE**

Renvoyer le bac de récupération de toner usagé au concessionnaire ou au service d'assistance. Les bacs de récupération de toner seront recyclés ou détruits conformément aux réglementations locales.

# **Dépannage**

## **Résolution des dysfonctionnements**

En cas de problème avec la machine, consulter les vérifications et effectuer les procédures décrites dans les pages suivantes. Le tableau ci-dessous fournit des recommandations générales de résolution des problèmes. Si le problème persiste, contacter le service d'assistance.

#### **REMARQUE**  $\mathbb{Q}$

Le numéro de série sera nécessaire pour nous contacter. Pour vérifier le numéro de série, se reporter à la section suivante :

**➡** [Vérification du numéro de série de l](#page-11-0)'équipement (page 2)

### **Problème concernant le fonctionnement de la machine**

### **L'application ne démarre pas**

Le temps défini pour le paramètre de réinitialisation automatique du panneau est-il trop court ? Vérifier le temps défini pour la réinitialisation automatique du panneau.

- **1 Touche [Menu Système/Compteur] > [Paramètresmachine] > [Économiseur d'énergie/Temporisation] > [Temporis. réinitialisat.]**
- **2 Définir le temps de réinitialisation du panneau sur 30 secondes minimum** Ce temps peut être défini dans la plage de 5 à 495 secondes (par incréments de 5 secondes).

### **L'écran ne répond pas lorsque la machine est sous tension**

#### **La machine est-elle branchée ?**

**1 Brancher le cordon d'alimentation fourni avec cette machine.**

S'assurer que la prise est correctement enfoncée.

### **La machine n'imprime pas, même lorsque [Démarrer] est sélectionné**

#### **Un message s'affiche-t-il sur l'écran ?**

Si un message s'affiche sur l'écran, vous ne pourrez peut-être pas l'exécuter selon ce qui est affiché. Déterminer la réponse appropriée au message et prendre les mesures adéquates.

#### **La machine est-elle en mode veille ?**

L'opération ne peut pas être exécutée lorsque la machine est en veille.

#### **1 Appuyer sur n'importe quelle touche du panneau de commande**

#### **REMARQUE**

Il est possible de quitter le mode veille en appliquant la méthode suivante :

- Toucher l'écran tactile
- Chargement des originaux dans le chargeur de documents
- Ouvrir le chargeur de documents

### **Des feuilles vierges sont éjectées**

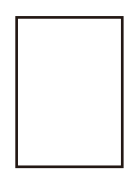

#### **Les originaux ont-ils été chargés correctement ?**

Mise en place des originaux sur la glace d'exposition

**1 Placer la face à numériser vers le bas.**

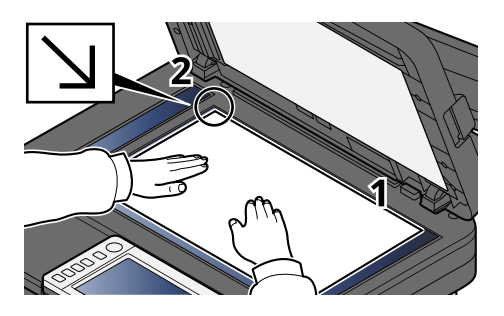

**2 Aligner contre les plaques d'indication du format de l'original avec le coin arrière gauche comme point de repère.**

#### **REMARQUE**

Pour plus d'informations sur Orientation original, se reporter à la section suivante :

**➡** Format d['origine \(page 313\)](#page-323-0)

Mise en place des originaux dans le chargeur de documents

#### **1 Régler les guides de largeur de papier.**

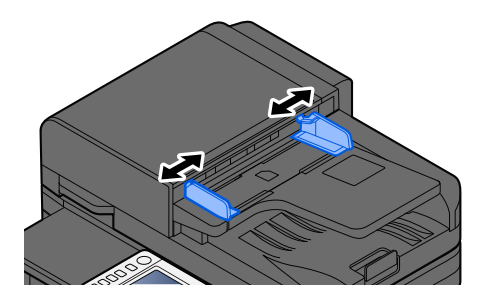

#### **2 Mettre en place l'original.**

**1** Placer le côté à numériser (ou le premier côté des originaux recto verso) vers le haut. Glisser le plus possible le bord d'attaque dans le processeur de document.

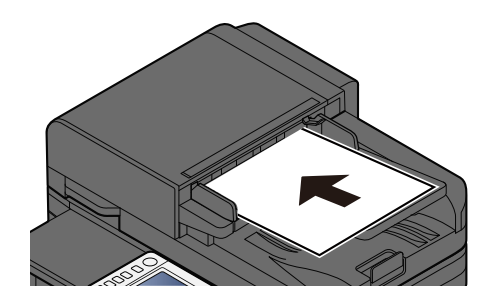

#### **REMARQUE**  $\widehat{\mathbb{C}}$

Pour plus d'informations sur l'orientation de l'original, se reporter à la section suivante :

**➡** [Orientation original \(page 320\)](#page-330-0)

#### **IMPORTANT**

Vérifier que les guides de largeur de l'original sont en contact avec l'original. S'il y a un interstice, ajuster à nouveau les guides de largeur de l'original. L'interstice peut causer un bourrage.

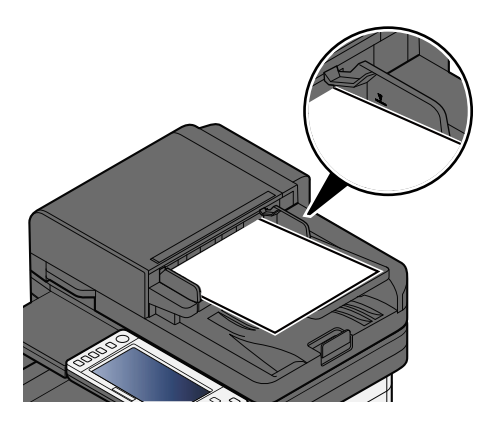

Vérifier que les originaux ne dépassent pas l'indicateur de niveau. S'ils dépassent le niveau maximum, ils risquent de provoquer un bourrage.

Les originaux perforés ou comportant des traits de prédécoupage doivent être chargés de manière à ce que les perforations soient sur le côté droit (pour être numérisées en dernier).

**2** Ouvrir la butée d'original pour adapter le format d'original défini.

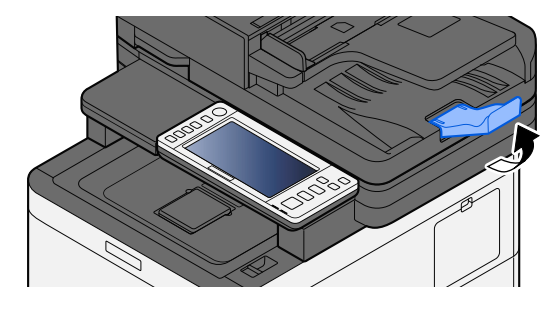

#### **Le logiciel de l'application est-il configuré correctement ?**

Vérifier les paramètres du logiciel de l'application.

### **Les bourrages papier sont fréquents**

#### **Le papier a-t-il été chargé correctement ?**

Charger le papier correctement.

Lors du chargement du papier dans un magasin

#### **1 Sortir entièrement le magasin de la machine.**

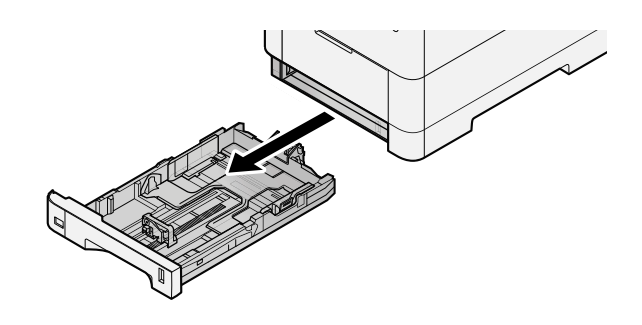

#### **REMARQUE**  $\mathbb{Z}$

Lors du retrait du magasin, vérifier qu'il est soutenu et qu'il ne risque pas de tomber.

#### **2 Régler le format du magasin.**

**1** Régler la position des guides de largeur de papier situés à gauche et à droite du magasin. Appuyer sur l'onglet de réglage de la largeur du papier et faire coulisser les guides jusqu'au format de papier désiré. Les formats de papiers sont indiqués sur le magasin.

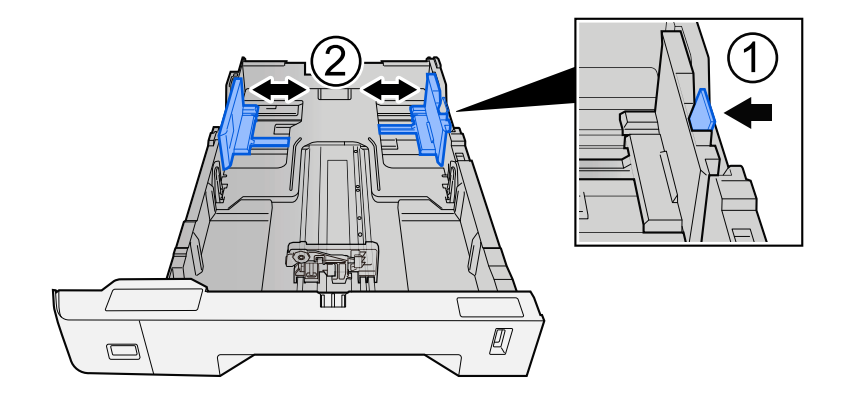

**2** Régler le guide de la longueur du papier jusqu'au format de papier désiré. Appuyer sur l'onglet de réglage de la longueur du papier et faire coulisser les guides jusqu'au format de papier désiré.

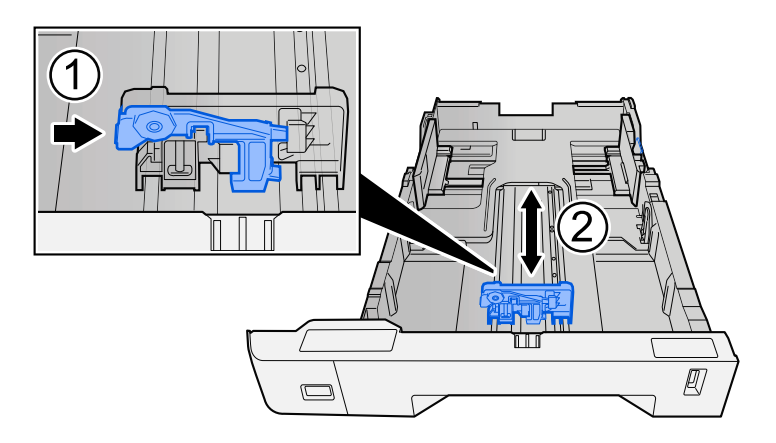

**3** Tourner la molette du format afin que le format du papier à utiliser s'affiche dans la fenêtre du format de papier.

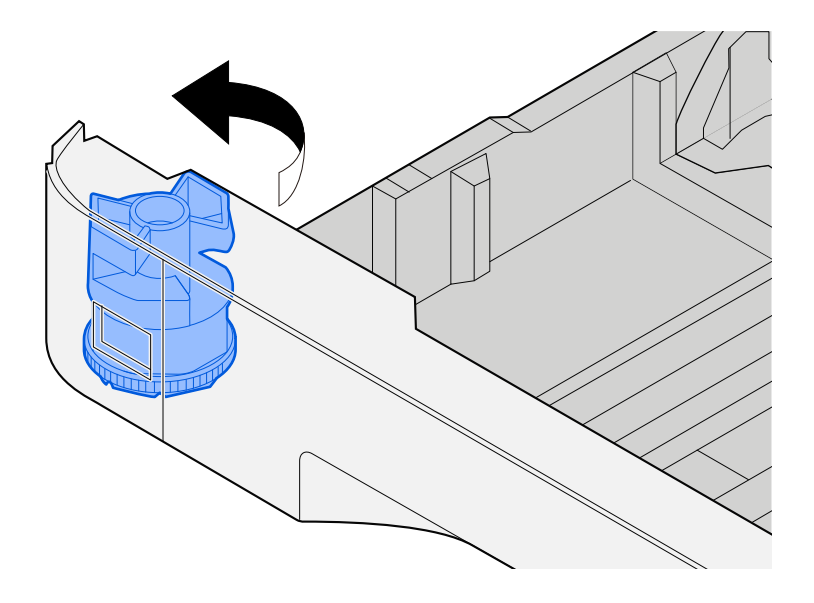

#### **REMARQUE**  $\widehat{\mathbb{C}}$

Définir la molette de format sur Autre si vous souhaitez utiliser du papier différent du format standard. Dans ce cas, il est nécessaire de définir le format papier à partir du panneau de commande.

**■** [Spécification du format de papier et du type de support \(page 140\)](#page-150-0)

#### **3 Charger du papier.**

**1** Déramer le papier, puis le taper sur une surface plan pour éviter les bourrages papier ou les impressions décalées.

**2** Charger le papier dans le magasin.

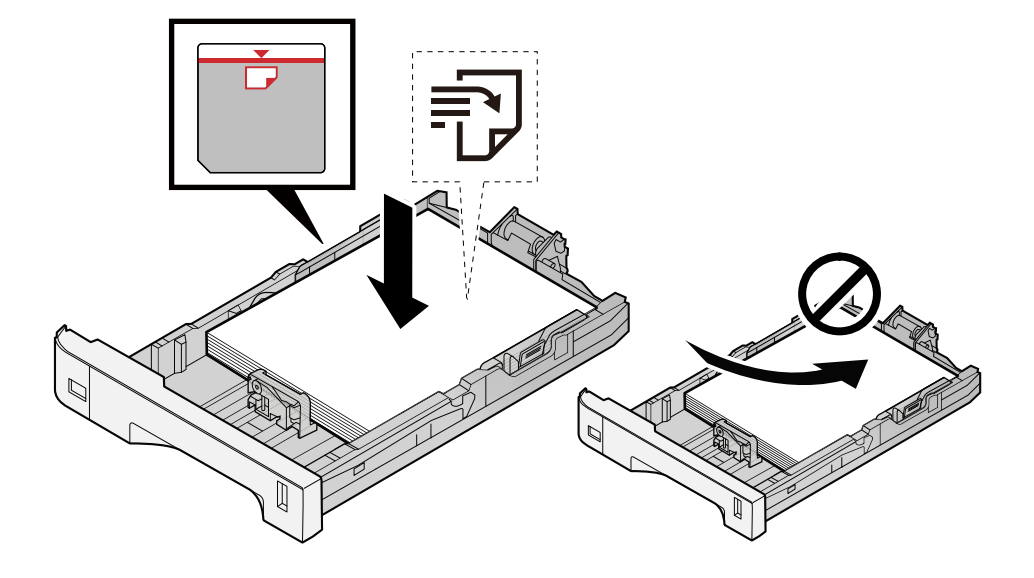

#### **IMPORTANT**

- Charger le papier avec la face à imprimer vers le haut.
- Après avoir retiré le papier neuf de l'emballage, déramer le papier avant de le charger dans les magasins.
	- **➡** [Précautions pour le chargement du papier \(page 132\)](#page-142-0)
- Avant de charger le papier, vérifier qu'il n'est ni tuilé ni plié. Le papier tuilé ou plié peut entraîner des bourrages.
- Vérifier que le papier chargé ne dépasse pas l'indicateur de niveau (voir la figure ci-dessus).
- Si le papier est chargé sans régler le guide de longueur du papier et le guide de largeur du papier, le papier peut se mettre de travers ou se coincer.

#### **4 Repousser doucement le magasin à l'intérieur.**

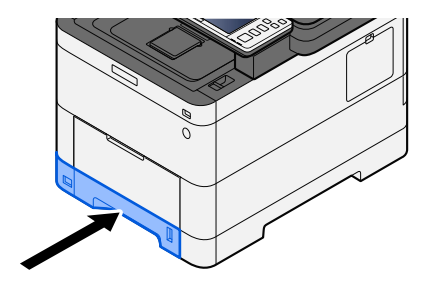

#### **REMARQUE** A

Un gabarit de papier est présent du côté avant droit du magasin. L'affichage est modifié vers le haut et vers le bas pour correspondre à la quantité de papier restante.

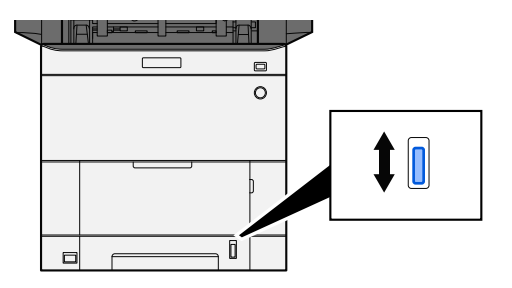

#### **5 Spécifier le type de papier chargé dans le magasin à l'aide du panneau de commande.**

**➡** [Spécification du format de papier et du type de support \(page 140\)](#page-150-0)

Lors du chargement du papier dans le bac MF

#### **1 Ouvrir le bac MF.**

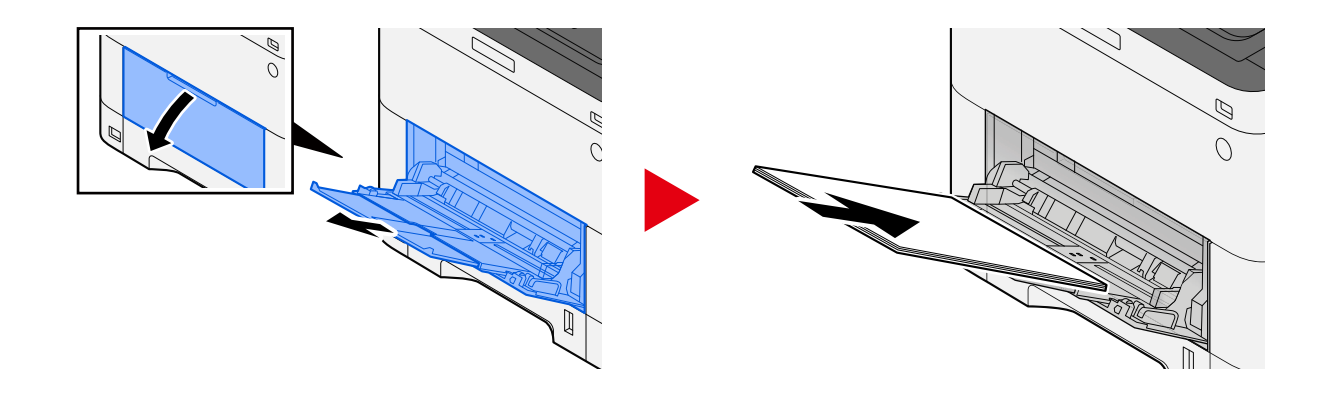

### **2 Régler le format du bac MF.**

Les formats de papier sont indiqués sur le bac MF.

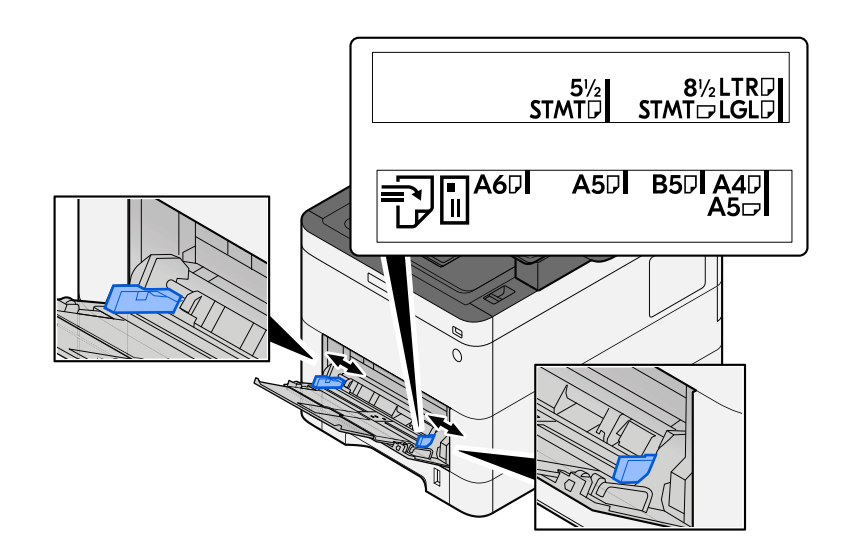

#### **3 Charger du papier.**

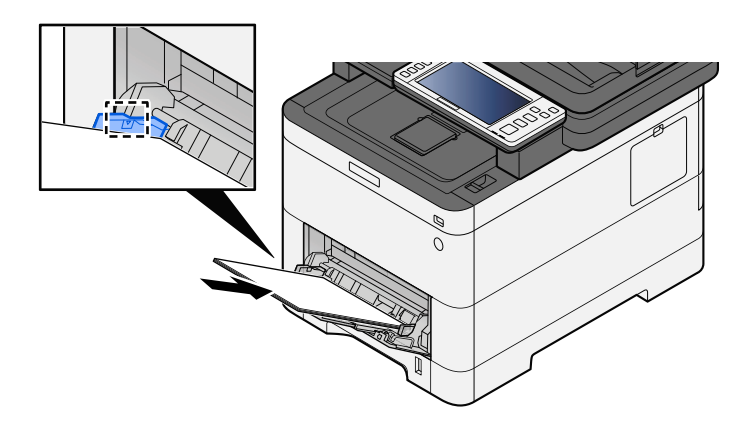

Insérer le papier dans le bac le long des guides jusqu'à ce qu'il se bloque.

Après avoir retiré le papier neuf de l'emballage, déramer le papier avant de le charger dans le bac MF.

**➡** [Précautions pour le chargement du papier \(page 132\)](#page-142-0)

#### **IMPORTANT**

- Lors du chargement du papier, tenir la face à imprimer vers le haut.
- Le papier tuilé doit être redressé avant l'utilisation.
- Lors du chargement du papier dans le bac MF, vérifier qu'il ne reste pas de papier d'un travail précédant dans le bac avant de charger le papier. S'il ne reste qu'une petite quantité de papier dans le bac MF et que vous souhaitez en ajouter, retirez d'abord le papier restant du bac et ajoutez-le au nouveau papier avant de recharger le papier dans le bac.
- S'il y a un intervalle entre le papier et les guides de largeur de papier, régler les guides en fonction du papier afin d'éviter une alimentation de travers et des bourrages papier.
- Vérifier que le papier chargé ne dépasse pas les limites de charge.

Lors du chargement d'enveloppes ou de cartes dans le bac MF, charger le papier avec la face à imprimer vers le haut. Pour la procédure d'impression, se reporter au document Printer Driver User Guide.

**➡ Printing System Driver User Guide**

#### **Exemple : Lors de l'impression de l'adresse.**

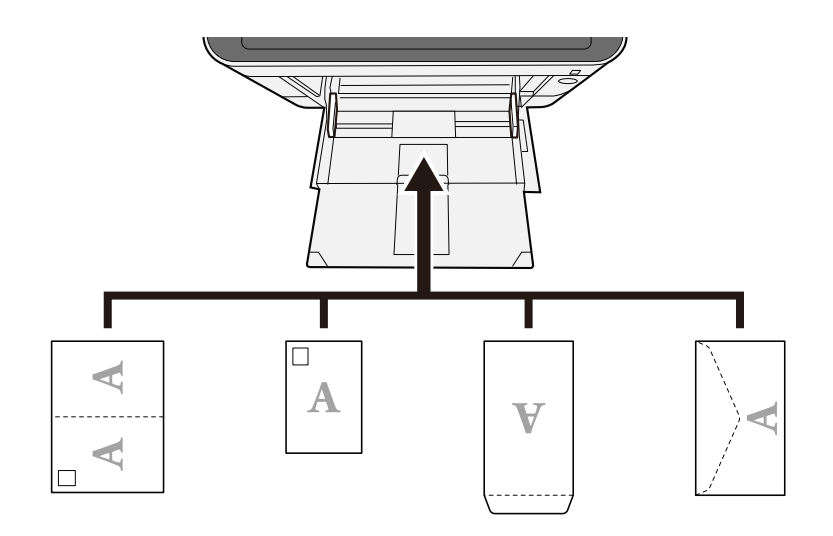

#### **IMPORTANT**

- Utiliser du papier Oufuku hagaki déplié (cartes-réponses).
- Le mode de chargement des enveloppes (orientation et face à imprimer) dépend du type d'enveloppe. Vérifier le sens du chargement car toute erreur risque d'entraîner une impression dans le mauvais sens ou sur le mauvais côté.

#### **REMARQUE**  $\mathbb{Z}$

Lors du chargement d'enveloppes dans le bac MF, sélectionner le type d'enveloppe conformément à la section suivante :

**➡** [\[Configuration du by-pass\] \(page 424\)](#page-434-0)

#### **4 Spécifier le type de papier chargé dans le bac MF à l'aide du panneau de commande.**

**■** [Spécification du format de papier et du type de support \(page 140\)](#page-150-0)

Retirer le papier du bac MF une fois et changer la direction du chargement en tournant le papier à 180 degrés.

**➡** [Précautions pour le chargement du papier \(page 132\)](#page-142-0)

#### **Le type de papier est-il pris en charge ? Le papier est-il en bon état ?**

Retirer le papier du magasin, le retourner et le recharger.

**➡** [Précautions pour le chargement du papier \(page 132\)](#page-142-0)

#### **Le papier est-il tuilé, plié ou froissé ?**

Remplacer le papier par du papier neuf.

**➡** [Précautions pour le chargement du papier \(page 132\)](#page-142-0)

#### **Des feuilles ou des morceaux de papier sont-ils coincés dans la machine ?**

Retirer le papier coincé.

**➡** [Résolution des bourrages papier \(page 728\)](#page-738-0)

### **Au moins deux feuilles sont superposées lors de l'éjection (chargement multiple)**

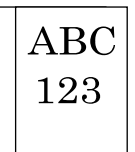

#### **Le papier a-t-il été chargé correctement ?**

Charger le papier correctement.

Lors du chargement du papier dans un magasin

#### **1 Sortir entièrement le magasin de la machine.**

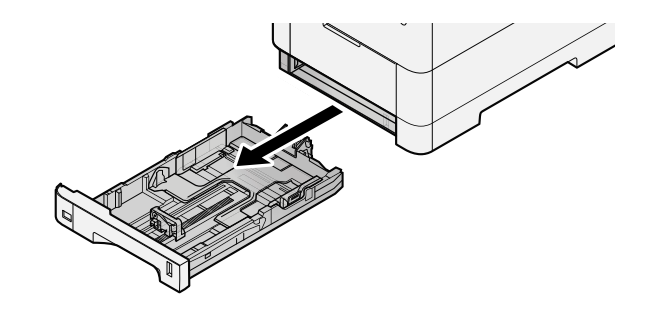

#### **REMARQUE**

Lors du retrait du magasin, vérifier qu'il est soutenu et qu'il ne risque pas de tomber.

### **2 Régler le format du magasin.**

**1** Régler la position des guides de largeur de papier situés à gauche et à droite du magasin. Appuyer sur l'onglet de réglage de la largeur du papier et faire coulisser les guides jusqu'au format de papier désiré. Les formats de papiers sont indiqués sur le magasin.

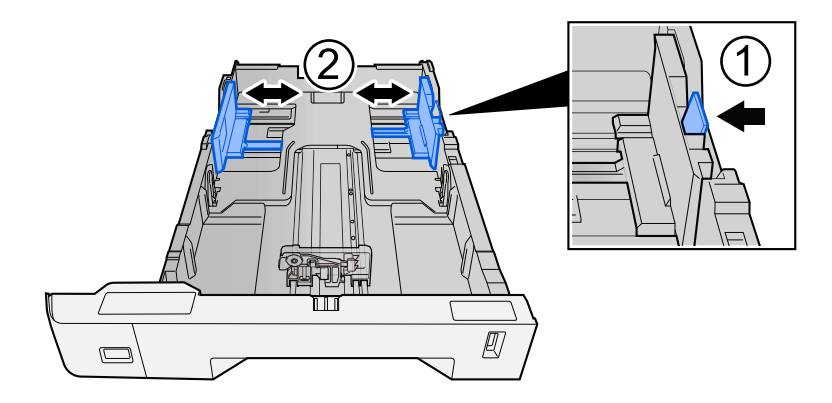

**2** Régler le guide de la longueur du papier jusqu'au format de papier désiré. Appuyer sur l'onglet de réglage de la longueur du papier et faire coulisser les guides jusqu'au format de papier désiré.

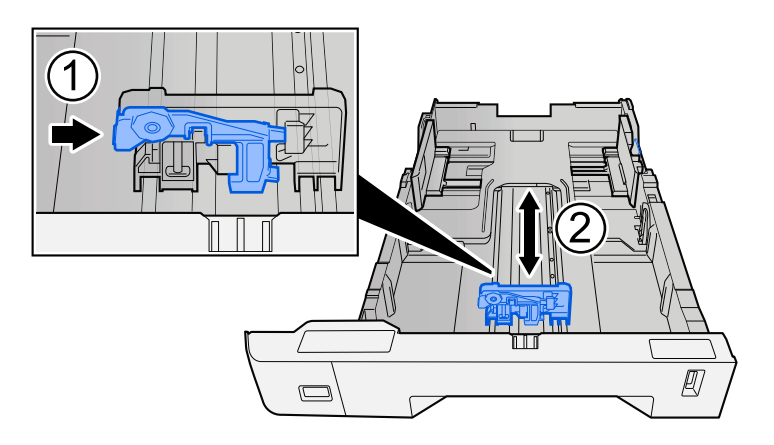

**3** Tourner la molette du format afin que le format du papier à utiliser s'affiche dans la fenêtre du format de papier.

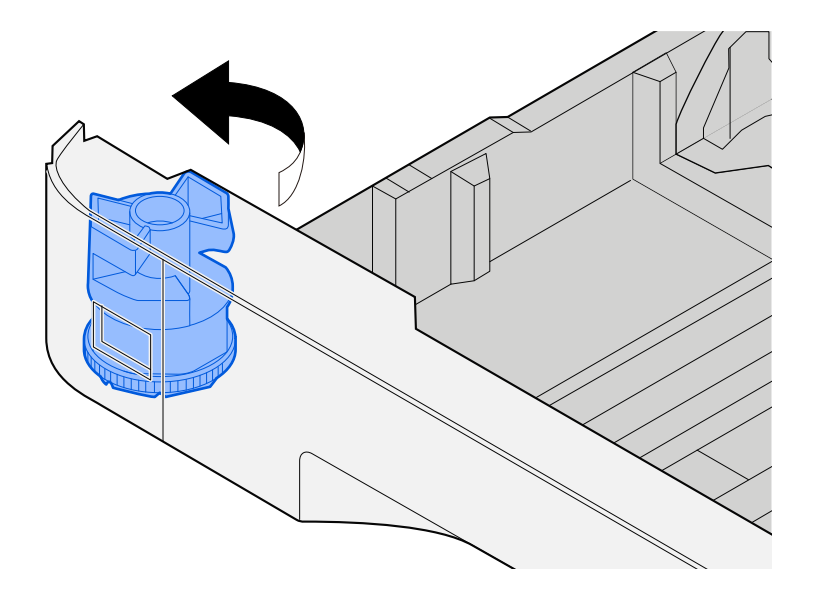

#### **REMARQUE**  $\widehat{\mathbb{C}}$

Définir la molette de format sur Autre si vous souhaitez utiliser du papier différent du format standard. Dans ce cas, il est nécessaire de définir le format papier à partir du panneau de commande.

**■** [Spécification du format de papier et du type de support \(page 140\)](#page-150-0)

#### **3 Charger du papier.**

**1** Déramer le papier, puis le taper sur une surface plan pour éviter les bourrages papier ou les impressions décalées.

**2** Charger le papier dans le magasin.

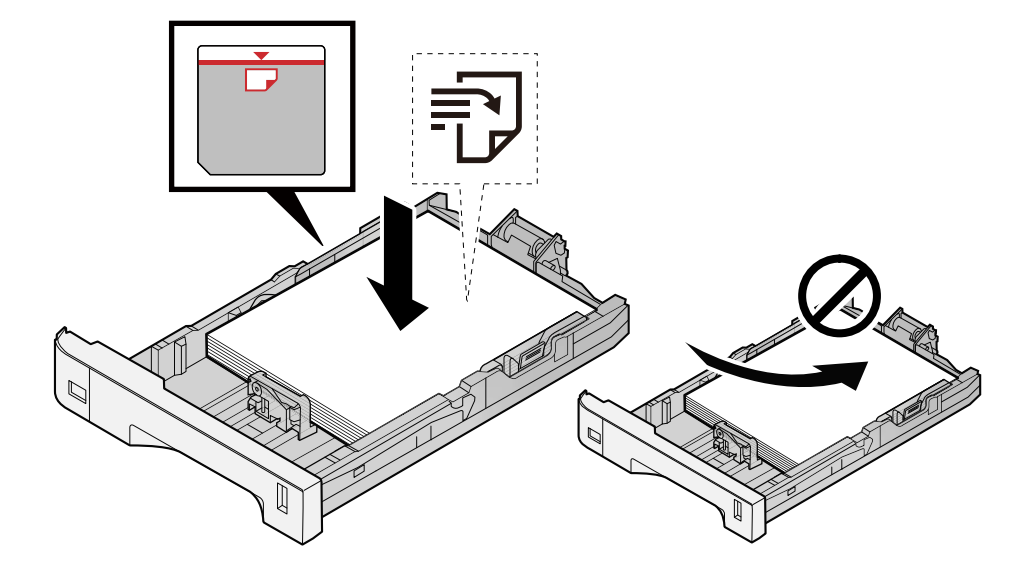

#### **IMPORTANT**

- Charger le papier avec la face à imprimer vers le haut.
- Après avoir retiré le papier neuf de l'emballage, déramer le papier avant de le charger dans les magasins.
	- **➡** [Précautions pour le chargement du papier \(page 132\)](#page-142-0)
- Avant de charger le papier, vérifier qu'il n'est ni tuilé ni plié. Le papier tuilé ou plié peut entraîner des bourrages.
- Vérifier que le papier chargé ne dépasse pas l'indicateur de niveau (voir la figure ci-dessus).
- Si le papier est chargé sans régler le guide de longueur du papier et le guide de largeur du papier, le papier peut se mettre de travers ou se coincer.

#### **4 Repousser doucement le magasin à l'intérieur.**

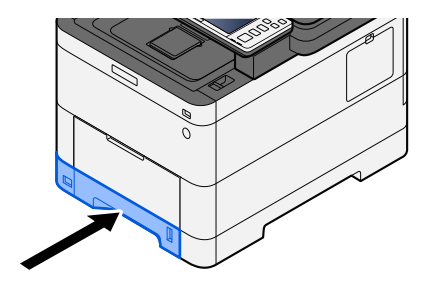

#### **REMARQUE** A

Un gabarit de papier est présent du côté avant droit du magasin. L'affichage est modifié vers le haut et vers le bas pour correspondre à la quantité de papier restante.

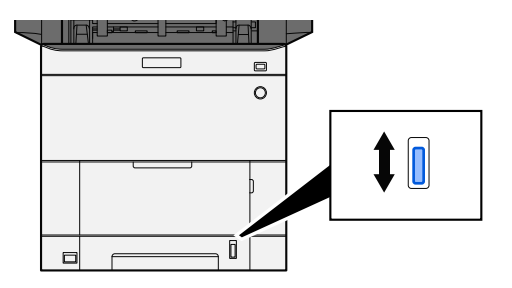

#### **5 Spécifier le type de papier chargé dans le magasin à l'aide du panneau de commande.**

**➡** [Spécification du format de papier et du type de support \(page 140\)](#page-150-0)

Lors du chargement du papier dans un bypass

#### **1 Ouvrir le bac MF.**

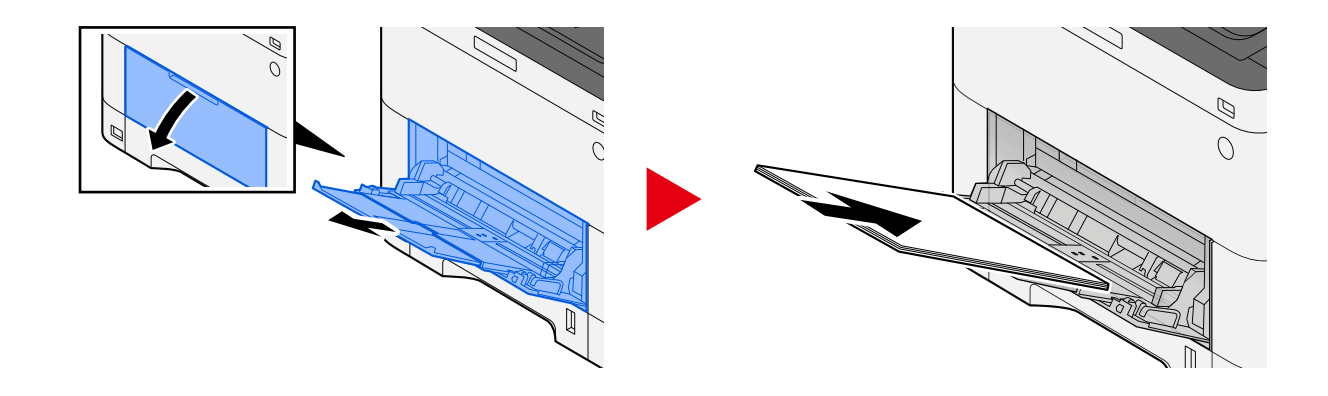

#### **2 Régler le format du bac MF.**

Les formats de papier sont indiqués sur le bac MF.

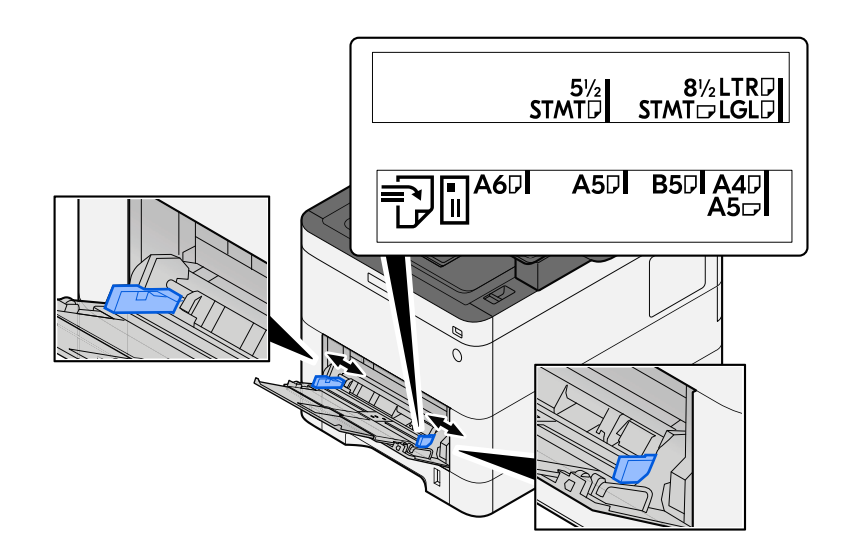

#### **3 Charger du papier.**

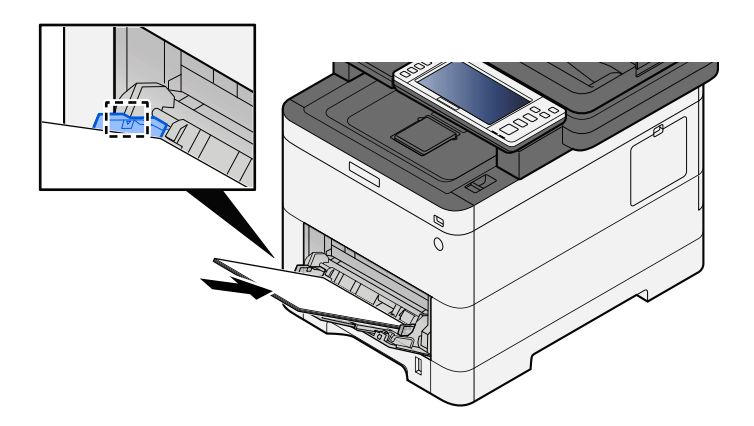

Insérer le papier dans le bac le long des guides jusqu'à ce qu'il se bloque.

Après avoir retiré le papier neuf de l'emballage, déramer le papier avant de le charger dans le bac MF.

**➡** [Précautions pour le chargement du papier \(page 132\)](#page-142-0)

#### **IMPORTANT**

- Lors du chargement du papier, tenir la face à imprimer vers le haut.
- Le papier tuilé doit être redressé avant l'utilisation.
- Lors du chargement du papier dans le bac MF, vérifier qu'il ne reste pas de papier d'un travail précédant dans le bac avant de charger le papier. S'il ne reste qu'une petite quantité de papier dans le bac MF et que vous souhaitez en ajouter, retirez d'abord le papier restant du bac et ajoutez-le au nouveau papier avant de recharger le papier dans le bac.
- S'il y a un intervalle entre le papier et les guides de largeur de papier, régler les guides en fonction du papier afin d'éviter une alimentation de travers et des bourrages papier.
- Vérifier que le papier chargé ne dépasse pas les limites de charge.

Lors du chargement d'enveloppes ou de cartes dans le bac MF, charger le papier avec la face à imprimer vers le haut. Pour la procédure d'impression, se reporter au document Printer Driver User Guide.

**➡ Printing System Driver User Guide**

#### **Exemple : Lors de l'impression de l'adresse.**

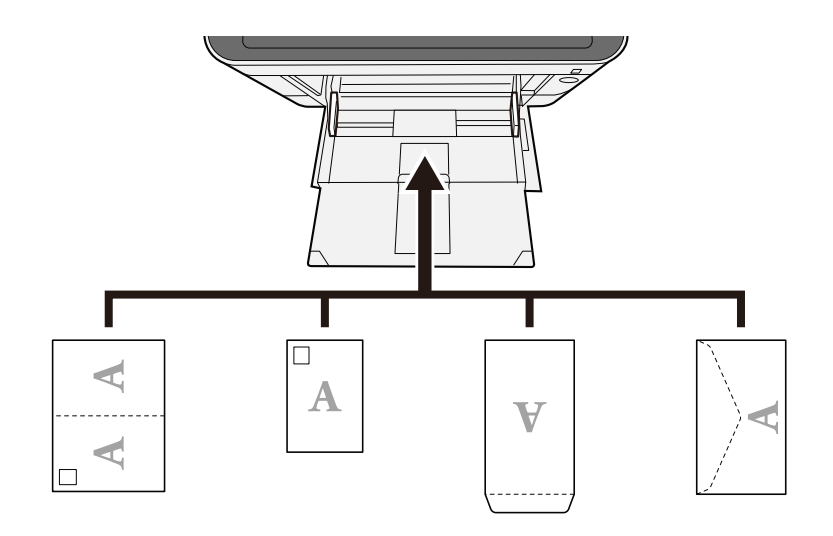

#### **IMPORTANT**

- Utiliser du papier Oufuku hagaki déplié (cartes-réponses).
- Le mode de chargement des enveloppes (orientation et face à imprimer) dépend du type d'enveloppe. Vérifier le sens du chargement car toute erreur risque d'entraîner une impression dans le mauvais sens ou sur le mauvais côté.

#### **REMARQUE**

Lors du chargement d'enveloppes dans le bac MF, sélectionner le type d'enveloppe conformément à la section suivante :

**➡** [\[Configuration du by-pass\] \(page 424\)](#page-434-0)

- **4 Spécifier le type de papier chargé dans le bac MF à l'aide du panneau de commande.**
	- **➡** [Spécification du format de papier et du type de support \(page 140\)](#page-150-0)

### **Les impressions sont froissées**

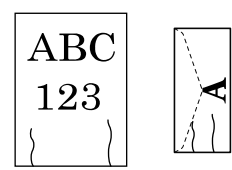

#### **Le papier a-t-il été chargé correctement ?**

Charger le papier correctement.

Lors du chargement du papier dans un magasin

#### **1 Sortir entièrement le magasin de la machine.**

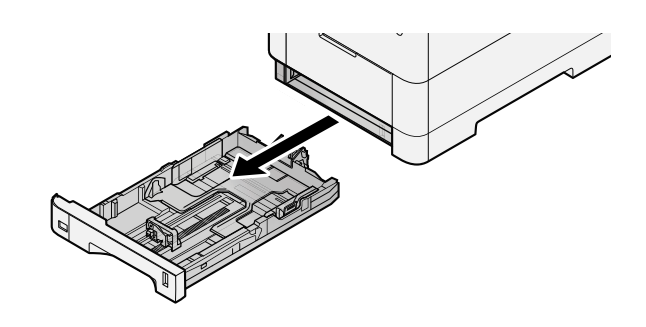

### **REMARQUE**

Lors du retrait du magasin, vérifier qu'il est soutenu et qu'il ne risque pas de tomber.

### **2 Régler le format du magasin.**

**1** Régler la position des guides de largeur de papier situés à gauche et à droite du magasin. Appuyer sur l'onglet de réglage de la largeur du papier et faire coulisser les guides jusqu'au format de papier désiré.

Les formats de papiers sont indiqués sur le magasin.

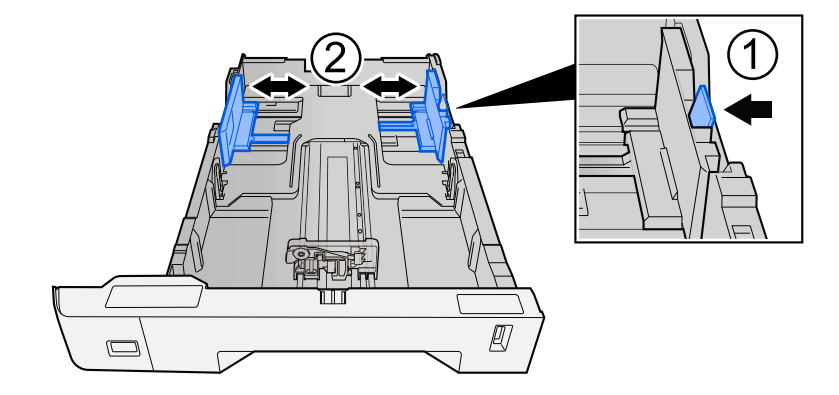
**2** Régler le guide de la longueur du papier jusqu'au format de papier désiré. Appuyer sur l'onglet de réglage de la longueur du papier et faire coulisser les guides jusqu'au format de papier désiré.

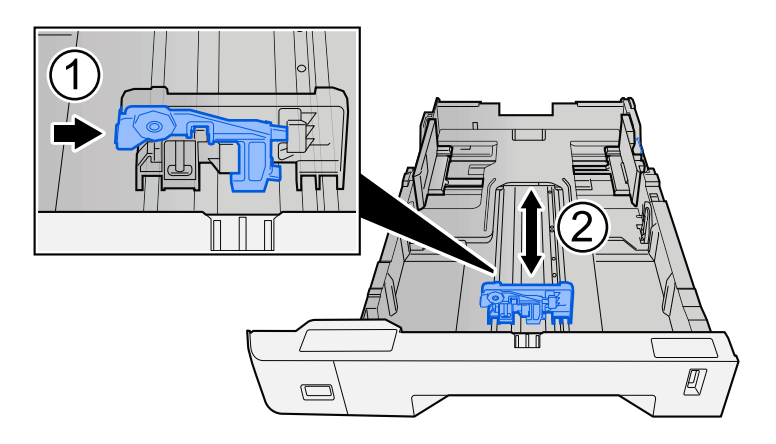

**3** Tourner la molette du format afin que le format du papier à utiliser s'affiche dans la fenêtre du format de papier.

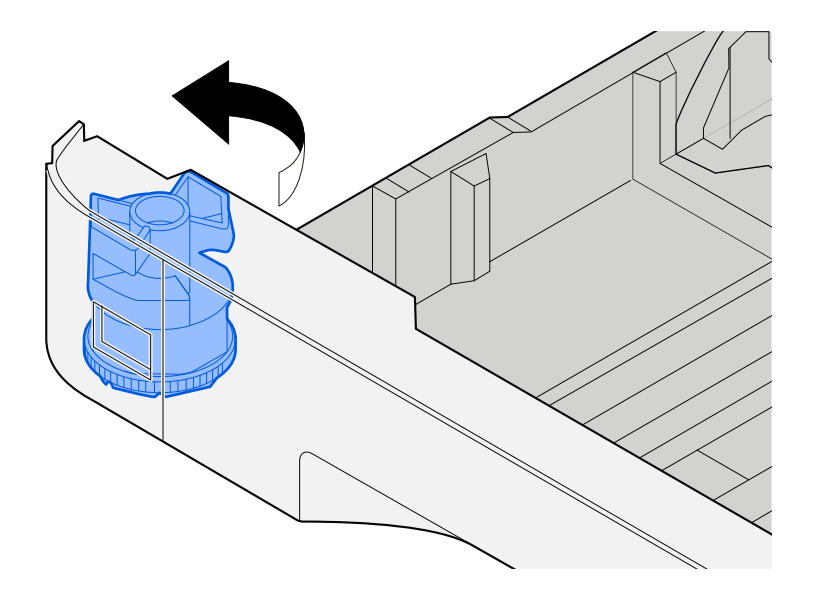

#### **REMARQUE**  $\widehat{\mathbb{C}}$

Définir la molette de format sur Autre si vous souhaitez utiliser du papier différent du format standard. Dans ce cas, il est nécessaire de définir le format papier à partir du panneau de commande.

**■** [Spécification du format de papier et du type de support \(page 140\)](#page-150-0)

## **3 Charger du papier.**

**1** Déramer le papier, puis le taper sur une surface plan pour éviter les bourrages papier ou les impressions décalées.

**2** Charger le papier dans le magasin.

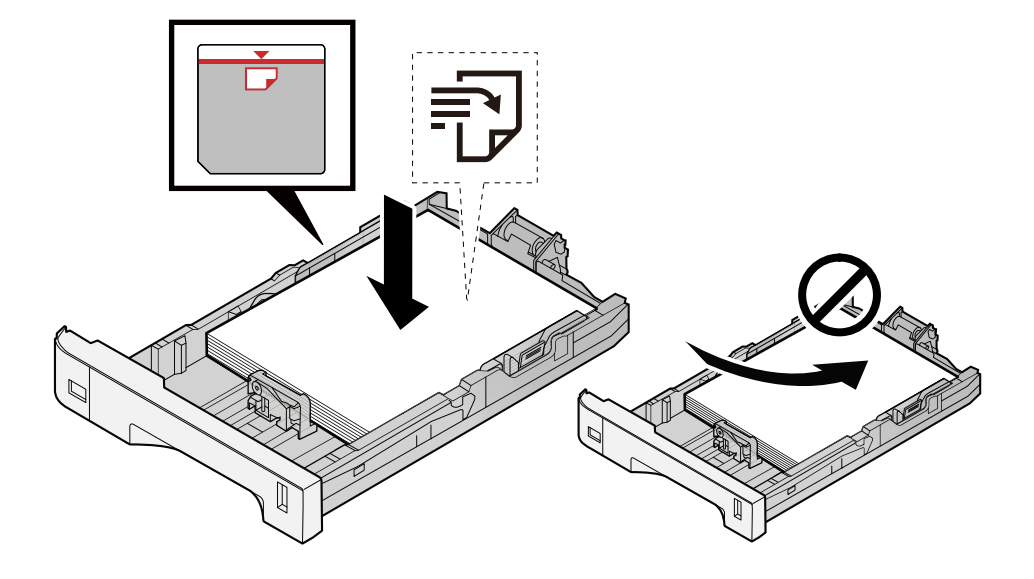

#### **IMPORTANT**

- Charger le papier avec la face à imprimer vers le haut.
- Après avoir retiré le papier neuf de l'emballage, déramer le papier avant de le charger dans les magasins.
	- **➡** [Précautions pour le chargement du papier \(page 132\)](#page-142-0)
- Avant de charger le papier, vérifier qu'il n'est ni tuilé ni plié. Le papier tuilé ou plié peut entraîner des bourrages.
- Vérifier que le papier chargé ne dépasse pas l'indicateur de niveau (voir la figure ci-dessus).
- Si le papier est chargé sans régler le guide de longueur du papier et le guide de largeur du papier, le papier peut se mettre de travers ou se coincer.

## **4 Repousser doucement le magasin à l'intérieur.**

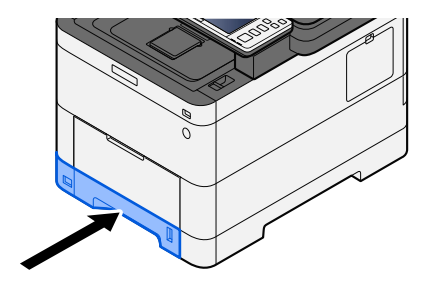

#### **REMARQUE** A

Un gabarit de papier est présent du côté avant droit du magasin. L'affichage est modifié vers le haut et vers le bas pour correspondre à la quantité de papier restante.

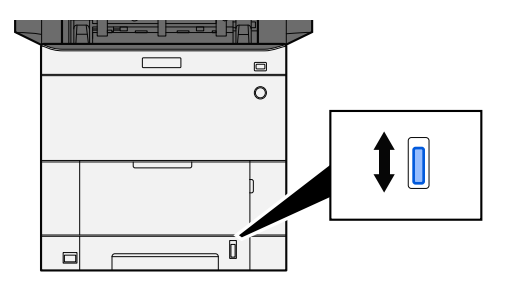

### **5 Spécifier le type de papier chargé dans le magasin à l'aide du panneau de commande.**

**➡** [Spécification du format de papier et du type de support \(page 140\)](#page-150-0)

Lors du chargement du papier dans un bypass

### **1 Ouvrir le bac MF.**

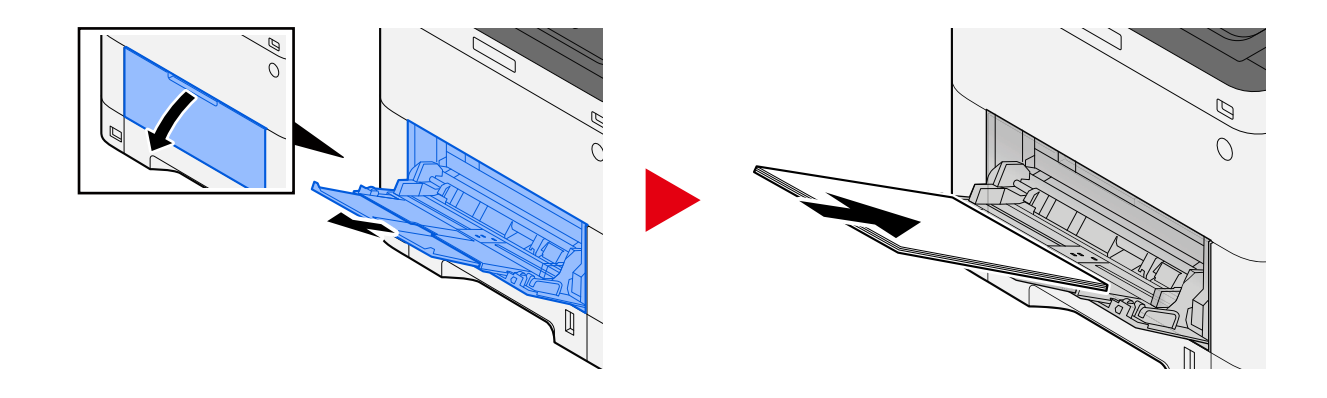

# **2 Régler le format du bac MF.**

Les formats de papier sont indiqués sur le bac MF.

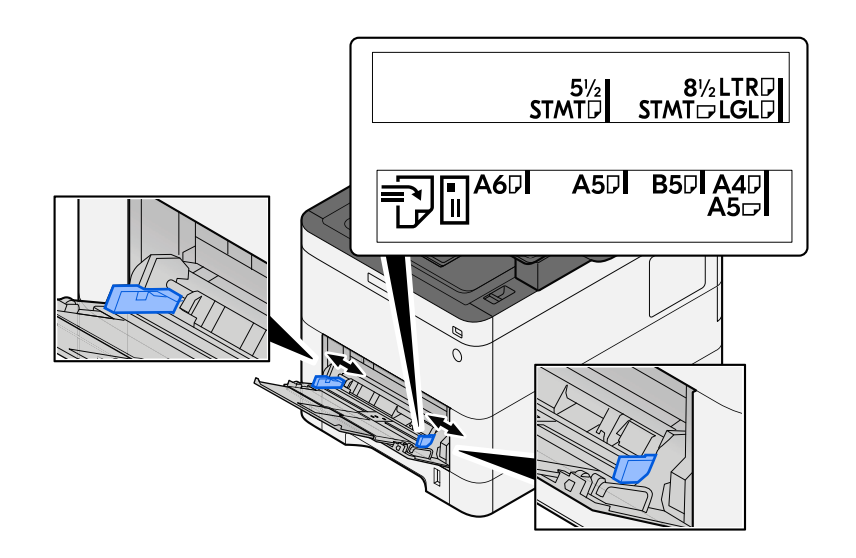

# **3 Charger du papier.**

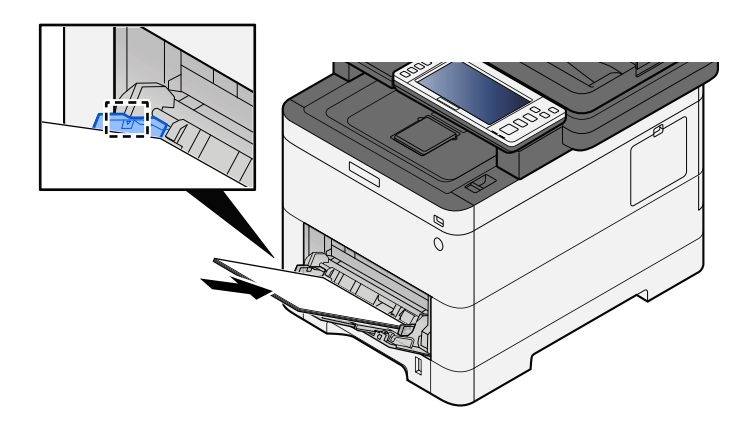

Insérer le papier dans le bac le long des guides jusqu'à ce qu'il se bloque.

Après avoir retiré le papier neuf de l'emballage, déramer le papier avant de le charger dans le bac MF.

**➡** [Précautions pour le chargement du papier \(page 132\)](#page-142-0)

#### **IMPORTANT**

- Lors du chargement du papier, tenir la face à imprimer vers le haut.
- Le papier tuilé doit être redressé avant l'utilisation.
- Lors du chargement du papier dans le bac MF, vérifier qu'il ne reste pas de papier d'un travail précédant dans le bac avant de charger le papier. S'il ne reste qu'une petite quantité de papier dans le bac MF et que vous souhaitez en ajouter, retirez d'abord le papier restant du bac et ajoutez-le au nouveau papier avant de recharger le papier dans le bac.
- S'il y a un intervalle entre le papier et les guides de largeur de papier, régler les guides en fonction du papier afin d'éviter une alimentation de travers et des bourrages papier.
- Vérifier que le papier chargé ne dépasse pas les limites de charge.

Lors du chargement d'enveloppes ou de cartes dans le bac MF, charger le papier avec la face à imprimer vers le haut. Pour la procédure d'impression, se reporter au document Printer Driver User Guide.

**➡ Printing System Driver User Guide**

#### **Exemple : Lors de l'impression de l'adresse.**

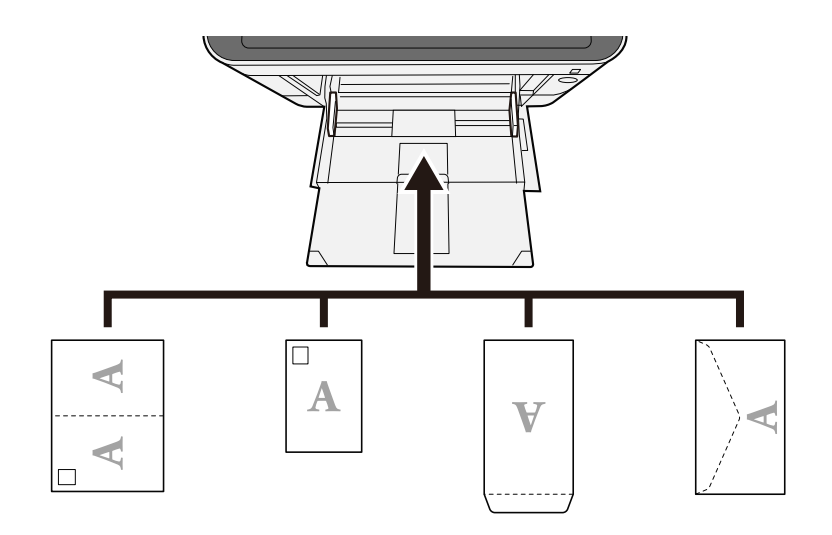

#### **IMPORTANT**

- Utiliser du papier Oufuku hagaki déplié (cartes-réponses).
- Le mode de chargement des enveloppes (orientation et face à imprimer) dépend du type d'enveloppe. Vérifier le sens du chargement car toute erreur risque d'entraîner une impression dans le mauvais sens ou sur le mauvais côté.

#### **REMARQUE**  $\mathbb{Q}$

Lors du chargement d'enveloppes dans le bac MF, sélectionner le type d'enveloppe conformément à la section suivante :

**➡** [\[Configuration du by-pass\] \(page 424\)](#page-434-0)

#### **4 Spécifier le type de papier chargé dans le bac MF à l'aide du panneau de commande.**

#### **➡** [Spécification du format de papier et du type de support \(page 140\)](#page-150-0)

Retirer le papier du magasin une fois et modifier le sens de chargement en faisant une rotation du papier à 180 degrés.

**➡** [Précautions pour le chargement du papier \(page 132\)](#page-142-0)

#### **Le papier est-il humide ?**

Remplacer le papier par du papier neuf.

**➡** [Précautions pour le chargement du papier \(page 132\)](#page-142-0)

# **Les impressions sont tuilées**

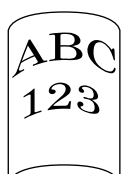

### **Le papier a-t-il été chargé correctement ?**

Charger le papier correctement.

Lors du chargement du papier dans un magasin

## **1 Sortir entièrement le magasin de la machine.**

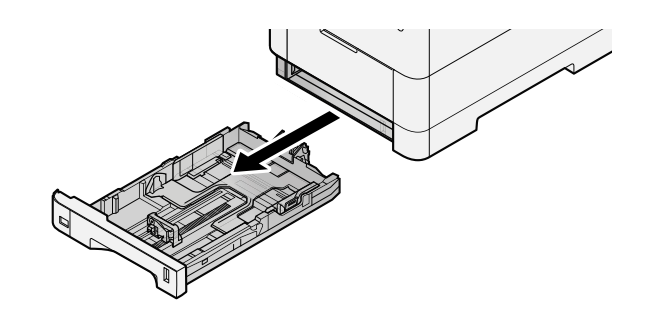

# **REMARQUE**

Lors du retrait du magasin, vérifier qu'il est soutenu et qu'il ne risque pas de tomber.

# **2 Régler le format du magasin.**

**1** Régler la position des guides de largeur de papier situés à gauche et à droite du magasin. Appuyer sur l'onglet de réglage de la largeur du papier et faire coulisser les guides jusqu'au format de papier désiré.

Les formats de papiers sont indiqués sur le magasin.

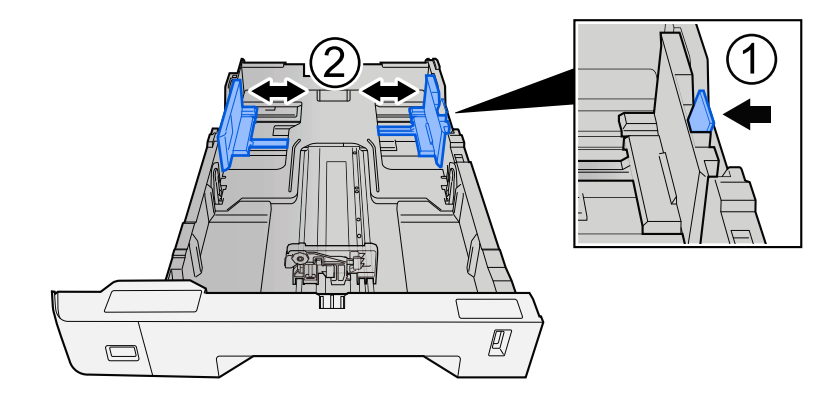

**2** Régler le guide de la longueur du papier jusqu'au format de papier désiré. Appuyer sur l'onglet de réglage de la longueur du papier et faire coulisser les guides jusqu'au format de papier désiré.

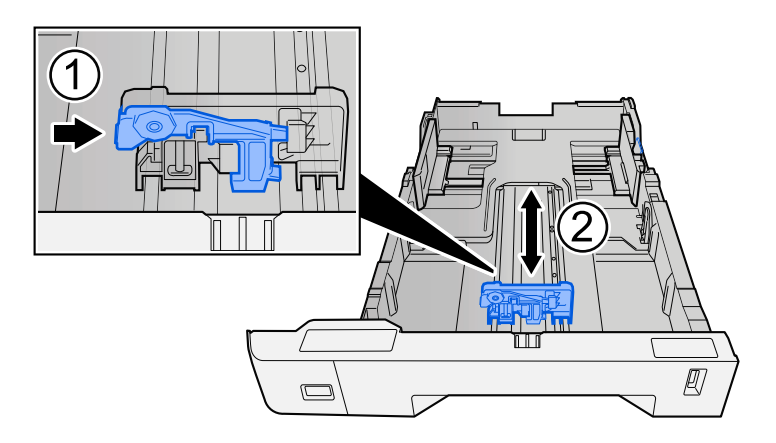

**3** Tourner la molette du format afin que le format du papier à utiliser s'affiche dans la fenêtre du format de papier.

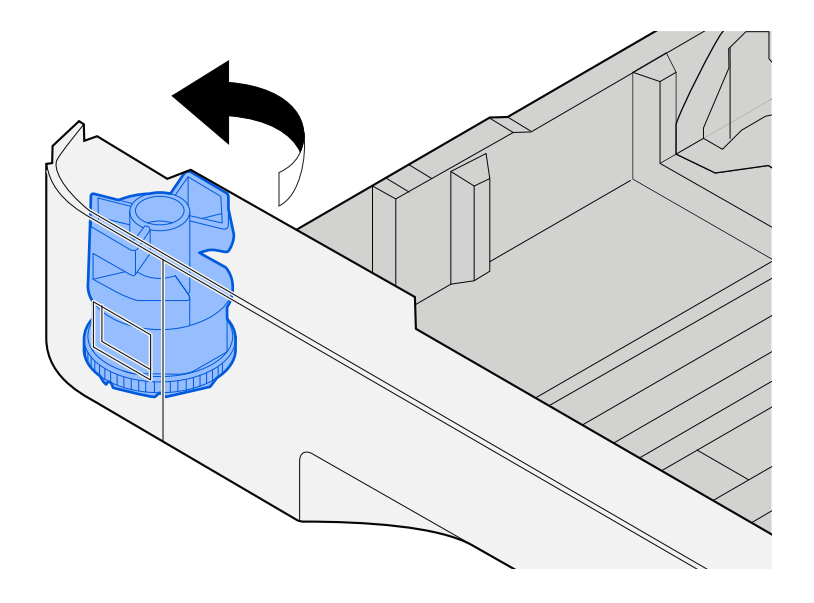

#### **REMARQUE**  $\widehat{\mathbb{Q}}$

Définir la molette de format sur Autre si vous souhaitez utiliser du papier différent du format standard. Dans ce cas, il est nécessaire de définir le format papier à partir du panneau de commande.

**■** [Spécification du format de papier et du type de support \(page 140\)](#page-150-0)

## **3 Charger du papier.**

**1** Déramer le papier, puis le taper sur une surface plan pour éviter les bourrages papier ou les impressions décalées.

**2** Charger le papier dans le magasin.

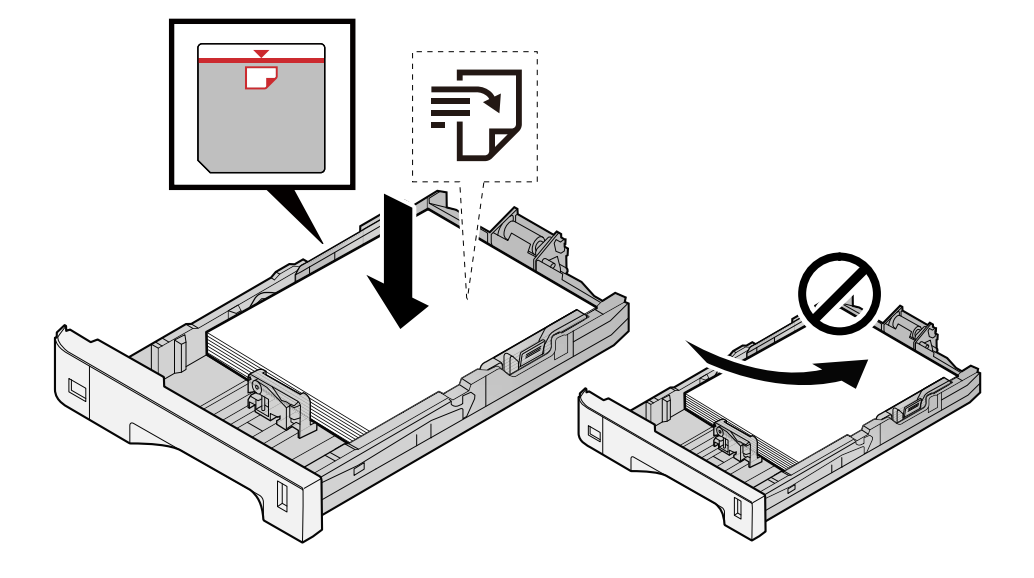

#### **IMPORTANT**

- Charger le papier avec la face à imprimer vers le haut.
- Après avoir retiré le papier neuf de l'emballage, déramer le papier avant de le charger dans les magasins.
	- **➡** [Précautions pour le chargement du papier \(page 132\)](#page-142-0)
- Avant de charger le papier, vérifier qu'il n'est ni tuilé ni plié. Le papier tuilé ou plié peut entraîner des bourrages.
- Vérifier que le papier chargé ne dépasse pas l'indicateur de niveau (voir la figure ci-dessus).
- Si le papier est chargé sans régler le guide de longueur du papier et le guide de largeur du papier, le papier peut se mettre de travers ou se coincer.

## **4 Repousser doucement le magasin à l'intérieur.**

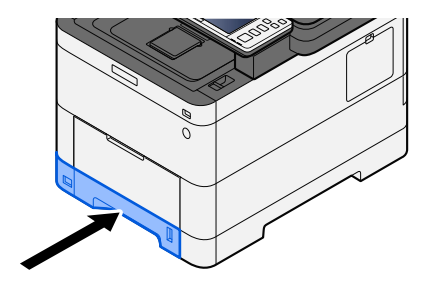

#### **REMARQUE** A

Un gabarit de papier est présent du côté avant droit du magasin. L'affichage est modifié vers le haut et vers le bas pour correspondre à la quantité de papier restante.

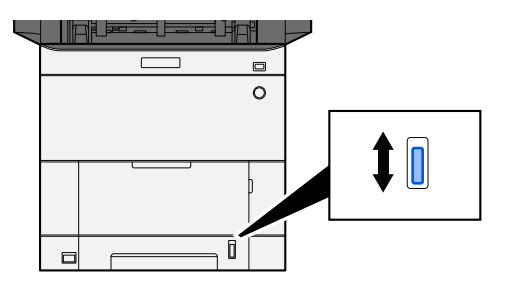

### **5 Spécifier le type de papier chargé dans le magasin à l'aide du panneau de commande.**

**➡** [Spécification du format de papier et du type de support \(page 140\)](#page-150-0)

Lors du chargement du papier dans un bypass

### **1 Ouvrir le bac MF.**

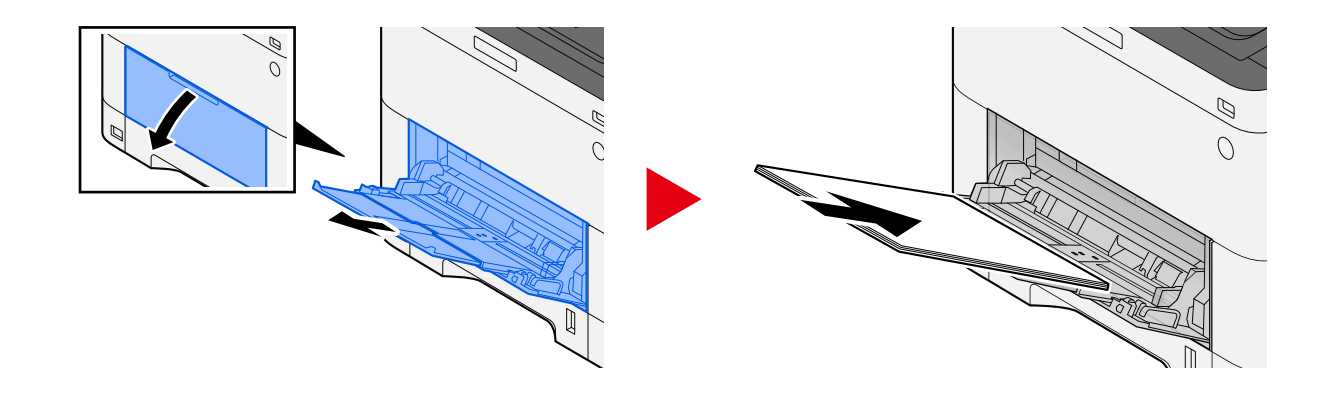

# **2 Régler le format du bac MF.**

Les formats de papier sont indiqués sur le bac MF.

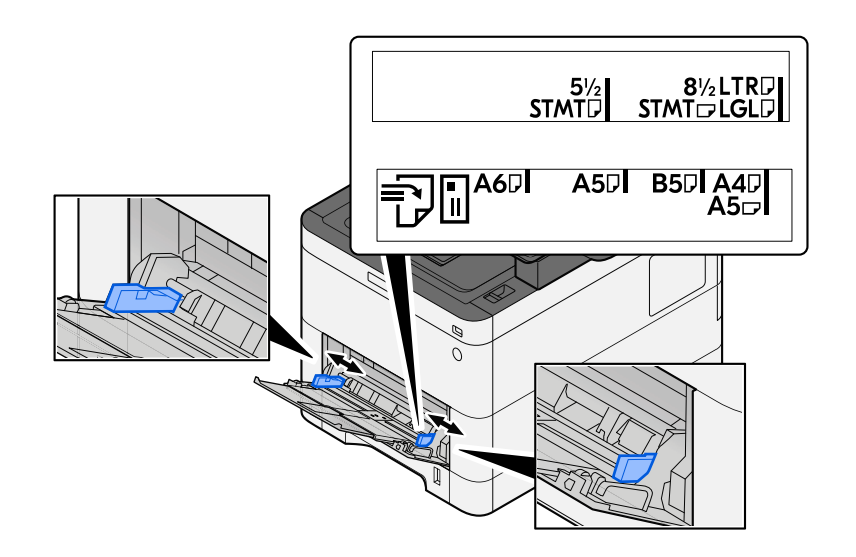

# **3 Charger du papier.**

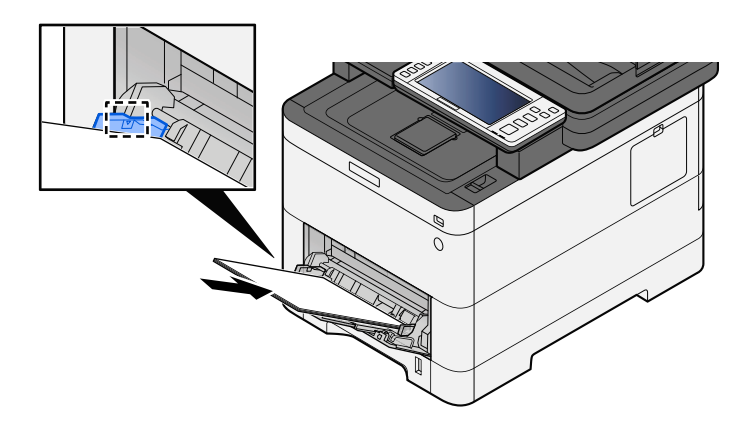

Insérer le papier dans le bac le long des guides jusqu'à ce qu'il se bloque.

Après avoir retiré le papier neuf de l'emballage, déramer le papier avant de le charger dans le bac MF.

**➡** [Précautions pour le chargement du papier \(page 132\)](#page-142-0)

#### **IMPORTANT**

- Lors du chargement du papier, tenir la face à imprimer vers le haut.
- Le papier tuilé doit être redressé avant l'utilisation.
- Lors du chargement du papier dans le bac MF, vérifier qu'il ne reste pas de papier d'un travail précédant dans le bac avant de charger le papier. S'il ne reste qu'une petite quantité de papier dans le bac MF et que vous souhaitez en ajouter, retirez d'abord le papier restant du bac et ajoutez-le au nouveau papier avant de recharger le papier dans le bac.
- S'il y a un intervalle entre le papier et les guides de largeur de papier, régler les guides en fonction du papier afin d'éviter une alimentation de travers et des bourrages papier.
- Vérifier que le papier chargé ne dépasse pas les limites de charge.

Lors du chargement d'enveloppes ou de cartes dans le bac MF, charger le papier avec la face à imprimer vers le haut. Pour la procédure d'impression, se reporter au document Printer Driver User Guide.

**➡ Printing System Driver User Guide**

#### **Exemple : Lors de l'impression de l'adresse.**

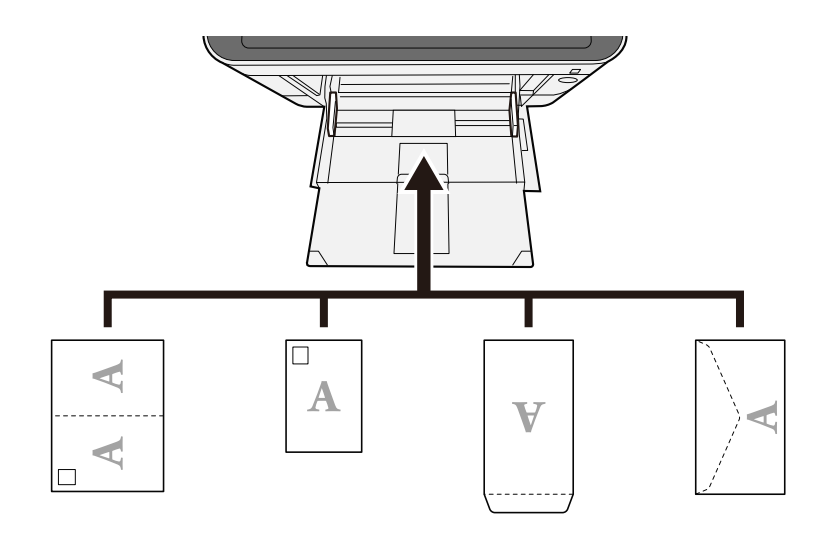

#### **IMPORTANT**

- Utiliser du papier Oufuku hagaki déplié (cartes-réponses).
- Le mode de chargement des enveloppes (orientation et face à imprimer) dépend du type d'enveloppe. Vérifier le sens du chargement car toute erreur risque d'entraîner une impression dans le mauvais sens ou sur le mauvais côté.

#### **REMARQUE**  $\mathbb{Q}$

Lors du chargement d'enveloppes dans le bac MF, sélectionner le type d'enveloppe conformément à la section suivante :

**➡** [\[Configuration du by-pass\] \(page 424\)](#page-434-0)

#### **4 Spécifier le type de papier chargé dans le bac MF à l'aide du panneau de commande.**

#### **➡** [Spécification du format de papier et du type de support \(page 140\)](#page-150-0)

Retirer le papier du magasin une fois et recharger le papier dans à l'envers ou modifier le sens de chargement en faisant une rotation du papier à 180 degrés.

**➡** [Précautions pour le chargement du papier \(page 132\)](#page-142-0)

#### **Le papier est-il humide ?**

Remplacer le papier par du papier neuf.

# **Installation du pilote d'imprimante impossible**

#### **Le pilote est-il installé avec le nom d'hôte alors que la fonction Wi-Fi ou Wi-Fi Direct est disponible ?**

Spécifier l'adresse IP plutôt que le nom d'hôte.

**➡** [Installation du logiciel \(page 93\)](#page-102-0)

**Le Niveau 3 est-il sélectionné dans la configuration rapide de la sécurité ?**

- **1 Acquérir un certificat racine pour la communication SSL depuis une autorité de certification racine fiable. Dans Embedded Web Server RX, cliquer sur [Paramètres de sécurité] > [Certificats], et enregistrer le certificat racine dans [Certificat racine 1] en [Certificat racine 5].**
- **2 Après l'installation du certificat, redémarrer le PC.**
- **3 Dans Embedded Web Server RX, cliquer sur [Paramètres réseau] > [Protocoles], et dans [Autres protocoles], définir « SNMPv3 » sur [Activé].**
- **4 Dans Embedded Web Server RX, cliquer sur [Paramètres de gestion] > [SNMP], et définir « SNMPv3 ».**
- **5 Accéder à [Panneau de configuration], puis sélectionner [Afficher les périphériques et imprimantes], [Ajouter a printer], et [The printer that I want isn't listed].**
- **6 Vérifier [Select a shared printer by name], et saisir l'adresse de l'imprimante.** Par ex. : https://hostname:443/printers/lp1
- **7 Sélectionner l'imprimante souhaitée et spécifier le pilote d'imprimante.**

# **L'impression ne se lance pas**

#### **La machine est-elle branchée ?**

Brancher le cordon d'alimentation sur une prise de courant.

#### **La machine est-elle sous tension ?**

Mettre la machine sous tension.

### **1 Mettre la machine sous tension.**

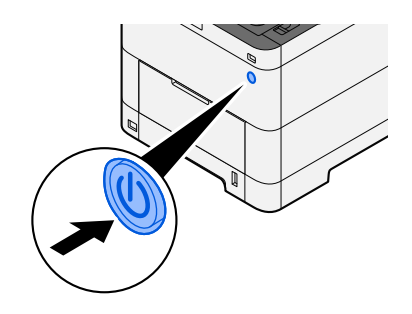

# **IMPORTANT**

Lorsque la machine est mise hors tension, ne pas la remettre immédiatement sous tension. Attendre au moins 5 secondes, puis remettre la machine sous tension.

#### **Le câble USB et le câble réseau sont-ils connectés ?**

Vérifier que le câble USB et le câble réseau sont correctement branchés.

Connecter le câble réseau

# **IMPORTANT**

Si l'appareil est sous tension, le mettre hors tension.

**➡** [Mise hors tension \(page 46\)](#page-55-0)

# **1 Raccorder le câble à la machine.**

**1** Raccorder le câble réseau au connecteur d'interface réseau.

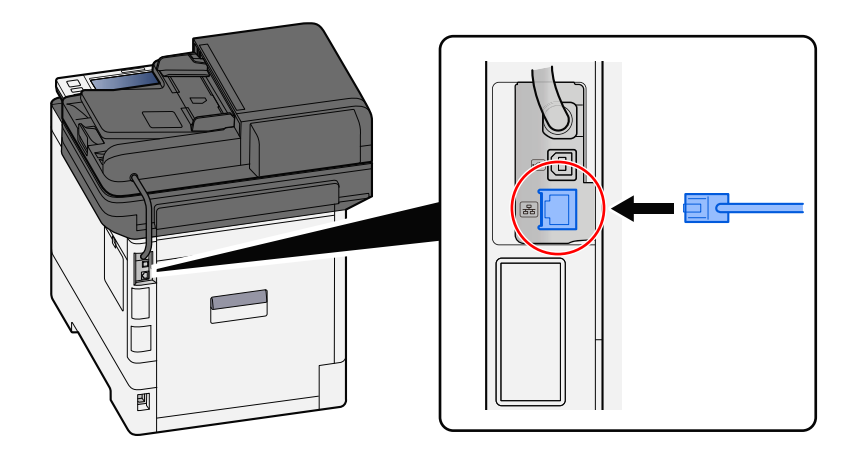

**2** Raccorder l'autre extrémité du câble au concentrateur.

# **2 Mettre la machine sous tension, puis configurer le réseau.**

**➡** [Configuration réseau \(page 77\)](#page-86-0)

Connecter un câble USB à la machine.

# **IMPORTANT**

Si l'appareil est sous tension, le mettre hors tension.

**➡** [Mise hors tension \(page 46\)](#page-55-0)

#### **1 Raccorder le câble à la machine.**

**1** Raccorder le câble USB au connecteur d'interface USB.

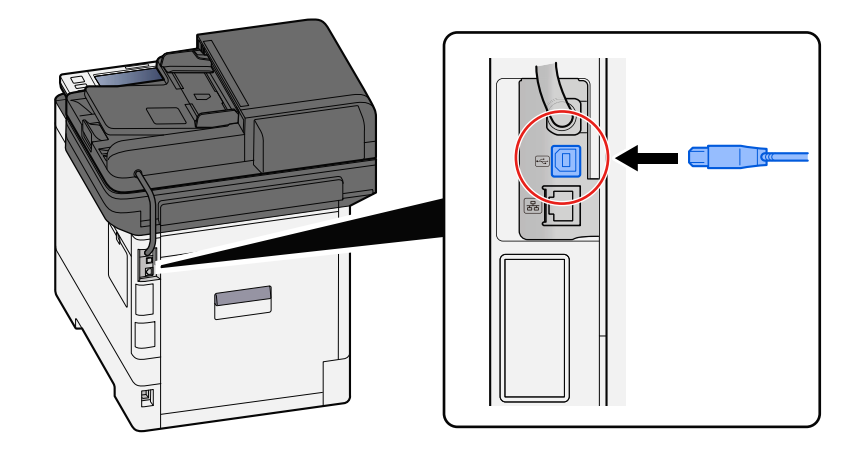

**2** Raccorder l'autre extrémité du câble au PC.

# **2 Mettre la machine sous tension.**

#### **Le travail d'impression a-t-il été mis en pause ?**

Reprendre l'impression.

### **1 Afficher l'écran.**

**1** Sélectionner la touche [Statut/Annul. Job].

### **2 Sélectionner [Pause de ttesimpressions] sur l'écran du statut des travaux d'impression.**

L'impression s'arrête.

Pour reprendre l'impression des travaux en pause, sélectionner [Liste de ttes les impr.]

#### **Y a-t-il un mélange d'adresses inaccessibles ?**

Si des réseaux filaires et Wi-Fi sont configurés avec une résolution de nom, un mélange d'adresse IP peut se produire (adresses privées) dans l'autre réseau inaccessible.

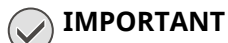

Seuls un nom d'hôte et un nom de domaine peuvent être utilisés sur cette machine. Cette restriction est à prendre en compte lors de la configuration de l'exploitation du réseau.

## **1 Touche [Menu Système/Compteur] > [Paramètresréseau] > « Autres » > [Réseau principal (client)]**

Sélectionner Wi-Fi, Filaire ou Réseau en option comme réseau à utiliser sans restriction.

**➡** [Réseau principal \(client\) \(page 495\)](#page-505-0)

**2 Touche [Menu Système/Compteur] > [Paramètresréseau] > « Paramètres réseau » [Paramètres du protocole]**

[Activer] [Réseau filaire] ou [Wi-Fi] et [Désactiver] l'autre.

- **[Paramètres du protocole \(page 483\)](#page-493-0)**
- **3 Dans Embedded Web Server RX, modifier les paramètres pour le nom de résolution de NetBEUI, DNS, etc. ou modifier les paramètres d'environnement réseau.**
	- **➡ Embedded Web Server RX User Guide**

# **Impossible d'imprimer avec le lecteur USB/Ne reconnaît pas le lecteur USB**

### **Le lecteur USB est-il connecté fermement à la machine ?**

Connecter fermement le lecteur USB à la machine.

### **Les paramètres d'hôte USB sont-ils définis sur [Verrouiller] ?**

# **1 Modifier le paramètre d'hôte USB sur [Déverrouiller]**

Touche [Menu Système/Compteur] > [Paramètres de sécurité] > « Config. bloc d'interface »

**➡** Config. bloc d['interface \(page 498\)](#page-508-0)

#### **Le lecteur USB est-il cassé ?**

Utiliser un autre lecteur USB.

# **Bien que [Auto-IP] soit déjà défini sur [Activé], l'adresse IP n'est pas affectée automatiquement**

**Une valeur autre que « 0.0.0.0 » est-elle saisie pour l'adresse locale du lien de TCP/IP(v4) ?**

# **1 Saisir « 0.0.0.0 » dans l'adresse IP de TCP/IP(v4).**

- **1** Touche [Menu Système/Compteur] > [Paramètresréseau] > « Paramètres réseau » [Param. du réseau filaire] > « Configuration TCP/IP » [Paramètres IPv4]
- **2** Saisir « 0.0.0.0 » dans l'adresse IP.
	- **➡** [Paramètre TCP/IP \(IPv4\) \(page 78\)](#page-87-0)

# **Envoi via SMB impossible**

### **Le câble réseau est-il branché ?**

Raccorder correctement le câble de la machine au HUB.

# **1 Raccorder le câble à la machine.**

**1** Raccorder le câble réseau au connecteur d'interface réseau.

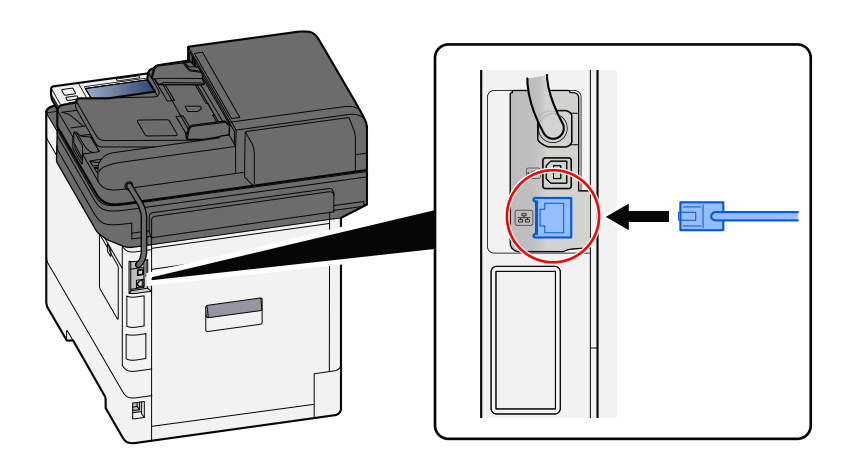

**2** Raccorder l'autre extrémité du câble au concentrateur.

# **2 Mettre la machine sous tension, puis configurer le réseau.**

**➡** [Configuration réseau \(page 77\)](#page-86-0)

#### **Les paramètres réseau de la machine sont-ils correctement configurés ?**

Vérifier que TCP/IP est [Activé] et que IPv4 ou IPv6 est configuré conformément à l'environnement d'utilisation.

**➡** [Configuration TCP/IPConfiguration TCP/IP \(page 479\)](#page-489-0)

## **Les protocoles et les paramètres SMB pour l'envoi de dossiers sont-ils activés ?**

**1 Régler les paramètres du protocole SMB sur Activé.** Touche [Menu Système/Compteur] > [Paramètresréseau] > « Paramètres réseau » [Paramètres du protocole] > [SMB Client (transmission)] > ACTIVÉ

**2 Régler les paramètres SMB pour l'envoi de dossiers sur [Activé].** Touche [Menu Système/Compteur] > [Paramètresfonction] > [Envoi - Dossier] > [Paramètres SMB] > ACTIVÉ **Le nom d'hôte, le chemin de dossier, le nom d'utilisateur et le mot de passe de connexion de la destination sont-ils corrects ?**

- **1 Touche [Accueil] > [Envoyer]**
- **2 Dans l'écran de destination pour l'envoi, sélectionner [Entrez la destination.] > [SMB]**

# **3 Saisir les informations de destination**

Pour spécifier directement le dossier SMB, sélectionner [Entrée du chemin d'accès] et saisir chaque élément.

#### **REMARQUE**  $\mathcal{O}$

En définissant sur Activé « Contr. entrée nouv. dest. », l'écran de nouvelle saisie pour la destination apparaît.

**➡** [Entrer à nouveau la nouvelle destination \(page 265\)](#page-275-0)

Le tableau suivant décrit les informations à saisir.

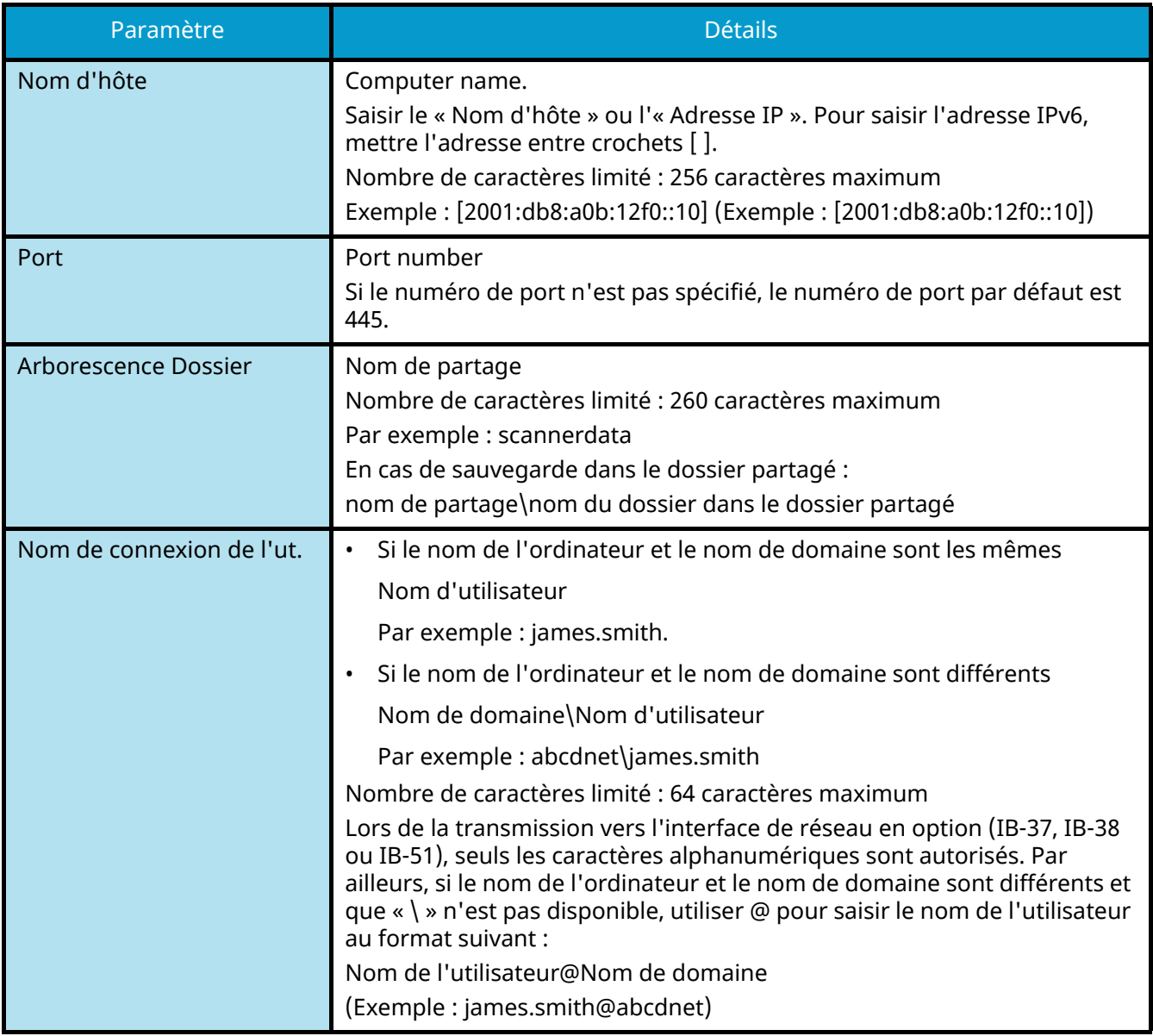

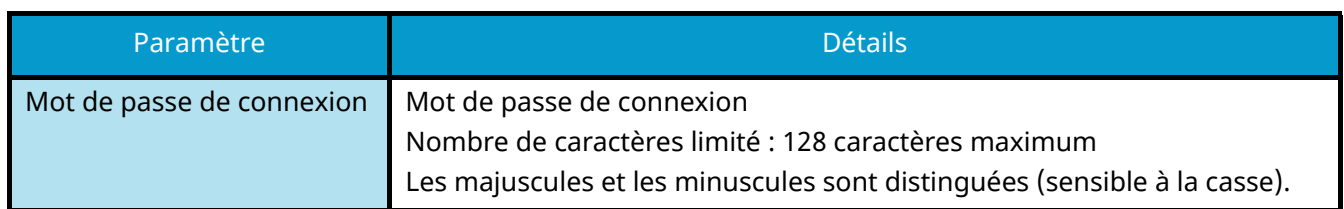

Il est possible de rechercher un dossier sur un ordinateur du réseau. Sélectionner [Rechercher dossier à partir du réseau] ou [Rechercher dossier par nom d'hôte]. Sélectionner le dossier dans la liste des résultats de recherche.

# **REMARQUE**

- Si [Rechercher dossier à partir du réseau] a été sélectionné, il est possible de rechercher tous les ordinateurs sur le réseau pour une destination.
- Si [Rechercher dossier par nom d'hôte] a été sélectionné, il est possible de saisir « Nom domaine/groupe de travail »/« Nom d'hôte » pour rechercher les ordinateurs sur le réseau pour la destination.
- Il est possible d'afficher 500 adresses maximum. Sélectionner le nom d'hôte (nom d'ordinateur) à spécifier dans l'écran qui s'affiche et sélectionner [OK]. L'écran de saisie du nom de connexion de l'utilisateur et du mot de passe de connexion s'affiche.
- Après avoir saisi le nom de connexion de l'utilisateur et le mot de passe de connexion de l'ordinateur de destination, les dossiers partagés s'affichent. Sélectionner le dossier à spécifier, puis sélectionner [OK]. L'adresse du dossier partagé sélectionné est définie.

## **Les paramètres de partage de dossier sont-ils configurés correctement ?**

Vérifier les paramètres de partage et les autorisations d'accès dans les propriétés du dossier.

- **1 Effectuer un clic droit sur le dossier partagé et cliquer sur [Propriétés]**  $\rightarrow$  **Onglet [Sécurité].**
- **2 Sélectionner un utilisateur et vérifier que l'utilisateur saisi dans le champ du nom de groupe ou du nom d'utilisateur s'affiche**
- **3 Vérifier que [Autoriser] est coché pour « Modification » et « Lecture et exécution »**
- **4 Cliquer sur le bouton [Fermer].**
	- **➡** [Créer un dossier partagé, prendre note d](#page-156-0)'un dossier partagé (page 146)

#### **L'interface est-elle sélectionnée comme réseau principal ?**

Vérifier que l'interface est sélectionnée comme réseau principal.

# **1 Touche [Menu Système/Compteur] > [Paramètresréseau] > « Autres » [Réseau principal (client)]**

# **REMARQUE**

Le [Réseau principal (client)] s'affiche lorsque le kit d'interface réseau (IB-50) ou le kit d'interface réseau sans fil (IB-37/IB-38/IB-51) en option est installé.

**2 Spécifier le nom d'hôte ou l'adresse IP de l'interface sélectionnée comme réseau principal ou recommencer la configuration en fonction de l'interface souhaitée.**

Par exemple, si le [Réseau en option] a été sélectionné comme réseau principal, spécifier le nom d'hôte ou l'adresse IP de IB-50 ou IB-51.

#### **Les paramètres d'exception de du pare-feu Windows sont-ils correctement configurés ?**

Vérifier que les paramètres d'exception du pare-feu Windows sont correctement configurés.

- 1 Sélectionner le bouton Windows [Démarrer]→ [Système Windows]→ [Panneau de **configuration] [Système et sécurité] [Autoriser une application via le Pare-feu Windows].**
- **2 Vérifier que [Partage de fichiers et d'imprimantes] est coché**
- **3 Revenir à l'écran [Système et sécurité] et sélectionner [Vérifier l'état du pare-feu] dans le pare-feu Windows Defender**
- **4 Cliquer sur [Avancé Setting]→ [Règles de trafic entrant]**
- **5 Confirmer que les paramètres d'exceptions enregistrés (règles) sont affichés dans la liste.**
	- **➡** [Configuration du pare-feu Windows \(page 151\)](#page-161-0)

#### **Les réglages de l'heure pour la machine, le serveur du domaine et l'ordinateur de destination des données sont-ils synchronisés ?**

Synchroniser les réglages de l'heure pour le serveur du domaine de la machine et l'ordinateur de destination des données.

#### **« Erreur d'envoi. » s'affiche-t-il sur l'écran ?**

Pour plus d'informations, se reporter à la section suivante :

**➡** « Erreur d['envoi. » est affiché \(page 664\)](#page-674-0)

# **Impossible d'envoyer via e-mail**

**La taille d'envoi par e-mail limitée dans le serveur SMTP est-elle enregistrée dans cette machine ?** Vérifier la taille d'envoi par e-mail dans Embedded Web Server RX.

- **1 Lancer le navigateur Web.**
- **2 Dans la barre Adresse ou Emplacement, saisir l'adresse IP ou le nom d'hôte de la machine.**
- **3 Se connecter avec des droits administrateur.**
- **4 Cliquez sur [E-mail] dans le menu[Fonctions.]**
- **5 Vérifier si une valeur de restriction est saisie dans [Lim. taille e-mail] de « Paramètres d'envoi d'e-mail » et le modifier le cas échéant.**
- **6 Cliquer sur [Soumettre].**
	- **➡** [Paramètres e-mail et SMTP \(page 114\)](#page-123-0)

# **La machine émet de la vapeur dans la zone située autour du logement d'éjection du papier**

#### **La température de la pièce où se trouve la machine est-elle basse ? Du papier humide a-t-il été utilisé ?**

Selon l'environnement d'impression de la machine et les conditions du papier, l'humidité contenue dans le papier peut s'évaporer en raison de la chaleur générée lors de l'impression et la vapeur d'eau émise peut ressembler à de la fumée.

Il n'y a pas de problème et l'impression peut continuer. Si la vapeur vous inquiète, augmenter la température de la pièce ou remplacer le papier par du papier sec.

# **Même après avoir remplacé la cartouche de toner, le message indiquant de remplacer la cartouche de toner ne disparaît pas**

#### **Actions correctives**

Vérifier que le capot du bac du toner, le capot arrière et d'autres capots sont fermés.

# **Impossible de créer un PDF pouvant faire l'objet d'une recherche**

### **L'original est-il configuré correctement ?**

Vérifier que l'orientation de l'original est correcte.

### **La langue sélectionnée est-elle bien celle à extraire ?**

Vérifier les paramètres de la langue à extraire.

# **1 Touche [Menu Système/Compteur] > [Paramètresfonction] > [Fonctions par défaut] > [Envoyer/Stocker] > [Langue OCR principale]**

# **2 Vérifier la langue par défaut du texte à extraire**

Si la langue à extraire est différente, sélectionner la langue à extraire depuis les options sur l'écran tactile.

**➡** [Reconnaissance texte OCR \(option\) \(page 368\)](#page-378-0)

# **Impossible de trouver un texte que vous recherchez dans un fichier PDF**

### **Avez-vous défini [Reconnaissance texte OCR] pour [Format de fichier] ?**

Définir [Format de fichier] avec [Reconnaissance texte OCR].

**1 Sélectionner [Reconnaissance texte OCR] > Activé.**

#### **Les textes sur le document numérisé sont-ils flous ou peu lisibles ?**

Définir [Densité] sur un paramétrage plus sombre.

**1 Sélectionner [Densité] depuis l'onglet [Couleur/Qual. image], régler la densité dans la plage allant de [1] à [4]**

### **La couleur d'arrière-plan du document numérisé est-elle trop sombre, ce qui rend la lisibilité du texte trop difficile ?**

Définir la densité sur une densité plus claire.

**1 Dans l'onglet [Couleur/Qual. image], sélectionner [Rég. densité arrière-plan], et le définir sur [Auto]**

### **REMARQUE**

La densité d'arrière-plan peut aussi être ajustée en sélectionnant [manuelle].

- **➡** [Densité \(page 324\)](#page-334-0)
- **➡** [Rég. densité arrière-plan \(page 334\)](#page-344-0)

# **2 Sélectionner [Densité] depuis l'onglet [Couleur/Qual. image], régler la densité dans la plage allant de [-4] à [-1]**

**Les textes et les images de la page verso de l'original numérisé sont-ils visibles sur le recto ?** Régler [Eviter effet copie] sur Activé.

## **1 Sélectionner [Eviter effet copie] depuis l'onglet [Couleur/Qual. image] et le régler sur Activé.**

**➡** [Eviter effet copie \(page 336\)](#page-346-0)

# **Impossible de trouver la machine avec WSD**

### **La recherche de cette machine est-elle basée sur l'adresse IP ou le nom d'hôte ?**

Pour des raisons de sécurité, le protocole [HTTP] est désactivé, il est donc impossible de rechercher par adresse IP ou nom d'hôte.

# **Problème concernant l'image imprimée**

# **Les impressions sont globalement trop claires**

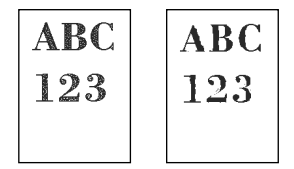

**Le papier est-il humide ?**

Remplacer le papier par du papier neuf.

## **Le type de support est-il bien réglé ?**

Vérifier si le réglage du type de support est correct.

- **1 Touche [Menu Système/Compteur] > [Paramètresmachine] > [Chargeur de papier] > [Config. type de support]**
- **2 Vérifier le grammage (épaisseur du papier) pour le type de papier et le modifier sur la valeur appropriée.**
	- **➡** [\[Config. type de support\] \(page 427\)](#page-437-0)

## **Modifiez-vous la densité ?**

Définir sur une densité appropriée.

# **1 Définir la densité dans la plage [-4] sur [4]**

#### **➡** [Densité \(page 324\)](#page-334-0)

## **REMARQUE**

Vous pouvez configurer les paramètres de densité avec la touche [Menu Système/Compteur] > [Réglage/Maintenance] > « Ajustement image » > [Réglage de la densité].

**➡** [Réglage de la densité \(page 508\)](#page-518-0)

## **Le mode EcoPrint est-il activé ?**

Régler [EcoPrint] sur [Désactivé].

# **1 Touche [Menu Système/Compteur] > [Paramètresfonction] > [Imprimante]**

**2 [EcoPrint] > Désactiver**

#### **Un étalonnage doit être effectué.**

### **1 Afficher l'écran.**

**1** Touche [Menu Système/Compteur] > [Réglage/Maintenance] > « Ajustement image » [Ajustement image]

# **2 Effectuer l'étalonnage.**

- **1** Effectuer l'étalonnage.
	- L'étalonnage commence.

#### **Le rafraîchissement du développeur doit être exécuté.**

#### **1 Afficher l'écran.**

**1** Touche [Menu Système/Compteur] > [Réglage/Maintenance] > « Ajustement image » [Ajustement imagel

# **2 Exécuter le rafraîchissement du développeur**

**1** Exécuter le rafraîchissement du développeur.

Le rafraîchissement du développeur commence.

#### **REMARQUE**  $\mathbb{Q}^2$

Le temps d'attente peut être plus long lors du réapprovisionnement en toner pendant le rafraîchissement du développeur.

#### **Le nettoyage du laser doit être exécuté.**

#### **1 Afficher l'écran.**

**1** Touche [Menu Système/Compteur] > [Réglage/Maintenance] > « Ajustement image » [Ajustement image]

# **2 Exécuter le nettoyage du laser.**

**1** Exécuter le nettoyage du laser.

Le nettoyage du laser commence.

# **Les parties blanches de l'arrière-plan de l'image semblent avoir une légère coloration**

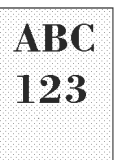

#### **La densité a-t-elle été modifiée ?**

Sélectionner le niveau de densité approprié.

# **1 Définir la densité dans la plage [-4] à [4]**

**➡** [Densité \(page 324\)](#page-334-0)

# **REMARQUE**

La densité peut aussi être définie depuis la touche [Menu Système/Compteur] > [Réglage/Maintenance] > « Ajustement image » > [Ajustement image].

**➡** [Réglage de la densité \(page 508\)](#page-518-0)

#### **Un étalonnage doit être effectué.**

#### **1 Afficher l'écran.**

**1** Touche [Menu Système/Compteur] > [Réglage/Maintenance] > « Ajustement image » [Ajustement image]

# **2 Effectuer l'étalonnage.**

**1** Effectuer l'étalonnage.

L'étalonnage commence.

#### **Le rafraîchissement du développeur doit être exécuté.**

#### **1 Afficher l'écran.**

- **1** Touche [Menu Système/Compteur] > [Réglage/Maintenance] > « Ajustement image » [Ajustement image]
- **2 Exécuter le rafraîchissement du développeur**
	- **1** Exécuter le rafraîchissement du développeur.

Le rafraîchissement du développeur commence.

#### **REMARQUE** Q

Le temps d'attente peut être plus long lors du réapprovisionnement en toner pendant le rafraîchissement du développeur.

#### **Le rafraîchissement du tambour doit être exécuté.**

### **1 Afficher l'écran.**

**1** Touche [Menu Système/Compteur] > [Réglage/Maintenance] > « Ajustement image » > [Ajustement image]

# **2 Exécuter le rafraîchissement du tambour.**

**1** Exécuter le rafraîchissement du tambour.

Le rafraîchissement du tambour commence.

# **Les copies présentent un motif moiré (les points sont groupés en motifs et ne sont pas alignés uniformément)**

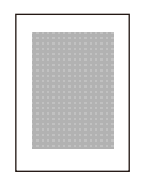

## **Est-ce un original avec une photo imprimée dessus ?**

Vérifier la structure du contenu de l'original et la modifier pour obtenir une qualité d'image correcte.

- **1 Sélectionner une [Image de l'original] pour chaque fonction.**
- **2 Sélectionner [Photo].**
	- **➡** Image de l['original \(page 325\)](#page-335-0)

# **Les textes ne sont pas clairement imprimés**

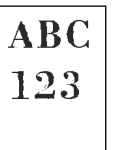

# **La qualité d'image sélectionnée est-elle appropriée pour l'original ?**

Vérifier la structure du contenu de l'original et le modifier pour une qualité d'image appropriée.

**1 Sélectionner une [Image de l'original] pour chaque fonction**

# **2 Sélectionner la qualité de l'image qui correspond au type de l'original**

**➡** Image de l['original \(page 325\)](#page-335-0)

# **Des points noirs ou de couleur apparaissent sur l'arrière-plan blanc**

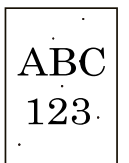

### **Le support d'origine ou la glace d'exposition sont-ils sales ?**

Essuyer l'intérieur du chargeur de documents et la glace d'exposition à l'aide d'un chiffon doux imbibé d'alcool ou de détergent doux.

# **IMPORTANT**

Ne pas utiliser de diluant ou de solvants organiques.

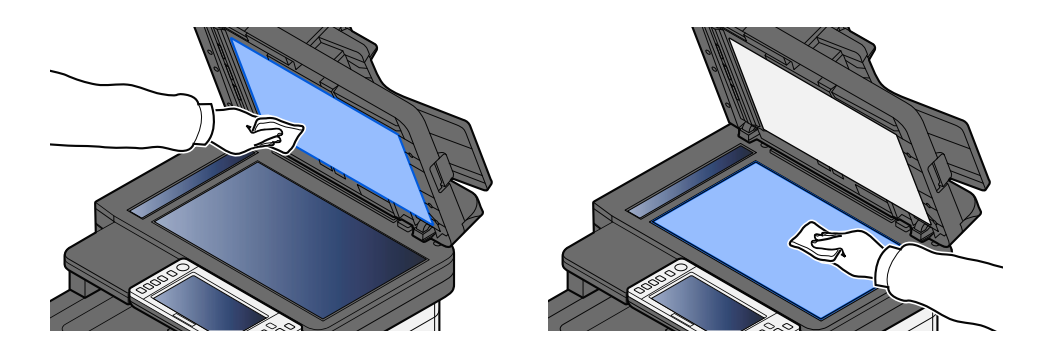

#### **Le rafraîchissement du développeur doit être exécuté.**

### **1 Afficher l'écran.**

**1** Touche [Menu Système/Compteur] > [Réglage/Maintenance] > « Ajustement image » [Ajustement image]

# **2 Exécuter le rafraîchissement du développeur**

**1** Exécuter le rafraîchissement du développeur.

Le rafraîchissement du développeur commence.

# **REMARQUE**

Le temps d'attente peut être plus long lors du réapprovisionnement en toner pendant le rafraîchissement du développeur.

# **Les images imprimées sont confuses ou coupées.**

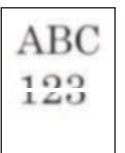

#### **La machine est-elle utilisée dans un environnement à forte humidité ou dans lequel la température et l'humidité subissent de fortes variations ?**

Utiliser la machine dans un lieu ayant une humidité appropriée.

#### **Le rafraîchissement du tambour doit être exécuté.**

### **1 Afficher l'écran.**

**1** Touche [Menu Système/Compteur] > [Réglage/Maintenance] > « Ajustement image » > [Ajustement image]

# **2 Exécuter le rafraîchissement du tambour.**

**1** Exécuter le rafraîchissement du tambour. Le rafraîchissement du tambour commence.

# **Les images imprimées sont décalées**

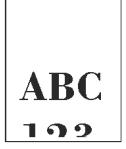

#### **L'original est-il bien réglé ?**

- Lors du réglage de l'original sur la glace d'exposition, s'assurer d'aligner l'original sur la plaque d'indication du format de l'original.
	- **➡** [Mise en place des originaux sur la glace d'exposition \(page 212\)](#page-222-0)
- Lors du chargement de l'original dans le processeur de document, s'assurer d'aligner les guides de largeur de l'original avant de charger l'original.
	- **➡** [Chargement des originaux dans le chargeur de documents \(page 215\)](#page-225-0)

#### **Le papier a-t-il été chargé correctement ?**

Ajuster le guide de longueur et le guide de largeur de papier du magasin au format de papier.

**➡** [Chargement dans les magasins \(page 134\)](#page-144-0)

# **L'altitude est supérieure ou égale à 1000 m et des lignes blanches horizontales irrégulières apparaissent sur l'image.**

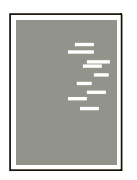

**1 Sélectionner la touche [Menu Système/Compteur] > [Réglage/Maintenance] > « Autres »[Réglage de la altitude] , et régler à un niveau d'altitude supérieur au réglage actuel.**

# **L'altitude est supérieure ou égale à 1000 m et des points apparaissent sur l'image.**

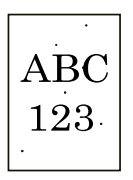

**1 Sélectionner la touche [Menu Système/Compteur] > [Réglage/Maintenance] > « Autres »[Réglage de la altitude] , et régler à un niveau d'altitude supérieur au réglage actuel.**
## **Les images imprimées présentent des lignes verticales**

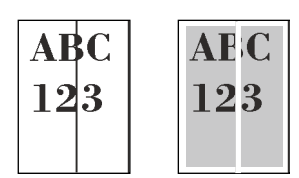

### **Le verre fendu est-il sale ?**

Lors de l'utilisation du chargeur de documents, nettoyer la surface du verre fendu et le guide de lecture à l'aide du chiffon sec.

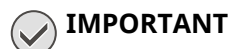

Ne pas utiliser d'eau, de savon ou de solvants pour le nettoyage.

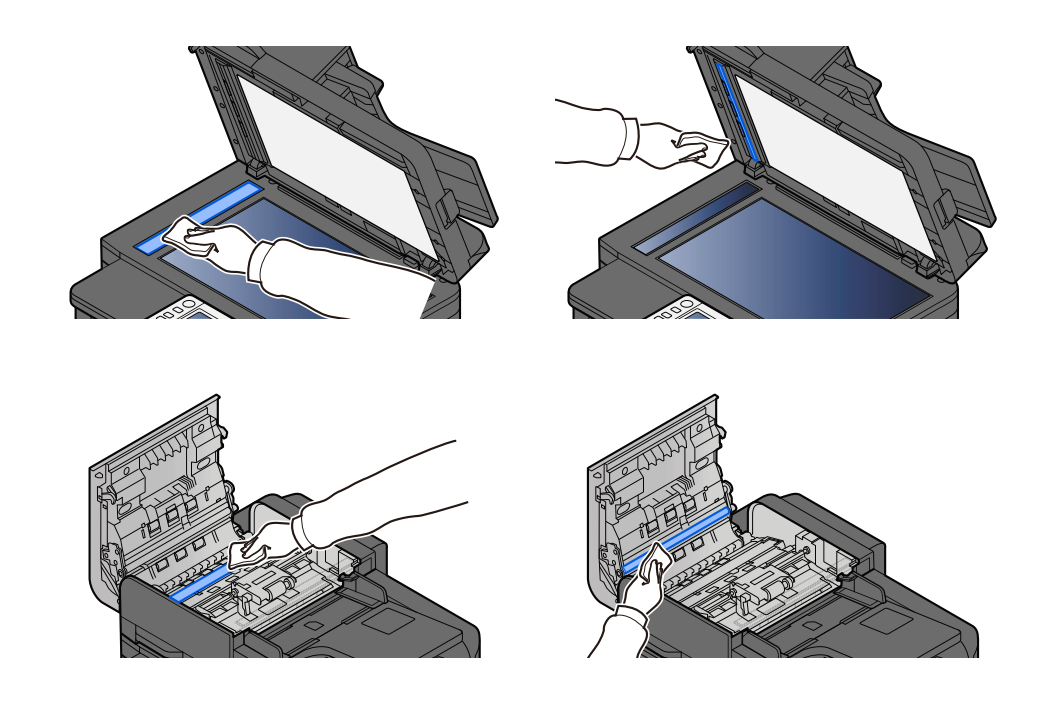

#### **Le nettoyage du laser doit être exécuté.**

### **1 Afficher l'écran.**

**1** Touche [Menu Système/Compteur] > [Réglage/Maintenance] > « Ajustement image » [Ajustement image]

### **2 Exécuter le nettoyage du laser.**

**1** Exécuter le nettoyage du laser. Le nettoyage du laser commence.

# **Saleté sur le bord supérieur ou l'arrière du papier**

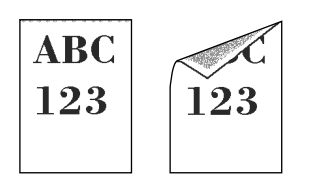

### **L'intérieur de la machine est-il sale ?**

Ouvrir le capot arrière 1 et si l'intérieur de la machine est sale à cause du toner par exemple, le nettoyer avec le tissu sec et doux.

## **Une partie de l'image est périodiquement terne ou présente des lignes blanches**

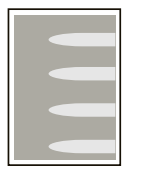

### **Le capot arrière 1 est-il bien fermé ?**

Ouvrir le capot arrière 1 et le refermer.

#### **Le rafraîchissement du tambour doit être exécuté.**

### **1 Afficher l'écran.**

**1** Touche [Menu Système/Compteur] > [Réglage/Maintenance] > « Ajustement image » > [Ajustement image]

### **2 Exécuter le rafraîchissement du tambour.**

**1** Exécuter le rafraîchissement du tambour. Le rafraîchissement du tambour commence.

### **Le rafraîchissement du développeur doit être exécuté.**

### **1 Afficher l'écran.**

**1** Touche [Menu Système/Compteur] > [Réglage/Maintenance] > « Ajustement image » [Ajustement image]

### **2 Exécuter le rafraîchissement du développeur**

**1** Exécuter le rafraîchissement du développeur.

Le rafraîchissement du développeur commence.

#### **REMARQUE**  $\widehat{\mathbb{Q}}$

Le temps d'attente peut être plus long lors du réapprovisionnement en toner pendant le rafraîchissement du développeur.

## **L'impression sur la page verso a un effet copie**

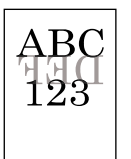

### **1 Sélectionner [Eviter effet copie] depuis l'onglet [Couleur/Qual. image] et le régler sur Activé.**

### **REMARQUE**

Éviter effet copie peut aussi être défini à partir de la touche [Menu Système/Compteur] > [Paramètresfonction] > [Fonctions par défaut] > [Copie/Impression] > [Eviter effet copie(copie)].

### **Une version plus claire de l'image précédente reste et est imprimée à plusieurs reprises**

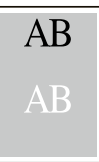

Les paramètres GS doivent être ajustés.

### **1 Configurer les paramètres pour GS.**

- **1** Sélectionner la touche [Menu Système/Compteur] > [Réglage/Maintenance] > « Autres » > [GS]. Augmenter la valeur d'un niveau par rapport à la valeur actuelle.
- **2** Sélectionner la touche [Menu Système/Compteur] > [Réglage/Maintenance] > « Ajustement image » [Ajustement image].

Effectuer uniquement l'étalonnage.

**3** Imprimer un document et confirmer la qualité de l'image. Augmenter la valeur jusqu'à l'obtention d'une meilleure image.

#### **REMARQUE**  $\mathbb{Z}$

Si aucune amélioration n'est notée, remettre le paramètre à sa valeur d'origine.

- **2 Si des points blancs apparaissent dans l'image améliorée, diminuer la valeur d'un niveau.**
- **3 Si l'arrière-plan blanc de l'image améliorée est coloré, passer à l'étape suivante. En l'absence de coloration superflue, finaliser la modification.**

### **4 Configurer les paramètres pour MC.**

- **1** Sélectionner la touche [Menu Système/Compteur] > [Réglage/Maintenance] > « Autres » > [MC]. Augmenter la valeur d'un niveau par rapport à la valeur actuelle.
- **2** Sélectionner la touche [Menu Système/Compteur] > [Réglage/Maintenance] > « Ajustement image » [Ajustement image].

Effectuer uniquement l'étalonnage.

**3** Imprimer le document et confirmer la qualité de l'image.

Augmenter la valeur jusqu'à l'obtention d'une meilleure image.

### **REMARQUE**

Si aucune amélioration n'est notée, remettre le paramètre à sa valeur d'origine.

### **5 Si des points blancs ou de couleur apparaissent sur l'image améliorée, diminuez la valeur d'un niveau.**

# **Problème concernant l'impression des couleurs**

## **Les couleurs ont bougé**

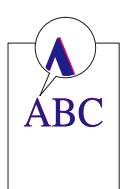

### **Un étalonnage doit être effectué.**

### **1 Afficher l'écran.**

- **1** Touche [Menu Système/Compteur] > [Réglage/Maintenance] > « Ajustement image » [Ajustement image]
- **2 Effectuer l'étalonnage.**
	- **1** Effectuer l'étalonnage.

L'étalonnage commence.

### **La synchronisation de la couleur (correction automatique) doit être exécutée**

### **1 Charger du papier.**

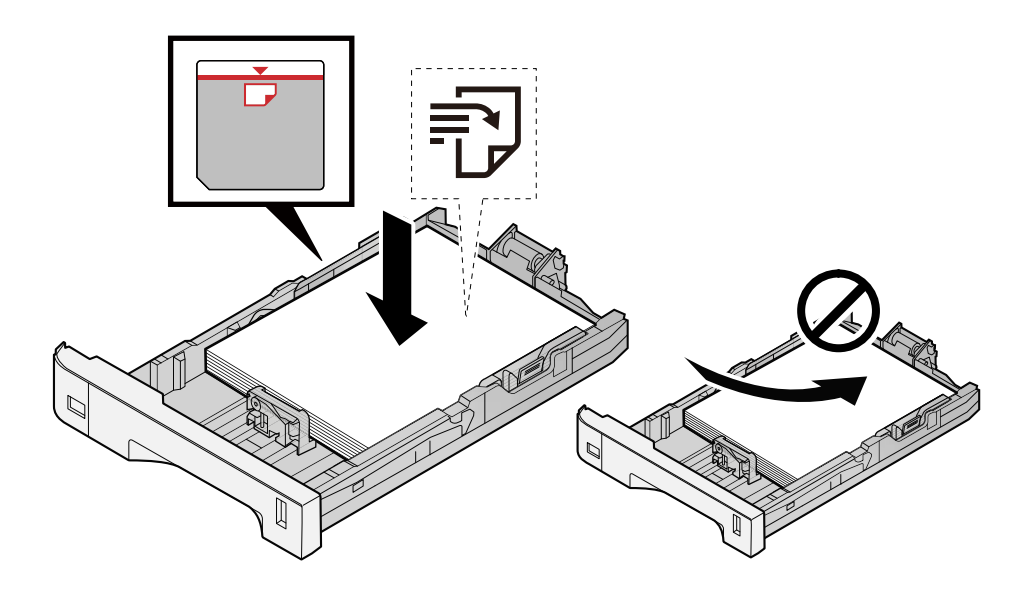

### **IMPORTANT**

- Charger le papier avec la face à imprimer vers le haut.
- Après avoir retiré le papier neuf de l'emballage, déramer le papier avant de le charger dans les magasins.
	- **➡** [Précautions pour le chargement du papier \(page 132\)](#page-142-0)
- Avant de charger le papier, vérifier qu'il n'est ni tuilé ni plié. Le papier tuilé ou plié peut entraîner des bourrages.
- Vérifier que le papier chargé ne dépasse pas l'indicateur de niveau (voir la figure ci-dessus).
- Si le papier est chargé sans régler le guide de longueur du papier et le guide de largeur du papier, le papier peut se mettre de travers ou se coincer.

### **2 Afficher l'écran.**

**1** Touche [Menu Système/Compteur] > [Réglage/Maintenance] > « Ajustement image » [Synchronisation de la couleur - Auto]

### **3 Imprimer la mire**

**1** Sélectionner [Démarrer].

Une mire est imprimée.

#### **Exemple de mire**

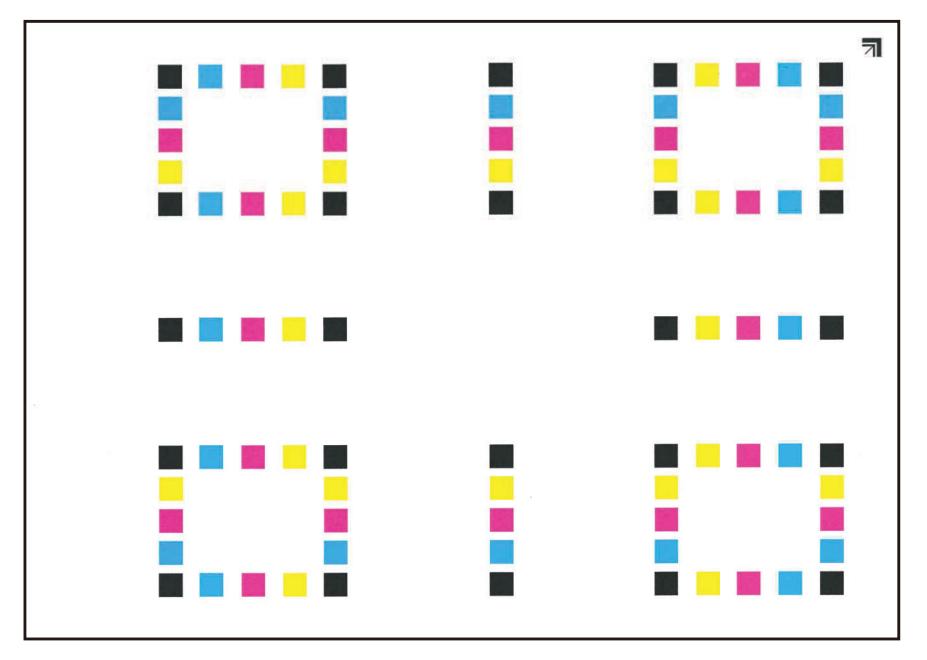

### **4 Effectuer la synchronisation des couleurs.**

**1** Tel qu'affiché dans l'illustration, placer le côté imprimé vers le bas sur la glace d'exposition avec le bord comportant des flèches vers le bas.

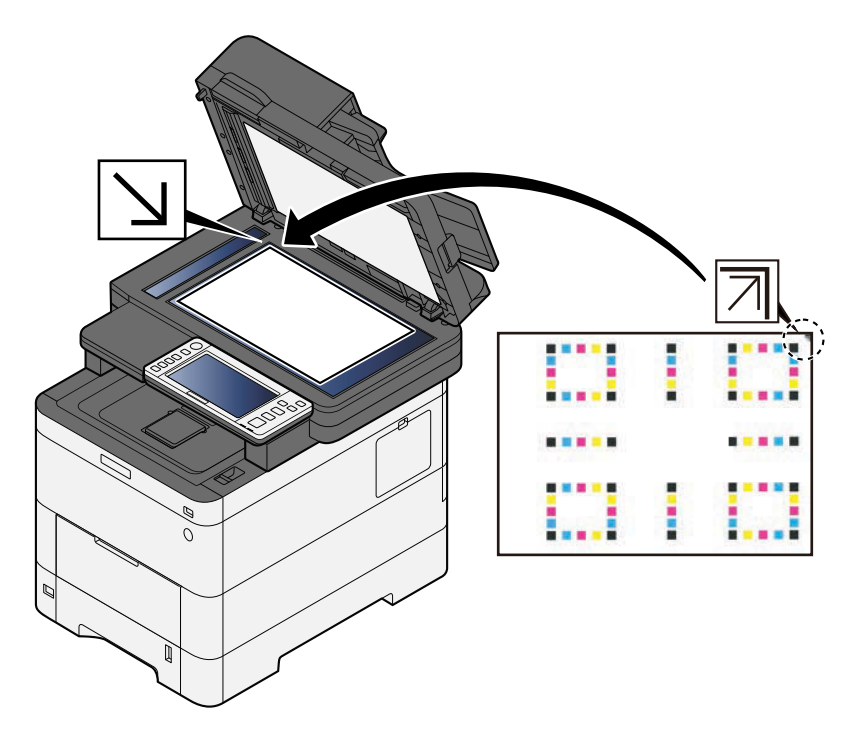

**2** Sélectionner [Démarrer] pour numériser la mire. Une fois la numérisation terminée, la correction de la position d'impression des couleurs démarre.

**3** Sélectionner [OK] une fois la synchronisation des couleurs terminé.

### **La synchronisation de la couleur (correction manuelle) doit être exécutée**

**1 Charger du papier.**

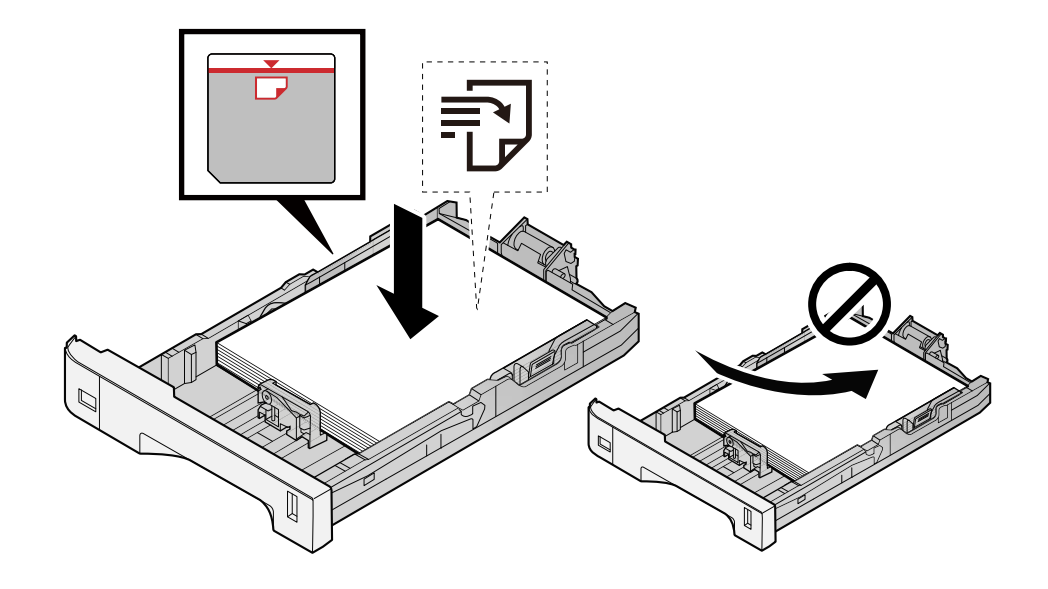

### **IMPORTANT**

- Charger le papier avec la face à imprimer vers le haut.
- Après avoir retiré le papier neuf de l'emballage, déramer le papier avant de le charger dans les magasins.
	- **➡** [Précautions pour le chargement du papier \(page 132\)](#page-142-0)
- Avant de charger le papier, vérifier qu'il n'est ni tuilé ni plié. Le papier tuilé ou plié peut entraîner des bourrages.
- Vérifier que le papier chargé ne dépasse pas l'indicateur de niveau (voir la figure ci-dessus).
- Si le papier est chargé sans régler le guide de longueur du papier et le guide de largeur du papier, le papier peut se mettre de travers ou se coincer.

### **2 Afficher l'écran.**

**1** Touche [Menu Système/Compteur] > [Réglage/Maintenance] > « Ajustement image » [Synchronisation de la couleur - Normal]

### **3 Imprimer la mire.**

**1** Sélectionner [Impr. mire].

Une mire est imprimée. Sur la mire, pour chacune des couleurs M (magenta), C (cyan) et Y (jaune), des mires pour H-1 à 5 et V-1 à 5 sont imprimées.

#### **Exemple de mire**

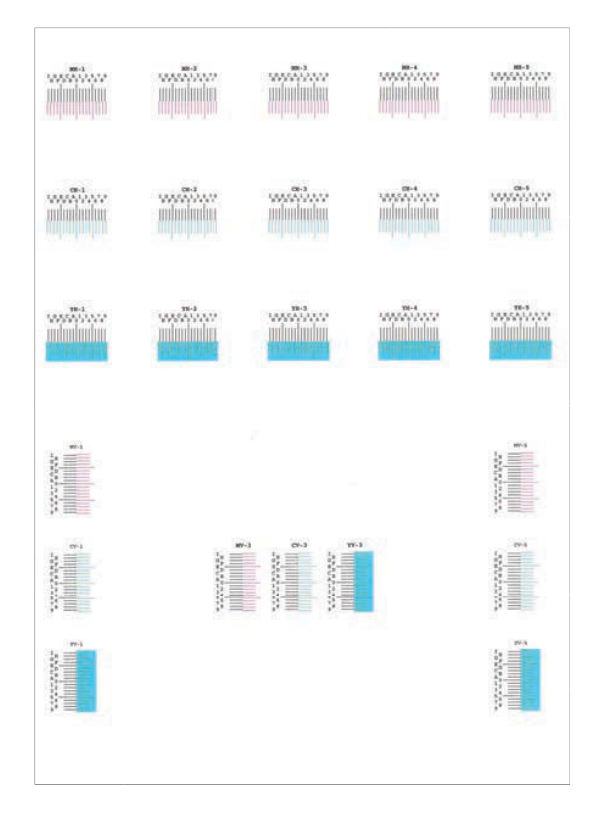

### **4 Entrer la valeur appropriée.**

**1** Rechercher sur chaque mire l'emplacement où la correspondance entre 2 lignes est la plus étroite. Si c'est à la position 0, la synchronisation pour cette couleur n'est pas nécessaire. À titre d'illustration, B est la valeur appropriée.

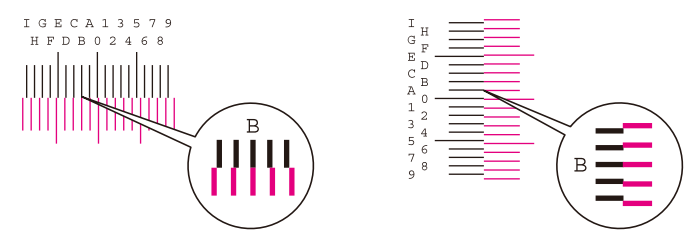

Dans les mires H-1 à H-5, lire les valeurs de H-1 à H-5.

Dans les mires V-1 à V-5, lire uniquement les valeurs à compter de V-3 (centre).

- **2** Sélectionner [Enregistrement].
- **3** Sélectionner la mire à corriger.
- **4** Sélectionner les valeurs lues sur la mire.
- **5** Répéter les étapes 3 et 4 pour saisir les valeurs de synchronisation pour chaque mire.
- **6** Sélectionner [Démarrer] après que toutes les valeurs ont été saisies. La synchronisation des couleurs commence.
- **7** Sélectionner [OK] une fois la synchronisation des couleurs terminé.

## **Les couleurs semblent différentes de ce qui était prévu**

### **La qualité d'image choisie pour l'original est-elle appropriée ?**

Vérifier la structure du contenu de l'original et la modifier pour obtenir une qualité d'image appropriée.

- **1 Sélectionner [Image de l'original] pour chaque fonction**
- **2 Sélectionner la qualité d'image qui correspond aux caractéristiques de l'original**
	- **➡** Image de l['original \(page 325\)](#page-335-0)

### **Du papier couleur est-il placé dans la source de papier ?**

Placer le papier couleur.

### **Un étalonnage doit être effectué.**

### **1 Afficher l'écran.**

- **1** Touche [Menu Système/Compteur] > [Réglage/Maintenance] > « Ajustement image » [Ajustement imagel
- **2 Effectuer l'étalonnage.**
	- **1** Effectuer l'étalonnage.

L'étalonnage commence.

### **La balance des couleurs est-elle appropriée (dans le cas d'une copie) ?**

Ajuster la balance des couleurs.

- **1 Dans l'onglet [Couleur/Qual. image], sélectionner la [Balance des couleurs], et la régler sur [Activé]**
- **2 Déplacer le curseur de la couleur à ajuster (« cyan », « magenta », « jaune », « noir ») pour régler chaque couleur.**

### **Le réglage de la couleur est-il approprié (dans le cas d'une impression) ?**

Ajuster la couleur à l'aide du pilote d'imprimante.

**➡ Printing System Driver User Guide**

### **Le toner couleur est vide.**

Pour continuer l'impression en noir et blanc, suivre ces étapes :

e puede realizar temporalmente la impresión en blanco y negro.

### **1 Touche [Menu Système/Compteur] > [Paramètresmachine] > [Paramètres toner]**

### **2 [Action toner couleur vide] > [Imprimer en Noir & Blanc]**

### **REMARQUE**

Ce paramètre n'est pas valide lorsque le contrôleur Fiery en option est installé.

# **Utilisation à distance**

Cette fonction permet à l'administrateur système d'expliquer à l'utilisateur comment utiliser le panneau et dépanner la machine en accédant au panneau de commande de la machine à distance à l'aide d'un navigateur et d'un logiciel VNC.

### **Exécution d'une utilisation à distance depuis le navigateur**

Le navigateur pris en charge est le suivant. Nous recommandons d'utiliser la dernière version du navigateur pour exécuter l'Utilisation à distance.

- Google Chrome (Version 21.0 ou ultérieure)
- Microsoft Edge
- Mozilla Firefox (Version 14.0 ou ultérieure)
- Safari (Version 5.0 ou ultérieure)

Cette section décrit la procédure de réalisation d'utilisations à distance depuis Embedded Web Server RX à l'aide de Google Chrome.

#### **REMARQUE**  $\Omega$

Pour exécuter l'Utilisation à distance à l'aide d'autres navigateurs, se reporter à la section suivante :

#### **➡ Embedded Web Server RX User Guide**

### **1 Afficher l'écran.**

**1** Touche [Menu Système/Compteur] > [Paramètresréseau] > « Paramètres réseau » [Paramètres du protocole]

### **2 Régler [Enhanced VNC (RFB) over TLS] sur Activé.**

**➡** [Paramètres du protocole \(page 483\)](#page-493-0)

#### **REMARQUE**  $\widehat{\mathbb{Q}}$

Il est possible de configurer les paramètres du protocole en utilisant Embedded Web Server RX.

#### **➡ Embedded Web Server RX User Guide**

### **3 Configurer les paramètres pour l'utilisation à distance.**

- **1** Touche [Menu Système/Compteur] > [Paramètresréseau] > « Connectivité » [Utilisation à distance] > ACTIVÉ
- **2** Sélectionner l'un des éléments suivants : [Désactivé], [Utiliser mot de passe], [Administrateur uniquement]

Lors de la sélection de [Utiliser mot de passe], entrer le mot de passe dans « Mot de passe » et « Confirmer le mot de passe », puis sélectionner [OK].

**➡** [Utilisation à distance \(page 495\)](#page-505-0)

#### **REMARQUE**

Il est possible de configurer les paramètres pour l'utilisation à distance à l'aide de Embedded Web Server RX.

- **➡ Embedded Web Server RX User Guide**
- **4 Redémarrer la machine.**
	- **➡** [Redémarrer tout le système \(page 495\)](#page-505-1)

### **5 Démarrer le navigateur.**

Indiquer https: // [Nom d'hôte de cette machine] et démarrer Embedded Web Server RX.

**➡** [Accès à Embedded Web Server RX \(page 110\)](#page-119-0)

### **6 [Informations sur le périphérique/Utilisation à distance] > [Utilisation à distance]**

### **7 Cliquer sur [Démarrer].**

#### **REMARQUE**  $\mathbb{Z}$

- Si l'utilisateur est connecté au périphérique, l'écran de confirmation d'autorisation s'affichera sur le panneau de commande. Sélectionner [Oui].
- Si des fenêtres de dialogue du navigateur sont bloquées lors de la connexion à l'Utilisation à distance, la sélection de Toujours autorise les fenêtres de dialogue de https:// [nom d'hôte], et cliquer sur [Terminé]. Exécuter [Démarrer] après avoir patienter au moins 1 minute.

Lorsque l'Utilisation à distance est lancée, l'écran du panneau de commande s'affiche sur l'écran de l'administrateur du système ou sur l'écran du PC de l'utilisateur.

### **Exécution d'une utilisation à distance depuis le logiciel VNC**

### **1 Afficher l'écran.**

**1** Touche [Menu Système/Compteur] > [Paramètresréseau] > « Paramètres réseau » [Paramètres du protocole]

### **2 Définir « VNC amélioré (RFB) » sur Activé.**

**■ [Paramètres du protocole \(page 483\)](#page-493-0)** 

### **REMARQUE**

- Si « VNC (RFB) sur TLS » est activé, la communication est cryptée.
- Il est possible de configurer les paramètres du protocole à l'aide de Embedded Web Server RX.
	- **➡ Embedded Web Server RX User Guide**

### **3 Démarrer l'utilisation à distance.**

- **1** Démarrer le logiciel VNC.
- **2** Saisir le format suivant séparé par deux points pour démarrer l'utilisation à distance.
	- « Adresse IP : numéro de port »

### **REMARQUE**

Lors de la configuration de « VNC (RFB) » sur Activé dans l'étape 2, le numéro de port par défaut est 9062. Si « VNC (RFB) sur TLS » est activé, le numéro de port par défaut est 9063.

**➡** [Paramètres du protocole \(page 483\)](#page-493-0)

## **Réponse aux messages**

Si l'écran tactile ou l'ordinateur affiche l'un des messages suivants, suivre la procédure correspondante.

#### **REMARQUE**  $\mathbb{Q}$

Le numéro de série sera nécessaire pour nous contacter. Pour vérifier le numéro de série, se reporter à la section suivante :

**➡** [Vérification du numéro de série de l](#page-11-0)'équipement (page 2)

### **« Le point d'accès pas été détecté. » est affiché**

Vérifier que le point d'accès a été défini correctement.

### **« Ajouter du papier dans le magasin #. » s'affiche**

#### **Le magasin indiqué est-il vide ?**

- Charger du papier.
	- **➡** [Chargement dans les magasins \(page 134\)](#page-144-0)
- Sélectionner le papier depuis une autre source de chargement.
- Sélectionner [Continuer] pour modifier le papier et l'impression.

## **« Ajoutez du papier au by-pass. » est affiché**

### **Le papier est-il fini dans la source de papier affichée ?**

- Charger du papier.
	- **➡** [Chargement dans les magasins \(page 134\)](#page-144-0)
	- **➡** [Chargement du papier dans le by-pass \(page 138\)](#page-148-0)
- Sélectionner le papier d'une autre source.
- Sélectionner [Continuer] pour modifier le papier et imprimer.

# **« Réglage du scanner. » est affiché**

La machine est en mode Réglage pour gérer la qualité. Veuillez patienter.

### **« Limite de boîte dépassée. » est affiché**

#### **[Fin] s'affiche-t-il sur l'écran ?**

Les travaux ne peuvent pas être enregistrés car la boîte spécifiée est pleine. Le travail est annulé.

Sélectionner [Fin].

Imprimer et supprimer l'original dans la boîte, puis réessayer.

### **REMARQUE**

Si Correction d'erreur auto est réglé sur [Activé], le processus reprendra automatiquement au bout d'une période définie. Pour plus d'informations, se reporter à la section suivante :

**➡** Correction d['erreur auto \(page 433\)](#page-443-0)

### **« Erreur de diffusion. » est affiché**

#### **Une erreur s'est produite lors de la diffusion.**

Le travail est annulé. Sélectionner [Fin].

## **« Étalonnage en cours... » est affiché**

La machine est en mode d'ajustement pour maintenir sa qualité. Veuillez patienter.

## **« Connexion serveur d'authent impossible. » est affiché**

#### **L'heure de la machine correspond-elle à l'heure du serveur ?**

- Définir l'heure de la machine conformément à l'heure du serveur
	- **➡** [Configuration de la date et de l'heure \(page 76\)](#page-85-0)

#### **Est-ce correctement enregistré avec le serveur d'authentification ?**

- Activer l'administration des connexions d'utilisateurs.
	- **➡** [Activer l'administration des connexions d'utilisateurs \(page 516\)](#page-526-0)
- Définir le serveur d'authentification réseau.
	- Vérifier l'état de connexion au serveur.
	- Confirmer que le nom de l'ordinateur et le mot de passe pour le serveur d'authentification sont corrects.

#### **La machine est-elle correctement connectée au réseau ?**

- **[Raccordement du câble réseau \(page 44\)](#page-53-0)**
- **➡** [Configuration réseau \(page 77\)](#page-86-0)

#### **REMARQUE**  $\widehat{\mathbb{C}}$

Si Correction d'erreur auto est réglé sur [Activé], le processus reprendra automatiquement au bout d'une période définie. Pour plus d'informations, se reporter à la section suivante :

**➡** Correction d['erreur auto \(page 433\)](#page-443-0)

### **« Connexion au serveur impossible. » est affiché**

Vérifier l'état de connexion au serveur.

### **« Connexion impossible. » est affiché**

#### **La connexion Wi-Fi ou Wi-Fi Direct n'a pas pu être établie.**

Vérifier les paramètres et les conditions du signal.

- **➡** [Paramètres Wi-Fi Direct \(page 472\)](#page-482-0)
- **➡** [Paramètres Wi-Fi \(page 473\)](#page-483-0)

### **« Recto verso impossible sur ce papier. » est affiché**

#### **Un type ou un format de papier ne pouvant pas être imprimé en recto verso a-t-il été sélectionné ?**

- Sélectionner [Continuer] pour annuler l'impression recto verso et continuer l'impression.
- Sélectionner du papier provenant d'une autre source de papier et appuyer sur [Continuer] pour modifier le papier pour l'impression.
- Pour annuler, sélectionner [Annuler].

### **« Impossible d'imprimer à distance. » est affiché**

#### **L'impression à distance est interdite.**

Le travail est annulé. Sélectionner [Fin].

### **« Impossible d'impr. nbre de copies spécifié. » est affiché**

Une seule copie est disponible.

- Sélectionner [Continuer] pour continuer l'impression.
- Sélectionner [Annuler] pour annuler le travail.

### **« Impossible d'exécuter ce travail. » est affiché**

#### **Limité par les paramètres d'autorisation.**

Le travail est annulé. Sélectionner [Fin].

#### **Limité par la comptabilité des travaux.**

Le travail est annulé. Sélectionner [Fin].

### **REMARQUE**

Si Correction d'erreur auto est réglé sur [Activé], le processus reprendra automatiquement au bout d'une période définie. Pour plus d'informations, se reporter à la section suivante :

**➡** Correction d['erreur auto \(page 433\)](#page-443-0)

### **« Imposs. lire données de cette carte ID. » est affiché**

#### **Dans le processus d'enregistrement, les informations de la carte ID n'ont pas été lues correctement.**

Tenir à nouveau la carte IC sur le lecteur de carte IC. Si le même message apparaît à nouveau, la carte IC n'est peut-être pas compatible avec ce produit. Le remplacer par une autre carte IC.

### **« Lecteur de carte ID non reconnu. » est affiché**

- Vérifier si le connecteur USB de votre carte IC est correctement connecté à l'unité principale.
- Si [Hôte USB] dans [Config. bloc d'interface] est réglé sur [Verrouiller], le passer sur [Déverrouiller].

### **« Les pièces ou fonct. suiv. sont tombées en panne. » est affiché**

Suivre les instructions affichées.

### **« Défaillance scanneur. Imp. util. fonctions suivantes. >> Copie, Envoi, Fax, Stockage dans boîte » est affiché**

#### **Le scanner de la machine est hors service.**

Contacter le service d'assistance. Vous pouvez toujours utiliser la fonction d'impression.

### **« Défaillance imprimante. Imp. util. fonctions suivantes. >> Copie, Fax, Impr. depuis boîte, Rapp. impr. » est affiché**

#### **La fonction d'impression de la machine est hors service.**

Contacter un représentant de service. Vous pouvez toujours utiliser la fonction de scanner.

### **« Impossible d'utiliser ##### en raison d'une défaillance. » s'affiche**

Contacter le technicien de maintenance.

### **« Vérifiez le chargeur de documents. » est affiché**

#### **Le capot du chargeur de documents est-il ouvert ?**

Fermer le capot du chargeur de documents.

#### **Le chargeur de documents est-il ouvert ?**

Fermer le chargeur de documents.

### **« Vérifiez la cartouche de toner. » est affiché**

Ouvrir l'unité du scanner et retirer la cartouche de toner. Bien secouer la cartouche de toner et la replacer.

### **« Le toner couleur est vide.Impossible d'imprimer ce document. » est affiché**

Remplacer par la cartouche de toner que nous spécifions.

#### **REMARQUE**  $\widehat{\mathbb{A}}$

S'il reste suffisamment de toner noir, même si le toner couleur est épuisé et si « Action toner couleur vide » est réglé sur [Imprimer en Noir & Blanc], l'impression en noir et blanc est possible.

### **« Détection d'un document confidentiel. » est affiché**

#### **Un document confidentiel a été détecté.**

Le travail est annulé. Sélectionner [Fin].

### **« Activation impossible.Contactez l'administrateur. » est affiché**

#### **Échec d'activation de l'application.**

Contacter l'administrateur.

### **L'authentification étendue est désactivée.**

Éteindre, puis rallumer l'appareil. Si l'erreur persiste, contacter l'administrateur.

### **1 Mettre la machine hors tension.**

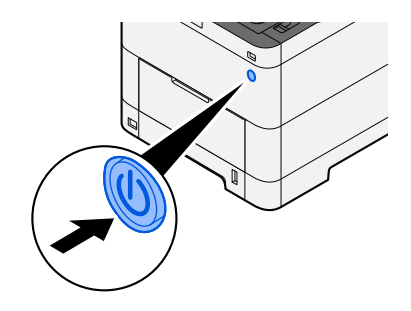

Le message de confirmation de mise hors tension est affiché.

La mise hors tension prend environ 3 minutes.

# **ATTENTION**

Si cette machine est inutilisée pendant une période conséquente (une nuit par exemple), il est recommandé de la mettre hors tension. Si la machine n'est pas utilisée pour une période plus longue (par ex. vacances), retirez la fiche d'alimentation de la prise comme mesure de précaution.

#### **IMPORTANT**

- En cas d'utilisation des produits équipés de la fonction fax, veuillez noter que la mise hors tension de la machine désactive la transmission et la réception de fax.
- Retirer le papier des magasins pour le placer dans son emballage d'origine afin de le protéger de l'humidité.

## **« Échec d'envoi par SMB.Vérifier les paramètres SMB. » est affiché**

#### **Cette machine et l'ordinateur de destination de l'image numérisée sont-ils connectés au réseau ?**

Vérifier le réseau.

- Raccordement du câble réseau
- Comportement du concentrateur
- État du serveur
- Nom d'hôte ou adresse IP
- Numéro de port
- **➡** [Raccordement du câble réseau \(page 44\)](#page-53-0)
- **➡** [Configuration réseau \(page 77\)](#page-86-0)
- **➡** [Paramètresréseau \(page 471\)](#page-481-0)

### **Les informations de compte (ID utilisateur, mot de passe) utilisées pour accéder au dossier partagé auquel l'image numérisée doit être envoyée sont-elles incorrectes ?**

Vérifier les paramètres de l'ordinateur de destination de l'image numérisée.

- Nom d'hôte
- Chemin
- Nom de connexion de l'ut.

#### **REMARQUE** Q

Si l'expéditeur est un utilisateur du domaine, spécifier le nom de domaine. [Nom de connexion de l'ut.]@[Nom de domaine]

Exemple) sa720XXXX@km

- Mot de passe de connexion
- Autorisation de partage de dossier du destinataire

### **« Échec de spécification de compta.trav. » est affiché**

#### **Échec de spécification de comptabilité des travaux lors du traitement externe du travail.**

Le travail est annulé. Sélectionner [Fin].

#### **REMARQUE**  $\mathbb{Q}$

Si Correction d'erreur auto est réglé sur [Activé], le processus reprendra automatiquement au bout d'une période définie. Pour plus d'informations, se reporter à la section suivante :

**➡** Correction d['erreur auto \(page 433\)](#page-443-0)

## **« Échec de stockage données rétention trav. » est affiché**

Le travail est annulé. Sélectionner [Fin].

## **« Limite de boîte de sous-adresse dépassée. » est affiché**

Suivre les instructions à l'écran pour supprimer des documents dans la boîte de sous-adresse.

Pour les travaux annulés, sélectionner la touche [Statut/Annul. Job] > [Impressions] et vérifier le journal des travaux d'impression.

**➡ Manuel d'utilisation du FAX**

### **« ID de compte incorrect. » est affiché**

#### **L'ID de compte était incorrect lors du traitement externe du travail.**

Le travail est annulé. Sélectionner [Fin].

### **« Limite de comptabilisation trav. dépassée. » est affiché**

### **Le nombre maximum d'impressions limité par la comptabilité des tâches est-il dépassé ?**

Le nombre d'impressions est supérieur au nombre limité par la comptabilité des tâches. Impossible d'imprimer. Le travail est annulé. Sélectionner [Fin].

### **« Erreur KPDL. » est affiché**

#### **Une erreur PostScript s'est produite.**

Le travail est annulé. Sélectionner [Fin].

#### **REMARQUE**  $\Omega$

Si Correction d'erreur auto est réglé sur [Activé], le processus reprendra automatiquement au bout d'une période définie. Pour plus d'informations, se reporter à la section suivante :

**➡** Correction d['erreur auto \(page 433\)](#page-443-0)

### **« Défaillance de la machine. » est affiché**

#### **Une erreur interne s'est produite.**

Noter le code d'erreur affiché sur l'écran et contacter un représentant de service.

### **« Nombre maximum de pages numérisées. » est affiché**

#### **Le nombre de numérisations possibles est-il dépassé ?**

Impossible de numériser d'autres pages. Suivre les instructions à l'écran.

### **« Mémoire pleine. » est affiché**

#### **La mémoire est pleine et le travail ne peut pas se poursuivre.**

Sélectionner [Continuer] pour traiter une page numérisée. L'impression ne peut pas être traitée entièrement. Sélectionner [Annuler] pour annuler le travail.

#### **Opération impossible car la mémoire est insuffisante.**

Si uniquement [Fin] s'affiche, sélectionner [Fin]. Le travail est annulé.

Lorsque les cas de mémoire insuffisante se produisent souvent, contacter le revendeur ou le technicien.

#### **REMARQUE**  $\mathcal{O}$

Si Correction d'erreur auto est réglé sur [Activé], le processus reprendra automatiquement au bout d'une période définie. Pour plus d'informations, se reporter à la section suivante :

**➡** Correction d['erreur auto \(page 433\)](#page-443-0)

### **« Bourrage papier. » est affiché**

#### **Un bourrage papier est survenu.**

En cas d'incident papier, la machine s'arrête et son emplacement est indiqué sur l'écran. Laisser la machine sous tension et suivre les instructions pour éliminer le bourrage papier.

**➡** Indicateurs d['emplacement bourrage \(page 728\)](#page-738-0)

### **« Rafraîch. tambour en cours... » est affiché**

#### **La machine est en mode d'ajustement pour maintenir la qualité.**

Veuillez patienter.

### **« Régulation de la température... » est affiché**

#### **La machine est en mode Réglage pour gérer la qualité.**

Veuillez patienter.

## **« Retirez les originaux du chargeur de doc. » est affiché**

### **Des originaux ont-ils été laissés dans le chargeur de documents ?**

Retirer les originaux du chargeur de documents.

# **ATTENTION**

Si le papier a été déchiré pendant le retrait, veiller à retirer tous les morceaux de papier restant à l'intérieur de la machine. Ces derniers sont susceptibles de provoquer un autre incident papier.

**1 Retirer les originaux du Plateau des originaux.**

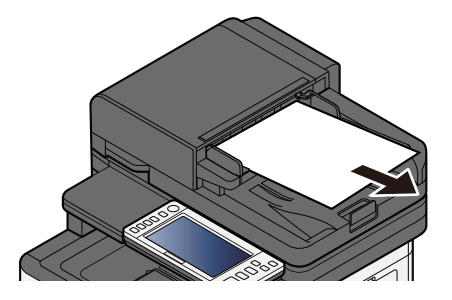

**2 Ouvrir le capot du chargeur de documents et retirer le papier coincé.**

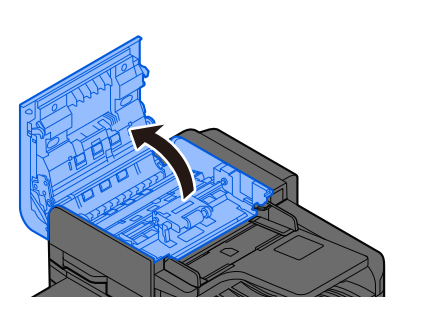

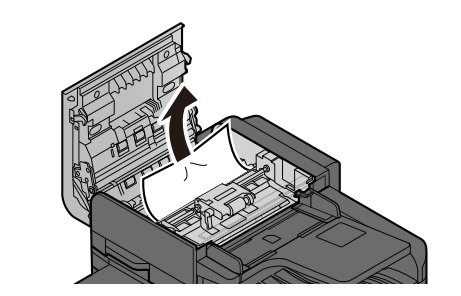

**3 Tourner la molette C pour retirer le papier coincé.**

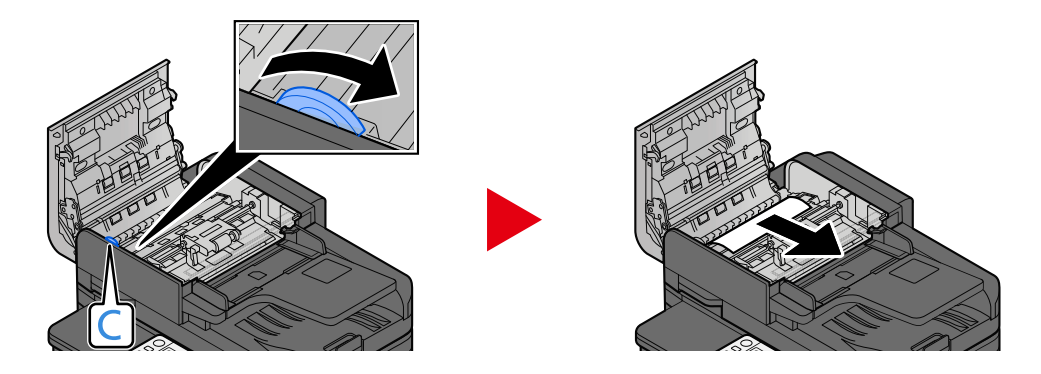

**4 Retourner le capot pour le mettre dans sa position d'origine.**

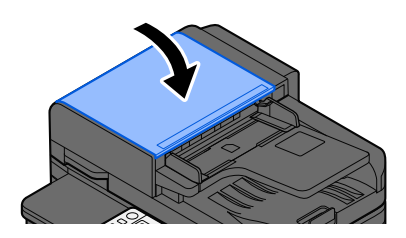

## **« Exécution de la fonction de sécurité... » est affiché**

**La fonction de sécurité est en cours de fonctionnement.** Veuillez patienter.

### **« Mémoire scanner pleine. » est affiché**

#### **Numérisation impossible car la mémoire du scanner est insuffisante.**

Suivre les instructions à l'écran.

### **« Tâches d'envoi dépassées. » est affiché**

### **Le nombre de transmissions de temporisation pouvant être définies a été dépassé.**

Sélectionner [Fin]. Le travail est annulé.

Attendre que la transmission différée soit effectuée ou l'annuler, puis relancer le travail.

### **« Sélectionnez un autre magasin. » est affiché**

#### **Le magasin sélectionné est-il correct ?**

Le magasin spécifié est dédié à ce fax.

Sélectionner un autre magasin valide et sélectionner [Continuer].

### **« Erreur d'envoi. » est affiché**

#### **Une erreur s'est produite lors de l'envoi.**

Le travail est annulé. Sélectionner [Fin]. Se référer à la liste des codes d'erreur de transmission et à ses détails.

**➡** Liste des codes d['erreur de transmission \(page 677\)](#page-687-0)

### **REMARQUE**

Si Correction d'erreur auto est réglé sur [Activé], le processus reprendra automatiquement au bout d'une période définie. Pour plus d'informations, se reporter à la section suivante :

**➡** Correction d['erreur auto \(page 433\)](#page-443-0)

### **« Orig. de travers ou plus. orig. chargés en même tps. » est affiché**

Consulter les précautions sur le chargeur de document et vérifiez les originaux. Si les originaux sont coincés, suivre les instructions à l'écran pour supprimer les originaux.

**➡** [Retirer tout bourrage papier dans le Chargeur de documents \(Inversion automatique\) \(page 743\)](#page-753-0)

### **« Erreur SSD. » est affiché**

#### **Une erreur s'est produite sur le SSD.**

Le travail est annulé. Sélectionner [Fin].

Le code d'erreur suivant est affiché :

• 01 : La quantité de données pouvant être sauvegardées simultanément a été dépassée. Redémarrer le système et mettre la machine hors tension/sous tension. Si l'erreur persiste, diviser le fichier en fichiers plus petits.

Si l'erreur persiste, le SSD est endommagé. Exécuter [Initialisation système].

• 04 : Espace insuffisant restant sur le SSD. Déplacer les données ou supprimer les données inutiles.

### **REMARQUE**

Notez que les données stockées sur le SSD seront supprimées lorsque l'initialisation système sera exécutée.

### **« Erreur système. » est affiché**

#### **Une erreur système s'est produite.**

Suivre les instructions affichées à l'écran.

### **« Le périph. ne peut pas être connecté car les conn. autorisées seraient dépassées. » est affiché**

#### **Utilisez-vous plus de connexions que le nombre de connexions Wi-Fi Direct maximum ?**

Déconnecter les périphériques mobiles non utilisés ou activer le paramètre [automatic disconnection] de cette unité pour déconnecter les périphériques.

**➡** [Paramètres Wi-Fi Direct \(page 472\)](#page-482-0)

### **« Le mot de passe ne satisfait pas la politique. » est affiché**

#### **Votre mot et passe a-t-il expiré ?**

Modifier le mot de passe de connexion. Le travail est annulé. Sélectionner [Fin].

**➡** [Paramètres de politique de mot de passe \(page 518\)](#page-528-0)

#### **Vos exigences de politique de mot de passe ont-elles changé (longueur du mot de passe, chaînes de caractères à utiliser, etc.) ?**

Vérifier vos exigences de politique de mot de passe et modifier le mot de passe de connexion.

Le travail est annulé. Sélectionner [Fin].

**➡** [Paramètres de politique de mot de passe \(page 518\)](#page-528-0)

## **« Un programme dangereux a été détecté » est affiché**

### **L'exécution a été interrompue en raison d'un potentiel programme malveillant.**

Les noms des applications pour lesquelles un programme malveillant a été détecté sont affichés. Contactez l'administrateur.

### **« Erreur disque RAM. » est affiché**

Une erreur de disque RAM s'est produite.

Le travail est annulé. Sélectionner [Fin].

Le code d'erreur suivant peut apparaître :

04 : Il n'y a pas suffisamment d'espace libre dans le disque RAM. Si le disque RAM en option est installé, augmenter la taille du disque RAM en utilisant [Param disque RAM] dans le menu système.

**■ [Paramètres de sécurité du périphérique \(page 499\)](#page-509-0)** 

### **REMARQUE**

La volume du disque RAM peut être augmenté en sélectionnant [Priorité imprim.] dans les paramètres de la [Mémoire option].

**➡** [Autres \(page 511\)](#page-521-0)

### **« Maintenance bientôt requise pour les unités d'imagerie. » est affiché**

Contacter le service d'assistance

Le kit de maintenance doit être remplacé toutes les 200 000 pages imprimées.

## **« Maintenance bientôt requise pour le magasin de papier. » est affiché**

Contacter le service d'assistance.

Après avoir remplacé les pièces, suivre les étapes ci-dessous :

**1 Touches [Menu Système/Compteur] > [Réglage/Maintenance] > « Autres » > [Param. service] > [Maintenance (magasin 1)] à [Maintenance (magasin 4)]**

### **« Maintenance bientôt requise pour le chargeur de documents. » est affiché**

Contacter le service d'assistance.

Après avoir remplacé les pièces, suivre les étapes ci-dessous :

**1 Touches [Menu Système/Compteur] > [Réglage/Maintenance] > « Autres » > [Param. service] > [Maintenance (magasin 1)] à [Maintenance (magasin 4)]**

### **« Maintenance requise pour les unités d'imagerie. » est affiché**

Contacter le service d'assistance

Le kit de maintenance doit être remplacé toutes les 200 000 pages imprimées.

### **« Maintenance requise pour le magasin de papier. » est affiché**

Contacter le service d'assistance.

Après avoir remplacé les pièces, suivre les étapes ci-dessous :

**1 Touches [Menu Système/Compteur] > [Réglage/Maintenance] > « Autres » > [Param. service] > [Maintenance (magasin 1)] à [Maintenance (magasin 4)]**

### **« Maintenance requise pour Bypass. » est affiché**

Contacter le service d'assistance

### **« Maintenance requise pour le chargeur de documents. » est affiché**

Contacter le service d'assistance

## **« Le verre fendu doit être nettoyé. » est affiché**

#### **La fente de la glace doit être nettoyée.**

Lors de l'utilisation du chargeur de documents, nettoyer la surface du verre fendu et le guide de lecture à l'aide du chiffon sec.

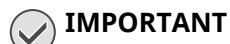

Ne pas utiliser d'eau, de savon ou de solvants pour le nettoyage.

#### **REMARQUE**  $\widehat{\mathbb{C}}$

La saleté sur le verre fendu ou le guide de lecture peut causer l'apparition de traces noires sur les impressions.

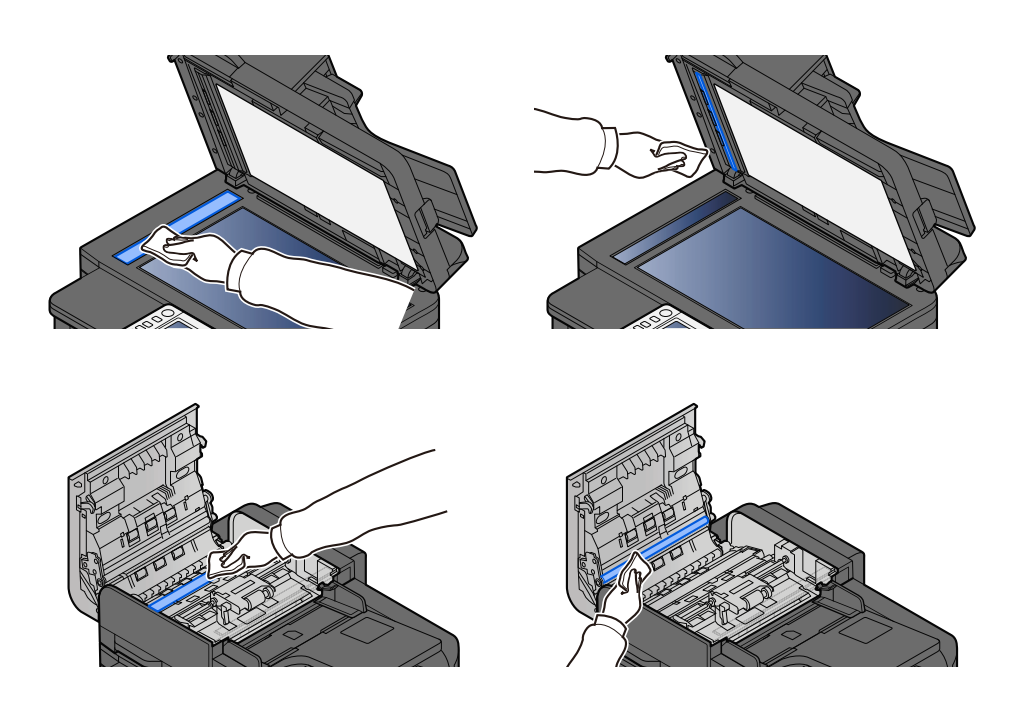

# **« Toner[C][M][Y][K] vide. » est affiché**

Remplacer la cartouche de toner par une cartouche de toner spécifiée.

### **REMARQUE**

S'il reste suffisamment de toner noir, même si le toner couleur est épuisé et si « Action toner couleur vide » est réglé sur [Imprimer en Noir & Blanc], l'impression en noir et blanc est possible.

# **ATTENTION**

Ne pas tenter d'incinérer les parties contenant du toner. Des étincelles dangereuses risquent de provoquer des brûlures.

Les procédures d'installation de la cartouche de toner sont les même pour toutes les couleurs. Il est ici expliqué les procédures de remplacement de la cartouche de toner jaune à titre d'exemple.

### **1 Ouvrir l'unité du scanner.**

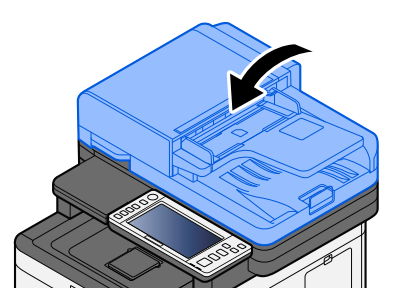

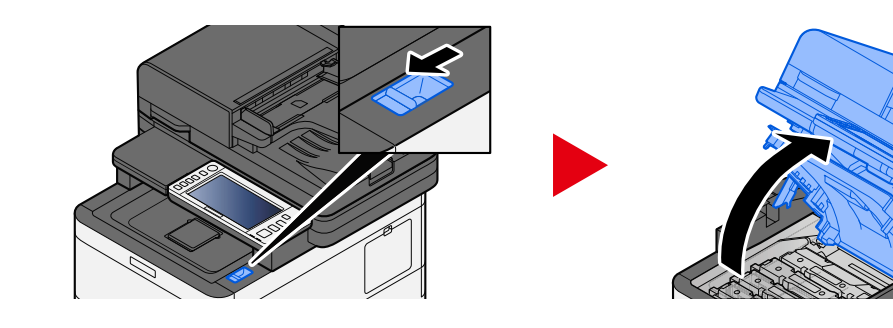

### **Retirer la cartouche de toner.**

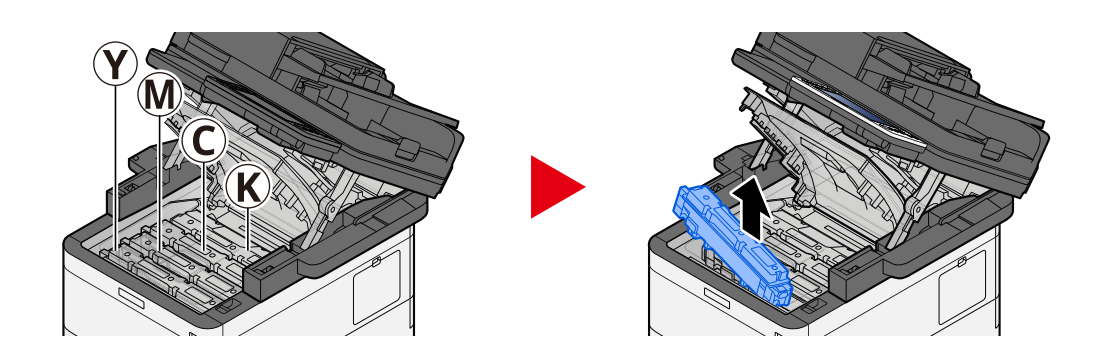

**Placer la cartouche de toner usagée dans le sachet en plastique.**

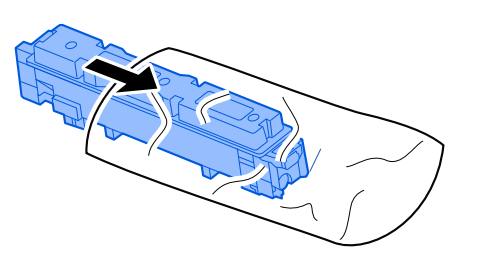

**Retirer la cartouche de toner neuve de la boîte.**

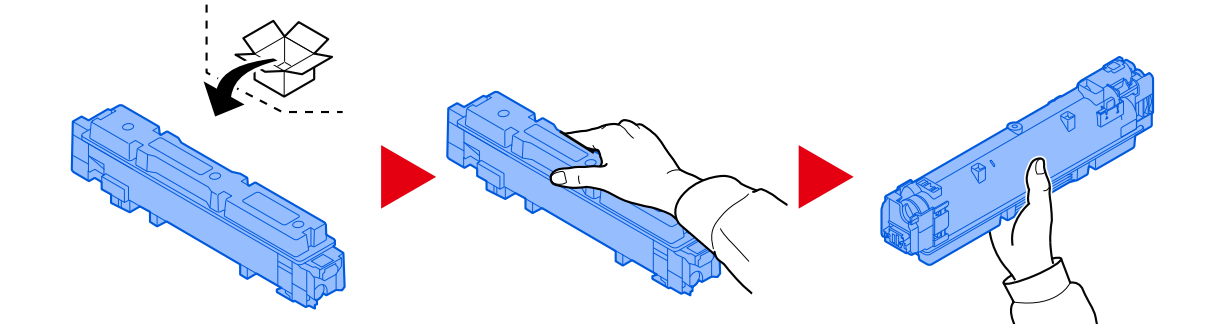

### **IMPORTANT**

Ne pas toucher les points indiqués ci-dessous.

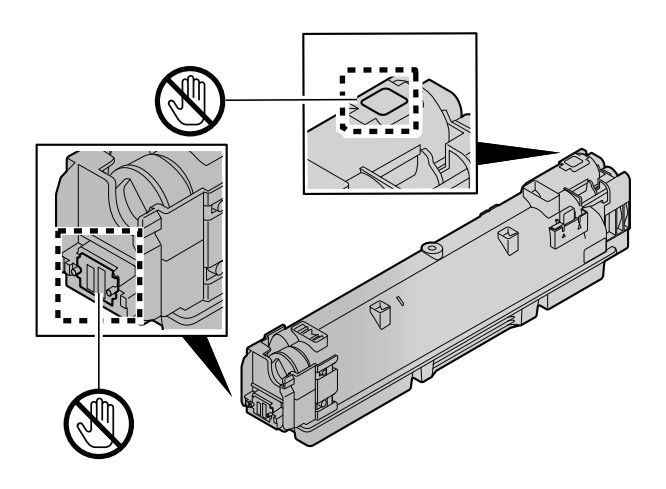

**5 Agiter la cartouche de toner.**

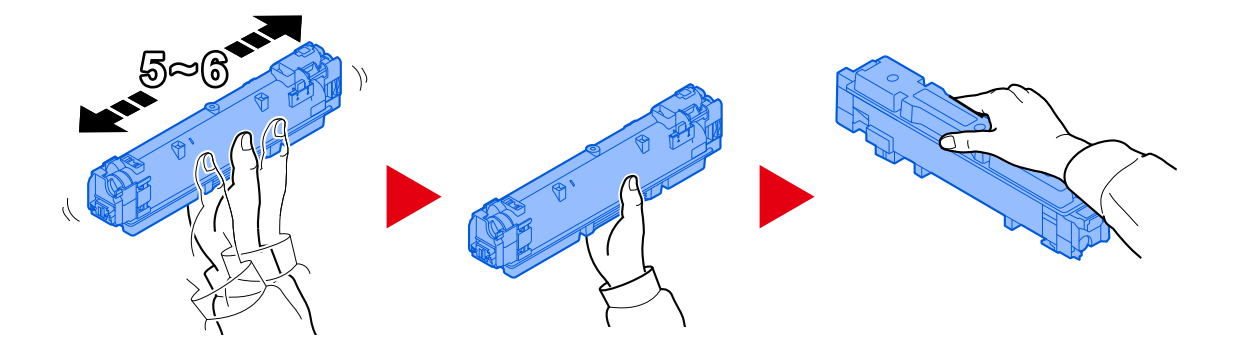

**6 Installer la cartouche de toner.**

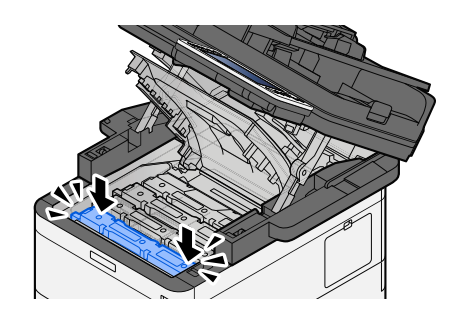

### **IMPORTANT**

Introduire la cartouche de toner jusqu'au fond.

### **7 Fermer l'unité du scanner.**

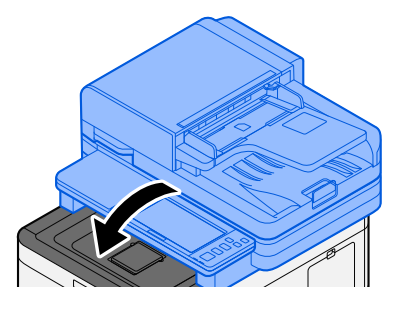

### **REMARQUE**

- Si l'unité du scanner ne ferme pas, vérifier que la nouvelle cartouche de toner est installée correctement.
- Renvoyer la cartouche de toner usagée et le bac de récupération de toner au concessionnaire ou au service après-vente. Les cartouches de toner récupérées seront recyclées ou détruites conformément aux réglementations locales.

## **« Toner [C][M][Y][K] bas (remplacer une fois vide). » est affiché**

#### **La cartouche de toner devra être bientôt remplacée.**

Préparer une nouvelle cartouche de toner.

### **« Type de toner différent. Veuillez installer le toner correct. » est affiché**

#### **Le type de toner que vous avez correspond-il au modèle ?**

Merci d'installer le toner adéquat.

### **« Erreur lecteur USB. » est affiché**

#### **Le lecteur USB est-il protégé en écriture ?**

Une erreur s'est produite dans le lecteur USB. Le travail est annulé. Sélectionner [Fin].

Le code d'erreur suivant est affiché :

01 : Connecter un lecteur USB inscribable.

#### **Une erreur s'est produite dans le lecteur USB.**

Le travail est annulé. Sélectionner [Fin].

Le code d'erreur suivant est affiché :

01 : La quantité de données pouvant être sauvegardées simultanément a été dépassée. Redémarrer le système et mettre la machine hors tension/sous tension.

Si l'erreur persiste, le lecteur USB n'est pas compatible avec la machine. Utiliser le lecteur USB formaté par cette machine. Si le lecteur USB ne peut pas être formaté, il est endommagé. Connecter un lecteur USB compatible.

#### **REMARQUE**  $\widehat{\mathbb{C}}$

Si Correction d'erreur auto est réglé sur [Activé], le processus reprendra automatiquement au bout d'une période définie. Pour plus d'informations, se reporter à la section suivante :

**➡** Correction d['erreur auto \(page 433\)](#page-443-0)

### **« Lecteur USB plein. » est affiché**

#### **Espace libre insuffisant sur le lecteur USB.**

Le travail est annulé. Sélectionner [Fin].

Supprimer les fichiers inutiles sur le lecteur USB.

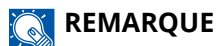

Si Correction d'erreur auto est réglé sur [Activé], le processus reprendra automatiquement au bout d'une période définie. Pour plus d'informations, se reporter à la section suivante :

**➡** Correction d['erreur auto \(page 433\)](#page-443-0)

### **« Le lecteur USB n'est pas formaté. » est affiché**

#### **Le lecteur USB est-il formaté par cette machine ?**

Exécuter [Formater] du lecteur USB sur cette machine.

#### **1 Afficher l'écran.**

- **1** Sélectionner la touche [Accueil].
- **2** Sélectionner [Informations sur l'appareil].

L'écran pour vérifier l'état ou configurer les périphériques s'affiche.
# **2 Sélectionner [Formater] du « USB Drive »**

#### **IMPORTANT**

Lorsque [Formater] est sélectionné, toutes les données dans le lecteur USB sont effacées.

# **« Avertiss. temp.élevée. Réglez temp.de la pièce. » est affiché**

La qualité d'impression peut être détériorée. Régler la température et l'humidité de la pièce.

# **« Avertiss. temp.basse. Réglez temp.de la pièce. » est affiché**

La qualité d'impression peut être détériorée. Régler la température et l'humidité de votre pièce.

# **« Warning low memory. » est affiché**

Impossible de démarre le travail. Réessayer plus tard.

# **« Bac de récupération toner plein. » est affiché**

#### **Le bac de récupération de toner est-il plein ?**

Le bac de récupération de toner doit être remplacé.

# **ATTENTION**

Ne pas tenter d'incinérer les parties contenant du toner. Des étincelles dangereuses risquent de provoquer des brûlures.

# **1 Ouvrir le capot du bac de récupération de toner**

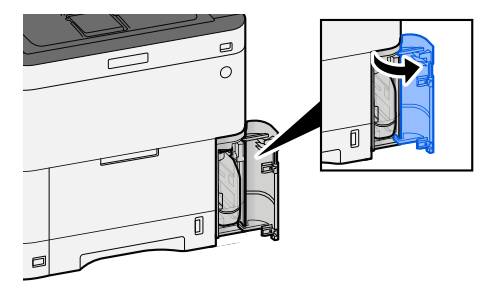

**Remplacer le bac de récupération de toner.**

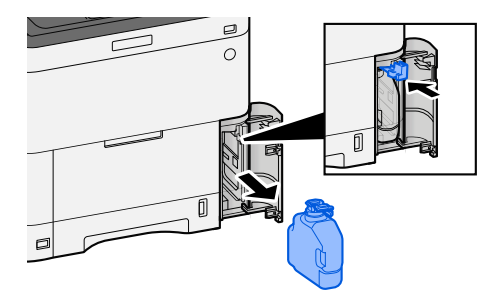

**Placer le bac de récupération de toner dans le sac des déchets plastiques.**

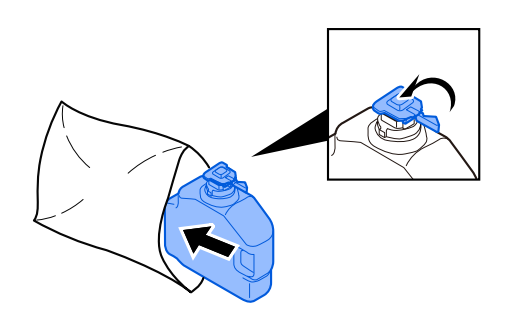

**Retirer le nouveau bac de récupération de toner.**

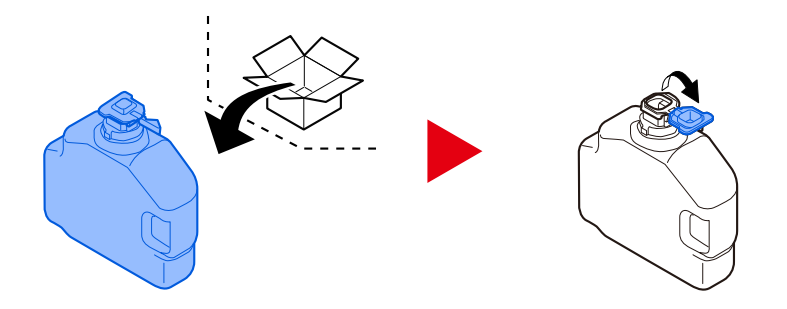

**Installer le bac de récupération de toner.**

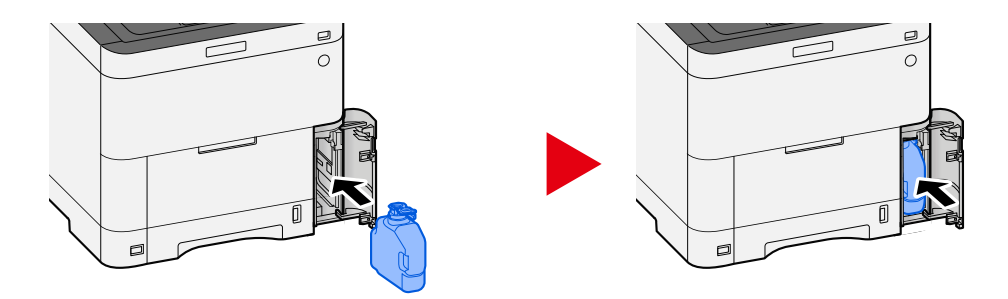

# **6 Fermer le capot du bac de récupération de toner**

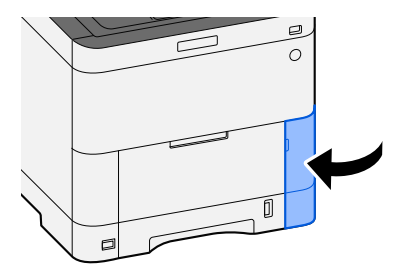

# **REMARQUE**

Renvoyer le bac de récupération de toner usagé au concessionnaire ou au service d'assistance. Les bacs de récupération de toner seront recyclés ou détruits conformément aux réglementations locales.

# **« Vous ne pouvez pas utiliser cette boîte. » est affiché**

#### **Vous ne disposez pas de l'autorisation d'utiliser la boîte spécifiée.**

Le travail est annulé. Sélectionner [Fin].

# **Liste des codes d'erreur de transmission**

# **1101 « Échec d'envoi de l'e-mail. » est affiché**

#### **Message**

Échec d'envoi de l'e-mail.

Vérifier le nom d'hôte du server SMTP sur Embedded Web Server RX

Le travail est annulé. Appuyez sur [Fin].

1101

#### **Actions correctives**

Saisir le nom d'hôte du serveur SMTP dans Embedded Web Server RX.

- **1 Lancer le navigateur Web.**
- **2 Dans la barre Adresse ou Emplacement, saisir l'adresse IP ou le nom d'hôte de la machine.**
- **3 Se connecter avec des droits administrateur.**
- **4 Cliquez sur [E-mail] dans le menu[Fonctions.].**
- **5 Vérifier le [Nom de serveur SMTP] dans « SMTP ».**

Corriger tout élément incorrect.

- **6 Cliquer sur [Soumettre].**
	- **➡** [Paramètres e-mail et SMTP \(page 114\)](#page-123-0)

# **1101 « Échec d'envoi par SMB.Vérifier les paramètres SMB. » est affiché**

#### **Message**

Échec d'envoi par SMB. Vérifier les paramètres SMB. > Nom de connexion de l'utilisateur et mot de passe de connexion

Note: Si l'expéditeur est un utilisateur du domaine, spécifier le nom du domaine. > Nom d'hôte > Chemin Le travail est annulé. Appuyez sur [Fin].

1101

#### **Actions correctives**

Vérifier le nom d'hôte de l'ordinateur de destination.

## **1 Lors de la saisie des informations de destination, s'assurer que le nom d'hôte ou l'adresse IP de l'ordinateur de destination est correcte.**

**➡** Envoi d['un document vers le dossier partagé souhaité sur un ordinateur \(numérisation vers PC\) \(page](#page-247-0)  [237\)](#page-247-0)

#### **REMARQUE**

Si vous êtes un utilisateur du domaine, spécifier le nom de domaine.

Pour spécifier une destination enregistrée dans le carnet d'adresses, passer à l'étape suivante.

# **2 Consulter le carnet d'adresses**

- **1** Touche [Menu Système/Compteur] > [Paramètresfonction] > [Carnet d'adresse] > [Ajouter/Modifier carnet d'adresses de la machine]
- **2** Sélectionner l'icône d'information pour la destination.
- **3** S'assurer que le nom d'hôte ou l'adresse IP de l'ordinateur de destination est correcte.

#### **REMARQUE**

Si vous êtes un utilisateur du domaine, spécifier le nom de domaine.

Corriger en cas d'inexactitude.

**4** [Enregis.] > [OK]

Enregistrer la destination modifiée.

## **Message**

Échec d'envoi par FTP.

Vérifier le nom d'hôte ou l'adresse IP du FTP.

Le travail est annulé. Appuyez sur [Fin].

1101

#### **Actions correctives**

Vérifier le nom d'hôte de la FTP.

## **1 Lors de la saisie des informations de destination, s'assurer que le nom d'hôte ou l'adresse IP du serveur FTP est correcte.**

**➡** [Envoi d'un document vers un dossier sur un serveur FTP \(Numériser vers FTP\) \(page 241\)](#page-251-0)

Pour spécifier une destination enregistrée dans le carnet d'adresses, passer à l'étape suivante.

# **2 Consulter le carnet d'adresses**

- **1** Touche [Menu Système/Compteur] > [Paramètresfonction] > [Carnet d'adresse] > [Ajouter/Modifier carnet d'adresses de la machine]
- **2** Sélectionner l'icône d'information pour la destination.
- **3** S'assurer que le nom d'hôte ou l'adresse IP du serveur FTP est correcte. Corriger en cas d'inexactitude.
- **4** [Enregis.] > [OK]

Enregistrer la destination modifiée.

## **Message**

Échec de l'envoi de l'e-mail.

Vérifier les paramètres suivants sur Embedded Web Server RX > Nom de connexion de l'utilisateur SMTP et mot de passe de connexion > Nom de connexion de l'utilisateur POP3 et mot de passe de connexion

1102

#### **Actions correctives**

Vérifier le nom de connexion et le mot de passe de l'utilisateur pour le serveur SMTP et le serveur POP3.

- **1 Lancer le navigateur Web.**
- **2 Dans la barre Adresse ou Emplacement, saisir l'adresse IP ou le nom d'hôte de la machine.**
- **3 Se connecter avec des droits administrateur.**
- **4 Cliquer sur [E-mail] dans les [Fonctions.]**
- **5 Vérifier si le nom de connexion et le mot de passe de l'utilisateur pour le serveur SMTP ont été saisis dans le [Protocole d'authentification] de « SMTP », et modifier les paramètres, le cas échéant.**
- **6 Cliquer sur [Paramètres] dans « Paramètres utilisateur POP3 »**
- **7 Vérifier si le nom de connexion et le mot de passe de l'utilisateur ont été saisis et modifier les paramètres, le cas échéant.**
- **8 Cliquer sur [Soumettre].**
	- **➡** [Paramètres e-mail et SMTP \(page 114\)](#page-123-0)

# **1102 « Échec d'envoi par SMB.Vérifier les paramètres SMB. » est affiché**

## **Message**

Échec d'envoi par SMB. Vérifier les paramètres SMB. > Nom de connexion de l'utilisateur et mot de passe de connexion

Note: Si l'expéditeur est un utilisateur du domaine, spécifier le nom du domaine. > Nom d'hôte > Chemin Le travail est annulé. Appuyez sur [Fin].

1102

#### **Actions correctives**

Vérifier le nom d'utilisateur et le mot de passe de connexion pour l'ordinateur de destination.

**1 Lors de la saisie des informations de destination, s'assurer que le nom d'utilisateur et le mot de passe de connexion pour l'ordinateur de destination sont corrects.**

**➡** Envoi d['un document vers le dossier partagé souhaité sur un ordinateur \(numérisation vers PC\) \(page](#page-247-0)  [237\)](#page-247-0)

## **REMARQUE**

- Si le nom de l'ordinateur et le nom de domaine sont différents, vérifier qu'ils sont entrés comme suit : Nom de domaine\Nom d'utilisateur
- Si un nom d'hôte est utilisé, s'assurer qu'il ne contient pas les caractères interdits suivants :

 $\geq$  ! @ # \$ ^ & \* ( ) = + [ ] { } \ | ; : ' " < > / ?

Pour spécifier une destination enregistrée dans le carnet d'adresses, passer à l'étape suivante.

# **2 Consulter le carnet d'adresses**

- **1** Touche [Menu Système/Compteur] > [Paramètresfonction] > [Carnet d'adresse] > [Ajouter/Modifier carnet d'adresses de la machine]
- **2** Sélectionner l'icône d'information pour la destination.
- **3** S'assurer que le nom d'utilisateur et le mot de passe de connexion pour l'ordinateur de destination sont corrects.

Corriger en cas d'inexactitude.

# **REMARQUE**

- Si le nom de l'ordinateur et le nom de domaine sont différents, vérifier qu'ils sont entrés comme suit : Nom de domaine\Nom d'utilisateur
- Si un nom d'hôte est utilisé, s'assurer qu'il ne contient pas les caractères interdits suivants :  $\geq$  ! @ # \$ ^ & \* ( ) = + [ ] { } \ | ; : ' " < > / ?

**4** [Enregis.] > [OK]

Enregistrer la destination modifiée.

### **Message**

Échec d'envoi par FTP.

Vérifier les paramètres FTP. > Nom de connexion de l'utilisateur et mot de passe de connexion

Note: Si l'expéditeur est un utilisateur du domaine, spécifier le nom du domaine. Le travail est annulé. Appuyez sur [Fin].

1102

#### **Actions correctives**

Vérifier le nom d'utilisateur et le mot de passe de connexion pour le FTP.

**1 Lors de la saisie des informations de destination, s'assurer que le nom d'utilisateur et le mot de passe de connexion pour le serveur FTP sont corrects.**

**➡** [Envoi d'un document vers un dossier sur un serveur FTP \(Numériser vers FTP\) \(page 241\)](#page-251-0)

# **REMARQUE**

- Si vous êtes un utilisateur du domaine, spécifier le nom de domaine.
- Si le nom de l'ordinateur et le nom de domaine sont différents, vérifier qu'ils sont entrés comme suit : Nom de domaine\Nom d'utilisateur

Pour spécifier une destination enregistrée dans le carnet d'adresses, passer à l'étape suivante.

# **2 Consulter le carnet d'adresses**

- **1** Touche [Accueil] > [...] > [Menu système] > [Paramètresfonction] > [Carnet d'adresse] > [Ajouter/Modifier carnet d'adresses de la machine]
- **2** Sélectionner l'icône d'information pour la destination.
- **3** S'assurer que le nom d'utilisateur et le mot de passe de connexion pour le serveur FTP sont corrects.

#### **REMARQUE**

- Si vous êtes un utilisateur du domaine, spécifier le nom de domaine.
- Si le nom de l'ordinateur et le nom de domaine sont différents, vérifier qu'ils sont entrés comme suit : Nom de domaine\Nom d'utilisateur

Corriger en cas d'inexactitude.

**4** [Enregis.] > [OK]

Enregistrer la destination modifiée.

# **1103 « Échec d'envoi par SMB.Vérifier les paramètres SMB. » est affiché**

#### **Message**

Échec d'envoi par SMB. Vérifier les paramètres SMB. > Nom de connexion de l'utilisateur et mot de passe de connexion

Note: Si l'expéditeur est un utilisateur du domaine, spécifier le nom du domaine. > Chemin

- > Permissions de partage du dossier du destinataire
- Le travail est annulé. Appuyez sur [Fin].

#### 1103

#### **Actions correctives**

Vérifier le nom d'utilisateur de connexion et le mot de passe de l'ordinateur de destination ainsi que le chemin du dossier de destination.

## **1 Lors de la saisie des informations de destination, vérifier que le nom d'utilisateur de connexion et le mot de passe de l'ordinateur de destination ainsi que le chemin de dossier de destination sont correct.**

**➡** Envoi d['un document vers le dossier partagé souhaité sur un ordinateur \(numérisation vers PC\) \(page](#page-247-0)  [237\)](#page-247-0)

# **REMARQUE**

Si le nom de l'ordinateur et le nom de domaine sont différents, vérifier qu'ils ont été saisis comme suit. Nom de domaine\Nom d'utilisateur

Pour spécifier une destination enregistrée dans le carnet d'adresses, passer à l'étape suivante.

# **2 Consulter le carnet d'adresses**

- **1** Touche [Menu Système/Compteur] > [Paramètresfonction] > [Carnet d'adresse] > [Ajouter/Modifier carnet d'adresses de la machine]
- **2** Sélectionner l'icône d'information pour la destination.
- **3** Vérifier que le nom d'utilisateur de connexion et le mot de passe de l'ordinateur de destination sont corrects.

Corriger en cas d'inexactitude.

# **REMARQUE**

Si le nom de l'ordinateur et le nom de domaine sont différents, vérifier qu'ils ont été saisis comme suit. Nom de domaine\Nom d'utilisateur

**4** [Enregis.] > [OK]

Enregistrer la destination modifiée.

# **3 Vérifier que les paramètres de partage de dossier sont correctement configurés**

Vérifier les paramètres de partage et les autorisations dans les propriétés du dossier.

- **1** Effectuer un clic droit sur le dossier partagé et cliquer sur [Propriétés]  $\rightarrow$  Onglet [Sécurité].
- **2** Sélectionner un utilisateur et vérifier que l'utilisateur saisi dans le champ du nom de groupe ou du nom d'utilisateur s'affiche
- **3** Vérifier que [Autoriser] est coché pour « Modification » et « Lecture et exécution »
- **4** Cliquer sur le bouton [Fermer].
	- **➡** [Créer un dossier partagé, prendre note d](#page-156-0)'un dossier partagé (page 146)

## **Message**

Échec d'envoi par FTP. Vérifier les paramètres FTP. > Nom de connexion utilisateur et mot de passe connexion

1103

#### **Actions correctives**

Vérifier le chemin du dossier de destination.

**1 Lors de la saisie des informations de la destination, s'assurer que le nom de connexion utilisateur, le mot de passe de la destination et le chemin du dossier de destination sont corrects.**

**➡** [Envoi d'un document vers un dossier sur un serveur FTP \(Numériser vers FTP\) \(page 241\)](#page-251-0)

# **REMARQUE**

Si aucun chemin n'est indiqué, le fichier est stocké dans le répertoire de base.

Pour spécifier une destination enregistrée dans le carnet d'adresses, passer à l'étape suivante.

# **2 Consulter le carnet d'adresses**

- **1** Touche [Menu Système/Compteur] > [Paramètresfonction] > [Carnet d'adresse] > [Ajouter/Modifier carnet d'adresses de la machine]
- **2** Sélectionner l'icône d'information pour la destination.
- **3** S'assurer que le chemin du dossier de destination est correct.

#### **REMARQUE**

Si aucun chemin n'est indiqué, le fichier est stocké dans le répertoire de base.

Corriger en cas d'inexactitude.

**4** [Enregis.] > [OK]

Enregistrer la destination modifiée.

## **Message**

Échec d'envoi de l'e-mail.

Vérifier l'adresse e-mail.

Note: Si l'adresse est rejetée par le domaine vous ne pouvez pas envoyer l'e-mail. Le travail est annulé. Appuyez sur [Fin].

1104

#### **Actions correctives**

Vérifier l'adresse e-mail.

# **1 Lors de la saisie des informations de la destination, s'assurer que l'adresse e-mail est correcte.**

**➡** [Envoi de document via e-mail \(page 235\)](#page-245-0)

Pour spécifier une destination enregistrée dans le carnet d'adresses, passer à l'étape suivante.

# **2 Consulter le carnet d'adresses**

- **1** Touche [Menu Système/Compteur] > [Paramètresfonction] > [Carnet d'adresse] > [Ajouter/Modifier carnet d'adresses de la machine]
- **2** Sélectionner l'icône d'information pour la destination.
- **3** Vérifier l'adresse e-mail

Corriger en cas d'inexactitude.

**4** [Enregis.] > [OK]

Enregistrer la destination modifiée.

**➡** [Modification de l'adresse de contact dans le carnet d](#page-177-0)'adresses (page 167)

Si le problème persiste, passer à l'étape suivante.

# **3 <sup>S</sup>'assurer que l'adresse e-mail n'est pas rejetée en raison de restrictions de domaine**

- **1** Lancer un navigateur Web.
- **2** Dans la barre Adresse ou Emplacement, saisir l'adresse IP ou le nom d'hôte de la machine.
- **3** Se connecter avec des droits administrateur.
- **4** Cliquer sur [E-mail] dans les [Fonctions.]
- **5** Cliquer sur [Liste de domaines] dans « SMTP » La liste des restrictions de domaine SMTP s'affiche.
- **6** Si l'adresse e-mail utilisée est sur la liste, la supprimer.
- **7** Cliquer deux fois sur [Soumettre].
	- **➡** [Paramètres e-mail et SMTP \(page 114\)](#page-123-0)

### **Message**

Échec d'envoi de l'e-mail.

Sélectionner [Actif] pour le paramètre SMTP sur Embedded Web Server RX

Le travail est annulé. Appuyez sur [Fin].

1105

#### **Actions correctives**

Dans Embedded Web Server RX, vérifier que SMTP (envoi d'e-mails) est activé.

- **1 Lancer le navigateur Web.**
- **2 Dans la barre Adresse ou Emplacement, saisir l'adresse IP ou le nom d'hôte de la machine.**
- **3 Se connecter avec des droits administrateur.**
- **4 Cliquez sur [Protocoles] dans le menu[Paramètres réseau].**
- **5 Définir « SMTP (transmis. e-mail) » dans « Protocoles d'envoi » sur [Activé]**
- **6 Cliquer sur [Soumettre].**
	- **[Paramètres e-mail et SMTP \(page 114\)](#page-123-0)**

# **1105 « Échec d'envoi par SMB.Vérifier les paramètres SMB. » est affiché**

#### **Message**

Échec d'envoi par SMB.

Sélectionner [Actif] pour le paramètre SMB sur Embedded Web Server RX

Le travail est annulé. Appuyez sur [Fin].

1105

#### **Actions correctives**

Veiller à ce que le protocole soit correctement défini.

- **1 Lancer le navigateur Web.**
- **2 Dans la barre Adresse ou Emplacement, saisir l'adresse IP ou le nom d'hôte de la machine.**
- **3 Se connecter avec des droits administrateur.**
- **4 Cliquer sur [Protocoles] dans les [Paramètres réseau]**
- **5 Régler « SMB » dans « Protocoles d'envoi » sur [Activé]**
- **6 Cliquer sur [Soumettre].**
	- **[Paramètres e-mail et SMTP \(page 114\)](#page-123-0)**

## **Message**

Échec d'envoi par FTP.

Sélectionner [Actif] pour le paramètre FTP sur Embedded Web Server RX

Le travail est annulé. Appuyez sur [Fin].

1105

#### **Actions correctives**

Veiller à ce que le protocole soit correctement défini.

- **1 Lancer le navigateur Web.**
- **2 Dans la barre Adresse ou Emplacement, saisir l'adresse IP ou le nom d'hôte de la machine.**
- **3 Se connecter avec des droits administrateur.**
- **4 Cliquer sur [Protocoles] dans les [Paramètres réseau]**
- **5 Régler « FTP Client (transmission) » dans « Protocoles d'envoi » sur [Activé]**
- **6 Cliquer sur [Soumettre].**
	- **[Paramètres e-mail et SMTP \(page 114\)](#page-123-0)**

## **Message**

Échec d'envoi de l'e-mail.

Vérifier l'adresse de l'expéditeur pour SMTP sur Embedded Web Server RX

Le travail est annulé. Appuyez sur [Fin].

1106

#### **Actions correctives**

Vérifier l'adresse de l'expéditeur sur le serveur SMTP depuis Embedded Web Server RX.

- **1 Lancer le navigateur Web.**
- **2 Dans la barre Adresse ou Emplacement, saisir l'adresse IP ou le nom d'hôte de la machine.**
- **3 Se connecter avec des droits administrateur.**
- **4 Cliquer sur [E-mail] dans le menu [Fonctions.]**
- **5 Définir [Adresse de l'expéditeur] dans « Paramètres d'envoi d'e-mail ».**

Il vous est recommandé de spécifier une adresse e-mail pouvant être reçue par l'administrateur de la machine. L'adresse de l'expéditeur doit être correctement saisie pour l'authentification SMTP. La longueur maximale de l'adresse de l'expéditeur est de 256 caractères.

# **6 Cliquer sur [Soumettre].**

**■ [Paramètres e-mail et SMTP \(page 114\)](#page-123-0)** 

## **Message**

Échec d'envoi par FTP.

Sélectionner [Actif] pour le paramètre protocole sécurisé sur Embedded Web Server RX

Le travail est annulé. Appuyez sur [Fin].

1131

#### **Actions correctives**

Définir pour permettre l'utilisation de TLS.

- **1 Lancer le navigateur Web.**
- **2 Dans la barre Adresse ou Emplacement, saisir l'adresse IP ou le nom d'hôte de la machine.**
- **3 Se connecter avec des droits administrateur.**
- **4 Cliquer sur [Sécurité réseau] dans les [Paramètres de sécurité]**
- **5 Régler [TLS] sur [Activé]**
- **6 Cliquer sur [Soumettre].**
	- **➡ Embedded Web Server RX User Guide**

## **Message**

Échec d'envoi par FTP.

Vérifier les paramètres suivants du serveur FTP.

- > FTPS disponible.
- > Cryptage disponible.

Le travail est annulé. Appuyez sur [Fin].

1132

## **Actions correctives**

Vérifier le serveur de destination.

**1 Vérifier que le serveur de destination prend en charge FTPS (File Transfer Protocol over TLS)**

Si le problème persiste, passer à l'étape suivante.

**2 S'assurer que le serveur de destination prend en charge la méthode de cryptage définie.**

### **Message**

Échec d'envoi de l'e-mail.

Vérifier le réseau et Embedded Web Server RX

- > Le câble réseau est branché.
- > Le hub ne fonctionne pas correctement.
- > Le serveur ne fonctionne pas correctement.
- > Nom du serveur POP3 de l'utilisateur POP3
- > Nom du serveur SMTP

Le travail est annulé. Appuyez sur [Fin].

#### 2101

#### **Actions correctives**

Vérifier les paramètres de Embedded Web Server RX et du réseau.

## **1 Connecter le câble réseau**

Vérifier que le câble réseau est correctement connecté. En l'absence d'amélioration, passer à l'étape suivante.

# **2 Vérifier le fonctionnement du concentrateur.**

Vérifier que le témoin d'accès du concentrateur s'allume ou clignote. En l'absence d'amélioration, passer à l'étape suivante.

# **3 Vérifier l'état du serveur.**

S'assurer que le serveur fonctionne et répond aux pings. En l'absence d'amélioration, passer à l'étape suivante.

#### **4 Vérifier le nom d'hôte du serveur SMTP sur Embedded Web Server RX.**

- **1** Lancer le navigateur Web.
- **2** Dans la barre Adresse ou Emplacement, saisir l'adresse IP ou le nom d'hôte de la machine.
- **3** Se connecter avec des droits administrateur.
- **4** Cliquer sur [E-mail] dans les [Fonctions.]
- **5** Vérifier « SMTP » [Nom de serveur SMTP] Corriger tous les éléments incorrects.
- **6** Cliquer sur [Soumettre]. Si le problème persiste, passer à l'étape suivante.

# **5 Vérifier les utilisateurs dans POP avant l'authentification SMTP dans Embedded Web Server RX.**

Procéder ainsi lorsque POP est utilisé avant SMTP pour l'authentification SMTP.

- **1** Lancer le navigateur Web.
- **2** Dans la barre Adresse ou Emplacement, saisir l'adresse IP ou le nom d'hôte de la machine.
- Se connecter avec des droits administrateur.
- Cliquer sur [E-mail] dans les [Fonctions.]
- Sélectionner « Protocole d'authentification » [POP avant SMTP]
- Vérifier que [Autre] n'est pas sélectionné dans « Authentifier comme » Le cas échéant, sélectionner un utilisateur POP3 valide différent de [Autre].
- Cliquer deux fois sur [Soumettre]. Si le problème persiste, passer à l'étape suivante.

# **Vérifier le nom du serveur POP3 pour les utilisateurs POP3 dans Embedded Web Server RX**

- Lancer le navigateur Web.
- Dans la barre Adresse ou Emplacement, saisir l'adresse IP ou le nom d'hôte de la machine.
- Se connecter avec des droits administrateur.
- Cliquer sur [E-mail] dans les [Fonctions.]
- Cliquer sur « Paramètres utilisateur POP3 » [Paramètres] L'écran « Paramètres utilisateur POP3 » s'affiche.
- Vérifier le [Nom du serveur POP3] de l'« utilisateur 1 (à 3) ». Corriger tous les éléments incorrects.
- Cliquer deux fois sur [Soumettre].

# **2101 « Échec d'envoi par SMB.Vérifier les paramètres SMB. » est affiché**

#### **Message**

Échec d'envoi par SMB.

Vérifier les paramètres réseau et SMB.

- > Le câble réseau est branché.
- > Le concentrateur ne fonctionne pas correctement.
- > Le serveur ne fonctionne pas correctement.
- > Nom d'hôte et adresse IP
- > Numéro de port

Le travail est annulé. Appuyez sur [Fin].

2101

#### **Actions correctives**

Vérifier les paramètres réseau et SMB.

# **1 Connecter le câble réseau**

Vérifier que le câble réseau est correctement connecté. En l'absence d'amélioration, passer à l'étape suivante.

# **2 Vérifier le fonctionnement du concentrateur.**

Vérifier que le témoin d'accès du concentrateur s'allume ou clignote. En l'absence d'amélioration, passer à l'étape suivante.

# **3 Vérifier l'état du serveur.**

S'assurer que le serveur fonctionne et répond aux pings. En l'absence d'amélioration, passer à l'étape suivante.

### **4 Lors de la saisie des informations de destination, s'assurer que le nom d'hôte ou l'adresse IP de l'ordinateur de destination, ainsi que le numéro de port sont corrects.**

**➡** Envoi d['un document vers le dossier partagé souhaité sur un ordinateur \(numérisation vers PC\) \(page](#page-247-0)  [237\)](#page-247-0)

Pour spécifier une destination enregistrée dans le carnet d'adresses, passer à l'étape suivante.

# **5 Consulter le carnet d'adresses**

- **1** Touche [Menu Système/Compteur] > [Paramètresfonction] > [Carnet d'adresse] > [Ajouter/Modifier carnet d'adresses de la machine]
- **2** Sélectionner l'icône d'information pour la destination.
- **3** S'assurer que le nom d'hôte ou l'adresse IP de l'ordinateur de destination, ainsi que le numéro de port sont corrects.

Corriger en cas d'inexactitude.

**4** [Enregis.] > [OK]

Enregistrer la destination modifiée.

### **Message**

Échec d'envoi par FTP.

Vérifier les paramètres réseau et FTP.

- > Le câble réseau est branché.
- > Le hub ne fonctionne pas correctement.
- > Le serveur ne fonctionne pas correctement.
- > Nom d'hôte et adresse IP
- > Numéro de port

Le travail est annulé. Appuyez sur [Fin].

2101

#### **Actions correctives**

Vérifier les paramètres réseau et FTP.

#### **1 Connecter le câble réseau**

Vérifier que le câble réseau est correctement connecté. En l'absence d'amélioration, passer à l'étape suivante.

# **2 Vérifier le fonctionnement du concentrateur.**

Vérifier que le témoin d'accès du concentrateur s'allume ou clignote. En l'absence d'amélioration, passer à l'étape suivante.

#### **3 Vérifier l'état du serveur.**

S'assurer que le serveur fonctionne et répond aux pings. En l'absence d'amélioration, passer à l'étape suivante.

## **4 Lors de la saisie des informations de destination, vérifier que le nom d'hôte ou l'adresse IP de l'ordinateur de destination ainsi que le numéro de port sont correct.**

**➡** [Envoi d'un document vers un dossier sur un serveur FTP \(Numériser vers FTP\) \(page 241\)](#page-251-0)

Pour spécifier une destination enregistrée dans le carnet d'adresses, passer à l'étape suivante.

# **5 Consulter le carnet d'adresses**

- **1** Touche [Menu Système/Compteur] > [Paramètresfonction] > [Carnet d'adresse] > [Ajouter/Modifier carnet d'adresses de la machine]
- **2** Sélectionner l'icône d'information pour la destination.
- **3** Vérifier que le nom d'hôte ou l'adresse IP de l'ordinateur de destination ainsi que le numéro de port sont correct.

Corriger en cas d'inexactitude.

**4** [Enregis.] > [OK]

Enregistrer la destination modifiée.

#### **Message**

Échec d'envoi de l'e-mail.

Vérifier le réseau. > Le câble réseau est branché. > Le hub ne fonctionne pas correctement. > Le serveur ne fonctionne pas correctement. Le travail est annulé. Appuyez sur [Fin].

2102

#### **Actions correctives**

Vérifier les paramètres du serveur de destination et du réseau.

# **1 Connecter le câble réseau**

Vérifier que le câble réseau est correctement connecté. En l'absence d'amélioration, passer à l'étape suivante.

# **2 Vérifier le fonctionnement du concentrateur.**

Vérifier que le témoin d'accès du concentrateur s'allume ou clignote. En l'absence d'amélioration, passer à l'étape suivante.

# **3 Vérifier l'état du serveur.**

## **Message**

Échec d'envoi par FTP.

Vérifier les paramètres suivants du serveur FTP. > FTP disponible.

> Le serveur ne fonctionne pas correctement.

Le travail est annulé. Appuyez sur [Fin].

2102

#### **Actions correctives**

Vérifier les paramètres du serveur de destination et du réseau.

## **1 Connecter le câble réseau**

Vérifier que le câble réseau est correctement connecté. En l'absence d'amélioration, passer à l'étape suivante.

# **2 Vérifier le fonctionnement du concentrateur.**

Vérifier que le témoin d'accès du concentrateur s'allume ou clignote. En l'absence d'amélioration, passer à l'étape suivante.

# **3 Vérifier l'état du serveur.**

S'assurer que le serveur fonctionne et répond aux pings. En l'absence d'amélioration, passer à l'étape suivante.

# **4 Vérifier que le serveur de destination prend en charge FTPS (File Transfer Protocol over TLS)**

### **Message**

Échec d'envoi de l'e-mail.

Vérifier le réseau. > Le câble réseau est branché. > Le hub ne fonctionne pas correctement. > Le serveur ne fonctionne pas correctement.

Le travail est annulé. Appuyez sur [Fin].

2103

#### **Actions correctives**

Vérifier les paramètres réseau.

## **1 Connecter le câble réseau**

Vérifier que le câble réseau est correctement connecté. En l'absence d'amélioration, passer à l'étape suivante.

# **2 Vérifier le fonctionnement du concentrateur.**

Vérifier que le témoin d'accès du concentrateur s'allume ou clignote. En l'absence d'amélioration, passer à l'étape suivante.

# **3 Vérifier l'état du serveur.**

## **Message**

Échec d'envoi par FTP.

Vérifier le réseau. > Le câble réseau est branché. > Le hub ne fonctionne pas correctement. > Le serveur ne fonctionne pas correctement. Le travail est annulé. Appuyez sur [Fin].

2103

#### **Actions correctives**

Vérifier les paramètres du serveur de destination et du réseau.

## **1 Connecter le câble réseau**

Vérifier que le câble réseau est correctement connecté. En l'absence d'amélioration, passer à l'étape suivante.

# **2 Vérifier le fonctionnement du concentrateur.**

Vérifier que le témoin d'accès du concentrateur s'allume ou clignote. En l'absence d'amélioration, passer à l'étape suivante.

# **3 Vérifier l'état du serveur.**

S'assurer que le serveur fonctionne et répond aux pings. En l'absence d'amélioration, passer à l'étape suivante.

# **4 Vérifier que le serveur de destination prend en charge FTPS (File Transfer Protocol over TLS)**

### **Message**

Échec d'envoi de l'e-mail.

Vérifier le réseau. > Le câble réseau est branché. > Le hub ne fonctionne pas correctement. > Le serveur ne fonctionne pas correctement.

Le travail est annulé. Appuyez sur [Fin].

2201

#### **Actions correctives**

Vérifier le réseau.

## **1 Connecter le câble réseau**

Vérifier que le câble réseau est correctement connecté. En l'absence d'amélioration, passer à l'étape suivante.

# **2 Vérifier le fonctionnement du concentrateur.**

Vérifier que le témoin d'accès du concentrateur s'allume ou clignote. En l'absence d'amélioration, passer à l'étape suivante.

# **3 Vérifier l'état du serveur.**

# **2201 « Échec d'envoi par SMB.Vérifier les paramètres SMB. » est affiché**

#### **Message**

Échec d'envoi par SMB.

Vérifier le réseau.

> Le câble réseau est branché.

> Le hub ne fonctionne pas correctement.

> Le serveur ne fonctionne pas correctement.

Le travail est annulé. Appuyez sur [Fin].

2201

#### **Actions correctives**

Vérifier le réseau.

# **1 Connecter le câble réseau**

Vérifier que le câble réseau est correctement connecté. En l'absence d'amélioration, passer à l'étape suivante.

# **2 Vérifier le fonctionnement du concentrateur.**

Vérifier que le témoin d'accès du concentrateur s'allume ou clignote. En l'absence d'amélioration, passer à l'étape suivante.

# **3 Vérifier l'état du serveur.**

## **Message**

Échec d'envoi par FTP.

Vérifier le réseau. > Le câble réseau est branché. > Le hub ne fonctionne pas correctement. > Le serveur ne fonctionne pas correctement.

Le travail est annulé. Appuyez sur [Fin].

2201

#### **Actions correctives**

Vérifier le réseau.

## **1 Connecter le câble réseau**

Vérifier que le câble réseau est correctement connecté. En l'absence d'amélioration, passer à l'étape suivante.

# **2 Vérifier le fonctionnement du concentrateur.**

Vérifier que le témoin d'accès du concentrateur s'allume ou clignote. En l'absence d'amélioration, passer à l'étape suivante.

# **3 Vérifier l'état du serveur.**

### **Message**

Échec d'envoi de l'e-mail.

Vérifier le réseau. > Le câble réseau est branché. > Le hub ne fonctionne pas correctement. > Le serveur ne fonctionne pas correctement.

Le travail est annulé. Appuyez sur [Fin].

2202

#### **Actions correctives**

Vérifier le réseau.

## **1 Connecter le câble réseau**

Vérifier que le câble réseau est correctement connecté. En l'absence d'amélioration, passer à l'étape suivante.

# **2 Vérifier le fonctionnement du concentrateur.**

Vérifier que le témoin d'accès du concentrateur s'allume ou clignote. En l'absence d'amélioration, passer à l'étape suivante.

# **3 Vérifier l'état du serveur.**

## **Message**

Échec d'envoi par FTP.

Vérifier le réseau. > Le câble réseau est branché. > Le hub ne fonctionne pas correctement. > Le serveur ne fonctionne pas correctement.

Le travail est annulé. Appuyez sur [Fin].

2202

#### **Actions correctives**

Vérifier le réseau.

## **1 Connecter le câble réseau**

Vérifier que le câble réseau est correctement connecté. En l'absence d'amélioration, passer à l'étape suivante.

# **2 Vérifier le fonctionnement du concentrateur.**

Vérifier que le témoin d'accès du concentrateur s'allume ou clignote. En l'absence d'amélioration, passer à l'étape suivante.

# **3 Vérifier l'état du serveur.**

# **2203 « Échec d'envoi par SMB.Vérifier les paramètres SMB. » est affiché**

#### **Message**

Échec d'envoi par SMB.

Vérifier le réseau.

- > Le câble réseau est branché.
- > Le hub ne fonctionne pas correctement.
- > Le serveur ne fonctionne pas correctement.

Le travail est annulé. Appuyez sur [Fin].

2203

## **Actions correctives**

Vérifier les paramètres réseau.

# **1 Connecter le câble réseau**

Vérifier que le câble réseau est correctement connecté. En l'absence d'amélioration, passer à l'étape suivante.

# **2 Vérifier le fonctionnement du concentrateur.**

Vérifier que le témoin d'accès du concentrateur s'allume ou clignote. En l'absence d'amélioration, passer à l'étape suivante.

# **3 Vérifier l'état du serveur.**

## **Message**

Échec d'envoi par FTP.

Vérifier le réseau. > Le câble réseau est branché. > Le hub ne fonctionne pas correctement. > Le serveur ne fonctionne pas correctement.

Le travail est annulé. Appuyez sur [Fin].

2203

#### **Actions correctives**

Vérifier le réseau.

## **1 Connecter le câble réseau**

Vérifier que le câble réseau est correctement connecté. En l'absence d'amélioration, passer à l'étape suivante.

# **2 Vérifier le fonctionnement du concentrateur.**

Vérifier que le témoin d'accès du concentrateur s'allume ou clignote. En l'absence d'amélioration, passer à l'étape suivante.

# **3 Vérifier l'état du serveur.**
# **2204 « Échec d'envoi de l'e-mail. » est affiché**

### **Message**

Échec d'envoi de l'e-mail.

Vérifier la limite de taille d'e-mail des paramètres SMTP sur Embedded Web Server RX

Le travail est annulé. Appuyez sur [Fin].

2204

#### **Actions correctives**

Vérifier les restrictions de format pour l'envoi d'e-mail dans les paramètres SMTP dans Embedded Web Server RX.

- **1 Lancer le navigateur Web.**
- **2 Dans la barre Adresse ou Emplacement, saisir l'adresse IP ou le nom d'hôte de la machine.**
- **3 Se connecter avec des droits administrateur.**
- **4 Cliquez sur [E-mail] dans le menu[Fonctions.]**
- **5 Vérifier si une valeur de restriction est saisie dans [Lim. taille e-mail] of « Paramètres d'envoi d'e-mail », et la modifier le cas échéant.**
- **6 Cliquer sur [Soumettre].**

**➡** [Paramètres e-mail et SMTP \(page 114\)](#page-123-0)

# **2231 « Échec d'envoi par FTP. » est affiché**

### **Message**

Échec d'envoi par FTP.

Vérifier le réseau. > Le câble réseau est branché. > Le hub ne fonctionne pas correctement. > Le serveur ne fonctionne pas correctement. Le travail est annulé. Appuyez sur [Fin].

2231

#### **Actions correctives**

Vérifier les paramètres réseau.

### **1 Connecter le câble réseau**

Vérifier que le câble réseau est correctement connecté. En l'absence d'amélioration, passer à l'étape suivante.

### **2 Vérifier le fonctionnement du concentrateur.**

Vérifier que le témoin d'accès du concentrateur s'allume ou clignote. En l'absence d'amélioration, passer à l'étape suivante.

### **3 Vérifier l'état du serveur.**

S'assurer que le serveur fonctionne et répond aux pings.

# **3101 « Échec d'envoi de l'e-mail. » est affiché**

### **Message**

Échec d'envoi de l'e-mail.

Vérifier les méthodes d'authentification de l'expéditeur et du destinataire.

```
Le travail est annulé. Appuyez sur [Fin].
```
3101

### **Actions correctives**

Vérifier les méthodes d'authentification de la source et de la destination.

### **1 Vérifier les méthodes d'authentification de la source et de la destination.**

S'assurer que les paramètres pour utiliser ou ne pas utiliser l'authentification SMTP/POP de la source correspondent à ceux de la destination.

# **3101 « Échec d'envoi par FTP. » est affiché**

### **Message**

Échec d'envoi par FTP.

Vérifier le réseau. > Le câble réseau est branché. > Le hub ne fonctionne pas correctement. > Le serveur ne fonctionne pas correctement. Le travail est annulé. Appuyez sur [Fin].

3101

#### **Actions correctives**

Vérifier les paramètres réseau.

### **1 Connecter le câble réseau**

Vérifier que le câble réseau est correctement connecté. En l'absence d'amélioration, passer à l'étape suivante.

### **2 Vérifier le fonctionnement du concentrateur.**

Vérifier que le témoin d'accès du concentrateur s'allume ou clignote. En l'absence d'amélioration, passer à l'étape suivante.

### **3 Vérifier l'état du serveur.**

S'assurer que le serveur fonctionne et répond aux pings.

# **3201 « Échec d'envoi de l'e-mail. » est affiché**

### **Message**

Échec d'envoi de l'e-mail.

Vérifier la méthode d'authentification de l'utilisateur SMTP du destinataire.

Le travail est annulé. Appuyez sur [Fin].

3201

### **Actions correctives**

**1 Vérifier la méthode d'authentification de l'utilisateur SMTP de destination**

# **4801 « Le travail est annulé. Appuyez sur [Fin]. » est affiché**

### **Message**

Le travail est annulé. Appuyez sur [Fin].

#### **Actions correctives**

Éteindre, puis rallumer l'appareil. Si cette erreur se produit plusieurs fois, noter le code d'erreur affiché sur le panneau de commande et contacter le technicien.

# **4802 « Échec d'envoi de l'e-mail. » est affiché**

### **Message**

Échec d'envoi de l'e-mail.

Vérifiez le certificat de chiffrement pour chaque destination avec Embedded Web Server RX.

Le travail est annulé. Appuyez sur [Fin].

4802

#### **Actions correctives**

Éteindre, puis rallumer l'appareil. Si cette erreur se produit plusieurs fois, noter le code d'erreur affiché sur le panneau de commande et contacter le technicien.

# **4803 « Le travail est annulé. Appuyez sur [Fin]. » est affiché**

### **Message**

Le travail est annulé. Appuyez sur [Fin].

### **Actions correctives**

L'authentification serveur a expiré. Vérifier vos paramètres réseau et SMTP.

### **1 Vérifier la date et l'heure de la machine**

- **1** Touche [Menu Système/Compteur] > [Paramètresmachine] > [Date/Heure]
- **2** Définir l'année, le mois, le jour et les secondes Si le problème persiste, passer à l'étape suivante.

### **2 S'assurer que le serveur utilise le bon certificat**

Si le certificat de serveur a expiré, le renouveler.

# **4804 « Le travail est annulé. Appuyez sur [Fin]. » est affiché**

#### **Message**

Le travail est annulé. Appuyez sur [Fin].

#### **Actions correctives**

Lors de la communication avec le serveur de messagerie avec SMTP over TLS, la communication ne peut pas commencer car l'algorithme de signature du certificat de serveur ne correspond pas à l'algorithme de signature défini sur la machine.

Accéder, à partir de Embedded Web Server RX, à [Paramètres de sécurité] > [Sécurité réseau]. Puis, vérifier la valeur de [Hash] des « Paramètres côté serveur » et [Hash] des [Paramètres côté client] et la faire correspondre avec la valeur côté serveur.

Redémarrer la machine après le paramétrage.

#### **➡ Embedded Web Server RX User Guide**

# **Le code d'erreur 4901 est affiché**

Une erreur est survenue lors de la validation du certificat du serveur.

#### **Actions correctives**

Vérifier le certificat du serveur SMTP.

## **Le code d'erreur 4902 est affiché**

Votre certificat a expiré.

#### **Actions correctives**

Vérifier le certificat du serveur SMTP.

# **Le code d'erreur 4903 est affiché**

Une erreur est survenue lors de la validation du certificat X509.

#### **Actions correctives**

Vérifier le certificat X509.

# **Le code d'erreur 4904 est affiché**

Le certificat a été retiré.

#### **Actions correctives**

Vérifier le certificat du serveur SMTP.

# **Le code d'erreur 4905 est affiché**

Une erreur est survenue lors de la définition du certificat de chiffrement/signature.

#### **Actions correctives**

Vérifier les paramètres liés au certificat et au certificat importé.

**➡ Embedded Web Server RX User Guide**

# **Le code d'erreur 4906 est affiché**

La vérification du certificat ne s'est pas terminée dans le délai imparti.

#### **Actions correctives**

- Vérifier l'environnement de vérification du certificat OCSP/CRL et des autres certificats
- Étendre le délai d'expiration
- Modifier le niveau de vérification du certificat
- **➡ Embedded Web Server RX User Guide**

# **Le code d'erreur 4a02 est affiché**

L'initialisation de S/MIME a échoué.

#### **Actions correctives**

Éteindre, puis rallumer l'appareil. Si cela se produit de manière répétée, noter le code d'erreur affiché sur l'écran tactile, vérifier la description de l'opération, puis contacter le service d'assistance.

# **Le code d'erreur 4a03 est affiché**

La spécification du cryptage S/MIME a échoué.

#### **Actions correctives**

Éteindre, puis rallumer l'appareil. Si cela se produit de manière répétée, noter le code d'erreur affiché sur l'écran tactile, vérifier la description de l'opération, puis contacter le service d'assistance.

# **Le code d'erreur 4a04 est affiché**

La numérisation du certificat de cryptage S/MIME a échoué.

#### **Actions correctives**

- Vérifier et rectifier les paramètres associés au certificat S/MIME.
- Éteindre, puis rallumer l'appareil. Si cela se produit de manière répétée, noter le code d'erreur affiché sur l'écran tactile, vérifier la description de l'opération, puis contacter le service d'assistance.
- **➡ Embedded Web Server RX User Guide**

# **Le code d'erreur 4a06 est affiché**

Échec de spécification de la signature S/MIME de la comptabilité des travaux.

#### **Action corrective**

Éteindre, puis rallumer l'appareil. Si cela se produit de manière répétée, noter le code d'erreur affiché sur l'écran tactile, vérifier la description de l'opération, puis contacter le service d'assistance.

# **Le code d'erreur 4a07 est affiché**

Impossible de numériser le certificat de signature S/MIME.

#### **Actions correctives**

- Vérifier et corriger les paramètres associés au certificat de signature S/MIME.
- Éteindre, puis rallumer l'appareil. Si cette erreur se produit plusieurs fois, noter le code d'erreur affiché sur l'écran tactile, vérifier la description de l'opération et contacter le technicien.

#### **➡ Embedded Web Server RX User Guide**

# **Le code d'erreur 4a08 est affiché**

L'adresse e-mail de l'expéditeur et l'adresse e-mail sur le certificat de signature ne correspondent pas.

#### **Actions correctives**

Vérifier l'adresse e-mail de l'expéditeur et l'adresse e-mail sur le certificat de signature, et corriger la ou les adresses e-mail.

# **L'autre code d'erreur « Le travail est annulé. Appuyez sur [Fin]. » est affiché**

#### **Message**

Le travail est annulé. Appuyez sur [Fin].

#### **Actions correctives**

Appuyer sur [Fin] et redémarrer la machine.

### **1 Mettre la machine hors tension puis sous tension**

Si cette erreur se produit plusieurs fois, noter le code d'erreur affiché sur le panneau de commande et contacter le technicien.

# **Réglage/Maintenance**

# **Vue d'ensemble de Réglage/ Maintenance**

En cas de présence d'un problème d'image et si le message indiquant d'exécuter le menu de réglage ou de maintenance apparaît, exécuter Réglage/ Maintenance dans le menu système.

Le tableau ci-dessous énumère les éléments à traiter.

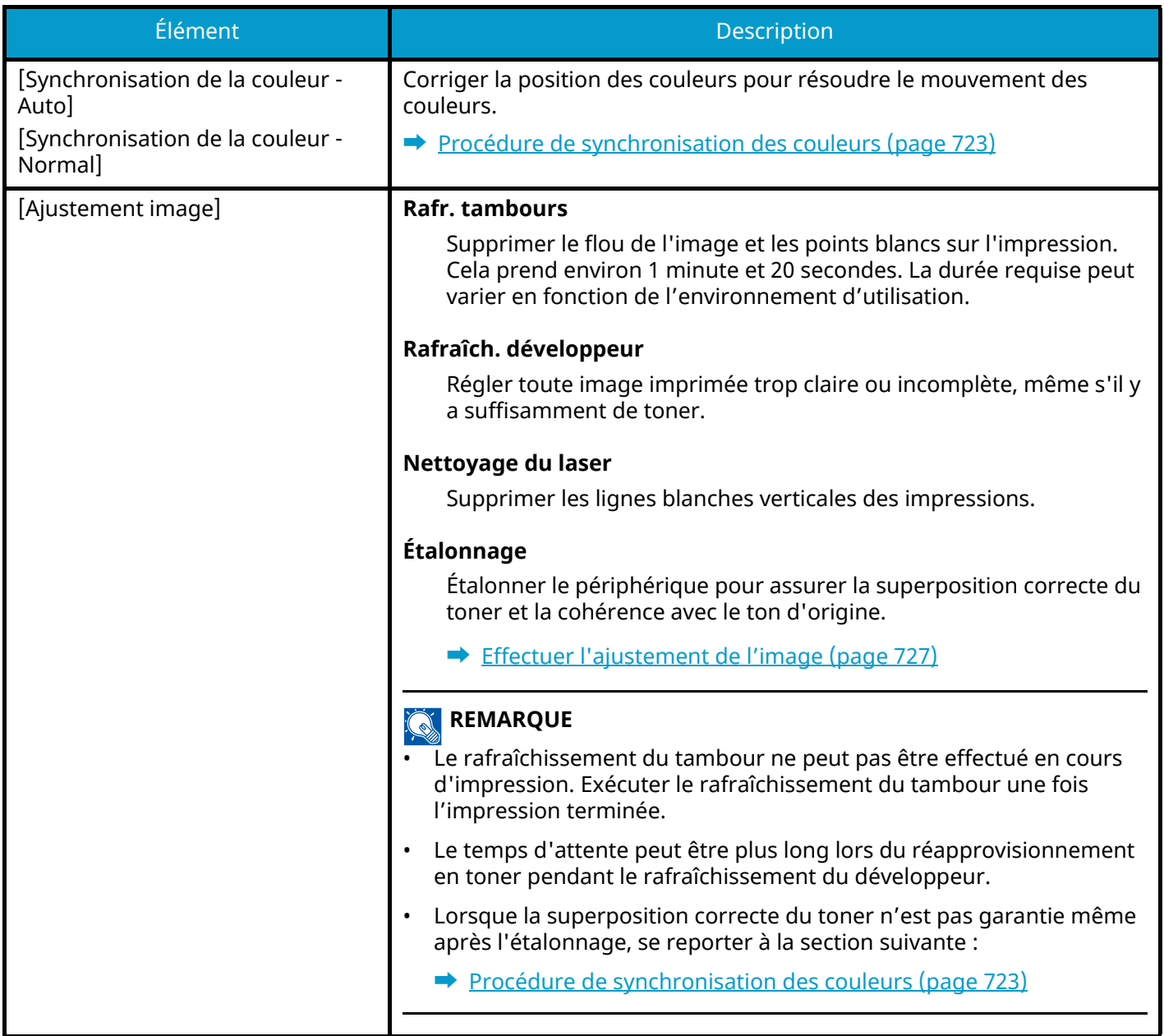

# <span id="page-733-0"></span>**Procédure de synchronisation des couleurs**

Lors de la première installation de la machine ou de son déplacement dans un nouvel emplacement, un décalage des couleurs peut se produire. Utiliser cette fonction pour corriger la position des couleurs cyan, magenta et jaune afin de résoudre le décalage des couleurs.

La synchronisation automatique et la synchronisation manuelle sont disponibles pour la synchronisation des couleurs. Le décalage des couleurs peut être corrigé en grande partie à l'aide une synchronisation automatique. Toutefois, si le problème n'est pas résolu ou pour exécuter des paramètres plus détaillés, utiliser la synchronisation manuelle.

## **IMPORTANT**

Avant d'effectuer la synchronisation des couleurs, il faut s'assurer d'effectuer l'étalonnage. Si un décalage des couleurs persiste, effectuer la synchronisation des couleurs. Si la synchronisation des couleurs est effectuée sans étalonnage, le décalage des couleurs sera résolu une fois, mais de graves décalages de couleurs peuvent se produire ultérieurement.

## **Auto-correction**

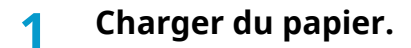

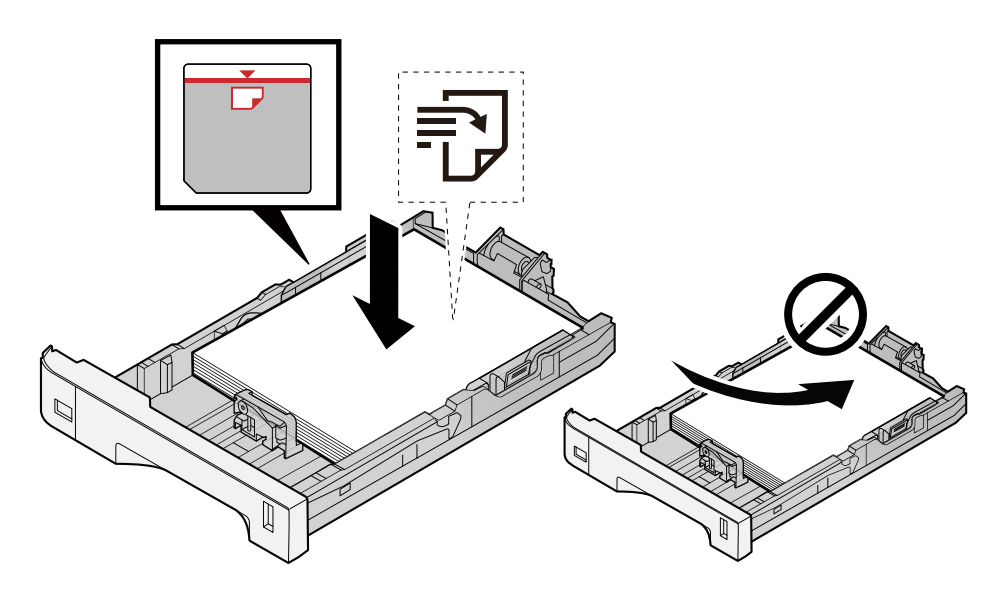

### **IMPORTANT**

- Charger le papier avec la face à imprimer vers le haut.
- Après avoir retiré le papier neuf de l'emballage, déramer le papier avant de le charger dans les magasins.

**➡** [Précautions pour le chargement du papier \(page 132\)](#page-142-0)

- Avant de charger le papier, vérifier qu'il n'est ni tuilé ni plié. Le papier tuilé ou plié peut entraîner des bourrages.
- Vérifier que le papier chargé ne dépasse pas l'indicateur de niveau (voir la figure ci-dessus).
- Si le papier est chargé sans régler le guide de longueur du papier et le guide de largeur du papier, le papier peut se mettre de travers ou se coincer.

### **2 Afficher l'écran.**

**1** Touche [Menu Système/Compteur] > [Réglage/Maintenance] > « Ajustement image » [Synchronisation de la couleur - Auto]

### **3 Imprimer la mire**

**1** Sélectionner [Démarrer].

Une mire est imprimée.

**Exemple de mire**

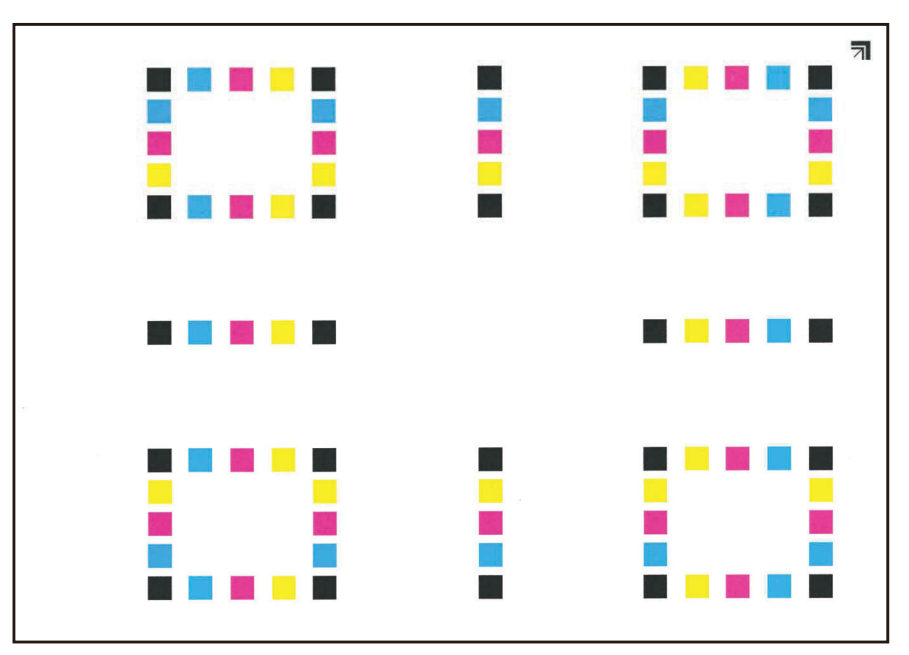

## **4 Effectuer la synchronisation des couleurs.**

**1** Tel qu'affiché dans l'illustration, placer le côté imprimé vers le bas sur la glace d'exposition avec le bord comportant des flèches vers le bas.

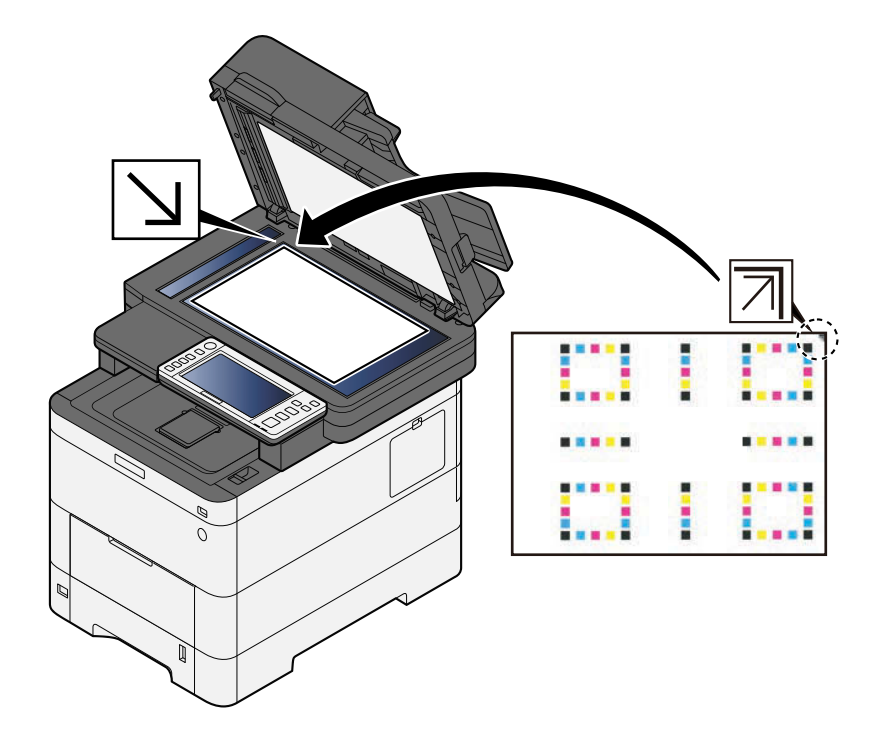

- **2** Sélectionner [Démarrer] pour numériser la mire. Une fois la numérisation terminée, la correction de la position d'impression des couleurs démarre.
- **3** Sélectionner [OK] une fois la synchronisation des couleurs terminé.

### **Correction manuelle**

**1 Charger du papier.**

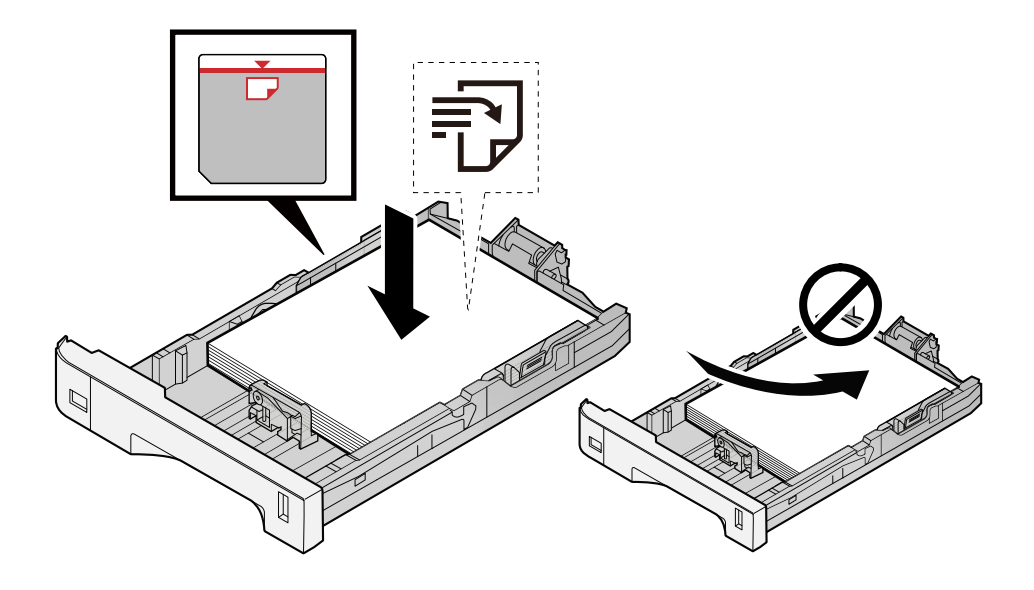

### **IMPORTANT**

- Charger le papier avec la face à imprimer vers le haut.
- Après avoir retiré le papier neuf de l'emballage, déramer le papier avant de le charger dans les magasins.
	- **➡** [Précautions pour le chargement du papier \(page 132\)](#page-142-0)
- Avant de charger le papier, vérifier qu'il n'est ni tuilé ni plié. Le papier tuilé ou plié peut entraîner des bourrages.
- Vérifier que le papier chargé ne dépasse pas l'indicateur de niveau (voir la figure ci-dessus).
- Si le papier est chargé sans régler le guide de longueur du papier et le guide de largeur du papier, le papier peut se mettre de travers ou se coincer.

### **2 Afficher l'écran.**

**1** Touche [Menu Système/Compteur] > [Réglage/Maintenance] > « Ajustement image » [Synchronisation de la couleur - Normal]

### **3 Imprimer la mire.**

**1** Sélectionner [Impr. mire].

Une mire est imprimée. Sur la mire, pour chacune des couleurs M (magenta), C (cyan) et Y (jaune), des mires pour H-1 à 5 et V-1 à 5 sont imprimées.

#### **Exemple de mire**

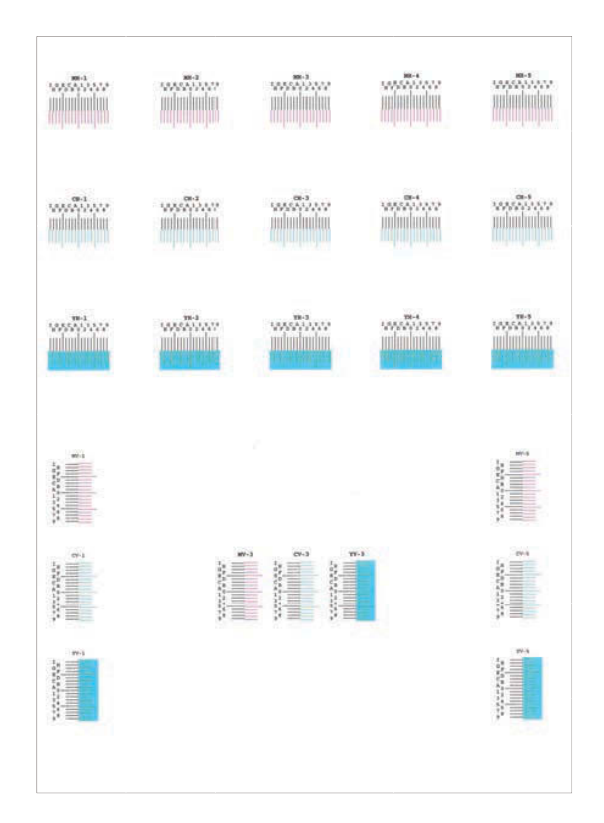

### **4 Entrer la valeur appropriée.**

**1** Rechercher sur chaque mire l'emplacement où la correspondance entre 2 lignes est la plus étroite. Si c'est à la position 0, la synchronisation pour cette couleur n'est pas nécessaire. À titre d'illustration, B est la valeur appropriée.

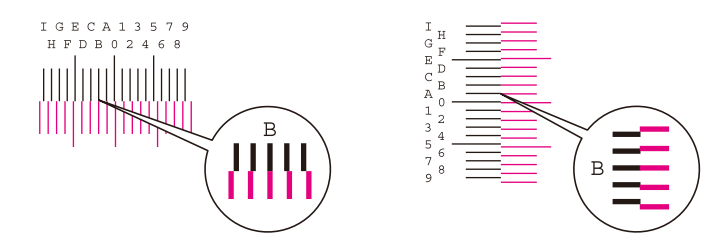

Dans les mires H-1 à H-5, lire les valeurs de H-1 à H-5.

Dans les mires V-1 à V-5, lire uniquement les valeurs à compter de V-3 (centre).

- **2** Sélectionner [Enregistrement].
- **3** Sélectionner la mire à corriger.
- **4** Sélectionner les valeurs lues sur la mire.
- **5** Répéter les étapes 3 et 4 pour saisir les valeurs de synchronisation pour chaque mire.
- **6** Sélectionner [Démarrer] après que toutes les valeurs ont été saisies. La synchronisation des couleurs commence.
- **7** Sélectionner [OK] une fois la synchronisation des couleurs terminé.

# <span id="page-737-0"></span>**Effectuer l'ajustement de l'image**

### **Afficher l'écran.**

Touche [Menu Système/Compteur]> [Réglage/Maintenance] > « Ajustement image » [Ajustement image]

### **Exécuter.**

- Sélectionner l'élément à exécuter.
- L'exécuter.

Si plusieurs éléments sont sélectionnés, ils démarreront en séquence.

# **Résolution des bourrages papier**

Si un bourrage papier survient, l'écran tactile affiche « Bourrage papier. » et la machine s'arrête.

# **Indicateurs d'emplacement bourrage**

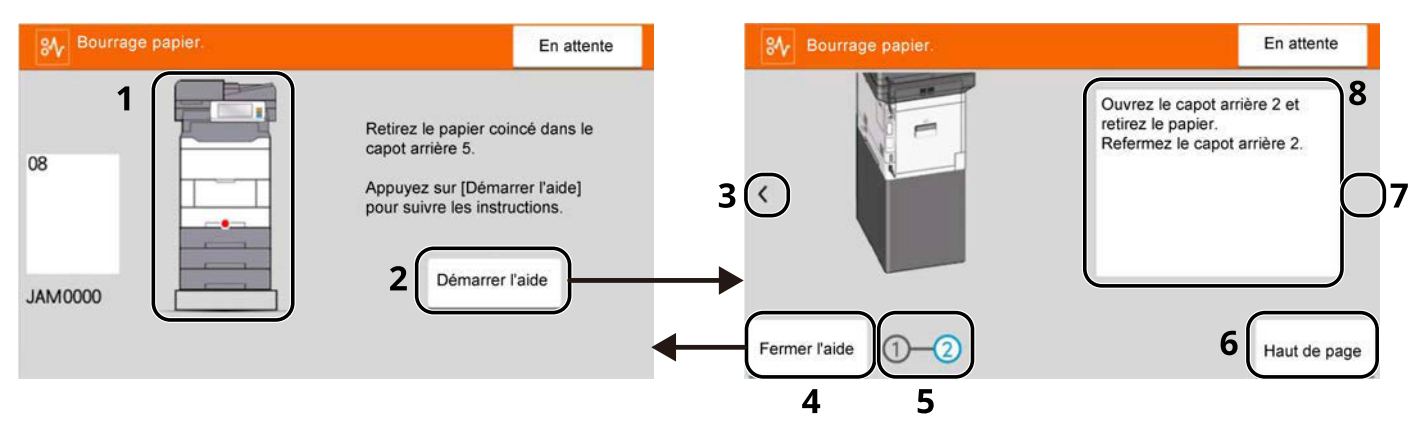

- 1 Affiche l'emplacement d'un bourrage papier.
- 2 Affiche l'écran Aide. L'écran Aide affiche la procédure pour résoudre le bourrage.
- 3 Renvoie à l'étape précédente.
- 4 Ferme l'écran d'aide et revient à l'écran d'origine.
- 5 Affiche l'étape sélectionnée.
- 6 Renvoie à l'étape 1.
- 7 Passe à l'étape suivante.
- 8 Affiche la procédure de résolution.

Si un bourrage papier se produit, l'emplacement du bourrage s'affichera sur l'écran tactile, avec les instructions de résolution.

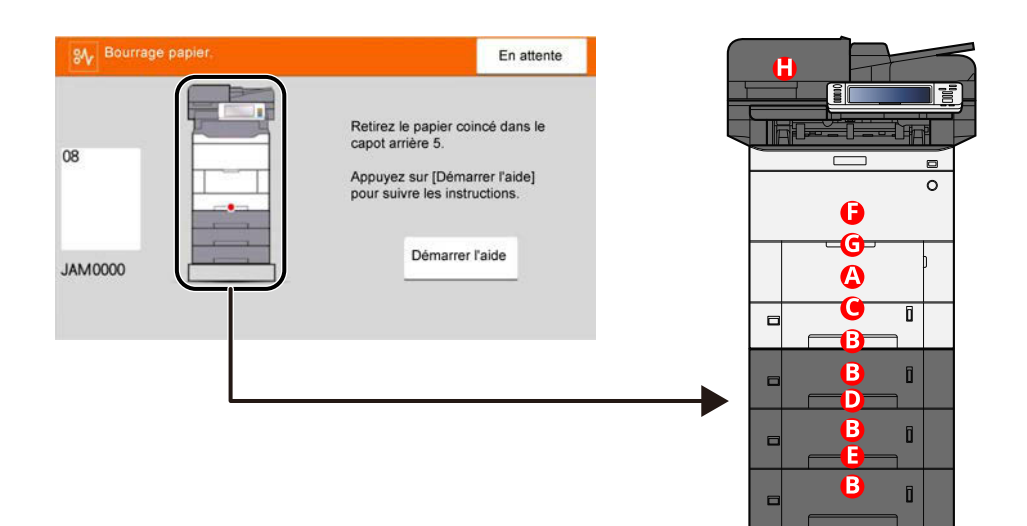

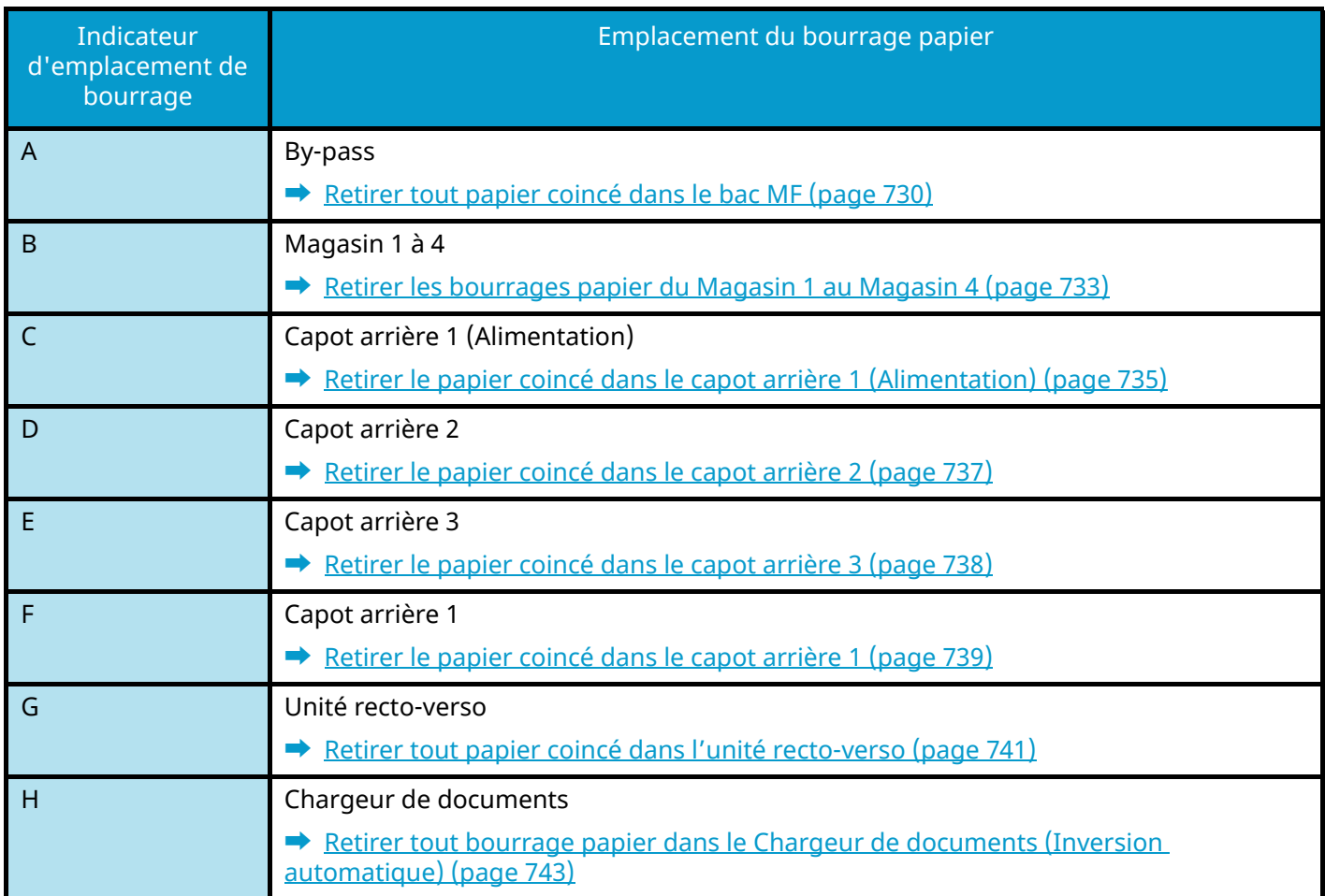

Une fois le bourrage éliminé, la machine repasse en préchauffage et le message d'erreur est effacé. La machine redémarre à la page qui était en cours d'impression lorsque l'incident s'est produit.

# <span id="page-740-0"></span>**Retirer tout papier coincé dans le bac MF**

# **ATTENTION**

- Ne pas réutiliser le papier récupéré après le bourrage.
- Si le papier a été déchiré pendant le retrait, veiller à retirer tous les morceaux de papier restant à l'intérieur de la machine. Ces derniers sont susceptibles de provoquer un autre incident papier.

### **1 Retirer le papier coincé.**

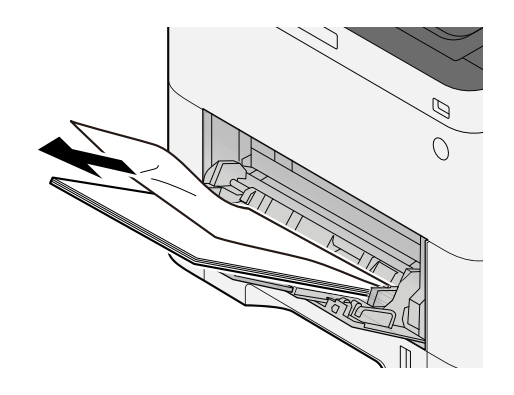

**2 Retirer tout le papier.**

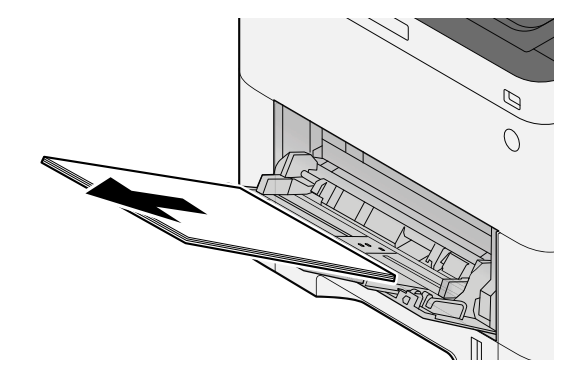

**Fermer le bac MF et retirer le magasin 1.**

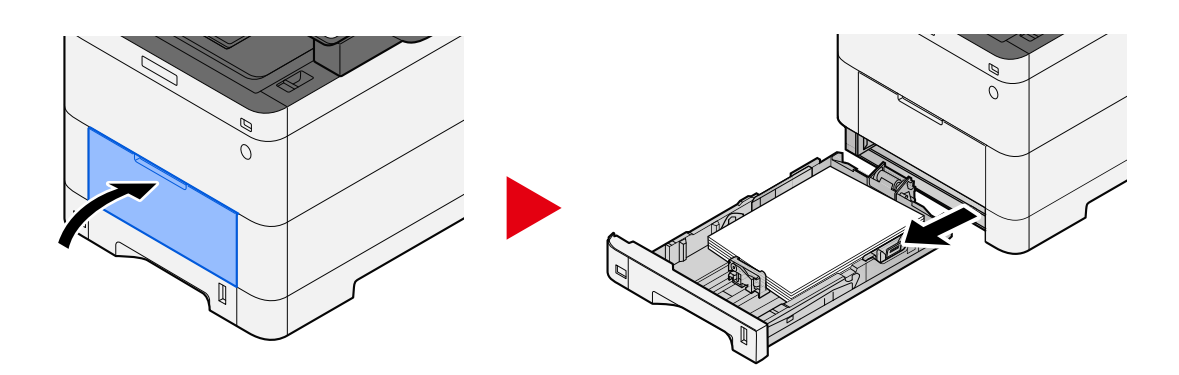

**Ouvrir le capot d'alimentation.**

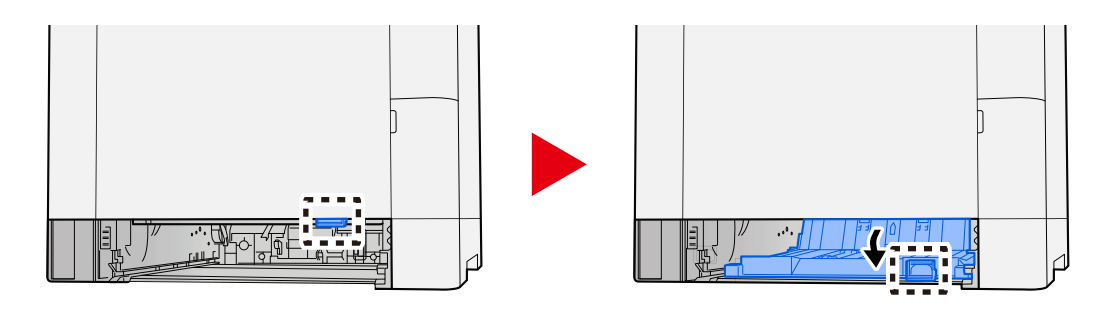

**Retirer le papier coincé.**

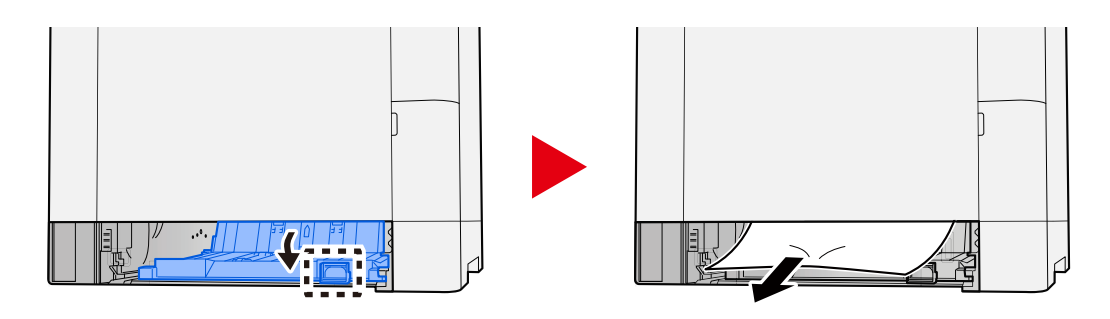

**Ramener le capot d'alimentation à sa position d'origine et ramener le magasin 1 à sa position d'origine.**

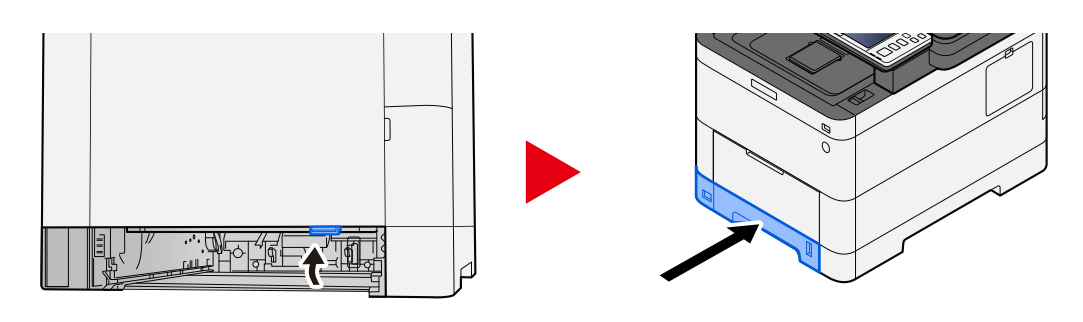

**Ouvrir le bac MF et recharger le papier.**

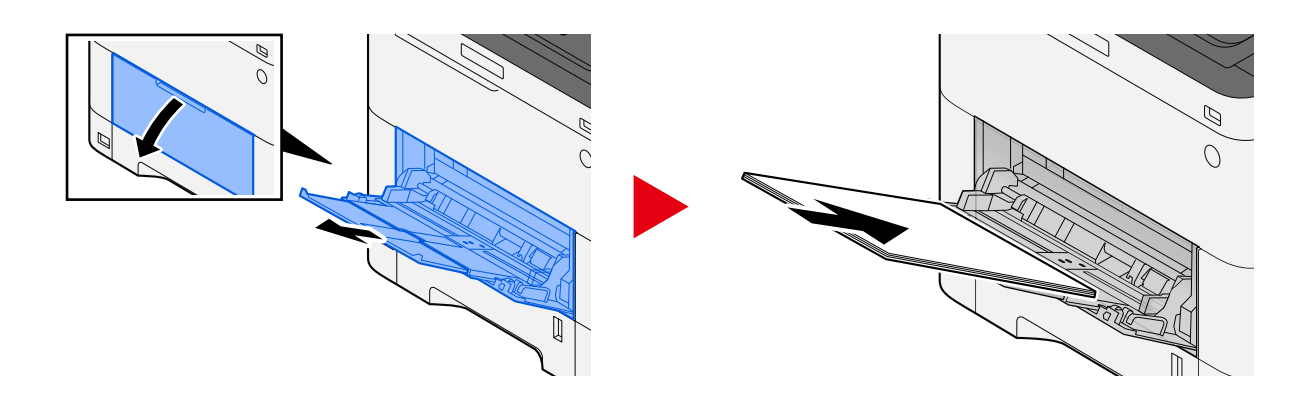

# <span id="page-743-0"></span>**Retirer les bourrages papier du Magasin 1 au Magasin 4**

La procédure de gestion des bourrages papier dans le magasin 1 au magasin 4 est la même. Le Magasin 1 est utilisé à titre d'exemple ici.

# **ATTENTION**

- Ne pas réutiliser le papier récupéré après le bourrage.
- Si le papier a été déchiré pendant le retrait, veiller à retirer tous les morceaux de papier restant à l'intérieur de la machine. Ces derniers sont susceptibles de provoquer un autre incident papier.
- **1 Tirer le Magasin 1 vers soi jusqu'à ce qu'il s'arrête.**

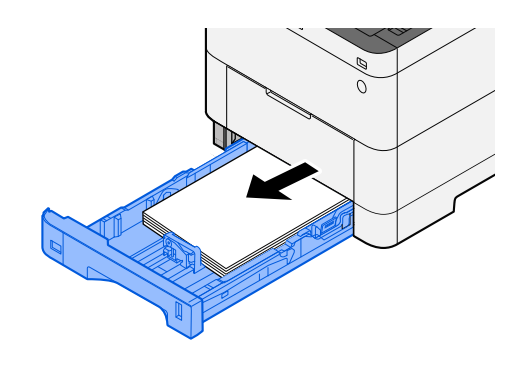

**2 Retirer le papier coincé.**

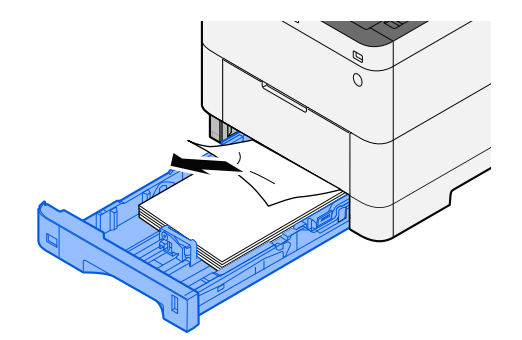

# **Remettre le Magasin 1 en place.**

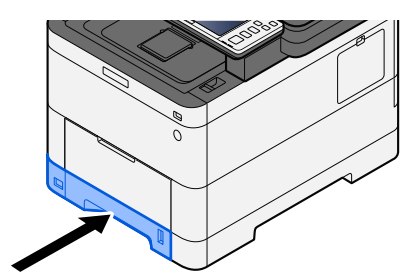

# <span id="page-745-0"></span>**Retirer le papier coincé dans le capot arrière 1 (Alimentation)**

**1 Ouvrir le capot arrière 1.**

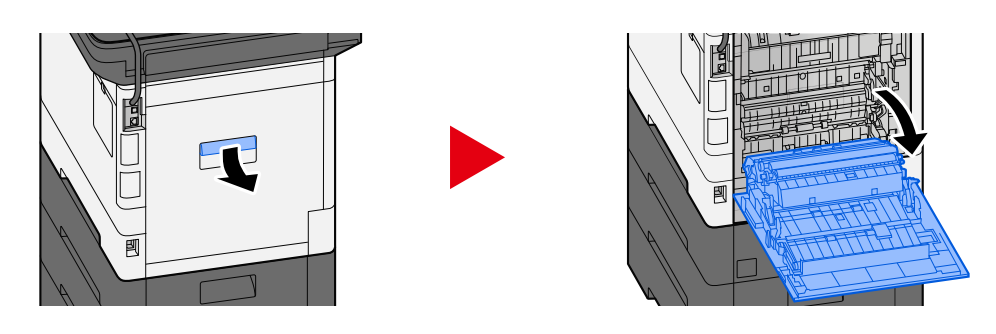

# **ATTENTION**

Certaines parties de la machine sont très chaudes. Faire preuve de prudence en raison du risque de brûlure.

**2 Retirer le papier coincé et ramener le capot arrière 1 à sa position d'origine.**

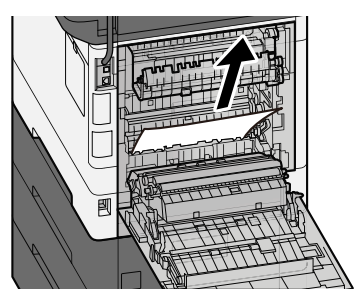

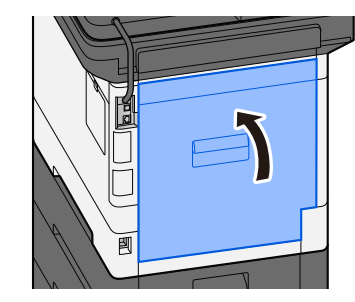

**3 Ouvrir le capot arrière 2 et retirer le papier coincé.**

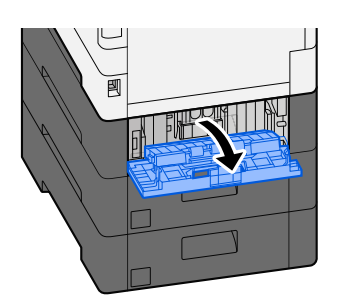

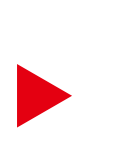

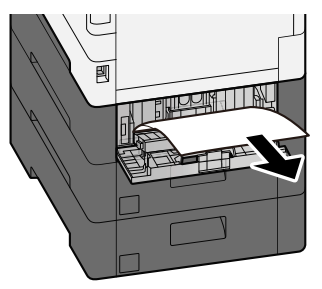

**Retourner le capot arrière 2 pour le mettre dans sa position d'origine.**

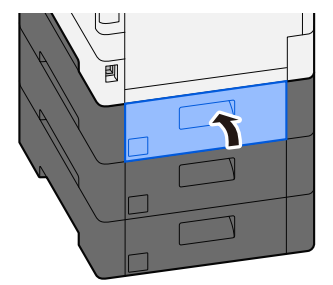

# <span id="page-747-0"></span>**Retirer le papier coincé dans le capot arrière 2**

**1 Ouvrir le capot arrière 2 et retirer le papier coincé.**

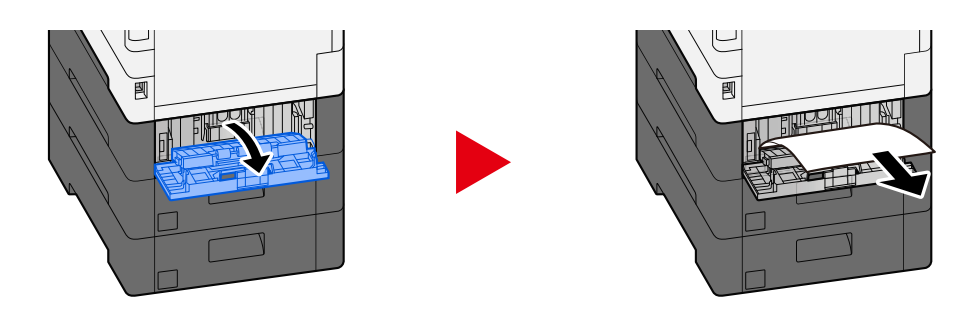

## **REMARQUE**

Si vous ne pouvez pas retirer le papier, ne pas forcer.

- **➡** [Retirer le papier coincé dans le capot arrière 1 \(Alimentation\) \(page 735\)](#page-745-0)
- **2 Retourner le capot arrière 2 pour le mettre dans sa position d'origine.**

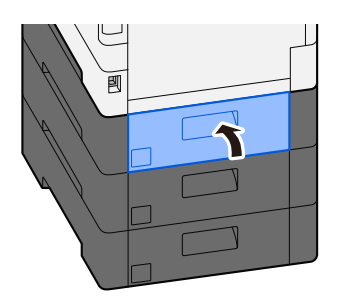

**3 Ouvrir le capot arrière 3 et retirer le papier coincé.**

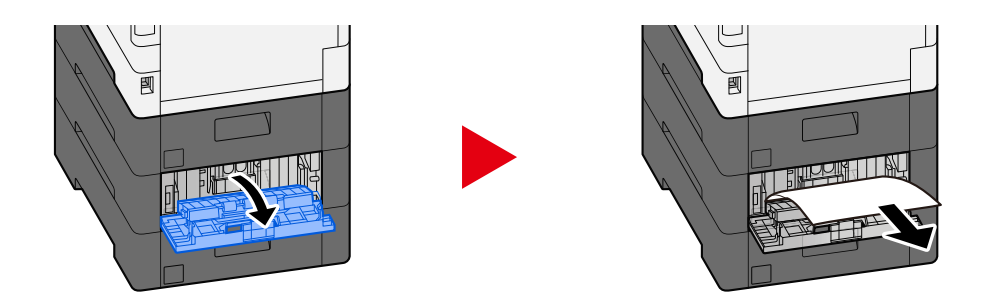

**4 Retourner le capot arrière 3 pour le mettre dans sa position d'origine.**

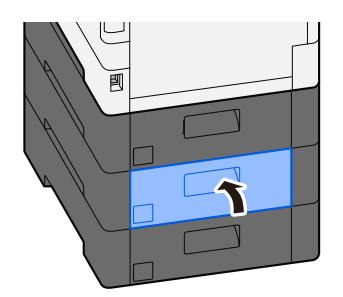

# <span id="page-748-0"></span>**Retirer le papier coincé dans le capot arrière 3**

**1 Ouvrir le capot arrière 3 et retirer le papier coincé.**

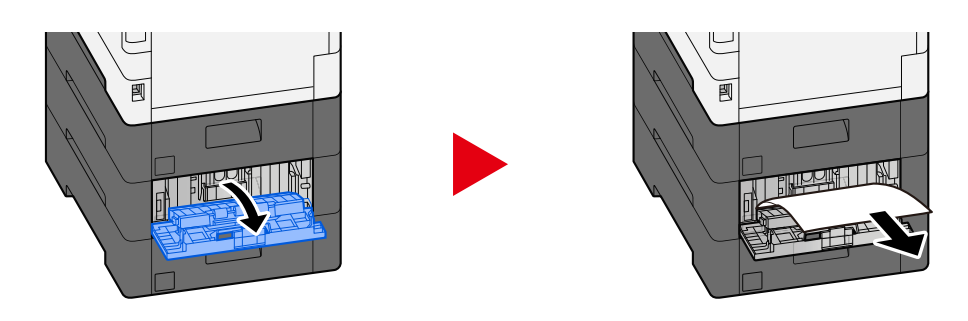

## **REMARQUE**

Si vous ne pouvez pas retirer le papier, ne pas forcer.

- **➡** [Retirer le papier coincé dans le capot arrière 1 \(Alimentation\) \(page 735\)](#page-745-0)
- **2 Retourner le capot arrière 3 pour le mettre dans sa position d'origine.**

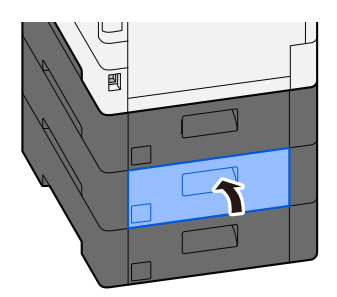

# <span id="page-749-0"></span>**Retirer le papier coincé dans le capot arrière 1**

### **1 Ouvrir le capot arrière 1**

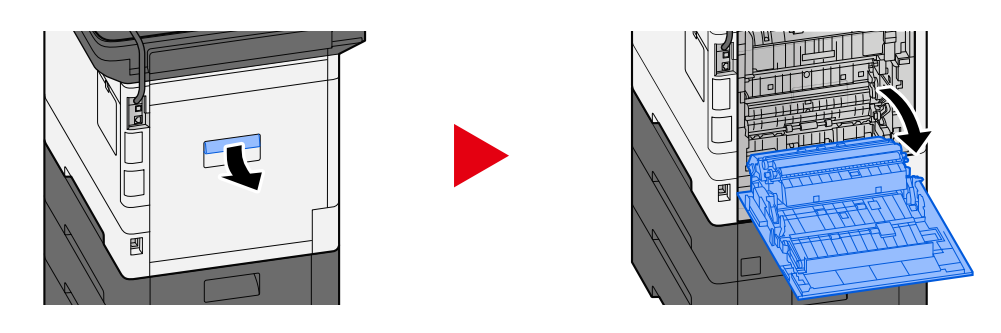

# **ATTENTION**

Certaines parties de la machine sont très chaudes. Faire preuve de prudence en raison du risque de brûlure.

### **2 Retirer le papier coincé.**

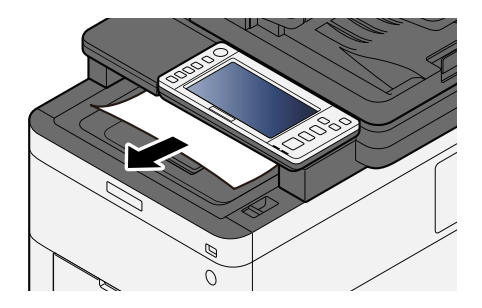

# **3 Ouvrir le capot A1 et retirer le papier coincé**

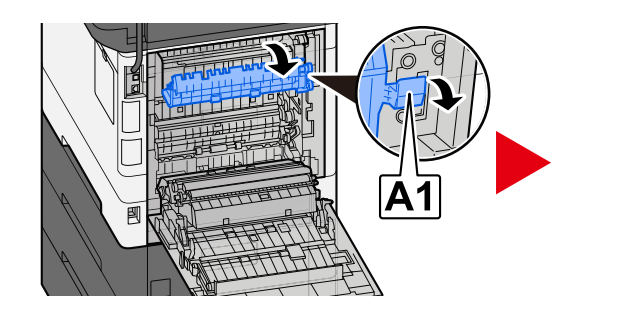

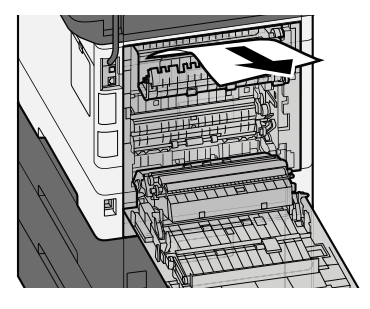

**4 Retirer le papier coincé.**

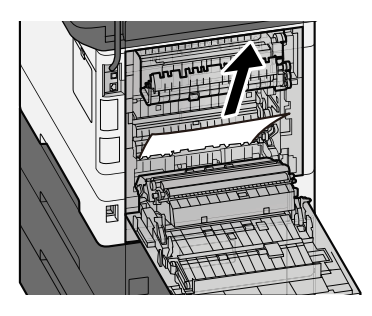

# **Ouvrir le capot A2 et retirer le papier coincé**

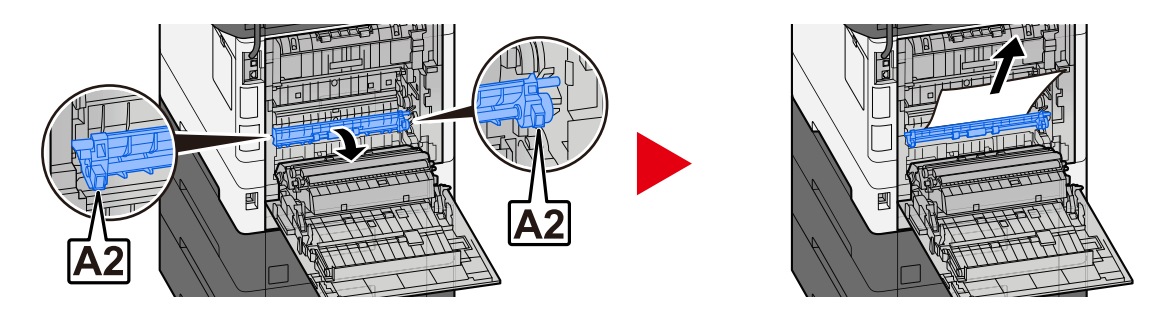

**Retourner le capot arrière 1 pour le mettre dans sa position d'origine.**

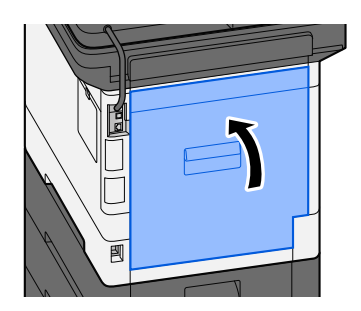

# <span id="page-751-0"></span>**Retirer tout papier coincé dans l'unité recto-verso**

### **1 Ouvrir le capot arrière 1**

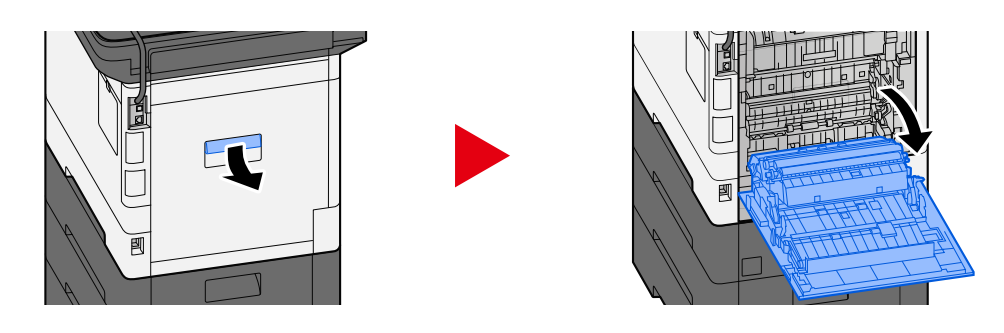

# **ATTENTION**

Certaines parties de la machine sont très chaudes. Faire preuve de prudence en raison du risque de brûlure.

### **2 Retirer le papier coincé.**

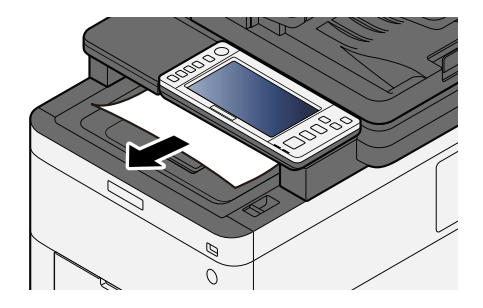

# **3 Ouvrir le capot A1 et retirer le papier coincé**

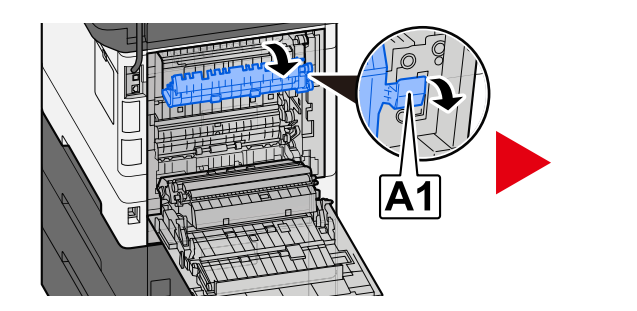

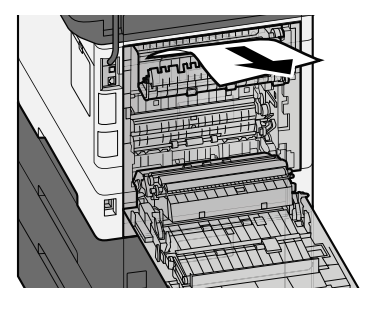

**4 Retirer le papier coincé.**

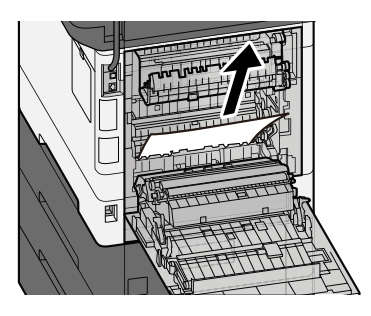

**Ouvrir le capot A2 et retirer le papier coincé**

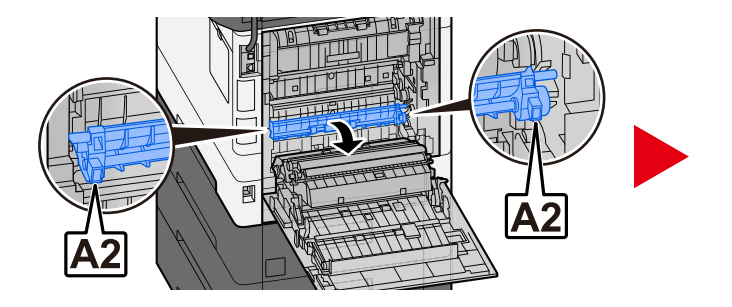

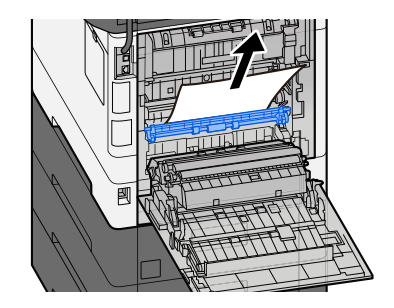

**Ramener l'unité A3 dans sa position d'origine**

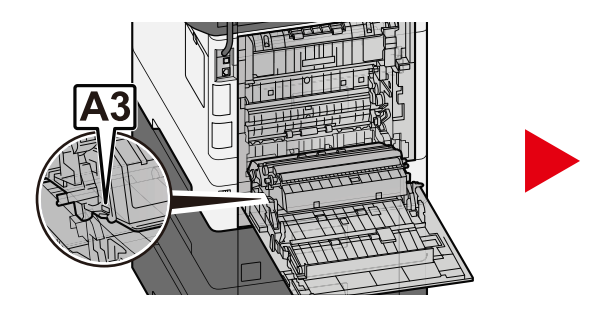

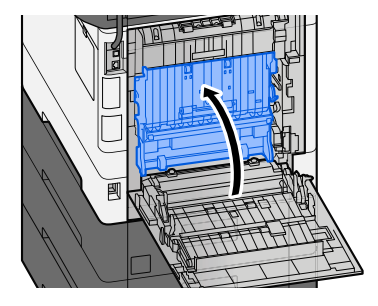

**Retirer le papier coincé.**

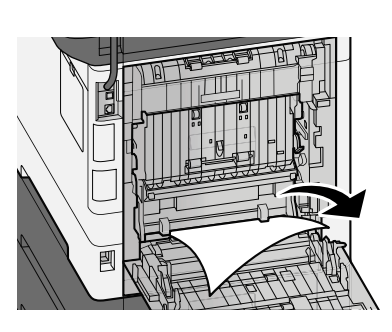

**Ramener le capot arrière 1 dans sa position d'origine.**

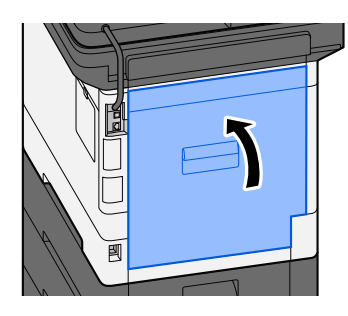

# <span id="page-753-0"></span>**Retirer tout bourrage papier dans le Chargeur de documents (Inversion automatique)**

# **ATTENTION**

Si le papier a été déchiré pendant le retrait, veiller à retirer tous les morceaux de papier restant à l'intérieur de la machine. Ces derniers sont susceptibles de provoquer un autre incident papier.

**1 Retirer les originaux du Plateau des originaux.**

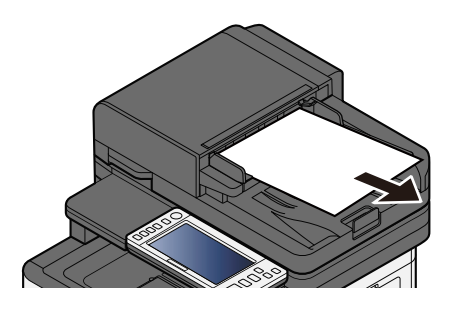

**2 Ouvrir le capot du chargeur de documents et retirer le papier coincé.**

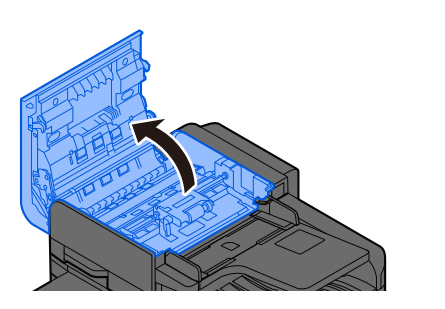

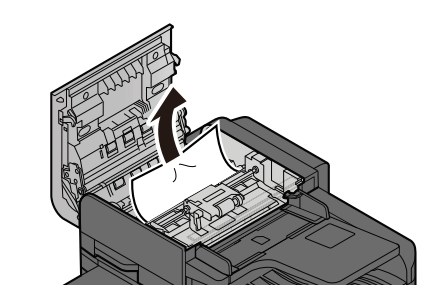

**3 Tourner la molette C pour retirer le papier coincé.**

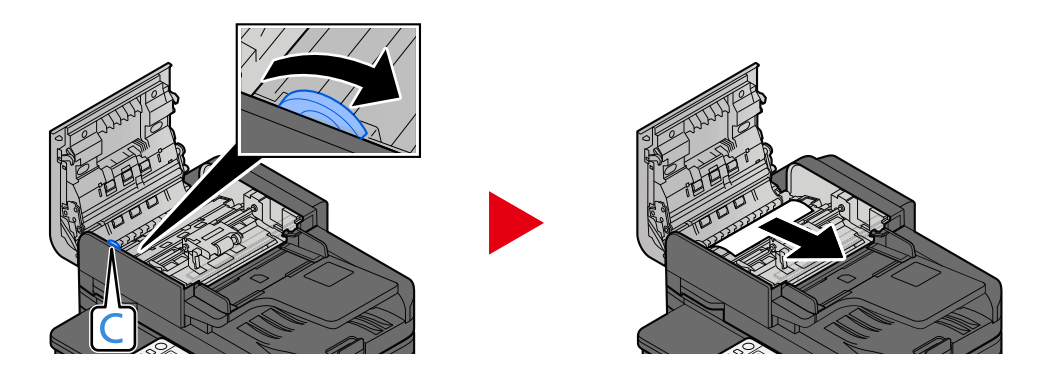

# **Retourner le capot pour le mettre dans sa position d'origine.**

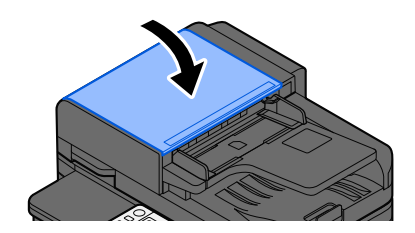

# **11 Annexe**
# **Matériel en option**

## <span id="page-756-0"></span>**Présentation des équipements en option**

Les équipements en option suivants sont disponibles pour cette machine.

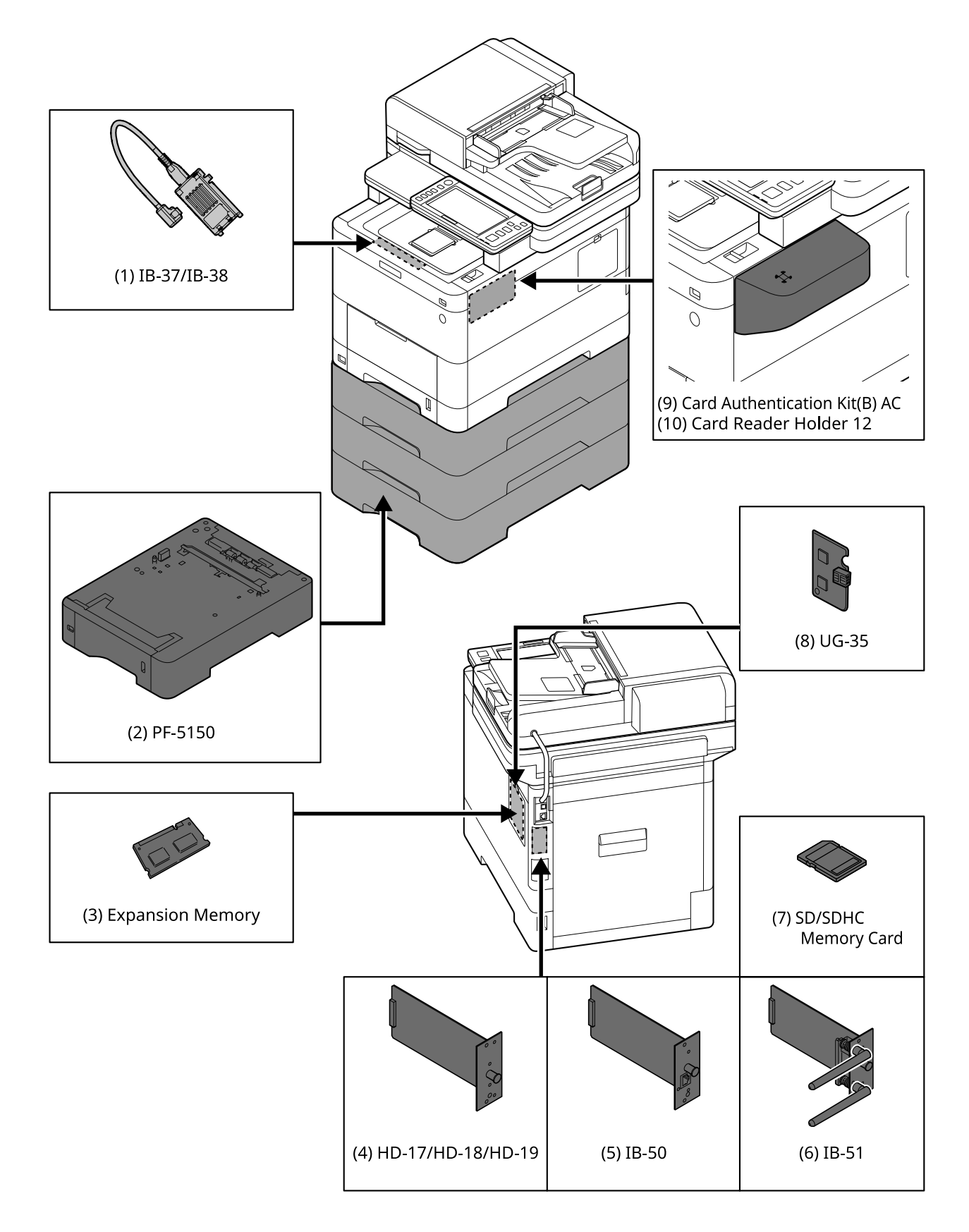

1 IB-37/IB-38 <Wireless network interface (USB: 5GHz/2.4GHz)>

Une carte d'interface réseau sans fil qui prend en charge les spécifications du réseau sans fil (Wireless LAN) IEEE802.11n (max. 65Mbps) et 11g/b. De plus, l'impression en réseau est disponible sans utiliser le routeur de réseau sans fil puisque Wi-Fi Direct est pris en charge.

2 PF-5150 <Paper feeder>

Il est possible d'ajouter 3 tiroirs qui sont identiques au magasin de l'unité principale.

La manière de charger le papier est la même que pour un magasin standard.

3 Extension mémoire

En ajoutant la mémoire, il sera possible d'exécuter plus de travaux en même temps. En installant l'extension mémoire en option, la mémoire peut être étendue jusqu'à 3,072 Mo au maximum.

<span id="page-757-1"></span>4 HD-17/HD-18/HD-19 <SSD>

Le SSD est pour le stockage des données d'impression. Pour les impressions multiples, il existe des avantages comme l'impression à grande vitesse avec la fonction de tri électronique. Et il est possible d'utiliser la fonction Boîte de document.

5 IB-50 <Network interface>

Le kit d'interface réseau est l'interface à grande vitesse prise en charge à la vitesse de communication de 1 Go/sec. Puisque les protocoles TCP/IP et NetBEUI sont pris en charge, il est possible d'effectuer des impressions en réseau sous des environnements divers comme Windows, Macintosh, UNIX, etc..

#### **➡ IB-50 Manuel d'utilisation**

6 IB-51 <Wireless network interface (KUIO: 2.4GHz)>

Une carte d'interface réseau sans fil qui prend en charge les spécifications du réseau sans fil IEEE802.11n (max. 300 Mbps) et 11g/b. Il est possible de configurer de nombreux protocoles réseau et systèmes d'exploitation avec les utilitaires fournis.

#### **➡ IB-51 Manuel d'utilisation**

<span id="page-757-0"></span>7 Carte mémoire SD/SDHC

La carte mémoire SD/SDHC est la micro-puce avec laquelle les polices de caractères, les macros, les formulaires, etc.. peuvent être écrits. Insérer la carte mémoire SDHC (Max 32 Go) et la carte mémoire SD (Max 2 Go) dans le logement de carte mémoire.

8 UG-35 <Trusted Platform Module>

Il est possible de protéger les informations confidentielles de manière sécurisée avec cette option. La clé de cryptage utilisée pour les informations confidentielles cryptées est stockée dans la zone de stockage exclusive de la puce TPM. Puisqu'il n'est pas possible de numériser dans cette zone de stockage en dehors de la puce TPM, les informations confidentielles peuvent être protégées de manière sécurisée.

9 Card Authentication Kit(B) AC <IC card authentication kit (Activate)>

Il est possible d'effectuer l'authentification utilisateur avec la carte IC. Pour exécuter l'authentification utilisateur avec la carte IC, les informations de la carte IC ont été enregistrées dans la liste d'utilisateurs locaux en avance.

Se référer à la section suivante pour la méthode d'enregistrement.

#### **➡ Card Authentication Kit (B) (Option) Operation Guide**

10 Card Reader Holder 12 <Card reader attachment plate>

Pour installer Lecteur de carte, il est possible de l'utiliser comme espace d'installation.

### **Option logicielle**

1 UG-33 AC <ThinPrint expansion kit (Activate)>

Il est possible d'imprimer les données d'impression directement même sans pilote d'impression.

2 Scan Extension Kit(A) AC <Scan function expansion kit (Activate)>

Ce kit permet à la fonction OCR d'être utilisée dans les applications de l'unité principale.

Pour utiliser cette fonction, il est nécessaire d'installer la carte mémoire SSD ou SD/SDHC.

- **➡** [HD-17/HD-18/HD-19 <SSD> \(page 747\)](#page-757-1)
- **➡** [Carte mémoire SD/SDHC \(page 747\)](#page-757-0)

Pour utiliser cette fonction, il est nécessaire d'installer l'application ou le dictionnaire OCR.

- **➡** [Aperçu des applications \(page 749\)](#page-759-0)
- **➡** [\[Installation du dictionnaire OCR\] \(page 503\)](#page-513-0)
- 3 Clavier USB

Un clavier USB peut être utilisé pour entrer les informations dans les champs de texte sur le panneau de commande. Un support spécial est également disponible pour installer le clavier sur la machine. Contacter le revendeur ou le technicien de service pour plus d'information sur les claviers compatibles avec votre machine avant l'achat.

### **Lecture de la carte mémoire SD/SDHC**

Une fois insérée dans le logement de la machine, le contenu de la carte mémoire SD/SDHC peut être lu à partir du panneau de commande ou automatiquement lors de la mise sous tension ou de la réinitialisation de la machine.

# <span id="page-759-0"></span>**Aperçu des applications**

Les applications indiquées ci-dessous sont installées sur cette machine.

- Kit de sécurité des données
- Option ThinPrint

Peut être utilisée à titre d'essai pendant une durée limitée.

• Card Authentication Kit

Peut être utilisée à titre d'essai pendant une durée limitée.

• Kit d'activation de la numérisation OCR

Peut être utilisée à titre d'essai pendant une durée limitée.

### **REMARQUE**

- Les restrictions comme le nombre d'utilisation de l'application pendant la période d'essai diffèrent selon les applications.
- Si la date ou l'heure sont modifiées pendant l'utilisation de la version d'essai d'une application, cette dernière ne pourra plus être utilisée.

## **Lancement d'une application**

### **1 Afficher l'écran.**

Touche [Menu Système/Compteur] > [Aj./Suppr.Application] > « Fonction facultative » [Liste des fonctions facultatives]

#### **REMARQUE**  $\mathbb{Q}$

Si l'écran d'authentification utilisateur s'affiche, se connecter avec un utilisateur qui dispose des privilèges pour configurer ce paramètre. Si l'utilisateur ne connaît pas son mot de passe ou son nom d'utilisateur de connexion, il doit contacter son administrateur.

### **2 Sélectionner l'application souhaitée > [Activer]**

Il est possible de voir les informations détaillées de l'application sélectionnée en sélectionnant (incône d'information).

### **3 Saisir la clé de licence > [Officielle]**

Certaines applications n'ont pas besoin de la saisie d'une clé de licence. Si l'écran de saisie de la clé de licence ne s'affiche pas, passer à l'étape 4.

Pour utiliser l'application comme essai, sélectionner [Essai] sans saisir de clé de licence.

### **4 Sélectionner [Démarrer] dans l'écran de confirmation.**

#### **REMARQUE**  $\mathbb{Q}$

- Si vous avez lancé la fonction Cryptage données/Écraser ou UG-33 AC, mettez la machine hors tension/sous tension.
- Les icônes de l'application activée sont affichées dans l'écran d'accueil.

## **Vérification des détails de l'application**

### **1 Afficher l'écran.**

Touche [Menu Système/Compteur] > [Aj./Suppr.Application] > [Fonction facultative] [Liste des fonctions facultatives]

### **REMARQUE**

Si l'écran d'authentification utilisateur s'affiche, se connecter avec un utilisateur qui dispose des privilèges pour configurer ce paramètre. Si l'utilisateur ne connaît pas son mot de passe ou son nom d'utilisateur de connexion, il doit contacter son administrateur.

### **2 Sélectionner (icône d'information) pour l'application dont vous souhaitez vérifier les informations détaillées.**

Les informations détaillées sont disponibles dans l'application sélectionnée.

Les éléments pouvant être référencés sont les suivants :

- Nom fonction
- **Licence**
- Nombre d'essais restant
- Expiration de l'essai
- **Statut**

#### **REMARQUE**  $\mathbb{Q}$

Pour prolonger la période d'essai, sélectionner [Etendre].

# **Méthode de saisie de caractères**

Pour saisir des caractères pour un nom, utiliser le clavier affiché dans l'écran tactile en suivant les étapes tel qu'expliqué ci-dessous.

#### **REMARQUE**  $\bigcirc$

Mise en page du clavier

« QWERTY », « QWERTZ » et « AZERTY » sont disponibles comme mises en page du clavier semblables à celle du clavier d'un PC. Sélectionner la touche [Menu Système/Compteur], [Paramètresmachine], [Clavier] puis [Mise en page du clavier] pour choisir la mise en page souhaitée. La mise en page « QWERTY » est utilisée ici comme un exemple. Vous pouvez utiliser une autre mise en page en suivant les mêmes étapes.

# **Écrans de saisie**

### **Écran de saisie de minuscules**

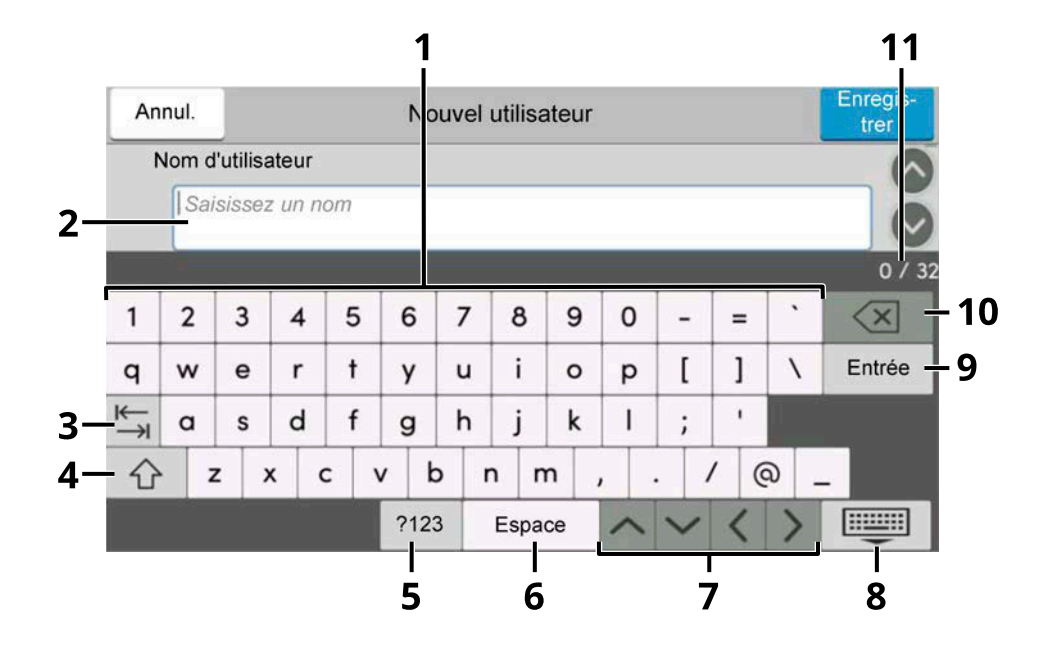

1 Clavier

Sélectionner le caractère à saisir.

2 Boîte de saisie

Saisir les caractères dans la boîte sélectionnée.

3 Touche tabulation

Sélectionner pour vous déplacer vers la boîte de saisie suivante.

4 Touche Shift

Sélectionner pour basculer entre majuscule et minuscule.

5 ?123 / Caractère

Sélectionner les caractères saisis.

6 Touche Espace

Sélectionner pour insérer un espace.

- 7 Touche curseur Sélectionner pour déplacer le curseur sur l'écran.
- 8 Touche Fermer

Sélectionner pour fermer l'écran de saisie.

9 Touche Entrée

Sélectionner pour finaliser la saisie et revenir à l'écran avant la saisie.

10 Touche Retour arrière

Sélectionner pour supprimer un caractère à gauche du curseur.

11 Saisie/Limite

Affiche le nombre maximum de caractères et le nombre de caractères saisis.

### **Écran de saisie de majuscules**

Appuyer sur la touche Shift.

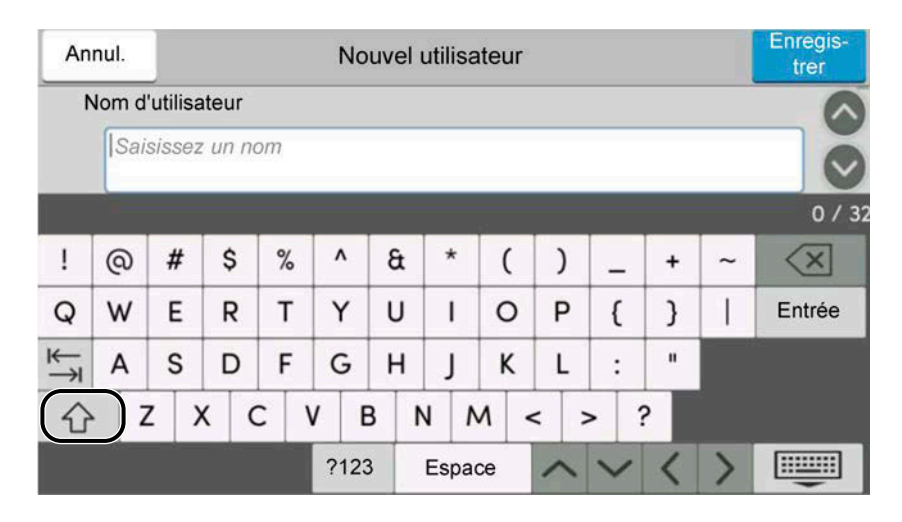

### **Écran de saisie de numéro/symbole**

Sélectionner ?123.

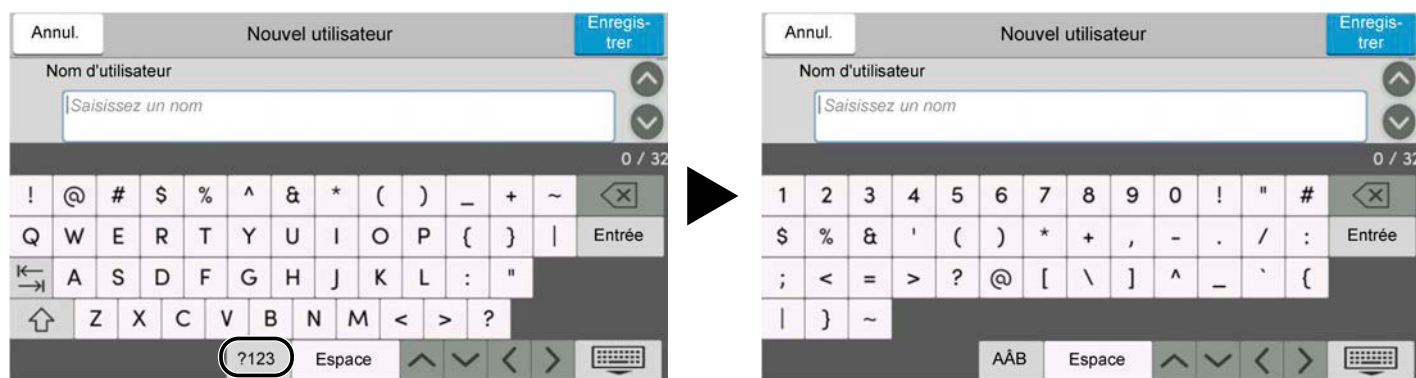

## **Saisie de caractères**

Suivre les étapes ci-dessous pour saisir « Liste #1 » comme exemple

### **1 Saisir « Liste », (espace).**

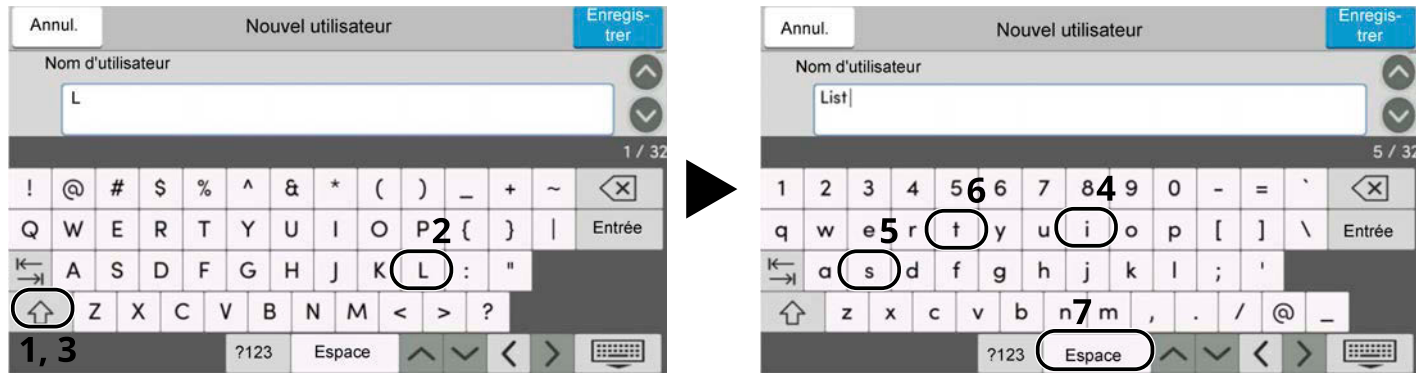

Pour basculer entre majuscule et minuscule, appuyer sur Shift.

### **2 Saisir « # » et « 1 ».**

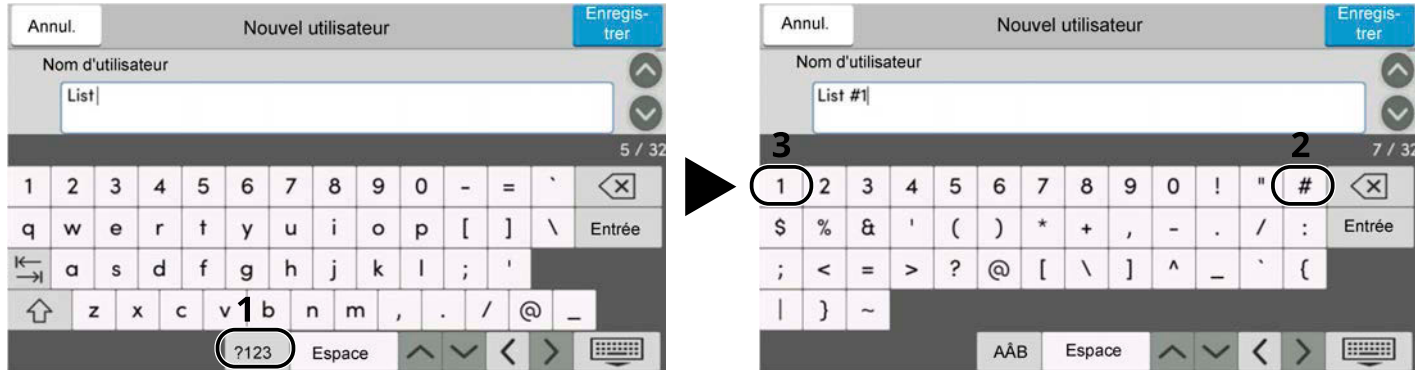

Pour saisir les numéros ou les symboles, sélectionner #123.

### **3 Vérifier que l'entrée est correcte.**

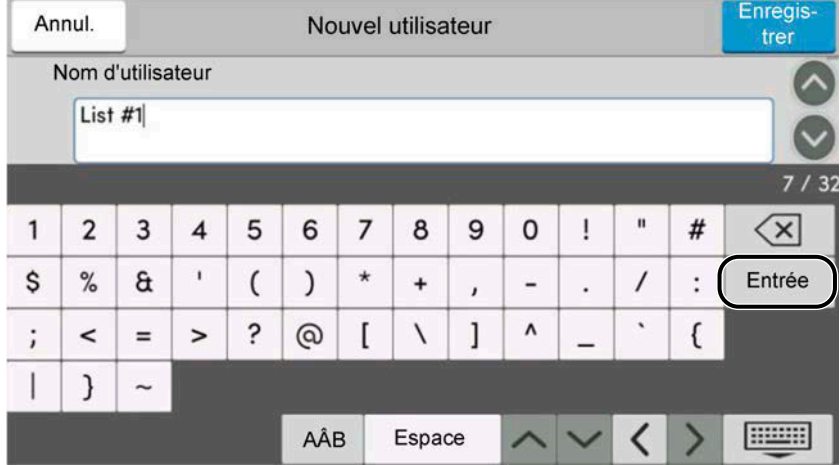

Vérifier que l'entrée est correcte. Sélectionner enter.

# **Concernant le papier**

Cette section explique les formats de papier et les types pouvant être utilisés dans la source de papier.

Pour plus de détails sur les formats, les types et le nombre de feuilles de papier pouvant être chargés dans chaque magasin papier, se reporter à la section suivante :

**➡** [Spécifications \(page 763\)](#page-773-0)

## **Spécifications papier de base**

Cette machine est conçue pour imprimer sur du papier de copie standard destiné à des copieurs et à des imprimantes ordinaires (à toner sec), telles que les imprimantes laser. Elle prend également en charge un large éventail d'autres types de papiers conformes aux spécifications indiquées dans cette annexe.

Choisir le papier avec soin. Les papiers non pris en charge par cette machine sont susceptibles de provoquer des incidents papier ou de se froisser.

### **Papier pris en charge**

Utiliser du papier de copie standard conçu pour les copieurs ou les imprimantes laser ordinaires. La qualité d'impression est fonction de la qualité du papier. Une mauvaise qualité de papier entraînera des résultats insatisfaisants.

### <span id="page-764-0"></span>**Spécifications papier de base**

Le tableau suivant répertorie les spécifications papier prises en charge par cette machine.

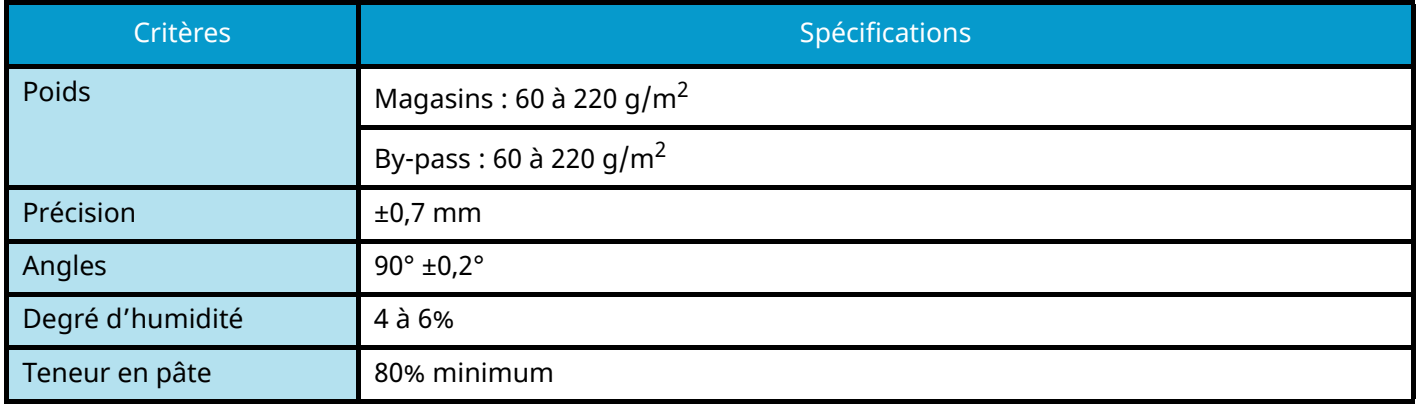

#### **REMARQUE**  $\widehat{\mathbb{C}}$

certains papiers recyclés ne sont pas conformes aux spécifications de cette machine (voir le tableau Spécifications papier de base ci-dessous) en raison de leur degré d'humidité ou de leur teneur en pâte. Il est donc recommandé d'acheter une petite quantité de papier recyclé et de le tester avant de l'utiliser. Choisir du papier recyclé permettant d'obtenir des impressions de bonne qualité et contenant de faibles quantités de poussières de papier.

Nous ne pouvons en aucun cas être tenus responsables de problèmes découlant de l'utilisation de papier non conforme à ces spécifications.

## **Choix du papier approprié**

Cette section présente des recommandations concernant le choix du papier.

### **Condition**

Ne pas utiliser du papier dont les coins sont recourbés ni du papier tuilé, sale ou déchiré. Ne pas utiliser de papier dont la surface est rugueuse ou contaminée par de la poussière de papier et éviter les papiers fragiles. L'utilisation d'un tel papier peut entraîner une faible qualité d'impression. De plus, une alimentation papier de mauvaise qualité peut entraîner des bourrages et raccourcir la durée de vie de la machine. Utiliser du papier dont la surface est lisse et uniforme. Cependant, n'utilisez pas du papier dont la surface a été traitée, avec un revêtement par exemple, car cela pourrait endommager le tambour et le module de fusion.

### **Ingrédients**

Ne pas utiliser du papier couché ou dont la surface est traitée ni du papier contenant du plastique ou du carbone. Exposés à la chaleur du processus d'impression, ces types de papiers risquent d'émettre des fumées toxiques et d'endommager le tambour.

Assurez-vous d'utiliser du papier standard contenant au moins 80 % de pâte. Assurez-vous d'utiliser du papier standard contenant au maximum 20 % de coton ou d'autres fibres.

### **Lissé**

La surface du papier doit être lisse, mais non traitée. Un papier trop lisse peut entraîner le départ de plusieurs feuilles par accident, provoquant des bourrages papier.

### **Grammage**

Dans les pays utilisant le système métrique, le grammage correspond au poids en gramme d'une feuille d'un mètre carré. Aux États-Unis, le grammage correspond au poids, en livres, d'une rame (500 feuilles) de papier de format standard pour une catégorie de papier spécifique.

Un grammage trop élevé ou trop faible peut entraîner des départs incorrects ou des bourrages papier, ainsi que l'usure excessive de la machine. Un grammage (c'est-à-dire une épaisseur) mixte peut provoquer le départ accidentel de plusieurs feuilles ou des problèmes d'impression floue ou autre en raison de la mauvaise fixation du toner.

### **Degré d'humidité**

Le degré d'humidité du papier correspond au rapport entre son humidité et sa sécheresse, exprimé en pourcentage. Le degré d'humidité a un impact sur le départ du papier, sa charge électrostatique et l'adhérence du toner.

Le degré d'humidité du papier varie en fonction de l'humidité relative ambiante. Si l'humidité relative est élevée, le papier devient humide, ses bords se dilatent et il se gondole. Si l'humidité relative est faible et que le papier perd de son humidité, ses bords se contractent, ce qui peut affecter le contraste à l'impression.

Des bords qui se gondolent ou rétrécissent peuvent provoquer des faux départs. Dans la mesure du possible, s'assurer que le degré d'humidité est compris entre 4 et 6 %.

Pour maintenir le degré d'humidité approprié, tenir compte des considérations ci-dessous.

- Conserver le papier dans un endroit frais et bien aéré.
- Conserver le papier à plat dans son emballage scellé. Une fois l'emballage ouvert, le resceller si le papier est appelé à ne pas être utilisé pendant une période prolongée.
- Conserver le papier dans l'emballage scellé et le carton d'origine. Placer la boîte sur une palette pour la surélever du sol. Séparer le papier des sols en parquet ou en ciment de manière adéquate surtout par temps pluvieux.
- Avant d'utiliser du papier qui a été stocké, le conserver au degré d'humidité correct pendant 48 h au moins.

• Ne pas laisser le papier dans un endroit chaud, ensoleillé ou humide.

### **Autres spécifications papier**

#### **Porosité :**

densité des fibres du papier.

#### **Rigidité :**

un papier doit être suffisamment rigide sans quoi il risque d'onduler dans la machine, provoquant des incidents papier.

#### **Tuile :**

la plupart des papiers ont naturellement tendance à tuiler une fois l'emballage ouvert. Lorsque le papier passe dans l'unité de fixation, il tuile légèrement vers le haut. Pour produire des impressions plates, charger le papier de telle sorte que la tuile soit orientée vers le bas du magasin.

#### **Électricité statique :**

pendant l'impression, le papier est chargé électrostatiquement pour attirer le toner. Choisir du papier qui se décharge rapidement afin que les copies n'adhèrent pas les unes aux autres.

#### **Blancheur :**

le contraste de l'impression varie en fonction de la blancheur du papier. Un papier plus blanc permet d'obtenir un aspect plus net, plus brillant.

#### **Qualité :**

un format de feuille inégal, des coins dont l'angle n'est pas droit, des bords irréguliers, des feuilles mal découpées et des bords ou des coins écrasés peuvent entraîner un mauvais fonctionnement de l'appareil. Pour parer à ces problèmes, être particulièrement vigilant lors de la découpe du papier, le cas échéant.

#### **Conditionnement :**

choisir du papier correctement emballé et conditionné dans des cartons. Idéalement, l'emballage lui-même doit avoir subi un traitement contre l'humidité.

#### **Papier à traitement spécial :**

il est déconseillé d'utiliser les types de papiers suivants, même s'ils sont conformes aux spécifications de base. Avant de les utiliser, en acheter une petite quantité pour faire des essais.

- Papier glacé
- Papier filigrane
- Papier avec une surface inégale
- Papier perforé

### **Formats papier compatible avec cette machine**

Cette machine prend en charge les formats suivants.

Les valeurs figurant dans ce tableau comprennent une tolérance de ±0,7 mm en longueur et en largeur. L'angle des coins doit être de 90° ±0,2°.

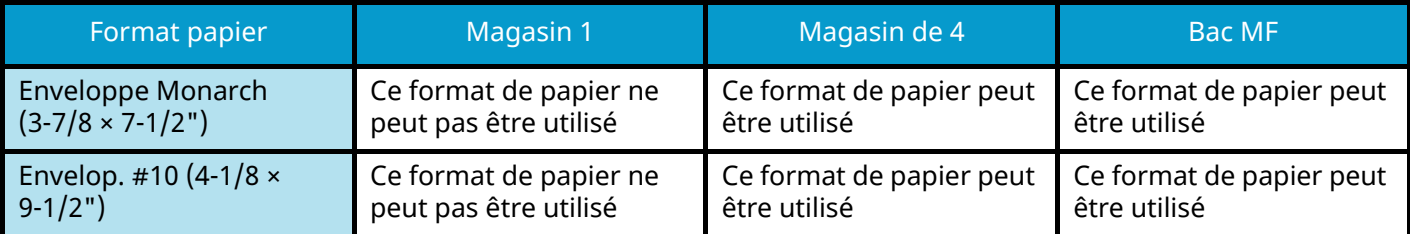

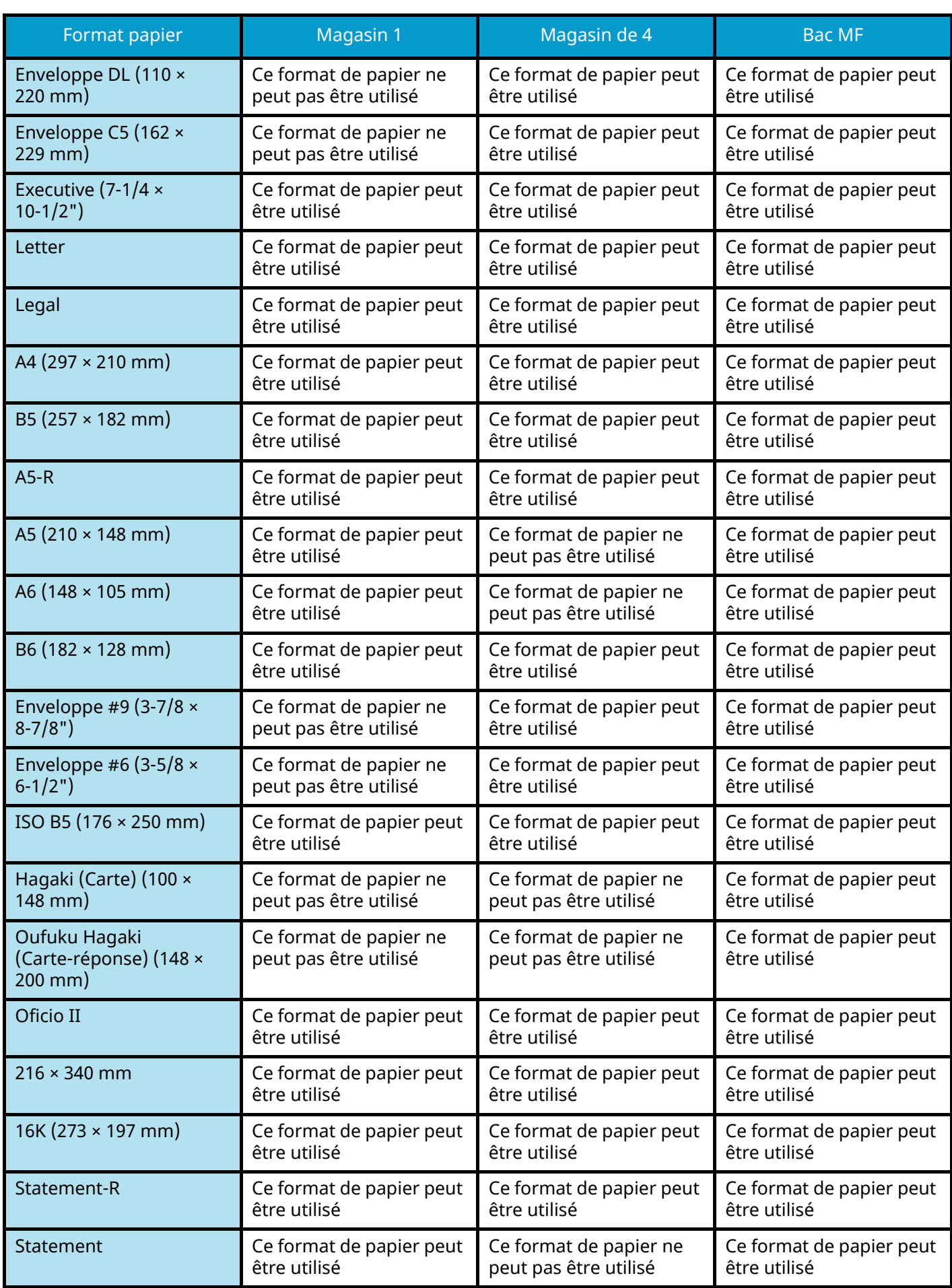

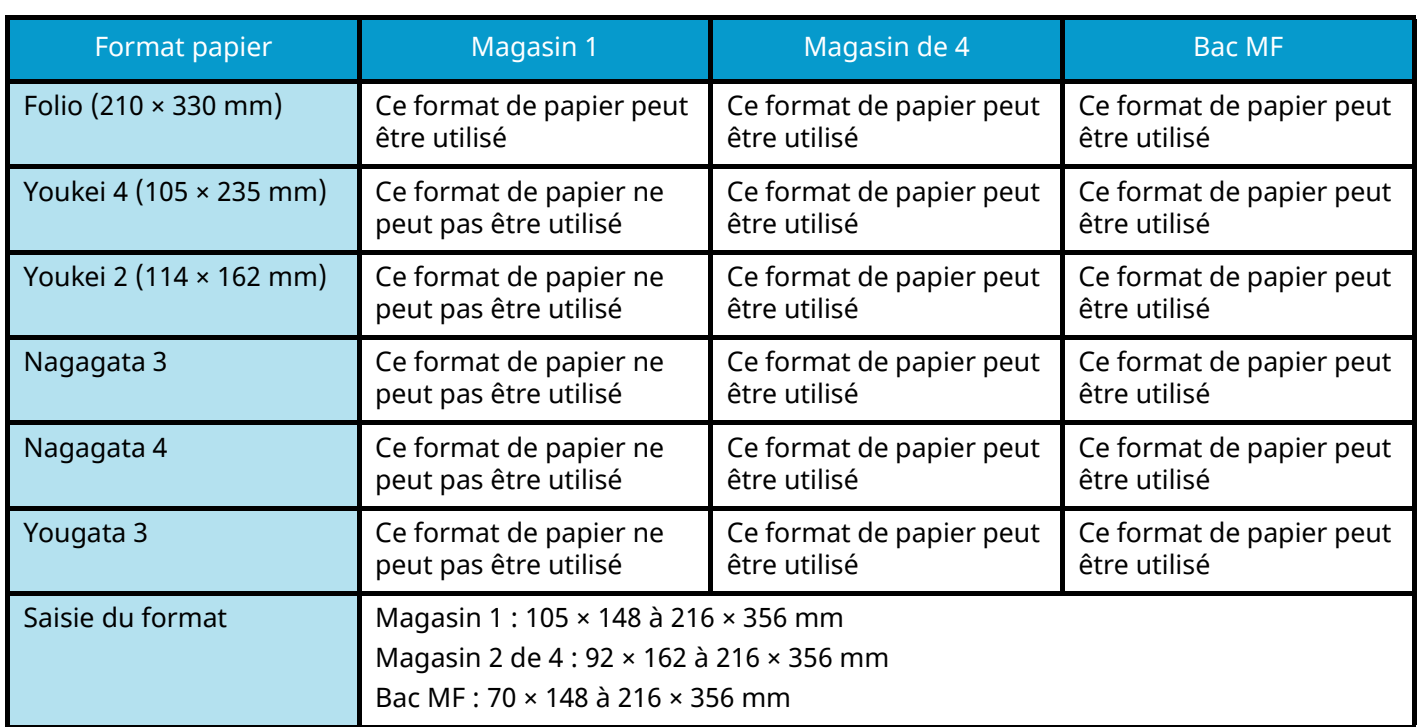

## **Papier spécial**

Cette section décrit l'impression sur du papier et des supports d'impression spéciaux.

Les types de papiers et de supports suivants peuvent être utilisés.

- Transparents
- Préimprimé
- Papier relié
- Papier recyclé
- Papier fin
- En-tête
- Papier couleur
- Papier perforé
- Enveloppes
- Hagaki (Cartes)
- Papier épais
- **Étiquettes**
- Papier couché
- Papier de haute qualité

Lors de l'utilisation de ces papiers et supports, choisir des produits conçus spécialement pour les copieurs ou les imprimantes de page (telles que les imprimantes laser). Utiliser le bac MF pour le papier épais, les enveloppes, les cartes et les étiquettes.

## **Choix du papier spécial**

Bien que les papiers spéciaux répondant aux spécifications ci-dessous puissent être utilisés sur cette machine, la qualité des impressions varie considérablement en raison des différences de fabrication et de qualité de ces papiers. Il est donc plus courant de rencontrer des problèmes d'impression avec du papier spécial qu'avec du papier ordinaire. Avant d'acheter de gros volumes de papier spécial, faire un essai avec un échantillon pour s'assurer que la qualité d'impression est satisfaisante. Lors de l'impression sur du papier spécial, tenir compte des précautions générales d'emploi ci-dessous. Noter que nous ne pouvons en aucun cas être tenus responsables des dommages mécaniques ou blessures éventuelles provoquées par le degré d'humidité ou les caractéristiques du papier spécial.

Sélectionner un magasin ou le bac MF pour le papier spécial.

### **Transparents**

Les transparents doivent être capables de résister à la chaleur d'impression. Les transparents doivent satisfaire aux conditions ci-dessous.

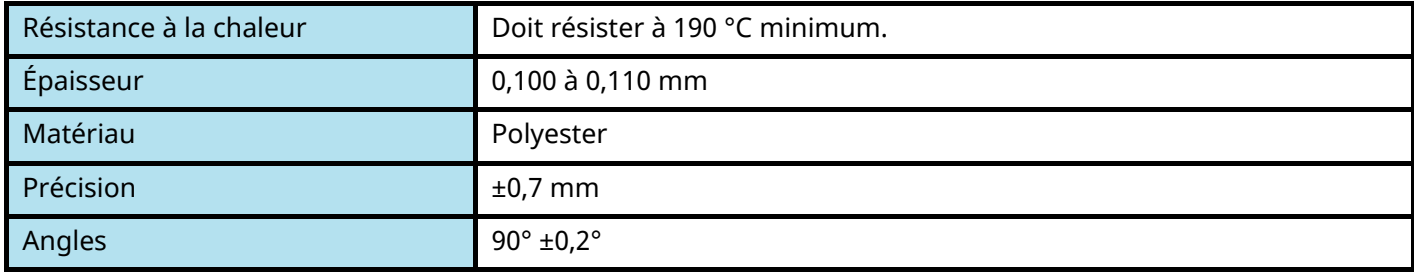

Pour éviter les problèmes, s'assurer de charger des transparents en orientation portrait (c'est-à-dire le côté le plus long face à la machine).

En cas d'incidents papier fréquents lors de la sortie de transparents, tirer doucement le bord avant des feuilles à leur sortie de la machine.

## **Étiquettes**

S'assurer de charger les étiquettes à partir du bac MF

Choisir très soigneusement les étiquettes, afin que l'adhésif n'entre pas en contact direct avec les pièces de la machine et que les étiquettes ne puissent pas être facilement décollées de la feuille de support. Les adhésifs qui collent au tambour ou aux rouleaux et les étiquettes restant dans la machine peuvent entraîner une panne.

Lors de l'impression sur étiquettes, vous êtes responsables de la qualité d'impression et des problèmes éventuels.

Feuille supérieure Couche adhésive Feuille de support

Les étiquettes sont composées de trois couches comme illustré. La couche adhésive contient des matériaux qui sont facilement affectés par la force appliquée dans la machine. La feuille de support soutien la feuille supérieure jusqu'à l'utilisation de l'étiquette. Cette composition d'étiquettes peut causer plus de problèmes.

La surface de l'étiquette doit être complètement couverte par la feuille supérieure. Les intervalles entre les étiquettes peuvent entraîner un décollement des étiquettes et entraîner une panne grave.

Certaines pages de papier à étiquettes possèdent des marges sur la feuille supérieure. Lors de l'utilisation de ce type de papier, ne pas décoller ces marges de la feuille de support avant d'avoir terminé l'impression.

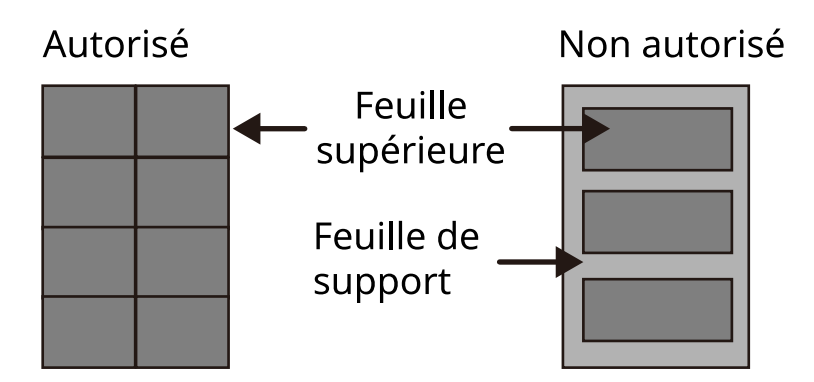

Utiliser du papier à étiquettes conforme aux spécifications suivantes.

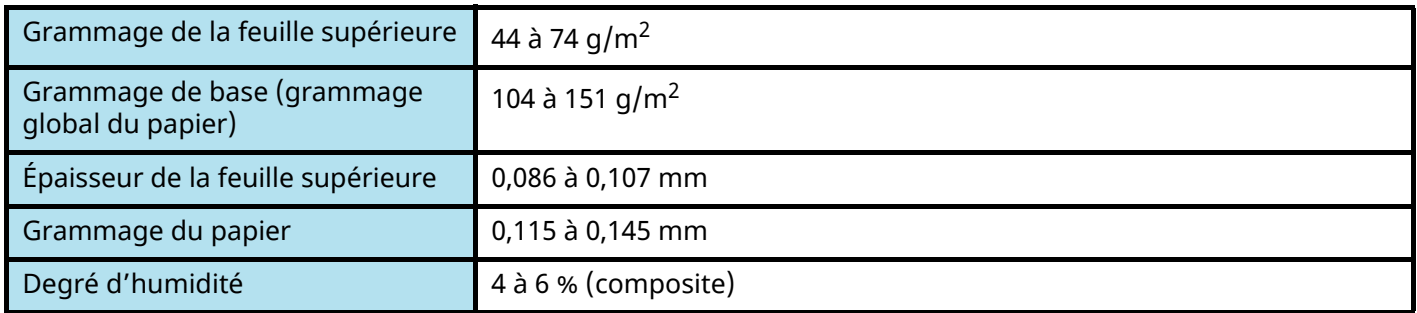

## **Hagaki (Carte)**

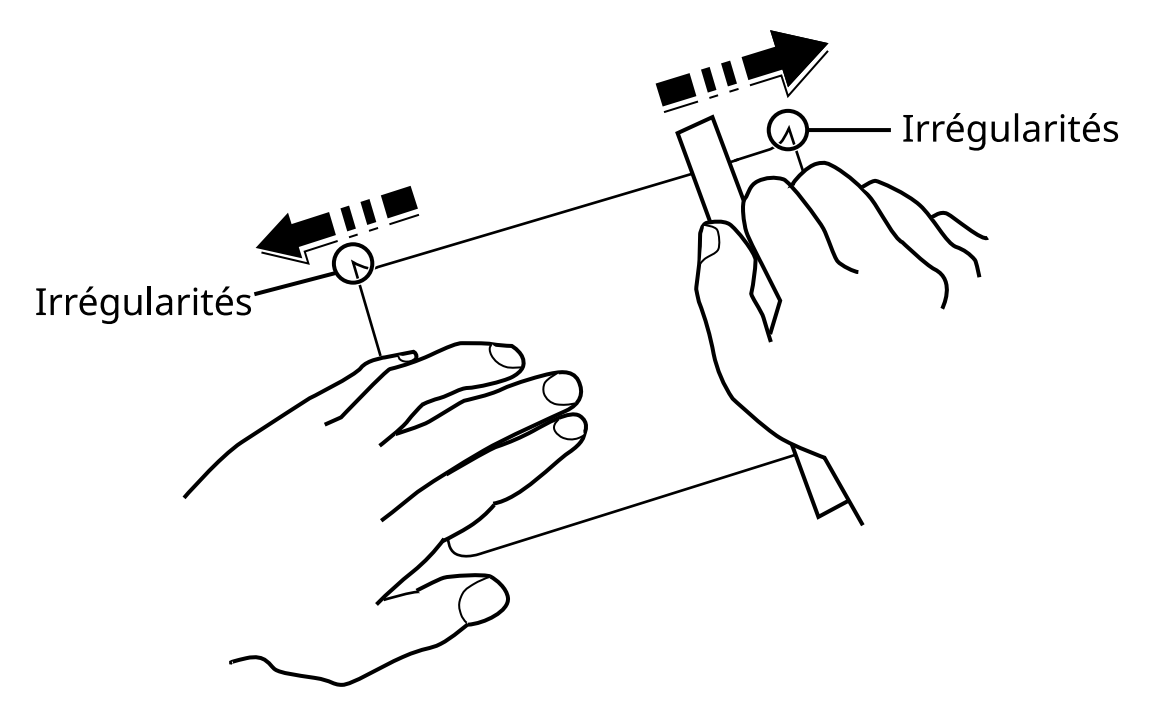

Aérer le papier Hagaki (Carte) et aligner les bords avant de le charger dans le bac MF. Si le papier Hagaki (Carte) est tuilé, le lisser avant de le charger. L'impression sur du papier Hagaki (Carte) tuilé peut provoquer des incidents papier.

Utiliser du papier Oufuku hagaki (Carte-réponse) déplié (disponible dans les bureaux de poste). Certains papiers Hagaki (Carte) peuvent présenter un bord arrière irrégulier en conséquence de la découpe. Si c'est le cas, placer le papier Hagaki (Carte) sur une surface plane et aplanir les bords en les frottant doucement avec une règle.

### **Enveloppes**

Les enveloppes doivent être chargées dans le bac MF avec la face à imprimer vers le bas ou du magasin et dans le chargeur de papier en option avec la face à imprimer vers le haut.

#### **REMARQUE**  $\mathcal{L}$

Ne pas charger le papier au-dessus des limites de chargement sur le guide de largeur de papier du magasin et sur le chargeur de papier en option.

En raison de la structure des enveloppes, il n'est pas toujours possible d'effectuer une impression uniforme sur toute la surface. Les enveloppes fines, en particulier, risquent de se froisser lors de leur passage dans la machine. Avant d'acheter de gros volumes d'enveloppes, faire un essai avec un échantillon pour s'assurer que la qualité d'impression est satisfaisante.

Des enveloppes stockées pendant une période prolongée risquent de se tuiler. Il est donc recommandé de n'ouvrir l'emballage qu'au moment de les utiliser.

Tenir compte des points suivants :

- Ne pas utiliser d'enveloppes dont la partie adhésive est à nu, ni d'enveloppes dont la partie adhésive est protégée par une bande amovible. Des dommages importants peuvent survenir si la bande recouvrant la partie adhésive se détache à l'intérieur la machine.
- Ne pas utiliser d'enveloppes avec certaines finitions spéciales, notamment les enveloppes comportant un œillet autour duquel s'enroule une ficelle permettant de fermer le rabat ou les enveloppes à fenêtre (ouverte ou dotée d'un film en plastique).
- En cas de bourrages papier, charger moins d'enveloppes.

### **Papier épais**

Aérer le papier épais et aligner les bords avant de le charger. Certains papiers épais peuvent présenter un bord arrière irrégulier en conséquence de la découpe. Si c'est le cas, procéder comme pour le papier Hagaki (Carte). Placer le papier sur une surface plane et aplanir les bords en passant dessus à plusieurs reprises avec une règle, sans trop appuyer toutefois. L'impression sur du papier dont les bords sont irréguliers peut provoquer des bourrages.

### **REMARQUE**

Si l'alimentation est incorrecte alors que le papier a été lissé de cette façon, le charger avec le bord d'attaque relevé de quelques millimètres.

### **Papier couleur**

Le papier couleur doit être conforme aux spécifications.

**➡** [Spécifications papier de base \(page 754\)](#page-764-0)

De plus, les pigments utilisés dans le papier doivent résister à la température du processus d'impression (jusqu'à 200 °C ou 392 °F).

### **Papier pré-imprimé**

Le papier pré-imprimé doit être conforme aux spécifications

**➡** [Spécifications papier de base \(page 754\)](#page-764-0)

L'encre couleur doit pouvoir résister à la chaleur de l'impression. Elle doit également être résistante à l'huile de silicone. Ne pas utiliser de papier dont la surface est traitée, comme le papier couché utilisé pour les calendriers.

### **Papier recyclé**

Le papier recyclé doit être conforme aux spécifications ; toutefois sa blancheur peut être considérée séparément.

**➡** [Spécifications papier de base \(page 754\)](#page-764-0)

### **REMARQUE**

Avant d'acheter de gros volumes de papier recyclé, faire un essai avec un échantillon pour s'assurer que la qualité d'impression est satisfaisante.

### **Papier couché**

Le papier couché est créé en traitant la surface du papier de base avec un traitement fournissant une meilleure qualité d'impression que le papier normal. Le papier couché est utilisé pour l'impression de très haute qualité.

La surface du papier de haute ou de moyenne qualité est traité avec des agents spéciaux qui améliorent l'adhésion de l'encre en lissant la surface du papier. Ces agents sont utilisés pour traiter les deux côtés du papier ou un seul côté. Le côté traité apparaît légèrement brillant.

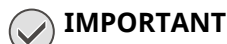

Lors d'une impression sur papier couché dans un environnement très humide, s'assurer que le papier reste sec car les feuilles peuvent se coller les unes aux autres en raison de l'humidité lorsqu'elles sont chargées dans la machine. Lors d'une impression dans un environnement très humide, définir du papier couché pour chaque feuille.

# <span id="page-773-0"></span>**Spécifications**

## **IMPORTANT**

Les spécifications ci-dessous peuvent être modifiées sans préavis.

## **CONTREMARQUE**

Pour plus d'informations sur l'utilisation du FAX, se reporter à la section suivante :

#### **➡ Manuel d'utilisation du FAX**

## **Machine**

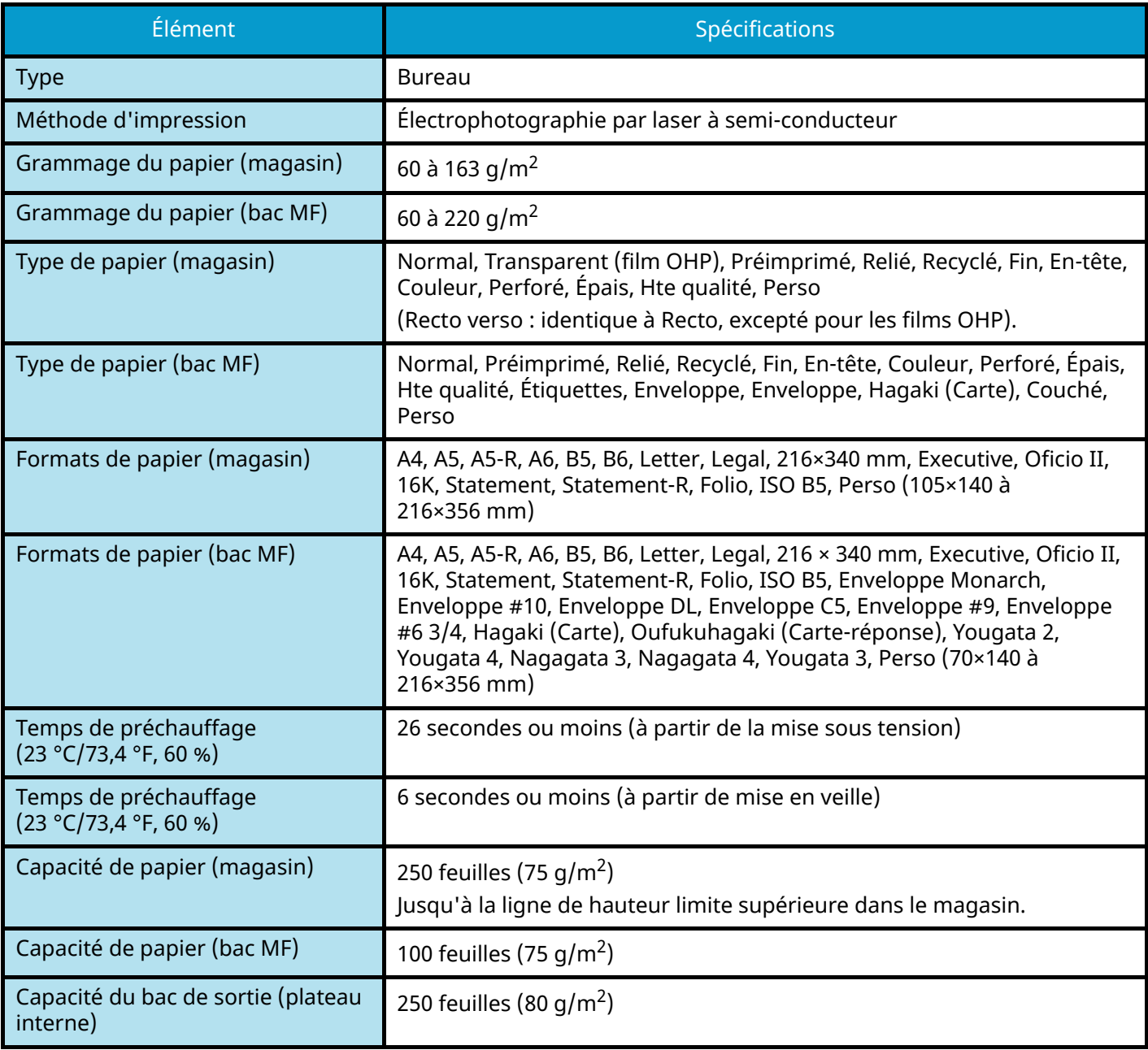

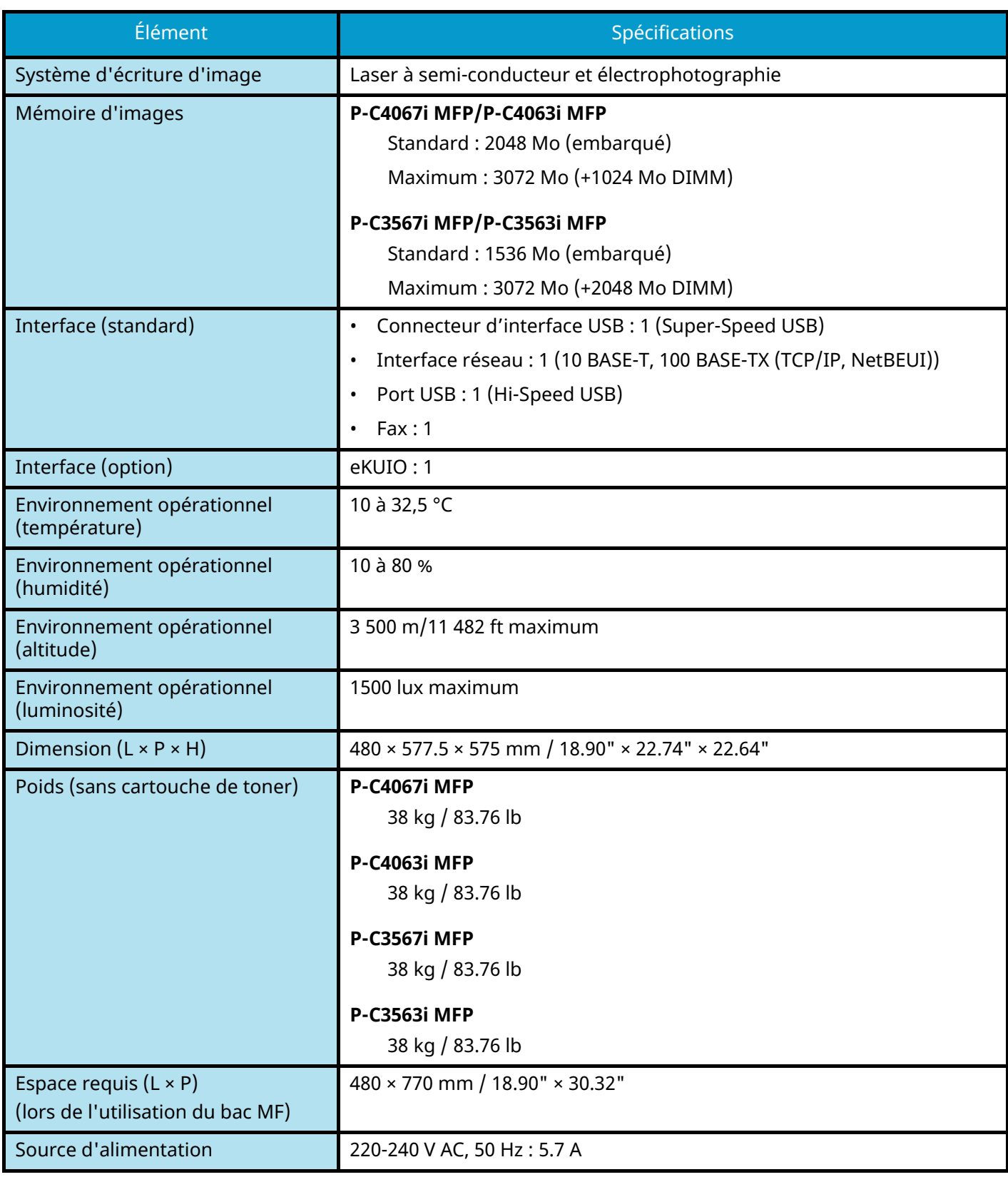

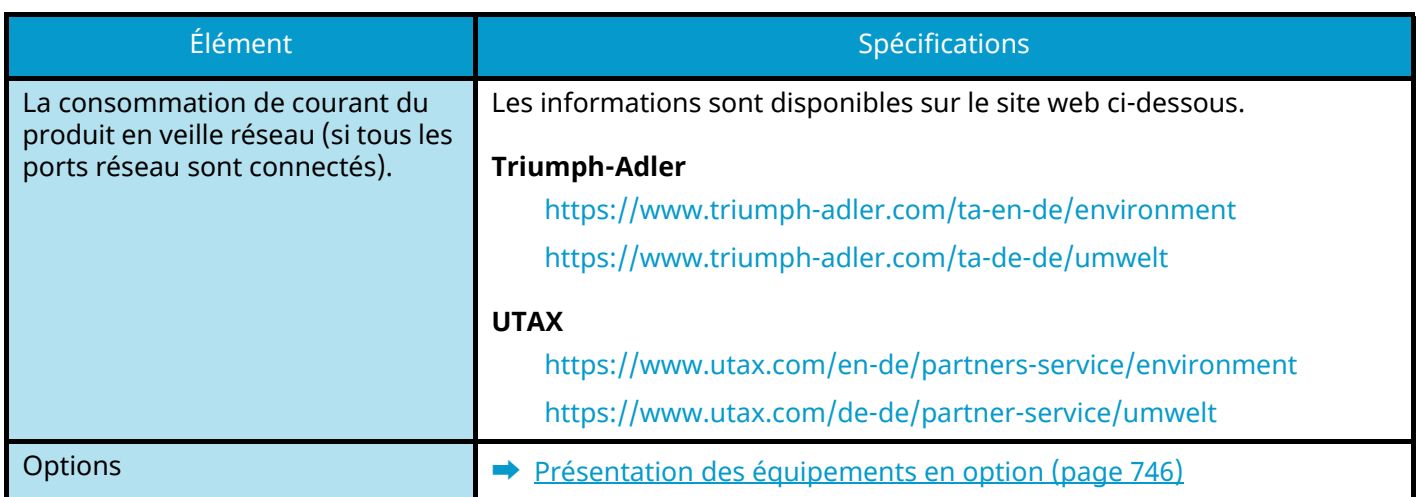

## **Fonctions de copie**

## **Vitesse de copie**

### **P-C4067i MFP/P-C4063i MFP**

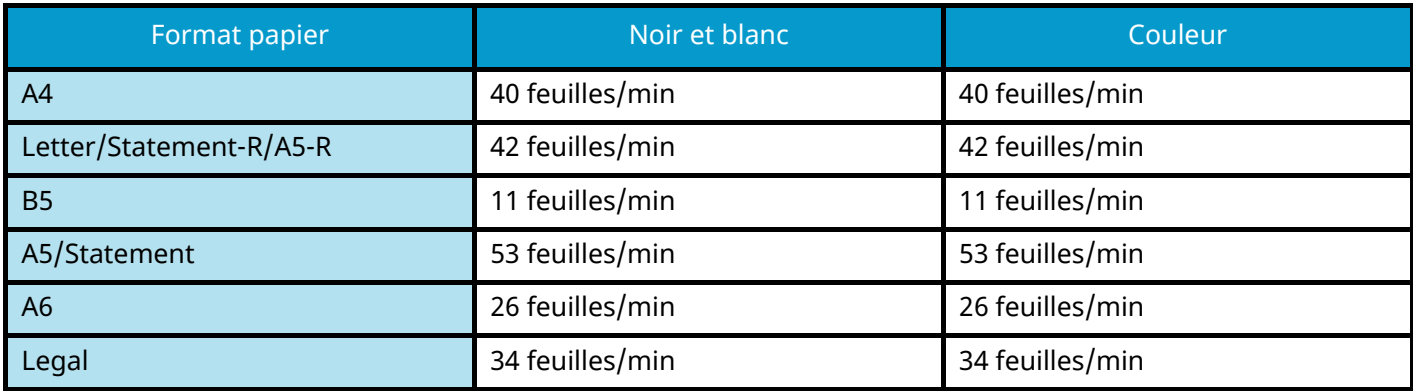

### **P-C3567i MFP/P-C3563i MFP**

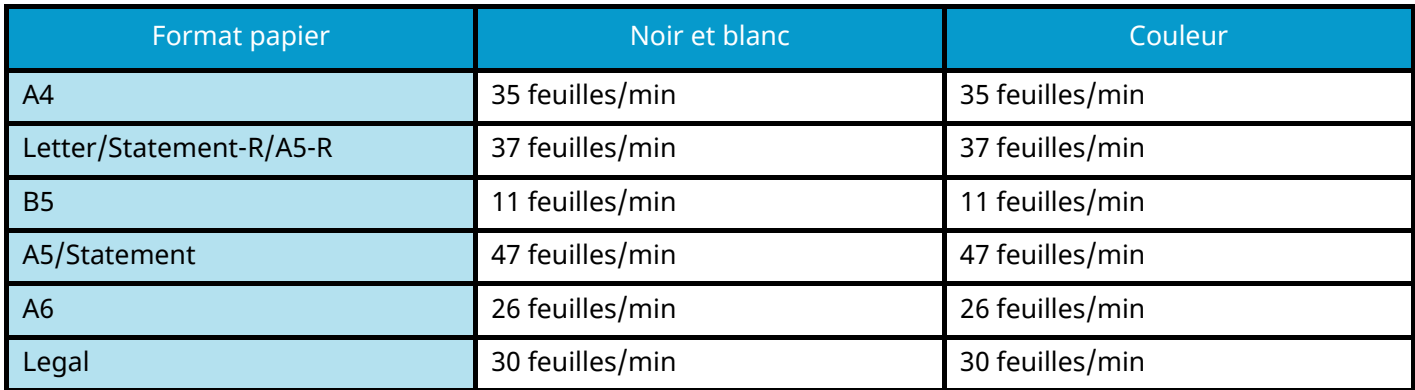

### **Autres**

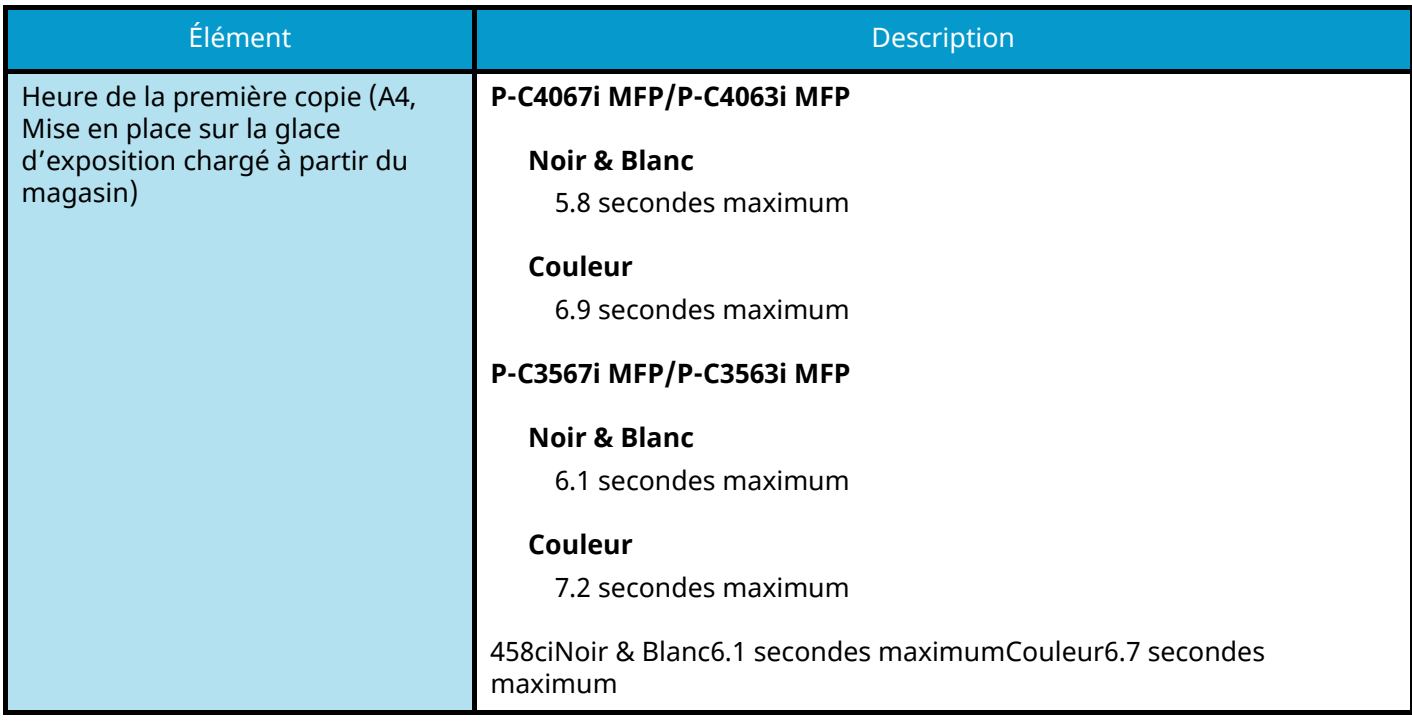

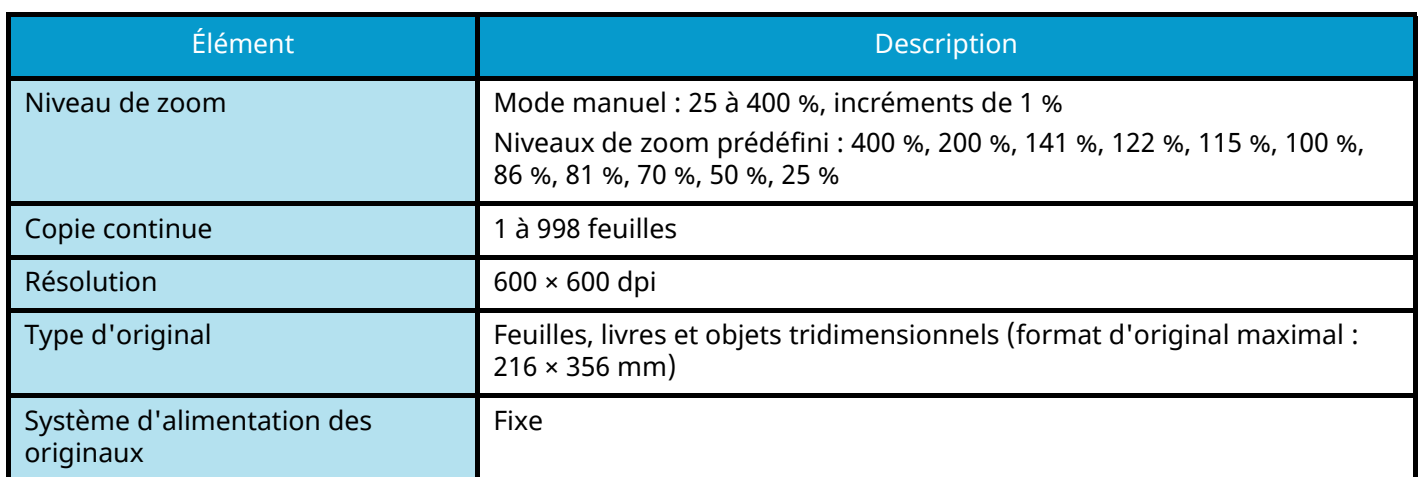

## **Fonction de l'imprimante**

## **Vitesse d'impression**

### **P-C4067i MFP/P-C4063i MFP**

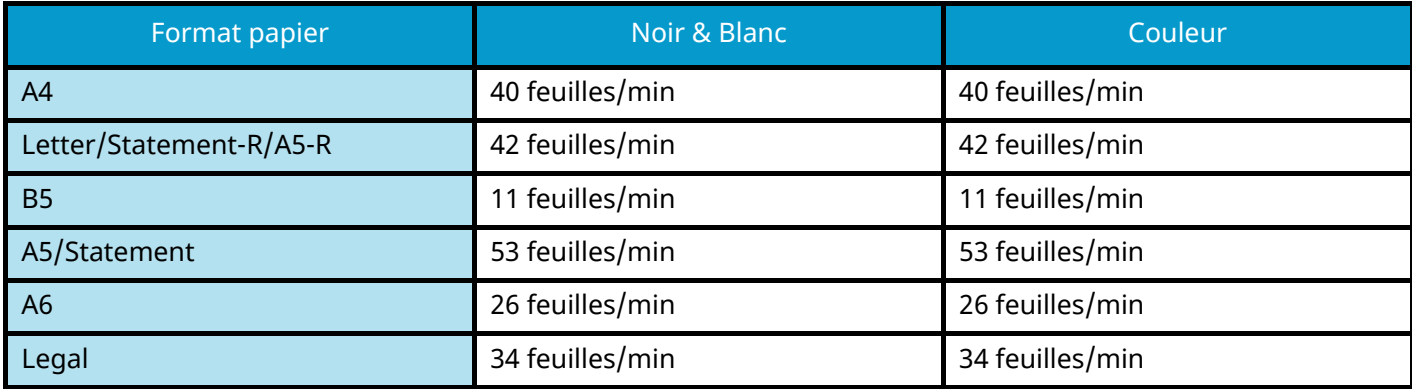

### **P-C3567i MFP/P-C3563i MFP**

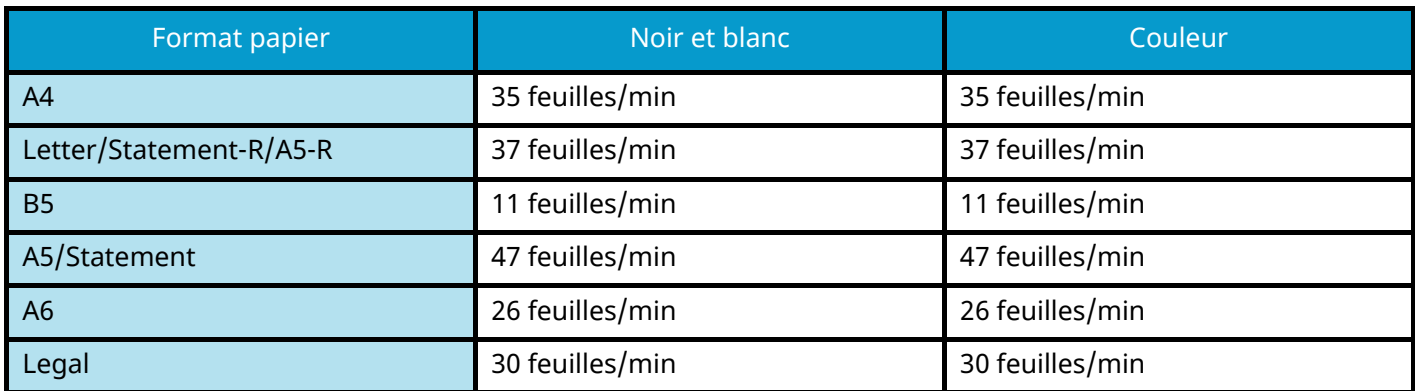

### **Autres**

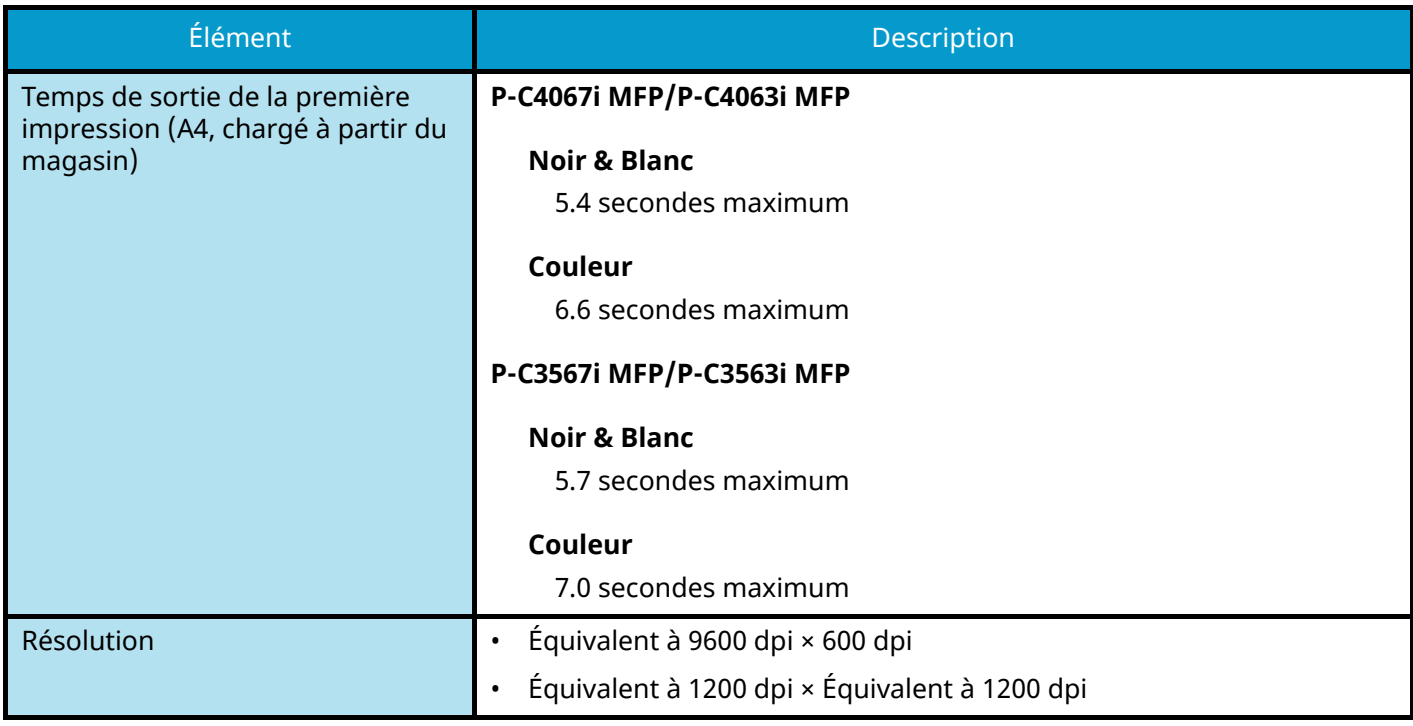

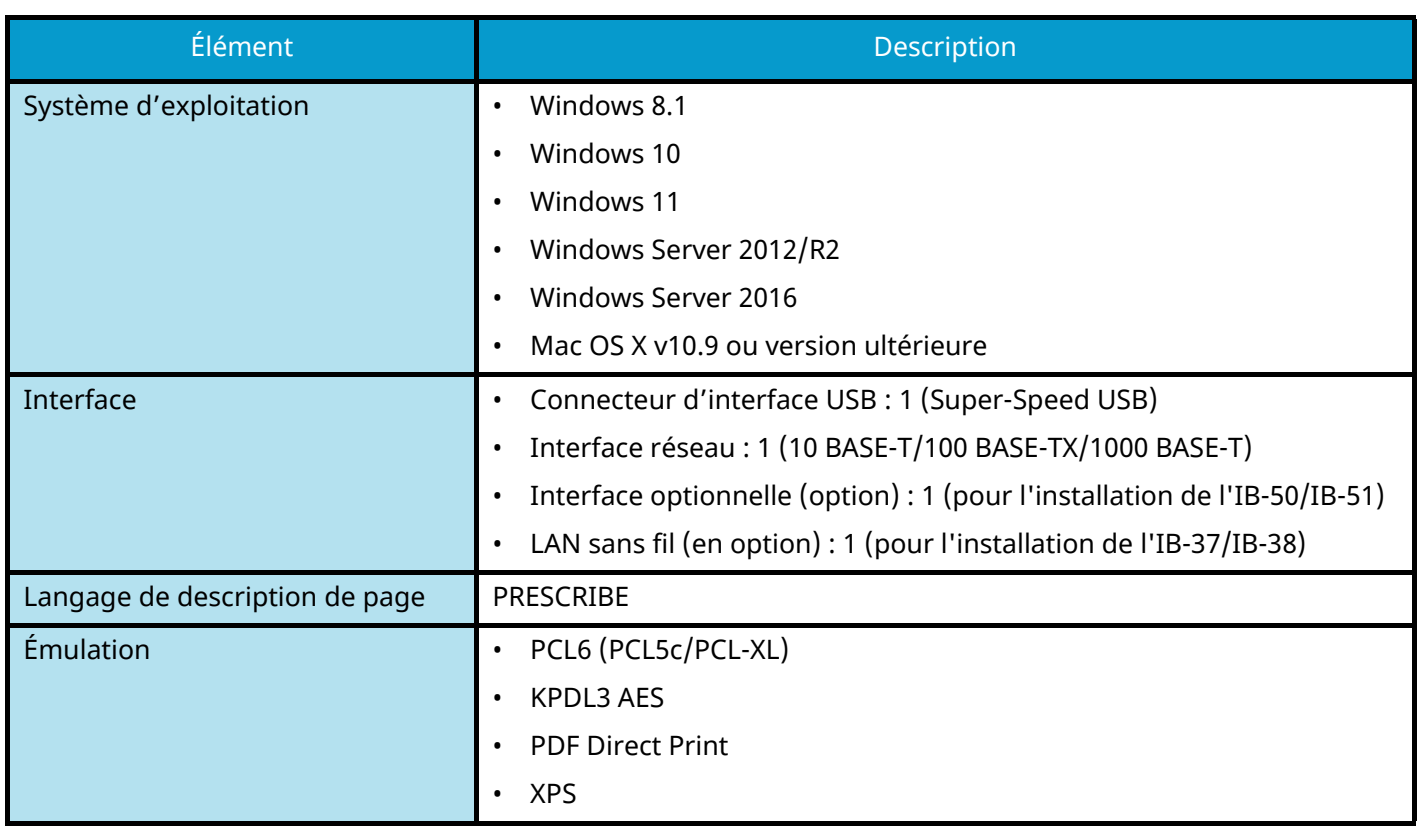

## **Fonctions du scanner**

### **Vitesse de numérisation (A4 paysage, 300 dpi, Qualité d'image : original Texte/Photo)**

Avec le chargeur de documents (sauf numérisation TWAIN)

### **P-C4067i MFP/P-C4063i MFP**

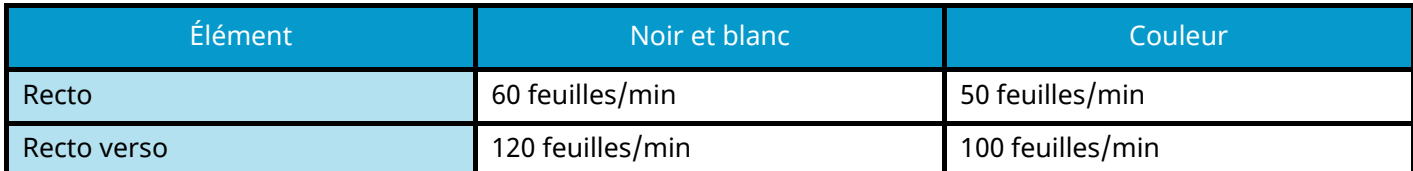

### **P-C35637i MFP/P-C3563i MFP**

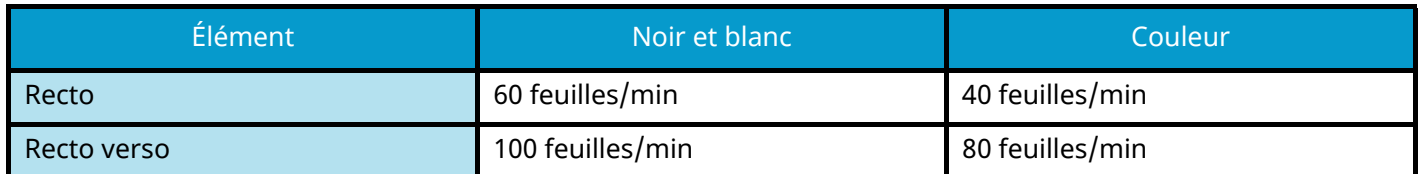

### **Autres**

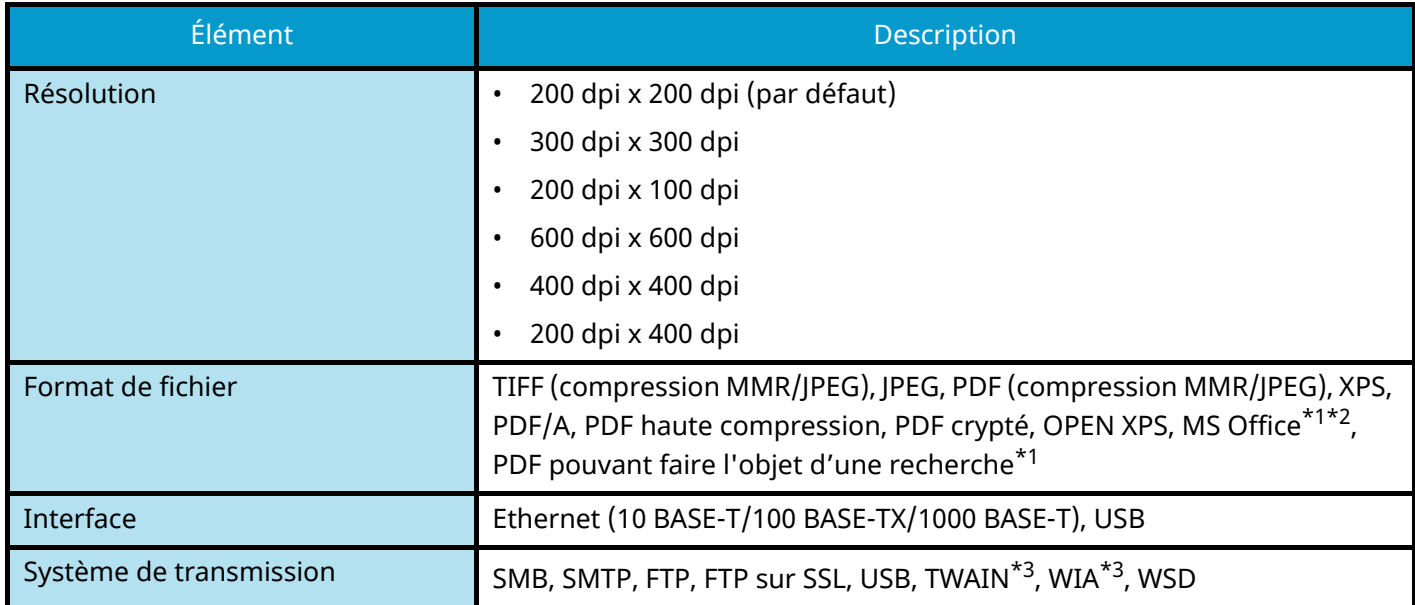

<span id="page-780-0"></span>\*1 Lorsque le kit d'activation de la numérisation OCR en option est installé.

<span id="page-780-1"></span>\*2 Microsoft Office 2007 ou version ultérieure

<span id="page-780-2"></span>\*3 Système d'exploitation disponible : Windows Server 2008/Windows Server 2008 R2/Windows 7/Windows 8/ Windows 8.1/Windows 10/Windows Server 2012/Windows Server 2012 R2/Windows Server 2016

## **Chargeur de documents**

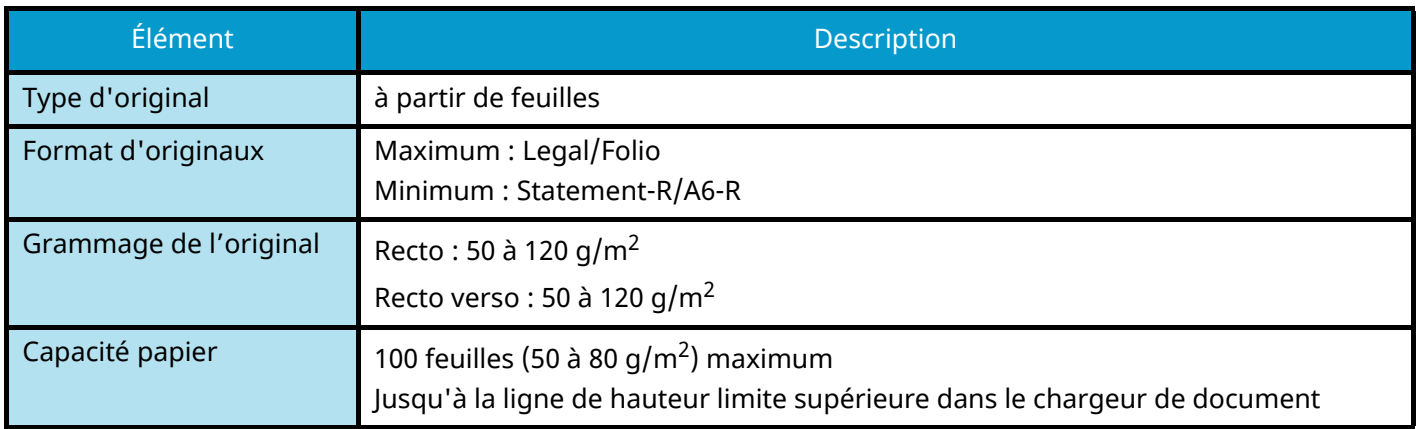

# **Chargeur de papier (550 feuilles)**

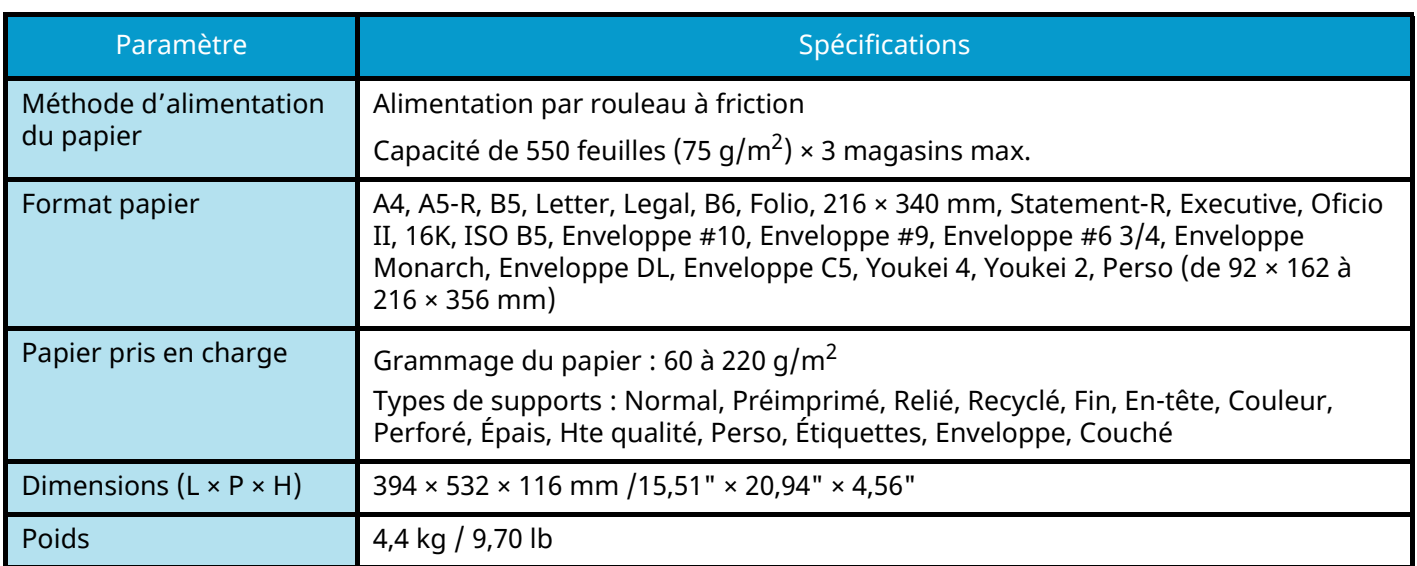

# **Sauvegarde de vos données**

Si le SSD (ou la mémoire de la machine) installé sur la machine ne fonctionne plus, pour quelque raison que ce soit, les fichiers dans la boîte, les données reçues par fax et les divers paramètres enregistrés sur ce support seront effacés et ne peuvent pas être récupérés. Pour éviter l'effacement des données, effectuer des sauvegardes régulières comme suit.

- Effectuer une sauvegarde avec NETWORK PRINT MONITOR.
	- **➡** Sauvegarde de vos données à l['aide de NETWORK PRINT MONITOR \(page 773\)](#page-783-0)
- Effectuer une sauvegarde avec Embedded Web Server RX.
	- **➡** Sauvegarde de vos données à l['aide de Embedded Web Server RX \(page 773\)](#page-783-1)
- Sauvegarder les données avec le lecteur USB.
	- **➡** [Sauvegarde des données à l'aide d'un lecteur USB \(page 774\)](#page-784-0)

## <span id="page-783-0"></span>**Sauvegarde de vos données à l'aide de NETWORK PRINT MONITOR**

Utiliser NETWORK PRINT MONITOR pour sauvegarder régulièrement les données ci-dessous enregistrées sur la machine.

- Paramètres du système
- Paramètres réseau
- Liste des utilisateurs
- Carnet d'adresses
- Paramètres de la boîte de document (sauf pour le fichier dans la boîte personnalisée)
	- **➡** Migration du carnet d['adresses \(page 122\)](#page-131-0)

## <span id="page-783-1"></span>**Sauvegarde de vos données à l'aide de Embedded Web Server RX**

Utiliser Embedded Web Server RX pour sauvegarder régulièrement des données dans la Boîte de document et la Boîte de sous-adresse sur votre PC. Cette section décrit la procédure de sauvegarde des données dans la boîte de document. La boîte de sous-adresse peut être sauvegardée à l'aide de la même procédure.

### **1 Afficher l'écran.**

- **1** Lancer le navigateur Web.
- **2** Dans la barre Adresse ou Emplacement, saisir l'adresse IP ou le nom d'hôte de la machine.

Cliquer dans l'ordre suivant pour vérifier l'adresse IP et le nom d'hôte de la machine.

[Informations sur l'appareil] dans l'écran d'accueil > [Identificat./Réseau filaire]

Cliquer sur le numéro ou le nom de la boîte personnalisée dans laquelle est stocké le document.

### **2 Télécharger un document**

- **1** Sélectionner les données du document à télécharger sur votre PC. Il est uniquement possible de télécharger les données d'un même document à la fois.
- **2** Cliquer sur l'icône [Télécharger]. Le document sélectionné est affiché dans [Fichiers sélectionnés].
- **3** Spécifier la [Qualité de l'image] et le [Format de fichier], le cas échéant.
- **4** Cliquer sur [Télécharger].

## <span id="page-784-0"></span>**Sauvegarde des données à l'aide d'un lecteur USB**

Les données enregistrées dans la boîte personnalisée et la boîte de sous-adresse peuvent être copier sur un lecteur USB. Il est possible d'enregistrer plusieurs données de document à la fois.

**➡** [Copie de documents de la boîte personnalisée vers le lecteur USB \(page 285\)](#page-295-0)

# **Liste des fonctions de configuration rapide de la sécurité**

Les fonctions configurées dans chaque niveau de la Configuration rapide de la sécurité sont les suivantes. Après avoir sélectionné le niveau de sécurité, configurer la fonction de sécurité selon l'environnement d'utilisation.

## **TLS**

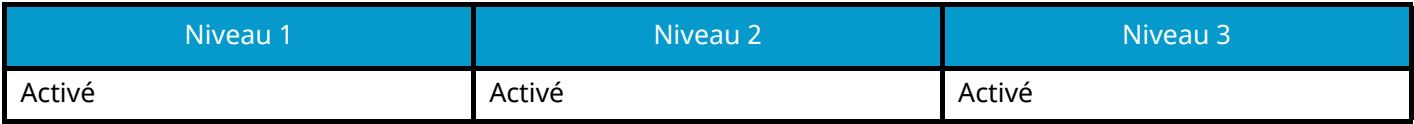

## **Paramètres côté serveur**

L'élément de configuration qui peut être défini ou configuré à partir de Embedded Web Server RX.

#### **Version TLS**

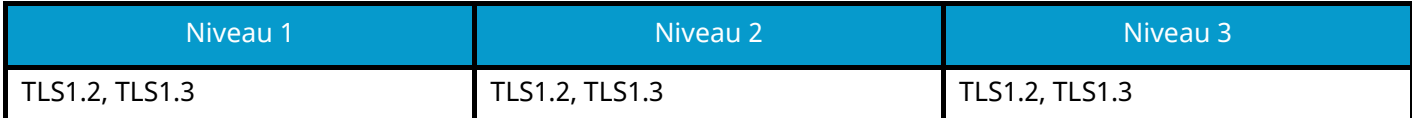

### **Cryptage effectif**

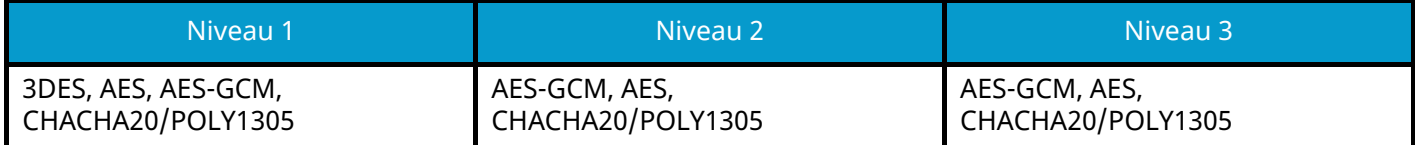

#### **Hachage**

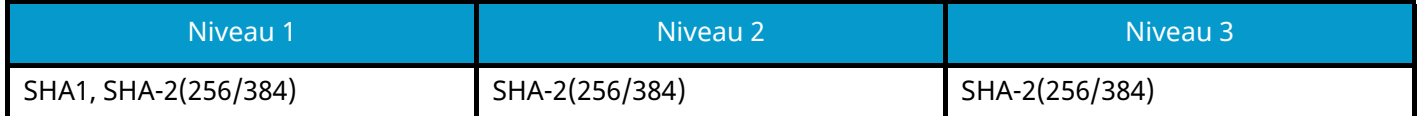

#### **Sécurité IPP**

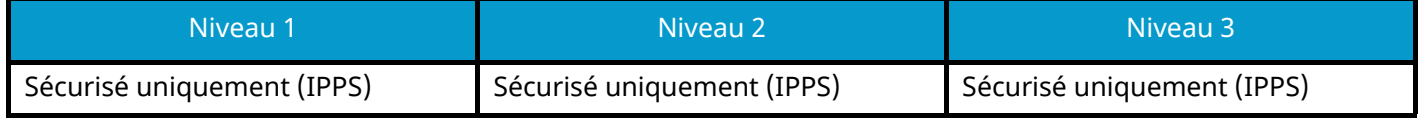

#### **Sécurité HTTPS**

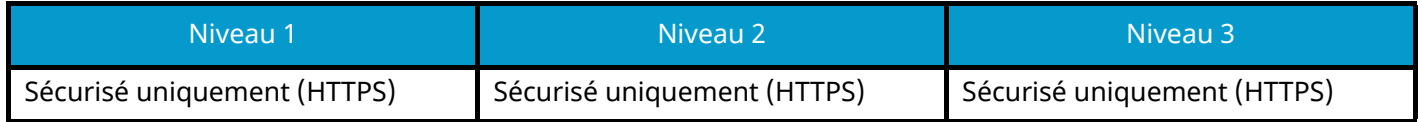

#### **Sécurité WSD améliorée**

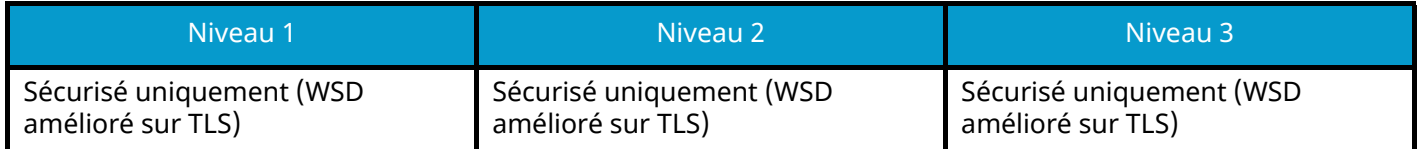

#### **Sécurité eSCL**

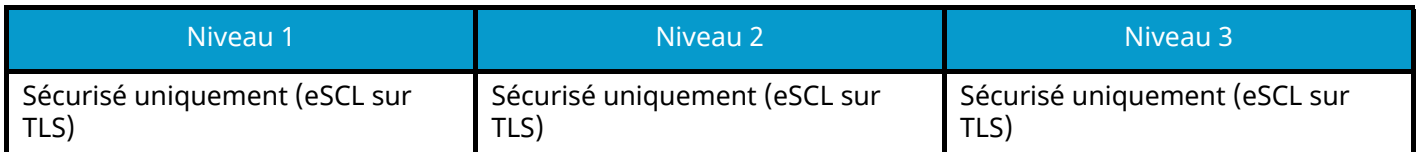

## **Paramètres côté client**

L'élément de configuration qui peut être défini ou configuré à partir de Embedded Web Server RX.

### **Version TLS**

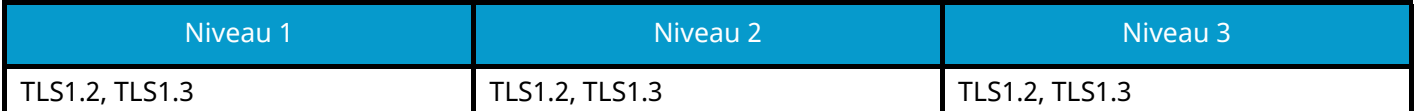

### **Cryptage effectif**

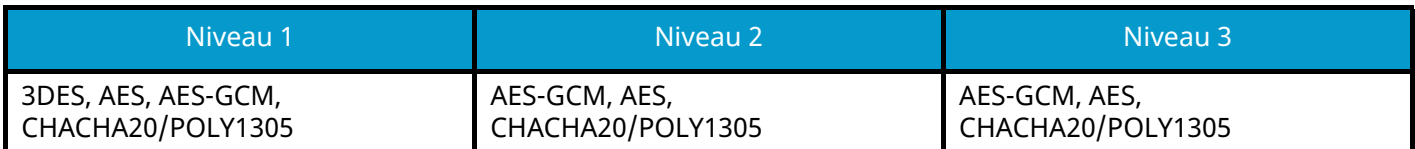

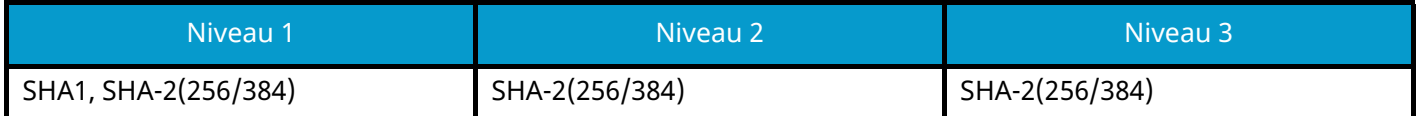

## **Paramètres Ipv4 (réseau filaire)**

L'élément de configuration qui peut être défini ou configuré à partir de Embedded Web Server RX.

### **DNS sur TLS**

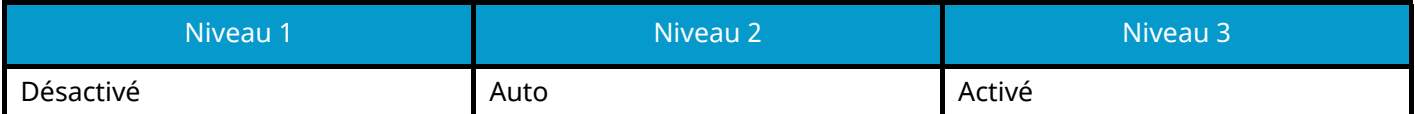

### **Vérification automatique du certificat**

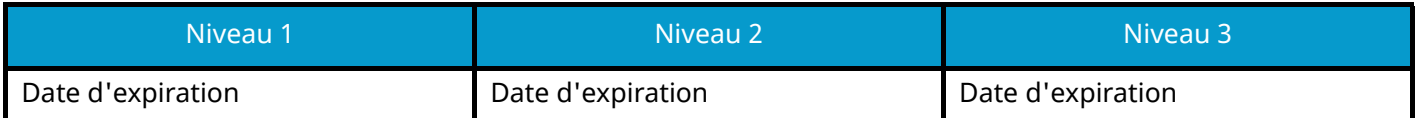

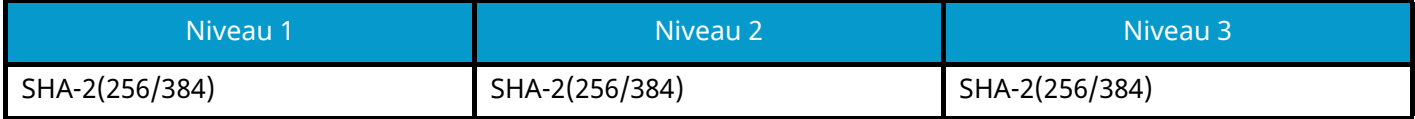

## **Paramètres Ipv4 (réseau sans fil)**

L'élément de configuration qui peut être défini ou configuré à partir de Embedded Web Server RX.

### **DNS sur TLS**

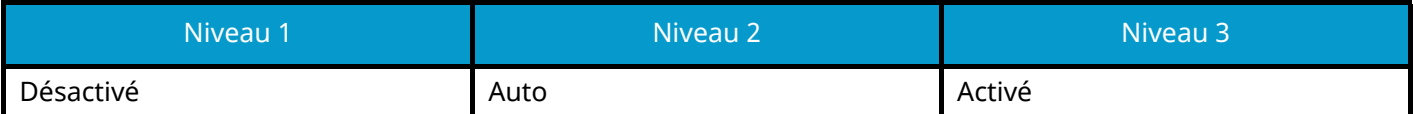

### **Vérification automatique du certificat**

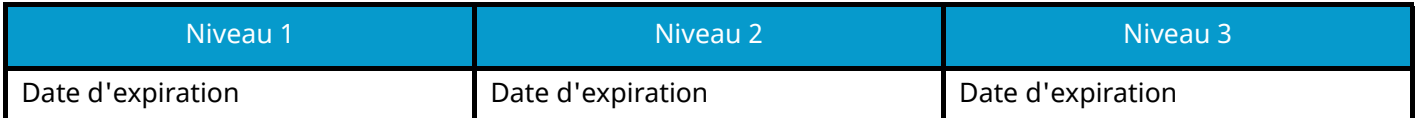

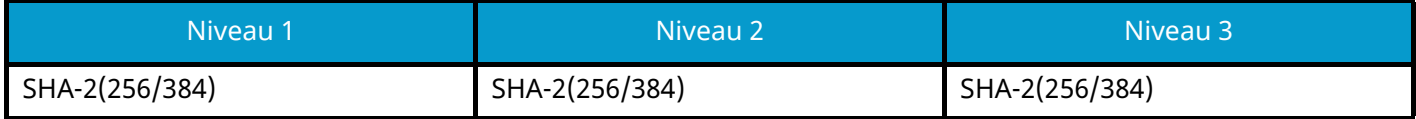

## **Paramètres Ipv6 (réseau filaire)**

L'élément de configuration qui peut être défini ou configuré à partir de Embedded Web Server RX.

### **DNS sur TLS**

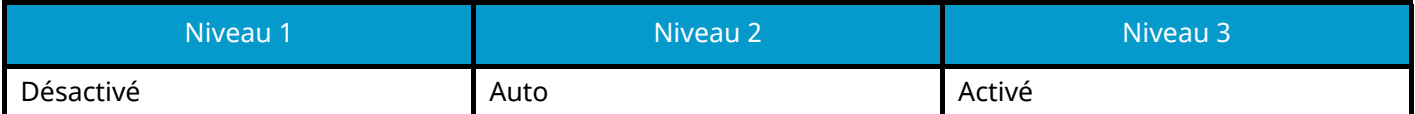

#### **Vérification automatique du certificat**

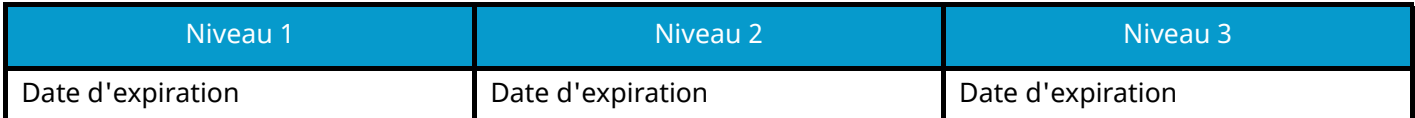

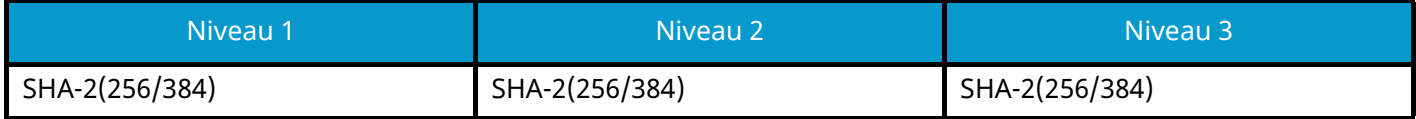

## **Paramètres Ipv6 (réseau sans fil)**

L'élément de configuration qui peut être défini ou configuré à partir de Embedded Web Server RX.

### **DNS sur TLS**

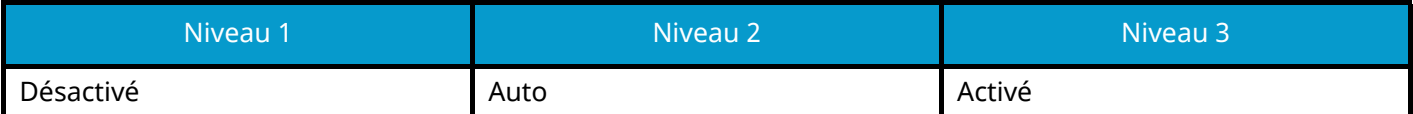

### **Vérification automatique du certificat**

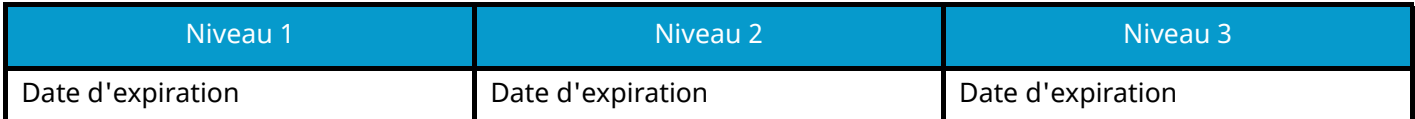

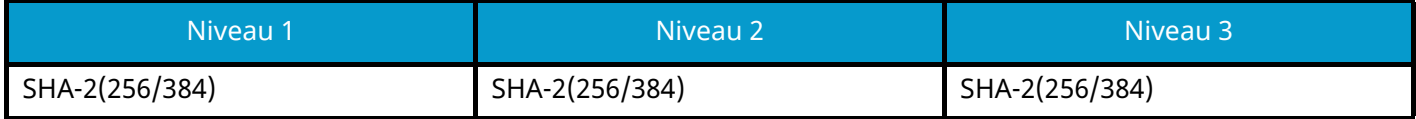
# **Envoyer des protocoles : Client FTP (transmission)**

L'élément de configuration qui peut être défini ou configuré à partir de Embedded Web Server RX.

### **Vérification automatique du certificat**

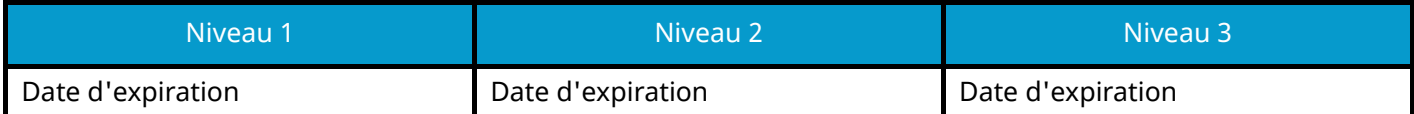

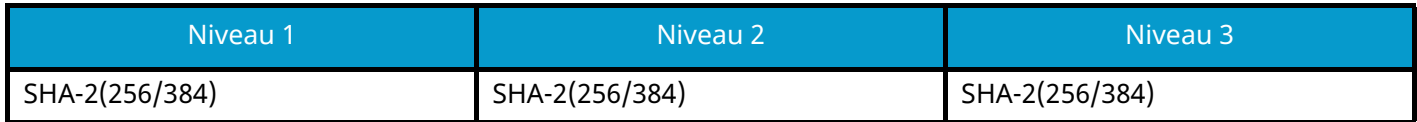

# **Autres protocoles : HTTP (Client)**

L'élément de configuration qui peut être défini ou configuré à partir de Embedded Web Server RX.

### **Vérification automatique du certificat**

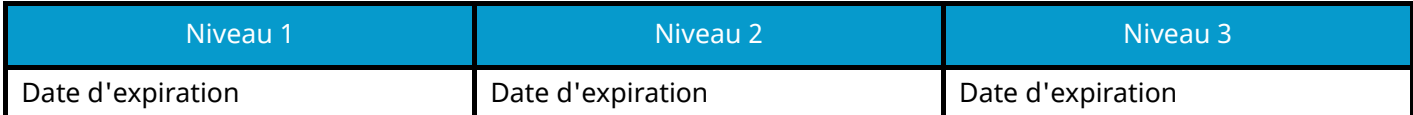

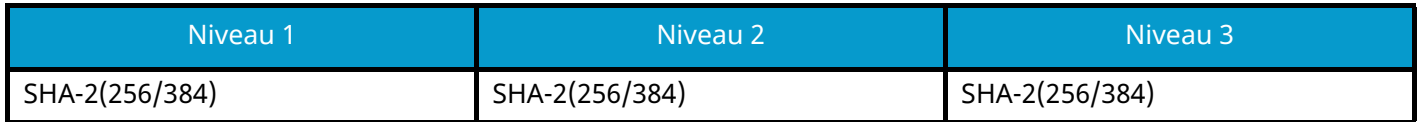

# **Autres protocoles : SOAP**

L'élément de configuration qui peut être défini ou configuré à partir de Embedded Web Server RX.

### **Utiliser les paramètres par défaut**

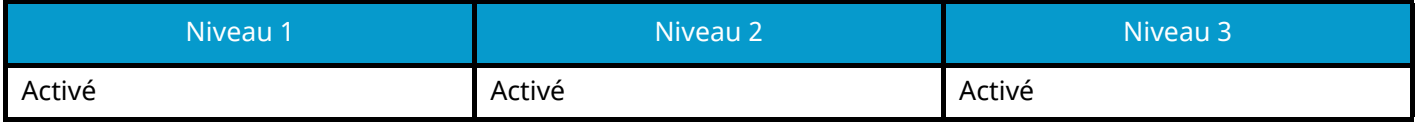

## **Autres protocoles : LDAP**

L'élément de configuration qui peut être défini ou configuré à partir de Embedded Web Server RX.

### **Vérification automatique du certificat**

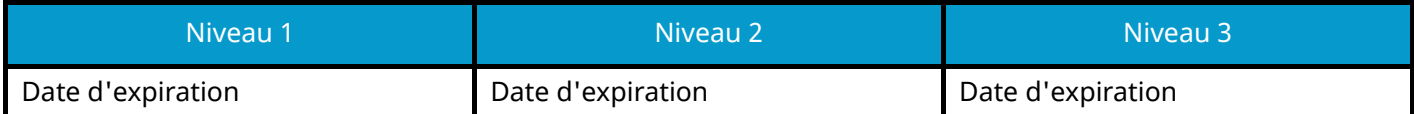

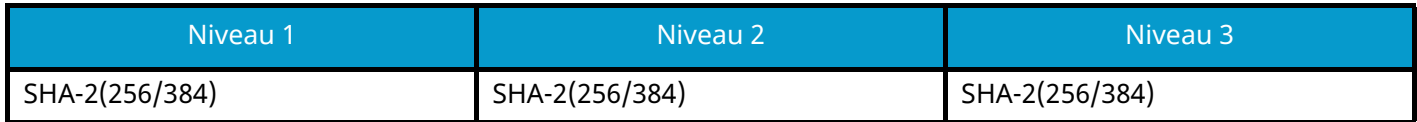

# **Envoi de protocoles : SMTP (Transmis. E-mail)**

L'élément de configuration qui peut être défini ou configuré à partir de Embedded Web Server RX.

### **Vérification automatique du certificat**

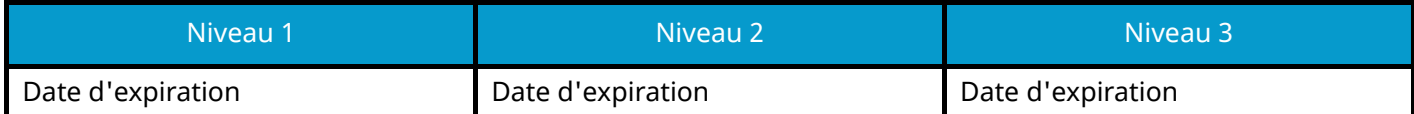

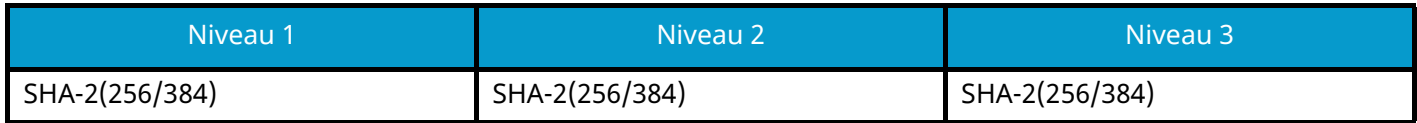

## **E-mail : Paramètres utilisateur POP3**

L'élément de configuration qui peut être défini ou configuré à partir de Embedded Web Server RX.

## **Vérification automatique du certificat**

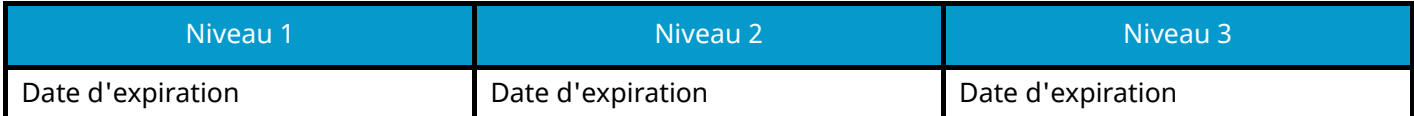

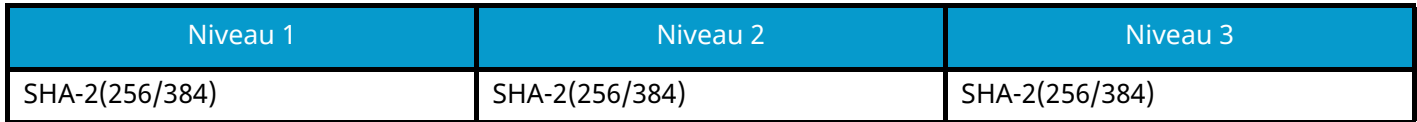

## **Protocoles d'impression**

## **NetBEUI**

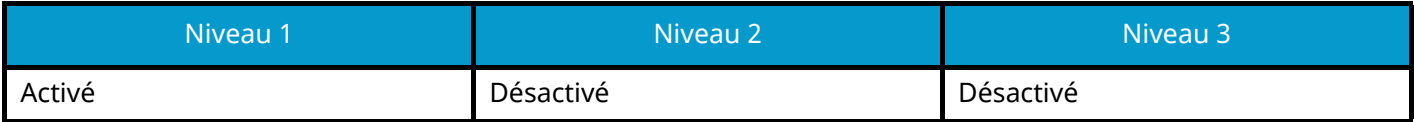

**LPD**

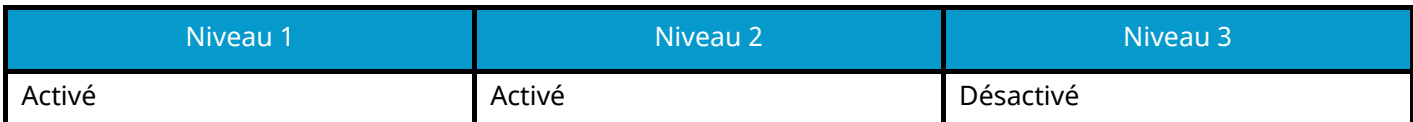

### **FTP (Réception)**

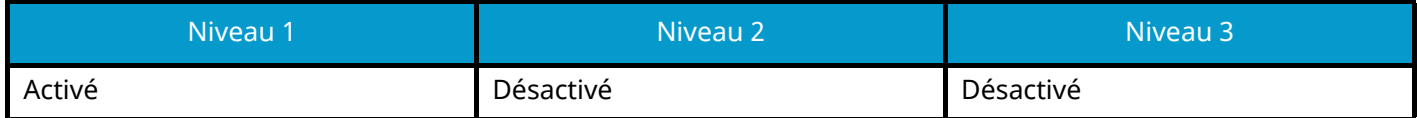

#### **IPP**

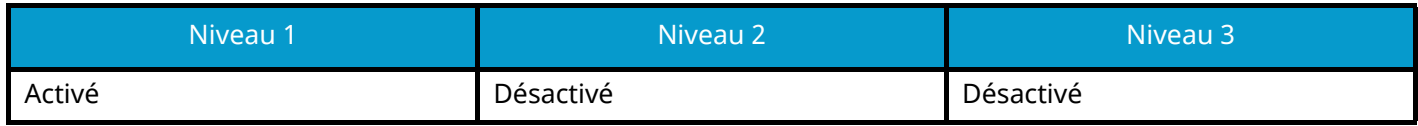

### **IPP sur TLS**

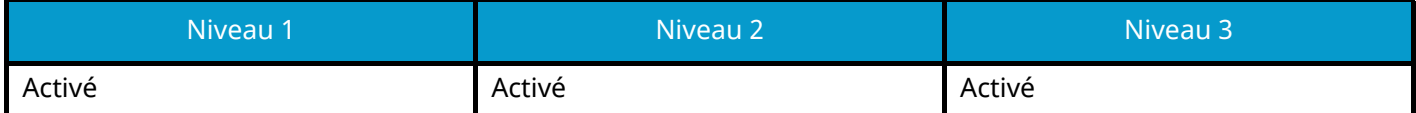

#### **Raw**

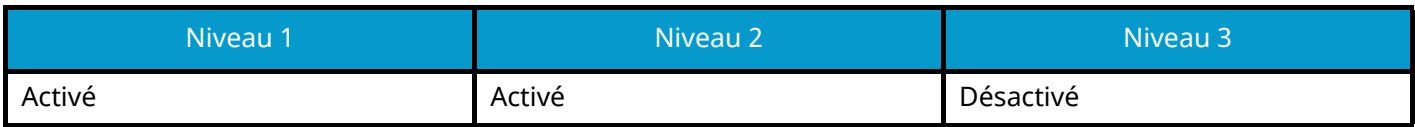

### **ThinPrint**

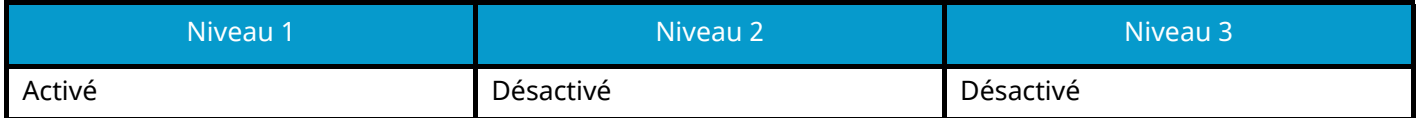

#### **ThinPrint over TLS**

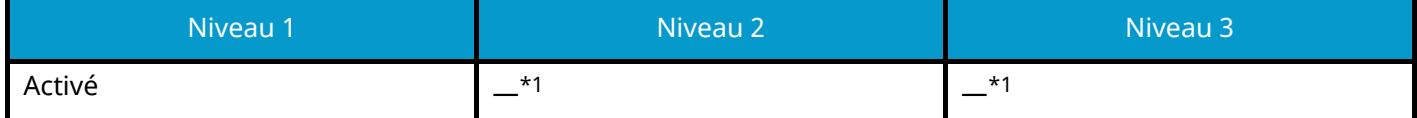

<span id="page-798-0"></span>\*1 Si [Niveau 2] ou [Niveau 3] est sélectionné dans « Configuration rapide de la sécurité », ce paramètre disparaîtra.

### **Impression WSD**

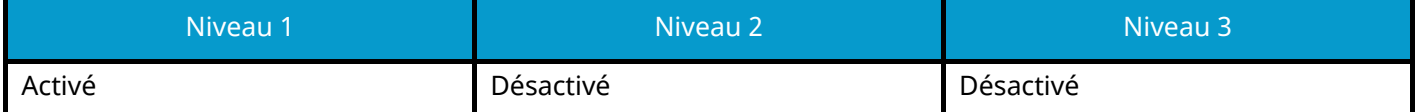

## **POP (Transmis. E-mail)**

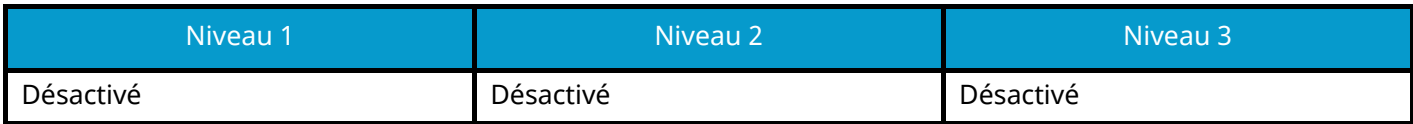

# **Envoyer des protocoles**

## **Client FTP (transmission)**

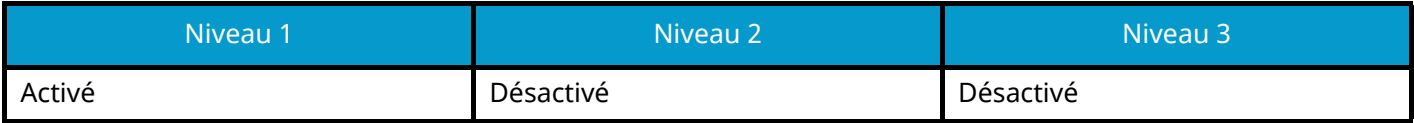

**SMB**

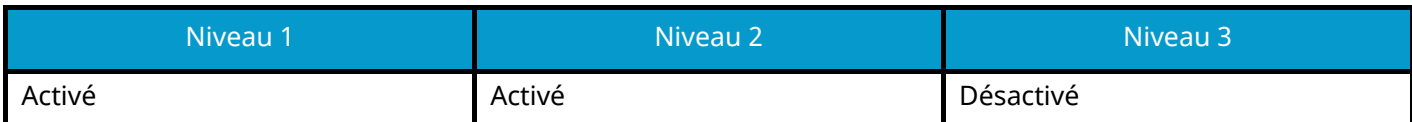

### **Numérisation WSD**

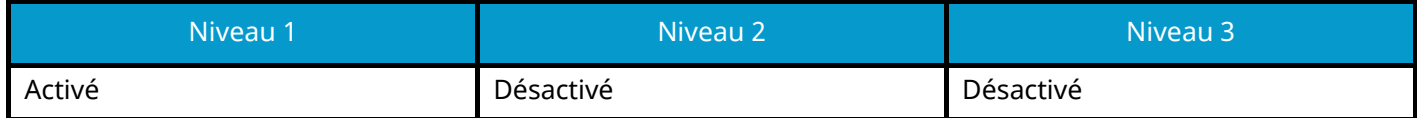

**eSCL**

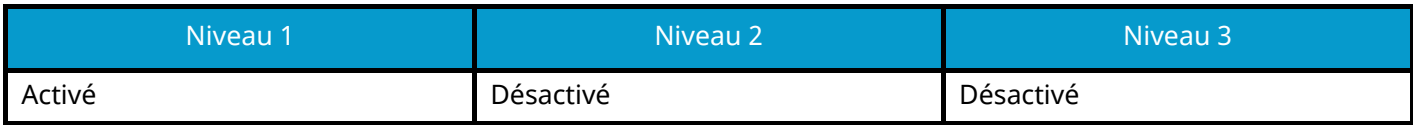

## **eSCL sur TLS**

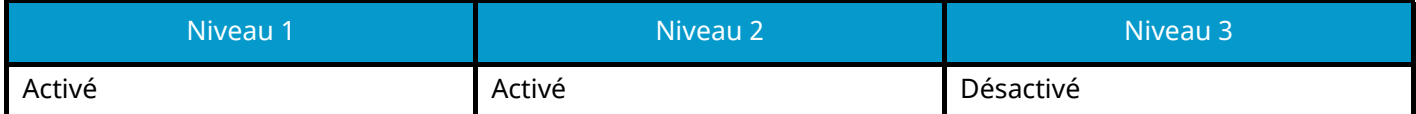

# **Autres protocoles**

**SNMPv1/v2c**

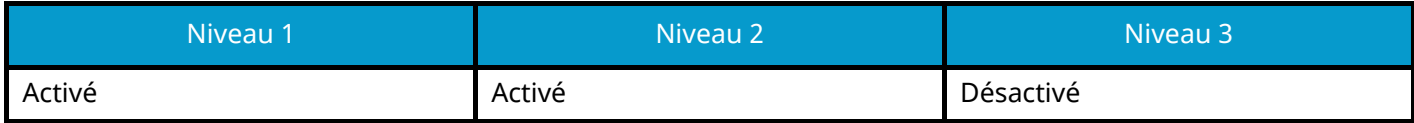

## **SNMPv3**

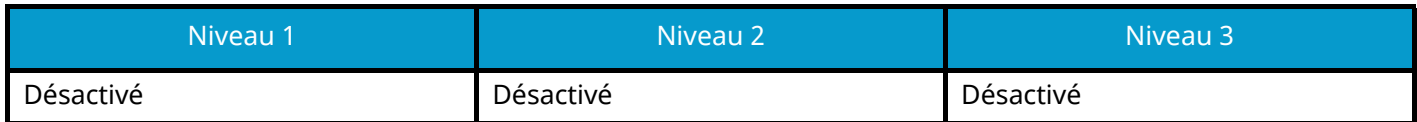

#### **HTTP**

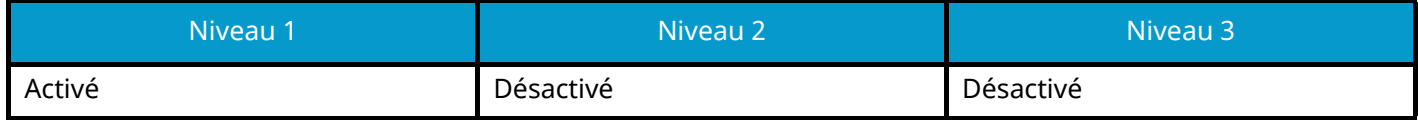

### **HTTPS**

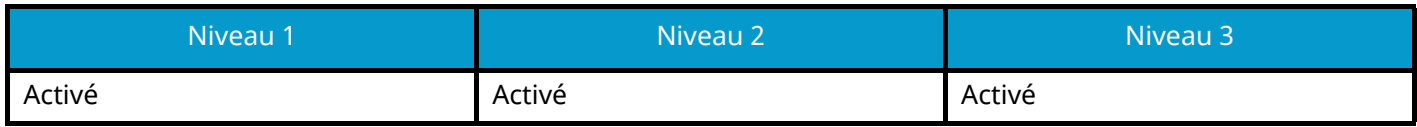

## **Enhanced WSD**

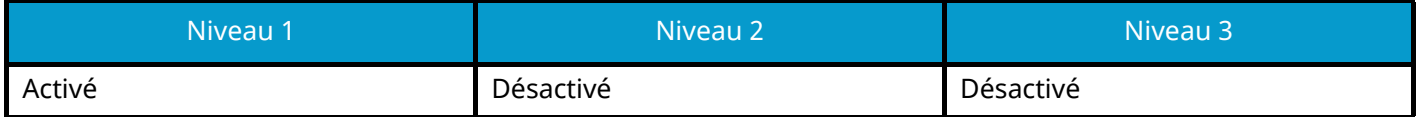

## **WSD amélioré (TLS)**

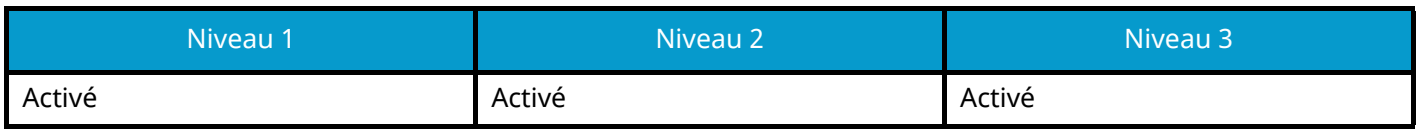

## **LDAP**

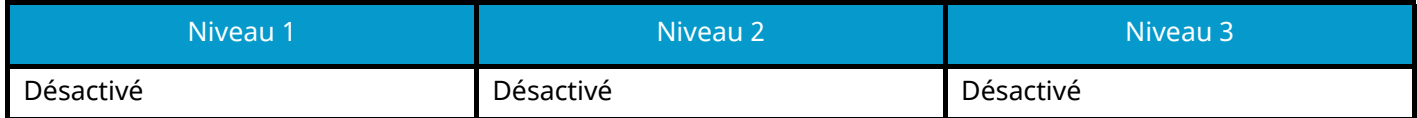

#### **LLTD**

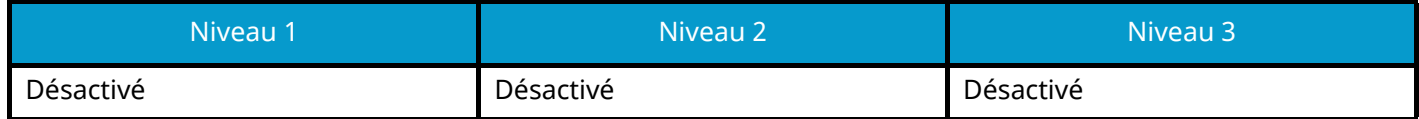

## **VNC (RFB)**

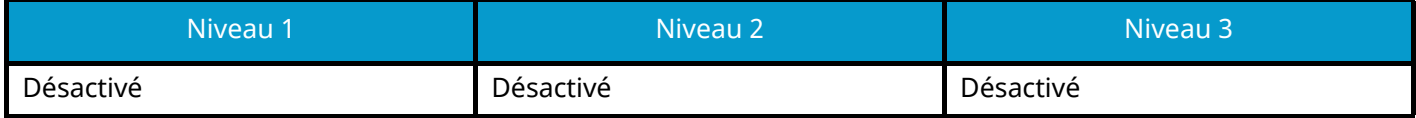

## **VNC (RFB) over TLS**

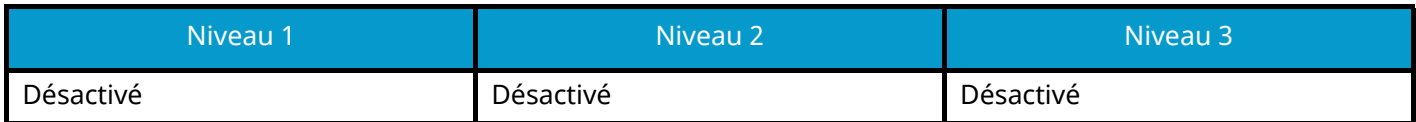

## **Enhanced VNC (RFB) over TLS**

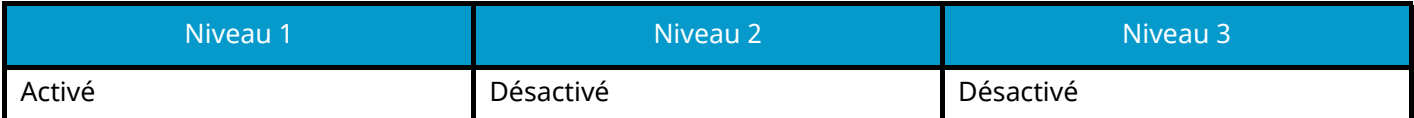

# **TCP/IP : Paramètres Bonjour**

## **Bonjour**

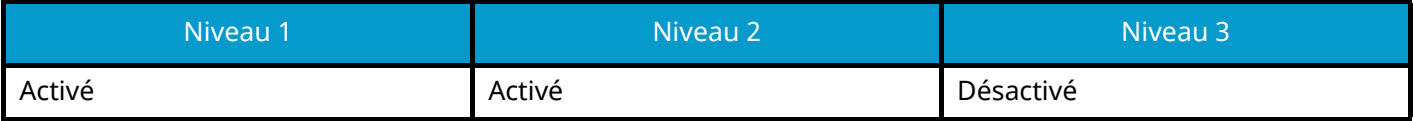

## **Paramètres réseau**

**Paramètres Wi-Fi Direct**

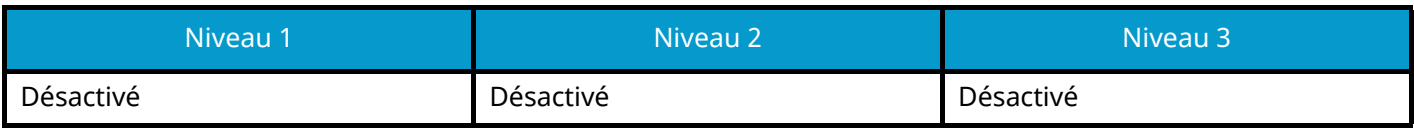

## **Connectivité**

## **Paramètres Bluetooth**

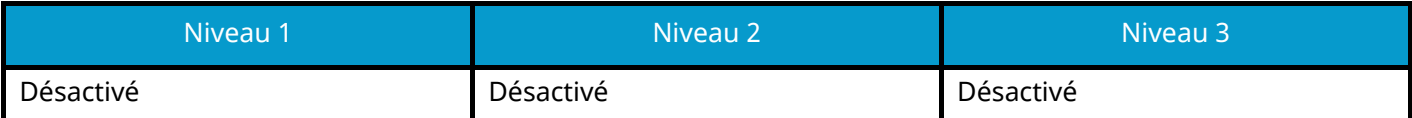

# **Configuration du blocage de l'interface**

## **Hôte USB**

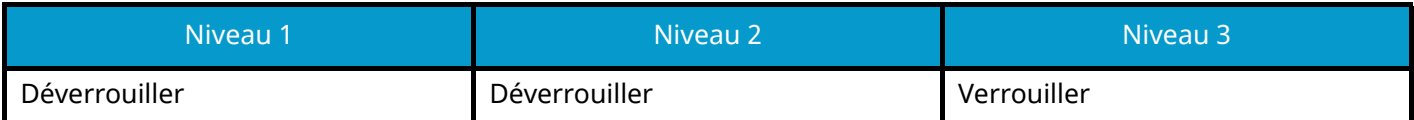

## **Périphérique USB**

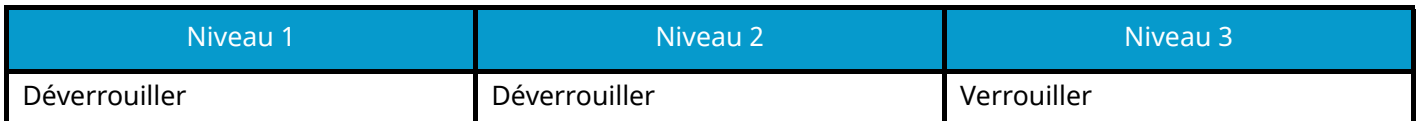

### **Interface optionnelle**

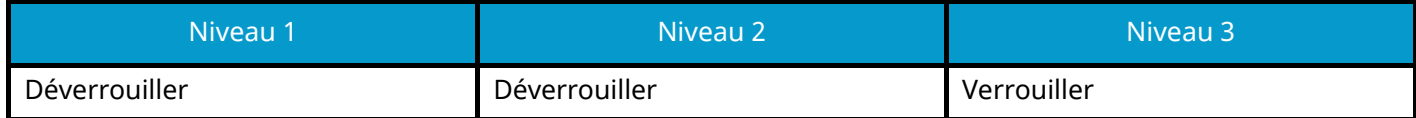

# **Tempo/Économie d'énergie**

## **Réinitialisation auto du panneau**

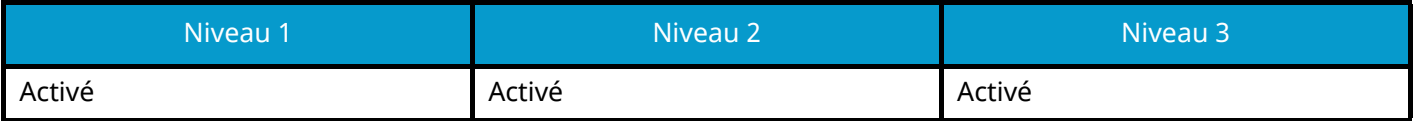

# **Paramètre de verrouillage du compte utilisateur**

**Verrou**

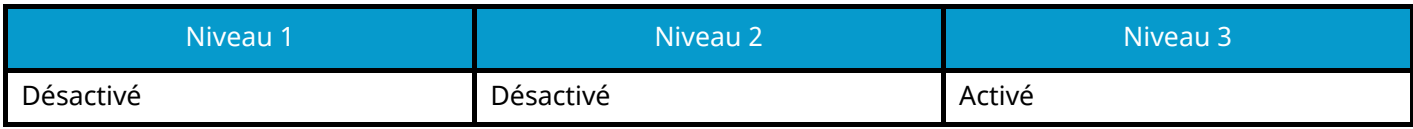

## **Param. état trav./journal travaux**

### **Afficher le détail des travaux**

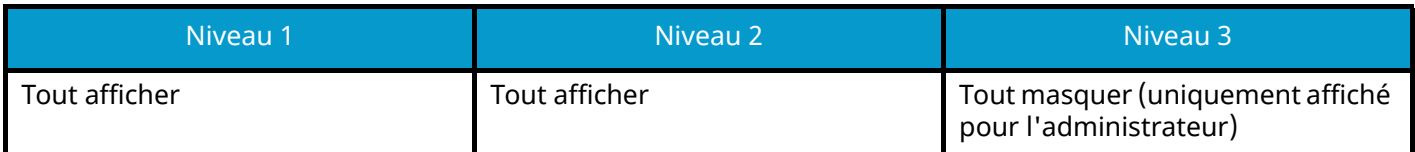

### **Afficher journal des travaux**

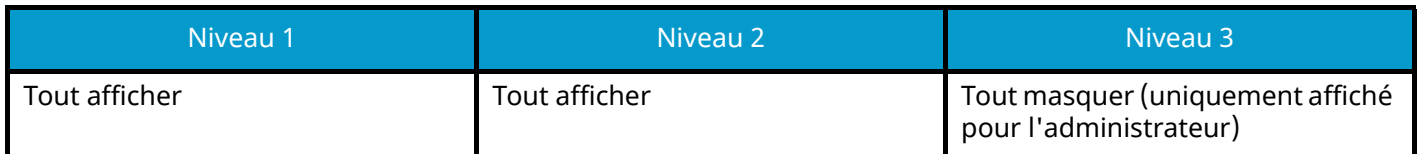

### **Afficher le journal du fax**

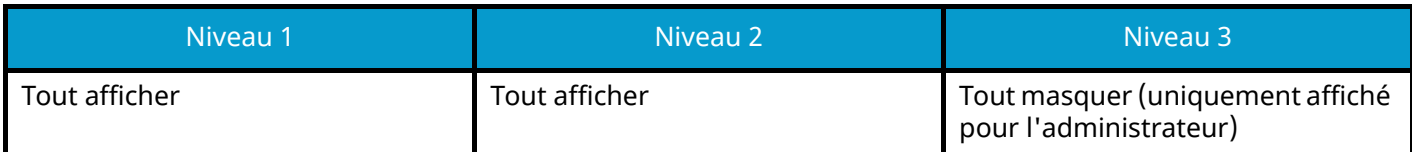

## **Modifier restriction**

### **Carnet d'adresses**

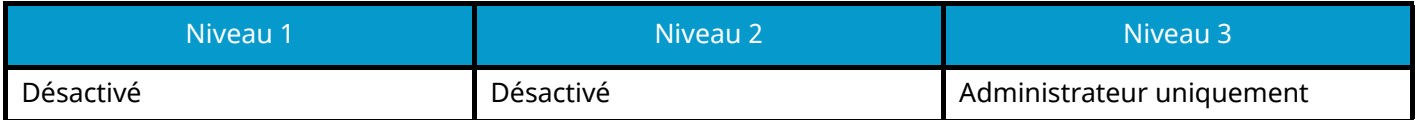

## **Touche unique**

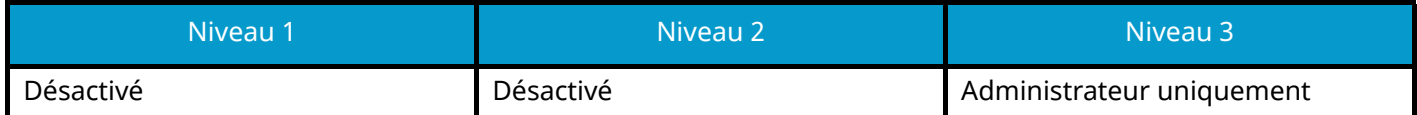

# **Éviter l'envoi erroné des paramètres**

### **Confirmer destination avant envoi**

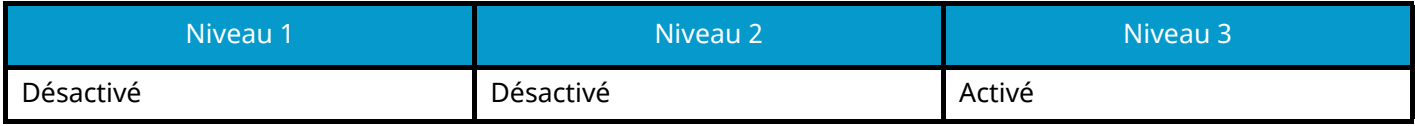

### **Contr. entrée nouv. dest.**

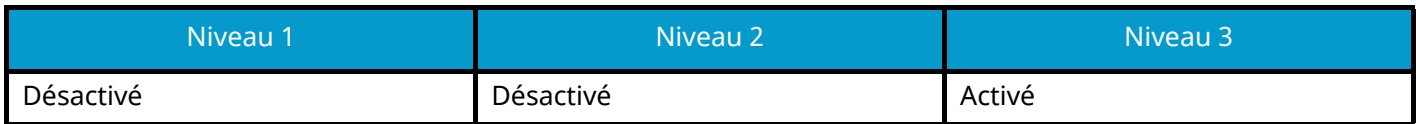

### **Entrée nouvelle destination**

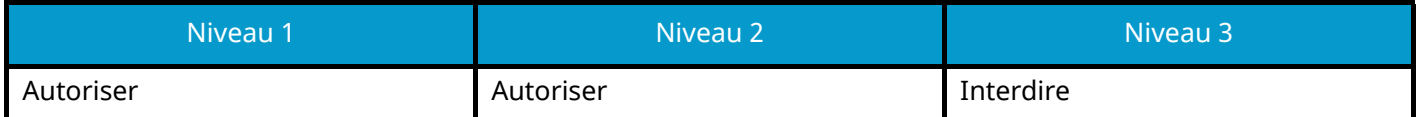

### **Entrée nouvelle destination (FAX)**

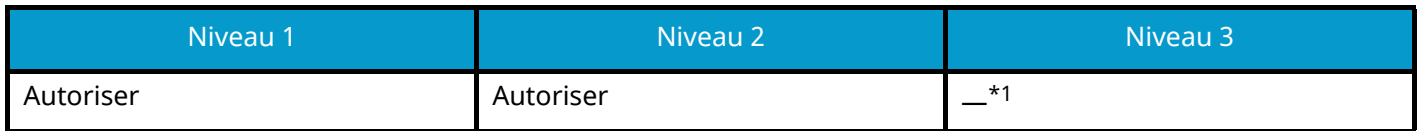

\*1 Si [Niveau 3] est sélectionné dans « Configuration rapide de la sécurité », ce paramètre disparaîtra.

### **Rappeler destination**

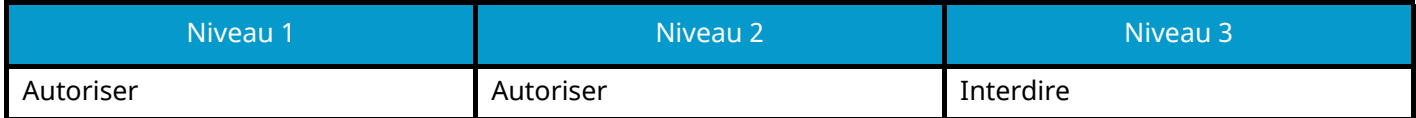

#### **Diffuser**

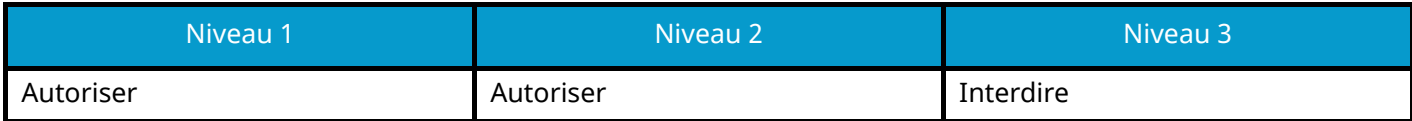

#### **Utilisation de l'historique de destination**

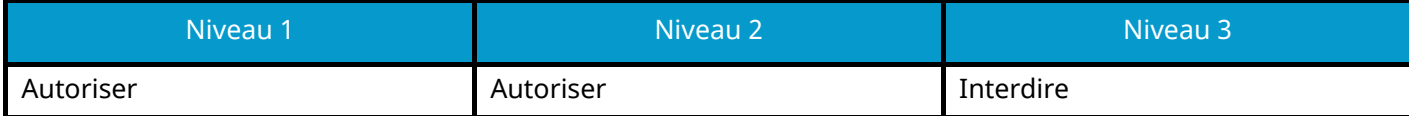

TA Triumph-Adler GmbH Haus 5, Deelbögenkamp 4c, 22297 Hamburg, Germany